# Industrial Printer ZT600 Series

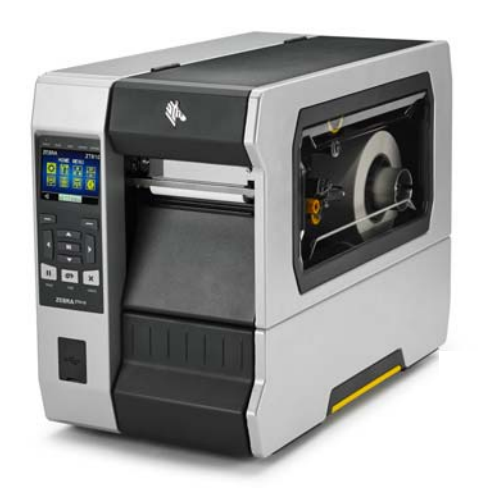

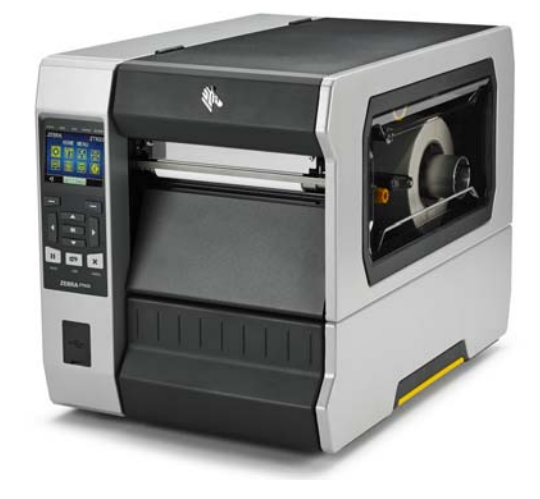

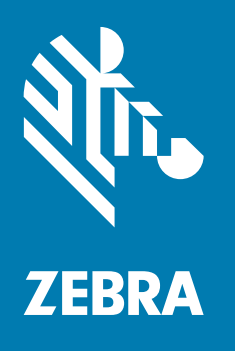

# User Guide

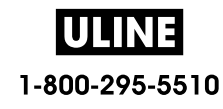

**© 2017 ZIH Corp. and/or its affiliates.** All rights reserved. ZEBRA and the stylized Zebra head are trademarks of ZIH Corp., registered in many jurisdictions worldwide. All other trademarks are the property of their respective owners.

Information in this document is subject to change without notice.

For further information regarding legal and proprietary statements, please go to:

COPYRIGHTS: www.zebra.com/copyright WARRANTY: www.zebra.com/warranty END USER LICENSE AGREEMENT: www.zebra.com/eula SOFTWARE: www.zebra.com/linkoslegal

#### **Terms of Use**

**Proprietary Statement** This manual contains proprietary information of Zebra Technologies Corporation and its subsidiaries ("Zebra Technologies"). It is intended solely for the information and use of parties operating and maintaining the equipment described herein. Such proprietary information may not be used, reproduced, or disclosed to any other parties for any other purpose without the express, written permission of Zebra Technologies.

**Product Improvements** Continuous improvement of products is a policy of Zebra Technologies. All specifications and designs are subject to change without notice.

**Liability Disclaimer** Zebra Technologies takes steps to ensure that its published Engineering specifications and manuals are correct; however, errors do occur. Zebra Technologies reserves the right to correct any such errors and disclaims liability resulting therefrom.

**Limitation of Liability** In no event shall Zebra Technologies or anyone else involved in the creation, production, or delivery of the accompanying product (including hardware and software) be liable for any damages whatsoever (including, without limitation, consequential damages including loss of business profits, business interruption, or loss of business information) arising out of the use of, the results of use of, or inability to use such product, even if Zebra Technologies has been advised of the possibility of such damages. Some jurisdictions do not allow the exclusion or limitation of incidental or consequential damages, so the above limitation or exclusion may not apply to you.

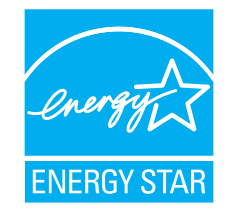

**Part Number: P1088680-001 Rev. A**

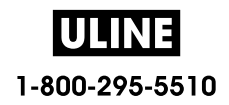

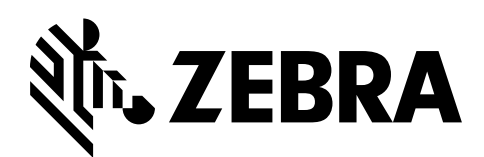

# **Declaration of Conformity**

We have determined that the Zebra printers identified as the

## **ZT610™ and ZT620™**

manufactured by:

**Zebra Technologies Corporation** 3 Overlook Point Lincolnshire, Illinois 60069 U.S.A.

Have been shown to comply with the applicable technical standards of the FCC

**For Home, Office, Commercial, and Industrial use**

If no unauthorized change is made in the equipment, and if the equipment is properly maintained and operated.

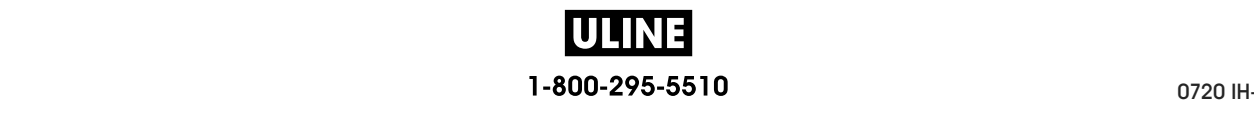

# **Compliance Information**

# **FCC Compliance Statement**

This device complies with Part 15 of the FCC Rules. Operation is subject to the following two conditions:

- **1.** This device may not cause harmful interference, and
- **2.** This device must accept any interference received, including interference that may cause undesired operation.

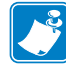

**Note •** This equipment has been tested and found to comply with the limits for a Class B digital device, pursuant to part 15 of the FCC Rules. These limits are designed to provide reasonable protection against harmful interference in a residential installation. This equipment generates, uses, and can radiate radio frequency energy and, if not installed and used in accordance with the instructions, may cause harmful interference to radio communications. However, there is no guarantee that interference will not occur in a particular installation. If this equipment does cause harmful interference to radio or television reception, which can be determined by turning the equipment off and on, the user is encouraged to try to correct the interference by one or more of the following measures:

- **•** Reorient or relocate the receiving antenna.
- **•** Increase the separation between the equipment and receiver.
- **•** Connect the equipment into an outlet on a circuit different from that to which the receiver is connected.
- **•** Consult the dealer or an experienced radio/TV technician for help.

# **FCC Radiation Exposure Statement (for printers with RFID encoders)**

This equipment complies with FCC radiation exposure limits set forth for an uncontrolled environment. This equipment should be installed and operated with minimum distance 20cm between the radiator and your body.

This transmitter must not be co-located or operating in conjunction with any other antenna or transmitter.

## **Canadian DOC Compliance Statement**

This Class B digital apparatus complies with Canadian ICES-003.

Cet appareil numérique de la classe B est conforme à la norme NMB-003 du Canada.

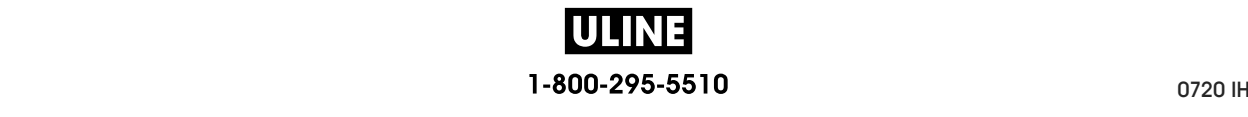

# **Contents**

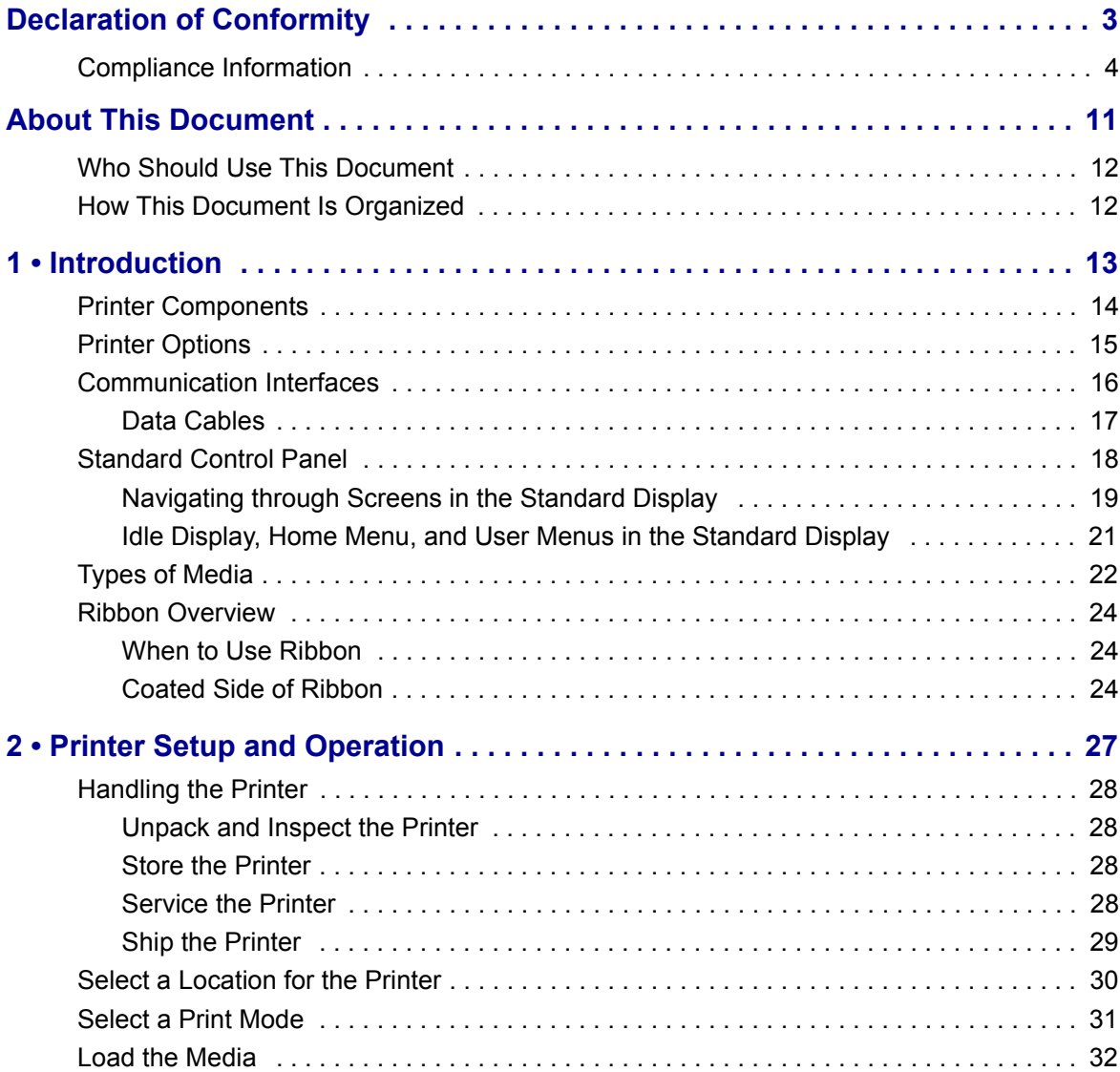

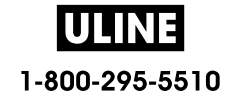

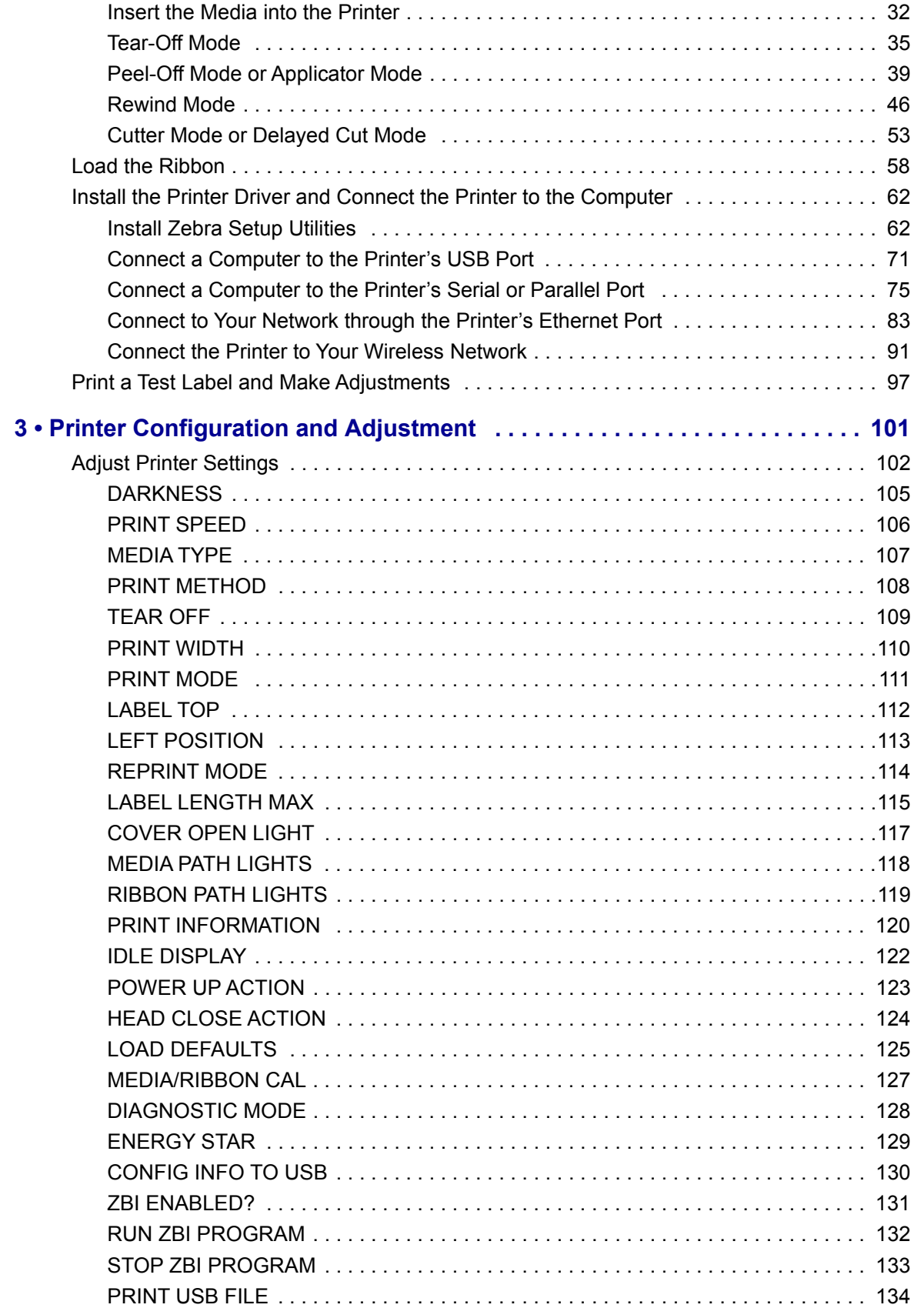

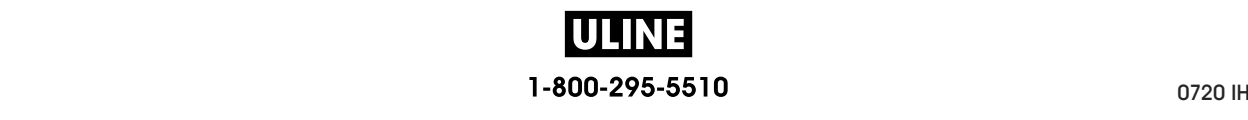

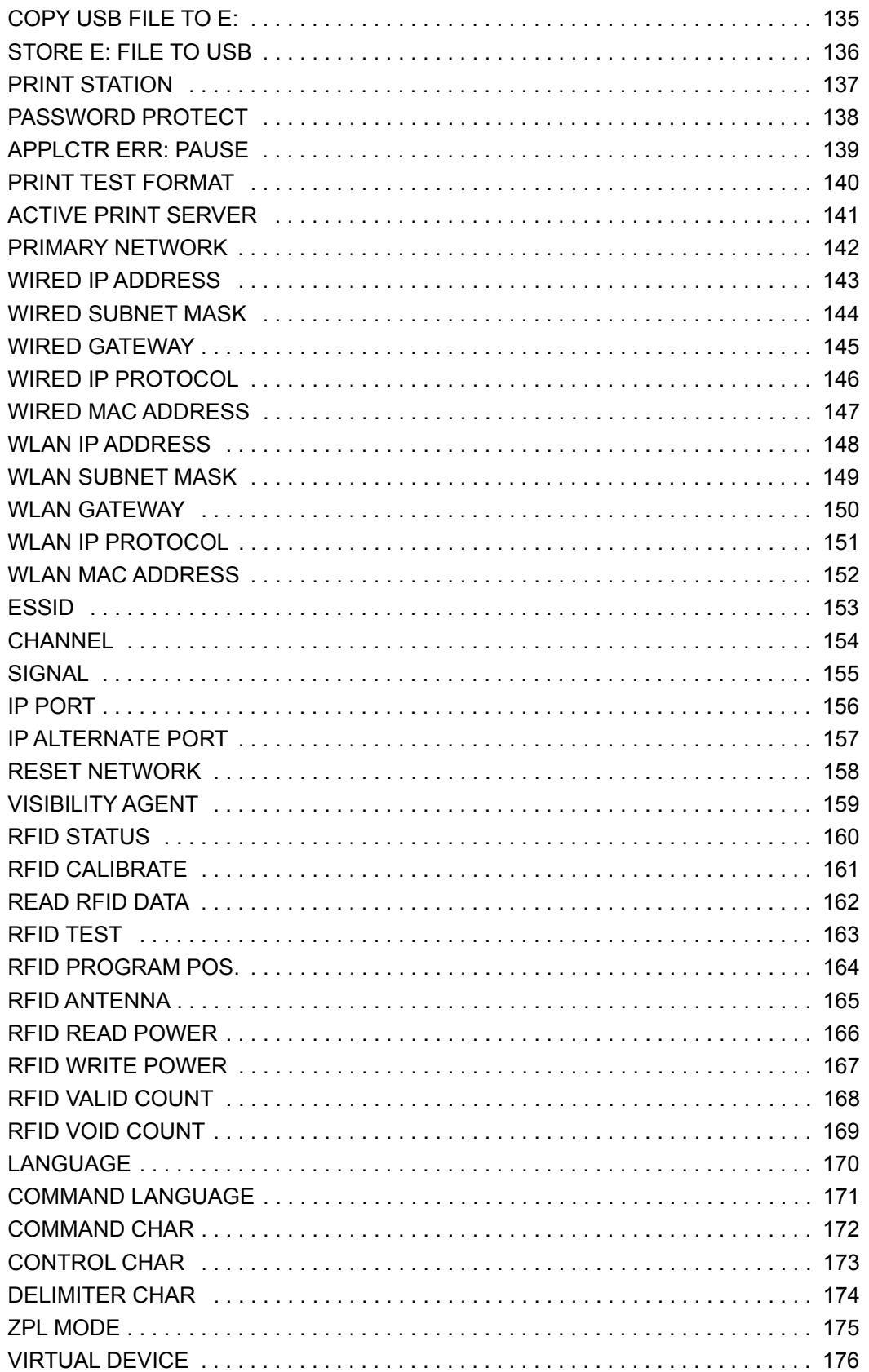

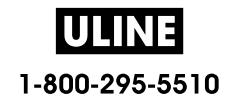

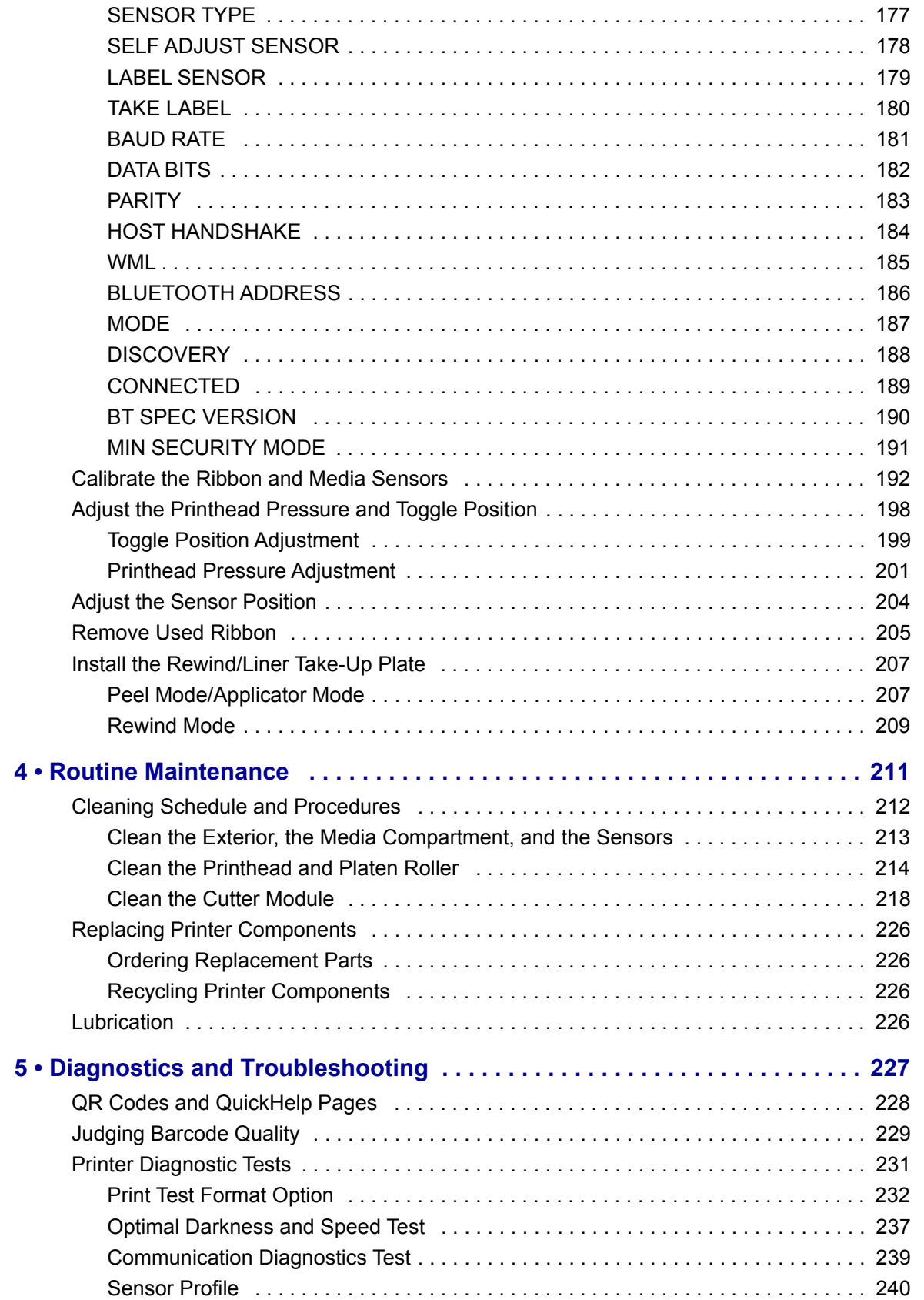

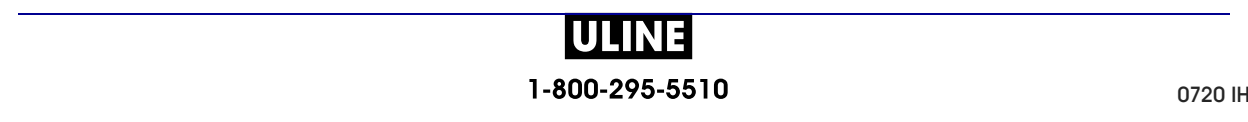

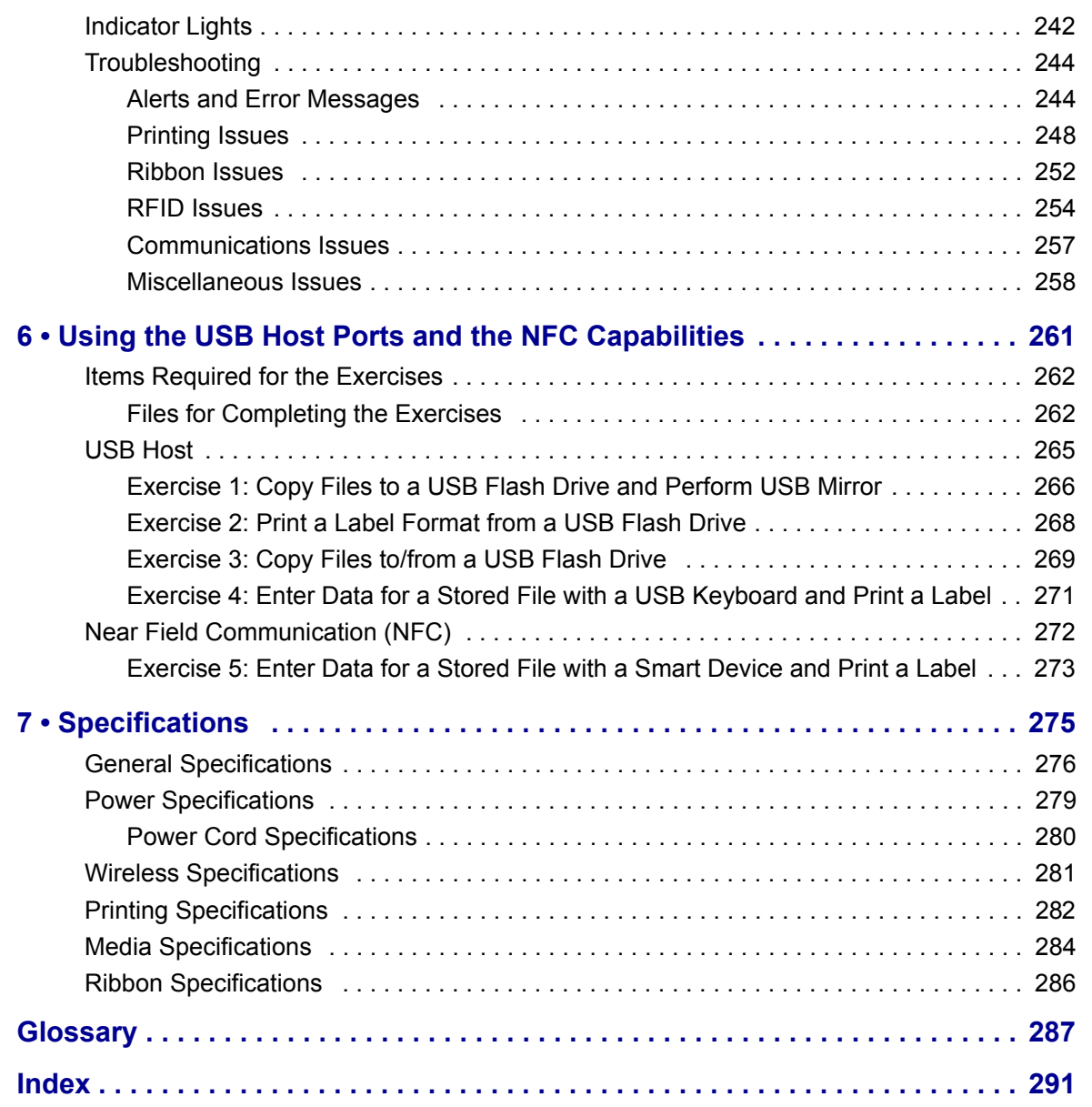

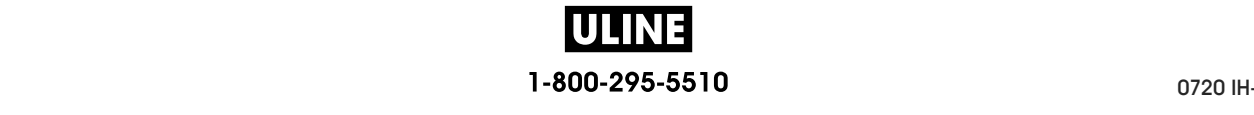

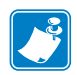

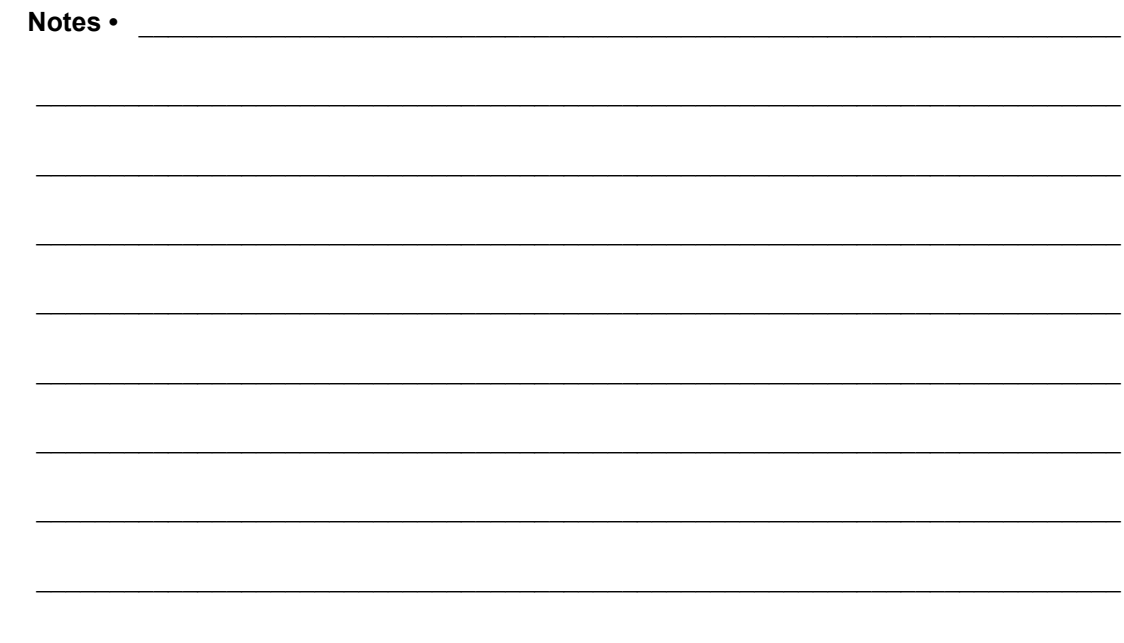

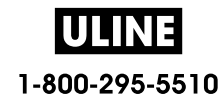

# **About This Document**

This section provides you with contact information, document structure and organization, and additional reference documents.

#### **Contents**

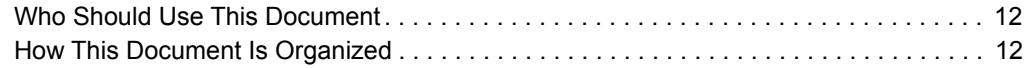

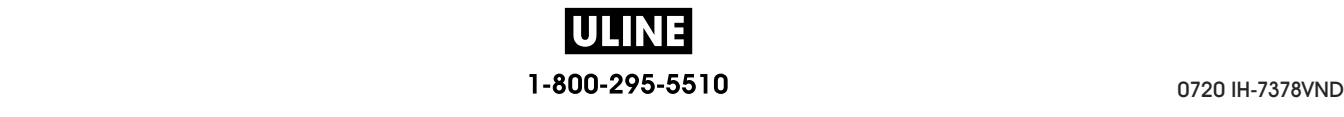

# **Who Should Use This Document**

This User Guide is intended for use by any person who needs to perform routine maintenance, upgrade, or troubleshoot problems with the printer.

# **How This Document Is Organized**

The User Guide is set up as follows:

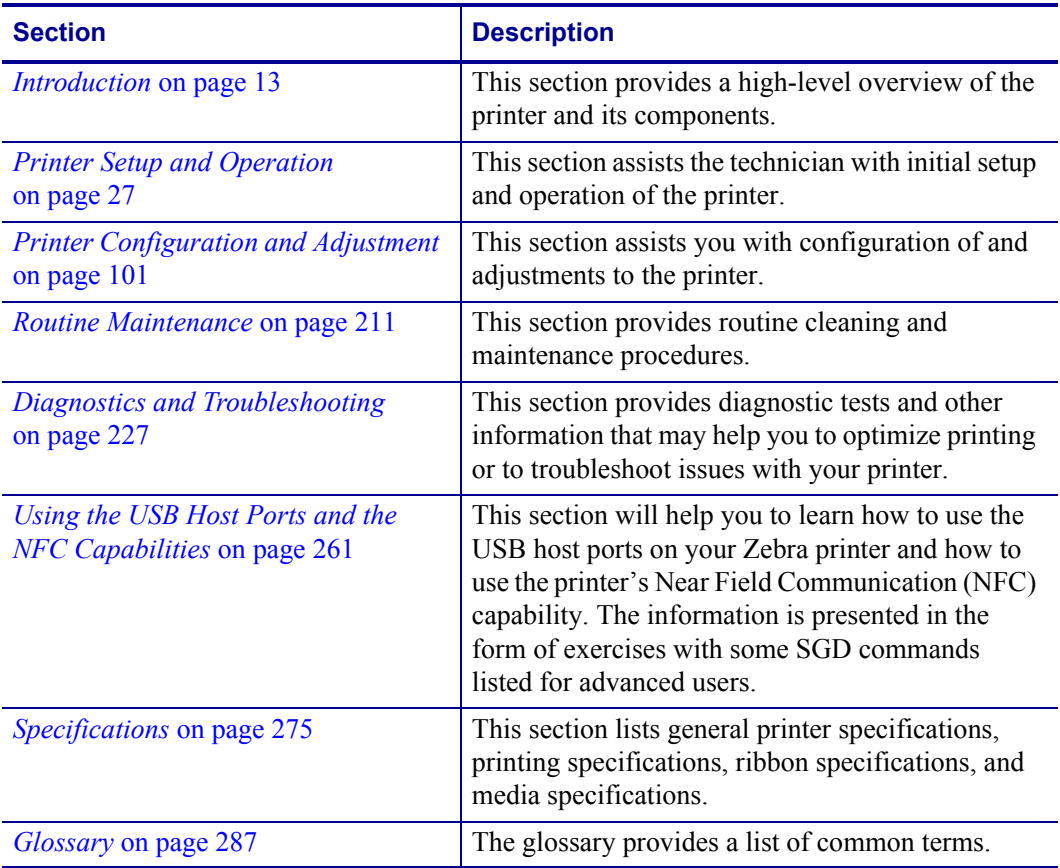

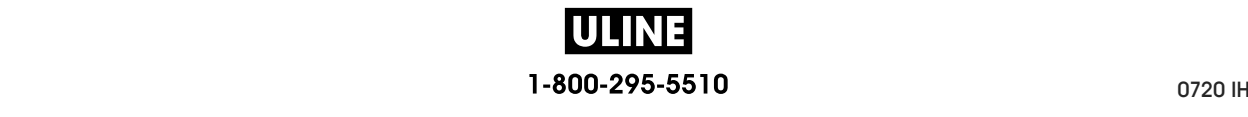

# **1**

# **Introduction**

This section provides a high-level overview of the printer and its components.

#### **Contents**

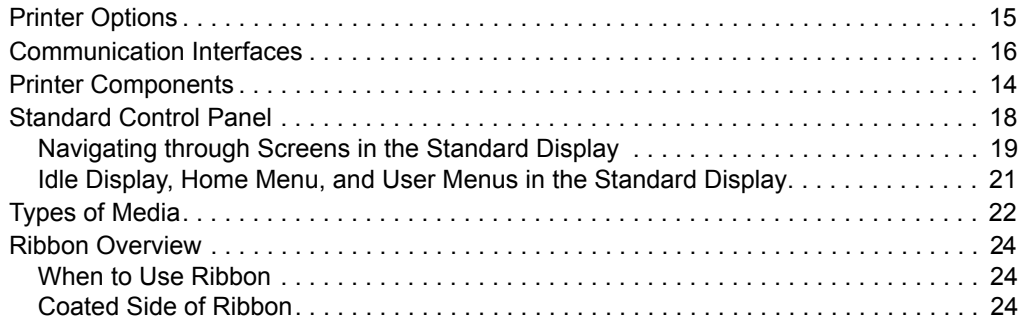

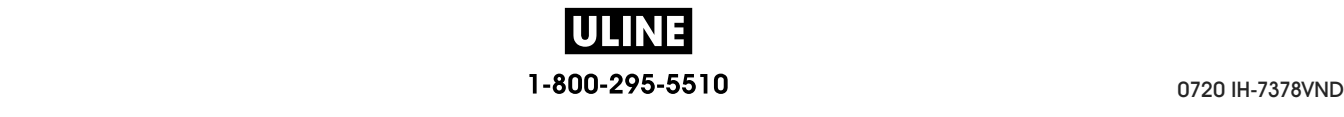

# **Printer Components Printer Components**

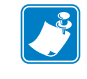

**Note •** The components inside your printer are color-coded. **Note •** The components inside your printer are color-coded.

- The touch points that you will need to handle are colored **gold** inside the printers and are highlighted in **gold** in the illustrations in this meanual highlighted in **gold** in the illustrations in this manual.
- highlighted in **gold** in the illustrations in this manual. • Some components are highlighted in **light blue** in the illustrations in this manual for emphasis or electric emphasis or clarity. emphasis or clarity.

Figure 1 shows the components inside the media compartment of a standard printer. Depending on the printer model and the installed options, your printer may look slightly different. The components that are labeled are mentioned in procedures throughout this  $<sub>r</sub>$  different are labeled are mentioned are mentioned in procedures throughout the manual</sub> Figure 1 shows the components inside the media compartment of a standard printer. manual.

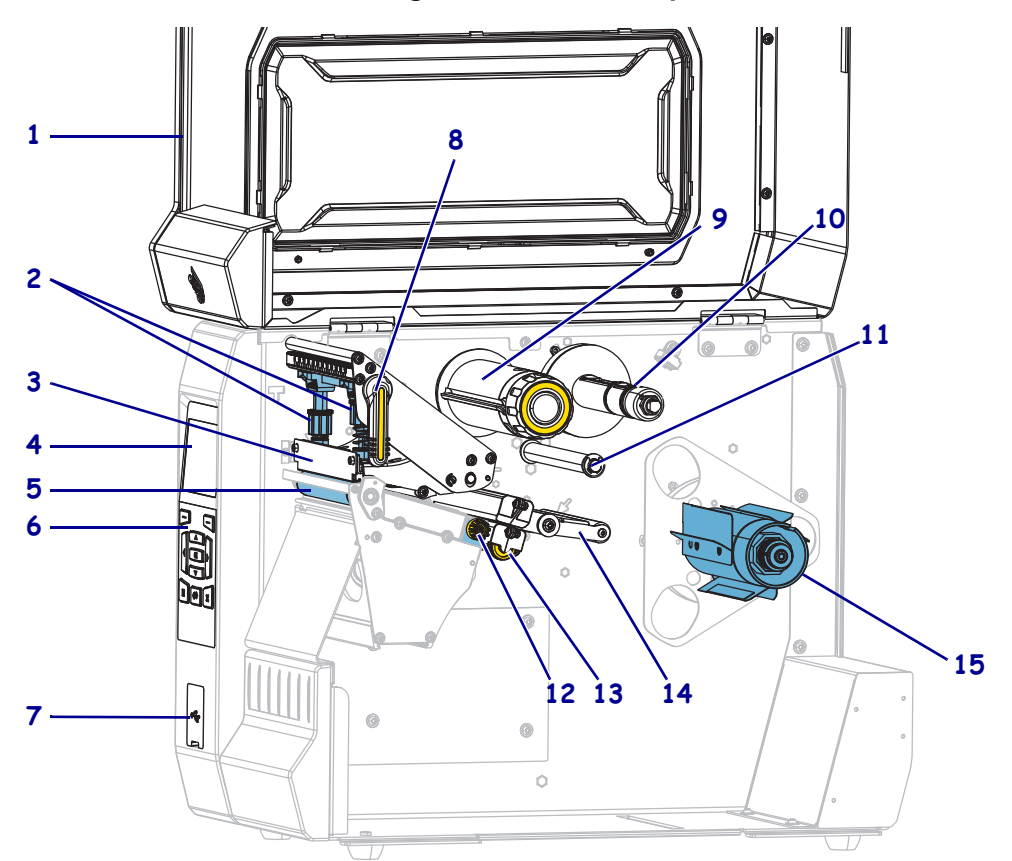

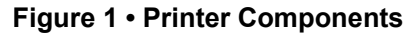

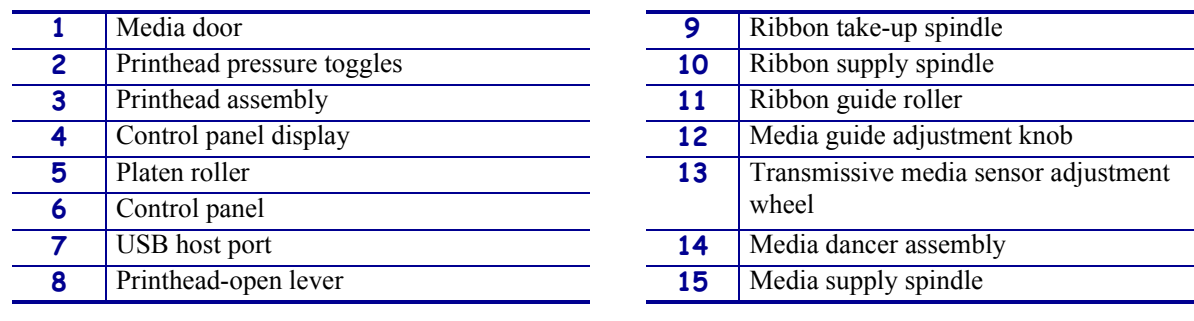

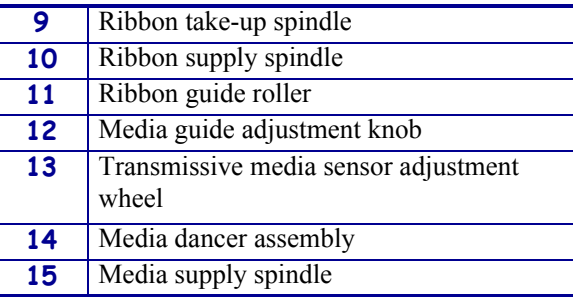

# **Printer Options**

The available printer options are shown in Figure 2. For information about the print modes that can be used with the printer options, see *Select a Print Mode* on page 31.

can be used with the printer options, see *Select a Print Mode* on page 31.

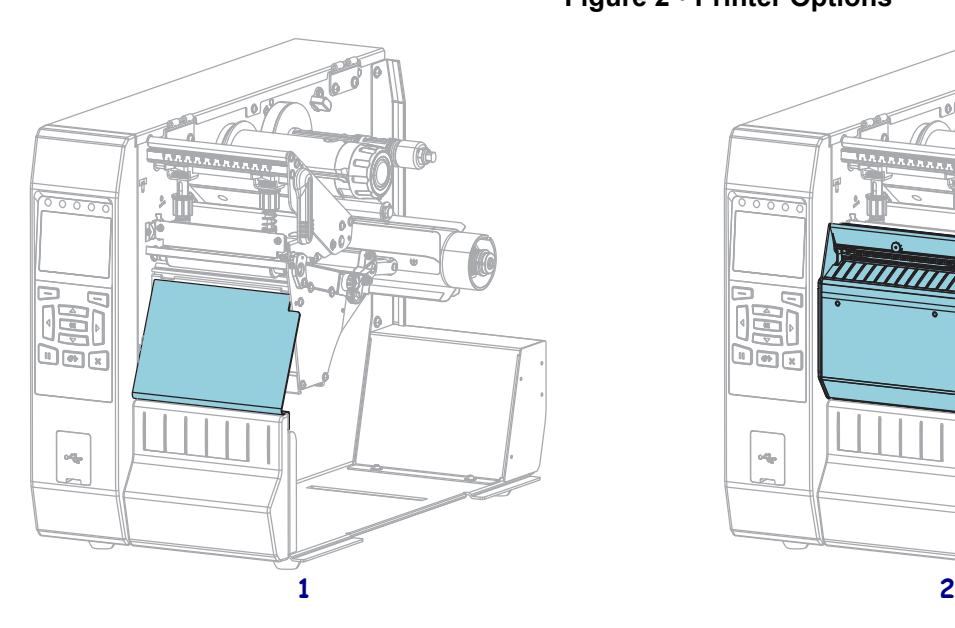

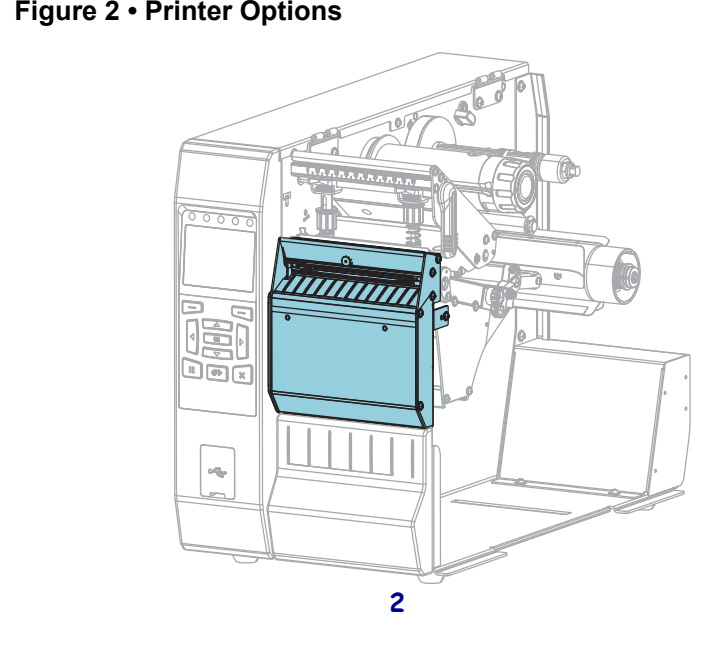

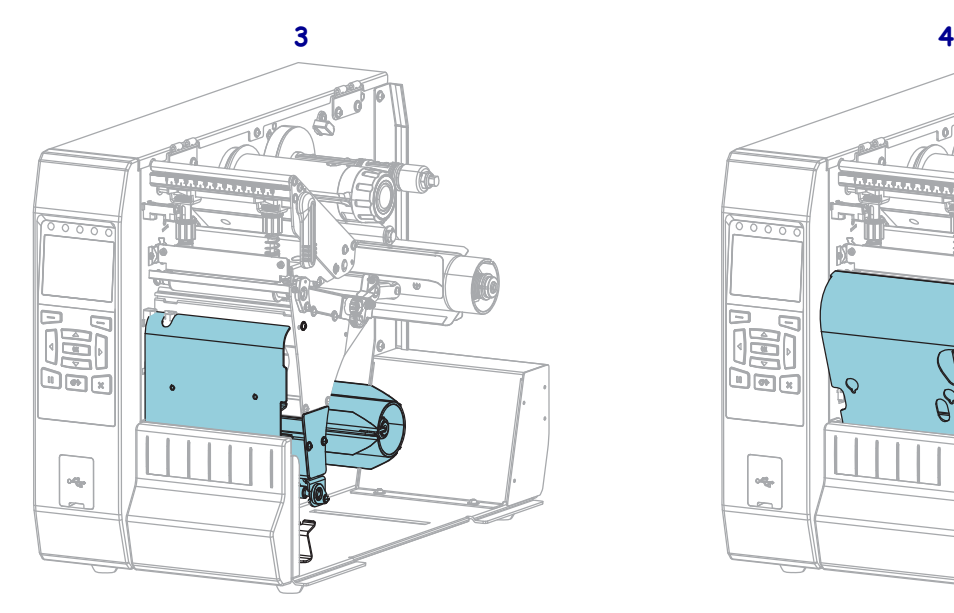

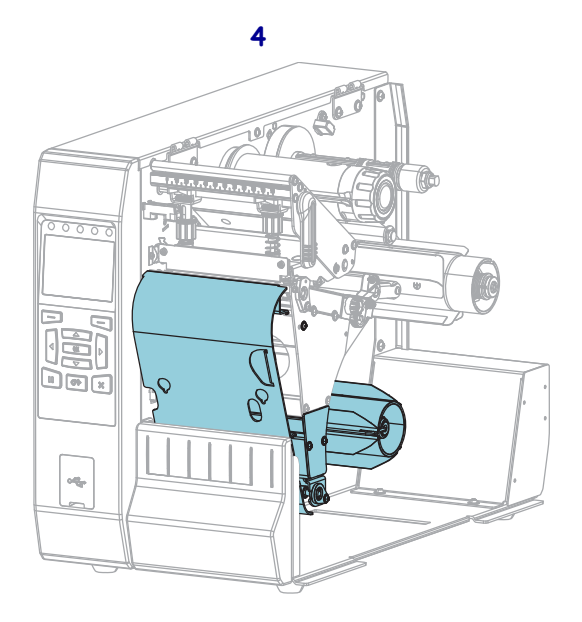

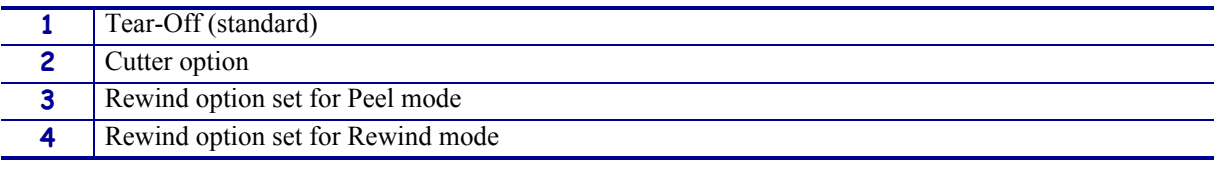

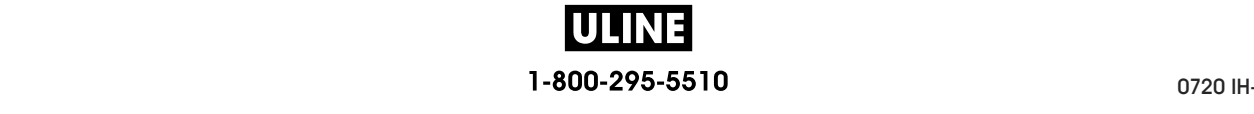

# **Communication Interfaces**

The available communication interface connectors are shown in Figure 3. Your printer may not have all of the connections shown here, and a ZebraNet wireless print server option may also be present on your printer. You may send label formats to the printer through any communication interface that is available on your printer.

- For detailed information about the types of connections available, see *Communication Interface Specifications* on page 276.
- For instructions on when and how to connect your computer to one ore more of these communication interfaces, see *Install the Printer Driver and Connect the Printer to the Computer* on page 62.

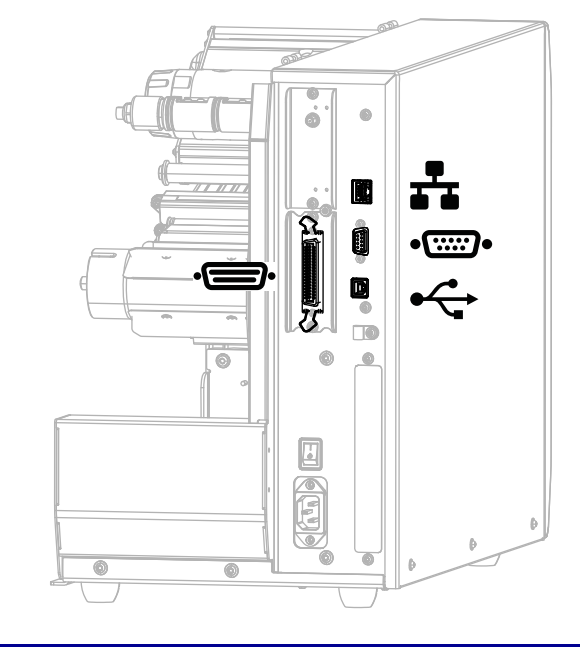

#### **Figure 3 • Location of Communication Interfaces**

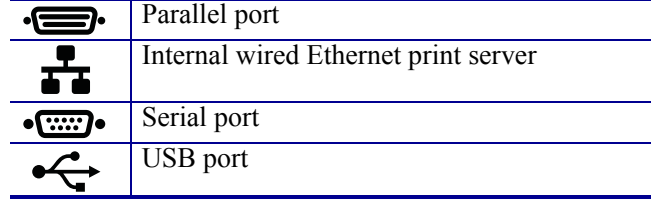

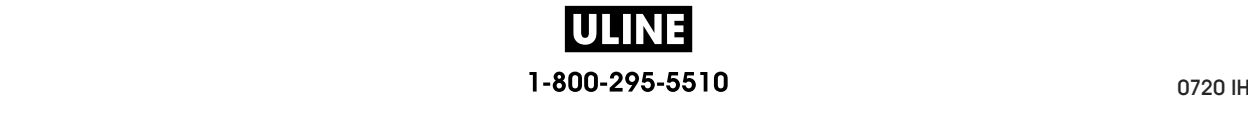

## **Data Cables**

You must supply all data cables for your application. The use of cable strain relief clamps is recommended.

Ethernet cables do not require shielding, but all other data cables must be fully shielded and fitted with metal or metalized connector shells. Unshielded data cables may increase radiated emissions above the regulated limits.

To minimize electrical noise pickup in the cable:

- Keep data cables as short as possible.
- Do not bundle the data cables tightly with the power cords.
- Do not tie the data cables to power wire conduits.

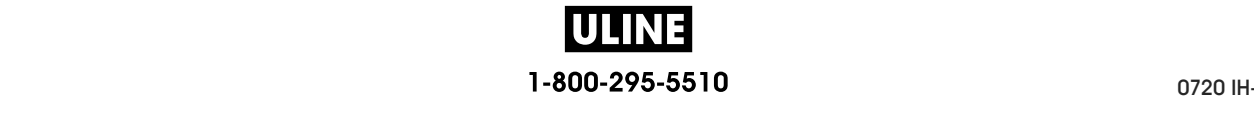

# **Standard Control Panel**

The standard control panel indicates the printer's current status and allows the user to control basic printer operation. An optional color touch control panel is available for purchase. Because it functions differently, it is documented in a separate User Guide.

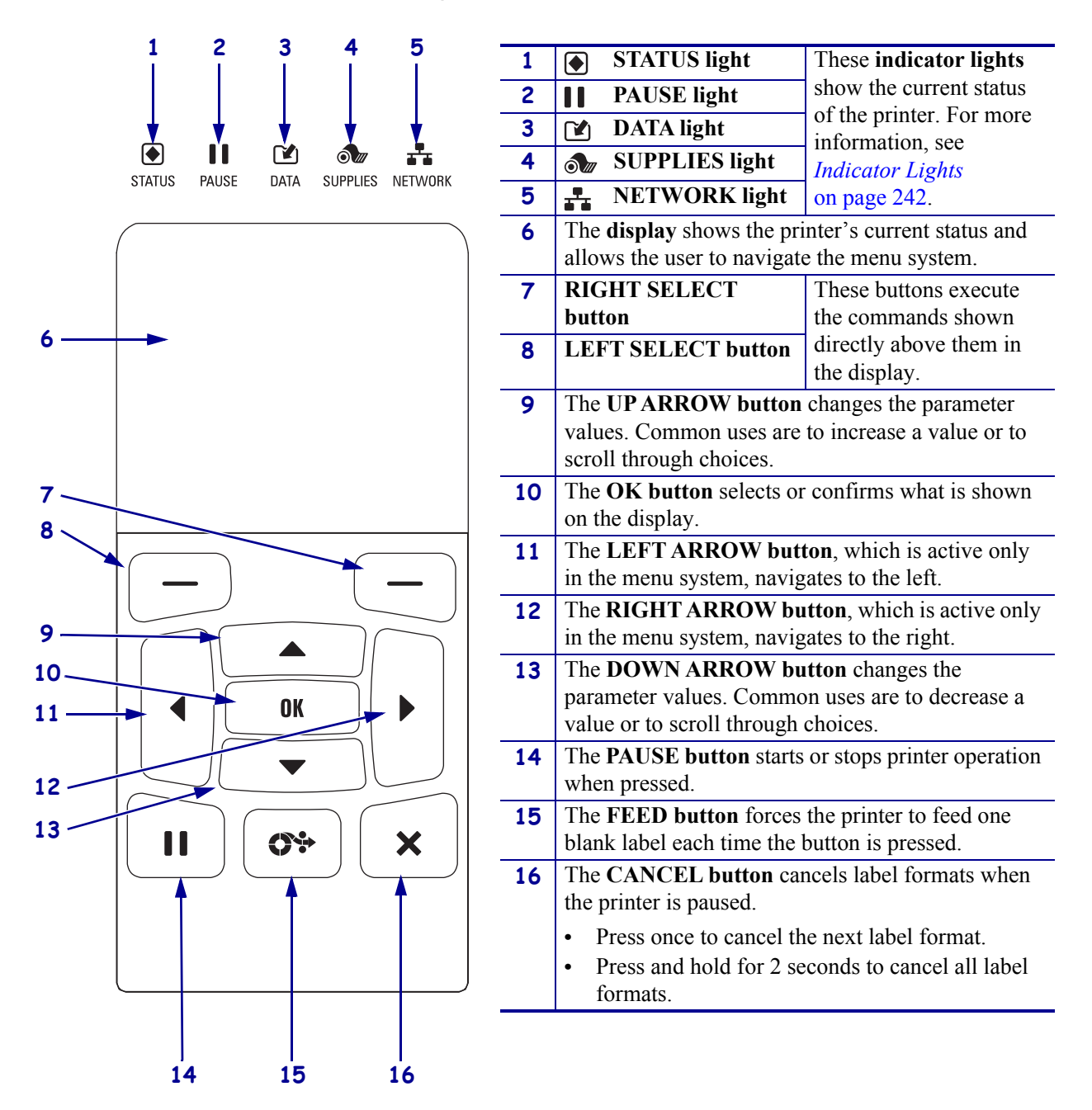

#### **Figure 4 • Control Panel**

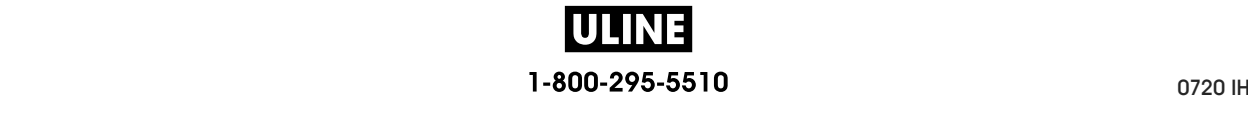

# **Navigating through Screens in the Standard Display**

Table 1 shows the following:

- the options available for navigating through the screens in the control panel display
- how to select or modify things shown on the display

#### **Table 1 • Navigation**

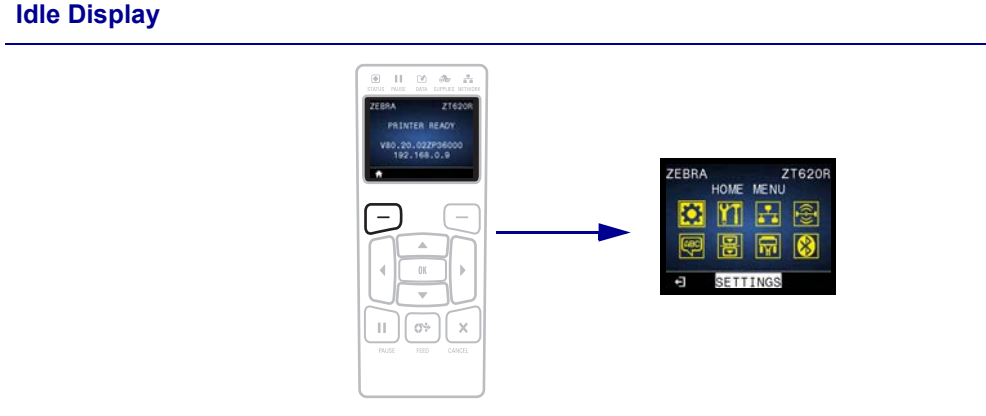

At the Idle Display (Figure 5 on page 21), press LEFT SELECT to go to the printer's Home menu (Figure 6 on page 21).

#### **Home Menu**

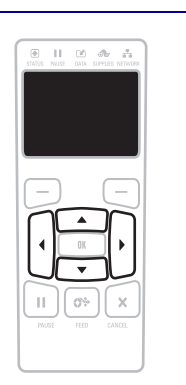

To move from icon to icon in the Home menu, press any of the ARROW buttons.

When an icon is selected, its colors are reversed to highlight it.

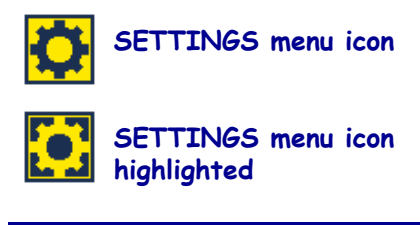

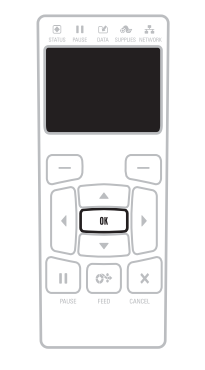

To select the highlighted menu icon and enter the menu, press OK.

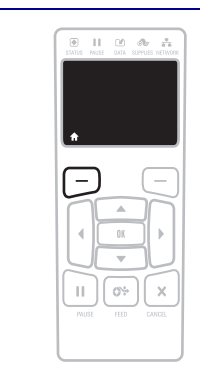

Press LEFT SELECT to exit the Home menu and return to the Idle Display. The printer automatically returns to the Idle Display after 15 seconds of inactivity in the Home menu.

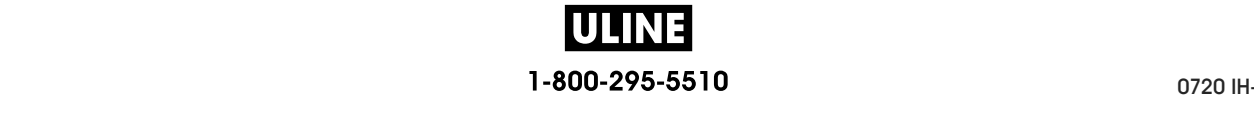

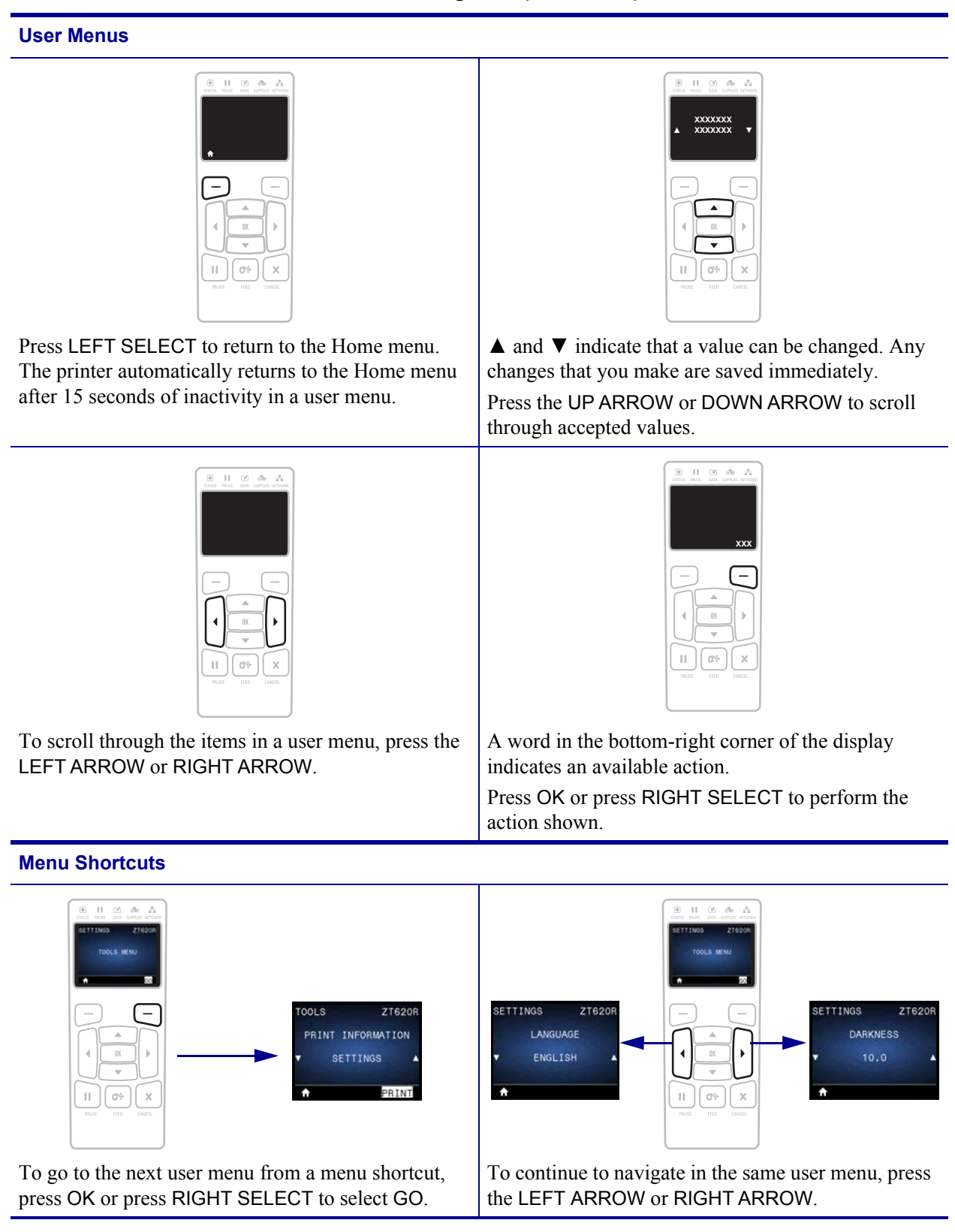

# **Idle Display, Home Menu, and User Menus in the Standard Display**

The printer's control panel includes a display, where you can view the printer's status or change its operating parameters. In this section, you will learn how to navigate through the printer's menu system and change values for menu items.

**Idle Display** After the printer completes the power-up sequence, it moves to the Idle Display (Figure 5). The printer displays the current firmware version and its IP address.

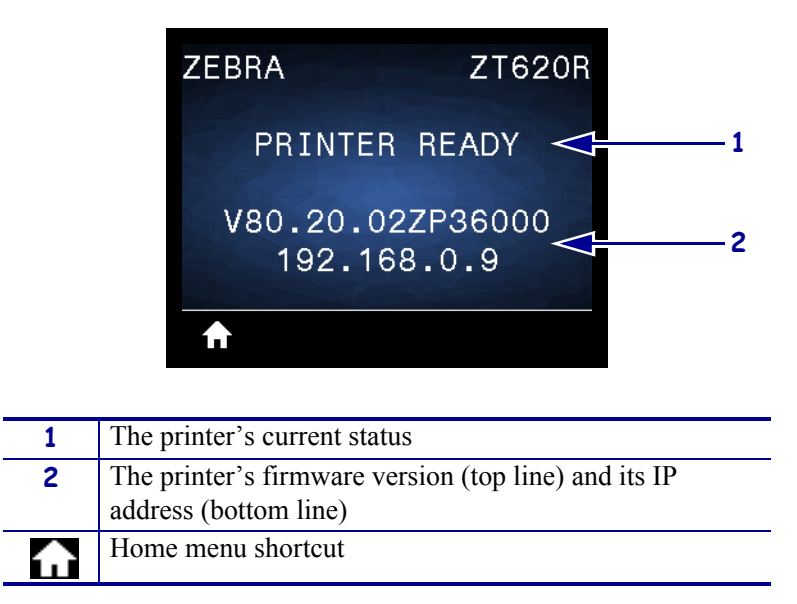

**Figure 5 • Idle Display**

**Home Menu** Use the Home menu (Figure 6) to access the printer's operating parameters through the eight user menus (see *Adjust Printer Settings* on page 102). Click any of the icons in Figure 6 to go to the descriptions of the menu items for that user menu.

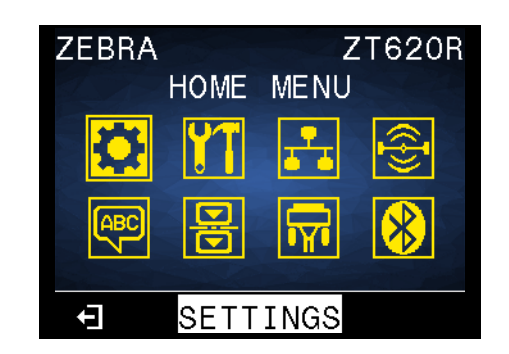

#### **Figure 6 • Home Menu**

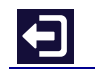

Exit and return to the Idle Display (Figure 5).

# **Types of Media**

**Important •** Zebra strongly recommends the use of Zebra-brand supplies for continuous high-quality printing. A wide range of paper, polypropylene, polyester, and vinyl stock has been specifically engineered to enhance the printing capabilities of the printer and to prevent premature printhead wear. To purchase supplies, go to http://www.zebra.com/supplies.

Your printer can use various types of media:

- *Standard media*—Most standard media uses an adhesive backing that sticks individual labels or a continuous length of labels to a liner. Standard media can come on rolls or in a fanfold stack (Table 2).
- *Tag stock*—Tags are usually made from a heavy paper. Tag stock does not have adhesive or a liner, and it is typically perforated between tags. Tag stock can come on rolls or in a fanfold stack (Table 2).
- *Radio frequency identification (RFID) "smart" media*—RFID media can be used in a printer that is equipped with an RFID reader/encoder. RFID labels are made from the same materials and adhesives as non-RFID labels. Each label has an RFID transponder (sometimes called an "inlay"), made of a chip and an antenna,

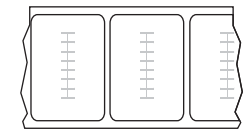

embedded between the label and the liner. The shape of the transponder varies by manufacturer and is visible through the label. All "smart" labels have memory that can be read, and many have memory that can be encoded.

**Important •** Transponder placement within a label depends on the transponder type and the printer model. Make sure that you are using the correct "smart" media for your printer. For more information, refer to the *RFID Programming Guide 3*. A copy of the manual is available at http://www.zebra.com/manuals or on the user CD that came with your printer. For transponder placement details, go to http://www.zebra.com/transponders.

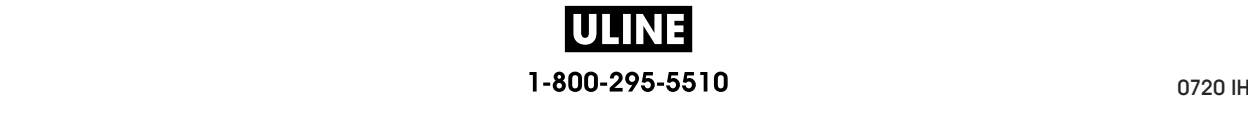

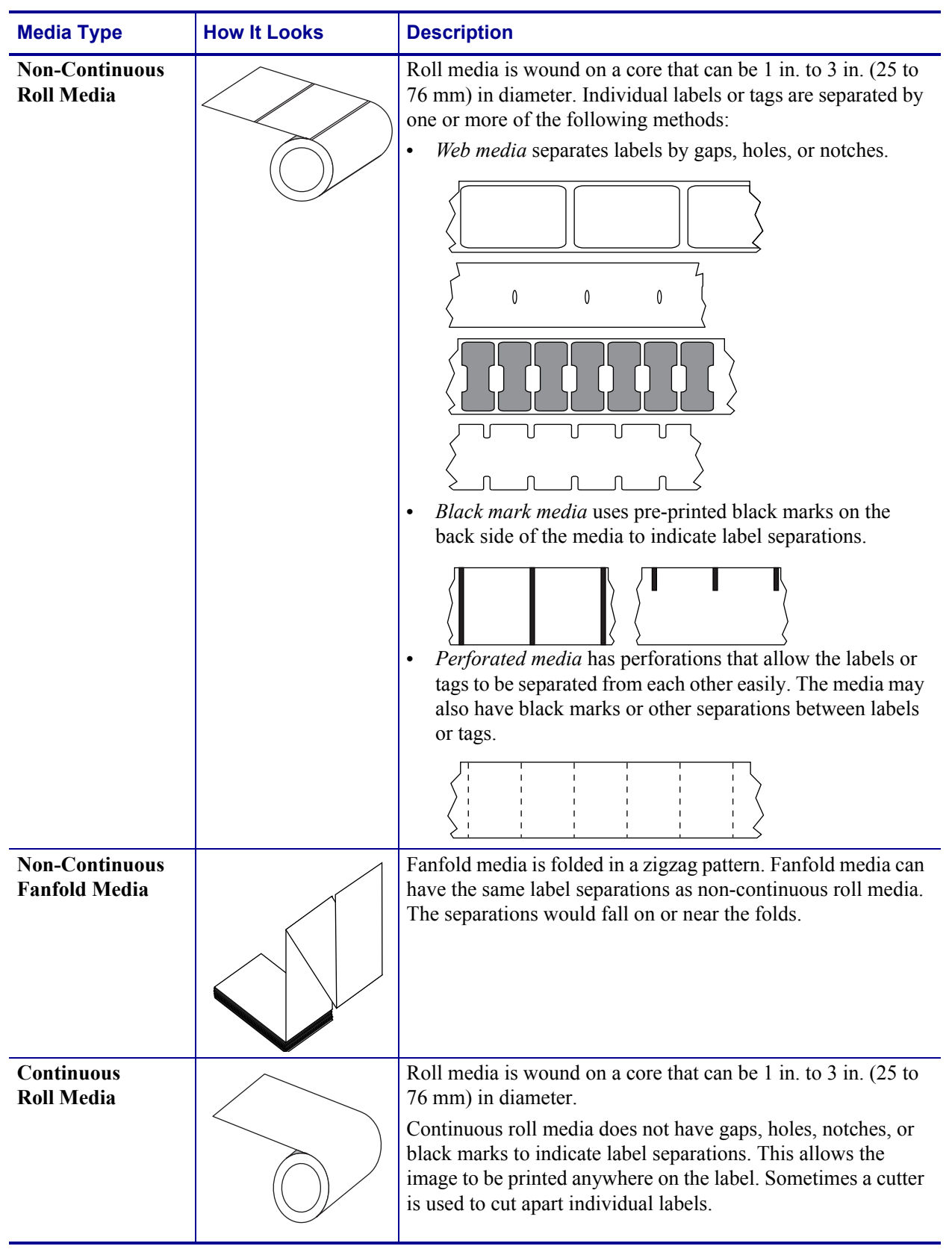

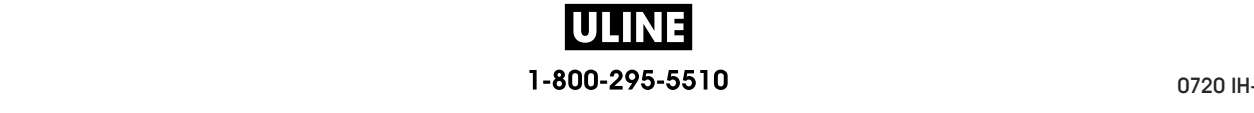

# **Ribbon Overview**

Ribbon is a thin film that is coated on one side with wax, resin, or wax resin, which is transferred to the media during the thermal transfer process. The media determines whether you need to use ribbon and how wide the ribbon must be.

When ribbon is used, it must be as wide as or wider than the media being used. If the ribbon is narrower than the media, areas of the printhead are unprotected and subject to premature wear.

## **When to Use Ribbon**

Thermal transfer media requires ribbon for printing while direct thermal media does not. To determine if ribbon must be used with a particular media, perform a media scratch test.

#### **To perform a media scratch test, complete these steps:**

- **1.** Scratch the print surface of the media rapidly with your fingernail.
- **2.** Did a black mark appear on the media?

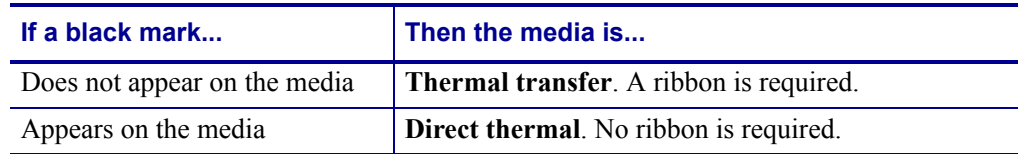

### **Coated Side of Ribbon**

Ribbon can be wound with the coated side on the inside or outside (Figure 7). This printer can only use ribbon that is coated on the outside unless you purchase and install the optional spindle that allows ribbon that is coated on the inside. Contact your authorized Zebra reseller for ordering information.

If you are unsure which side of a particular roll of ribbon is coated, perform an adhesive test or a ribbon scratch test to determine which side is coated.

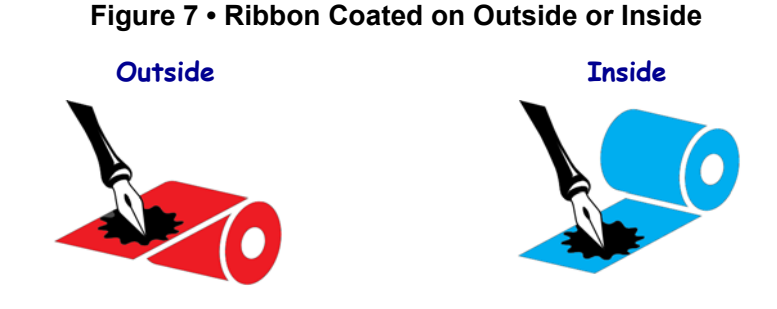

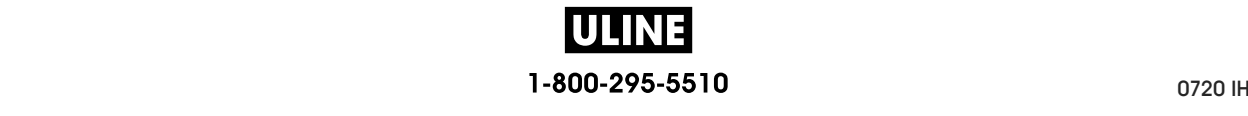

#### **Adhesive Test**

If you have labels available, perform the adhesive test to determine which side of a ribbon is coated. This method works well for ribbon that is already installed.

#### **To perform an adhesive test, complete these steps:**

- **1.** Peel a label from its liner.
- **2.** Press a corner of the sticky side of the label to the outer surface of the roll of ribbon.
- **3.** Peel the label off of the ribbon.
- **4.** Observe the results. Did flakes or particles of ink from the ribbon adhere to the label?

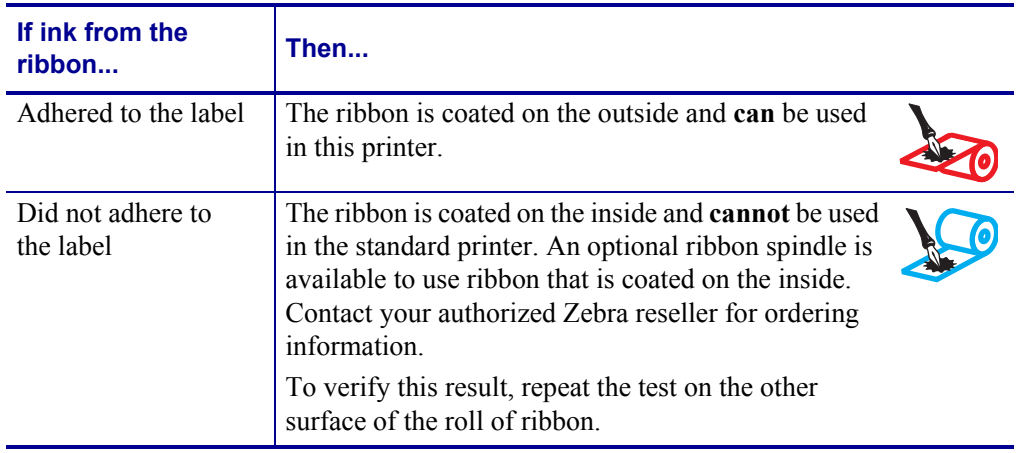

#### **Ribbon Scratch Test**

Perform the ribbon scratch test when labels are unavailable.

#### **To perform a ribbon scratch test, complete these steps:**

- **1.** Unroll a short length of ribbon.
- **2.** Place the unrolled section of ribbon on a piece of paper with the outer surface of the ribbon in contact with the paper.
- **3.** Scratch the inner surface of the unrolled ribbon with your fingernail.
- **4.** Lift the ribbon from the paper.

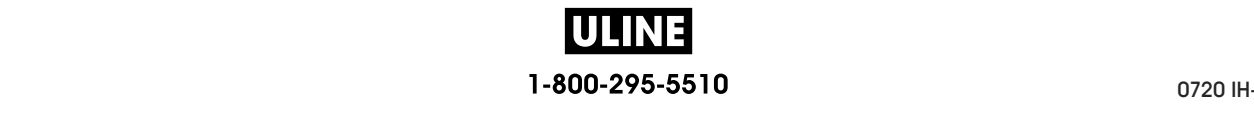

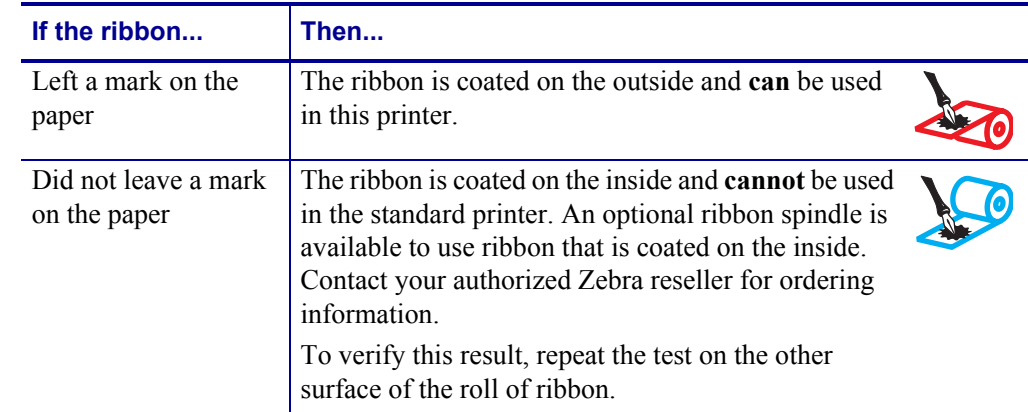

**5.** Observe the results. Did the ribbon leave a mark on the paper?

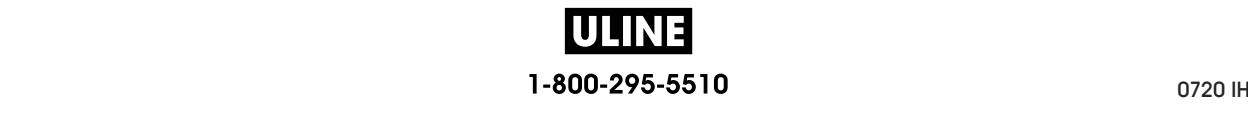

# **Printer Setup and Operation**

This section assists the technician with initial setup and operation of the printer.

#### **Contents**

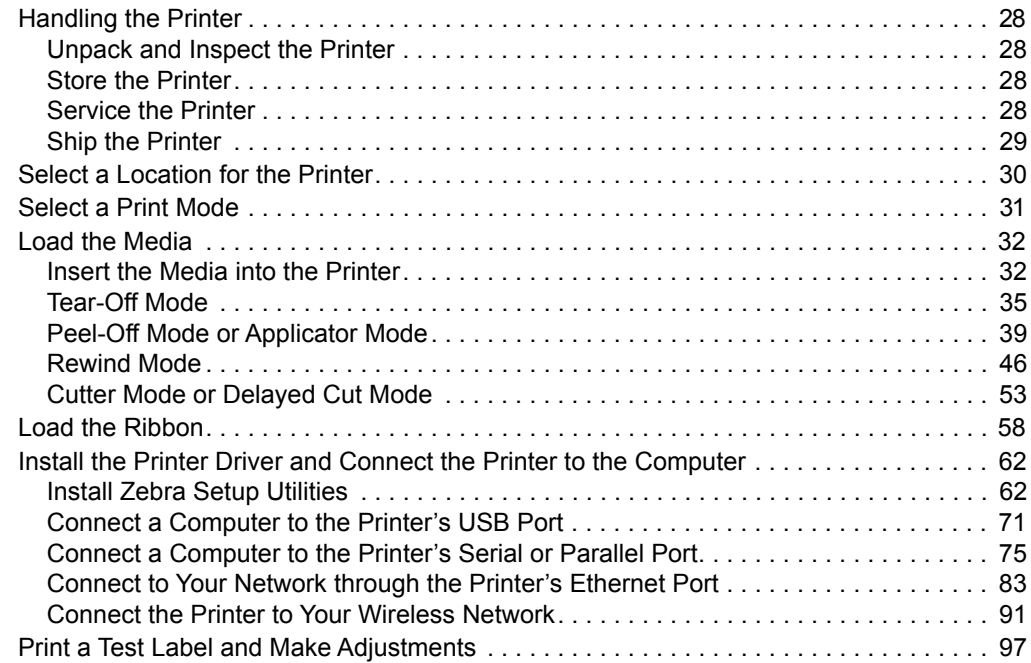

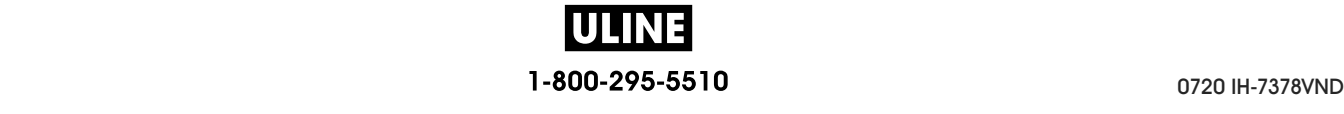

# **Handling the Printer**

This section describes how to handle your printer.

## **Unpack and Inspect the Printer**

When you receive the printer, immediately unpack it and inspect for shipping damage.

- Save all packing materials.
- Check all exterior surfaces for damage.
- Raise the media door, and inspect the media compartment for damage to components.

If you discover shipping damage upon inspection:

- Immediately notify the shipping company and file a damage report.
- Keep all packaging material for shipping company inspection.
- Notify your authorized Zebra reseller

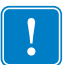

**Important •** Zebra Technologies is not responsible for any damage incurred during the shipment of the equipment and will not repair this damage under warranty.

#### **Store the Printer**

If you are not placing the printer into immediate operation, repackage it using the original packing materials. You may store the printer under the following conditions:

- Temperature:  $-40^{\circ}$ F to  $140^{\circ}$ F ( $-40^{\circ}$  to  $60^{\circ}$ C)
- Relative humidity: 5% to 85% non-condensing

#### **Service the Printer**

If you have a problem using the printer, contact your facility's technical or systems support. If there is a problem with the printer, they will contact the Zebra Global Customer Support Center at: http://www.zebra.com/support.

When contacting Zebra Global Customer Support, have the following information available:

- Serial number of the unit
- Model number or product name
- Firmware version number

Zebra responds to calls by e-mail, telephone, or fax within the time limits set forth in service agreements. If your problem cannot be solved by Zebra Global Customer Support, you may need to return your equipment for servicing and will be given specific directions.

If you purchased your product from a Zebra business partner, please contact that business partner for support.

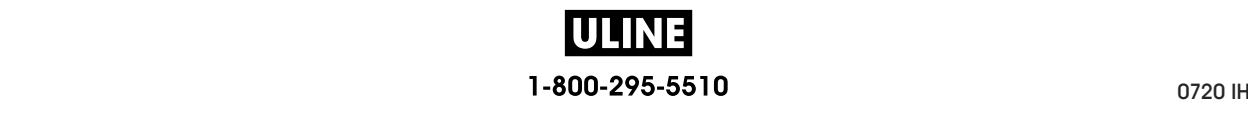

## **Ship the Printer**

Zebra is not responsible for any damages incurred during shipment if an approved shipping container is not used. Shipping the units improperly can possibly void the warranty.

If you must ship the printer:

- Turn off (**O**) the printer, and disconnect all cables.
- Remove any media, ribbon, or loose objects from the printer interior.
- Close the printhead.
- Carefully pack the printer into the original container or a suitable alternate container to avoid damage during transit. A shipping container can be purchased from Zebra if the original packaging has been lost or destroyed.

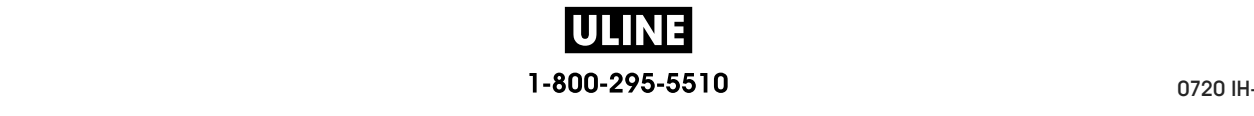

# **Select a Location for the Printer**

Select a location for the printer that meets these conditions:

- **Surface:** The surface where the printer will be located must be solid, level, and of sufficient size and strength to hold the printer.
- **Space:** The area where the printer will be located must include enough space for ventilation and for accessing the printer components and connectors. To allow for proper ventilation and cooling, leave open space on all sides of the printer.

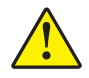

**Caution •** Do not place any padding or cushioning material behind or under the printer because this restricts air flow and could cause the printer to overheat.

- **Power:** The printer should be within a short distance of an appropriate power outlet that is easily accessible.
- **Data communication interfaces:** The printer must be within range of your WLAN radio (if applicable) or within an acceptable range for other connectors to reach your data source (usually a computer). For more information on maximum cable lengths and configuration, see *General Specifications* on page 276.
- **Operating conditions:** Your printer is designed to function in a wide range of environmental and electrical conditions, including a warehouse or factory floor. Table 3 shows the temperature and relative humidity requirements for the printer when it is operating.

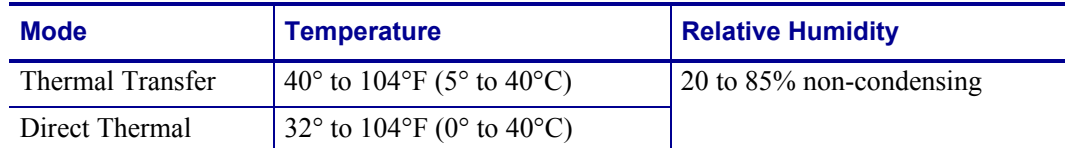

#### **Table 3 • Operating Temperature and Humidity**

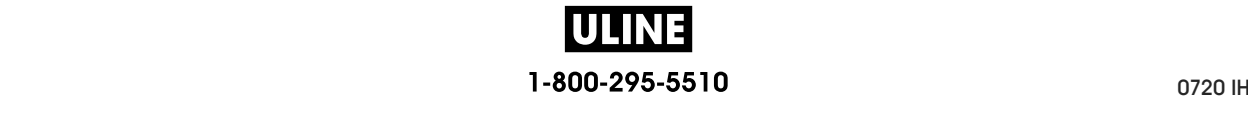

# **Select a Print Mode**

Use a print mode that matches the media being used and the printer options available. The media path is the same for roll and fanfold media. To set the printer to use an available print mode, see *PRINT MODE* on page 111.

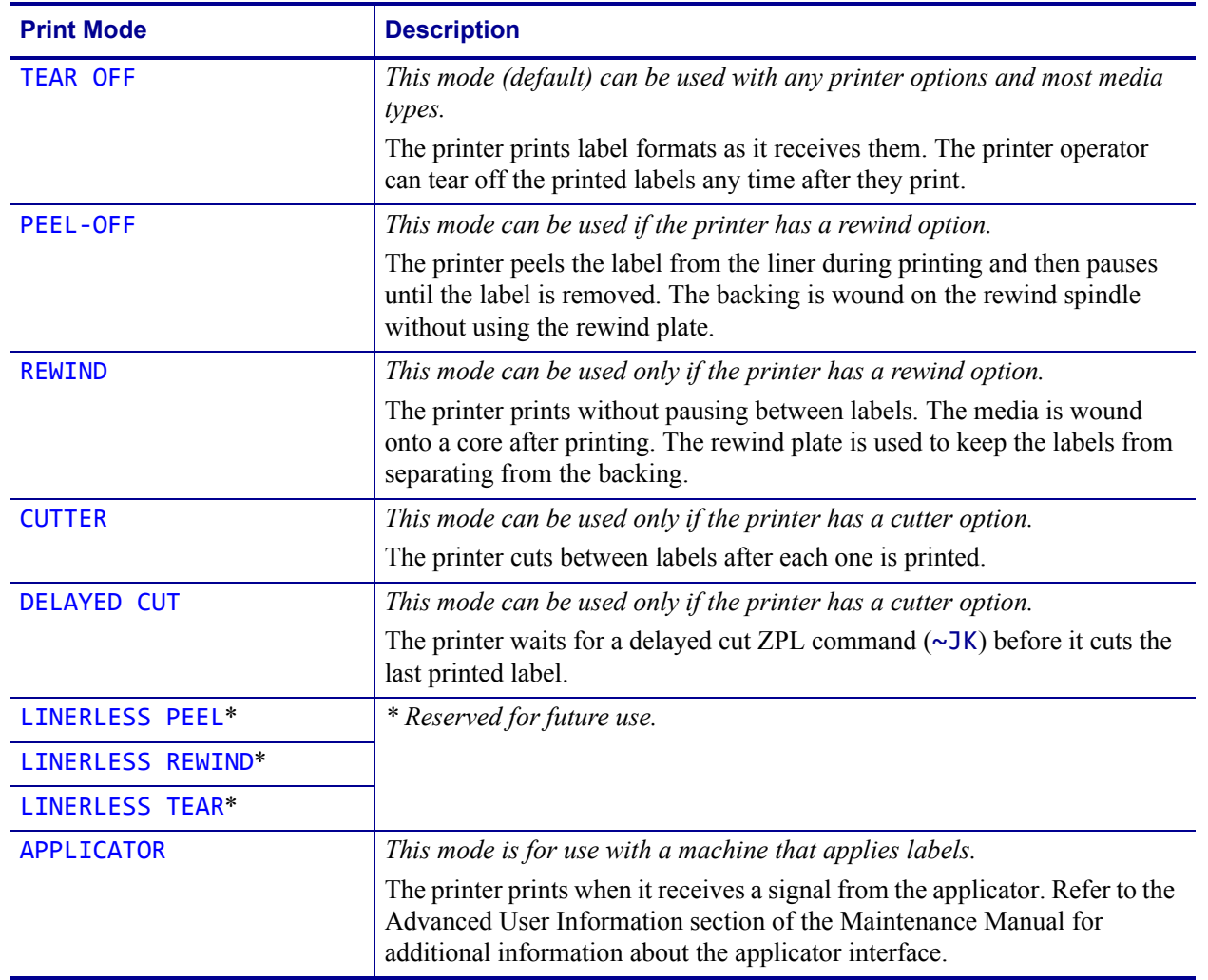

#### **Table 4 • Print Modes and Printer Options**

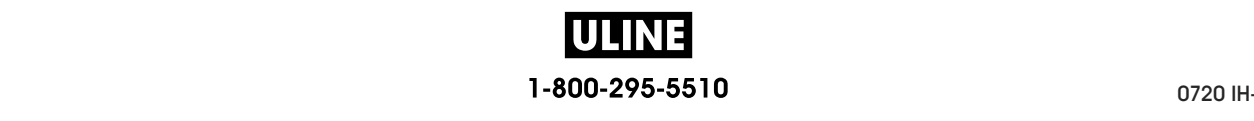

# **Load the Media**

Use the instructions in this section for loading roll or fanfold media in the appropriate print mode for your needs.

**Caution •** While performing any tasks near an open printhead, remove all rings, watches, hanging necklaces, identification badges, or other metallic objects that could touch the printhead. You are not required to turn off the printer power when working near an open printhead, but Zebra recommends it as a precaution. If you turn off the power, you will lose all temporary settings, such as label formats, and you must reload them before you resume printing.

## **Insert the Media into the Printer**

The majority of the illustrations in this section show roll media because the media loading path is the same for both roll and fanfold media.

#### **To load media, complete these steps:**

**1.** Raise the media door.

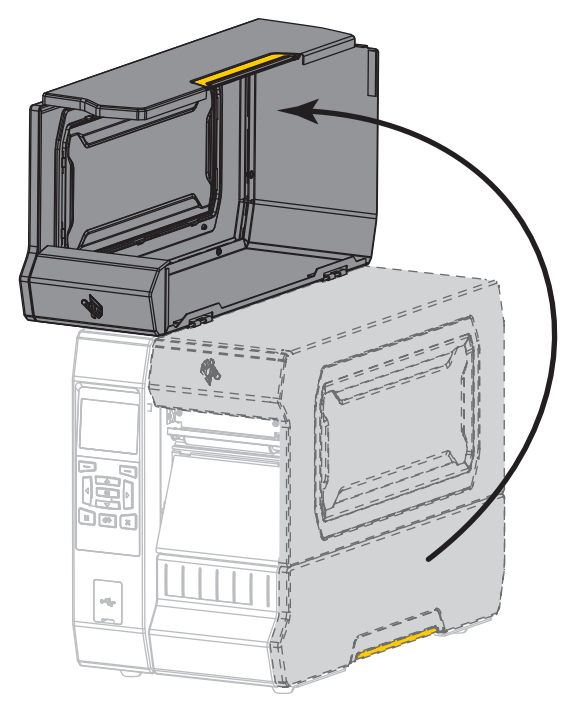

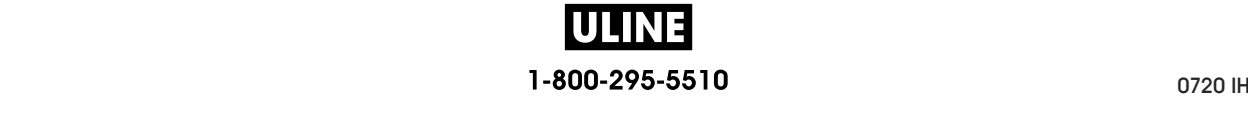

**2.** Remove and discard any tags or labels that are torn or dirty or that are held by adhesives or tape.

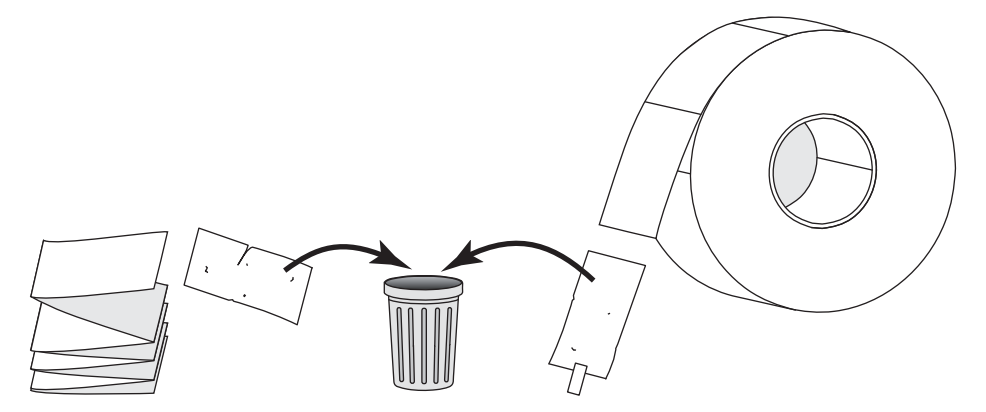

**3.** Insert roll or fanfold media into the printer.

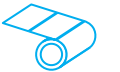

#### **Roll Media**

Place the roll of media on the media supply spindle. Push the roll as far back as it will go.

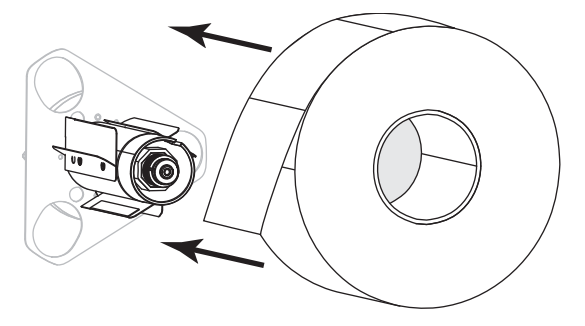

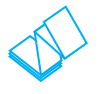

#### **Fanfold Media**

Fanfold media can be stored behind or under the printer. Depending on where the media is stored, feed the media from behind or through the bottom access slot.

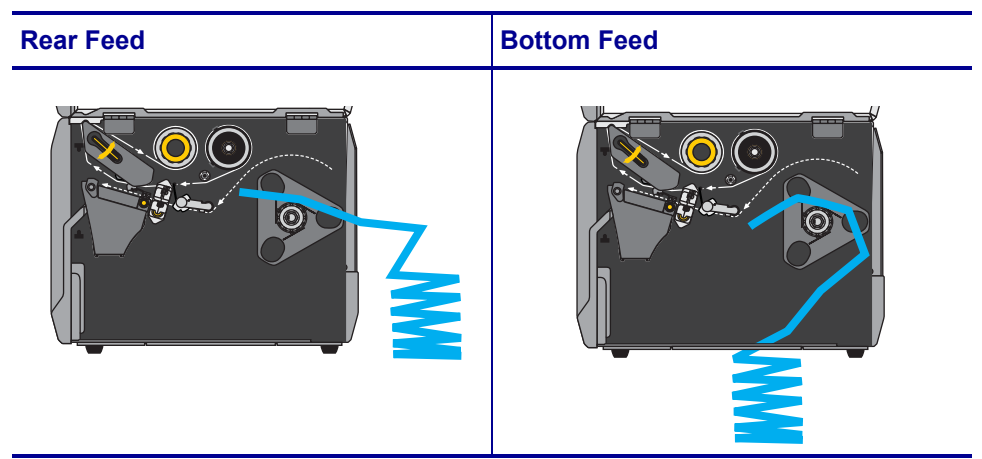

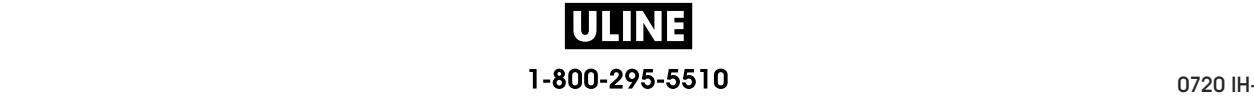

**4.** In which print mode will your printer be operating? (For more information on print modes, see *Select a Print Mode* on page 31.)

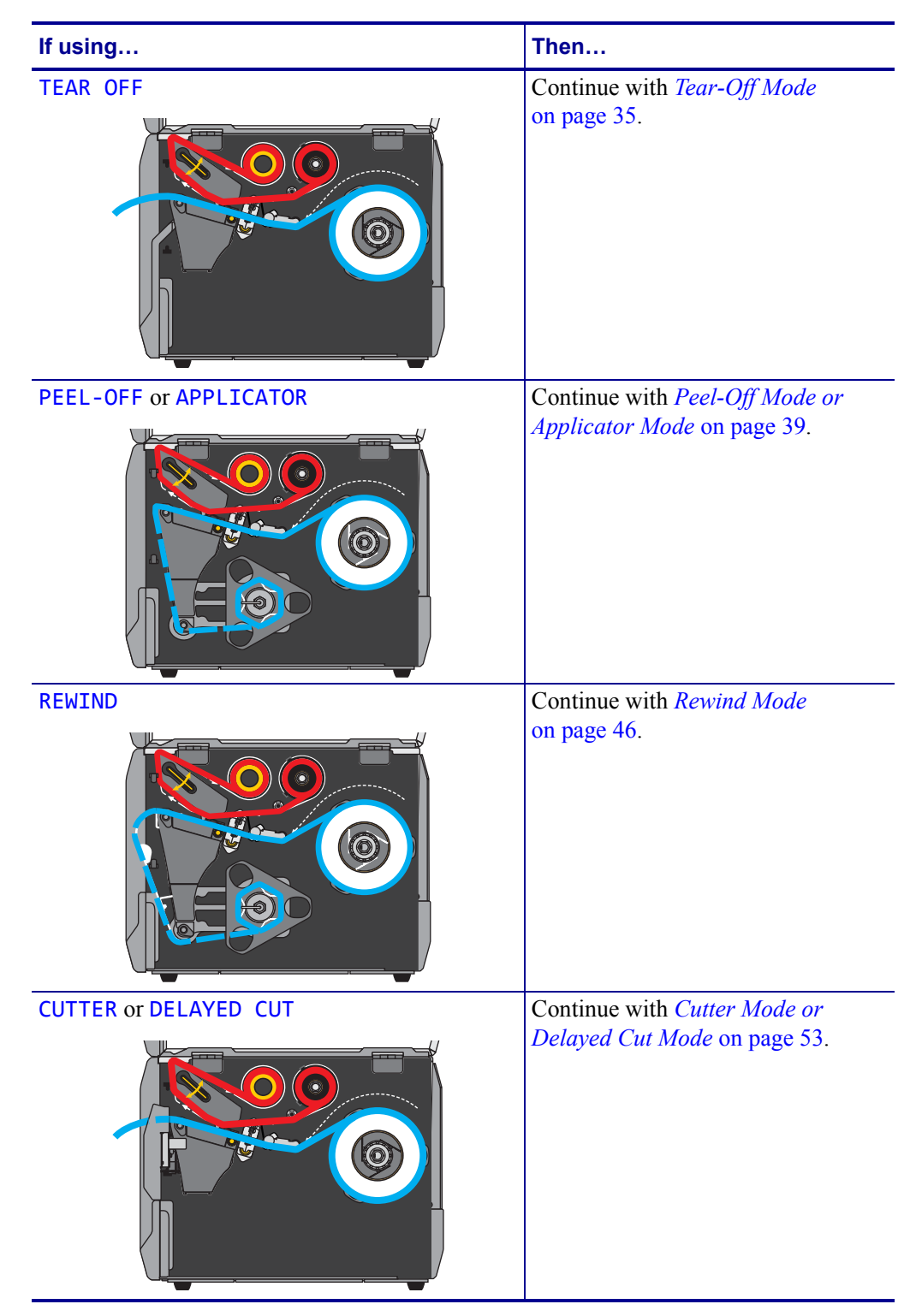

# **Tear-Off Mode**

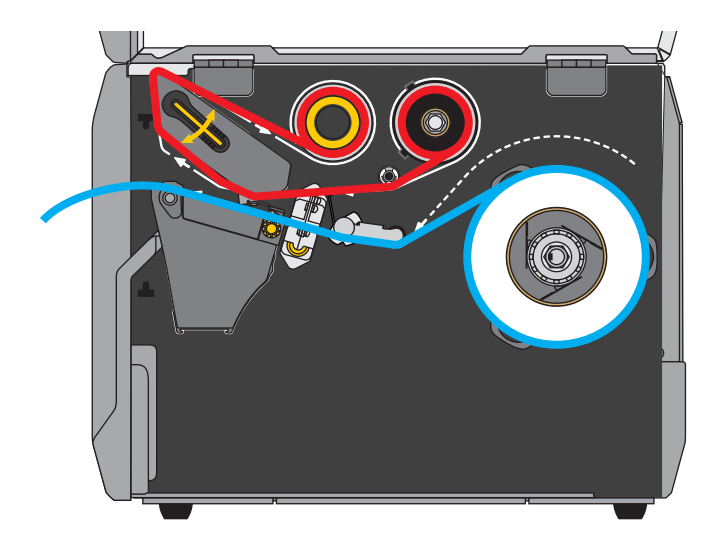

**1.** If you have not already done so, follow the instructions in the section *Insert the Media into the Printer* on page 32.

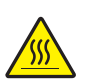

**2. Caution •** The printhead may be hot and could cause severe burns. Allow the printhead to cool.

Open the printhead assembly by rotating the printhead-open lever upward.

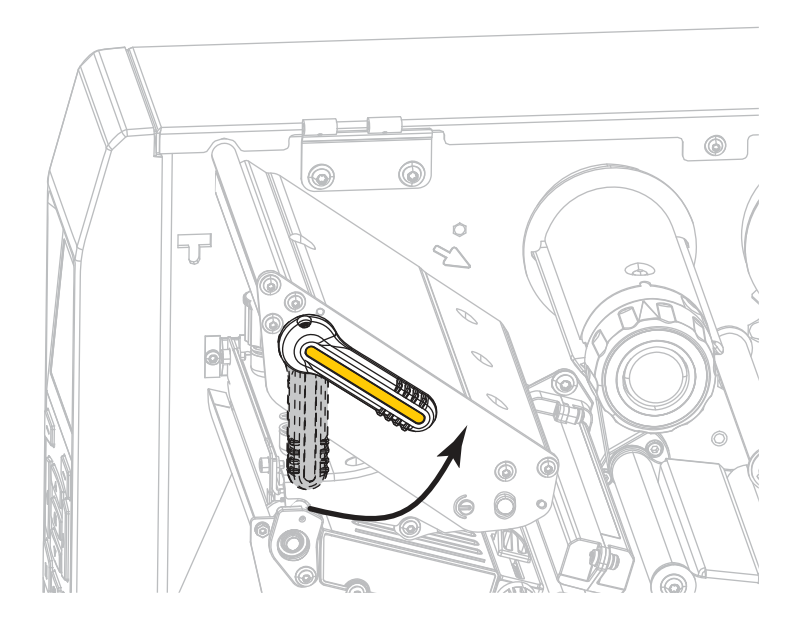

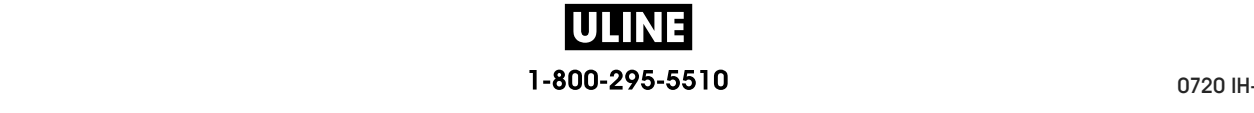

out.

 $\mathbb{G}$ ۵ Ó

**3.** Rotate the media guide adjustment knob as shown until the media guide slides all the way

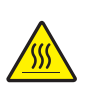

**4. Caution •** The printhead may be hot and could cause severe burns. Allow the printhead to cool.

From the media spindle (**1**), feed the media under the dancer assembly (**2**), through the media sensor (**3**), and under the printhead assembly (**4**). Slide the media back until it touches the inside back wall of the media sensor.

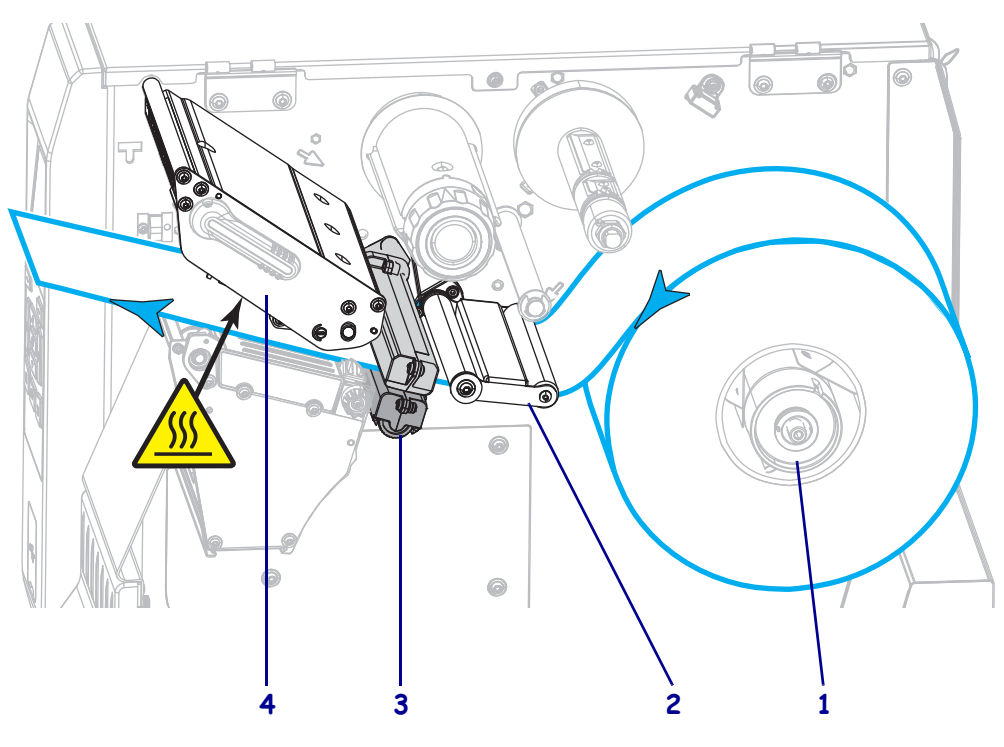

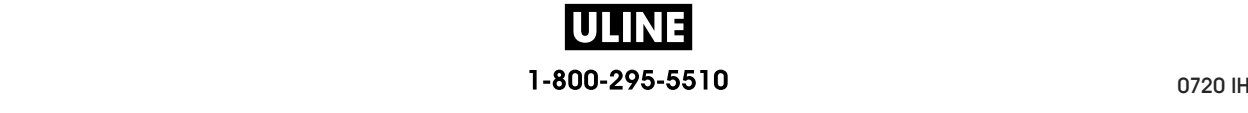
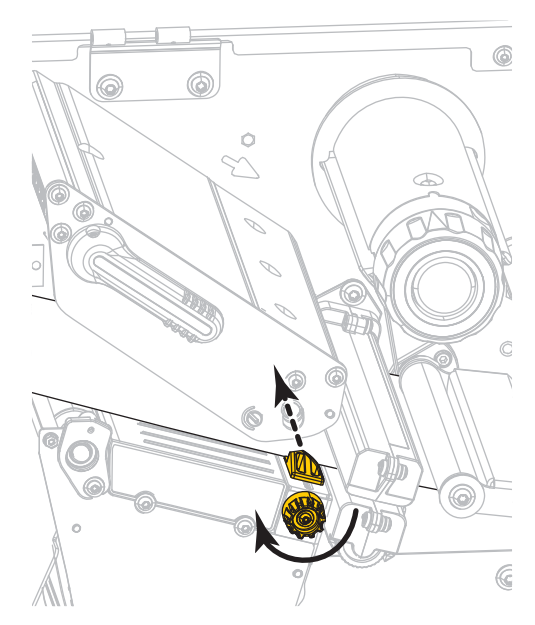

**5.** Rotate the media guide adjustment knob as shown until the media guide just touches the edge of the media.

**6.** Does the media that you are using require ribbon for printing? If you are not sure, see *When to Use Ribbon* on page 24.

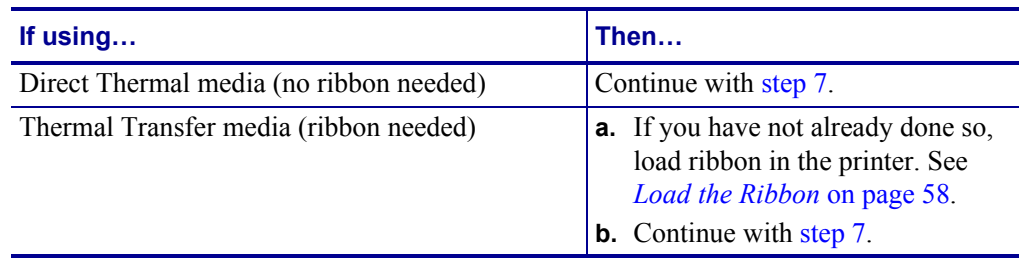

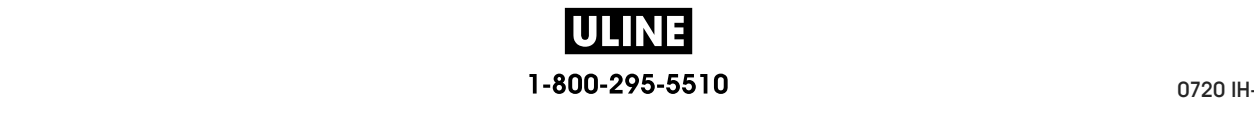

**7.** Rotate the printhead-open lever downward until it locks the printhead in place.

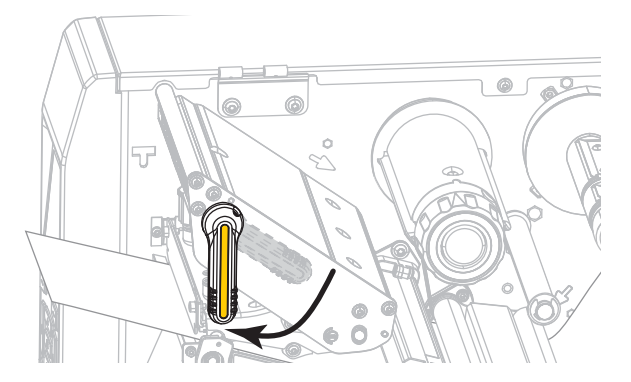

**8.** Close the media door.

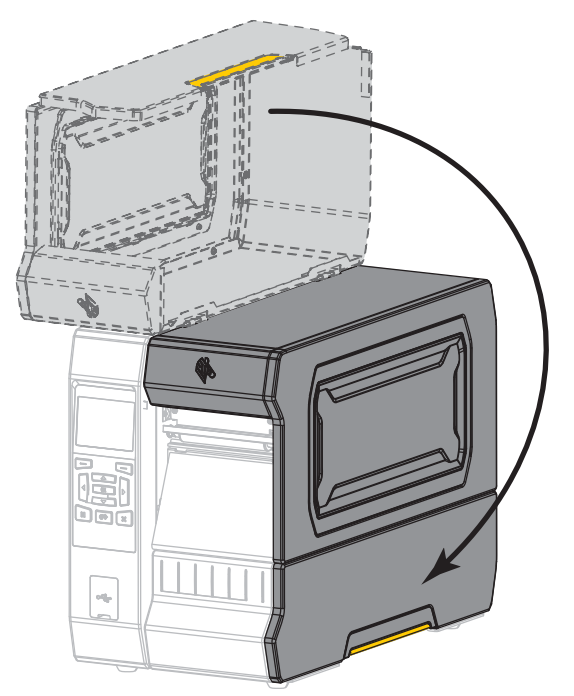

- **9.** Set the printer to the appropriate print mode (see *PRINT MODE* on page 111).
- **10.** Press PAUSE to exit pause mode and enable printing.

The printer may perform a label calibration or feed a label, depending on your settings.

- **11.** For best results, calibrate the printer. See *Calibrate the Ribbon and Media Sensors* **11.** For best results, calibrate the printer. See *Calibrate the Ribbon and Media Sensors* on page 192.
- 12. If desired, print a configuration or other label to verify that your printer is able to print. **12. If desired in the configuration of the verified or page 120.) 13. 12. 12. 12. 12. 12. 12. 12. 12. 12. 12. 12. 12. 12. 12. 12. 12. 12. 12. 12. 12. 12. 12. 12. 12. 12.**

**Media loading in Tear-Off mode is complete.** 

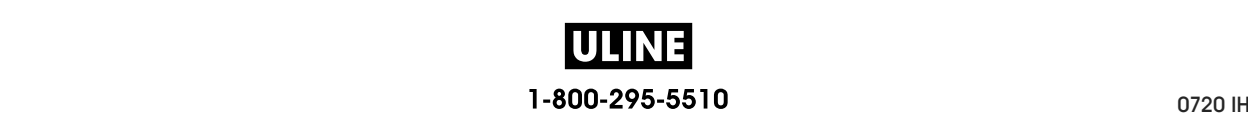

## **Peel-Off Mode or Applicator Mode**

- **1.** If you have not already done so, follow the instructions in the section *Insert the Media into the Printer* on page 32.
- **2.** If necessary, install the rewind/liner take-up plate in the peel-off position as shown. See *Install the Rewind/Liner Take-Up Plate* on page 207 for instructions.

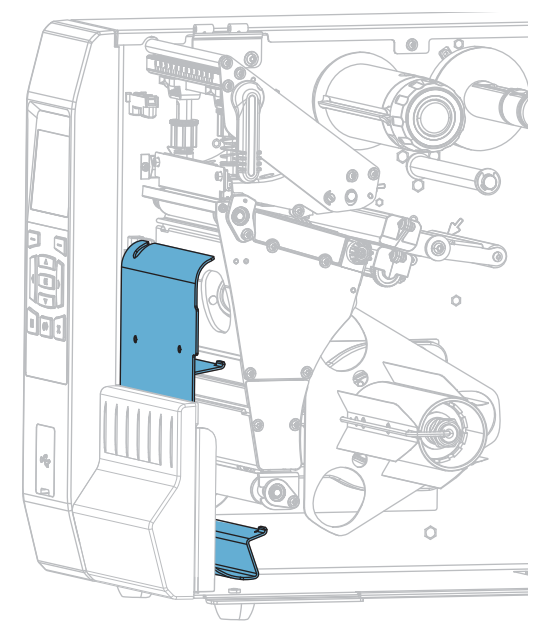

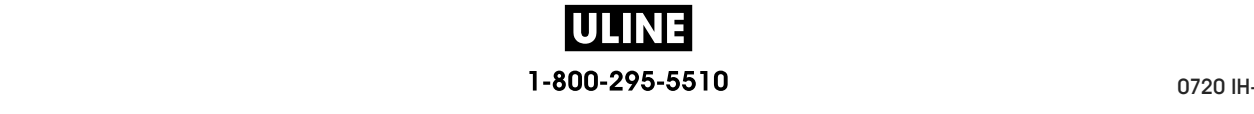

Load the Media-Peel-Off Mode or Applicator Mode

**3.** If desired, slide a core onto the rewind spindle until it is flush against the guide plate. A core is not necessary for liner take-up.

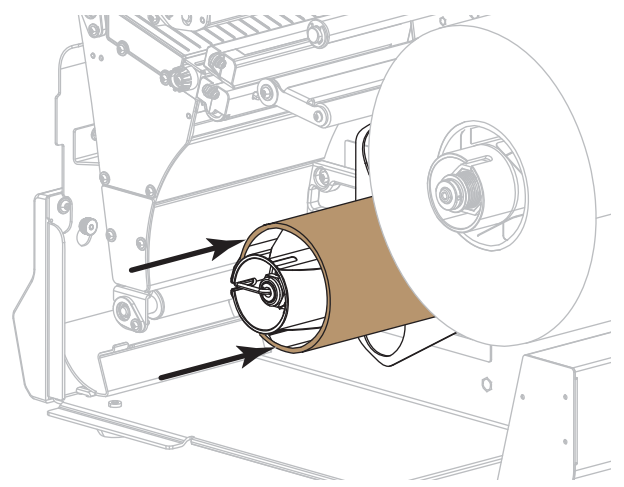

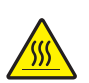

**4.**

**Caution •** The printhead may be hot and could cause severe burns. Allow the printhead to cool.

Open the printhead assembly by rotating the printhead-open lever upward.

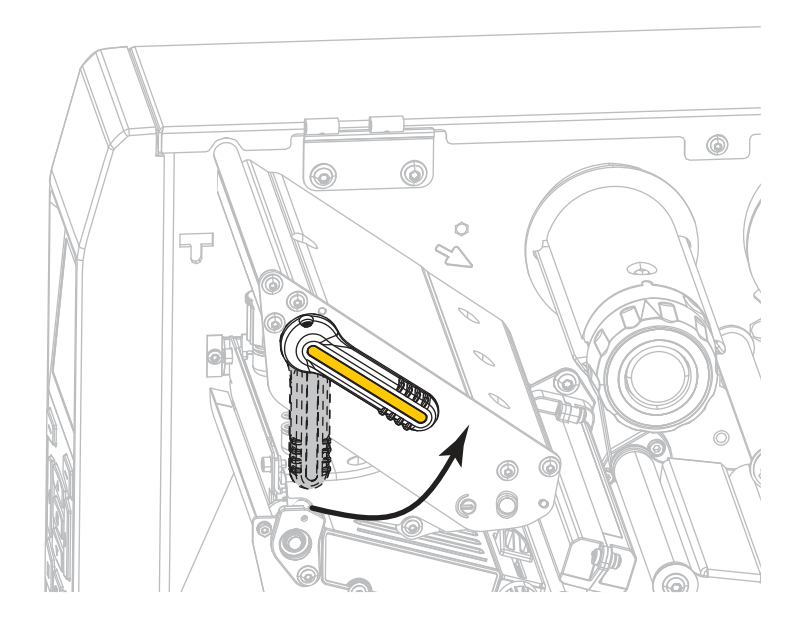

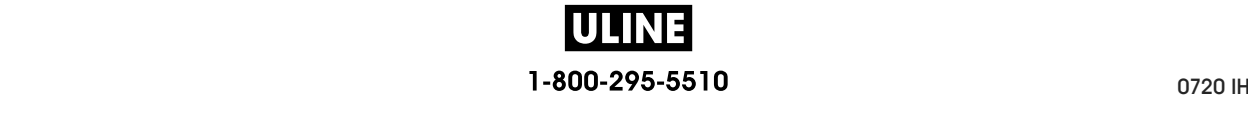

**5.** Rotate the media guide adjustment knob as shown until the media guide slides all the way out.

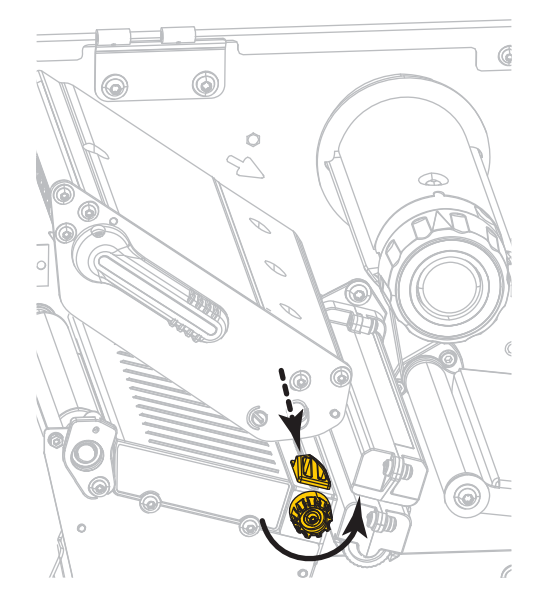

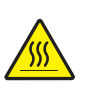

**6.**

**Caution •** The printhead may be hot and could cause severe burns. Allow the printhead to cool.

From the media spindle (**1**), feed the media under the dancer assembly (**2**), through the media sensor (**3**), and under the printhead assembly (**4**). Slide the media back until it touches the inside back wall of the media sensor.

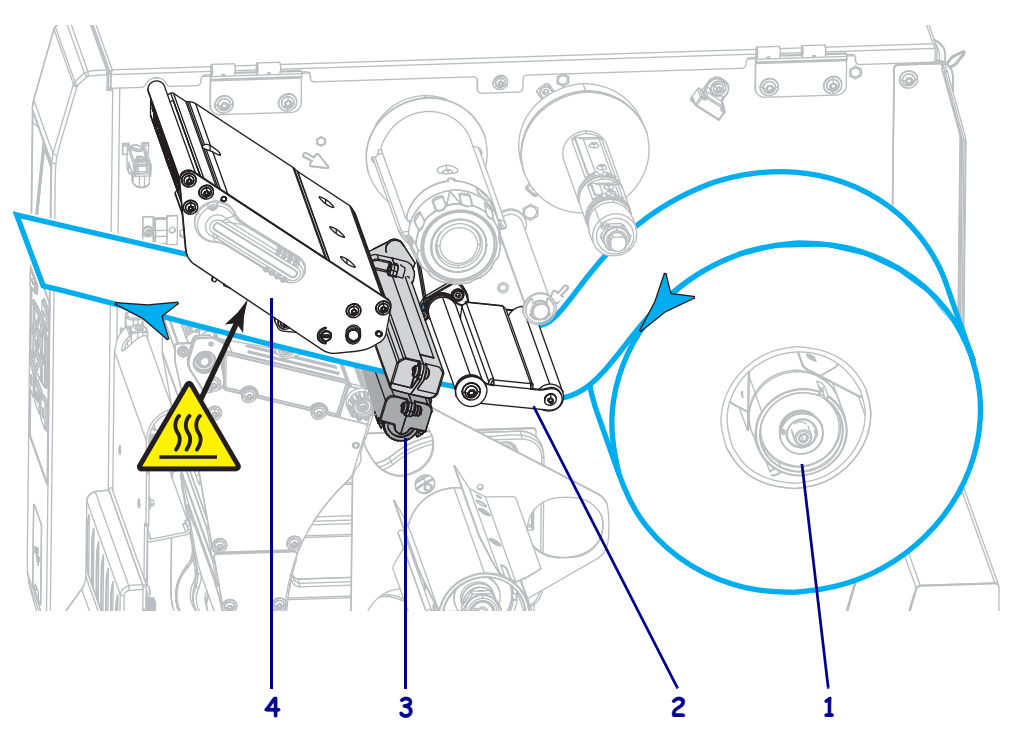

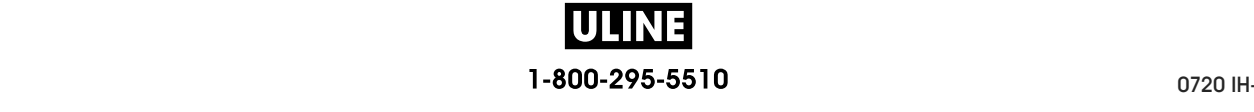

**7.** Extend approximately 18 in. (500 mm) of media out of the printer. Remove and discard the labels from this exposed media, leaving just the liner.

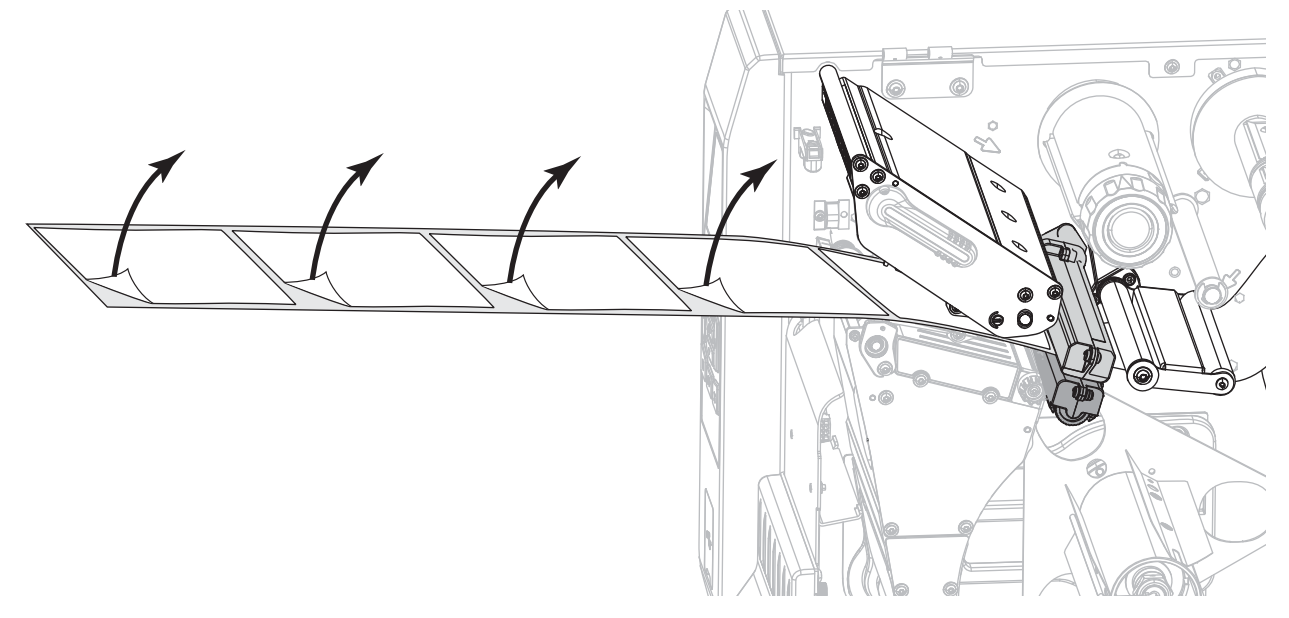

**8.** Feed the liner behind the rewind/liner take-up plate.

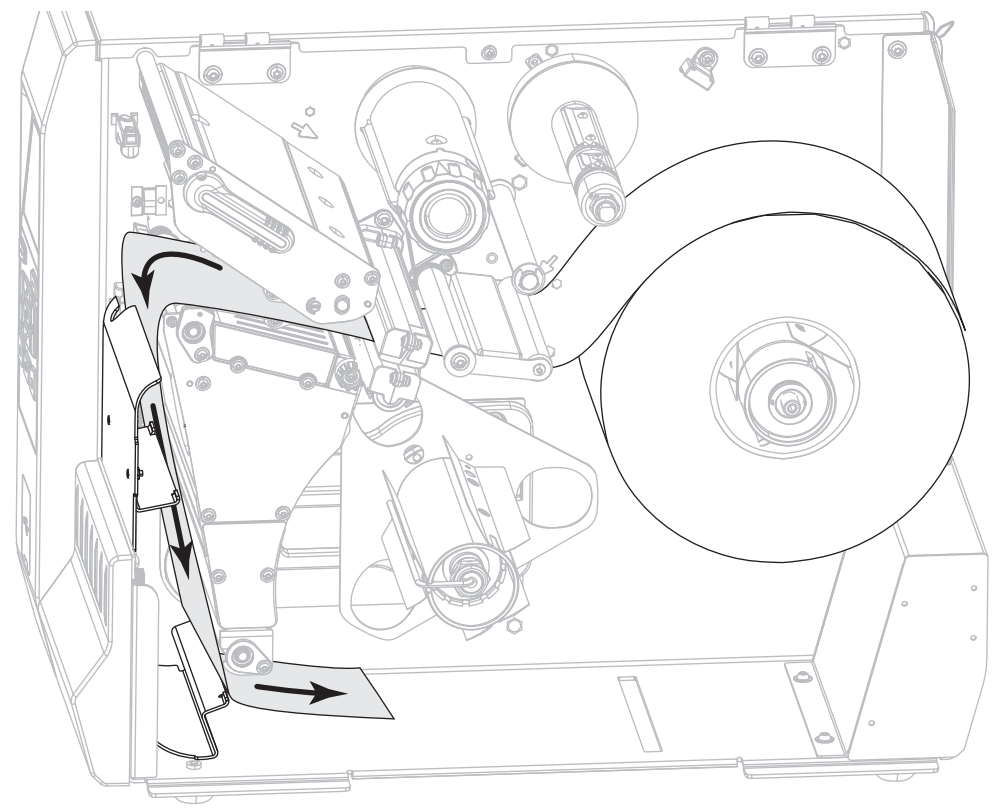

**9.** Remove the hook from the rewind spindle.

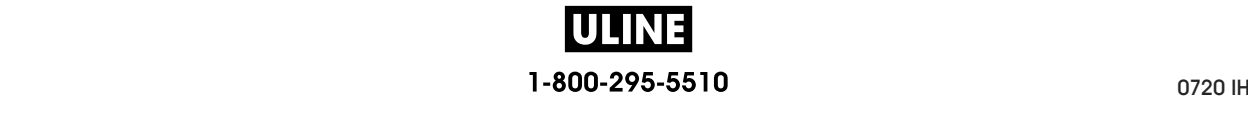

**10.** Wind the liner around the rewind spindle as shown. Rotate the rewind spindle several turns to tighten the liner and remove any slack.

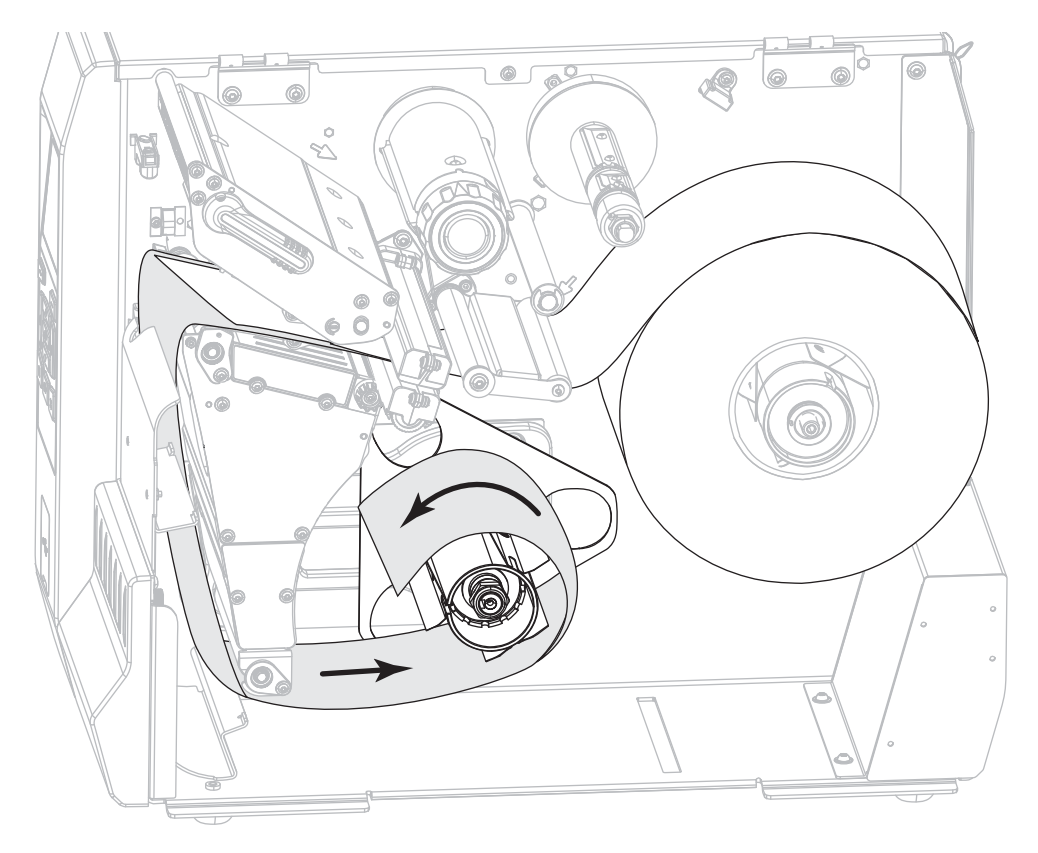

**11.** Reinstall the spindle hook over the liner. Insert the long end of the hook into the small hole on the guide plate (**1**). Insert the short end of the hook into the hole in the center of the adjusting nut (**2**).

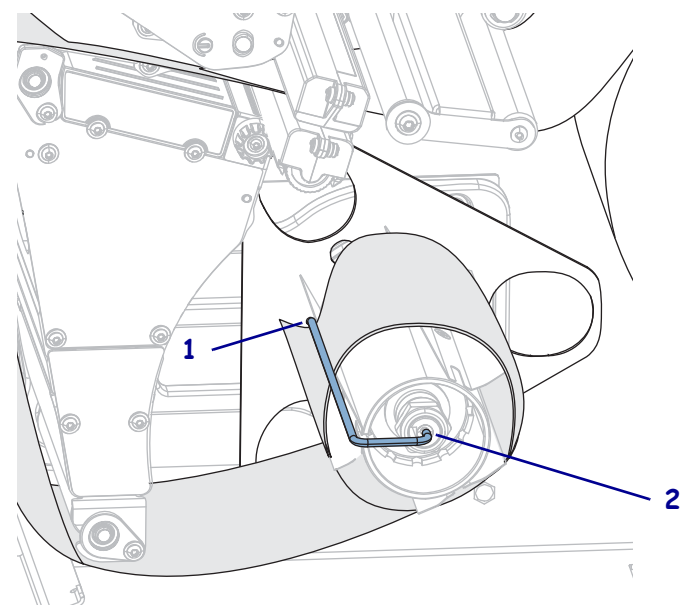

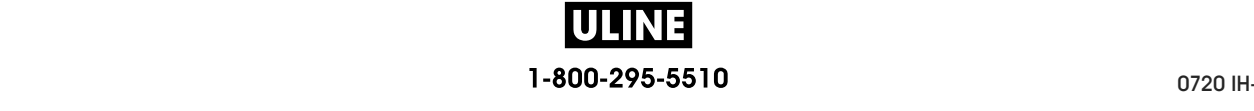

**12.** Rotate the media guide adjustment knob as shown until the media guide just touches the edge of the media.

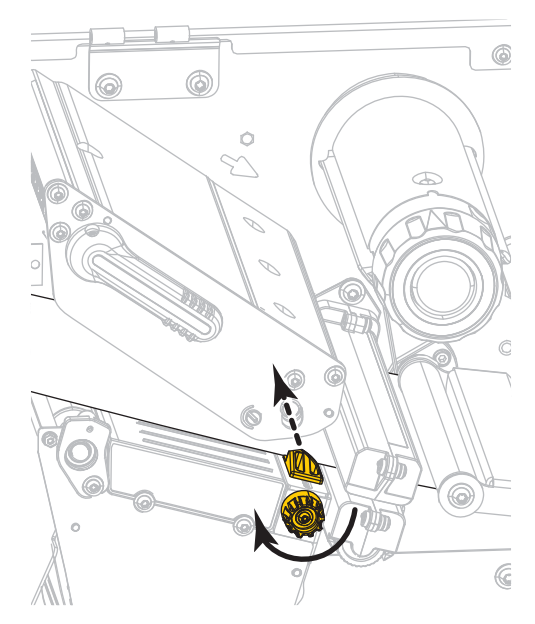

**13.** Does the media that you are using require ribbon for printing? If you are not sure, see *When to Use Ribbon* on page 24.

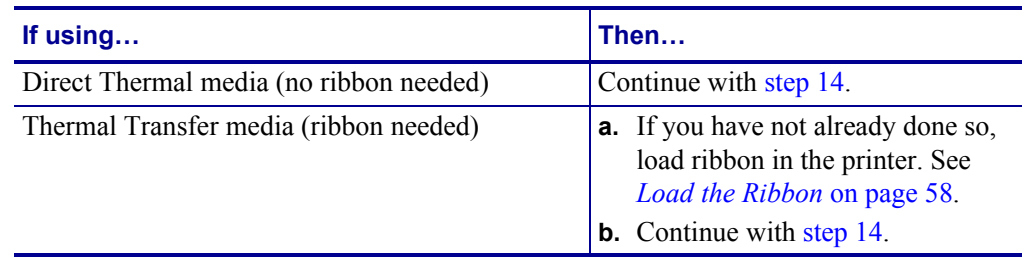

**14.** Rotate the printhead-open lever downward until it locks the printhead in place.

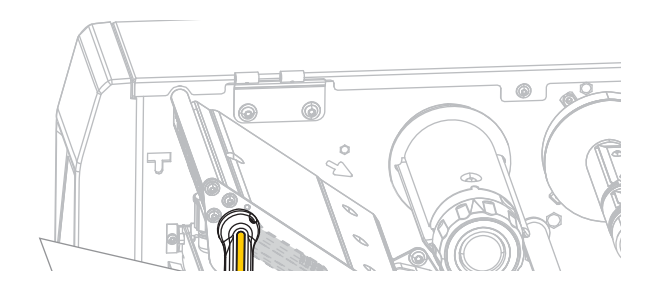

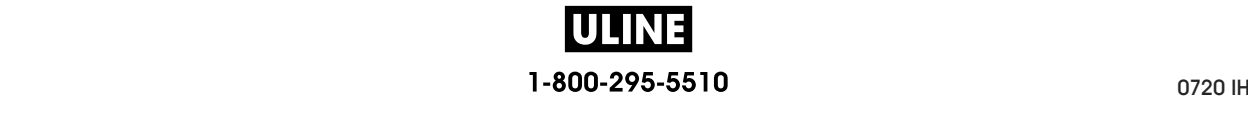

**15.** Close the media door.

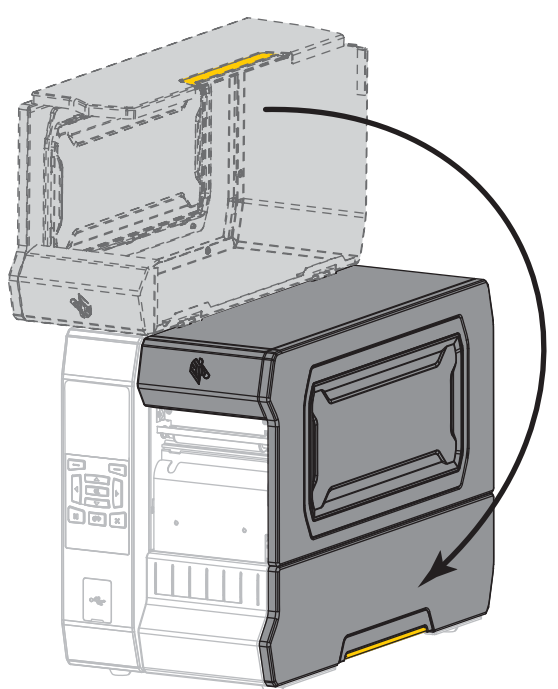

- **16.** Set the printer to the appropriate print mode (for more information, see *PRINT MODE* on page 111).
- **17.** Press PAUSE to exit pause mode and enable printing.

The printer may perform a label calibration or feed a label, depending on your settings.

- **18.** For best results, calibrate the printer. See *Calibrate the Ribbon and Media Sensors* on page 192.
- **19.** If desired, print a configuration or other label to verify that your printer is able to print. (See *PRINT INFORMATION* on page 120.)

**Media loading in Peel-Off mode is complete.**

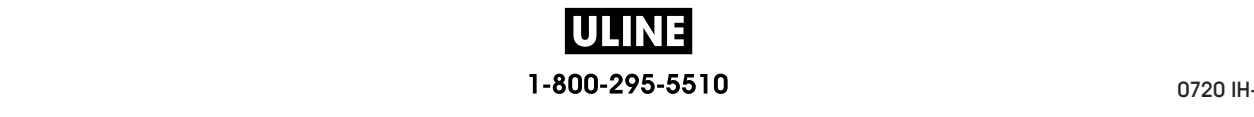

# **Rewind Mode**

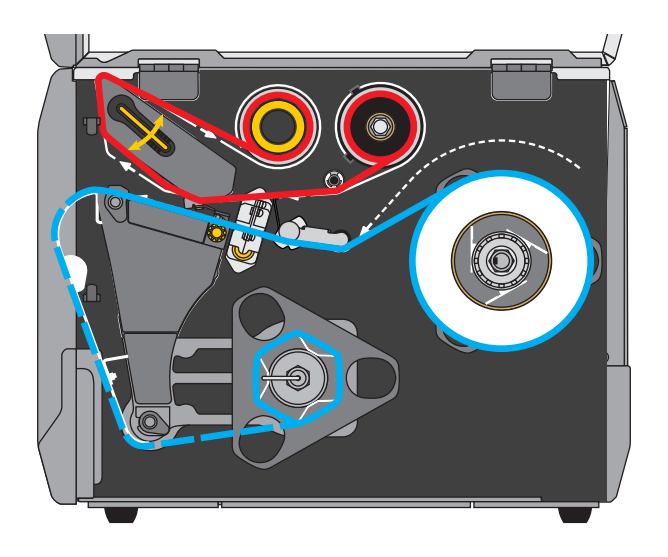

- **1.** If you have not already done so, follow the instructions in the section *Insert the Media into the Printer* on page 32.
- **2.** If necessary, install the rewind/liner take-up plate in the rewind position as shown. See *Install the Rewind/Liner Take-Up Plate* on page 207 for instructions.

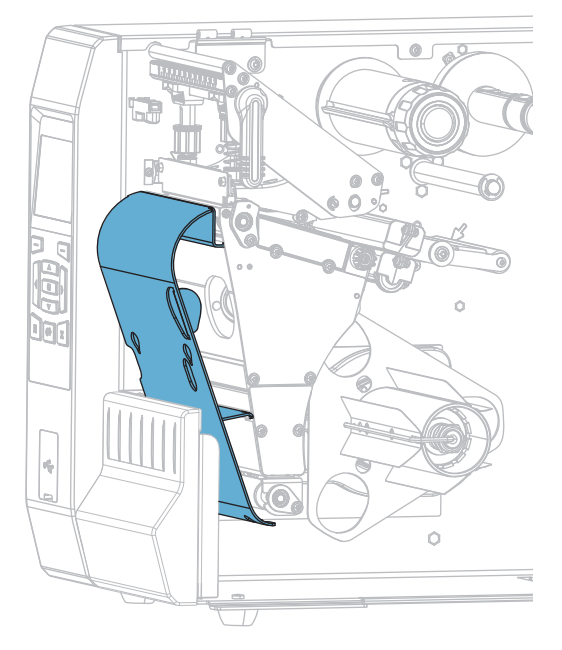

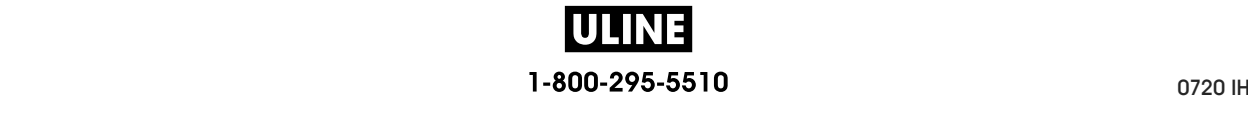

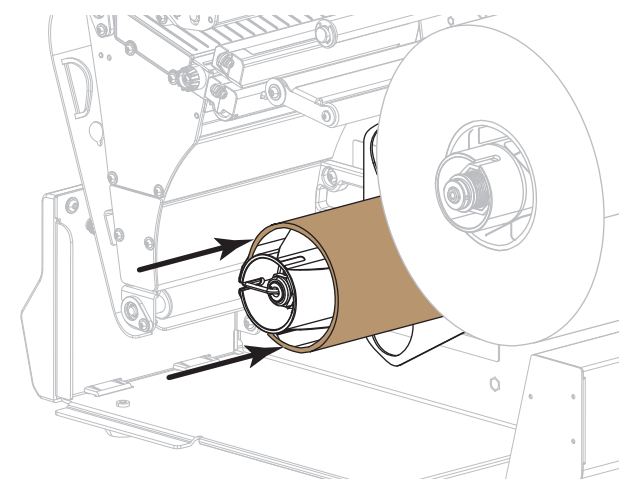

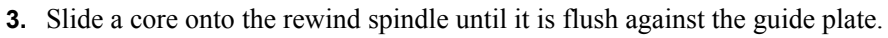

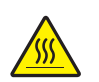

**4.**

**Caution •** The printhead may be hot and could cause severe burns. Allow the printhead to cool.

Open the printhead assembly by rotating the printhead-open lever upward.

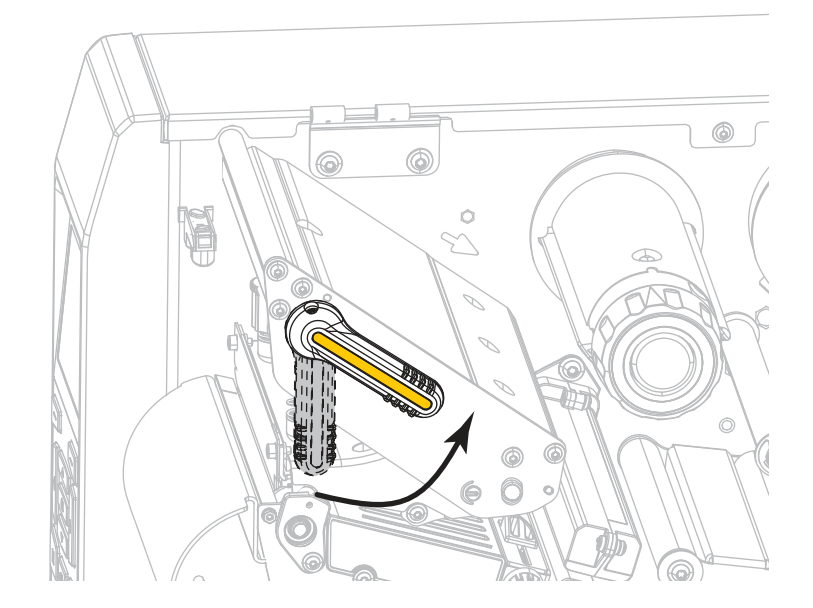

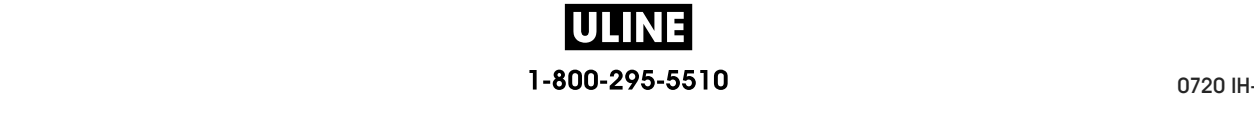

out.

 $\mathbb{G}$ ۵ Ó

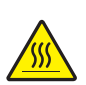

**6. Caution •** The printhead may be hot and could cause severe burns. Allow the printhead to cool.

From the media spindle (**1**), feed the media under the dancer assembly (**2**), through the media sensor (**3**), and under the printhead assembly (**4**). Slide the media back until it touches the inside back wall of the media sensor.

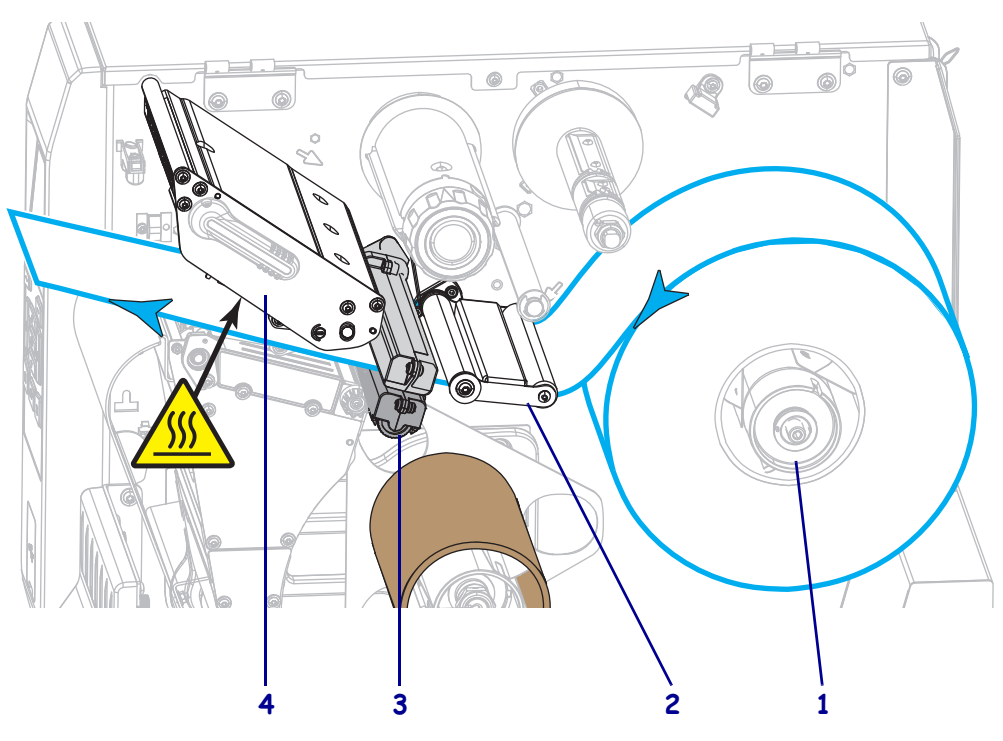

**5.** Rotate the media guide adjustment knob as shown until the media guide slides all the way

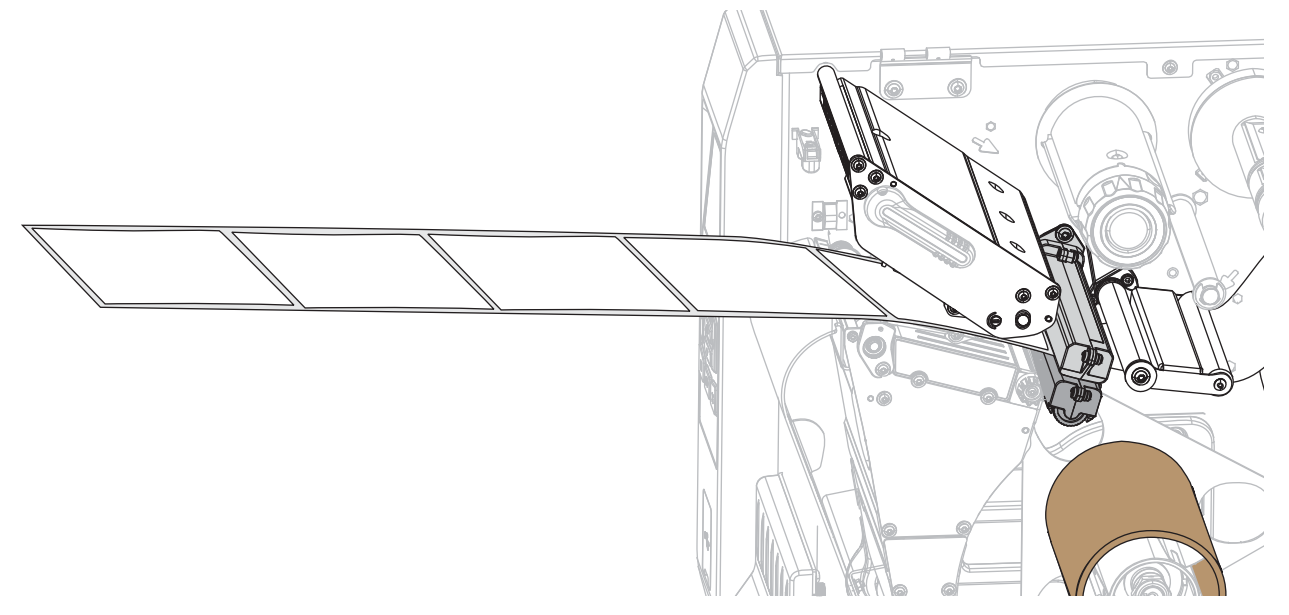

**7.** Extend approximately 18 in. (500 mm) of media out of the printer.

**8.** Feed the media over the rewind/liner take-up plate.

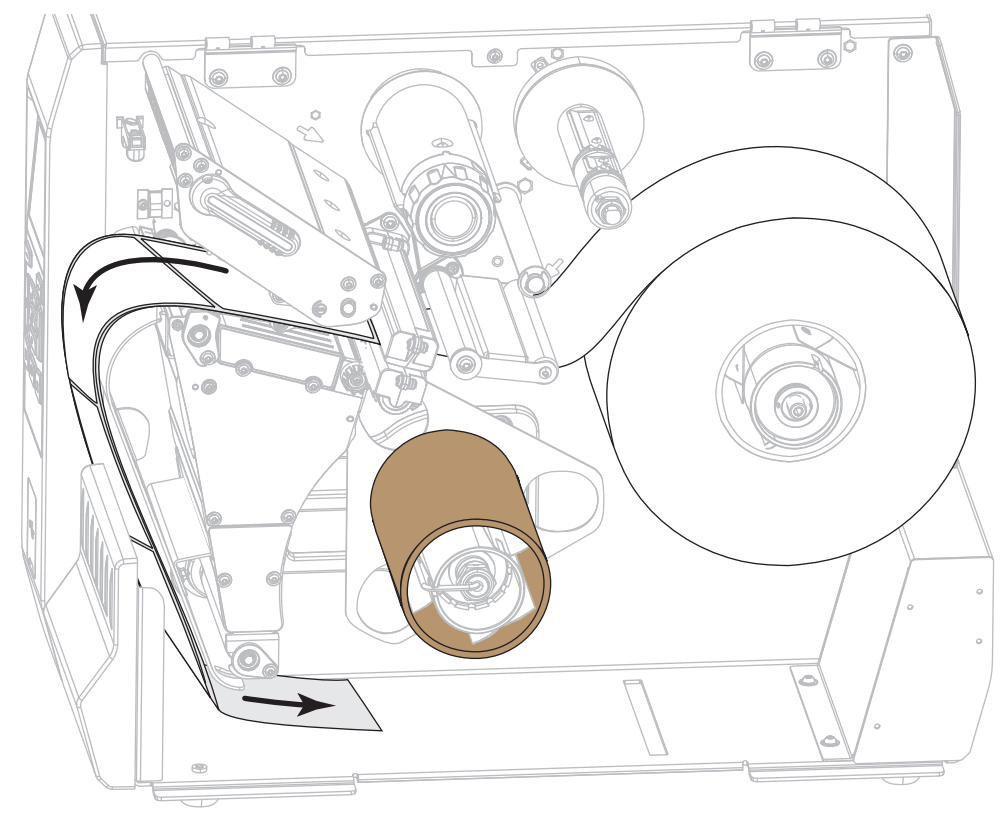

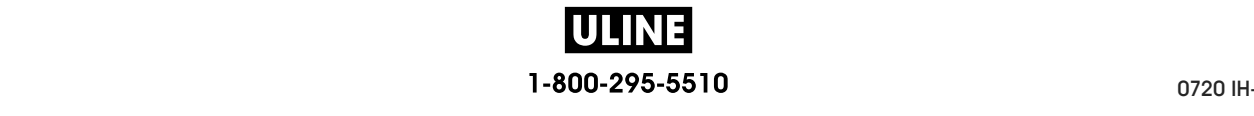

**9.** Wind the media around the rewind spindle as shown. Rotate the rewind spindle several turns to tighten the media and remove any slack.

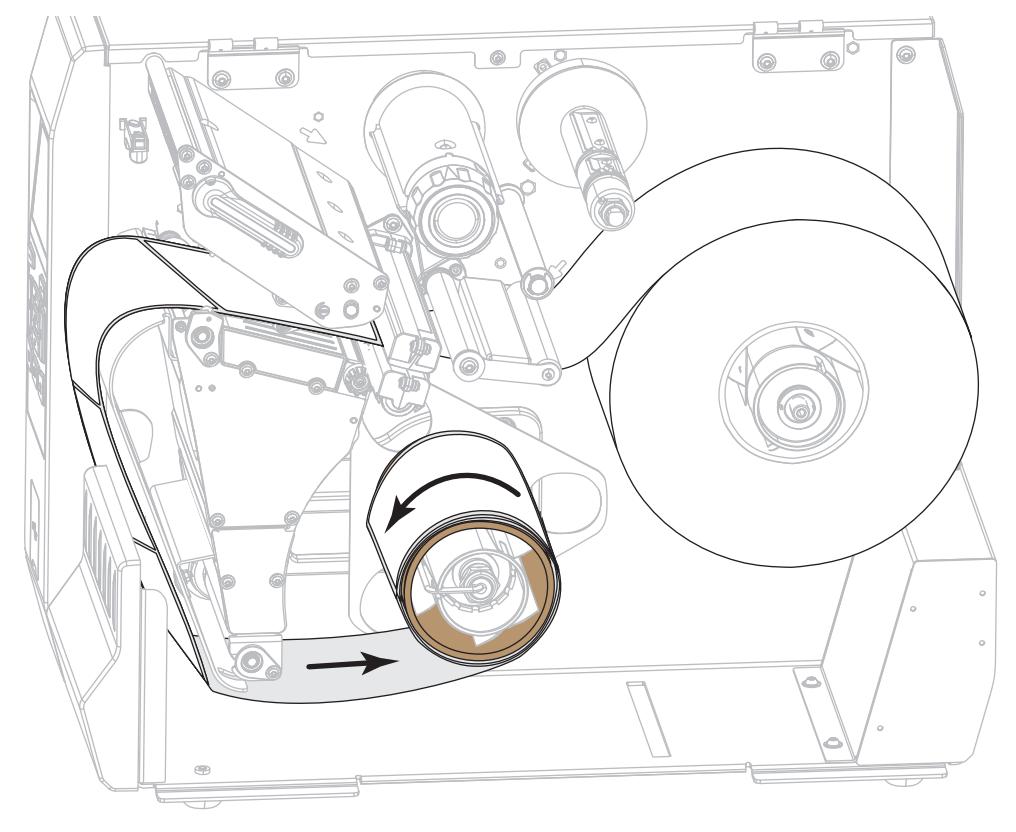

**10.** Rotate the media guide adjustment knob as shown until the media guide just touches the edge of the media.

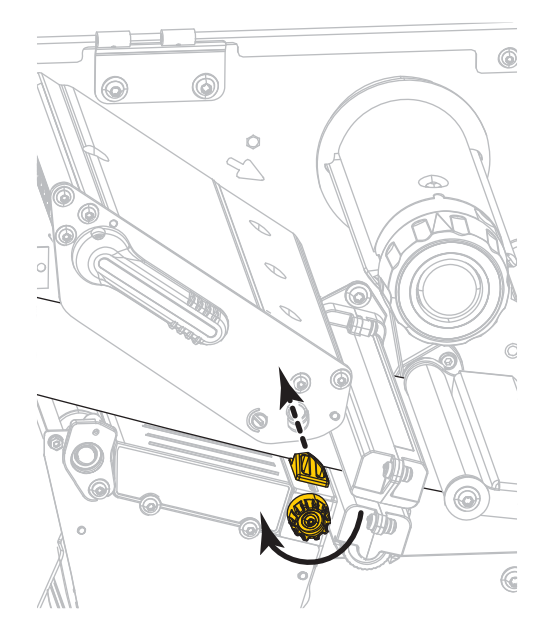

**ULINE** 1-800-295-5510 P1088680-001 ZT600 Series™ USeries™ USeries™ USER Guide 5/22/22/22/22/22/22/17 **11.** Does the media that you are using require ribbon for printing? If you are not sure, see *When to Use Ribbon* on page 24.

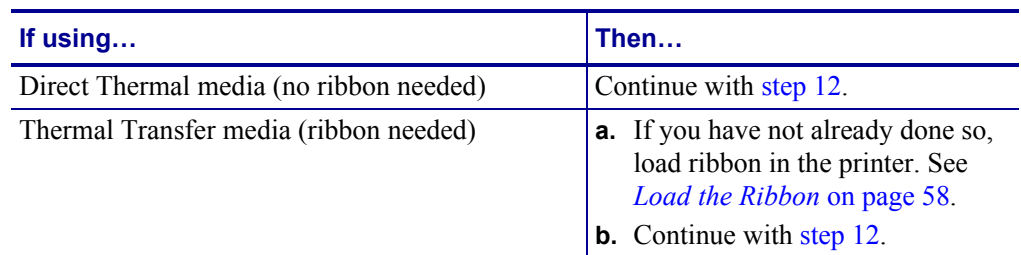

**12.** Rotate the printhead-open lever downward until it locks the printhead in place.

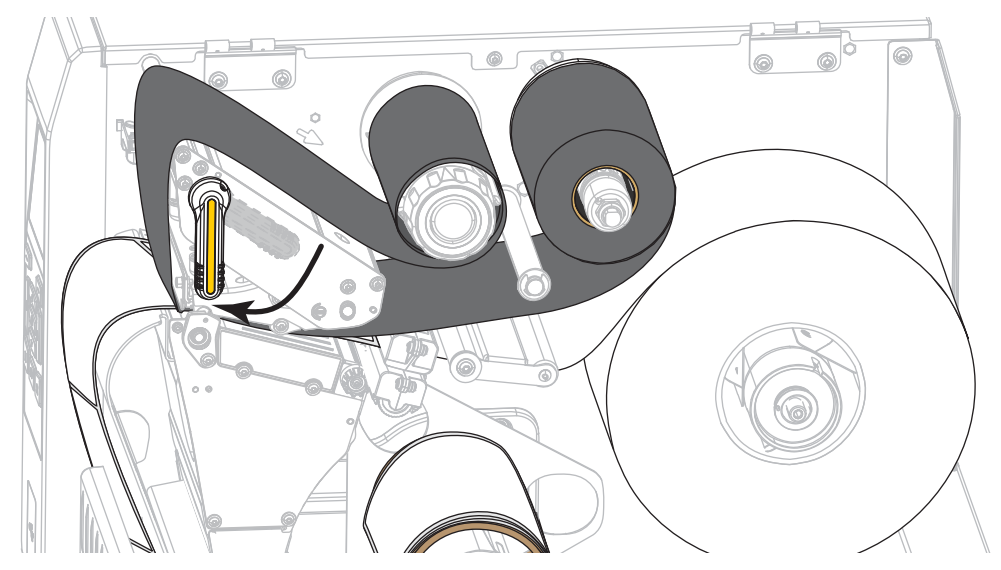

**13.** Close the media door.

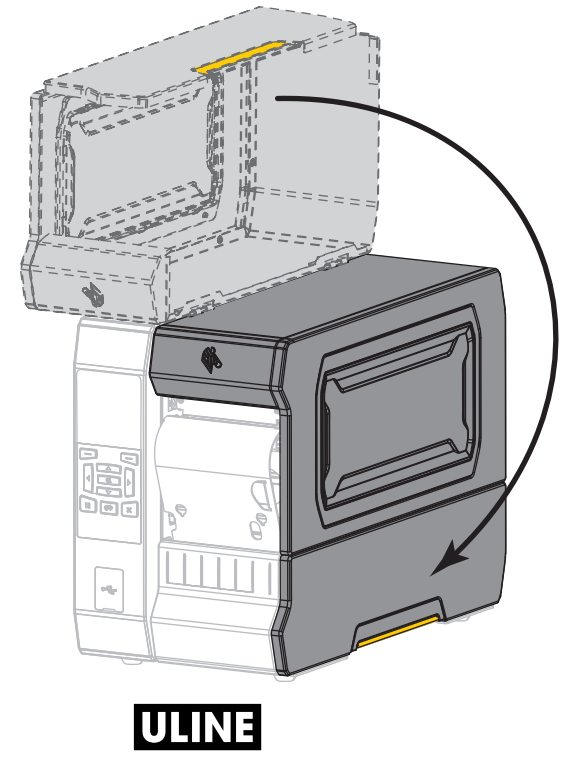

1-800-295-5510

- **14.** Set the printer to Rewind mode (for more information, see *PRINT MODE* on page 111).
- **15.** Press PAUSE to exit pause mode and enable printing.

The printer may perform a label calibration or feed a label, depending on your settings.

- **16.** For best results, calibrate the printer. See *Calibrate the Ribbon and Media Sensors* on page 192.
- **17.** If desired, print a configuration or other label to verify that your printer is able to print. (See *PRINT INFORMATION* on page 120.)

**Media loading in Rewind mode is complete.**

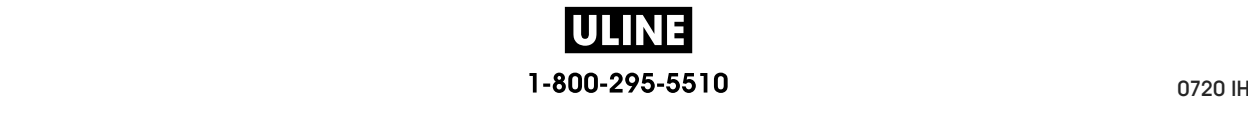

# **Cutter Mode or Delayed Cut Mode**

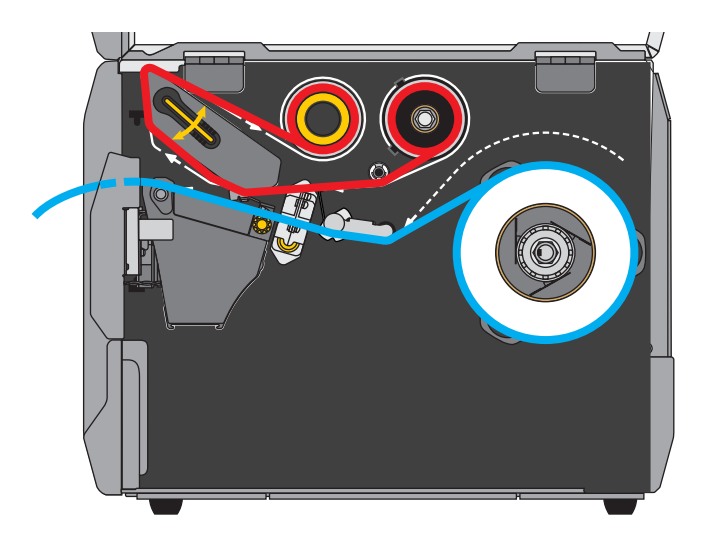

**1.** If you have not already done so, follow the instructions in the section *Insert the Media into the Printer* on page 32.

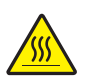

**2.**

**Caution •** The printhead may be hot and could cause severe burns. Allow the printhead to cool.

Open the printhead assembly by rotating the printhead-open lever upward.

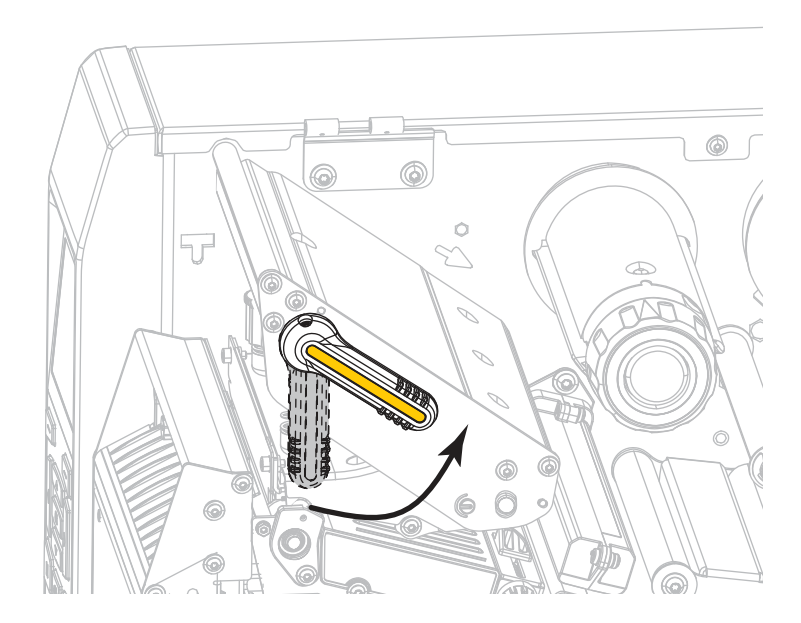

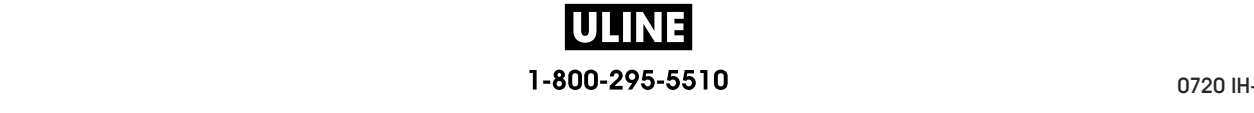

### **Printer Setup and Operation 54**

Load the Media-Cutter Mode or Delayed Cut Mode

**3.** Rotate the media guide adjustment knob as shown until the media guide slides all the way out.

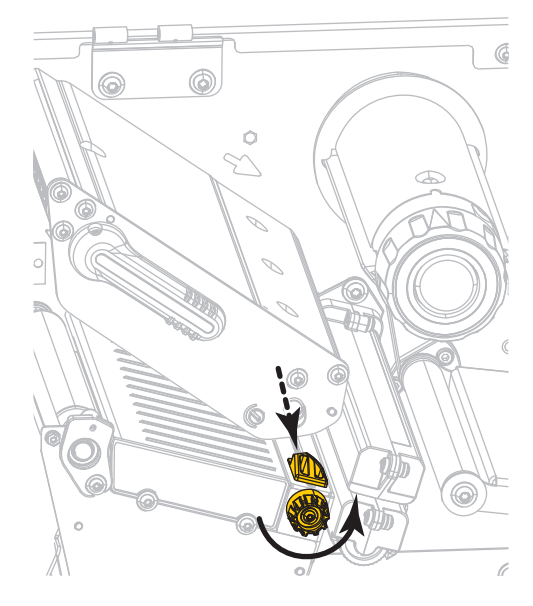

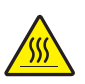

**4. Caution •** The printhead may be hot and could cause severe burns. Allow the printhead to cool.

From the media spindle (**1**), feed the media under the dancer assembly (**2**), through the media sensor (**3**), and under the printhead assembly (**4**). Slide the media back until it touches the inside back wall of the media sensor.

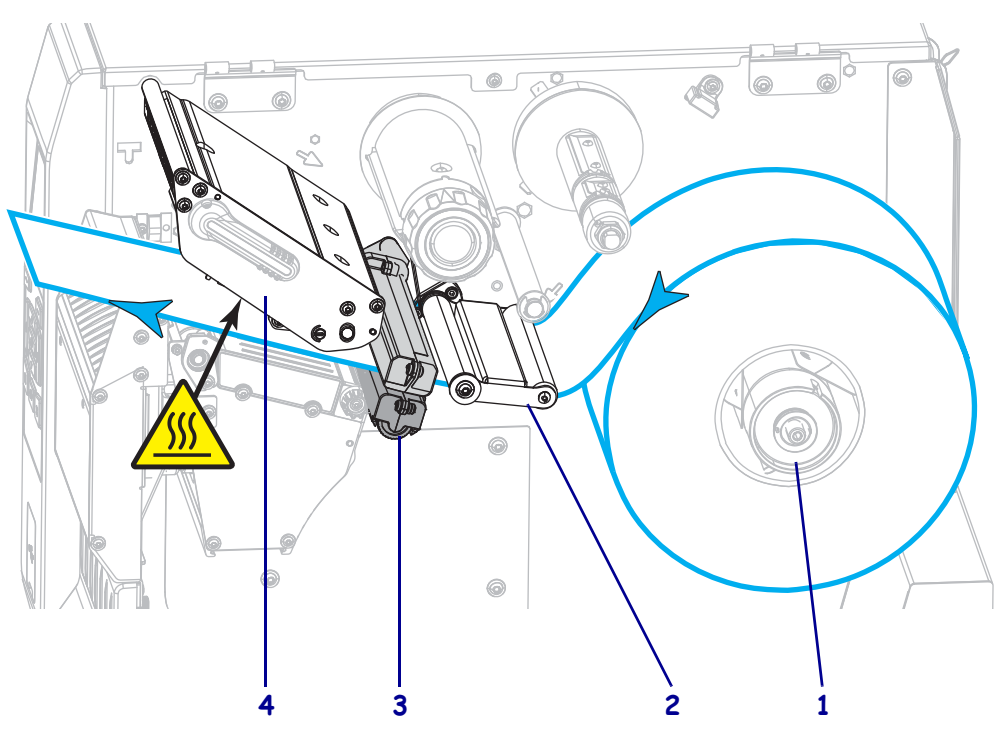

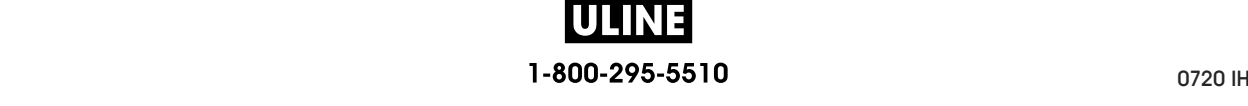

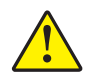

**5. Caution •** The cutter blade is sharp. Do not touch or rub the blade with your fingers.

Feed the media through the cutter.

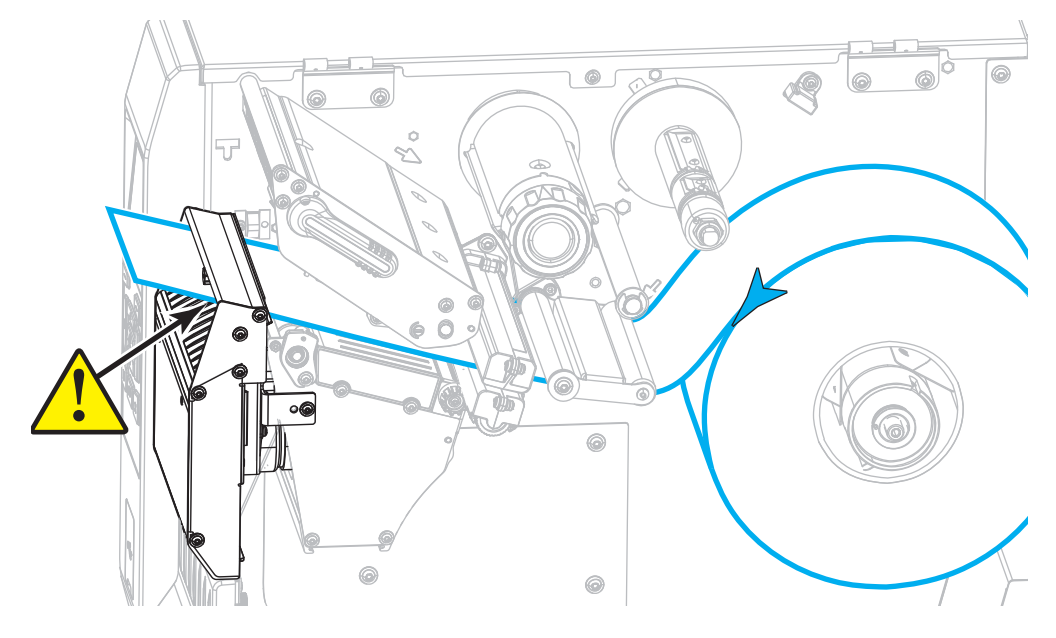

**6.** Rotate the media guide adjustment knob as shown until the media guide just touches the edge of the media.

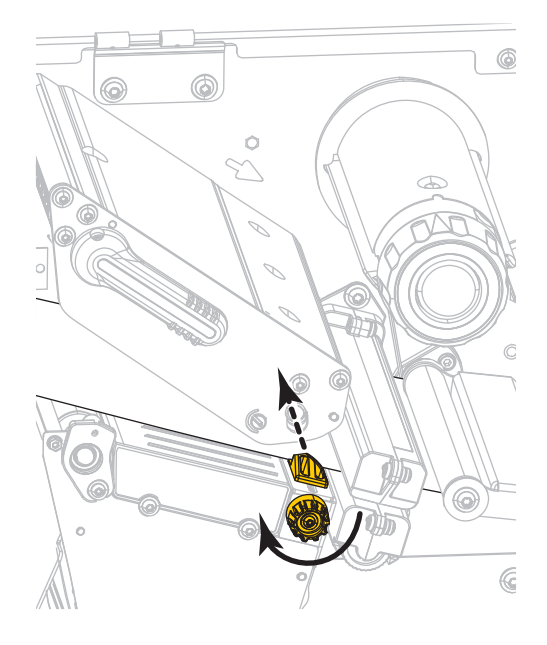

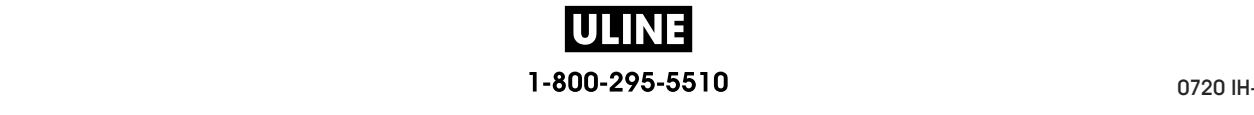

Load the Media—Cutter Mode or Delayed Cut Mode

**7.** Does the media that you are using require ribbon for printing? If you are not sure, see *When to Use Ribbon* on page 24.

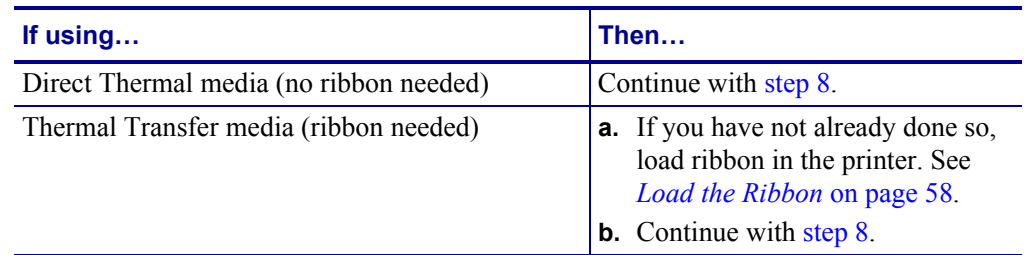

**8.** Rotate the printhead-open lever downward until it locks the printhead in place.

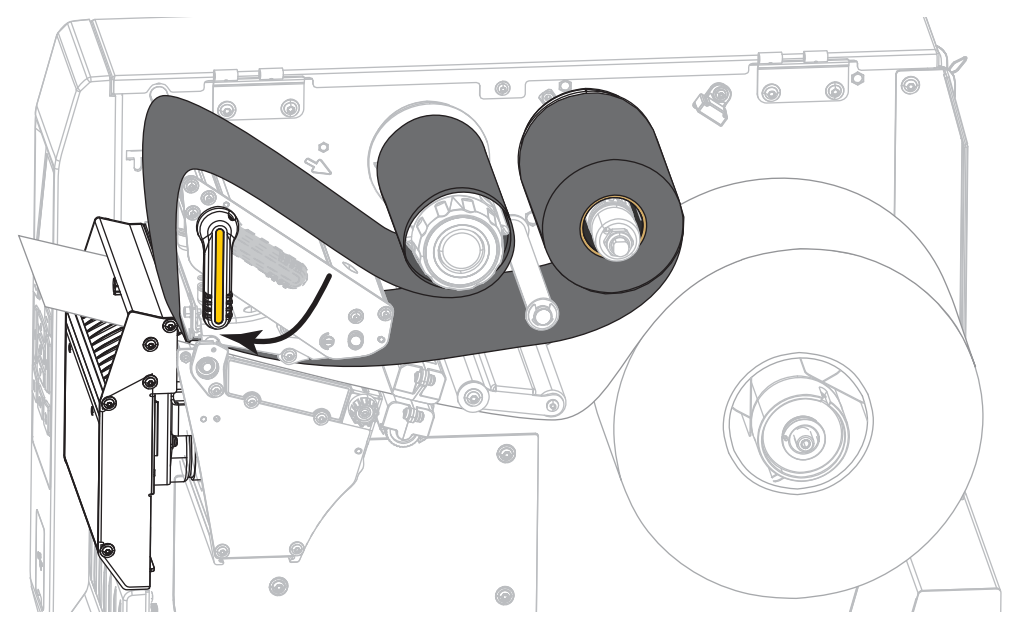

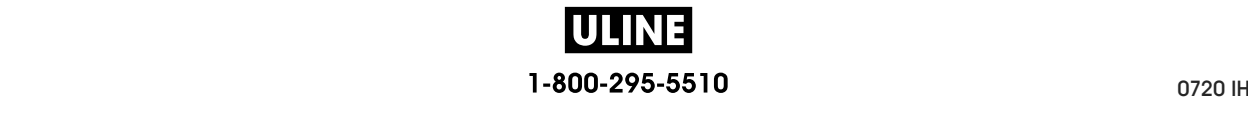

**9.** Close the media door.

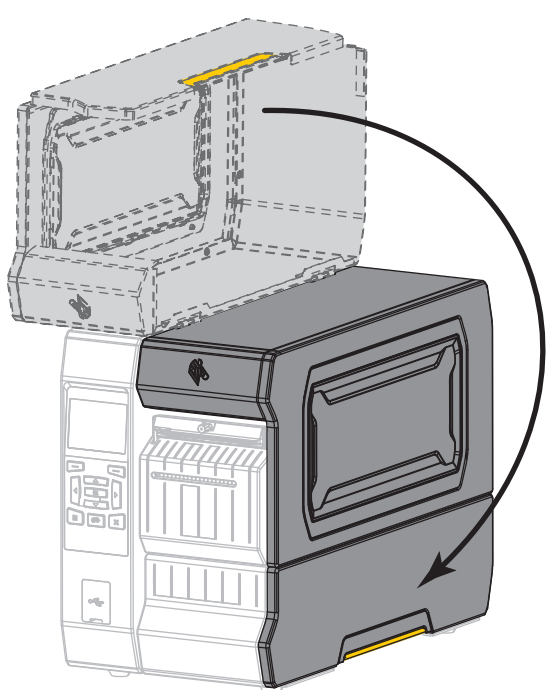

- **10.** Set the printer to the appropriate print mode (for more information, see *PRINT MODE* on page 111).
- **11.** Press PAUSE to exit pause mode and enable printing.

The printer may perform a label calibration or feed a label, depending on your settings.

- **12.** For best results, calibrate the printer. See *Calibrate the Ribbon and Media Sensors* on page 192.
- **13.** If desired, print a configuration or other label to verify that your printer is able to print. (See *PRINT INFORMATION* on page 120.)

**Media loading in Cutter mode is complete.**

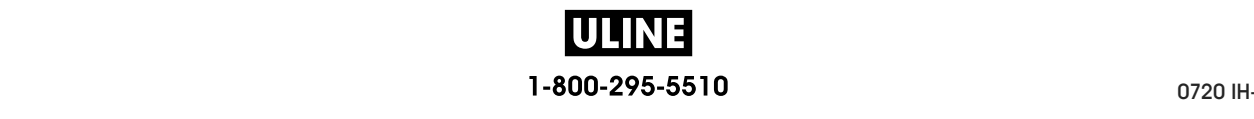

# **Load the Ribbon**

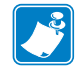

**Note •** This section applies only to printers that have the Thermal Transfer option installed.

Ribbon is used only with thermal transfer labels. For direct thermal labels, do not load ribbon in the printer. To determine if ribbon must be used with a particular media, see *When to Use Ribbon* on page 24.

**Caution •** While performing any tasks near an open printhead, remove all rings, watches, hanging necklaces, identification badges, or other metallic objects that could touch the printhead. You are not required to turn off the printer power when working near an open printhead, but Zebra recommends it as a precaution. If you turn off the power, you will lose all temporary settings, such as label formats, and you must reload them before you resume printing.

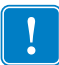

**Important •** Use ribbon that is wider than the media to protect the printhead from wear. Ribbon must be coated on the outside.

#### **To load ribbon, complete these steps:**

**1.** Raise the media door.

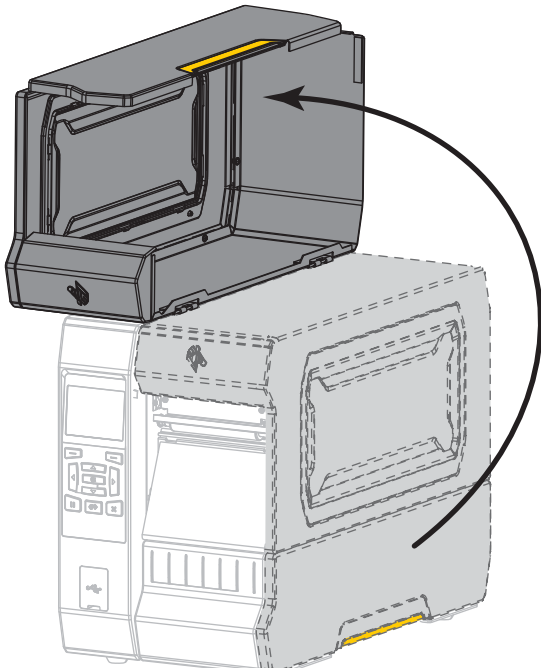

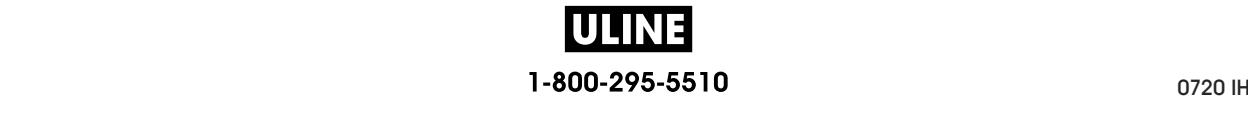

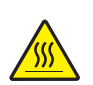

**2. Caution •** The printhead may be hot and could cause severe burns. Allow the printhead to cool.

Open the printhead assembly by rotating the printhead-open lever upward.

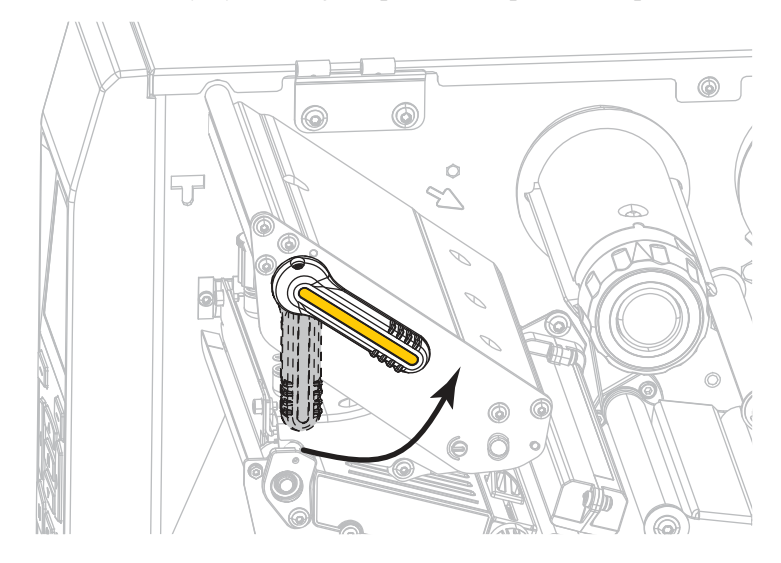

**3.** Place the roll of ribbon on the ribbon supply spindle with the loose end of the ribbon unrolling as shown. Push the roll back as far as it will go.

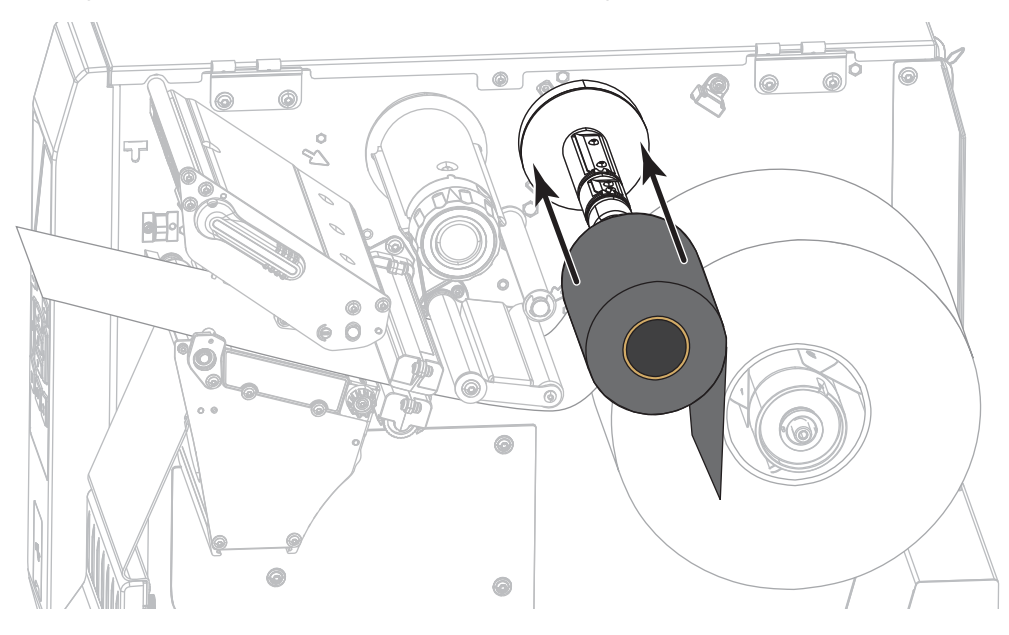

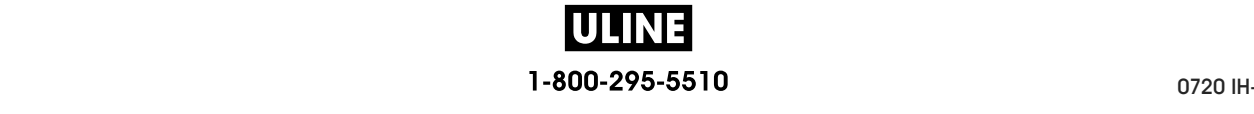

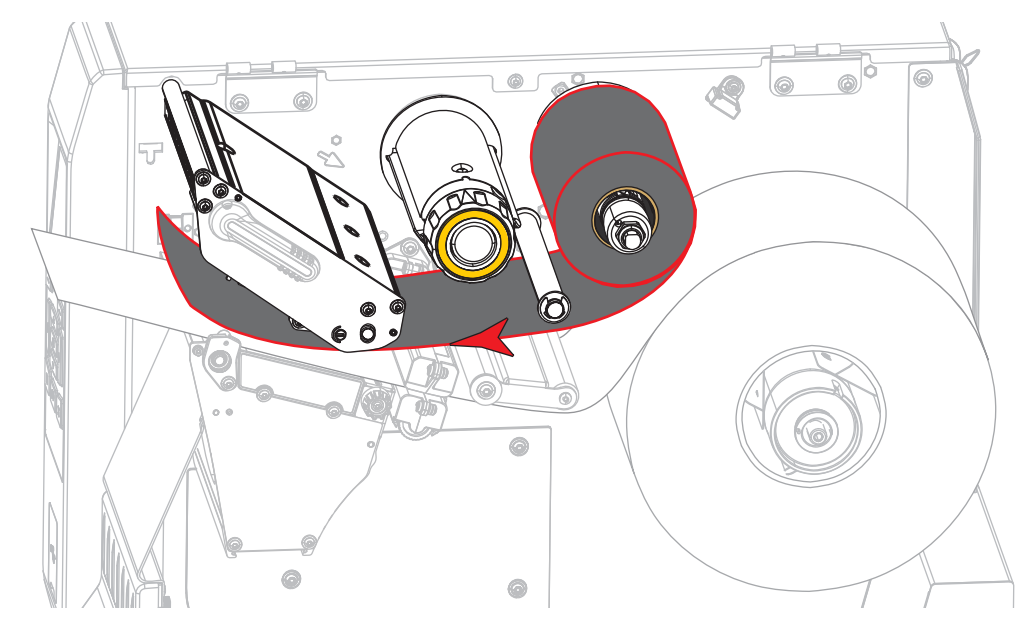

**4.** Bring the ribbon under the printhead assembly and around its left side, as shown.

**5.** With the ribbon tracking as far back as it can under the printhead assembly, wrap the ribbon around the ribbon take-up spindle. Rotate the spindle several turns in the direction shown to tighten and align the ribbon.

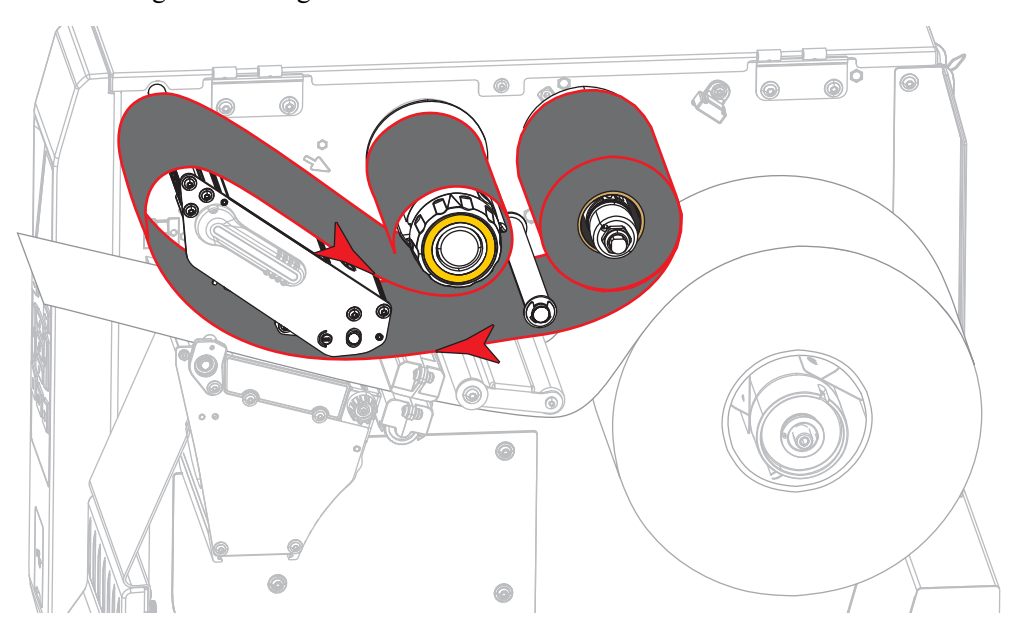

**6.** Is media already loaded in the printer?

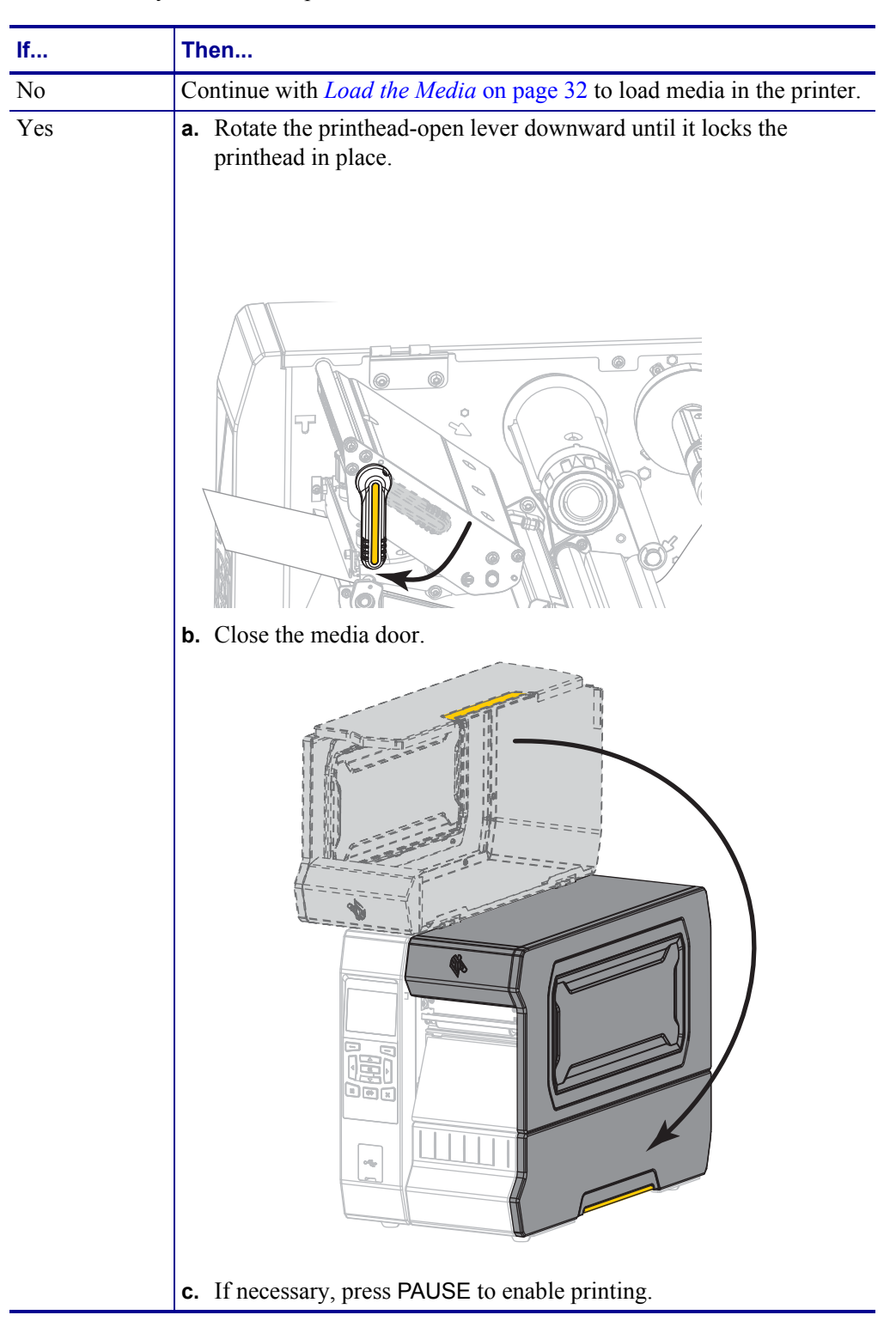

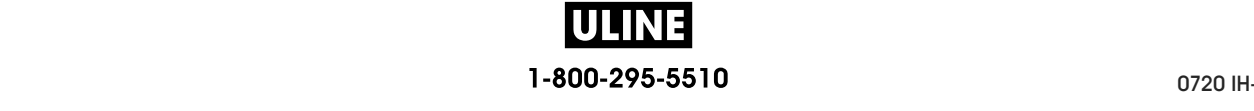

Install the Printer Driver and Connect the Printer to the Computer Install the Printer Driver and Connect the Printer to the Computer

# **Install the Printer Driver and Connect the Printer to the Install the Printer Driver and Connect the Printer to the Computer Computer**

computer running Microsoft Windows<sup>®</sup> for the printer driver before connecting the printer to any of the computer's data communication interfaces. Use this section for directions to install this program if you have not already done so. You may connect your printer to your computer using any of the connections that you have available. In this section, you are shown how to use the Zebra Setup Utilities program to prepare a

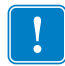

Utility app for Android devices (available for free from Google Play™ at https://play.google.com/store/apps/details?id=com.zebra.printersetup) before connecting the printer to your computer. Your computer will not install the correct printer drivers if you connect the printer to it without the Zebra Setup Utilities program or the Zebra Printer Setup Utility app.  $\overline{C}$ **Important •** You must use the Zebra Setup Utilities program or the Zebra Printer Setup Utility app.

# **Install Zebra Setup Utilities**

**Install Zebra Setup Utilities** computer or if you want to update an existing version of the program. You do not need to uninstall any older versions or any Zebra printer drivers to do so. Follow the directions in this section if you do not have Zebra Setup Utilities installed on your

#### uninstall any older versions or any  $\mathcal{L}$  printer drivers to do so. **To install the Zebra Setup Utilities program, complete these steps:**

#### **Download the Zebra Setup Utilities Installer**

**1.** Go to http://www.zebra.com/setup.

The Zebra Setup Utilities page displays.

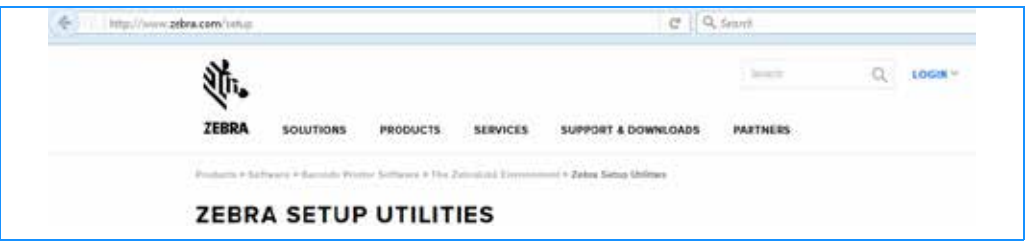

**2.** On the DOWNLOADS tab, click Download under the ZEBRA SETUP UTILITIES option.

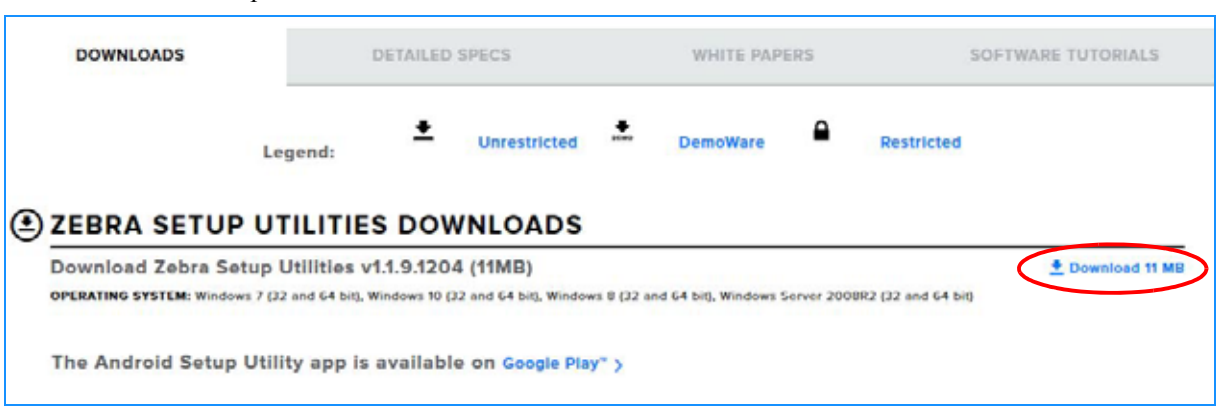

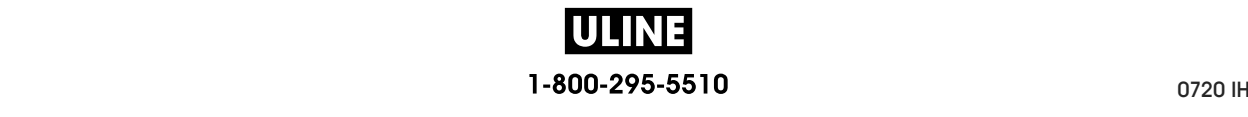

You are prompted to read and accept the End User License Agreement (EULA).

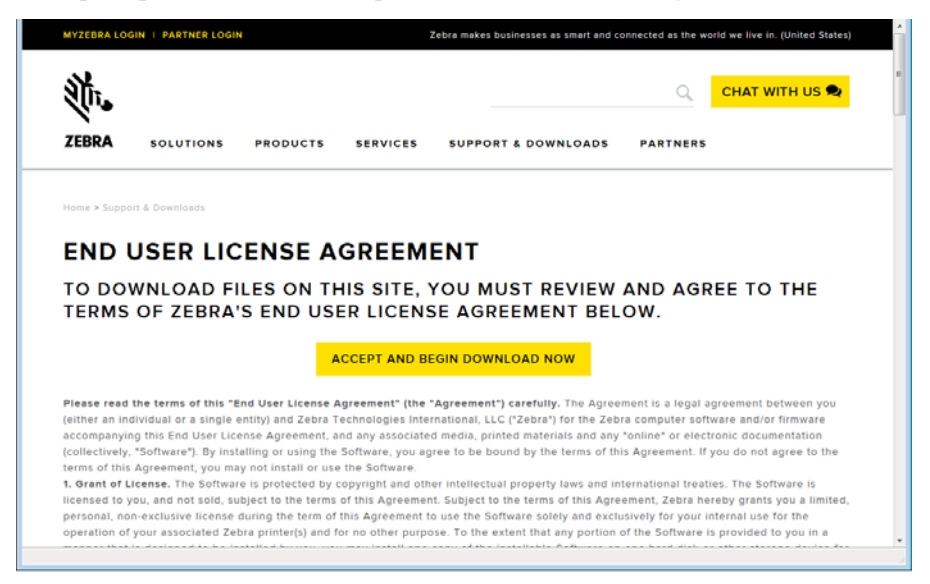

**3.** If you agree with the terms of the EULA, click ACCEPT AND BEGIN DOWNLOAD NOW

Depending on your browser, you are given options to run or save the executable file.

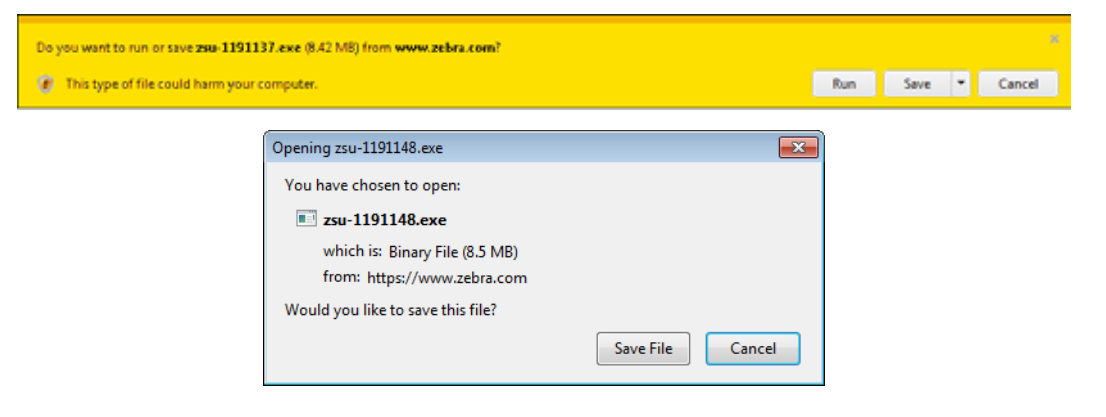

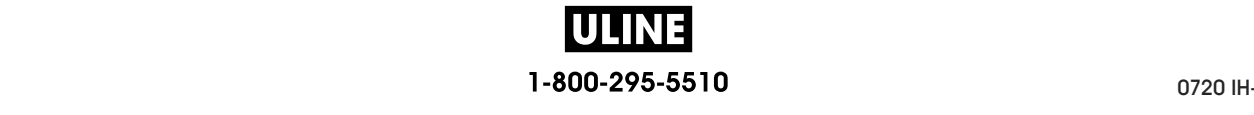

Install the Printer Driver and Connect the Printer to the Computer

#### **Run the Zebra Setup Utilities Installer**

- **4.** Save the program to your computer. (Optional if your browser gave you the option to run the program instead of saving it.)
- **5.** Run the executable file. If your computer prompts you for permission to run the file, click the appropriate button to allow it to run.

What the computer displays next depends on whether Zebra Setup Utilities was already installed. Follow the instructions based on what your computer prompts you to do.

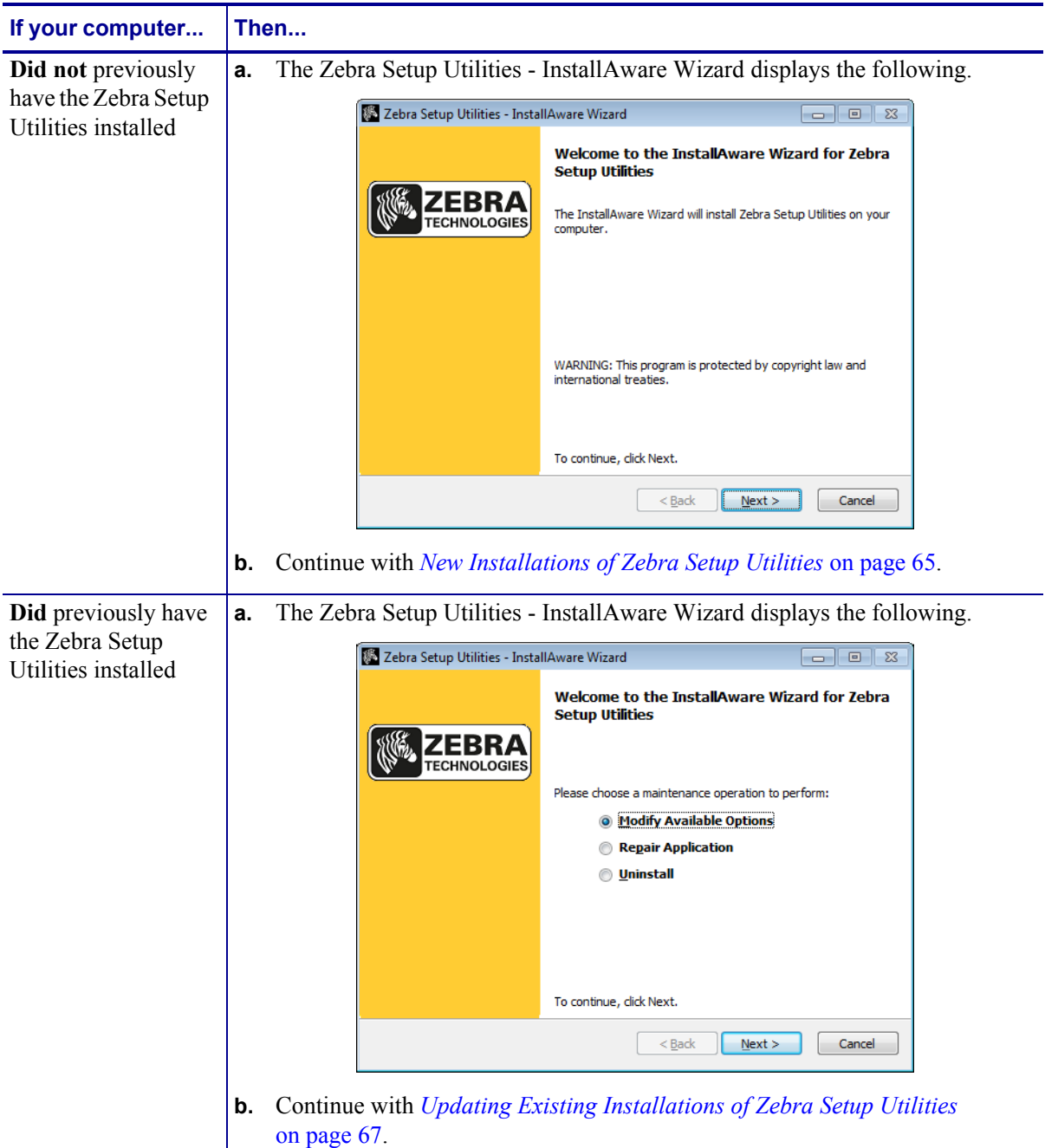

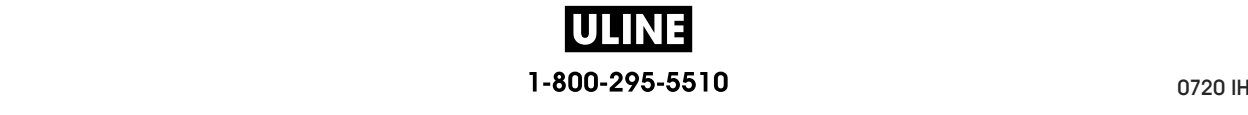

#### **New Installations of Zebra Setup Utilities**

**6.** Click Next.

You are prompted again to read and accept the End User License Agreement (EULA).

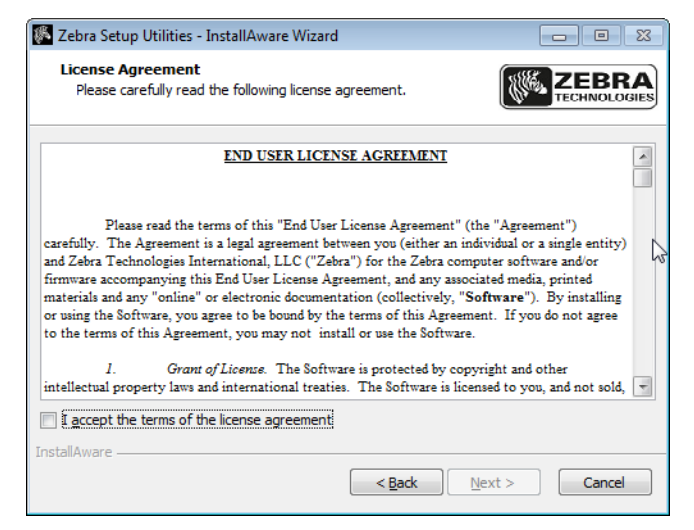

- **7.** If you agree with the terms of the EULA, check the box that says I accept the terms of the license agreement
- **8.** Click Next.

You are prompted to select where the files will be installed.

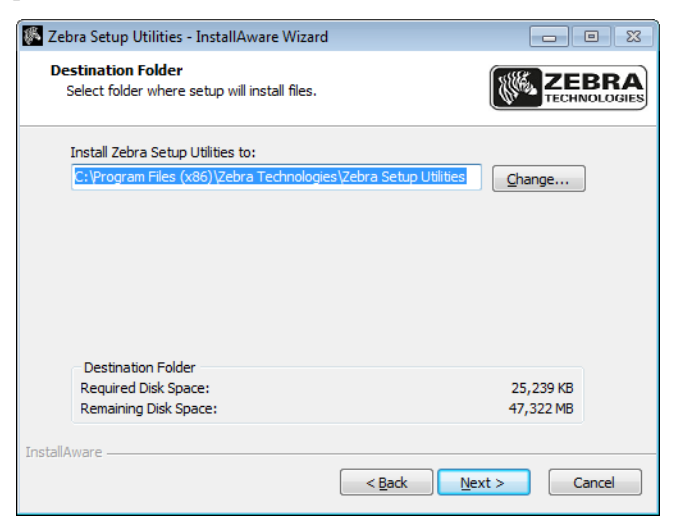

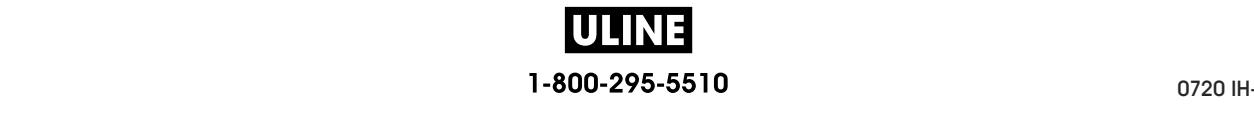

Install the Printer Driver and Connect the Printer to the Computer

**9.** Change the destination folder, if necessary, and then click Next.

You are prompted to select a location for program shortcuts.

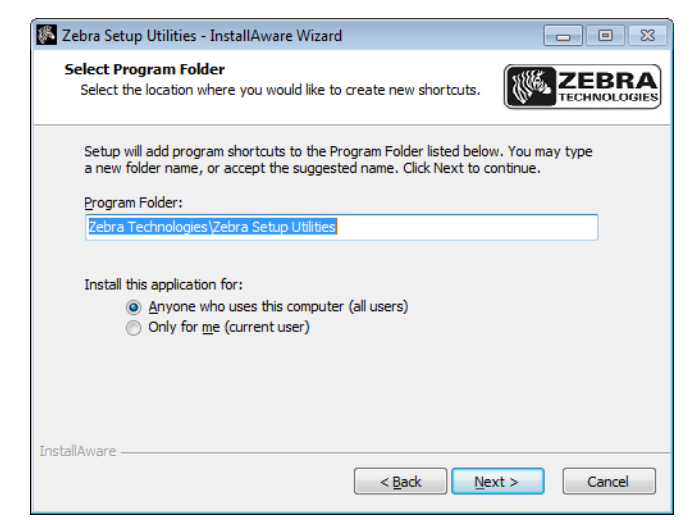

**10.** Change the location, if desired, and then click Next.

You are prompted to complete the InstallAware wizard.

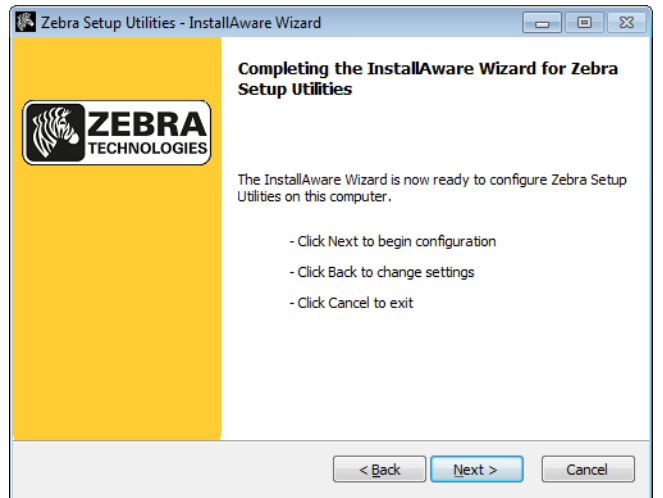

**11.** Skip to *Continuing with New or Updated Installations* on page 68.

### **Updating Existing Installations of Zebra Setup Utilities**

**12.** Click Next.

You are prompted to choose the features that you would like to install.

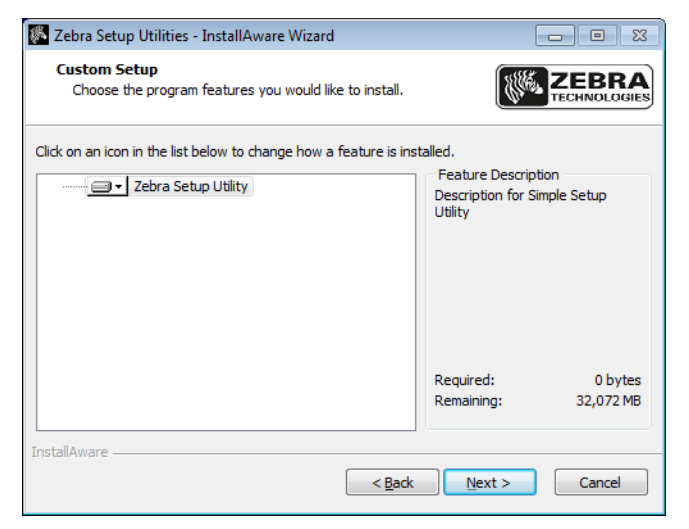

**13.** Click Next.

You are prompted to complete the InstallAware wizard.

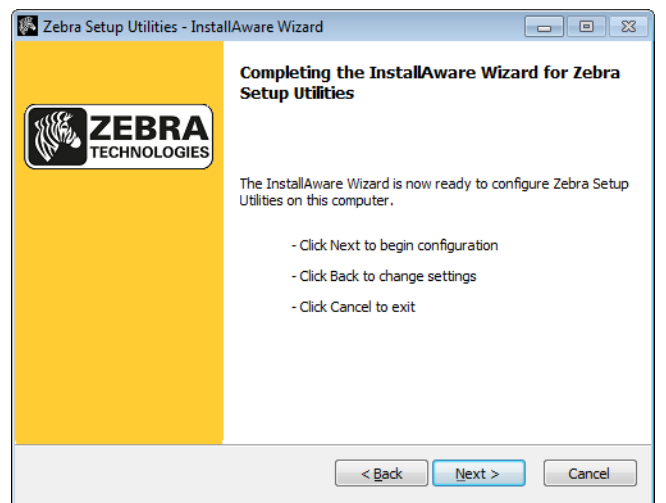

Install the Printer Driver and Connect the Printer to the Computer

#### **Continuing with New or Updated Installations**

**14.** Click Next.

Installation begins.

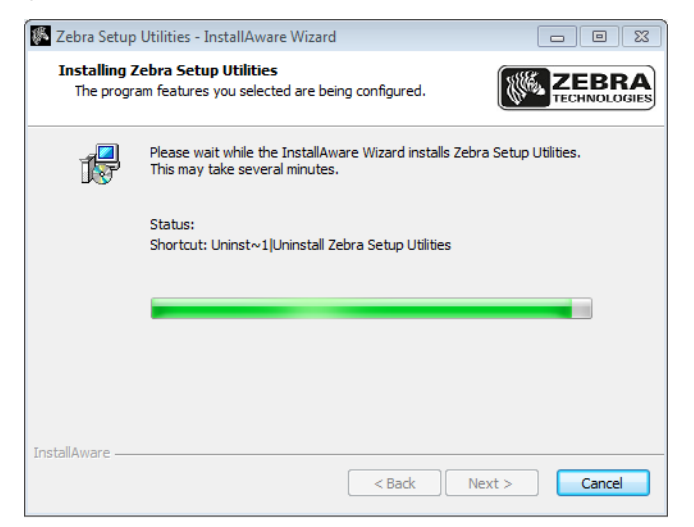

During installation, you are presented with information about drivers.

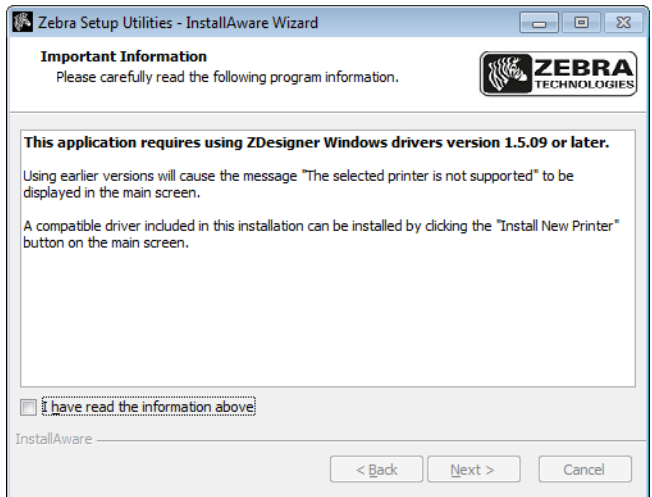

**15.** Read the information, and then check the box that says

"I have read the information above".

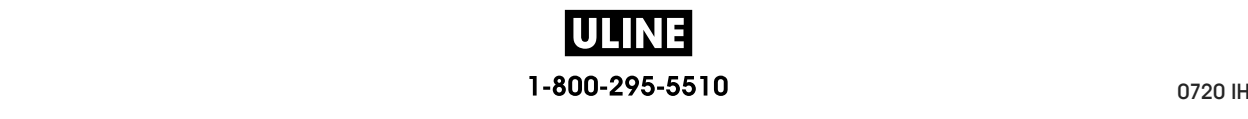

#### **16.** Click Next.

You are shown options that can take place when the wizard exits the installation.

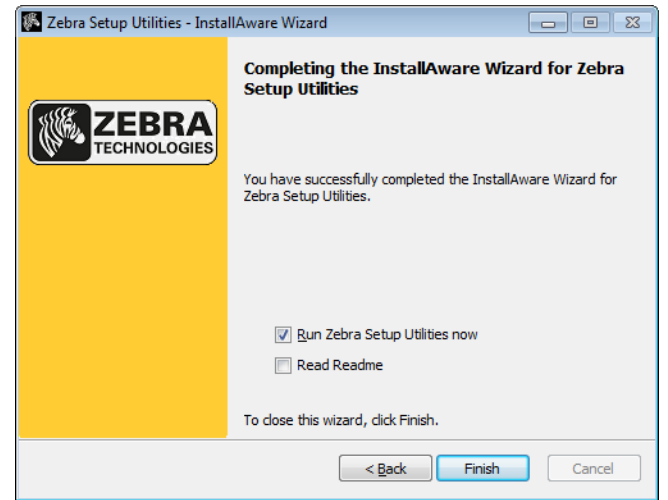

- 17. Check the box that says "Run Zebra Setup Utilities now."
- **18.** Click Finish.

What the computer displays next depends on whether any Zebra printer drivers are already installed on your computer. Follow the instructions based on what your computer displays.

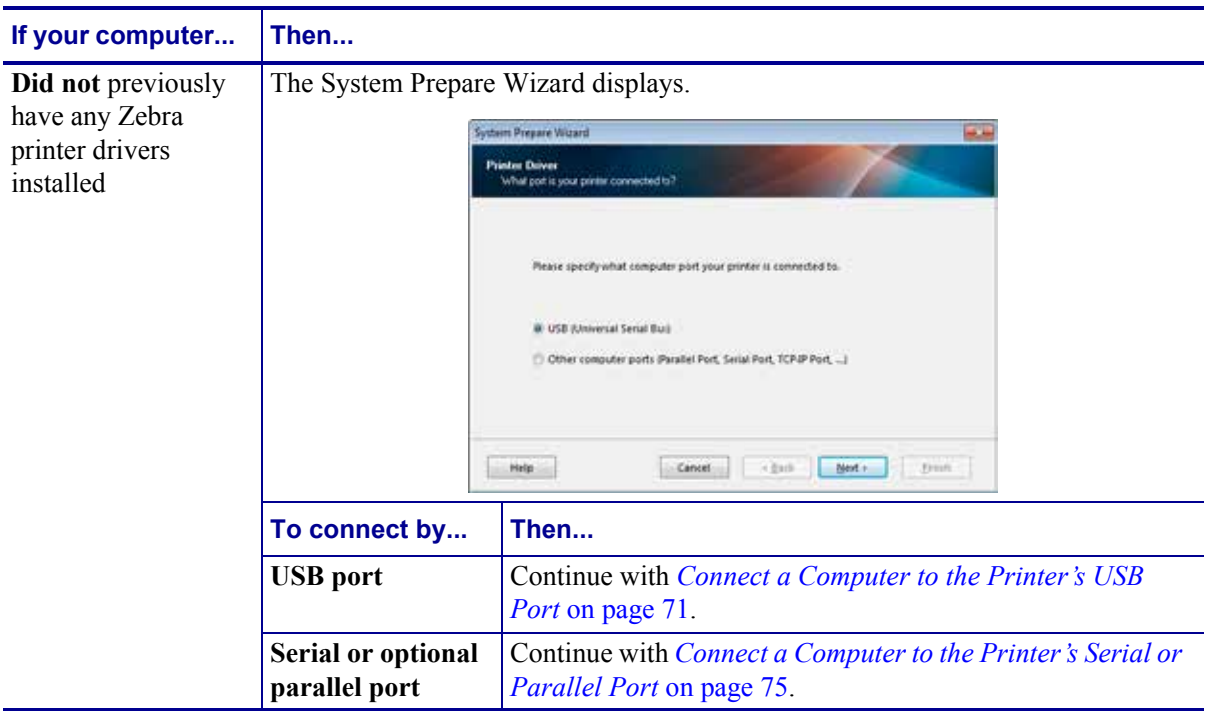

#### **Printer Setup and Operation 70**

Install the Printer Driver and Connect the Printer to the Computer

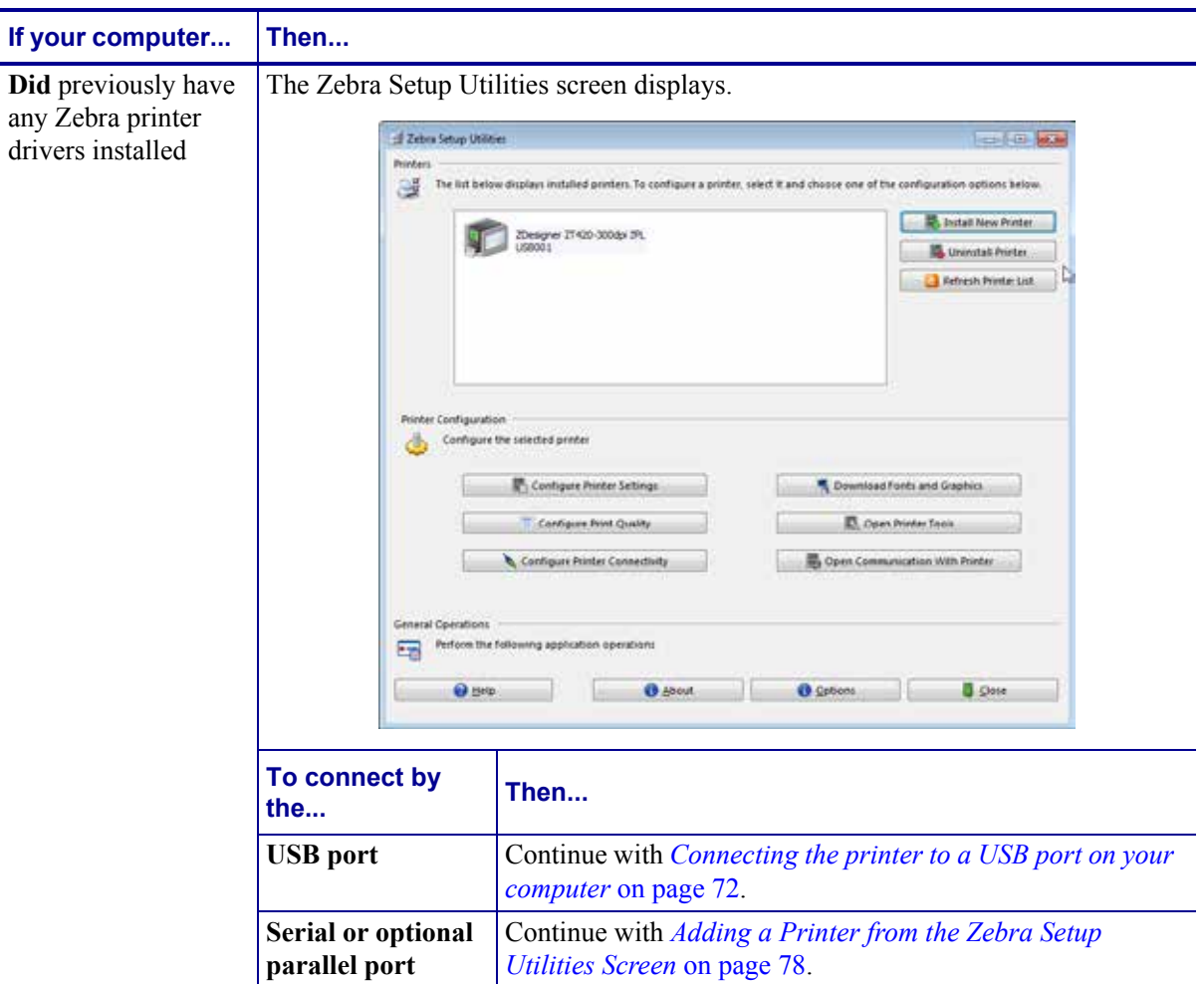

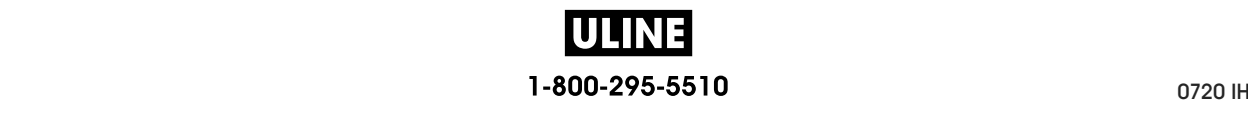

# **Connect a Computer to the Printer's USB Port**

Complete the steps in this section only after you have installed the Zebra Setup Utilities program. If necessary, complete the steps in *Install Zebra Setup Utilities* on page 62 before continuing.

**Important •** You must install the Zebra Setup Utilities program before connecting the printer to your computer. Your computer will not install the correct printer drivers if you connect the printer to it without the Zebra Setup Utilities program.

**Caution •** Ensure that the printer power is off (**O**) before connecting data communications cables. Connecting a data communications cable while the power is on (**I**) may damage the printer.

#### **To connect the printer to your computer by USB, complete these steps:**

#### **Running the System Prepare Wizard**

If you are at the Zebra Setup Utilities screen, you do not need to complete this section. Continue with *Connecting the printer to a USB port on your computer* on page 72.

The first time that you install the Zebra Setup Utilities program and printer drivers, you are prompted to follow the System Prepare Wizard.

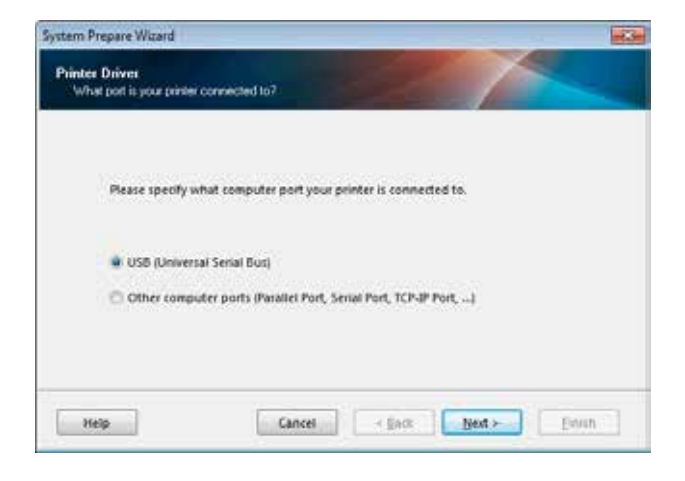

#### **Figure 8 • System Prepare Wizard**

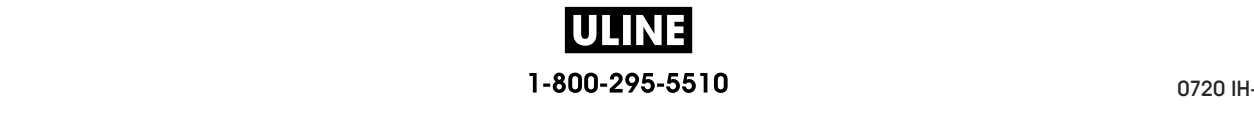

Install the Printer Driver and Connect the Printer to the Computer-USB

**1.** Click Next.

The System Prepare Wizard prompts you to connect the printer to the USB port on your computer.

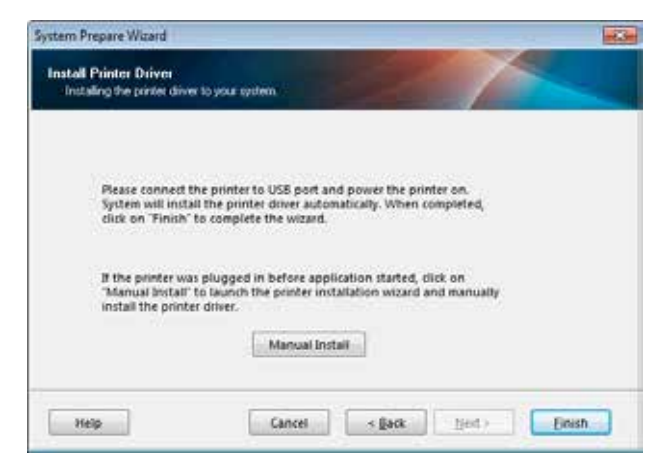

**2.** Click Finish.

The Zebra Setup Utilities screen displays.

#### **Connecting the printer to a USB port on your computer**

Complete the steps in this section only after the System Prepare Wizard prompts you to do so or after you have opened the Zebra Setup Utilities program. If necessary, complete the steps in *Install Zebra Setup Utilities* on page 62 before continuing.

**Figure 9 • Zebra Setup Utilities Screen**

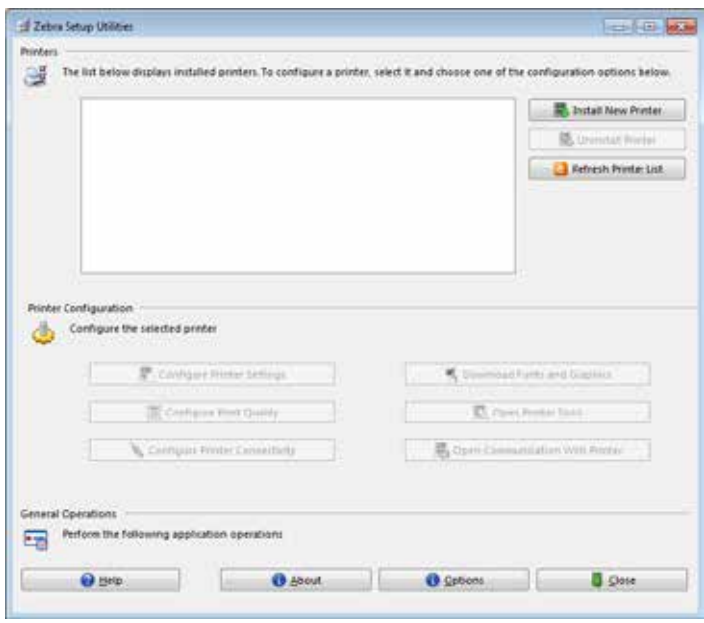
**3.** Connect one end of the USB cord to the USB port on your printer and the other end to your computer.

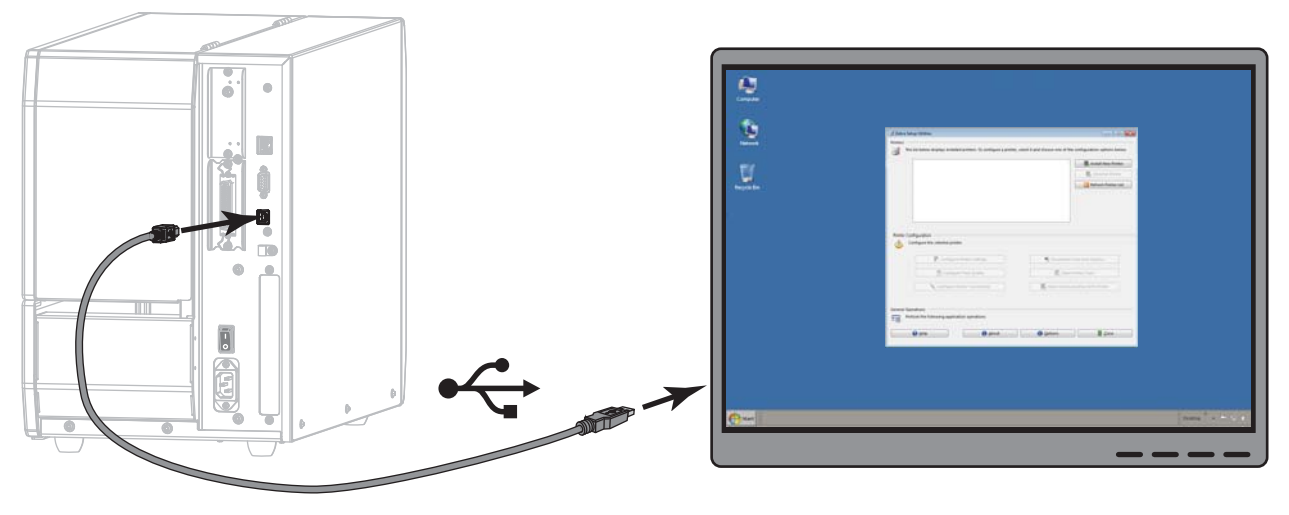

**4.** Plug the female end of the A/C power cord into the A/C power connector on the back of the printer.

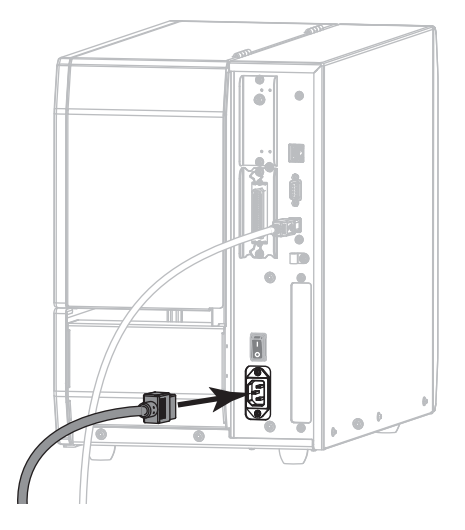

**5.** Plug the male end of the A/C power cord into an appropriate power outlet.

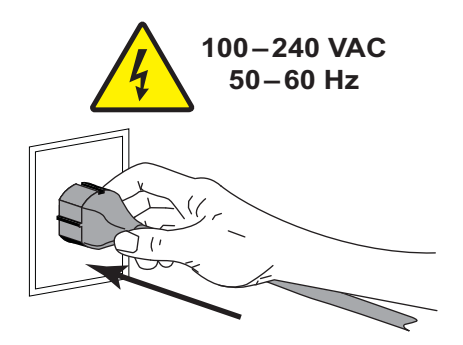

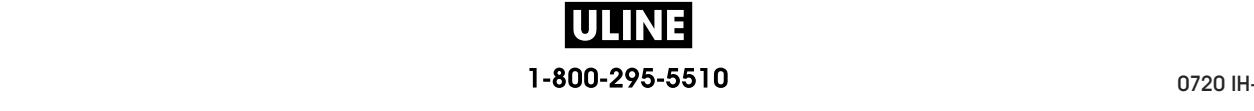

Install the Printer Driver and Connect the Printer to the Computer—USB

**6.** Turn on (**I**) the printer.

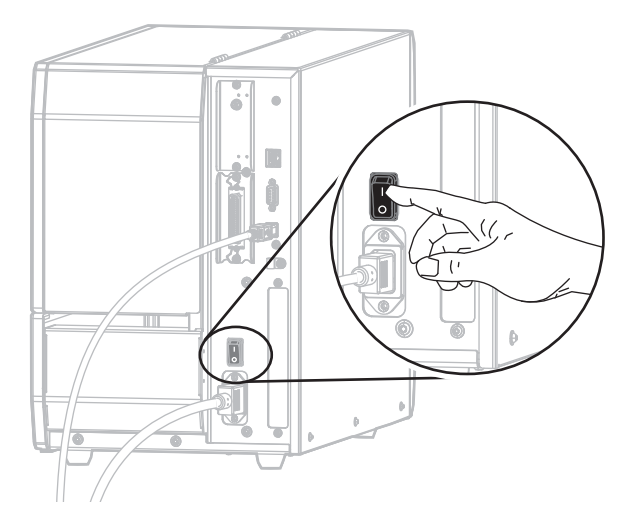

As the printer boots up, your computer completes the driver installation and recognizes your printer.

**The installation for the USB connection is complete.**

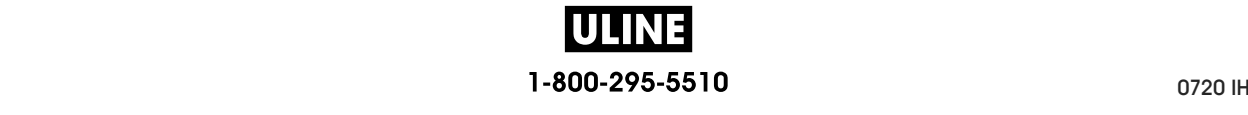

### **Connect a Computer to the Printer's Serial or Parallel Port**

Complete the steps in this section only after you have installed the Zebra Setup Utilities program. If necessary, complete the steps in *Install Zebra Setup Utilities* on page 62 before continuing.

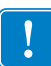

**Important •** You must install the Zebra Setup Utilities program before connecting the printer to your computer. Your computer will not install the correct printer drivers if you connect the printer to it without the Zebra Setup Utilities program.

**Caution •** Ensure that the printer power is off (**O**) before connecting data communications cables. Connecting a data communications cable while the power is on (**I**) may damage the printer.

#### **To connect the printer to your computer by USB, complete these steps:**

If you are at the Zebra Setup Utilities screen, you do not need to complete this section. Continue with *Adding a Printer from the Zebra Setup Utilities Screen* on page 78.

#### **Running the System Prepare Wizard**

The first time that you install the Zebra Setup Utilities program and printer drivers, you are prompted to follow the System Prepare Wizard.

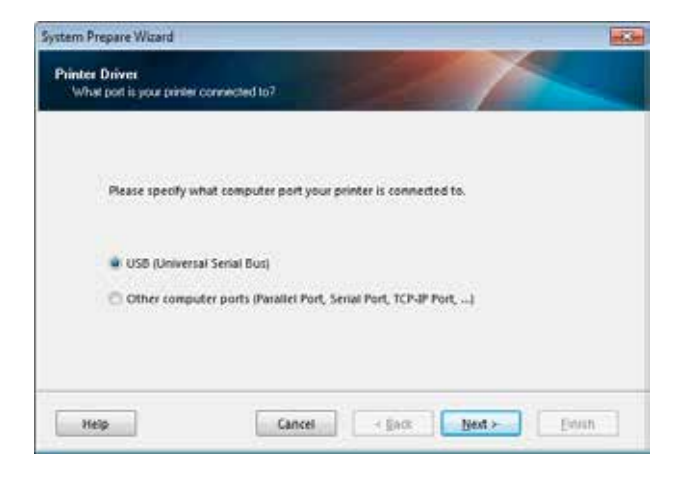

#### **Figure 10 • System Prepare Wizard**

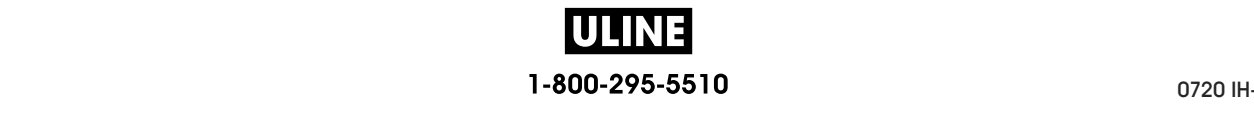

Install the Printer Driver and Connect the Printer to the Computer—Serial or Parallel

**1.** Select "Other computer ports (Parallel Port, Serial Port, TCP-IP Port, ...), and then click Next.

The new printer wizard prompts you to begin the installation procedure.

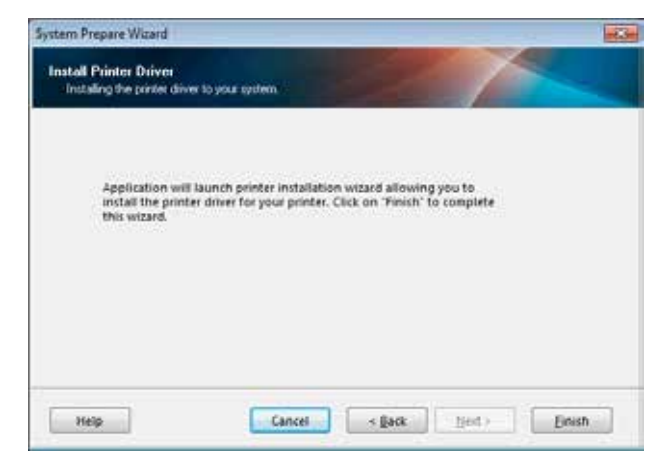

**2.** Click Finish.

The printer driver wizard displays.

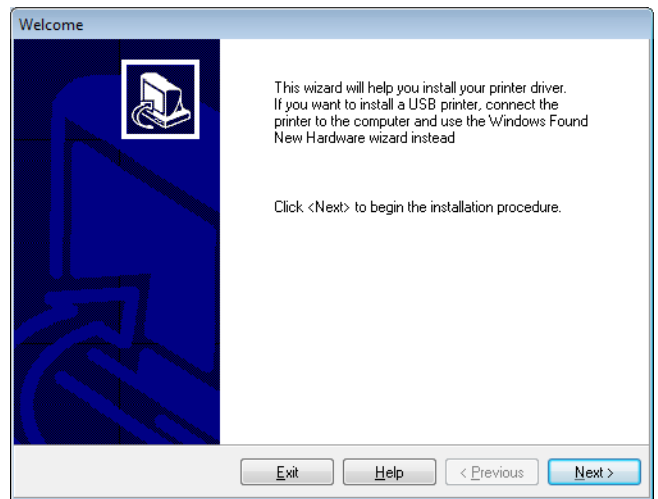

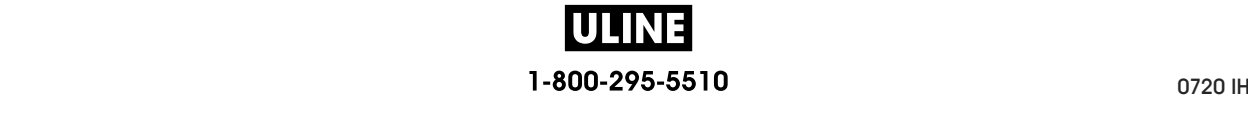

**3.** Click Next.

You are prompted to select an installation option.

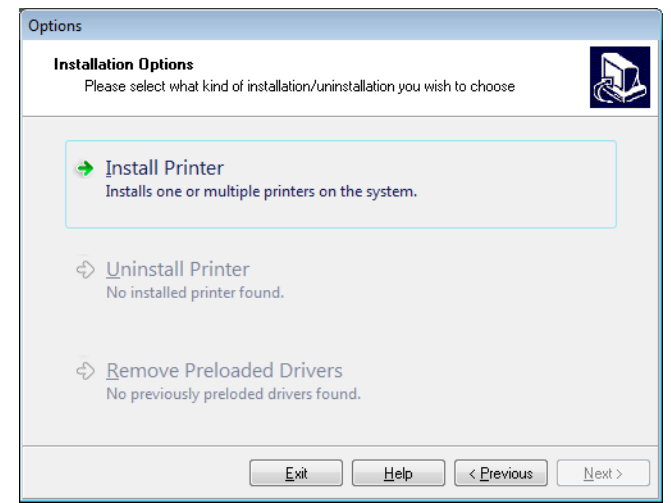

**4.** Continue with step 6 on page 79.

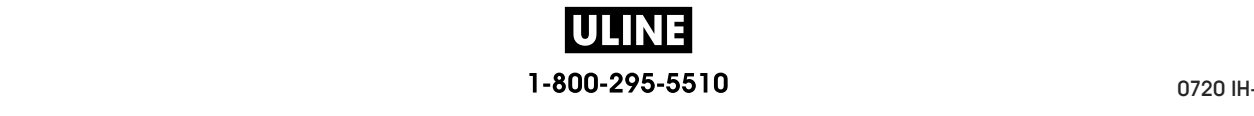

Install the Printer Driver and Connect the Printer to the Computer-Serial or Parallel

#### **Adding a Printer from the Zebra Setup Utilities Screen**

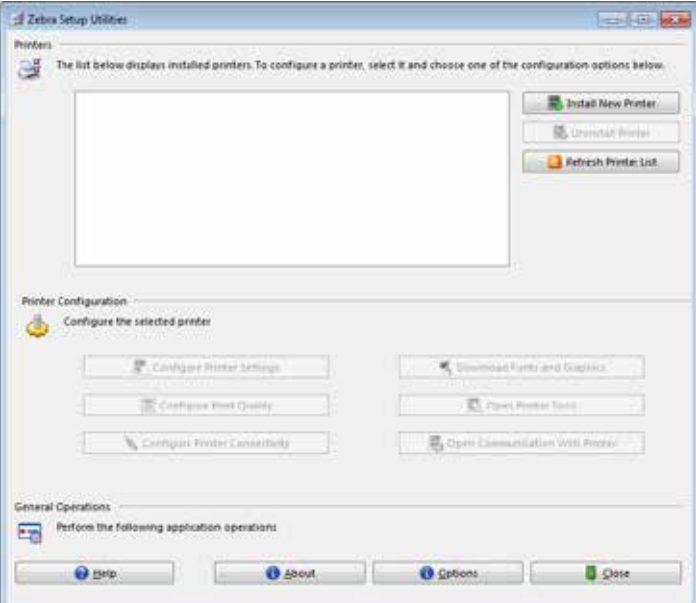

**Figure 11 • Zebra Setup Utilities Screen**

**5.** On the Zebra Setup Utilities screen, click Install New Printer.

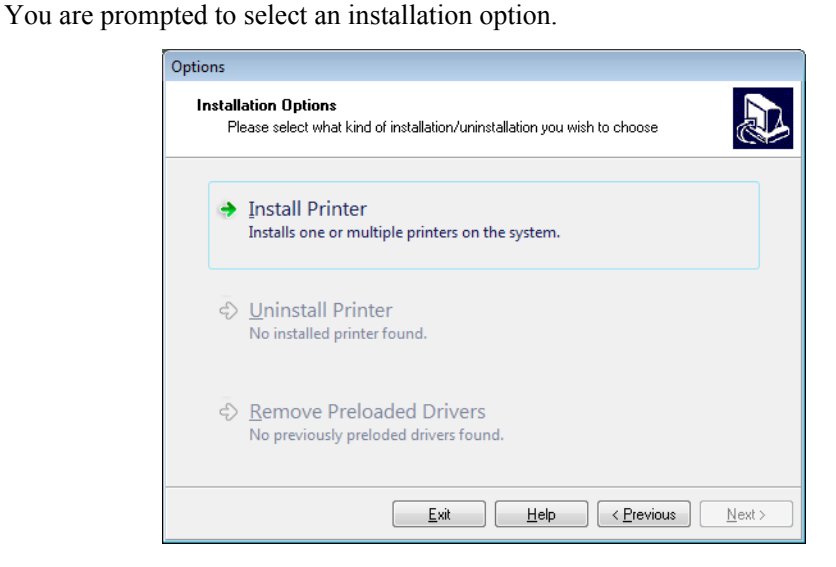

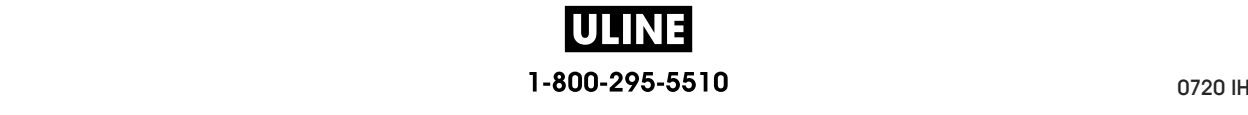

**6.** Click Install Printer. **6.** Click Install Printer.

You are prompted to select a printer type. You are prompted to select a printer type.

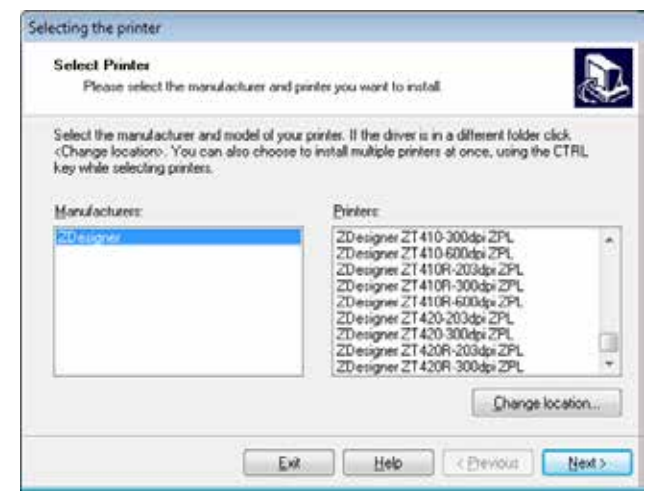

**7.** Select your printer model and resolution.

The model and resolution are on a part number sticker on the printer, usually located below the media spindle. The information will be in the following format:

Part Number: *XXXXXxY* – xxxxxxxx

Part Number: *XXXXX*x*Y* – xxxxxxxx where

 *the printer model* 

*Y* = the printer resolution (2 = 203 dpi, 3 = 300 dpi, 6 = 600 dpi)

For example, in the part number **ZT620**x**3** – xxxxxxxx

**ZT620** indicates that the printer is a ZT620 model

**3** indicates that the printhead resolution is 300 dpi

**3** Click Next.

You are prompted for a printer name, the port to which the printer will be connected, and the language for the program.

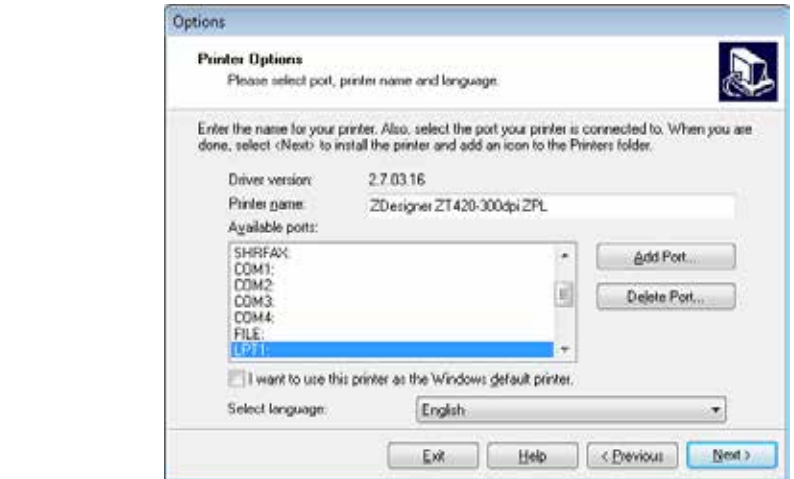

**9.** Change the printer name (if desired), and select the appropriate port and language.

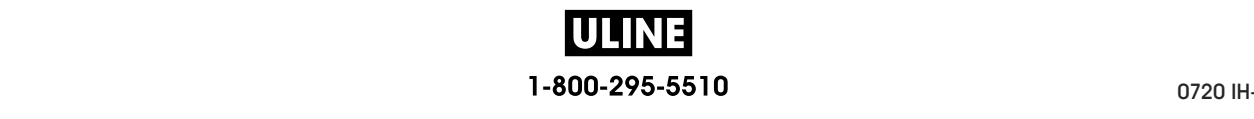

Install the Printer Driver and Connect the Printer to the Computer-Serial or Parallel

- **10.** Click Next.
	- You are prompted to launch other setup wizards.

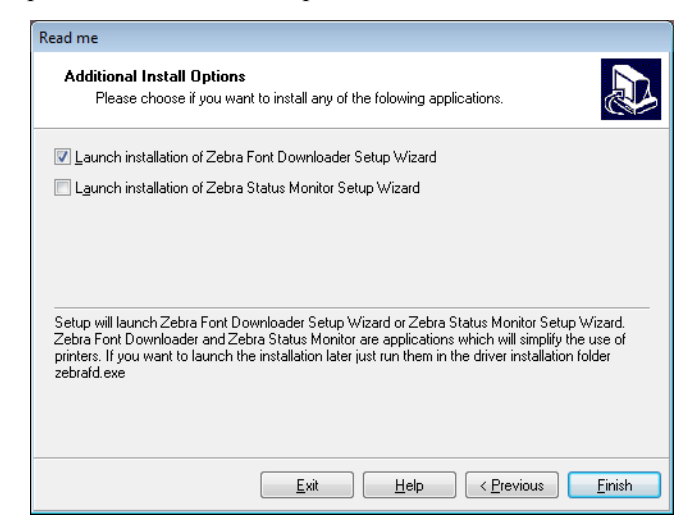

**11.** Check the desired options, and then click Finish.

The printer driver is installed. If you are prompted that other programs might be affected, click Next.

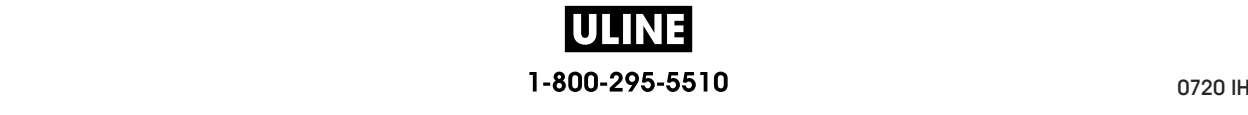

#### **Connecting the printer to a serial or parallel port on your computer**

**12.** Connect one or both cords to the appropriate ports on your printer.

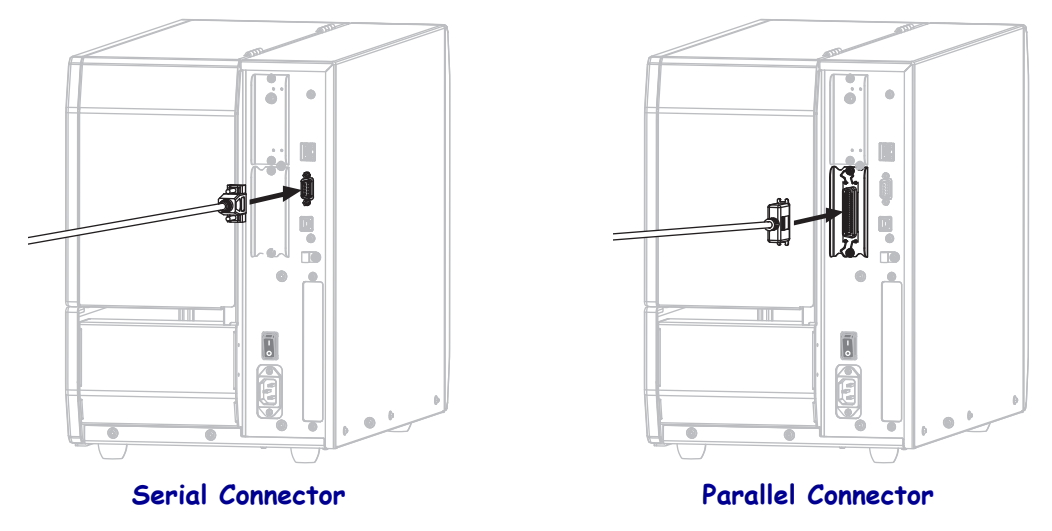

- **13.** Connect the other end of the cord to the appropriate port on your computer.
- **14.** Plug the female end of the A/C power cord into the A/C power connector on the back of the printer.

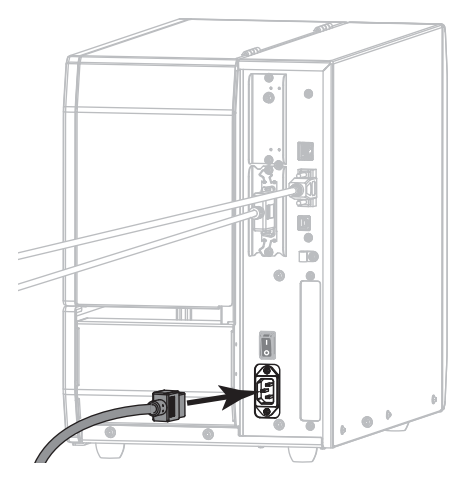

**15.** Plug the male end of the A/C power cord into an appropriate power outlet.

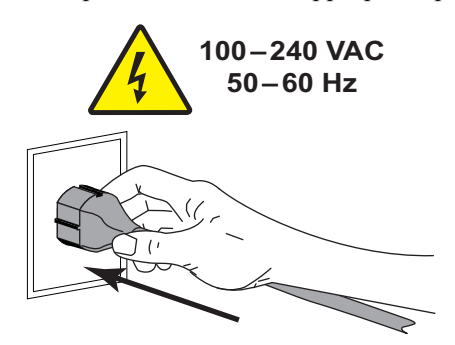

U 1-800-295-5510 Install the Printer Driver and Connect the Printer to the Computer—Serial or Parallel

**16.** Turn on (**I**) the printer.

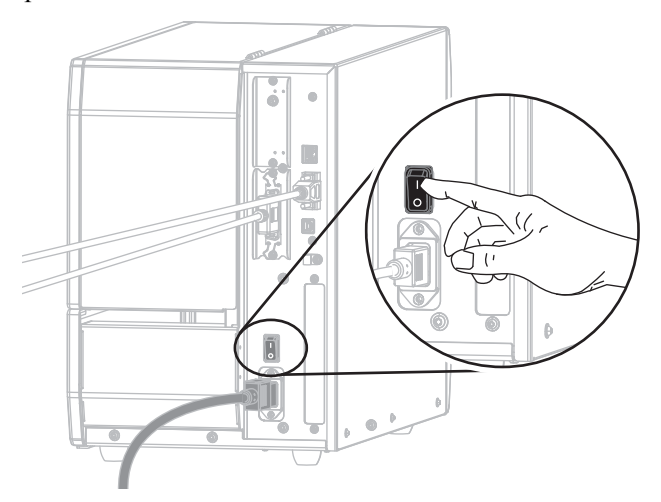

The printer boots up.

#### **Configuring the printer (if necessary)**

**17.** If necessary, adjust the printer's port settings to match those of your computer. For more information, see *PORTS* on page 104.

**The installation for serial or parallel connections is complete.**

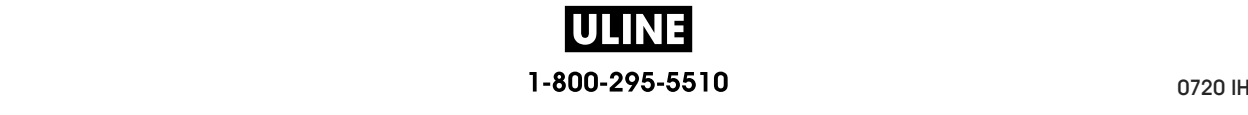

# **Connect to Your Network through the Printer's Ethernet Port**

If you wish to use a wired print server (Ethernet) connection, you may need to connect the printer to your computer using one of the other available connections. While the printer is connected via one of those connections, you would configure the printer to communicate with your Local Area Network (LAN) through the printer's wired print server.

For additional information about Zebra print servers, refer to the *ZebraNet Wired and Wireless Print Server User Guide*. To download the latest version of this guide, go to http://www.zebra.com/zt600-info.

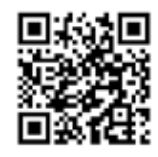

#### **To connect the printer to your computer by a wired print server, complete these steps:**

- **1.** Install Zebra Setup Utilities as instructed in *Install Zebra Setup Utilities* on page 62.
- **2.** Plug the female end of the A/C power cord into the A/C power connector on the back of the printer.

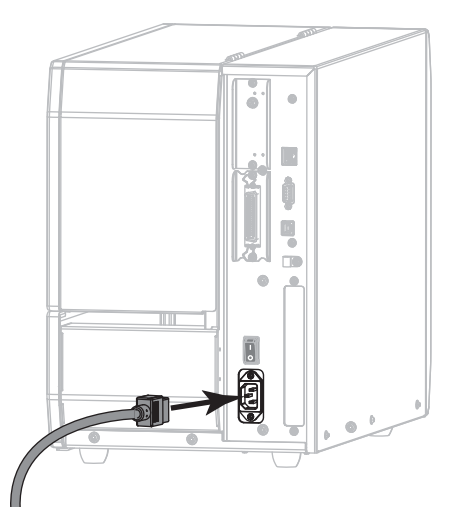

**3.** Plug the male end of the A/C power cord into an appropriate power outlet.

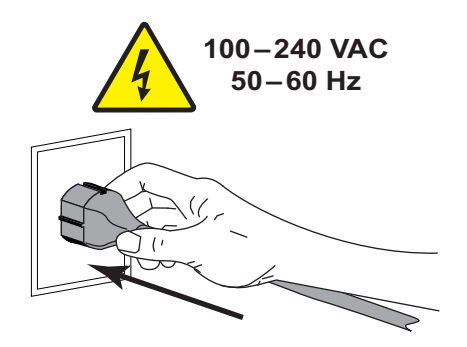

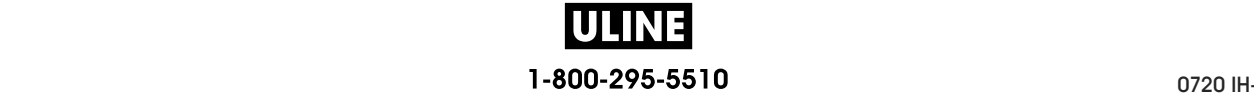

Install the Printer Driver and Connect the Printer to the Computer-Ethernet

**4.** Turn on (**I**) the printer.

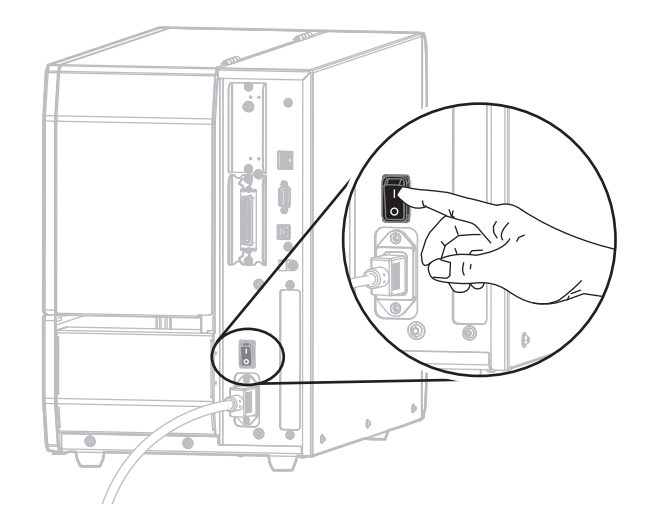

The printer boots up.

**5.** Connect the printer to an Ethernet cable that is connected to your network.

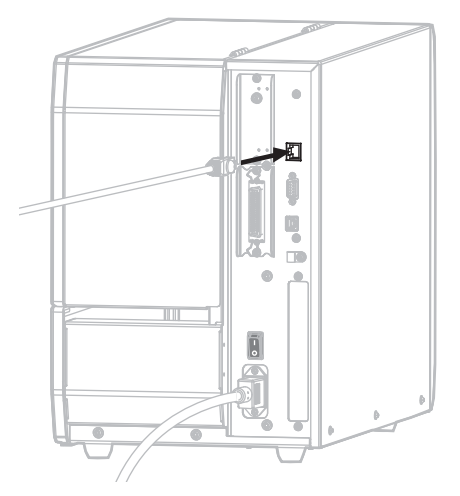

The printer attempts to communicate with your network. If it is successful, it fills in your LAN's gateway and subnet values and gets an IP address. The printer display will alternate between the printer's firmware version and its IP address.

**6.** Check the display to see if an IP address was assigned to the printer. See *WIRED IP ADDRESS* on page 143.

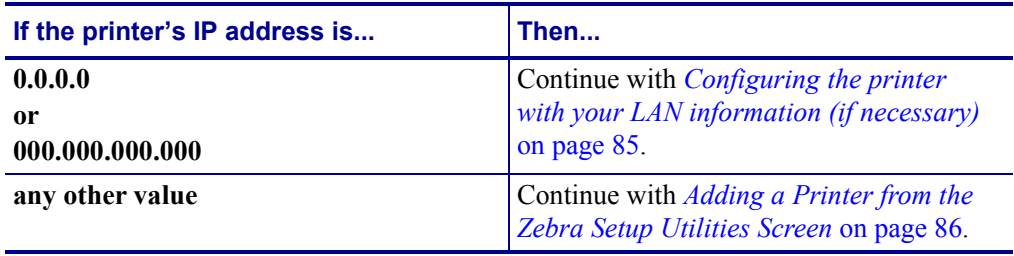

#### **Configuring the printer with your LAN information (if necessary)**

If your printer connected to your network automatically, you do not need to complete this section. Continue with *Adding a Printer from the Zebra Setup Utilities Screen* on page 86.

- **7.** Connect the printer to your computer using a USB, serial, or optional parallel port as instructed in *Connect a Computer to the Printer's USB Port* on page 71 or *Connect a Computer to the Printer's Serial or Parallel Port* on page 75.
- **8.** Configure the following printer settings. You can change the values through the Zebra Setup Utilities (click Configure Printer Connectivity on the Zebra Setup Utilities screen) or by the ways listed at the following links. Contact your network administrator for the proper values for your network.
	- *WIRED IP PROTOCOL* on page 146 (change the value from ALL to PERMANENT)
	- *WIRED GATEWAY* on page 145 (match the gateway value of your LAN)
	- *WIRED SUBNET MASK* on page 144 (match the subnet value of your LAN)
	- *WIRED IP ADDRESS* on page 143 (assign a unique IP address to the printer)

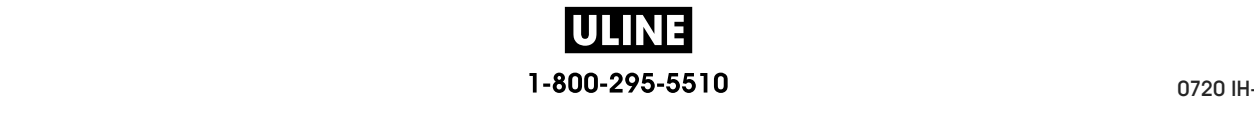

Install the Printer Driver and Connect the Printer to the Computer-Ethernet

#### **Adding a Printer from the Zebra Setup Utilities Screen**

**9.** If necessary, open the Zebra Setup Utilities program. The Zebra Setup Utilities screen displays.

**Figure 12 • Zebra Setup Utilities Screen**

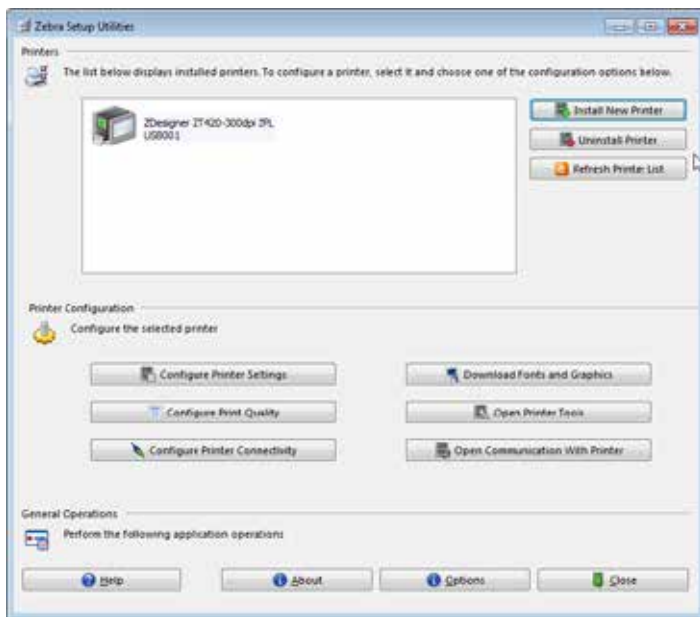

**10.** Click Install New Printer.

The printer driver wizard displays.

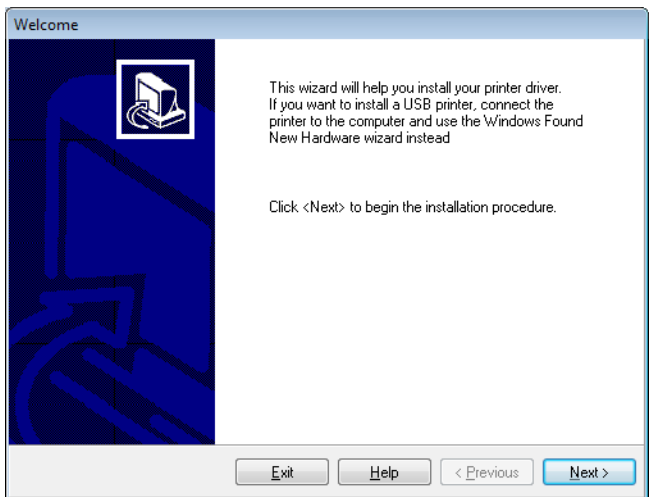

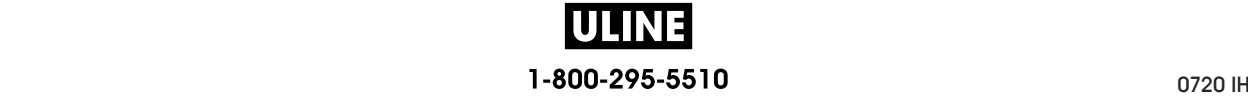

#### **11.** Click Next.

You are prompted to select an installation option.

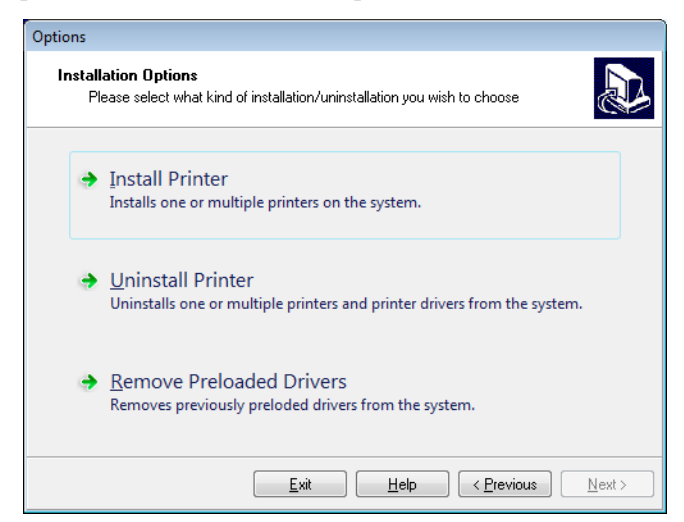

**12.** Click Install Printer.

You are prompted to select a printer type.

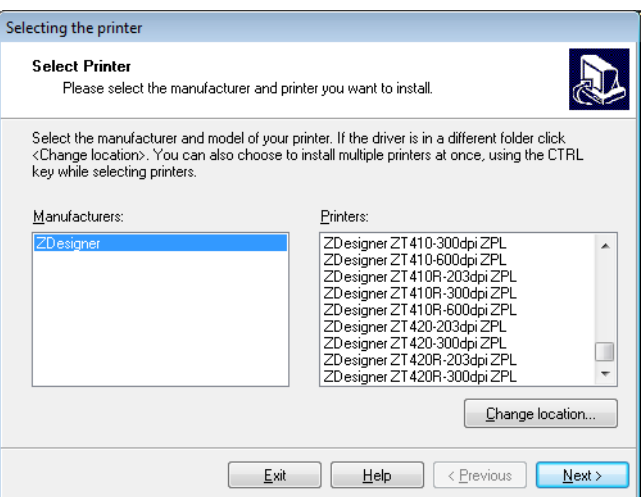

**13.** Select your printer model and resolution.

The model and resolution are on a part number sticker on the printer, usually located below the media spindle. The information will be in the following format:

Part Number: *XXXXX*x*Y* – xxxxxxxx

where

*XXXXX* = the printer model

*Y* = the printer resolution (2 = 203 dpi, 3 = 300 dpi, 6 = 600 dpi)

For example, in the part number  $ZT620x3 - xxxxxxx$ 

**ZT620** indicates that the printer is a ZT620 model

**3** indicates that the printhead resolution is 300 dpi

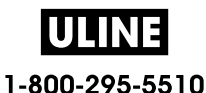

Install the Printer Driver and Connect the Printer to the Computer-Ethernet

**14.** Click Next.

You are notified that the printer is already installed.

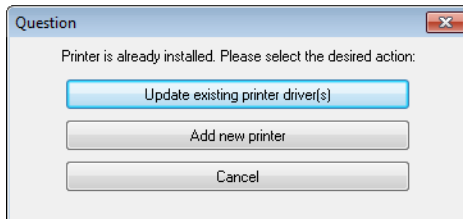

**15.** Click Add new printer.

You are prompted for a printer name, the port to which the printer will be connected, and the language for the printer display.

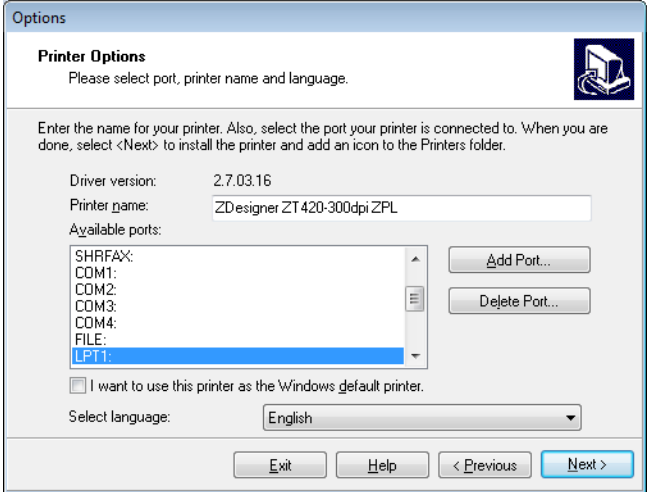

#### **16.** Click Add Port.

The wizard prompts you for a name for the port and the IP address of your printer.

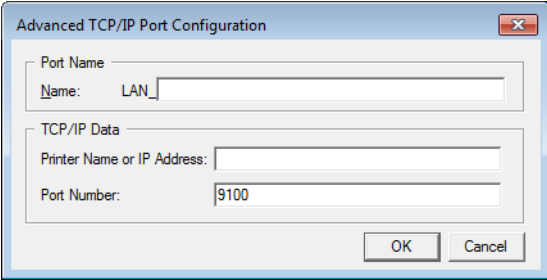

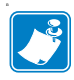

**Note •** If you have other applications open, you may be prompted that the driver is locked by another process. You may click Next to continue or Exit to allow you to save your work before continuing with this installation.

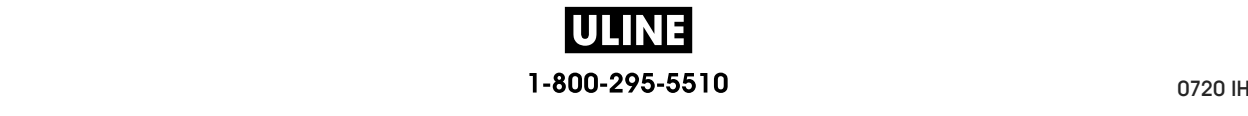

**17.** Give the port a name that you can recognize when it appears in the list of available ports.

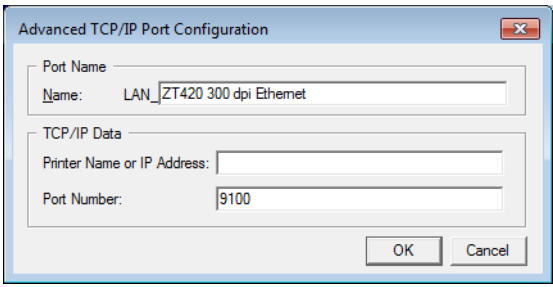

- **18.** Enter the printer's IP address. This could be one that was assigned automatically or one that that you specified manually in the previous section. that you specified manually in the previous section.
- **19.** Click OK. **19.** Click OK.

A printer driver is created with the port name that you assigned. The new printer port appears in the list of available ports. appears in the list of available ports.

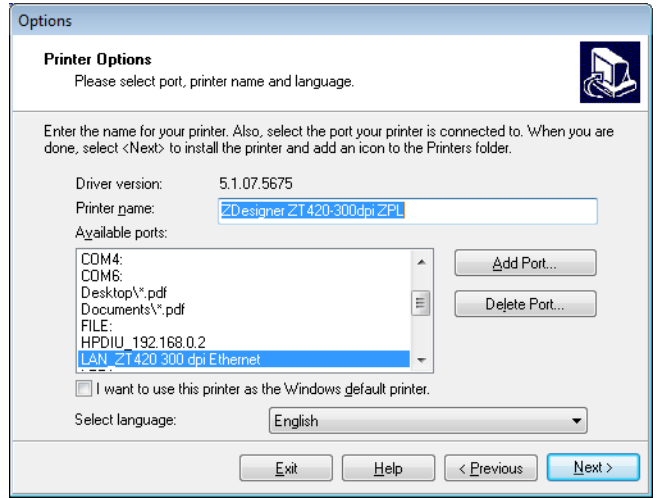

**20.** Click Next. **20.** Click Next.

You are prompted to launch other setup wizards. You are prompted to launch other setup wizards.

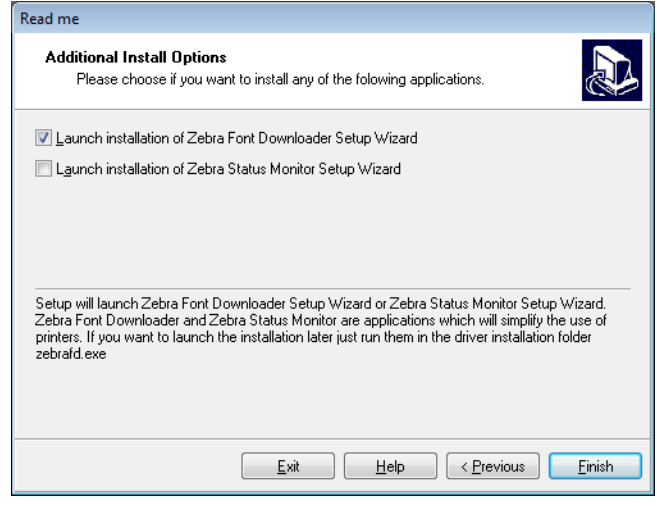

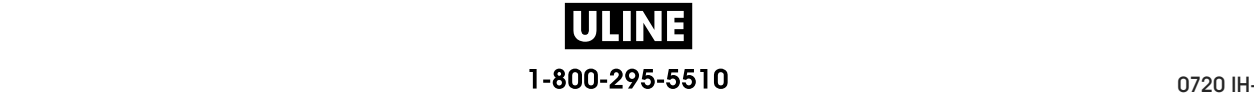

Install the Printer Driver and Connect the Printer to the Computer—Ethernet

**21.** Check the desired options, and then click Finish.

The printer driver is installed. If you are prompted that other programs might be affected, click the appropriate option to continue.

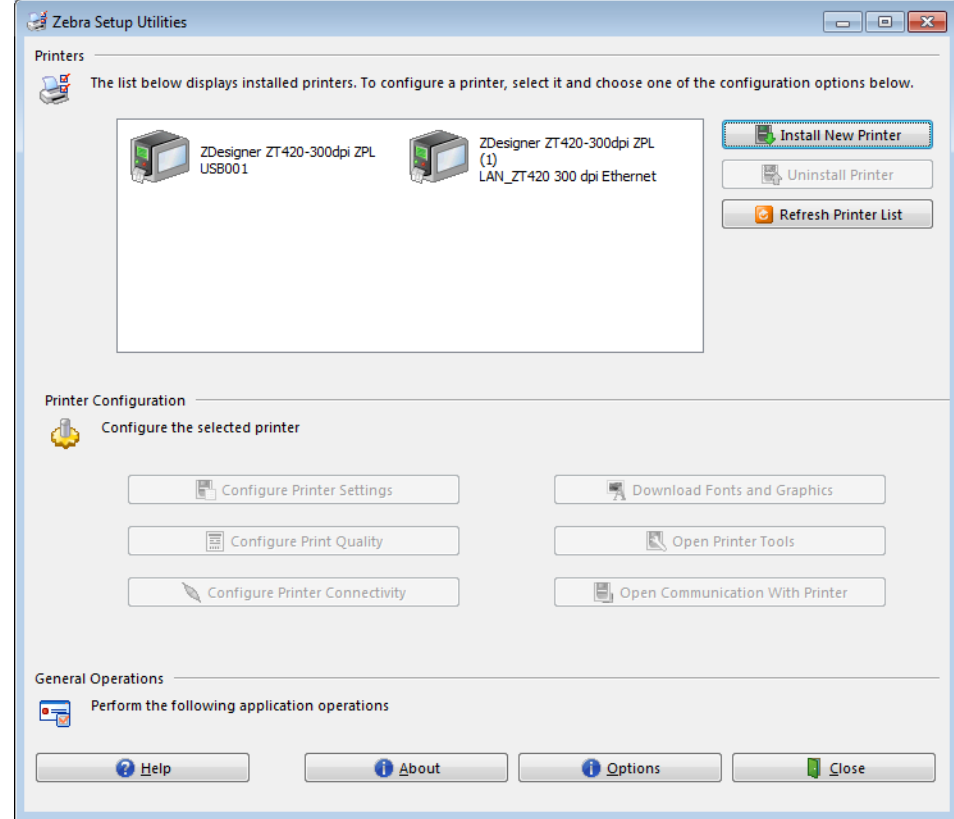

**The installation for wired (Ethernet) connections is complete.**

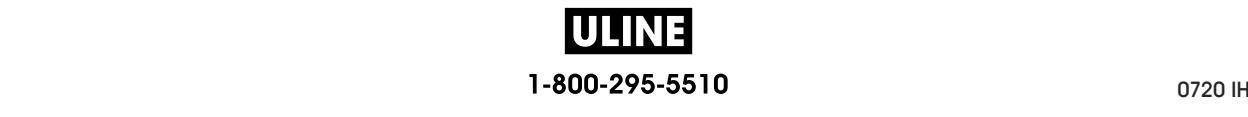

# **Connect the Printer to Your Wireless Network**

If you wish to use the printer's optional wireless print server, you must first connect the printer to your computer using one of the other available connections. While the printer is connected via one of those connections, you configure the printer to communicate with your Wireless Local Area Network (WLAN) through the wireless print server.

For additional information about Zebra print servers, refer to the *ZebraNet Wired and Wireless Print Server User Guide*. To download the latest version of this guide, go to http://www.zebra.com/zt600-info.

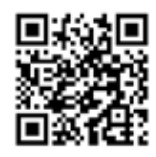

#### **To connect the printer to your computer by an optional wireless print server, complete these steps:**

- **1.** Install Zebra Setup Utilities as instructed in *Install Zebra Setup Utilities* on page 62.
- **2.** Connect the printer to your computer using a USB, serial, or optional parallel port as instructed in *Connect a Computer to the Printer's USB Port* on page 71 or *Connect a Computer to the Printer's Serial or Parallel Port* on page 75.
- **3.** Configure the following printer settings. You can change the values through the Zebra Setup Utilities (click Configure Printer Connectivity on the Zebra Setup Utilities screen) or by the ways listed at the following links. Contact your network administrator for the proper values for your network.
	- *WLAN IP PROTOCOL* on page 151 (change the value from ALL to PERMANENT)
	- *WLAN GATEWAY* on page 150 (match the gateway value of your WLAN)
	- *WLAN SUBNET MASK* on page 149 (match the subnet value of your WLAN)
	- *WLAN IP ADDRESS* on page 148 (assign a unique IP address to the printer)

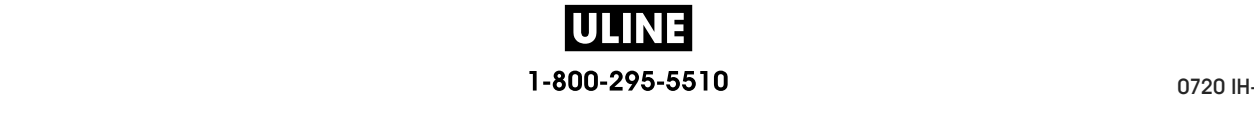

Install the Printer Driver and Connect the Printer to the Computer—Wireless

#### **Adding a Printer from the Zebra Setup Utilities Screen**

**4.** If necessary, open the Zebra Setup Utilities program. The Zebra Setup Utilities screen displays.

**Figure 13 • Zebra Setup Utilities Screen**

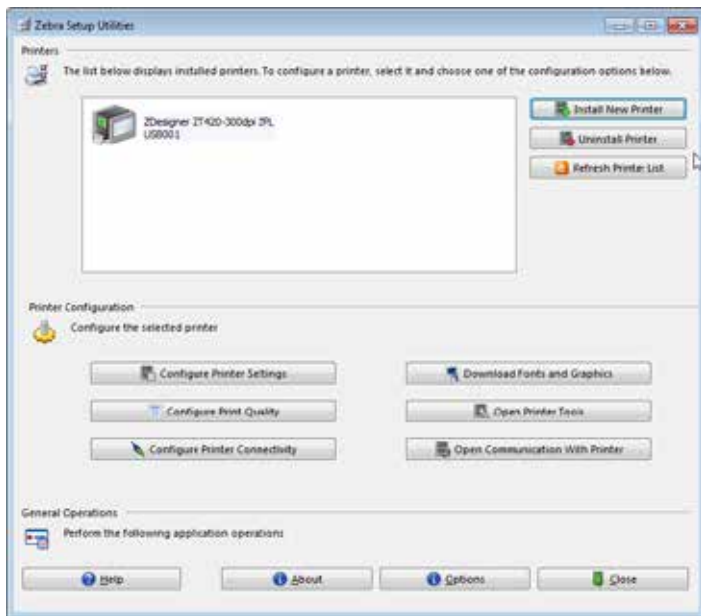

**5.** Click Install New Printer.

The printer driver wizard displays.

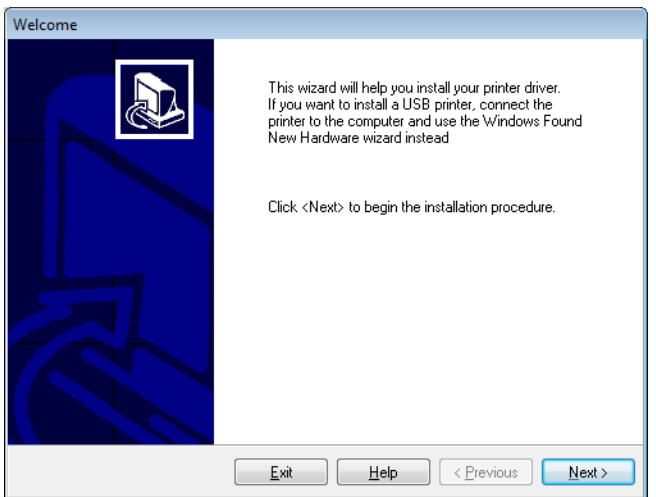

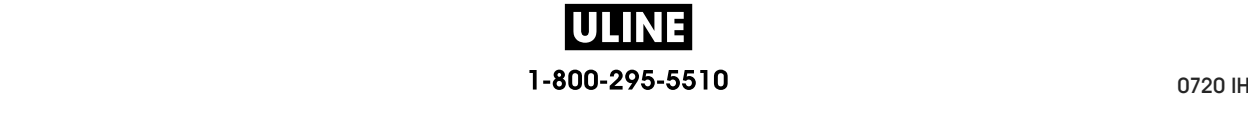

**6.** Click Next.

You are prompted to select an installation option.

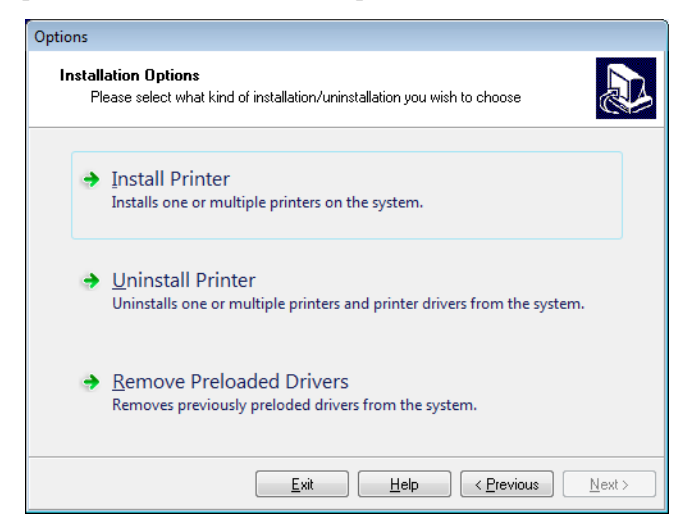

**7.** Click Install Printer.

You are prompted to select a printer type.

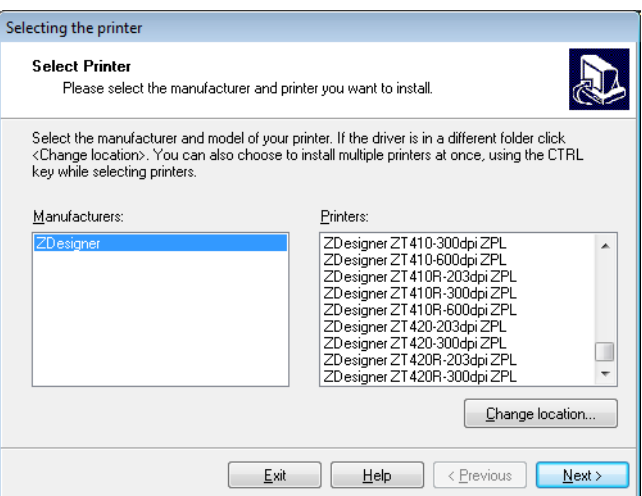

**8.** Select your printer model and resolution.

The model and resolution are on a part number sticker on the printer, usually located below the media spindle. The information will be in the following format:

Part Number: *XXXXX*x*Y* – xxxxxxxx

where

*XXXXX* = the printer model

*Y* = the printer resolution (2 = 203 dpi, 3 = 300 dpi, 6 = 600 dpi)

For example, in the part number  $ZT620x3 - xxxxxxx$ 

**ZT620** indicates that the printer is a ZT620 model

**3** indicates that the printhead resolution is 300 dpi

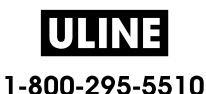

Install the Printer Driver and Connect the Printer to the Computer-Wireless

**9.** Click Next.

You are notified that the printer is already installed.

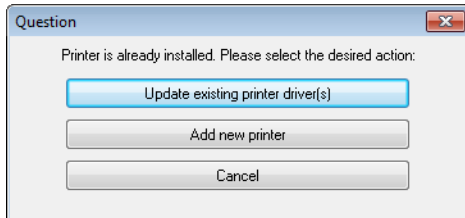

**10.** Click Add new printer.

You are prompted for a printer name, the port to which the printer will be connected, and the language for the printer display.

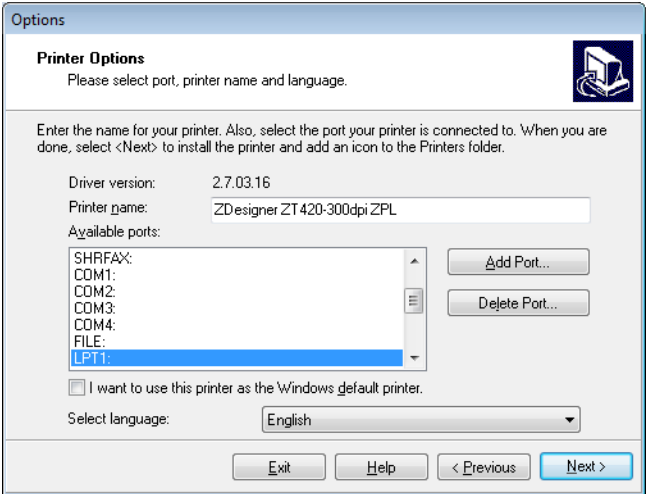

#### **11.** Click Add Port.

The wizard prompts you for a name for the port and the IP address of your printer.

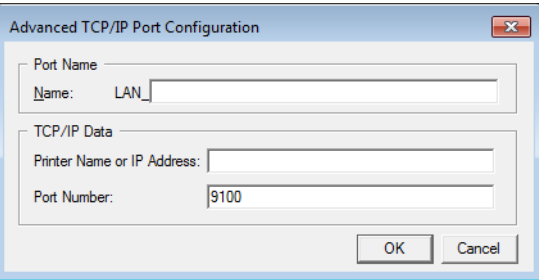

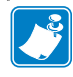

**Note •** If you have other applications open, you may be prompted that the driver is locked by another process. You may click Next to continue or Exit to allow you to save your work before continuing with this installation.

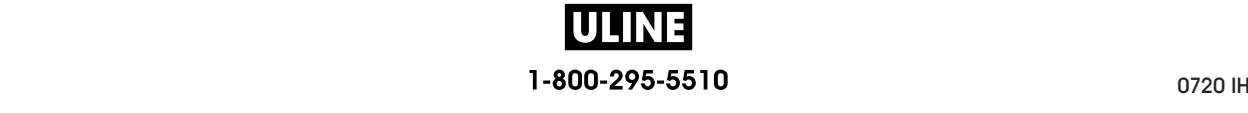

Advanced TCP/IP Port Configuration  $\mathbf{X}$ Port Name LAN\_ZT420 300 dpi Wireless  $Name$ </u> TCP/IP Data Printer Name or IP Address:  $9100$ Port Number: OK Cancel

**12.** Give the port a name that you can recognize when it appears in the list of available ports.

- **13.** Enter the printer's IP address. This could be one that was assigned automatically or one that you specified manually in the previous section.
- **14.** Click OK.

A printer driver is created with the port name that you assigned. The new printer port appears in the list of available ports.

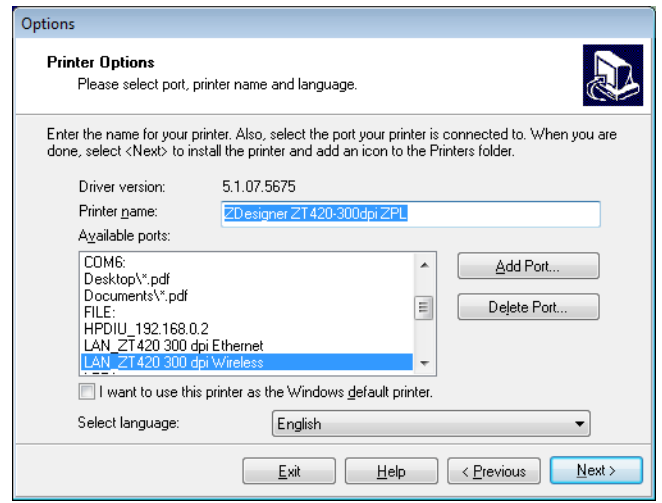

**15.** Click Next.

You are prompted to launch other setup wizards.

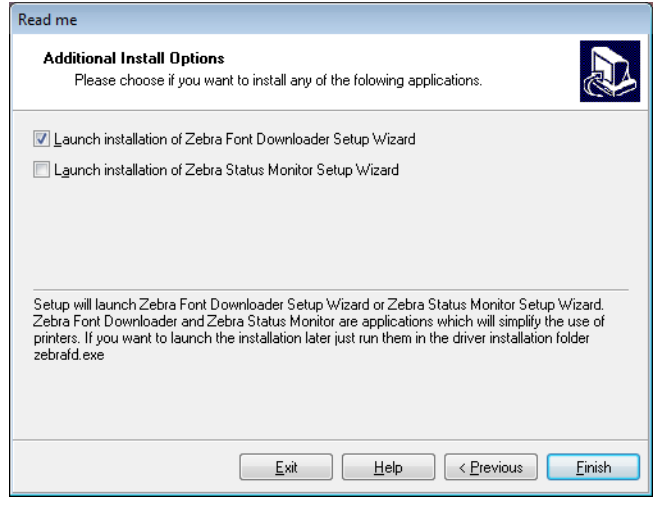

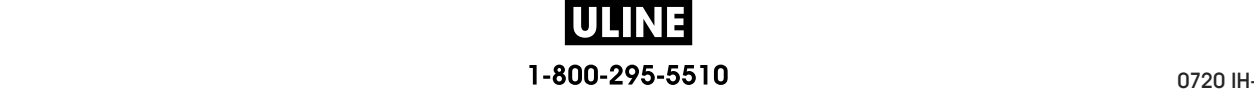

Install the Printer Driver and Connect the Printer to the Computer—Wireless

**16.** Check the desired options, and then click Finish.

The printer driver is installed. If you are prompted that other programs might be affected, click the appropriate option to continue.

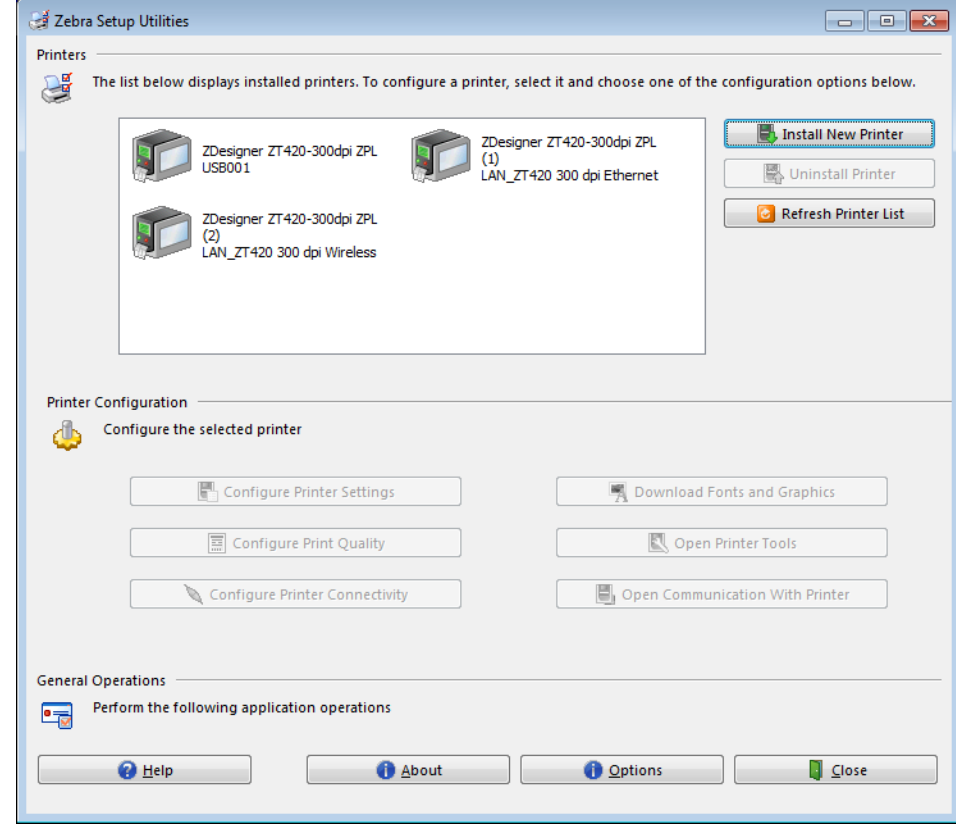

**The installation for wireless communication is complete.**

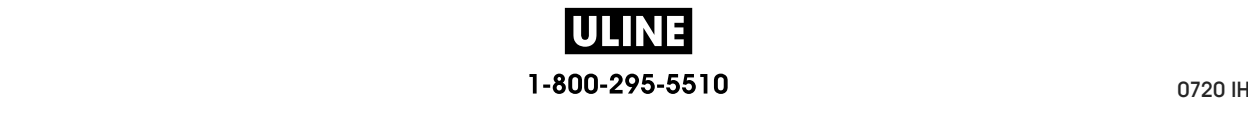

# **Print a Test Label and Make Adjustments Print a Test Label and Make Adjustments**

After you have loaded media, loaded ribbon (if using Thermal Transfer media), installed the After you have loaded media, loaded ribbon (if using Thermal Transfer media), installed the printer driver, and connected your printer to your computer, use the directions in this section to printer driver, and connected your printer to your computer, use the directions in this section to print a test label. Printing this label allows you to see if your connection is working and if you print a test label. Printing this label allows you to see if your connection is working and if you need to adjust any of the printer settings. need to adjust any of the printer settings.

#### **To print a test label and adjust the printer (if necessary), complete these steps: To print a test label and adjust the printer (if necessary), complete these steps:**

**1.** Open the Zebra Setup Utilities to return to the Zebra Setup Utilities screen. **1.** Open the Zebra Setup Utilities to return to the Zebra Setup Utilities screen.

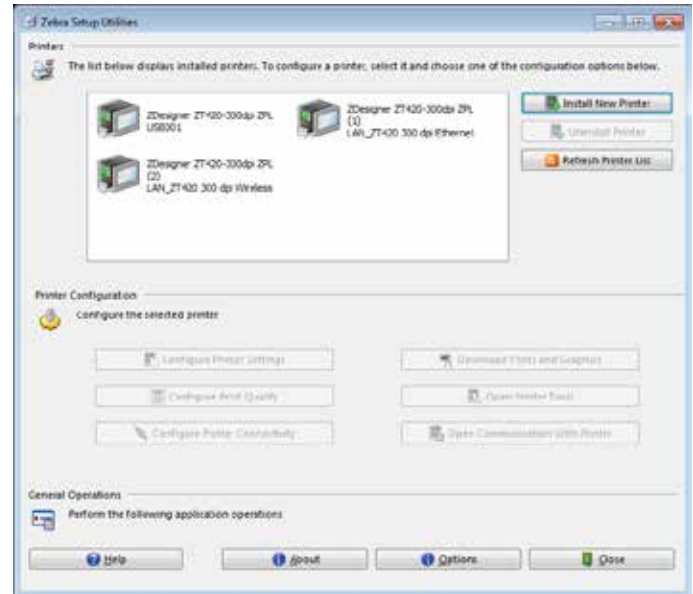

- **2.** Click on one of the available print drivers for your printer.
- **3.** Click Open Printer Tools.

The Tools window displays the available printer commands.

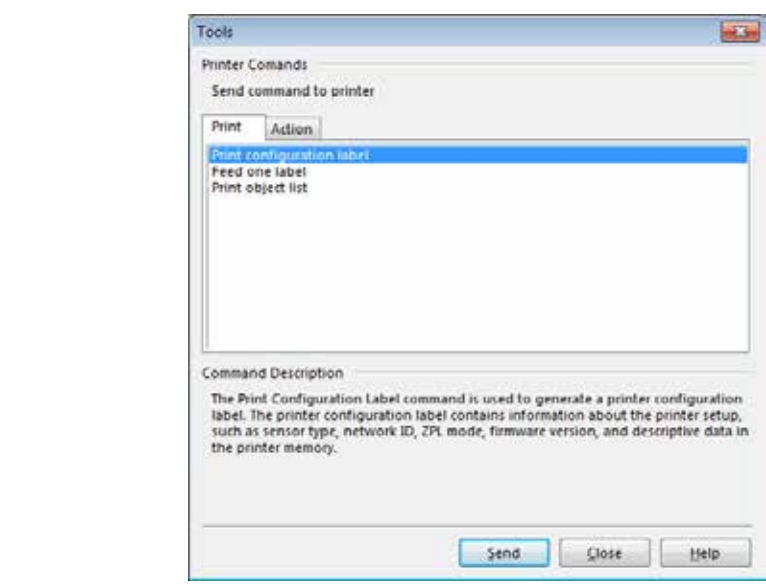

5/22/17 ZT600 Series™ User Guide P1088680-001 1-800-295-5510

**4.** Click Send to print a printer configuration label.

If your connection is working correctly and your printer is correctly loaded with media and ribbon (if used), a printer configuration label prints.

| Zebra Technologies<br>ZTC ZT620R-203dpi<br>76J162700886<br>ZPL<br>DARKNESS<br>PRINT SPEED<br>TEAR OFF<br>PRINT MODE<br>MEDIA TYPE<br>SENSOR SELECT<br>PRINT METHOD<br>30.0<br>.0 IPS<br><b>430 - 198 - 198 - 198 - 198 - 198 - 198 - 198 - 198 - 198 - 198 - 198 - 198 - 198 - 198 - 198 - 198 - 198 - 19<br/>TRANSMISSIVE - 199 - 199 - 199 - 199 - 199 - 199 - 199 - 199 - 199 - 199 - 199 - 199 - 199 - 199 - 199 - 199 -</b><br>SENSOR SELECT<br>PRINT HETHO<br>PRINT HENGTH<br>LABEL LENGTH<br>MAXIMUM LENGTH<br>MAXIMUM LENGTH<br>USB COMM.<br>USB COMM.<br>PARALLEL COMM.<br>PARALLEL COMM.<br>SERIAL COMM.<br>RAUD<br>1344.<br>2000<br>MAINT, OFF<br>CONNECTED<br>BIDIRECTIONAL<br>RS232<br>9600<br>8 BITS<br>N <u>ONE</u><br><b>BAUD</b><br><b>BITS</b><br>DATA<br>PARITY<br>HOST HANDSHAKE<br>PROTOCOL<br>NONE<br>NORMAL_MODE<br><b>COMMUNICATIONS<br/>CONTROL PREFIX<br/>FORMAT PREFIX<br/>DELIMITER CHAR<br/>ZPL MODE</b><br><b>PEH</b><br>SEH<br>SEH<br>ৣ<br>谷<br>Cr2<br>ZPL<br>ŽPL II.<br>INACTIVE<br>FEER<br>COMMAND OVERRIDE<br>MEDIA POWER UP<br>HEAD CLOSE<br>BACKFEED<br>LABEL TOP<br>FEED<br>LENGTH<br>DEFAULT<br><b><i>CABEL TOP<br/>LEFT POSITION<br/>APPLICATOR PORT<br/>ERROR ON PAUSE<br/>START PRINT SIG</i><br/>START PRINT SIG</b><br>OFF<br>OFF<br>ENABLED<br>PULS <u>E</u> MODE<br>DISABLED<br>START PRINT<br>REB SENSOR<br>MEB SENSOR<br>MAKE LABELOR<br>MAKE LABELOR<br>TRANS GAIN<br>TRANS BASE<br>TRANS LED<br>MARK GAIN<br>MARK CAIN<br>080.<br>090.<br><b>SENSOR</b><br>00 <u>0</u><br>002<br>TRANS LED<br>MARK GAIN<br>MARK LED<br>MODES ENABLED<br>MODES LISABLED<br>LINK-OS VERSION<br>LINK-OS VERSION<br>XML SCHEMA<br>MARUMARE ID<br>MARUMARE ID<br>100<br>DPCSWFXM<br><br>i344'82MM'FOLL:::::<br>4.0<br>V80.20.03 <-<br>RAM<br>ONBOARD FLASH<br>FORMAT CONVERT<br>IDLE_DISPLAY<br>NONE<br>NONE<br>MM/DD/YYYY 24HR<br>05/11/17<br><b>IDLE</b><br>RTC<br><b>CONFIDENTIAL SCREEP CONFIRM</b><br>THE DISPLAYER PRESENT REPORT ON THE DISPLAY<br>THE DISPLAYER PRESENT READER FOR PRESENT OF THE DISPLAYER OF THE READER PRESENT OF THE PRESENT OF THE PRESENT OF THE PRESENT OF THE PRESENT OF THE<br>06:40<br>ENABLED<br>1<br>RÉADY.<br>.<br>TM:MGE MICRO<br>1M:Mbc_micku<br>20.00.00.01<br>01.03.00.18<br>USA/CANADA<br>USA/CANADA<br>REID OK<br>F0.<br>0.<br>Ó<br>0<br>N4<br>570 LABELS<br>570 LABELS<br>570 LABELS<br>570 LABELS<br>2,798 IN<br>2,798 IN<br>2,798 IN<br>2,798 IN<br>$IN$<br>2,102 CH<br>7,107 CH<br>7,107 CH<br>001 WIRELESS<br>®** EMPTY | PRINTER CONFIGURATION |  |
|----------------------------------------------------------------------------------------------------|-----------------------|--|
|                                                                                                    |                       |  |
|                                                                                                    |                       |  |
|                                                                                                    |                       |  |
|                                                                                                    |                       |  |
|                                                                                                    |                       |  |
|                                                                                                    |                       |  |
|                                                                                                    |                       |  |
|                                                                                                    |                       |  |
|                                                                                                    |                       |  |
|                                                                                                    |                       |  |
|                                                                                                    |                       |  |
|                                                                                                    |                       |  |
|                                                                                                    |                       |  |
|                                                                                                    |                       |  |
|                                                                                                    |                       |  |
|                                                                                                    |                       |  |
|                                                                                                    |                       |  |
|                                                                                                    |                       |  |
|                                                                                                    |                       |  |
|                                                                                                    |                       |  |
|                                                                                                    |                       |  |
|                                                                                                    |                       |  |
|                                                                                                    |                       |  |
|                                                                                                    |                       |  |
|                                                                                                    |                       |  |
|                                                                                                    |                       |  |
|                                                                                                    |                       |  |
|                                                                                                    |                       |  |
|                                                                                                    |                       |  |
|                                                                                                    |                       |  |
|                                                                                                    |                       |  |
|                                                                                                    |                       |  |
|                                                                                                    |                       |  |
|                                                                                                    |                       |  |
|                                                                                                    |                       |  |
|                                                                                                    |                       |  |
|                                                                                                    |                       |  |
|                                                                                                    |                       |  |
|                                                                                                    |                       |  |
|                                                                                                    |                       |  |
|                                                                                                    |                       |  |
|                                                                                                    |                       |  |
|                                                                                                    |                       |  |
|                                                                                                    |                       |  |
|                                                                                                    |                       |  |
|                                                                                                    |                       |  |
|                                                                                                    |                       |  |
|                                                                                                    |                       |  |
|                                                                                                    |                       |  |
|                                                                                                    |                       |  |
|                                                                                                    |                       |  |
|                                                                                                    |                       |  |
|                                                                                                    |                       |  |
|                                                                                                    |                       |  |

**Figure 14 • Sample Printer Configuration Label**

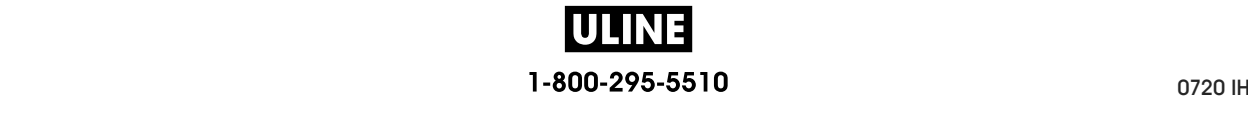

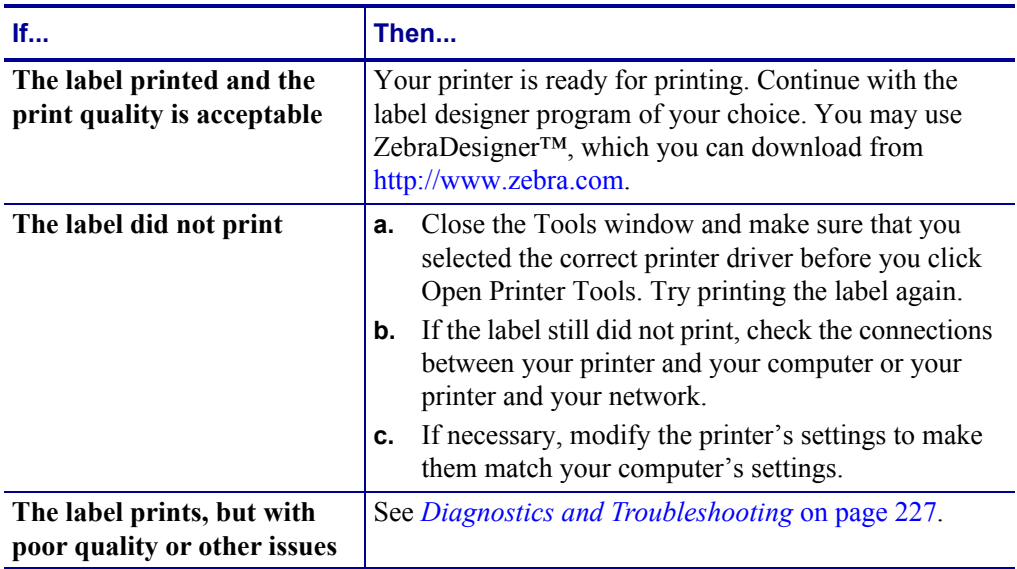

**5.** Did the printer configuration label print, and is the print quality acceptable?

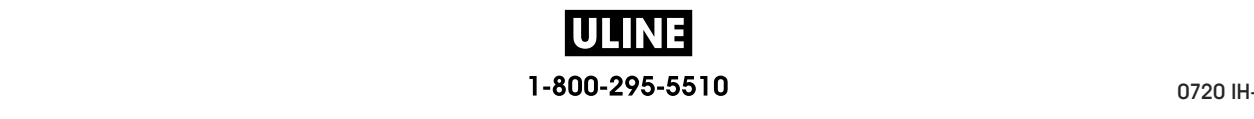

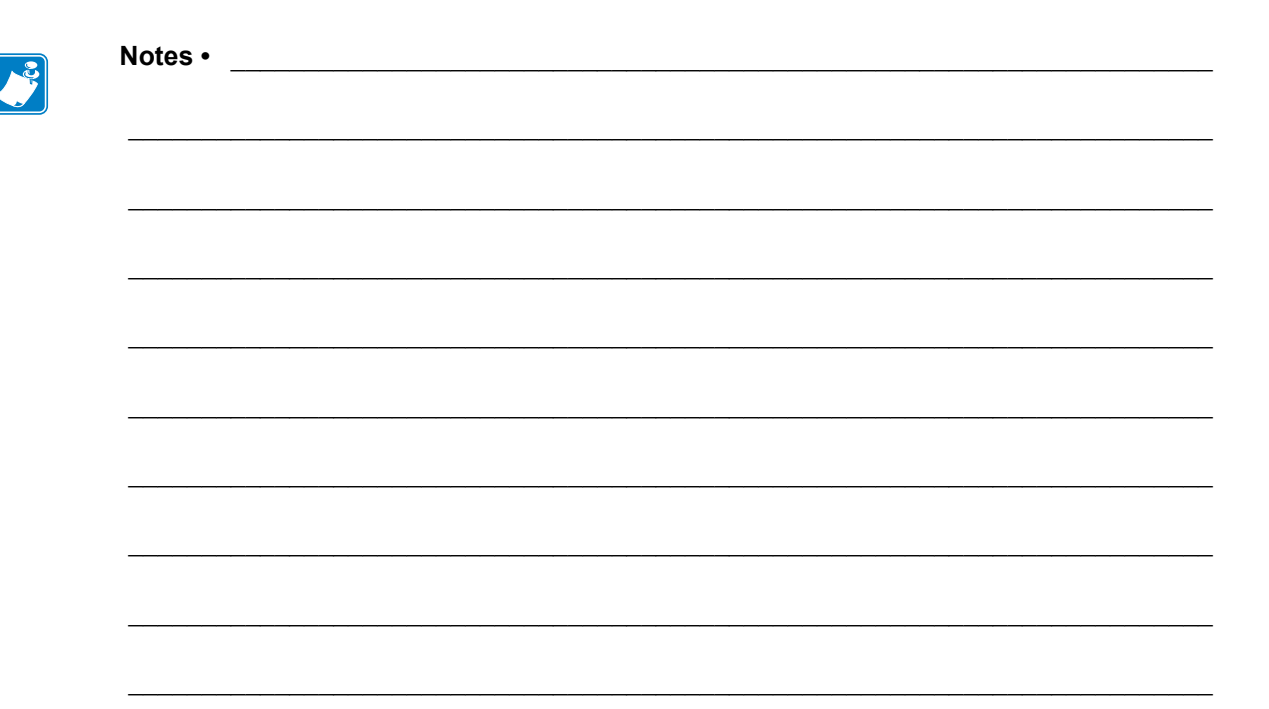

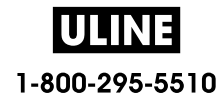

# **Printer Configuration and Adjustment**

This section assists you with configuration of and adjustments to the printer.

#### **Contents**

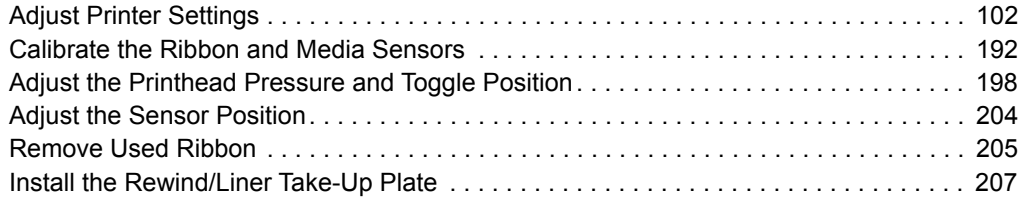

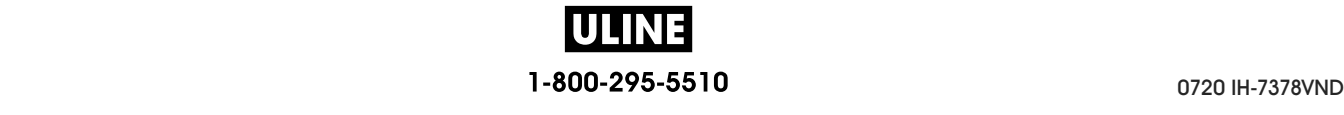

# **Adjust Printer Settings**

This section presents the printer settings that you can change and identifies the tools for changing them. These tools include the following:

- The printer's **user menus**  See the information that follows in this section.
- ZPL and Set/Get/Do (SGD) commands See the *Zebra® Programming Guide* for more information.
- The printer's **web pages** when the printer has an active wired or wireless print server connection

See the *ZebraNet Wired and Wireless Print Servers User Guide* for more information.

Copies of the referenced manuals are available at http://www.zebra.com/manuals.

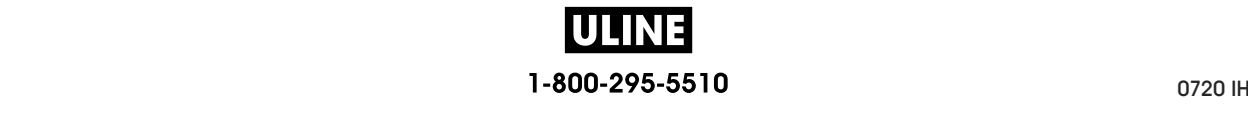

**User Menus** The following are the printer's user menus and the menu items that appear in each. Click any menu item to go to its description. For navigation instructions, see *Navigating through Screens in the Standard Display* on page 19.

# **SETTINGS**

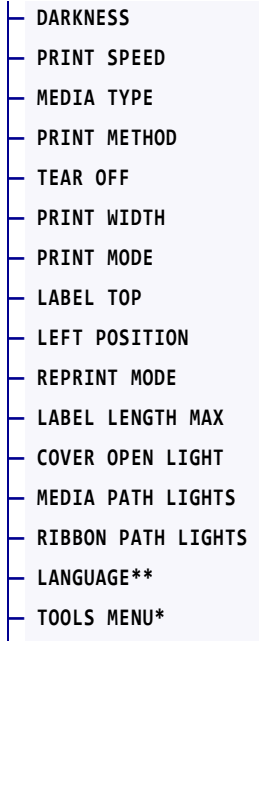

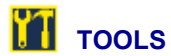

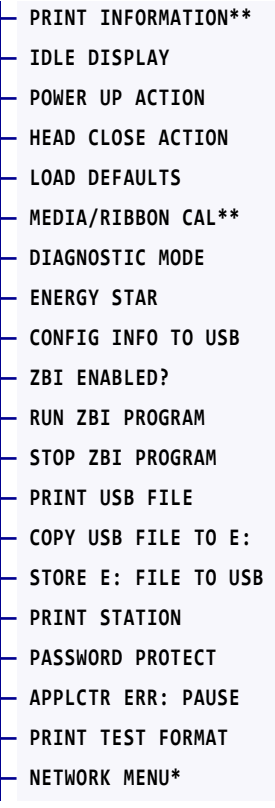

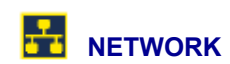

#### **— ACTIVE PRINT SERVER — PRIMARY NETWORK — WIRED IP ADDRESS — WIRED SUBNET MASK — WIRED GATEWAY — WIRED IP PROTOCOL — WIRED MAC ADDRESS — WLAN IP ADDRESS — WLAN SUBNET MASK — WLAN GATEWAY — WLAN IP PROTOCOL — WLAN MAC ADDRESS — ESSID — CHANNEL — SIGNAL — IP PORT — IP ALTERNATE PORT — PRINT INFORMATION\*\***

**— RESET NETWORK — VISIBILITY AGENT — LOAD DEFAULTS — RFID MENU\*** 

**RFID**

- **RFID STATUS — RFID CALIBRATE — READ RFID DATA**
- **RFID TEST**
- **RFID PROGRAM POS.**
- **RFID ANTENNA**
- **RFID READ POWER**
- **RFID WRITE POWER**
- **RFID VALID COUNT**
- **RFID VOID COUNT**
- **LANGUAGE MENU\***

\* Denotes a shortcut to the next user menu.

\*\* Appears in multiple user menus for your convenience.

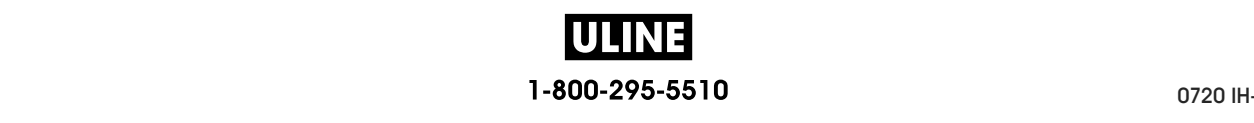

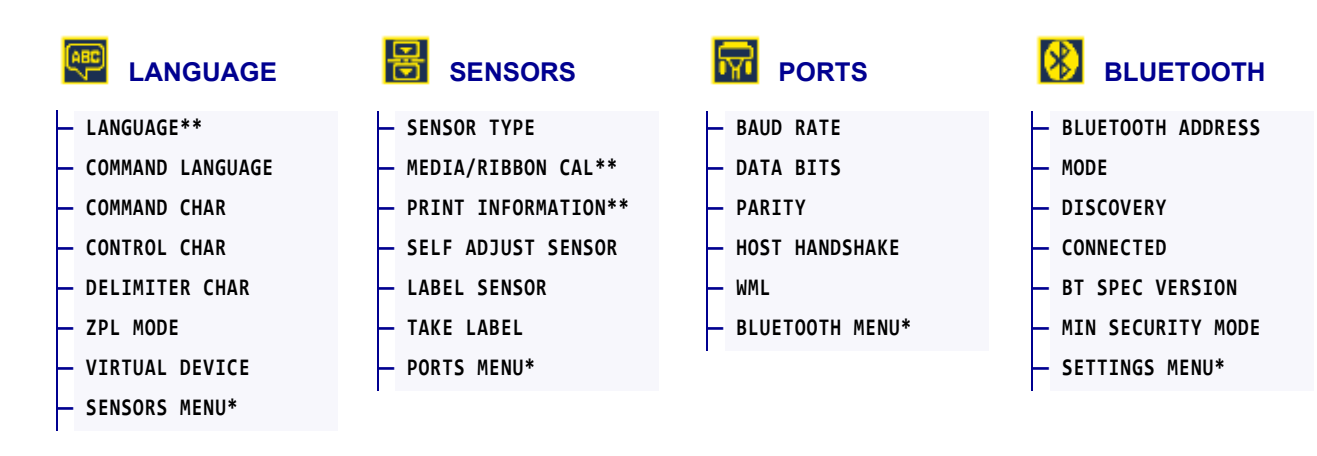

\* Denotes a shortcut to the next user menu.

\*\* Appears in multiple user menus for your convenience.

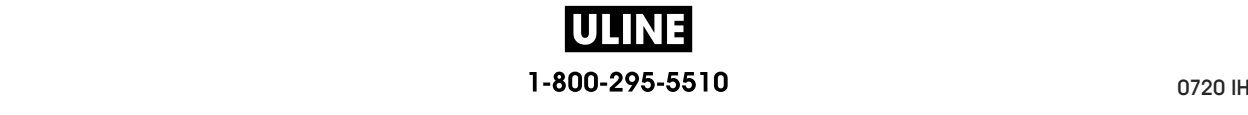

# **SETTINGS > DARKNESS**

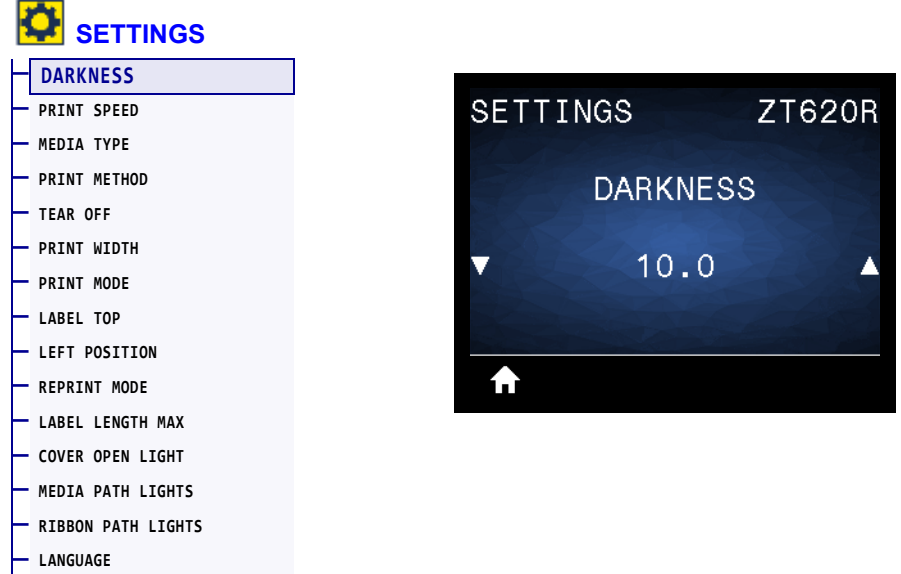

Set the print darkness to the lowest setting that provides good print quality. If you set the darkness too high, the label image may print unclearly, barcodes may not scan correctly, the ribbon may burn through, or the printhead may wear prematurely.

If desired, use the *Optimal Darkness and Speed Test* on page 237 to determine the best darkness setting.

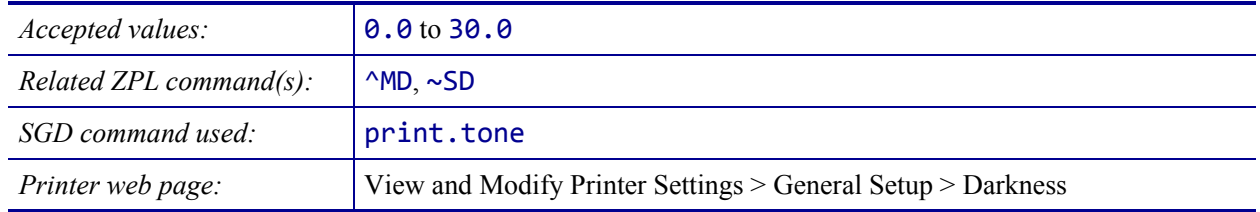

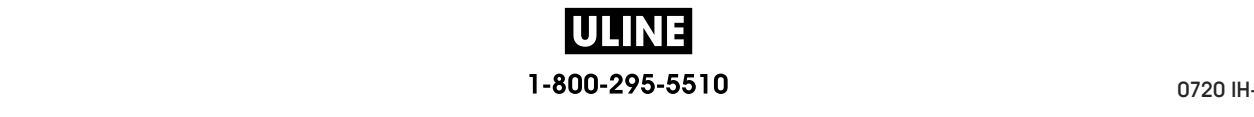

# **SETTINGS > PRINT SPEED**

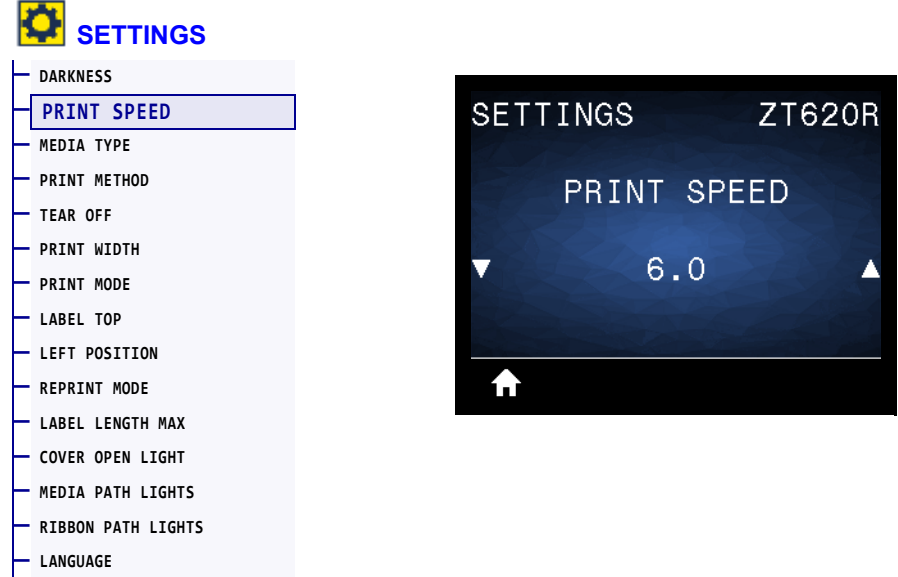

Select the speed, in inches per second (ips), for printing a label. Slower print speeds typically yield better print quality.

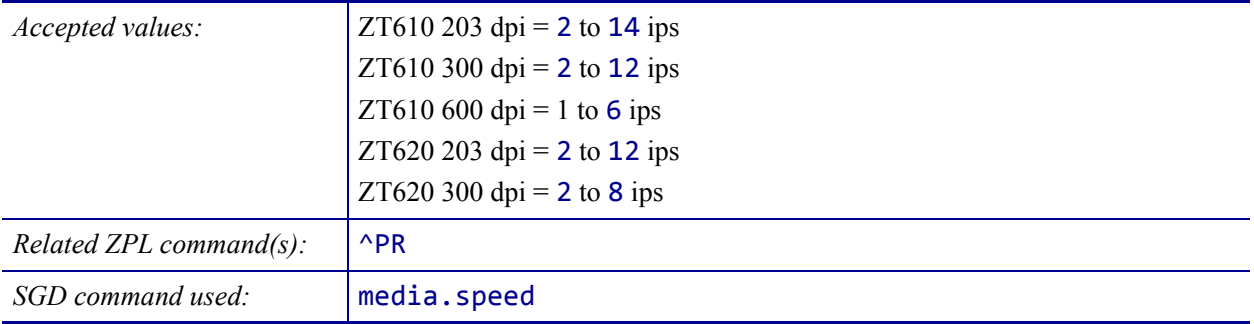

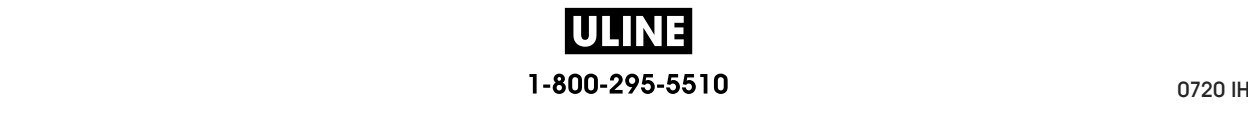

# **SETTINGS > MEDIA TYPE**

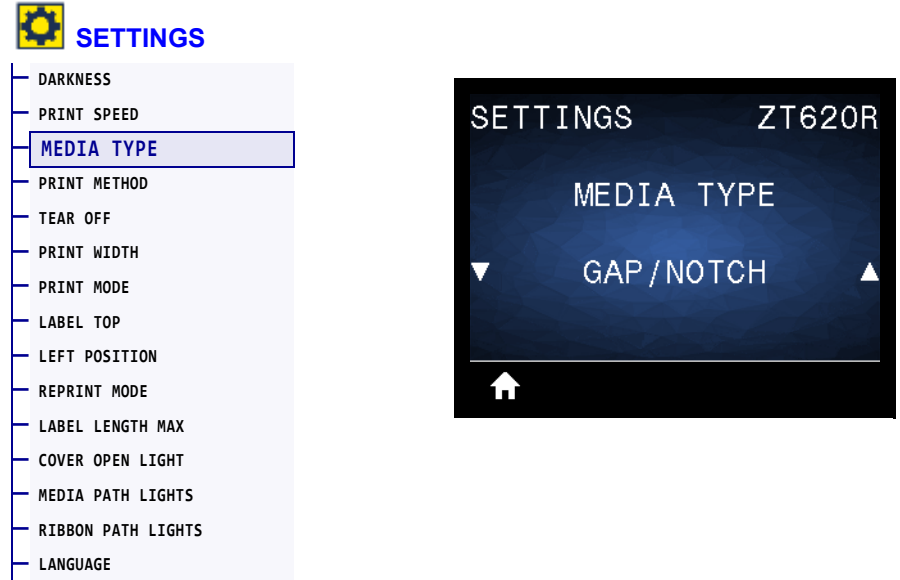

Select the type of media that you are using.

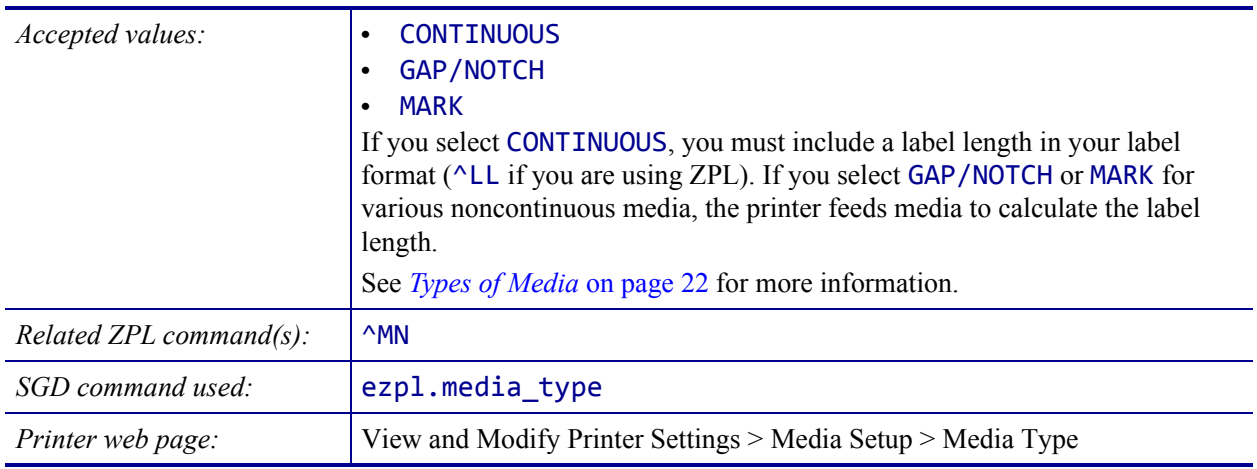

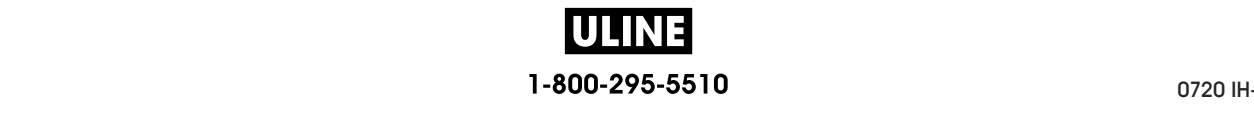

# **SETTINGS > PRINT METHOD**

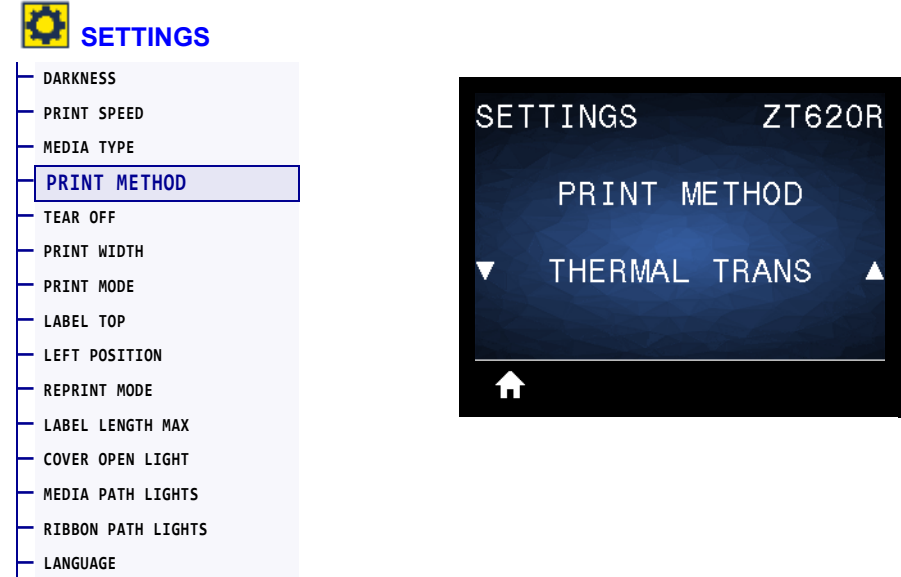

Specify if the printer needs to use ribbon for printing.

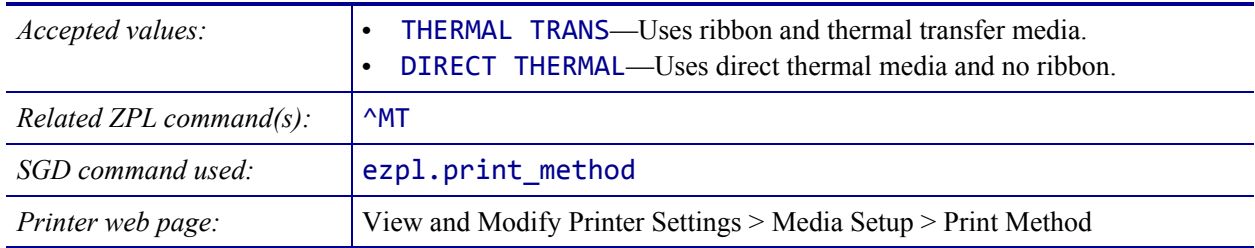

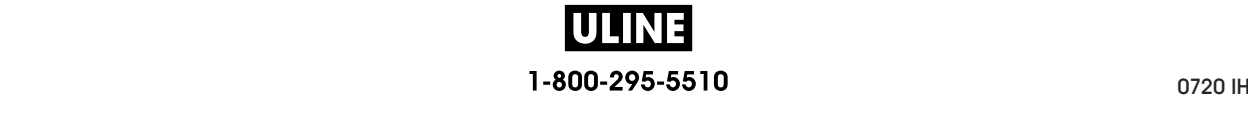
#### **SETTINGS > TEAR OFF**

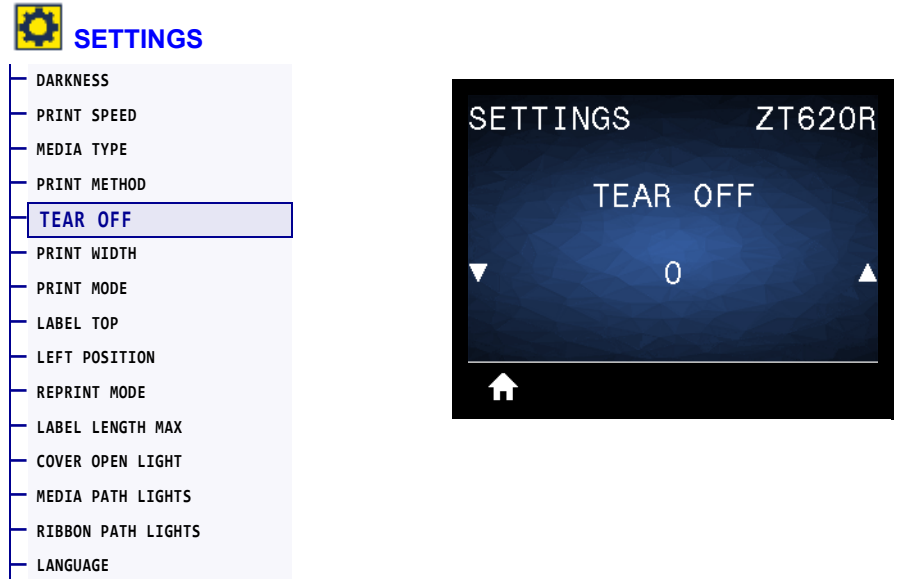

If necessary, shift the position of the media over the tear-off bar after printing.

- Lower numbers move the media into the printer by the specified number of dots (the tear line moves closer to the edge of the label just printed).
- Higher numbers move the media out of the printer (the tear line moves closer to the leading edge of the next label).

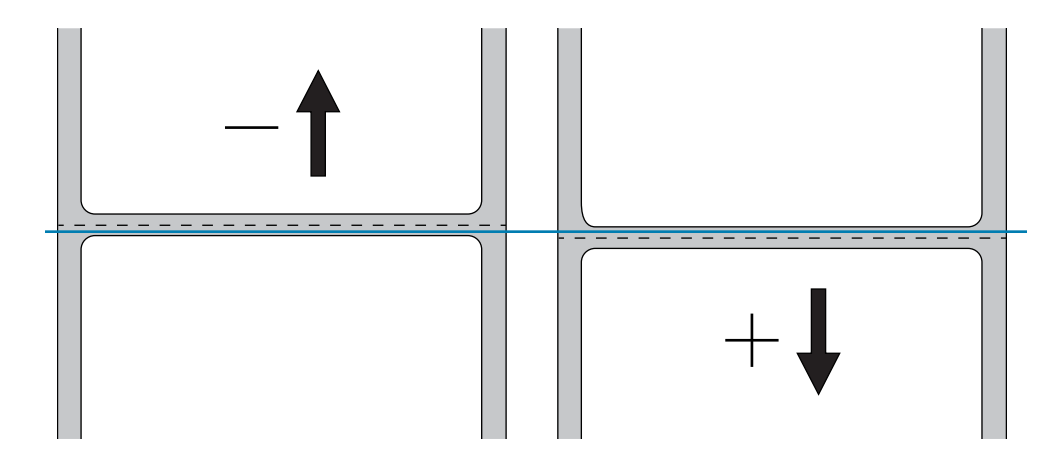

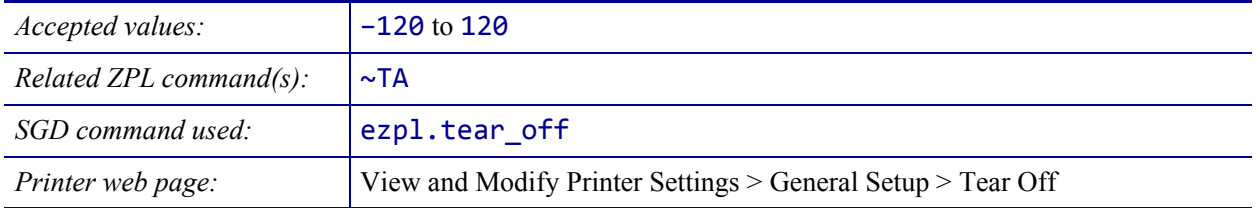

## **SETTINGS > PRINT WIDTH**

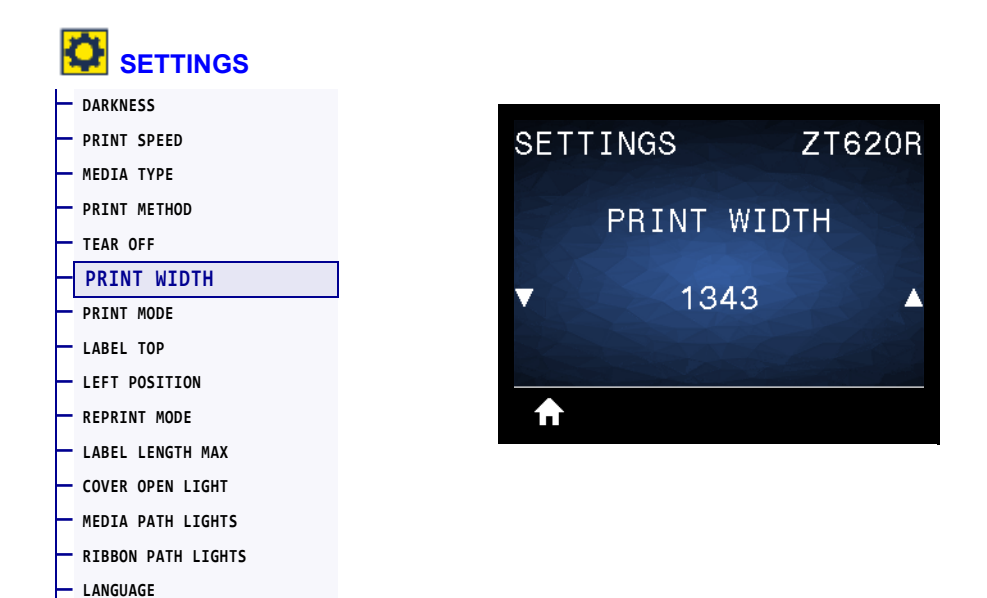

Specify the width of the labels being used, in dots. The default value is the maximum width for the printer, based on the printhead's DPI value.

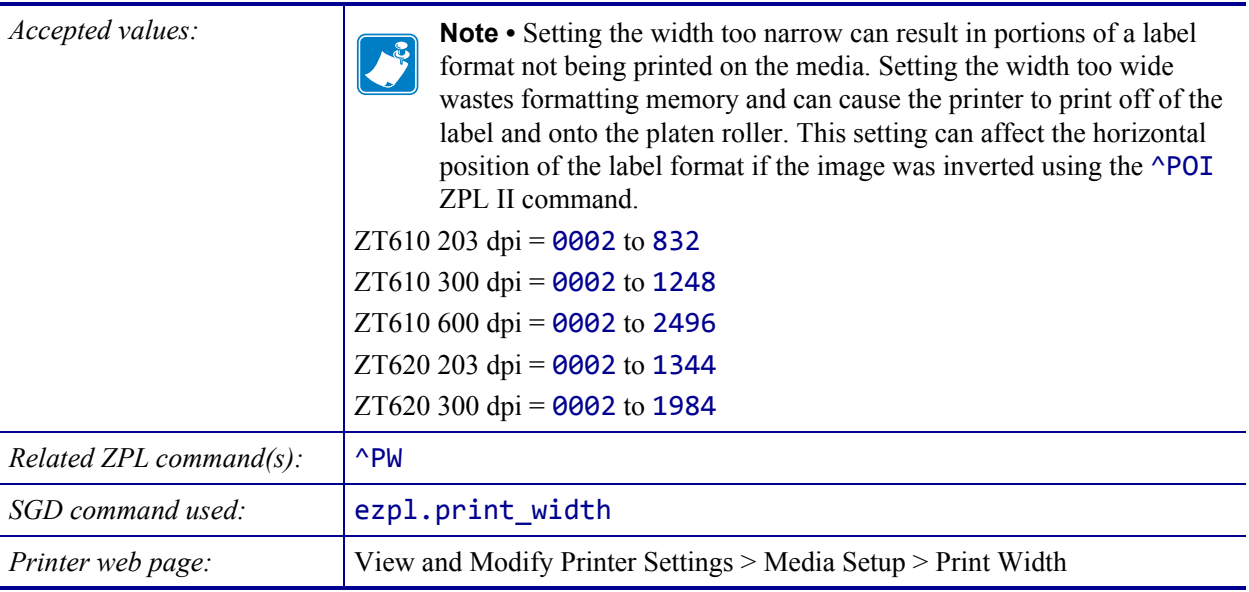

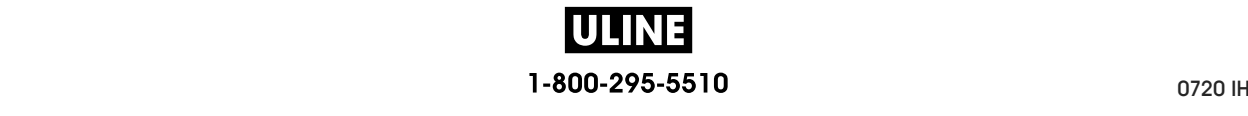

#### **SETTINGS > PRINT MODE**

**— LANGUAGE**

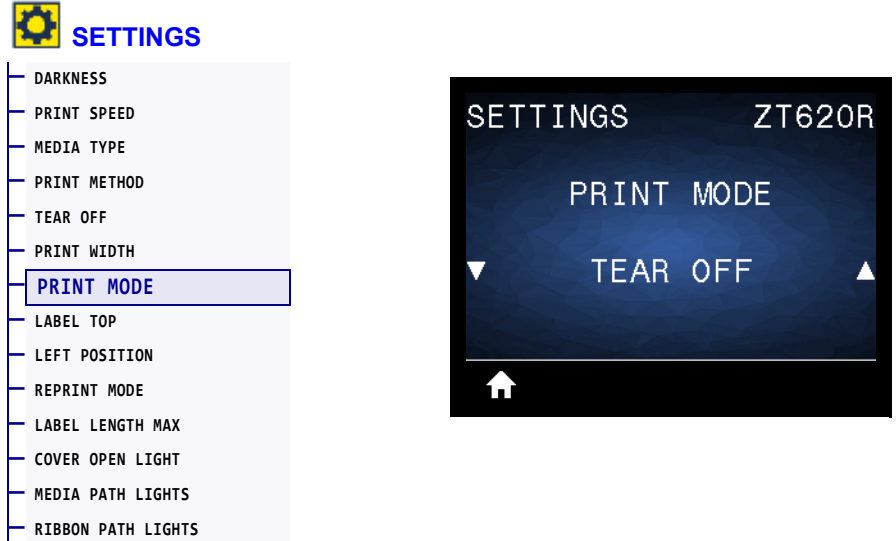

Select a print mode that is compatible with your printer options. For information about how the print mode selections work with different printer options, see *Select a Print Mode* on page 31.

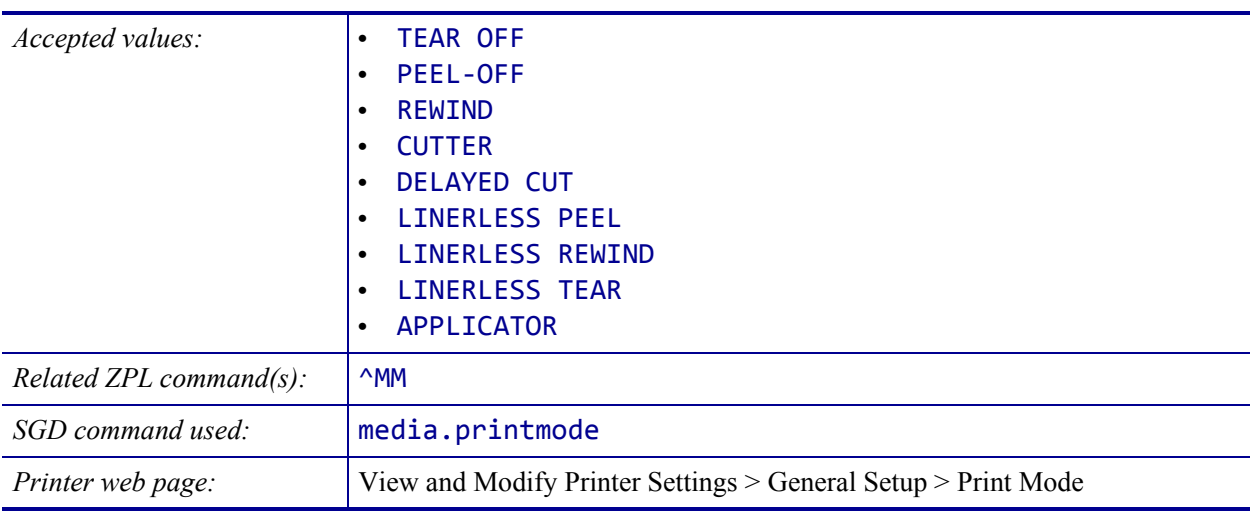

## **SETTINGS > LABEL TOP**

**— LANGUAGE**

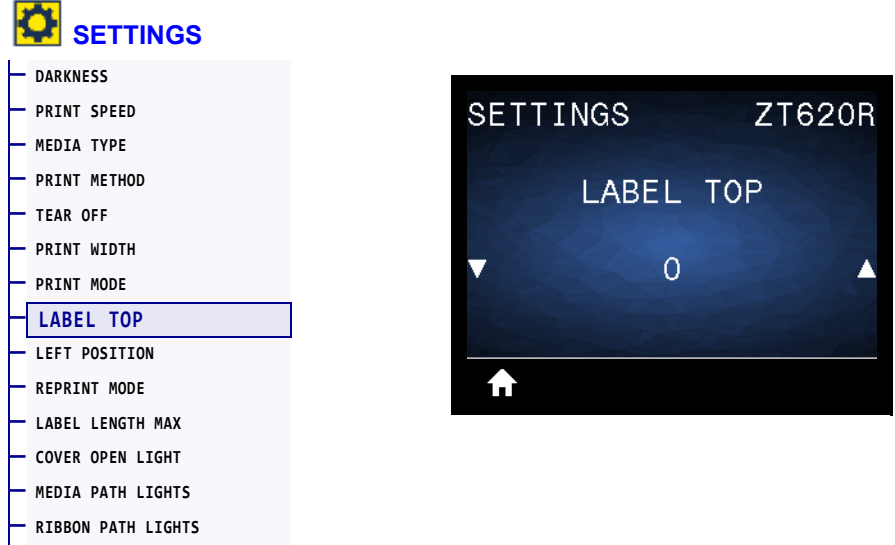

If necessary, shift the position of the image vertically on the label.

- Negative numbers move the image higher on the label (toward the printhead).
- Positive numbers move the image farther down on the label (away from the printhead) by the specified number of dots.

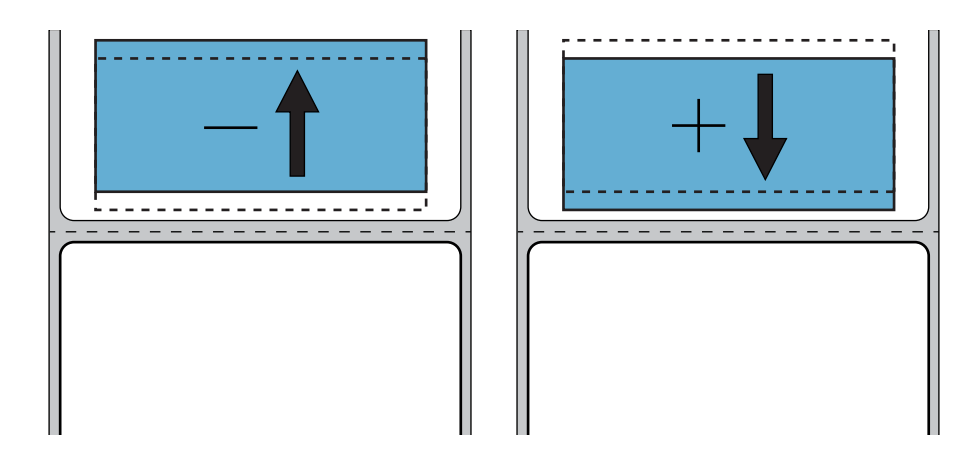

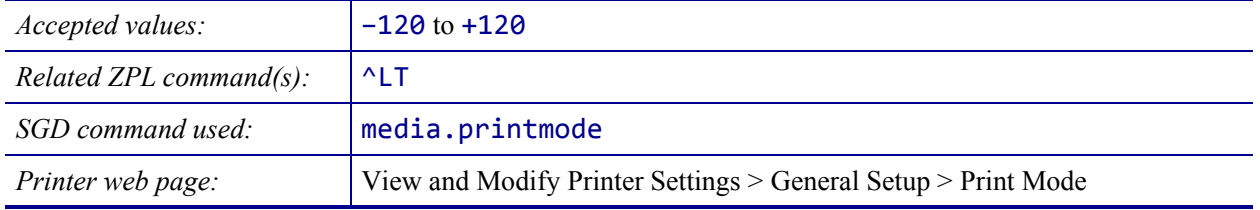

## **SETTINGS > LEFT POSITION**

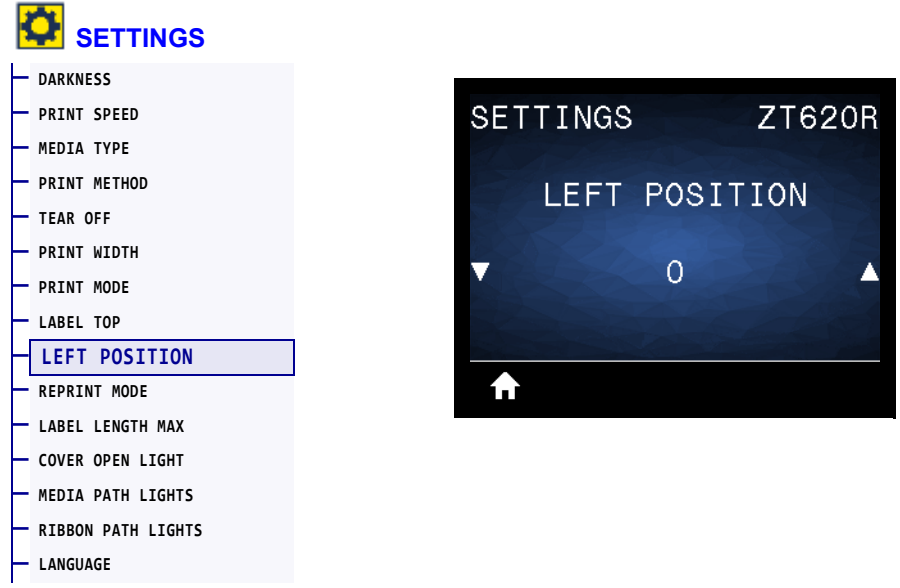

If necessary, shift the position of the image horizontally on the label.

- Negative numbers move the left edge of the image toward the left edge of the label by the number of dots selected.
- Positive numbers move the edge of the image toward the right edge of the label.

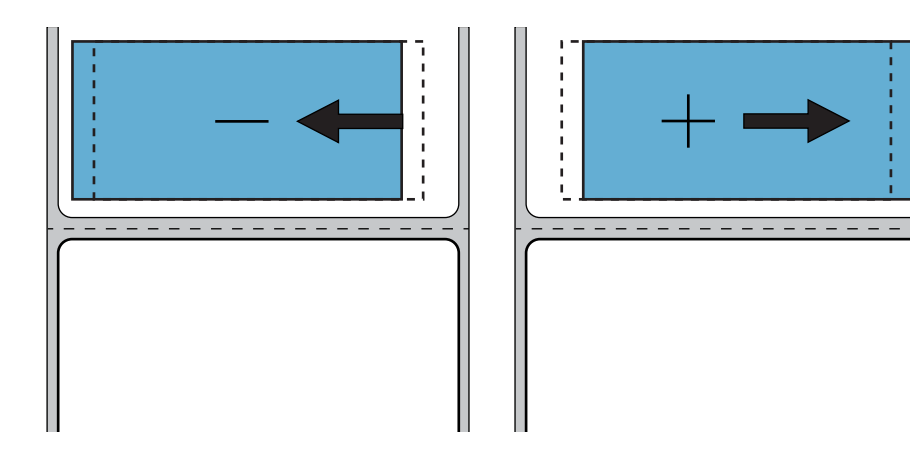

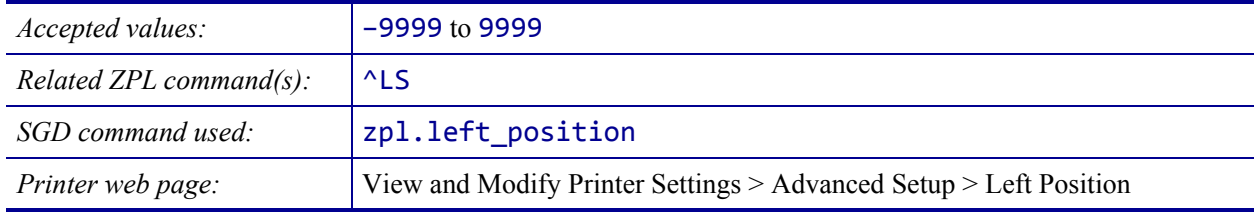

## **SETTINGS > REPRINT MODE**

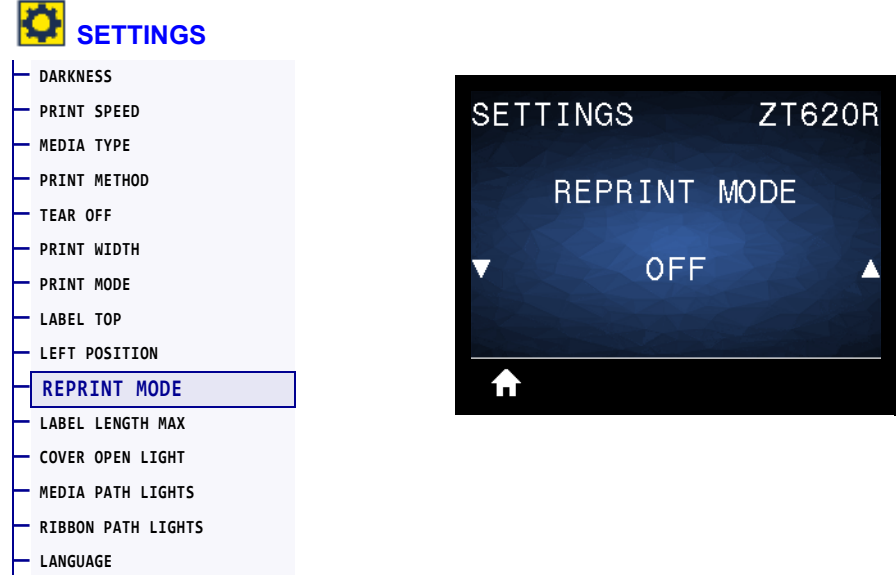

When reprint mode is enabled, you can reprint the last label printed by pressing and holding PAUSE + CANCEL or by pressing the DOWN ARROW when at the printer's Idle Display.

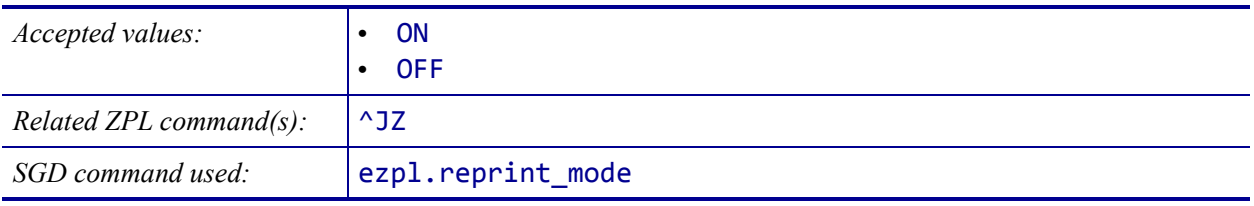

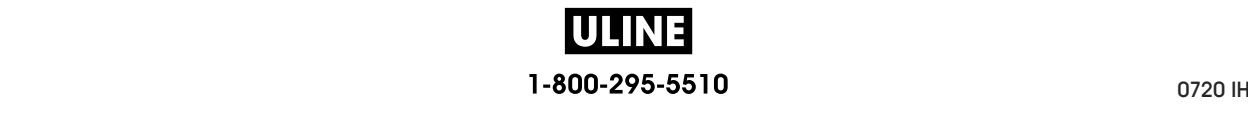

### **SETTINGS > LABEL LENGTH MAX**

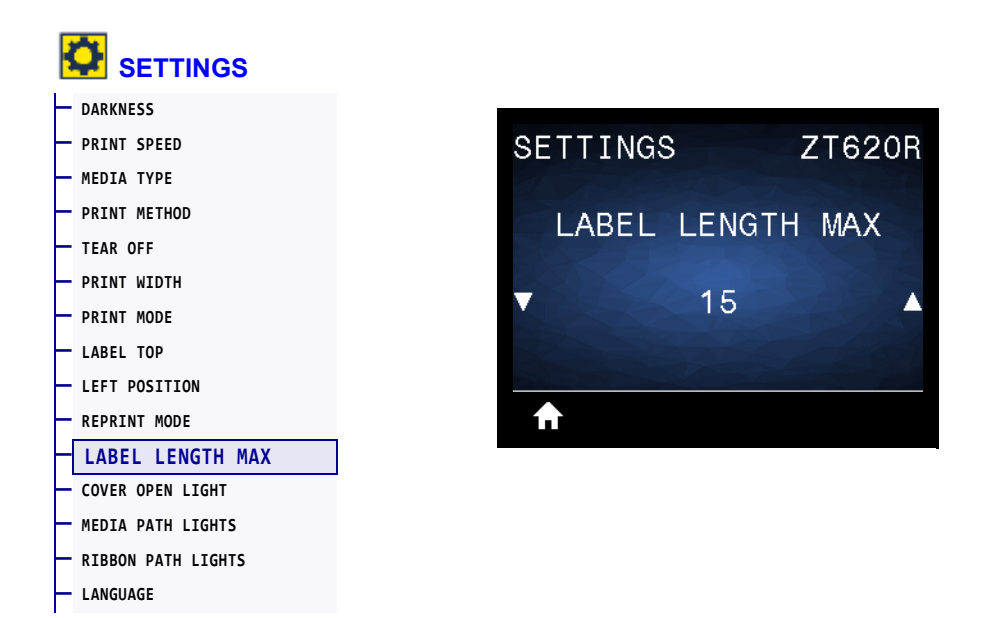

Set a maximum label length that is at least 1.0 in. (25.4 mm) greater than the actual label length plus the interlabel gap. If you set this value too small, the printer assumes that continuous media is loaded and cannot calibrate.

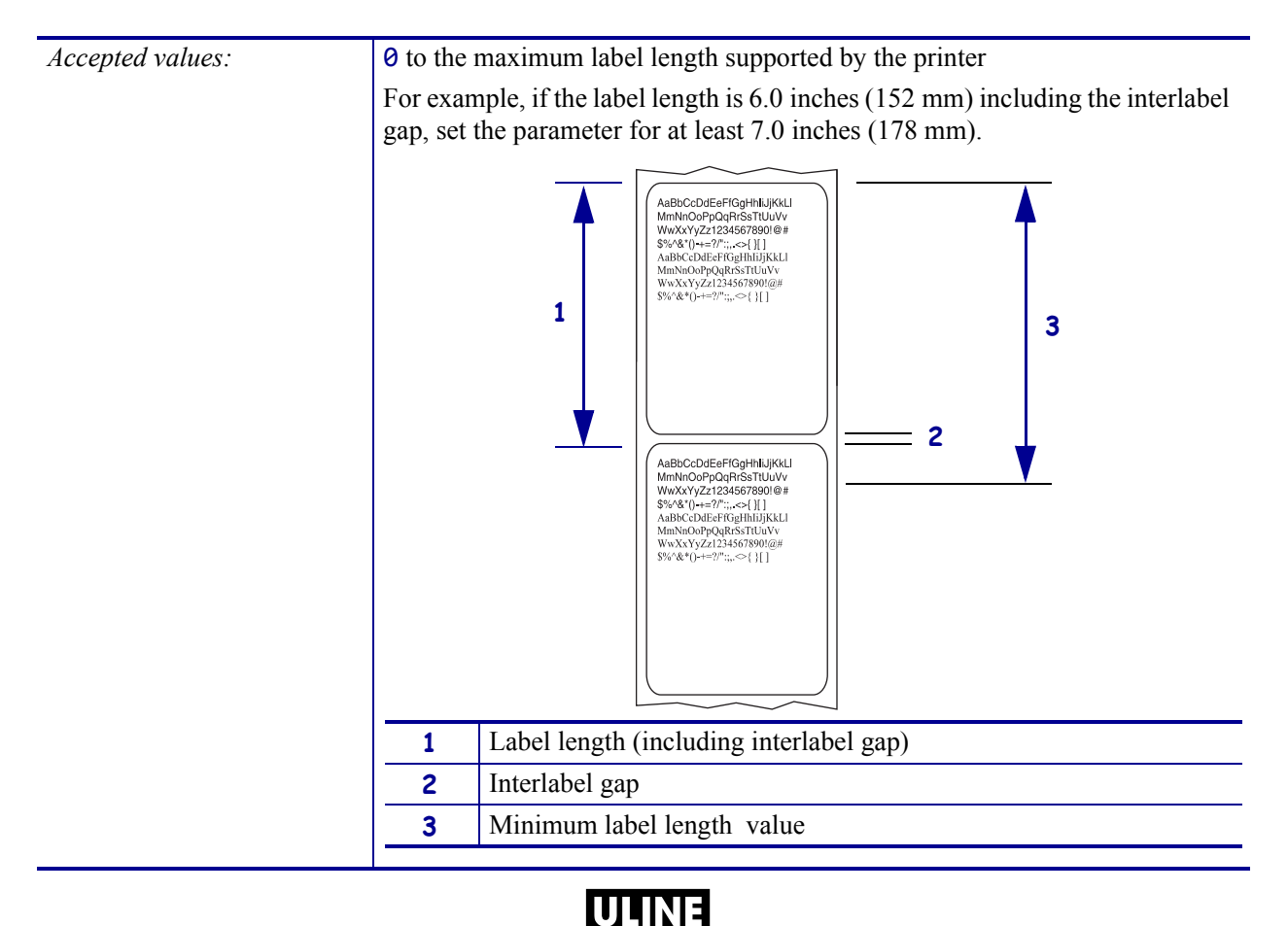

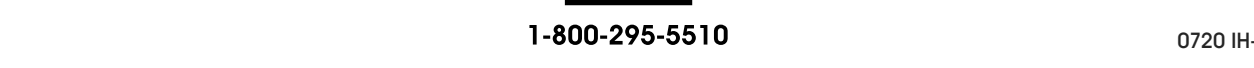

#### **Printer Configuration and Adjustment 116**

Adjust Printer Settings

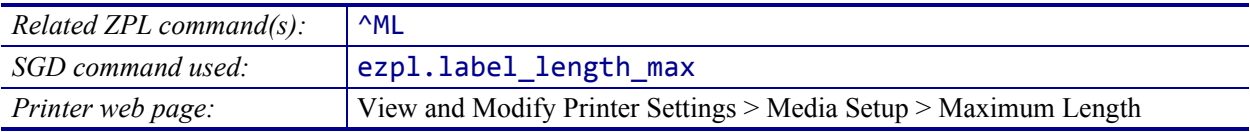

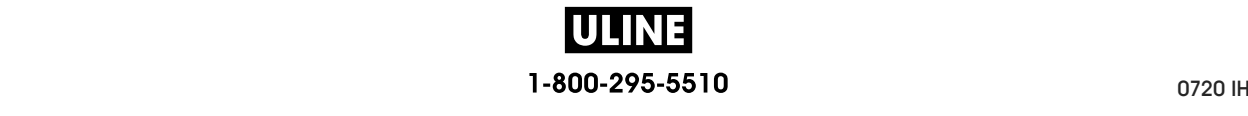

# **SETTINGS > COVER OPEN LIGHT SETTINGS > COVER OPEN LIGHT**

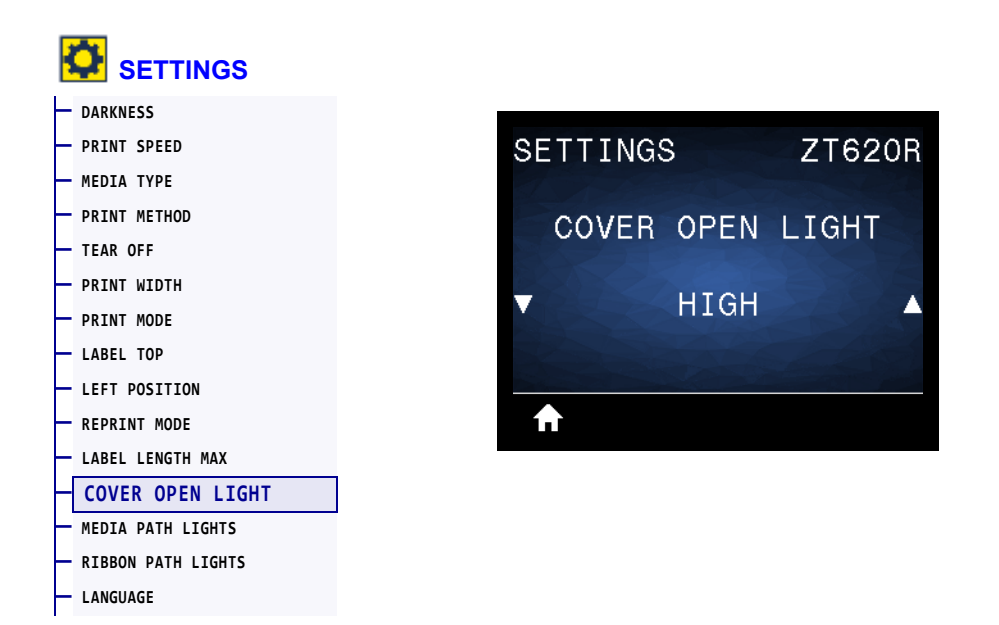

Set the brightness of the light that turns on when the media door is open. Set the brightness of the light that turns on when the media door is open.

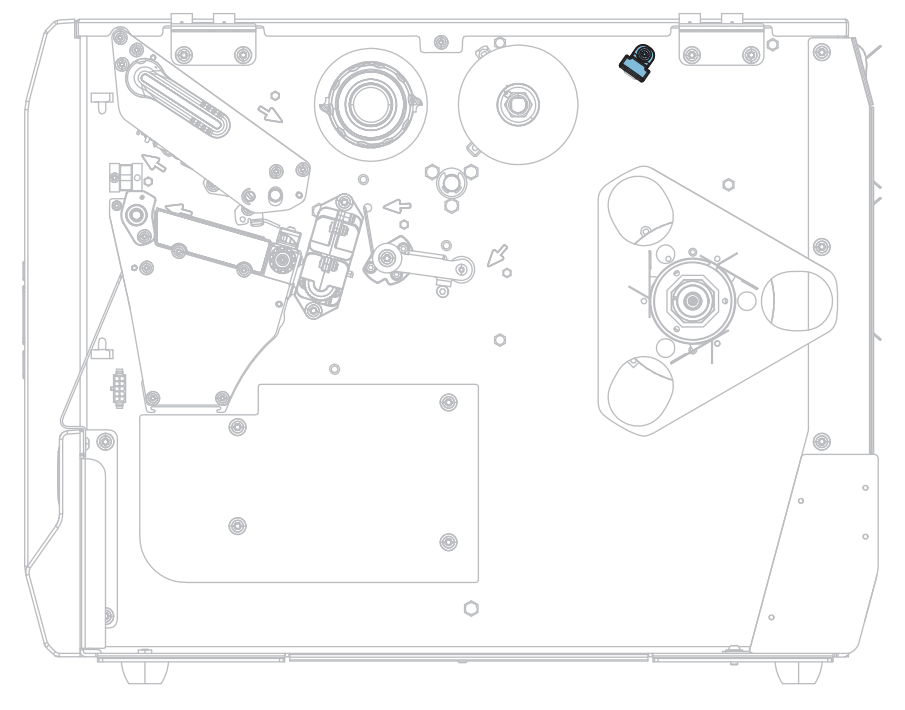

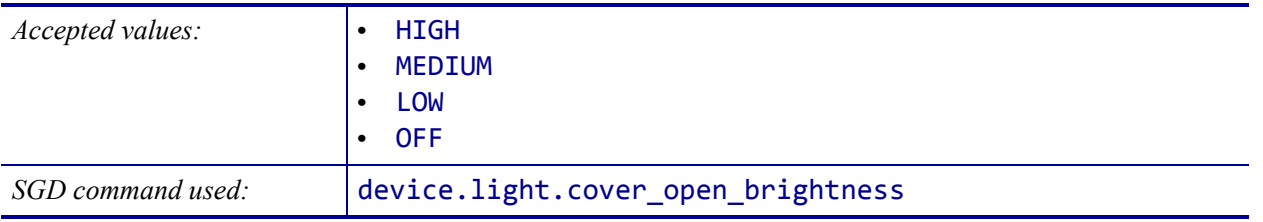

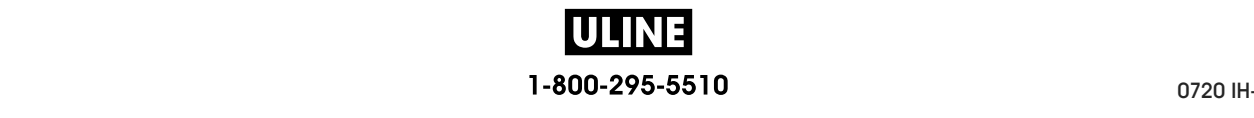

#### **SETTINGS > MEDIA PATH LIGHTS SETTINGS > MEDIA PATH LIGHTS**

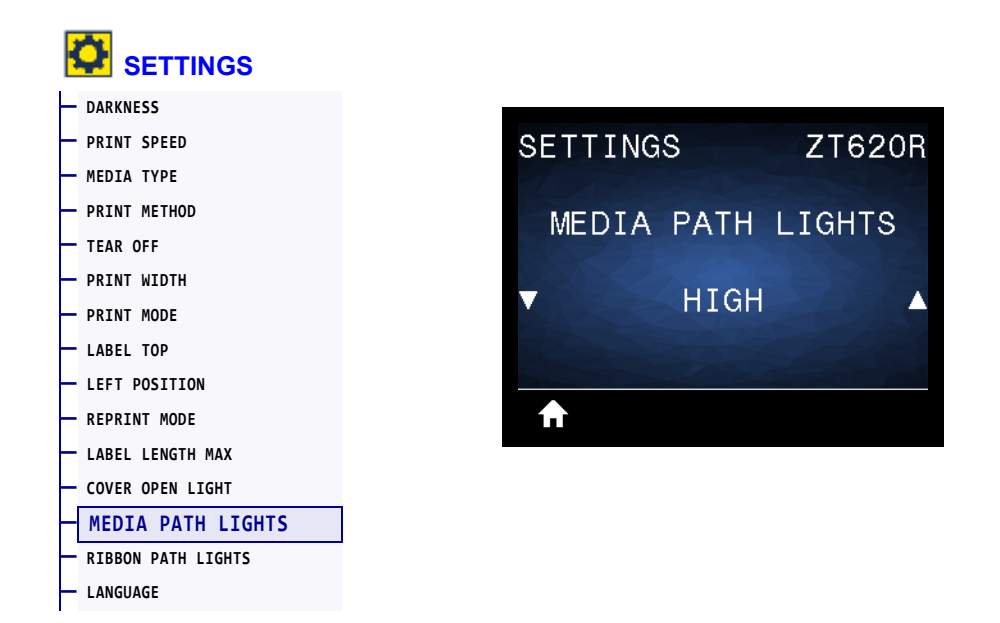

Set the brightness of the lights that illuminate the media path when the media is out.

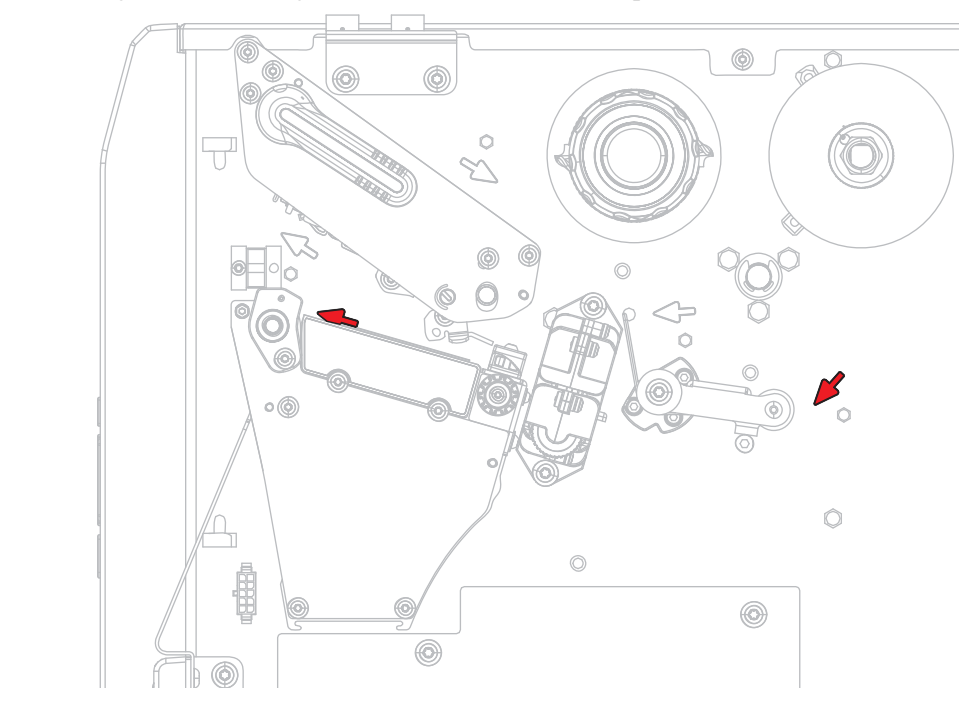

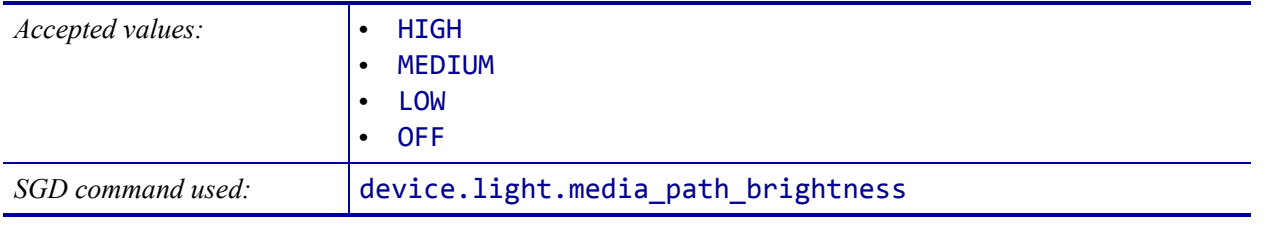

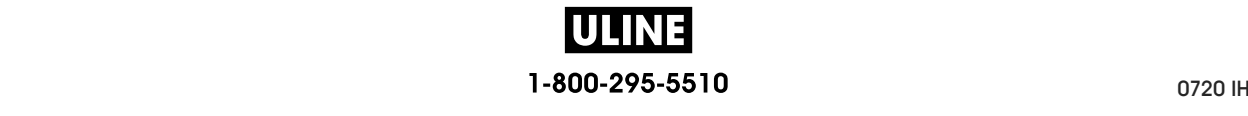

#### **SETTINGS > RIBBON PATH LIGHTS SETTINGS > RIBBON PATH LIGHTS**

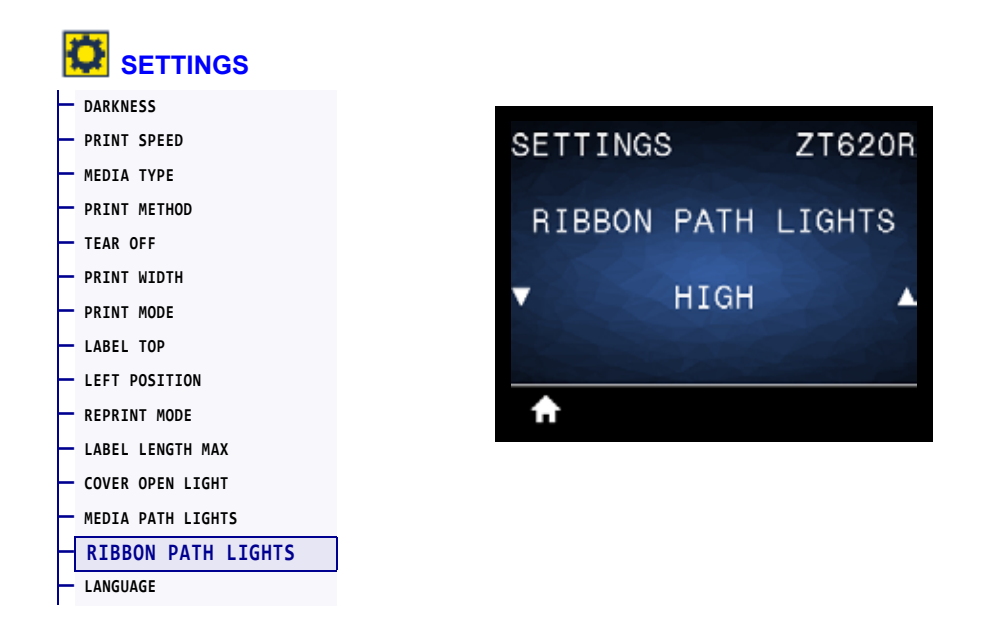

Set the brightness of the lights that illuminate the ribbon path when the ribbon is out.

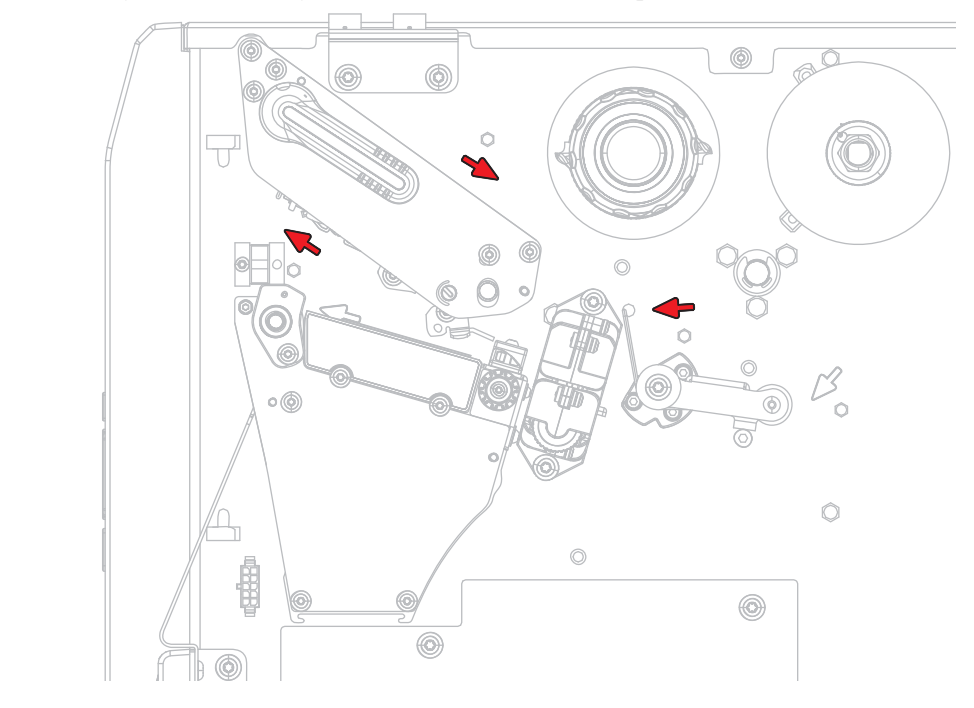

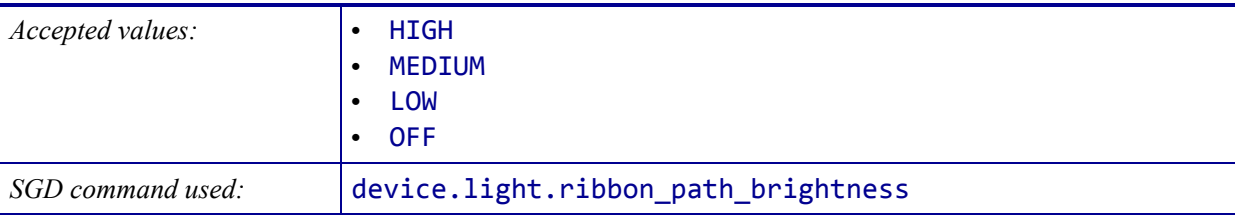

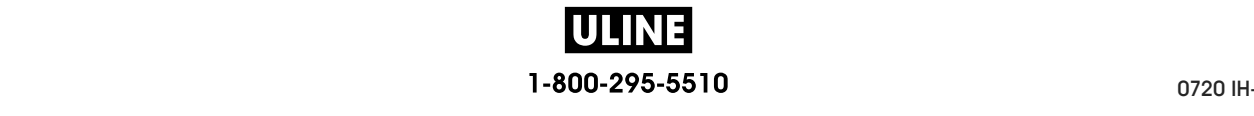

## **TOOLS > PRINT INFORMATION**

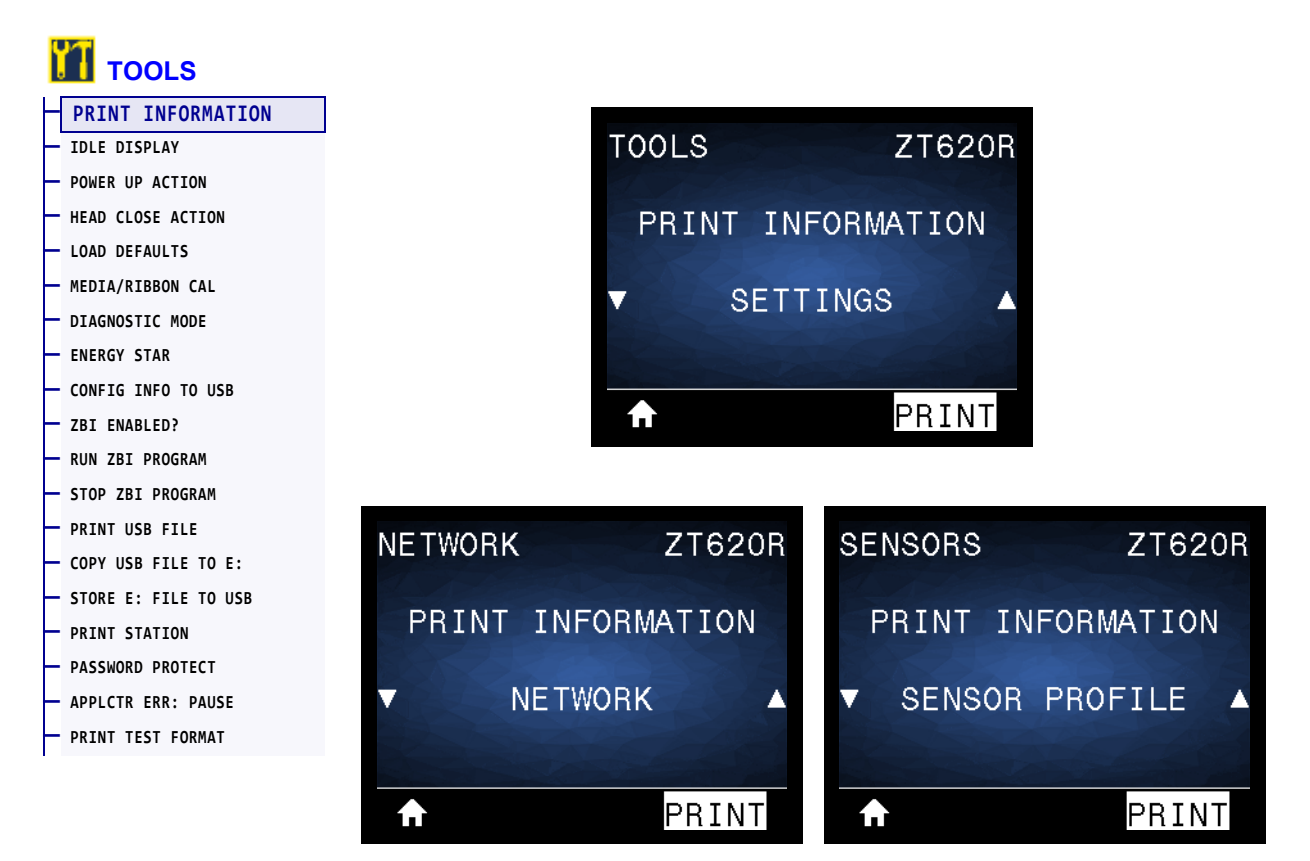

Print the specified information on one or more labels. This menu item is available through three user menus with different default values for each.

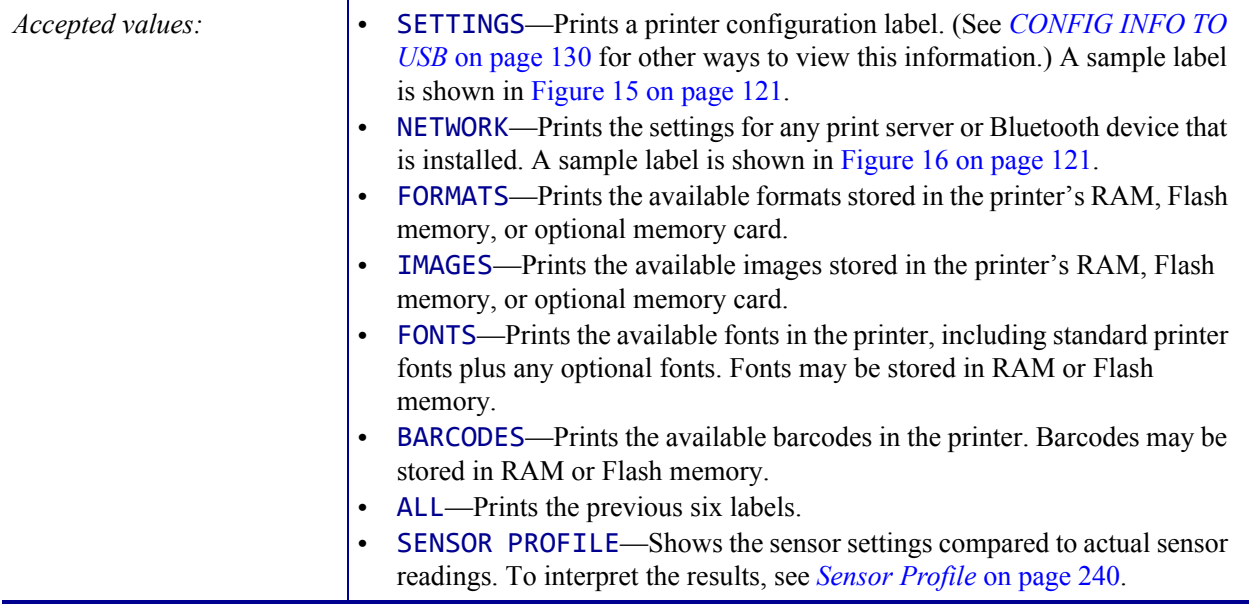

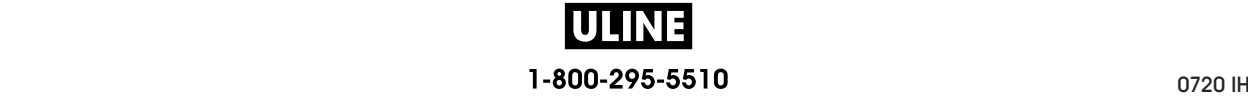

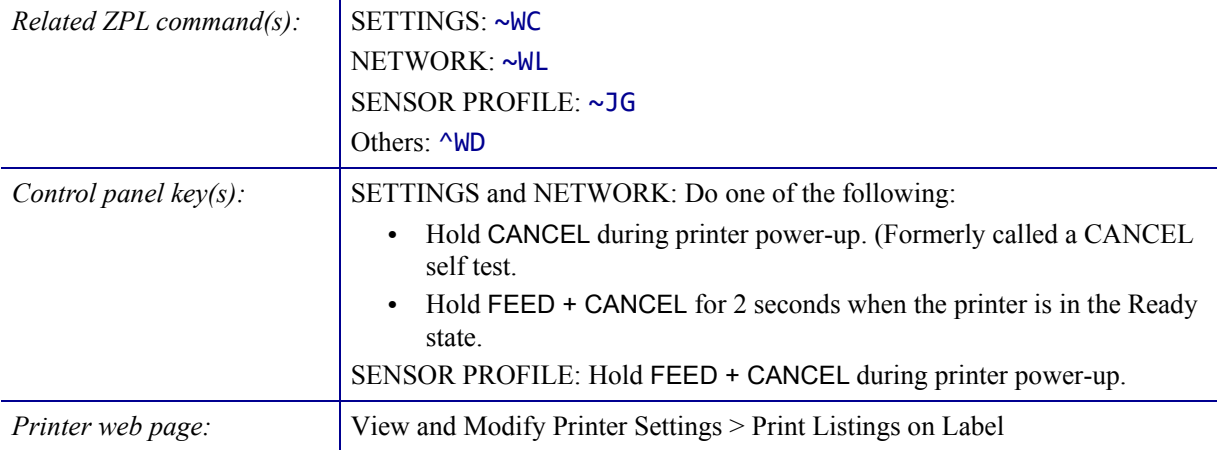

#### **Figure 15 • Sample Printer Configuration Label Figure 16 • Sample Network**

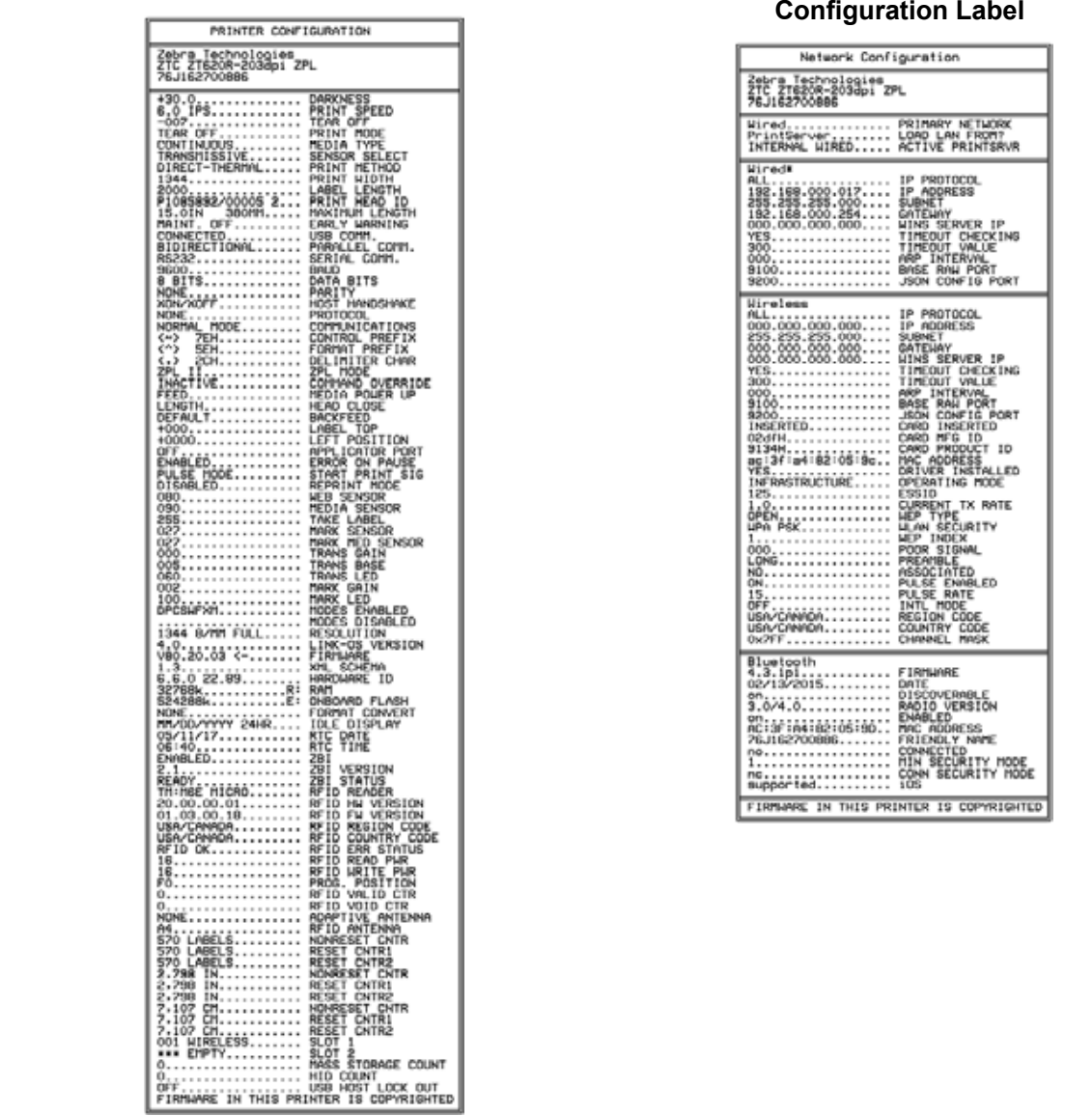

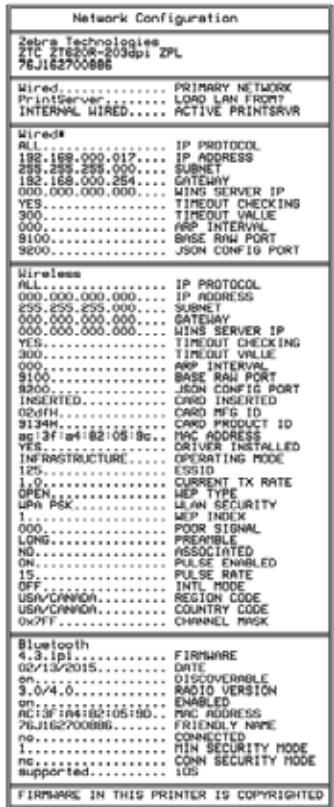

## **TOOLS > IDLE DISPLAY**

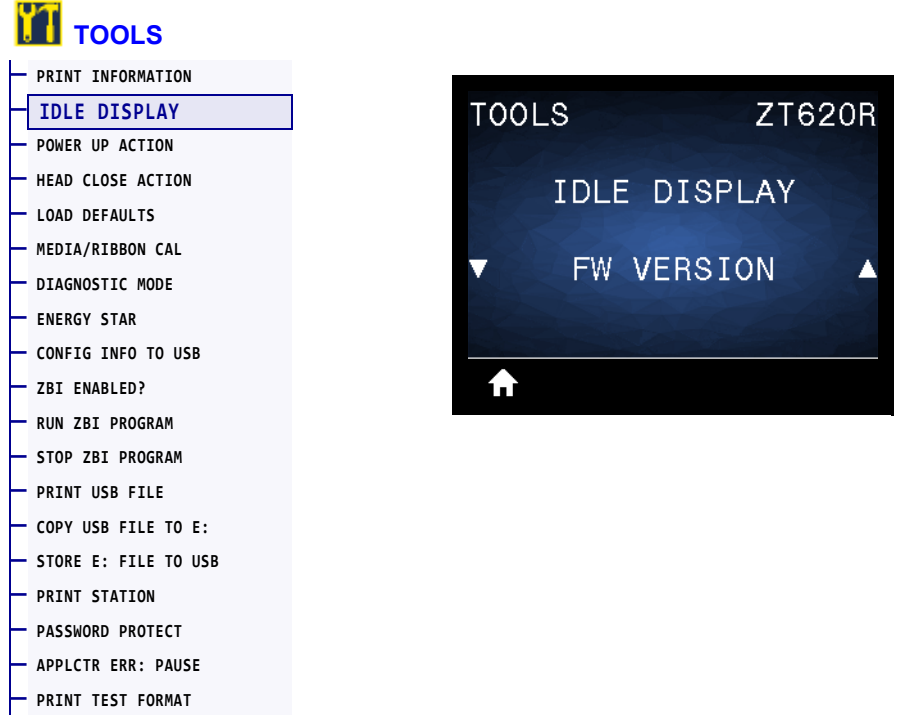

Select the information shown on the printer's display when the printer is idle.

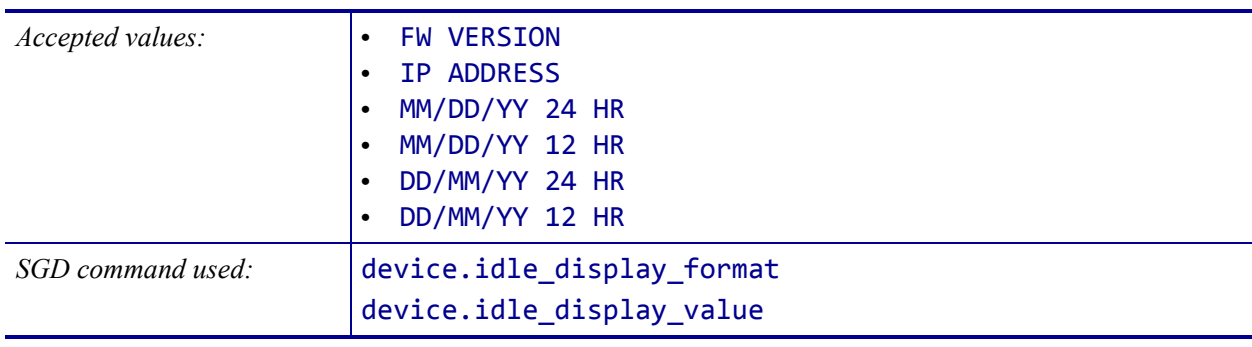

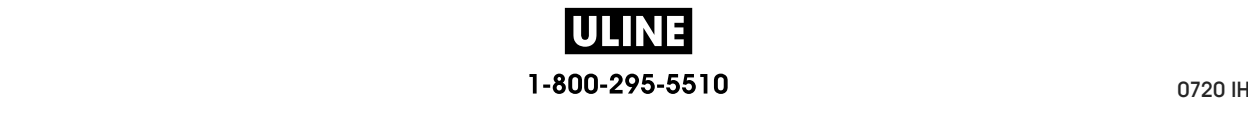

#### **TOOLS > POWER UP ACTION**

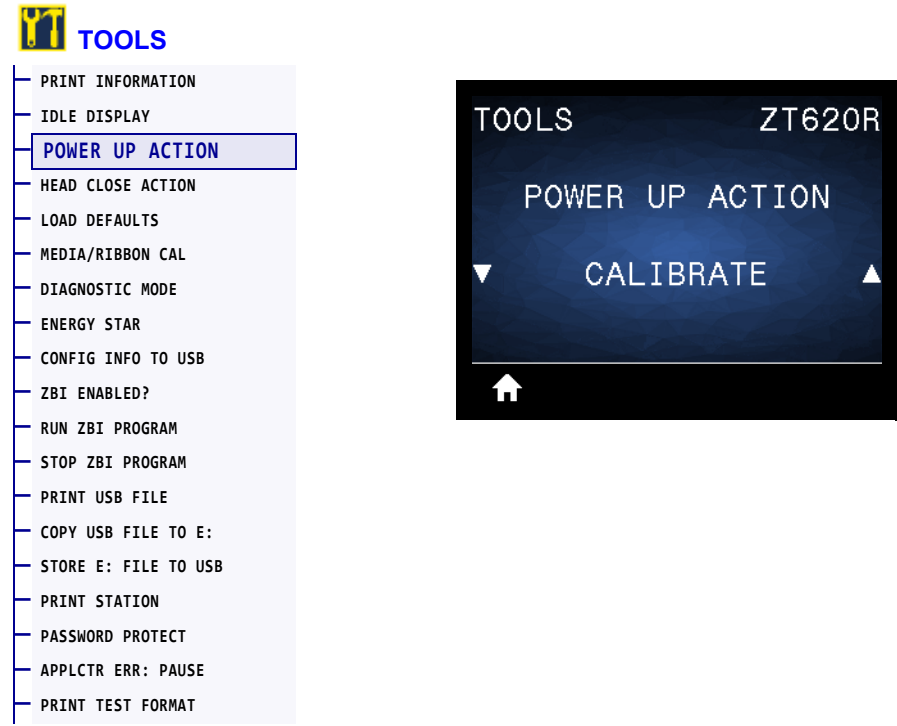

Set the action for the printer to take during the power-up sequence.

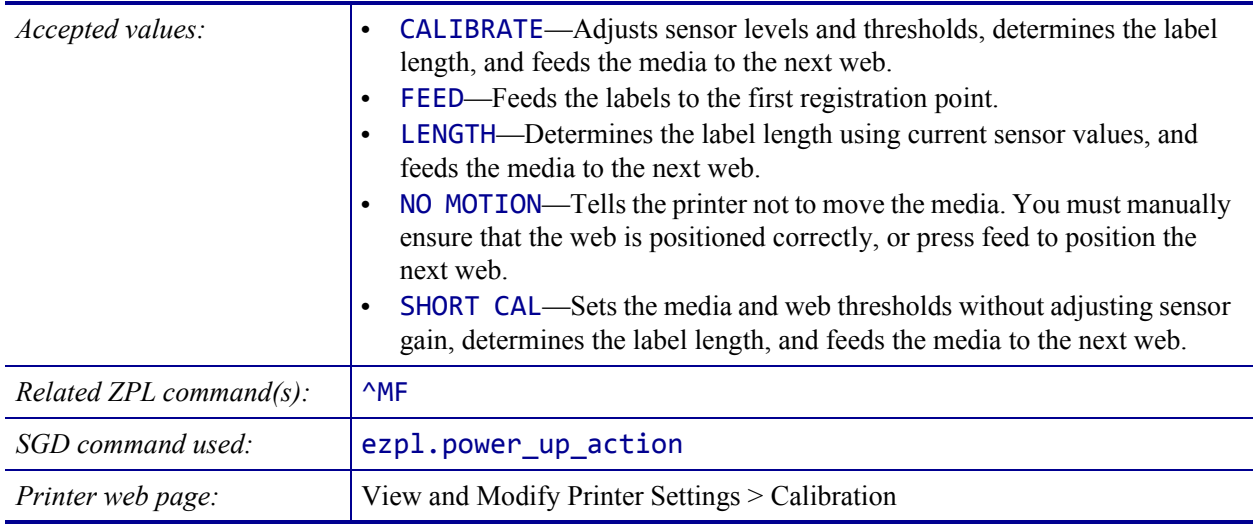

## **TOOLS > HEAD CLOSE ACTION**

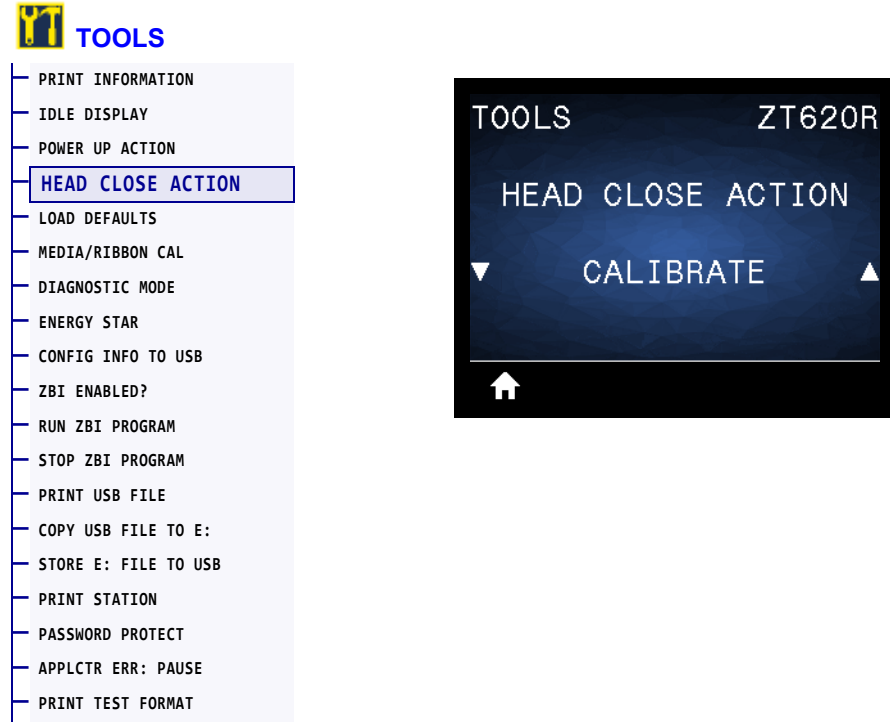

Set the action for the printer to take when you close the printhead.

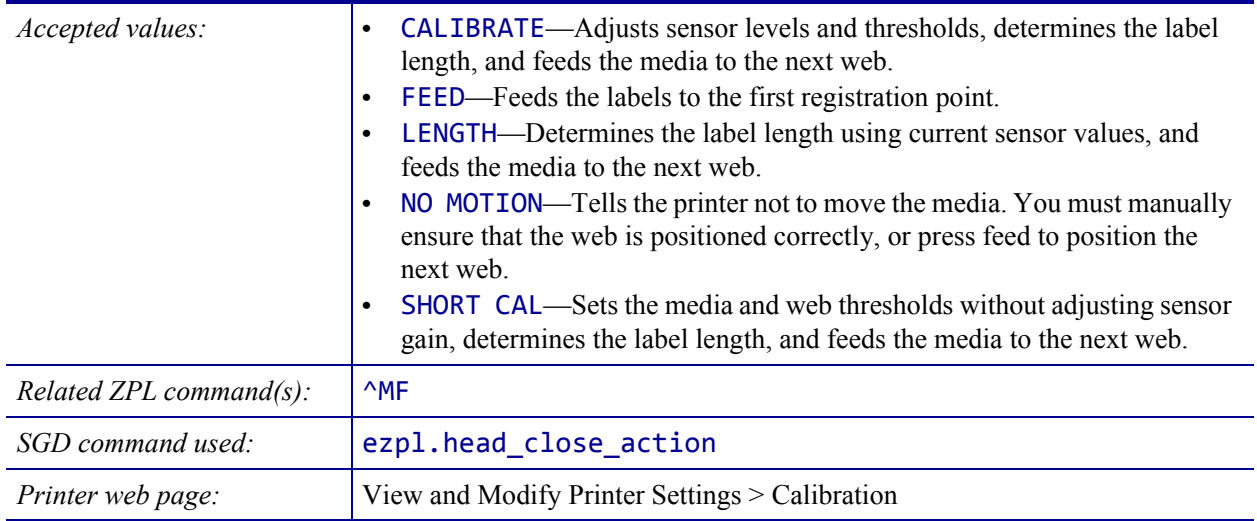

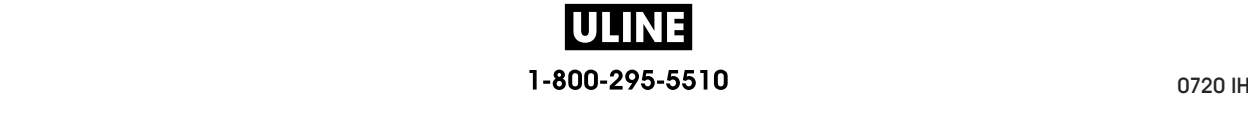

## **TOOLS > LOAD DEFAULTS**

#### **TOOLS — PRINT INFORMATION — IDLE DISPLAY TOOLS ZT620R NETWORK ZT620R — POWER UP ACTION — HEAD CLOSE ACTION LOAD DEFAULTS LOAD DEFAULTS — LOAD DEFAULTS — MEDIA/RIBBON CAL — DIAGNOSTIC MODE FACTORY NETWORK** ▲ ▲ **— ENERGY STAR — CONFIG INFO TO USB — ZBI ENABLED?**  LOAD A A LOAD **— RUN ZBI PROGRAM — STOP ZBI PROGRAM — PRINT USB FILE — COPY USB FILE TO E: — STORE E: FILE TO USB — PRINT STATION — PASSWORD PROTECT — APPLCTR ERR: PAUSE — PRINT TEST FORMAT**

Restore specific printer, print server, and network settings back to the factory defaults. Use care when loading defaults because you will need to reload all settings that you changed manually. This menu item is available through two user menus with different default values for each.

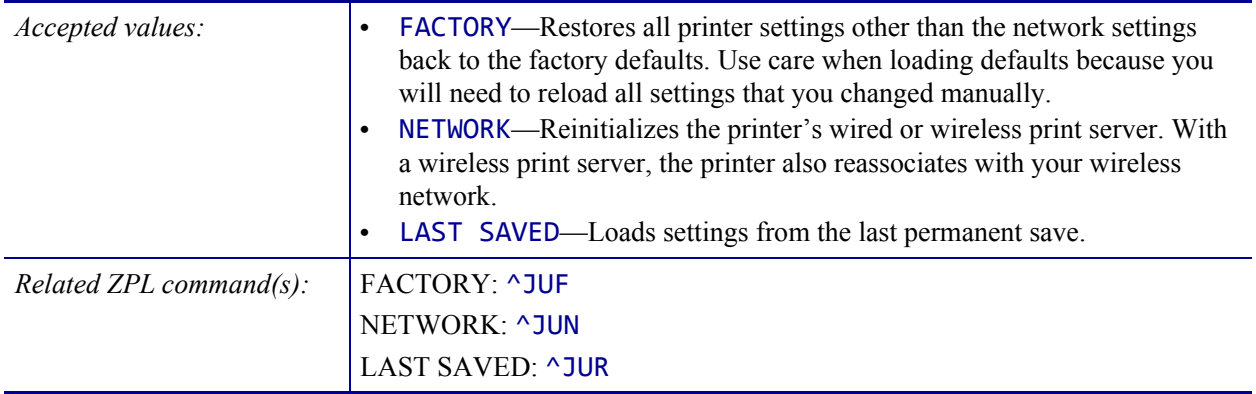

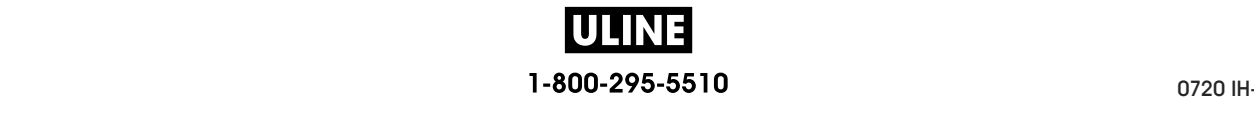

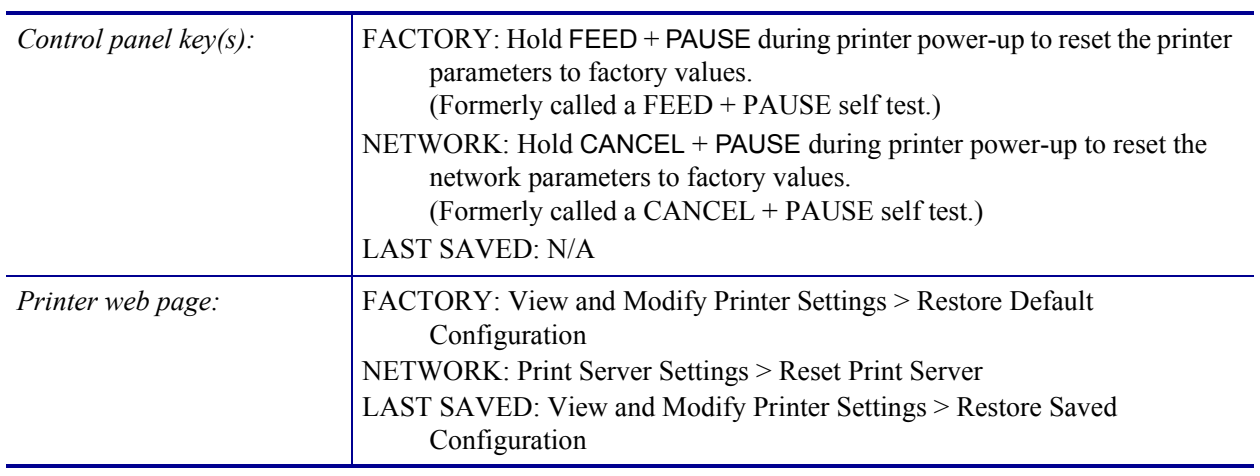

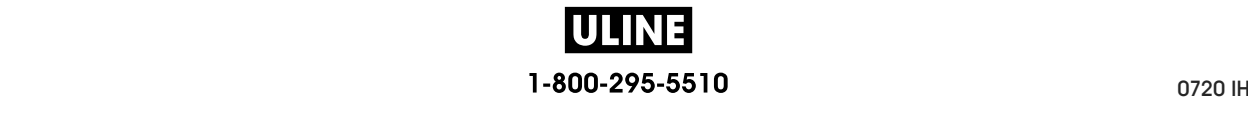

## **TOOLS > MEDIA/RIBBON CAL**

#### **TOOLS — PRINT INFORMATION — IDLE DISPLAY TOOLS ZT620R SENSORS ZT620R — POWER UP ACTION — HEAD CLOSE ACTION**  MEDIA/RIBBON CAL MEDIA/RIBBON CAL **— LOAD DEFAULTS — MEDIA/RIBBON CAL — DIAGNOSTIC MODE — ENERGY STAR — CONFIG INFO TO USB — ZBI ENABLED? START** START A A **— RUN ZBI PROGRAM — STOP ZBI PROGRAM — PRINT USB FILE — COPY USB FILE TO E: — STORE E: FILE TO USB — PRINT STATION — PASSWORD PROTECT — APPLCTR ERR: PAUSE — PRINT TEST FORMAT**

Calibrate the printer to adjust the sensitivity of the media and ribbon sensors.

For complete instructions on how to perform a calibration procedure, see *Calibrate the Ribbon and Media Sensors* on page 192.

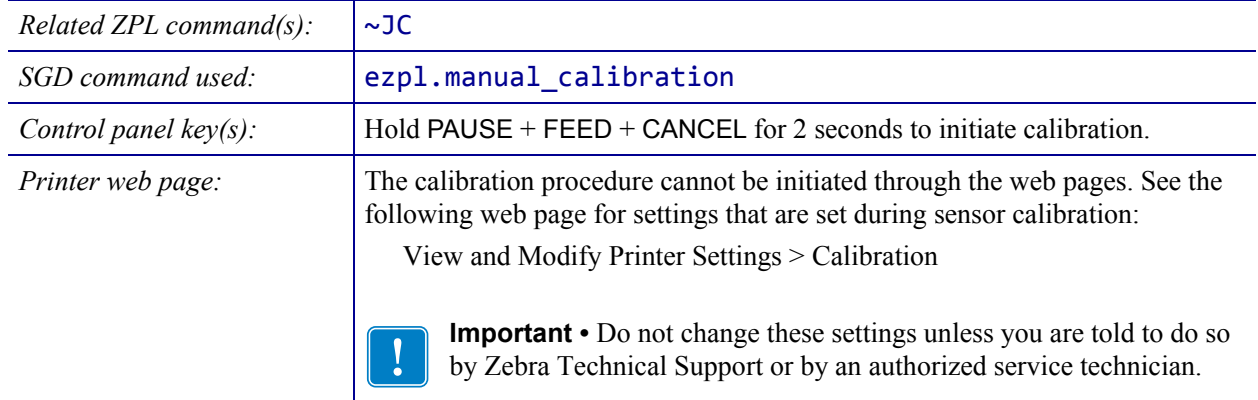

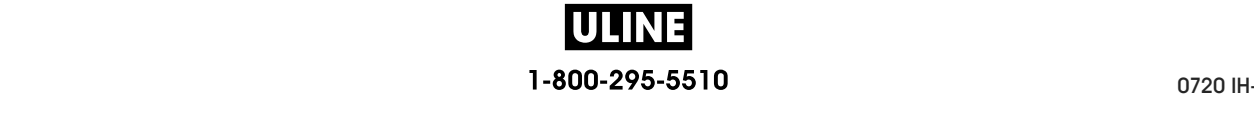

## **TOOLS > DIAGNOSTIC MODE**

**— PRINT TEST FORMAT**

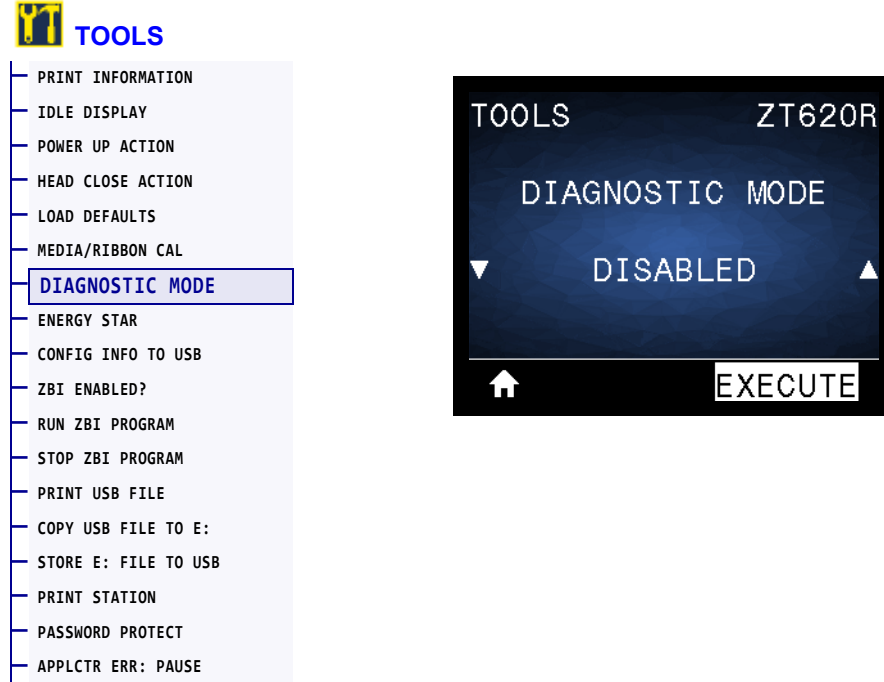

Use this diagnostics tool to cause the printer to output the hexadecimal values for all data received by the printer. For more information, see *Communication Diagnostics Test* on page 239.

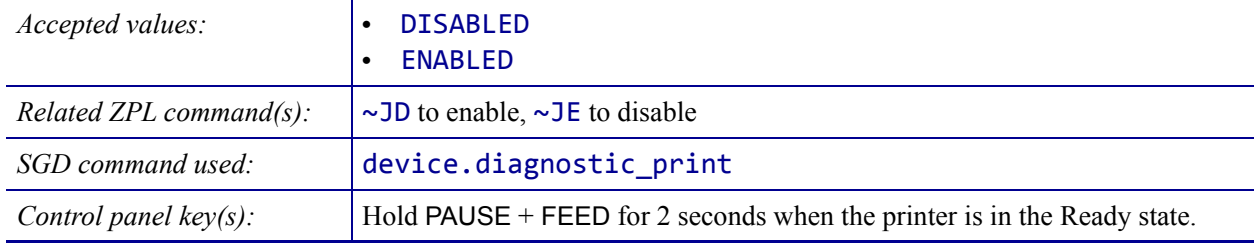

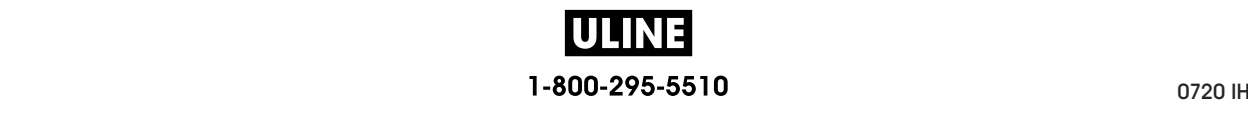

#### **TOOLS > ENERGY STAR**

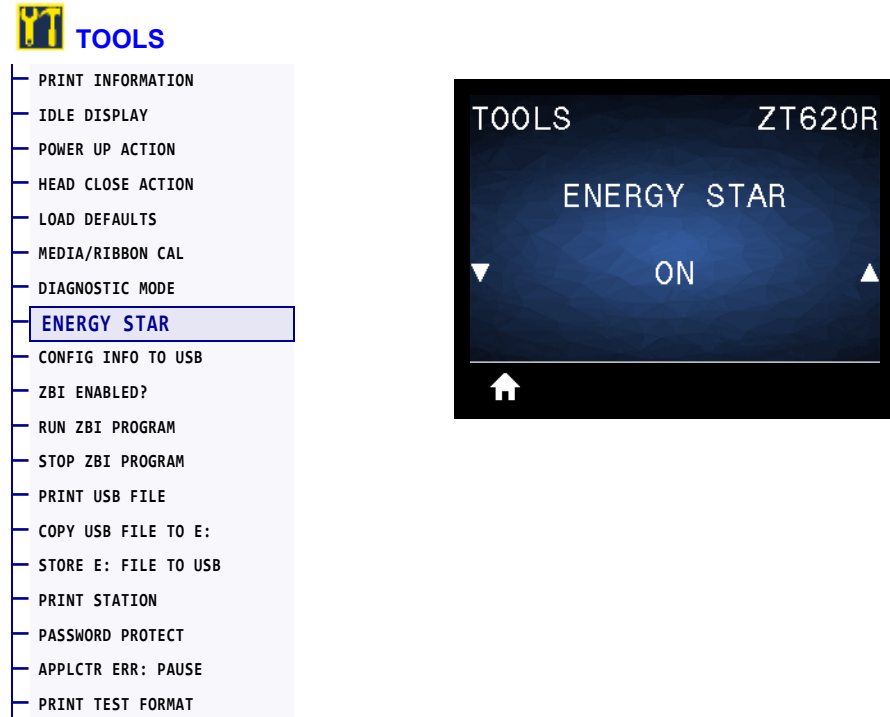

When Energy Star mode is enabled, the printer goes into a "sleep" mode after a timeout period, thereby lowering power consumption. Press any button on the control panel to bring the printer back to an active state.

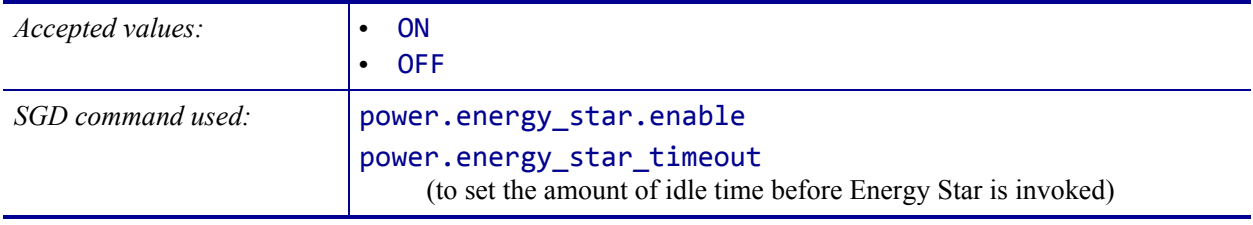

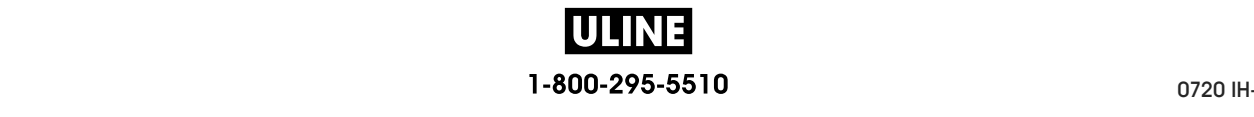

## **TOOLS > CONFIG INFO TO USB**

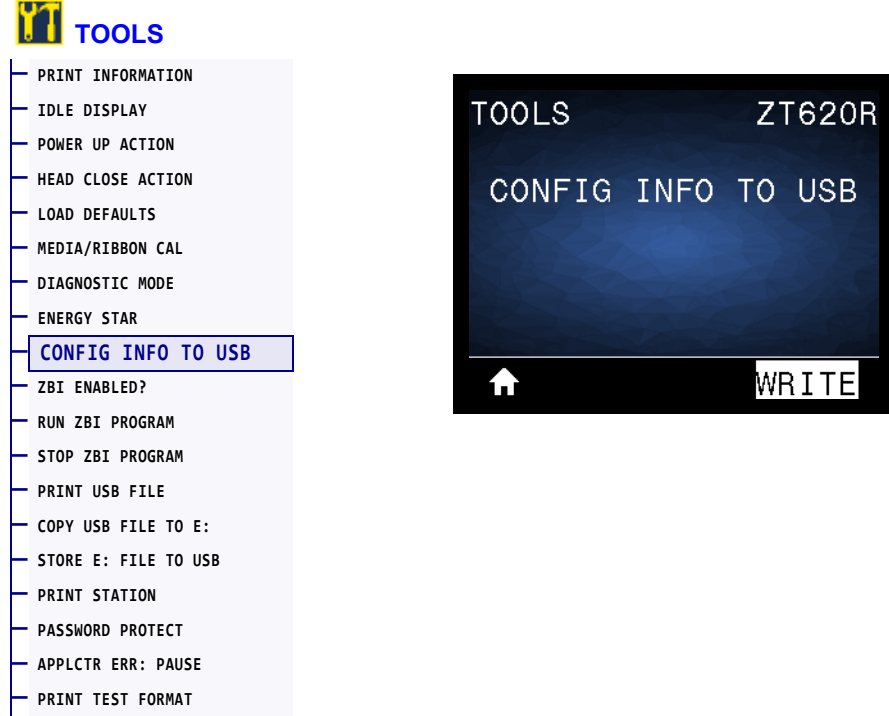

Use this function to copy the printer's configuration information to a USB mass storage device, such as a USB Flash drive, that is plugged into one of the printer's USB host ports. This makes the information accessible without having to print physical labels. To print the information to labels, see *PRINT INFORMATION* on page 120.

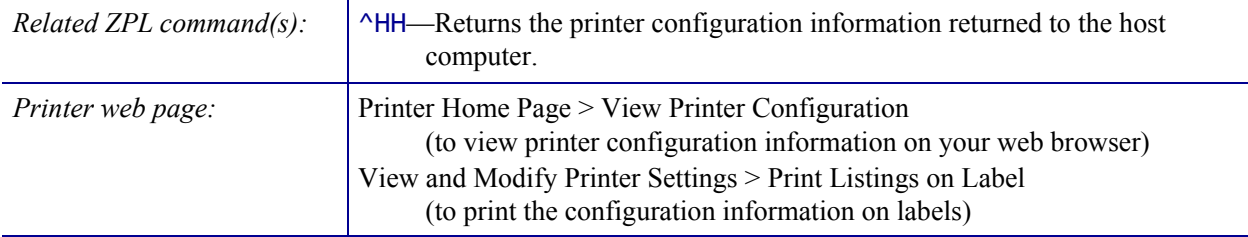

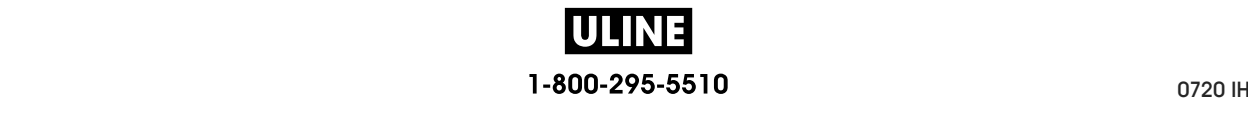

#### **TOOLS > ZBI ENABLED?**

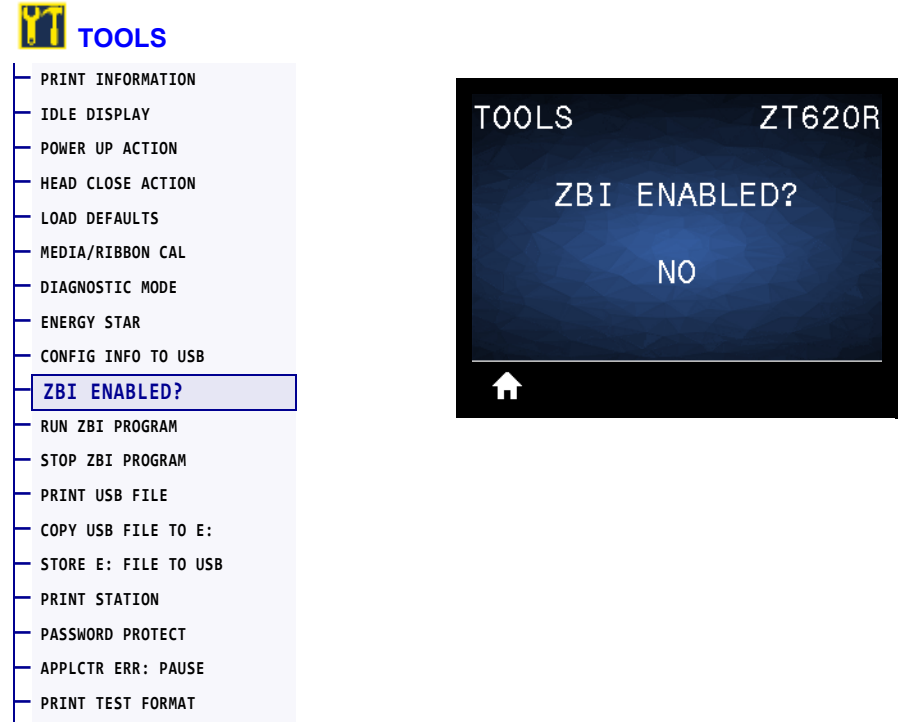

Zebra Basic Interpreter (ZBI 2.0™) is a programming option that may be purchased for your printer. If you would like to purchase this option, contact your Zebra reseller for more information.

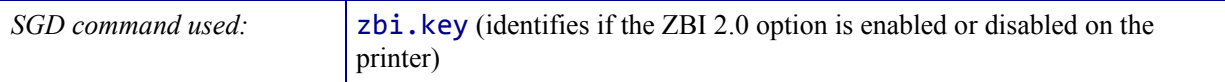

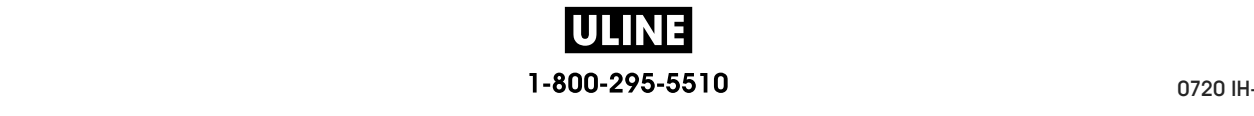

#### **TOOLS > RUN ZBI PROGRAM**

**— PRINT TEST FORMAT**

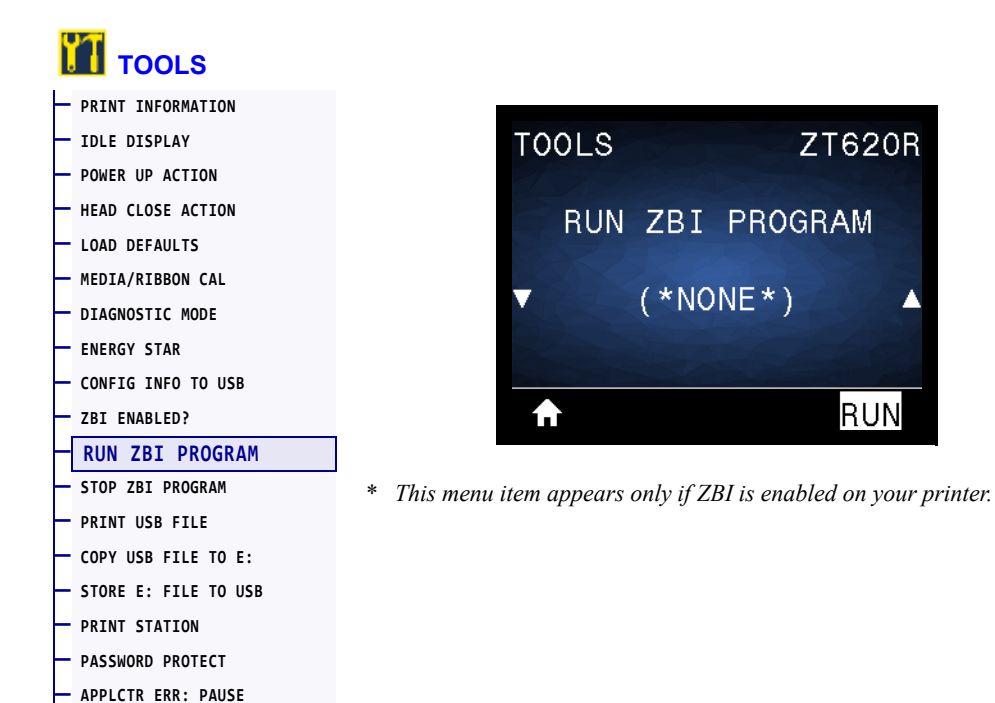

If ZBI programs have been downloaded to your printer, you may select one to run using this menu item. If no program exists on your printer, NONE is listed.

#### **To run a ZBI program that you have downloaded to your printer:**

- **1.** Use the UP ARROW or DOWN ARROW to select a file from this menu.
- **2.** Press RIGHT SELECT to select **RUN**. If no program exists, the **RUN** option does not perform an action.

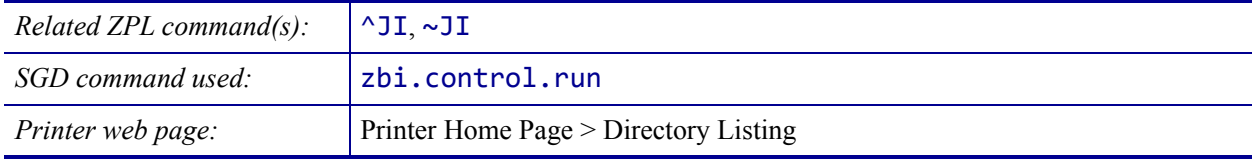

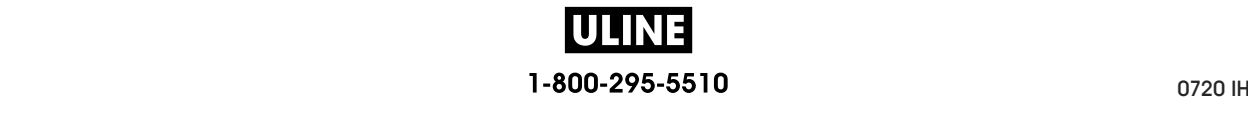

#### **TOOLS > STOP ZBI PROGRAM**

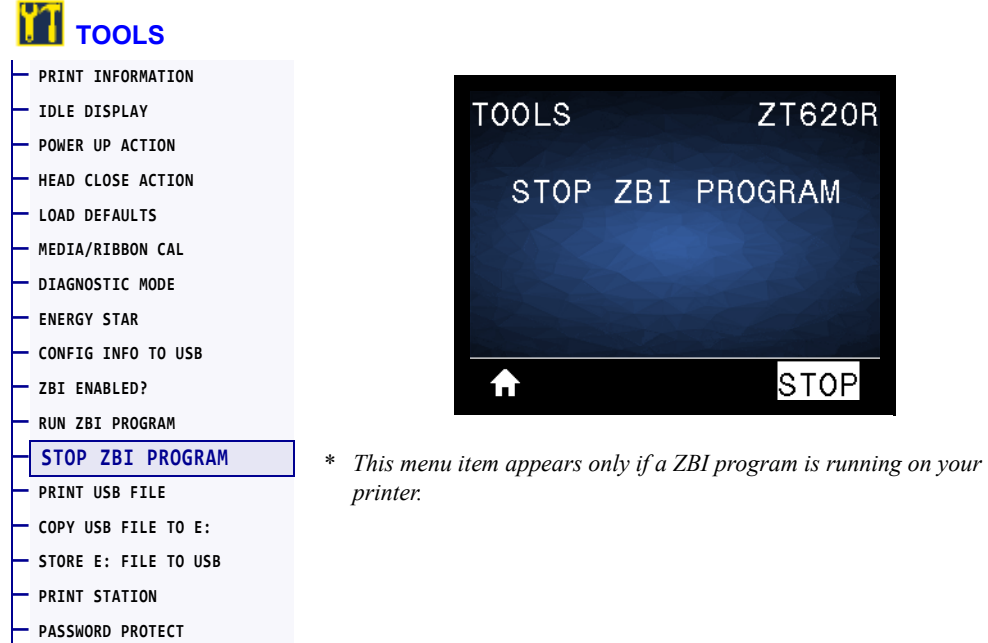

Use this menu item to stop a ZBI program. The printer lists only programs that are running.

#### **To stop a ZBI program:**

**— APPLCTR ERR: PAUSE — PRINT TEST FORMAT**

- **1.** If necessary, use the UP ARROW or DOWN ARROW to select the file from this menu.
- **2.** Press RIGHT SELECT to select **STOP**.

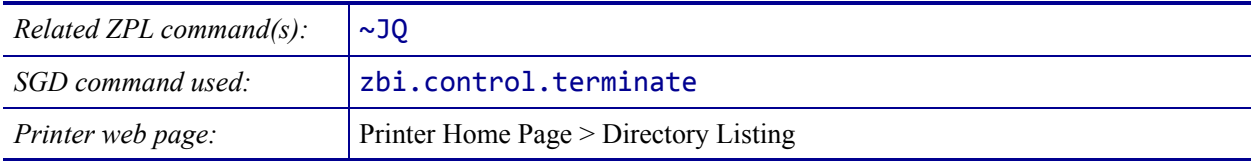

## **TOOLS > PRINT USB FILE**

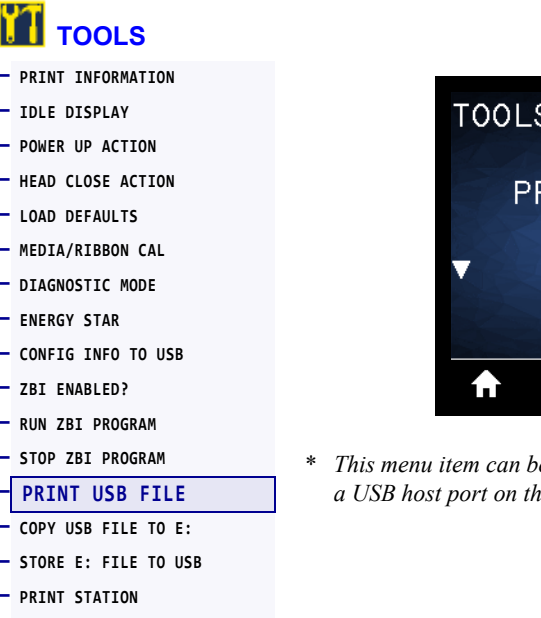

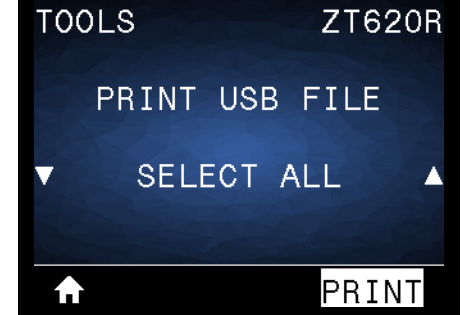

\* *This menu item can be used only if a USB Flash drive is inserted into a USB host port on the printer.*

Select files to print from a USB Flash drive. See the exercises in *Using the USB Hosts Port and the NFC Capabilities on page 261* for an exercise using this capability.

#### **To print files from a USB Flash drive:**

**— PASSWORD PROTECT — APPLCTR ERR: PAUSE — PRINT TEST FORMAT**

**1.** Insert a USB Flash drive into the printer's USB host port.

The printer lists available files. **SELECT ALL** is available to print all available files on the USB Flash drive.

- **2.** Use the UP ARROW or DOWN ARROW to select a file from this menu.
- **3.** Press RIGHT SELECT to select **PRINT**.

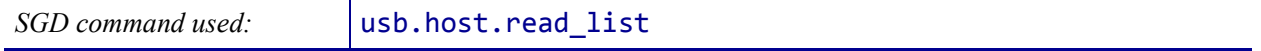

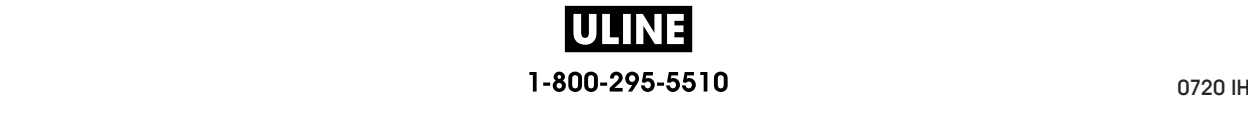

#### **TOOLS > COPY USB FILE TO E:**

**— APPLCTR ERR: PAUSE — PRINT TEST FORMAT**

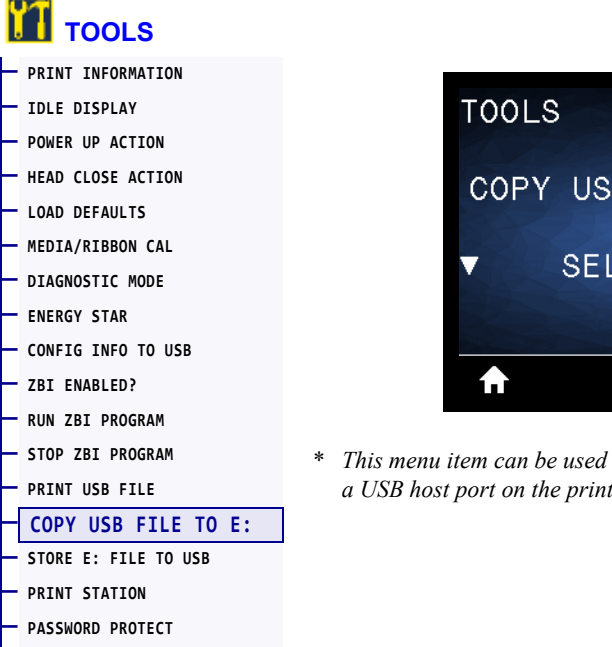

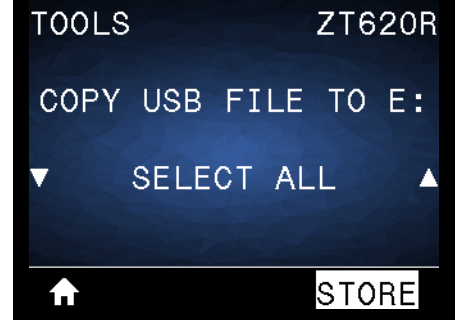

\* *This menu item can be used only if a USB Flash drive is inserted into a USB host port on the printer.*

Select files to copy to the printer from a USB Flash drive. See the exercises in *Using the USB Hosts Port and the NFC Capabilities on page 261* for an exercise using this capability.

#### **To copy files to the printer from a USB Flash drive:**

**1.** Insert a USB flash drive into the printer's USB host port.

The printer lists available files. **SELECT ALL** is available to copy all available files from the USB Flash drive.

- **2.** Use the UP ARROW or DOWN ARROW to select a file from this menu.
- **3.** Press RIGHT SELECT to select **STORE**.

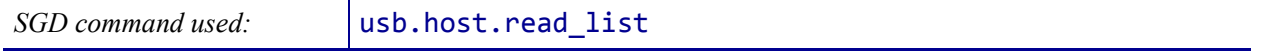

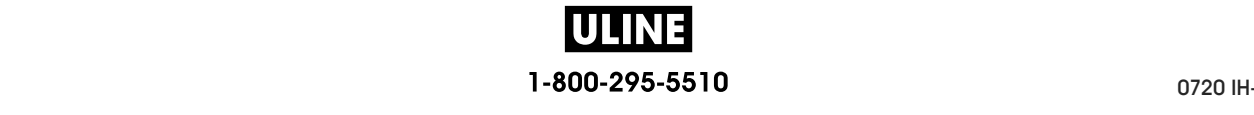

### **TOOLS > STORE E: FILE TO USB**

**— APPLCTR ERR: PAUSE — PRINT TEST FORMAT**

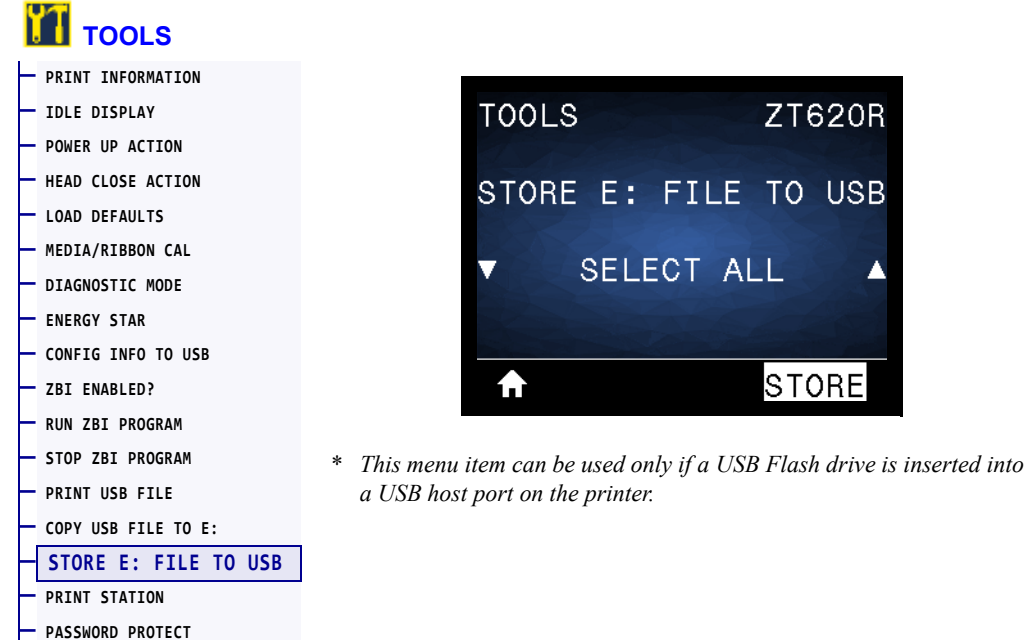

Select files from the printer to store on a USB Flash drive. See the exercises in *Using the USB Hosts Port and the NFC Capabilities on page 261* for an exercise using this capability.

#### **To copy files from the printer to a USB Flash drive:**

**1.** Insert a USB flash drive into the printer's USB host port.

The printer lists available files. **SELECT ALL** is available to store all files available files from the printer on the USB Flash drive.

- **2.** Use the UP ARROW or DOWN ARROW to select a file from this menu.
- **3.** Press RIGHT SELECT to select **STORE**.

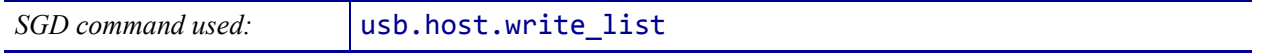

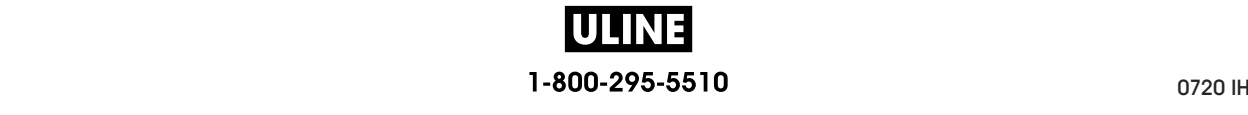

**20R** 

\* *This menu item can be used only if a USB Flash drive with a suitable* 

#### **TOOLS > PRINT STATION**

**— APPLCTR ERR: PAUSE — PRINT TEST FORMAT**

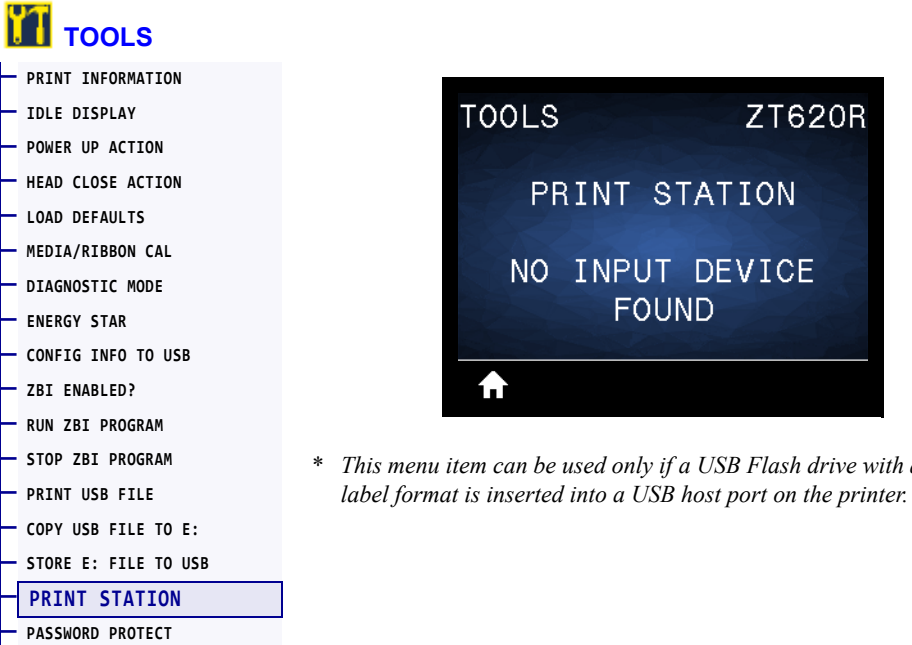

Use this menu item to fill in variable fields in a label format and print the label using a Human Input Device (HID), such as a USB keyboard, scale, or barcode scanner. A suitable label format must be stored on the E: drive of the printer to use this option. See the exercises in *Using the USB Hosts Port and the NFC Capabilities on page 261* for an exercise using this capability.

When you plug an HID into one of the printer's USB host ports, use this user menu to select a form on the printer's E: drive. After you have been prompted to fill in each variable ^FN field on the form, you can specify the desired quantity of labels to print.

For more information about using the ^FN command or the SGD commands related to this feature, refer to the *Zebra Programming Guide*. You can download a copy of the manual from http://www.zebra.com/manuals/.

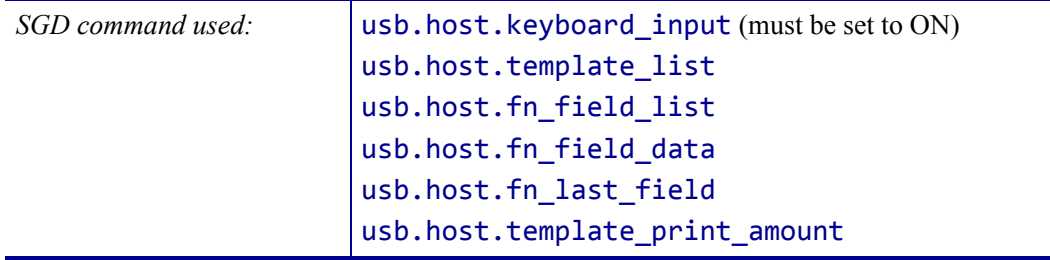

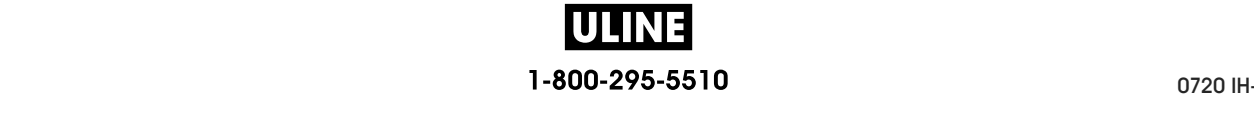

#### **TOOLS > PASSWORD PROTECT**

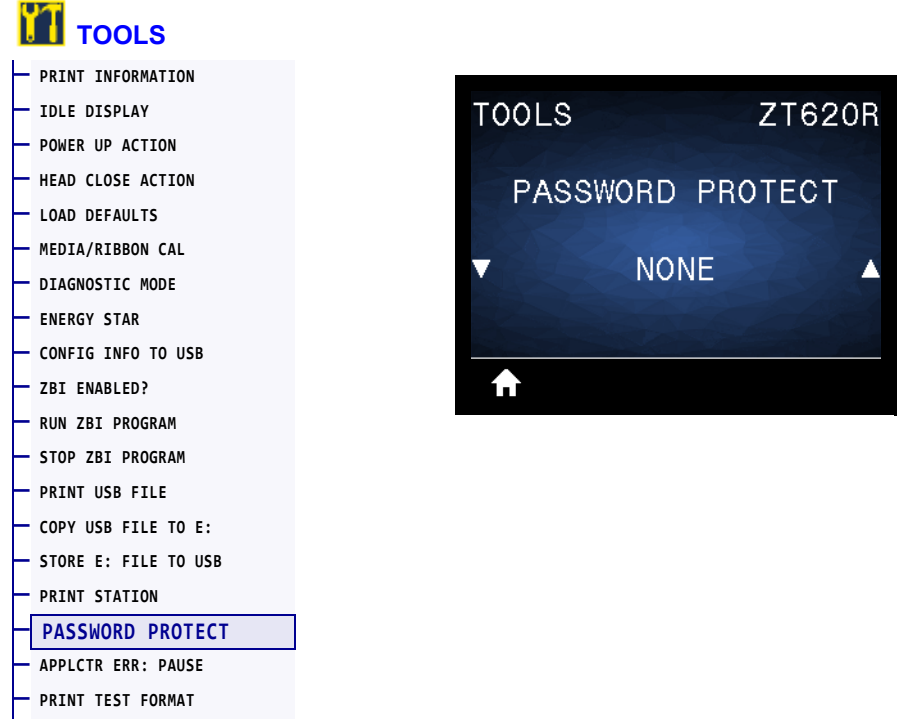

Select the level of password protection for user menu items. The default printer password is 1234.

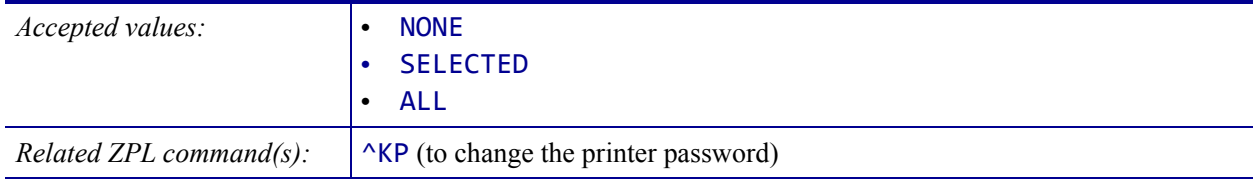

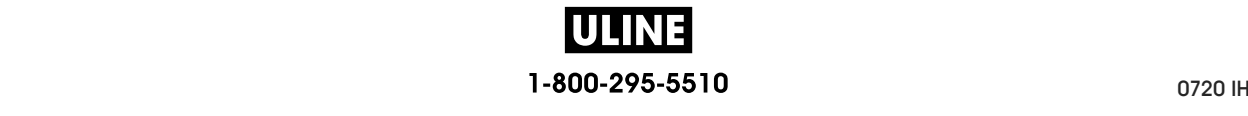

#### **TOOLS > APPLCTR ERR: PAUSE**

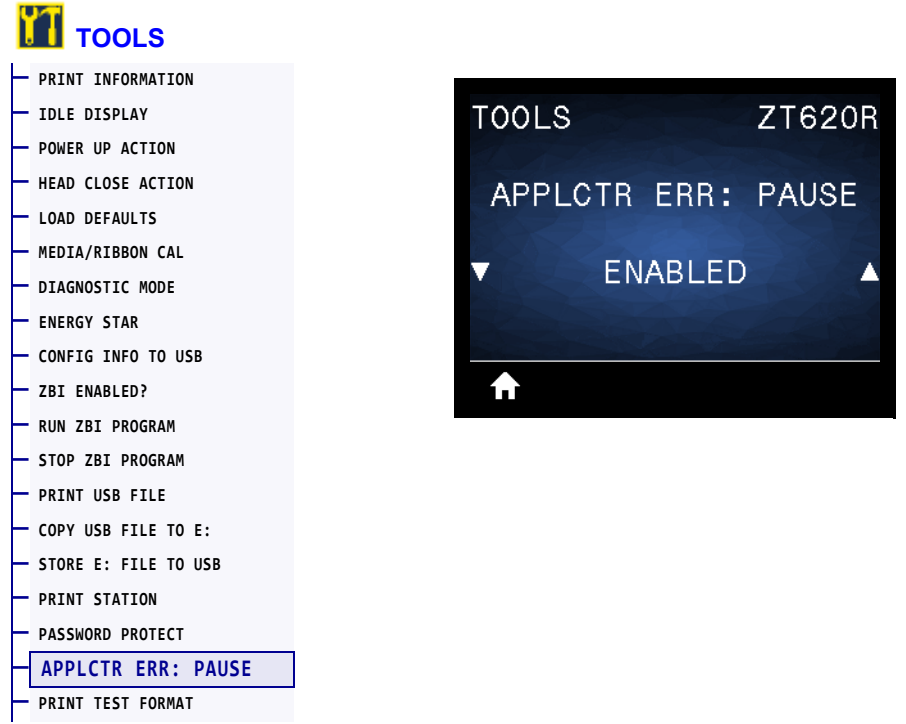

When this option is enabled and the printer is paused, the printer sets the applicator error state.

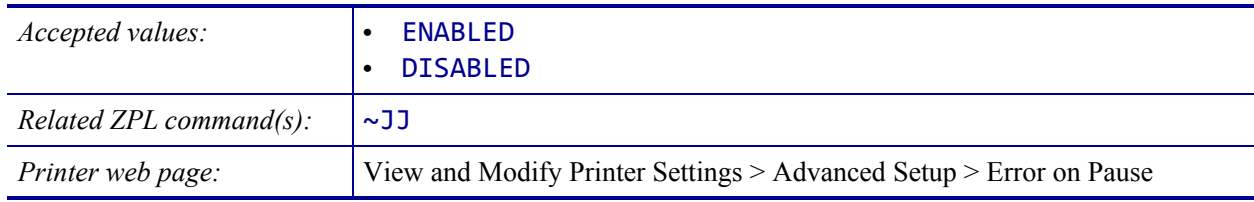

### **TOOLS > PRINT TEST FORMAT**

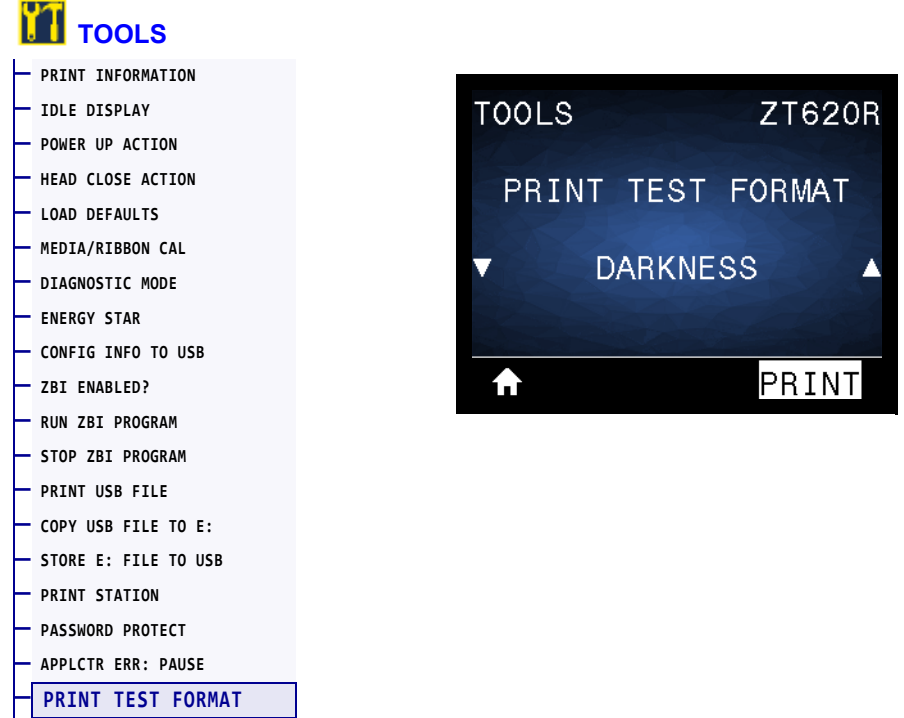

Use this menu option to initiate test sequences that print specific types of labels to help you troubleshoot printing issues. See *Print Test Format Option* on page 232 for samples of the labels and additional information.

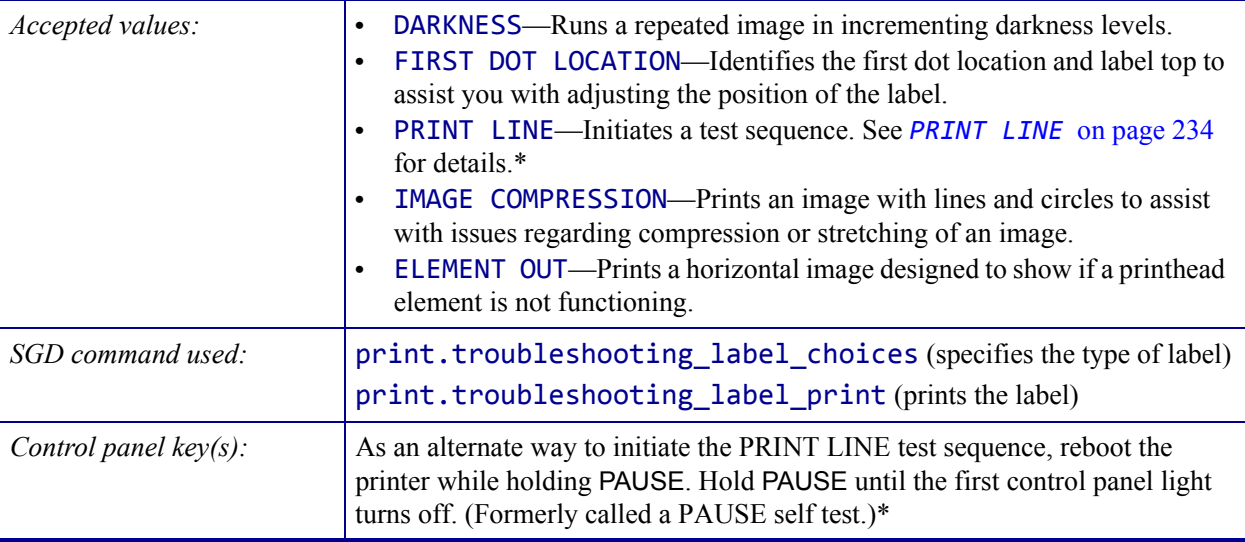

\* This test sequence prints a large number of labels. See *PRINT LINE* on page 234 for additional information.

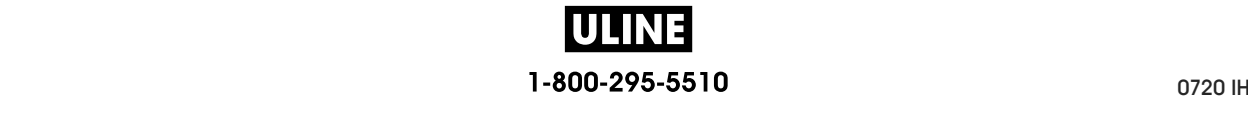

#### **NETWORK > ACTIVE PRINT SERVER**

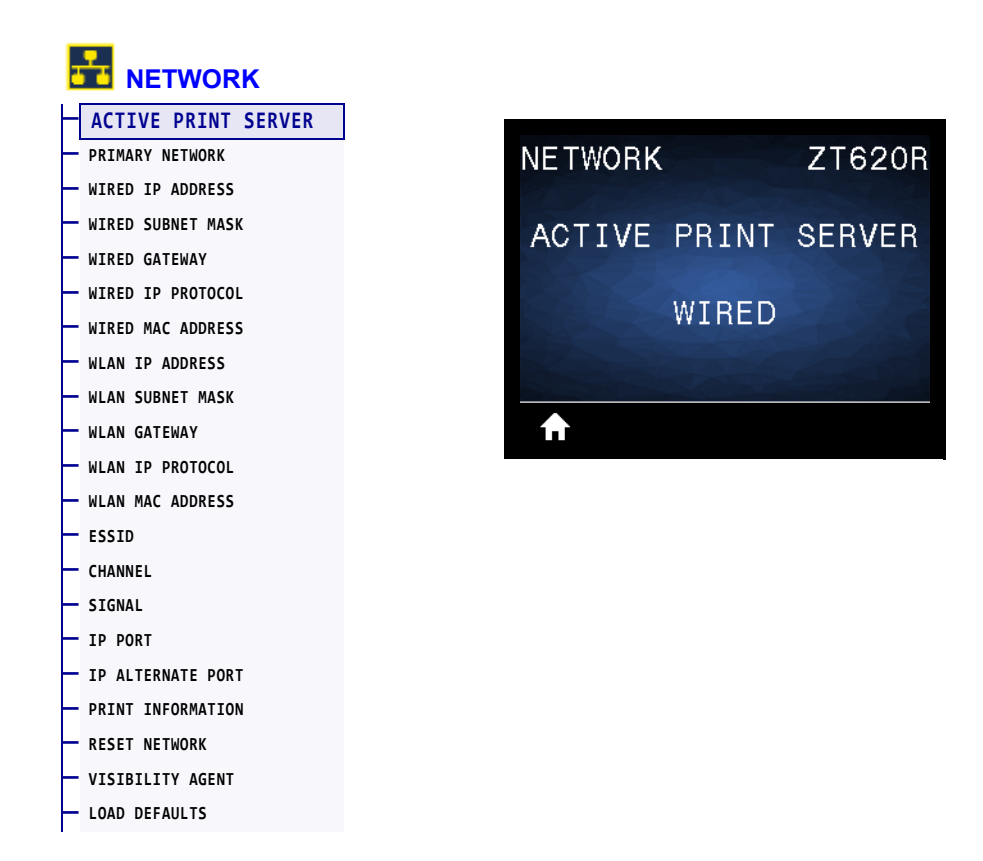

View whether the wired or wireless print server is currently active.

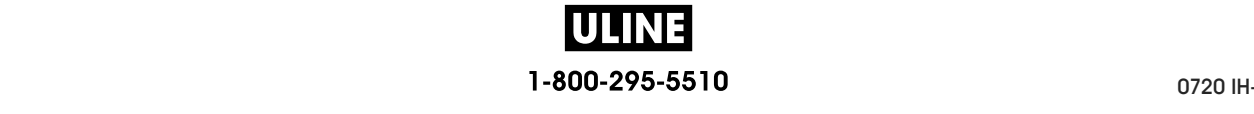

#### **NETWORK > PRIMARY NETWORK**

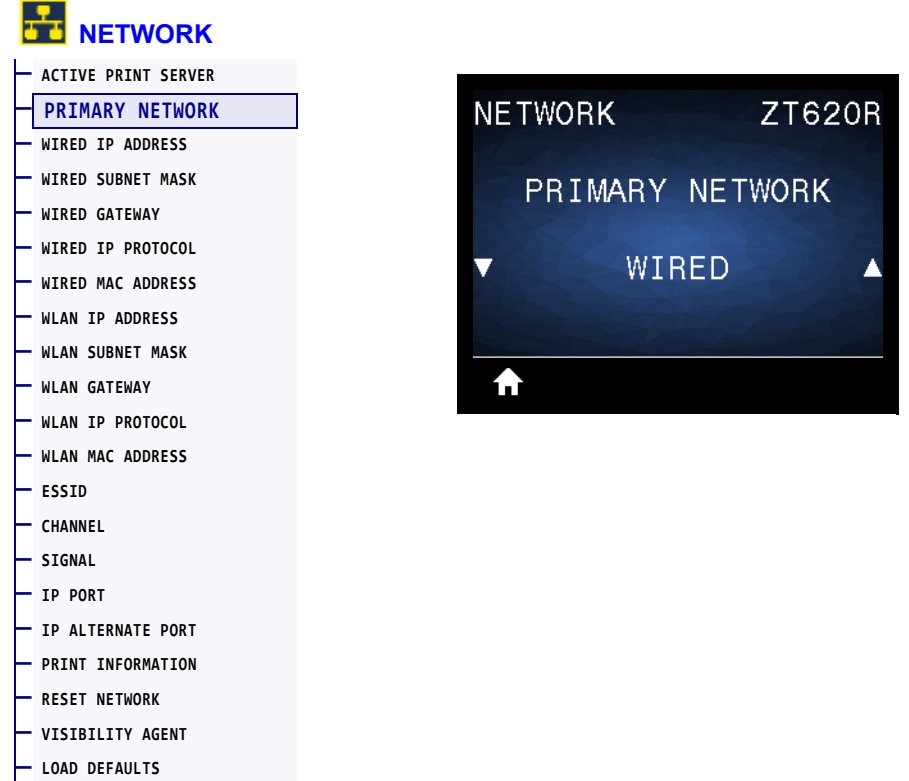

View or modify whether the wired or wireless print server is considered primary. You may select which one is primary.

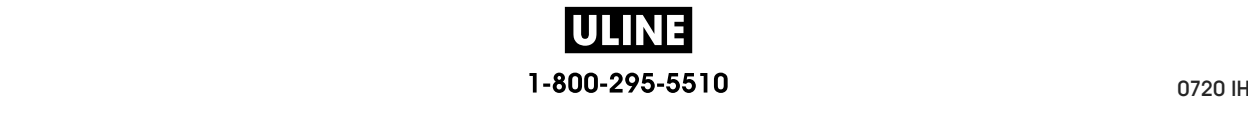

#### **NETWORK > WIRED IP ADDRESS**

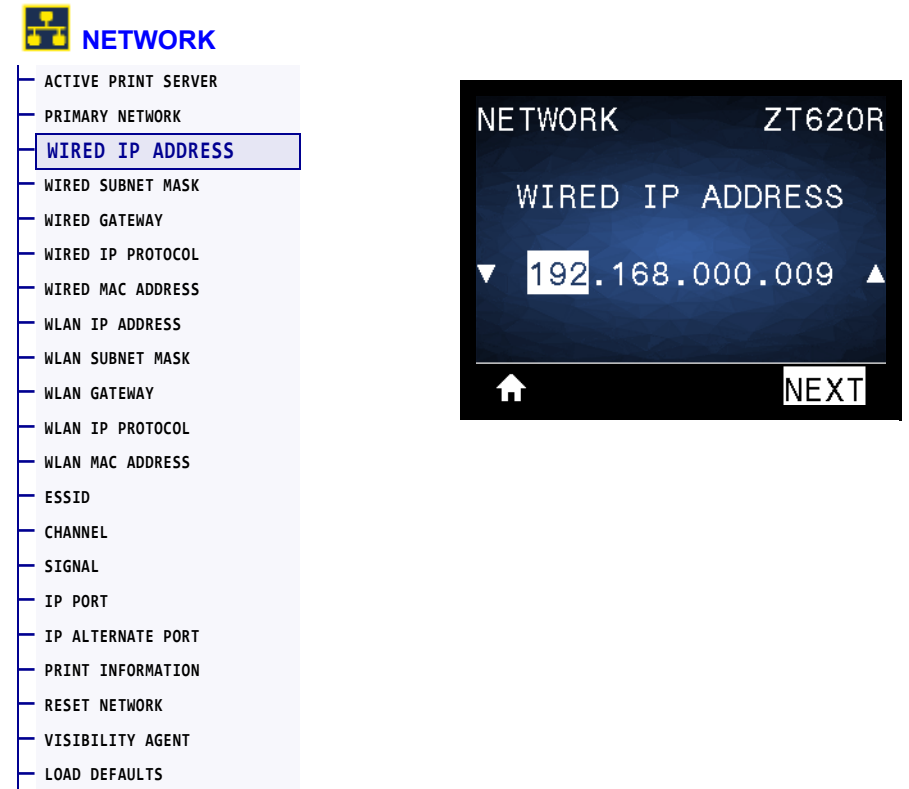

View and, if necessary, change the printer's wired IP address.

To save changes to this setting, set *WIRED IP PROTOCOL* on page 146 to PERMANENT, and then reset the print server (see *RESET NETWORK* on page 158). See *IP Address Changing* on page 259 for additional information.

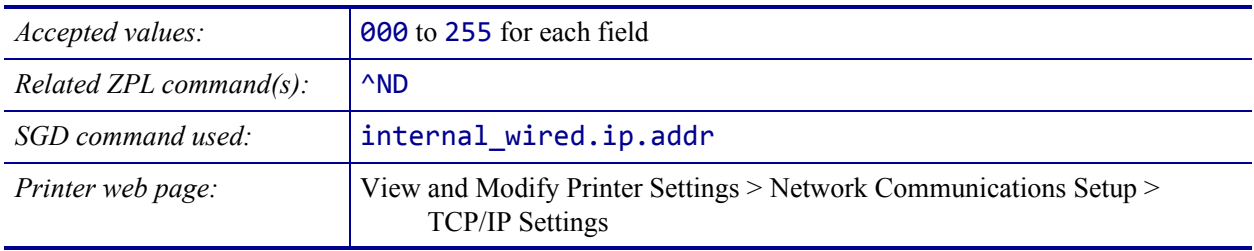

#### **NETWORK > WIRED SUBNET MASK**

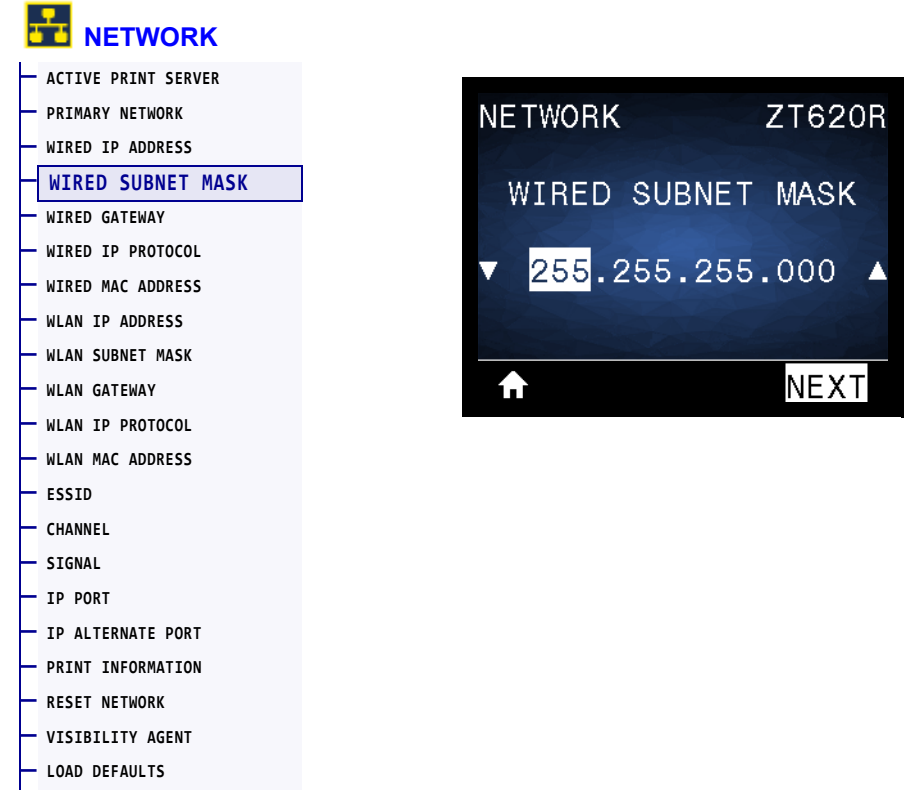

View and, if necessary, change the wired subnet mask.

To save changes to this setting, set *WIRED IP PROTOCOL* on page 146 to PERMANENT, and then reset the print server (see *RESET NETWORK* on page 158). See *IP Address Changing* on page 259 for additional information.

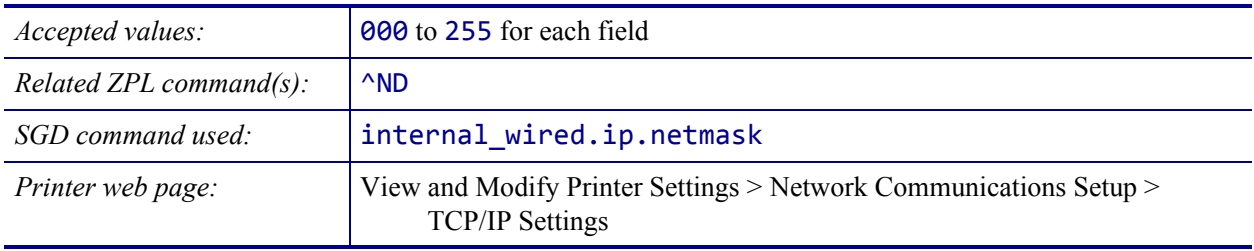

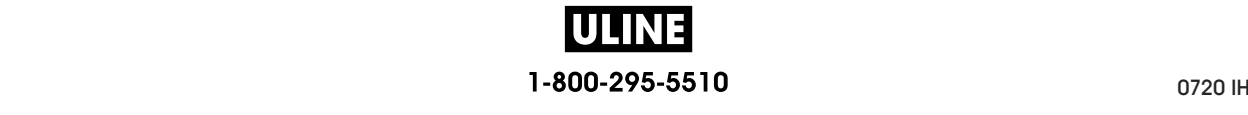
### **NETWORK > WIRED GATEWAY**

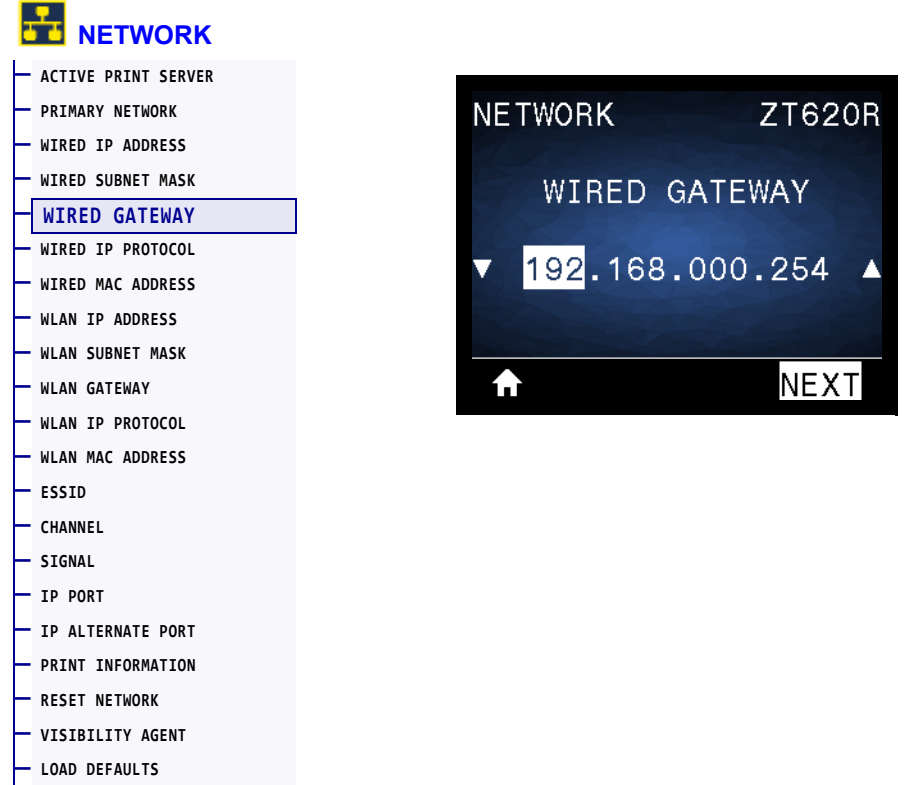

View and, if necessary, change the default wired gateway.

To save changes to this setting, set *WIRED IP PROTOCOL* on page 146 to PERMANENT, and then reset the print server (see *RESET NETWORK* on page 158). See *IP Address Changing* on page 259 for additional information.

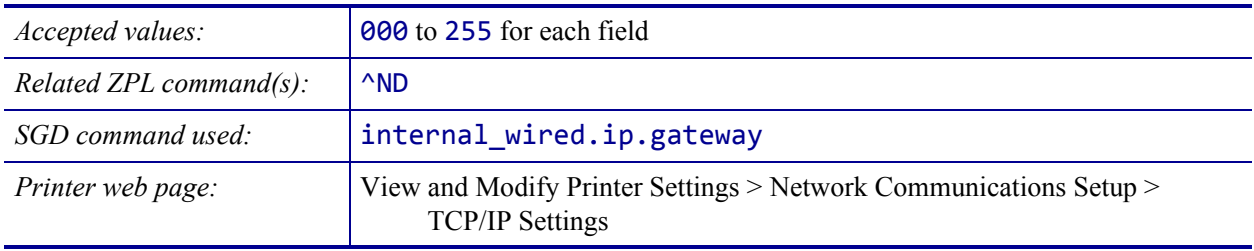

# **NETWORK > WIRED IP PROTOCOL**

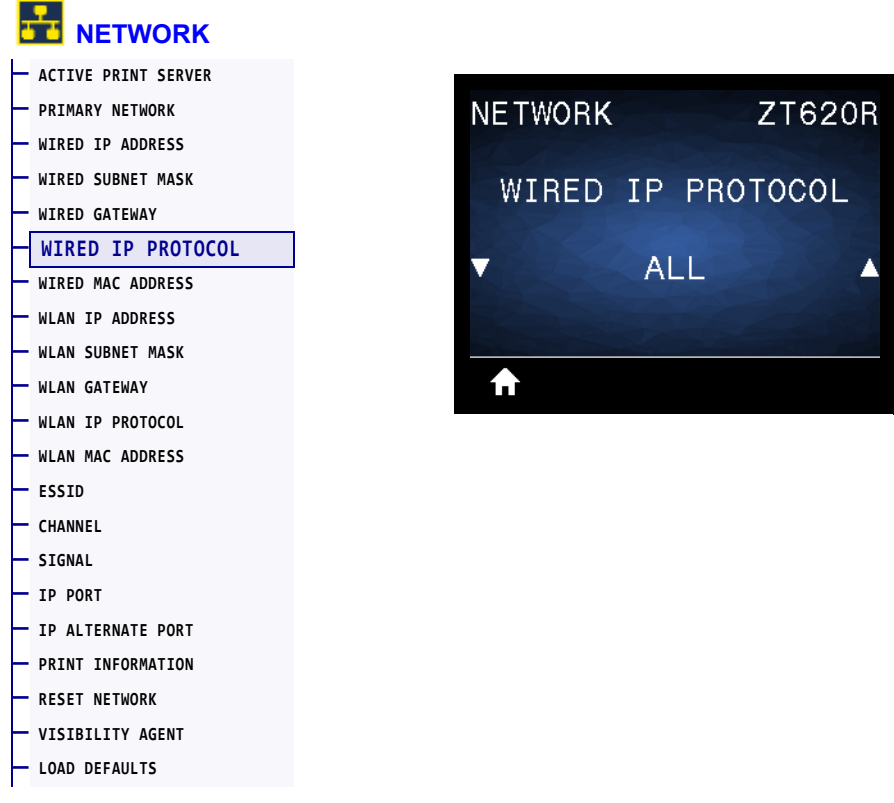

This parameter indicates if the user (permanent) or the server (dynamic) selects the wired print server's IP address. When a dynamic option is chosen, this parameter tells the method(s) by which this print server receives the IP address from the server. See *IP Address Changing* on page 259 for additional information.

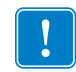

**Important •** You must reset the print server to allow changes to the network settings to take effect.

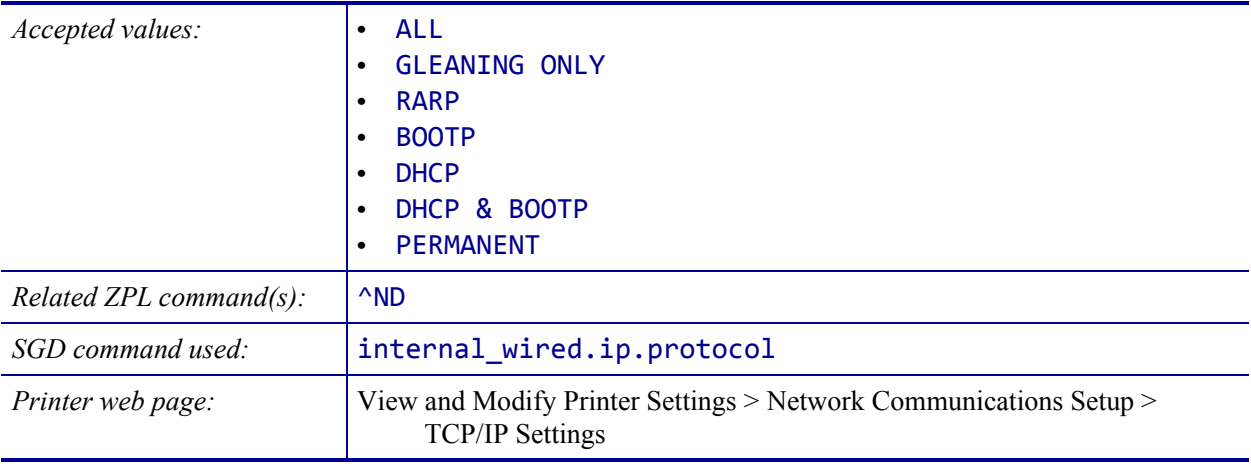

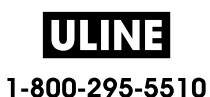

### **NETWORK > WIRED MAC ADDRESS**

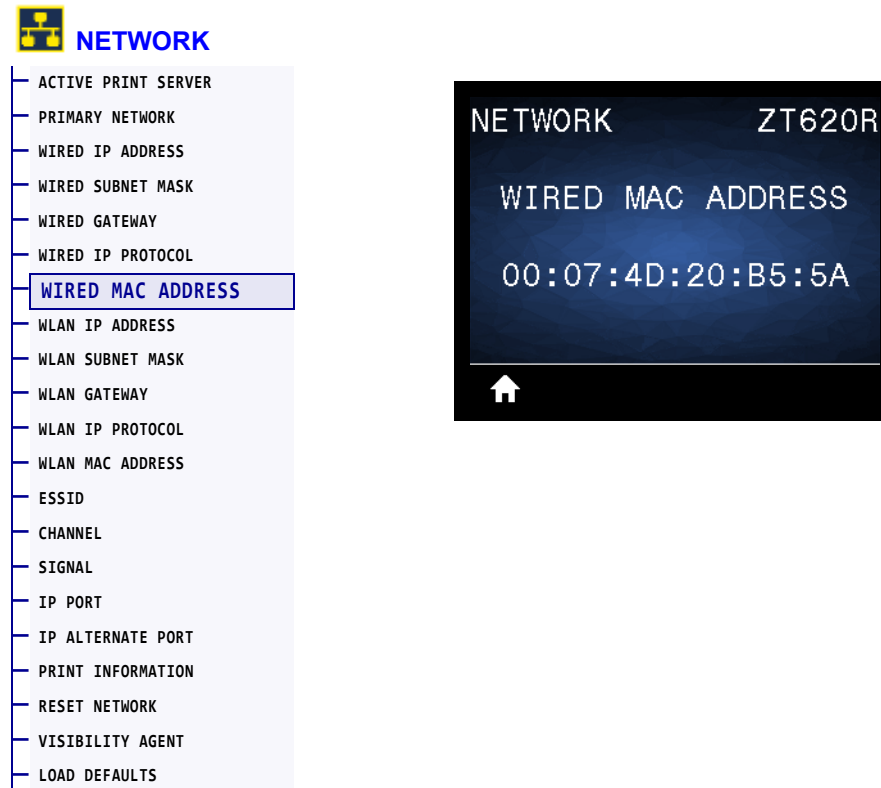

View the Media Access Control (MAC) address of the wired print server.

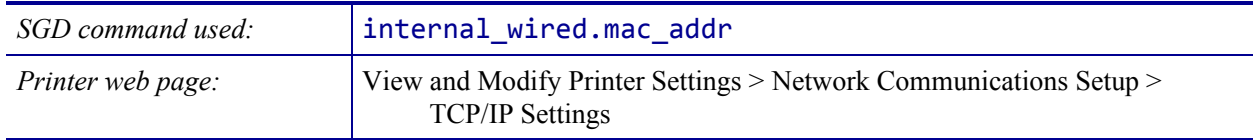

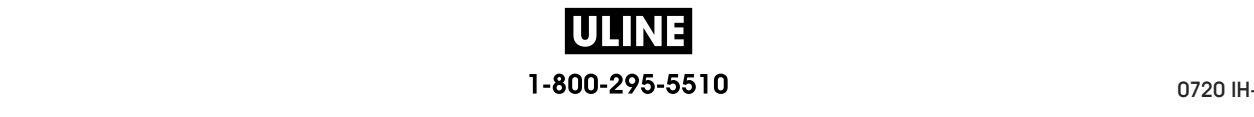

# **NETWORK > WLAN IP ADDRESS**

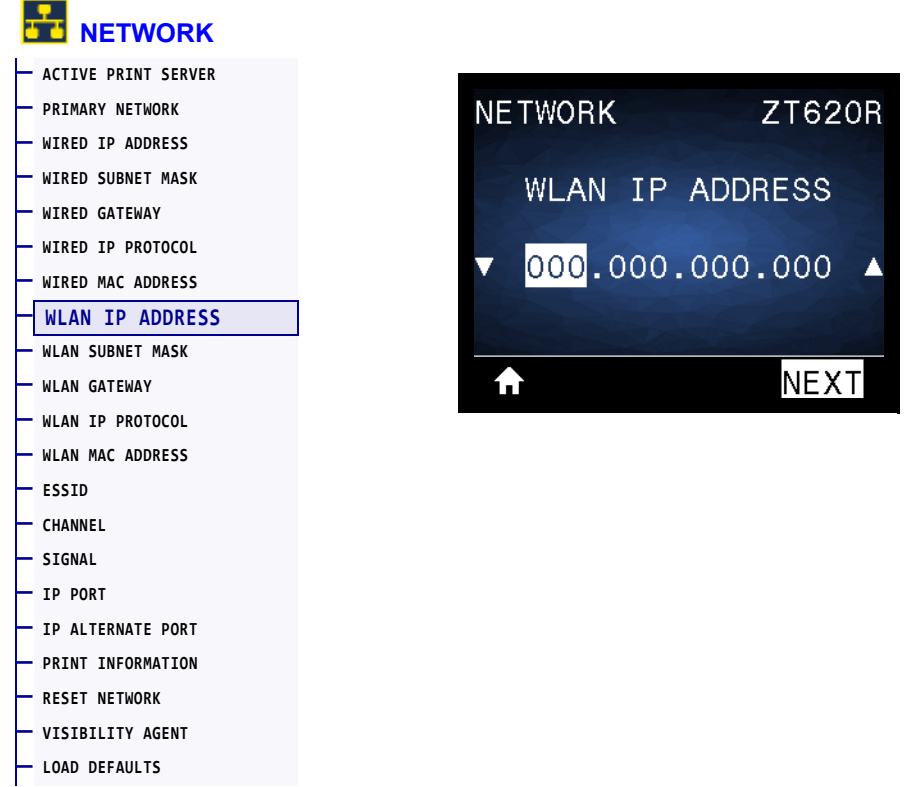

View and, if necessary, change the printer's wireless IP address.

To save changes to this setting, set *WLAN IP PROTOCOL* on page 151 to PERMANENT, and then reset the print server (see *RESET NETWORK* on page 158). See *IP Address Changing* on page 259 for additional information.

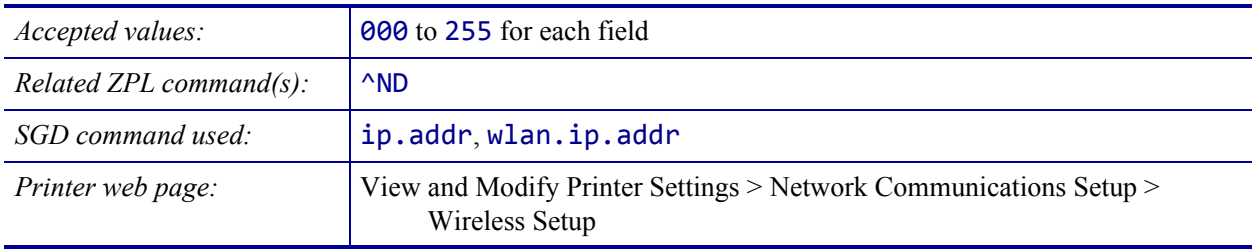

### **NETWORK > WLAN SUBNET MASK**

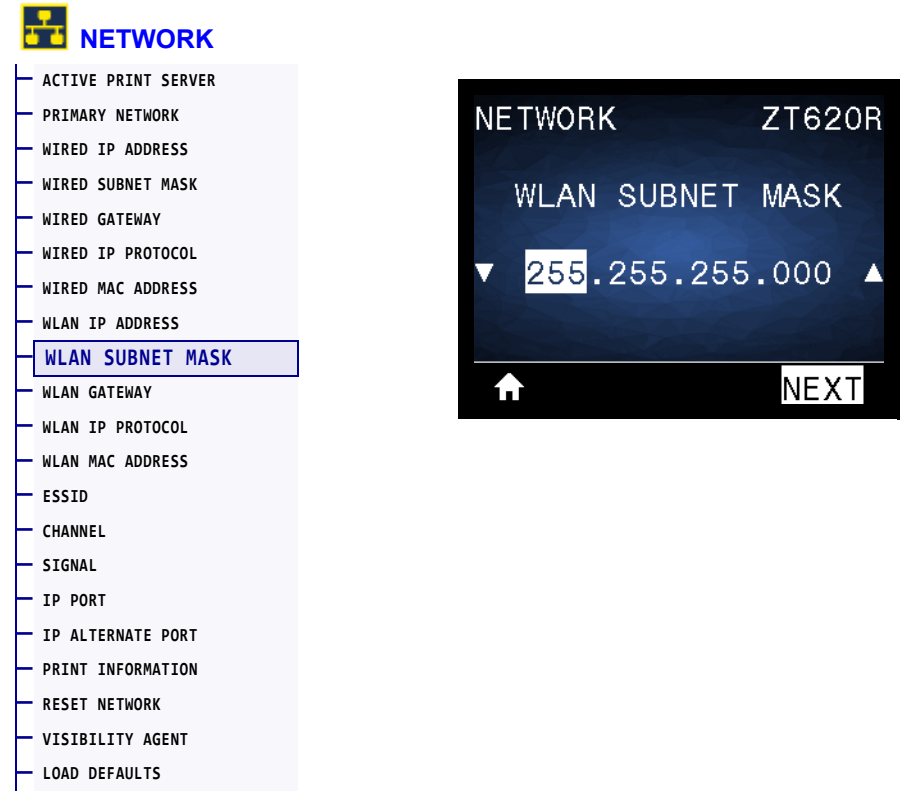

View and, if necessary, change the wireless subnet mask.

To save changes to this setting, set *WLAN IP PROTOCOL* on page 151 to PERMANENT, and then reset the print server (see *RESET NETWORK* on page 158). See *IP Address Changing* on page 259 for additional information.

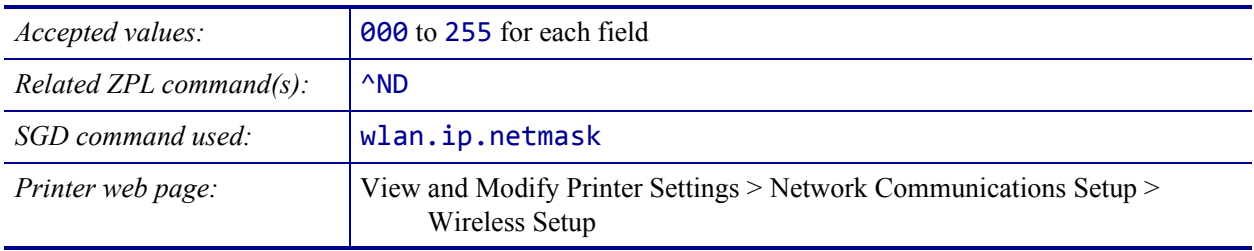

## **NETWORK > WLAN GATEWAY**

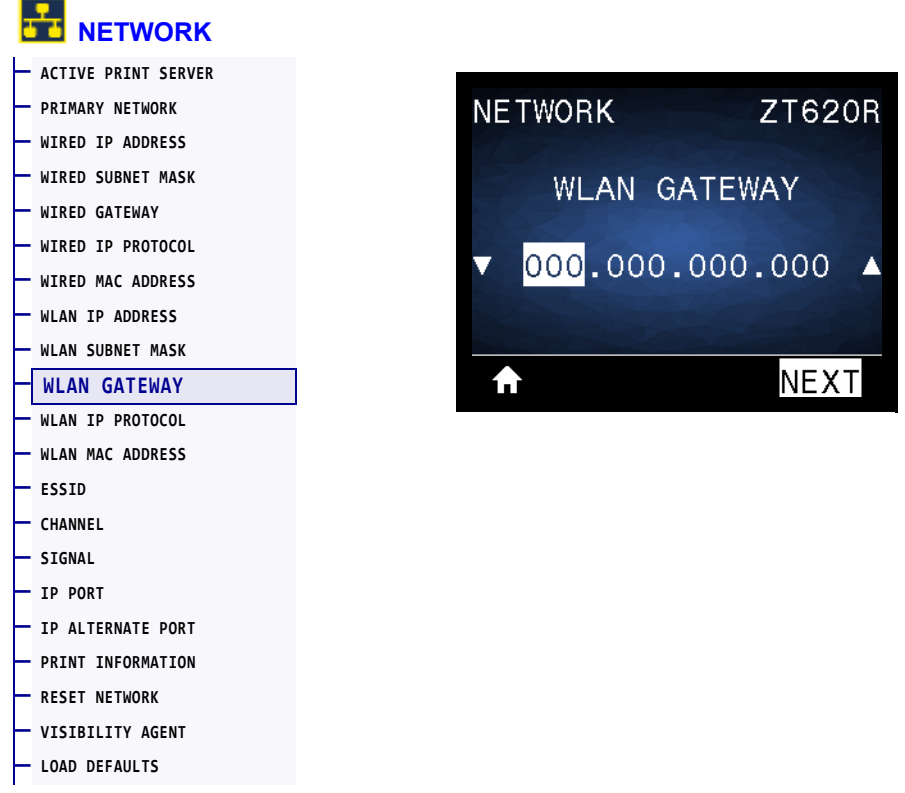

View and, if necessary, change the default wireless gateway.

To save changes to this setting, set *WLAN IP PROTOCOL* on page 151 to PERMANENT, and then reset the print server (see *RESET NETWORK* on page 158). See *IP Address Changing* on page 259 for additional information.

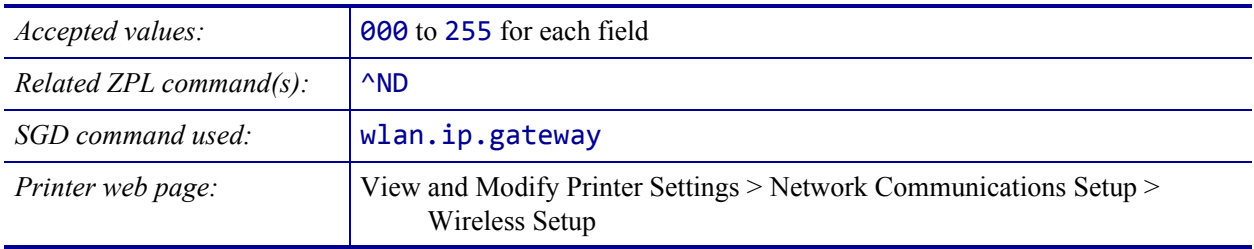

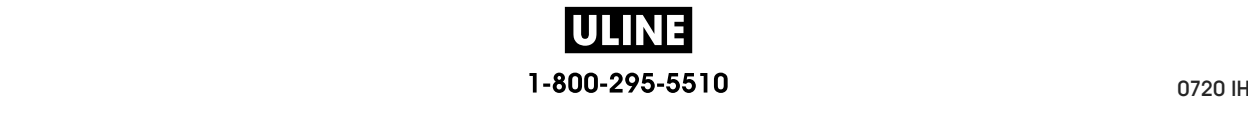

### **NETWORK > WLAN IP PROTOCOL**

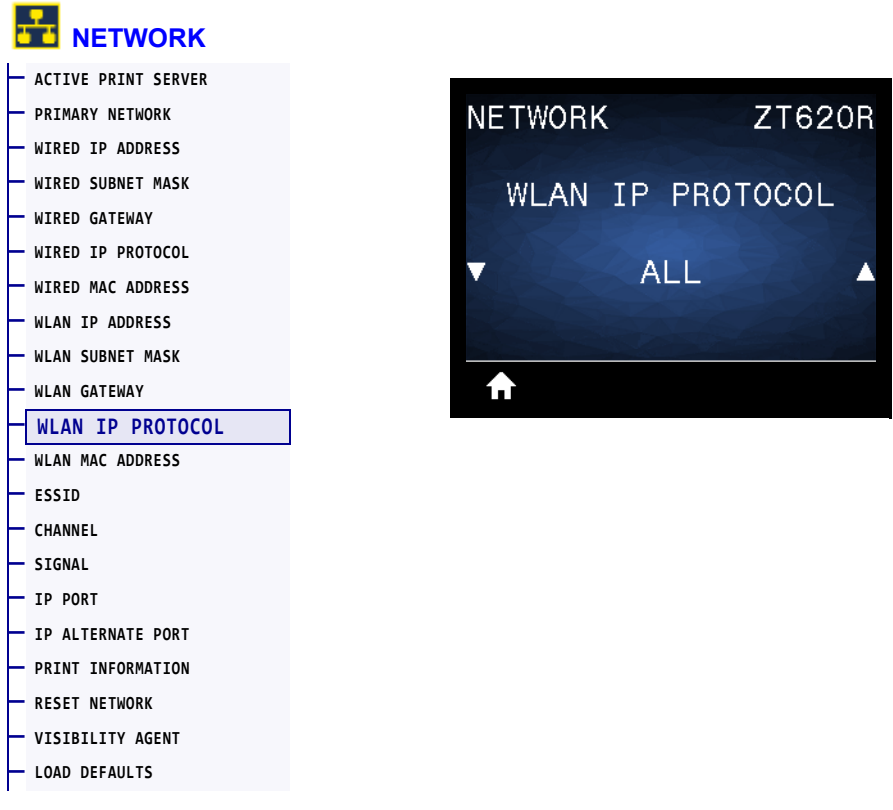

This parameter indicates if the user (permanent) or the server (dynamic) selects the wireless print server's IP address. When a dynamic option is chosen, this parameter tells the method(s) by which this print server receives the IP address from the server. See *IP Address Changing* on page 259 for additional information.

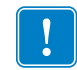

**Important •** You must reset the print server to allow changes to the network settings to take effect.

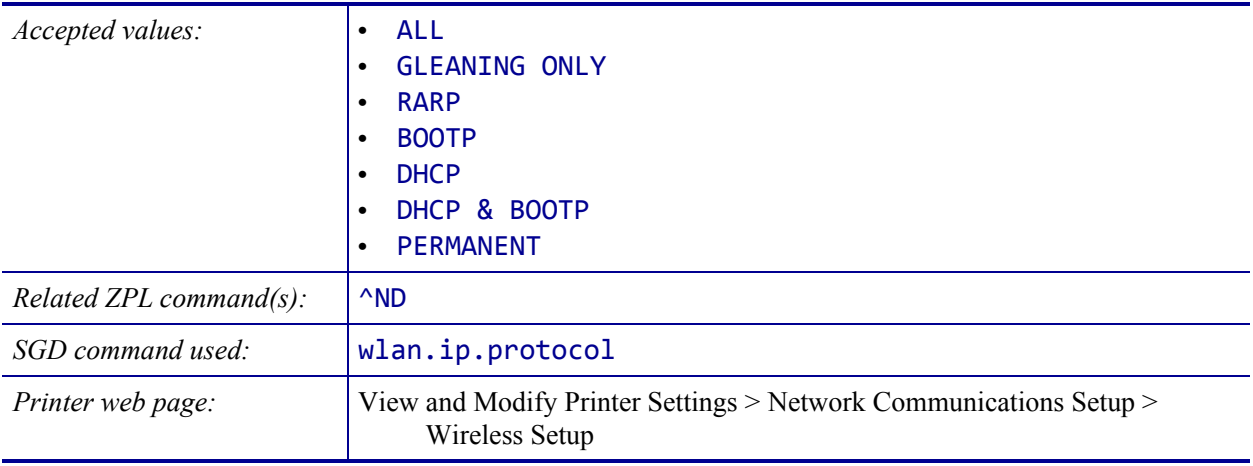

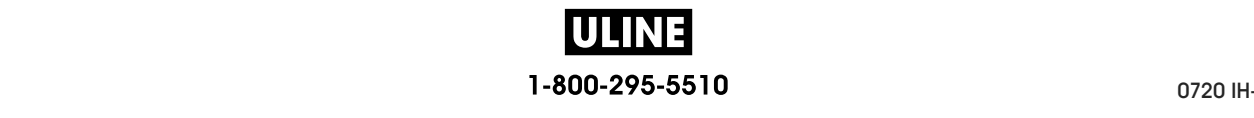

### **NETWORK > WLAN MAC ADDRESS**

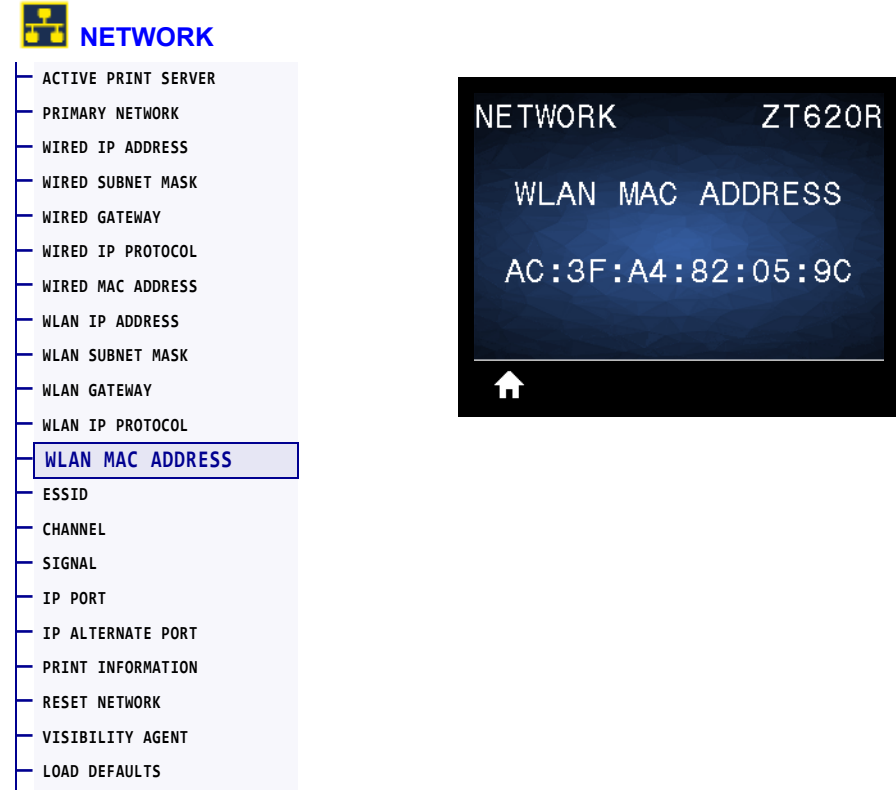

View the Media Access Control (MAC) address of the wireless print server.

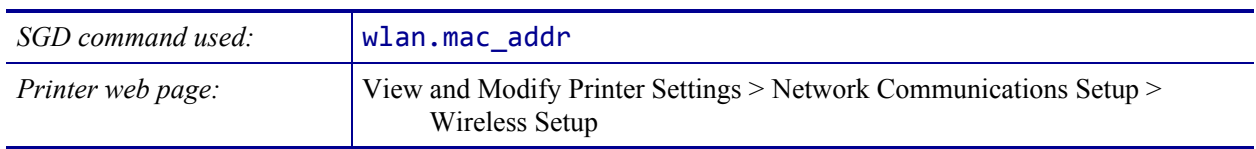

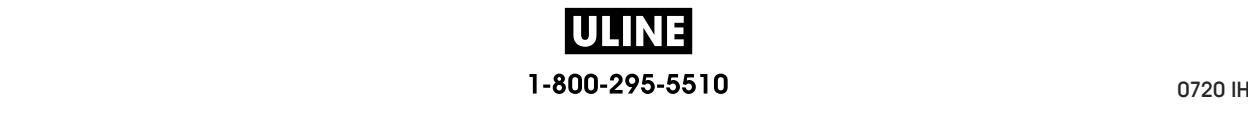

### **NETWORK > ESSID**

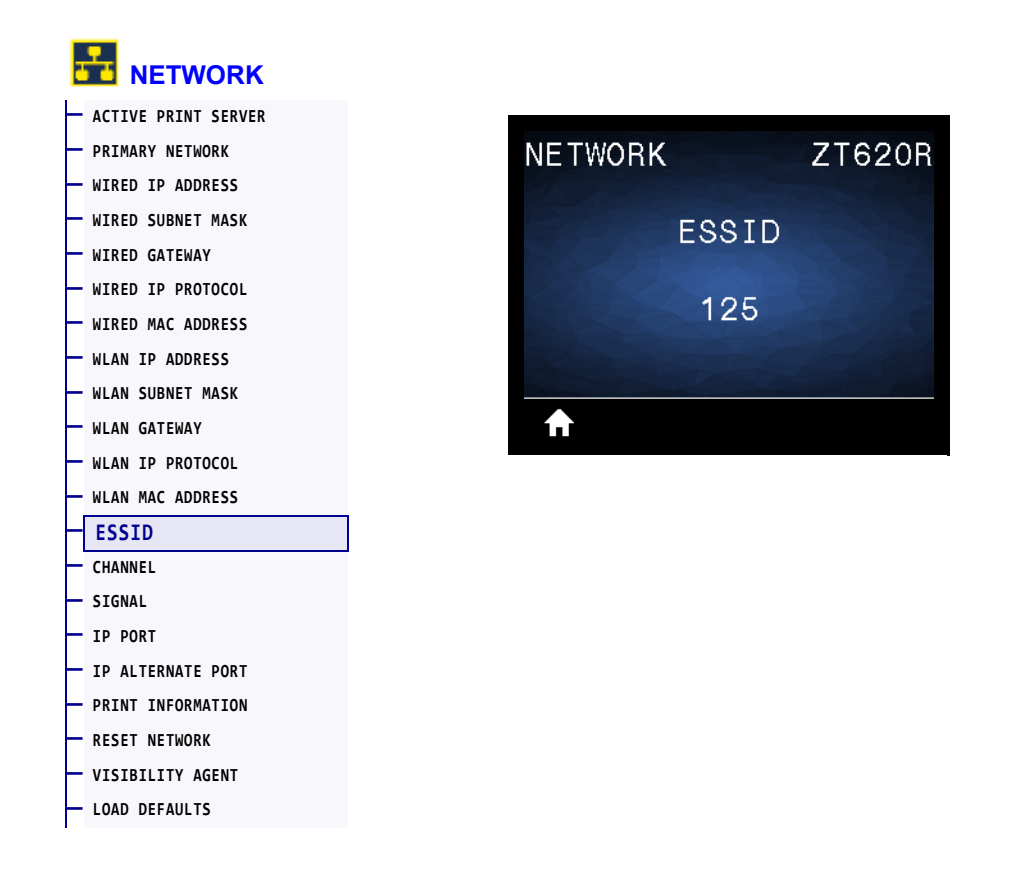

The Extended Service Set Identification (ESSID) is an identifier for your wireless network. This setting, which cannot be modified from the control panel, gives the ESSID for the current wireless configuration.

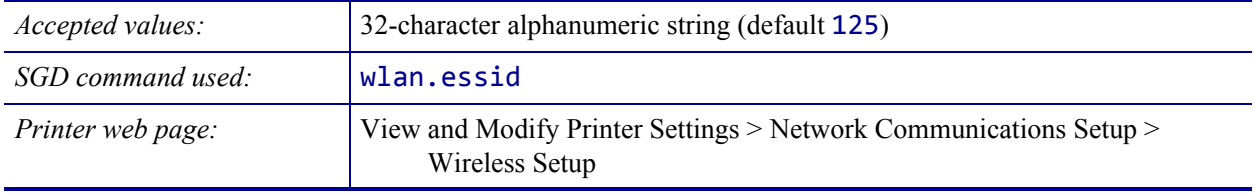

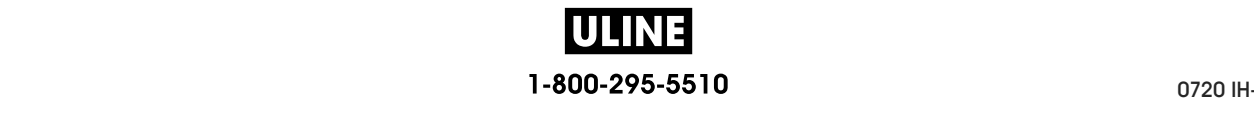

## **NETWORK > CHANNEL**

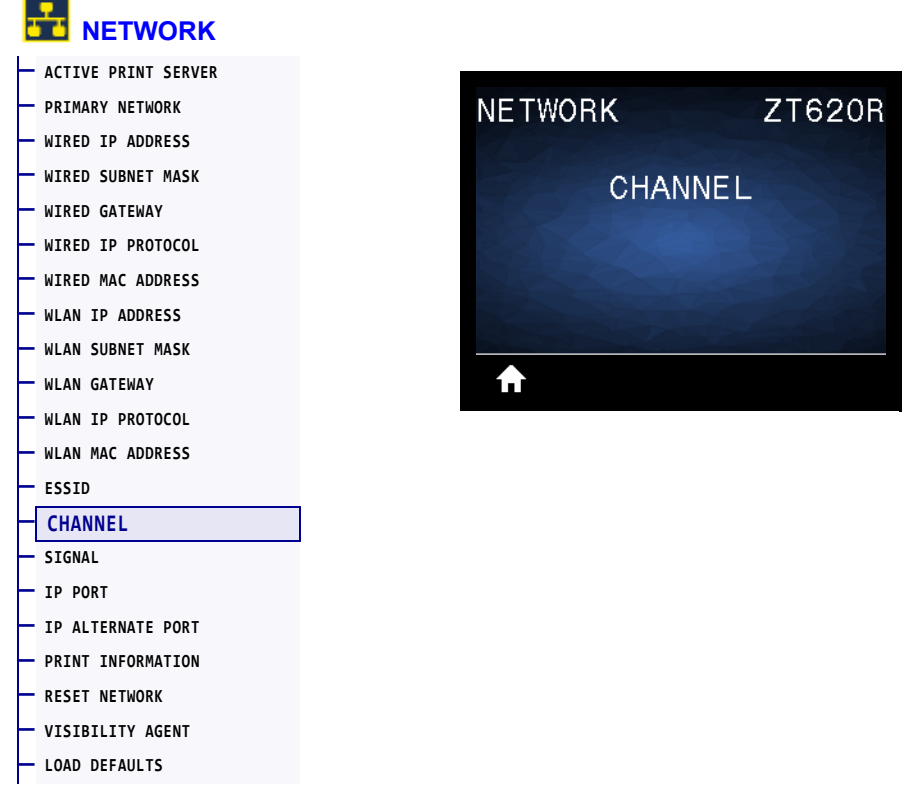

View the wireless channel being used when the wireless network is active and authenticated.

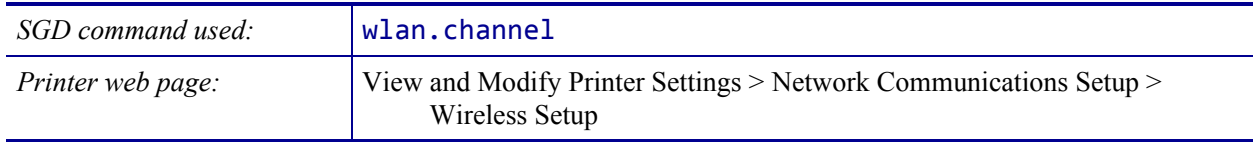

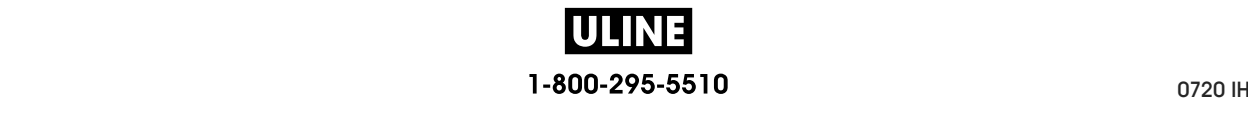

### **NETWORK > SIGNAL**

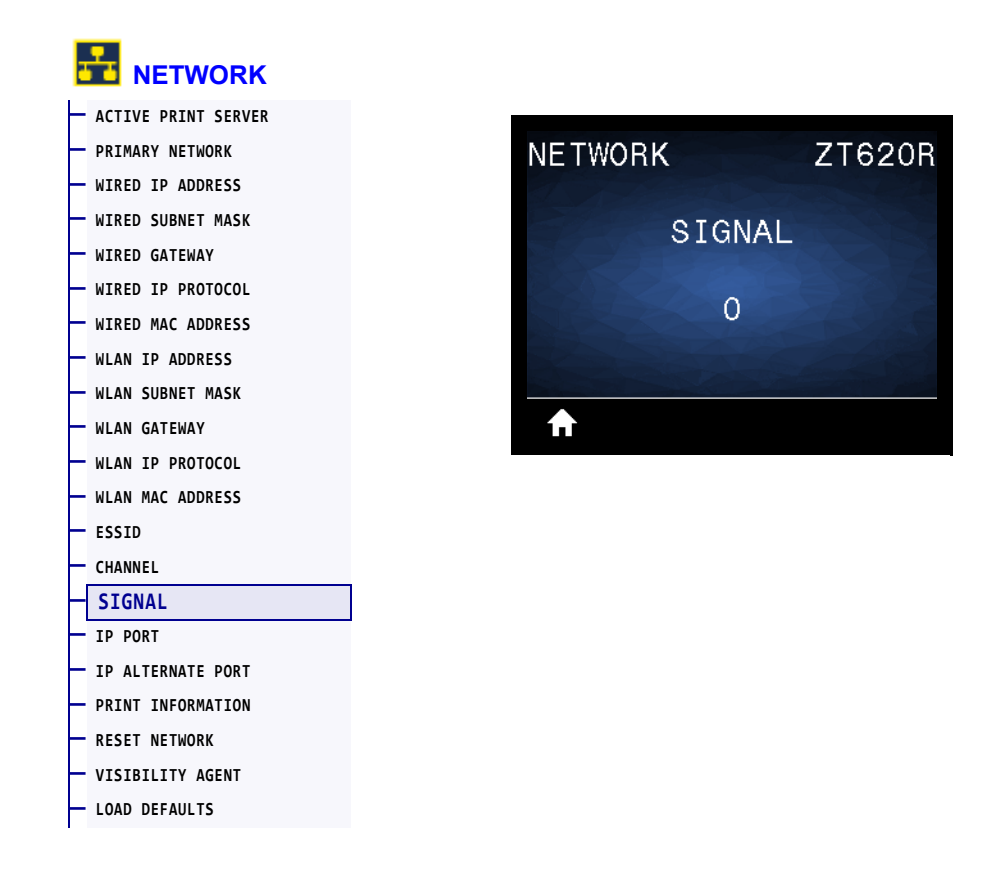

View the wireless signal strength when the wireless network is active and authenticated.

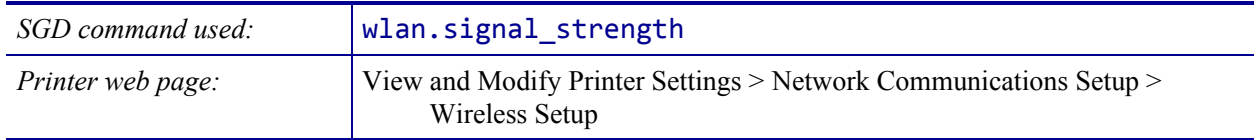

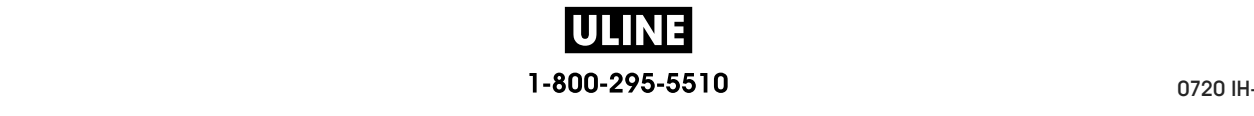

## **NETWORK > IP PORT**

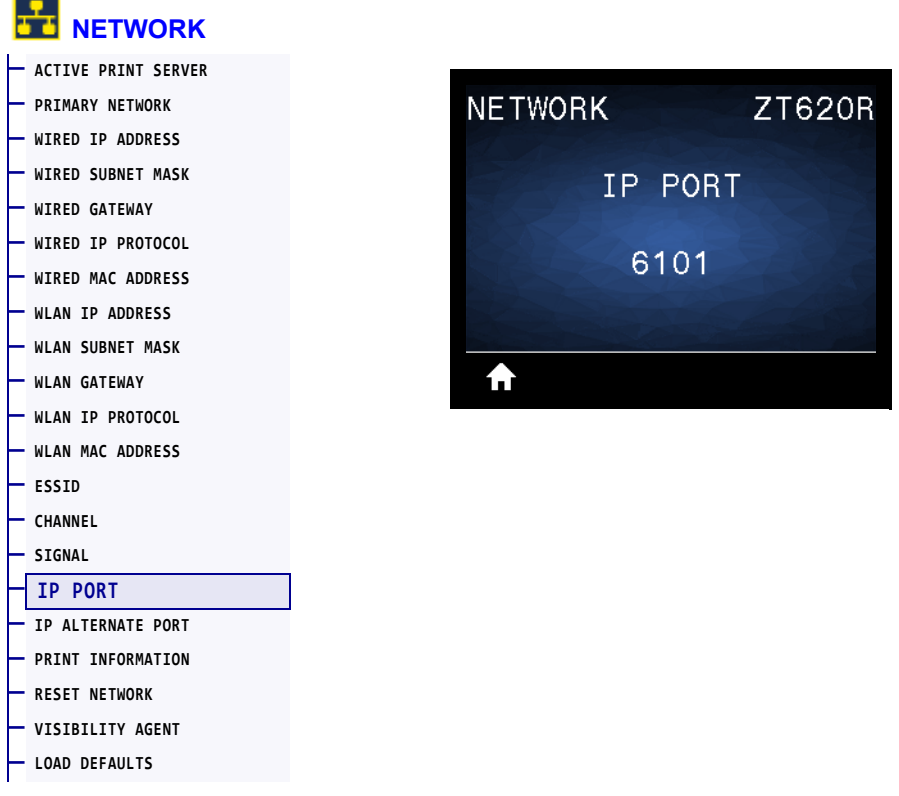

This printer setting refers to the internal wired print servers port number that the TCP print service is listening on. Normal TCP communications from the host should be directed to this port.

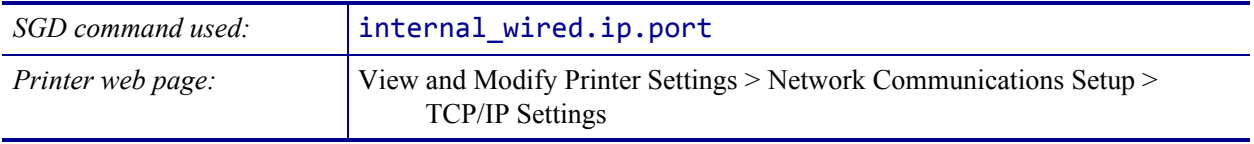

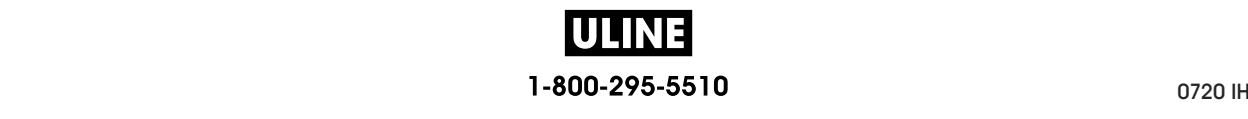

### **NETWORK > IP ALTERNATE PORT**

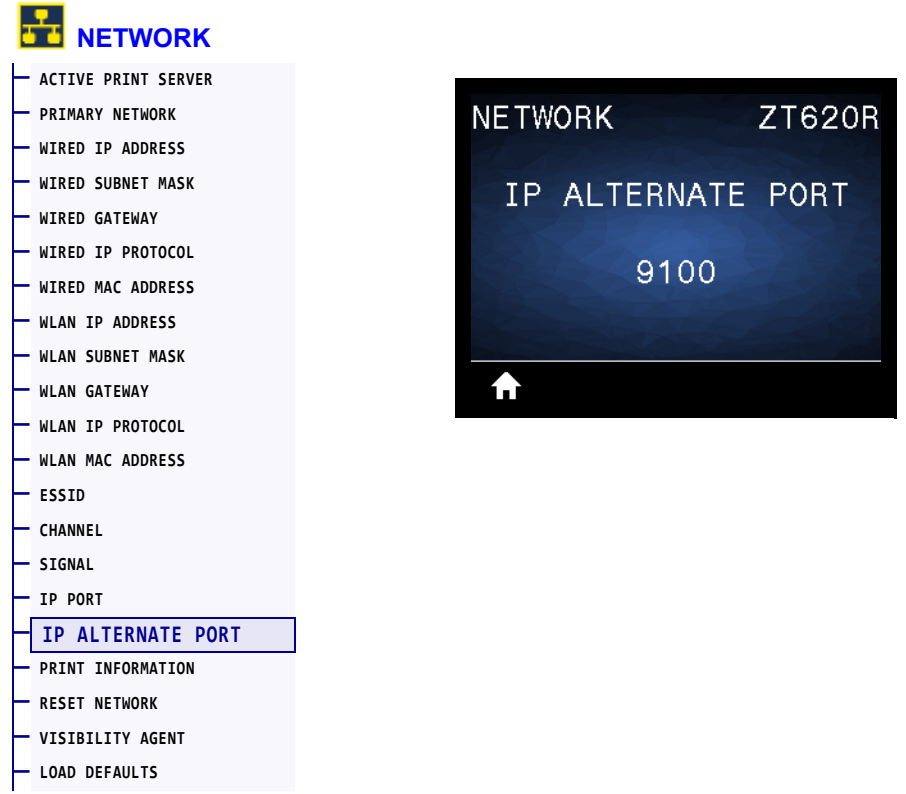

This command sets the port number of the alternate TCP port.

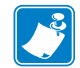

**Note •** Print servers supporting this command will monitor both the primary port and the alternate port for connections at the same time.

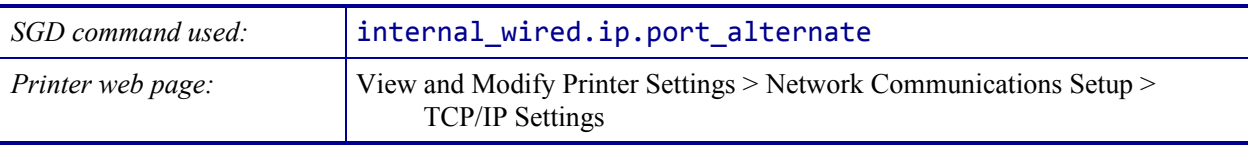

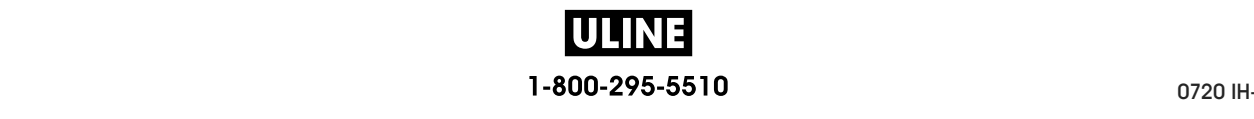

### **NETWORK > RESET NETWORK**

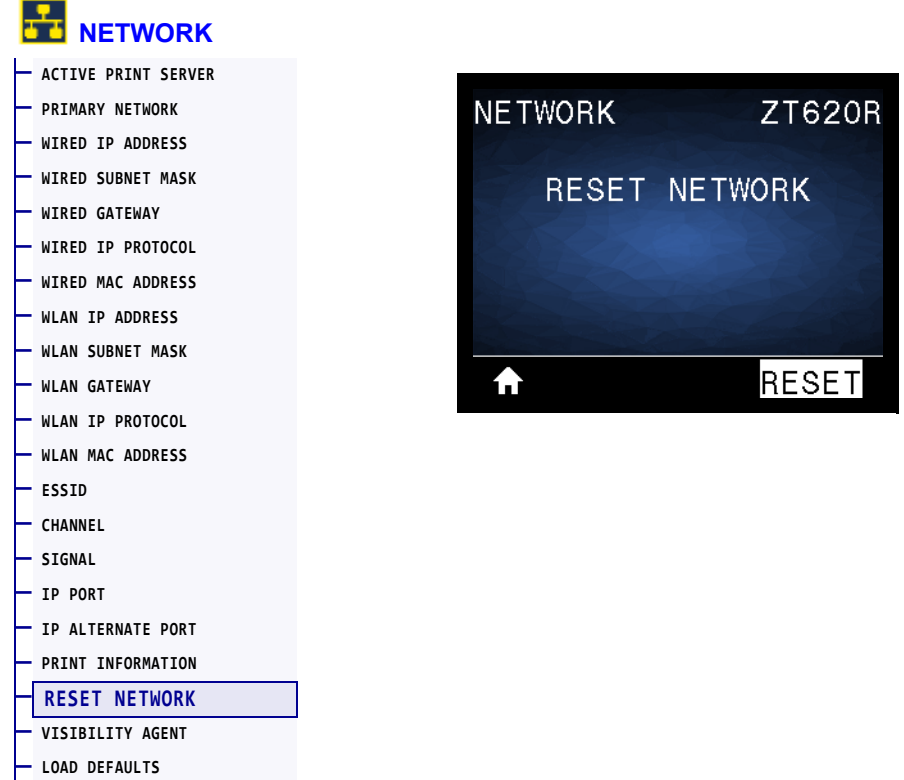

This option resets the wired or wireless print server and saves any changes that you made to any network settings.

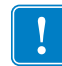

**Important •** You must reset the print server to allow changes to the network settings to take effect.

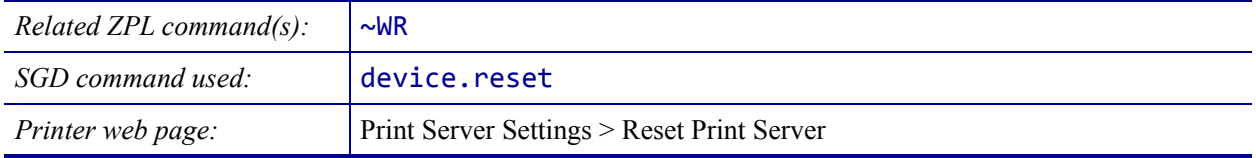

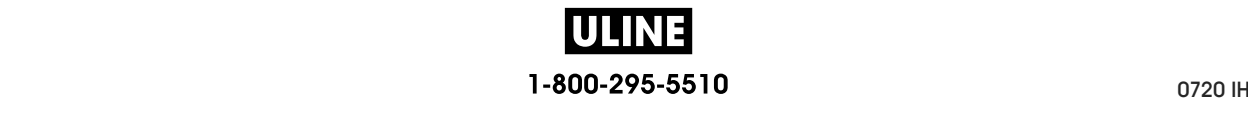

### **NETWORK > VISIBILITY AGENT**

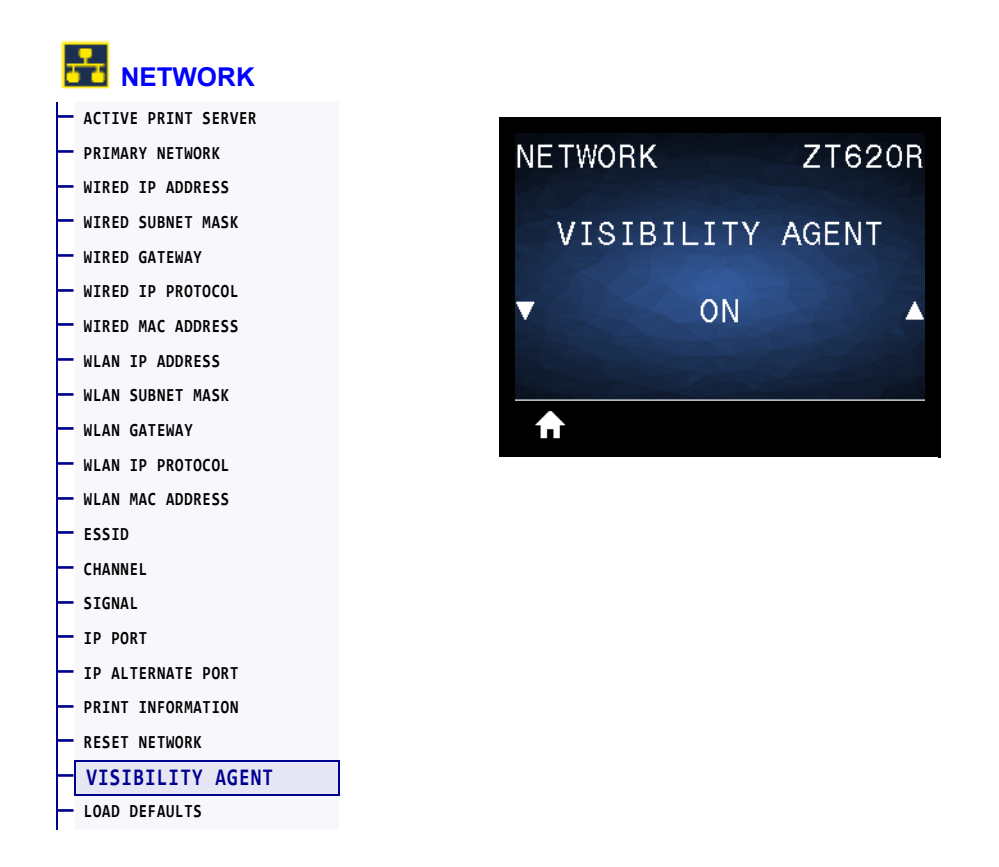

When the printer is connected to a wired or wireless network, it will attempt to connect to Zebra's Asset Visibility Service via the Cloud-based Zebra Printer Connector using an encrypted, certificate-authenticated web socket connection. The printer sends Discovery Data and Settings and Alerts Data. Data printed via any label formats is NOT transmitted.

To opt out of this feature, disable this setting. For more information, see the "Opting Out of the Asset Visibility Agent" application note at http://www.zebra.com.

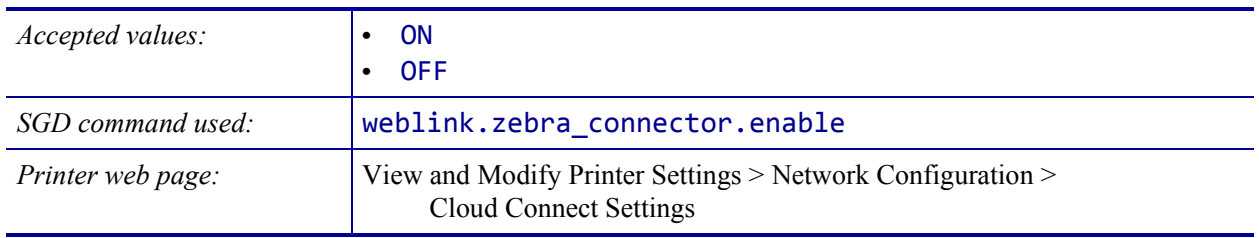

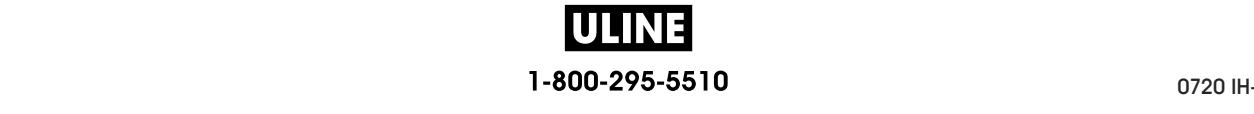

## **RFID > RFID STATUS**

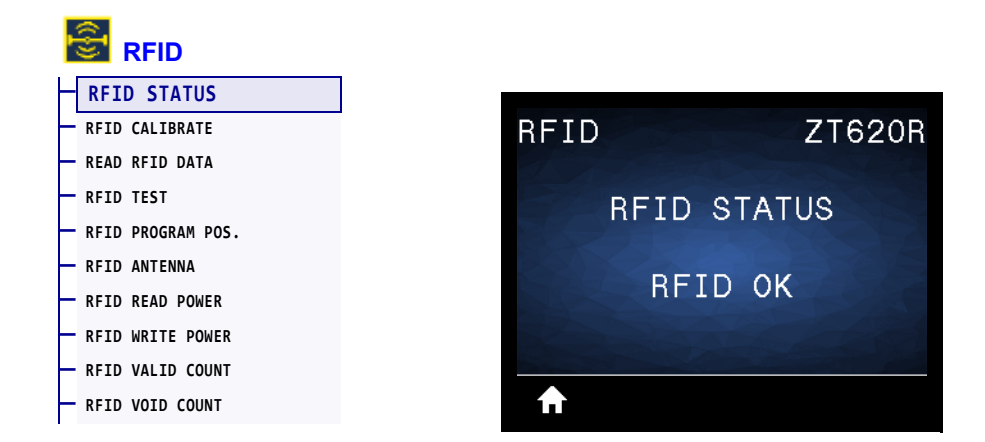

Display the status of the RFID subsystem of the printer.

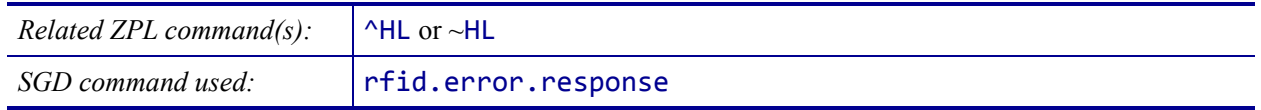

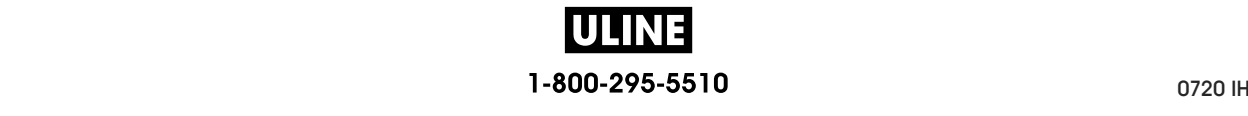

### **RFID > RFID CALIBRATE**

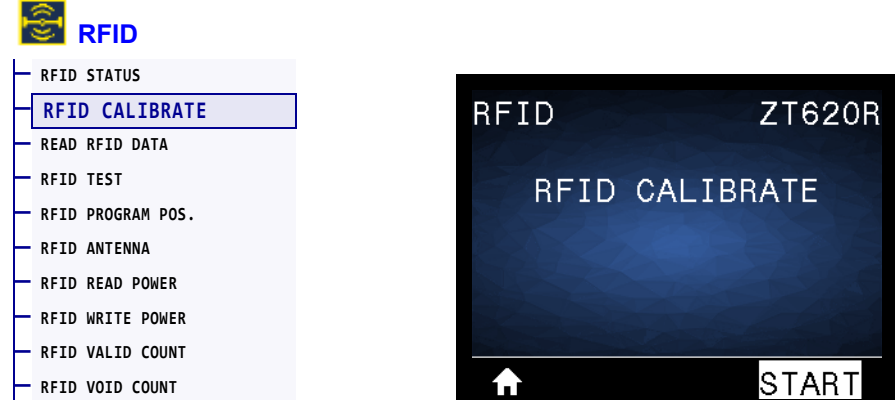

Initiate tag calibration for RFID media. (Not the same as media and ribbon calibration.) During the process, the printer moves the media, calibrates the RFID tag position, and determines the optimal settings for the RFID media being used. These settings include the programming position, the antenna element to use, and the read/write power level to use. See the *RFID Programming Guide 3* for more information.

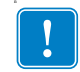

**Important •** Before running this command, load the printer with RFID media, calibrate your printer, close the printhead, and feed at least one label to make sure that tag calibration will begin from the correct position.

Leave all transponders before and after the tag that is being calibrated. This allows the printer to determine RFID settings which do not encode the adjacent tag. Allow a portion of media to extend out the front of the printer to allow for backfeed during the tag calibration procedure.

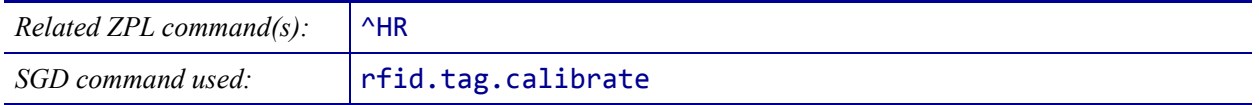

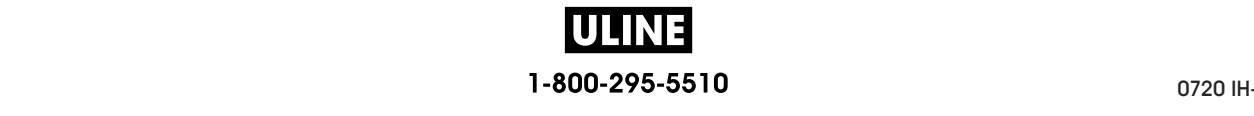

# **RFID > READ RFID DATA**

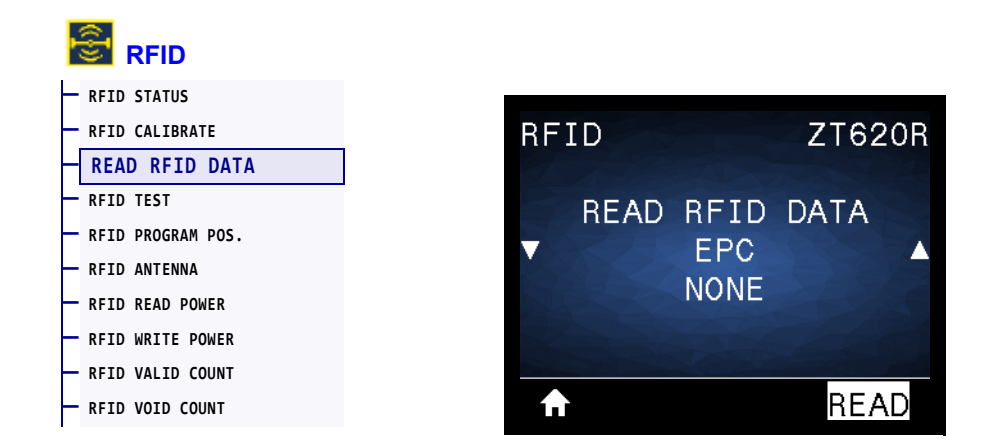

Read and return the specified tag data from the RFID tag located over the RFID antenna. No printer movement occurs while tag data is being read. The printhead can be open or closed.

#### **To read and display the information stored on an RFID tag:**

- **1.** Position the RFID label with its transponder over the RFID antenna.
- **2.** Use the UP ARROW or DOWN ARROW to select the type of information that you want read and displayed.
- **3.** Press RIGHT SELECT to select READ.

The results of the test are shown on the display.

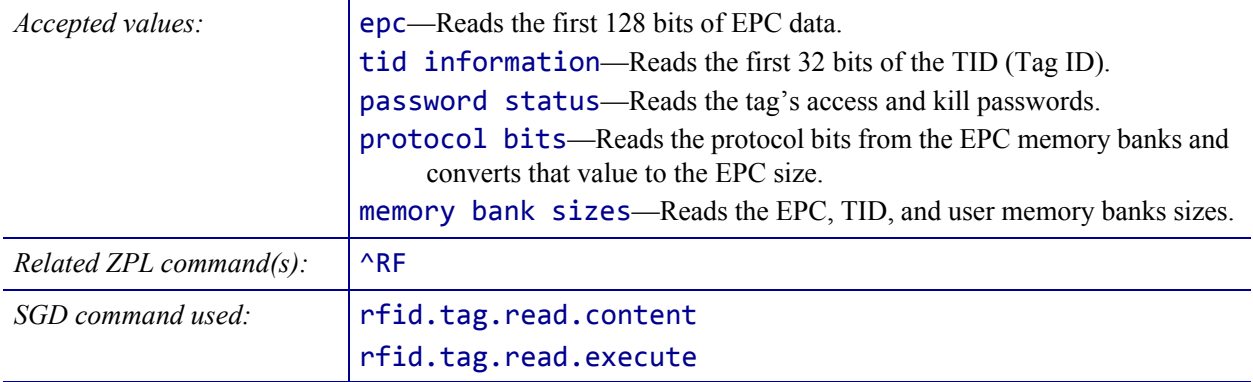

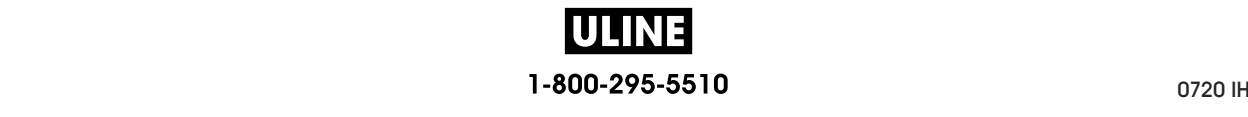

### **RFID > RFID TEST**

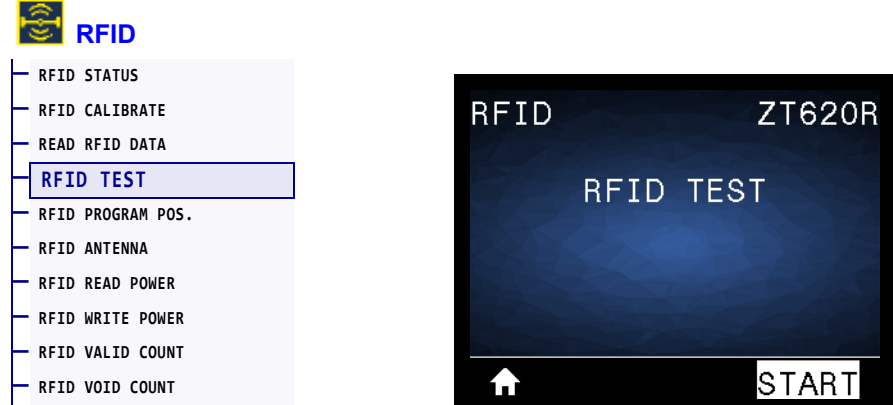

During the RFID test, the printer attempts to read and write to a transponder. No printer movement occurs with this test.

#### **To test an RFID label:**

- **1.** Position the RFID label with its transponder over the RFID antenna array.
- **2.** Press RIGHT SELECT to select START.

The results of the test are shown on the display.

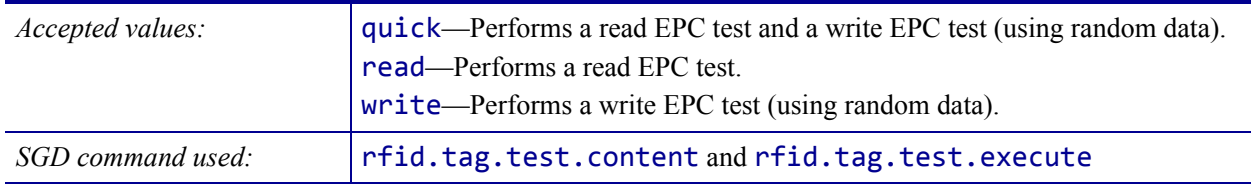

# **RFID > RFID PROGRAM POS.**

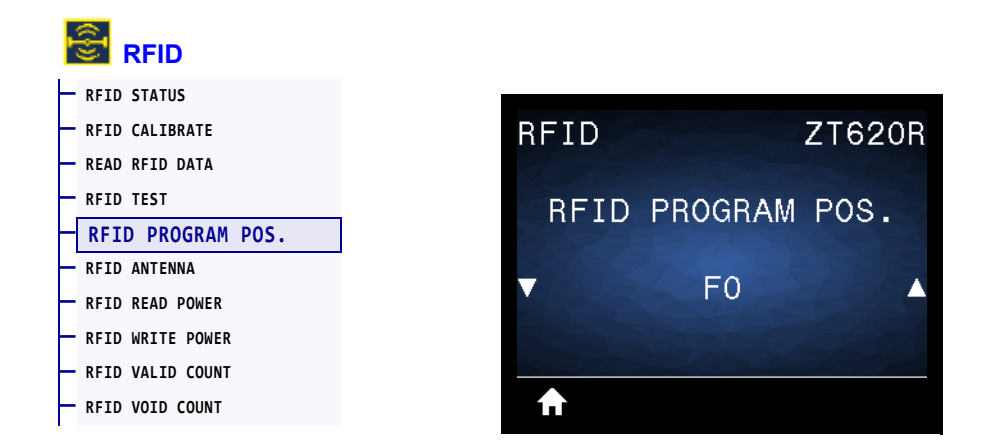

If the desired programming position (read/write position) is not achieved through RFID tag calibration, a value may be specified.

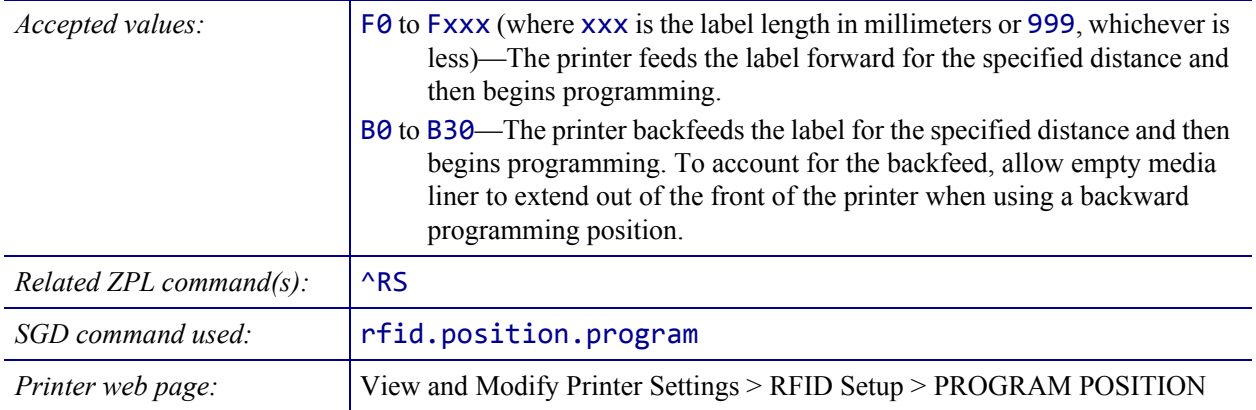

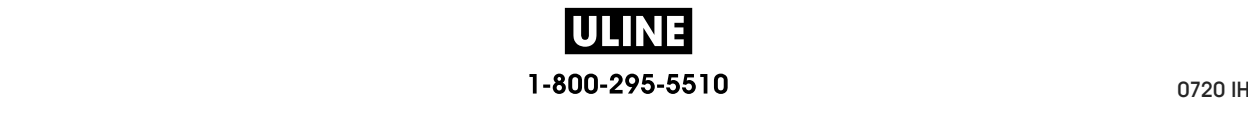

### **RFID > RFID ANTENNA**

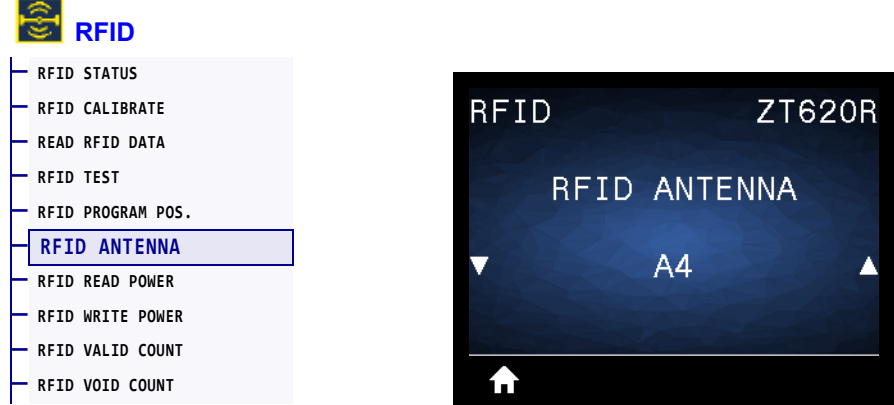

If the desired antenna is not achieved through RFID tag calibration, a value may be specified.

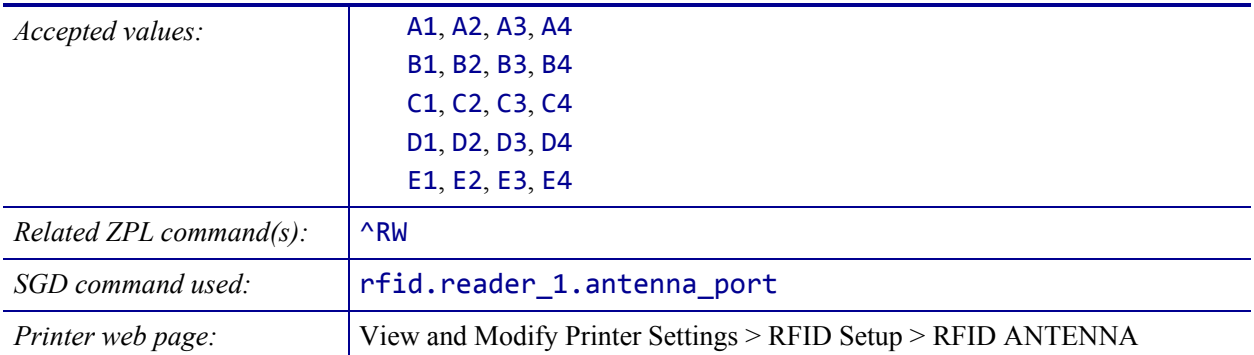

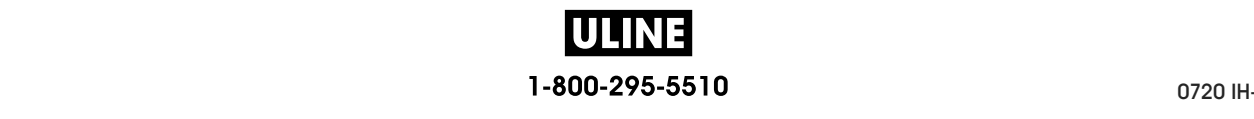

# **RFID > RFID READ POWER**

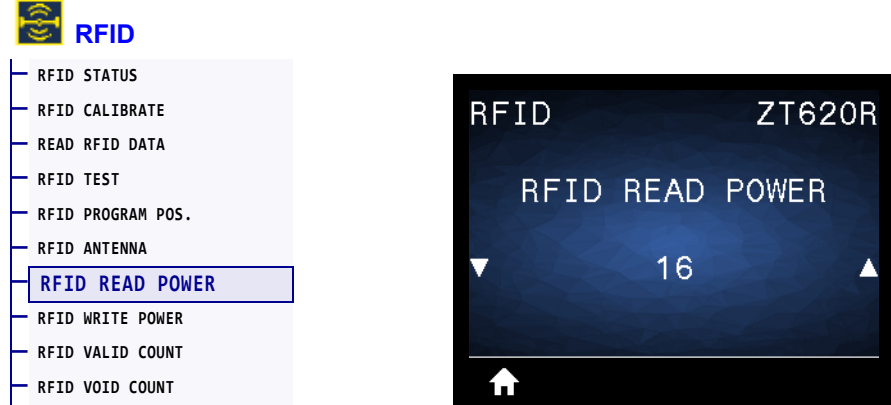

If the desired read power is not achieved through RFID tag calibration, a value may be specified.

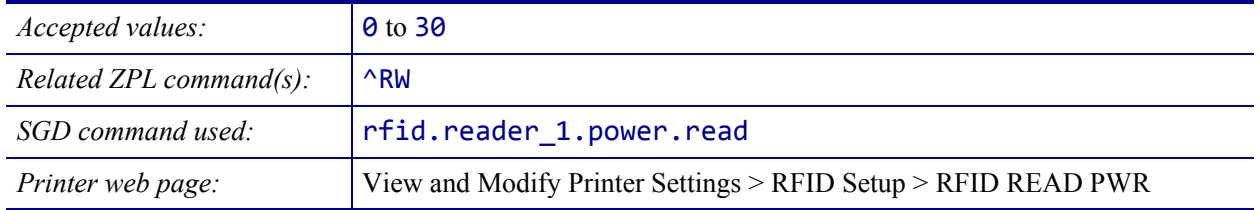

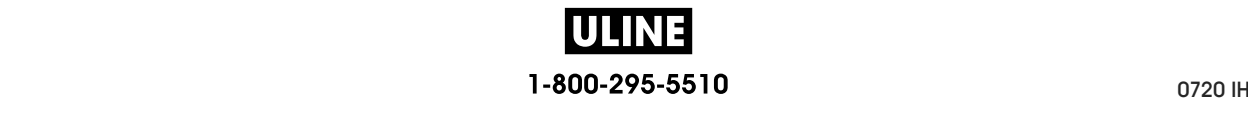

## **RFID > RFID WRITE POWER**

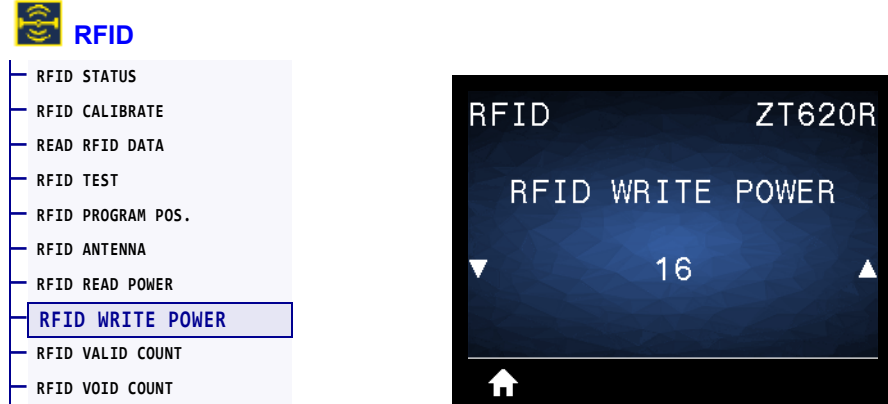

If the desired write power is not achieved through RFID tag calibration, a value may be specified.

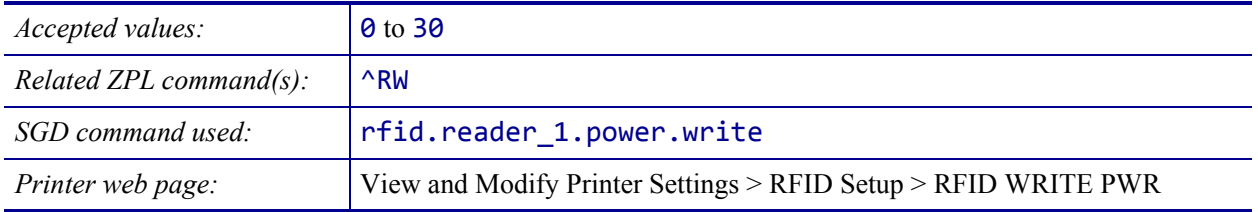

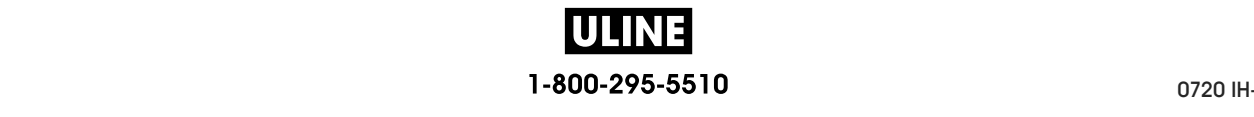

# **RFID > RFID VALID COUNT**

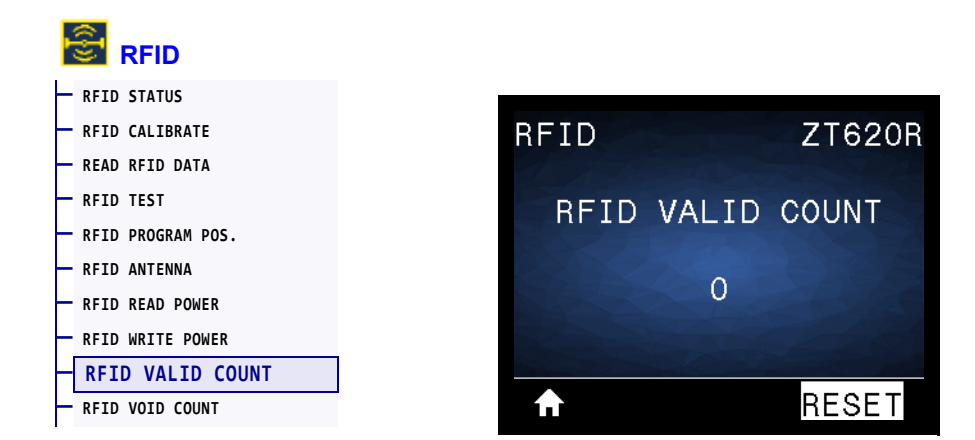

Resets the RFID valid label counter to zero.

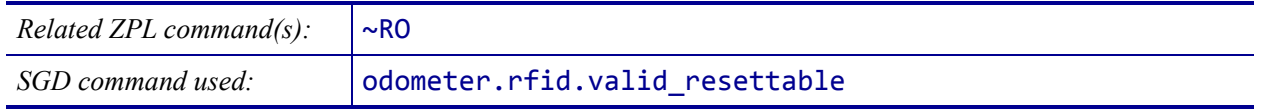

### **RFID > RFID VOID COUNT**

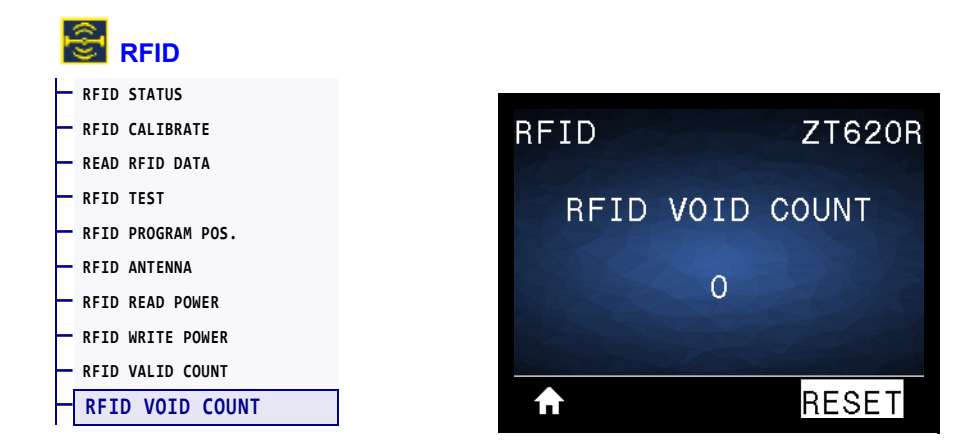

Resets the RFID void label counter to zero.

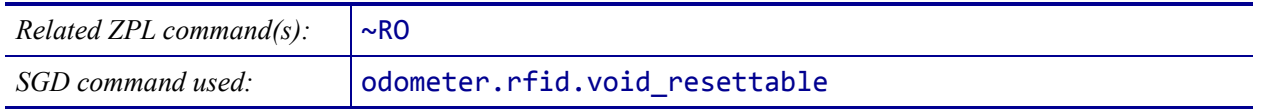

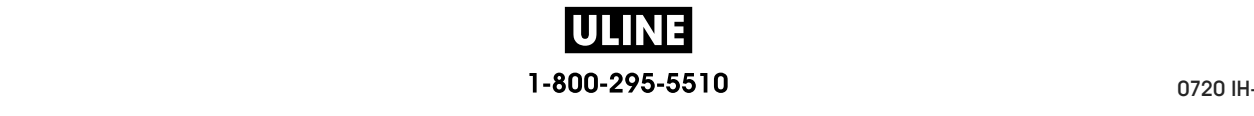

# **LANGUAGE > LANGUAGE**

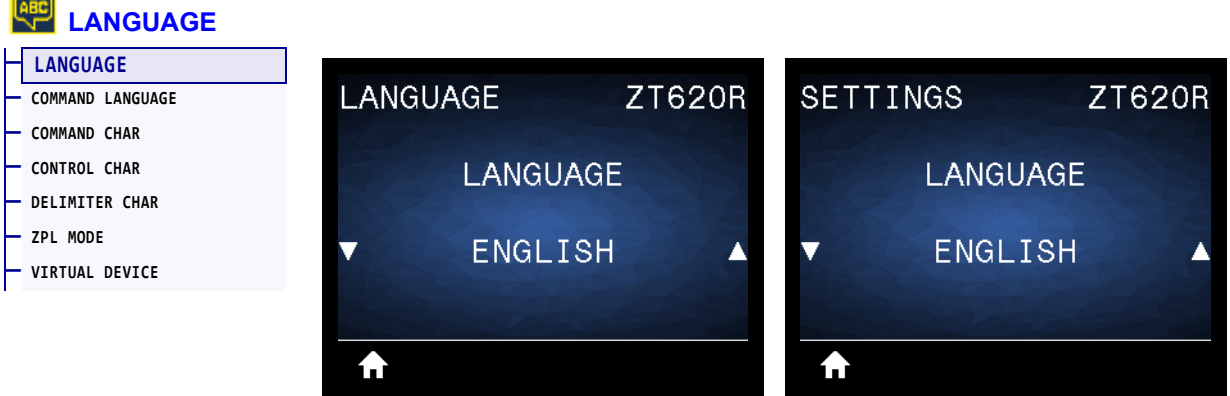

If necessary, change the language that the printer displays. This change affects the words shown on the following:

- the Home menu
- the user menus
- error messages
- the printer configuration label, the network configuration label, and other labels that you can select to print through the user menus

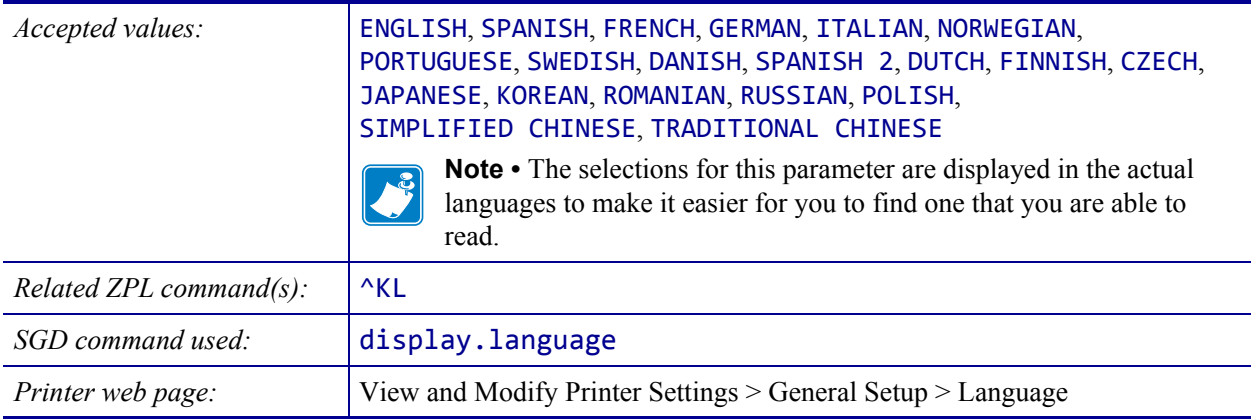

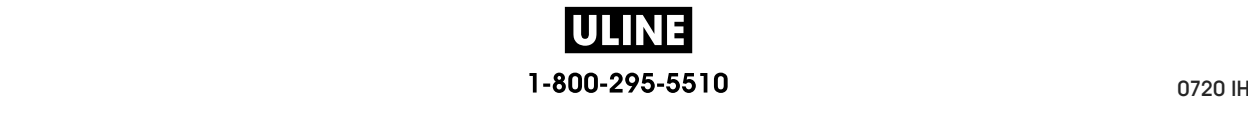

## **LANGUAGE > COMMAND LANGUAGE**

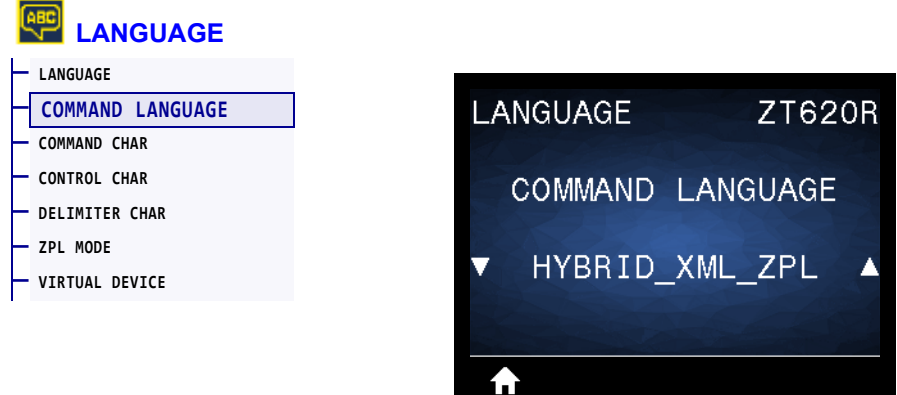

View or select the appropriate command language.

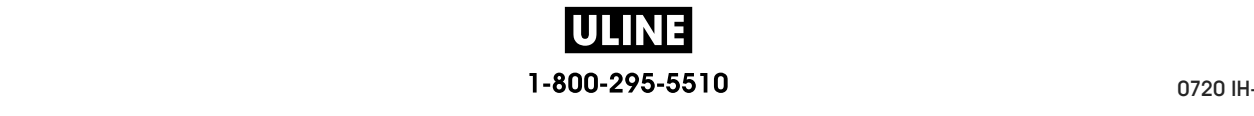

# **LANGUAGE > COMMAND CHAR**

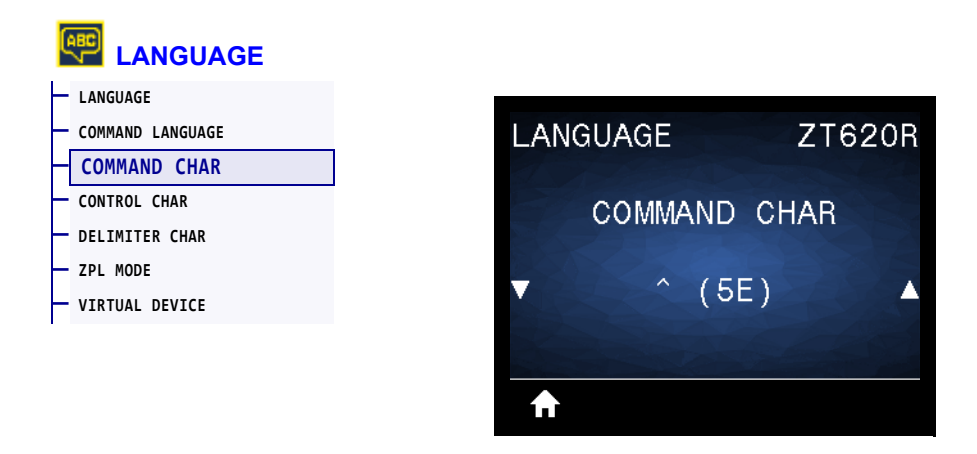

The format command prefix is a two-digit hex value used as a parameter place marker in ZPL/ZPL II format instructions. The printer looks for this hex character to indicate the start of a ZPL/ZPL II format instruction.

Set the format command character to match what is used in your label formats.

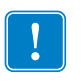

**Important •** You cannot use the same hex value for the format command prefix, control character, and delimiter characters. The printer must see different characters to work properly. If you are setting the value through the control panel, the printer will skip any value that is already in use.

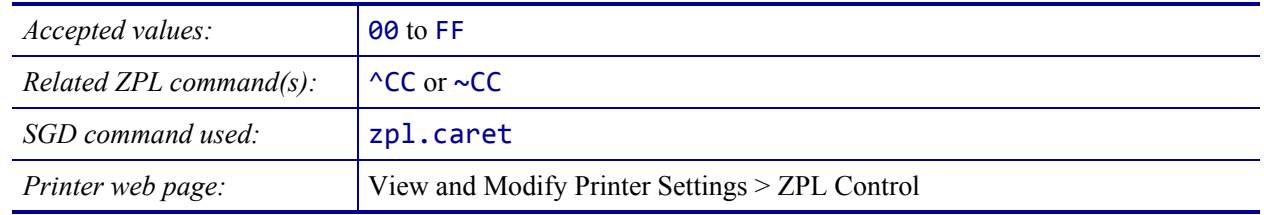

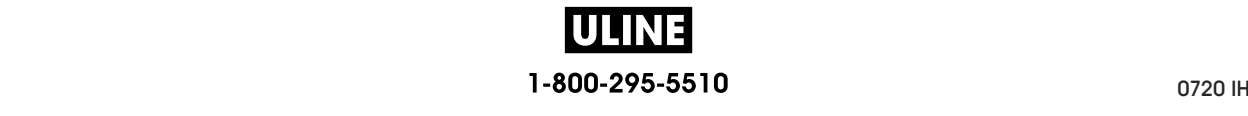

# **LANGUAGE > CONTROL CHAR**

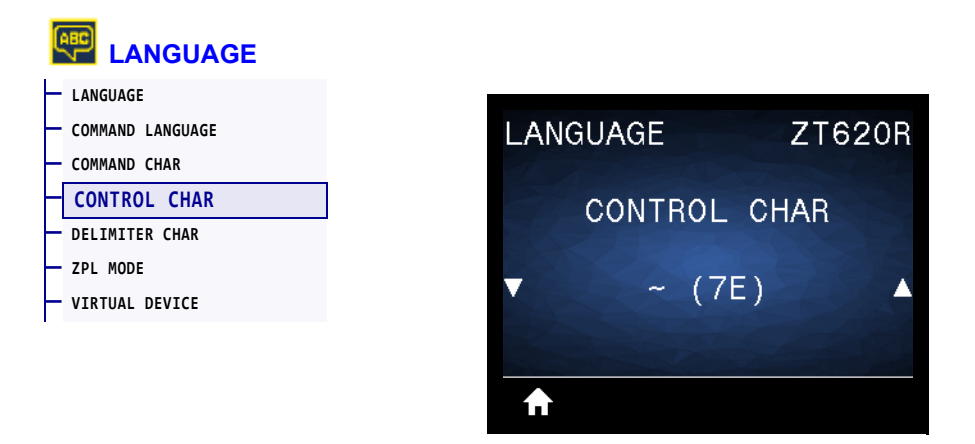

The printer looks for this two-digit hex character to indicate the start of a ZPL/ZPL II control instruction. Set the control prefix character to match what is used in your label formats.

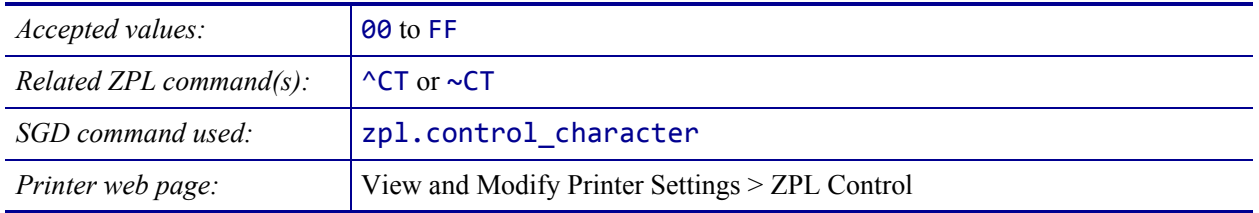

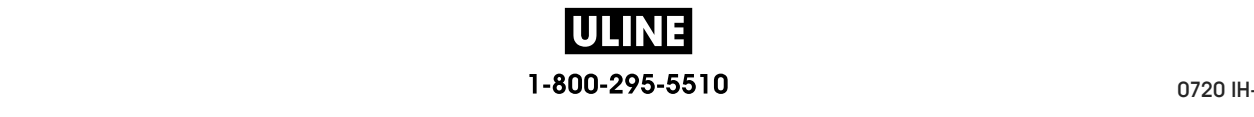

# **LANGUAGE > DELIMITER CHAR**

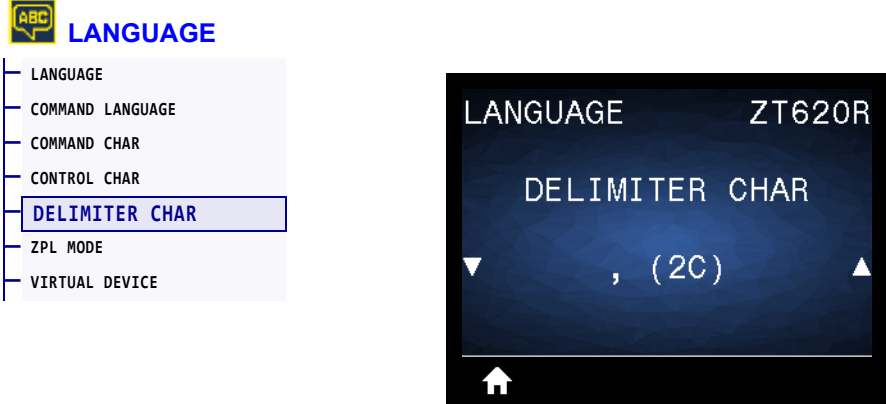

The delimiter character is a two-digit hex value used as a parameter place marker in ZPL/ZPL II format instructions. Set the delimiter character to match what is used in your label formats.

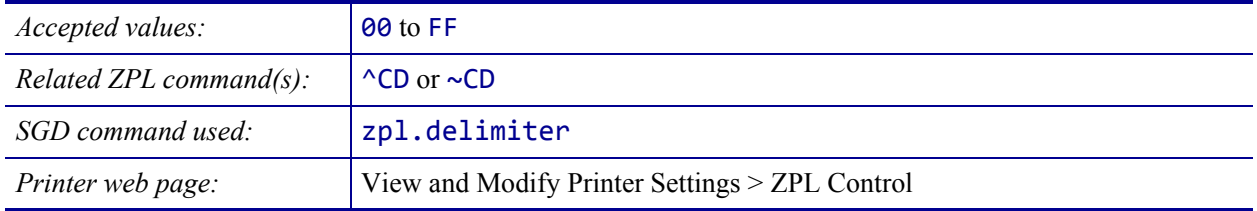

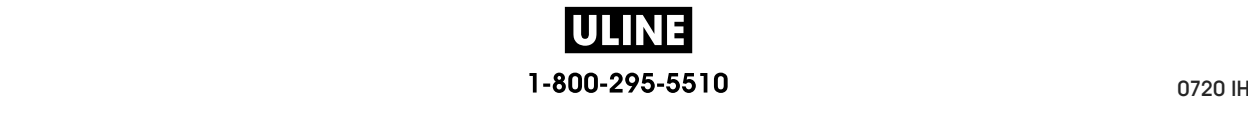

# **LANGUAGE > ZPL MODE**

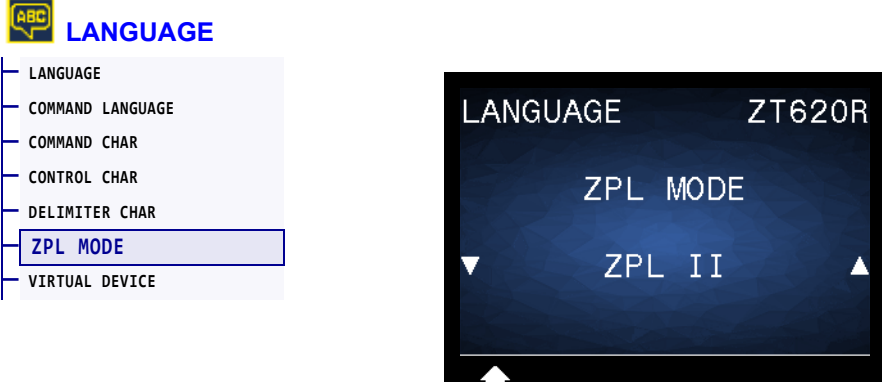

Select the mode that matches what is used in your label formats. This printer accepts label formats written in either ZPL or ZPL II, eliminating the need to rewrite any ZPL formats that already exist. The printer remains in the selected mode until it is changed in one of the ways listed here.

ш

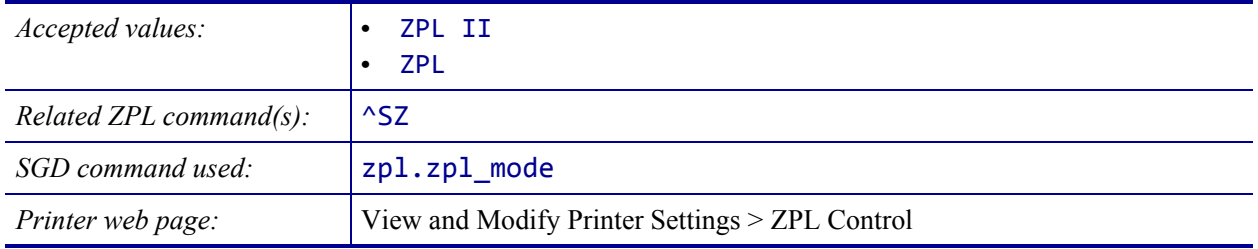

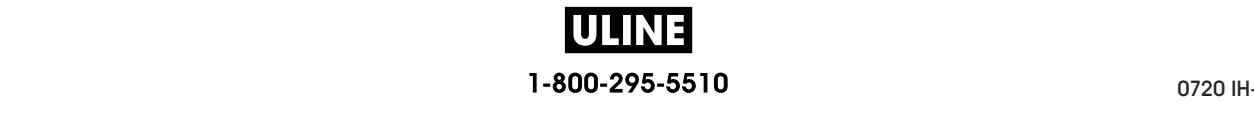

# **LANGUAGE > VIRTUAL DEVICE**

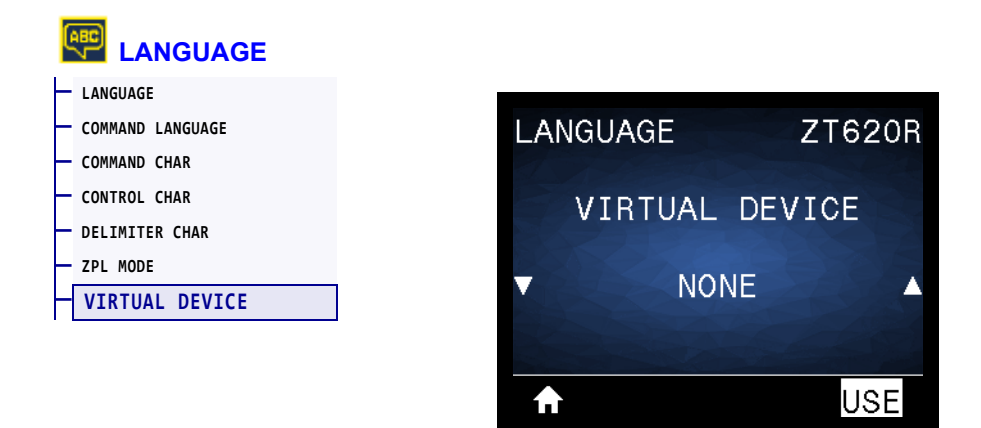

If any Virtual Device apps are installed on your printer, you may view or enable/disable them from this user menu. For more information about Virtual Devices, go to the User Guide for the appropriate Virtual Device, or contact your local reseller.

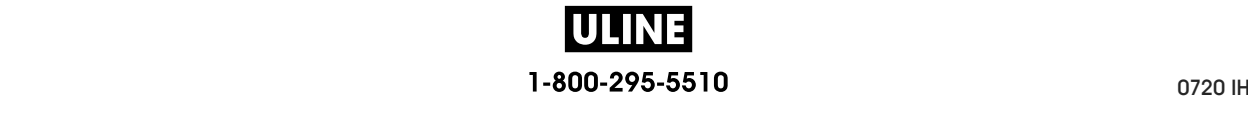

# **SENSORS > SENSOR TYPE**

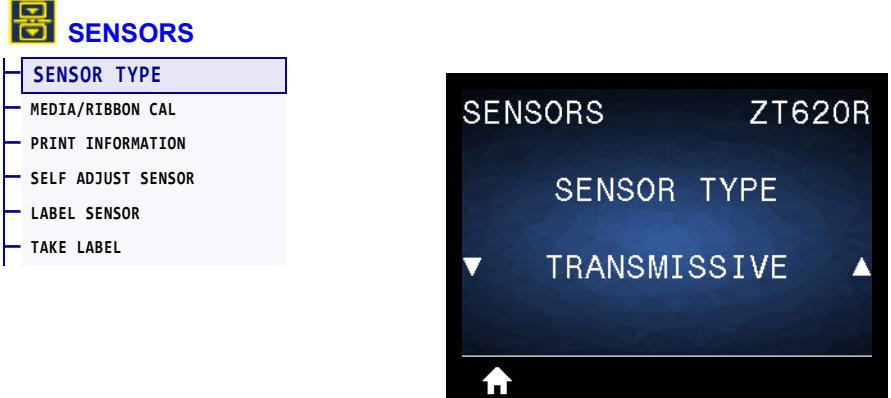

Select the media sensor that is appropriate for the media that you are using. The reflective sensor typically is used only for black mark media. The transmissive sensor typically is used for other media types.

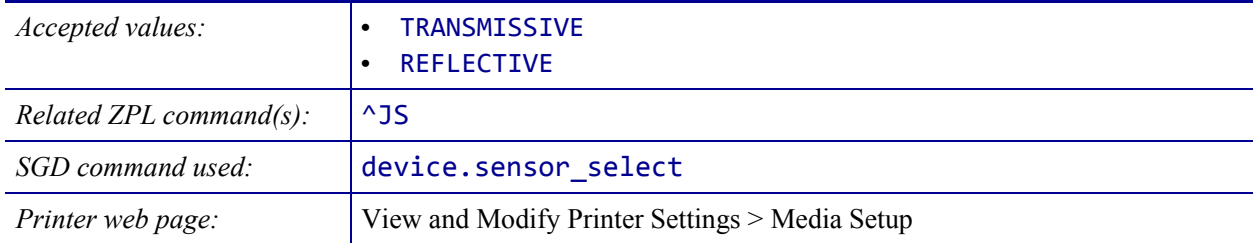

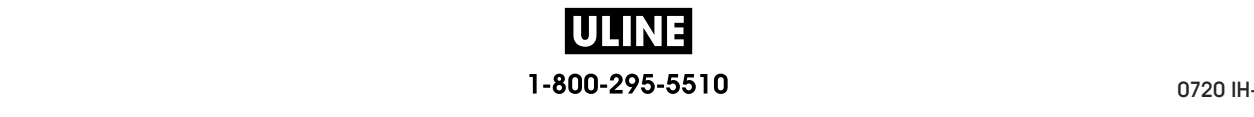

## **SENSORS > SELF ADJUST SENSOR**

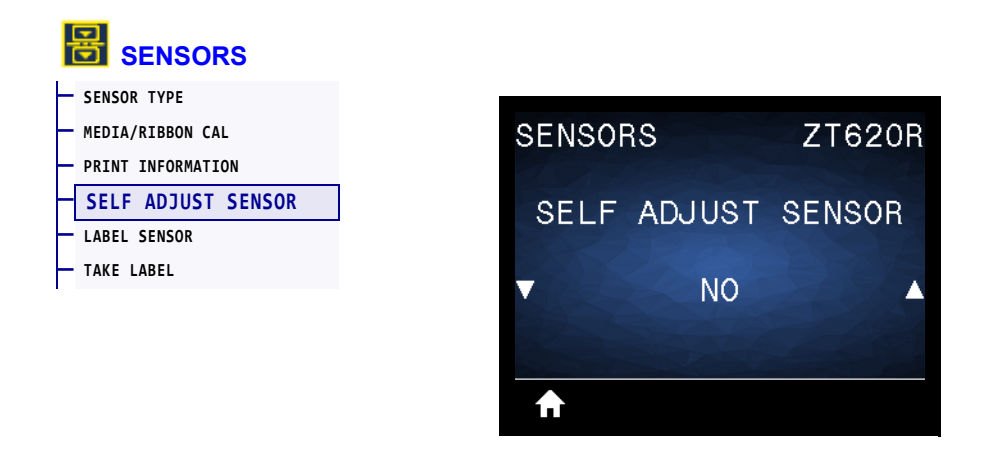

Enable this setting to have the printer attempt to detect media settings automatically. You may still need to manually calibrate the printer if this setting does not detect your media correctly.

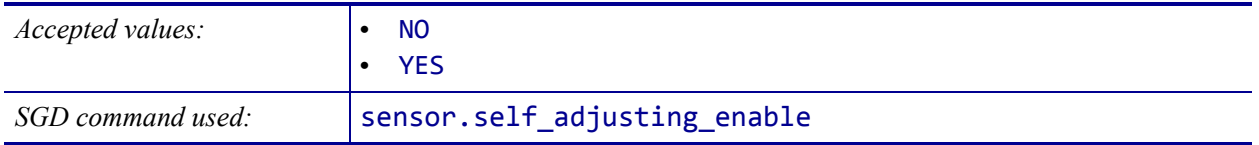

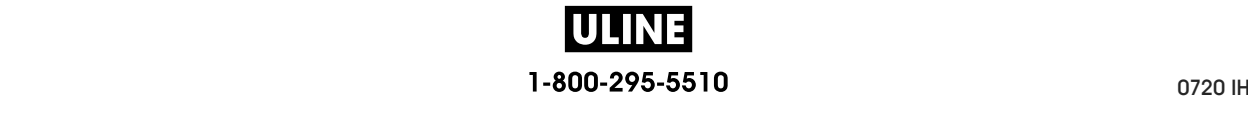

# **SENSORS > LABEL SENSOR**

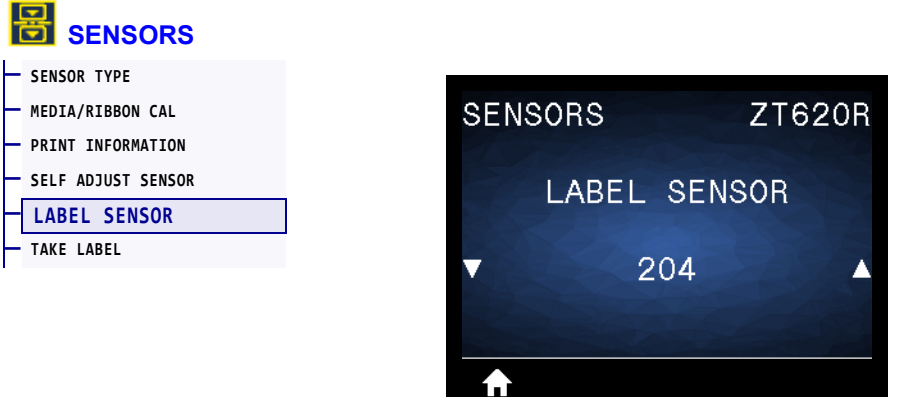

Set the sensitivity of the label sensor.

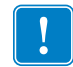

**Important •** This value is set during sensor calibration. Do not change this setting unless you are told to do so by Zebra Technical Support or by an authorized service technician.

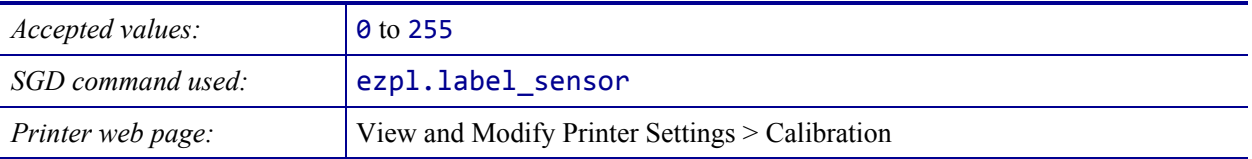

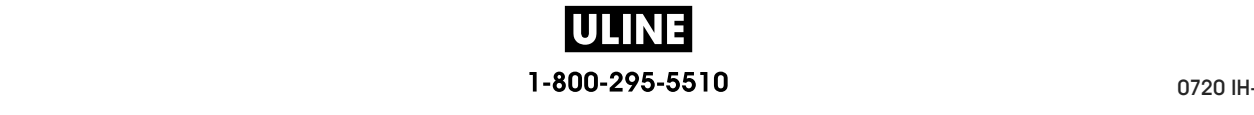

# **SENSORS > TAKE LABEL**

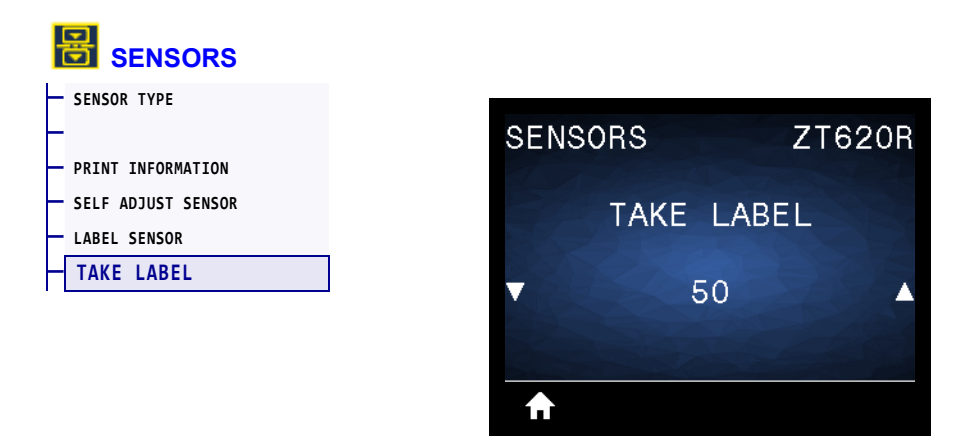

Set the intensity of the take label LED.

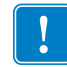

**Important •** This value is set during sensor calibration. Do not change this setting unless you are told to do so by Zebra Technical Support or by an authorized service technician.

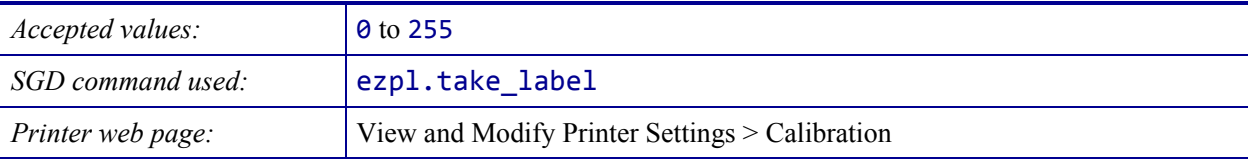

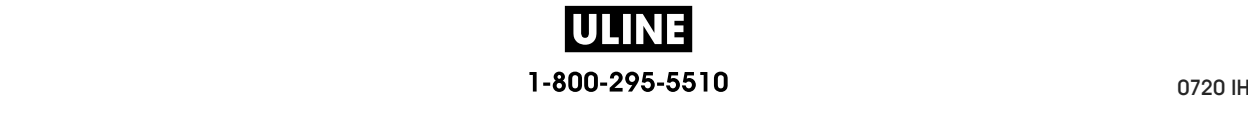
## **PORTS > BAUD RATE**

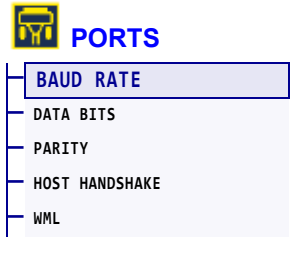

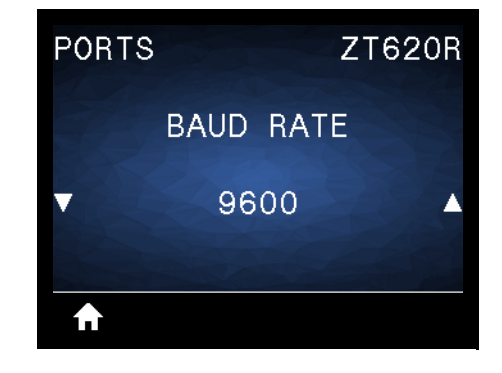

Select the baud value that matches the one being used by the host computer.

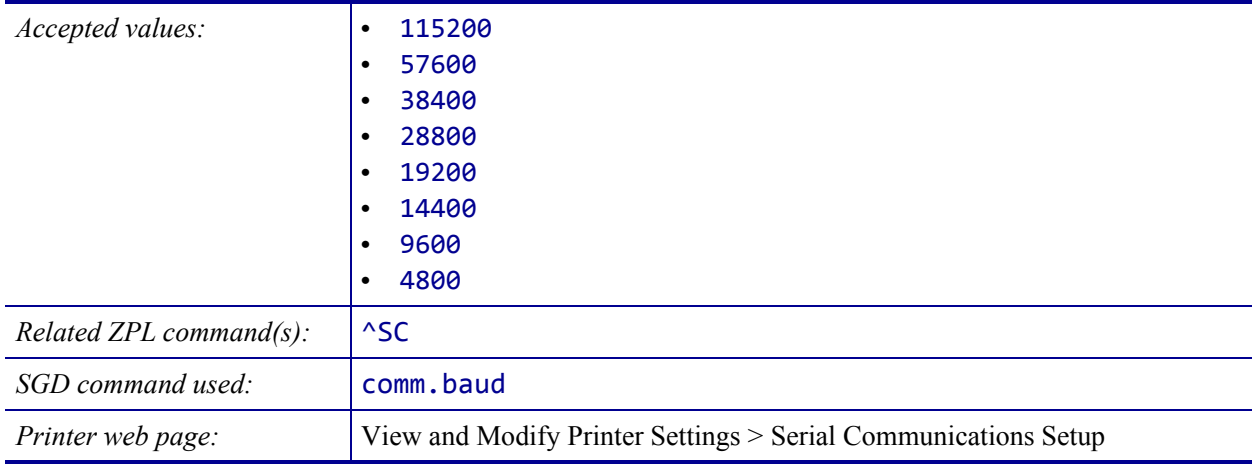

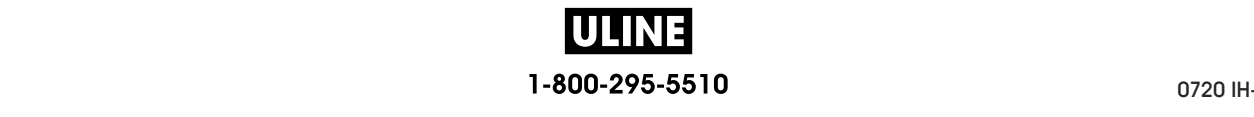

# **PORTS > DATA BITS**

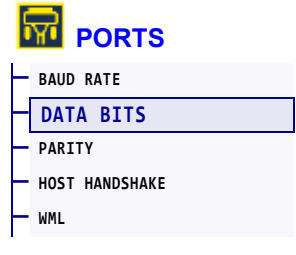

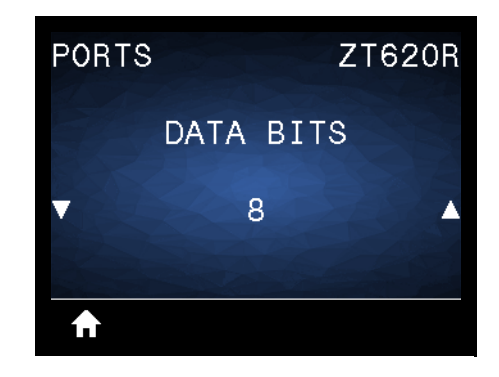

Select the data bits value that matches the one being used by the host computer.

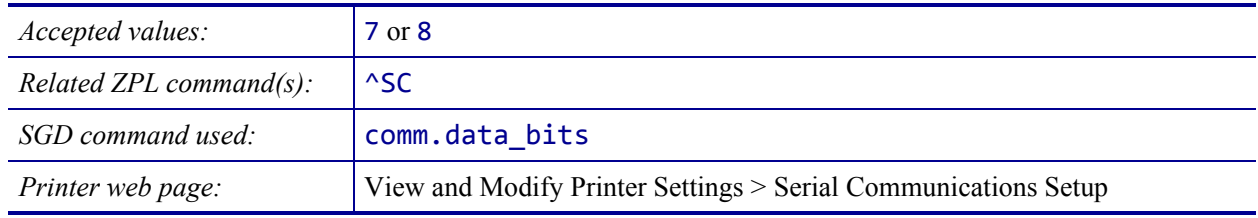

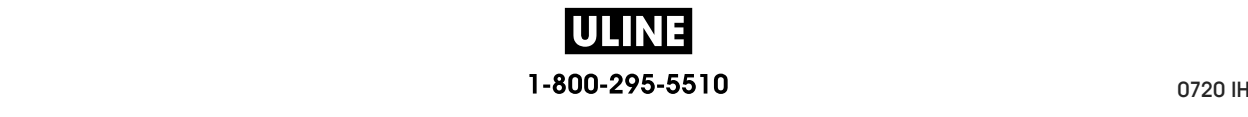

#### **PORTS > PARITY**

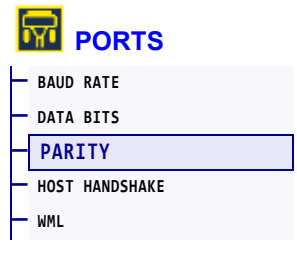

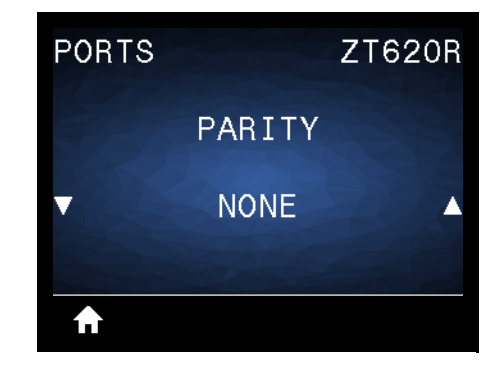

Select the parity value that matches the one being used by the host computer.

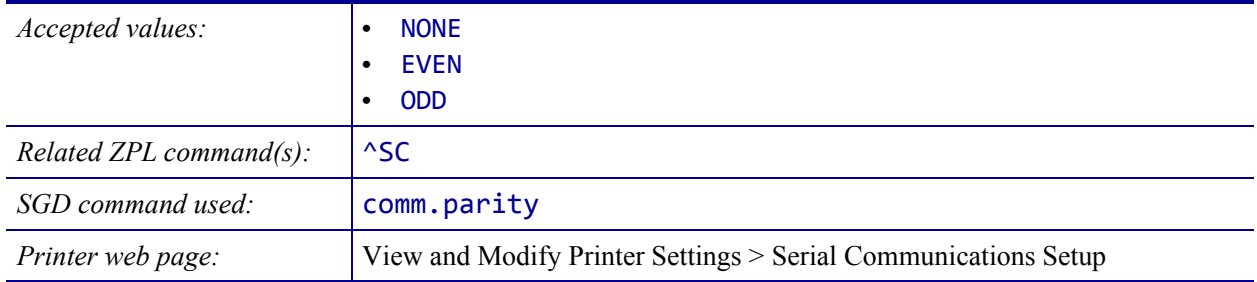

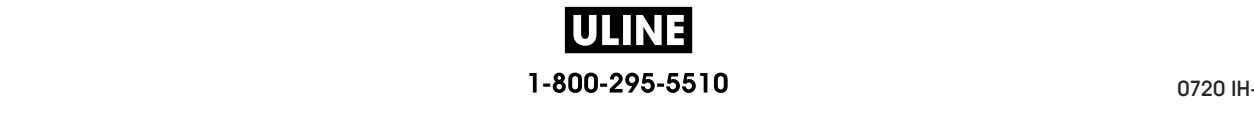

# **PORTS > HOST HANDSHAKE**

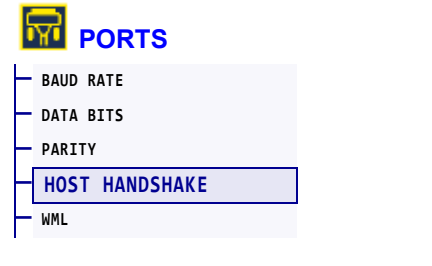

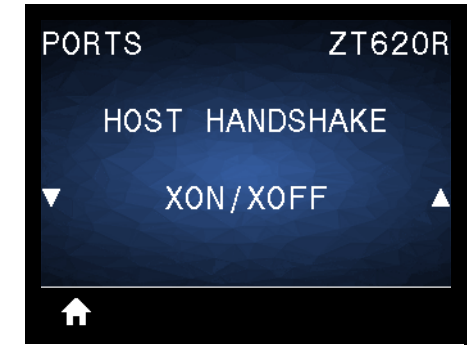

Select the handshake protocol that matches the one being used by the host computer.

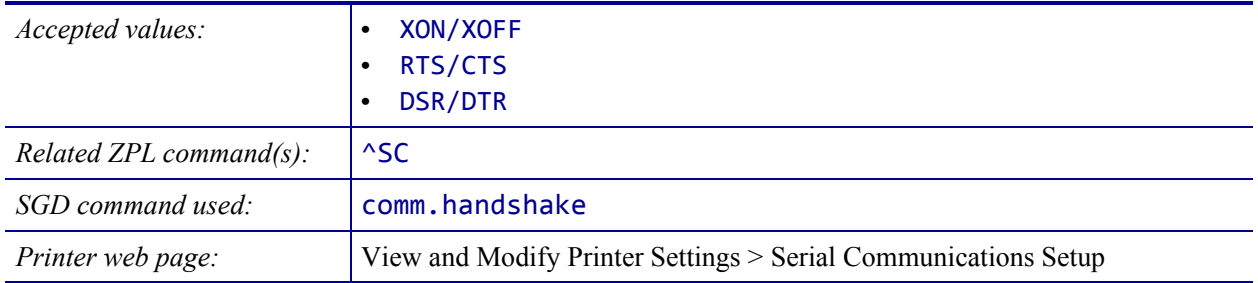

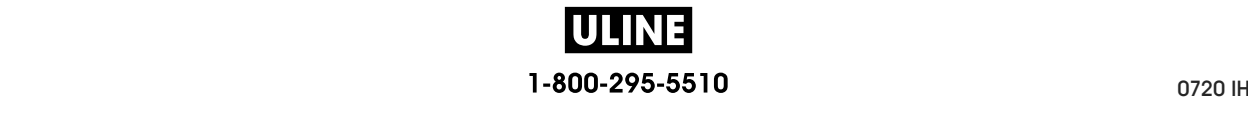

#### **PORTS > WML**

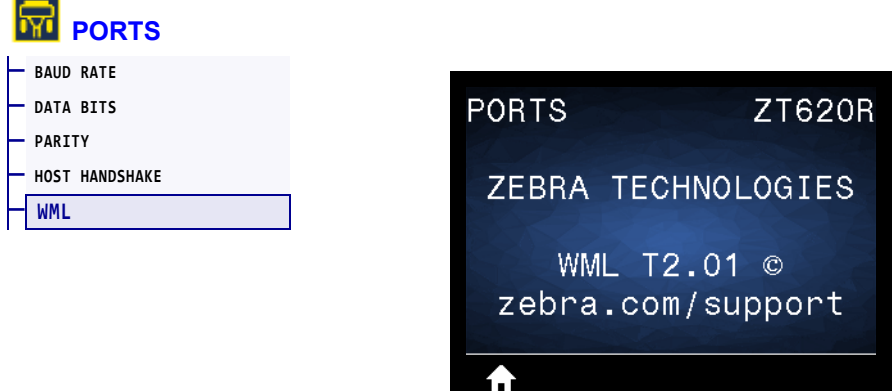

View the Wireless Markup Language (WML) version. This value cannot be changed.

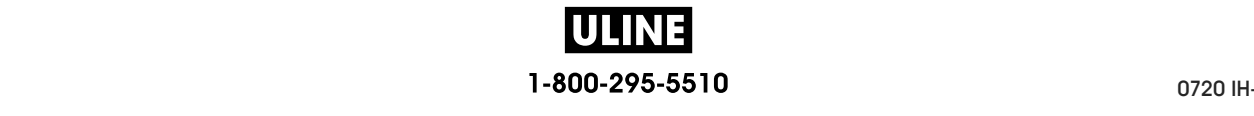

# **BLUETOOTH > BLUETOOTH ADDRESS**

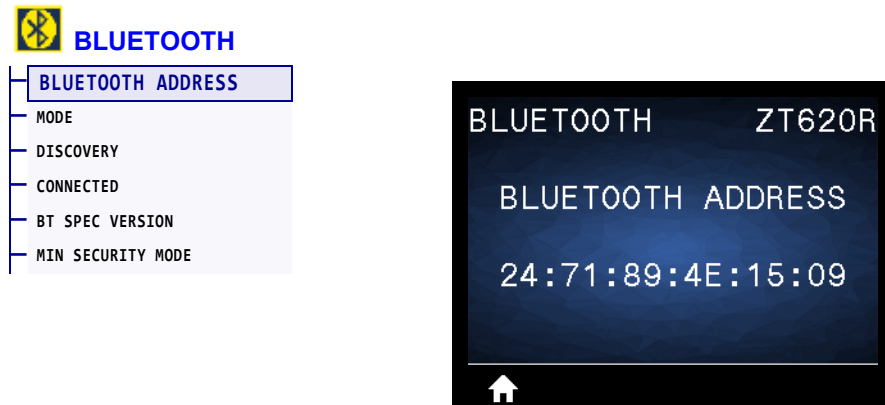

View the printer's Bluetooth Device Address

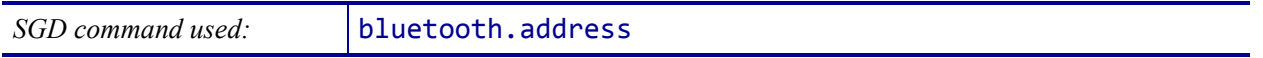

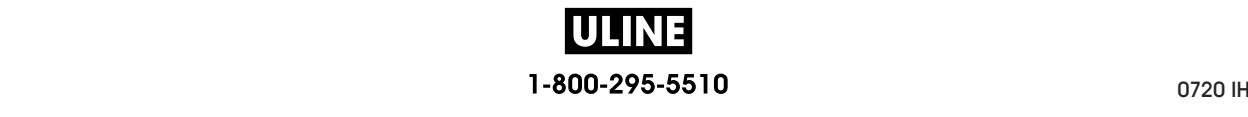

#### **BLUETOOTH > MODE**

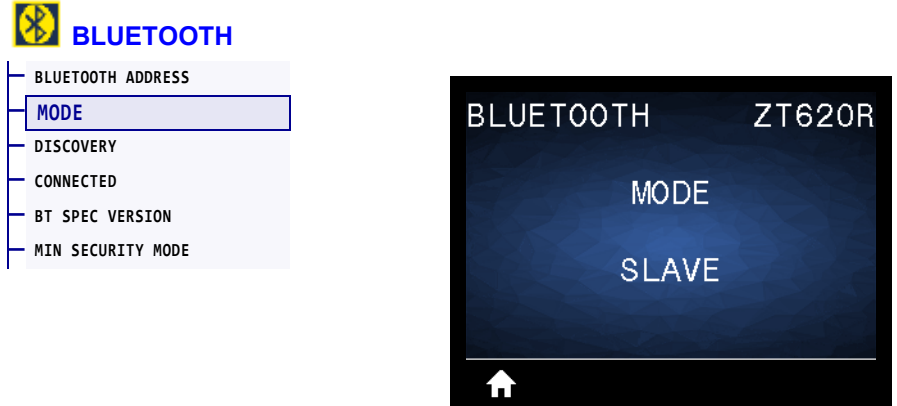

View the Bluetooth connection pair printer's device type—Slave (typical) or Master.

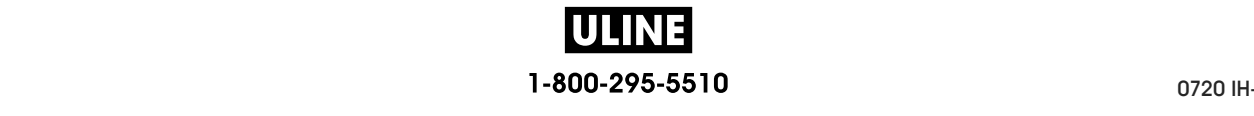

# **BLUETOOTH > DISCOVERY**

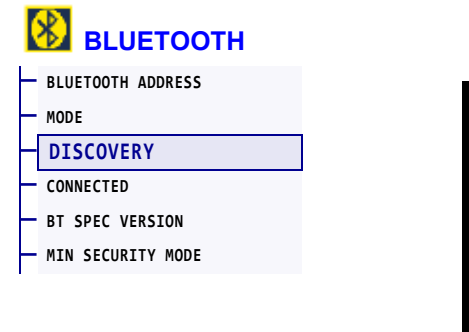

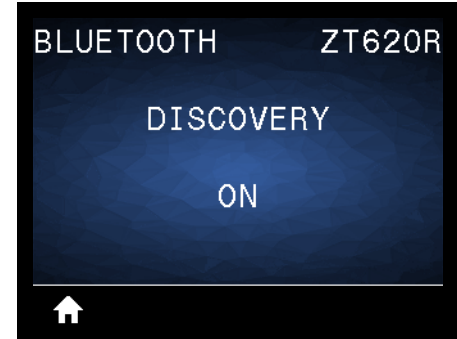

Select if the printer is "Discoverable" for Bluetooth device pairing.

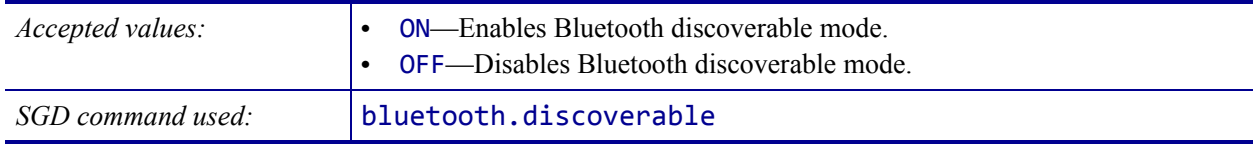

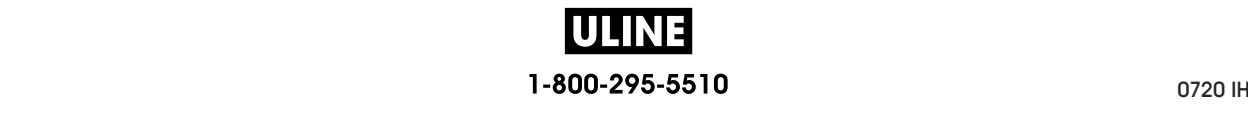

## **BLUETOOTH > CONNECTED**

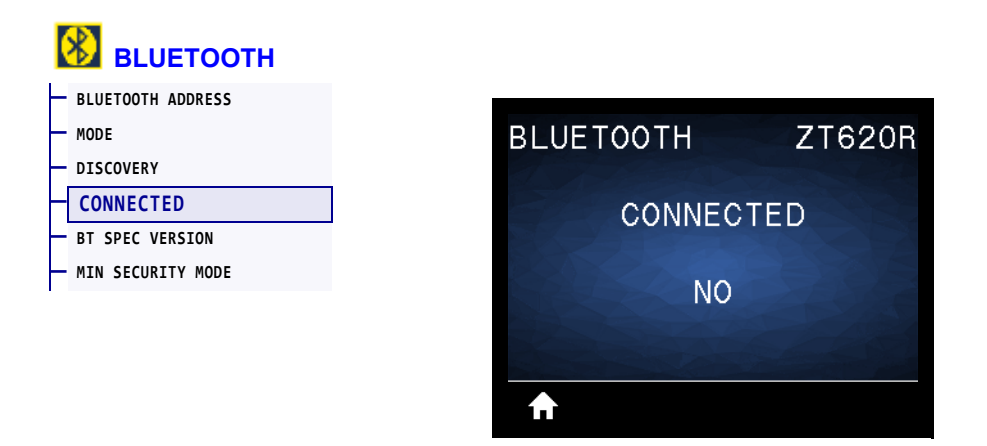

View the Bluetooth connection status to its paired device (Yes or No).

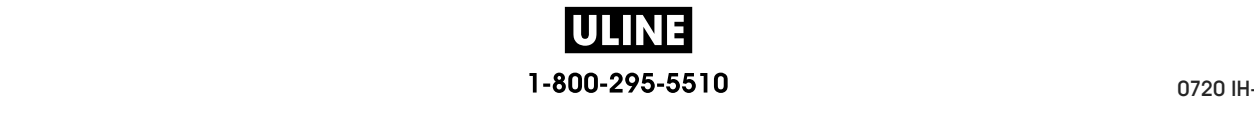

## **BLUETOOTH > BT SPEC VERSION**

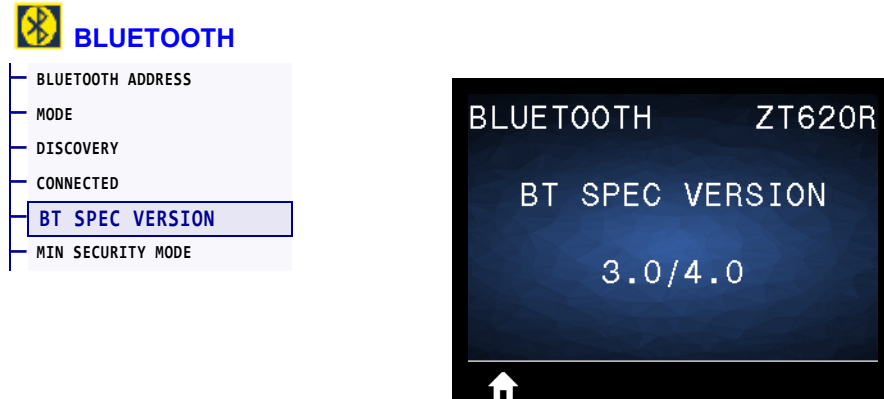

View the Bluetooth operational specification level.

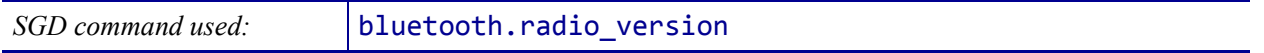

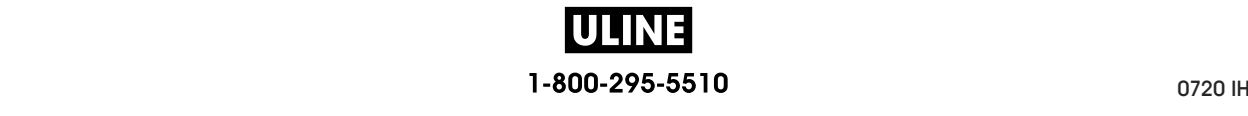

### **BLUETOOTH > MIN SECURITY MODE**

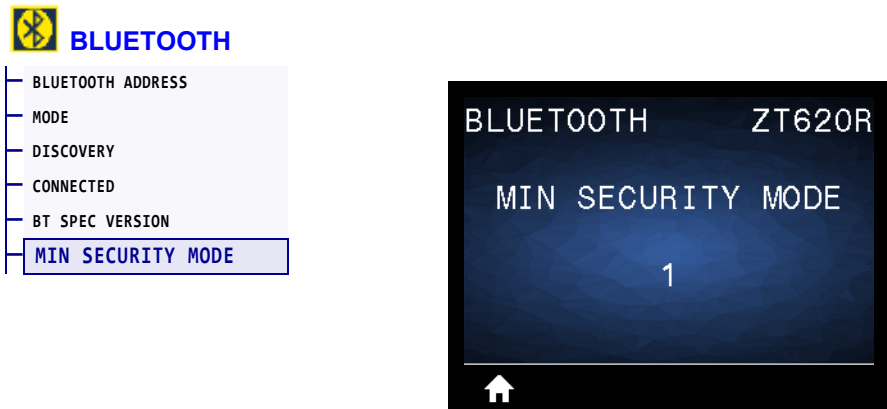

View the printer's Bluetooth minimum level of applied security.

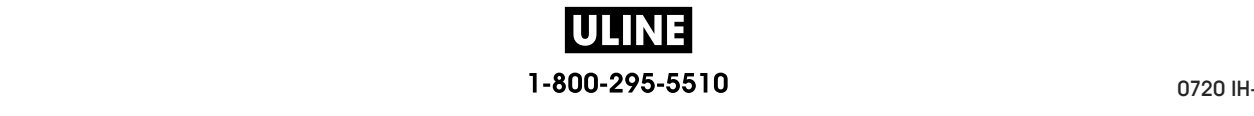

# **Calibrate the Ribbon and Media Sensors**

Use the procedure in this section to calibrate the printer, which adjusts the sensitivity of the media and ribbon sensors. For a summary of the options for initiating calibration, see *MEDIA/RIBBON CAL* on page 127**.**

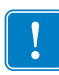

**Important •** Follow the calibration procedure exactly as presented. All of the steps must be performed even if only one of the sensors requires adjustment. You may press and hold CANCEL at any step in this procedure to cancel the process.

#### **To perform sensor calibration, complete these steps:**

- **1.** With the printer in the Ready state, initiate media and ribbon calibration in one of these ways:
	- Press and hold PAUSE + CANCEL for 2 seconds.
	- Send the ezpl.manual calibration SGD command to the printer. See the *Zebra Programming Guide* for more information about this command.
	- Navigate to the following menu item on the control panel display. This item is located under the TOOLS menu and the SENSORS menu. Press RIGHT SELECT to select START.

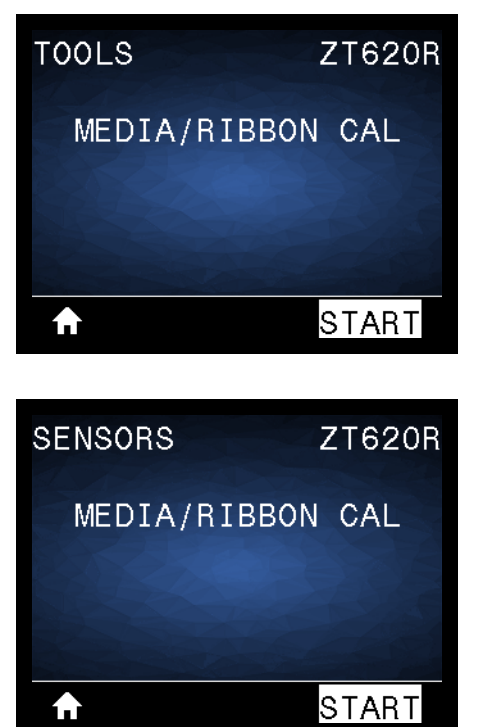

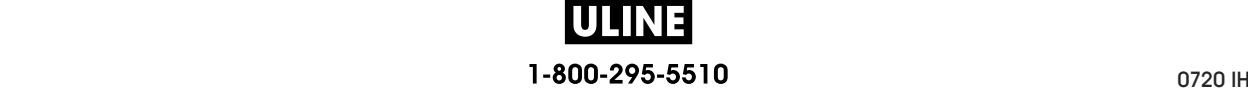

The printer does the following:

- The **STATUS light** and **SUPPLIES light** flash yellow once.
- The **PAUSE light** blinks yellow.
- The control panel displays:

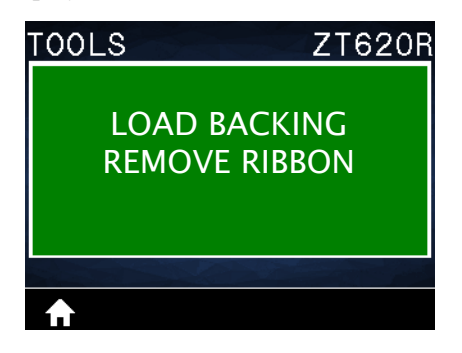

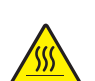

**Cause of the printer**  $\mathbf{r}$ **2. Caution •** The printhead may be hot and could cause severe burns. Allow the printhead to cool.

Open the printhead assembly by rotating the printhead-open lever upward.

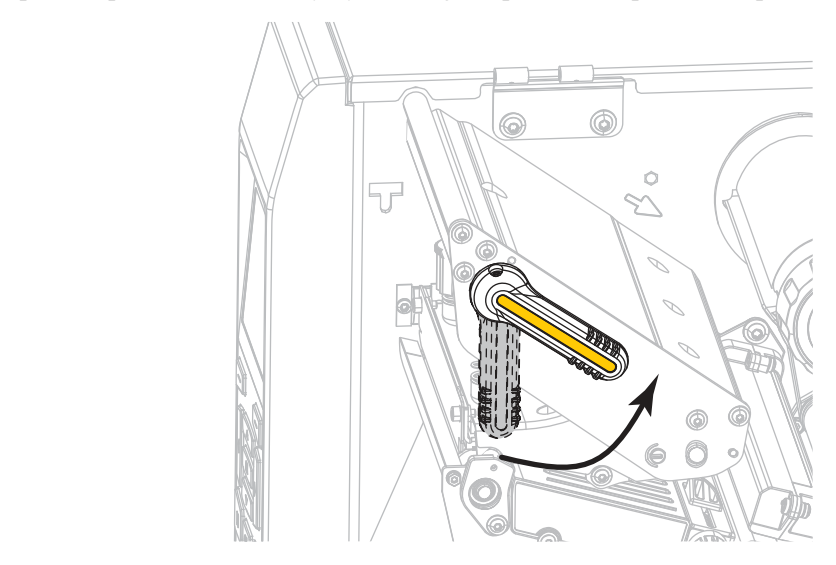

**3.** Extend the media approximately 8 in. (203 mm) out of the printer.

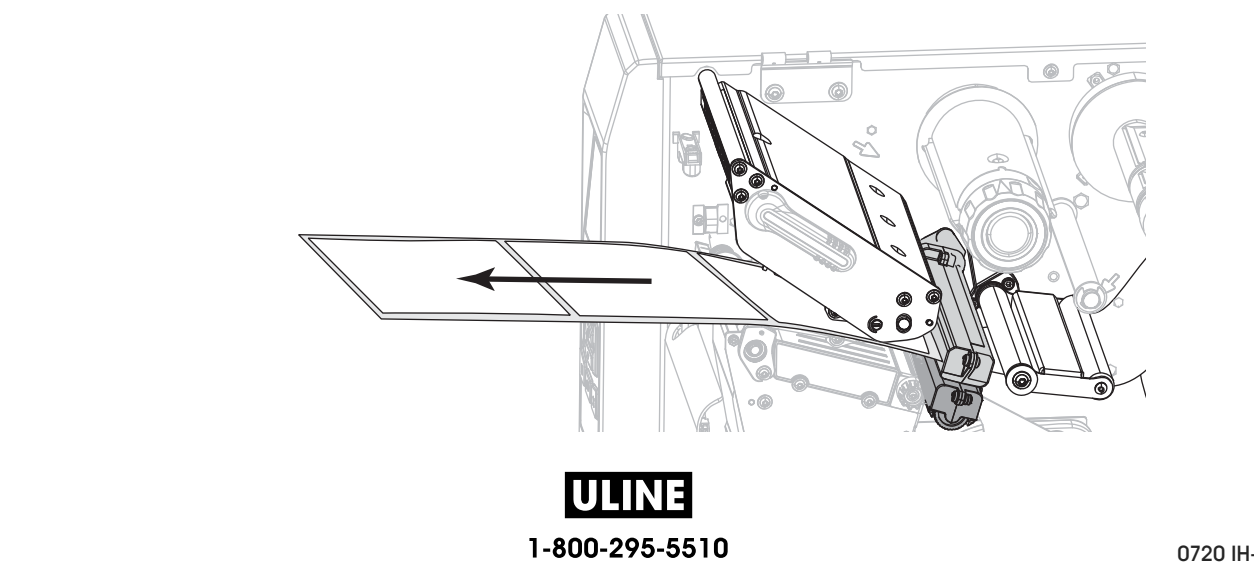

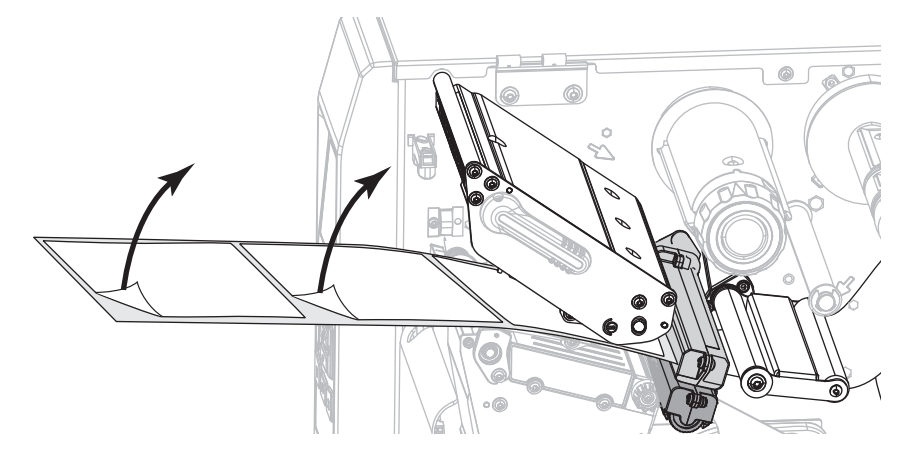

**4.** Remove the exposed labels so that only the liner remains.

**5.** Pull the media into the printer so that only the backing is over the green light on the lower part of the media sensor.

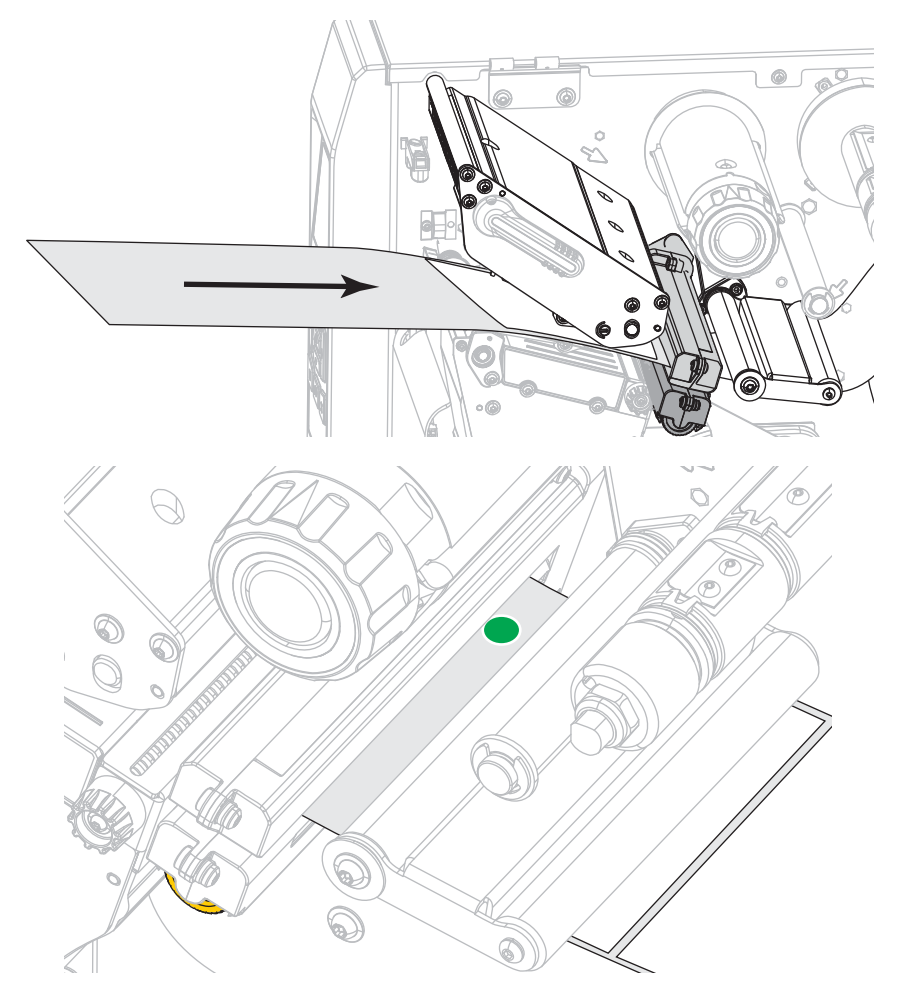

**6.** Remove the ribbon (if used).

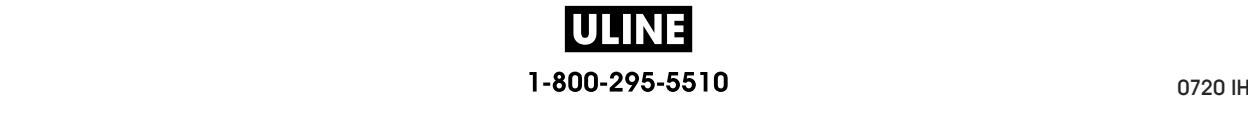

- $\circ$  $\circ$
- **7.** Rotate the printhead-open lever downward until it locks the printhead in place.

- **8.** Press PAUSE to begin the media calibration process.
	- The **PAUSE light** turns off.
	- The **SUPPLIES light** flashes.
	- The control panel displays:

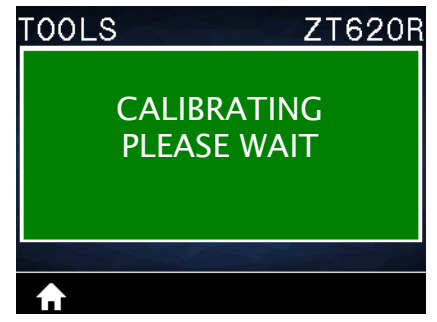

When the process is complete:

- **•** The **SUPPLIES light** stops flashing.
- **•** The **PAUSE light** flashes yellow.
- **•** The control panel displays:

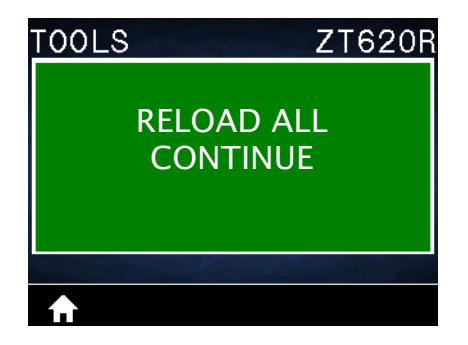

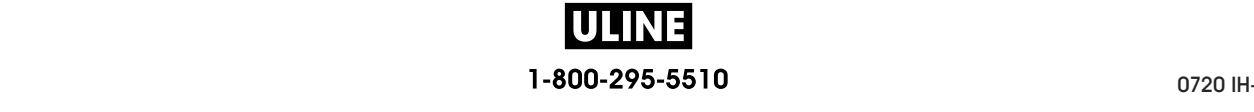

- $\circ$ Ō
- **9.** Open the printhead assembly by rotating the printhead-open lever upward.

**10.** Pull the media forward until a label is positioned under the media sensors.

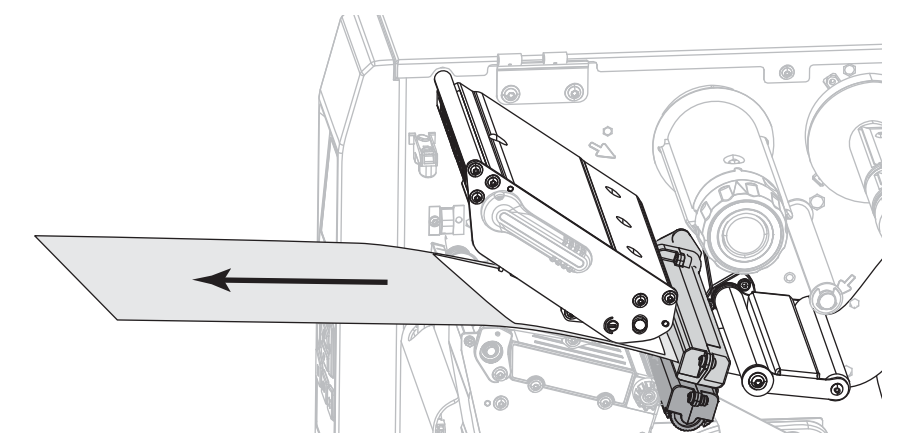

- **11.** Reload the ribbon (if used).
- **12.** Close the printhead.

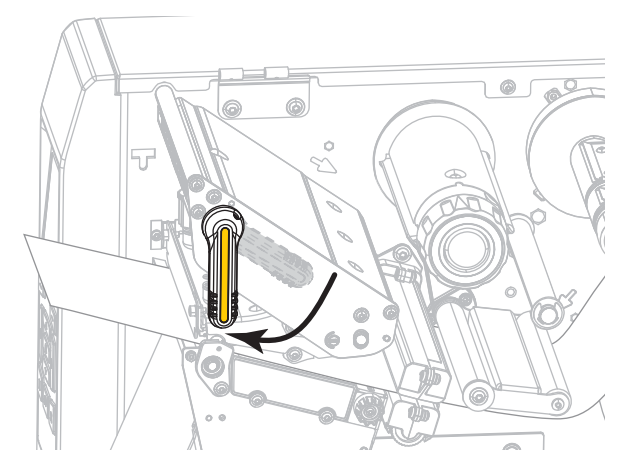

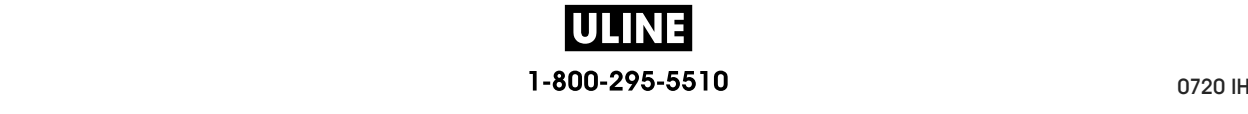

**13.** Close the media door.

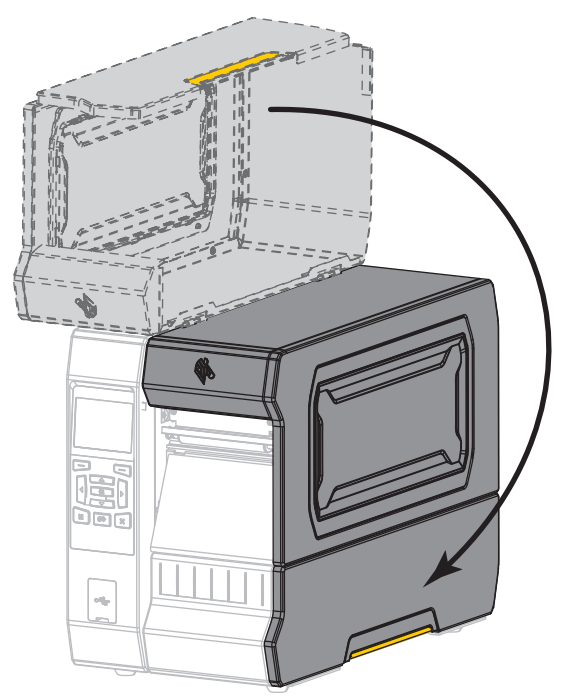

**14.** Press PAUSE to enable printing.

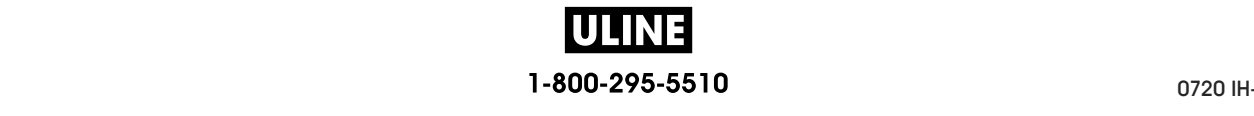

# **Adjust the Printhead Pressure and Toggle Position**

The printhead pressure toggles can be adjusted to create more or less pressure, as needed. They can also be moved from side to side to adjust the pressure in certain areas.

If the toggles are not positioned correctly or adjusted to apply the correct pressure, the following types of issues may result:

- media and ribbon may slip
- ribbon may wrinkle
- media may move from side to side during printing
- printing may be too light or too dark on one side of the media

Use the lowest printhead pressure necessary to produce good print quality. Higher pressures may cause premature wear on the printhead elements.

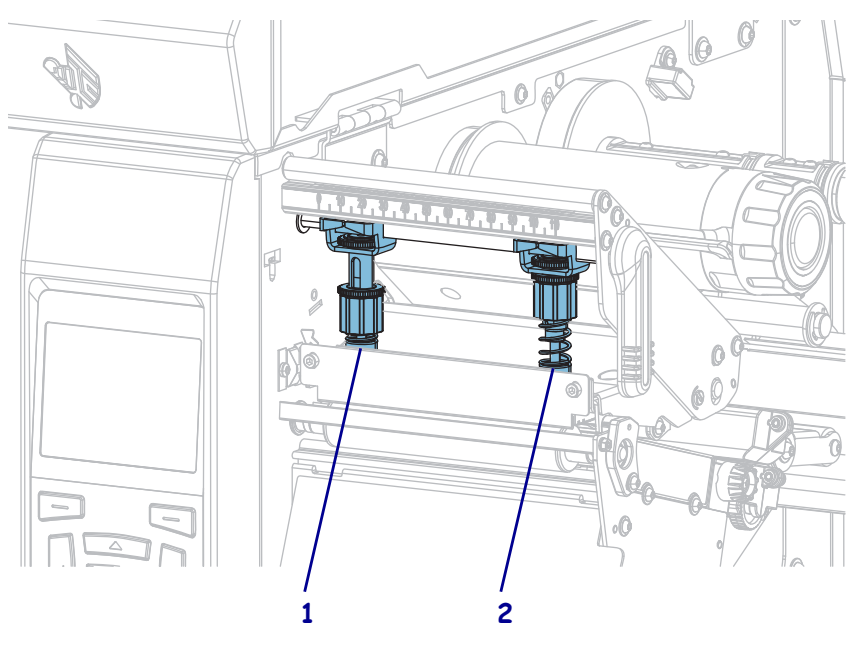

**Figure 17 • Printhead Pressure Toggles**

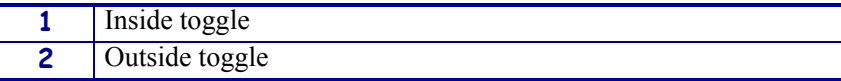

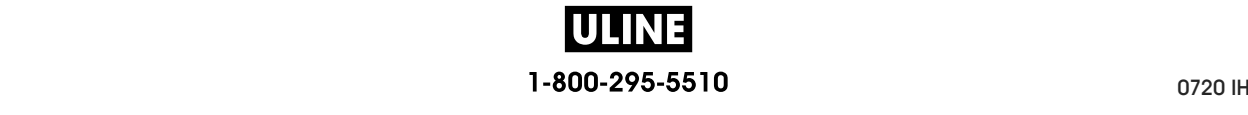

#### **Toggle Position Adjustment**

#### **To adjust the printhead toggle positions, complete these steps:**

1. Open the printhead assembly by rotating the printhead-open lever to lessen the pressure on the toggles.

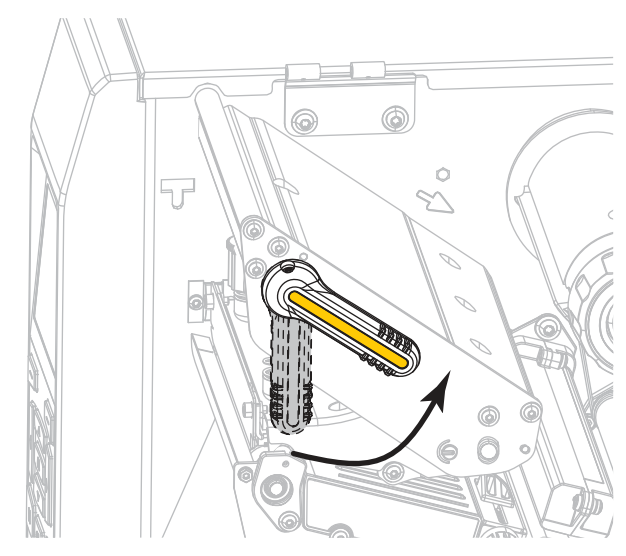

2. Loosen the locking nut at the top of the toggle to be moved.

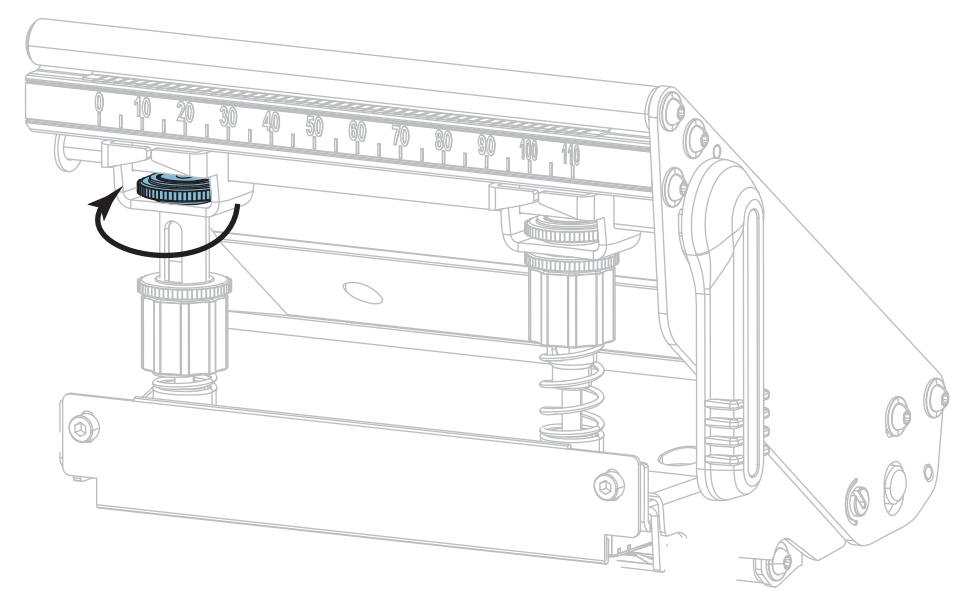

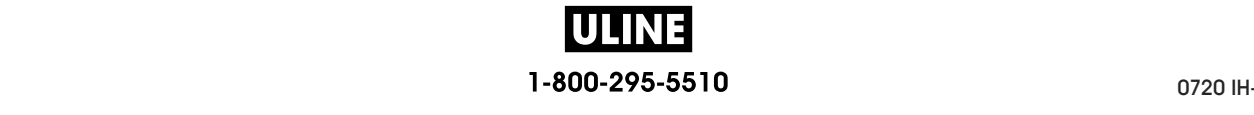

3. Reposition the toggle as necessary to provide even pressure on the media. For extremely narrow media, position the inside toggle over the center of the media, and decrease the pressure on the outside toggle.

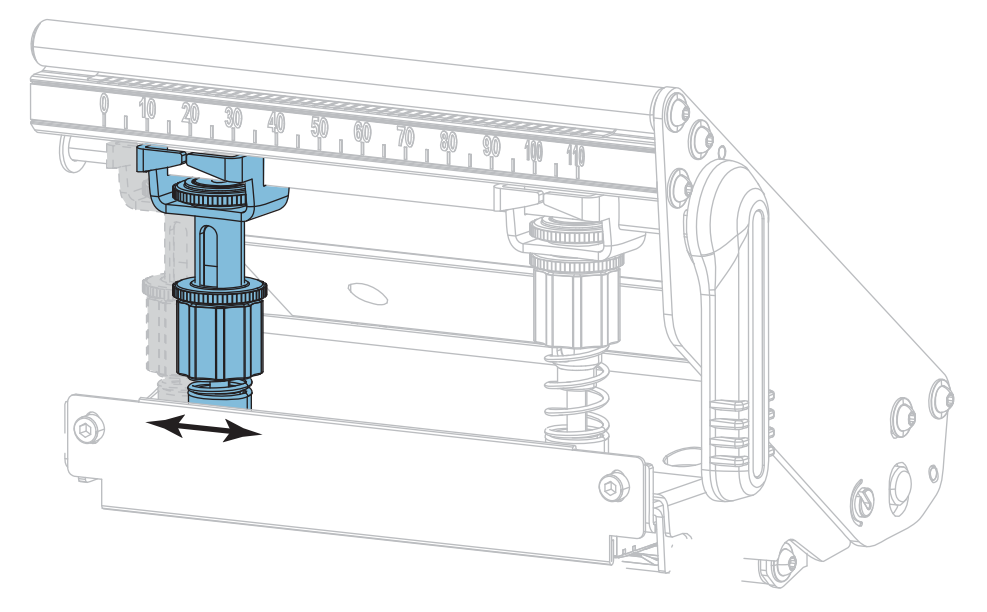

4. Tighten the locking nut.

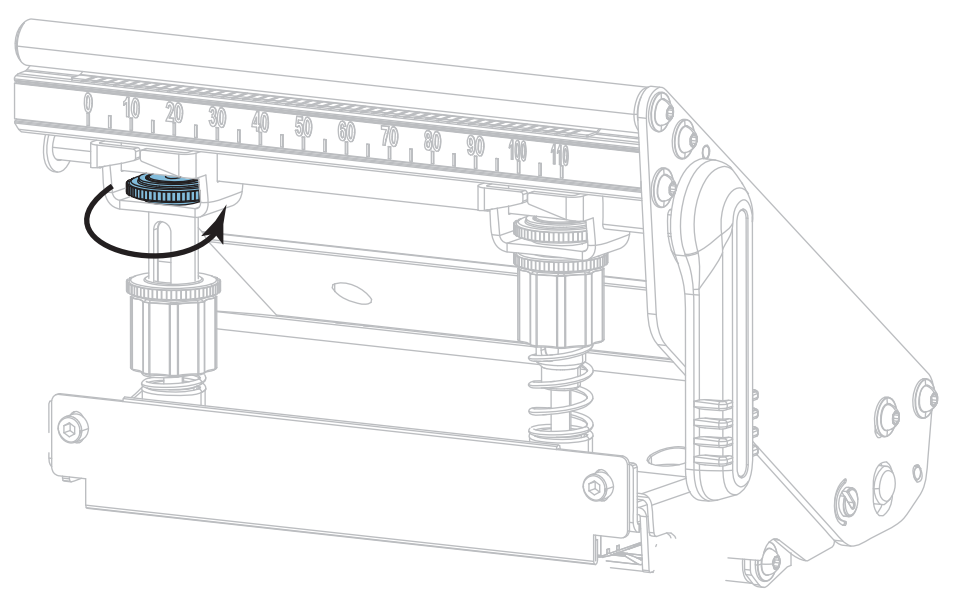

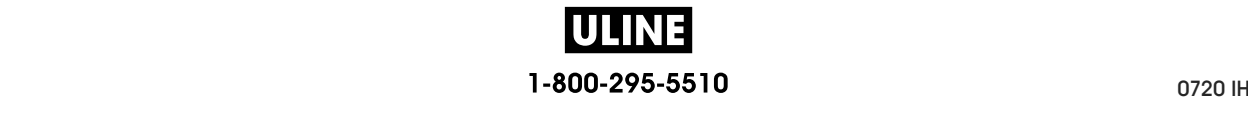

#### **Printhead Pressure Adjustment**

If positioning the toggles properly does not solve a print quality or other issue, try adjusting the printhead pressure. Maximize printhead life by using the lowest pressure that produces the desired print quality.

#### **To adjust printhead pressure, complete these steps:**

- 1. Initiate the PRINT LINE option of *PRINT TEST FORMAT* on page 140.
- 2. While printing labels, use the control panel to lower the darkness setting until the labels are printing gray instead of black. (See *DARKNESS* on page 105.)
- 3. Are you experiencing any of the following issues?

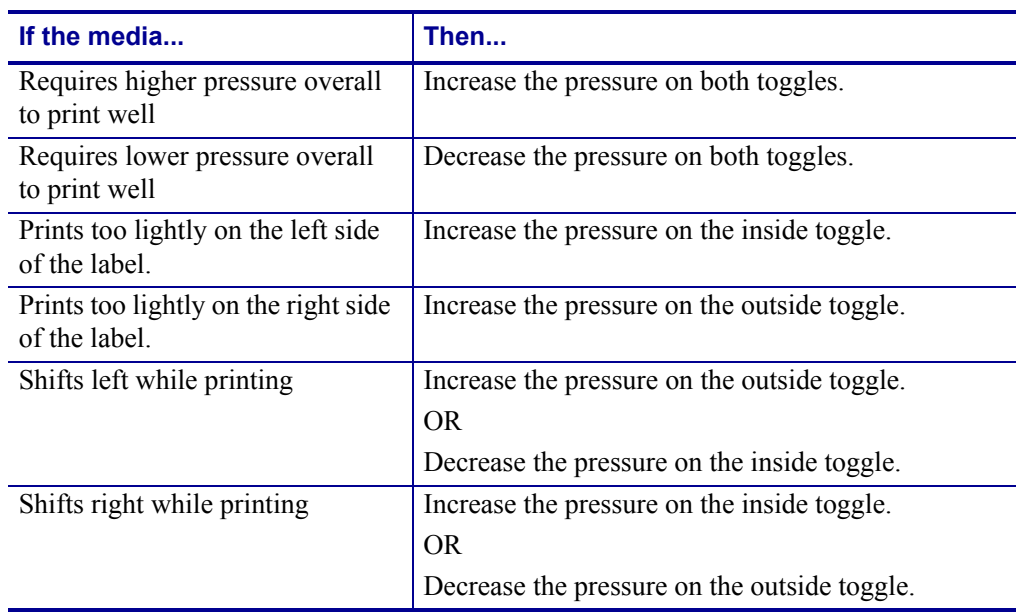

If none of these issues exist, do not continue with this procedure.

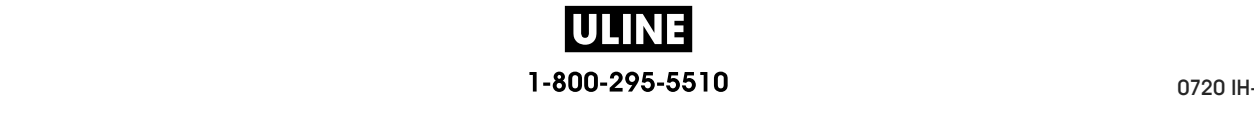

Adjust the Printhead Pressure and Toggle Position

to be adjusted. The printer the printer the upper knurled number  $\mathbf{r}$  and the together to the together to the together to the together to the together to the together to the together to the together to the together to 4. To make adjustments to the printhead pressure, loosen the upper knurled nut on the toggle

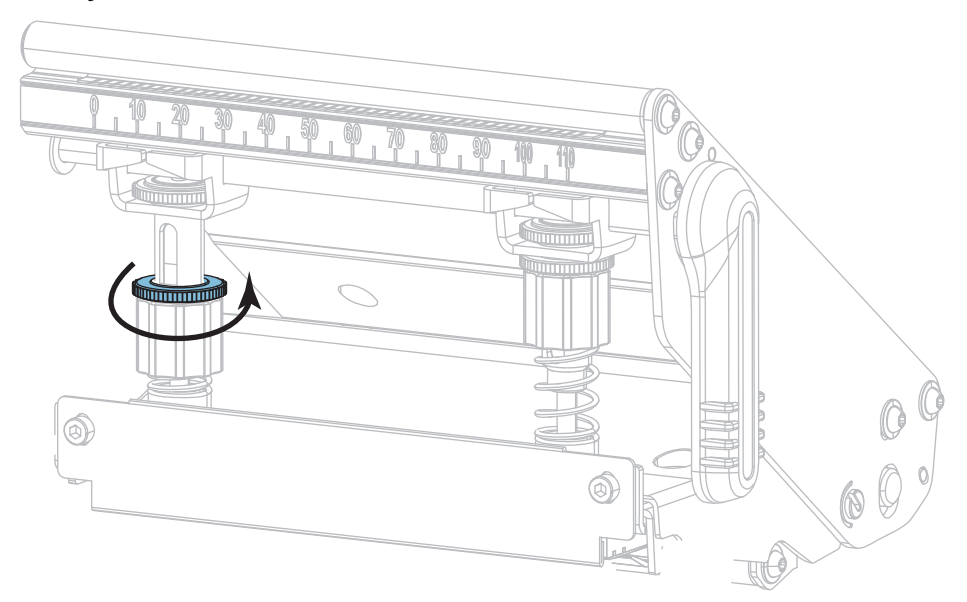

5. Increase or decrease the pressure by rotating the lower nut.

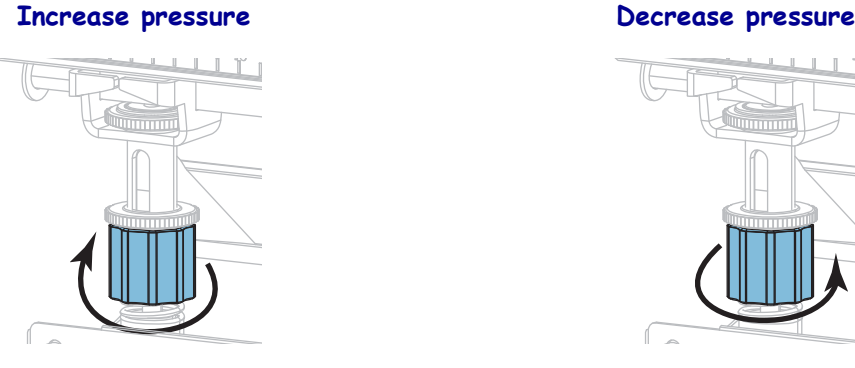

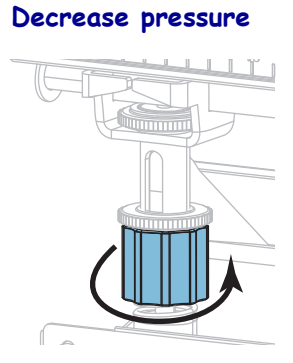

6. Hold the lower nut in place and tighten the upper knurled nut.

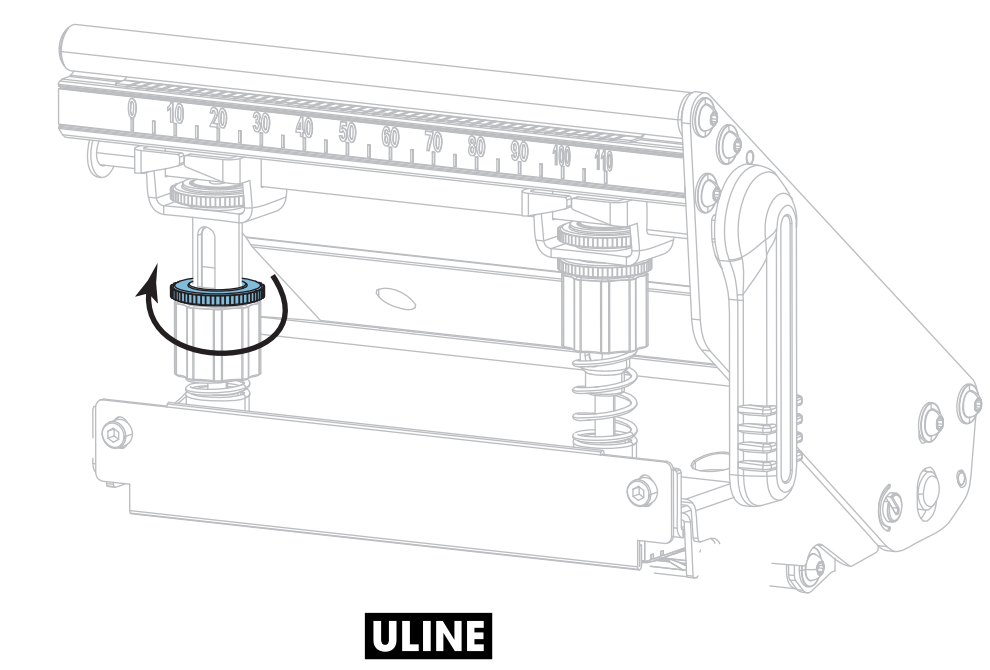

1-800-295-5510

- 7. If necessary, reinitiate the PRINT LINE option of *PRINT TEST FORMAT* on page 140.
- 8. While printing labels, use the control panel to raise the darkness setting until the labels are again printing black instead of gray. (See *DARKNESS* on page 105.)
- 9. Check the print quality, and if necessary, repeat this procedure until the printhead pressure is adequate.

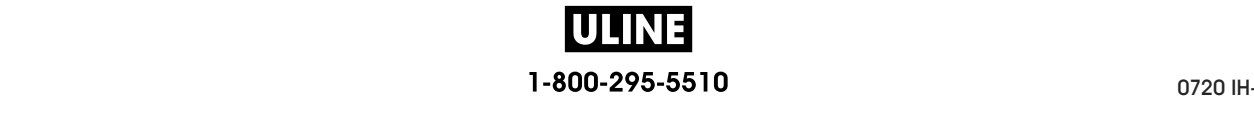

# **Adjust the Sensor Position**

The transmissive media sensor assembly consists of two parts: a light source and a light sensor. The lower part of the media sensor is the light source, and the upper part of the media sensor is the light sensor. The media passes between the two parts.

Adjust the position of the sensor only if the printer cannot detect the top of the labels. In this situation, the display shows a media out error even though there is media loaded in the printer. For non-continuous media with a notch or hole, the sensor must be positioned directly at the notch or hole.

#### **To adjust the transmissive media sensor position, complete these steps:**

- 1. Remove the ribbon so you can clearly see the media path.
- 2. With media loaded, locate the green light that shines from the lower part of the media sensor.

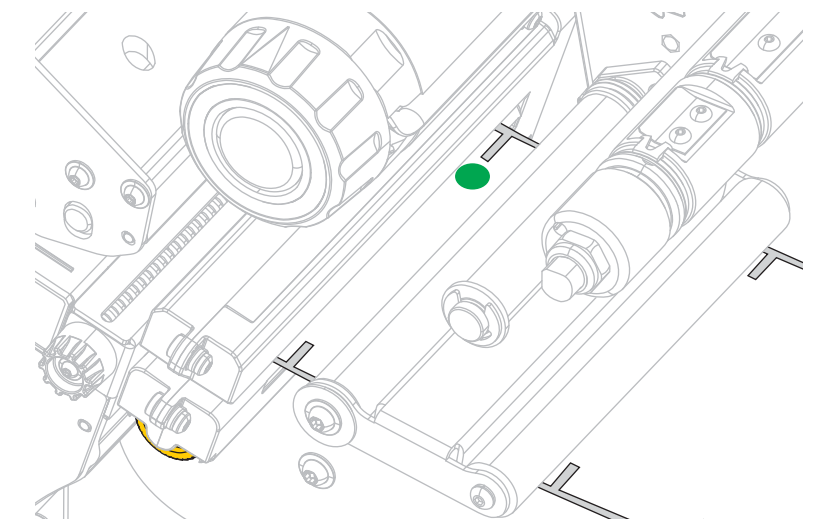

3. If necessary, turn the gold transmissive sensor adjustment wheel to move the sensor until it is positioned at a notch or hole in the media.

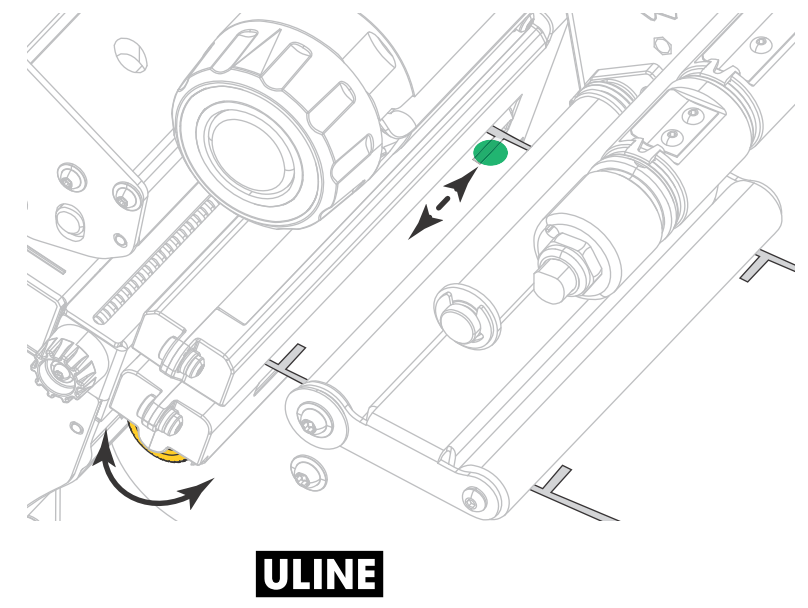

1-800-295-5510

# **Remove Used Ribbon**

At minimum, remove used ribbon from the ribbon take-up spindle each time you change the roll of ribbon. With ribbon that is half or less the width of the printhead, remove used ribbon each time you load a new roll of media. This ensures that uneven pressure on the ribbon take-up spindle does not interfere with the ribbon release bars on the spindle.

#### **To remove used ribbon, complete these steps:**

**1.** Has the ribbon run out?

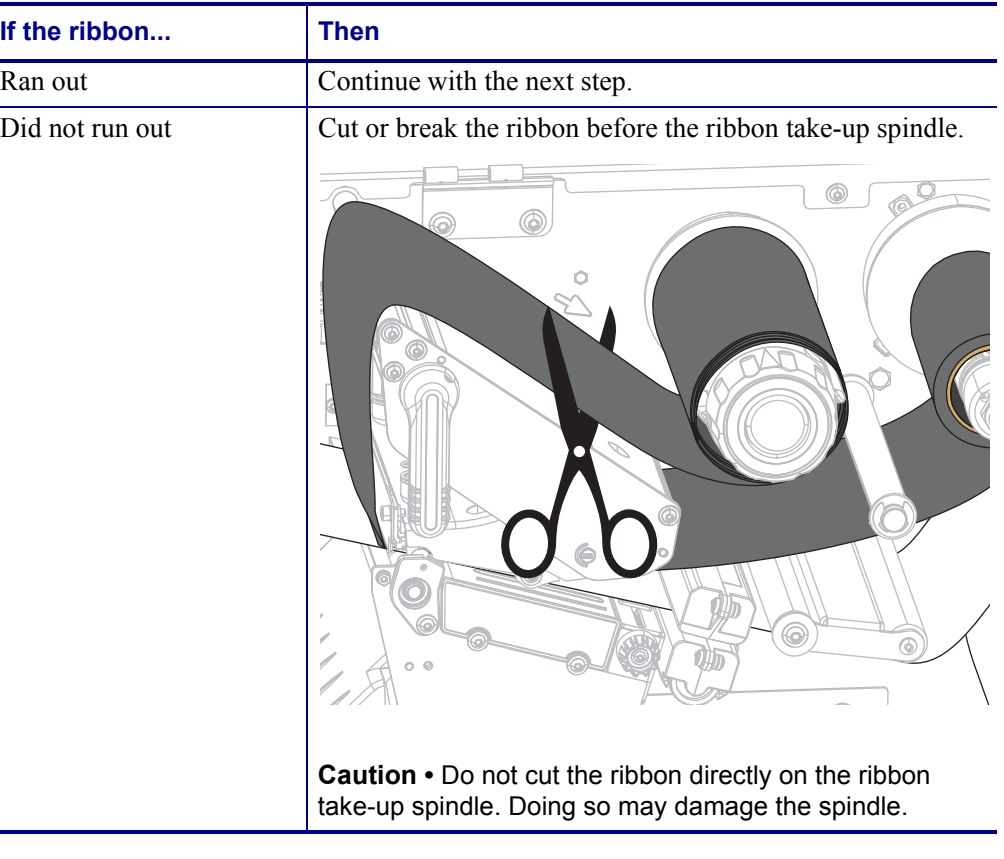

**2.** While holding the ribbon take-up spindle, turn the ribbon release knob to the left until it stops.

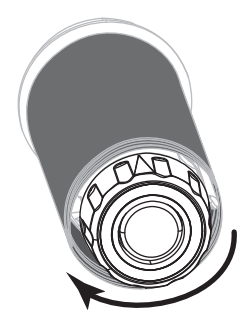

The ribbon release bars pivot down, easing the spindle's grip on the used ribbon.

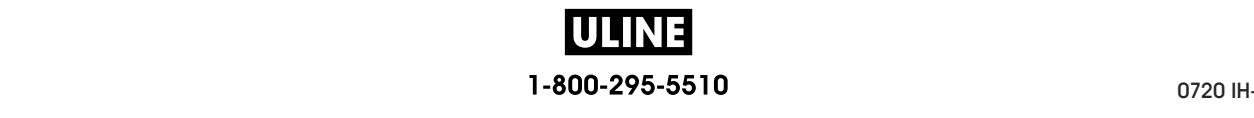

- **3.** After the ribbon release bars have pivoted down, if possible, turn the ribbon take-up spindle one full to the right to help loosen the ribbon on the spindle.
- **4.** Slide the used ribbon off of the ribbon take-up spindle and discard.

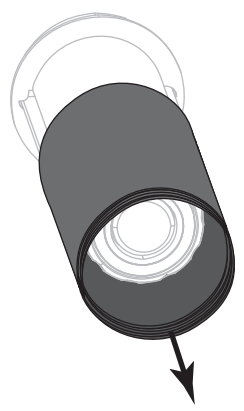

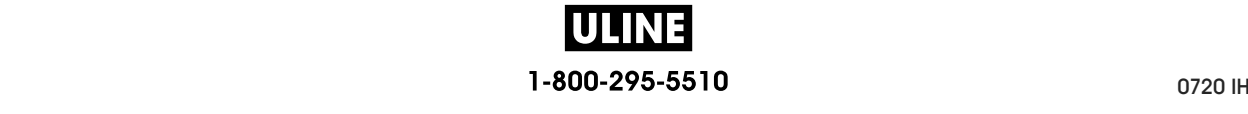

# **Install the Rewind/Liner Take-Up Plate**

The rewind/liner take-up plate is used in different positions for Rewind mode versus Peel mode or Applicator Mode.

#### **Peel Mode/Applicator Mode**

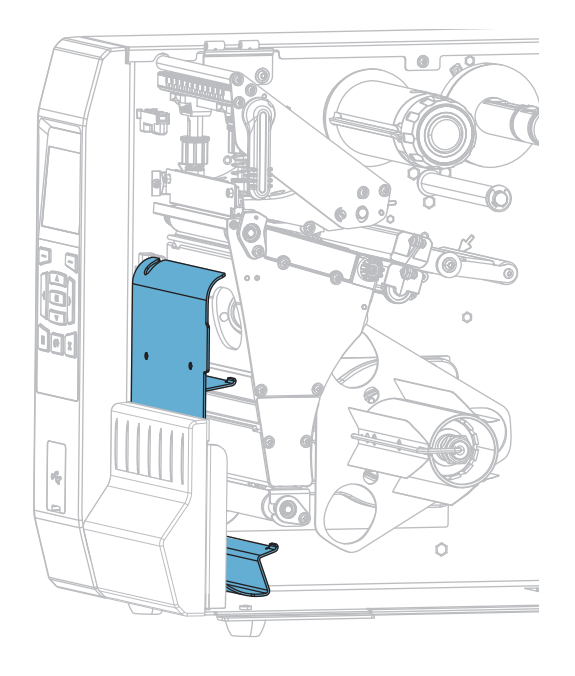

#### **To install the rewind/liner take-up plate for Peel mode or Applicator mode:**

**1.** Loosen the knurled nut (**1**) on the outside stud on the printer's base.

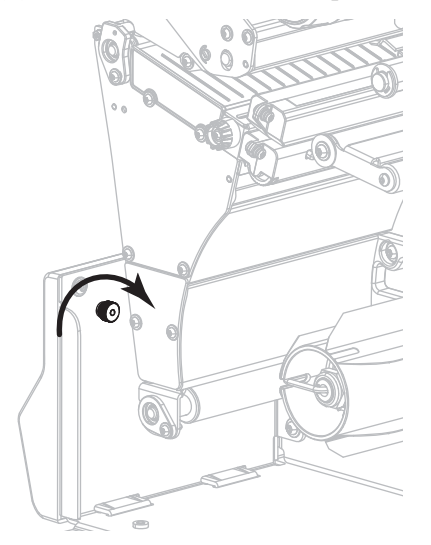

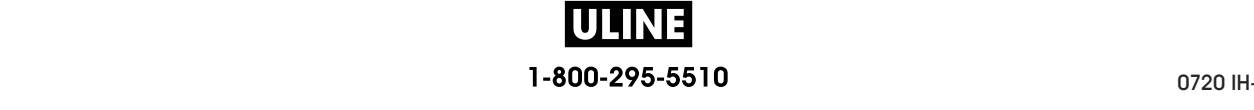

**2.** Align the large hole of the keyhole in the rewind/peel plate over the knurled nut, and then slide the plate down until it hits the studs.

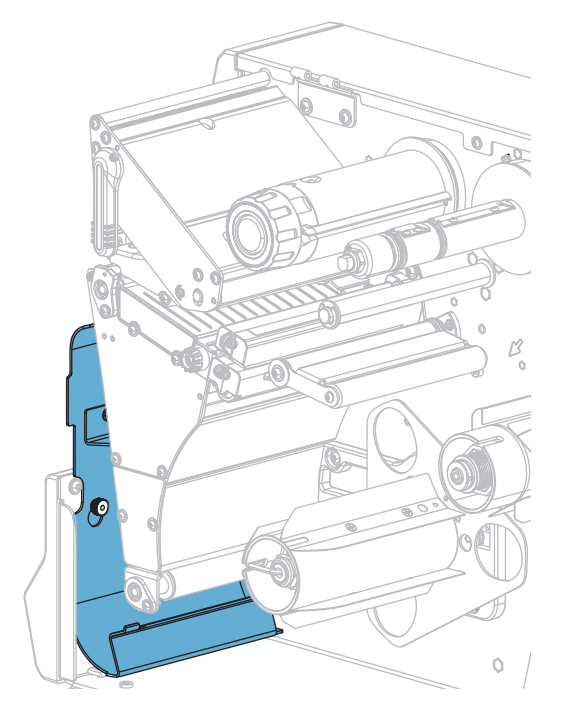

**3.** Tighten the knurled nut.

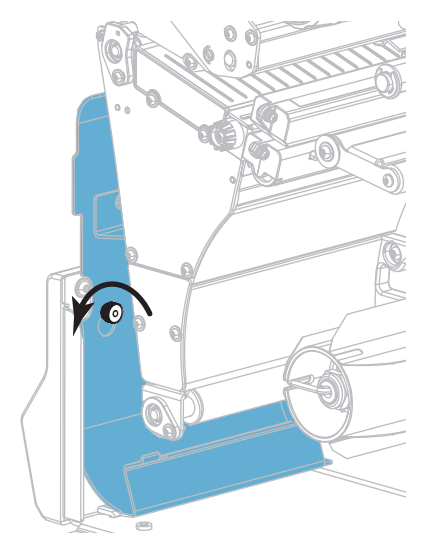

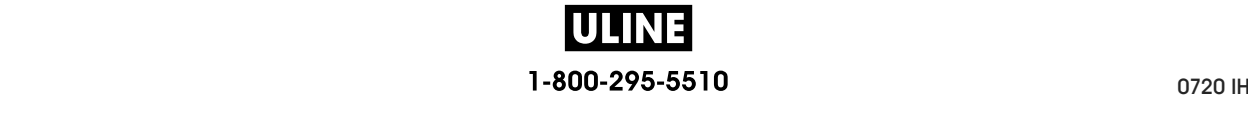

#### **Rewind Mode**

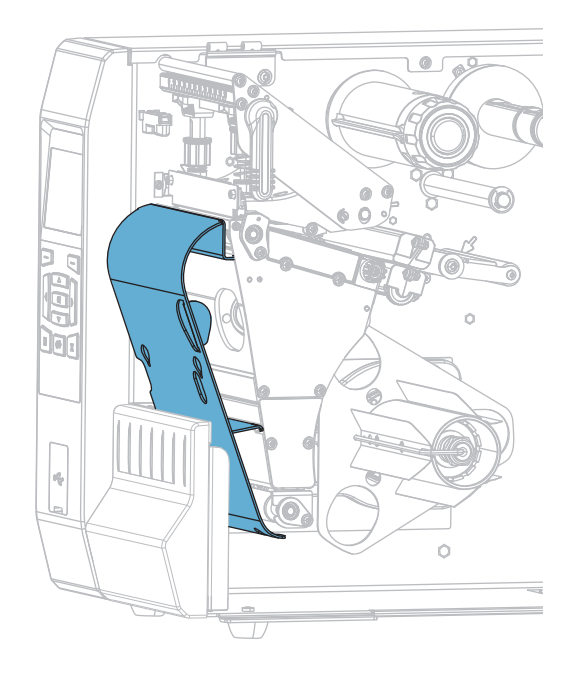

#### **To install the rewind/liner take-up plate for Rewind mode:**

**1.** Locate the four mounting slots for the rewind/liner take-up plate.

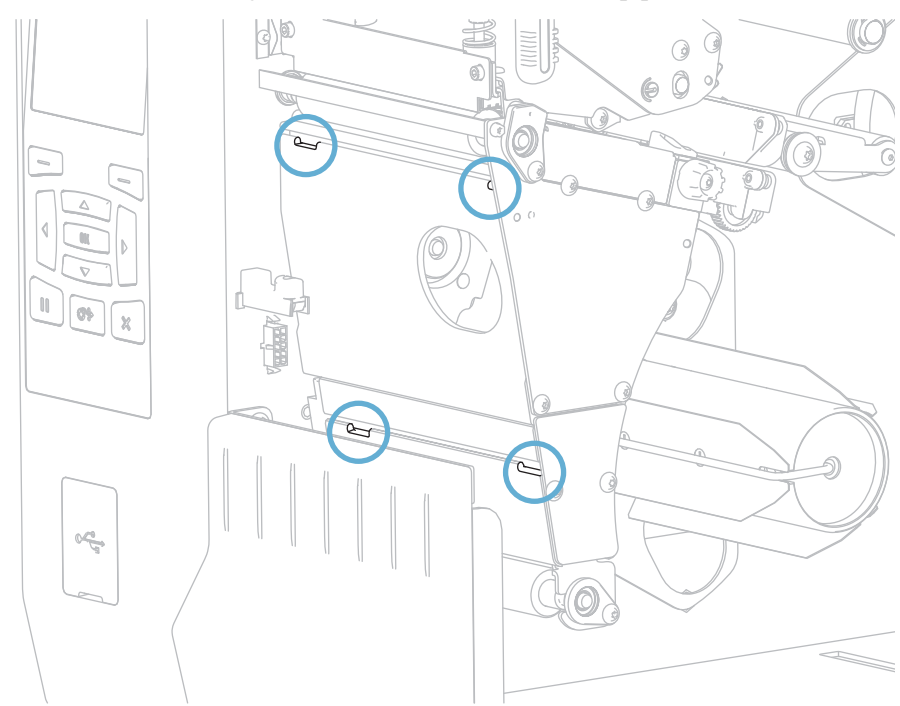

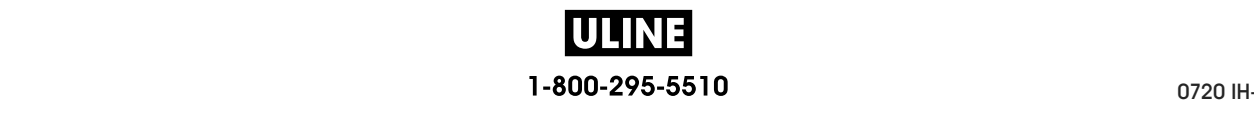

**2.** Locate the four mounting tabs on the rewind/liner take-up plate.

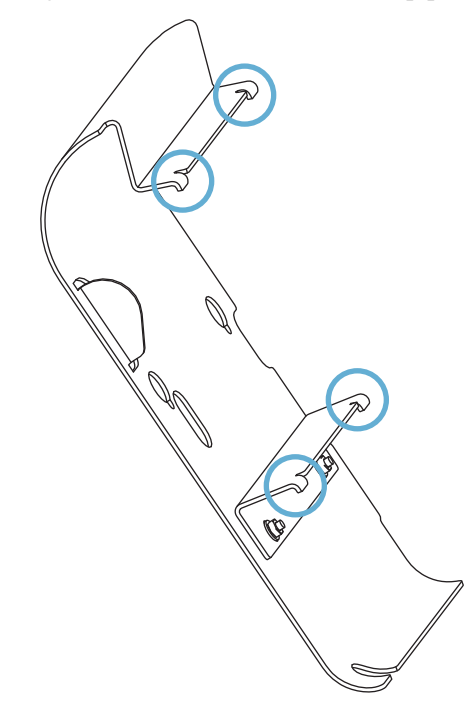

**3.** Insert the mounting tabs of the rewind plate into the mounting slots of the printer, and then slide the rewind plate to the left until it will not go any farther.

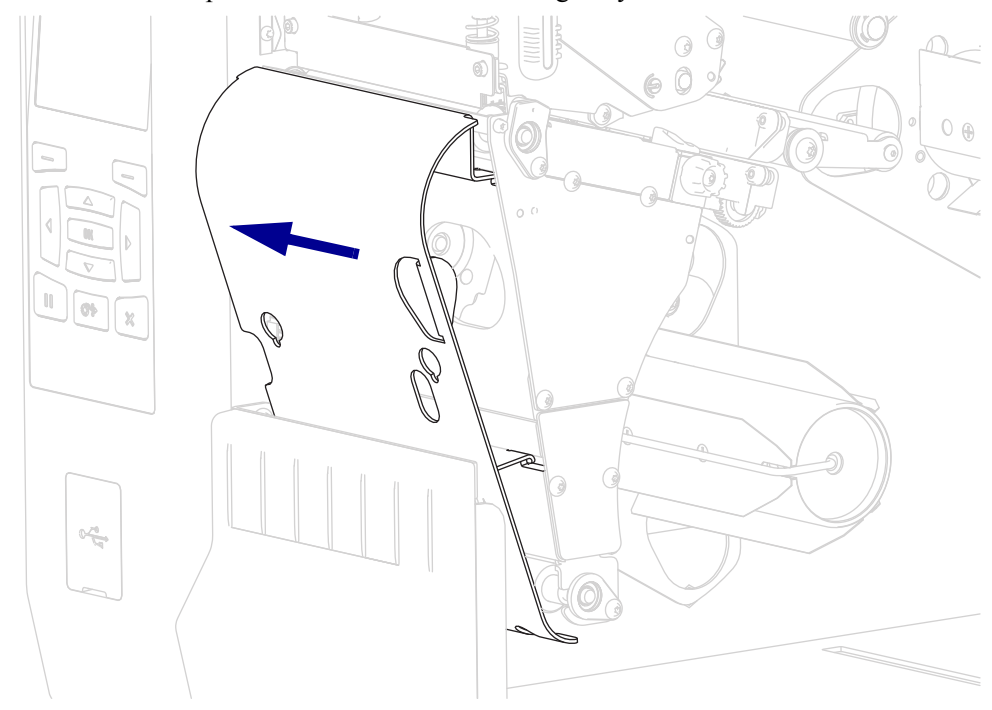

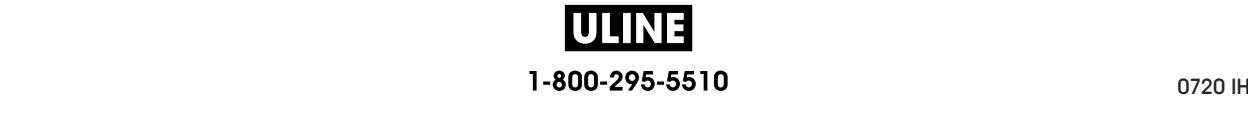

# **Routine Maintenance**

This section provides routine cleaning and maintenance procedures.

#### **Contents**

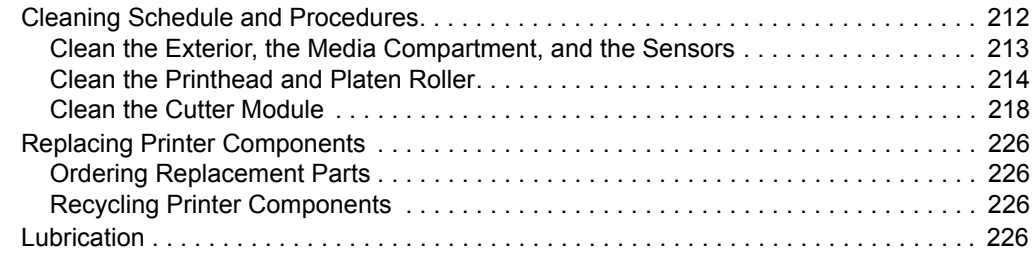

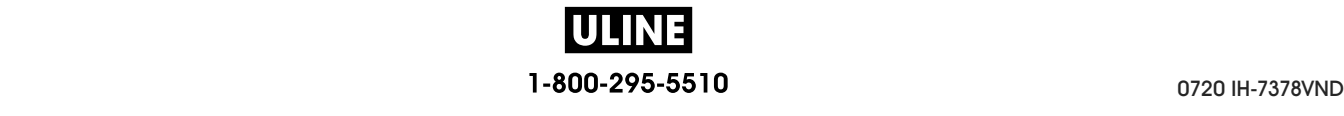

# **Cleaning Schedule and Procedures**

Routine preventive maintenance is a crucial part of normal printer operation. By taking good care of your printer, you can minimize the potential problems that you might have with it and help to achieve and to maintain your standards for print quality.

Over time, the movement of media or ribbon across the printhead wears through the protective ceramic coating, exposing and eventually damaging the print elements (dots). To avoid abrasion:

- Clean the printhead frequently.
- Minimize printhead pressure and burn temperature (darkness) settings by optimizing the balance between the two.
- When using Thermal Transfer mode, ensure that the ribbon is as wide or wider than the media to prevent exposing the printhead elements to the more abrasive label material.

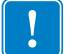

**Important •** Zebra is not responsible for damage caused by the use of cleaning fluids on this printer.

Specific cleaning procedures are provided on the following pages. Table 5 shows the recommended cleaning schedule. These intervals are intended as guidelines only. You may have to clean more often, depending upon your application and media.

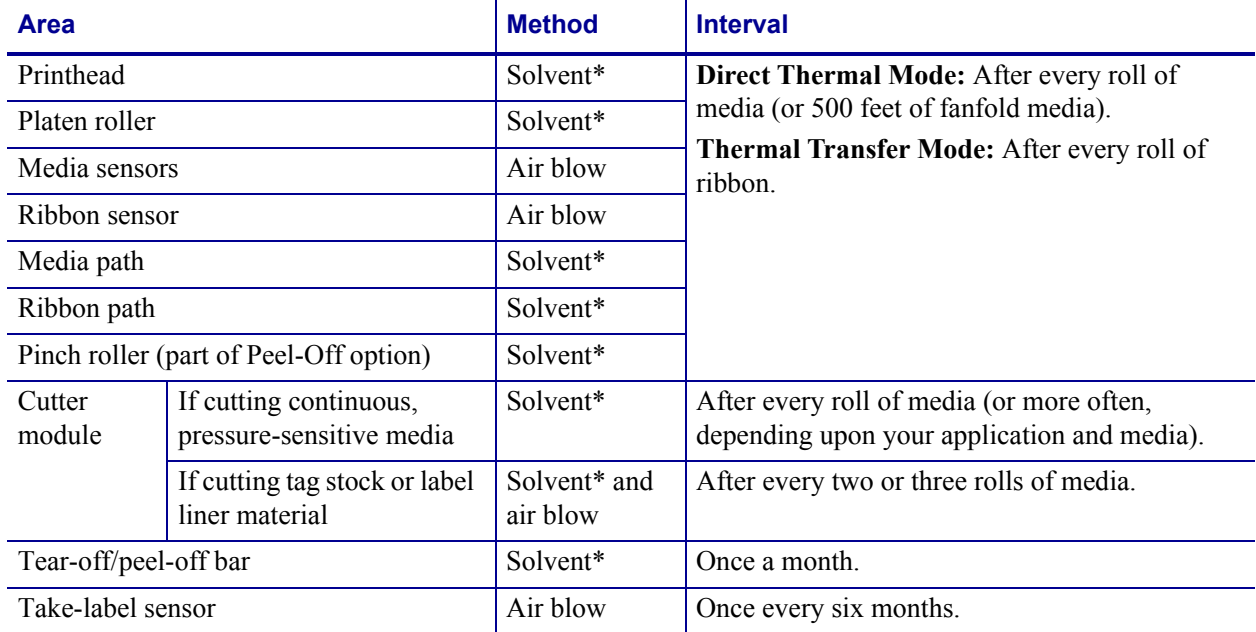

#### **Table 5 • Recommended Cleaning Schedule**

Zebra recommends using the Preventive Maintenance Kit (p/n 47362 or p/n 105950-035 - multipack). In place of this kit, you may use a clean swab dipped in 99.7% isopropyl alcohol.

For 600 dpi printers, use Save-a-Printhead cleaning film. This specially coated material removes contamination buildup without damaging the printhead. Call your authorized reseller or distributor for more information.

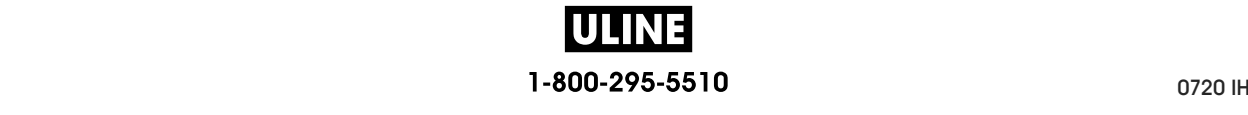

#### **Clean the Exterior, the Media Compartment, and the Sensors**

Over time, dust, grime, and other debris may build up on the outside and inside of your printer, particularly in a harsh operating environment.

#### **Printer Exterior**

You may clean the exterior surfaces of the printer with a lint-free cloth and a small amount of a mild detergent, if necessary. Do not use harsh or abrasive cleaning agents or solvents.

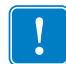

**Important •** Zebra is not responsible for damage caused by the use of cleaning fluids on this printer.

#### **Media Compartment and Sensors**

#### **To clean the sensors, complete these steps:**

- **1.** Brush, air blow, or vacuum any accumulated paper lint and dust away from the media and ribbon paths.
- **2.** Brush, air blow, or vacuum any accumulated paper lint and dust away from the sensors.

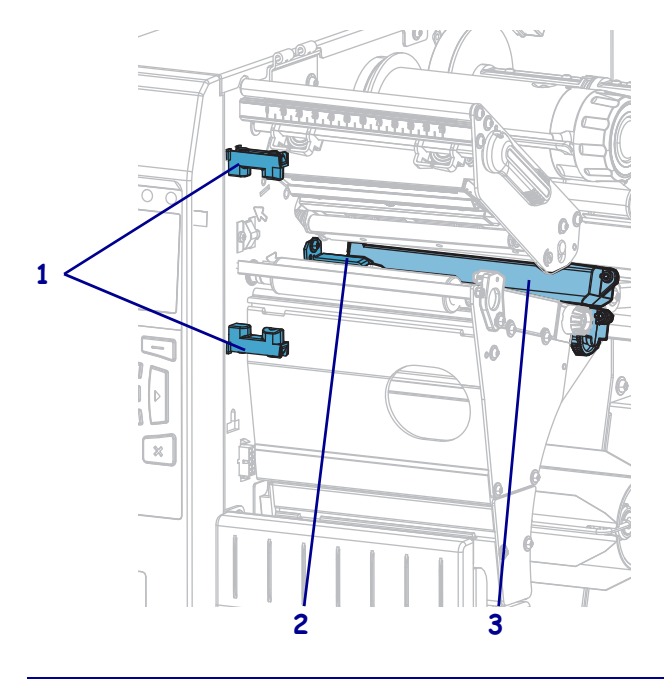

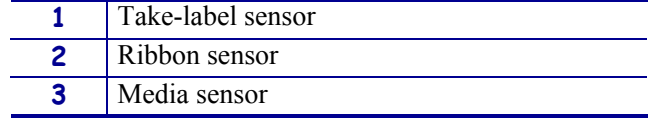

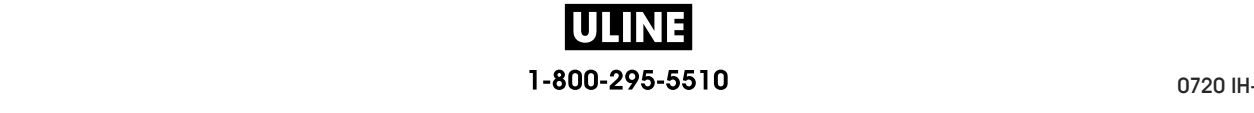

# **Clean the Printhead and Platen Roller**

Inconsistent print quality, such as voids in the barcode or graphics, may indicate a dirty printhead. For the recommended cleaning schedule, see Table 5 on page 212.

**Caution •** While performing any tasks near an open printhead, remove all rings, watches, hanging necklaces, identification badges, or other metallic objects that could touch the printhead. You are not required to turn off the printer power when working near an open printhead, but Zebra recommends it as a precaution. If you turn off the power, you will lose all temporary settings, such as label formats, and you must reload them before you resume printing.

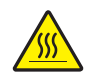

**Caution •** The printhead may be hot and could cause severe burns. Allow the printhead to cool.

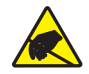

**Caution •** Before touching the printhead assembly, discharge any built-up static electricity by touching the metal printer frame or by using an antistatic wriststrap and mat.

#### **To clean the printhead and platen roller, complete these steps:**

**1.** Raise the media door.

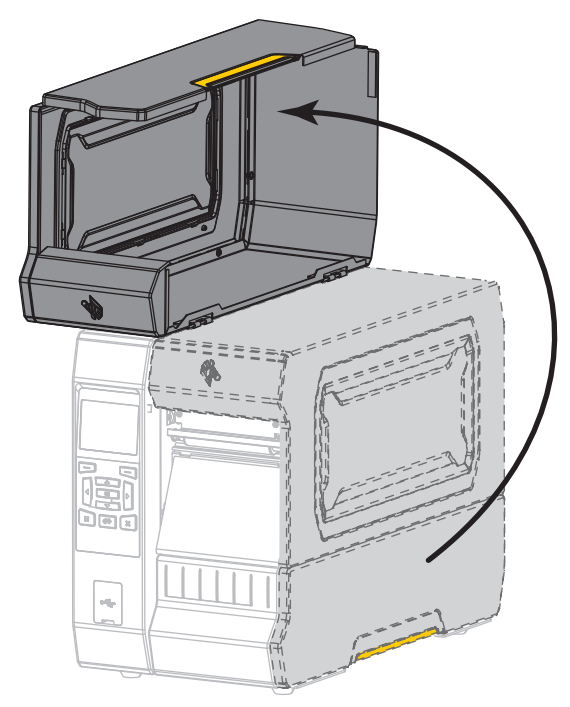

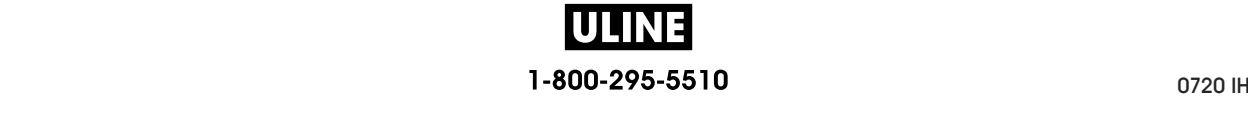

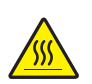

**2. Caution •** The printhead may be hot and could cause severe burns. Allow the printhead to cool.

Open the printhead assembly by rotating the printhead-open lever upward.

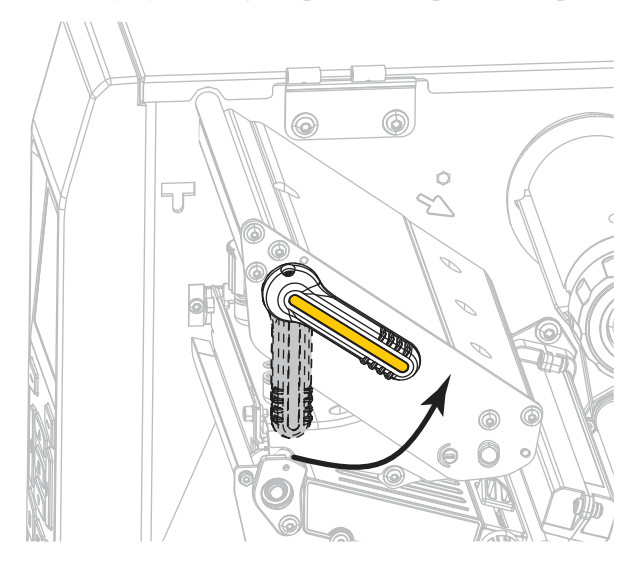

- **3.** Remove the ribbon (if used) and the media.
- **4.** Using the swab from a Zebra Preventive Maintenance Kit, wipe along the brown strip on the printhead assembly from end to end. In place of the Preventive Maintenance Kit, you may use a clean swab dipped in 99.7% isopropyl alcohol. Allow the solvent to evaporate.

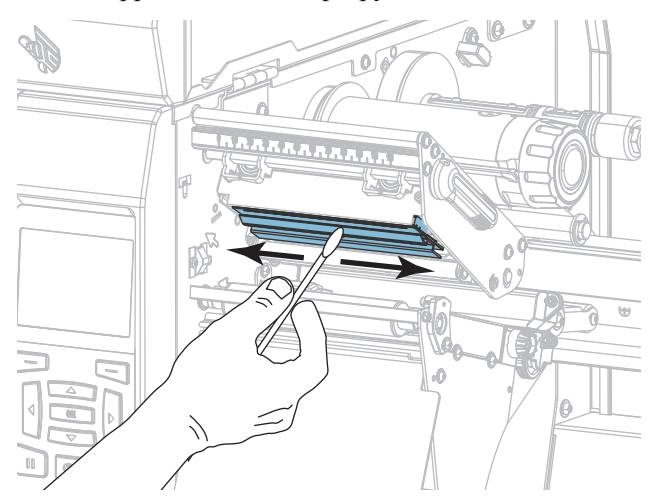

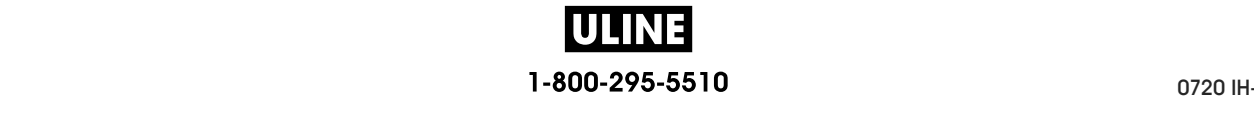

**5.** While manually rotating the platen roller, clean it thoroughly with the swab. Allow the solvent to evaporate.

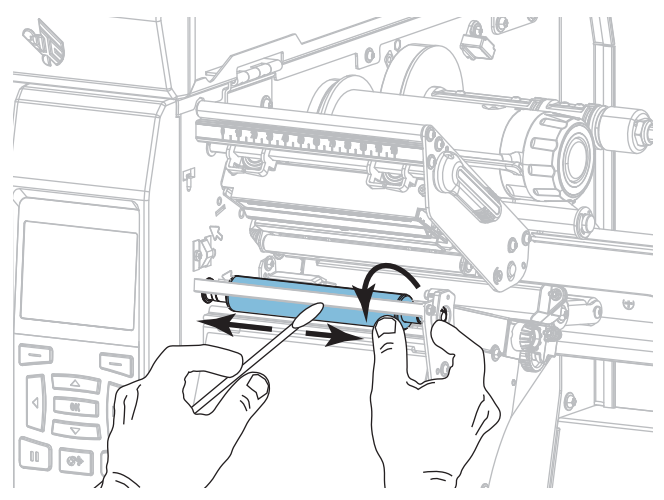

- **6.** Reload the ribbon (if used) and the media. For instructions, see *Load the Ribbon* on page 58 or *Load the Media* on page 32.
- **7.** Rotate the printhead-open lever downward until it locks the printhead in place.

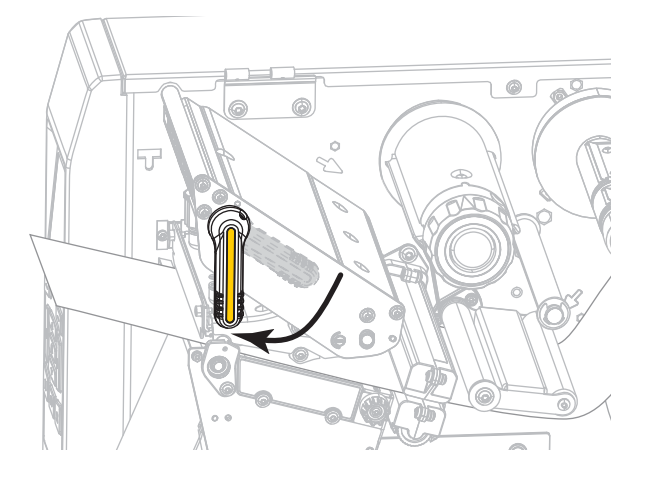

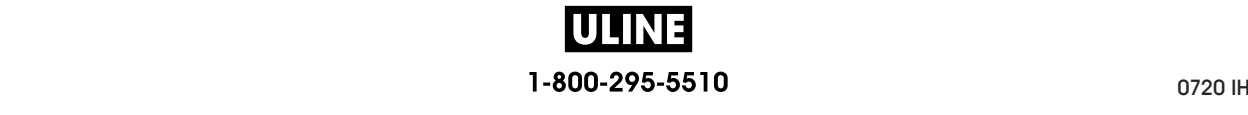
**8.** Close the media door.

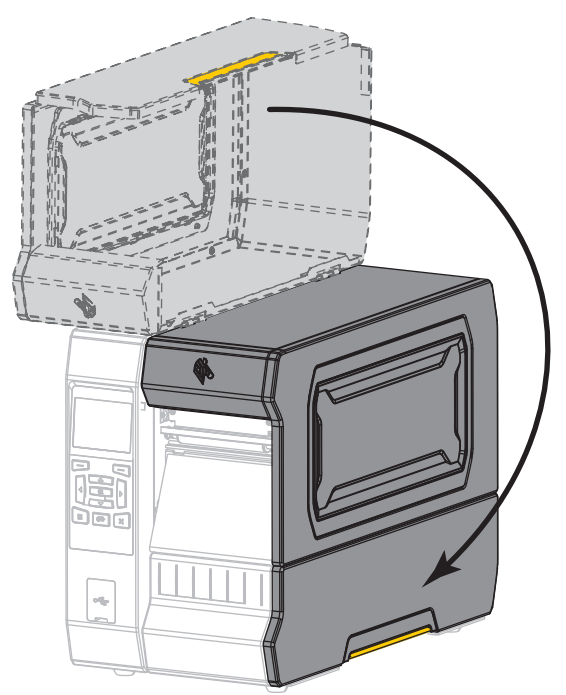

The printer is ready to operate.

**9.** Press PAUSE to exit pause mode and enable printing.

The printer may perform a label calibration or feed a label, depending on your settings.

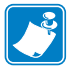

**Note •** If performing this procedure does not improve print quality, try cleaning the printhead with *Save-A-Printhead* cleaning film. This specially coated material removes contamination buildup without damaging the printhead. Call your authorized Zebra reseller for more information.

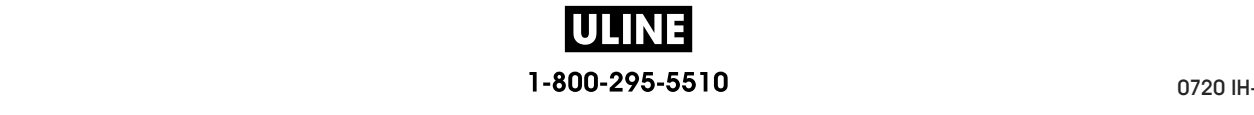

## **Clean the Cutter Module**

**1.**

If the cutter is not cutting the labels cleanly or if it jams with labels, clean the cutter blades.

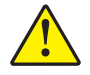

**Caution •** For personnel safety, always power off and unplug the printer before performing this procedure.

#### **To clean the cutter module, complete these steps:**

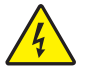

**Caution •** Turn off (**O**) the printer and disconnect it from the power source before performing the following procedure.

Turn off (**O**) the printer and disconnect the AC power cord.

**2.** Raise the media door.

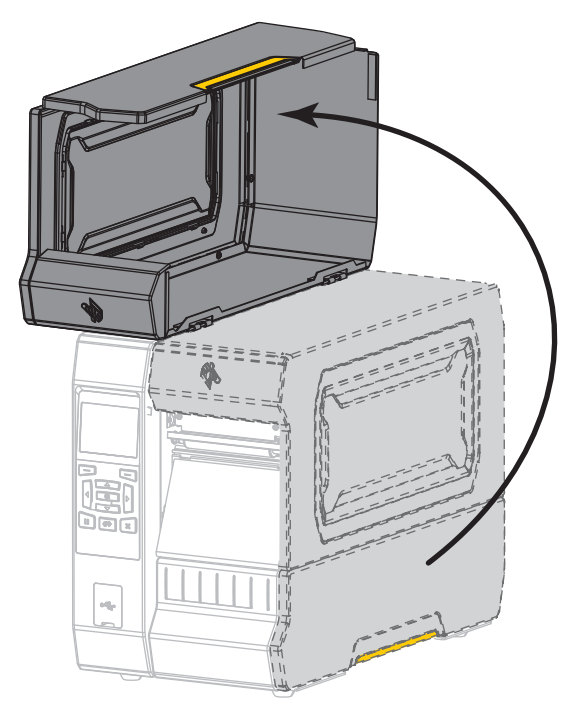

**3.** Remove the media from the cutter module.

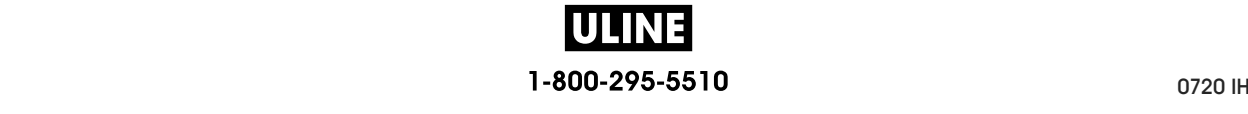

**4.** Remove the cutter catch tray (if used).

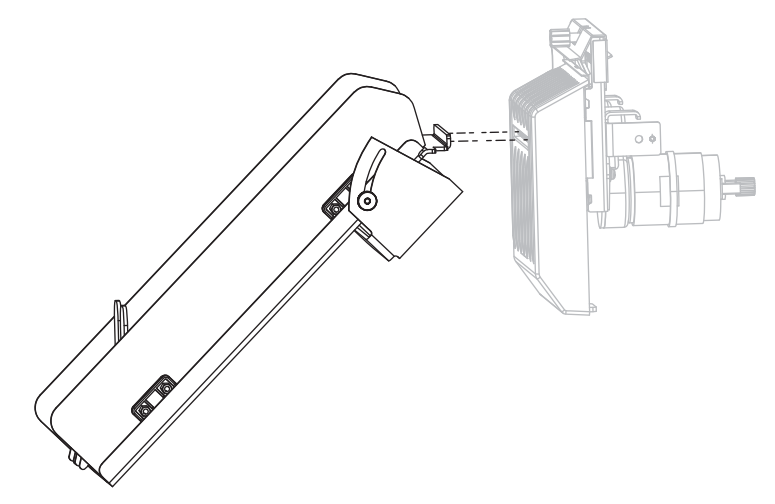

**5.** Loosen and remove the thumbscrew and lock washer on the cutter shield.

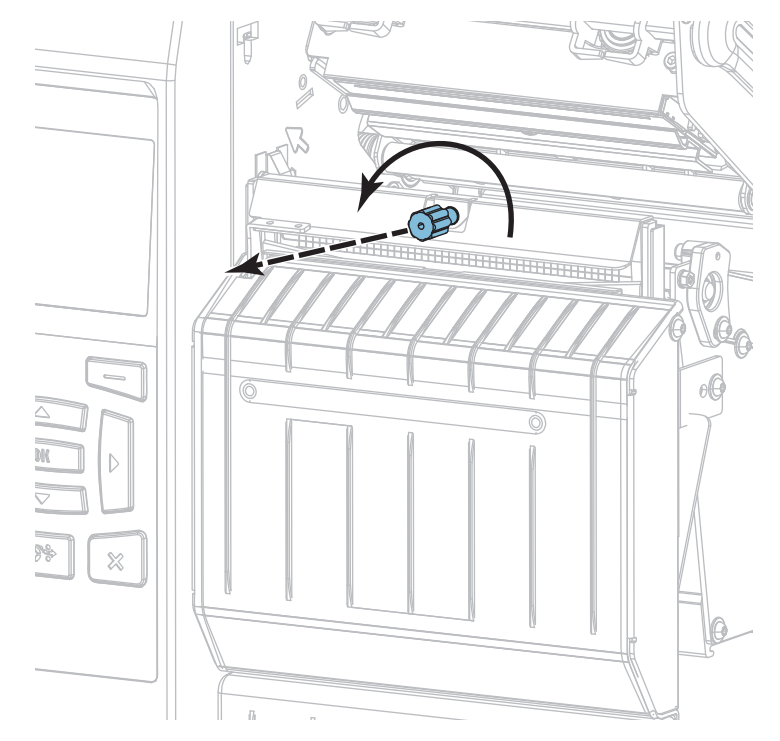

**6. 6.**

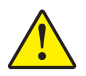

**Caution •** The cutter blade is sharp. Do not touch or rub the blade with your fingers. **Caution •** The cutter blade is sharp. Do not touch or rub the blade with your fingers.

Remove the cutter shield. Remove the cutter shield.

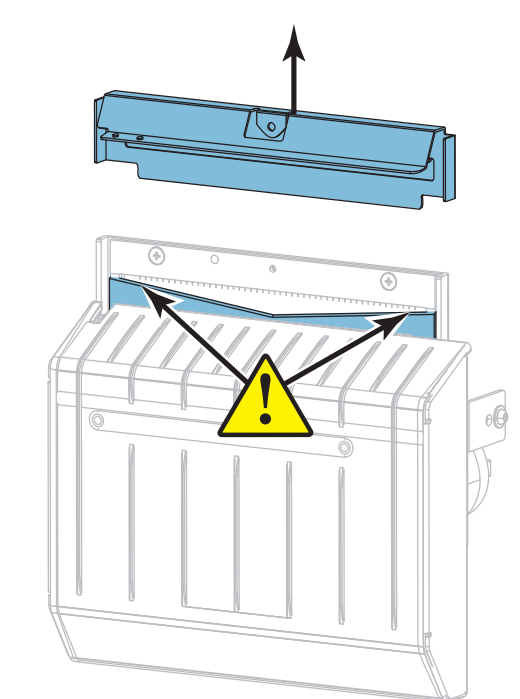

**7.** Is the cutter blade fully exposed?

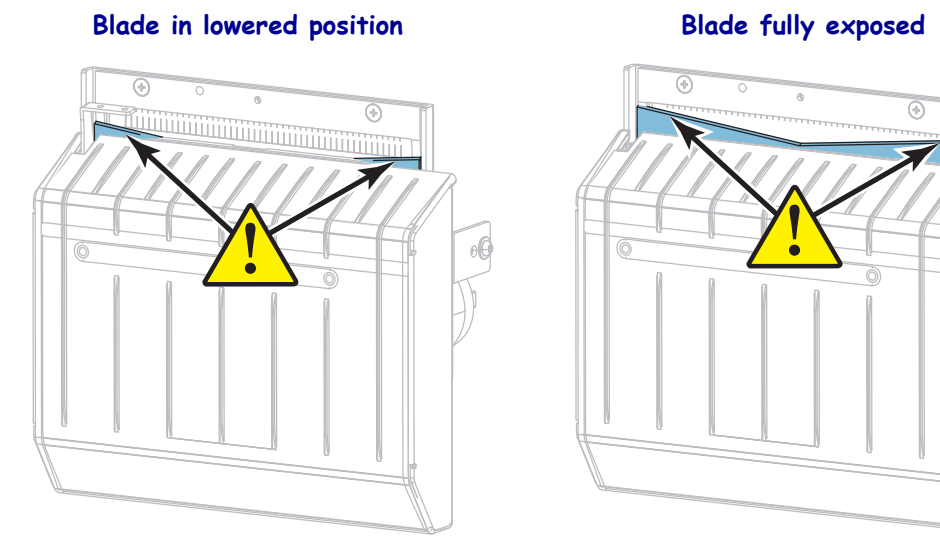

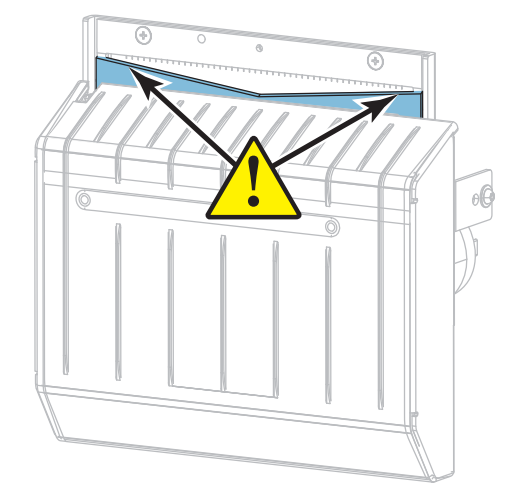

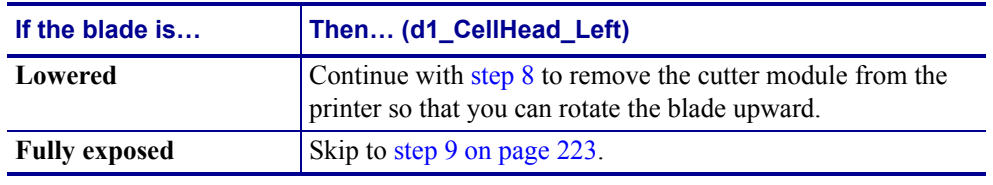

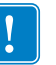

**8.**

**Important •** This part of the procedure should be performed only by experienced users and only when the cutter blade is not fully exposed for cleaning, as shown in the previous step.

**8-a.** Remove the cutter mounting screw.

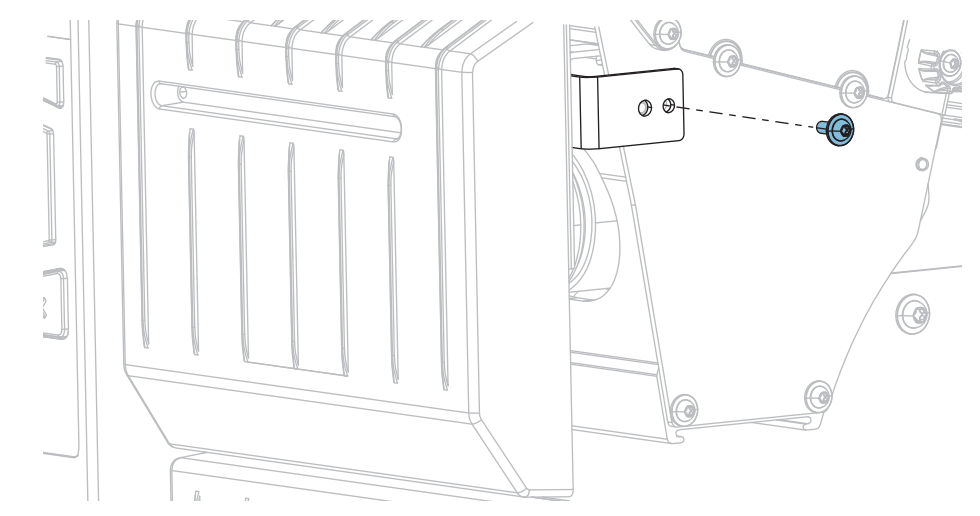

**8-b.** Slide the cutter module to the right to align the cutter assembly tabs (**1**) and cutter cover tabs (**2**) with the corresponding slots (**3**) in the printer, and then lift the cutter module out of the printer. Take care not to damage the wires that connect the

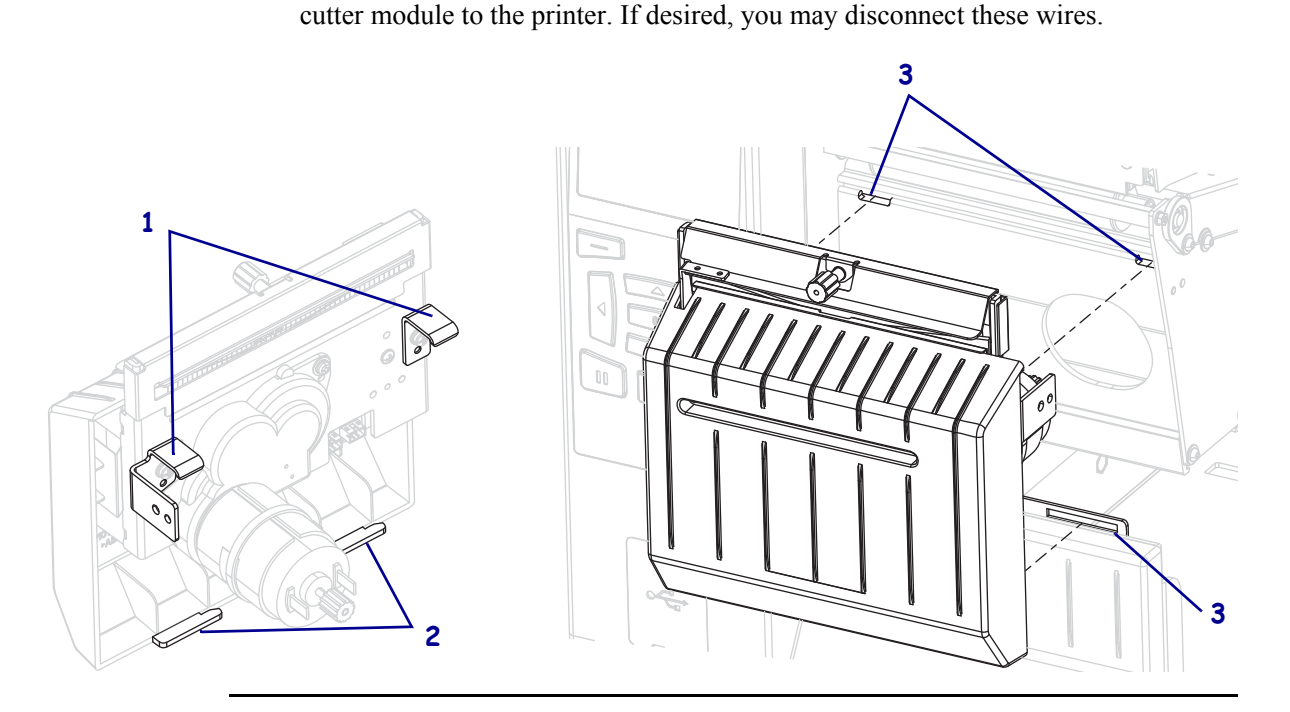

ULINE 1-800-295-5510 **8-c.** On the back of the cutter module, rotate the cutter motor thumbscrew to fully expose the cutter blade.

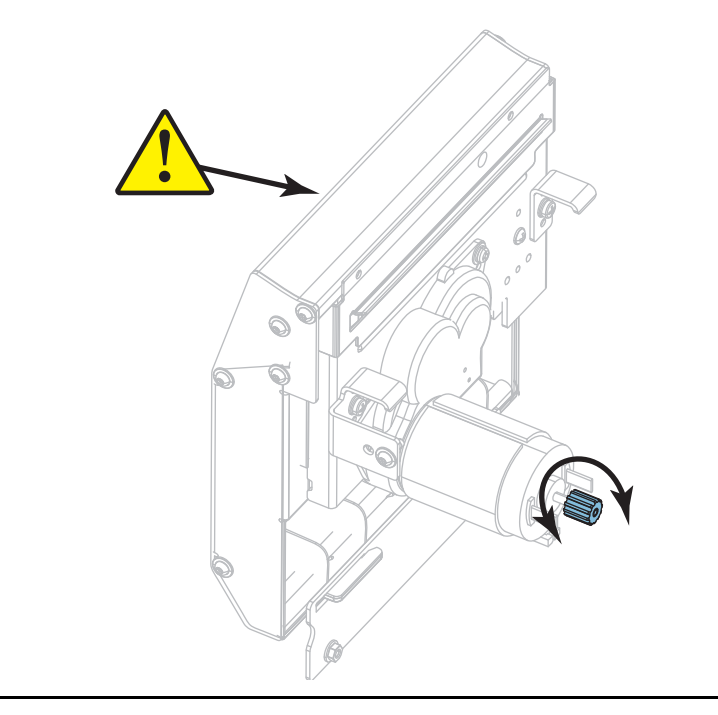

- **8-d.** If you disconnected the wires that connect the cutter module to the printer, reconnect them.
- **8-e.** Align the cutter assembly tabs (**1**) and cutter cover tabs (**2**) with the corresponding slots (**3**) in the printer, and then slide the cutter assembly back into the printer. Take care not to damage the wires that connect the cutter module to the printer.

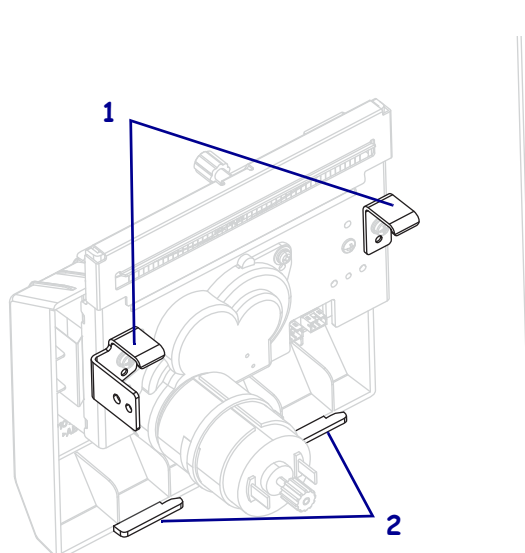

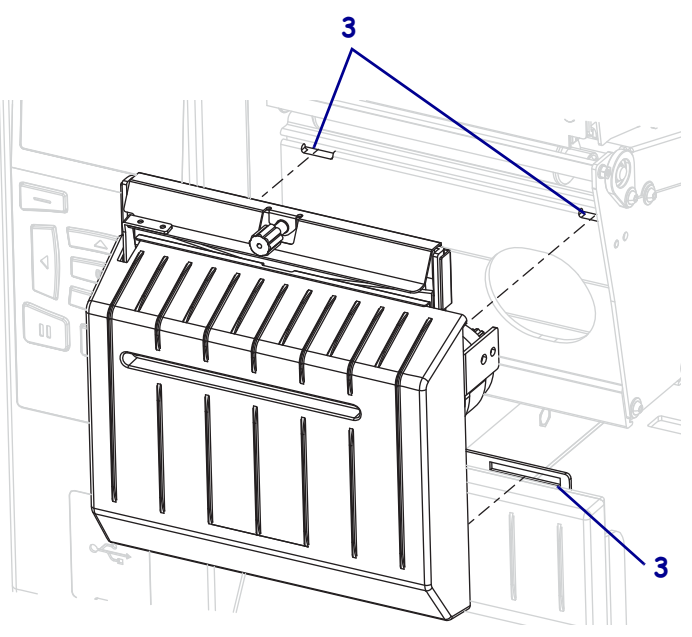

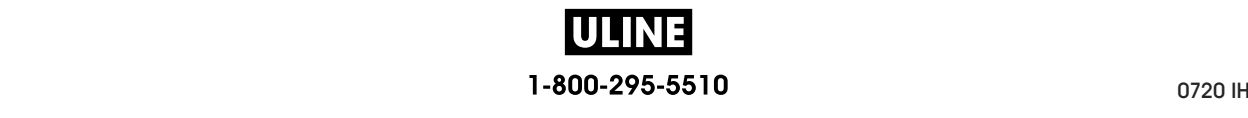

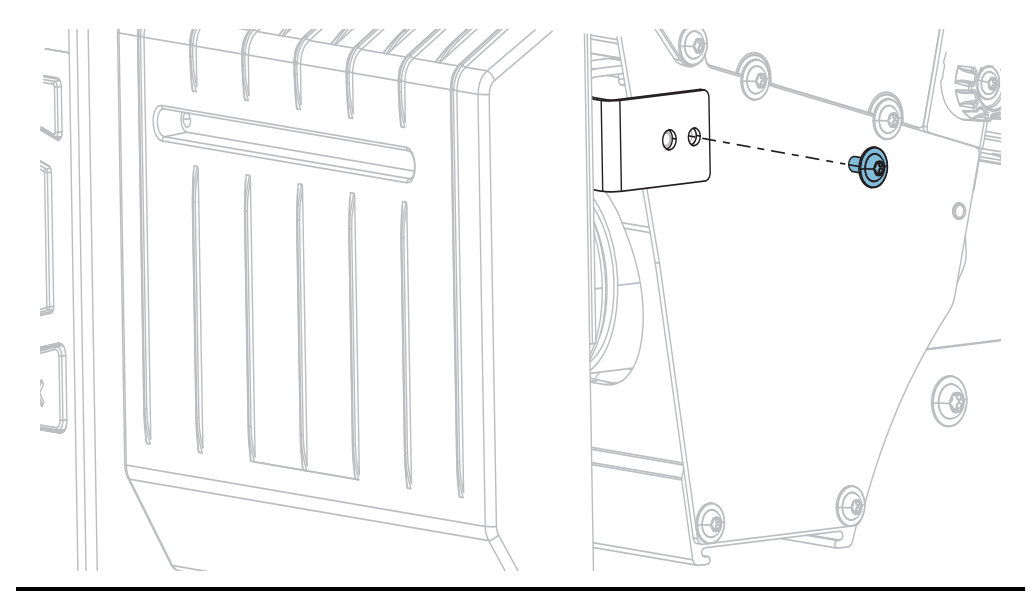

8-f. Slide the cutter module to the left, and then reinstall the cutter mounting screw.

**8-g.** Continue with step 9.

**9.** Using the swab from the Preventive Maintenance Kit (part number 47362), wipe along the upper cutting surface (**1**) and the cutter blade (**2**). In place of the Preventive Maintenance Kit, you may use a clean swab dipped in 99.7% isopropyl alcohol. Allow the solvent to evaporate.

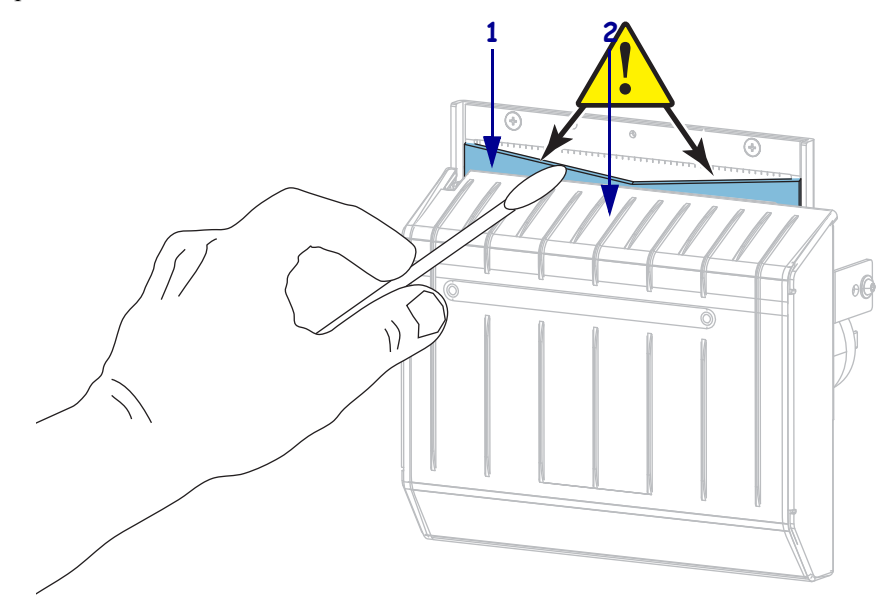

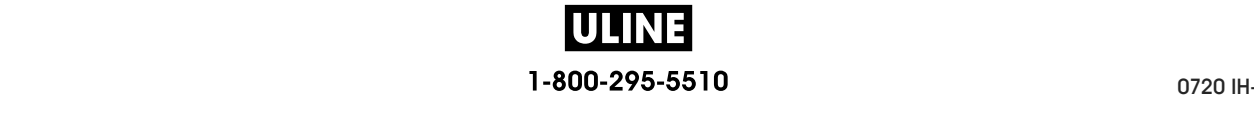

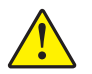

**10. 10. Caution •** The cutter blade is sharp. For operator safety, replace the cutter shield. **Caution •** The cutter blade is sharp. For operator safety, replace the cutter shield.

Replace the cutter shield and secure it with the thumbscrew and lock washer that you Replace the cutter shield and secure it with the thumbscrew and lock washer that you removed earlier. removed earlier.

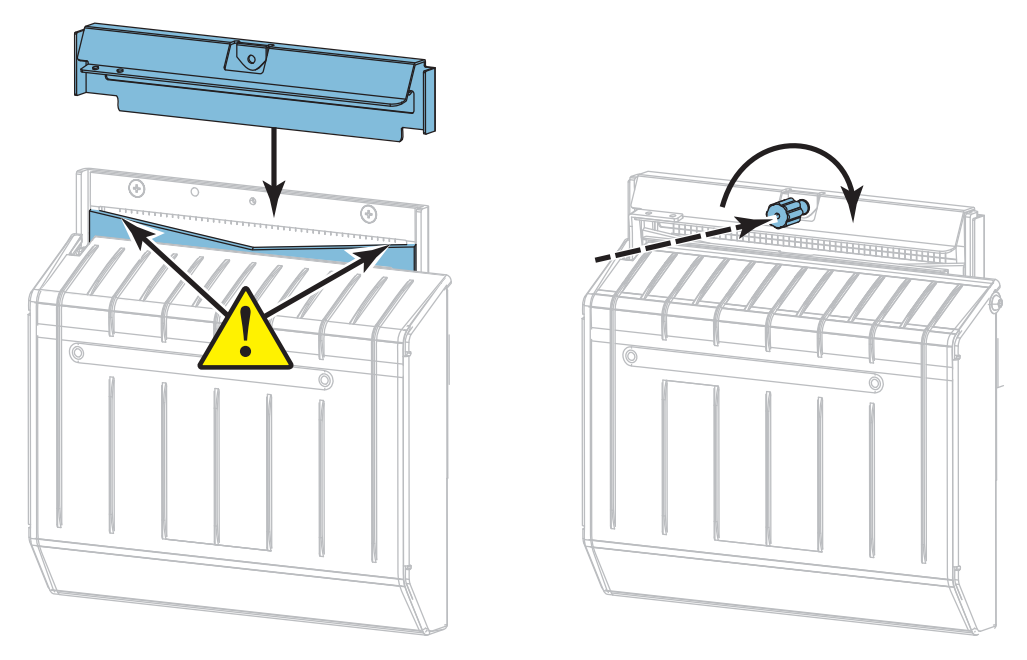

- **11.** Reinstall the media.
- **12.** Close the media door.

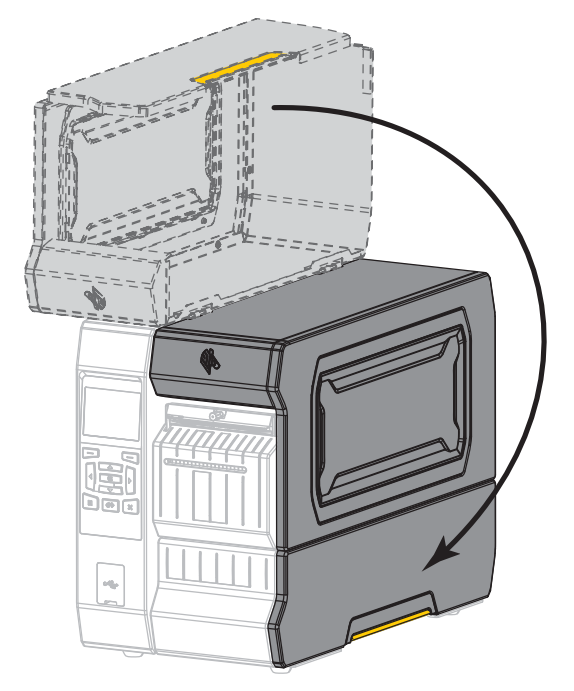

P1088680-001 ZT600 Series™ User Guide 5/22/17 1-800-295-5510 P1088680-001 ZT600 Series™ USeries™ USeries™ USER Guide 5/22/22/22/22/22/22/17

- **13.** Plug the printer into its power source, and then turn on (**I**) the printer. The cutter blade returns to its operating position.
- **14.** Reinstall the cutter catch tray (if used).

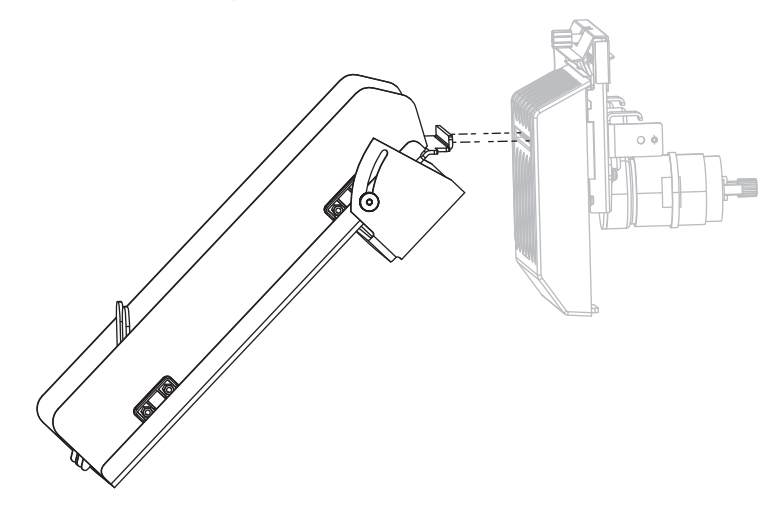

**15.** If the cutter continues to perform unsatisfactorily, contact an authorized service technician.

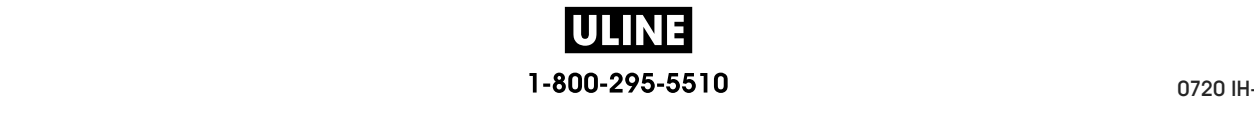

## **Replacing Printer Components**

Some printer components, such as the printhead and platen roller, may wear out over time and can be replaced easily. Regular cleaning may extend the life of some of these components. See Table 5 on page 212 for the recommended cleaning intervals.

## **Ordering Replacement Parts**

For optimal printing quality and proper printer performance across our product line, Zebra strongly recommends the use of genuine Zebra™ supplies as part of the total solution. Specifically, the ZT600 Series printers are designed to work only with genuine Zebra™ printheads, thus maximizing safety and print quality.

Contact your authorized Zebra reseller for part ordering information.

#### **Recycling Printer Components**

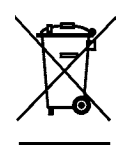

The majority of this printer's components are recyclable. The printer's main logic board may include a battery that you should dispose of properly.

Do not dispose of any printer components in unsorted municipal waste. Please dispose of the battery according to your local regulations, and recycle the other printer components according to your local standards. For more information, see http://www.zebra.com/environment.

## **Lubrication**

No lubrication is needed for this printer.

**Caution •** Some commercially available lubricants will damage the finish and the mechanical parts if used on this printer.

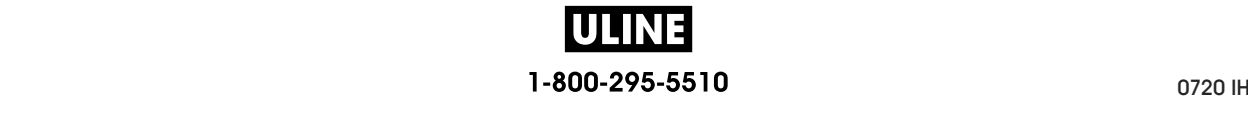

# **Diagnostics and Troubleshooting**

This section provides diagnostic tests and other information that may help you to optimize printing or to troubleshoot issues with your printer.

For videos of some common procedures, go to http://www.zebra.com/zt600-info.

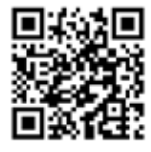

#### **Contents**

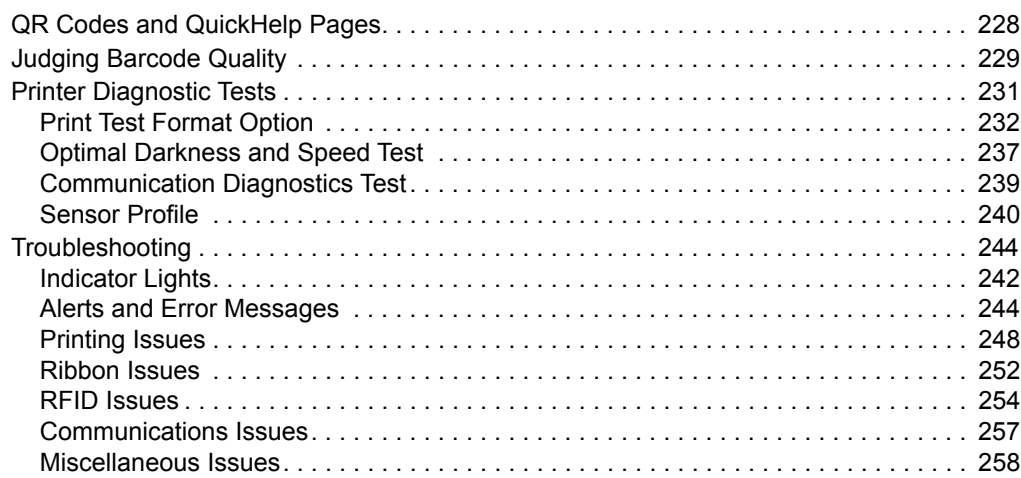

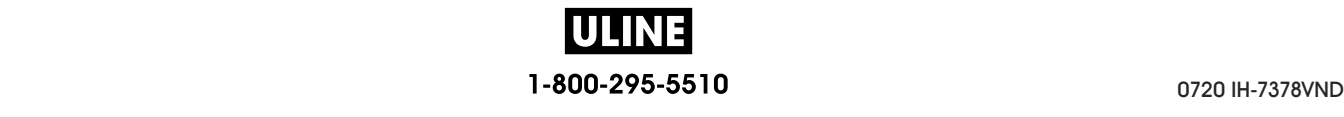

## **QR Codes and QuickHelp Pages**

With many alerts or error messages, the printer includes the option to view a QuickHelp page from a smartphone. When this option is available, the lower right-hand corner of the alert or error message displays **QR**.

#### **To access a QuickHelp page from an error message, do the following:**

1. While the message is on the screen, press RIGHT SELECT to select **QR**.

The printer displays a QuickHelp page specific to that error message. This page includes a QR code, such as this.

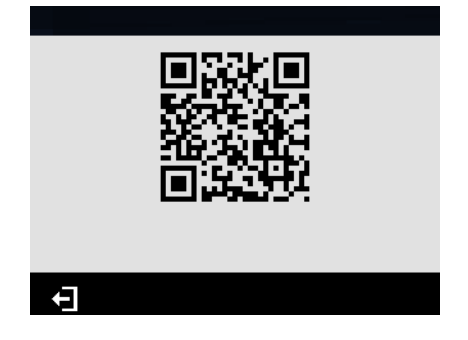

2. Scan the QR code with a smartphone.

Your phone accesses either a video specific to that error message or the Zebra support page for your printer.

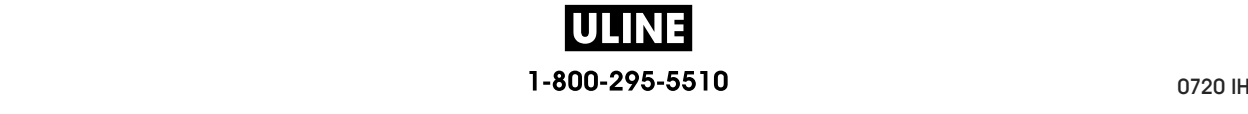

## **Judging Barcode Quality**

Figure 18 shows how printer settings such as darkness and print speed can affect the quality of barcodes. Set the print darkness to the lowest setting that provides good print quality. Tests such as the *Print Test Format Option* on page 232 and the *Optimal Darkness and Speed Test* on page 237 can be used to help determine the optimal settings for your printer and media.

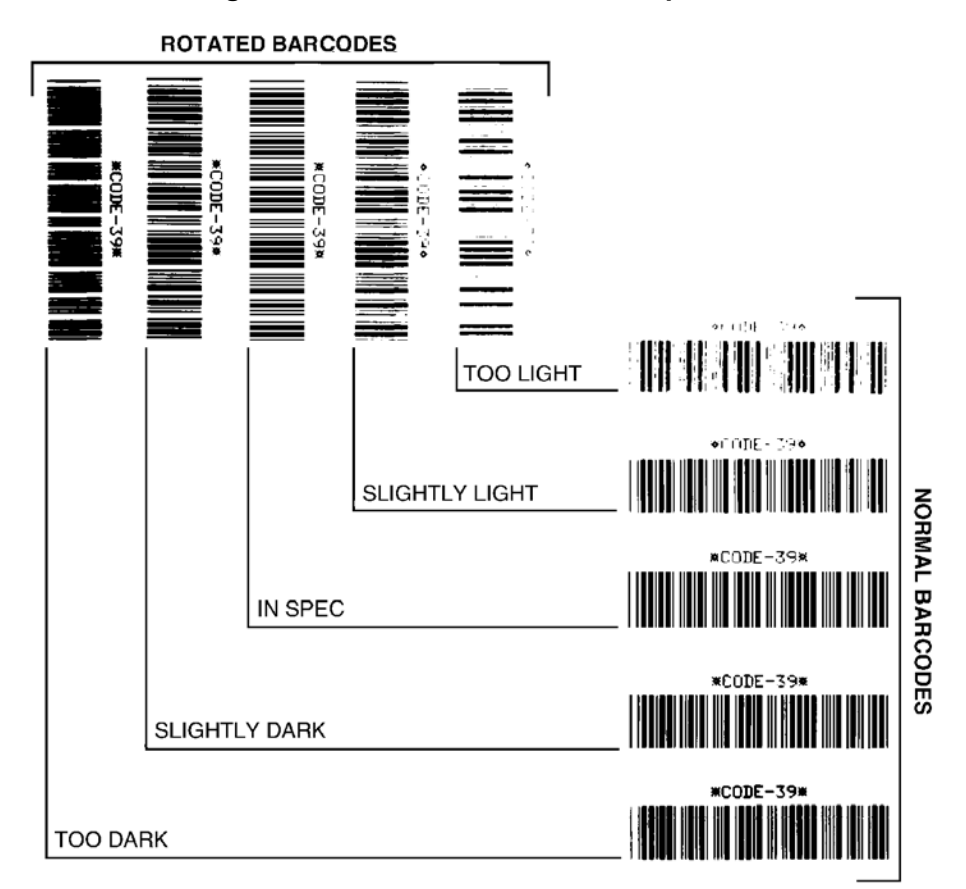

**Figure 18 • Barcode Darkness Comparison**

**Too Dark** Labels that are too dark are fairly obvious. They may be readable but not "in-spec."

- The normal barcode bars increase in size.
- The openings in small alphanumeric characters may fill in with ink.
- Rotated barcode bars and spaces run together.

**Slightly Dark** Slightly dark labels are not as obvious.

- The normal barcode will be "in-spec."
- Small character alpha numerics will be bold and could be slightly filled in.
- The rotated barcode spaces are small when compared to the "in-spec" code, possibly making the code unreadable.

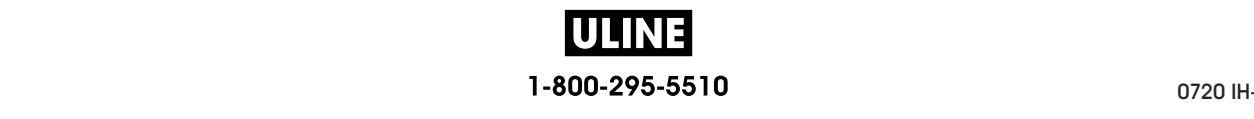

**"In-Spec"** The "in-spec" barcode can only be confirmed by a verifier, but it should exhibit some visible characteristics.

- The normal barcode will have complete, even bars and clear, distinct spaces.
- The rotated barcode will have complete, even bars and clear, distinct spaces. Although it may not look as good as a slightly dark barcode, the barcode will be "in-spec."
- In both normal and rotated styles, small alphanumeric characters look complete.

**Slightly Light** Slightly light labels are, in some cases, preferred to slightly dark ones for "in-spec" barcodes.

• Both normal and rotated barcodes will be in spec, but small alphanumeric characters may not be complete.

**Too Light** Labels that are too light are obvious.

- Both normal and rotated barcodes have incomplete bars and spaces.
- Small alphanumeric characters are unreadable.

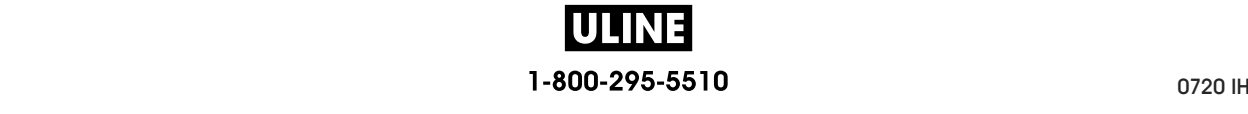

## **Printer Diagnostic Tests**

Diagnostic tests provide specific information about the condition of the printer and its components. The resulting printouts provide information that helps to determine the optimal operating conditions for the printer as well as to troubleshoot any issues.

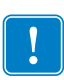

**Important •** When performing the diagnostic tests in this section, do not send data to the printer from the host.

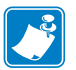

#### **Note •**

- **•** For best results, use full-width media when performing these diagnostic tests.
- **•** If your media is shorter than the image to be printed, the image extends onto multiple labels.
- **•** If the printer is in applicator mode and the media liner is being taken up by the applicator, the applicator operator may need to remove test labels as they become available for you to continue.

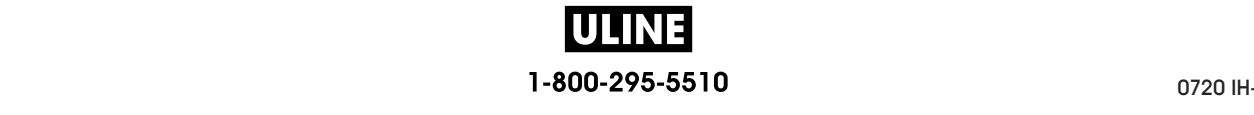

## **Print Test Format Option**

The option *PRINT TEST FORMAT* on page 140 can be used to print various labels that can assist you with troubleshooting or with making adjustments to your printer. This section describes the selections for this option.

#### **DARKNESS**

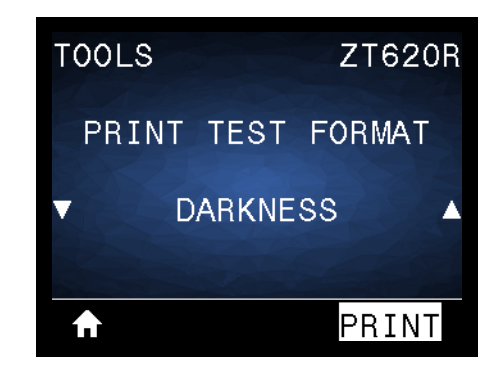

The printer repeats printing an image with incrementing darkness levels. Press CANCEL to stop the printing process at any time when the pattern is clear and legible.

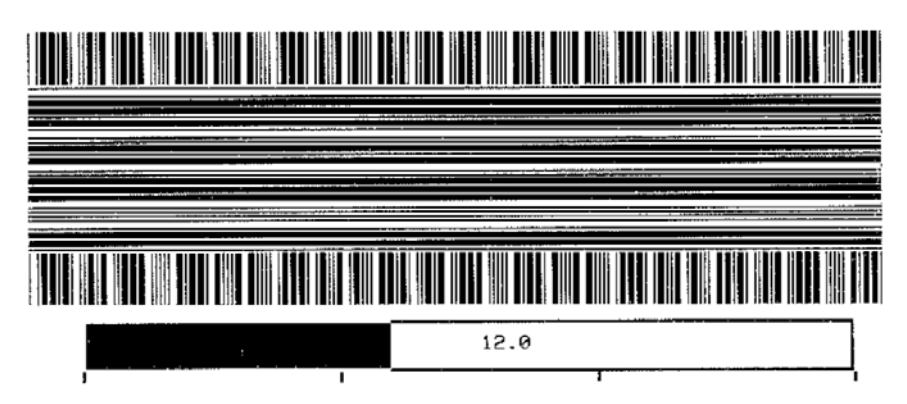

Use the numbers on the images to determine the best print darkness. If necessary, change your darkness setting to the one that gave you the best results on the above labels. (See *DARKNESS* on page 105.)

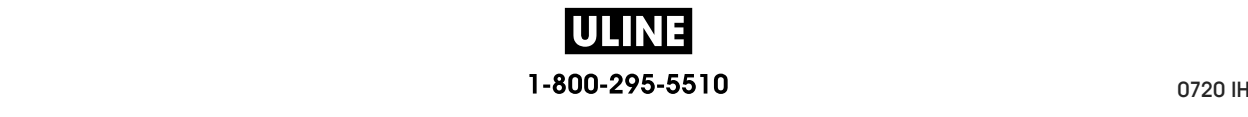

#### **FIRST DOT LOCATION**

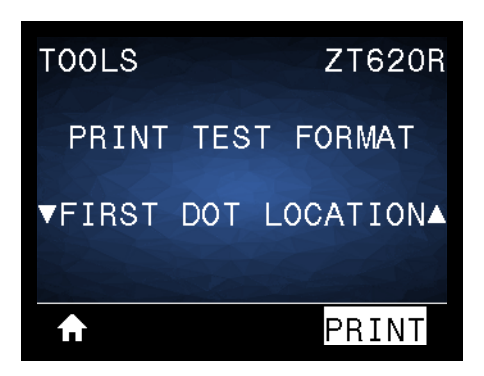

The printer prints an image to assist you with adjusting the position of the image on your labels, if necessary. The lines on the image print from the label top and left edge to identify what should be the top-left corner of the label.

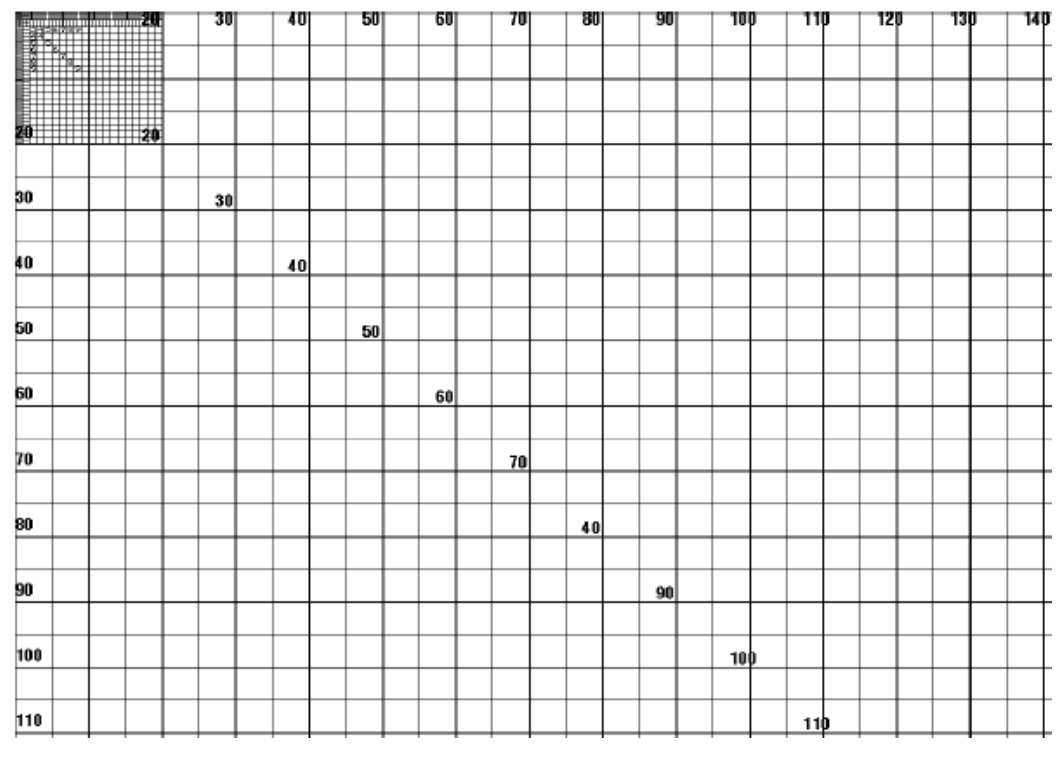

If necessary, use *TEAR OFF* on page 109 and *LEFT POSITION* on page 113 to adjust the image location.

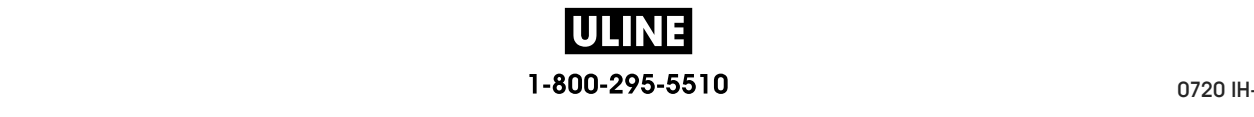

#### **PRINT LINE**

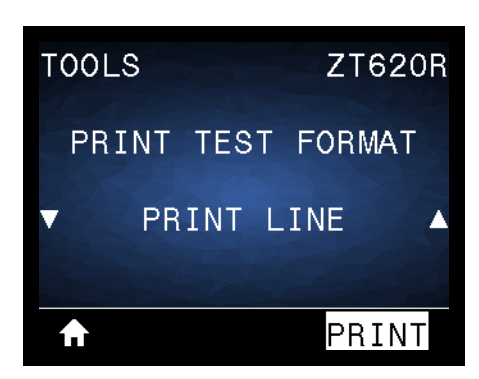

The printer initiates a test sequence that prints an ink/printhead test image multiple times and at varying speeds. These test labels can be used when making adjustments to the printer's mechanical assemblies or to determine if any printhead elements are not working.

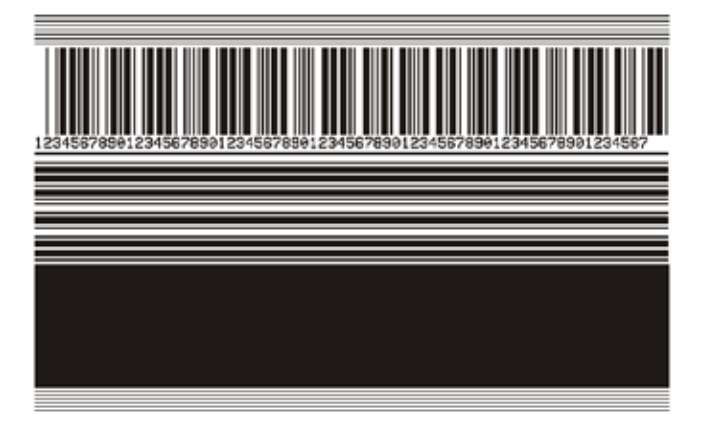

During each phase of the test sequence, the printer prints a number of labels at a particular speed and then pauses.

- Press PAUSE to print additional labels at the same speed.
- Press CANCEL to move to the next phase of the test sequence.
- Press and hold CANCEL to exit the test sequence.

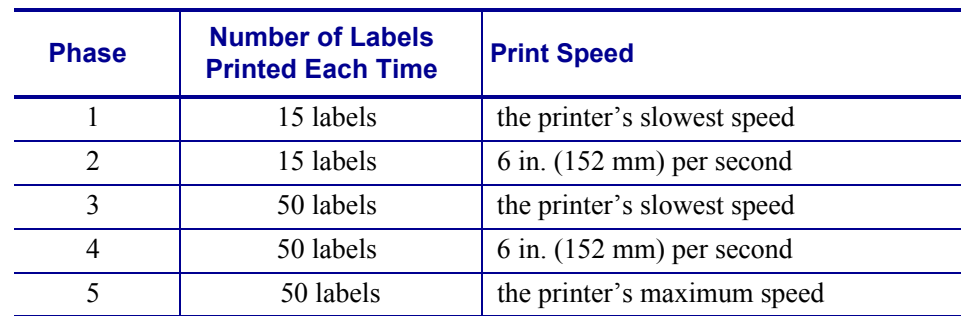

As an alternate way to initiate the PRINT LINE test sequence, reboot the printer while holding PAUSE. Release PAUSE when the first control panel light turns off. (Formerly called a PAUSE self test.)

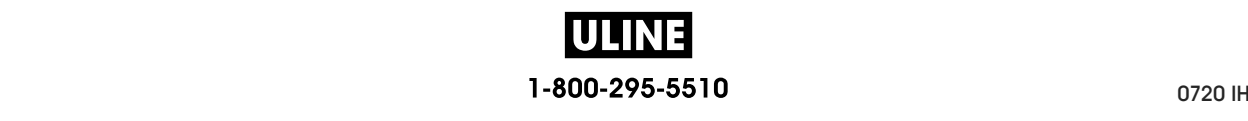

#### **IMAGE COMPRESSION**

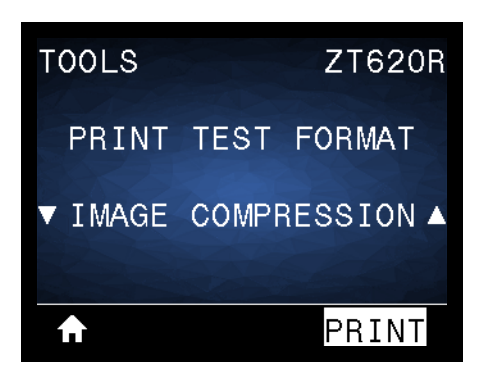

The printer prints an image with diagonal lines, circles, and hash marks at regular intervals around the edges of the image to assist with issues regarding compression or stretching of an image. You can measure the distance between the hash marks or compare the circles and lines to verify if things are being distorted.

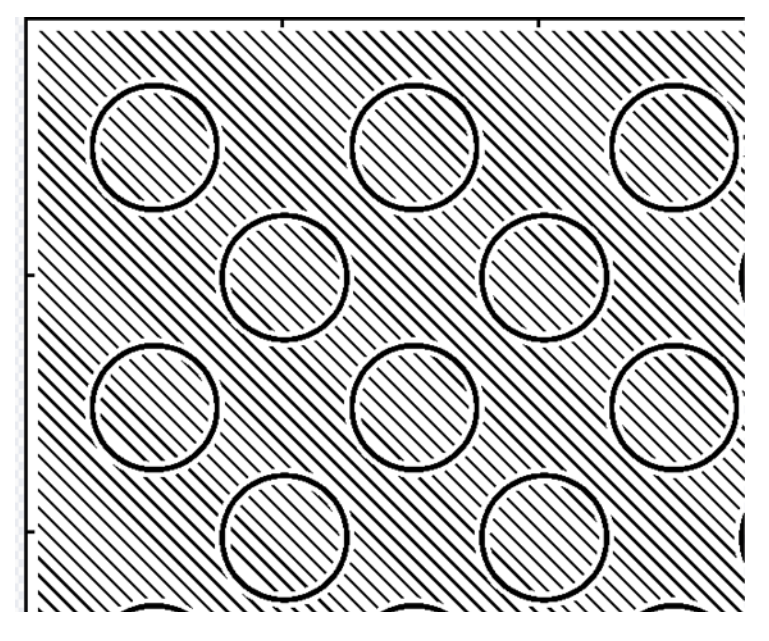

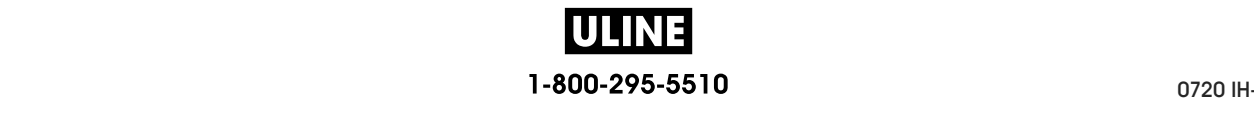

#### **ELEMENT OUT**

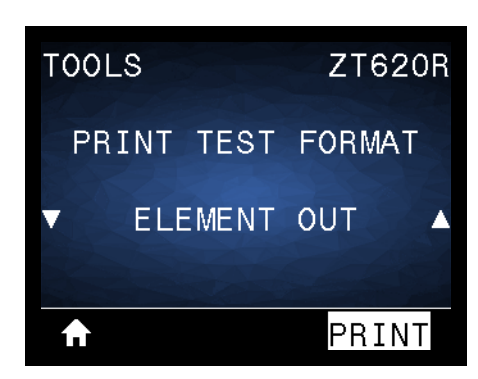

The printer prints a horizontal image designed to show if a printhead element is not functioning.

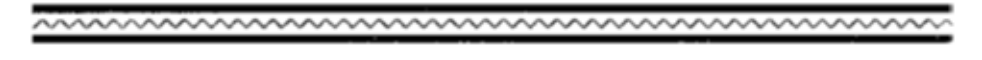

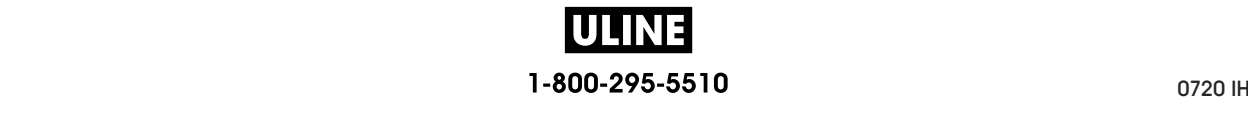

## **Optimal Darkness and Speed Test Optimal Darkness and Speed Test**

(This test was formerly called the FEED self test.) Different types of media may require (This test was formerly called the FEED self test.) Different types of media may require different darkness settings. This section contains a simple but effective method for determining the ideal darkness for printing barcodes that are within specifications. determining the ideal darkness for printing barcodes that are within specifications.

During this test, labels are printed at different darkness settings and at different print speeds. During this test, labels are printed at different darkness settings and at different print speeds. The relative darkness and the print speed are printed on each label. The barcodes on these labels may be ANSI-graded to check print quality. labels may be ANSI-graded to check print quality.

The darkness value starts at three settings lower than the printer's current darkness setting The darkness value starts at three settings lower than the printer's current darkness setting  $(\text{relative darkness of } -3)$  and increase until the darkness is three settings higher than the current darkness value (relative darkness of +3). darkness value (relative darkness of +3).

## **To perform the optimal darkness and speed test, complete these steps: To perform the optimal darkness and speed test, complete these steps:**

- **1.** Print a configuration label to show the printer's current settings. (See *PRINT NIFORMATION INFORMATION* on page 120.) *INFORMATION* on page 120.)
- **2.** Turn off (**O**) the printer. **2.** Turn off (**O**) the printer.
- **3.** Press and hold FEED while turning on (**I**) the printer. Hold FEED until the first control **3.** Press and hold FEED while turning on (**I**) the printer. Hold FEED until the first control panel light turns off. panel light turns off.

The printer prints a series of labels (Figure 19) at various speeds and at darkness settings higher and lower than the darkness value shown on the configuration label. higher and lower than the darkness value shown on the configuration label. The printer prints a series of labels (Figure 19) at various speeds and at darkness settings

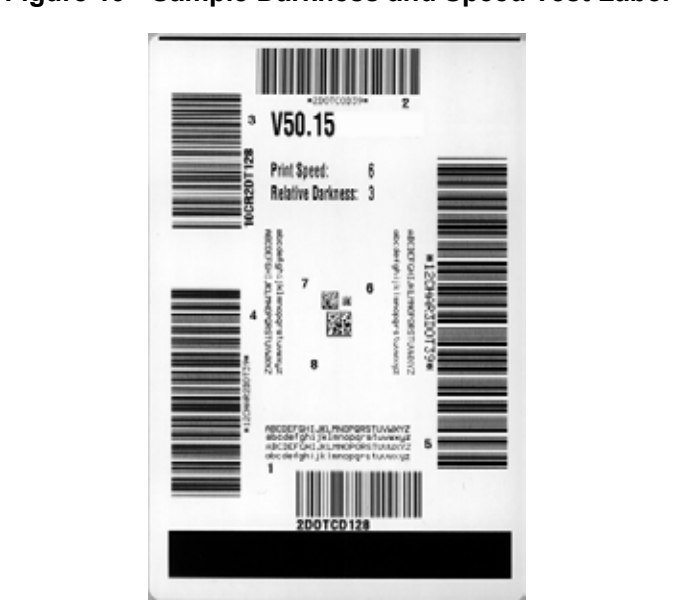

**Figure 19 • Sample Darkness and Speed Test Label**

one has the best print quality for your application. If you have a barcode verifier, use it to measure bars/spaces and calculate the print contrast. If you do not have a barcode verifier, use your eyes or the system scanner to choose the optimal darkness setting based on the labels printed in this self test. **4.** See *Judging Barcode Quality* on page 229. Inspect the test labels and determine which

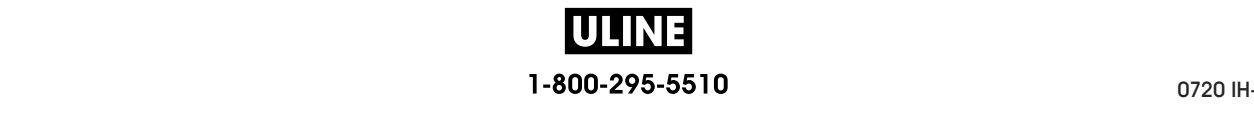

- **5.** Note the relative darkness value and the print speed printed on the best test label.
- **6.** Add or subtract the relative darkness value from the darkness value specified on the configuration label. The resulting numeric value is the best darkness value for that specific label/ribbon combination and print speed.
- **7.** If necessary, change the darkness value to the darkness value on the best test label.
- **8.** If necessary, change the print speed to the same speed as on the best test label.

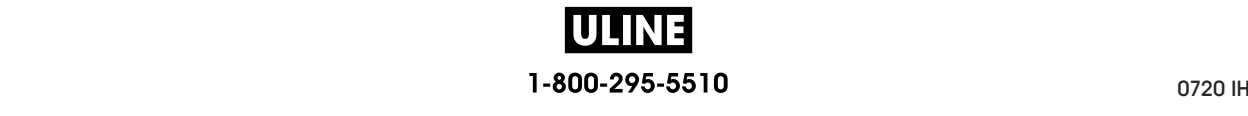

## **Communication Diagnostics Test**

The communication diagnostics test is a troubleshooting tool for checking the interconnection between the printer and the host computer. When the printer is in diagnostics mode, it prints all data received from the host computer as straight ASCII characters with the hex values below the ASCII text. The printer prints all characters received, including control codes such as CR (carriage return). Figure 20 shows a typical test label from this test.

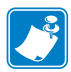

**Note •** The test label prints upside-down.

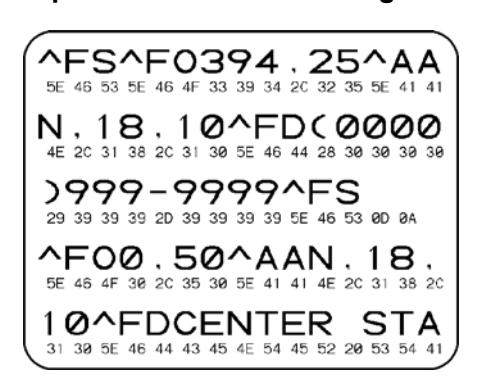

#### **Figure 20 • Sample Communications Diagnostics Test Label**

#### **To use communications diagnostics mode, complete these steps:**

- **1.** Set the print width equal to or less than the label width being used for the test. (See *PRINT WIDTH* on page 110.)
- **2.** Set the DIAGNOSTIC MODE option to ENABLED. (See *DIAGNOSTIC MODE* on page 128 for more information.)

The printer enters diagnostics mode and prints any data received from the host computer on a test label

**3.** Check the test label for error codes. For any errors, check that your communication parameters are correct.

Errors show on the test label as follows:

- FE indicates a framing error.
- OE indicates an overrun error.
- PE indicates a parity error.
- NE indicates noise.
- **4.** To exit this self test and return to normal operation, power cycle the printer or set the DIAGNOSTIC MODE option to DISABLED.

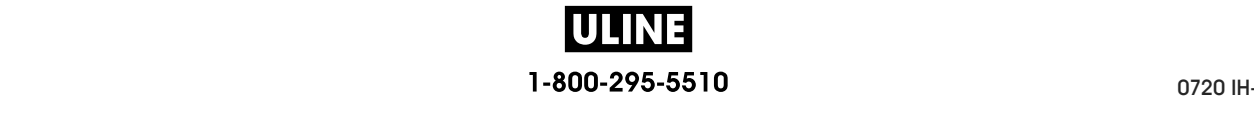

## **Sensor Profile**

Use the sensor profile image (which will extend across several actual labels or tags) to troubleshoot the following situations:

- The printer experiences difficulty in determining gaps (web) between labels.
- The printer incorrectly identifies preprinted areas on a label as gaps (web).
- The printer cannot detect ribbon.

With the printer in the Ready state, print a sensor profile in one of these ways:

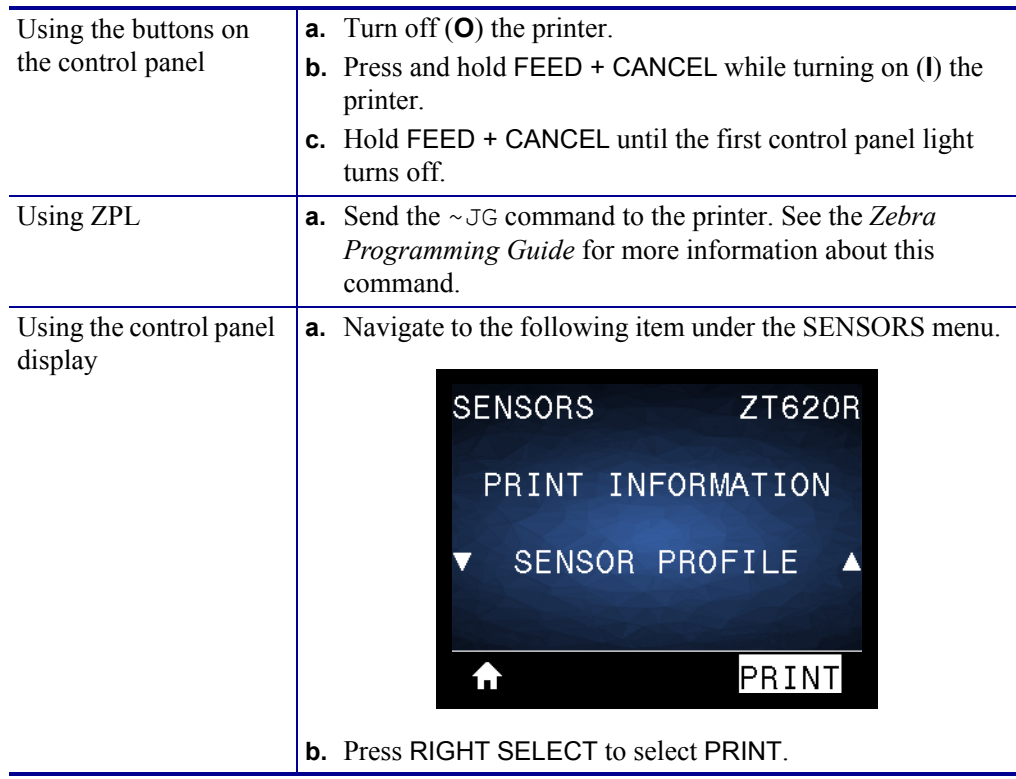

Compare your results to the examples shown in this section. If the sensitivity of the sensors must be adjusted, calibrate the printer (see *Calibrate the Ribbon and Media Sensors* on page 192).

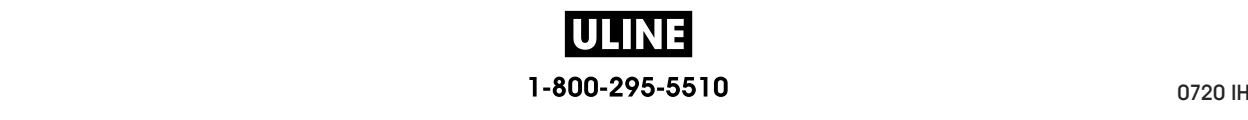

**Ribbon Sensor Profile (Figure 21)** The line labeled RIBBON (**1**) on the sensor profile indicates the ribbon sensor readings. The ribbon sensor threshold setting is indicated by OUT (**2**). If the ribbon readings are below the threshold value, the printer does not acknowledge that ribbon is loaded.

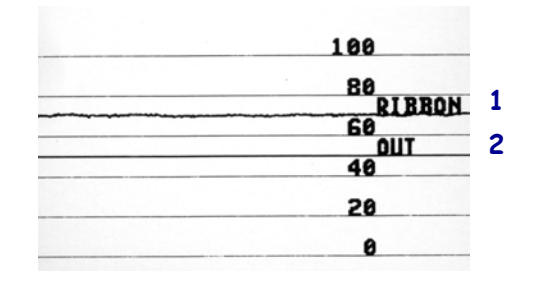

#### **Figure 21 • Sensor Profile (Ribbon Section)**

**Media Sensor Profile (Figure 22)** The line labeled MEDIA (**1**) on the sensor profile indicates the media sensor readings. The media sensor threshold settings is indicated by WEB (**2**). The media out threshold is indicated by OUT (**3**).The downward spikes (**4**) indicate gaps between labels (the web), and the lines between the spikes (**5**) indicate where labels are located.

If you compare the sensor profile printout to a length of your media, the spikes should be the same distance apart as the gaps on the media. If the distances are not the same, the printer may be having difficulty determining where the gaps are located.

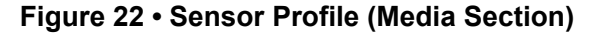

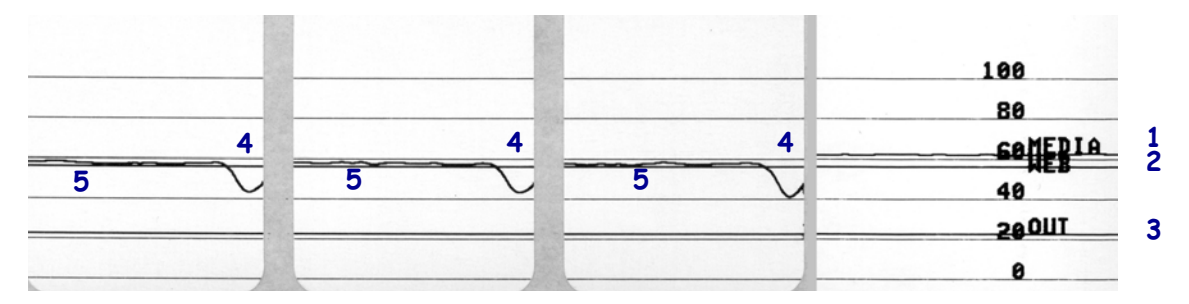

# **Indicator Lights Indicator Lights**

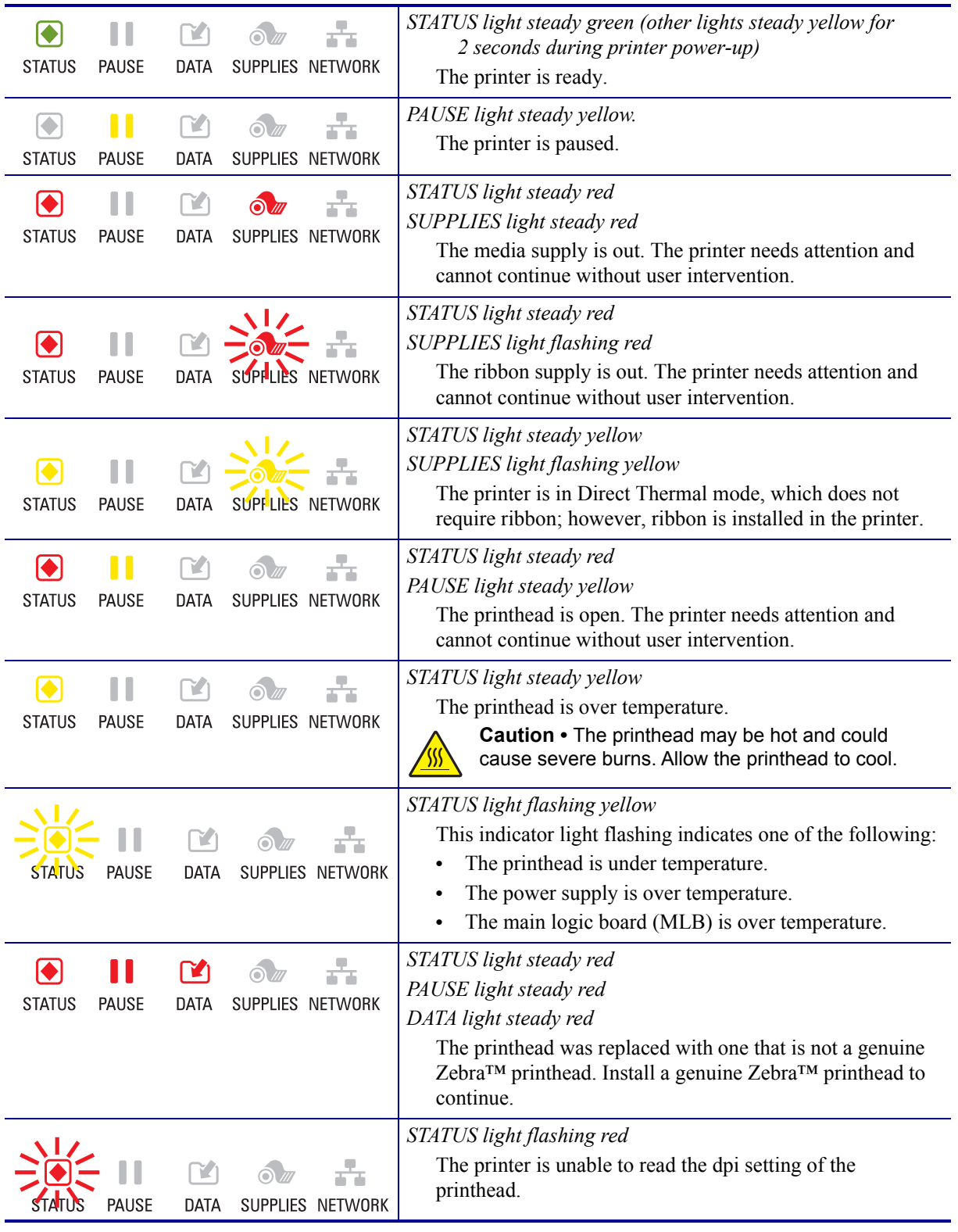

## **Table 6 • Status of Printer As Shown by Indicator Lights Table 6 • Status of Printer As Shown by Indicator Lights**

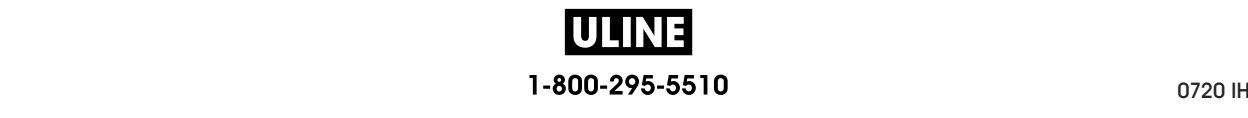

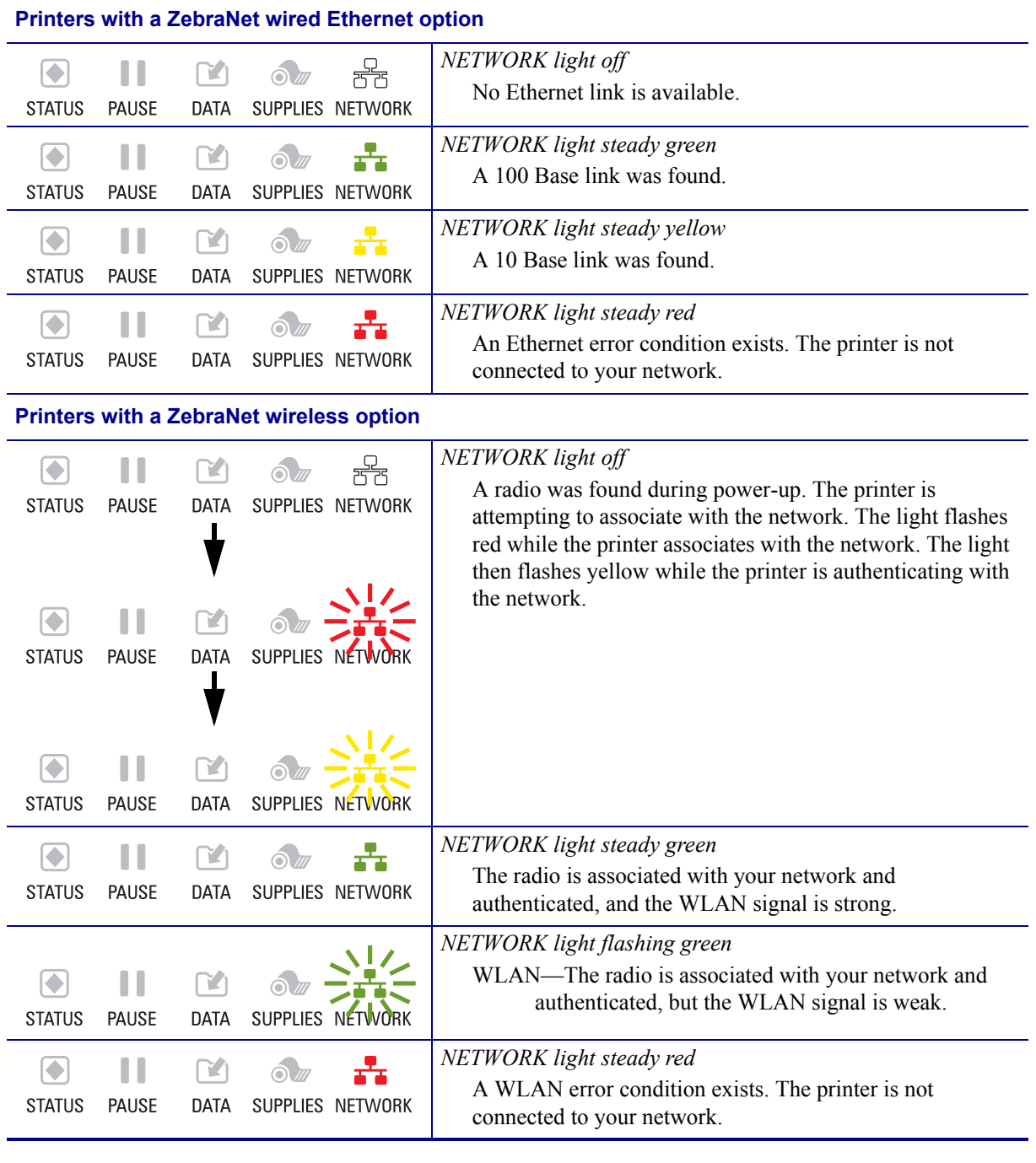

#### **Table 6 • Status of Printer As Shown by Indicator Lights (Continued) Table 6 • Status of Printer As Shown by Indicator Lights (Continued)**

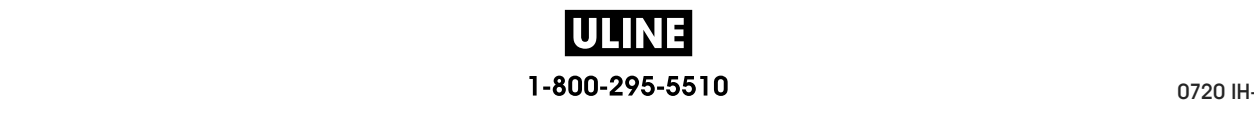

## **Troubleshooting**

## **Alerts and Error Messages**

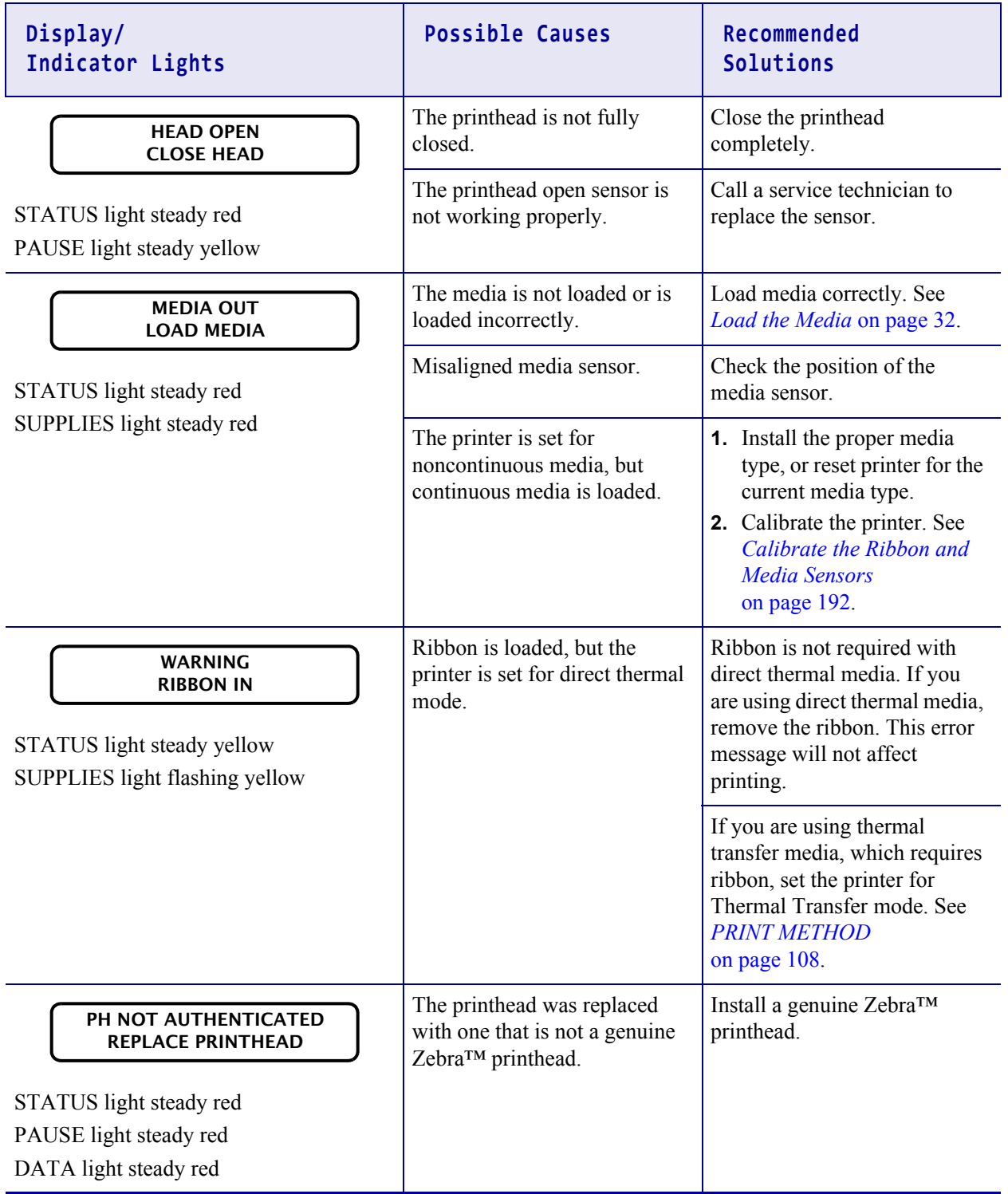

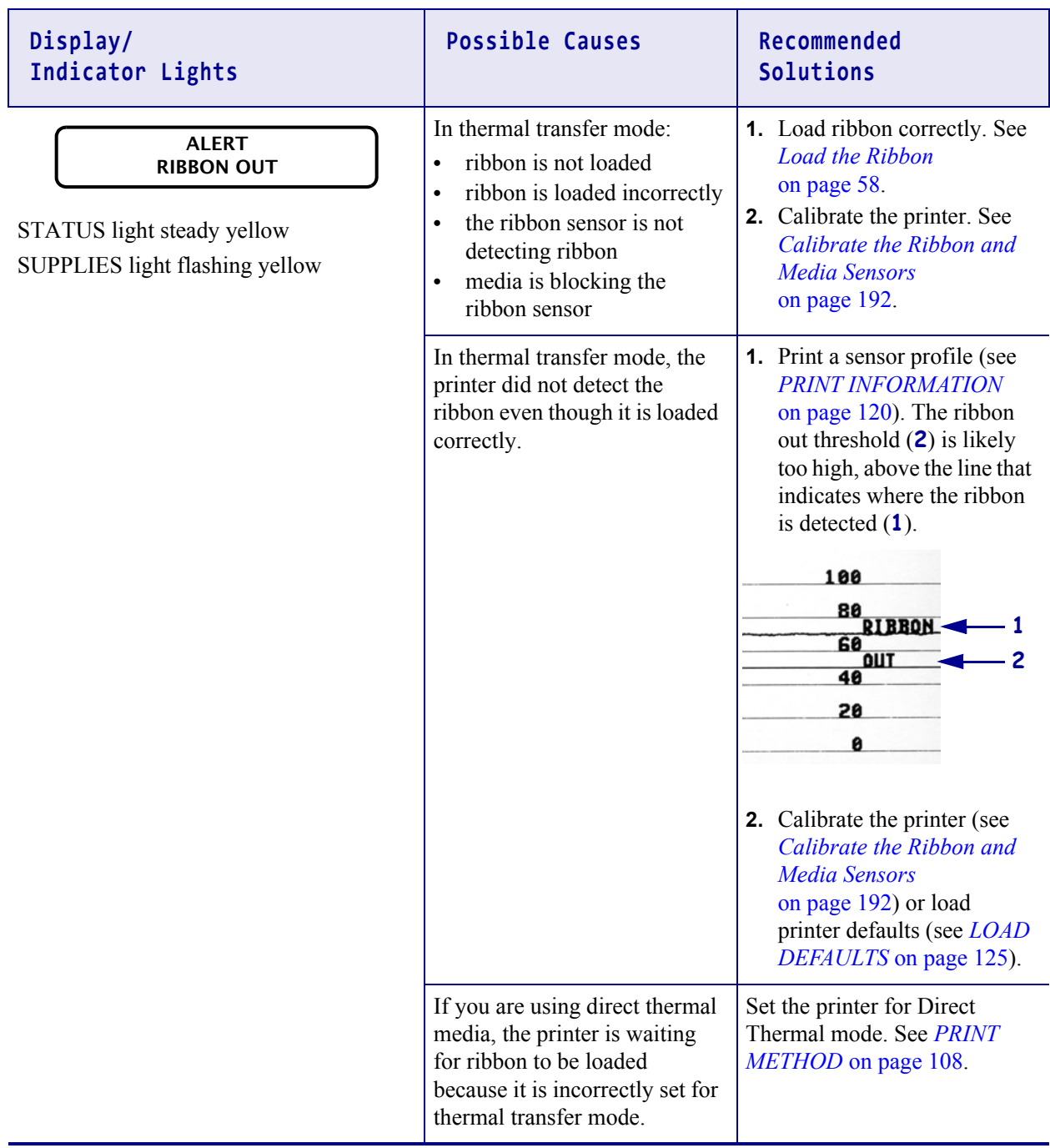

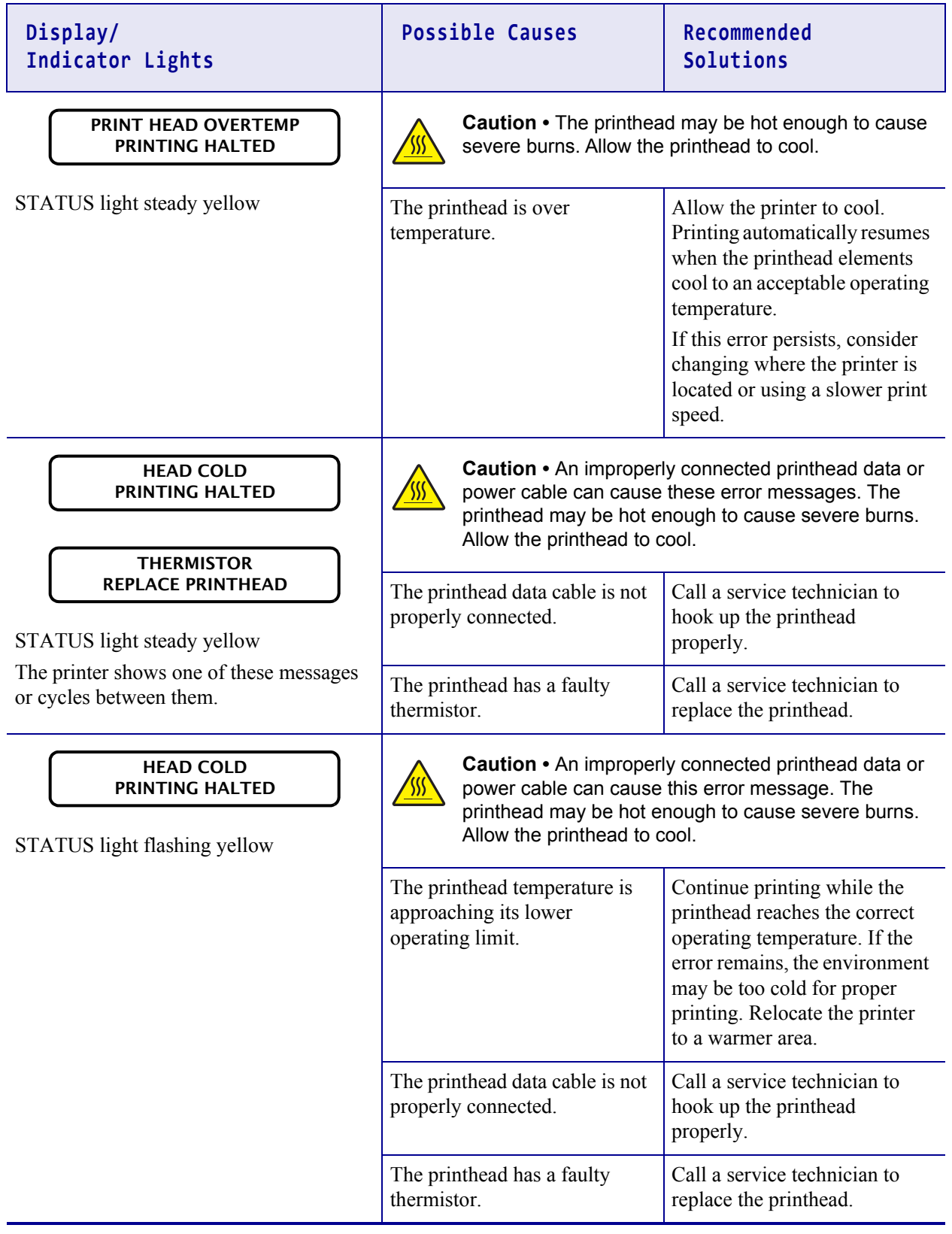

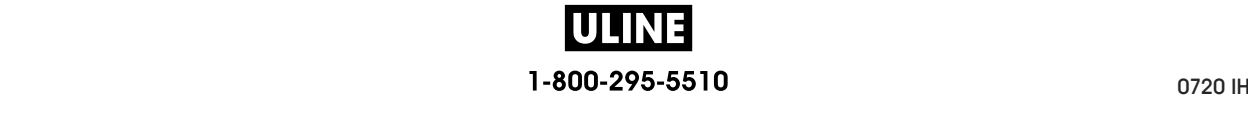

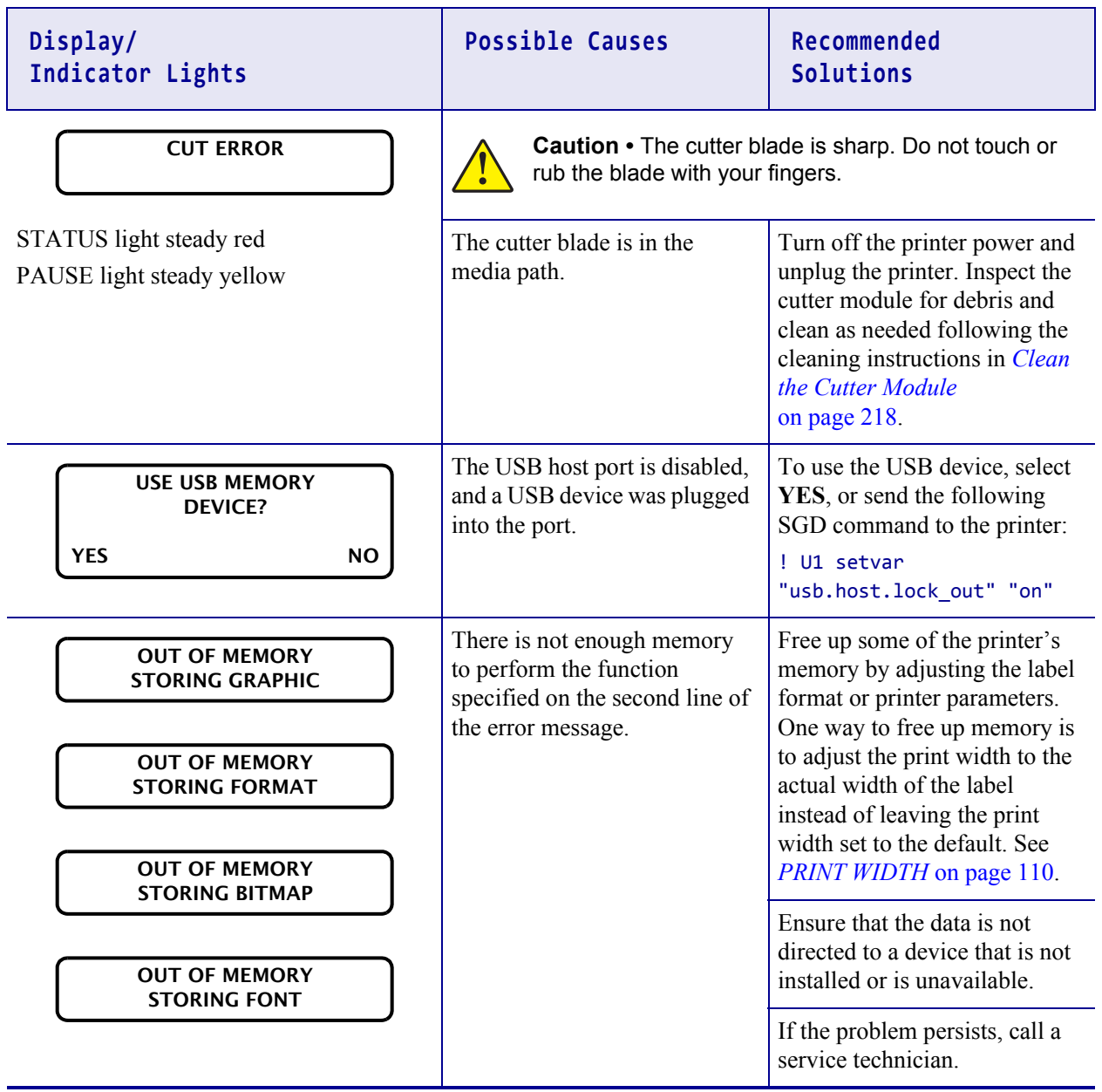

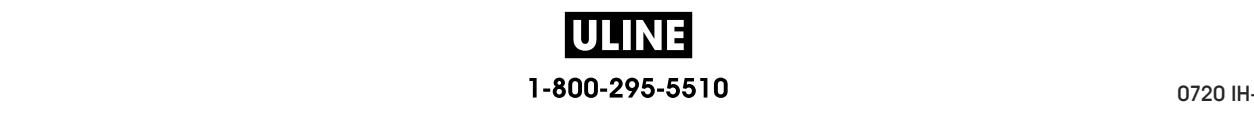

## **Printing Issues**

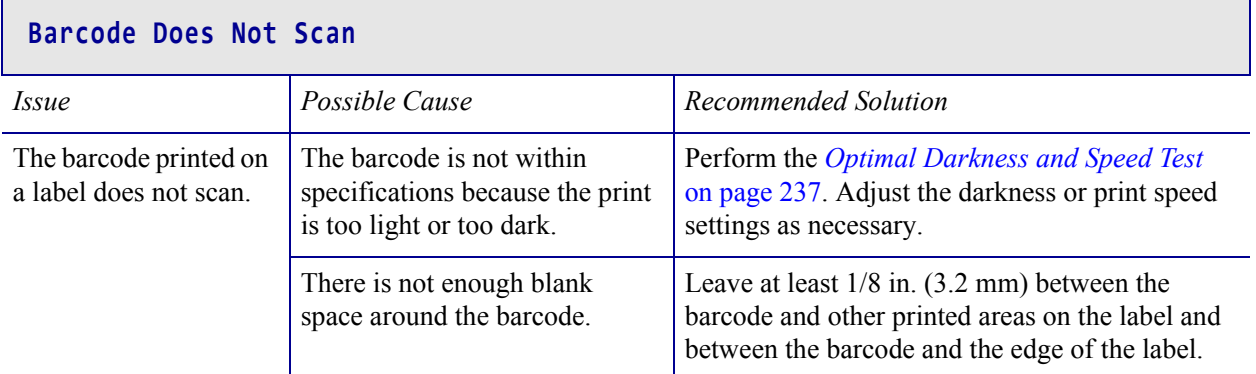

#### **Print Consistently Too Light or Too Dark**

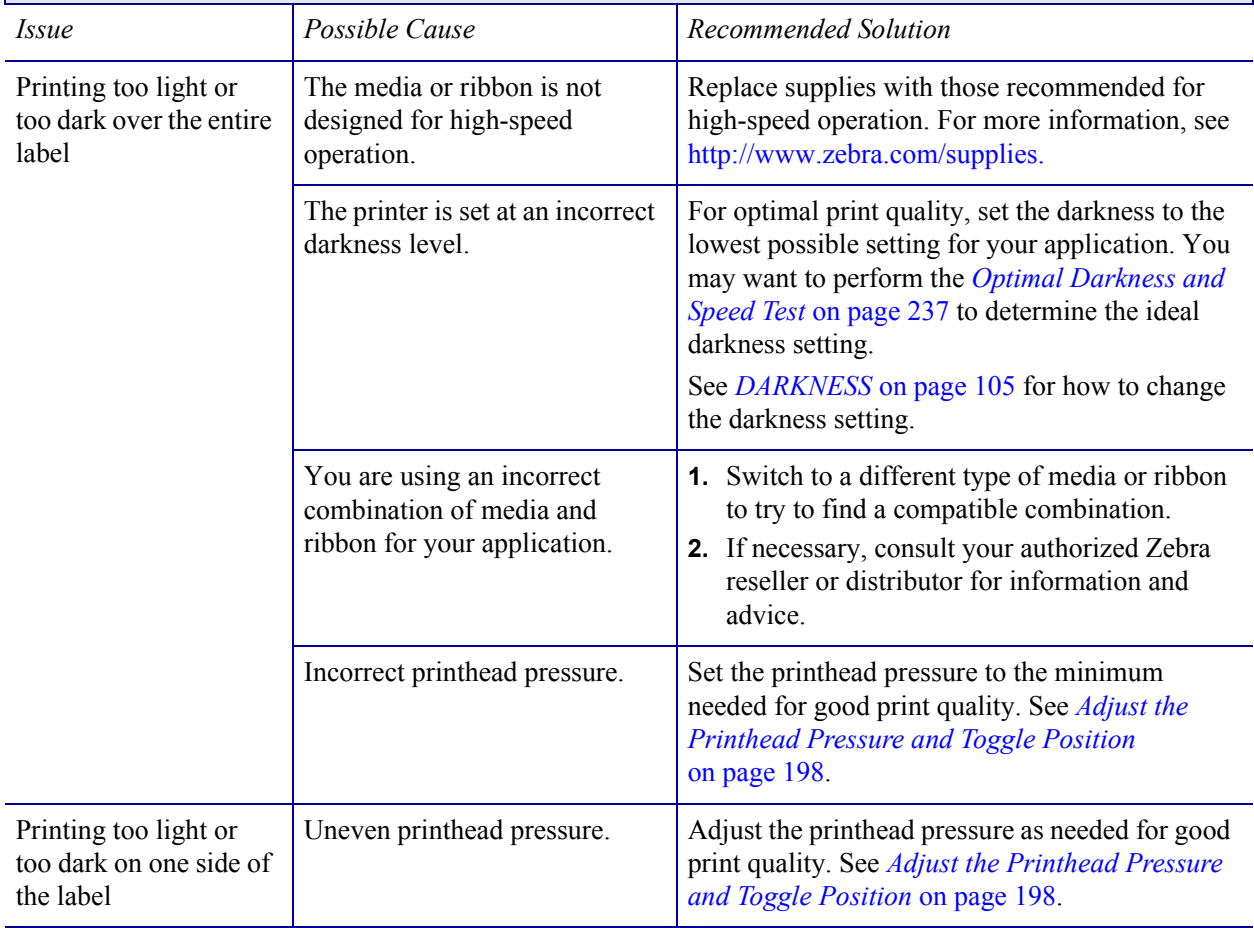

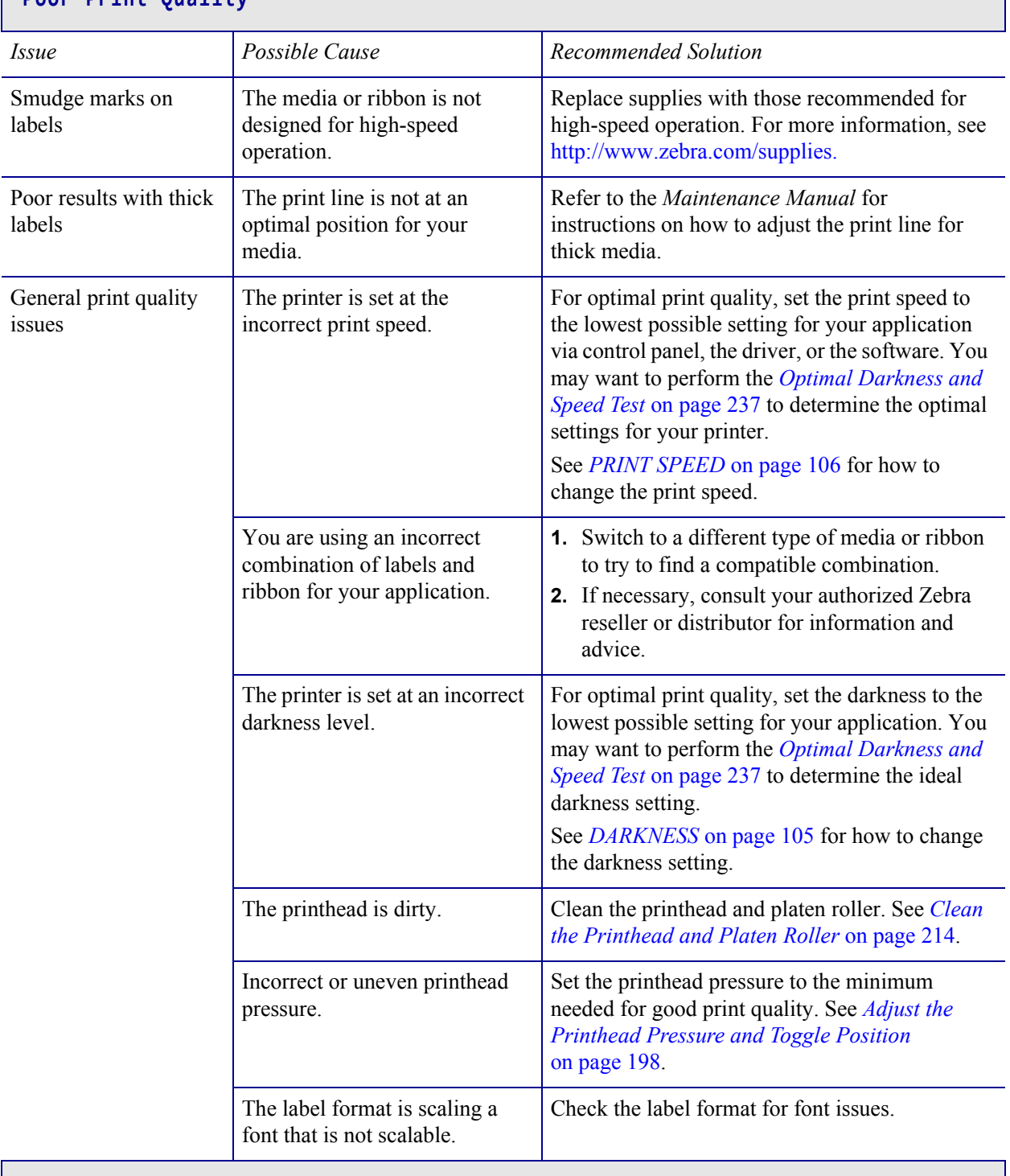

#### **Poor Print Quality**

L

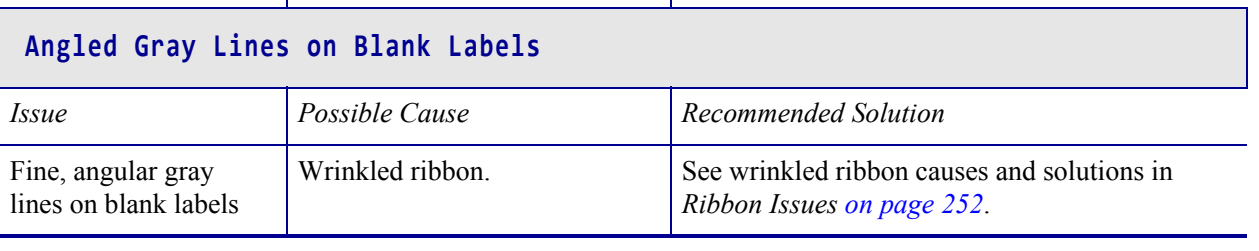

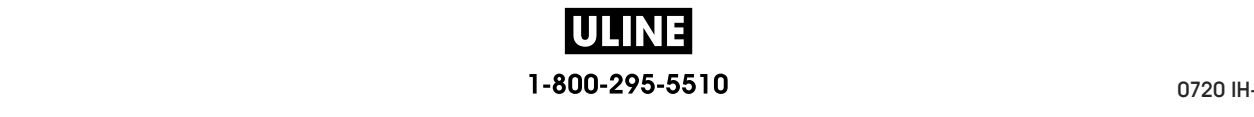

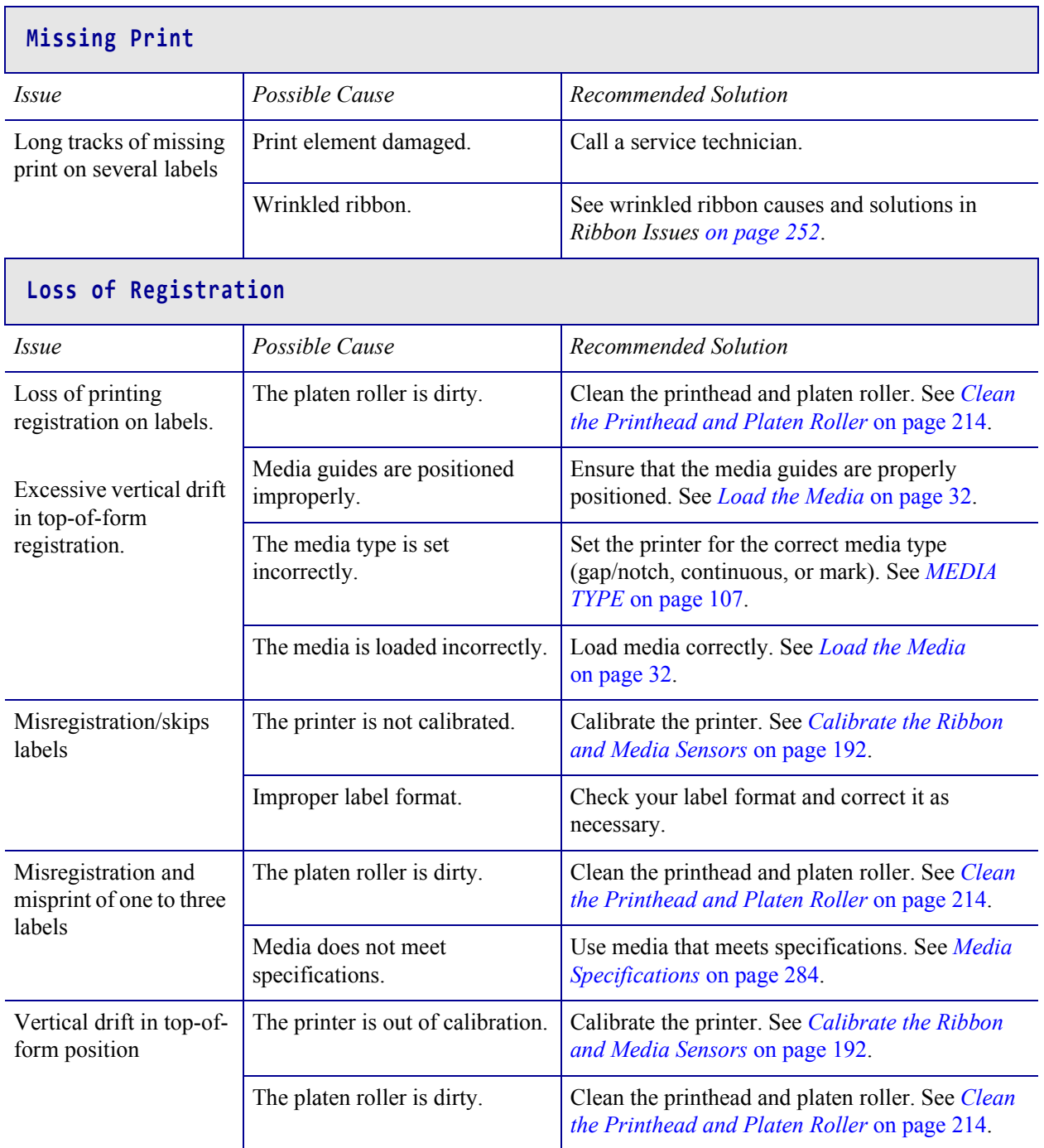

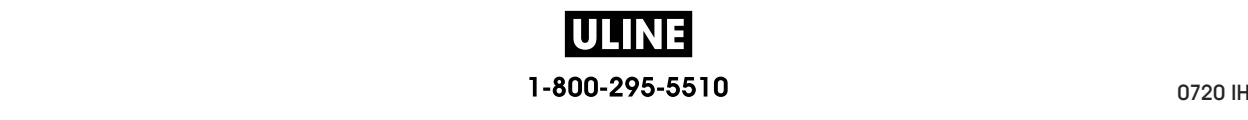

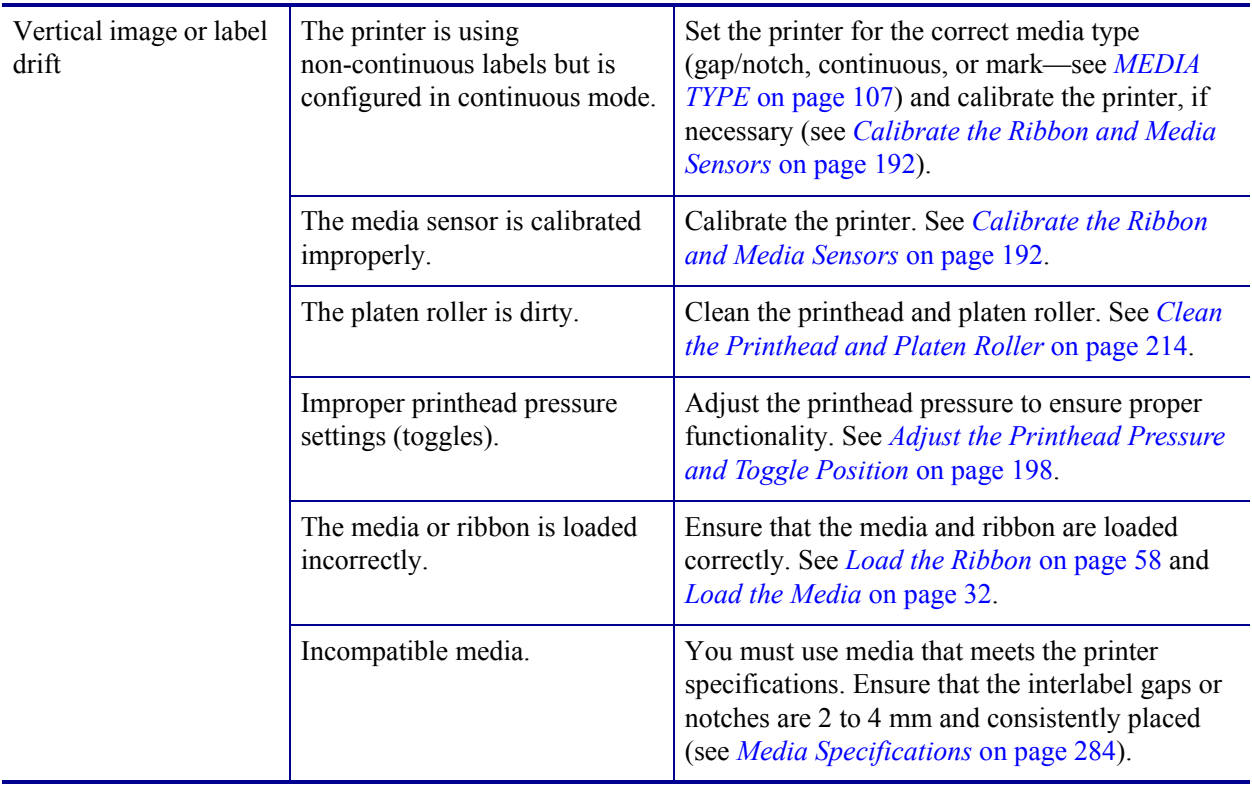

#### **Ribbon Issues**

For videos of some common procedures, go to http://www.zebra.com/zt600-info.

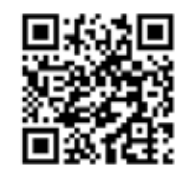

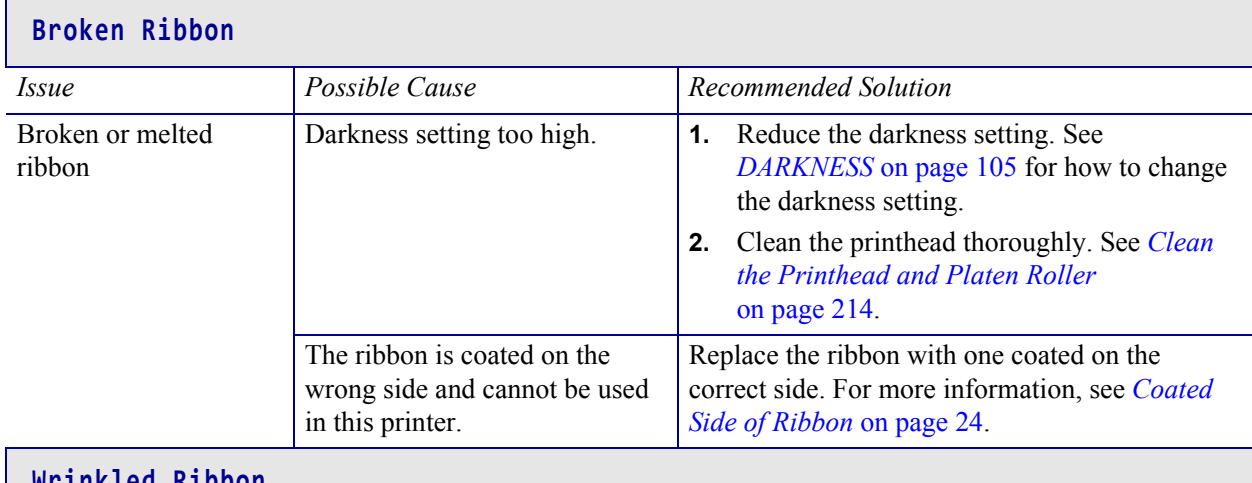

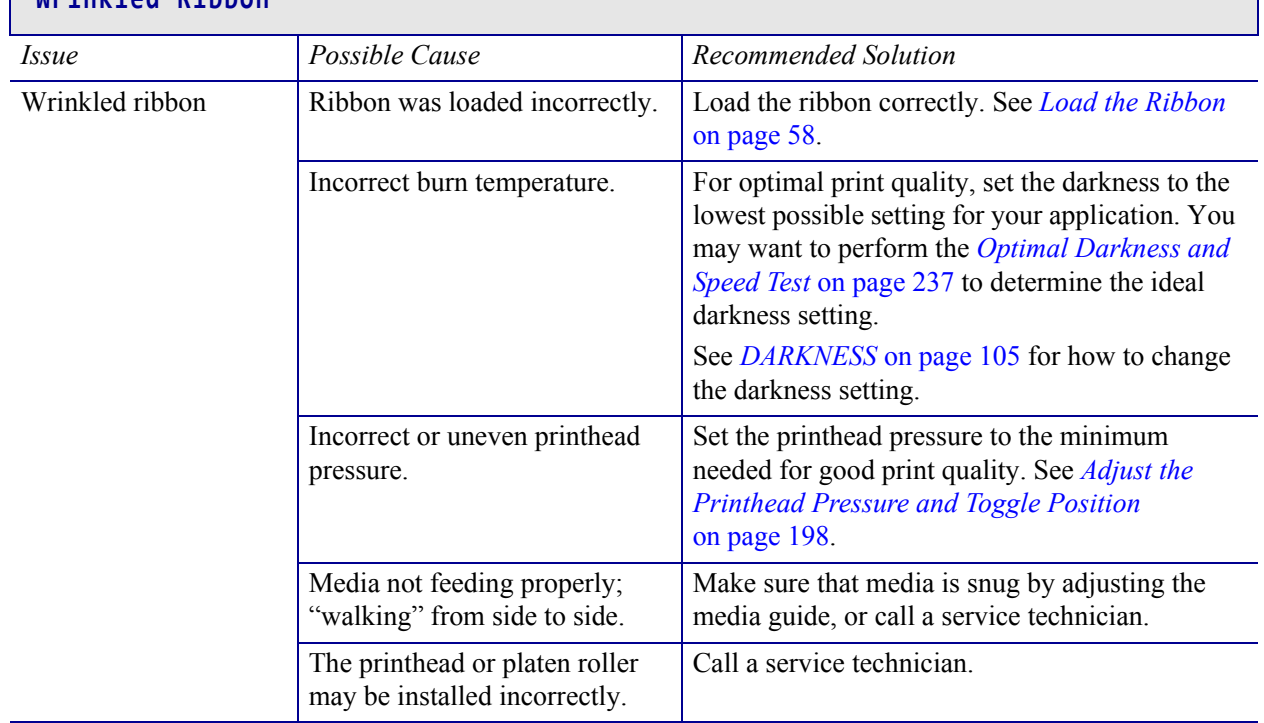
٦

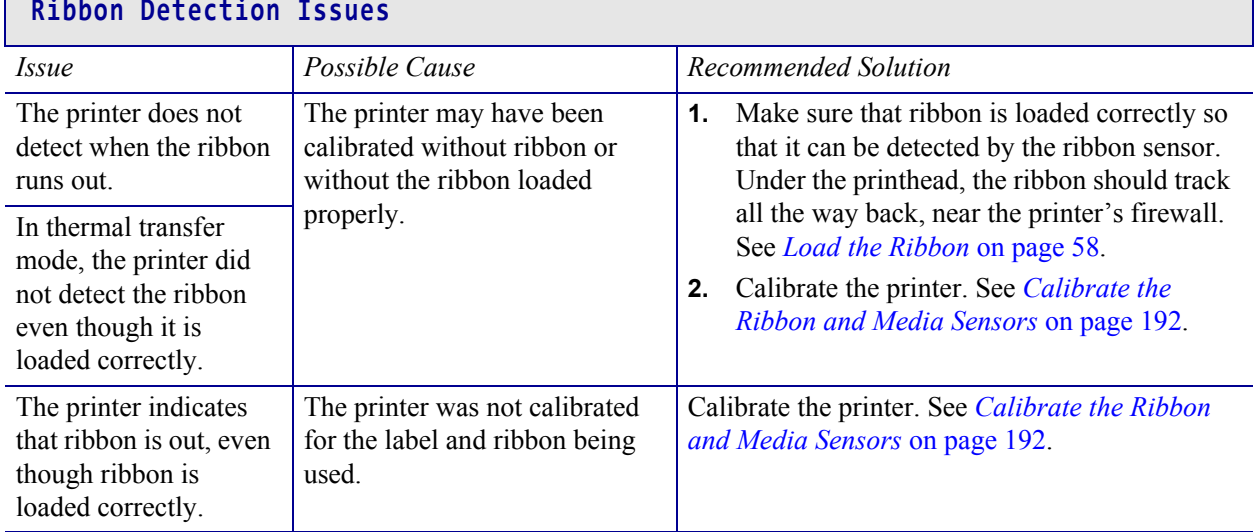

 $\overline{\phantom{a}}$ 

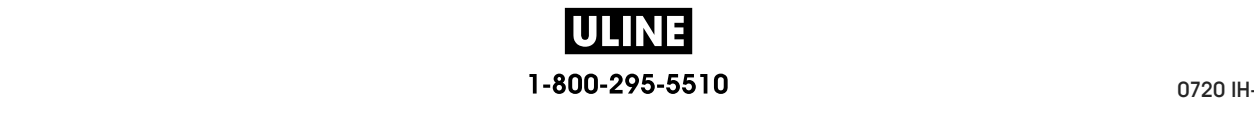

## **RFID Issues**

For more information about RFID, refer to the *RFID Programming Guide 3*. A copy of the manual is available at http://www.zebra.com/manuals.

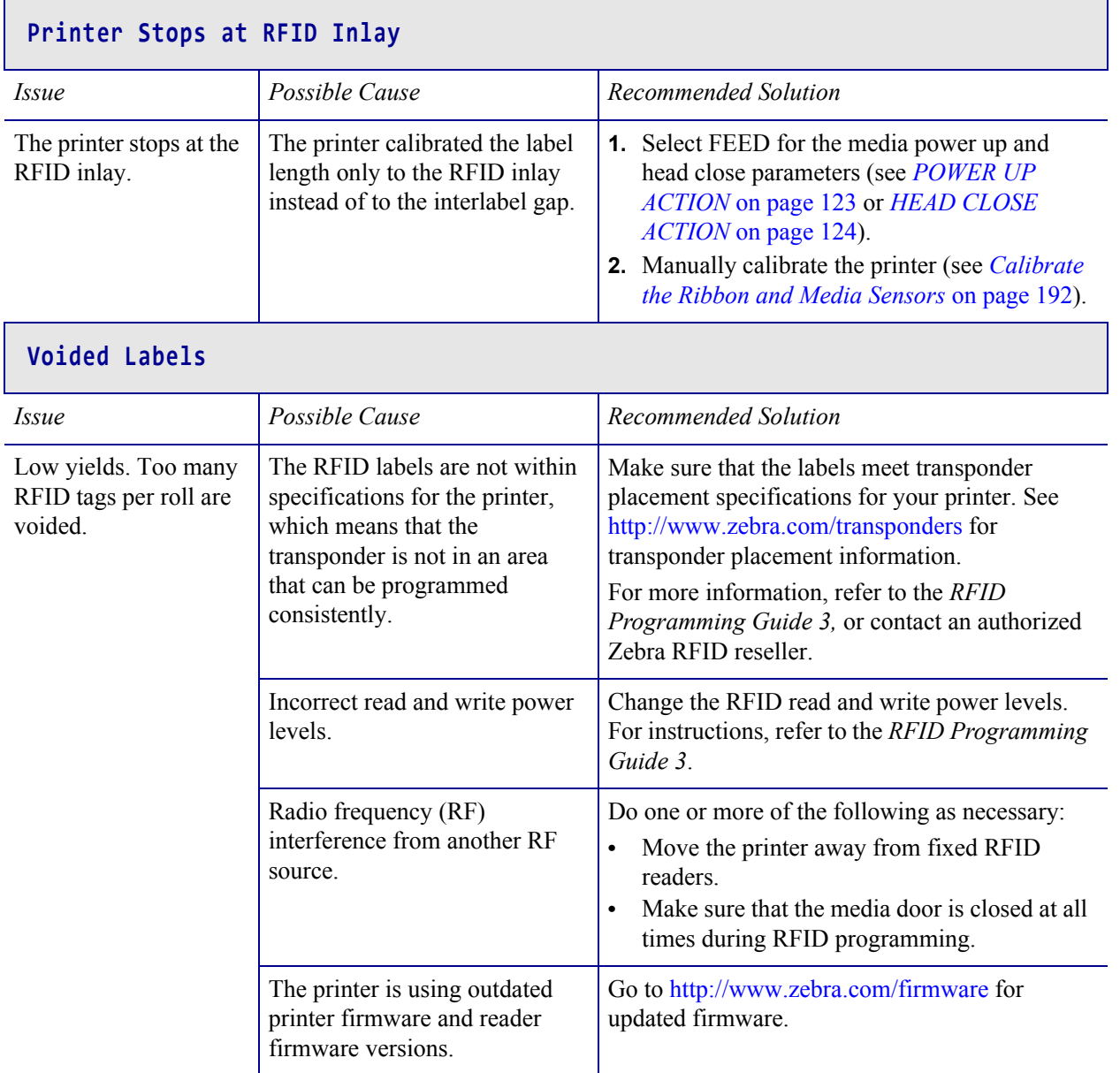

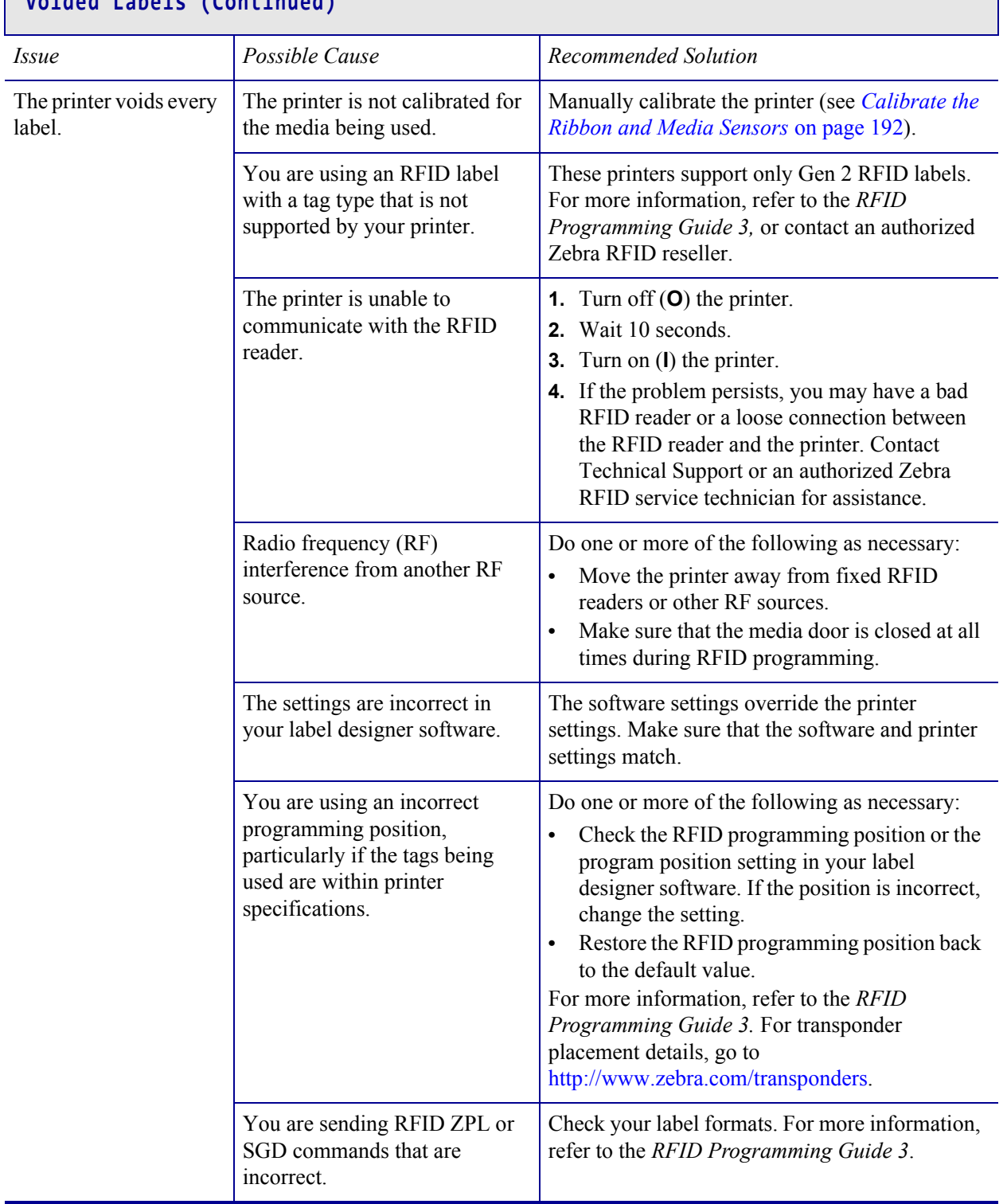

# **Voided Labels (Continued)**

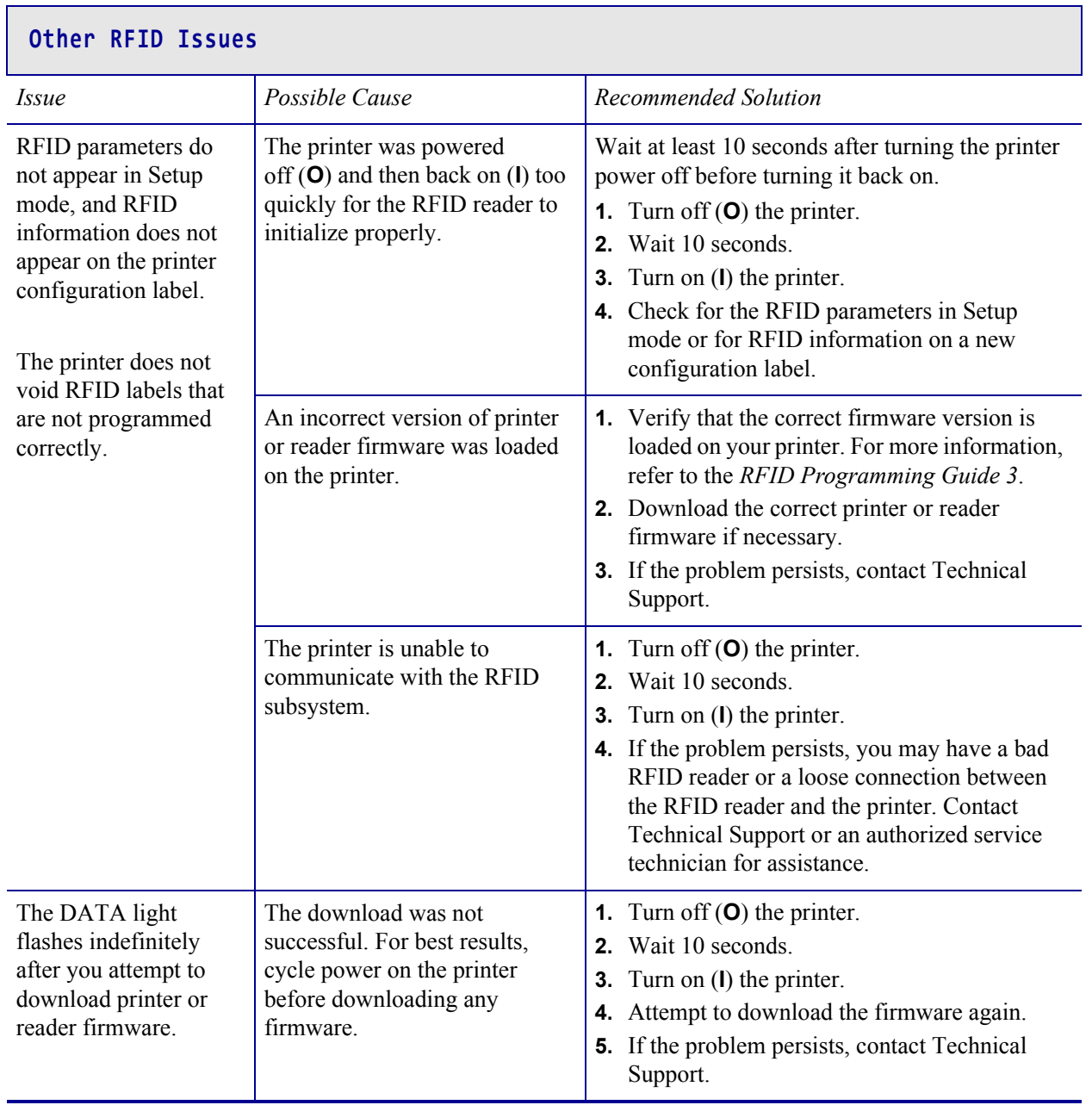

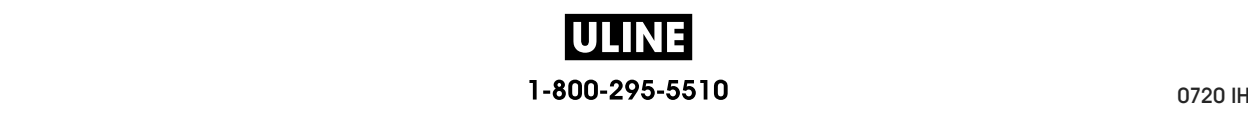

П

٦

## **Communications Issues**

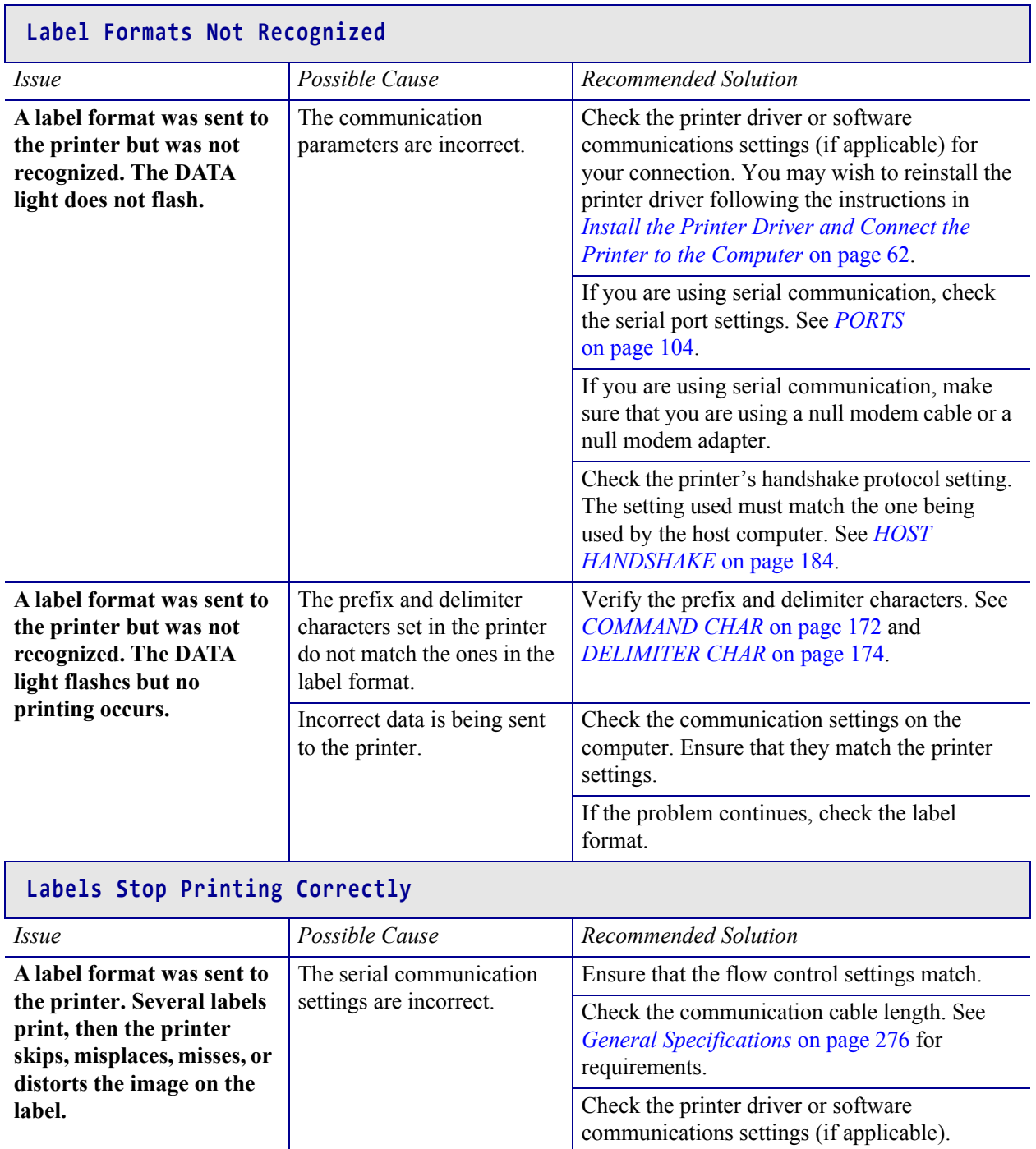

**ULINE** 

### **Miscellaneous Issues**

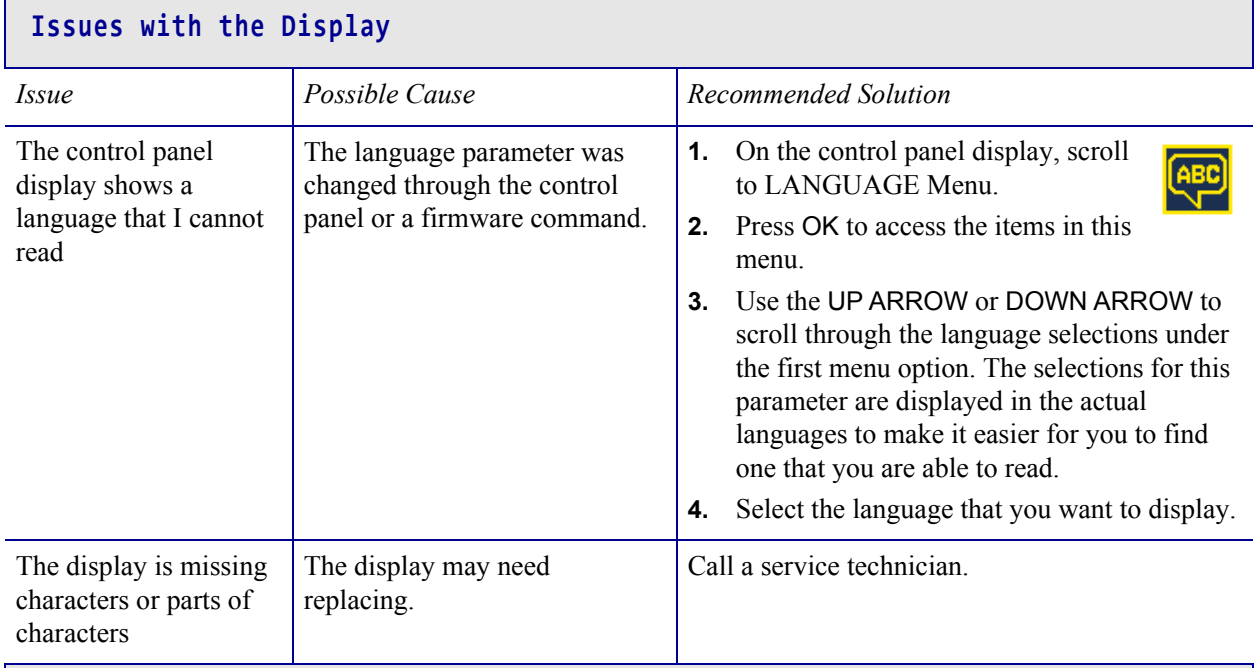

#### **The USB Host Port Is Not Acknowledging a USB Device**

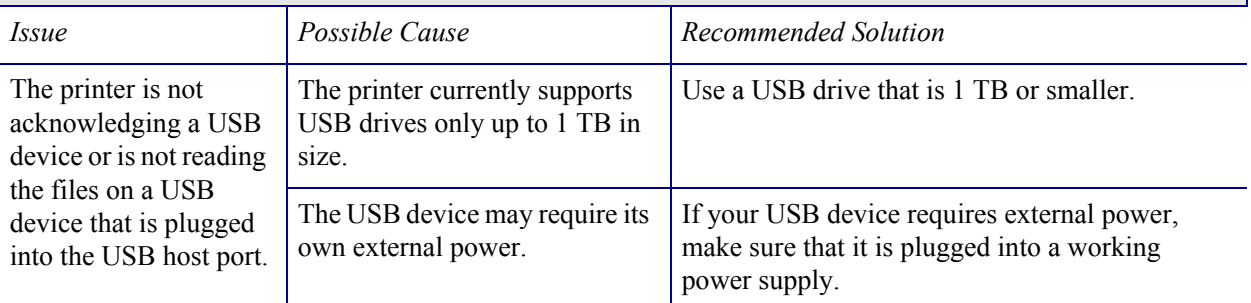

#### **Printer Parameters Are Not Set As Expected**

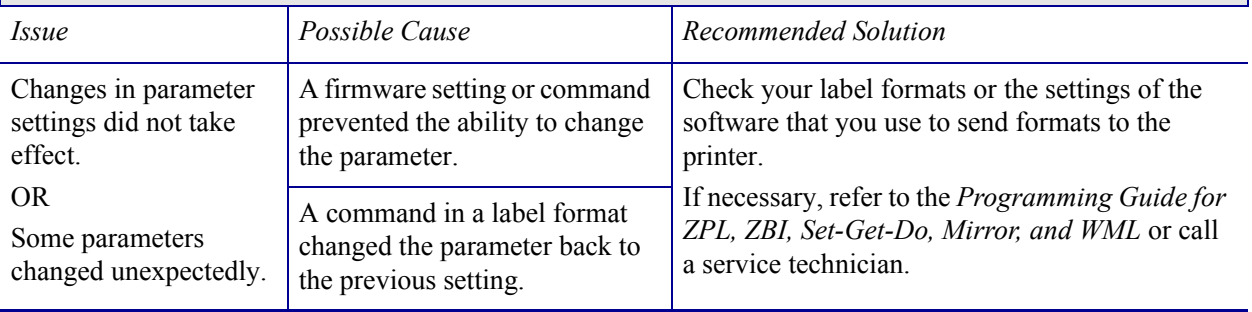

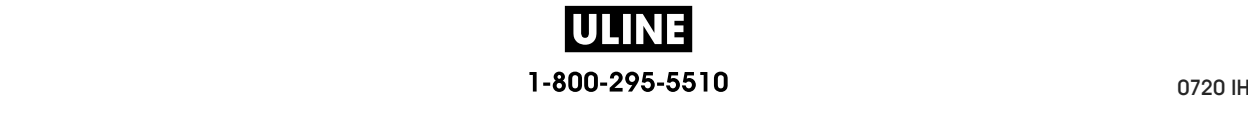

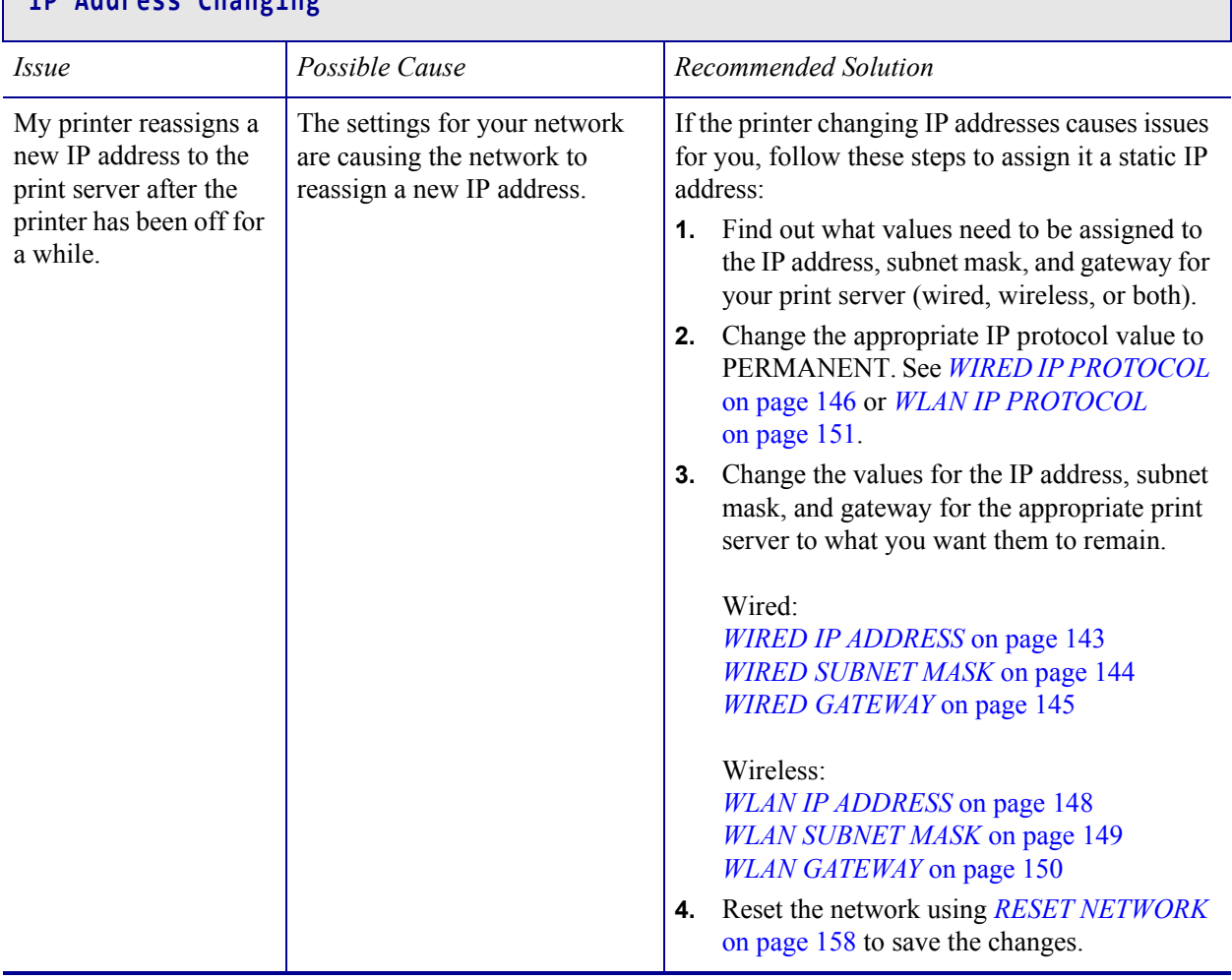

## **IP Address Changing**

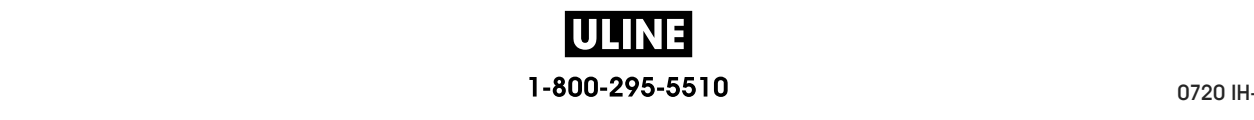

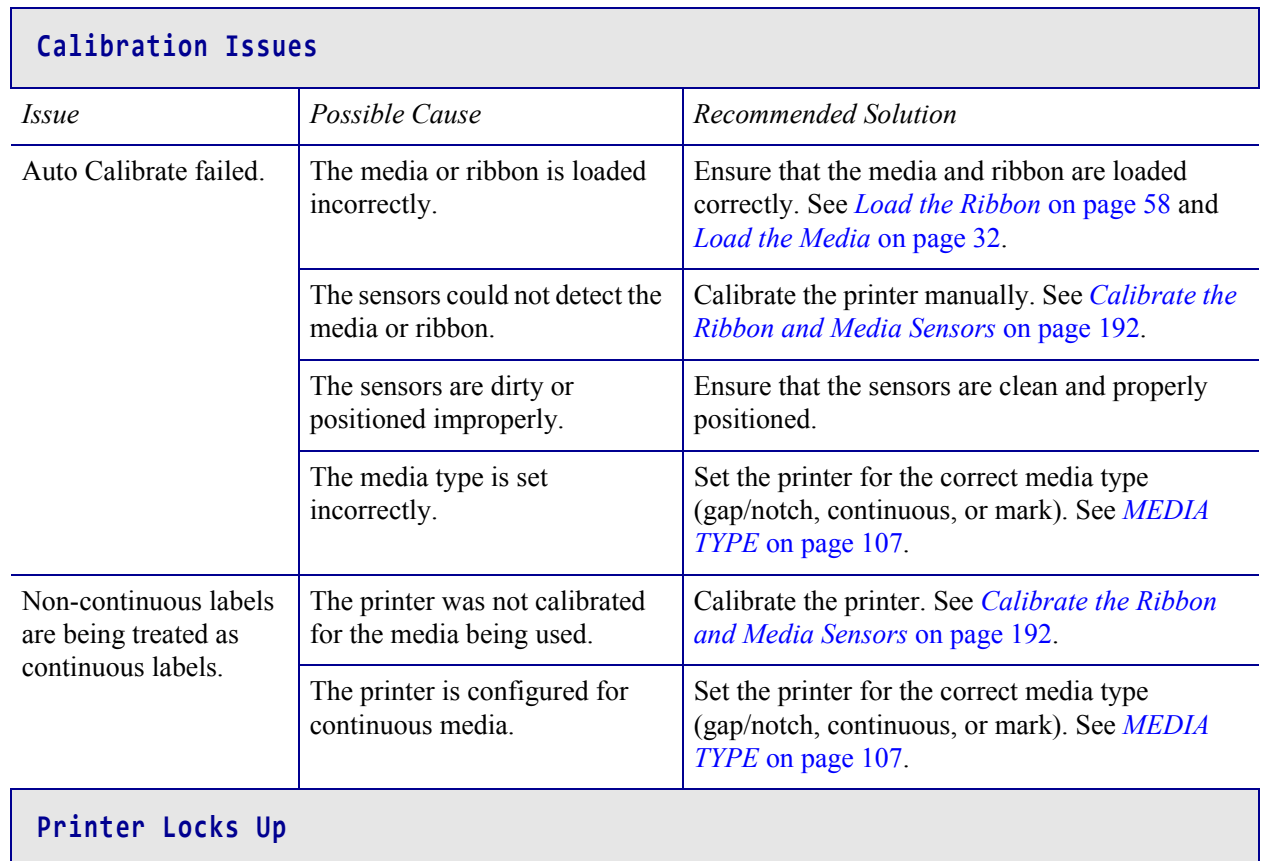

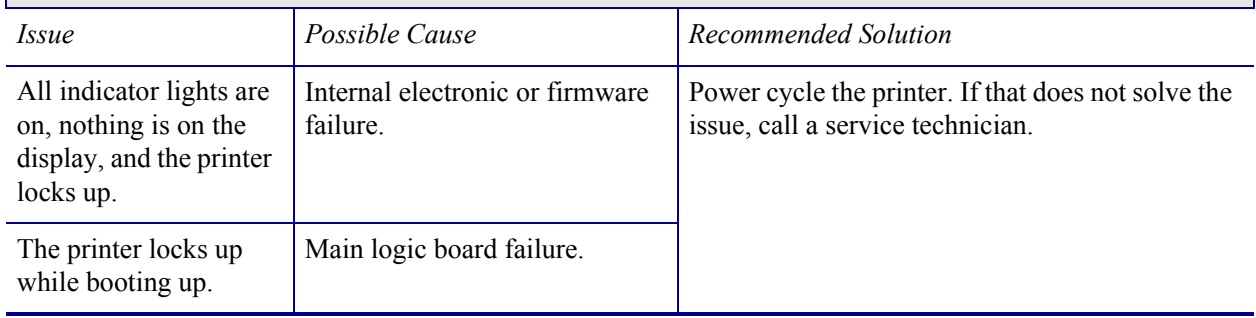

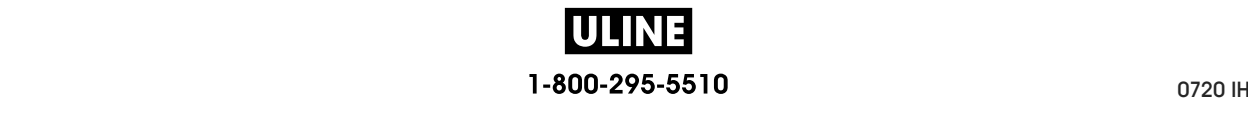

# **Using the USB Host Ports and the NFC Capabilities**

This section will help you to learn how to use the USB host ports on your Zebra printer and how to use the printer's Near Field Communication (NFC) capability. The information is presented in the form of exercises with some SGD commands listed for advanced users.

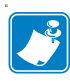

**Note •** You are not required to complete these exercises, which may use several tags during printing. The information is included to teach you how the USB host ports and NFC capabilities work.

#### **Contents**

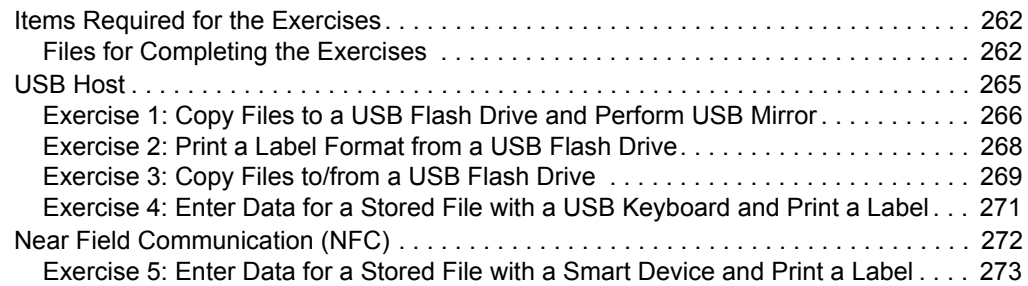

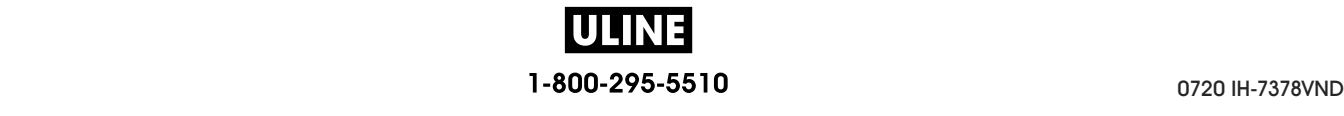

## **Items Required for the Exercises**

To perform the exercises in this document, you will need the following:

- a USB Flash drive (sometimes called a "thumb drive" or "memory stick") that is up to 1 Terabyte (1 TB). The printer will not recognize drives larger than 1 TB.
- a USB keyboard
- the various files attached below
- the free Zebra Utilities app for your smart phone (search for Zebra Tech in the Google Play store)

#### **Files for Completing the Exercises**

Most of the actual files that you need to complete the exercises in these section are attached here. Copy these files to your computer before you begin the exercises. Where possible, the contents of the files are shown. The contents of files that contain coded content, which cannot be viewed as text or as an image, are not included.

#### **File 1:** ZEBRA.BMP

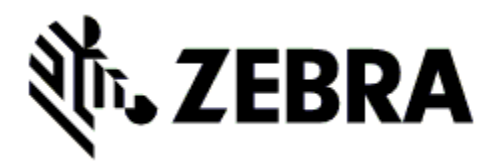

**File 2:** SAMPLELABEL.TXT

 $\wedge$ XA ^FO100,75^XGE:zebra.bmp^FS ^FO100,475^A0N,50,50^FDMirror from USB Completed^FS  $\triangle$ XZ

This simple label format prints the Zebra logo and a line of text at the end of the mirroring exercise.

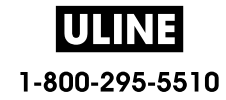

**File 3:** LOGO.ZPL

**File 4:** USBSTOREDFILE.ZPL

```
CT~~CD,~CC^~CT~
^XA~TA012~JSN^LT0^LH0,0^JMA^PR4,4~SD15^LRN^CI0^XZ
~DG000.GRF,07680,024,,[image data]
^XA
^LS0
^SL0
^BY3,3,91^FT35,250^BCN,,Y,N^FC%,{,#^FD%d/%m/%Y^FS
^FT608,325^XG000.GRF,1,1^FS
^FT26,75^A0N,28,28^FH\^FDThis label was printed from a 
format stored^FS
^FT26,125^A0N,28,28^FH\^FDon a USB Flash Memory drive. ^FS
^BY3,3,90^FT33,425^BCN,,Y,N
^FD>:Zebra Technologies^FS
^PQ1,0,1,Y^XZ
^XA^ID000.GRF^FS^XZ
```
This label format prints an image and text. This file will be stored on the USB memory device at the root level so that it can be printed.

**File 5:** VLS\_BONKGRF.ZPL

**File 6:** VLS\_EIFFEL.ZPL

**File 7:** KEYBOARDINPUT.ZPL

```
\triangleXA
^CI28
^BY2,3,91^FT38,184^BCN,,Y,N^FC%,{,#^FD%d/%m/%Y^FS
^FO385,75^XGE:zebra.bmp^FS
^FT40,70^A0N,28,28^FH\^FDThis label was printed using a 
keyboard input. ^FS
^FT35,260^A0N,28,28^FH\^FDThis label was printed by:^FS
^FT33,319^A0N,28,28^FN1"Enter Name"^FS
^XZ
```
This label format, used for the USB keyboard input exercise, does the following:

- creates a barcode with the current date, based on your Real-Time Clock (RTC) setting
- prints the Zebra logo graphic
- prints fixed text
- ^FN prompts you to enter your name, and the printer prints what you entered

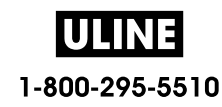

#### **File 8:** SMARTDEVINPUT.ZPL

```
^XA
^CI28
^BY2,3,91^FT38,184^BCN,,Y,N^FC%,{,#^FD%d/%m/%Y^FS
^FO385,75^XGE:zebra.bmp^FS
 ^FT40,70^A0N,28,28^FH\^FDThis label was printed using a 
smart device input. ^FS
^FT35,260^A0N,28,28^FH\^FDThis label was printed by:^FS
^FT33,319^A0N,28,28^FN1"Enter Name"^FS^XZ
```
The same label format as the previous label, only with different text printing. This format is used for the smart device input exercise.

#### **File 9: Firmware File**

You may want to download a firmware file for your printer and copy it to your computer for use during the exercises. You may omit doing this if you wish.

You can download the latest firmware file from http://www.zebra.com/firmware.

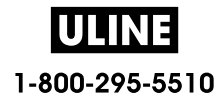

## **USB Host**

The USB host ports allow you to connect USB devices—such as a keyboard, scanner, or USB Flash drive—to the printer. The exercises in this section will teach you how to perform USB mirror, how to transfer files to and from the printer, and how to provide information for which you are prompted and then print a label using that information.

A

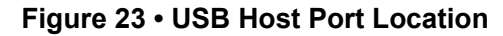

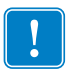

**Important •** When using the USB host ports, files should be named only with 1 to 16 alphanumeric characters (A, a, B, b, C, c, ..., 0, 1, 2, 3, ...). Do not use Asian characters, Cyrillic characters, or accented characters in file names.

Some functions may not work properly if there are underscores in a file name. Use periods instead.

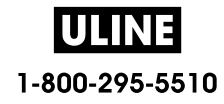

### **Exercise 1: Copy Files to a USB Flash Drive and Perform USB Mirror**

**1.** On your USB Flash Drive, create the following:

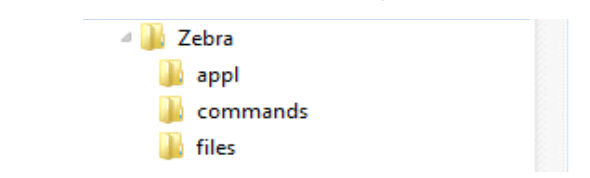

- a folder called Zebra
- in that folder, three subfolders:
	- appl
	- commands
	- files
- **2.** In the /appl folder, place a copy of the latest firmware for your printer.

**Note •** Some functions may not work properly if there are underscores in a file name. Use periods instead.

- **3.** In the /files folder, place the following file:
	- File 1: ZEBRA. BMP
- **4.** In the /commands folder, place the following files:
	- File 2: SAMPLELABEL.TXT
	- File 3: LOGO.ZPL
- **5.** Insert the USB Flash drive into a USB host port on the front of your printer.
- **6.** Observe the control panel and wait.

The following should happen:

- If the firmware on the USB Flash drive is different than what is on the printer, the firmware downloads to the printer. The printer then restarts and prints a printer configuration label. (If there is no firmware on the USB Flash drive or if the firmware version is the same, the printer skips this action.)
- The printer downloads the files in the /files folder and briefly shows the names of the files that are downloading on the display.
- The printer executes any files in the /commands folder.
- The printer restarts and then displays the message MIRROR PROCESSING FINISHED.
- **7.** Remove the USB Flash drive from the printer.

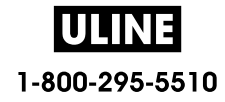

#### **Exercise 1: Advanced User Information**

See the *Zebra® Programming Guide* for more information about these commands.

**Enable/disable mirroring:**

```
! U1 setvar "usb.mirror.enable" "value"
```
Values: "on" or "off"

**Enable/disable automatic mirroring that occurs when a USB Flash drive is inserted into the USB host port:**

```
! U1 setvar "usb.mirror.auto" "value"
   Values: "on" or "off"
```
**Specify the number of times that the mirror operation will be repeated if it fails:**

```
! U1 setvar "usb.mirror.error_retry" "value"
   Values: 0 to 65535
```
**Change the path to the location on the USB device from which mirror files are retrieved:**

```
! U1 setvar "usb.mirror.appl_path" "new_path"
   Default: "zebra/appl"
```
**Change the path to the location on the printer from which mirror files are retrieved:**

```
! U1 setvar "usb.mirror.path" "path"
  Default: "zebra"
```
**Enable/disable the ability to use the USB port:**

```
! U1 setvar "usb.host.lock_out" "value"
  Values: "on" or "off"
```
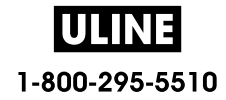

#### **Exercise 2: Print a Label Format from a USB Flash Drive**

The Print USB File option allows you to print files from a USB mass storage device, such as a USB Flash drive. Only printable files (.ZPL and .XML) may be printed from the USB mass storage device, and the files must be located at the root level, not in a directory.

- **1.** Copy the following files to your USB Flash drive:
	- File 4: USBSTOREDFILE.ZPL
	- File 5: VLS\_BONKGRF.ZPL
	- File 6: VLS\_EIFFEL.ZPL
- **2.** Insert the USB Flash drive into a USB host port on the front of your printer.
- **3.** On the printer's control panel, press the LEFT SELECT button (below the home icon  $\bullet$ ) to access the printer's Home Menu.
- **4.** Use the ARROW buttons to scroll to the Tools menu.
- 

- **5.** Press OK.
- **6.** Use the ARROW buttons to scroll to **PRINT USB FILE**.

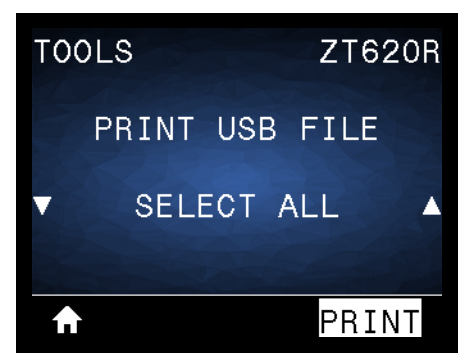

The printer loads any executable files and processes them. The available files are listed. **SELECT ALL** is available to print all files on the USB Flash drive.

- **7.** If necessary, use the up and down arrow to select USBSTOREDFILE.zpl.
- **8.** Press the RIGHT SELECT button to select **PRINT**. The label prints.

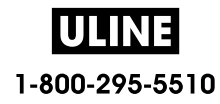

#### **Exercise 3: Copy Files to/from a USB Flash Drive**

The Copy USB File option allows you to copy files from a USB mass storage device to the printer's Flash memory E: drive.

- **1.** Copy the following files to the root directory of your USB Flash drive. Do not put these files into a subfolder.
	- File 7: KEYBOARDINPUT.ZPL
	- File 8: SMARTDEVINPUT.ZPL
- **2.** Insert the USB Flash drive into a USB host port on the front of your printer.
- **3.** On the printer's control panel, press the LEFT SELECT button to access the printer's Home Menu.
- **4.** Use the ARROW buttons to scroll to the Tools menu.
- **5.** Press OK.
- **6.** Use the ARROW buttons to scroll to **COPY USB FILE TO E:**.

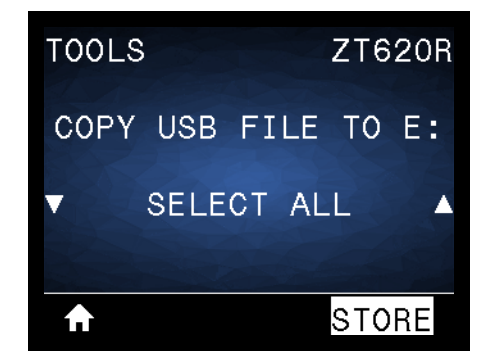

The printer loads any executable files and processes them. The available files are listed. **SELECT ALL** is available to copy all of the available files from the USB Flash drive.

- **7.** If necessary, use the UP or DOWN ARROW to select the file STOREFMT.ZPL.
- **8.** Press the RIGHT SELECT button to select **STORE**.

The printer stores the file in E: memory. All file names are converted to uppercase.

- **9.** Repeat this process to select the file STOREFMTM1.ZPL.
- **10.** Press the RIGHT SELECT button to select **STORE**. The printer stores the file in **E**: memory.

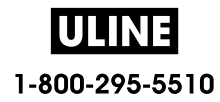

**11.** Remove the USB Flash drive from the USB host port.

NOTE: You can now copy these files from the printer to a USB Flash drive using the user menu item **STORE E: FILE TO USB**.

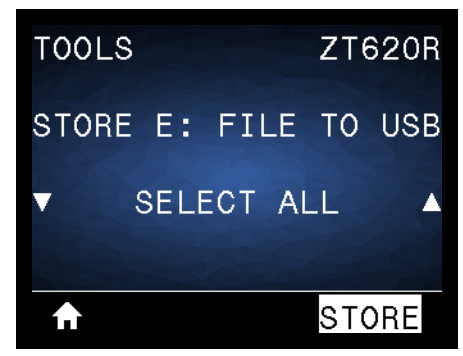

The option **SELECT ALL** is available to store all of the available files from the printer to the USB Flash drive. Any .ZPL file that is copied will be post-processed such that the contents of the file will be suitable to be sent to a printer for normal execution.

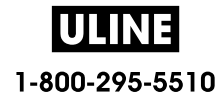

### **Exercise 4: Enter Data for a Stored File with a USB Keyboard and Print a Label**

The Print Station feature allows you to use a USB Human Interface Device (HID), such as a keyboard or a barcode scanner, to enter  $\triangle$ FN field data into a  $*$ . ZPL template file.

- **1.** After performing the previous exercise, plug a USB keyboard into a USB host port.
- **2.** Use the ARROW buttons to scroll to the Tools menu.

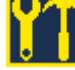

- **3.** Press OK.
- **4.** Use the ARROW buttons to scroll to **PRINT STATION**.

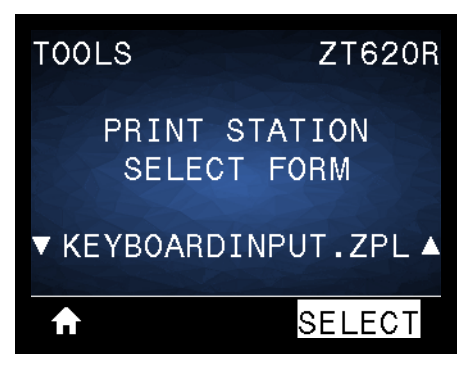

The printer loads any executable files and processes them. The available files are listed.

- **5.** If necessary, use the UP or DOWN ARROW to select the file KEYBOARDINPUT.ZPL.
- **6.** Press the RIGHT SELECT button to choose **SELECT**.

The printer accesses the file and prompts you for the information in the ^FN fields in the file. In this case, it prompts you for your name.

**7.** Type your name, and then press <ENTER>.

The printer prompts for the number of labels to print.

**8.** Specify the desired quantity of labels, and then press <ENTER> again. The specified number of labels is printed, with your name in the appropriate fields.

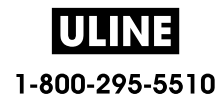

## **Near Field Communication (NFC)**

The Zebra Print Touch™ feature allows you to touch an Android™-based, NFC-enabled device (such as a smart phone or tablet) to the printer's NFC logo (Figure 24) to pair the device to the printer. This capability allows you to use your device to provide information for which you are prompted and then print a label using that information.

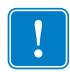

**Important •** Some devices may not support NFC communication with the printer until you alter their settings. If you encounter difficulties, consult your service provider or your smart device manufacturer for more information.

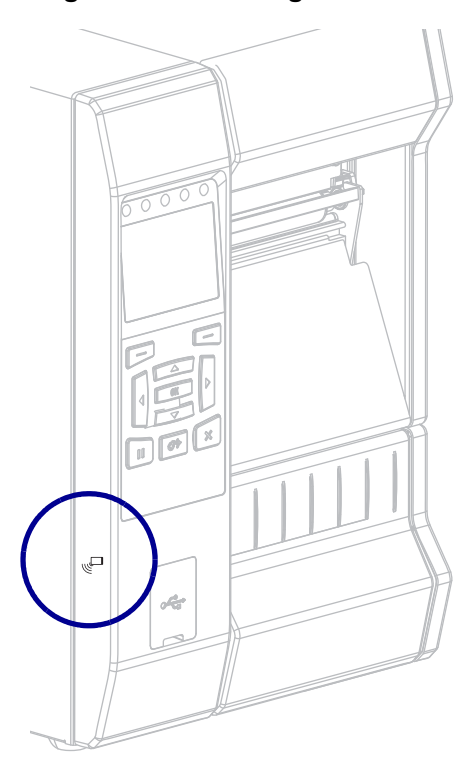

**Figure 24 • NFC Logo Location**

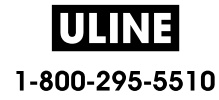

## **Exercise 5: Enter Data for a Stored File with a Smart Device and Print a Label**

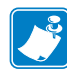

**Note** • The steps in this exercise may vary somewhat based on your smart device, on your service provider, or on whether you already have the free Zebra Utilities app installed on your smart device.

Refer to the *Zebra Bluetooth User Guide* for specific instructions for configuring your printer to use a Bluetooth interface. A copy of this manual is available at http://www.zebra.com/manuals.

- **1.** If you do not have the Zebra Utilities app installed on your device, go to the app store for your device, search for the Zebra Utilities app, and install it.
- **2.** Pair your smart device with the printer by holding the smart device next to the NFC icon on the printer.

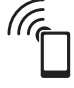

- **a.** If necessary, access the Bluetooth information about your printer using your smart device. For instructions, refer to the manufacturer's documentation for your device.
- **b.** If necessary, select the Zebra printer's serial number to pair it with the device.
- **c.** After your smart device has been detected by the printer, the printer may prompt you to accept or reject the pairing. If necessary, press the LEFT SELECT button on the printer to select **ACCEPT**. Some smart devices will pair with the printer without this prompt.

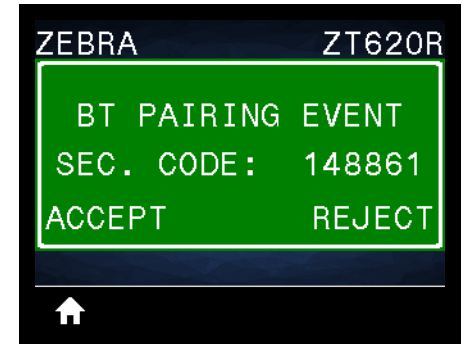

The printer and your device are paired.

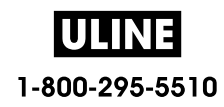

**3.** Start the Zebra Utilities app on your device. The Zebra Utilities main menu displays.

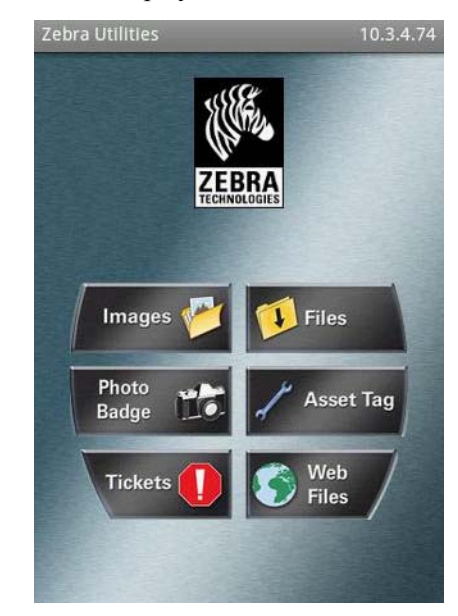

- **4.** Perform these steps if you have an Apple device:
	- **a.** Tap the Settings icon in the lower-right corner.
		- **b.** Change the setting for **Get Labels From Printer** to **ON**.
		- **c.** Tap Done.
- **5.** Tap Files.

The smart device gets data from the printer and displays it.

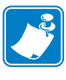

**Note •** This retrieval process may take a minute or more to complete.

- **6.** Scroll through the formats shown and select E:SMARTDEVINPUT.ZPL. Based on the  $\triangle$ FN field in the label format, the smart device prompts you for your name.
- **7.** Enter your name at the prompt.
- **8.** Change the quantity of labels to print, if desired.
- **9.** Tap **PRINT** to print the label.

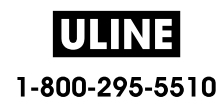

# **Specifications**

This section lists general printer specifications, printing specifications, ribbon specifications, and media specifications.

#### **Contents**

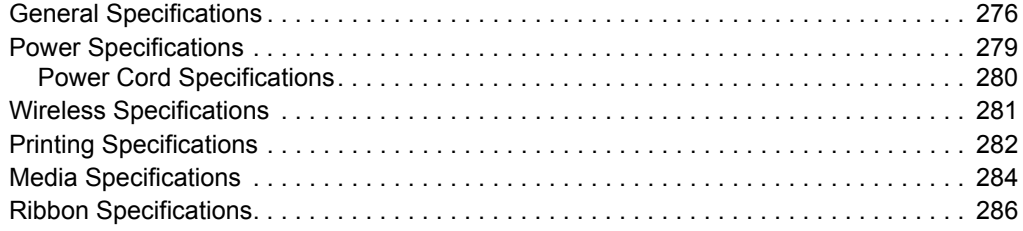

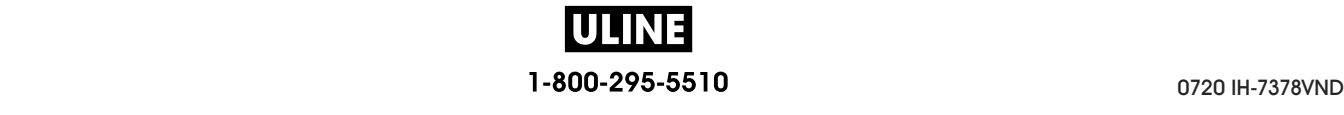

# **General Specifications**

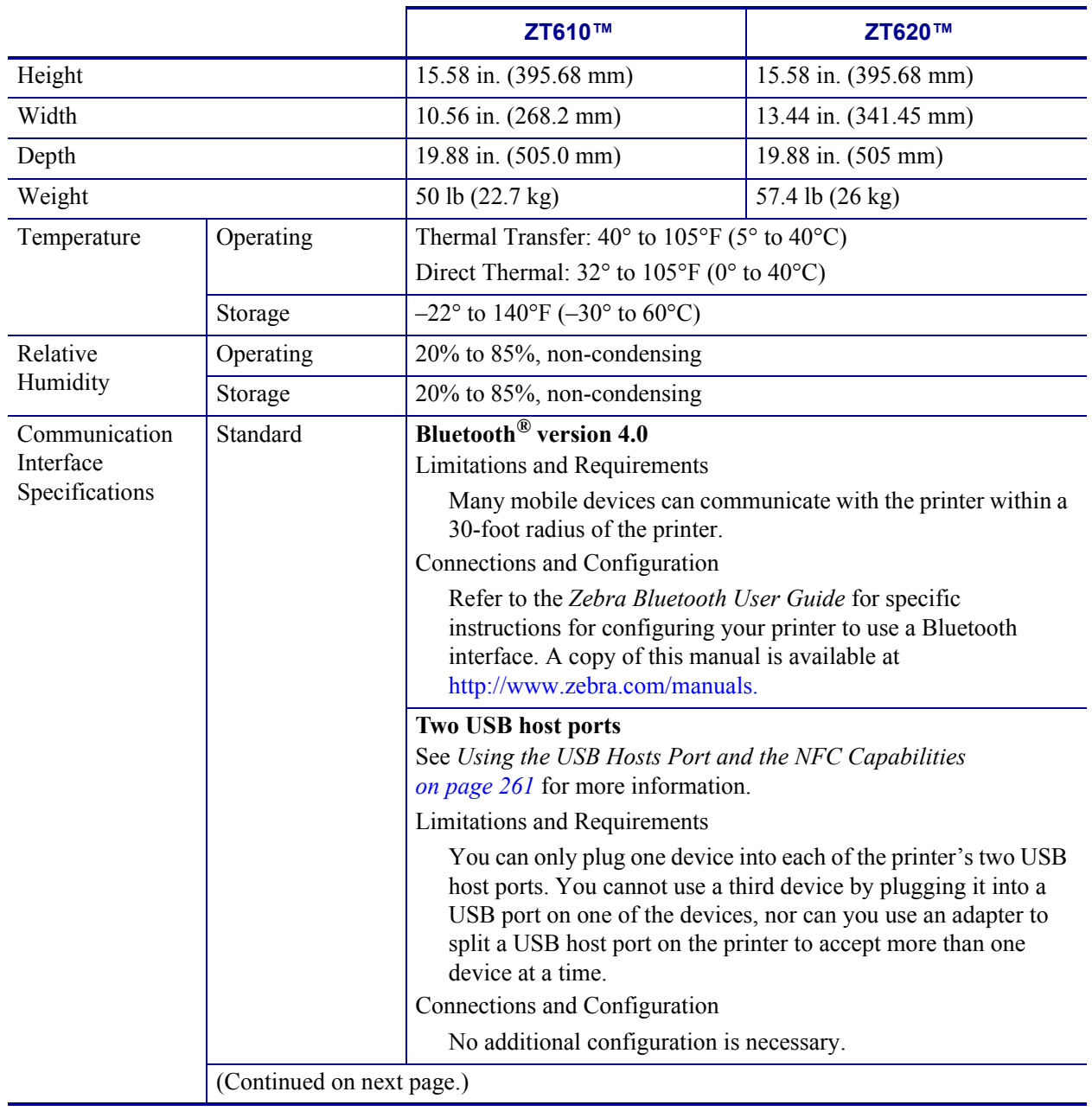

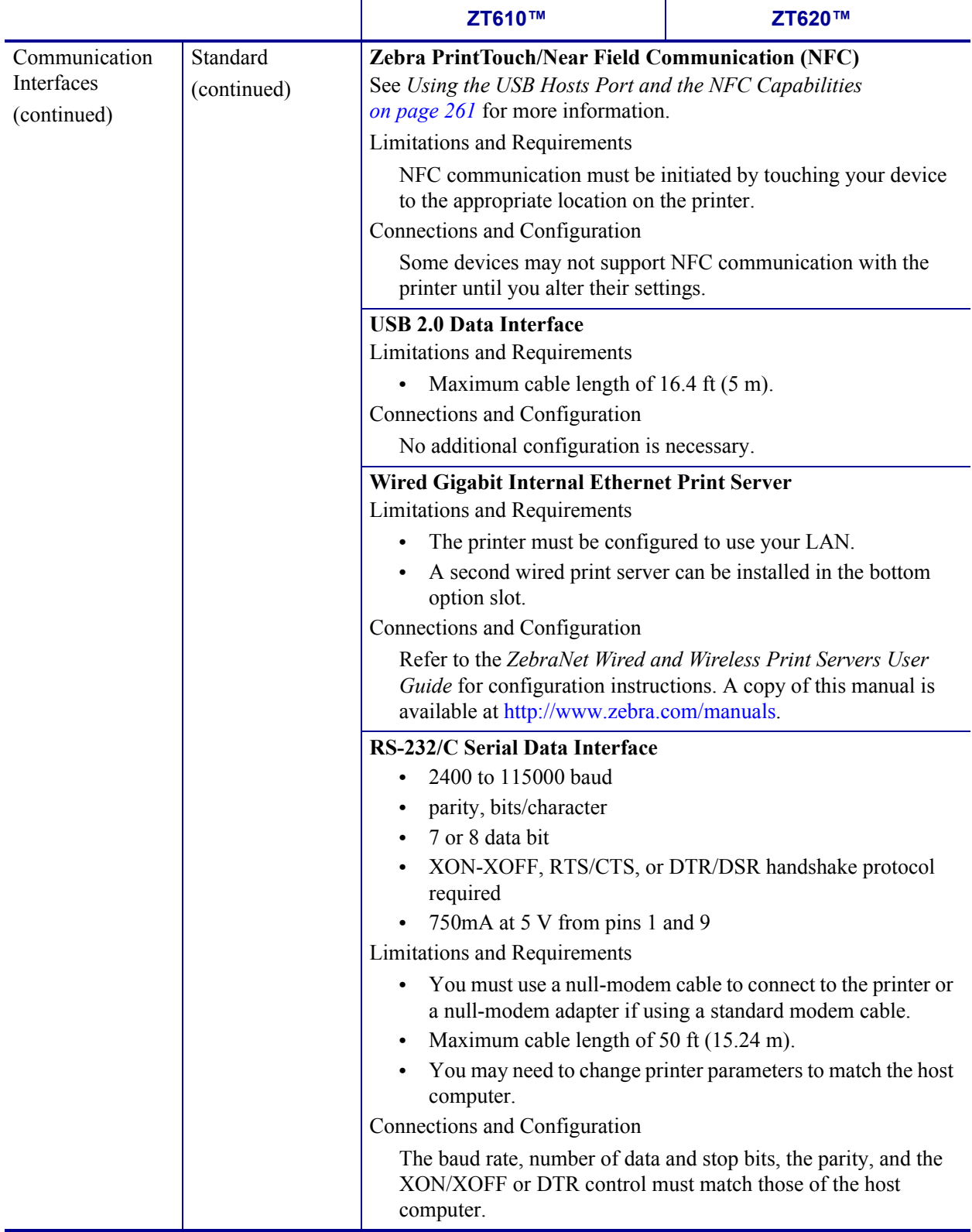

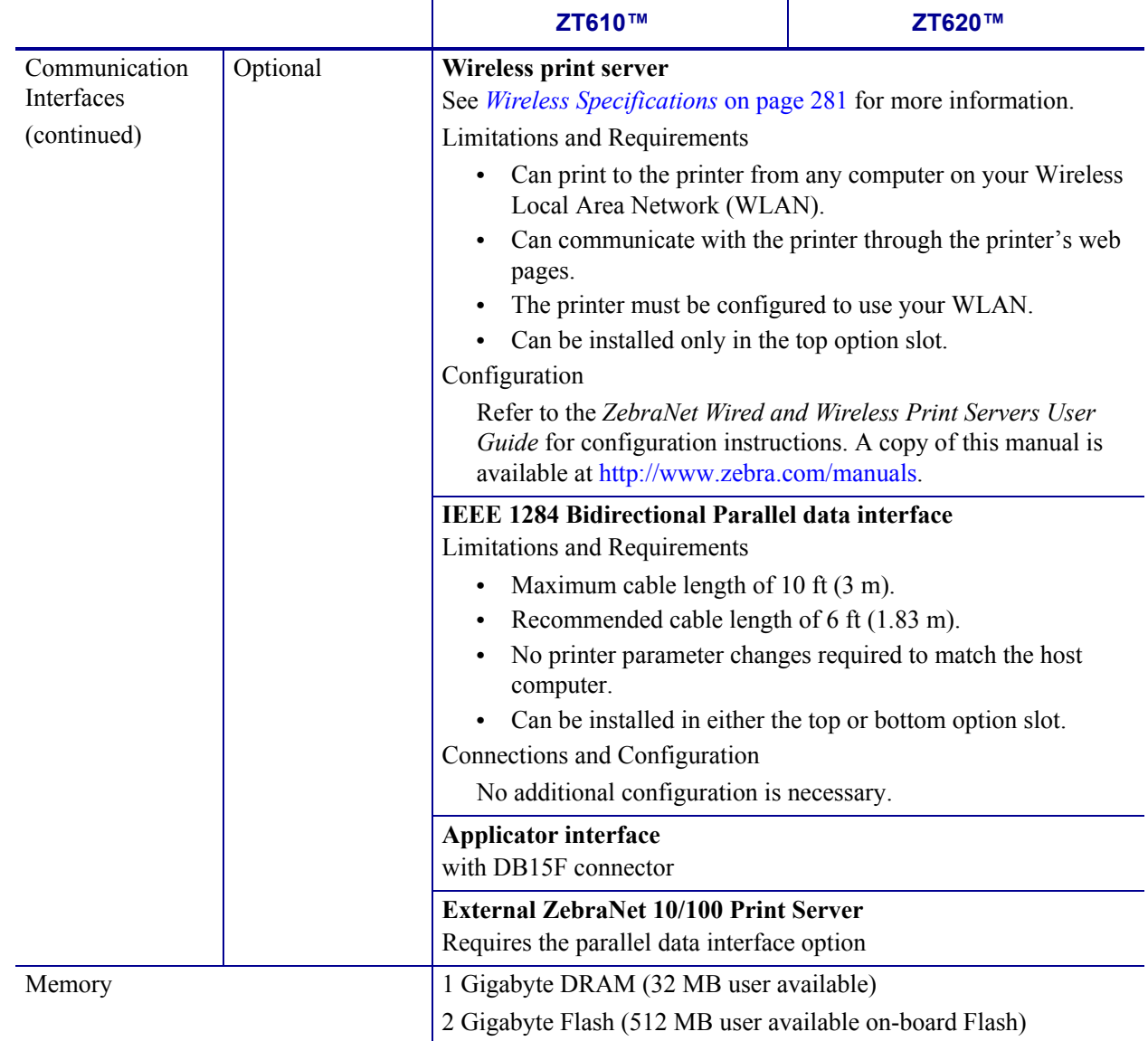

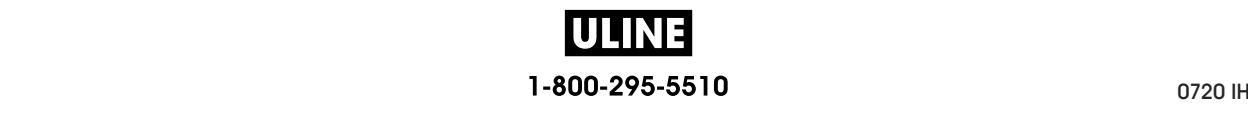

# **Power Specifications**

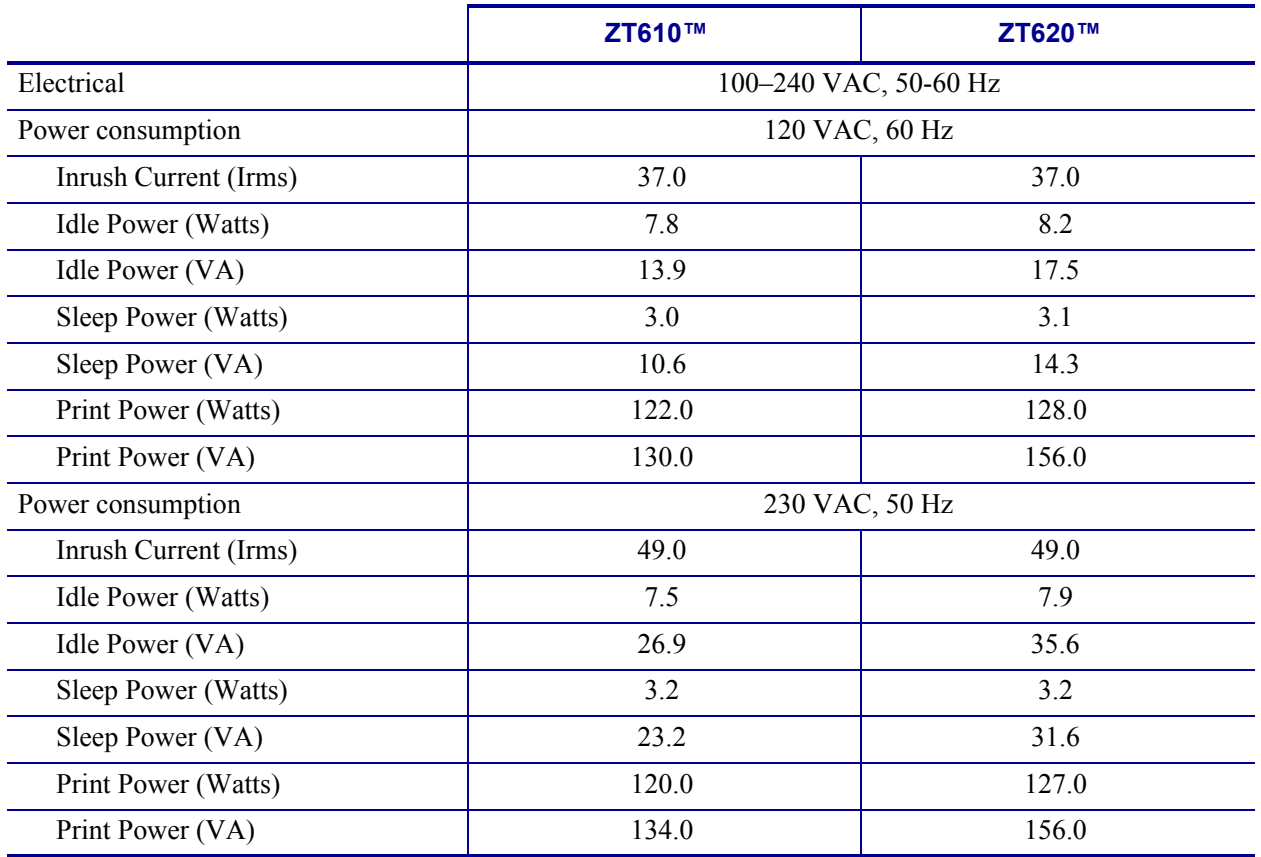

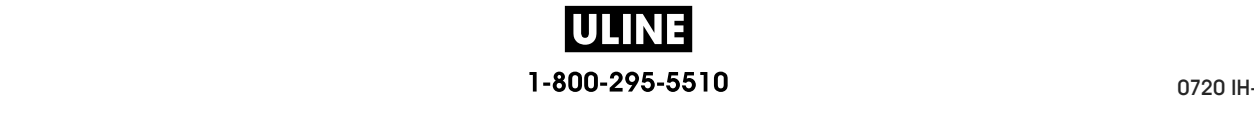

## **Power Cord Specifications**

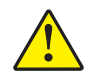

**Caution •** For personnel and equipment safety, always use an approved three-conductor power cord specific to the region or country intended for installation. This cord must use an IEC 320 female connector and the appropriate region-specific, three-conductor grounded plug configuration.

Depending on how your printer was ordered, a power cord may or may not be included. If one is not included or if the one included is not suitable for your requirements, see Figure 25 for specifications.

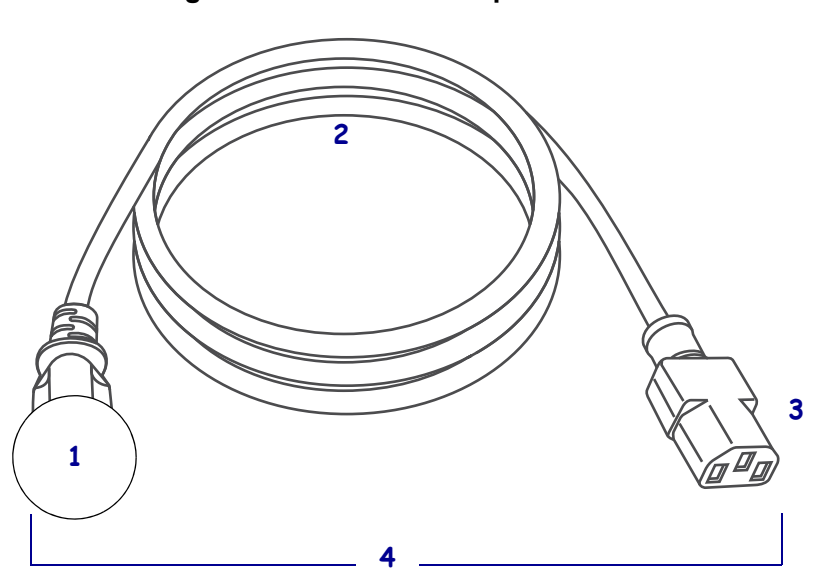

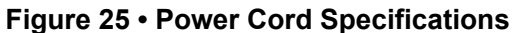

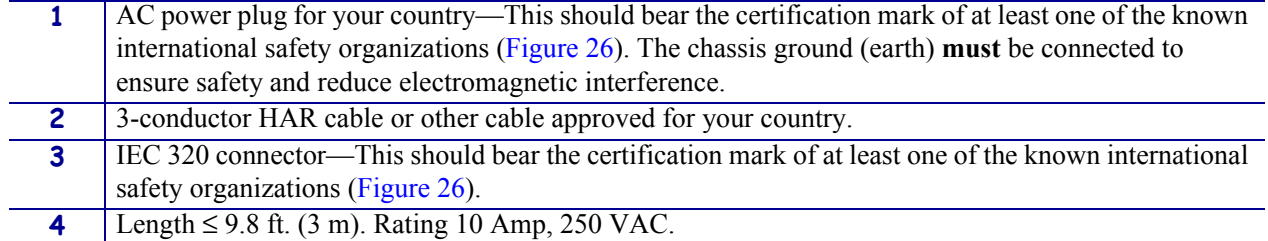

#### **Figure 26 • International Safety Organization Certification Symbols**

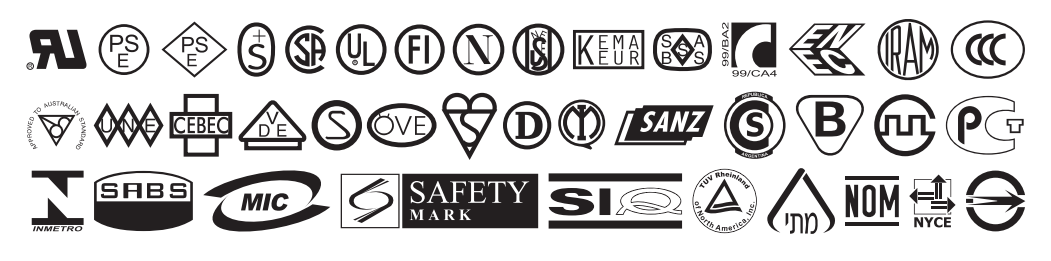

IJ

# **Wireless Specifications**

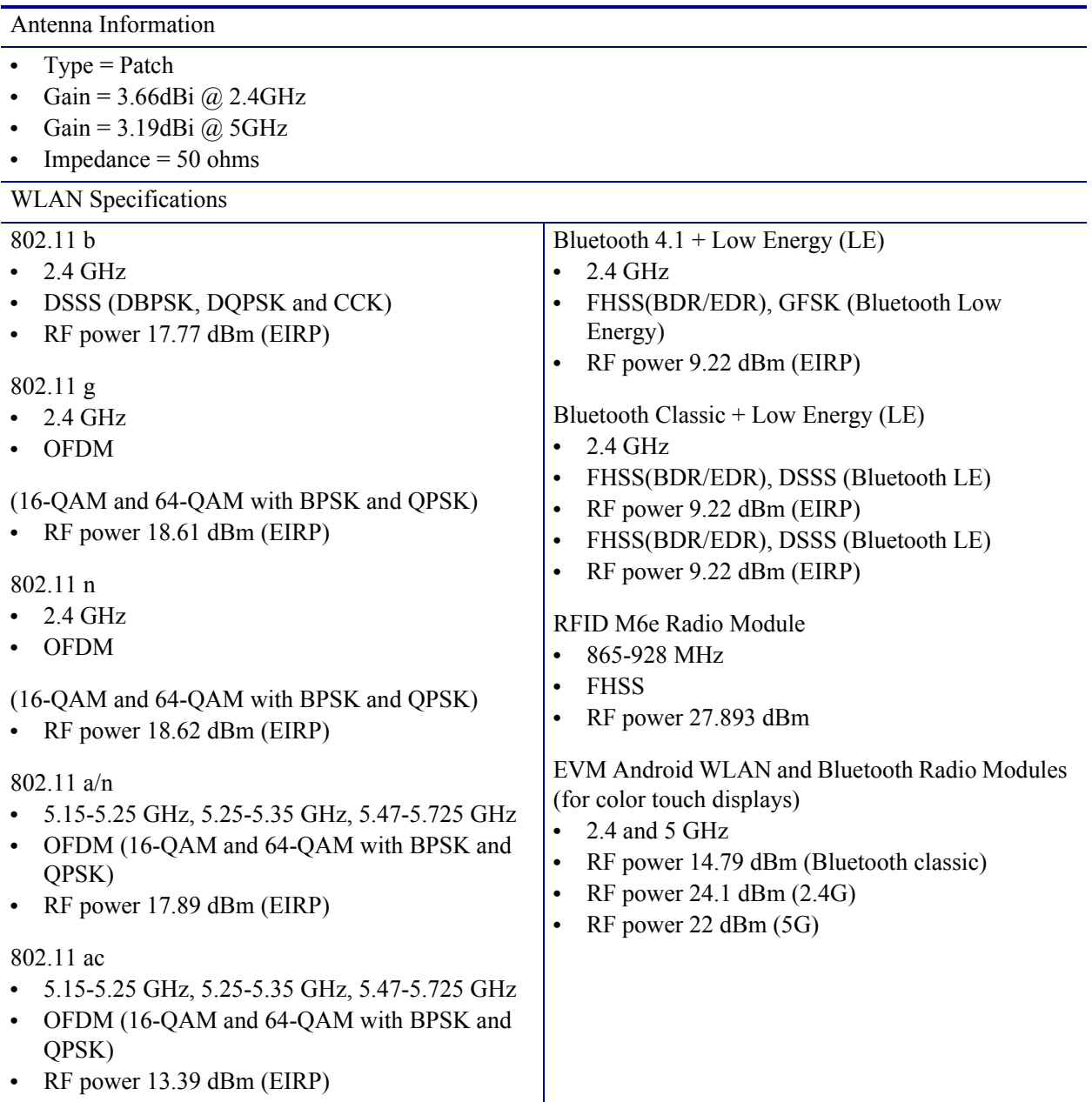

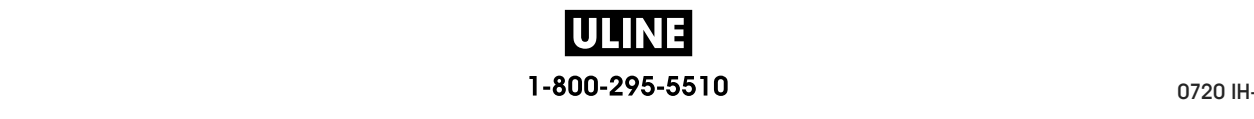

# **Printing Specifications**

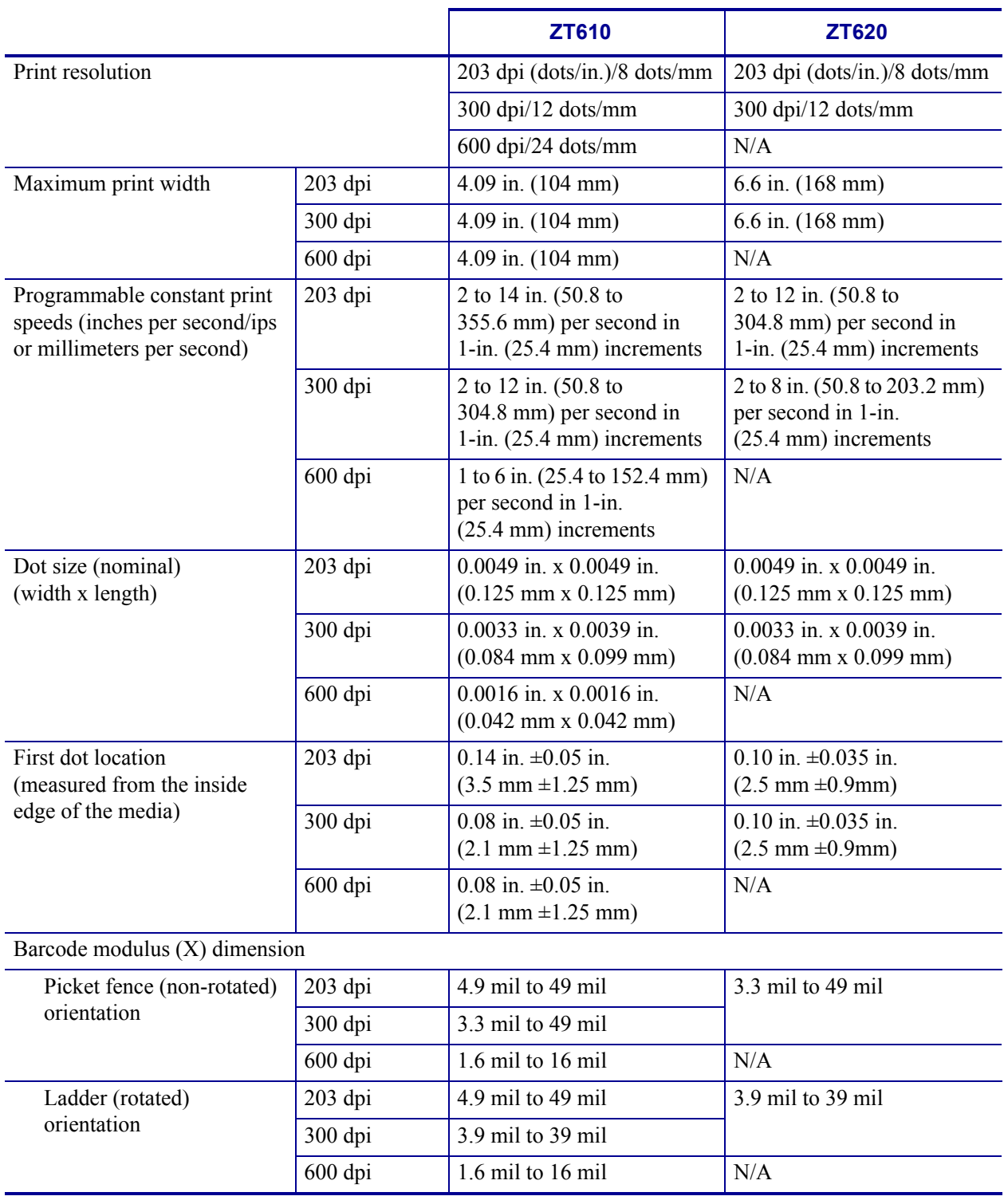

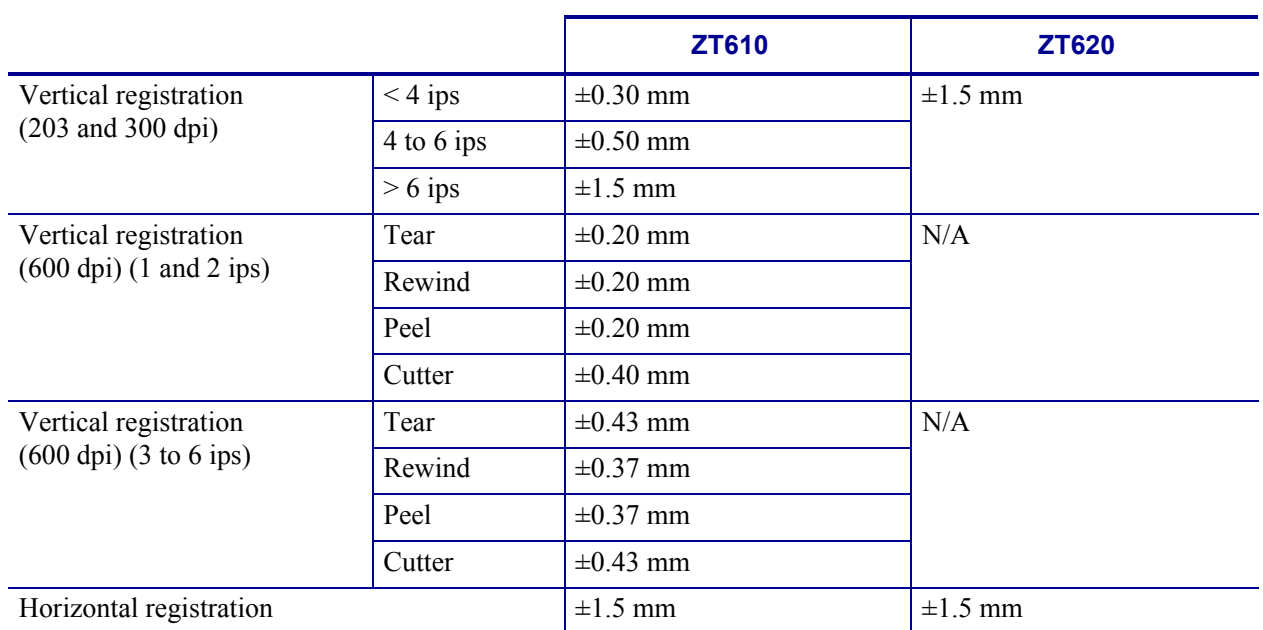

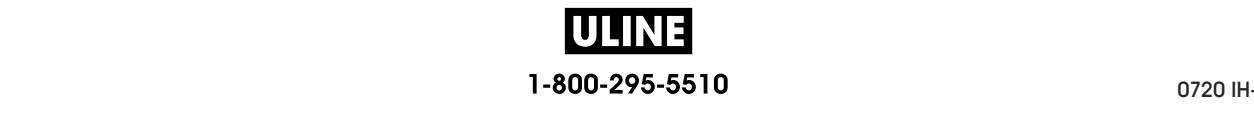

# **Media Specifications**

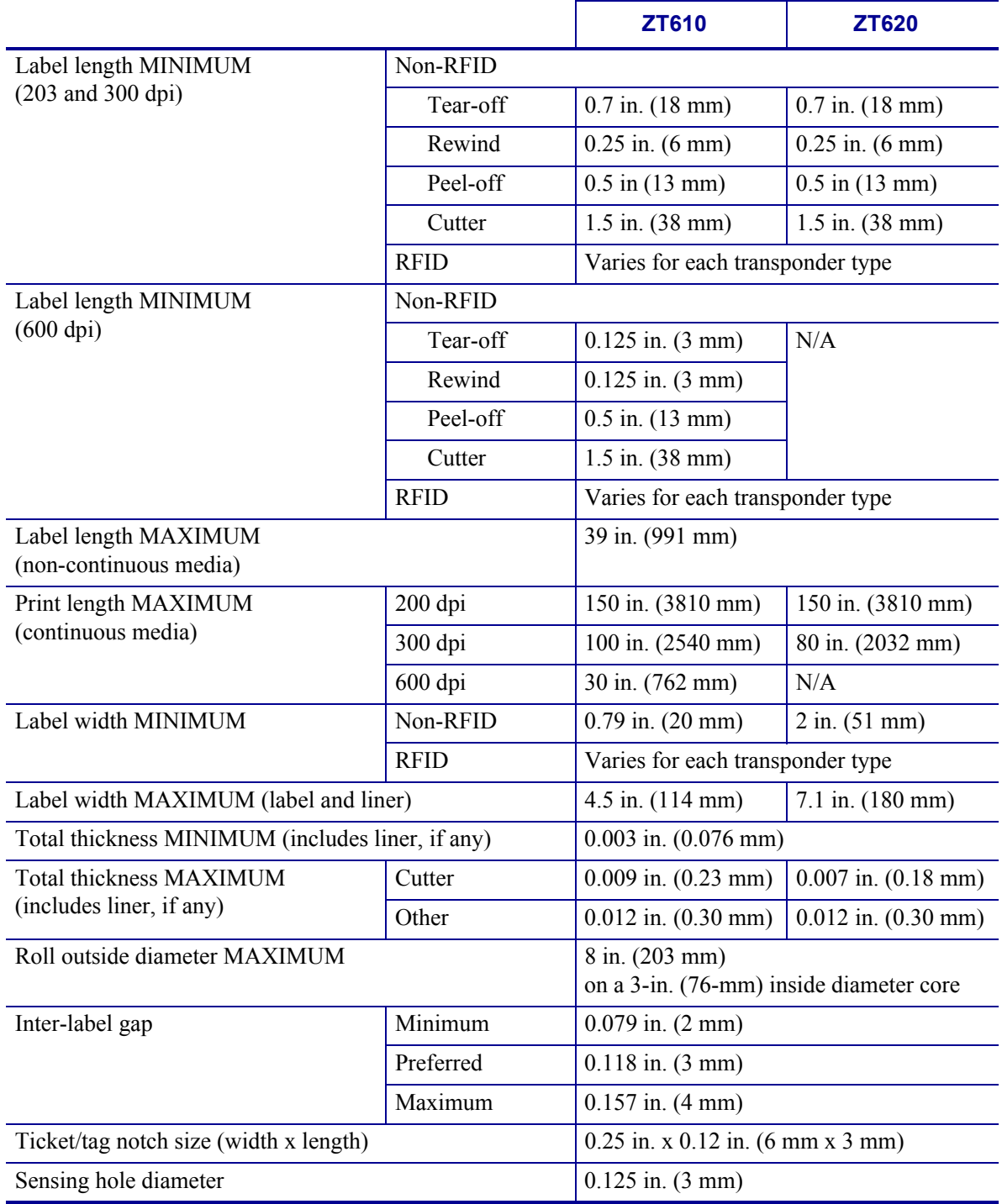

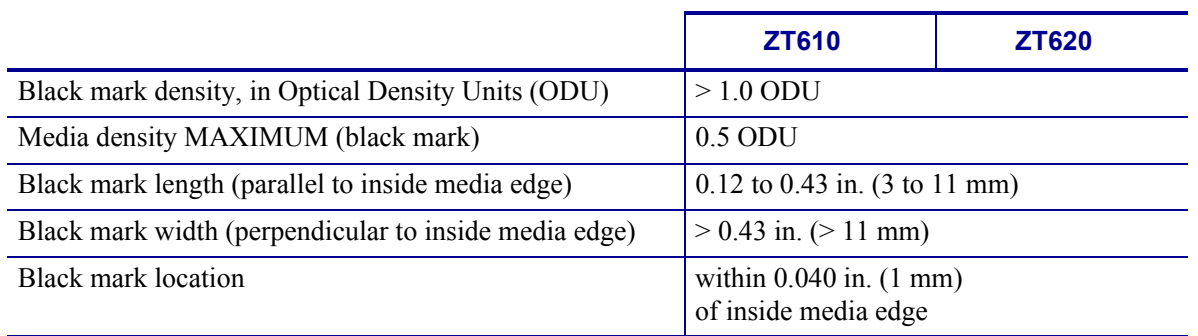

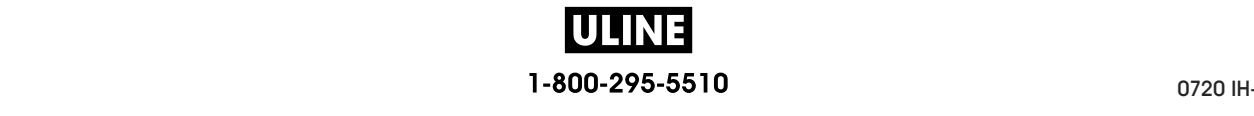

# **Ribbon Specifications**

Standard printers use ribbon that is coated on the outside. An optional ribbon spindle is available to use ribbon that is coated on the inside. Contact your authorized Zebra reseller for ordering information.

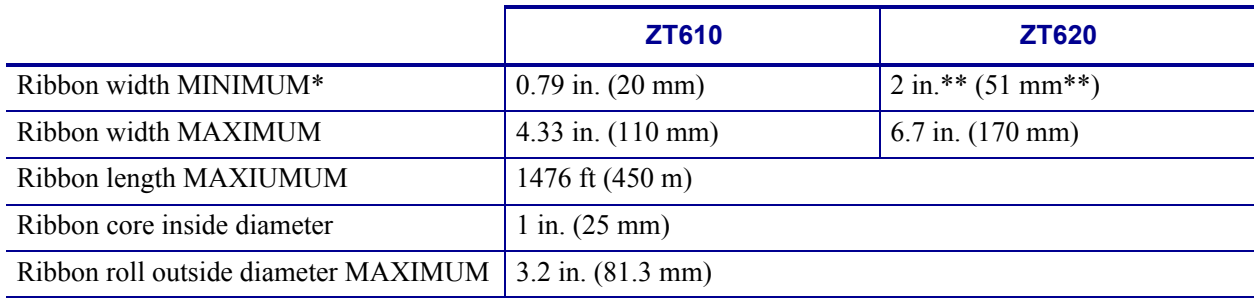

\* Zebra recommends using ribbon that is at least as wide as the media to protect the printhead from wear.

\*\* Depending on your application, you may be able to use ribbon narrower than 2 in. (51 mm), as long as the ribbon is wider than the media being used. To use a narrower ribbon, test the ribbon's performance with your media to assure that you get the desired results.

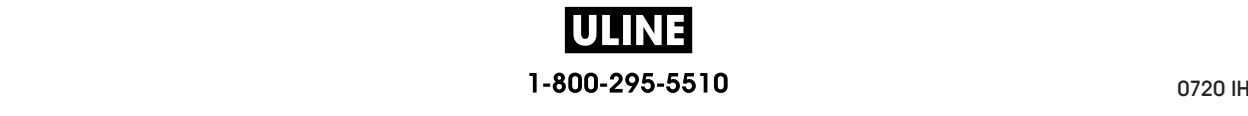

# **Glossary**

**alphanumeric** Indicating letters, numerals, and characters such as punctuation marks.

**backfeed** When the printer pulls the media and ribbon (if used) backward into the printer so that the beginning of the label to be printed is properly positioned behind the printhead. Backfeed occurs when operating the printer in Tear-Off and Applicator modes.

**barcode** A code by which alphanumeric characters can be represented by a series of adjacent stripes of different widths. Many different code schemes exist, such as the universal product code (UPC) or Code 39.

**black mark** A registration mark found on the underside of the print media that acts as a startof-label indication for the printer. (See *non-continuous media*.)

**calibration (of a printer)** A process in which the printer determines some basic information needed to print accurately with a particular media and ribbon combination. To do this, the printer feeds some media and ribbon (if used) through the printer and senses whether to use the direct thermal or thermal transfer print method, and (if using non-continuous media) the length of individual labels or tags.

**configuration** The printer configuration is a group of operating parameters specific to the printer application. Some parameters are user selectable, while others are dependent on the installed options and mode of operation. Parameters may be switch selectable, control panel programmable, or downloaded as ZPL II commands. A configuration label listing all the current printer parameters may be printed for reference.

**continuous media** Label or tag-stock media that has no notch, gap, or web (media liner only) to separate the labels or tags. The media is one long piece of material.

**core diameter** The inside diameter of the cardboard core at the center of a roll of media or ribbon.

**diagnostics** Information about which printer functions are not working that is used for troubleshooting printer problems.

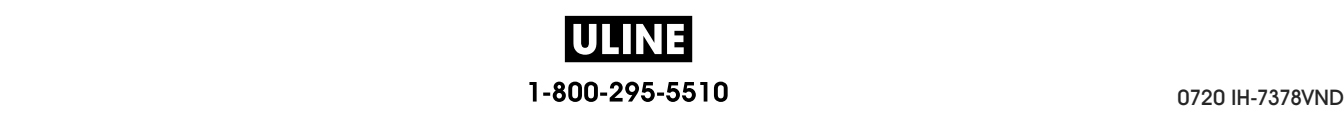

die a type of the time that we against each other of separated by a small distance. Typically to material surrounding the labels has been removed. (See *non-continuous media*.) **die-cut media** A type of label stock that has individual labels stuck to a media liner. The labels may be either lined up against each other or separated by a small distance. Typically the

**direct thermal** A printing method in which the printhead presses directly against the media. I printing the printing chements causes a discovoration of the heat-sensitive coating on the media. By selectively heating the printhead elements as the media moves past, an image is Heata. By selectively heating the printhead elements as the hielal thoves past, an image it printed onto the media. No ribbon is used with this printing method. Contrast this with *thermal turnofor* printed onto the media. No ribbon is used with this printing method. Contrast this with *thermal*  Heating the printhead elements causes a discoloration of the heat-sensitive coating on the *transfer*.

**direct thermal media** Media that is coated with a substance that reacts to the application of direct heat from the printhead to produce an image.

**dynamic RAM** The memory devices used to store the label formats in electronic form while dicy are being princed. The amount of DRAM memory avanable in the prince determines the<br>movimum gize and number of lobal formats that ean be printed. This is volatile moment that maximum size and number of label formats that can be printed. This is volatile memory that<br>losse the stared information when nower is turned off loses the stored information when power is turned off. they are being printed. The amount of DRAM memory available in the printer determines the

**fanfold media** Media that comes folded in a rectangular stack. Contrast this with *roll media*.

**firmware** This is the term used to specify the printer's operating program. This program is printer power is turned on, this operating program starts. This program controls when to feed printer  $\mu$  must prove to the printer of  $\mu$  must compute  $\mu$  host computer and stored in FLASH memory. The printer of  $\mu$  and  $\mu$  and  $\mu$  and  $\mu$  and  $\mu$  and  $\mu$  and  $\mu$  and  $\mu$  and  $\mu$  and  $\mu$  and  $\mu$  and  $\mu$  and the media forward or backward and when to print a dot on the label stock. downloaded to the printer from a host computer and stored in FLASH memory. Each time the

**FLASH memory** FLASH memory is non-volatile and maintains the stored information FRASH MEMORY IS OIT. THIS HIGHOLY area is used to store the printer is operating program. addition, this memory can be used to store optional printer fonts, graphic formats, and<br>complete label formats. complete the used to make. intact when power is off. This memory area is used to store the printer's operating program. In complete label formats.

Font A complete set of alphanumeric characters in one style of type. Examples include CG Times™, CG Triumvirate Bold Condensed™.

**ips (inches-per-second)** The speed at which the label or tag is printed. Many Zebra printers can print from 1 ips to 14 ips.

label An adhesive-backed piece of paper, plastic, or other material on which information is **label** An adhesive-backed piece of paper, plastic, or other material on which information is printed.

**label backing (liner)** The material on which labels are affixed during manufacture and which is discarded or recycled by the end-users.

light emitting diode (LED) Indicators of specific printer status conditions. Each LED is either off, on, or blinking depending on the feature being monitored.

**linerless media** Linerless media does not use backing to keep the layers of labels on a roll From streking to the another. It is would like a form of tape, while the streky state of one tayer in contact with the non-sticky surface of the one below it. Individual labels may be separated by from sticky surface of the sticky  $\alpha$  in the stick with the sticky side of the sticky side of the sticky side of the sticky side of the sticky side of the sticky side of the sticky side of the sticky side of the sticky si performations, or they can be cat apart. Because there is no line, more fabels can potentially it.<br>on a roll, cutting down the need to change media as often. Linerless media is considered an on a fort, catting down the freed to enarge friend as often. Effected is considered an environmentally friendly option because no backing is wasted, and the cost per label can be  $\alpha$  roll and the need to change media as  $\alpha$  roll, cutting is wasted, and the esse per label can be considerably less than that of standard labels. from sticking to one another. It is wound like a roll of tape, with the sticky side of one layer in

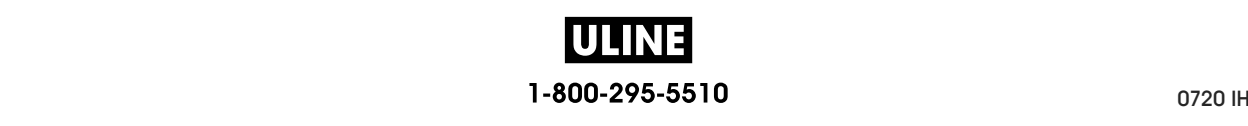
**liquid crystal display (LCD)** The LCD is a back-lit display that provides the user with either operating status during normal operation or option menus when configuring the printer to a specific application.

**media** Material onto which data is printed by the printer. Types of media include: tag stock, die-cut labels, continuous labels (with and without media liner), non-continuous media, fanfold media, and roll media.

**media sensor** This sensor is located behind the printhead to detect the presence of media and, for non-continuous media, the position of the web, hole, or notch used to indicate the start of each label.

**media supply hanger** The stationary arm that supports the media roll.

**non-continuous media** Media that contains an indication of where one label/printed format ends and the next one begins. Examples are die-cut labels, notched tag-stock, and stock with black mark registration marks.

**non-volatile memory** Electronic memory that retains data even when the power to the printer is turned off.

**notched media** A type of tag stock containing a cutout area that can be sensed as a start-oflabel indicator by the printer. This is typically a heavier, cardboard-like material that is either cut or torn away from the next tag. (See *non-continuous media*.)

**peel-off** A mode of operation in which the printer peels a printed label away from the backing and allows the user to remove it before another label is printed. Printing pauses until the label is removed.

**print speed** The speed at which printing occurs. For thermal transfer printers, this speed is expressed in terms of ips (inches per second).

**printhead wear** The degradation of the surface of the printhead and/or the print elements over time. Heat and abrasion can cause printhead wear. Therefore, to maximize the life of the printhead, use the lowest print darkness setting (sometimes called burn temperature or head temperature) and the lowest printhead pressure necessary to produce good print quality. In the thermal transfer printing method, use ribbon that is as wide or wider than the media to protect the printhead from the rough media surface.

**registration** Alignment of printing with respect to the top (vertical) or sides (horizontal) of a label or tag.

**ribbon** A band of material consisting of a base film coated with wax or resin "ink." The inked side of the material is pressed by the printhead against the media. The ribbon transfers ink onto the media when heated by the small elements within the printhead. Zebra ribbons have a coating on the back that protects the printhead from wear.

**ribbon wrinkle** A wrinkling of the ribbon caused by improper alignment or improper printhead pressure. This wrinkle can cause voids in the print and/or the used ribbon to rewind unevenly. This condition should be corrected by performing adjustment procedures.

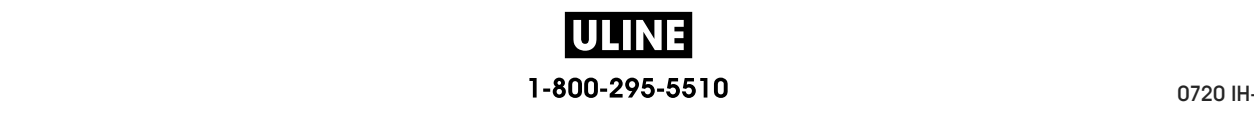

**roll media** Media that comes supplied rolled onto a core (usually cardboard). Contrast this with *fanfold media*.

**supplies** A general term for media and ribbon.

**symbology** The term generally used when referring to a barcode.

**tag** A type of media having no adhesive backing but featuring a hole or notch by which the tag can be hung on something. Tags are usually made of cardboard or other durable material.

**tear-off** A mode of operation in which the user tears the label or tag stock away from the remaining media by hand.

**thermal transfer** A printing method in which the printhead presses an ink or resin coated ribbon against the media. Heating the printhead elements causes the ink or resin to transfer onto the media. By selectively heating the printhead elements as the media and ribbon move past, an image is printed onto the media. Contrast this with *direct thermal*.

**void** A space on which printing should have occurred, but did not due to an error condition such as wrinkled ribbon or faulty print elements. A void can cause a printed barcode symbol to be read incorrectly or not at all.

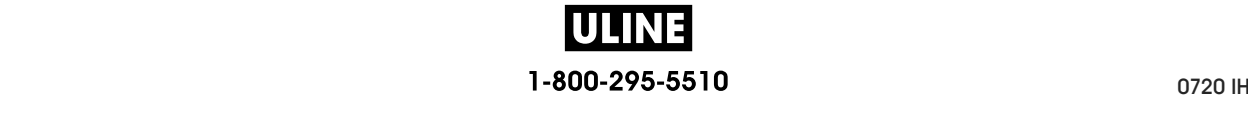

# **Index**

# **A**

adhesive test for ribbon coating, 25 adjustments label left position, 113 label top position, 112 maximum label length, 115 print darkness, 105 print width, 110 printhead pressure or toggle location, 198 sensor location, 204 tear-off position, 109 alternate TCP port number, 157 antenna element, 165 applicator port applicator error on pause, 139 specifications, 278 Asset Visibility Service, 159 automatic sensor adjustment, 178

# **B**

barcodes barcode does not scan, 248 barcodes label, 120 determining "in-spec" barcodes, 229 battery disposal, 226 baud rate, 181 black mark media described, 23 selecting media type, 107 specifications, 285

Bluetooth address, 186 characteristics and limitations, 276 connection status to paired device, 189 device type (slave or master), 187 discovery on/off, 188 minimum security level, 191 specification version, 190 using Print Touch feature, 272 broken ribbon, 252 buttons on control panel, 18

# **C**

calibration Auto Calibrate failed, 260 how to set as head-close action, 124 how to set as power-up action, 123 procedure, 192 SHORT CAL how to set for head-close action, 124 how to set for power-up action, 123 ways to initiate, 127 Canadian DOC compliance, 4 CANCEL button, 18 CANCEL self test, 121 changing printer parameters, 103 channel (wireless network), 154 cleaning cutter module, 218 exterior of printer, 213 media compartment, 213 printhead and platen roller, 214 recommended cleaning schedule, 212 sensors, 213

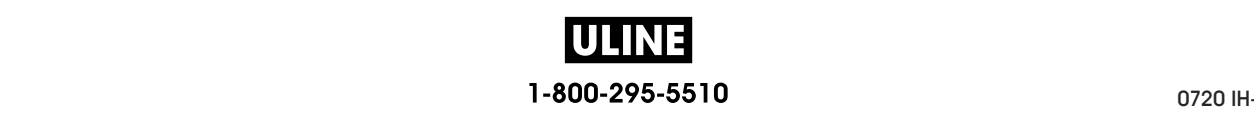

command character, 172 command language, 171 communication diagnostics mode how to initiate, 128 overview, 239 communication interfaces, 62 communications problems, 257 configuration label print through Zebra Setup Utilities, 97 various ways to print, 120 conformity declaration, 3 connecting printer to computer or network, 62 continuous media described, 23 selecting media type, 107 control character, 173 control panel button function, 18 error messages, 244 location, 14 navigation, 19 cover open light, 117 customer support, 28 Cutter mode cleaning the cutter module, 218 CUT ERROR message, 247 final media loading steps, 53 how to select, 111 preliminary media loading steps, 32

# **D**

darkness adjustments, 105 finding optimal setting, 237 print quality too light or too dark, 248 print test labels, 140, 232 data bits, 182 data cables, 17 data source connections, 62 site selection considerations, 30 declaration of conformity, 3 default gateway wired, 145 wireless, 150 default reset, 125 delimiter character, 174 diagnostic mode how to initiate, 128 overview, 239 diagnostics, 231

Direct Thermal mode media scratch test, 24 setting, 108 display display language, 170 how to change from unfamiliar language, 258 location on control panel, 18 missing characters, 258 printing from the display, 137 disposal of printer parts, 226 driver installation, 62

# **E**

electrical specifications, 279 electronics cover, 14 element out test labels how to print, 140 sample, 236 enable ZBI, 131 Energy Star mode setting, 129 environmental conditions, 276 error messages, 244 ESSID, 153 Ethernet connecting to a wired network, 83 connecting to a wireless network, 91 external view of printer, 14

# **F**

factory defaults, 125 fanfold media described, 23 loading, 33 FCC compliance, 4 FCC radiation exposure limits, 4 FEED + PAUSE self test, 126 feed a label FEED button, 18 how to set as head-close action, 124 how to set as power-up action, 123 FEED button FEED self test, 237 location, 18 first dot location test labels how to print, 140 sample label, 233 fonts label, 120 formats label, 120

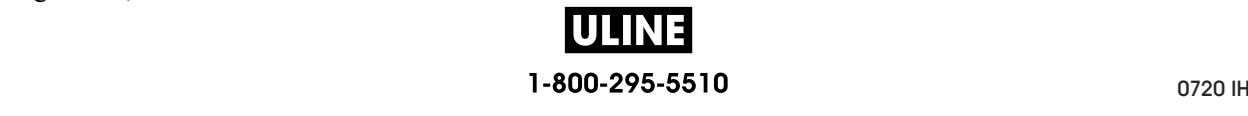

# **G**

**G** gap/notch  $s$ electing media type, 107 serecting incum ways to select media sensor type, 177  $w = 145$  $v_{\text{true}}$ wireless, 150 illustrations, 23 gateway

# **H**

**H** HEAD COLD message displaying alone, 246 uisplaying alone, 240<br>HEAD OPEN message, 244 head-close action, 124  $H$ ome menu, 21 nome mena, 21<br>horizontal registration, 283 host handshake, 184 host handshare, 194<br>Human Innut Davias (HID) Human Input Device (HID) use, 137 cycling with other messages, 246

### Human Input Device (HID) use, 137 **I**

**I** idle display accessing the rione mend from the<br>how to change what displays, 122 information shown,  $21$  $\frac{1}{2}$  image compression test labels iage compression test i how to print,  $140$ sample, 255<br>images distorted on labels, 257 mages distorted with the mages label, 120  $\frac{m \times 1}{25}$  indicator lights combined with error message, 244 London, 18 troubleshooting, 242 location, 18 initiate manual calibration, 127 ttrate manuar canorat<br>anaat fan akinning, da inspect for shipping damage, 28 mernar rights, 217<br>IP addresses wired print server, 143 wireless print server, 148 wired as print server, 1 IP resolution (IP protocol)  $\frac{1}{10}$  resolution (IP protocol) wireless, 151 accessing the Home menu from the Idle Display, 19 sample, 235 internal lights, 117 wired, 146

### **L**

**L** label left position adjustment, 113 how to set maximum,  $115$ specifications, 284  $heb$  concor consitiuity  $170$ label sensor sensitivity, 179 label length

 $\frac{1}{2}$  how to set, 110 how to set, 110<br>specifications, 284 speemeanons, .<br>hole did not nriv labels did not print, 257 how to change from unfamiliar language, 258 language languages supported on display, 170 hanguages supported on display,  $176$ <br>last saved settings,  $125$ st saved settings, 125 LCD error messages, 244<br>LENCTH how to set as head-close action, 124  $\frac{110 \text{W}}{200 \text{V}}$ how to set as power-up action,  $123$ haonny, 2<br>Liner Take-Up mode Eliter Take-Op mode<br>final media loading steps, 39 how to select, 111 final media loading steps, 39 preliminary media loading steps, 32 premierally incured<br>load defaults, 125 location for printer,  $30$ location for prince lubrication, 226 label top position adjustment, 112 label width language LENGTH liability, 2

#### lubrication, 226 **M**

**M** MAC address wireless,  $152$ wheress, 152<br>manual calibration anuar canoratic<br>procedure, 192 procedure,  $122$ <br>ways to initiate, 127 ways to mittute maximum label length  $\frac{1000 \text{ W}}{2000 \text{ ft}}$ specifications, 284 black mark, 23  $\frac{1}{2}$  continuous roll media, 23 black mark, 23 fanfold, 23 continuous roll media, 23 non-continuous roll media, 23 non-commuod  $RFID$  "smart" labels, 22 specifications, 284 specifications,  $20 +$ <br>tag stock, 22 types of media,  $22$  $v_y$  pcs of med $w$  $\text{media door}, 14$ media door, 14<br>MEDIA OUT message, 244 media path lights, 118 media scratch test, 24 media sensor calibration procedure, 192 procedure,  $122$ <br>ways to initiate, 127 media sensor selection,  $177$ can sensor serection media type selection, 107 wired, 147 how to set, 115 media

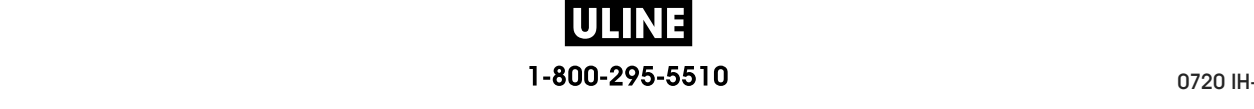

melted ribbon, 252 memory, 278 menu structure, 103 mirroring, 266 misregistration of labels, 250 missing print on labels, 250

### **N**

navigation, 19 Near Field Communication (NFC), 272 limitations and requirements, 277 network configuration label various ways to print, 120 network defaults, 125 network settings load defaults, 125 reset network, 158 NO MOTION how to set as head-close action, 124 how to set as power-up action, 123 non-continuous media described, 23 problem with labels, 260 selecting media type, 107

# **O**

operating conditions, 30 ordering replacement parts, 226 OUT OF MEMORY message, 247

### **P**

parallel port characteristics of parallel connection, 278 connecting the printer to a computer, 75 parity, 183 password, 138 PAUSE button, 18 PAUSE self test, 140 Peel-Off mode final media loading steps, 39 how to select, 111 preliminary media loading steps, 32 perforated media, 23 PH NOT AUTHENTICATED message, 244 power power cord specifications, 280 site selection, 30 specifications, 279

Power-On Self Test (POST) printer locks up during POST, 260 power-up action, 123 primary TCP port number, 156 print darkness setting, 105 PRINT HEAD OVERTEMP message, 246 print information menu item, 120 print line test labels how to print, 140 sample, 234 print method specification, 108 print mode selection, 111 print quality barcode does not scan, 248 darkness and print speed optimization, 237 printhead pressure adjustment, 198 troubleshooting, 248 print server channel, 154 default wired gateways, 145 default wireless gateways, 150 ESSID, 153 IP protocol (wired), 146 IP protocol (wireless), 151 network configuration label, 120 reset network settings, 158 select primary print server, 142 signal, 155 view active print server, 141 wired IP addresses, 143 wired MAC address, 147 wireless IP addresses, 148 wireless MAC address, 152 print speed finding optimal setting, 237 how to specify, 106 specifications, 282 PRINT STATION menu item, 137 print test format, 140 Print Touch feature, 272 print width adjustment, 110 specifications, 282 printer configuration label, 120 printer diagnostics, 231 printer driver, 62 printer locks up, 260 printer memory, 278 printer parameters, 103

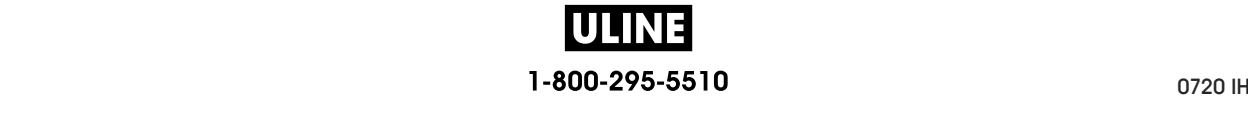

dansies, 103 rabel top position, 112 maximum label length, 115 maximum facer rengui media type,  $107$ <br>print method,  $108$ print mediod, 10<br>print mode, 111 print mode, 111<br>print width, 110 print mode, 111 reprint mode, 114 settings not taking effect, 258 semilies not taking tear-off position, 109<br>inthesed minead<br>adjust printhead pressure or toggle location, 198 printhead HEAD COLD message adjust proceed increasing cycling with other messages, 246  $U$ displaying alone,  $246$ now to cican, 214<br>PH NOT AUTHENTICATED message, 244 PRINT HEAD OVERTEMP message, 246 PHILIP DESIGNER MESSAGE, 240<br>THED MCTOD DDEDLACE DDINTHEAD THERMISTOR PREPLACE PRINTHEAD  $T_{\text{maxmax}}$ programming position, 164 printer settings darkness, 105 printhead how to clean, 214 message, 246

### programming position, 164 **Q**

**Q** QR codes with error messages, 228 QuickHelp pages, 228

### QuickHelp pages, 228 **R**

radiation exposure limits, 4 read/write position, 164 recycling printer parts, 226 reflective sensor selection, 177 registration, 283 registration, 265<br>registration loss during printing, 250 registration ross<br>reinitialize nrinte reinitialize printer server, 125<br>relative humidity operating, 30 operating, 50<br>operating and storage, 276 operating, 30 reload last saved settings, 125 replacement parts, 226 repracement parts, 220<br>report shipping damage, 28 report smpping damage reprint mode, 114<br>reset network settings, 158 reset network settings, 150<br>reset printer to default values, 125 reset to defaults, 125 reset to defaults, 125<br>Rewind mode description and media path, 31 description and media pain, s description and media path, 310 preliminary media loading steps, 32 read power, 166 relative humidity

RFID

antenna ciclicia, 165 programming position<br>read power, 166 read RFID data, 162 read in the data,  $\frac{R}{L}$  rest, 163<br>"smart" labels, 22  $\frac{1}{160}$  status, 160 status, 100<br>tag calibration, 161 troubleshooting, 254 roubleshooting, 254<br>valid label counter, 168 vand label counter, 169 void label counter,  $169$ write power, 167 adhesive test, 25  $arrows$ ,  $25$ <br>broken or melted ribbon, 252 bionon of monde determining coated side,  $24$ removal, 205 ribbon not detected correctly, 253 rroom not de ribbon path lights,  $119$ setting Thermal Transfer mode, 108 setting Therman Tr<br>specifications, 286 specifications,  $250$ <br>when to use,  $24$ when to use,  $24$ <br>wrinkled ribbon, 252 whikica hoosit, 252<br>RIBBON IN message, 244 RIBBON OUT message, 245  $RIBBONOCP$  message,  $24$ procedure, 192 procedure,  $12\pi$ ways to initiate, 127 described, 22 deserioed, 2 routine cleaning schedule, 212 ating ground<br> $n \times 75$  m run a ZBI program, 132 antenna element, 165 ribbon loading, 58 scratch test, 25 roll media

#### run a ZBI program, 132 **S**

**S** scanner input, 137 scratch test<br>media type, 24  $\frac{1}{25}$  ribbon coated side, 25 mbol collect. ri tests, 251<br>communication diagnostics, 239 ediffication self-adjusting sensor, 178 sensor profile, 120 sensor prome, 120 sensor type selection, 177 scratch test

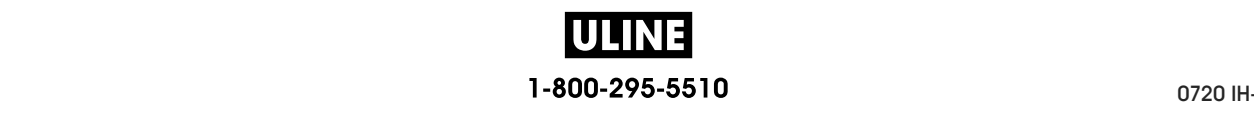

### **296 Index**

interpreting sensor profile, 240 self-adjusting,  $178$ transmissive sensor selection,  $177$ serial port connecting the printer to a computer,  $75$  $limitations and requirements, 277$ servicing the printer,  $28$  $\mathcal{L}$  is  $\mathcal{L}$  requirements.  $\frac{1}{\pi}$  install the printer driver, 62 unpack the printer, 28  $\text{shipping}$ rr *v*<br>report damage, 28 reshipping the printer, 29 SHORT CAL how to set as head-close action, 124 how to set as power-up action,  $123$  $signal$ , 155 site selection for printer,  $30$ skipped labels, 257  $s$ leep mode  $, 279$ setting Energy Star mode, 129 "smart" labels, 22  $s<sub>mat</sub>$  phone QuickHelp pages, 228  $using Print$  Touch feature, 272 smudge marks on labels,  $249$ spacing requirements,  $30$ stop a ZBI program, 133 storing the printer,  $28$  $\sum_{i=1}^{n}$  and  $\sum_{i=1}^{n}$  problem, 133 wired, 144 wireless, 149  $r$ face for n wireles <sub>1</sub>499 sensors adjust sensor position, 204 setup surface for printer, 30

#### surface for printer, 30 **T**

tag calibration, 161<br>tag stock 22  $\frac{1}{2}$  take label sensor intensity, 180 TCP port number alternate, 157  $\frac{1}{2}$  primary, 156  $Tear-Off$  mode final media loading steps, 35 how to select, 111 preliminary media loading steps, 32  $\frac{1}{2}$  tear-off position adjustment, 109  $t_{\text{en}}$  and  $\frac{1}{28}$  is the local support,  $28$  $\sum_{i=1}^{n}$ tag stock, 22

operating and storage,  $276$ Thermal Transfer mode media scratch test, 24 setting, 108 THERMISTOR REPLACE PRINTHEAD message, setting, 108 246 toggle adjustment, 198 246 transmissive sensor selection, 177 troubleshooting communications problems, 257 diagnostic tests, 231  $\frac{1}{2}$  error messages, 244 indicator lights, 242 print quality problems,  $248$ RFID problems, 254  $ribbon$  problems,  $252$  $t$ ypes of media black mark media, 23 continuous roll media, 23 fanfold media, 23 continuous roll media, 23 non-continuous roll media, 23 perforated media, 23 RFID "smart" labels, 22  $tag stock, 22$ web media,  $23$ temperature operating, 30

# **U**

 $t \cdot \cdot \cdot$ 

USB host USB host copy files and perform USB mirror, 266 copy files from a Flash drive,  $135$ copy files to/from USB Flash drive, 269 enter data with USB keyboard, 271 file naming conventions,  $265$ files required for exercises,  $262$ limitations and requirements, 276  $location of port, 265$ print a label format from the display, 137 print from a Flash drive, 134 print label format from USB Flash drive, 268 printer does not recognize USB device, 258 store files on a Flash drive,  $136$ USB keyboard input, 137  $\overline{UBB}$  mirror, 266 USB port connecting the printer to a computer,  $71$  $limitations and requirements, 277$ specifications,  $277$  $\overline{USB}$  scanner input, 137 user menus,  $103$ copy configuration information to USB device, 130

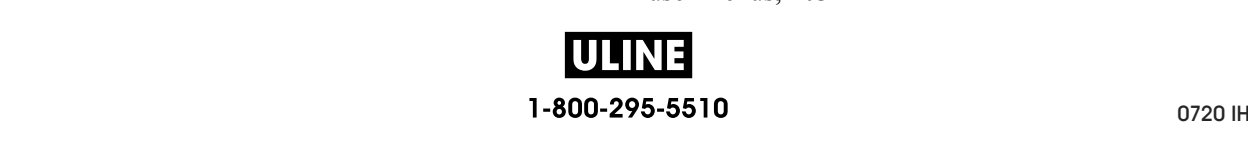

# **V**

valid RFID label counter, 168 ventilation requirements, 30 vertical drift in top-of-form position, 250 vertical registration, 283 virtual device, 176 Visibility Agent, 159 void RFID label counter, 169

# **W**

web media described, 23 wired print server limitations and requirements, 277 *See also* print server Wireless Markup Language (WML) version, 185 wireless print server channel, 154 ESSID, 153 limitations and requirements, 278 signal, 155 specifications, 281 wrinkled ribbon causes, 252 write power, 167

# **Z**

Zebra Basic Interpreter (ZBI) enable, 131 run a ZBI program, 132 stop a ZBI program, 133 Zebra Global Customer Support, 28 Zebra Printer Connector, 159 Zebra Setup Utilities installation, 62 print a test label, 97 ZebraDesigner, 99 ZPL mode, 175

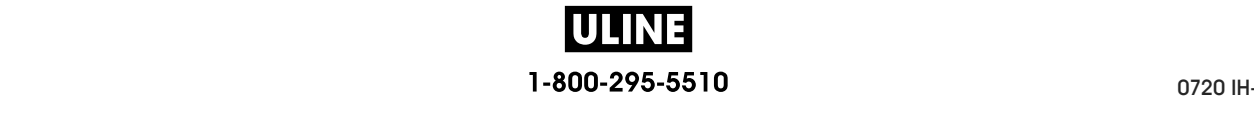

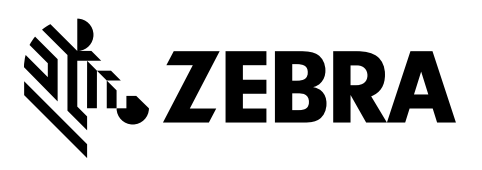

### **Corporate Headquarters**

Zebra Technologies Corporation 3 Overlook Point Lincolnshire, IL 60069 USA T: +1 847 634 6700 Toll-free +1 866 230 9494 F: +1 847 913 8766

http://www.zebra.com

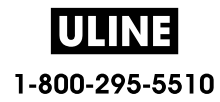

# Impresora industrial **ZT600 Series**

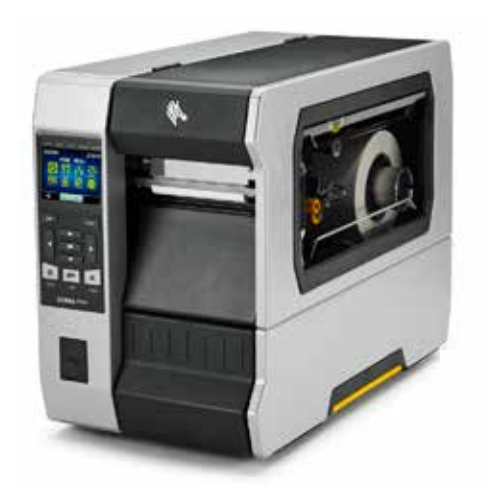

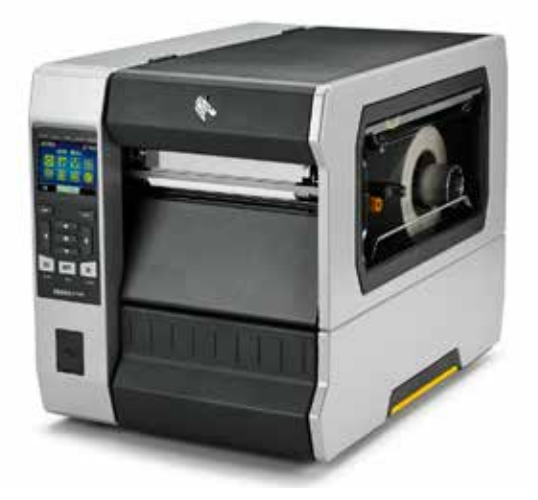

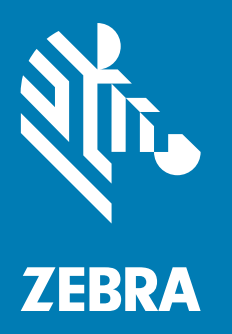

# **Guía del usuario**

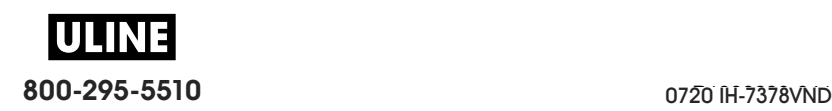

**© 2017 ZIH Corp. y sus afiliadas.** Todos los derechos reservados. ZEBRA y la cabeza de la cebra estilizada son marcas comerciales de ZIH Corp., registradas en distintas jurisdicciones de todo el mundo. Todas las otras marcas comerciales son de sus respectivos propietarios.

La información de este documento está sujeta a cambio sin previo aviso.

Para obtener más información sobre las declaraciones legales y de propiedad, vaya a:

DERECHOS DE AUTOR: www.zebra.com/copyright GARANTÍA: www.zebra.com/warranty CONTRATO DE LICENCIA PARA EL USUARIO FINAL: www.zebra.com/eula SOFTWARE: www.zebra.com/linkoslegal

### **Términos de uso**

**Declaración de propiedad** Este manual contiene información sobre las patentes de Zebra Technologies Corporation y sus compañías subsidiarias ("Zebra Technologies"). Está destinada exclusivamente a las personas que utilizan y realizan las tareas de mantenimiento del equipo descrito en este documento. Dicha información sobre patentes no se puede utilizar, reproducir ni revelar a ninguna otra parte con ningún otro objetivo sin el permiso expreso, por escrito, de Zebra Technologies.

**Mejoras de los productos** Una de las políticas de Zebra Technologies es la mejora continua de sus productos. Todas las especificaciones y los diseños están sujetos a cambios sin previo aviso.

**Declinación de responsabilidad** Zebra Technologies se esfuerza para asegurar que sus especificaciones y manuales de ingeniería publicados sean correctos; sin embargo, pueden contener errores. Zebra Technologies se reserva el derecho de corregir dichos errores y declina la responsabilidad resultante de los mismos.

**Limitación de la responsabilidad** En ninguna circunstancia, Zebra Technologies o cualquier otra parte involucrada en la creación, producción o entrega de este producto (incluidos el hardware y el software) serán responsables en absoluto de cualquier daño (incluyendo, pero sin limitarse a daños resultantes de la pérdida de beneficios comerciales, de la interrupción de negocios o de la pérdida de información comercial) que surja del uso o de los resultados del uso de dicho producto o de la incapacidad para utilizarlo, aun cuando se haya informado a Zebra Technologies de la posibilidad de tales daños. Algunas jurisdicciones no permiten la exclusión o limitación de daños casuales o resultantes; por lo tanto, es posible que la limitación arriba mencionada no se aplique a su caso.

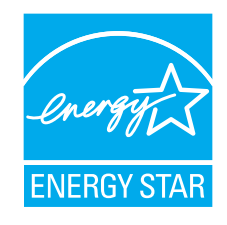

**Número de pieza: P1088680-041 Rev. A**

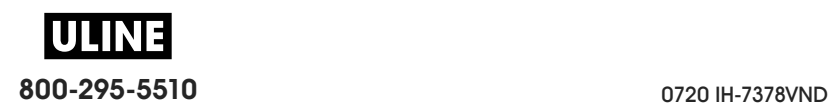

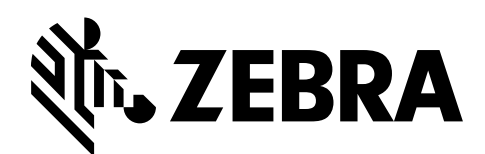

# **Declaración de conformidad**

Hemos determinado que las impresoras Zebra identificadas como

### **ZT610™ y ZT620™**

fabricadas por:

**Zebra Technologies Corporation** 3 Overlook Point Lincolnshire, Illinois 60069, EE. UU.

han demostrado que cumplen con las normas técnicas aplicables de la FCC (Comisión Federal de Comunicaciones de EE. UU.)

**para uso comercial, industrial, de oficinas y hogareño,**

si no se realiza ningún cambio no autorizado en el equipo, y si el equipo se mantiene y se opera correctamente.

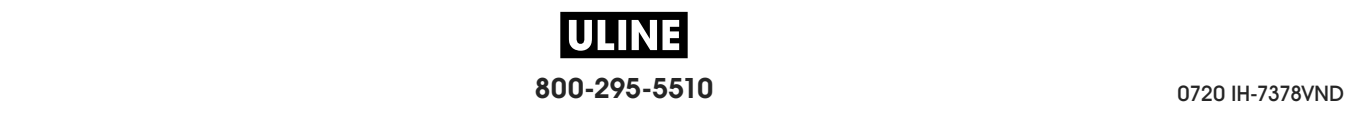

# **Información de cumplimiento de normas**

## **Declaración de cumplimiento de las disposiciones de la FCC**

Este dispositivo cumple con las estipulaciones establecidas en la Parte 15 de la normativa de la Comisión Federal de Comunicaciones (FCC, por sus siglas en inglés). El funcionamiento está sujeto a las siguientes dos condiciones:

- **1.** este dispositivo no debe causar interferencias perjudiciales;
- **2.** este dispositivo debe aceptar cualquier interferencia recibida, incluida la interferencia que puede causar una operación no deseada.

**Nota •** Este equipo ha sido probado y se ha encontrado que cumple con los límites establecidos para un dispositivo digital Clase B, de conformidad con la Parte 15 de las Reglas de la FCC de EE. UU. Dichos límites están diseñados para proporcionar una razonable protección contra toda interferencia perjudicial en una instalación residencial. Este equipo genera, utiliza y puede irradiar energía de radiofrecuencia y, si no se lo instala y utiliza de acuerdo con las instrucciones, puede causar interferencias perjudiciales en las comunicaciones por radio. Sin embargo, no hay garantía de que no se produzca interferencia en una determinada instalación. Si este equipo produce interferencia perjudicial en la recepción de radio o televisión, la cual se puede determinar encendiendo y apagando el equipo, le sugerimos al usuario que intente corregir la interferencia mediante una o más de las siguientes medidas:

- **•** Vuelva a orientar o a ubicar la antena receptora.
- **•** Aumente la separación entre el equipo y el receptor.
- **•** Conecte el equipo a un tomacorriente que pertenezca a un circuito diferente de aquel en el cual se conectó el receptor.
- **•** Consulte al distribuidor o a un técnico de radio/TV con experiencia para obtener ayuda.

# **Declaración de exposición a la radiación de la FCC (para impresoras con codificadores de RFID)**

Este equipo cumple con los límites de exposición a la radiación de la FCC establecidos para un ambiente no controlado. Este equipo se debe instalar y operar con una distancia mínima de 20 cm entre el radiador y su cuerpo.

Este transmisor no se debe ubicar ni operar conjuntamente con cualquier otra antena u otro transmisor.

# **Declaración de cumplimiento según la Declaración de conformidad canadiense**

Este aparato digital Clase B cumple con la norma canadiense ICES-003.

Cet appareil numérique de la classe B est conforme à la norme NMB-003 du Canada.

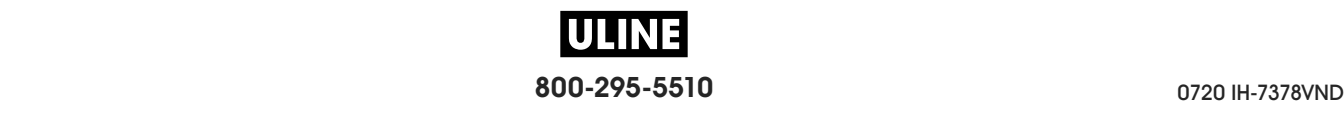

# **Contenido**

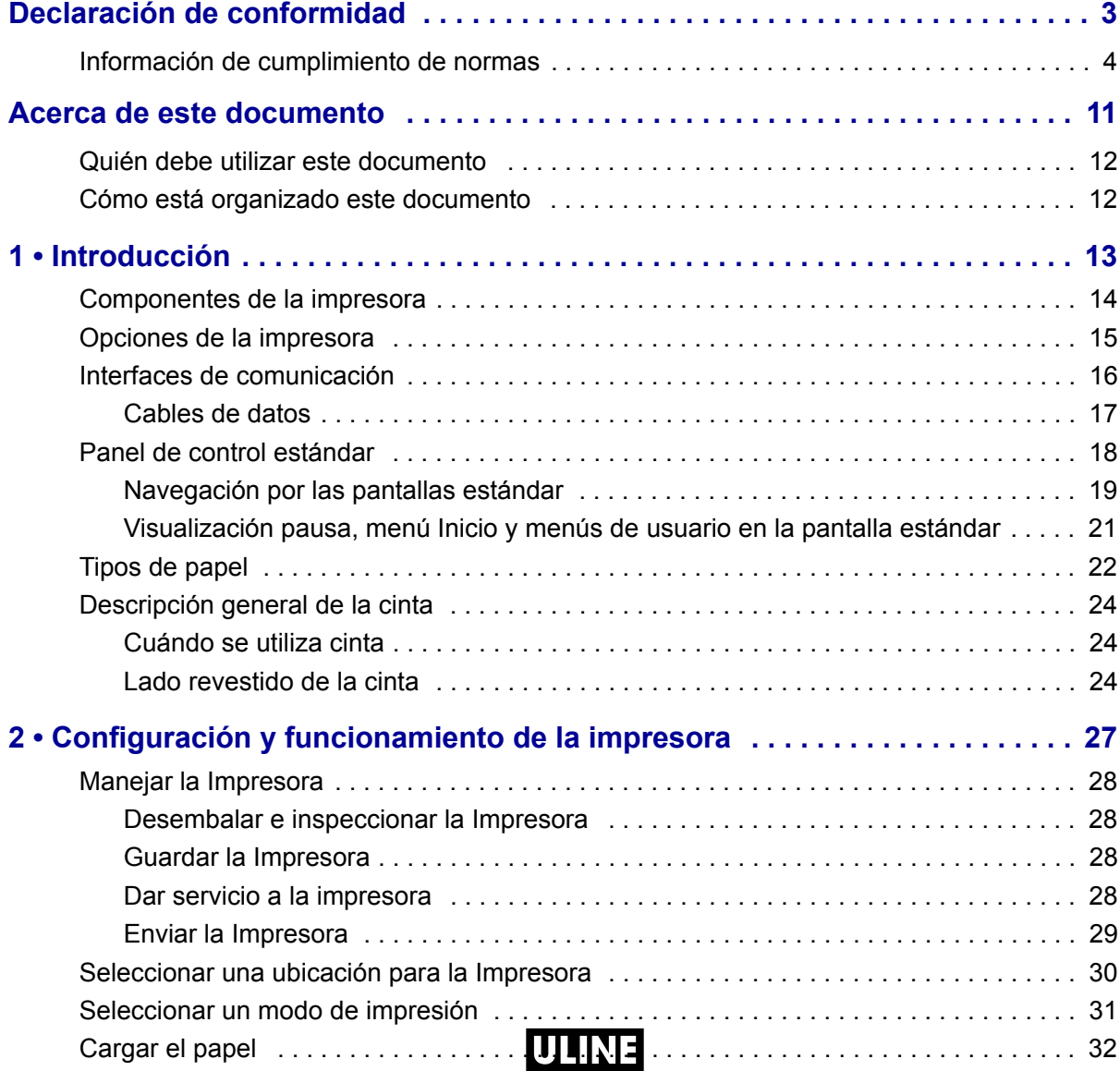

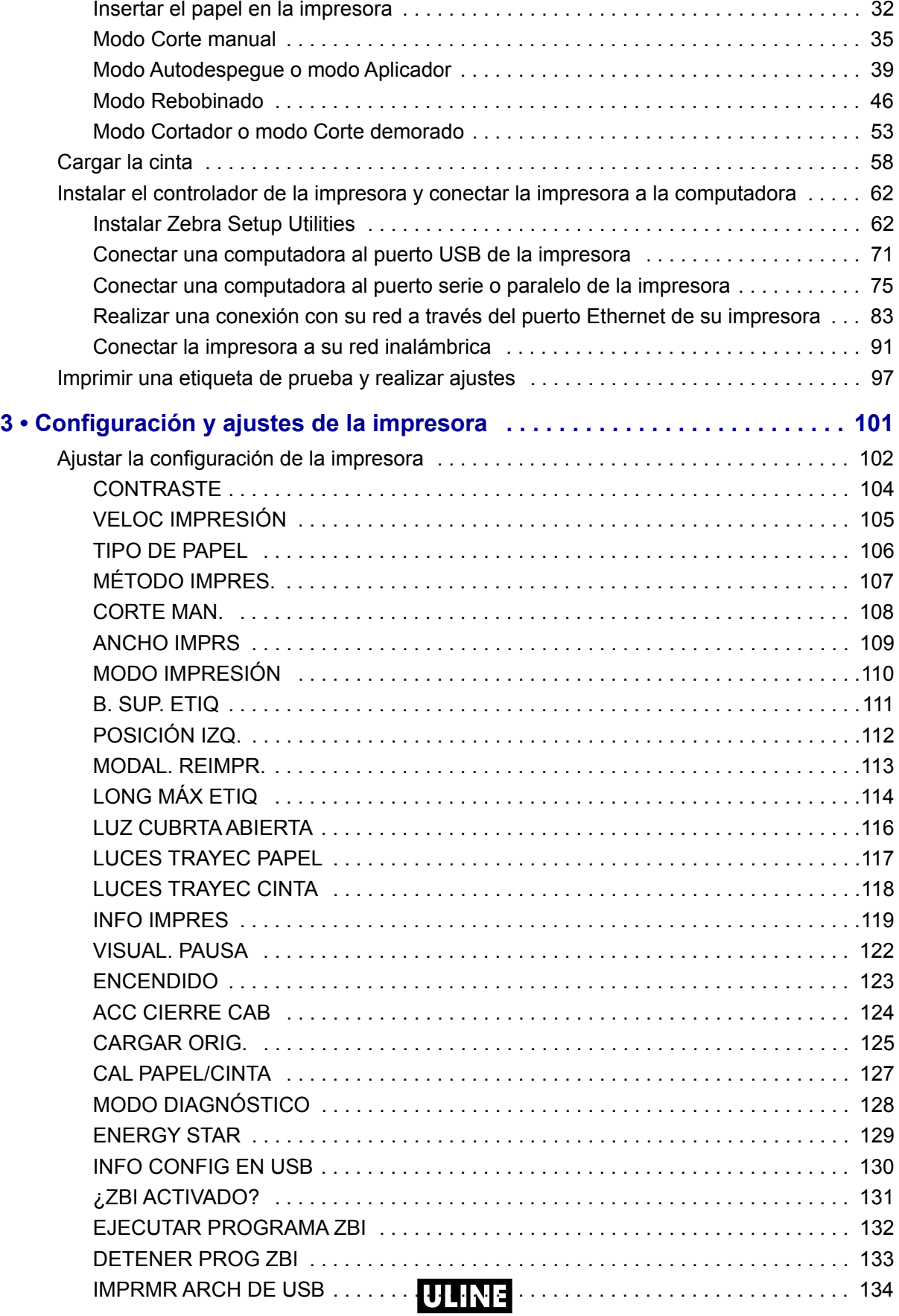

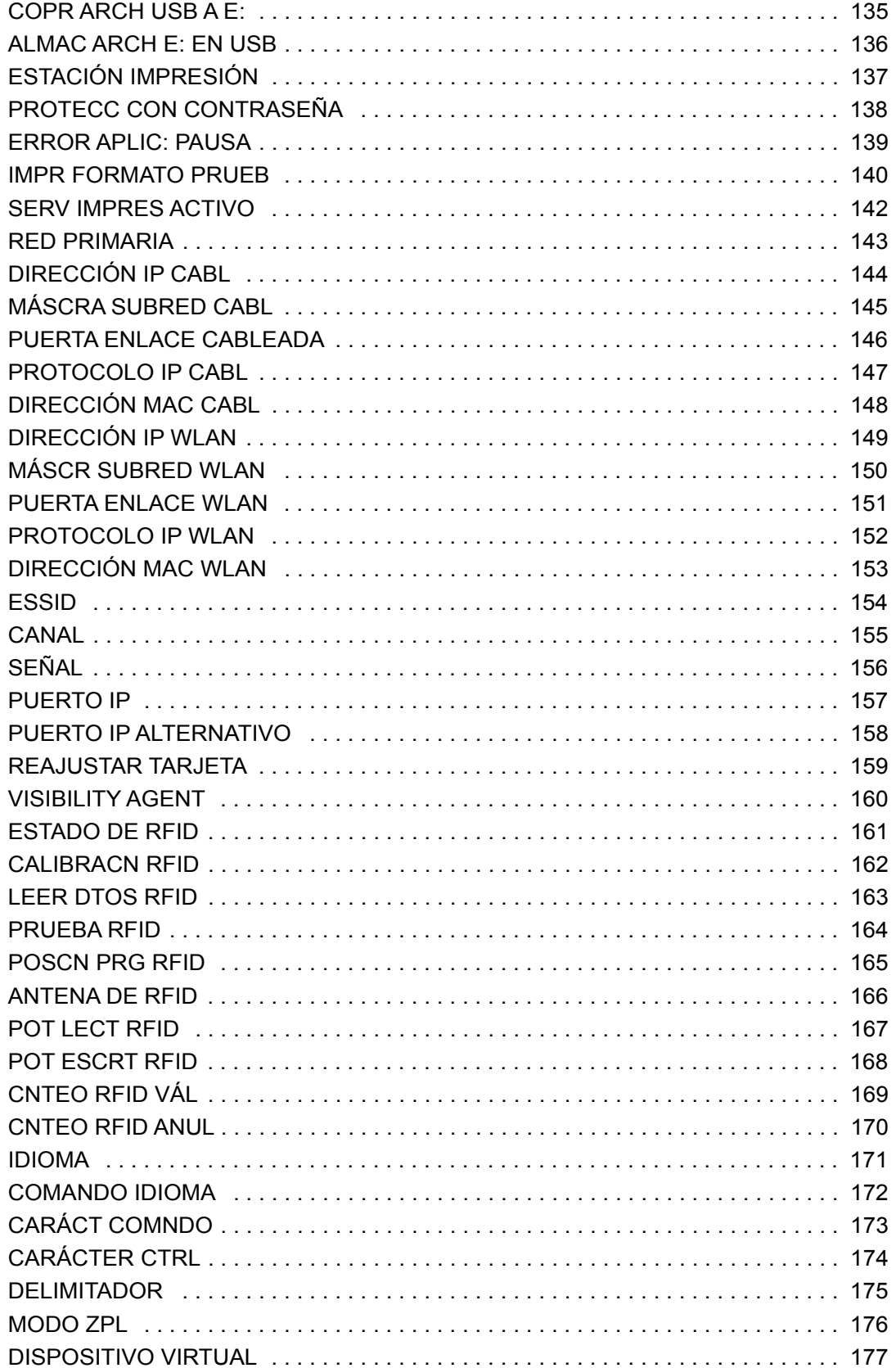

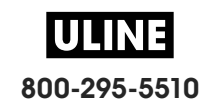

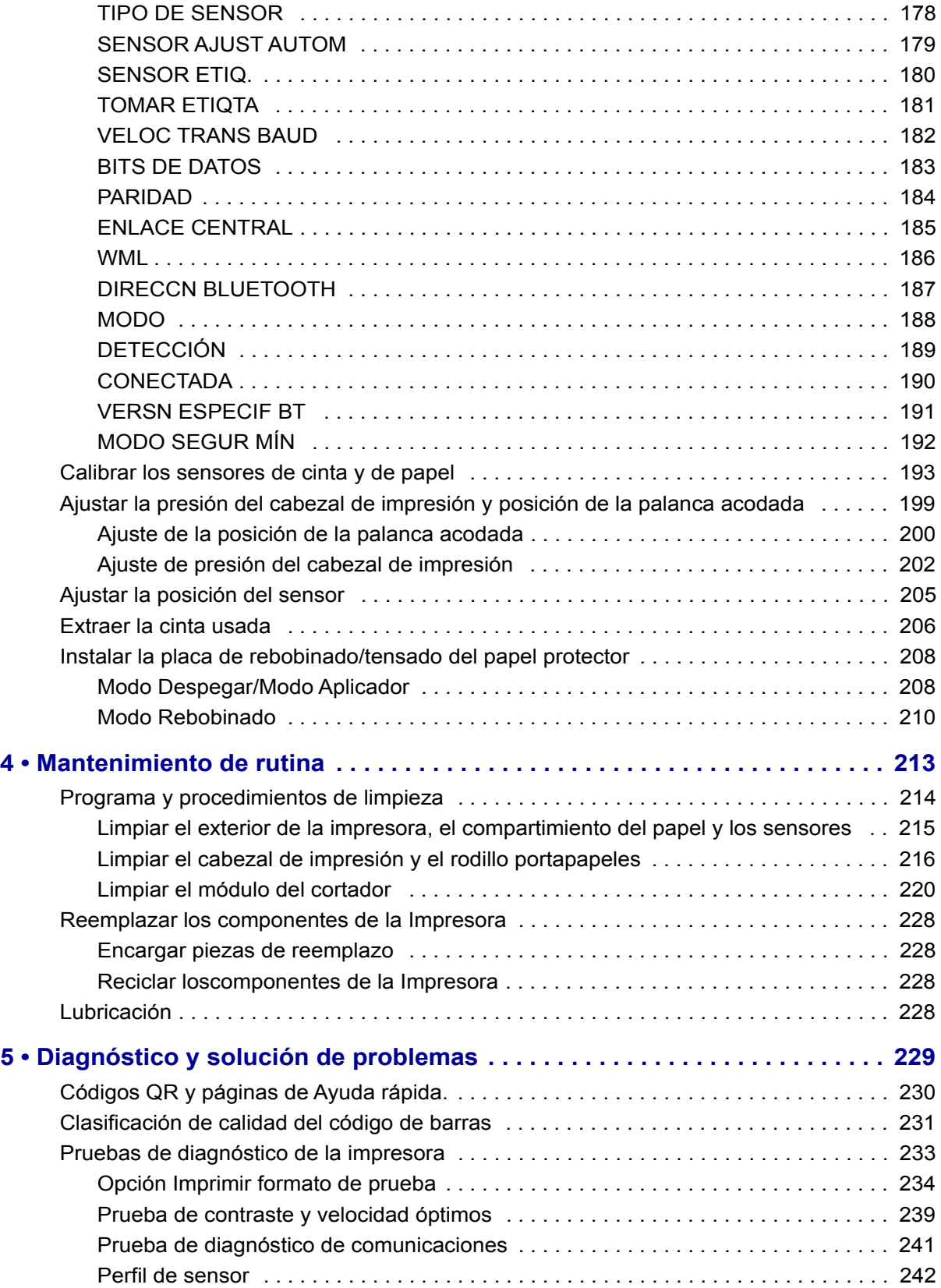

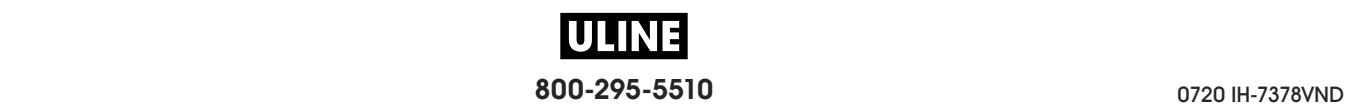

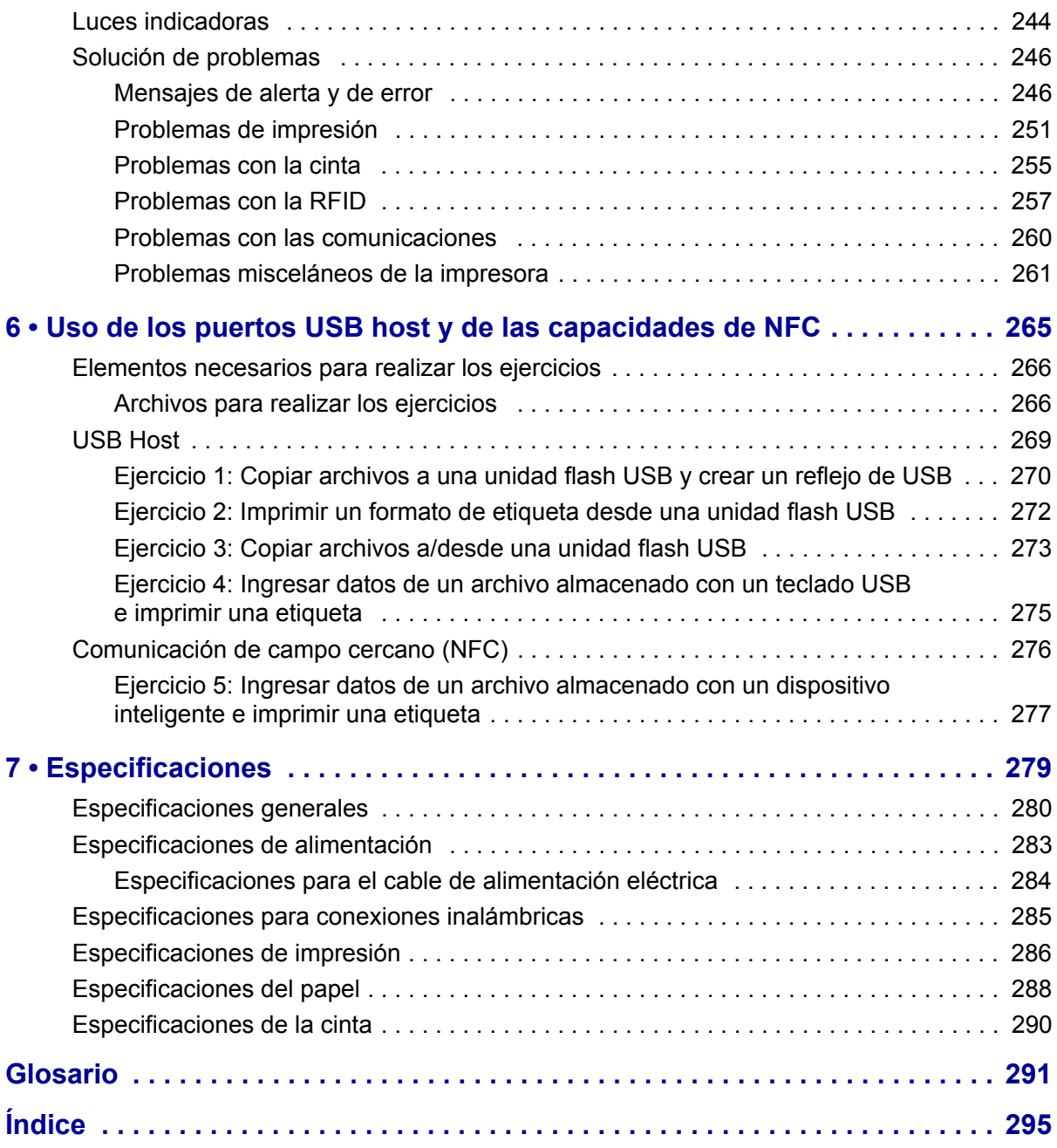

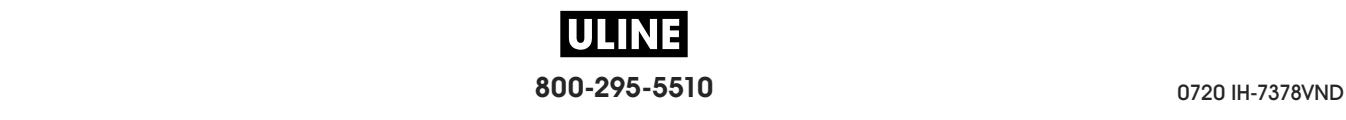

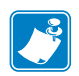

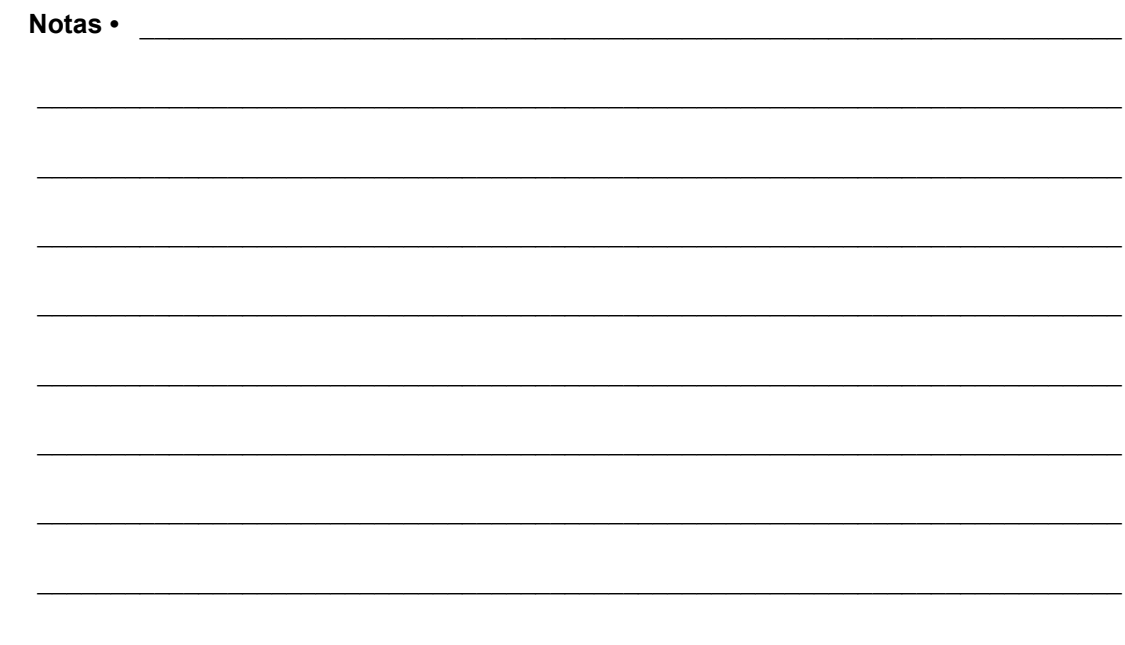

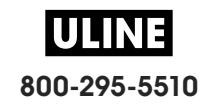

# **Acerca de este documento**

Esta sección le brinda información de contacto, datos sobre la estructura y organización de documentos, y documentos de referencia adicionales.

### **Contenido**

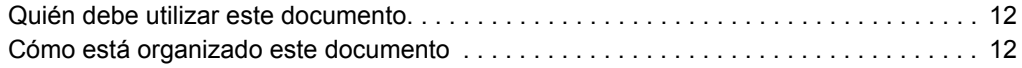

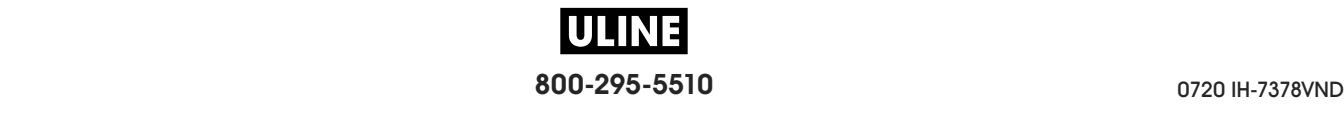

# **Quién debe utilizar este documento**

Esta Guía del usuario está destinada a cualquier persona que deba operar o solucionar problemas con la impresora.

# **Cómo está organizado este documento**

La Guía del usuario está organizada de la siguiente manera:

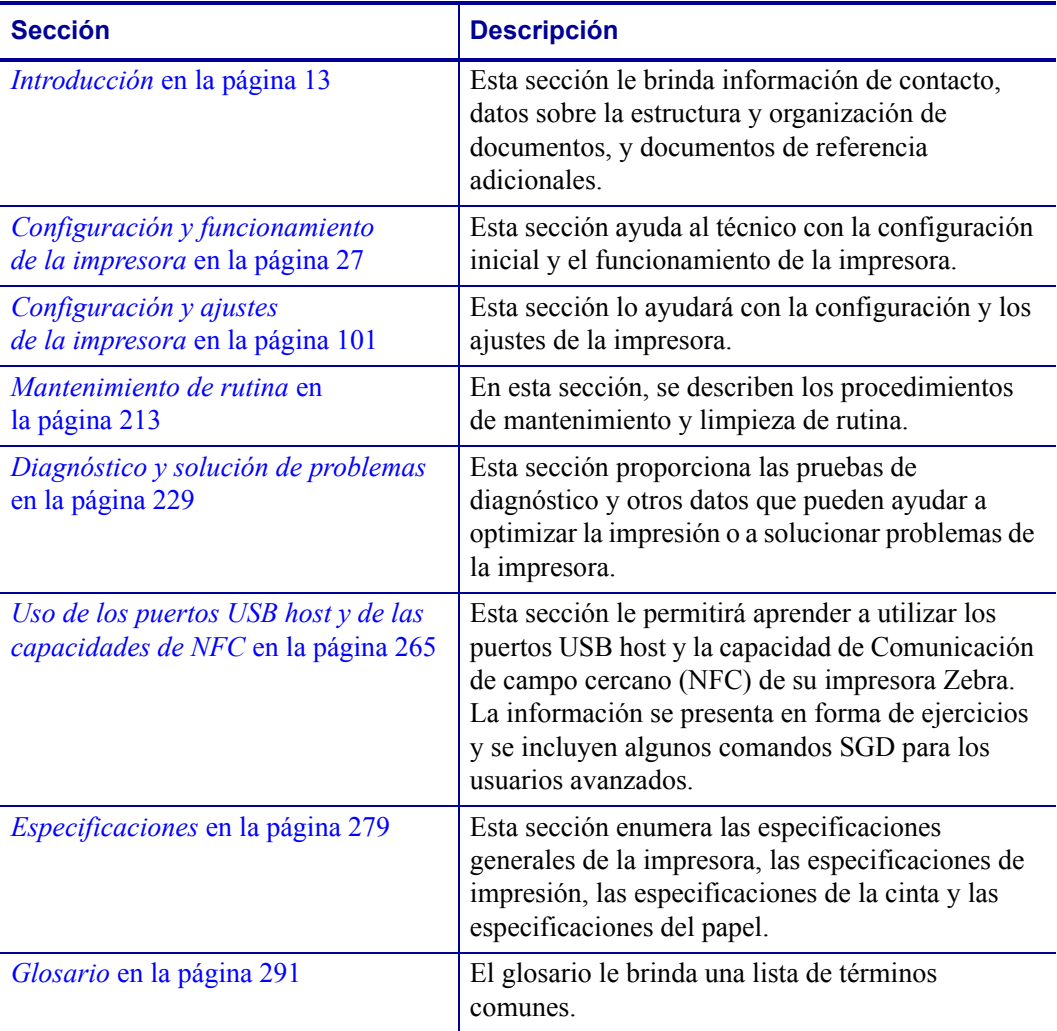

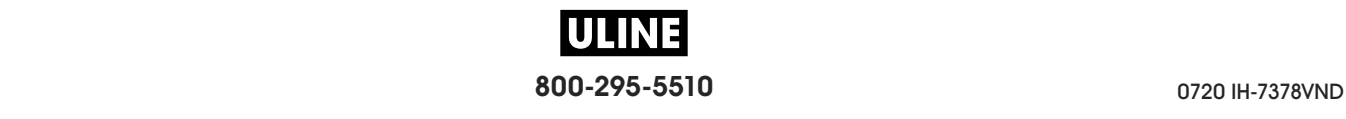

# **1**

# **Introducción**

Esta sección proporciona una descripción general de alto nivel de la impresora y sus componentes.

### **Contenido**

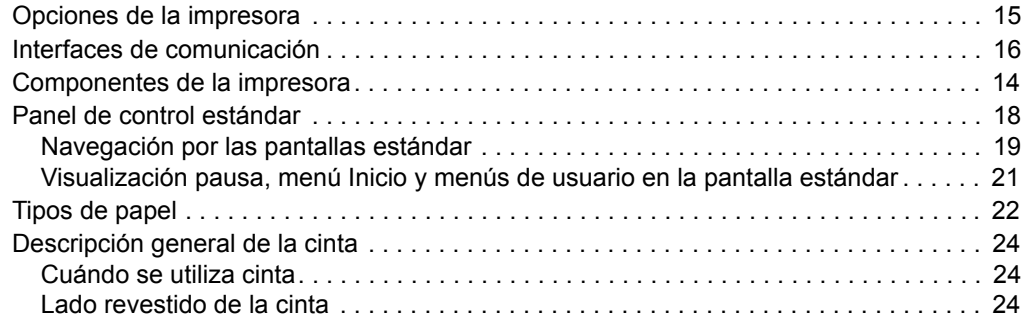

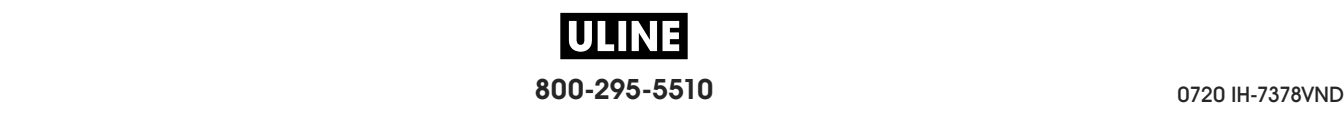

# **Componentes de la impresora**

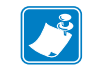

**Nota •** Los componentes dentro de su impresora están codificados por color.

- **•** Los puntos de contacto que necesitará manejar son de color **dorado** dentro de las impresoras y están resaltados en **dorado** en las ilustraciones de este manual.
- **•** Algunos componentes aparecerán resaltados en **celeste** en las ilustraciones de este manual por cuestiones de énfasis o claridad.

La Figura 1 muestra los componentes que se encuentran en el interior del compartimiento de papel de la impresora estándar. Su impresora puede tener un aspecto ligeramente diferente en función del modelo y las opciones instaladas en la impresora. Los componentes etiquetados se mencionan en procedimientos a lo largo de este manual.

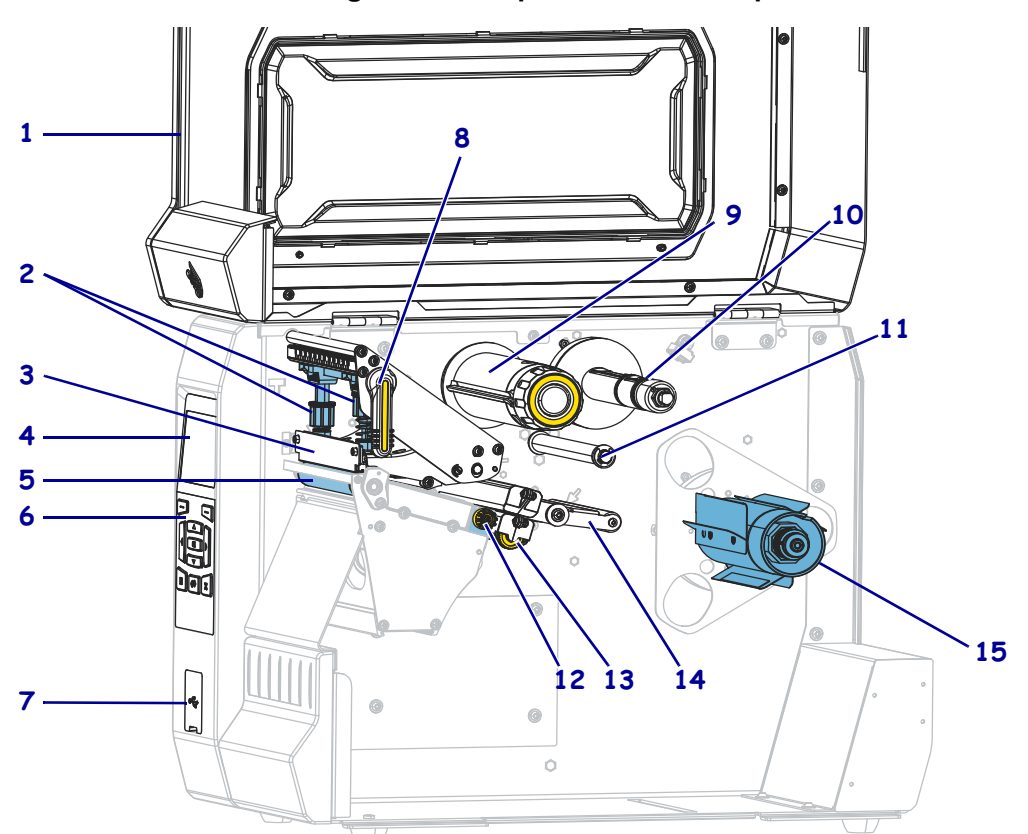

#### **Figura 1 • Componentes de la Impresora**

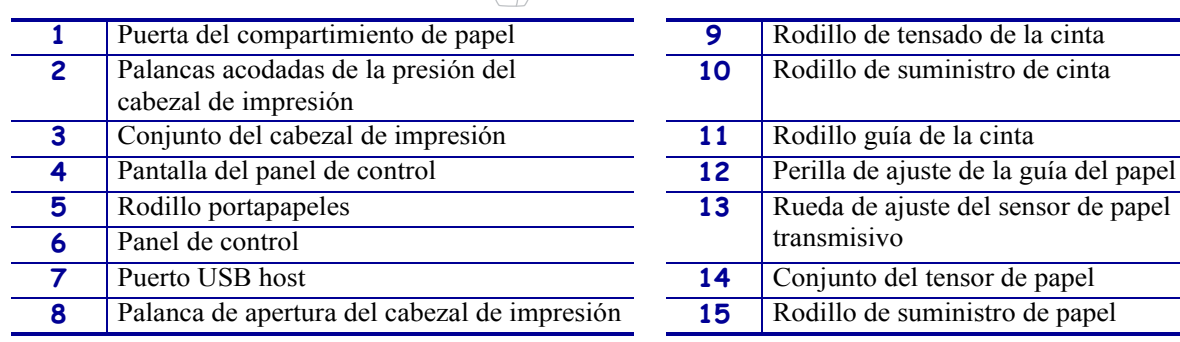

# **Opciones de la impresora**

Las opciones de impresora disponibles se muestran en la Figura 2. Para obtener más información acerca de los modos de impresión que pueden usarse con las opciones de la impresora, consulte *Seleccionar un modo de impresión* en la página 31.

**Figura 2 • Opciones de la impresora**

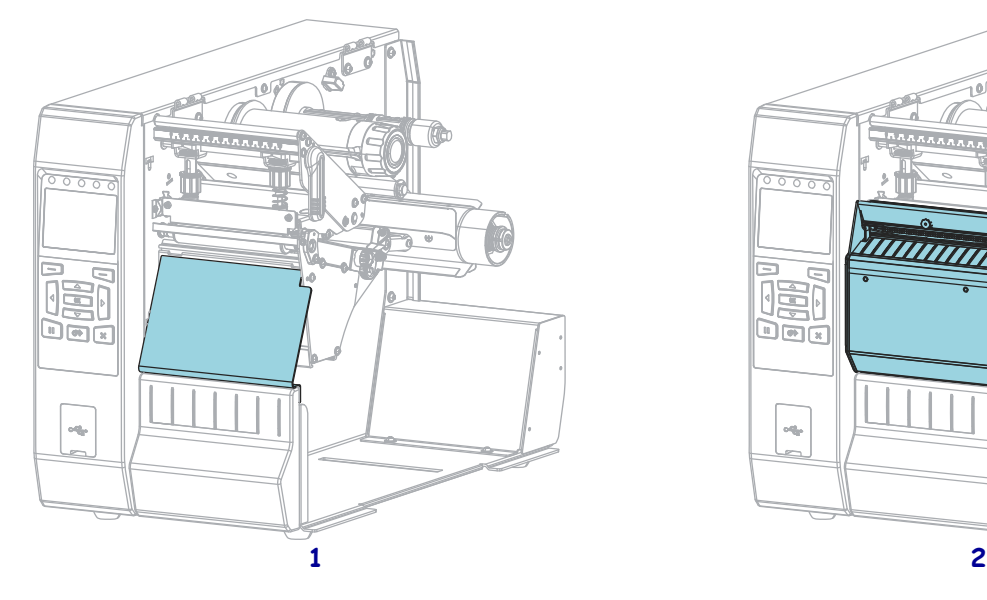

# $\overline{\circ\circ\circ}$ <u>unnun</u> G ā 唱 <u>per</u>  $\bar{\phi}^{\dagger}_{\rm{d}p}$

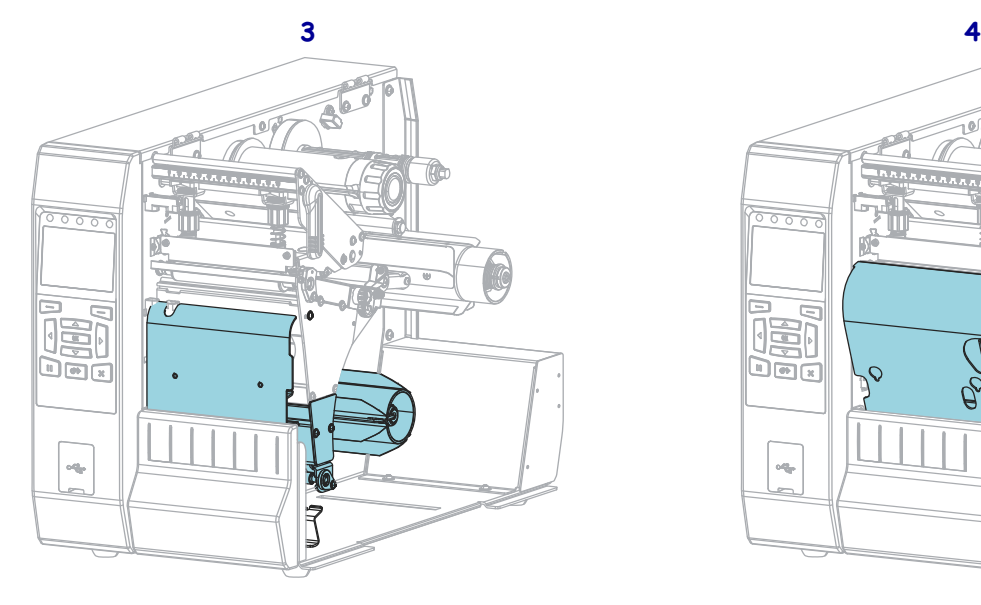

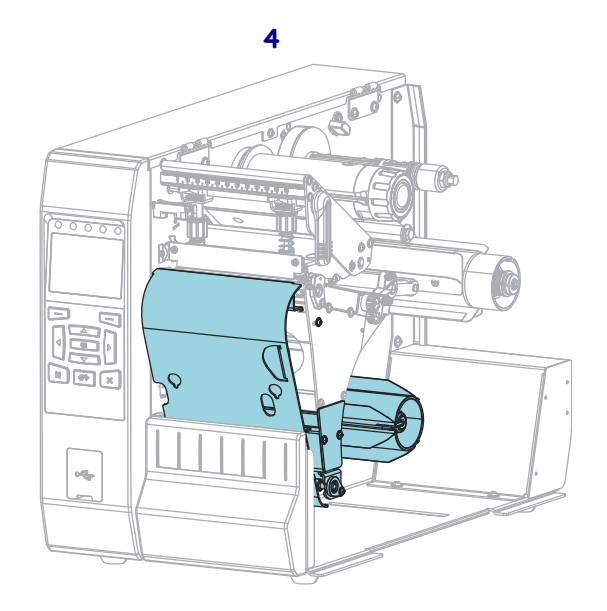

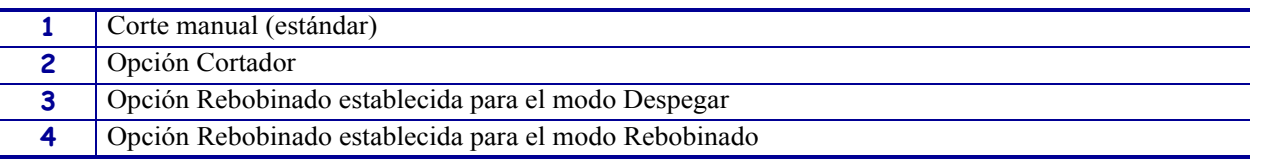

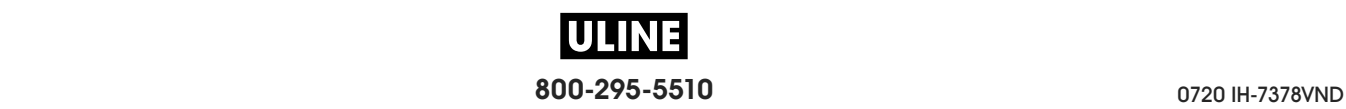

# **Interfaces de comunicación**

En la Figura 3 se muestran los conectores de las interfaces de comunicación disponibles. Es posible que su impresora no tenga todas las conexiones que se muestran aquí y que haya una opción de servidor de impresión inalámbrico ZebraNet en su impresora. Usted podrá enviar formatos de etiquetas a la impresora por cualquier interfaz de comunicación que esté disponible en el aparato.

- Para obtener información detallada sobre los tipos de conexiones disponibles, consulte *Especificaciones de la interfaz de comunicación* en la página 280.
- Para saber cuándo y cómo debería conectar su computadora a una o varias de estas interfaces de comunicación, consulte *Instalar el controlador de la impresora y conectar la impresora a la computadora* en la página 62.

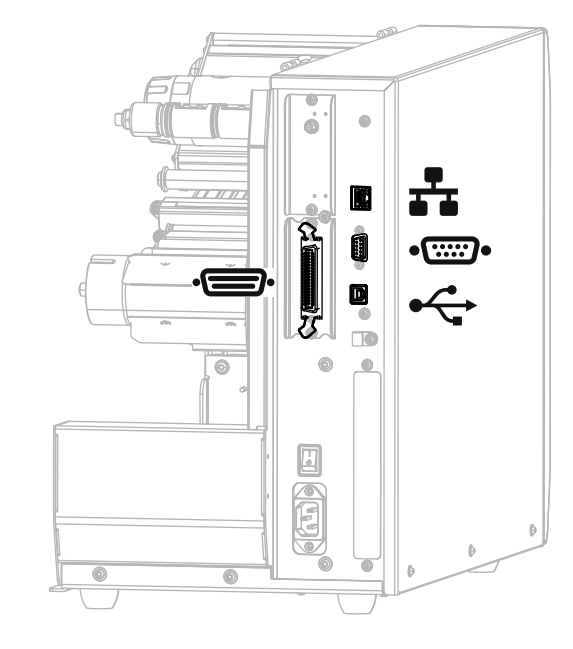

**Figura 3 • Ubicación de las interfaces de comunicación**

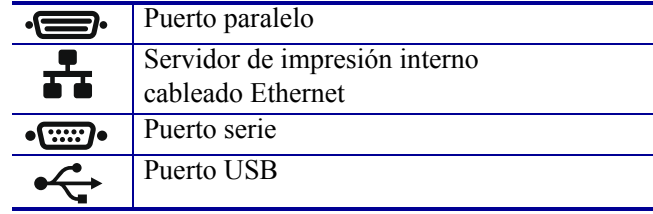

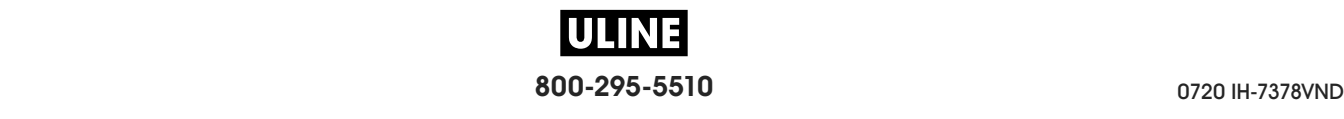

### **Cables de datos**

Debe suministrar todos los cables de datos necesarios para su aplicación. Se recomienda el uso de abrazaderas de anclaje para cables.

Los cables Ethernet no requieren blindaje, pero todos los demás cables de datos deben estar totalmente blindados y equipados con cubiertas para conectores de metal o metalizadas. Los cables de datos sin blindar pueden aumentar las emisiones radiadas por encima de los límites regulados.

Para minimizar la captación de ruido eléctrico en el cable:

- Mantenga los cables de datos lo más cortos posible.
- No arme haces apretados de cables de datos con cables de alimentación eléctrica.
- No sujete los cables de datos a conductos de conductores eléctricos.

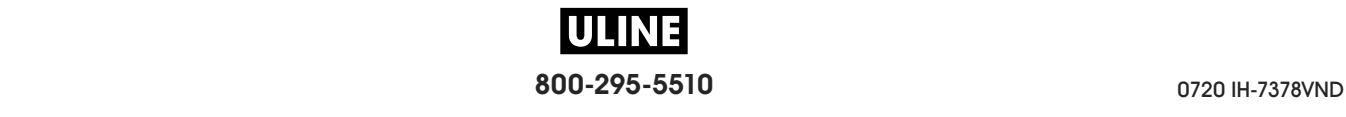

# **Panel de control estándar**

El panel de control estándar indica el estado actual de la impresora y le permite al usuario controlar la operación básica de la impresora. Un panel de control táctil a color opcional se encuentra disponible para la compra. Se describe en otra guía de usuario porque su funcionamiento es diferente.

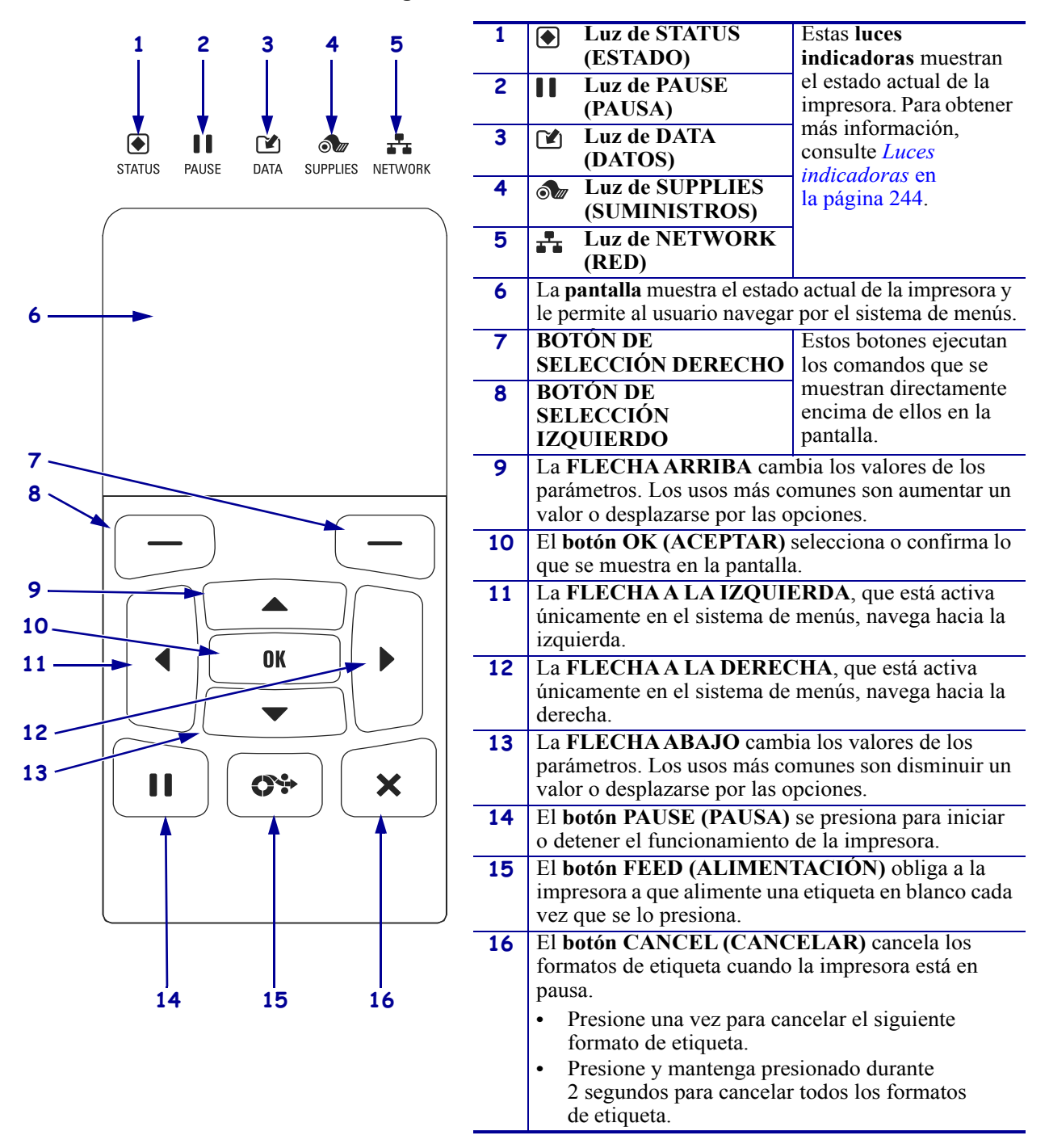

#### **Figura 4 • Panel de control**

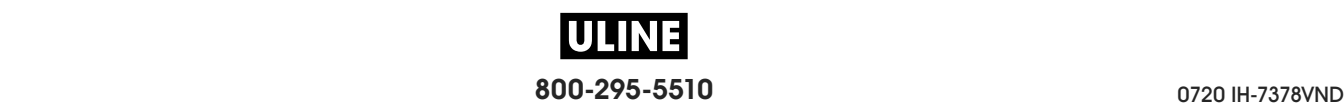

# **Navegación por las pantallas estándar**

### La Tabla 1 muestra lo siguiente:

- las opciones disponibles para navegar a través de las pantallas del panel de control;
- cómo seleccionar o modificar lo que aparece en pantalla.

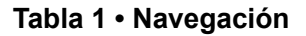

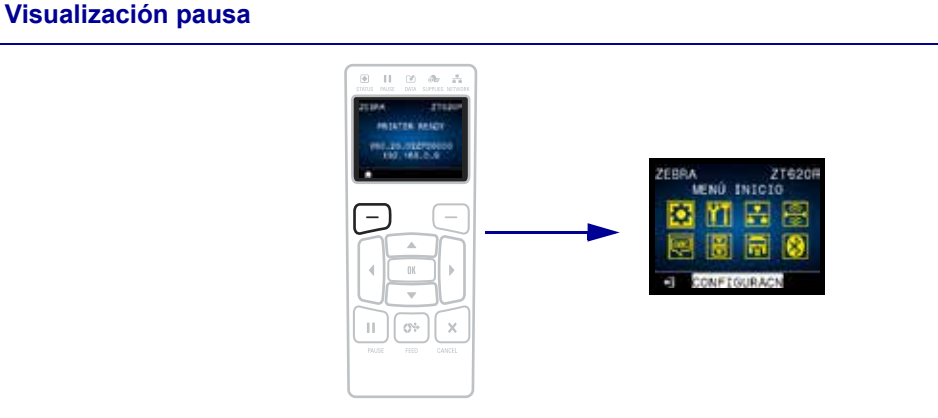

En Visualización pausa, (Figura 5 en la página 21), presione el BOTÓN DE SELECCIÓN IZQUIERDO para ir al menú Inicio de la impresora (Figura 6 en la página 21).

### **Menú inicio**

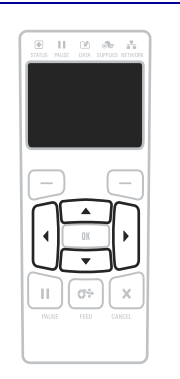

Para ir de un icono a otro del menú de inicio, presione cualquier botón de FLECHA.

Cuando se selecciona un icono, se invierten sus colores para resaltarlo.

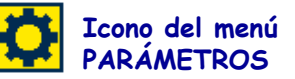

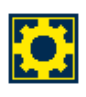

**Icono del menú PARÁMETROS resaltado**

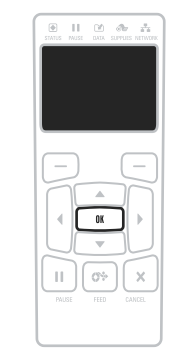

Para seleccionar el icono del menú resaltado e ingresar al menú, presione OK.

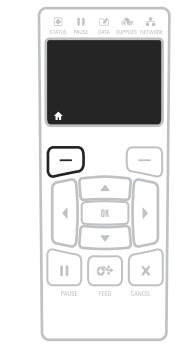

Presione el BOTÓN DE SELECCIÓN IZQUIERDO para salir del menú Inicio y regresar a Visualización pausa. La impresora regresa automáticamente a la Visualización pausa después de permanecer inactiva en el menú **Icono del menú Inicio por 15 segundos.** 

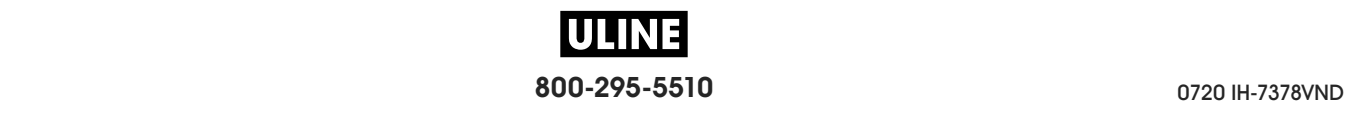

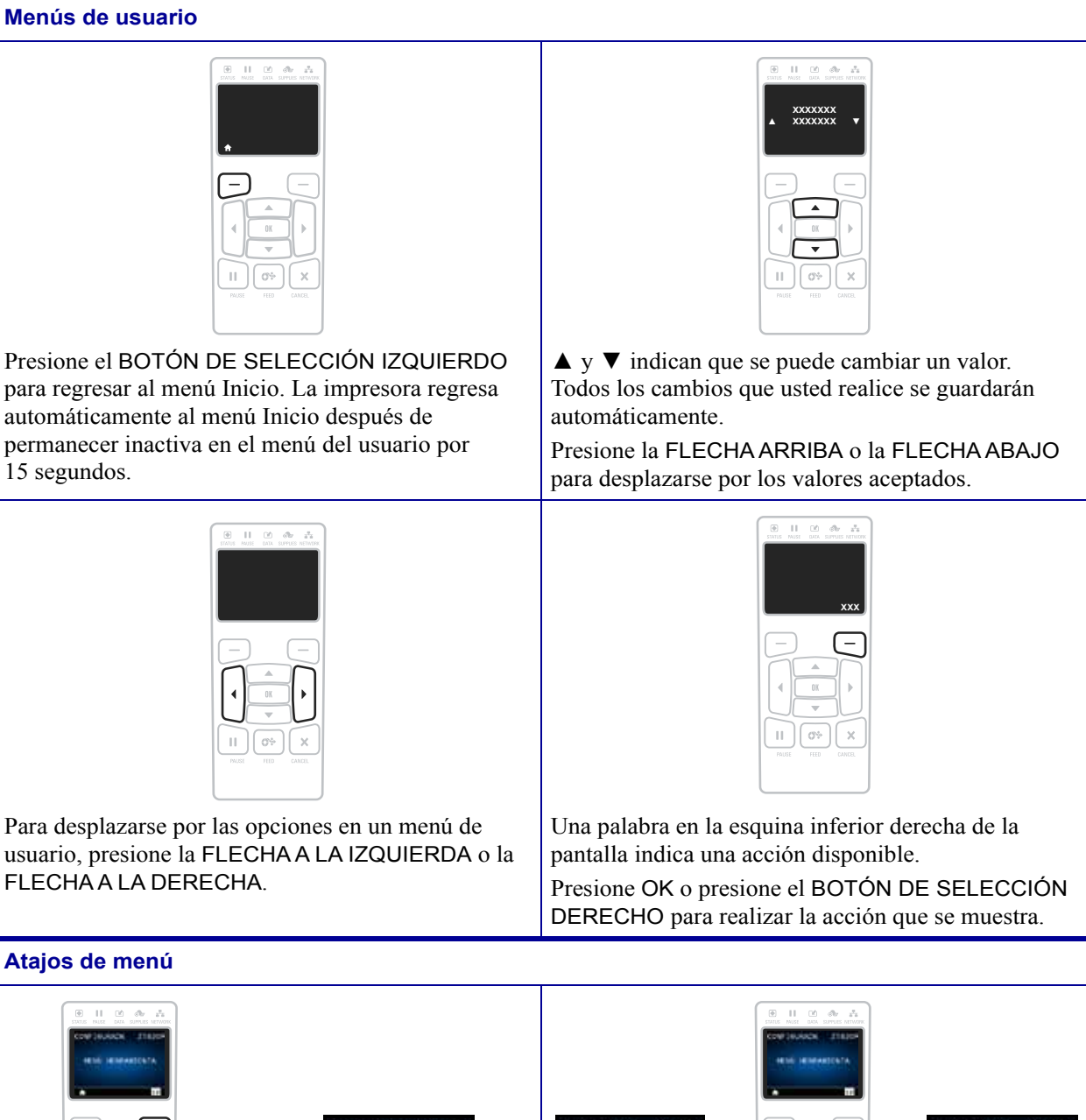

### **Tabla 1 • Navegación (Continuación)**

Para ir al siguiente menú de usuario, presione OK (Aceptar) o presione el BOTÓN DE SELECCIÓN DERECHO para seleccionar GO (Ir).

 $\mathbb{H}^+$ 

 $\mathbb{C}^{\times n}$ 

 $\bar{\mathbf{x}}$ 

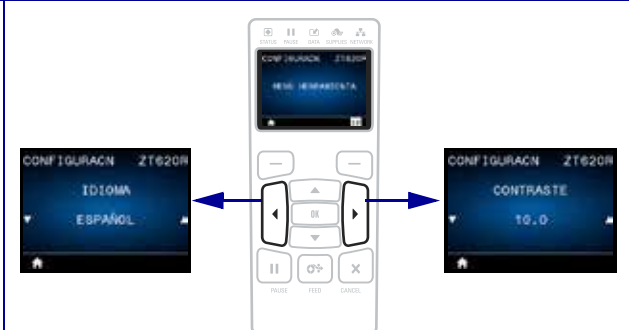

Para seguir navegando en el mismo menú de usuario, presione la FLECHA A LA IZQUIERDA o la FLECHA A LA DERECHA.

-211

**TMPRIMIR** 

**INFO IMPRES** 

**CONFIGURACN** 

## **Visualización pausa, menú Inicio y menús de usuario en la pantalla estándar**

El panel de control de la impresora incluye una pantalla donde se puede ver el estado de la impresora o cambiar sus parámetros de operación. En esta sección, usted aprenderá a navegar a través del sistema de menús de la impresora y a cambiar los valores de las opciones de menú.

**Visualización pausa** Después de que la impresora haya finalizado la secuencia de desconexión y conexión, pasa a la pantalla Visual. pausa (Figura 5). La impresora muestra la versión de firmware actual y su dirección IP.

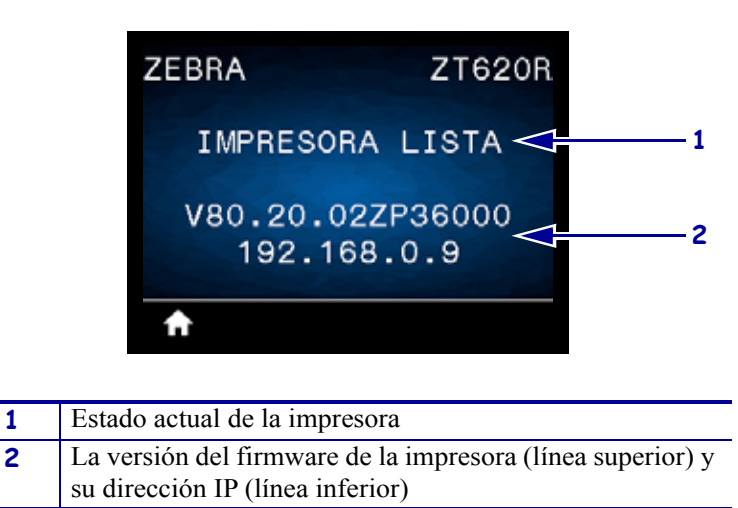

**Figura 5 • Visualización pausa**

**Menú inicio** Utilice el menú de inicio (Figura 6) para acceder a los parámetros de operación de la impresora mediante los ocho menús de usuario (consulte la sección *Ajustar la configuración de la impresora* en la página 102). Haga clic en los iconos de la Figura 6 para ir a las descripciones de las opciones del menú de usuario.

Atajo del menú de inicio

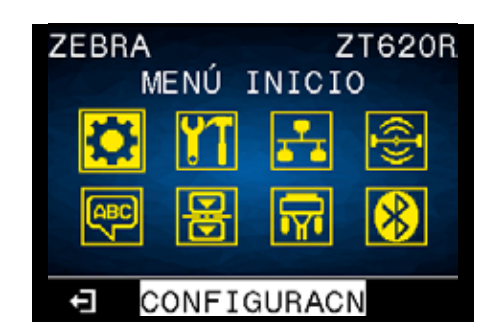

**Figura 6 • Menú Inicio**

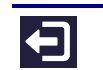

Salir y regresar a Visualización pausa (Figura 5).

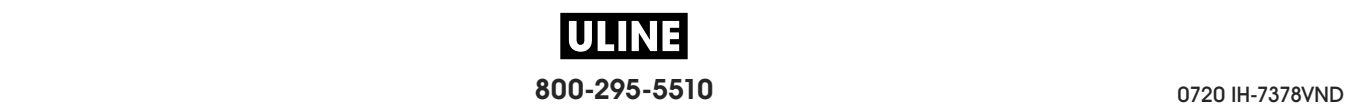

# **Tipos de papel**

**Importante •** Zebra recomienda firmemente el uso de suministros de marca Zebra para una impresión continua de alta calidad. Se ha diseñado específicamente una amplia gama de surtido de papel, polipropileno, poliéster y vinilo para mejorar las capacidades de impresión de la impresora y evitar un desgaste prematuro del cabezal de impresión. Para comprar suministros, vaya a http://www.zebra.com/supplies.

Su impresora puede utilizar distintos tipos de papel:

- *Papel estándar*: la mayoría de los papeles estándar utilizan un material de fondo adhesivo al cual se adhieren etiquetas individuales o una longitud continua de etiquetas a un papel protector. El papel estándar puede presentarse en rollos o en pilas de papel plegado continuo (Tabla 2).
- *Suministro de rótulos*: los rótulos generalmente se hacen de papel pesado. El suministro de rótulos no lleva ni adhesivo ni papel protector y, por lo general, está perforado entre rótulos. El suministro de rótulos puede presentarse en rollos o en pilas de papel plegado continuo (Tabla 2).
- *Papel "inteligente" para identificación por radiofrecuencia (RFID)*: el papel para RFID se puede utilizar en una impresora equipada con un lector/codificador para RFID. Las etiquetas RFID están elaboradas con los mismos materiales y adhesivos que las etiquetas que no son para RFID. Cada etiqueta tiene un

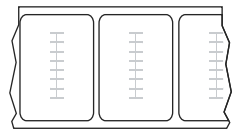

transpondedor para RFID (también llamado "incrustación"), compuesto de un chip y una antena que van incrustados entre la etiqueta y el papel protector. La forma del transpondedor varía según el fabricante y es visible a través de la etiqueta. Todas las etiquetas "inteligentes" tienen una memoria que se puede leer, y muchas tienen una memoria que se puede codificar.

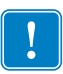

**Importante •** La colocación del transpondedor dentro de la etiqueta depende del tipo de transpondedor y del modelo de impresora. Asegúrese de estar utilizando el papel "inteligente" correcto para su impresora. Para obtener más información, consulte la *RFID Programming Guide 3* (Guía de programación de RFID 3). Se encuentra disponible una copia de este manual en http://www.zebra.com/manuals o en el CD del usuario que vino con su impresora. Para obtener más detalles sobre la colocación del transpondedor, visite http://www.zebra.com/transponders.

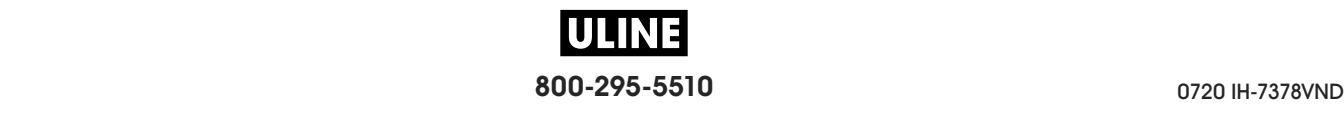

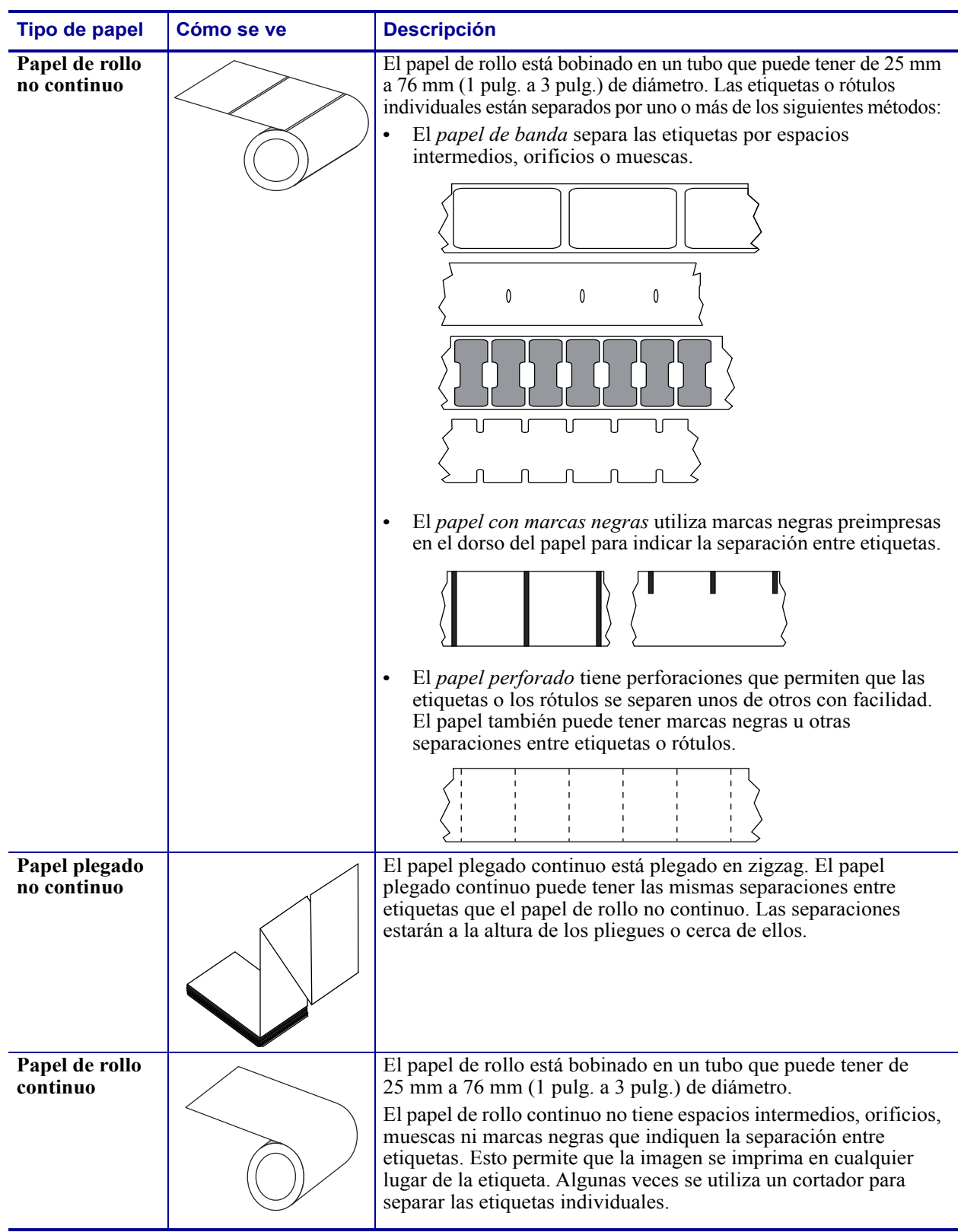

**Tabla 2 • Papel de rollo y papel plegado continuo**

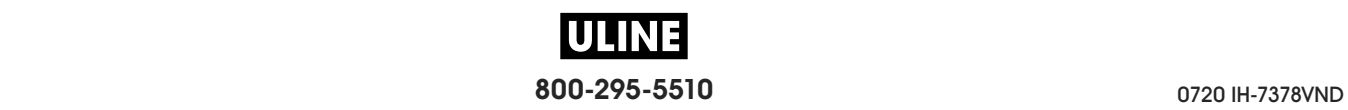

# **Descripción general de la cinta**

La cinta es una película delgada con uno de sus lados revestidos de cera, resina o resina de cera, que se transfiere al papel durante el proceso de transferencia térmica. La necesidad de utilizar cinta o no y el ancho que esta deba tener dependerá del papel empleado.

Cuando se utiliza cinta, su ancho deber ser igual a o mayor que el del papel en uso. Si la cinta es más angosta que el papel, ciertas áreas del cabezal de impresión quedarán sin protección y sujetas a desgaste prematuro.

## **Cuándo se utiliza cinta**

El papel que se utiliza en la transferencia térmica requiere cinta para imprimir, mientras que el papel que se utiliza en la impresión térmica directa no la requiere. Para determinar si se debe utilizar cinta con un papel en particular, realice una prueba de marcar el papel.

### **Para realizar una prueba de marcar el papel, lleve a cabo los siguientes pasos:**

- **1.** Marque la superficie de impresión del papel rápidamente con la uña.
- **2.** ¿Aparece una marca negra en el papel?

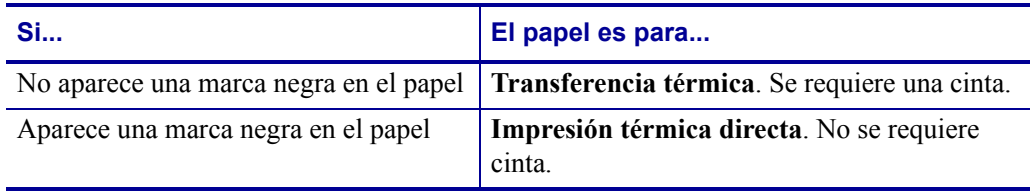

### **Lado revestido de la cinta**

La cinta se puede bobinar con el lado externo o interno revestido (Figura 7). Esta impresora solo se puede utilizar con cinta revestida del lado externo, a menos que usted compre e instale el rodillo opcional que permitirá el uso de cinta revestida del lado interno. Póngase en contacto con un revendedor de Zebra autorizado para obtener información sobre pedidos.

Si no logra determinar qué lado de un rollo de cinta en particular está revestido, realice una prueba adhesiva o una prueba de marcar la cinta para determinarlo.

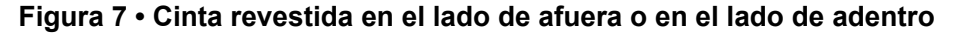

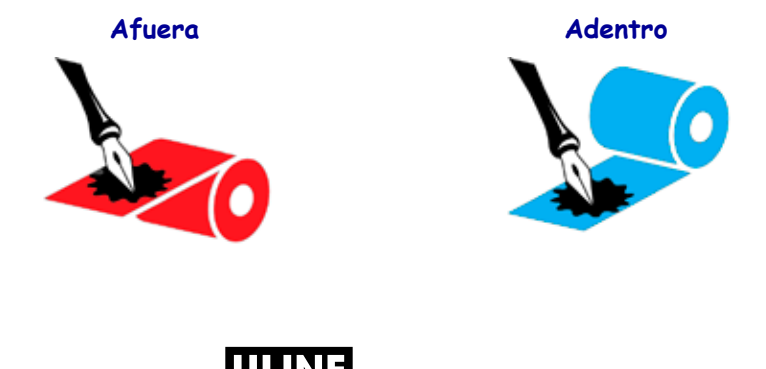

**800-295-5510** 0720 IH-7378VND

### **Prueba adhesiva**

Si tiene etiquetas disponibles, realice la prueba adhesiva para determinar qué lado de la cinta está revestido. Este método se aplica con éxito a una cinta ya instalada.

### **Para realizar una prueba adhesiva, lleve a cabo los siguientes pasos:**

- **1.** Despegue una etiqueta de su papel protector.
- **2.** Presione una esquina del lado adhesivo de la etiqueta hacia la superficie exterior del rollo de cinta.
- **3.** Despegue la etiqueta de la cinta.
- **4.** Observe los resultados. ¿Se adhirió algún resto o alguna partícula de tinta de la cinta a la etiqueta?

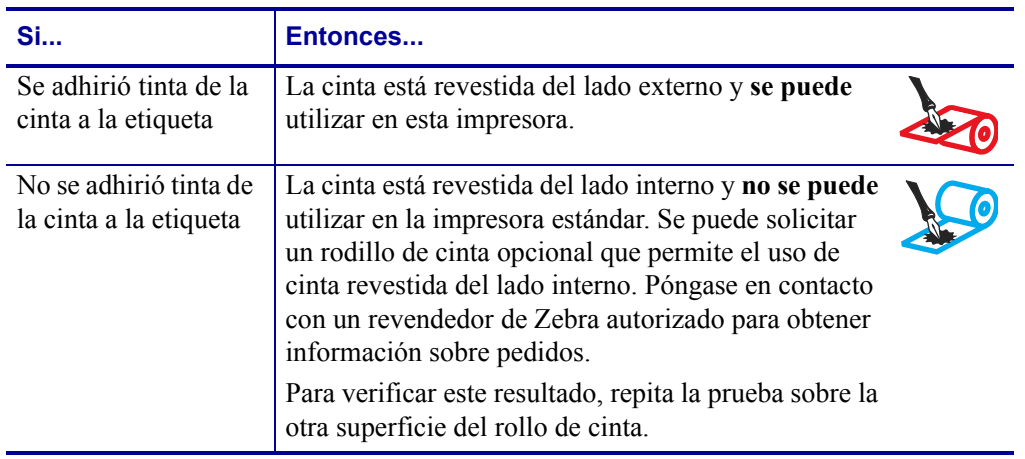

### **Prueba de marcar la cinta**

Realice la prueba de marcar la cinta cuando no haya etiquetas disponibles.

### **Para realizar una prueba de marcar la cinta, lleve a cabo los siguientes pasos:**

- **1.** Desenrolle una pequeña parte de la cinta.
- **2.** Coloque la parte de cinta desenrollada sobre un pedazo de papel con la superficie externa de la cinta en contacto con el papel.
- **3.** Marque la superficie interna de la cinta desenrollada con la uña.
- **4.** Levante la cinta del papel.

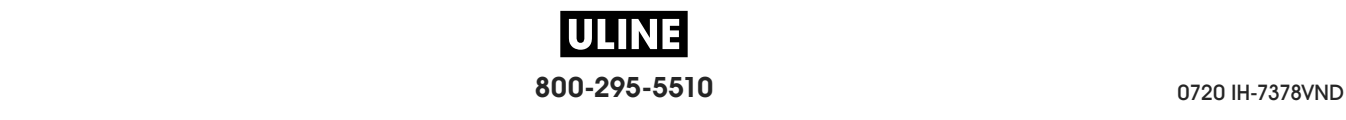

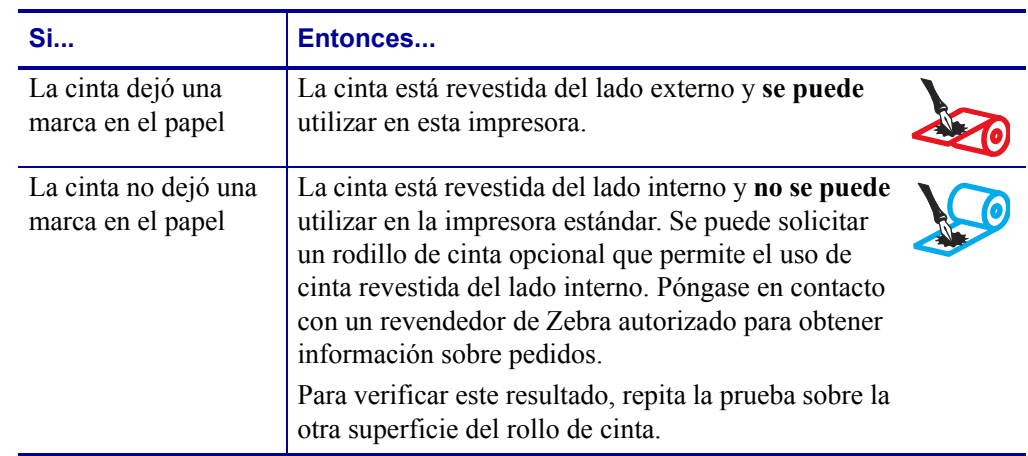

**5.** Observe los resultados. ¿La cinta dejó una marca en el papel?

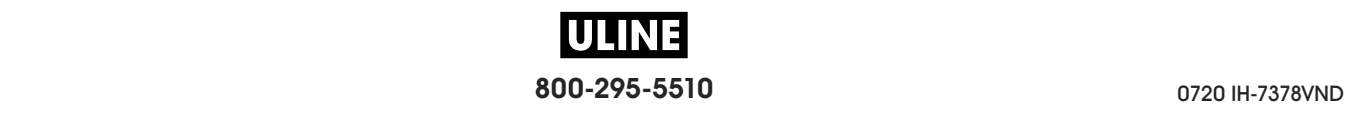
# **Configuración y funcionamiento de la impresora**

Esta sección ayuda al técnico con la configuración inicial y el funcionamiento de la impresora.

#### **Contenido**

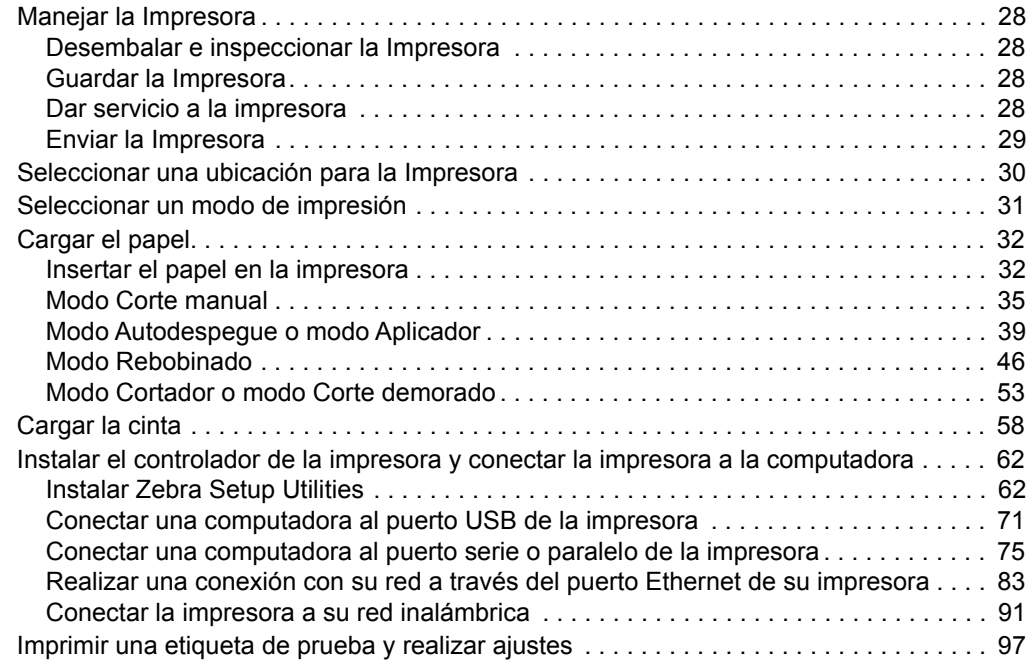

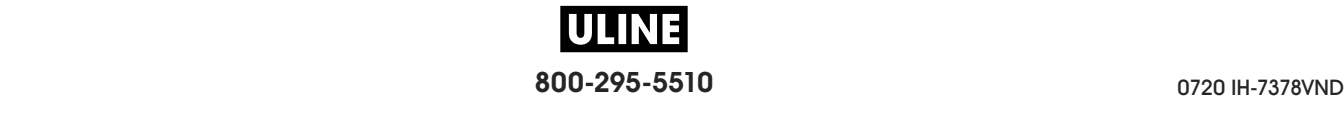

## **Manejar la Impresora**

Esta sección describe cómo manejar su impresora.

### **Desembalar e inspeccionar la Impresora**

Al recibir la impresora, proceda a desembalarla e inspeccionarla inmediatamente para detectar cualquier daño de envío.

- Guarde todos los materiales de embalaje.
- Revise si hay daños en las superficies exteriores.
- Levante la puerta del compartimiento del papel e inspecciónelo para detectar si hay daños en los componentes.

Si detecta daños de envío al realizar la inspección:

- Notifique de inmediato a la empresa de envío y presente un informe de los daños.
- Conserve todo el material de embalaje para la inspección de la empresa de envío.
- Notifique al revendedor autorizado de Zebra.

**Importante •** Zebra Technologies no se responsabiliza de ningún daño producido durante el envío del equipo y no reparará este daño mediante la garantía.

#### **Guardar la Impresora**

Si no va a poner la impresora en funcionamiento inmediatamente, vuelva a embalarla con los materiales de embalaje originales. Puede guardar la impresora en las siguientes condiciones:

- Temperatura: -40 °C a 60 °C (-40 °F a 140 °F)
- Humedad relativa: 5 % a 85 % sin condensación

#### **Dar servicio a la impresora**

Si usted experimenta alguna dificultad al utilizar la impresora, comuníquese con el personal de asistencia técnica o de sistemas de su planta. Si hay un problema con la impresora, estas personas se comunicarán con el Centro de Asistencia Global al Cliente de Zebra, a través del sitio web: http://www.zebra.com/support.

Cuando se comuniquen con el área de Asistencia Global al Cliente de Zebra, deberán tener a mano la siguiente información:

- Número de serie de la unidad
- Número de modelo y nombre del producto
- Número de versión del firmware

Zebra responderá por correo electrónico, teléfono o fax dentro de los plazos establecidos en los contratos de servicio. Si el Centro Global de Asistencia al Cliente de Zebra no puede resolver el problema de su impresora, es probable que usted deba entregar el equipo para su reparación; en tal caso, recibirá instrucciones específicas.

Si le compró el producto a un socio comercial de Zebra, deberá comunicarse con ese socio para obtener asistencia.

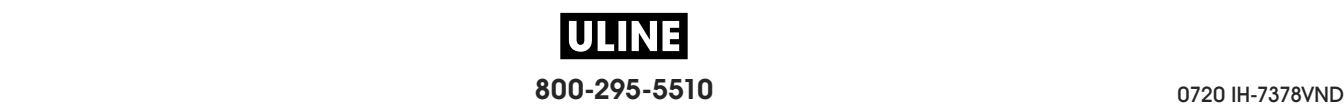

## **Enviar la Impresora**

Zebra no se hará responsable de ningún daño producido durante el envío del equipo si no se utiliza un contenedor de envío aprobado. Si el envío de las unidades no se efectúa correctamente, podría anularse la garantía.

Para enviar la impresora cuando es necesario:

- Apague (**O**) la impresora y desconecte todos los cables.
- Extraiga cualquier papel, cinta u objeto sueltos del interior de la impresora.
- Cierre el cabezal de impresión.
- Embale cuidadosamente la impresora en el contenedor original o en un contenedor alternativo adecuado para evitar daños durante el traslado. Es posible comprar un contenedor de envío a Zebra si el embalaje original se hubiera perdido o destruido.

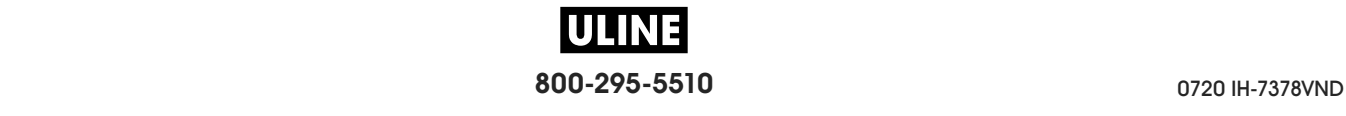

# **Seleccionar una ubicación para la Impresora**

Para instalar la impresora, seleccione un lugar que cumpla con las siguientes condiciones:

- **Superficie:** la superficie donde se ubicará la impresora debe ser sólida, nivelada y de un tamaño y una resistencia suficientes para sostener la impresora.
- **Espacio:** el área donde se ubicará la impresora debe tener espacio suficiente para facilitar la ventilación y el acceso a los componentes y los conectores de la impresora. Para permitir una ventilación y una refrigeración adecuadas, deje espacio libre alrededor de la impresora.

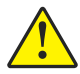

**Precaución •** No coloque ningún material de relleno o amortiguación detrás o debajo de la impresora porque limita la circulación de aire y podría hacer que la impresora se recalentara.

- **Alimentación eléctrica:** la impresora debe estar a poca distancia de un toma de alimentación eléctrica adecuada que sea de fácil acceso.
- **Interfaces de comunicación de datos:** La impresora debe estar dentro del rango de su radio WLAN (si corresponde) o dentro de un rango aceptable para que otros conectores alcancen su fuente de datos (usualmente, una computadora). Para obtener más información sobre las longitudes máximas de cable y la configuración, consulte la sección *Especificaciones generales* en la página 280.
- **Condiciones de funcionamiento:** su impresora está diseñada para funcionar en una amplia gama de condiciones eléctricas y ambientales, como las de depósitos o fábricas. La Tabla 3 muestra los requisitos de temperatura y humedad relativa para la operación de la impresora.

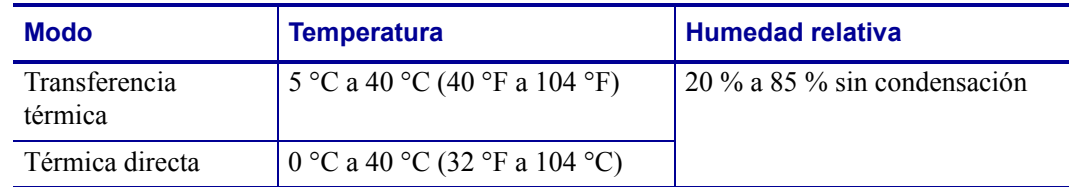

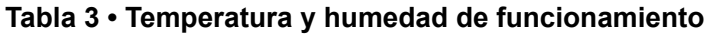

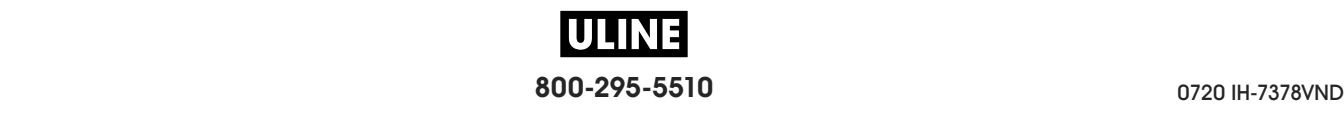

# **Seleccionar un modo de impresión**

Utilice un modo de impresión que coincida con el papel que se está utilizando y con las opciones disponibles de la impresora. La trayectoria del papel es la misma para el papel de rollo y el papel plegado continuo. Para configurar la impresora a fin de que utilice un modo de impresión disponible, consulte *MODO IMPRESIÓN* en la página 110.

| <b>Print Mode</b><br>(Modo de impresión) | <b>Descripción</b>                                                                                                    |
|------------------------------------------|----------------------------------------------------------------------------------------------------|
| <b>CORTE MAN.</b>                        | Este modo (predeterminado) se puede utilizar con cualquiera de las<br>opciones de la impresora y con la mayoría de los tipos de papel.                                                                                                    |
|                                          | La impresora imprime formatos de etiquetas a medida que los recibe. El<br>operador de la impresora puede arrancar las etiquetas impresas en<br>cualquier momento después de la impresión.                                                 |
| <b>AUTODESPEGUE</b>                      | Este modo se puede utilizar si la impresora tiene una opción de<br>rebobinado.                                                                                                    |
|                                          | La impresora despega la etiqueta del papel protector durante la impresión y<br>luego hace una pausa hasta que se extrae la etiqueta. El papel protector está<br>bobinado en el rodillo de rebobinado sin utilizar la placa de rebobinado. |
| <b>REBOBINADO</b>                        | Este modo solo se puede utilizar si la impresora tiene una opción de<br>rebobinado.                                                                                                    |
|                                          | La impresora imprime sin pausas entre etiquetas. El papel se enrolla en un<br>tubo después de la impresión. La placa de rebobinado se utiliza para<br>impedir que las etiquetas se despeguen del papel protector.                         |
| <b>AUTODESPEGUE</b>                      | Este modo solo se puede utilizar si la impresora tiene una opción<br>de cortador                                                                                                    |
|                                          | La impresora corta el papel entre las etiquetas después de imprimir<br>cada una.                                                                                                    |
| <b>CORTE DEMORADO</b>                    | Este modo solo se puede utilizar si la impresora tiene una opción de<br>cortador.                                                                                                    |
|                                          | La impresora espera un comando ZPL de corte demorado $(\sim JK)$ antes de<br>cortar la última etiqueta impresa.                                                                                                    |
| <b>DESPEGAR PAPEL NO</b><br>RECUBIERTO*  | * Reservado para uso futuro.                                                                                                    |
| REBOBINAR PAPEL NO<br>RECUBIERTO*        |                                                                                                    |
| CORTE MANUAL PAPEL NO<br>RECUBIERTO*     |                                                                                                    |
| <b>APLICADOR</b>                         | Este modo se utiliza con una máquina que aplica etiquetas.                                                                                                    |
|                                          | La impresora imprime cuando recibe una señal desde el aplicador.<br>Consulte la sección Información para usuarios avanzados del Manual<br>de mantenimiento para obtener más información sobre la interfaz del<br>aplicador.               |

**Tabla 4 • Modos de impresión y opciones de la impresora**

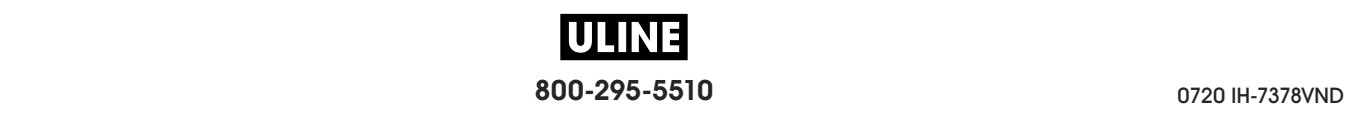

# **Cargar el papel**

Siga las instrucciones que se proporcionan en esta sección para cargar el papel plegado continuo o de rollo en el modo de impresión que corresponda, según sus necesidades.

**Precaución •** Cuando realice cualquier tarea cerca de un cabezal de impresión abierto, quítese anillos, relojes, collares, placas de identificación u otros objetos metálicos que puedan tocar el cabezal de impresión. No es necesario que desconecte la alimentación eléctrica de la impresora cuando trabaje cerca de un cabezal de impresión abierto, pero Zebra se lo recomienda como precaución. Si desconecta la alimentación eléctrica, perderá toda la configuración temporaria como formatos de etiquetas, y debe volver a cargarlos antes de reanudar la impresión.

## **Insertar el papel en la impresora**

La mayoría de las ilustraciones de esta sección muestran papel de rollo, porque la trayectoria de carga de este tipo de papel es la misma que la del papel plegado continuo.

#### **Para cargar el papel, lleve a cabo los siguientes pasos:**

**1.** Levante la puerta del compartimiento del papel.

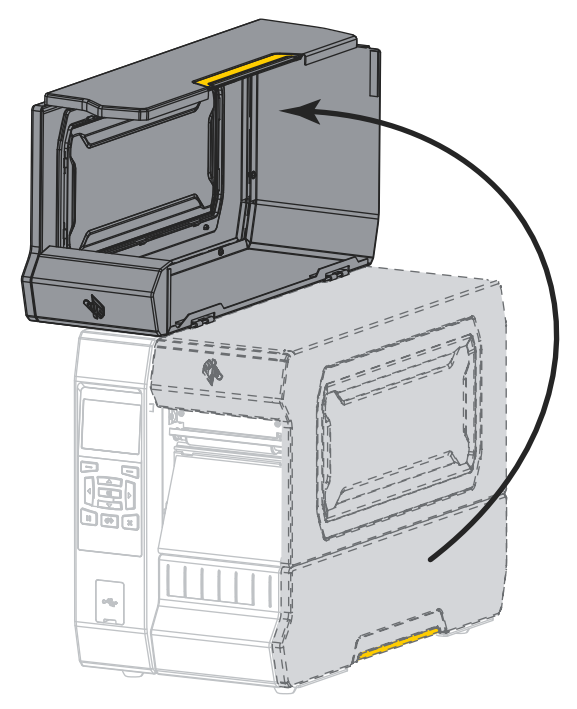

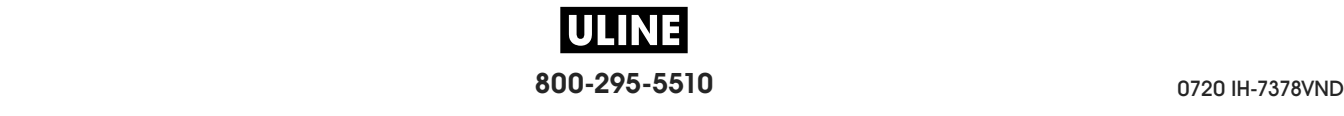

**2.** Extraiga y deseche cualquier etiqueta o rótulo que esté roto o sucio, o que esté retenido por adhesivos o cinta.

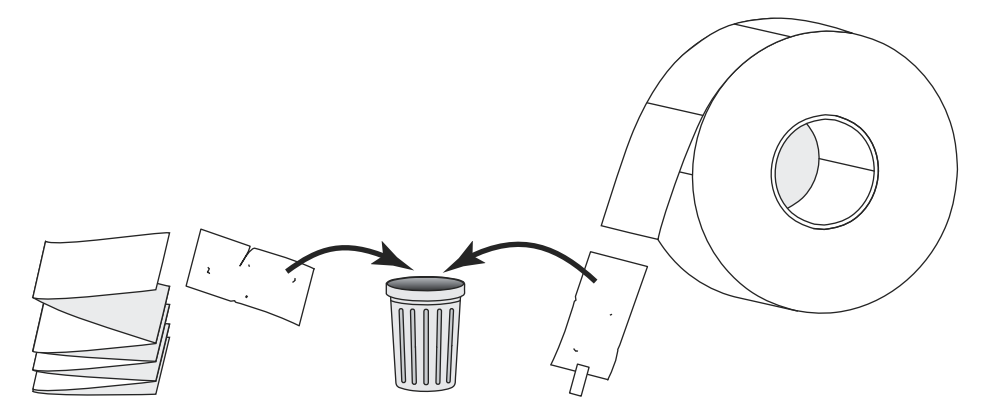

**3.** Inserte el papel plegado continuo o de rollo en la impresora.

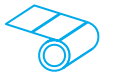

#### **Papel de rollo**

Coloque el rollo de papel en el rodillo de suministro de papel. Empuje el rollo hacia la parte posterior tanto como sea posible.

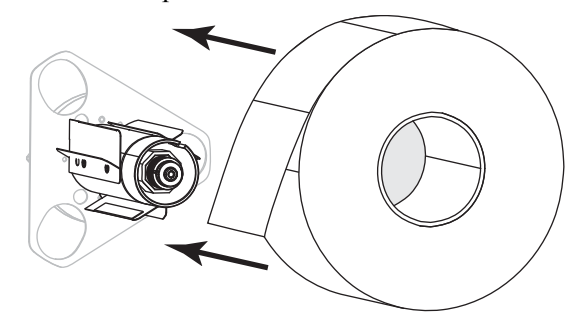

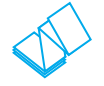

#### **Papel plegado continuo**

El papel plegado continuo se puede almacenar debajo o detrás de la impresora. Cargue el papel desde atrás o a través de la ranura de acceso inferior, según el lugar donde se almacene el papel.

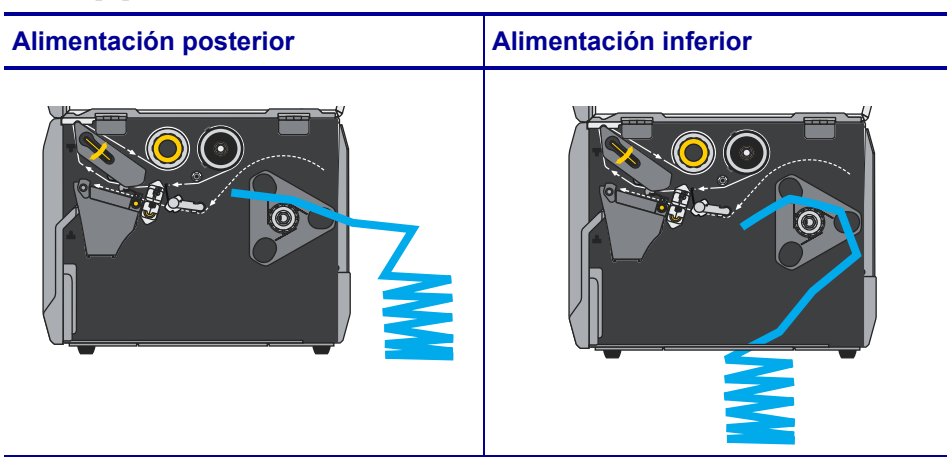

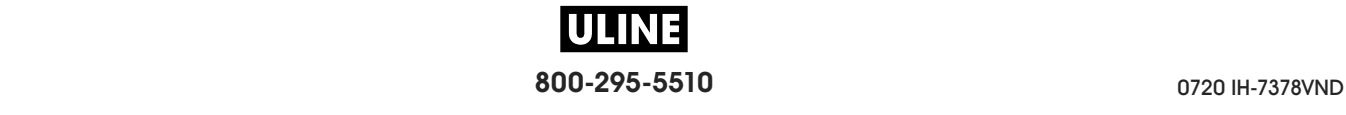

#### **Configuración y funcionamiento de la impresora 34** Cargar el papel

**4.** ¿En qué modo de impresión funcionará su impresora? (Para obtener más información sobre los modos de impresión, consulte la sección *Seleccionar un modo de impresión* en la página 31).

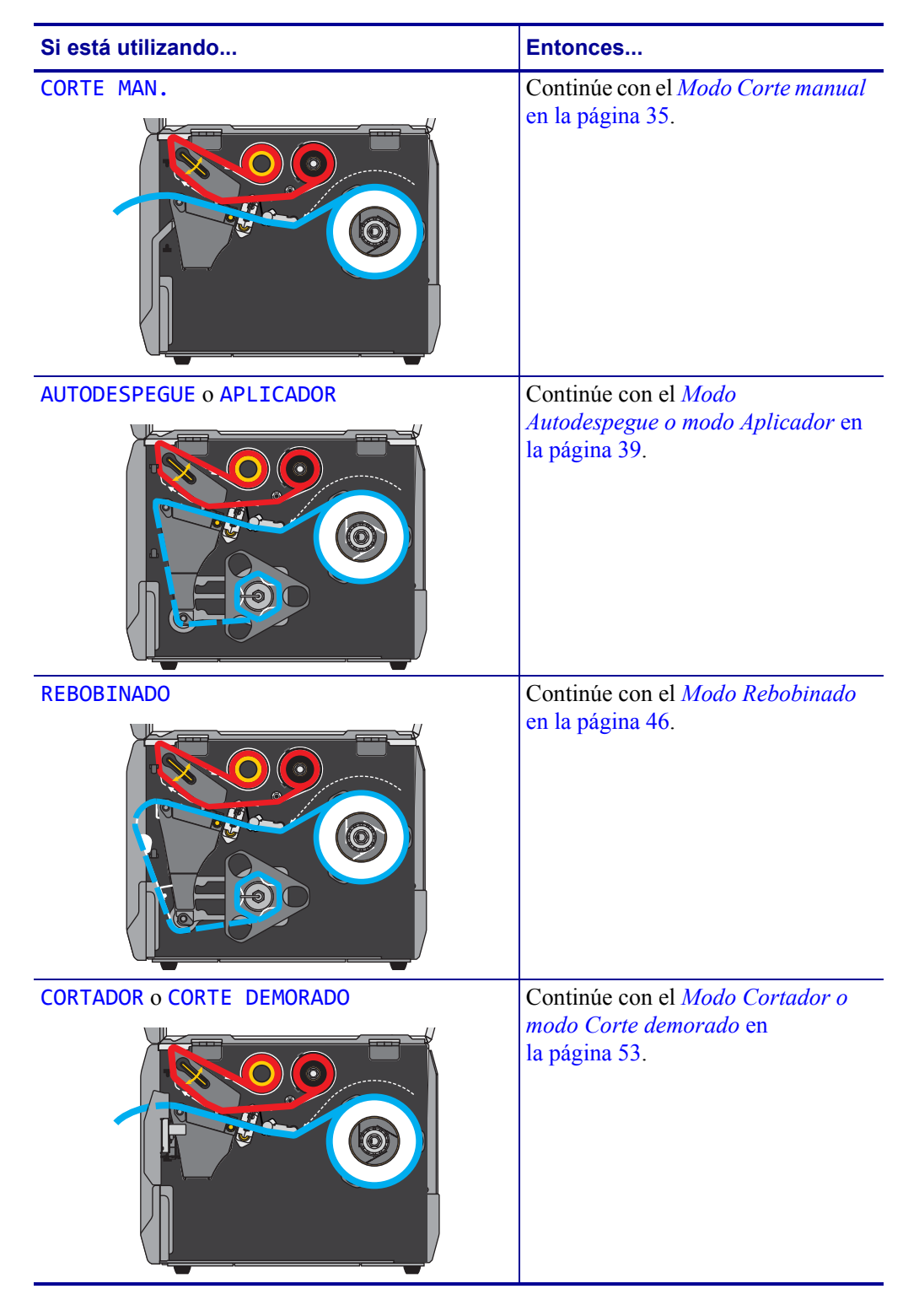

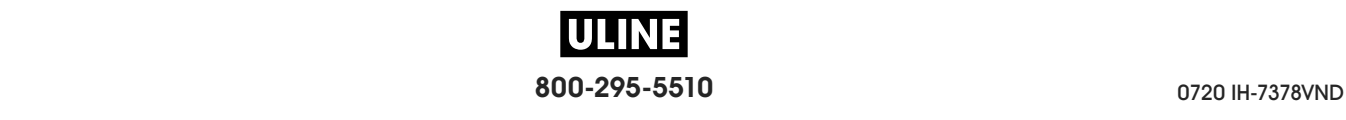

## **Modo Corte manual**

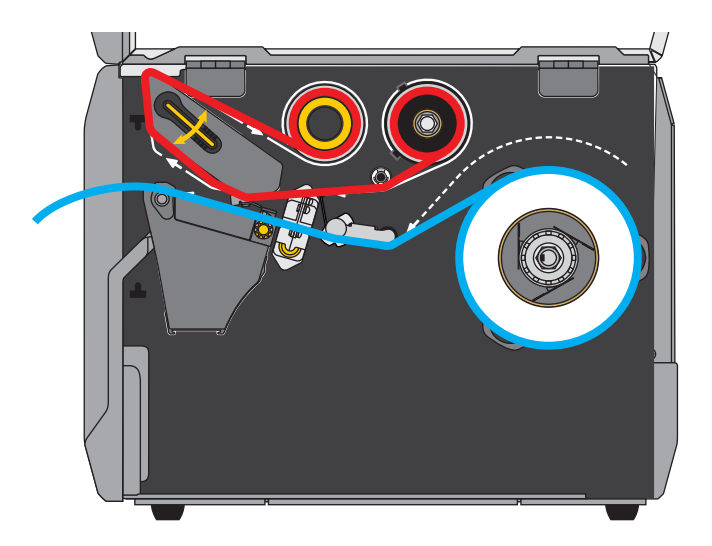

**1.** Si no lo ha hecho todavía, siga las instrucciones que figuran en la sección *Insertar el papel en la impresora* en la página 32

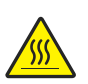

**2. Precaución •** El cabezal de impresión podría estar caliente y causar quemaduras graves. Deje enfriar el cabezal de impresión.

Abra el conjunto del cabezal de impresión girando hacia arriba la palanca de apertura del cabezal de impresión.

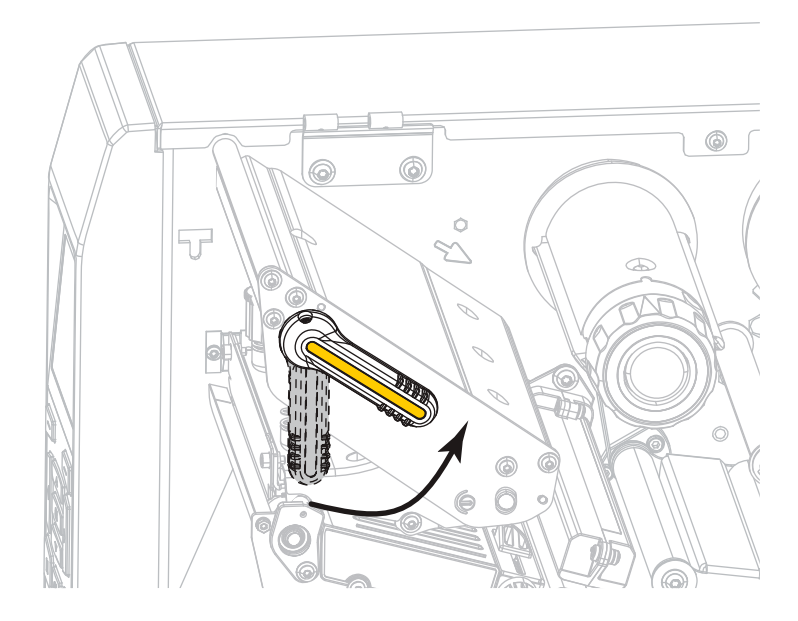

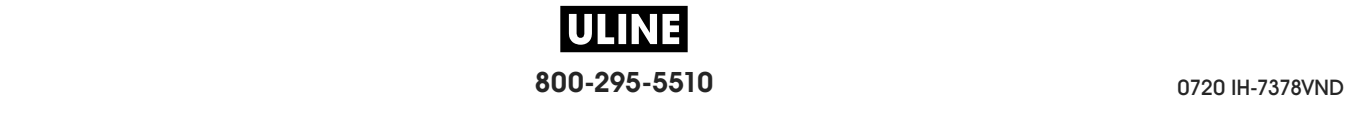

**3.** Gire la perilla de ajuste de la guía del papel como se indica en la imagen hasta que la guía del papel se haya deslizado por completo.

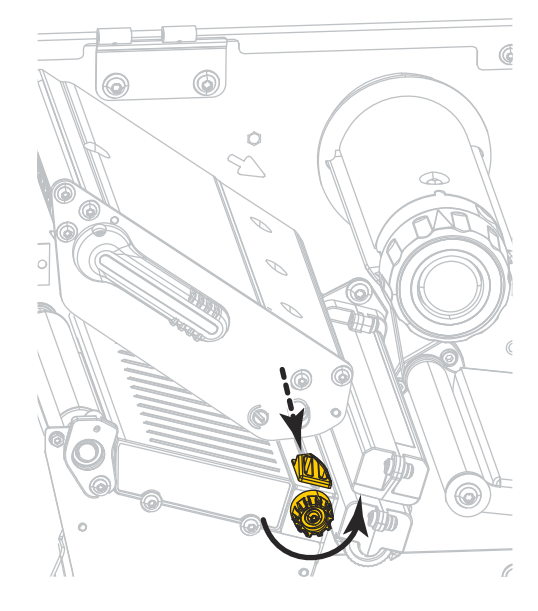

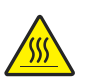

**4. Precaución •** El cabezal de impresión podría estar caliente y causar quemaduras graves. Deje enfriar el cabezal de impresión.

Desde el rodillo de papel (**1**), coloque el papel por debajo del conjunto del tensor (**2**), a través del sensor de papel (**3**) y por debajo del conjunto del cabezal de impresión (**4**). Deslice el papel hacia atrás hasta que toque la pared posterior interna del sensor de papel.

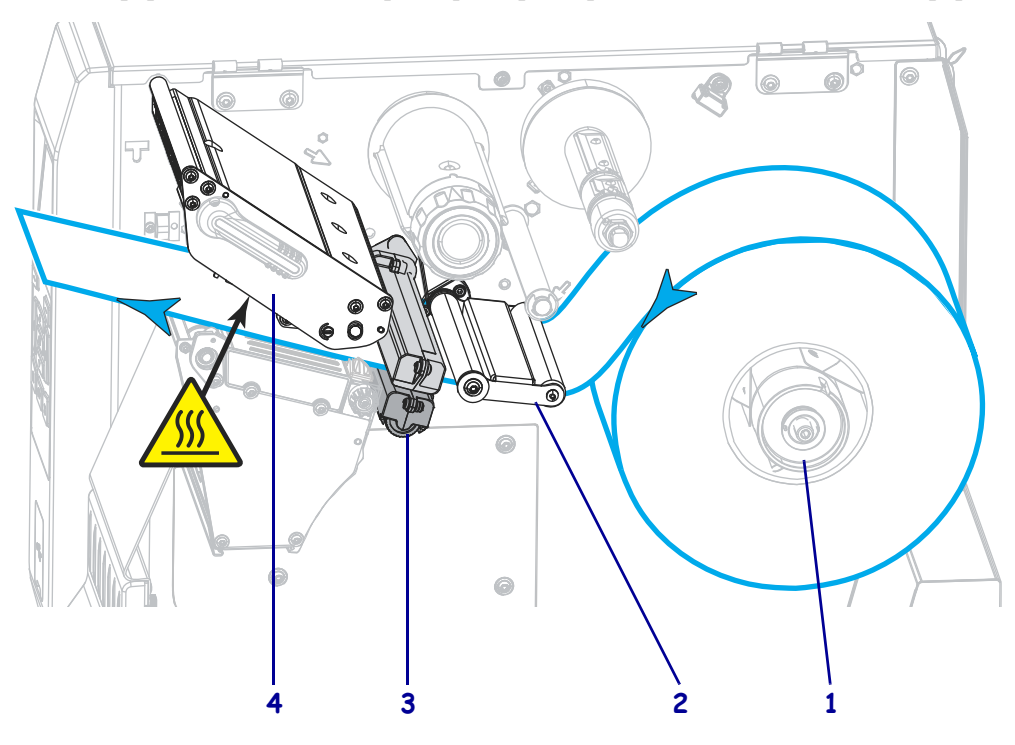

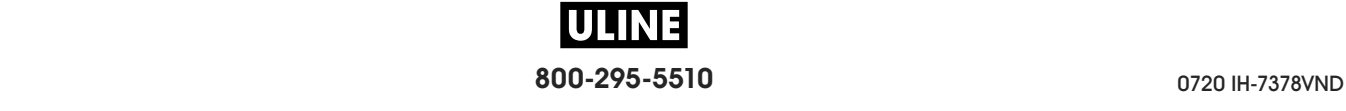

**5.** Gire la perilla de ajuste de la guía del papel como se indica en la imagen hasta que la guía toque apenas el borde del papel.

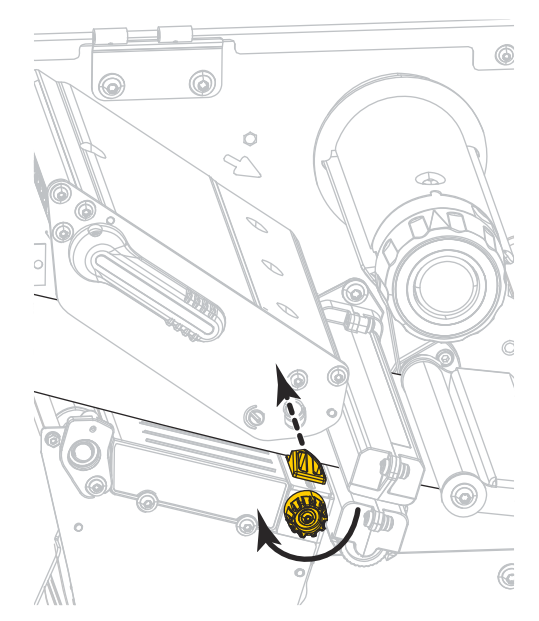

**6.** ¿El papel que se utiliza requiere cinta para imprimir? Si no está seguro, consulte *Cuándo se utiliza cinta* en la página 24.

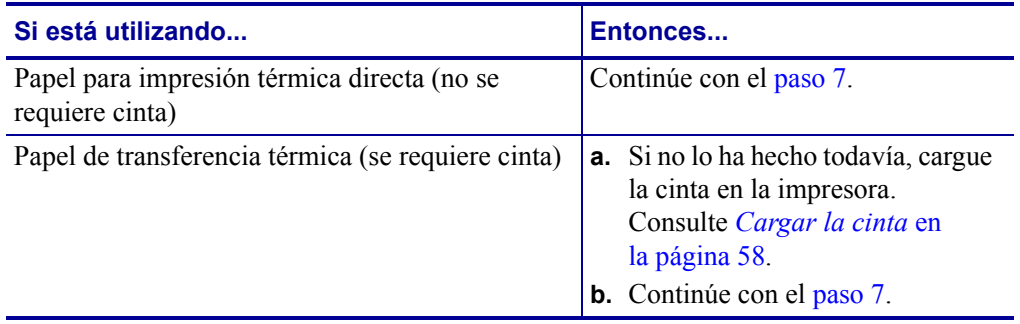

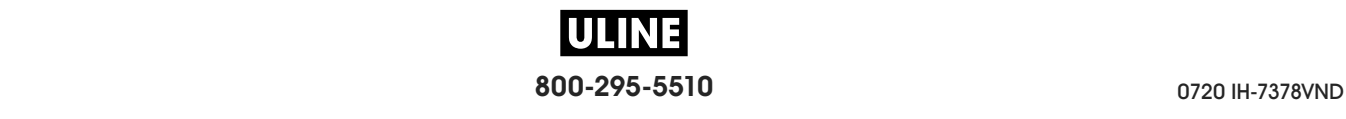

- **Configuración y funcionamiento de la impresora** Cargar el papel— Modo Corte manual **38**
	- **7.** Gire hacia abajo la palanca de apertura del cabezal de impresión hasta que este quede fijo en posición.

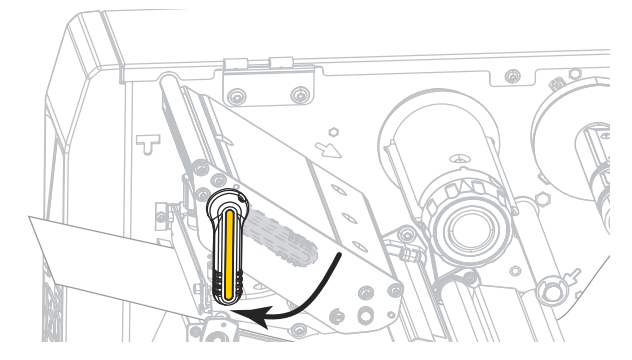

**8.** Cierre la puerta del compartimiento del papel.

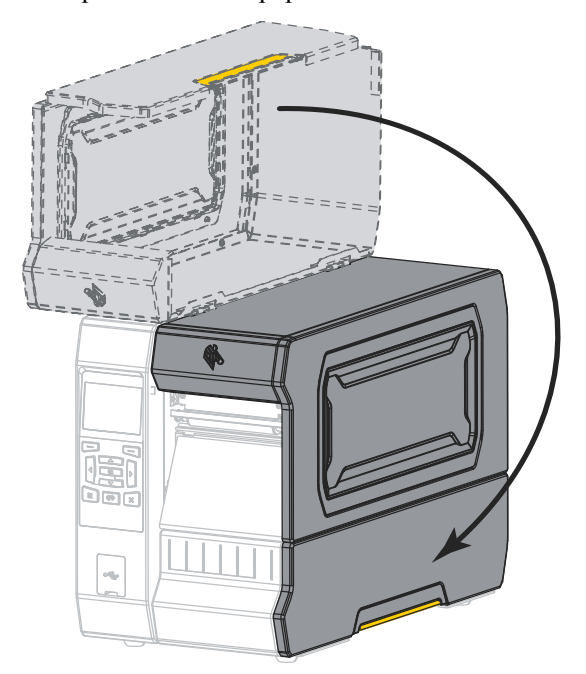

- **9.** Configure la impresora en el modo de impresión que corresponda (consulte *MODO IMPRESIÓN* en la página 110).
- **10.** Presione PAUSE (PAUSA) para salir del modo de pausa y activar la impresión. La impresora puede realizar una calibración de etiqueta o cargar una etiqueta según la configuración.
- **11.** Para obtener mejores resultados, calibre la impresora. Consulte *Calibrar los sensores de cinta y de papel* en la página 193.
- **12.** Si lo desea, imprima una configuración u otra etiqueta para verificar que su impresora pueda imprimir. (Consulte *INFO IMPRES* en la página 119).

**La carga del papel en el modo Corte manual está completa.**

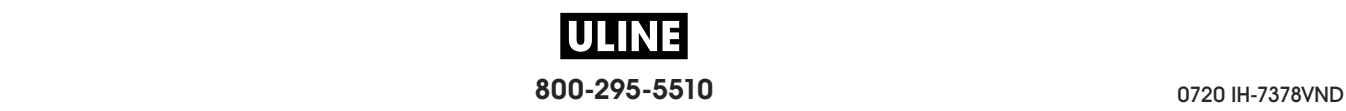

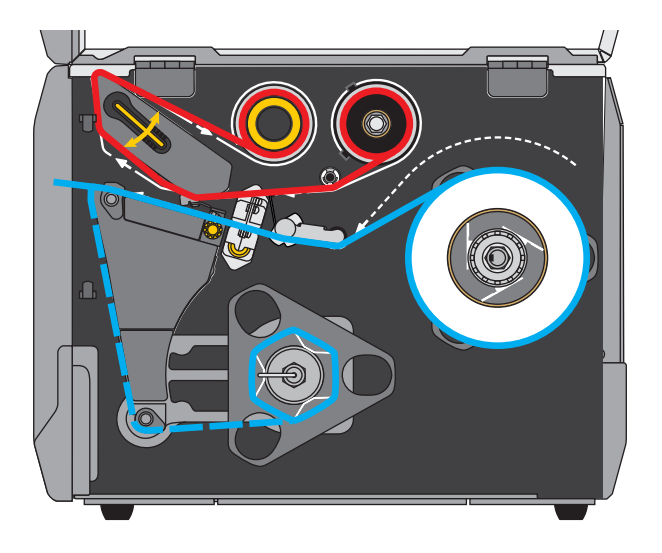

## **Modo Autodespegue o modo Aplicador**

- **1.** Si no lo ha hecho todavía, siga las instrucciones que figuran en la sección *Insertar el papel en la impresora* en la página 32
- **2.** Si es necesario, instale la placa de rebobinado/tensado del papel protector en la posición de autodespegue, como se muestra. Consulte *Instalar la placa de rebobinado/tensado del papel protector* en la página 208 para obtener instrucciones.

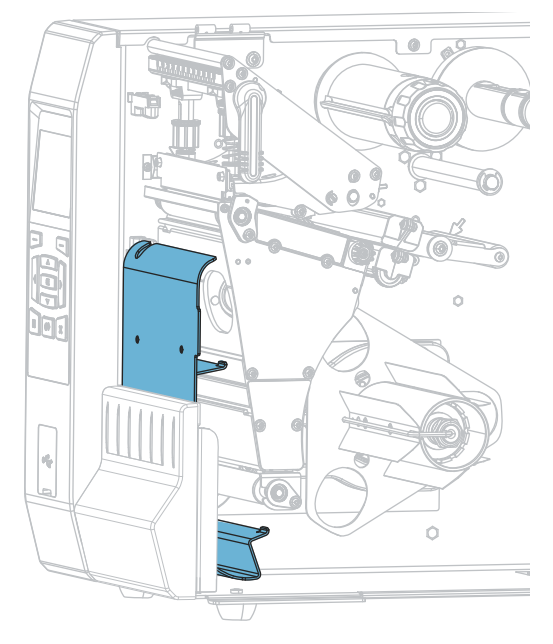

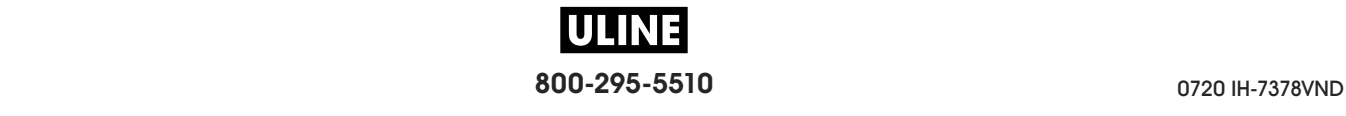

**3.** Si lo desea, deslice un tubo sobre el rodillo de rebobinado hasta que quede nivelado con la placa guía. No es necesario utilizar un tubo para el tensado del papel protector.

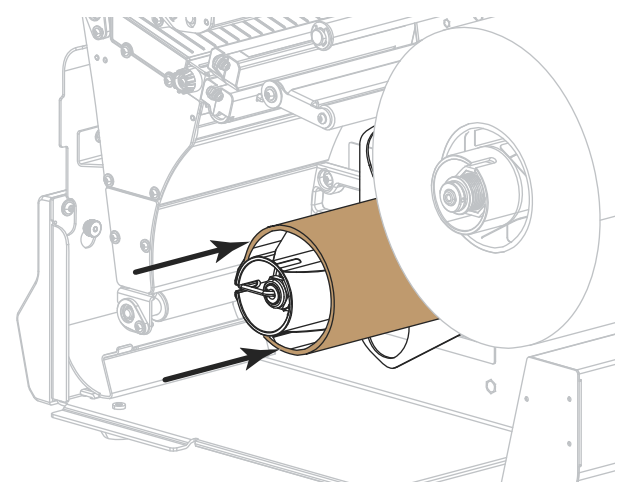

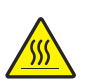

**4.**

**Precaución •** El cabezal de impresión podría estar caliente y causar quemaduras graves. Deje enfriar el cabezal de impresión.

Abra el conjunto del cabezal de impresión girando hacia arriba la palanca de apertura del cabezal de impresión.

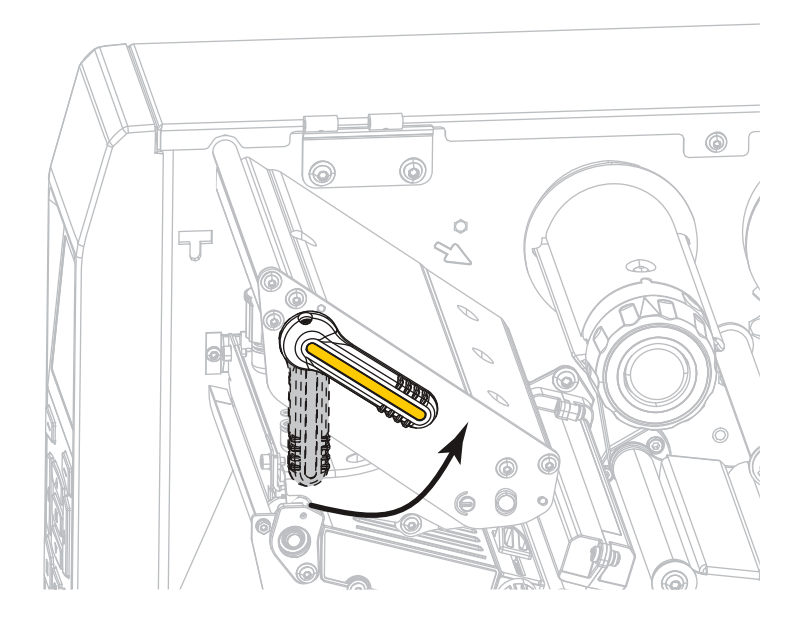

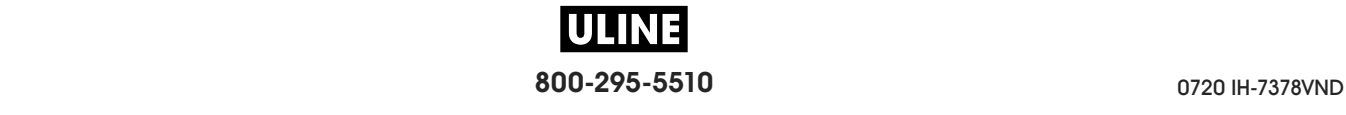

**5.** Gire la perilla de ajuste de la guía del papel como se indica en la imagen hasta que la guía del papel se haya deslizado por completo.

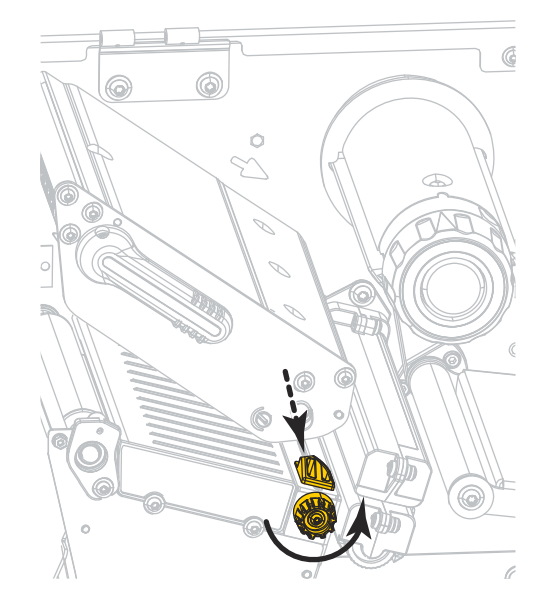

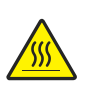

**6.**

**Precaución •** El cabezal de impresión podría estar caliente y causar quemaduras graves. Deje enfriar el cabezal de impresión.

Desde el rodillo de papel (**1**), coloque el papel por debajo del conjunto del tensor (**2**), a través del sensor de papel (**3**) y por debajo del conjunto del cabezal de impresión (**4**). Deslice el papel hacia atrás hasta que toque la pared posterior interna del sensor de papel.

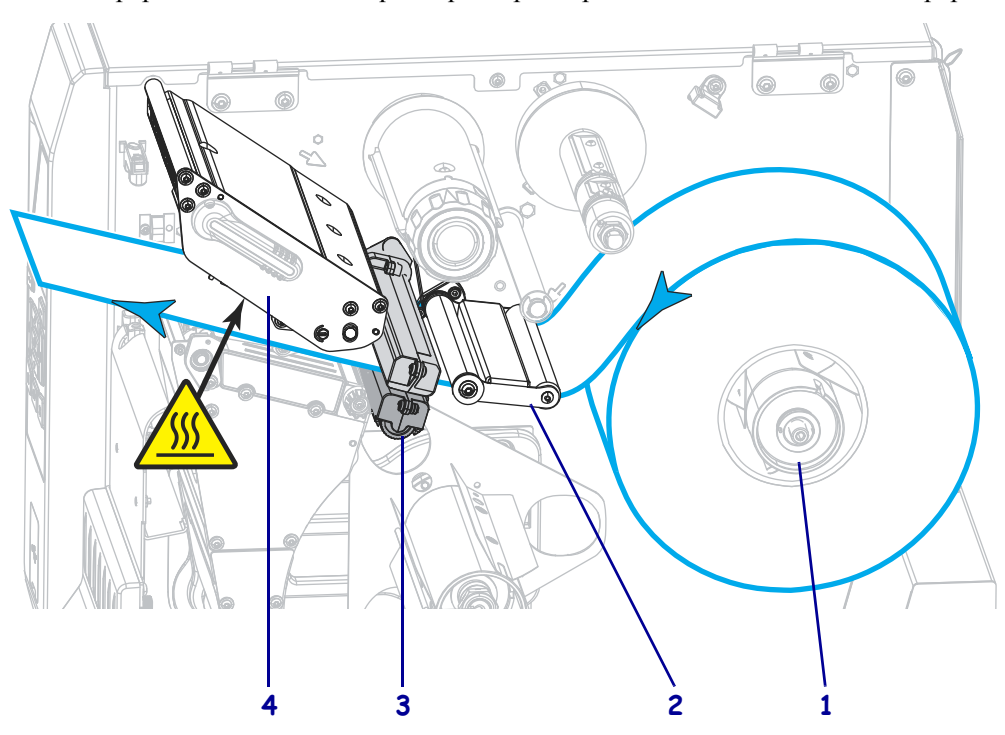

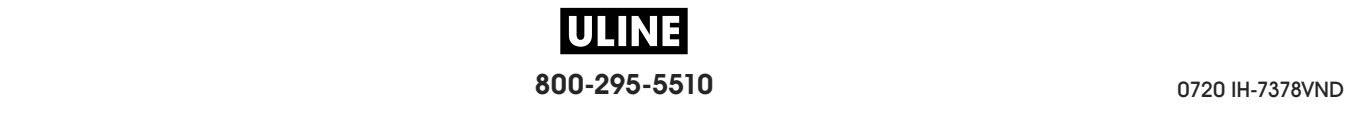

**7.** Haga pasar aproximadamente 500 mm (18 pulg.) de papel fuera de la impresora. Quite y deseche las etiquetas de este papel descubierto, dejando solo el papel protector.  $\circ$ 

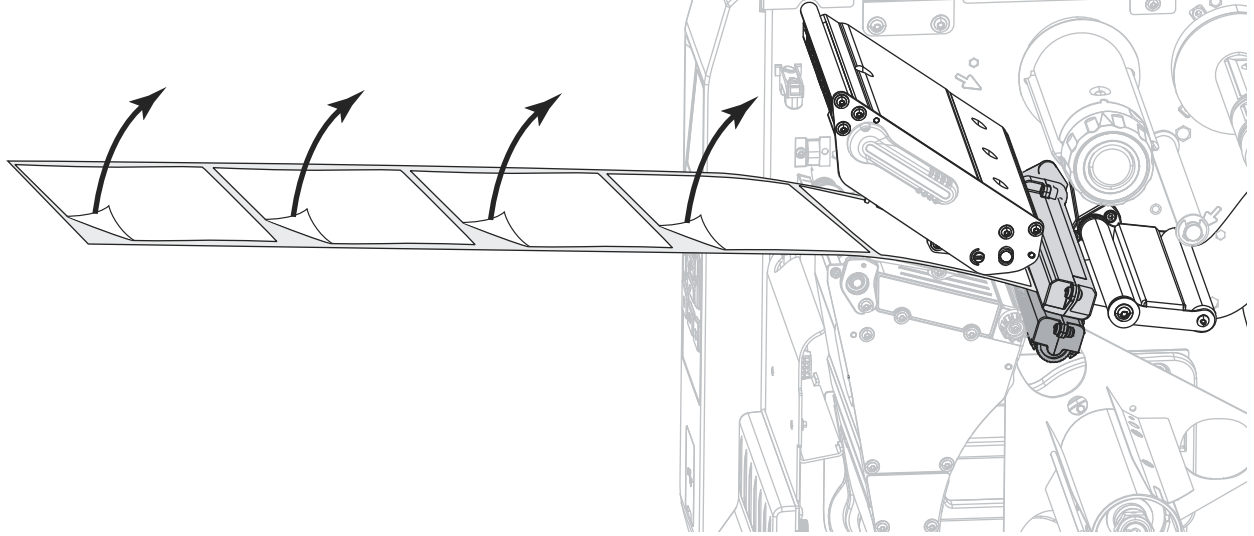

**8.** Coloque el papel protector detrás de la placa de rebobinado/tensado del papel protector.

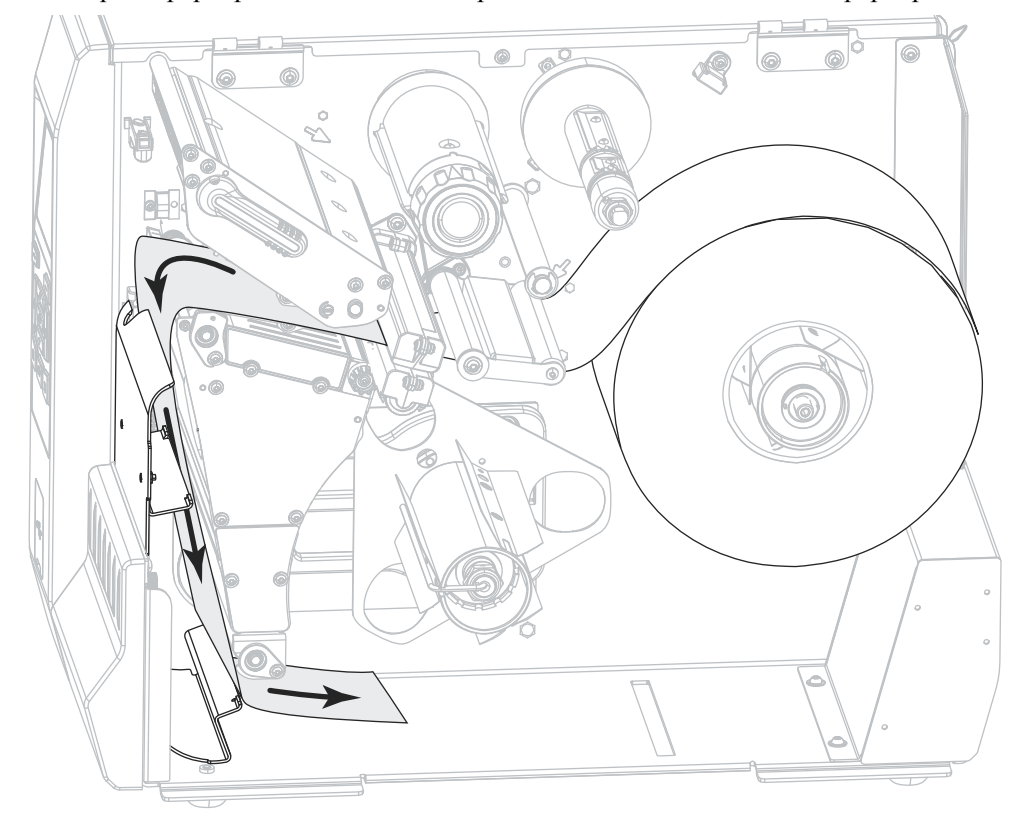

**9.** Extraiga el gancho del rodillo de rebobinado.

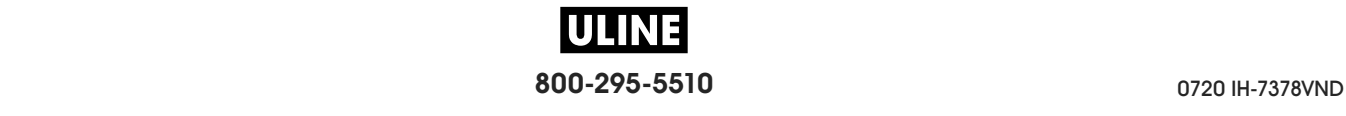

- $\circ$  $\overset{\circ}{\circ}$
- **10.** Enrolle el papel protector en el rodillo de rebobinado como se muestra. Gire el rodillo de rebobinado varias veces para apretar el papel protector y eliminar cualquier holgura.

**11.** Vuelva a instalar el gancho del rodillo de rebobinado sobre el papel protector. Inserte el extremo largo del gancho en el orificio pequeño de la placa guía (**1**). Inserte el extremo corto del gancho en el orificio en el centro de la tuerca de ajuste (**2**).

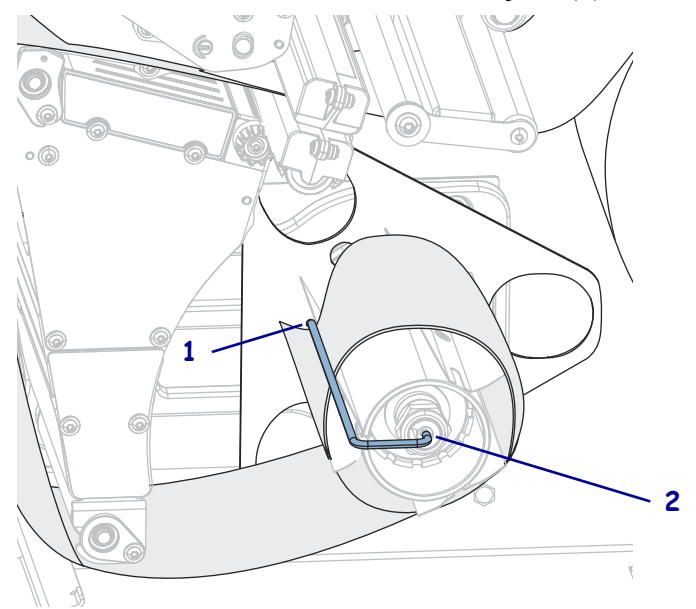

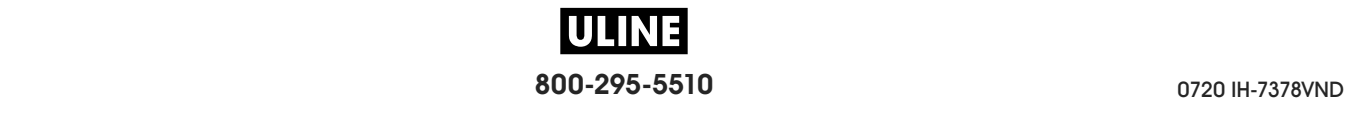

**12.** Gire la perilla de ajuste de la guía del papel como se indica en la imagen hasta que la guía toque apenas el borde del papel.

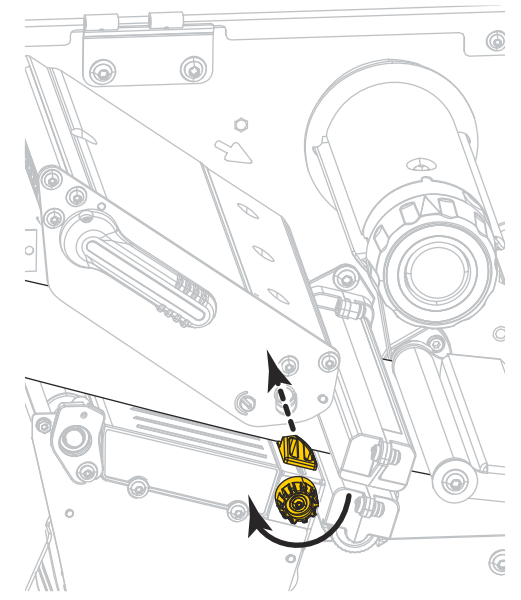

**13.** ¿El papel que se utiliza requiere cinta para imprimir? Si no está seguro, consulte *Cuándo se utiliza cinta* en la página 24.

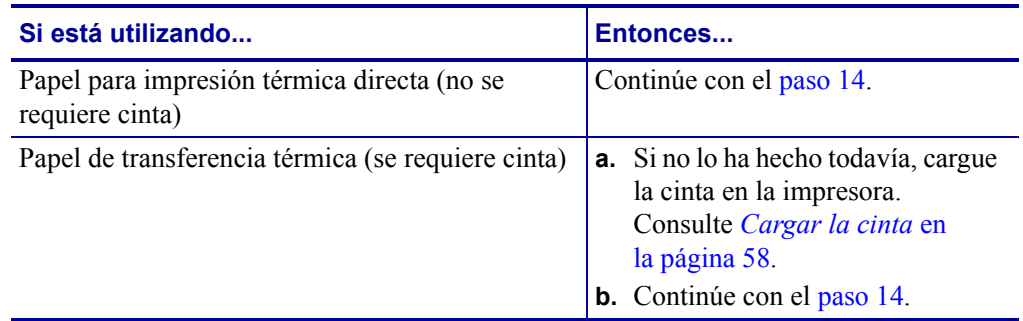

**14.** Gire hacia abajo la palanca de apertura del cabezal de impresión hasta que este quede fijo en posición.

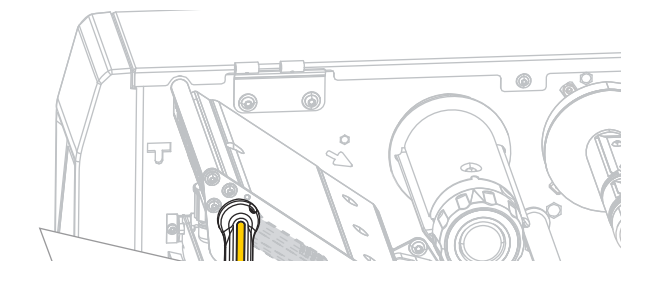

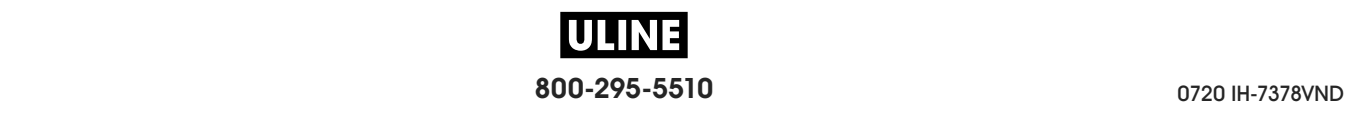

- i,
- **15.** Cierre la puerta del compartimiento del papel.

- **16.** Configure la impresora en el modo de impresión apropiado (para obtener más información, consulte la sección *MODO IMPRESIÓN* en la página 110).
- **17.** Presione PAUSE (PAUSA) para salir del modo de pausa y activar la impresión. La impresora puede realizar una calibración de etiqueta o cargar una etiqueta según la configuración.
- **18.** Para obtener mejores resultados, calibre la impresora. Consulte *Calibrar los sensores de cinta y de papel* en la página 193.
- **19.** Si lo desea, imprima una configuración u otra etiqueta para verificar que su impresora pueda imprimir. (Consulte *INFO IMPRES* en la página 119).

**La carga de papel en modo Autodespegue está completa.**

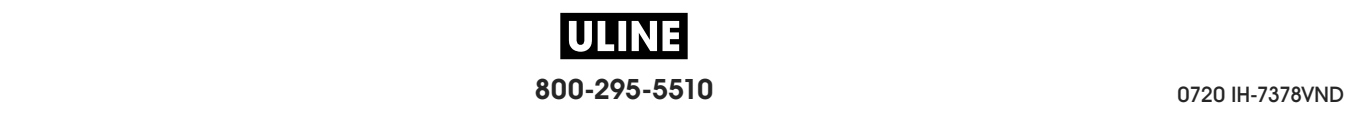

## **Modo Rebobinado**

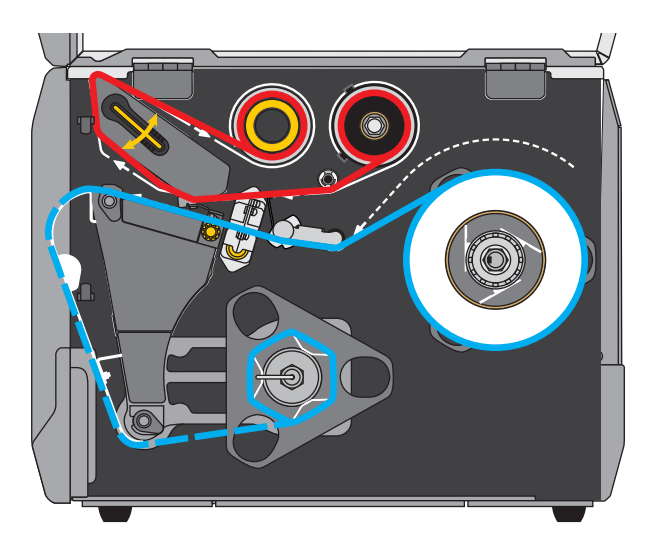

- **1.** Si no lo ha hecho todavía, siga las instrucciones que figuran en la sección *Insertar el papel en la impresora* en la página 32
- **2.** Si es necesario, instale la placa de rebobinado/tensado del papel protector en la posición de rebobinado, como se muestra. Consulte *Instalar la placa de rebobinado/tensado del papel protector* en la página 208 para obtener instrucciones.

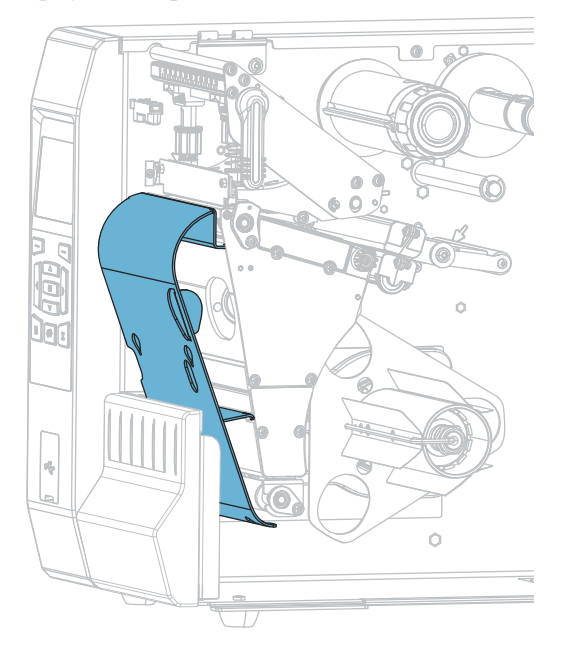

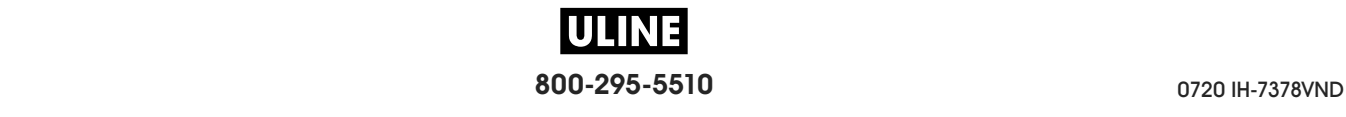

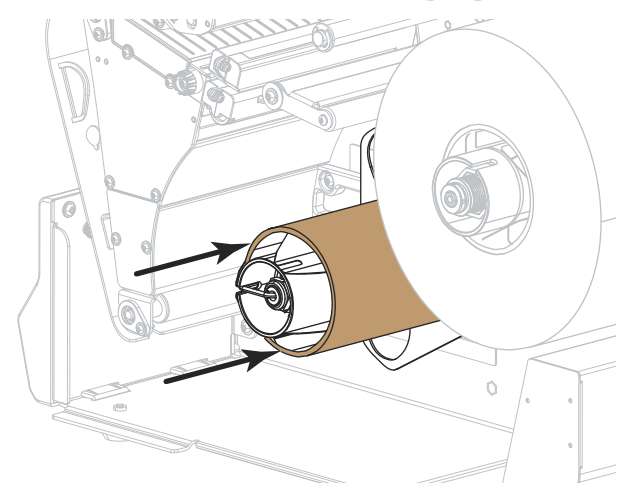

**3.** Deslice un tubo sobre el rodillo de rebobinado hasta que quede nivelado con la placa guía.

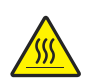

**4. Precaución •** El cabezal de impresión podría estar caliente y causar quemaduras graves. Deje enfriar el cabezal de impresión.

Abra el conjunto del cabezal de impresión girando hacia arriba la palanca de apertura del cabezal de impresión.

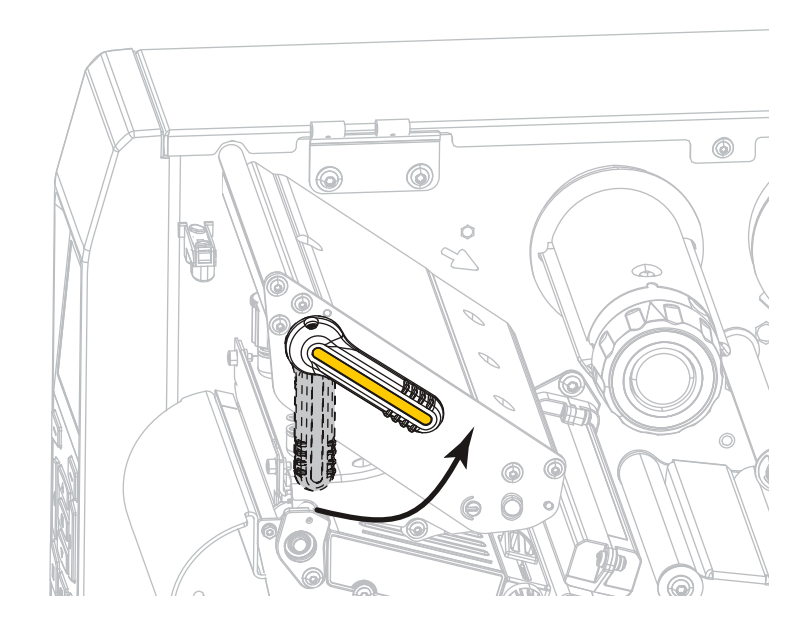

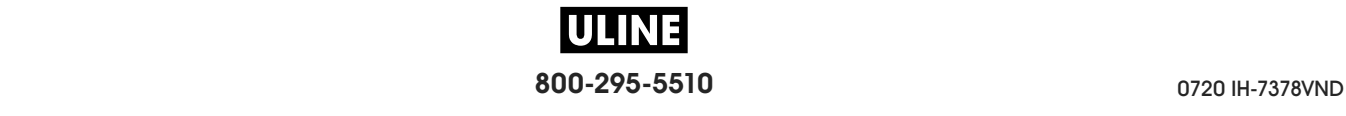

#### **Configuración y funcionamiento de la impresora** Cargar el papel— Modo Rebobinado **48**

**5.** Gire la perilla de ajuste de la guía del papel como se indica en la imagen hasta que la guía del papel se haya deslizado por completo.

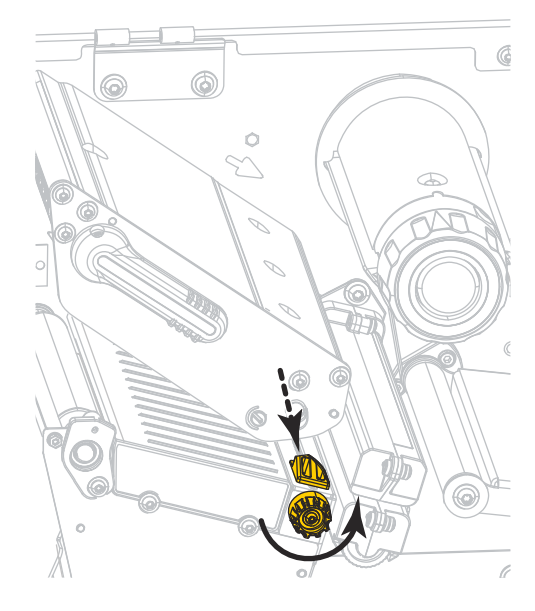

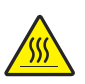

**6. Precaución •** El cabezal de impresión podría estar caliente y causar quemaduras graves. Deje enfriar el cabezal de impresión.

Desde el rodillo de papel (**1**), coloque el papel por debajo del conjunto del tensor (**2**), a través del sensor de papel (**3**) y por debajo del conjunto del cabezal de impresión (**4**). Deslice el papel hacia atrás hasta que toque la pared posterior interna del sensor de papel.

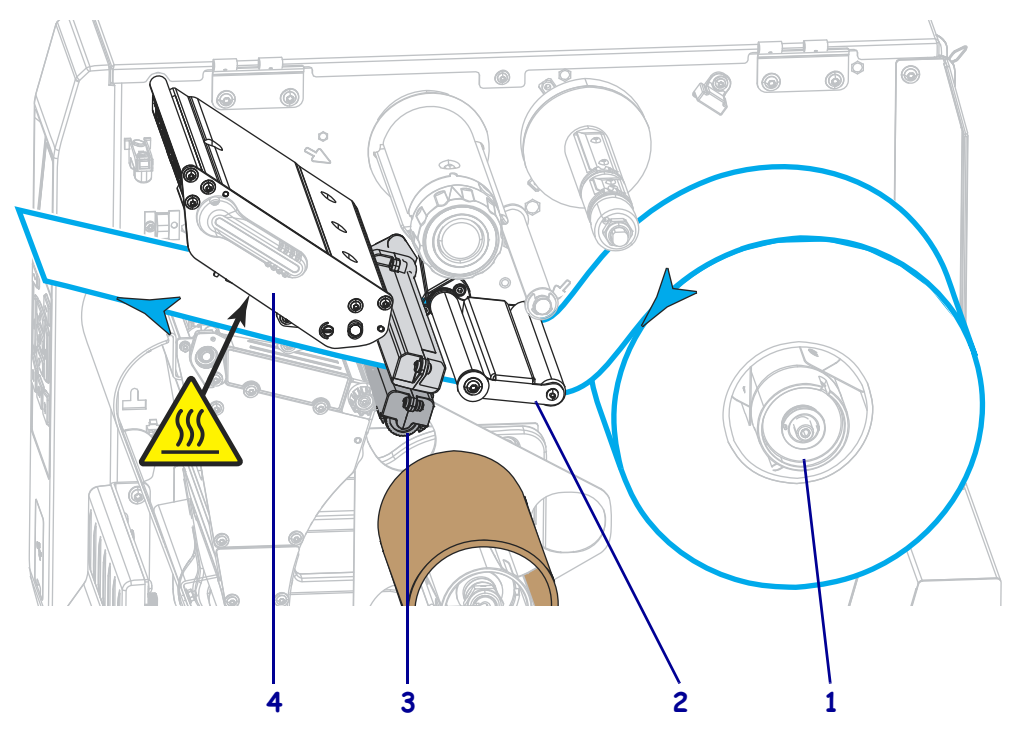

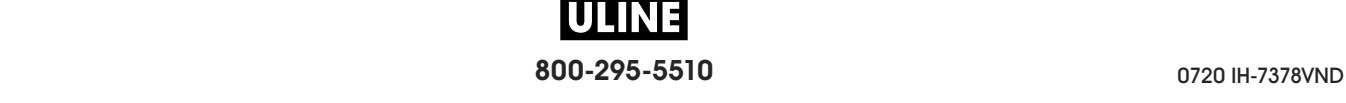

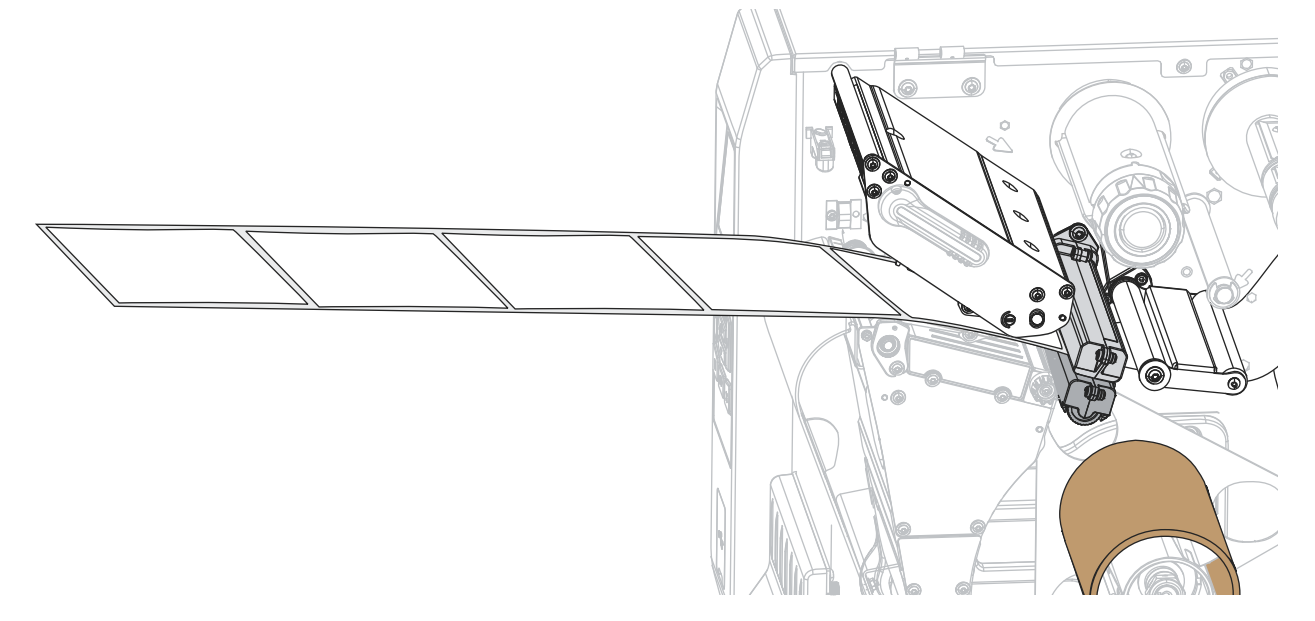

**7.** Haga pasar aproximadamente 500 mm (18 pulg.) de papel fuera de la impresora.

**8.** Coloque el papel sobre la placa de rebobinado/tensado del papel protector.

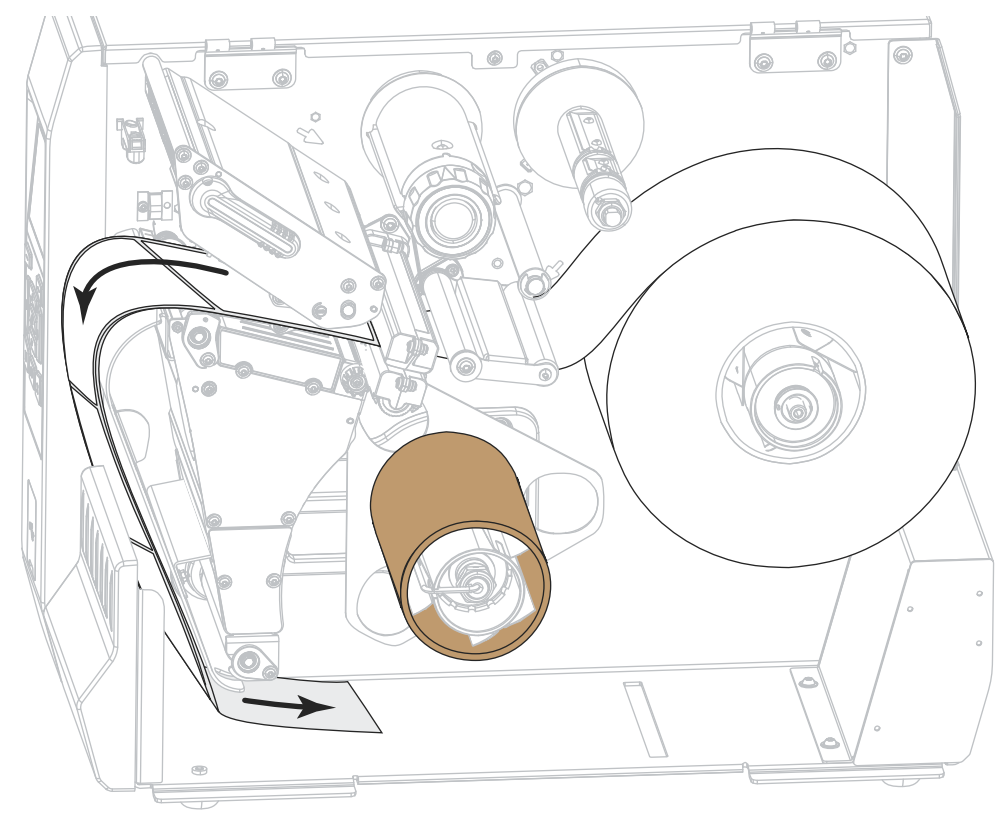

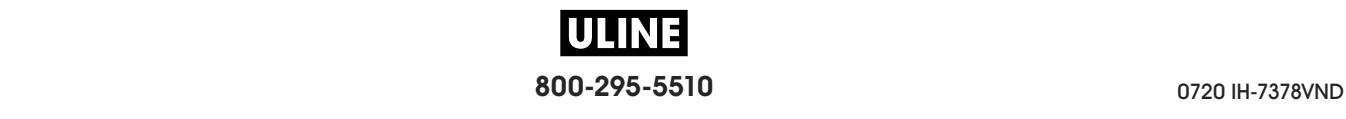

**9.** Enrolle el papel en el rodillo de rebobinado como se muestra. Gire el rodillo de rebobinado varias veces para apretar el papel y eliminar cualquier holgura.

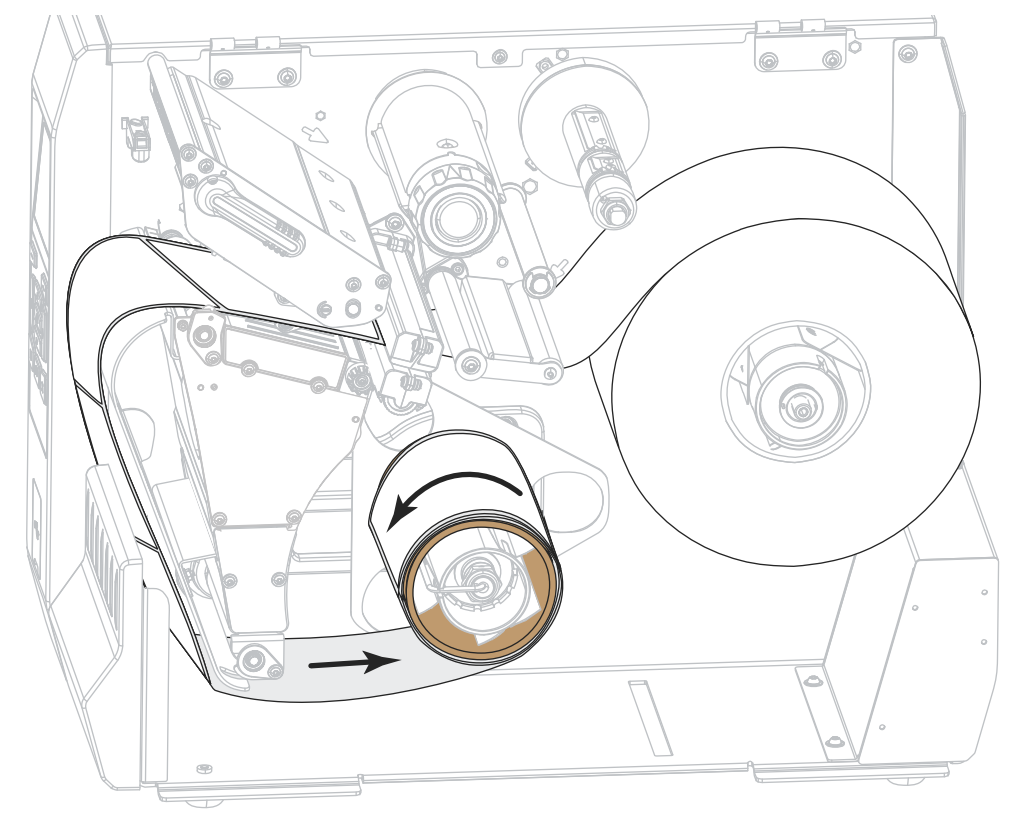

**10.** Gire la perilla de ajuste de la guía del papel como se indica en la imagen hasta que la guía toque apenas el borde del papel.

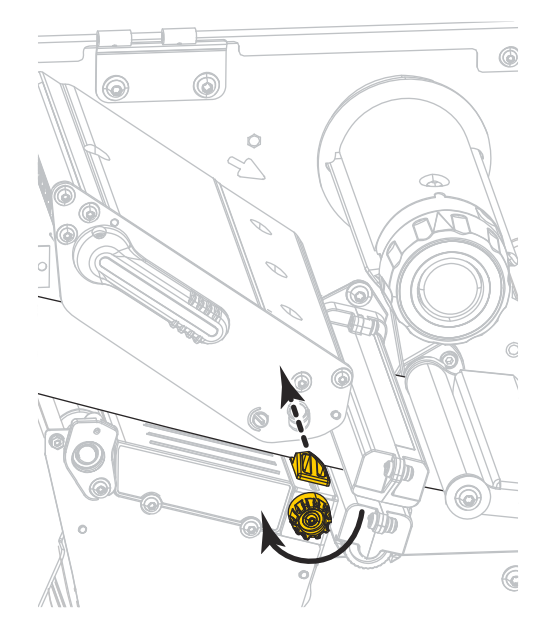

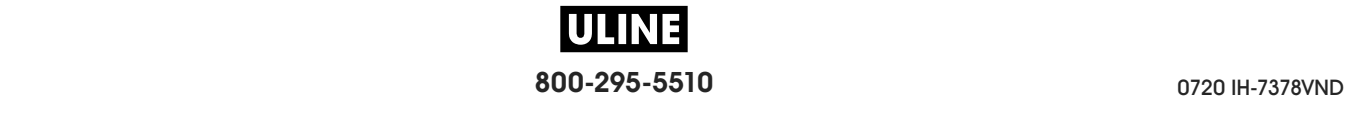

**11.** ¿El papel que se utiliza requiere cinta para imprimir? Si no está seguro, consulte *Cuándo se utiliza cinta* en la página 24.

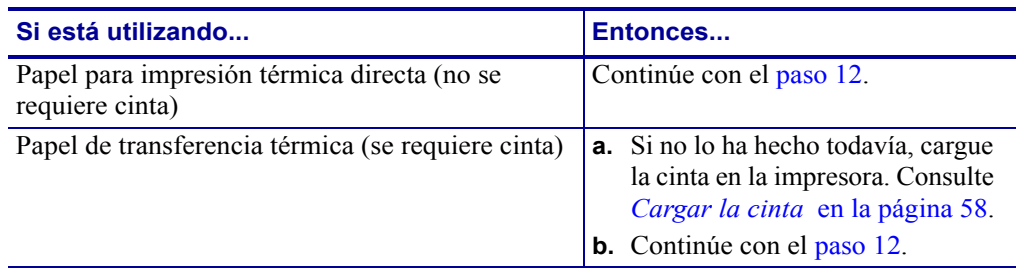

**12.** Gire hacia abajo la palanca de apertura del cabezal de impresión hasta que este quede fijo en posición.

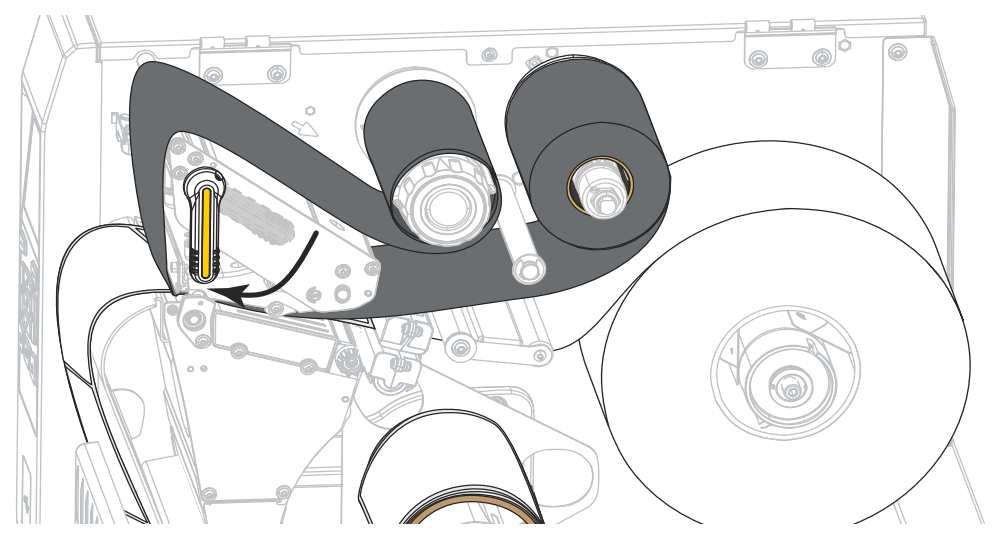

**13.** Cierre la puerta del compartimiento del papel.

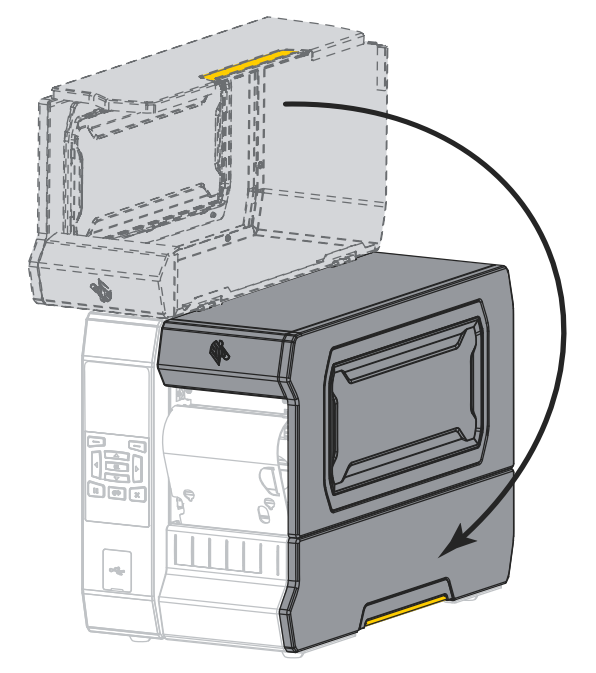

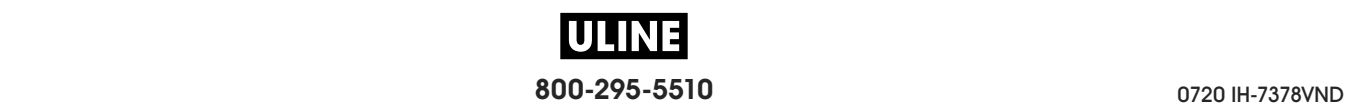

- **14.** Configure la impresora en el modo Rebobinado (para obtener más información, consulte la sección *MODO IMPRESIÓN* en la página 110).
- **15.** Presione PAUSE (PAUSA) para salir del modo de pausa y activar la impresión.

La impresora puede realizar una calibración de etiqueta o cargar una etiqueta según la configuración.

- **16.** Para obtener mejores resultados, calibre la impresora. Consulte *Calibrar los sensores de cinta y de papel* en la página 193.
- **17.** Si lo desea, imprima una configuración u otra etiqueta para verificar que su impresora pueda imprimir. (Consulte *INFO IMPRES* en la página 119).

**La carga del papel en el modo Rebobinado está completa.**

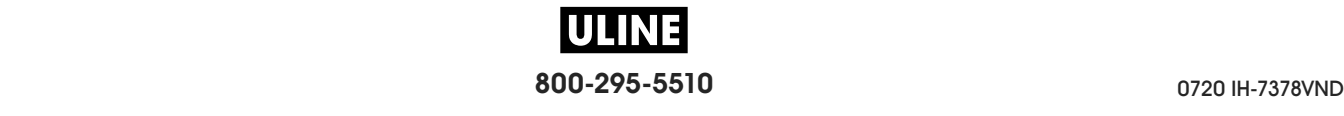

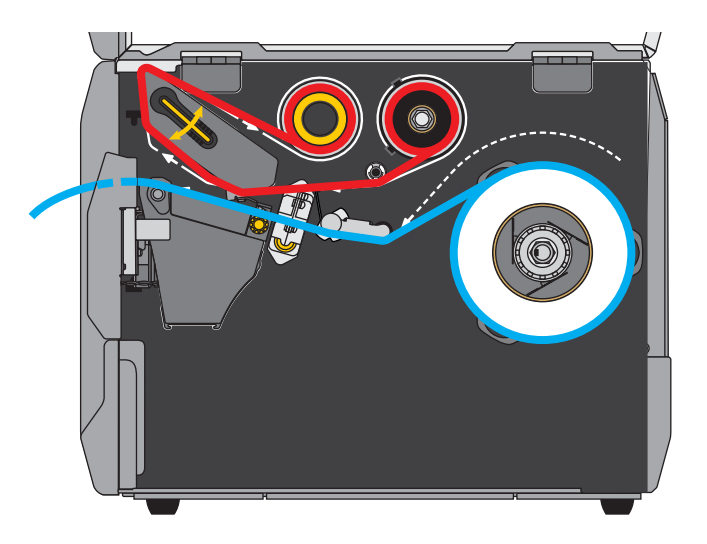

## **Modo Cortador o modo Corte demorado**

**1.** Si no lo ha hecho todavía, siga las instrucciones que figuran en la sección *Insertar el papel en la impresora* en la página 32

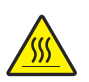

**2. Precaución •** El cabezal de impresión podría estar caliente y causar quemaduras graves. Deje enfriar el cabezal de impresión.

Abra el conjunto del cabezal de impresión girando hacia arriba la palanca de apertura del cabezal de impresión.

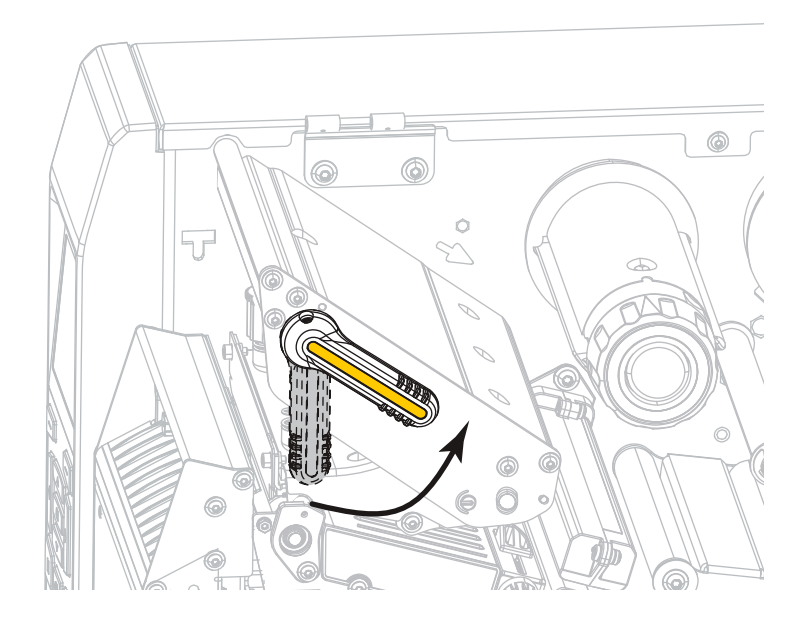

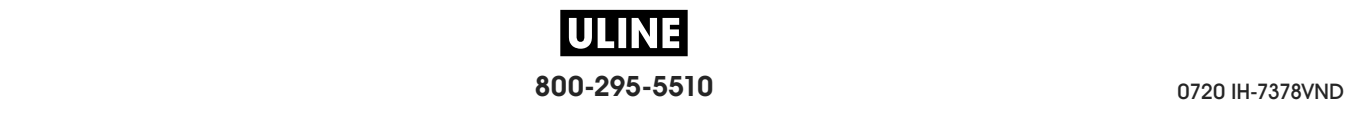

**3.** Gire la perilla de ajuste de la guía del papel como se indica en la imagen hasta que la guía del papel se haya deslizado por completo.

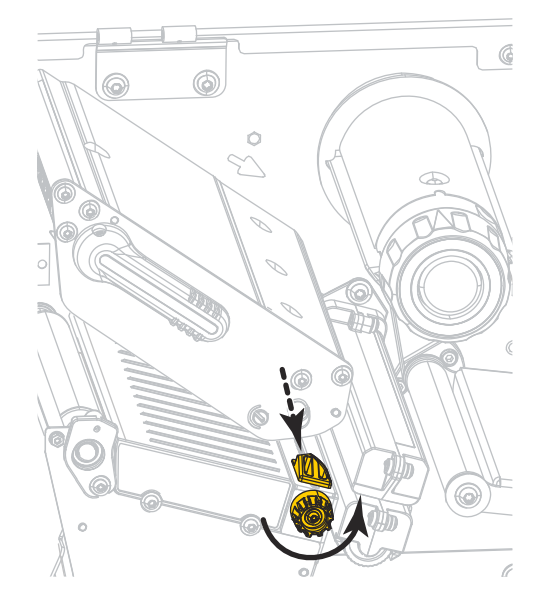

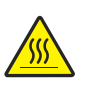

**4. Precaución •** El cabezal de impresión podría estar caliente y causar quemaduras graves. Deje enfriar el cabezal de impresión.

Desde el rodillo de papel (**1**), coloque el papel por debajo del conjunto del tensor (**2**), a través del sensor de papel (**3**) y por debajo del conjunto del cabezal de impresión (**4**). Deslice el papel hacia atrás hasta que toque la pared posterior interna del sensor de papel.

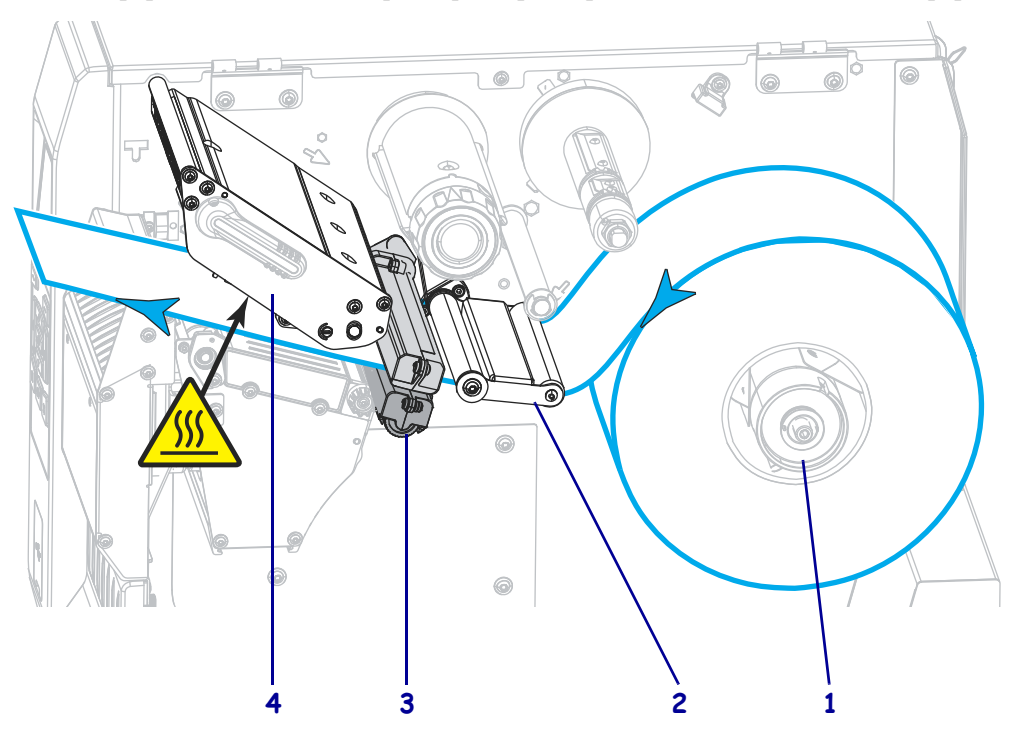

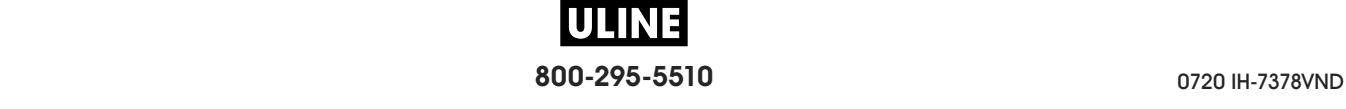

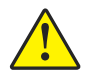

**5. Precaución •** La cuchilla de corte está muy afilada. No la toque ni la frote con los dedos.

Haga pasar el papel a través del cortador.

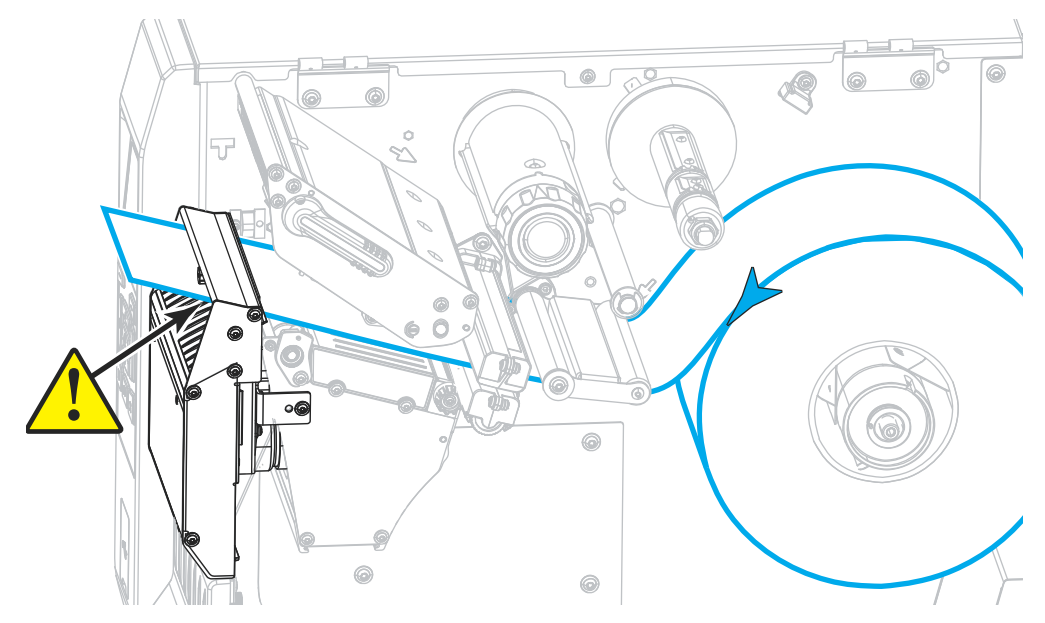

**6.** Gire la perilla de ajuste de la guía del papel como se indica en la imagen hasta que la guía toque apenas el borde del papel.

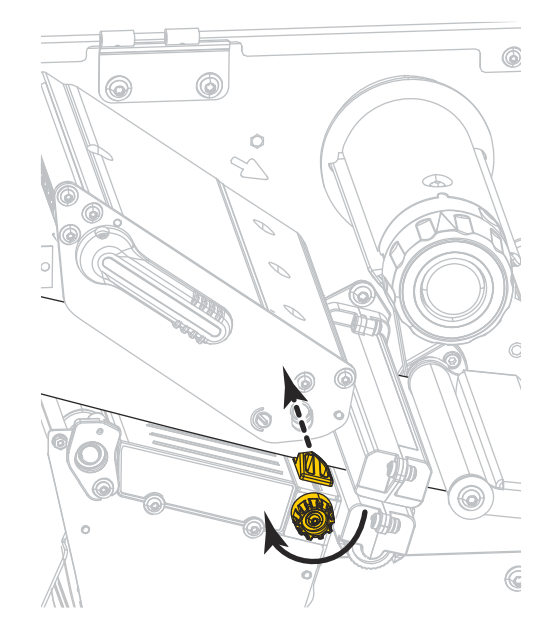

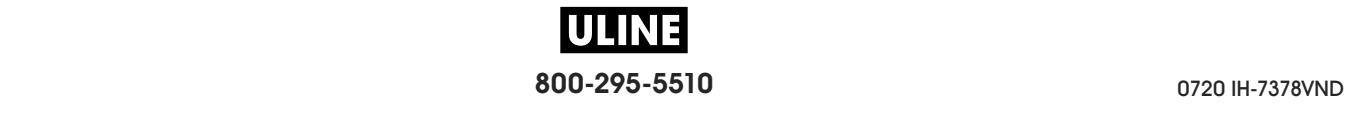

**7.** ¿El papel que se utiliza requiere cinta para imprimir? Si no está seguro, consulte *Cuándo se utiliza cinta* en la página 24.

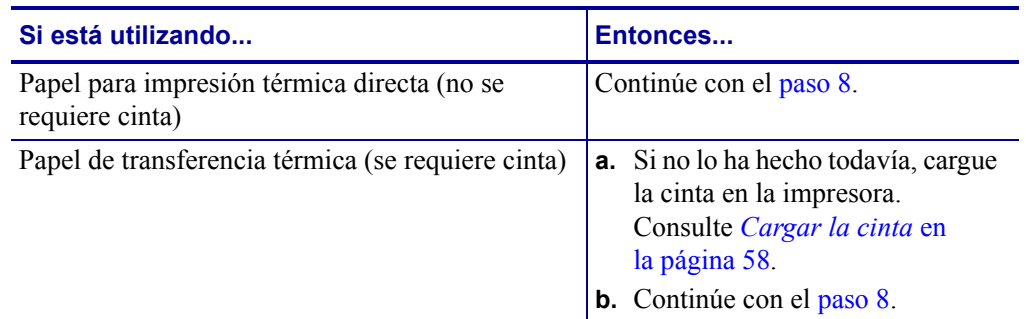

**8.** Gire hacia abajo la palanca de apertura del cabezal de impresión hasta que este quede fijo en posición.

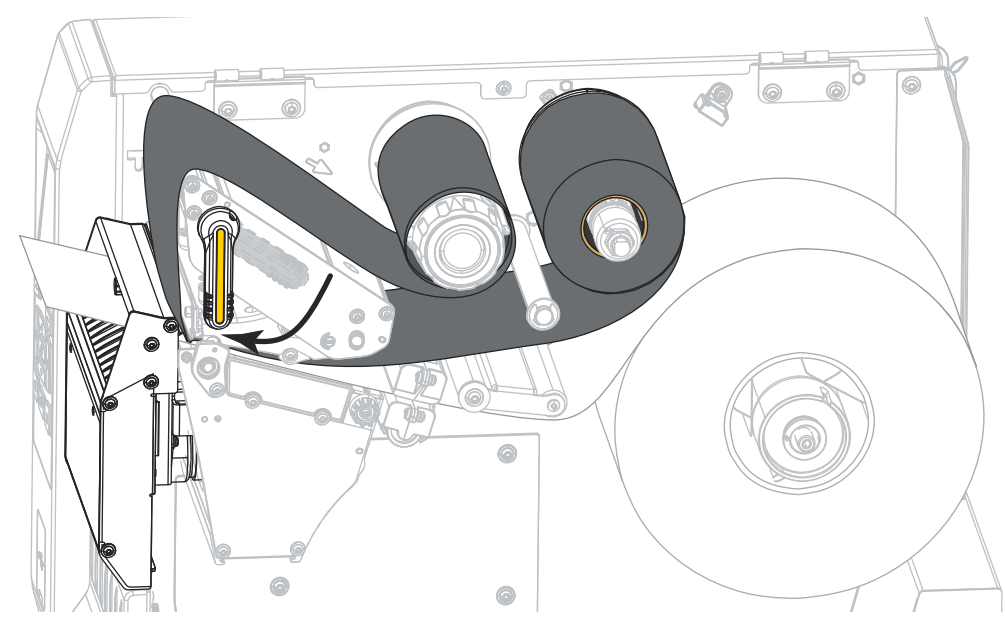

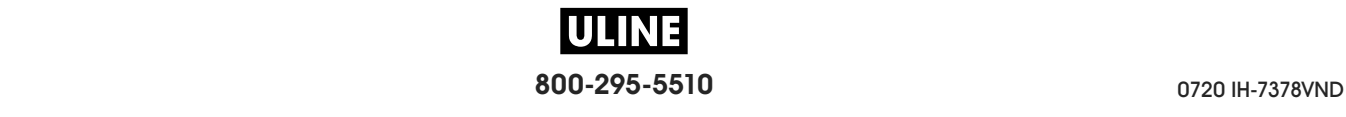

**9.** Cierre la puerta del compartimiento del papel.

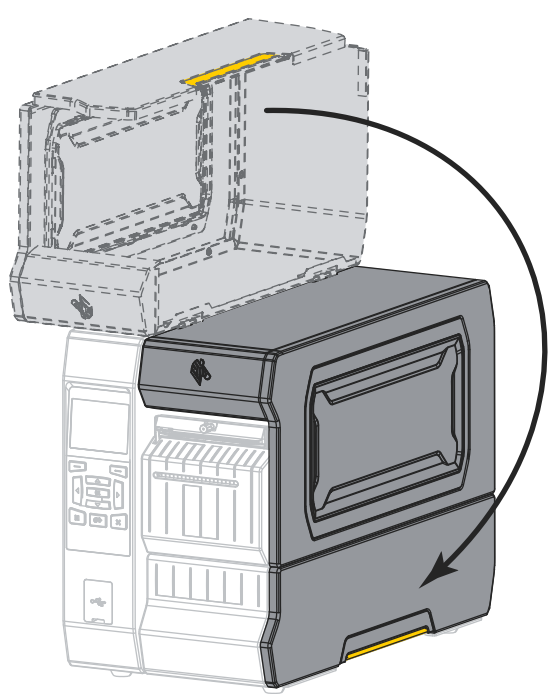

- **10.** Configure la impresora en el modo de impresión apropiado (para obtener más información, consulte la sección *MODO IMPRESIÓN* en la página 110).
- **11.** Presione PAUSE (PAUSA) para salir del modo de pausa y activar la impresión. La impresora puede realizar una calibración de etiqueta o cargar una etiqueta según la configuración.
- **12.** Para obtener mejores resultados, calibre la impresora. Consulte *Calibrar los sensores de cinta y de papel* en la página 193.
- **13.** Si lo desea, imprima una configuración u otra etiqueta para verificar que su impresora pueda imprimir. (Consulte *INFO IMPRES* en la página 119).

**La carga de papel en el modo Cortador está completa.**

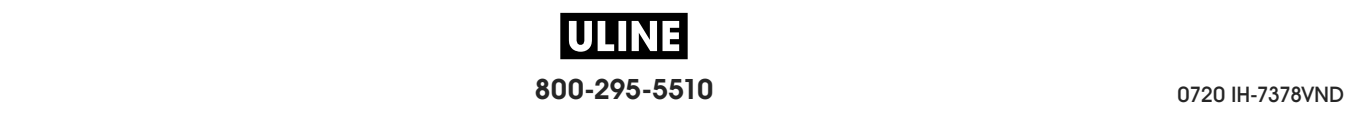

# **Cargar la cinta**

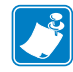

**Nota •** Esta sección se aplica solo a las impresoras que tienen instalada la opción de transferencia térmica.

La cinta se utiliza con las etiquetas de transferencia térmica. Si usted planea utilizar etiquetas de impresión térmica directa, no cargue cinta en la impresora. Para determinar si se debe utilizar cinta con un papel en particular, consulte la sección *Cuándo se utiliza cinta* en la página 24.

**Precaución •** Cuando realice cualquier tarea cerca de un cabezal de impresión abierto, quítese anillos, relojes, collares, placas de identificación u otros objetos metálicos que puedan tocar el cabezal de impresión. No es necesario que desconecte la alimentación eléctrica de la impresora cuando trabaje cerca de un cabezal de impresión abierto, pero Zebra se lo recomienda como precaución. Si desconecta la alimentación eléctrica, perderá toda la configuración temporaria como formatos de etiquetas, y debe volver a cargarlos antes de reanudar la impresión.

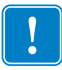

**Importante •** Para proteger el cabezal de impresión del desgaste, utilice cinta más ancha que el papel. La cinta debe estar revestida en el lado exterior.

#### **Para cargar la cinta, lleve a cabo los siguientes pasos:**

**1.** Levante la puerta del compartimiento del papel.

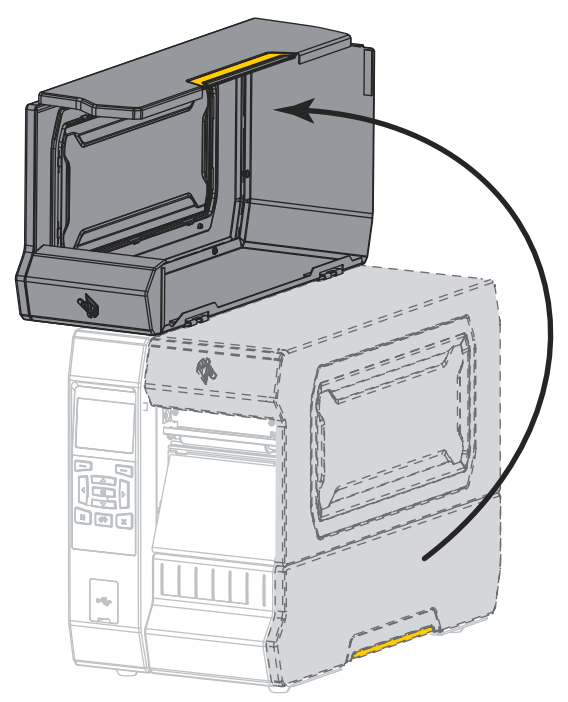

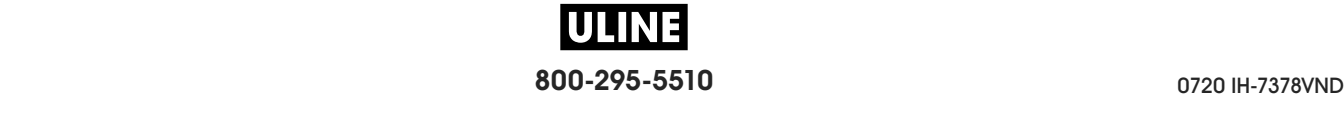

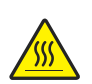

**2. Precaución •** El cabezal de impresión podría estar caliente y causar quemaduras graves. Deje enfriar el cabezal de impresión.

Abra el conjunto del cabezal de impresión girando hacia arriba la palanca de apertura del cabezal de impresión.

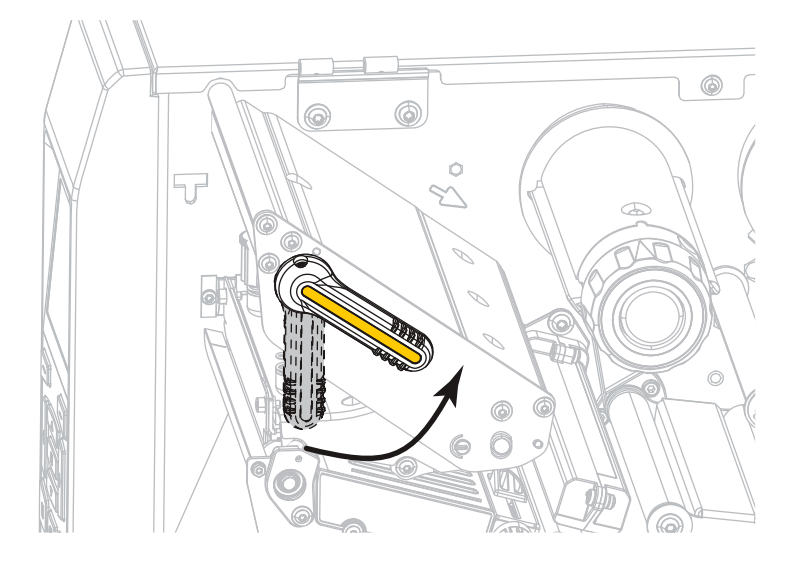

**3.** Coloque el rollo de cinta en el rodillo de suministro de cinta de modo que el extremo suelto se desenrolle como se muestra. Empuje el rollo hacia la parte posterior tanto como sea posible.

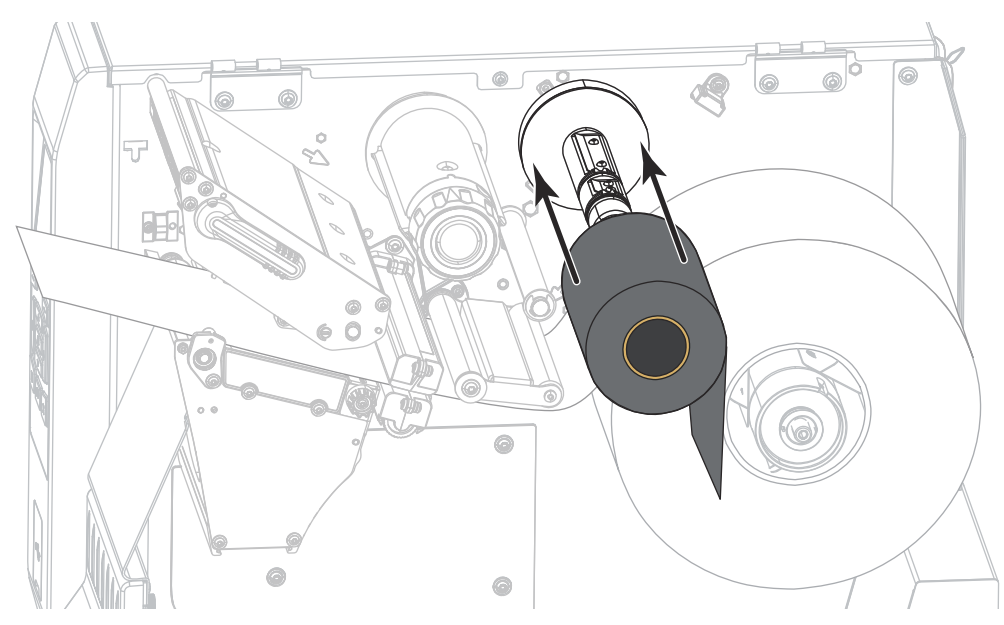

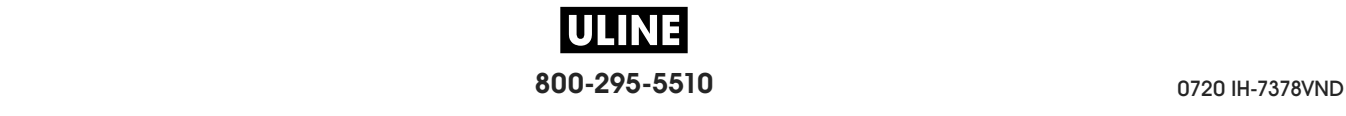

- **Configuración y funcionamiento de la impresora** Cargar la cinta **60**
	- **4.** Coloque la cinta por debajo del conjunto del cabezal de impresión y en su lado izquierdo, como se muestra.

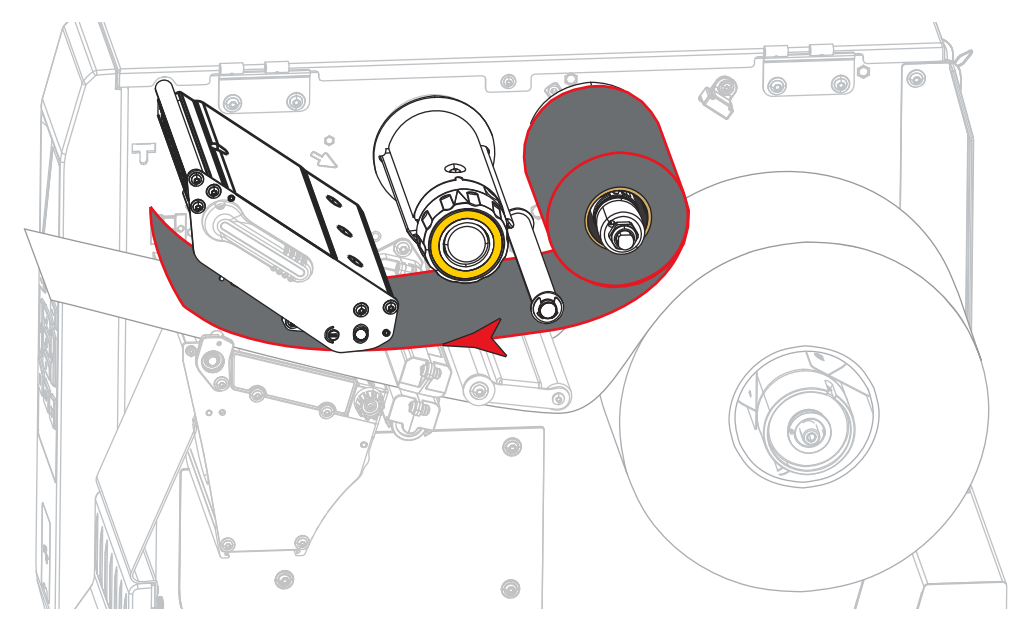

**5.** Empuje el seguimiento de cinta tanto como sea posible debajo del conjunto del cabezal de impresión y enrolle la cinta alrededor del rodillo de tensado de la cinta. Gire el rodillo varias vueltas en la dirección que se muestra para ajustar y alinear la cinta.

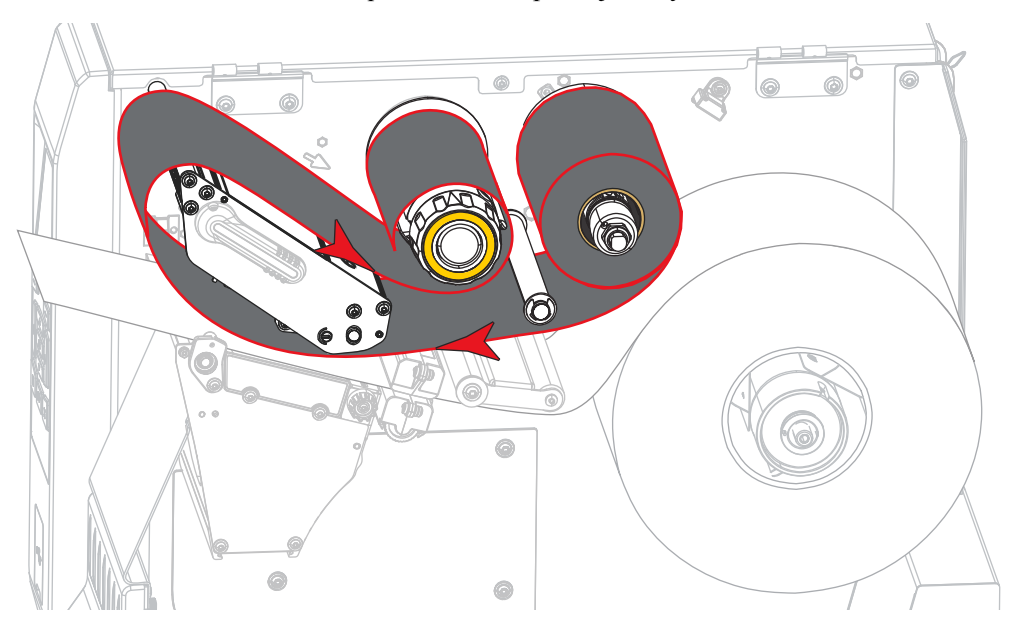

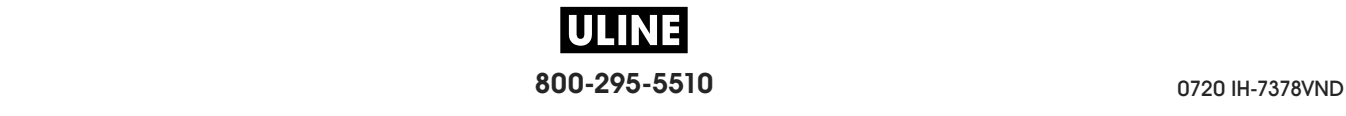

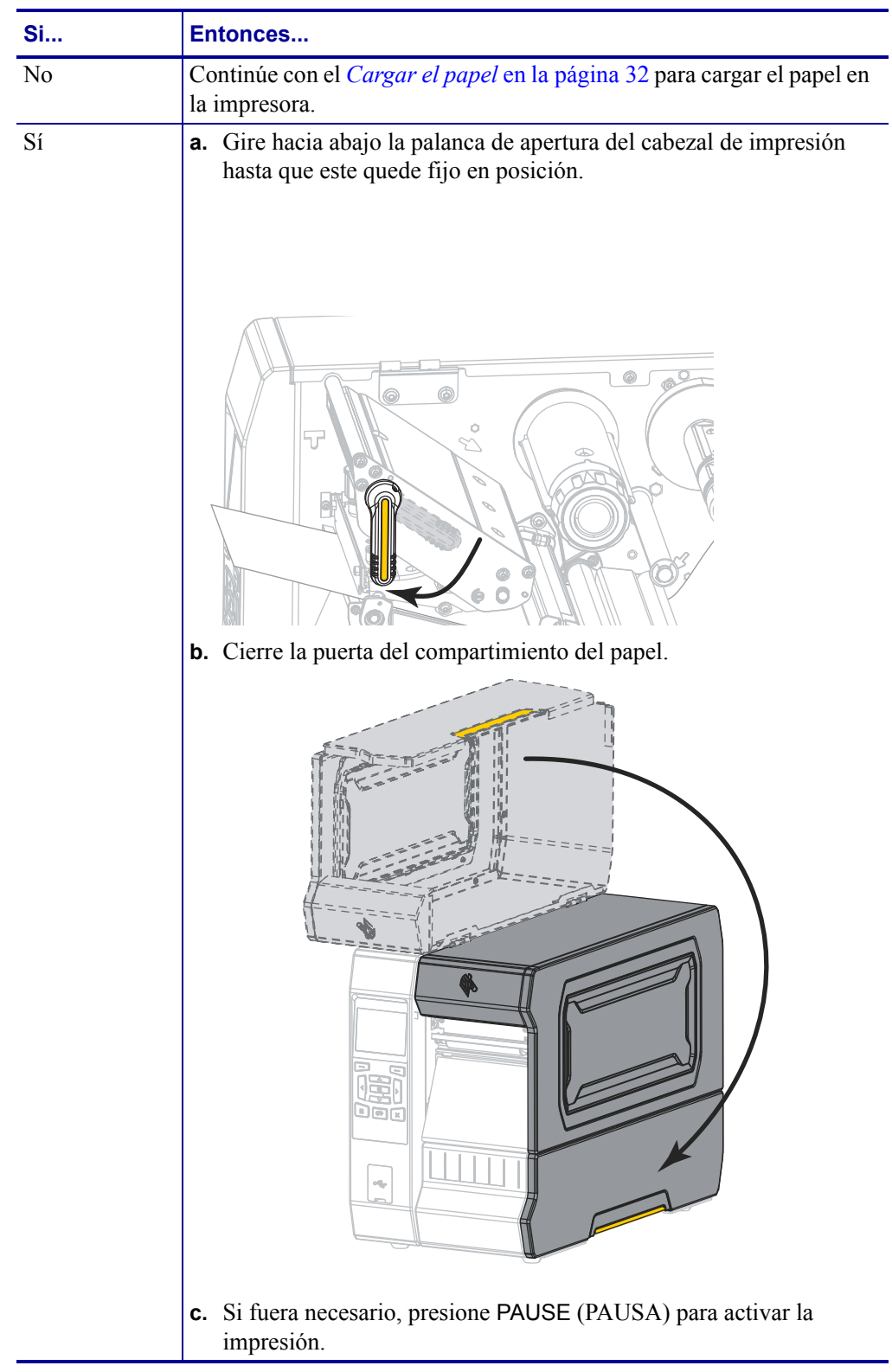

**6.** ¿El papel ya está cargado en la impresora?

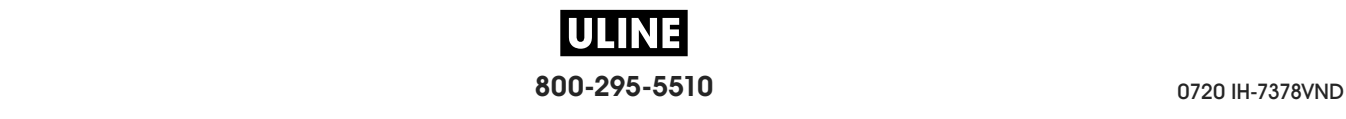

## **Instalar el controlador de la impresora y conectar la impresora a la computadora**

En esta sección, se indicará cómo utilizar el programa Zebra Setup Utilities (Utilidades de configuración de Zebra) a fin de preparar una computadora que utiliza Microsoft Windows*®*  para la instalación del controlador de la impresora, antes de conectar la impresora a cualquiera de las interfaces de comunicación de datos de la computadora. Obtenga en esta sección las instrucciones necesarias para instalar este programa, si aún no lo hizo. Posiblemente desee conectar la impresora a su computadora utilizando alguna de las conexiones disponibles.

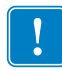

**Importante •** Antes de conectar la impresora a su computadora, debe utilizar el programa Zebra Setup Utilities o la aplicación Zebra Printer Setup Utility (Utilidades de configuración de la impresora Zebra) para dispositivos Android (disponible gratuitamente en Google Play™ en https://play.google.com/store/apps/details?id=com.zebra.printersetup). Su computadora no instalará los controladores correctos si usted conecta la impresora sin el programa Zebra Setup Utilities o la aplicación Zebra Printer Setup Utility.

## **Instalar Zebra Setup Utilities**

Siga las indicaciones de esta sección si no tiene el programa Zebra Setup Utilities (Utilidades de configuración de Zebra) instalado en su computadora o desea actualizar una versión existente del programa. No será necesario que desinstale las versiones anteriores ni los controladores de la impresora Zebra.

#### **Para instalar el programa Zebra Setup Utilities, realice estos pasos:**

#### **Descargar el instalador de Zebra Setup Utilities**

**1.** Vaya a http://www.zebra.com/setup.

Aparecerá la página de Zebra Setup Utilities.

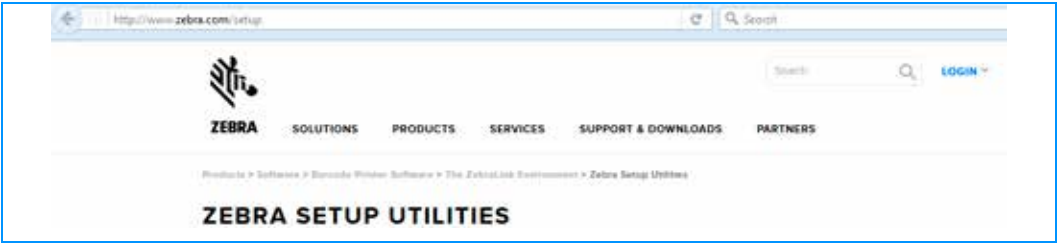

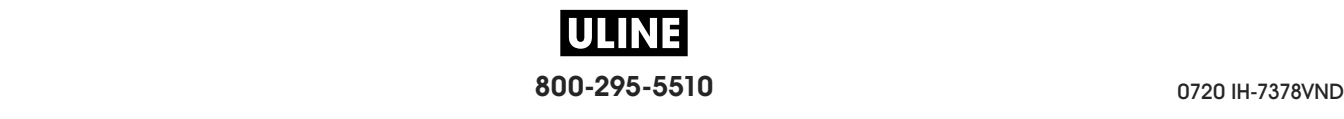
**2.** En la ficha DOWNLOADS (Descargas), haga clic en Download (Descargar) debajo de la opción ZEBRA SETUP UTILITIES.

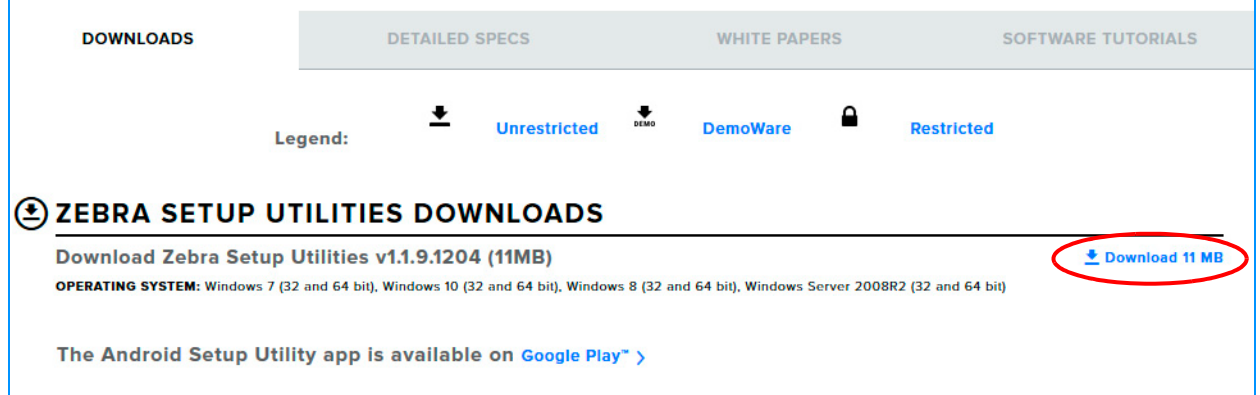

Se le solicitará que lea y acepte el Contrato de licencia para el usuario final (CLUF).

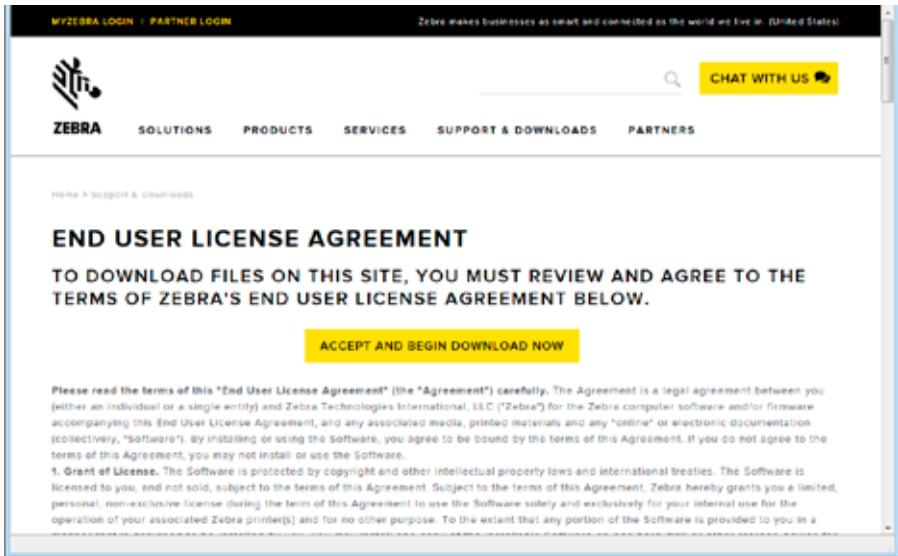

**3.** Si acepta los términos del CLUF, haga clic en

ACCEPT AND BEGIN DOWNLOAD NOW (Aceptar y comenzar a descargar ahora).

Según el explorador que utilice, aparecerán opciones para ejecutar o guardar el archivo ejecutable.

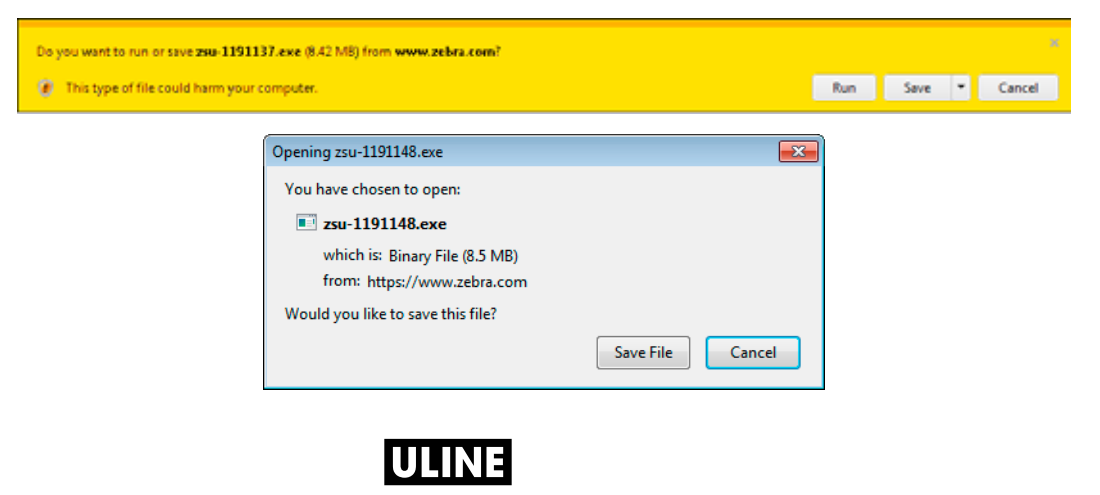

**800-295-5510** 0720 IH-7378VND

### **Ejecutar el instalador de Zebra Setup Utilities**

- **4.** Guarde el programa en su computadora. (Este paso será opcional si su explorador le dio la opción de ejecutar el programa en lugar de guardarlo).
- **5.** Abra el archivo ejecutable. Si su computadora le solicita permiso para ejecutar el archivo, haga clic en el botón correspondiente para permitir la ejecución.

Lo que la computadora muestre a continuación dependerá de que el programa Zebra Setup Utilities esté instalado o no. Siga las instrucciones en función de las indicaciones que vayan apareciendo en su computadora.

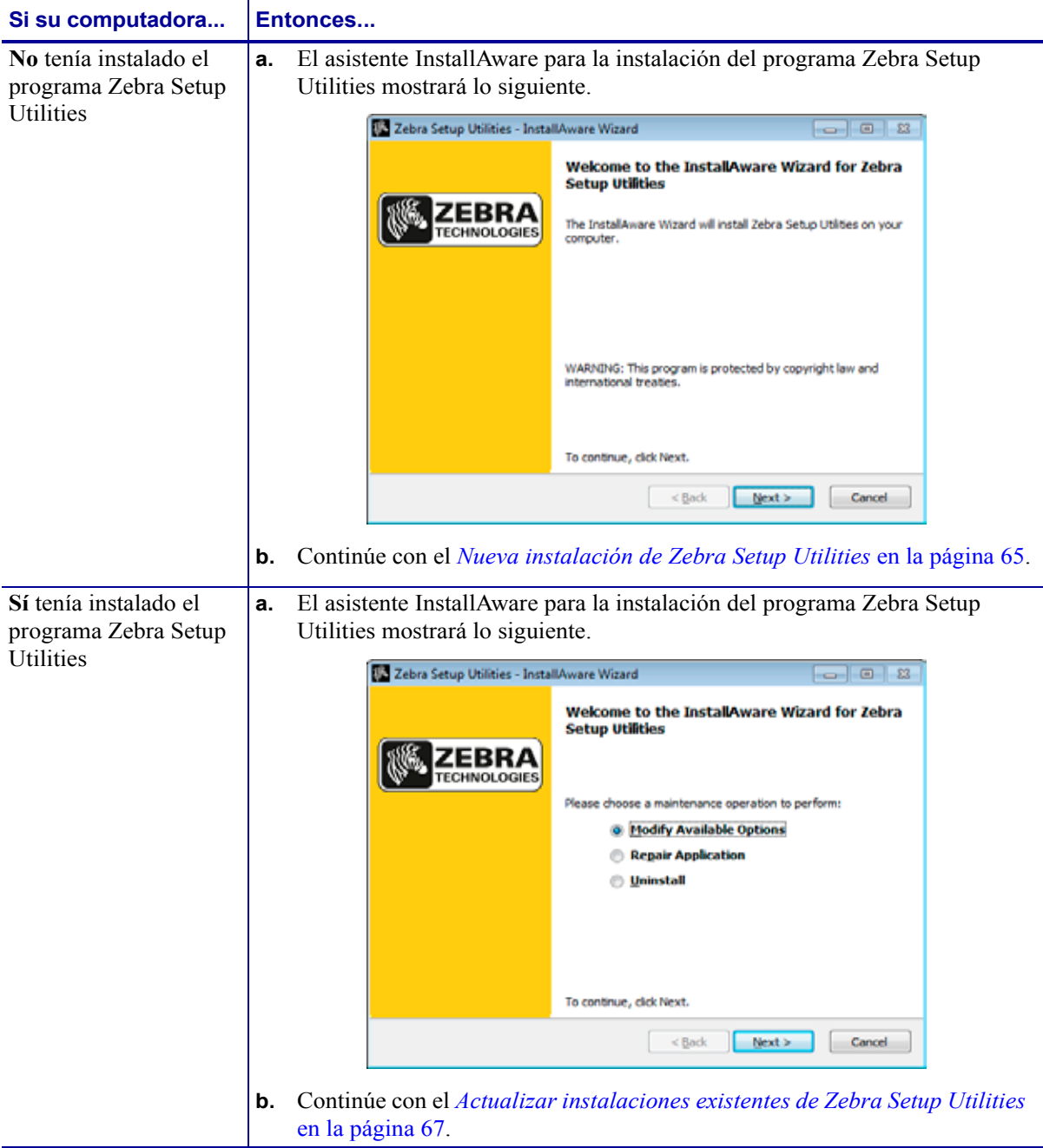

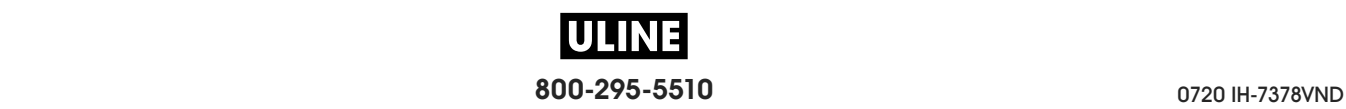

# **Nueva instalación de Zebra Setup Utilities**

**6.** Haga clic en Next (Siguiente).

Se le solicitará que lea y acepte el Contrato de licencia para el usuario final (CLUF) nuevamente.

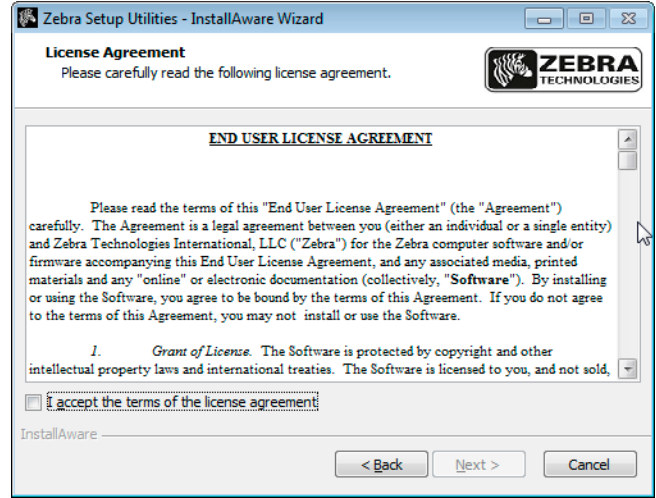

- **7.** Si decide aceptar los términos del CLUF, haga clic en la casilla de verificación que dice I accept the terms of the license agreement (Acepto los términos del contrato de licencia).
- **8.** Haga clic en Next (Siguiente).

Se le solicitará que seleccione la ubicación donde se instalarán los archivos.

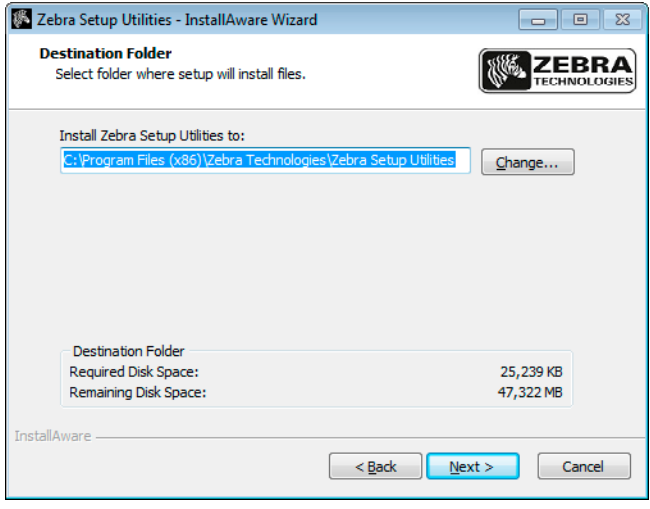

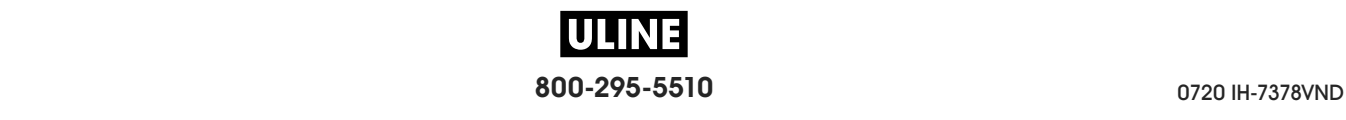

**9.** Cambie la carpeta de destino, según corresponda, y haga clic en Next.

Se le indicará que seleccione una ubicación para los atajos del programa.

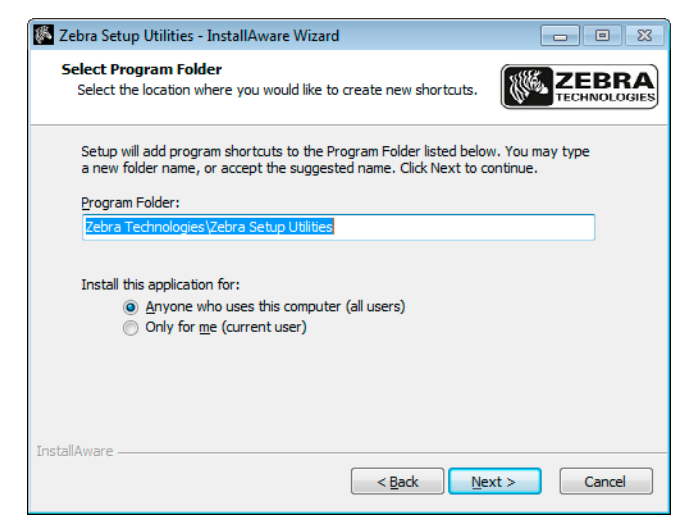

**10.** Si lo desea, cambie la ubicación y haga clic en Next.

Se le pedirá que realice los pasos indicados por el asistente InstallAware.

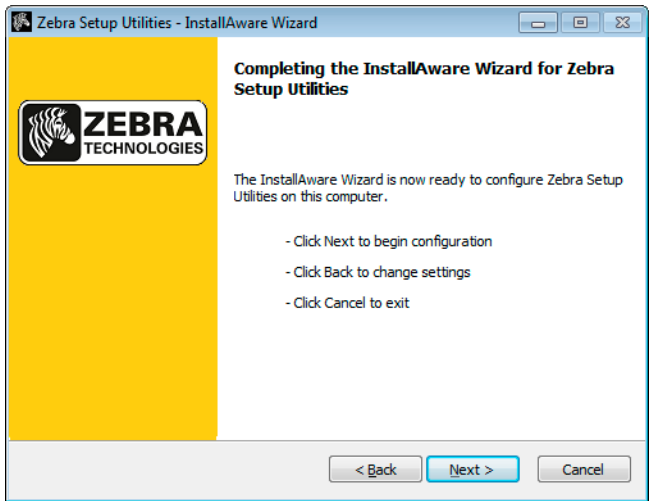

**11.** Vaya directamente a *Continuar con instalaciones nuevas o actualizadas* en la página 68.

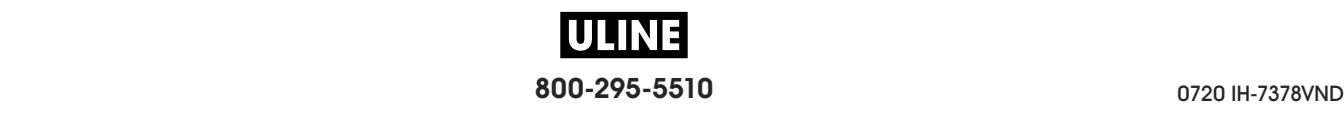

## **Actualizar instalaciones existentes de Zebra Setup Utilities**

**12.** Haga clic en Next (Siguiente).

Se le indicará que elija las funciones que desea instalar.

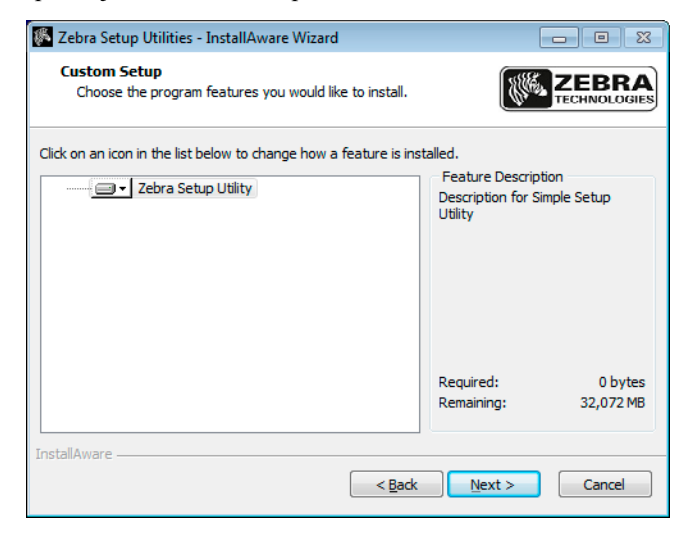

**13.** Haga clic en Next (Siguiente).

Se le pedirá que realice los pasos indicados por el asistente InstallAware.

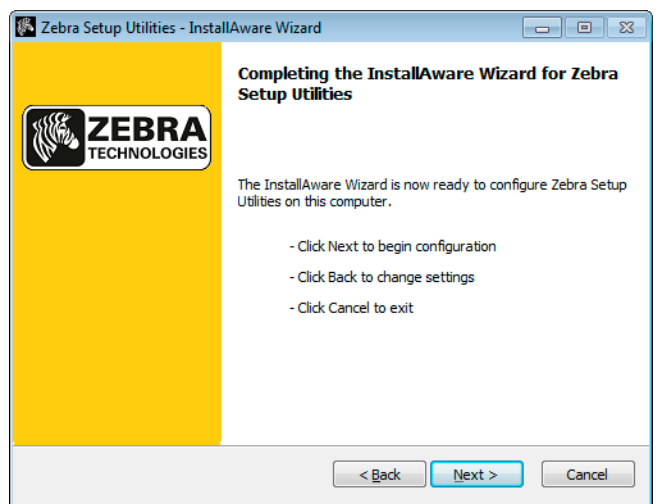

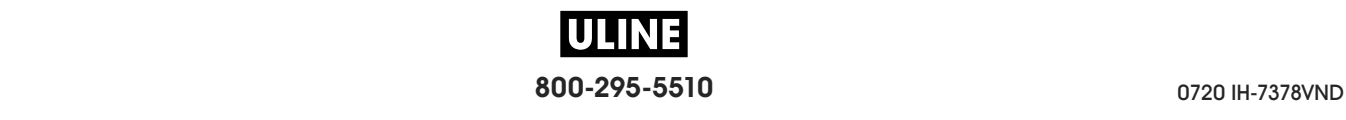

### **Continuar con instalaciones nuevas o actualizadas**

**14.** Haga clic en Next (Siguiente).

Comenzará el proceso de instalación.

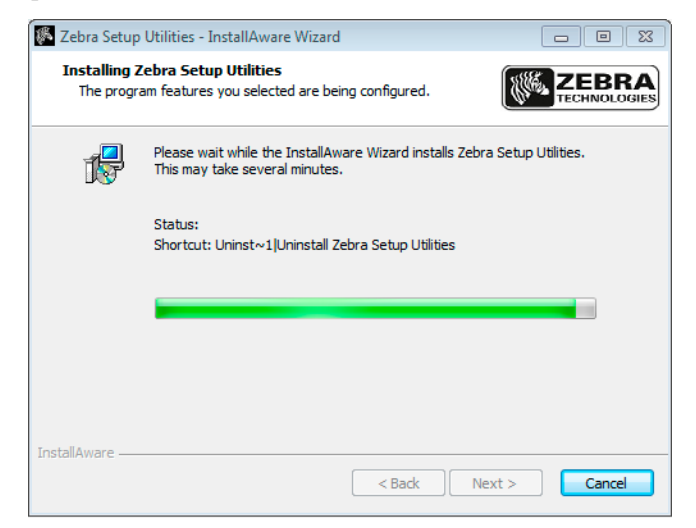

Durante la instalación, aparecerá información sobre los controladores.

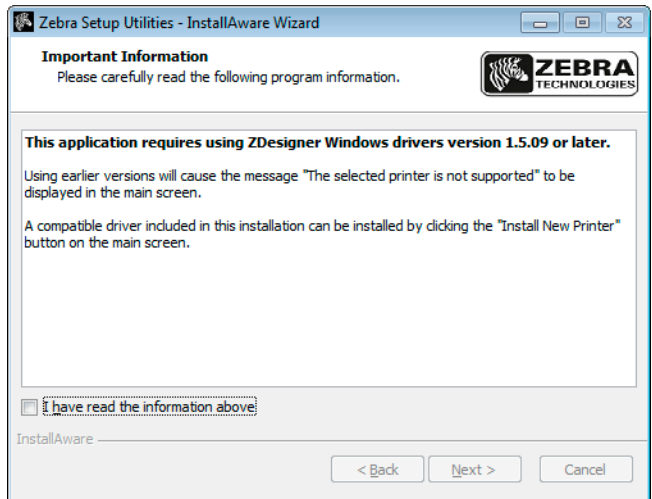

**15.** Lea la información y luego marque la casilla de verificación que dice "I have read the information above" (He leído la información anterior).

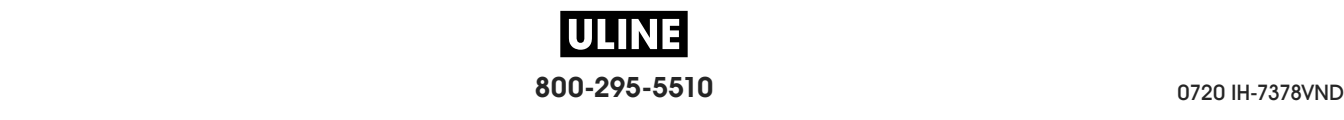

**16.** Haga clic en Next (Siguiente).

Se le mostrarán opciones para que usted elija lo que desea hacer cuando el asistente termine el proceso de instalación.

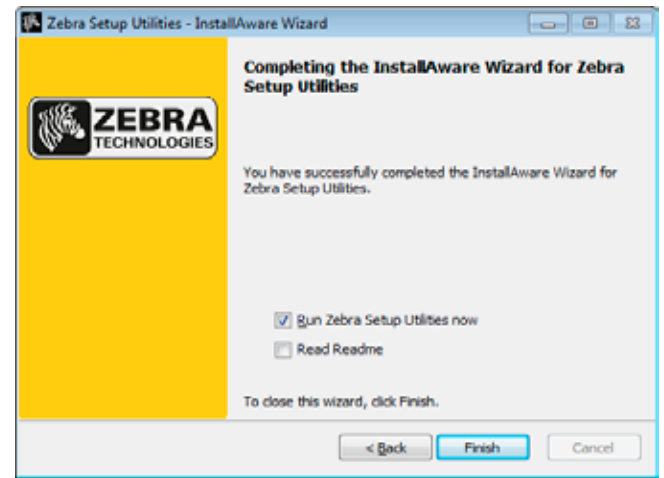

- **17.** Marque la casilla de verificación que dice "Run Zebra Setup Utilities now" (Ejecutar ahora el programa de Utilidades de configuración de Zebra).
- **18.** Haga clic en Finish (Finalizar).

Lo que la computadora muestre a continuación dependerá de que haya o no controladores instalados de la impresora Zebra. Siga las instrucciones en función de las indicaciones que vayan apareciendo en su computadora.

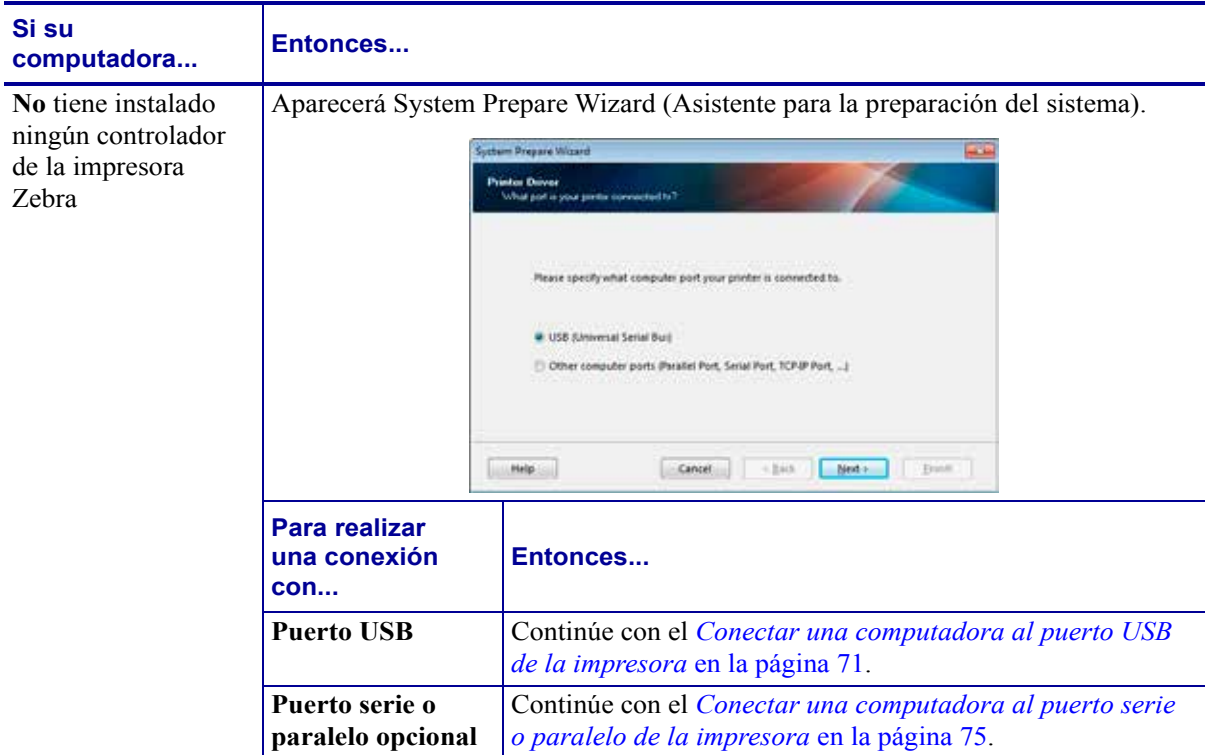

### **Configuración y funcionamiento de la impresora**

**10** Configuración y funcionamiento de la impresora<br>Instalar el controlador de la impresora y conectar la impresora a la computadora

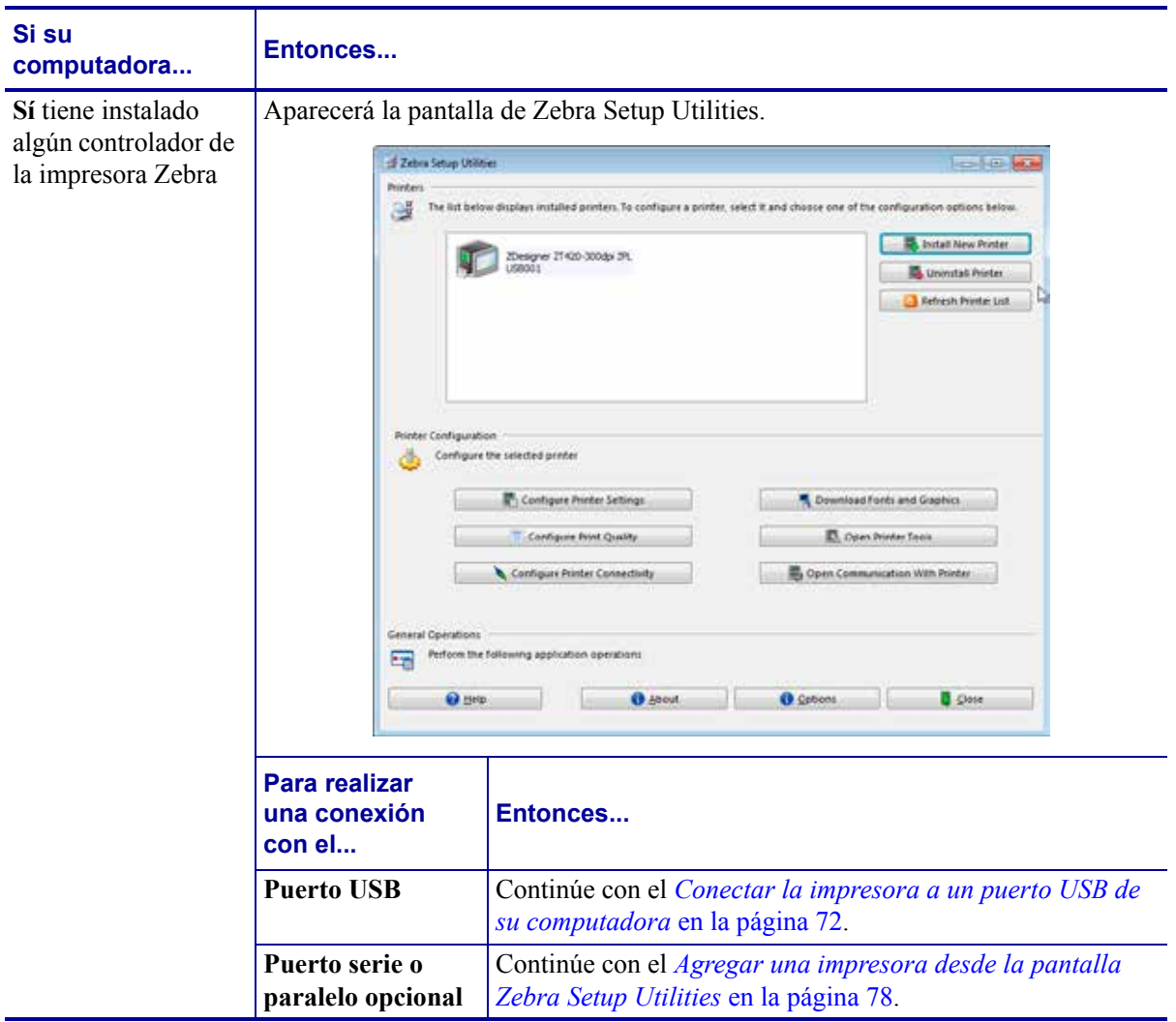

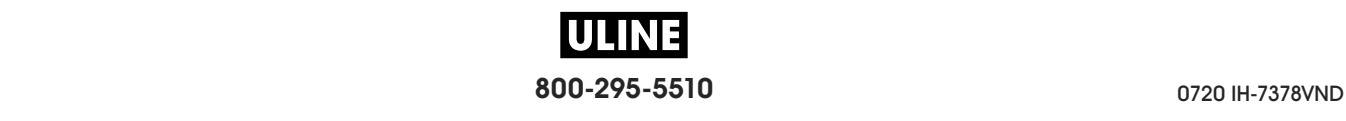

# **Conectar una computadora al puerto USB de la impresora**

Solo debe realizar los pasos de esta sección después de haber instalado el programa Zebra Setup Utilities (Utilidades de configuración de Zebra). De ser necesario, realice los pasos de la sección *Instalar Zebra Setup Utilities* en la página 62 antes de continuar.

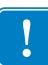

**Importante •** Debe instalar el programa Zebra Setup Utilities (Utilidades de configuración de Zebra) antes de conectar la impresora a su computadora. Su computadora no instalará los controladores correctos si usted conecta la impresora sin el programa Zebra Setup Utilities.

**Precaución •** Asegúrese de que la alimentación eléctrica de la impresora esté desconectada (**O**) antes de conectar los cables de comunicación de datos. La conexión de un cable de comunicación de datos mientras la alimentación eléctrica está conectada (**I**) puede dañar la impresora.

# **Para conectar la impresora a su computadora mediante el puerto USB, lleve a cabo los siguientes pasos:**

### **Ejecutar System Prepare Wizard**

Si se encuentra en la pantalla Zebra Setup Utilities (Utilidades de configuración de Zebra), no será necesario que complete esta sección. Continúe con el *Conectar la impresora a un puerto USB de su computadora* en la página 72.

La primera vez que instale el programa Zebra Setup Utilities y los controladores de la impresora, se le solicitará que siga las indicaciones de System Prepare Wizard (Asistente para la preparación del sistema).

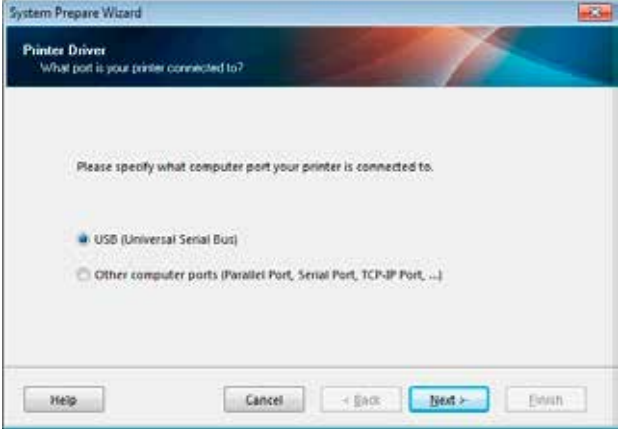

### **Figura 8 • System Prepare Wizard**

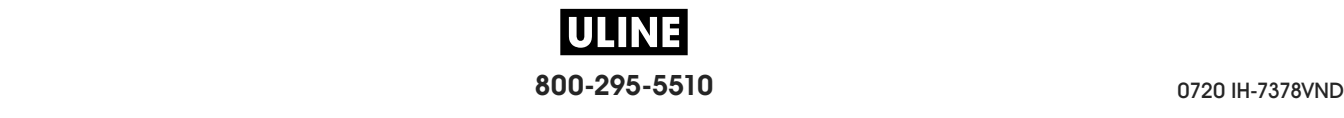

**1.** Haga clic en Next (Siguiente).

System Prepare Wizard le indicará que conecte la impresora al puerto USB de su computadora.

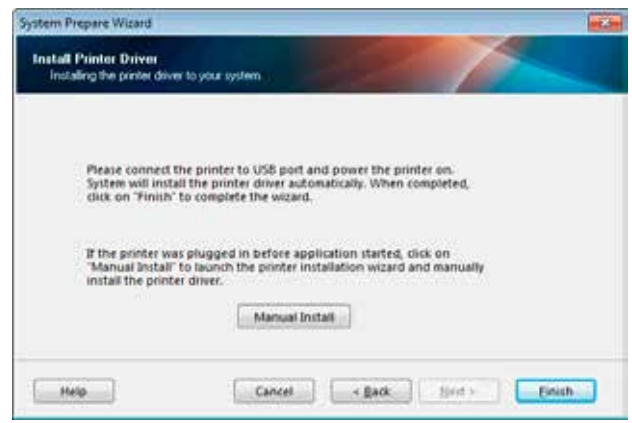

**2.** Haga clic en Finish (Finalizar).

Aparecerá la pantalla de Zebra Setup Utilities.

### **Conectar la impresora a un puerto USB de su computadora**

Realice los pasos de esta sección solo cuando System Prepare Wizard (Asistente para preparación del sistema) le indique que lo haga o después de abrir el programa Zebra Setup Utilities (Utilidades de configuración de Zebra). De ser necesario, realice los pasos de la sección *Instalar Zebra Setup Utilities* en la página 62 antes de continuar.

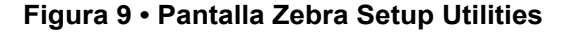

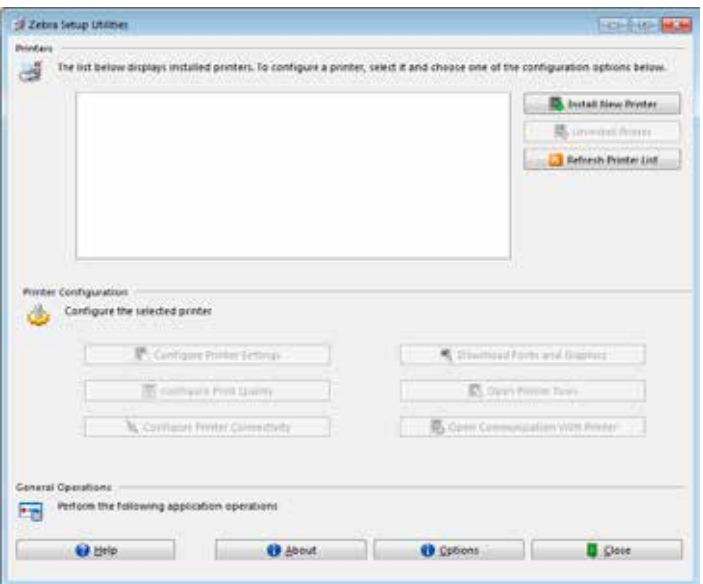

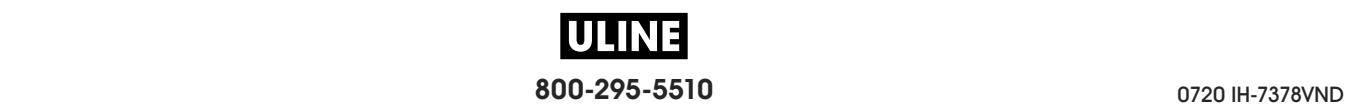

**3.** Conecte un extremo del cable USB al puerto USB de la impresora y el otro extremo a la computadora.

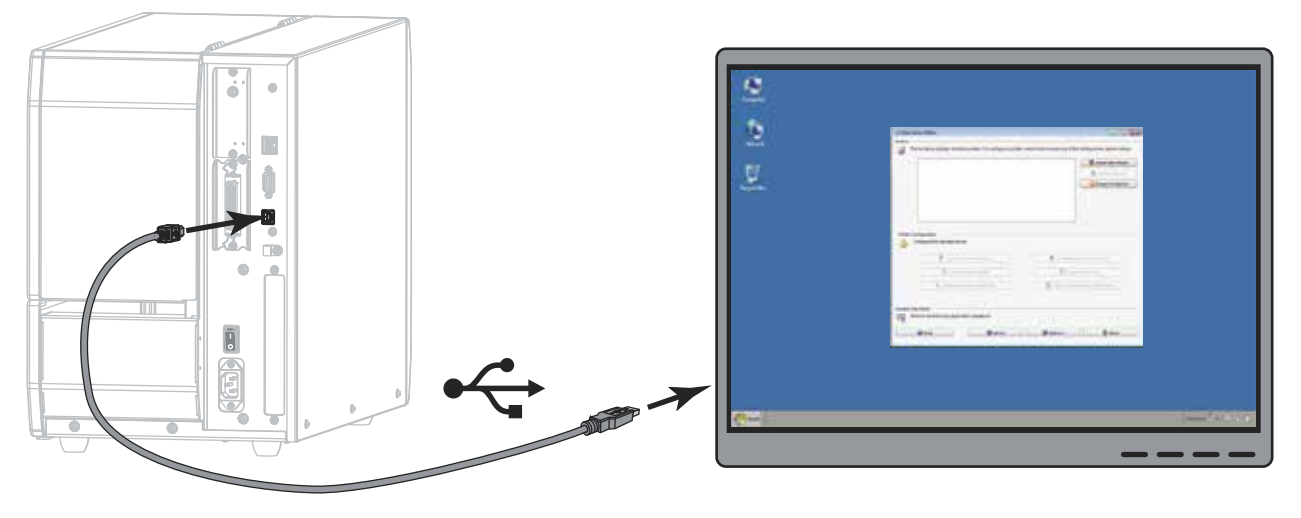

**4.** Enchufe el extremo hembra del cable de alimentación eléctrica de c.a. en el conector de alimentación de c.a. que se encuentra en la parte posterior de la impresora.

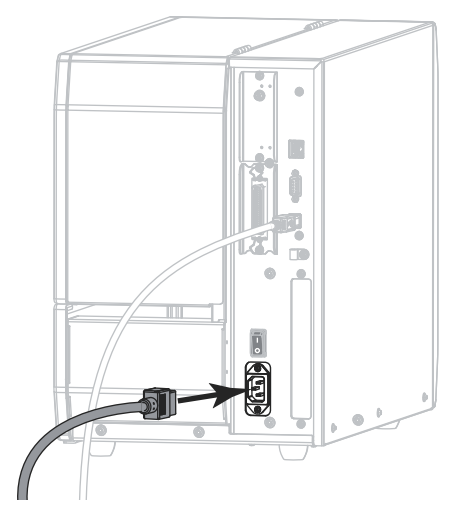

**5.** Enchufe el extremo macho del cable de alimentación eléctrica de c.a. en una toma de alimentación eléctrica adecuada.

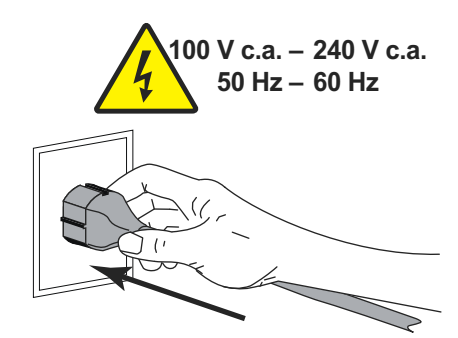

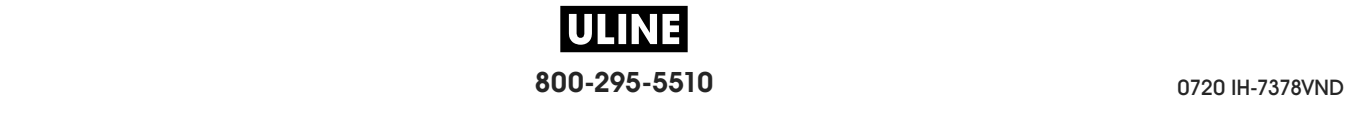

**6.** Encienda (**I**) la impresora.

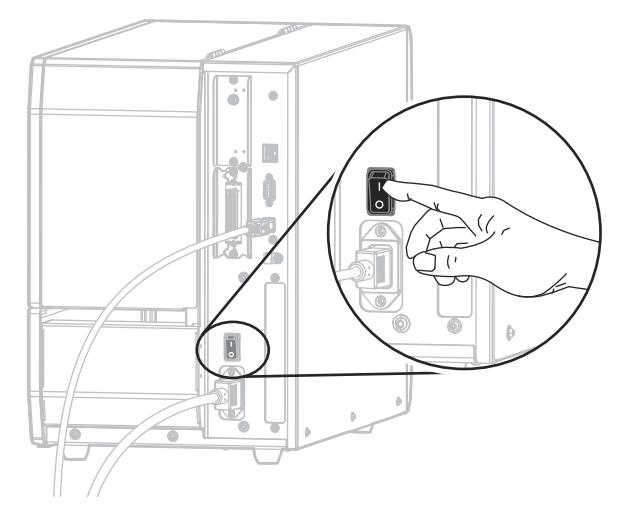

A medida que se inicia la impresora, la computadora ejecutará todo el proceso de instalación de controladores y reconocerá la impresora.

**La instalación para la conexión USB habrá finalizado.**

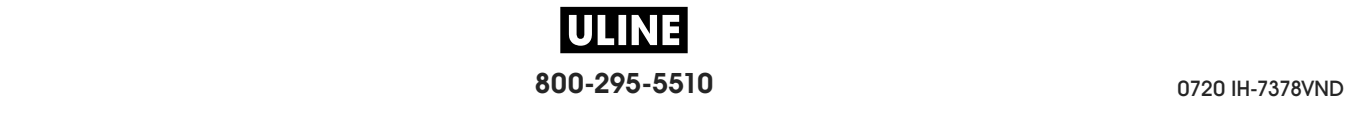

# **Conectar una computadora al puerto serie o paralelo de la impresora**

Solo debe realizar los pasos de esta sección después de haber instalado el programa Zebra Setup Utilities (Utilidades de configuración de Zebra). De ser necesario, realice los pasos de la sección *Instalar Zebra Setup Utilities* en la página 62 antes de continuar.

**Importante •** Debe instalar el programa Zebra Setup Utilities (Utilidades de configuración de Zebra) antes de conectar la impresora a su computadora. Su computadora no instalará los controladores correctos si usted conecta la impresora sin el programa Zebra Setup Utilities.

**Precaución •** Asegúrese de que la alimentación eléctrica de la impresora esté desconectada (**O**) antes de conectar los cables de comunicación de datos. La conexión de un cable de comunicación de datos mientras la alimentación eléctrica está conectada (**I**) puede dañar la impresora.

# **Para conectar la impresora a su computadora mediante el puerto USB, lleve a cabo los siguientes pasos:**

Si se encuentra en la pantalla Zebra Setup Utilities (Utilidades de configuración de Zebra), no será necesario que complete esta sección. Continúe con el *Agregar una impresora desde la pantalla Zebra Setup Utilities* en la página 78.

### **Ejecutar System Prepare Wizard**

La primera vez que instale el programa Zebra Setup Utilities y los controladores de la impresora, se le solicitará que siga las indicaciones de System Prepare Wizard (Asistente para la preparación del sistema).

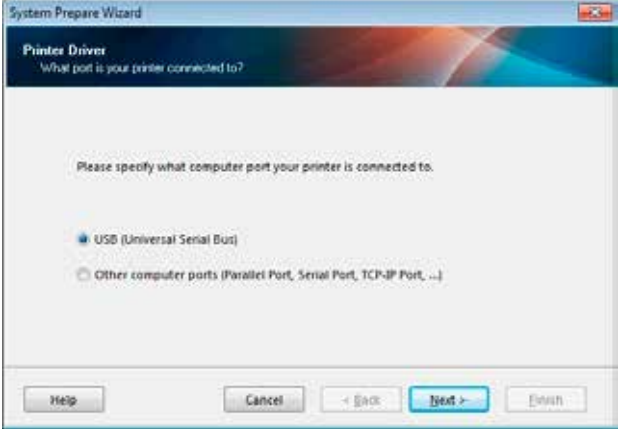

## **Figura 10 • System Prepare Wizard**

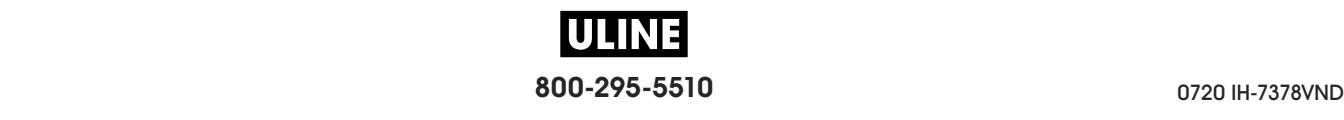

**1.** Seleccione "Other computer ports (Parallel Port, Serial Port, TCP-IP Port, ...)" (Otros puertos de la computadora [pto. paralelo, pto. serie, pto. TCP-IP, etc.]) y luego haga clic en Next (Siguiente).

El asistente de la nueva impresora le indicará que comience con el procedimiento de instalación.

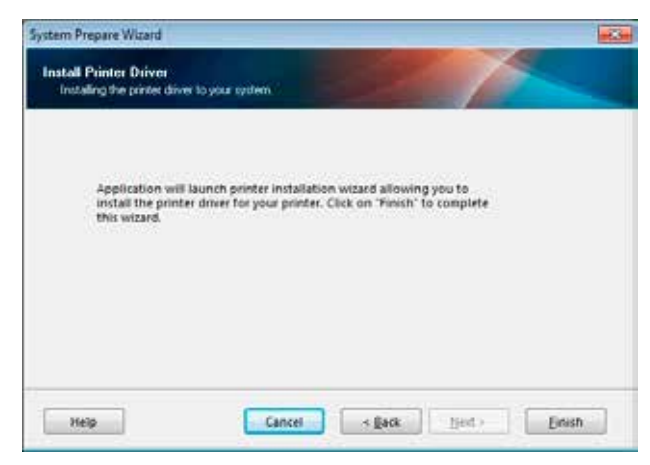

**2.** Haga clic en Finish (Finalizar).

Aparecerá el asistente del controlador de la impresora.

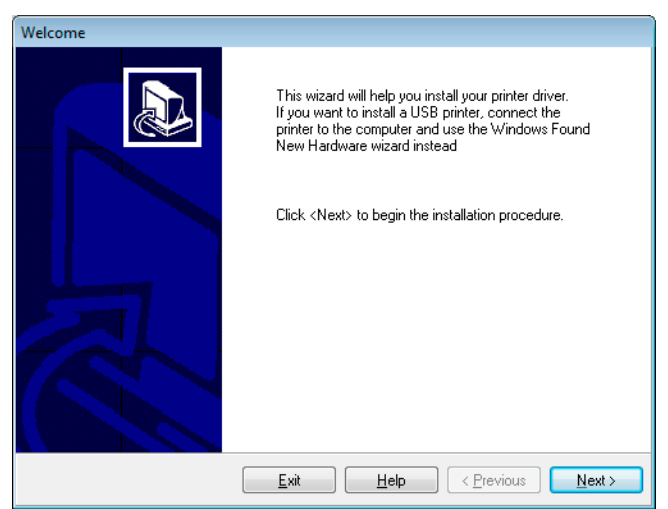

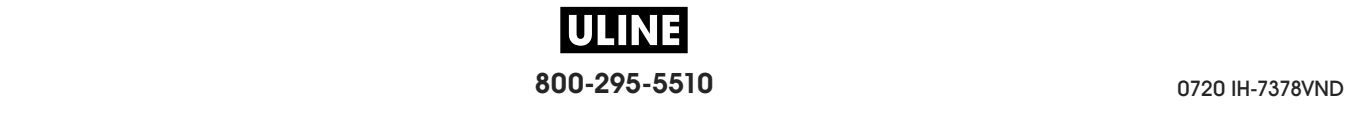

Instalar el controlador de la impresora y conectar la impresora a la computadora— Serie o paralelo

**3.** Haga clic en Next (Siguiente).

Se le indicará que seleccione una opción de instalación.

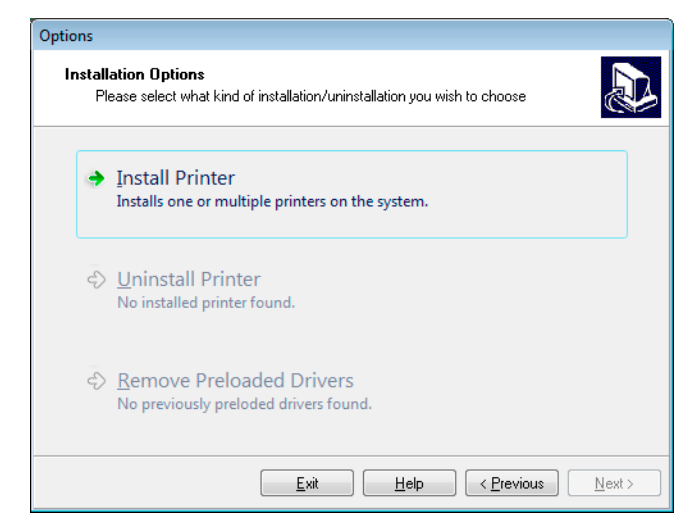

**4.** Continúe con el paso 6 en la página 79.

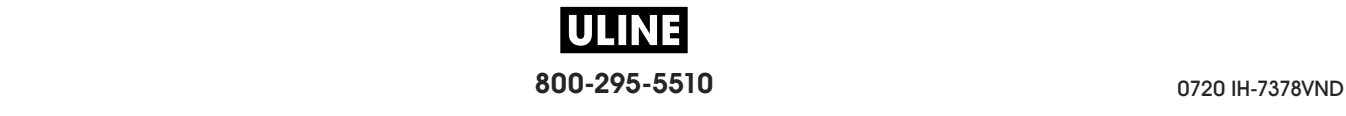

# **Agregar una impresora desde la pantalla Zebra Setup Utilities**

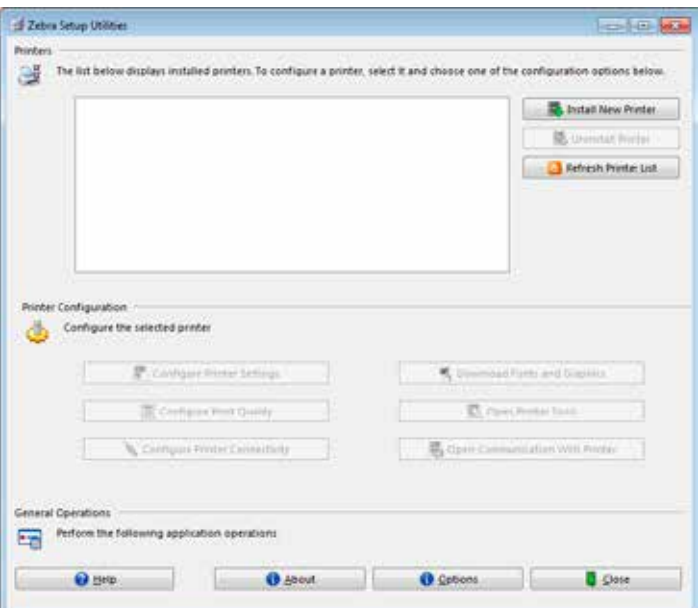

**Figura 11 • Pantalla Zebra Setup Utilities**

**5.** En la pantalla Zebra Setup Utilities (Utilidades de configuración de Zebra), haga clic en Install New Printer (Instalar nueva impresora).

Se le indicará que seleccione una opción de instalación.

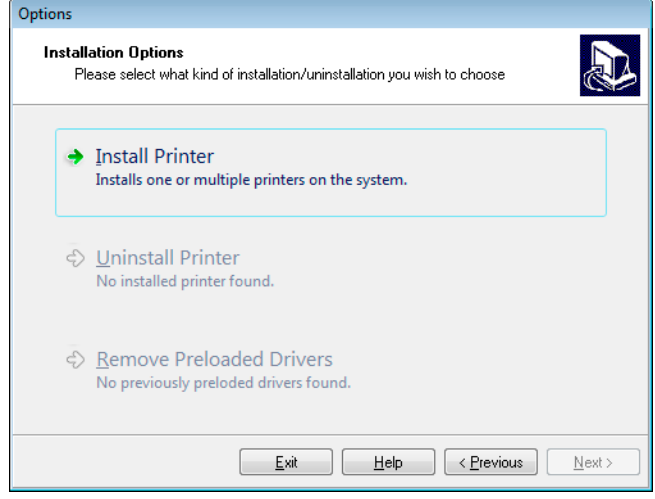

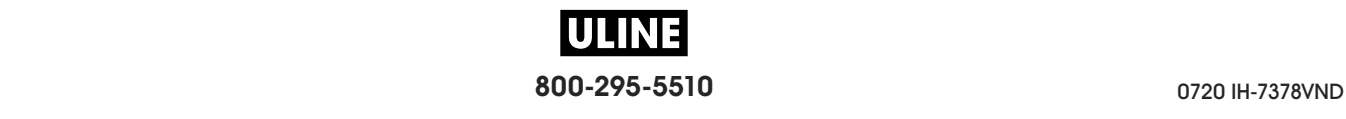

**6.** Haga clic en Install Printer (Instalar impresora).

Se le indicará que seleccione un tipo de impresora.

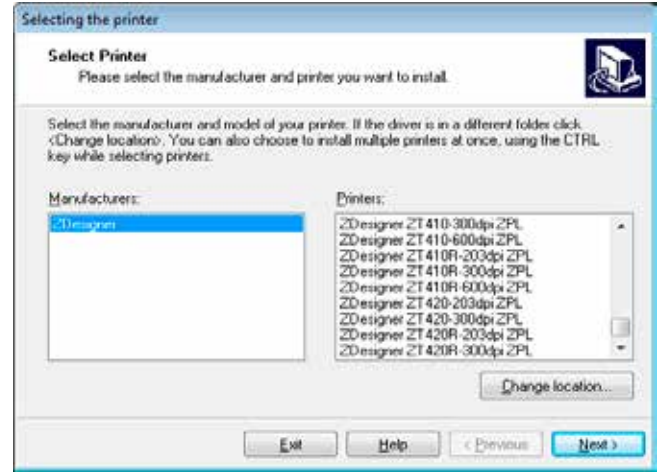

**7.** Seleccione el modelo y la resolución de la impresora.

El modelo y la resolución figuran en una etiqueta adhesiva con el número de pieza de la impresora, que generalmente está ubicada debajo del rodillo de papel. La información tendrá el siguiente formato:

Part Number: *XXXXX*x*Y* – xxxxxxxx

donde

*XXXXX* = modelo de la impresora

*Y* = resolución de la impresora (2 = 203 dpi, 3 = 300 dpi, 6 = 600 dpi)

Por ejemplo, en el número de pieza **ZT620**x**3** – xxxxxxxx:

**ZT620** indica que el modelo de la impresora es ZT620.

**3** indica que la resolución del cabezal de impresión es de 300 dpi.

**8.** Haga clic en Next (Siguiente).

Se le pedirá que especifique el nombre de la impresora, el puerto al que esta se conectará y el idioma del programa.

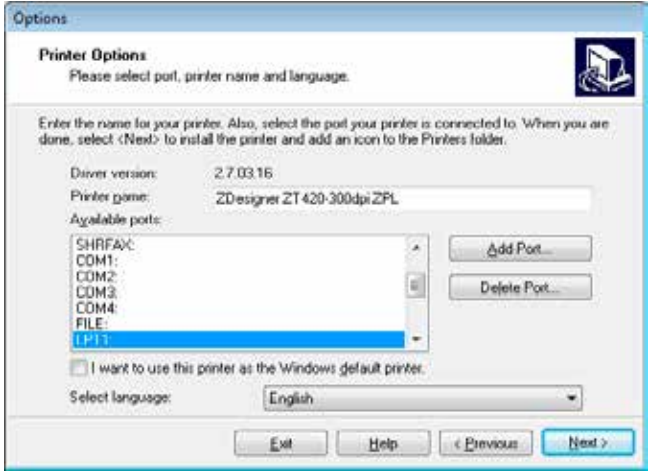

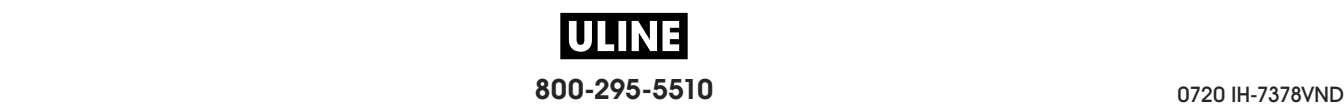

#### **Configuración y funcionamiento de la impresora 80**

Instalar el controlador de la impresora y conectar la impresora a la computadora— Serie o paralelo

- **9.** Cambie el nombre de la impresora (si lo desea) y seleccione el puerto y el idioma correspondientes.
- **10.** Haga clic en Next (Siguiente).

Se le indicará que inicie otros asistentes de configuración.

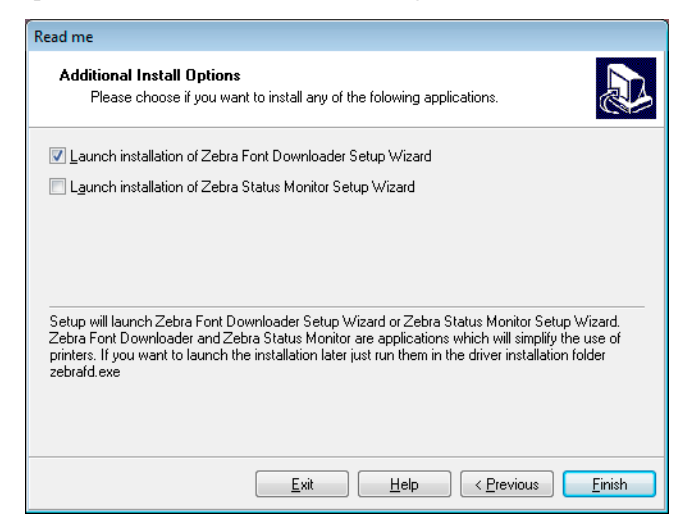

**11.** Marque las opciones deseadas y luego haga clic en Finish (Finalizar).

Se habrá instalado el controlador de la impresora. Si recibe un aviso de que otros programas podrían verse afectados, haga clic en Next.

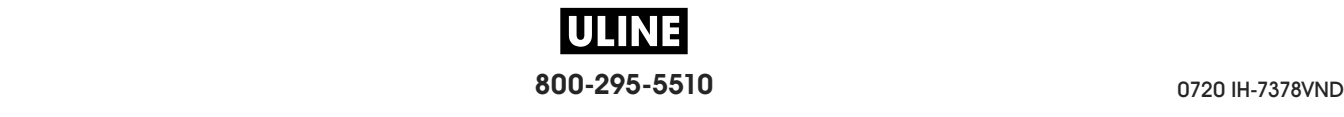

Instalar el controlador de la impresora y conectar la impresora a la computadora— Serie o paralelo |

## **Conectar la impresora a un puerto serie o paralelo de su computadora**

**12.** Conecte uno o ambos cables al puerto correspondiente en su impresora.

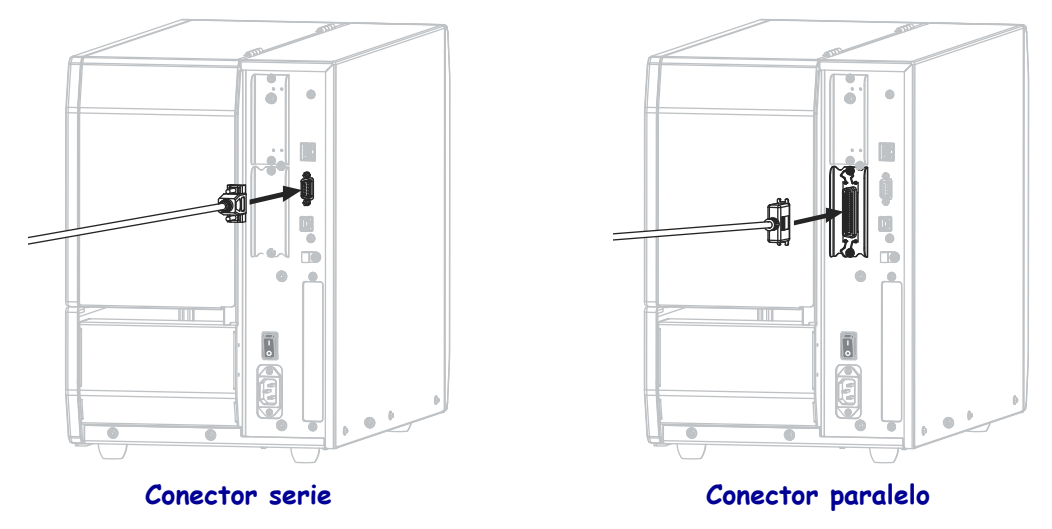

- **13.** Conecte el otro extremo del cable al puerto correspondiente en su computadora.
- **14.** Enchufe el extremo hembra del cable de alimentación eléctrica de c.a. en el conector de alimentación de c.a. que se encuentra en la parte posterior de la impresora.

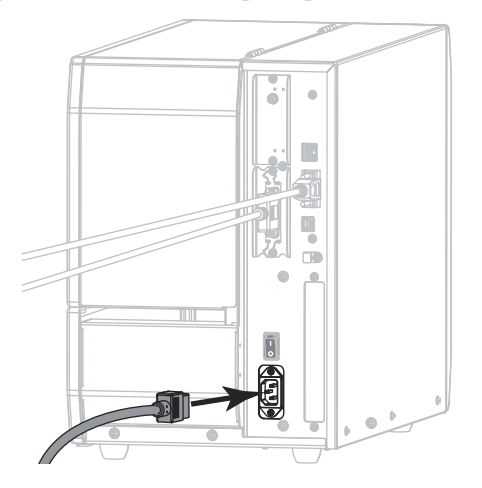

**15.** Enchufe el extremo macho del cable de alimentación eléctrica de c.a. en una toma de alimentación eléctrica adecuada.

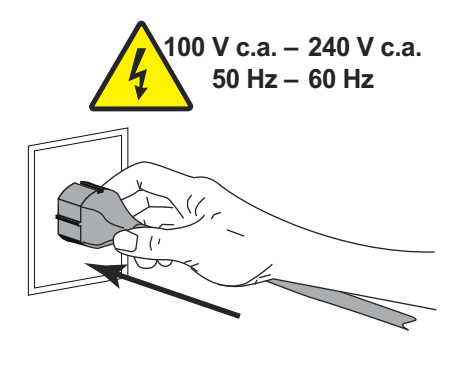

**800-295-5510** 0720 IH-7378VND

**16.** Encienda (**I**) la impresora.

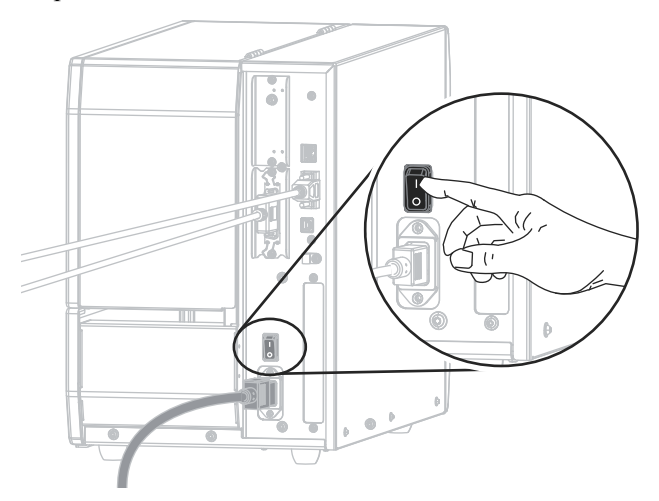

La impresora se iniciará.

## **Configurar la impresora (si es necesario)**

**17.** De ser necesario, modifique la configuración del puerto de la impresora para que coincida con el de su computadora. Para obtener más información, consultar *PUERTOS* en la página 103.

**La instalación para la conexión del puerto serie o paralelo habrá finalizado.**

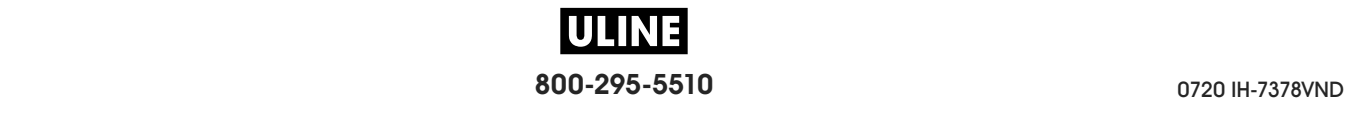

# **Realizar una conexión con su red a través del puerto Ethernet de su impresora**

Si desea utilizar una conexión con un servidor de impresión cableado (Ethernet), es posible que deba conectar la impresora a su computadora mediante alguna de las otras conexiones disponibles. Mientras la impresora esté utilizando una de esas conexiones, usted podrá configurarla para que se comunique con su Red de área local (LAN) a través del servidor de impresión cableado de la impresora.

Para obtener más información acerca de los servidores de impresión de Zebra, consulte *ZebraNet Wired and Wireless Print Servers User Guide* (Guía del usuario de servidores de impresión ZebraNet cableados e inalámbricos). Para descargar la versión más reciente de esta guía, vaya a http://www.zebra.com/zt600-info.

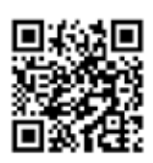

# **Para conectar la impresora a su computadora mediante un servidor de impresión cableado, lleve a cabo los siguientes pasos:**

- **1.** Instale el programa Zebra Setup Utilities (Utilidades de configuración de Zebra), siguiendo las instrucciones de la sección *Instalar Zebra Setup Utilities* en la página 62.
- **2.** Enchufe el extremo hembra del cable de alimentación eléctrica de c.a. en el conector de alimentación de c.a. que se encuentra en la parte posterior de la impresora.

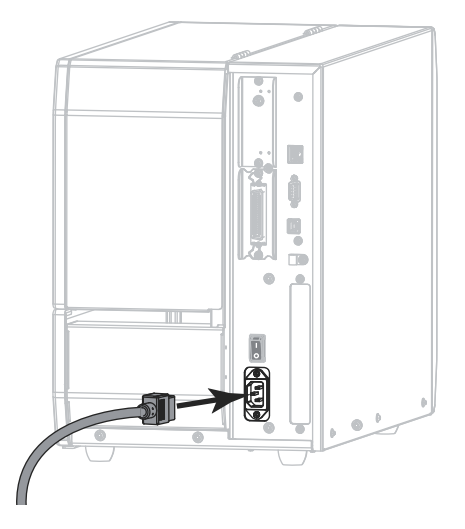

**3.** Enchufe el extremo macho del cable de alimentación eléctrica de c.a. en una toma de alimentación eléctrica adecuada.

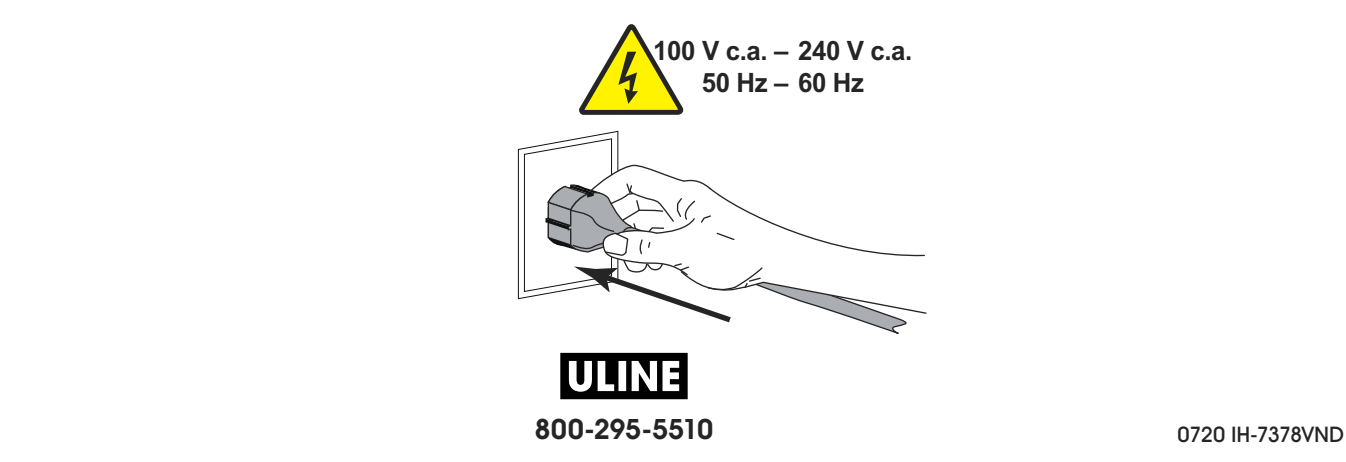

**4.** Encienda (**I**) la impresora.

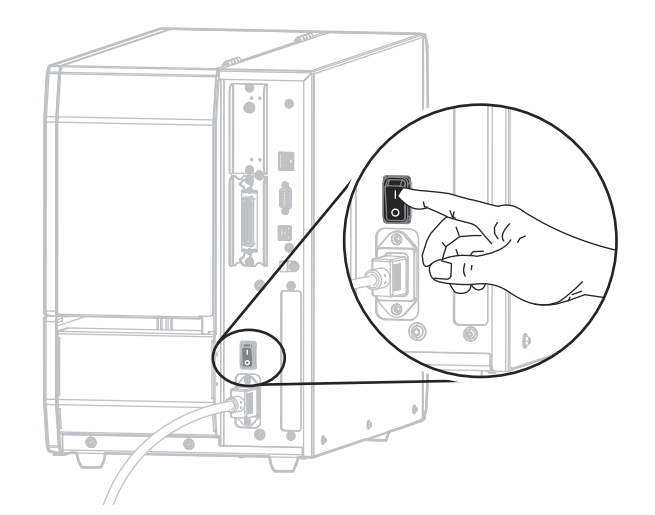

La impresora se iniciará.

**5.** Conecte la impresora a un cable Ethernet que esté conectado a su red.

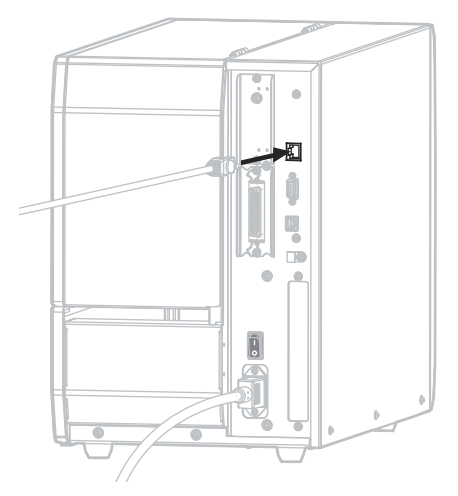

La impresora intentará comunicarse con su red. Si lo logra, completará los valores de la puerta de enlace y subred de su LAN, y obtendrá una dirección IP. La pantalla de la impresora alternará entre la versión de firmware de la impresora y su dirección IP.

**6.** Consulte la pantalla para verificar si se asignó una dirección IP a la impresora. Consulte *DIRECCIÓN IP CABL* en la página 144.

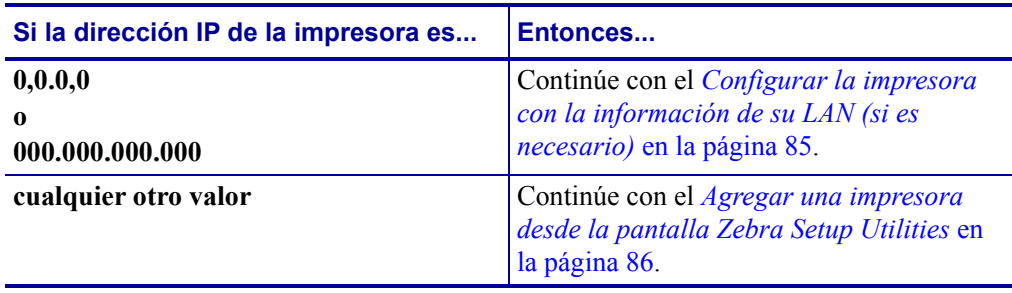

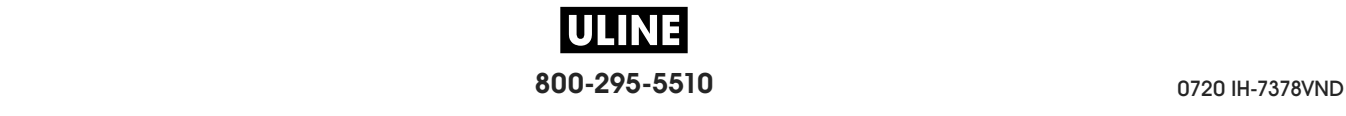

# **Configurar la impresora con la información de su LAN (si es necesario)**

Si la impresora se conectó a su red automáticamente, no será necesario seguir las instrucciones de esta sección. Continúe con el *Agregar una impresora desde la pantalla Zebra Setup Utilities* en la página 86.

- **7.** Conecte la impresora a su computadora mediante un puerto USB, serie o paralelo opcional, siguiendo las instrucciones de la sección *Conectar una computadora al puerto USB de la impresora* en la página 71 o *Conectar una computadora al puerto serie o paralelo de la impresora* en la página 75.
- **8.** Configure los siguientes valores para la impresora. Podrá modificarlos a través de Zebra Setup Utilities (Utilidades de configuración de Zebra) —haciendo clic en Configure Printer Connectivity (Configurar conectividad de la impresora) dentro de la pantalla Zebra Setup Utilities— o a través de las indicaciones proporcionadas en los siguientes enlaces. Comuníquese con el administrador de la red para obtener los valores correctos.
	- *PROTOCOLO IP WLAN* en la página 152: cambie el valor de ALL (Todo) a PERMANENT (Permanente).
	- *PUERTA ENLACE CABLEADA* en la página 146: haga coincidir el valor de Gateway (puerta de enlace) con el de su LAN.
	- *MÁSCRA SUBRED CABL* en la página 145: haga coincidir el valor de Subnet (subred) con el de su LAN.
	- *DIRECCIÓN IP WLAN* en la página 149: asigne una dirección IP única a la impresora.

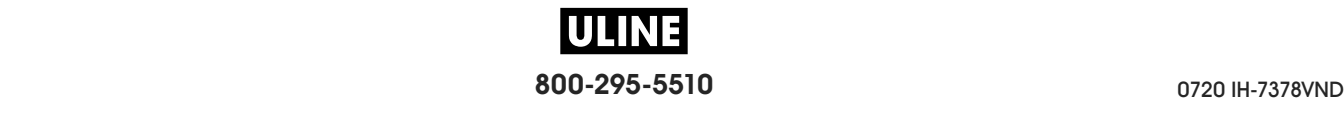

### **Agregar una impresora desde la pantalla Zebra Setup Utilities**

**9.** De ser necesario, abra el programa Zebra Setup Utilities (Utilidades de configuración de Zebra).

Aparecerá la pantalla de Zebra Setup Utilities.

**Figura 12 • Pantalla Zebra Setup Utilities**

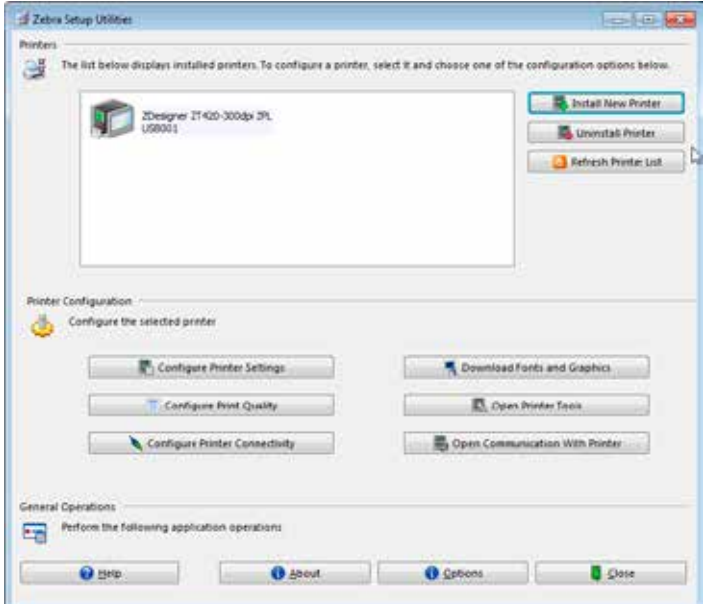

**10.** Haga clic en Install New Printer (Instalar nueva impresora). Aparecerá el asistente del controlador de la impresora.

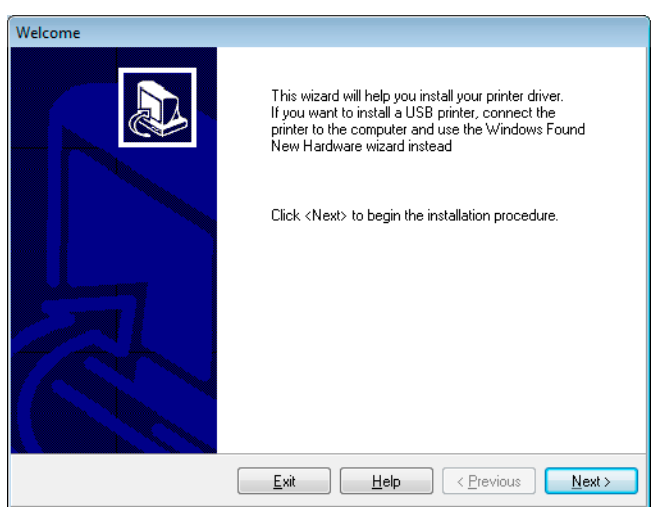

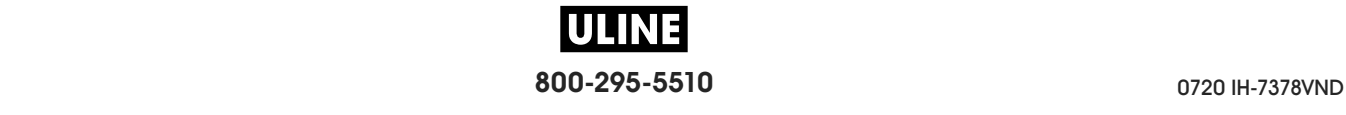

**11.** Haga clic en Next (Siguiente).

Se le indicará que seleccione una opción de instalación.

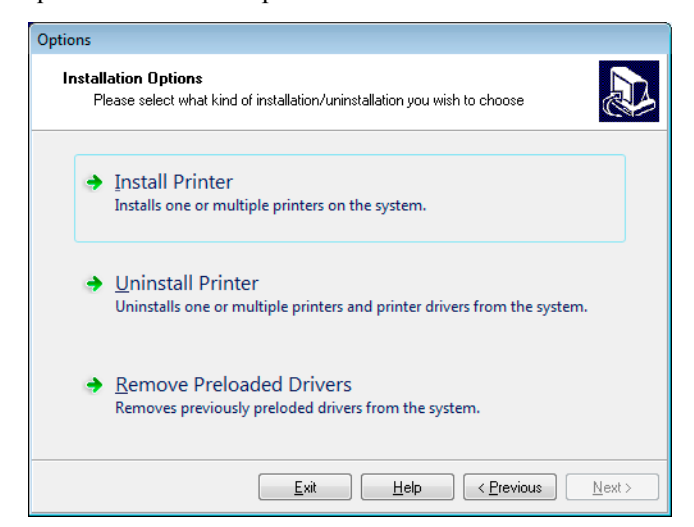

**12.** Haga clic en Install Printer (Instalar impresora).

Se le indicará que seleccione un tipo de impresora.

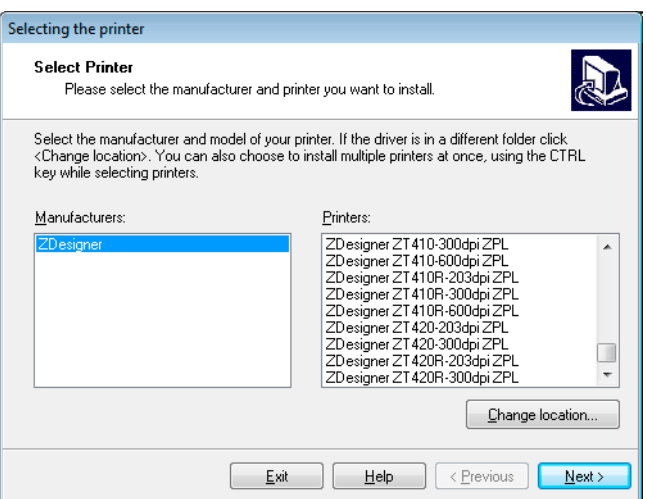

**13.** Seleccione el modelo y la resolución de la impresora.

El modelo y la resolución figuran en una etiqueta adhesiva con el número de pieza de la impresora, que generalmente está ubicada debajo del rodillo de papel. La información tendrá el siguiente formato:

Part Number: *XXXXX*x*Y* – xxxxxxxx

donde

*XXXXX* = modelo de la impresora

*Y* = resolución de la impresora ( $2 = 203$  dpi,  $3 = 300$  dpi,  $6 = 600$  dpi)

Por ejemplo, en el número de pieza **ZT620**x**3** – xxxxxxxx:

**ZT620** indica que el modelo de la impresora es ZT620.

**3** indica que la resolución del cabezal de impresión es de 300 dpi.

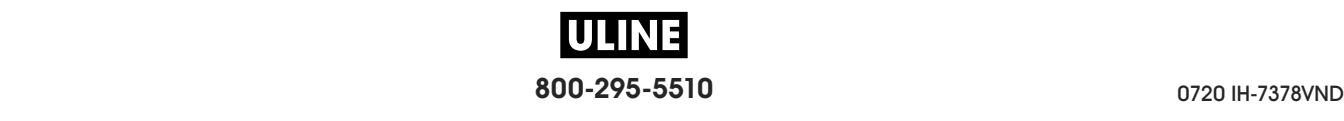

**14.** Haga clic en Next (Siguiente).

Recibirá una notificación cuando la impresora ya esté instalada.

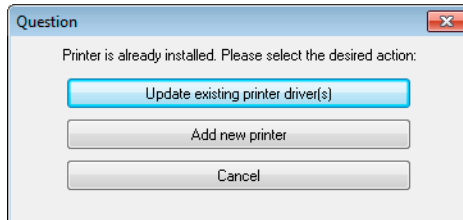

**15.** Haga clic en Add New Printer (Agregar nueva impresora).

Se le pedirá que especifique el nombre de la impresora, el puerto al que esta se conectará y el idioma para la pantalla de la impresora.

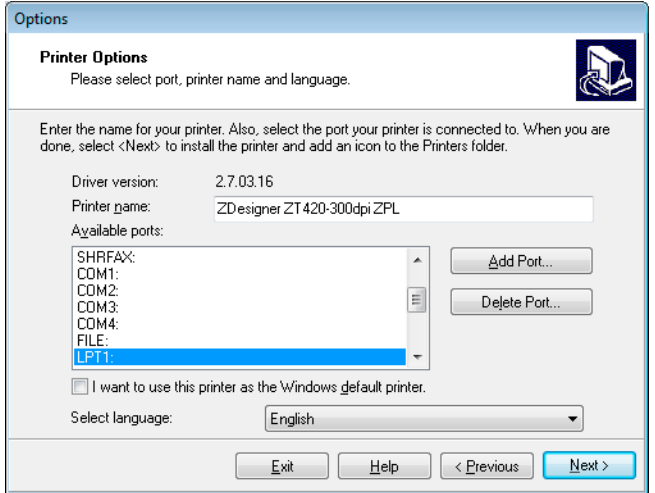

**16.** Haga clic en Add Port (Agregar puerto).

El asistente le pedirá que ingrese un nombre para el puerto y la dirección IP de su impresora.

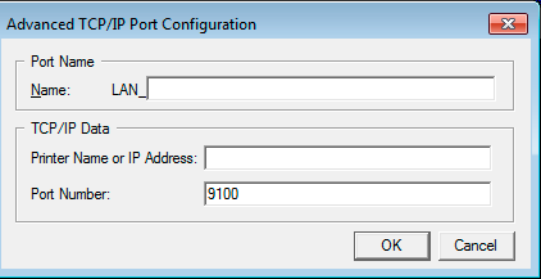

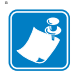

**Nota •** Si tiene otras aplicaciones abiertas, posiblemente reciba un aviso de que otro proceso está bloqueando el controlador. En ese caso, puede hacer clic en Next (Siguiente) para continuar o en Exit (Salir) para guardar el trabajo antes de continuar con la instalación.

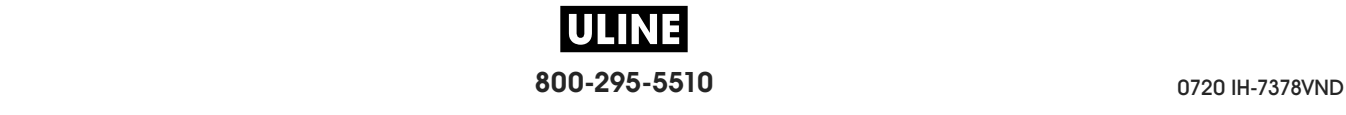

**17.** Asígnele al puerto un nombre que usted pueda reconocer cuando aparezca en la lista de puertos disponibles.

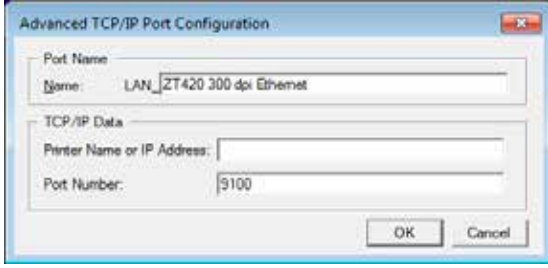

- **18.** Introduzca la dirección IP de la impresora. Podría ser una IP asignada en forma automática o una que usted haya especificado manualmente en la sección anterior.
- **19.** Haga clic en OK (Aceptar).

Se creará un controlador de la impresora con el nombre que usted le asignó al puerto. El nuevo puerto de la impresora aparecerá en la lista de puertos disponibles.

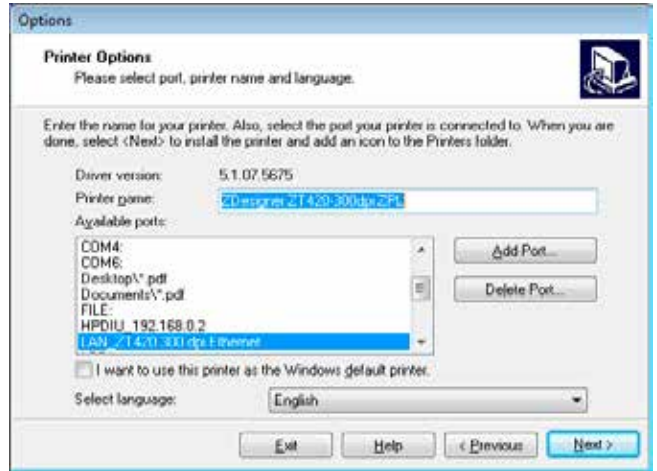

**20.** Haga clic en Next (Siguiente).

Se le indicará que inicie otros asistentes de configuración.

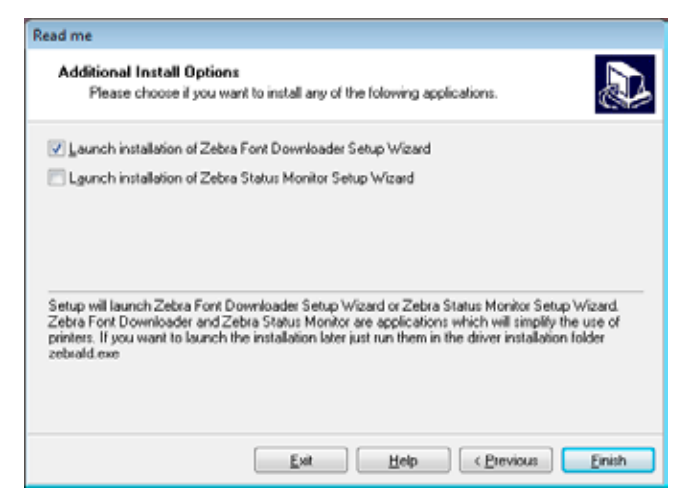

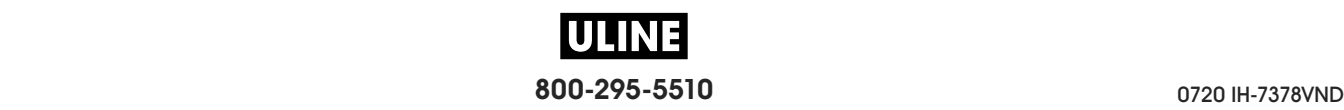

**21.** Marque las opciones deseadas y luego haga clic en Finish (Finalizar).

Se habrá instalado el controlador de la impresora. Si recibe un aviso de que otros programas podrían verse afectados, haga clic en la opción correspondiente para continuar.

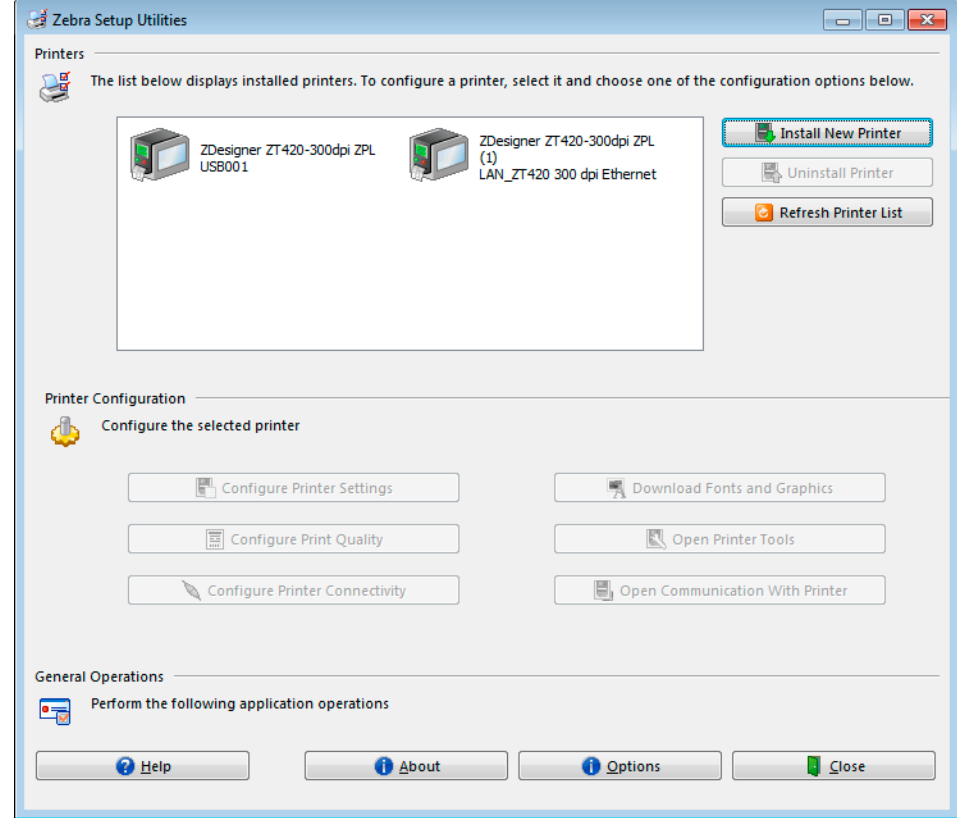

**La instalación para las conexiones cableadas (Ethernet) habrá finalizado.**

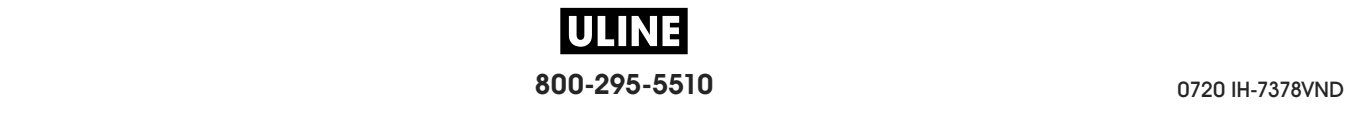

# **Conectar la impresora a su red inalámbrica**

Si desea utilizar el servidor de impresión inalámbrico opcional de la impresora, primero deberá conectar la impresora a su computadora mediante alguna de las otras conexiones disponibles. Mientras la impresora esté utilizando una de esas conexiones, usted la configurará para que se comunique con su Red de área local inalámbrica (WLAN) a través del servidor de impresión inalámbrico.

Para obtener más información acerca de los servidores de impresión de Zebra, consulte *ZebraNet Wired and Wireless Print Servers User Guide* (Guía del usuario de servidores de impresión ZebraNet cableados e inalámbricos). Para descargar la versión más reciente de esta guía, vaya a http://www.zebra.com/zt600-info.

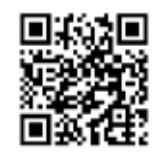

# **Para conectar la impresora a su computadora mediante un servidor de impresión inalámbrico opcional, lleve a cabo los siguientes pasos:**

- **1.** Instale el programa Zebra Setup Utilities (Utilidades de configuración de Zebra), siguiendo las instrucciones de la sección *Instalar Zebra Setup Utilities* en la página 62.
- **2.** Conecte la impresora a su computadora mediante un puerto USB, serie o paralelo opcional, siguiendo las instrucciones de la sección *Conectar una computadora al puerto USB de la impresora* en la página 71 o *Conectar una computadora al puerto serie o paralelo de la impresora* en la página 75.
- **3.** Configure los siguientes valores para la impresora. Podrá modificarlos a través de Zebra Setup Utilities (Utilidades de configuración de Zebra) —haciendo clic en Configure Printer Connectivity (Configurar conectividad de la impresora) dentro de la pantalla Zebra Setup Utilities— o a través de las indicaciones proporcionadas en los siguientes enlaces. Comuníquese con el administrador de la red para obtener los valores correctos.
	- *PROTOCOLO IP WLAN* en la página 152: cambie el valor de ALL (Todo) a PERMANENT (Permanente).
	- *PUERTA ENLACE WLAN* en la página 151: haga coincidir el valor de Gateway (puerta de enlace) con el de su WLAN.
	- *MÁSCR SUBRED WLAN* en la página 150: haga coincidir el valor de Subnet (subred) con el de su WLAN.
	- *DIRECCIÓN IP WLAN* en la página 149: asigne una dirección IP única a la impresora.

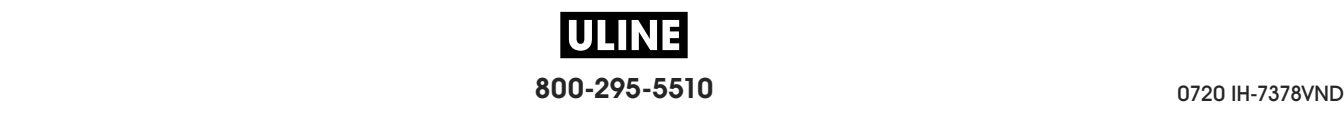

### **Configuración y funcionamiento de la impresora 92** Instalar el controlador de la impresora y conectar la impresora a la computadora— Conexión inalámbrica

## **Agregar una impresora desde la pantalla Zebra Setup Utilities**

**4.** De ser necesario, abra el programa Zebra Setup Utilities (Utilidades de configuración de Zebra).

Aparecerá la pantalla de Zebra Setup Utilities.

**Figura 13 • Pantalla Zebra Setup Utilities**

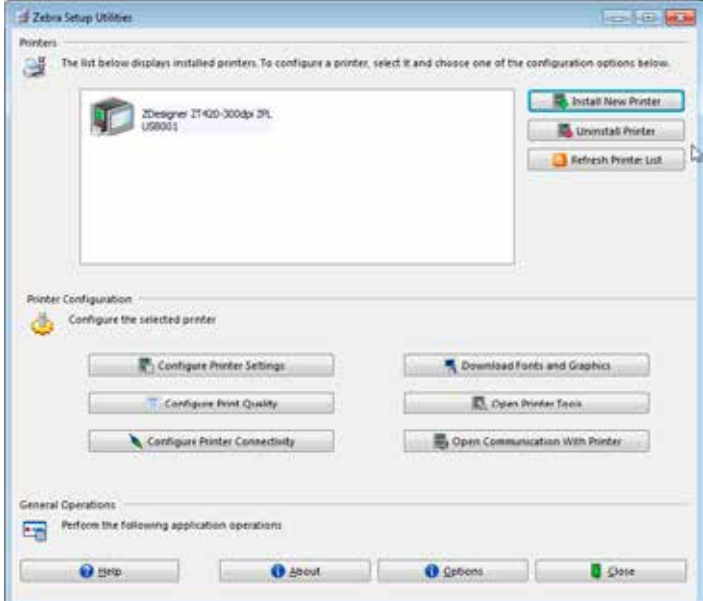

**5.** Haga clic en Install New Printer (Instalar nueva impresora). Aparecerá el asistente del controlador de la impresora.

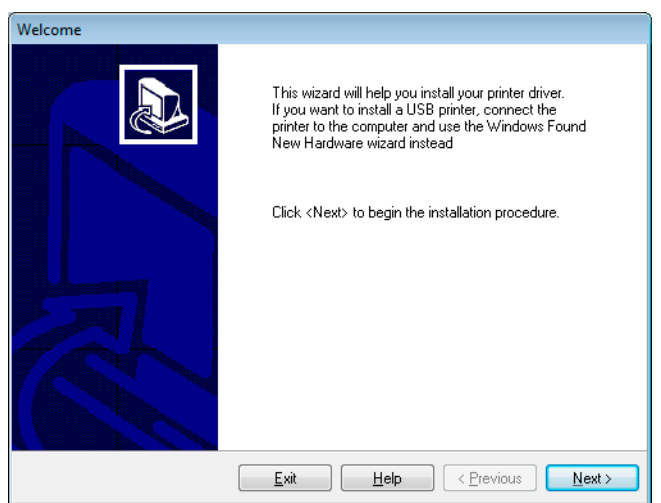

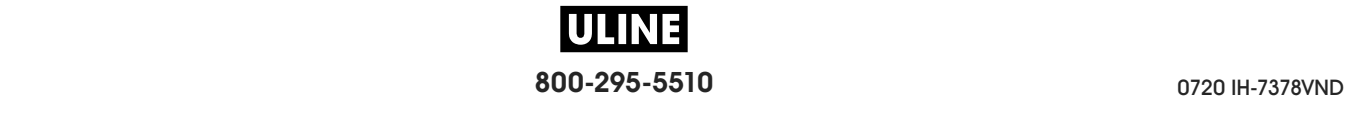

Instalar el controlador de la impresora y conectar la impresora a la computadora— Conexión inalámbrica

**6.** Haga clic en Next (Siguiente).

Se le indicará que seleccione una opción de instalación.

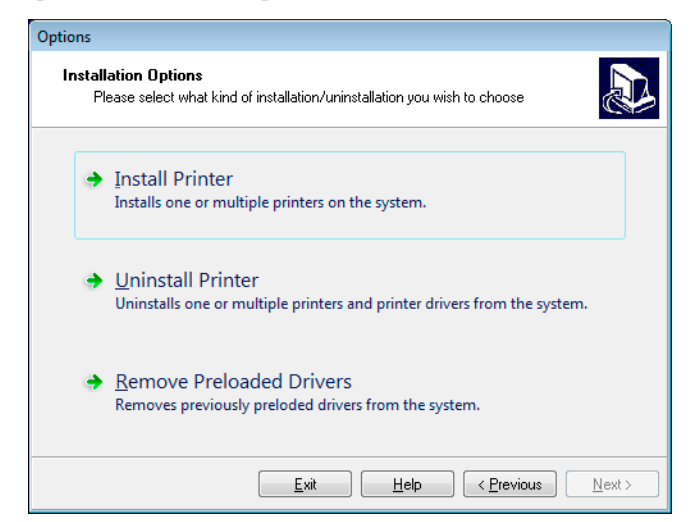

**7.** Haga clic en Install Printer (Instalar impresora).

Se le indicará que seleccione un tipo de impresora.

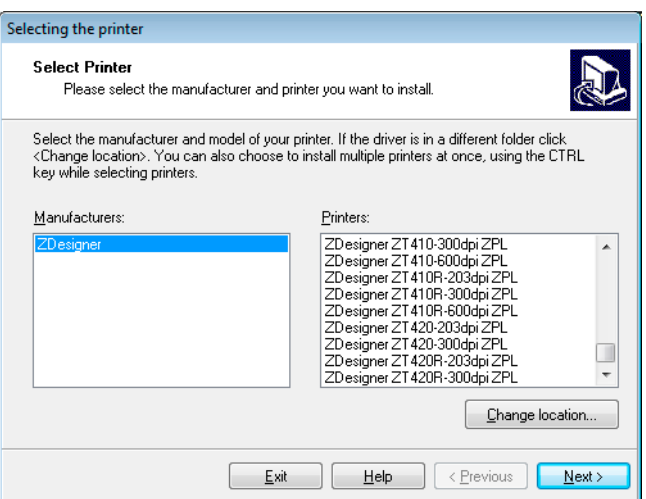

**8.** Seleccione el modelo y la resolución de la impresora.

El modelo y la resolución figuran en una etiqueta adhesiva con el número de pieza de la impresora, que generalmente está ubicada debajo del rodillo de papel. La información tendrá el siguiente formato:

Part Number: *XXXXX*x*Y* – xxxxxxxx

donde

*XXXXX* = modelo de la impresora

*Y* = resolución de la impresora ( $2 = 203$  dpi,  $3 = 300$  dpi,  $6 = 600$  dpi)

Por ejemplo, en el número de pieza **ZT620**x**3** – xxxxxxxx:

**ZT620** indica que el modelo de la impresora es ZT620.

**3** indica que la resolución del cabezal de impresión es de 300 dpi.

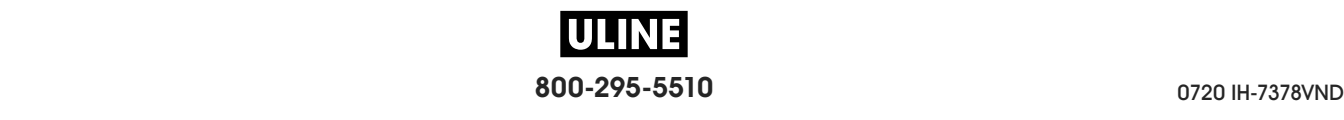

Instalar el controlador de la impresora y conectar la impresora a la computadora— Conexión inalámbrica

**9.** Haga clic en Next (Siguiente).

Recibirá una notificación cuando la impresora ya esté instalada.

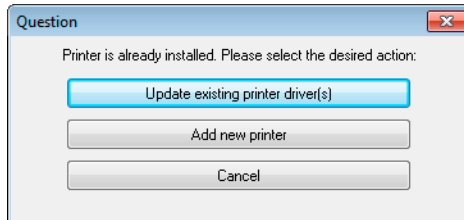

**10.** Haga clic en Add New Printer (Agregar nueva impresora).

Se le pedirá que especifique el nombre de la impresora, el puerto al que esta se conectará y el idioma para la pantalla de la impresora.

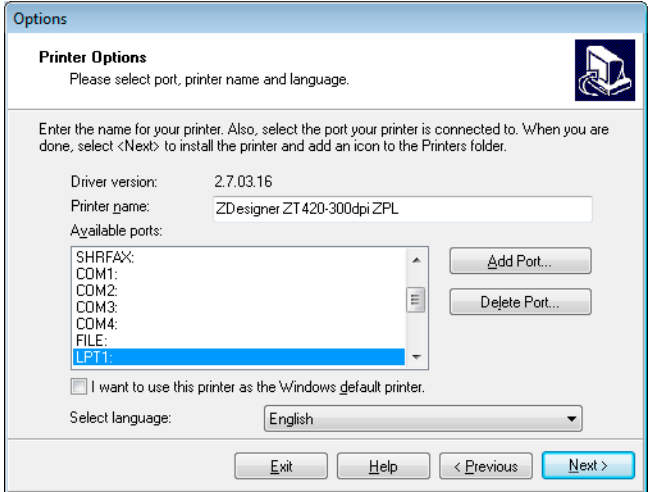

**11.** Haga clic en Add Port (Agregar puerto).

El asistente le pedirá que ingrese un nombre para el puerto y la dirección IP de su impresora.

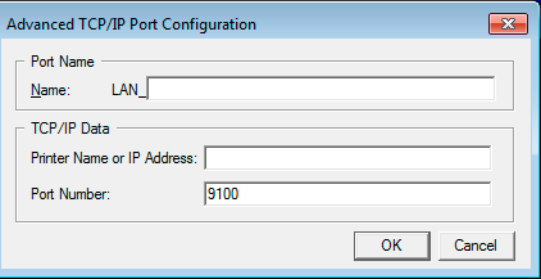

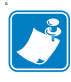

**Nota •** Si tiene otras aplicaciones abiertas, posiblemente reciba un aviso de que otro proceso está bloqueando el controlador. En ese caso, puede hacer clic en Next (Siguiente) para continuar o en Exit (Salir) para guardar el trabajo antes de continuar con la instalación.

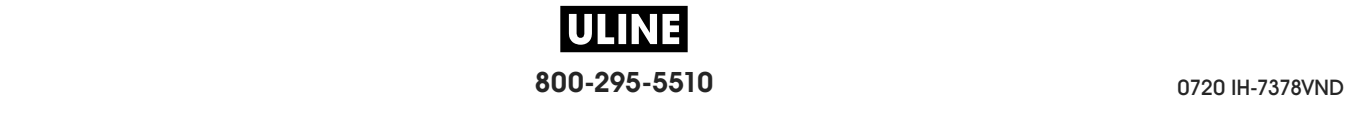

Instalar el controlador de la impresora y conectar la impresora a la computadora— Conexión inalámbrica

**12.** Asígnele al puerto un nombre que usted pueda reconocer cuando aparezca en la lista de puertos disponibles.

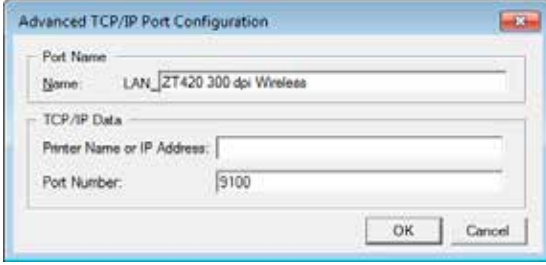

- **13.** Introduzca la dirección IP de la impresora. Podría ser una IP asignada en forma automática o una que usted haya especificado manualmente en la sección anterior.
- **14.** Haga clic en OK (Aceptar).

Se creará un controlador de la impresora con el nombre que usted le asignó al puerto. El nuevo puerto de la impresora aparecerá en la lista de puertos disponibles.

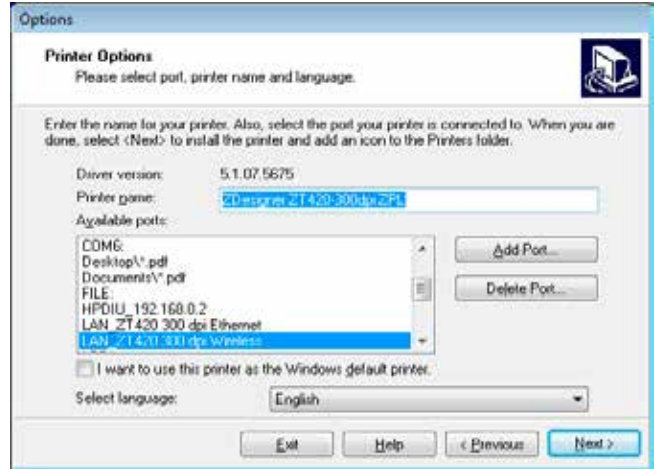

**15.** Haga clic en Next (Siguiente).

Se le indicará que inicie otros asistentes de configuración.

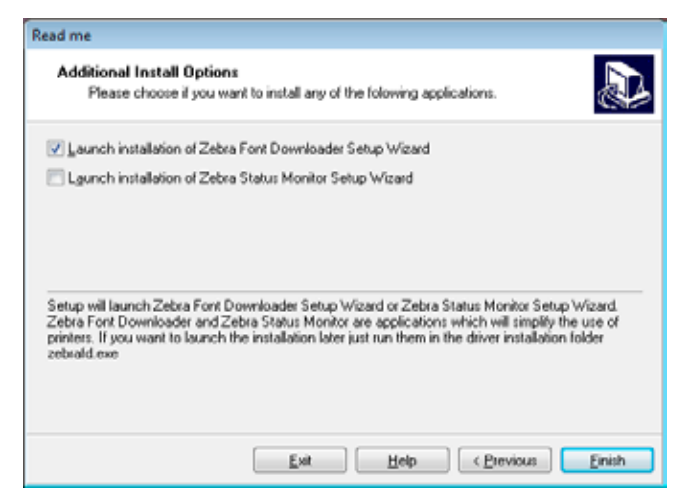

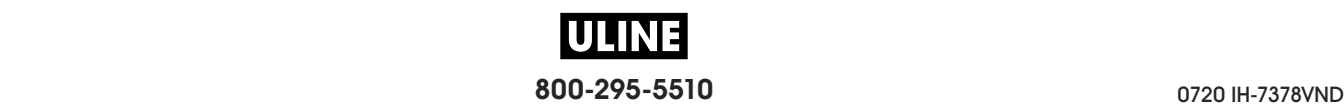

**16.** Marque las opciones deseadas y luego haga clic en Finish (Finalizar).

Se habrá instalado el controlador de la impresora. Si recibe un aviso de que otros programas podrían verse afectados, haga clic en la opción correspondiente para continuar.

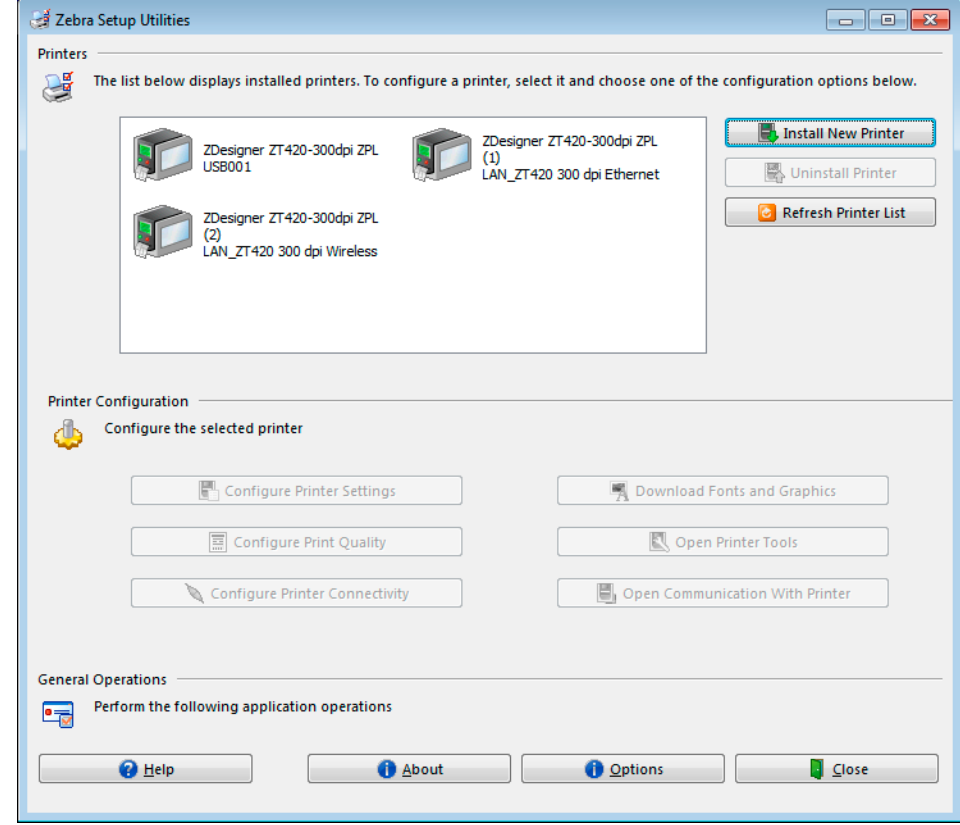

**La instalación para la comunicación inalámbrica habrá finalizado.**

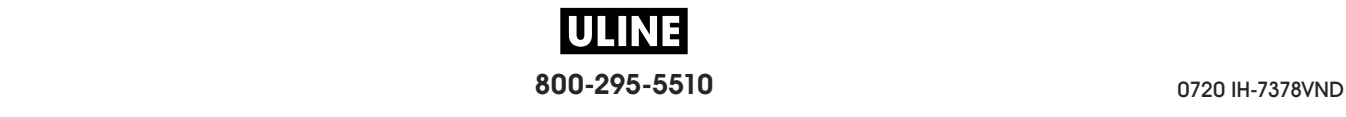

# **Imprimir una etiqueta de prueba y realizar ajustes**

Una vez que haya cargado el papel y la cinta (si utiliza papel de transferencia térmica), instalado el controlador de la impresora y conectado la impresora a su computadora, siga las instrucciones de esta sección para imprimir una etiqueta de prueba. Imprimir esta etiqueta le permitirá determinar si sus conexiones funcionan y si necesita realizar algún cambio en la configuración de la impresora.

### **Para imprimir una etiqueta de prueba y ajustar la impresora (si es necesario), lleve a cabo los siguientes pasos:**

**1.** Abra Zebra Setup Utilities (Utilidades de configuración de Zebra) para regresar a la pantalla Zebra Setup Utilities.

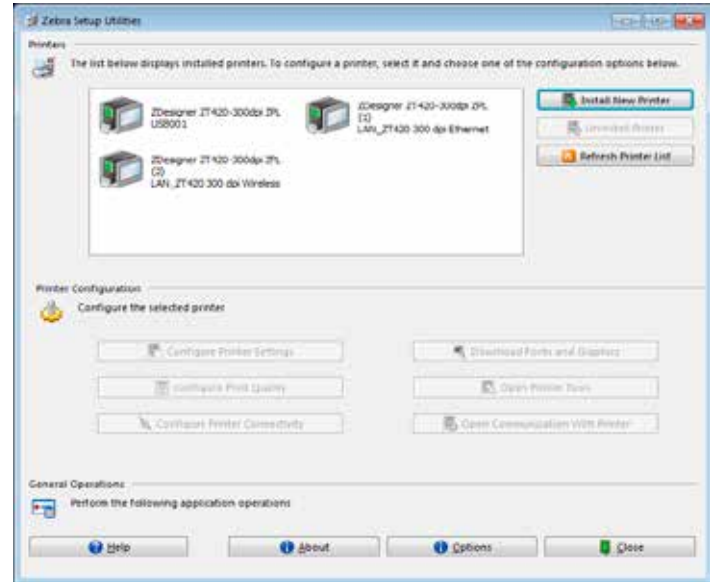

- **2.** Haga clic en uno de los controladores disponibles para su impresora.
- **3.** Haga clic en Open Printer Tools (Abrir herramientas de la impresora).

La ventana Tools (Herramientas) mostrará los comandos disponibles para la impresora.

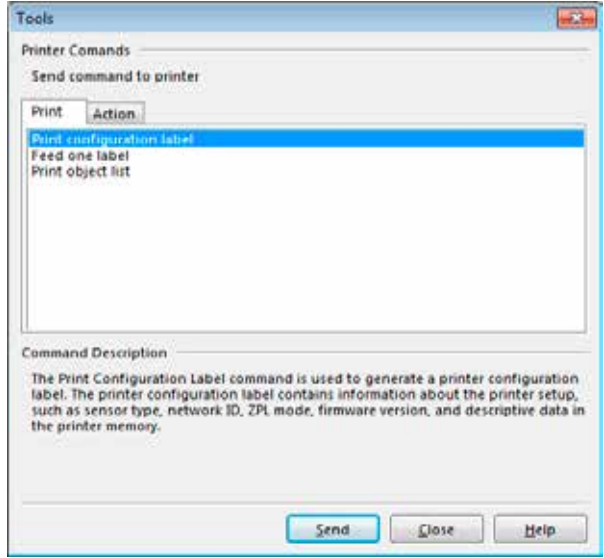

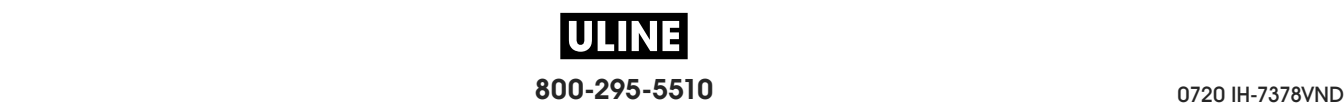

**4.** Haga clic en Send (Enviar) para imprimir una etiqueta de configuración de la impresora.

Si su conexión funciona bien y la impresora está correctamente cargada con papel y cinta (si corresponde), se imprimirá una etiqueta de configuración de la impresora

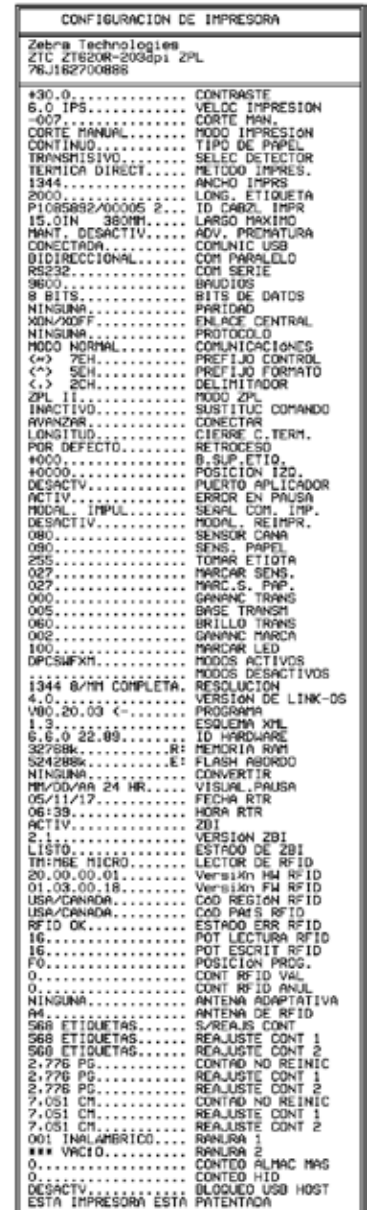

### **Figura 14 • Etiqueta de muestra de la configuración de la impresora**

٦

Г

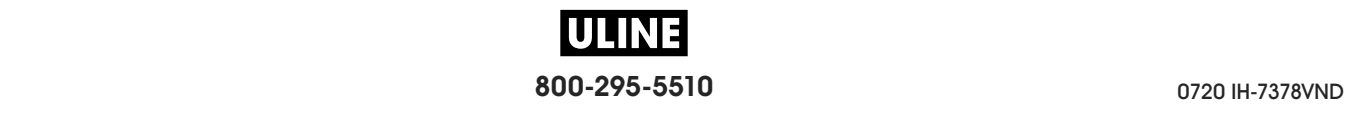
**5.** ¿Se imprimió la etiqueta de configuración de la impresora? ¿La calidad de impresión es aceptable?

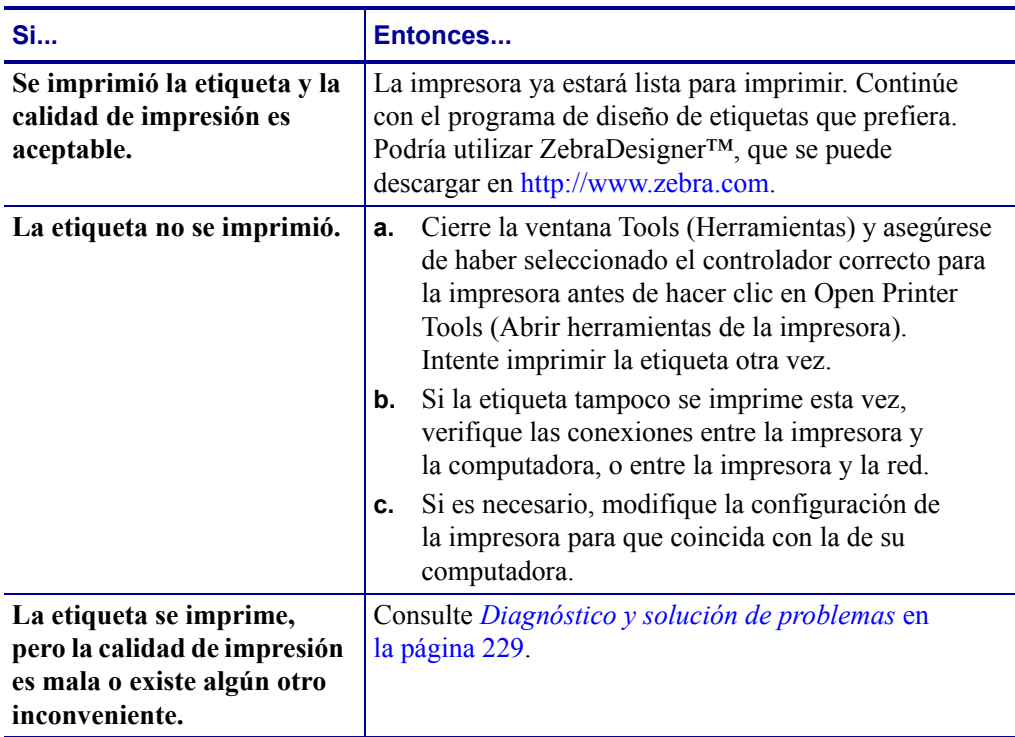

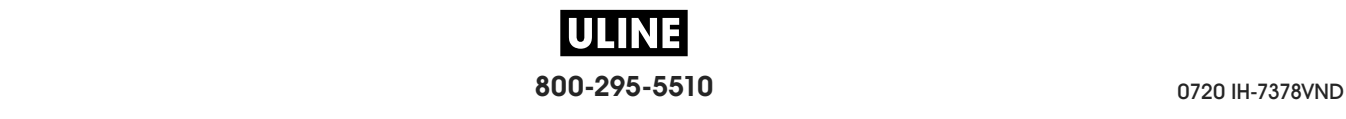

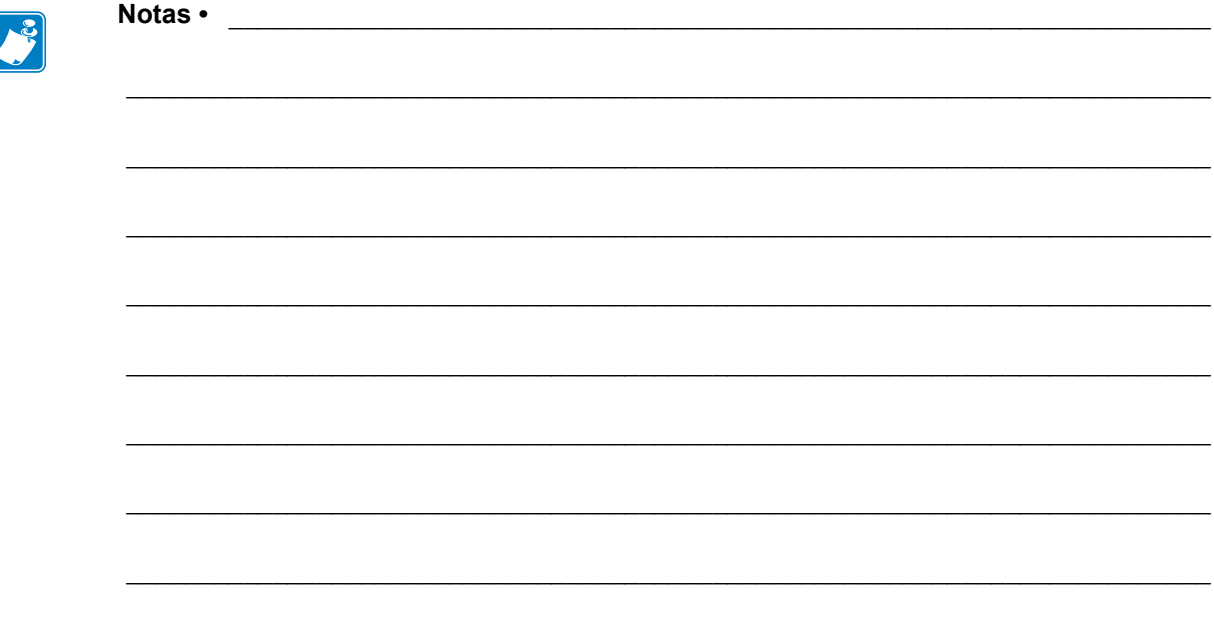

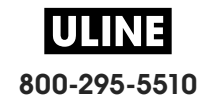

# **Configuración y ajustes de la impresora**

Esta sección lo ayudará con la configuración y los ajustes de la impresora.

#### **Contenido**

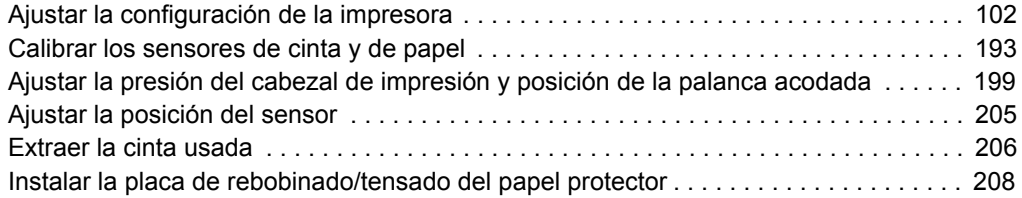

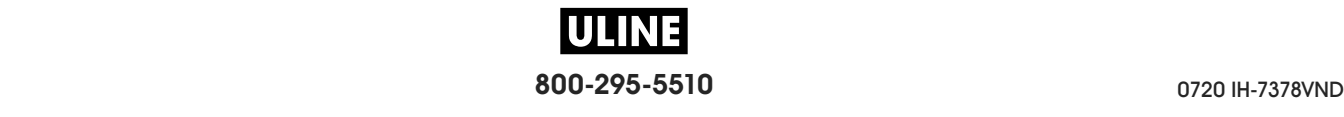

# **Ajustar la configuración de la impresora**

Esta sección presenta las opciones de configuración de la impresora que usted puede cambiar e identifica las herramientas que se pueden utilizar para cambiarlas. Entre estas herramientas se incluyen:

- Los **menús de usuario de la impresora** A continuación, consulte la información de esta sección.
- Los comandos ZPL y Set/Get/Do (SGD) Consulte *Zebra® Programming Guide* (Guía de programación de Zebra®) para obtener más información.
- Las **páginas web** de la impresora si la impresora posee una conexión activa cableada o se conecta a un servidor de impresión inalámbrico Para obtener más información, consulte *ZebraNet Wired and Wireless Print Servers User Guide* (Guía del usuario de servidores de impresión ZebraNet cableados o inalámbricos).

Las copias de los manuales mencionados se encuentran disponibles en http://www.zebra.com/manuals.

**Menús de usuario** A continuación se incluyen los menús de usuario de la impresora y los elementos que aparecen en cada uno. Haga clic en un elemento del menú para ir a su descripción. Para obtener las instrucciones de navegación, consulte la sección *Navegación por las pantallas estándar* en la página 19.

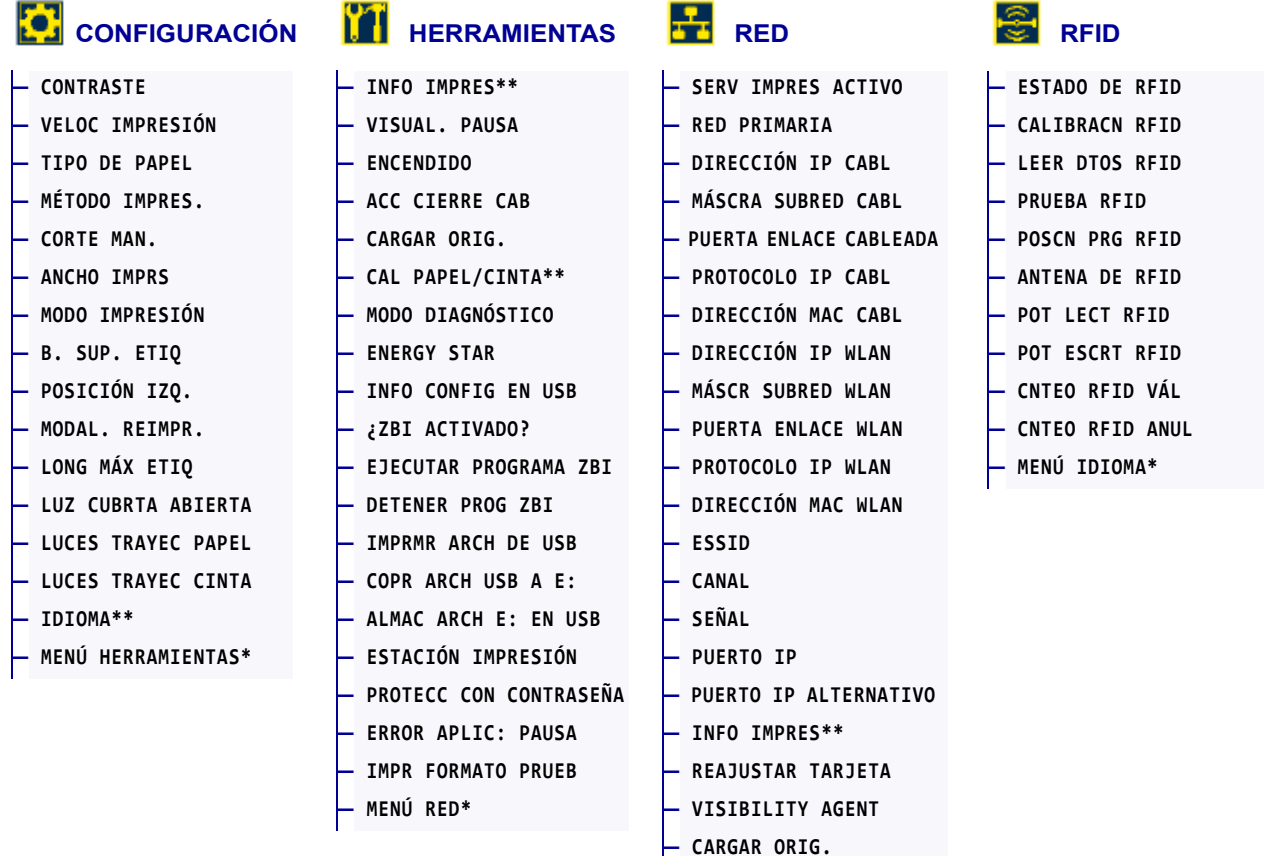

\* Indica un atajo al próximo menú de usuario.

\*\* Aparece en varios menús de usuario para mayor comodidad.

**— MENÚ RFID\*** 

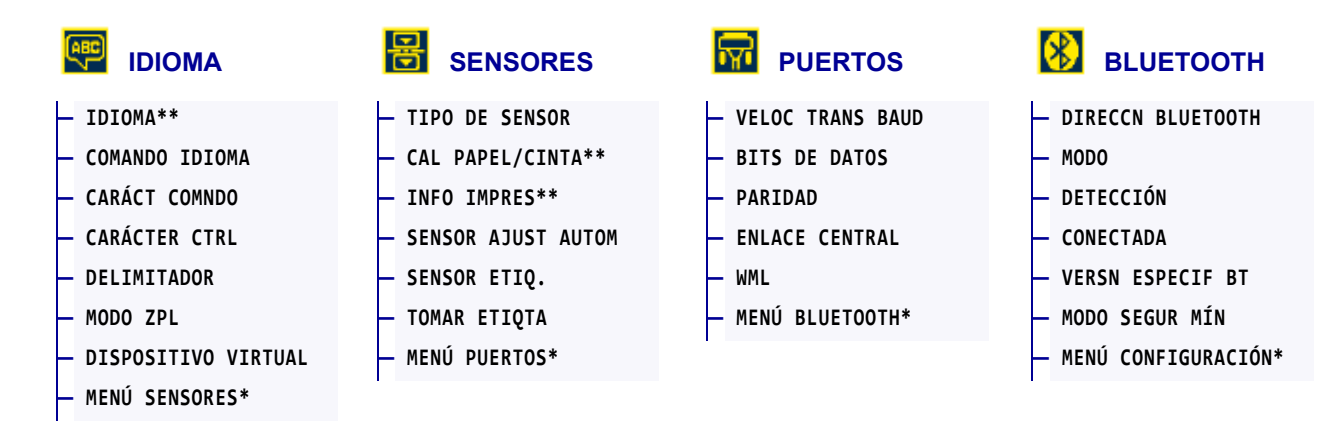

\* Indica un atajo al próximo menú de usuario.

\*\* Aparece en varios menús de usuario para mayor comodidad.

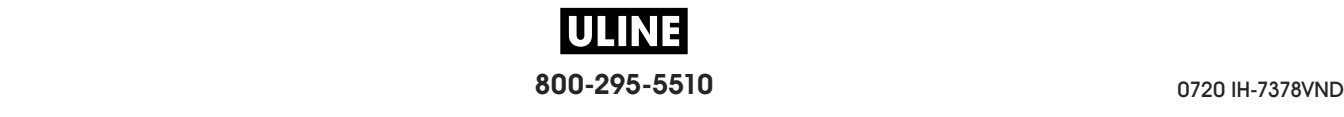

# **CONFIGURACIÓN > CONTRASTE**

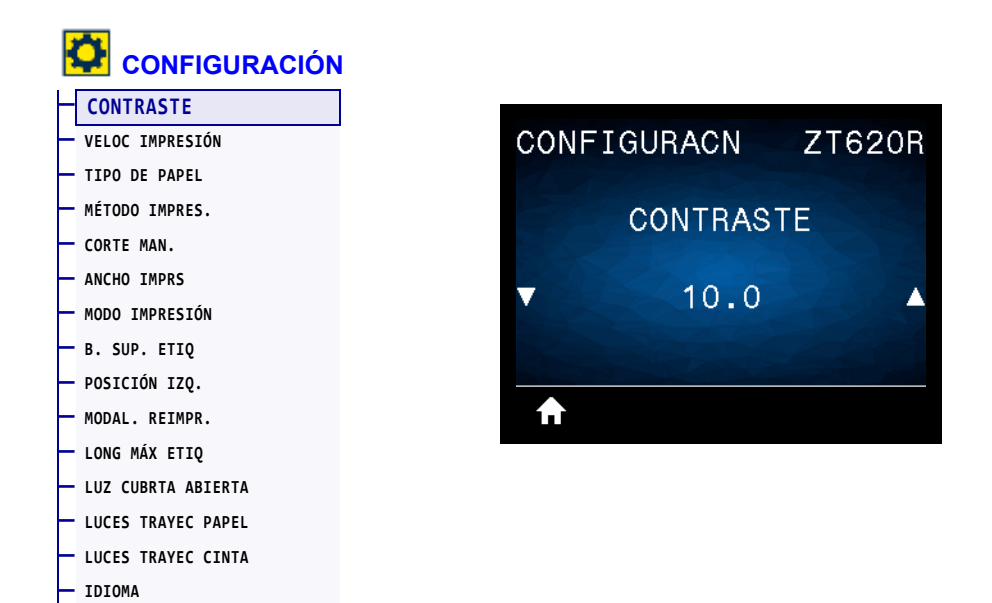

Establezca el contraste de impresión en el valor más bajo con el que se pueda obtener una buena calidad de impresión. Si configura el contraste demasiado alto, es posible que la imagen de la etiqueta no se imprima claramente, que los códigos de barra no se escaneen correctamente, que la cinta se queme o que el cabezal de impresión se desgaste prematuramente.

Si lo desea, utilice la *Prueba de contraste y velocidad óptimos* en la página 239 para determinar la mejor configuración de contraste.

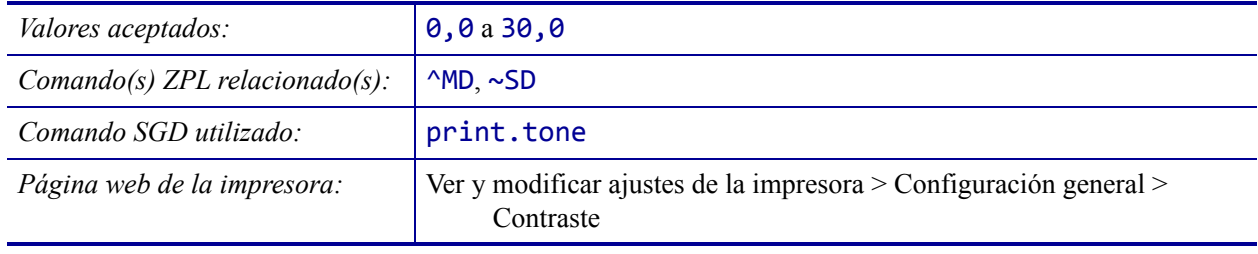

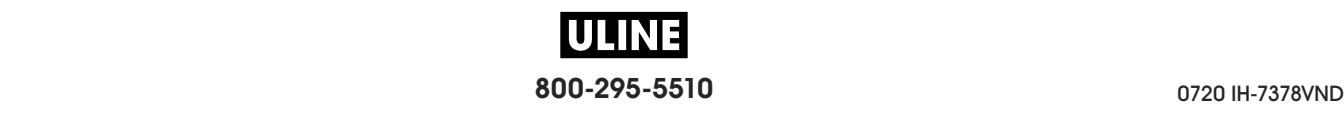

# **CONFIGURACIÓN > VELOC IMPRESIÓN**

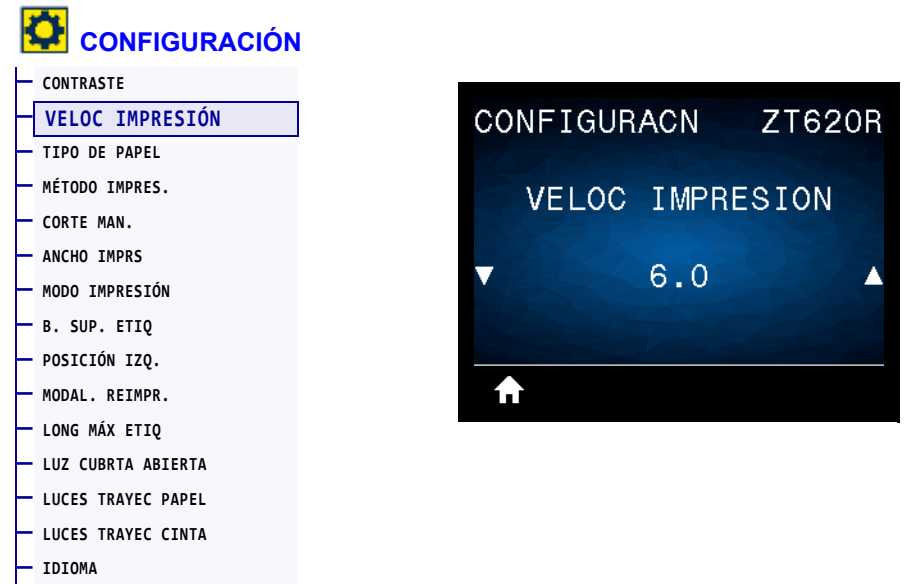

Seleccione la velocidad, en pulgadas por segundo (ips) para imprimir una etiqueta. Las velocidades de impresión más bajas generalmente producen una mejor calidad de impresión.

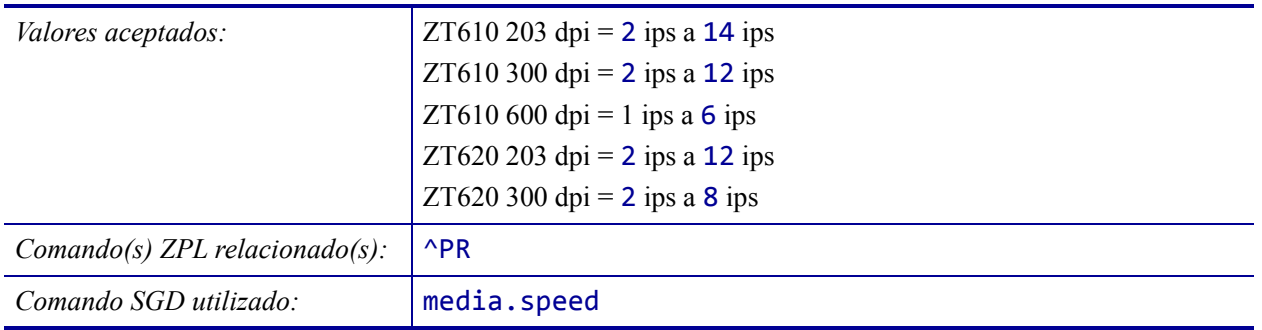

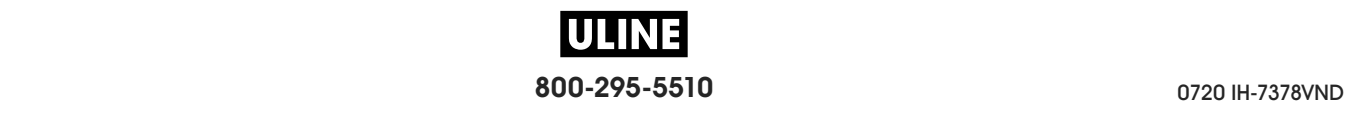

# **CONFIGURACIÓN > TIPO DE PAPEL**

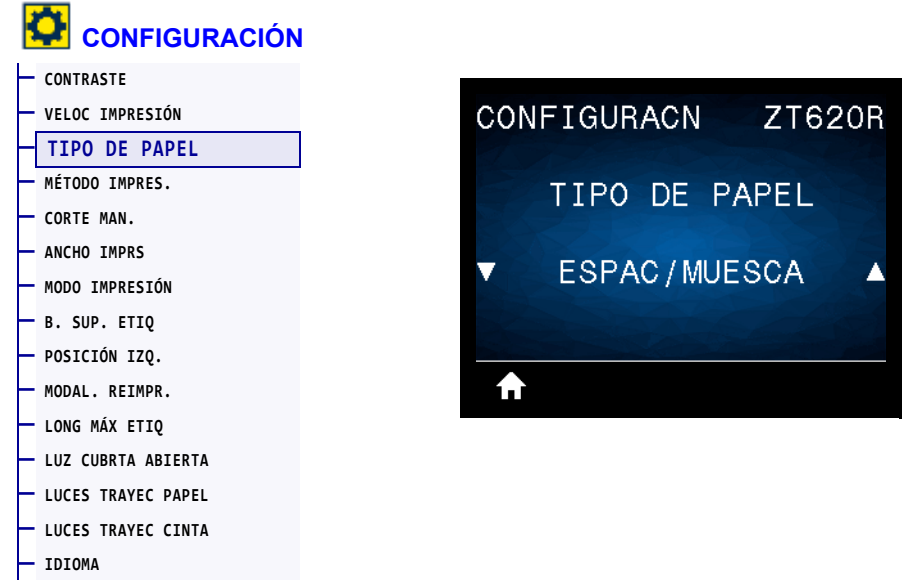

Seleccione el tipo de papel que va a utilizar.

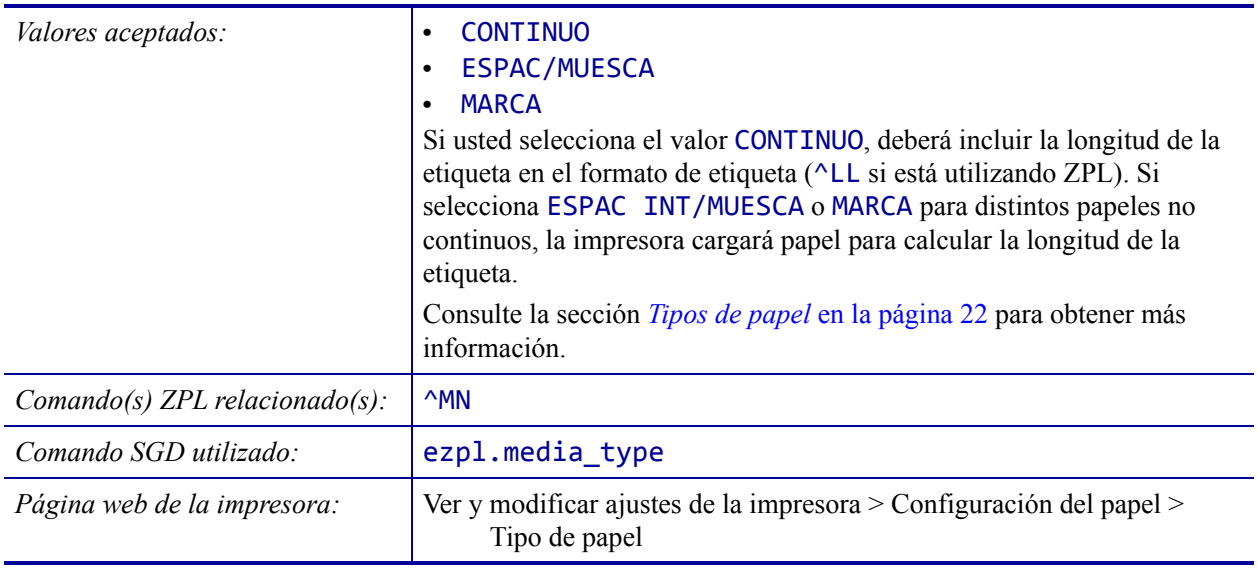

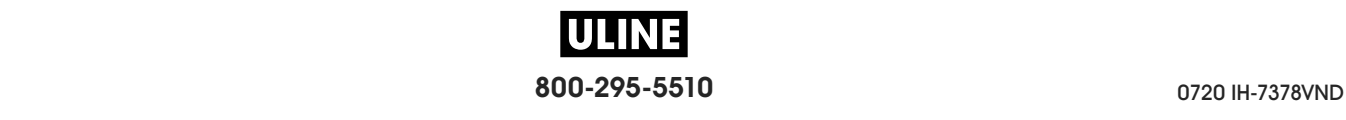

# **CONFIGURACIÓN > MÉTODO IMPRES.**

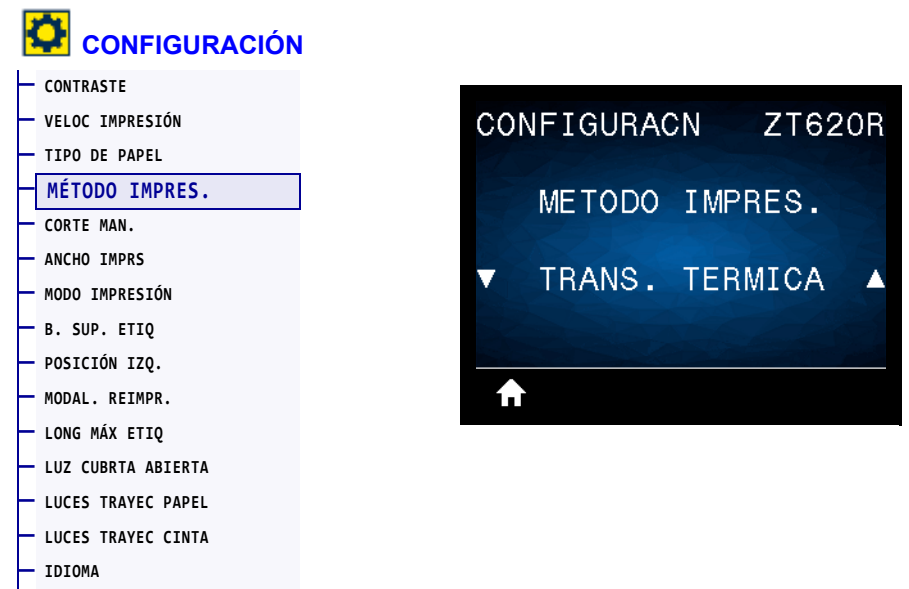

Especifique si la impresora necesita utilizar cinta para imprimir.

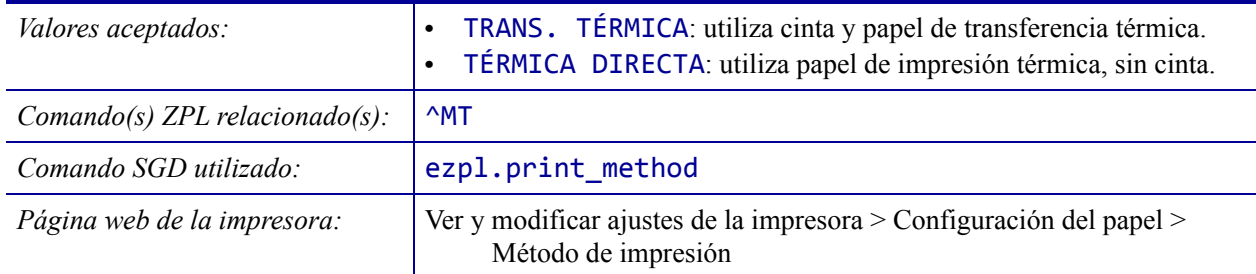

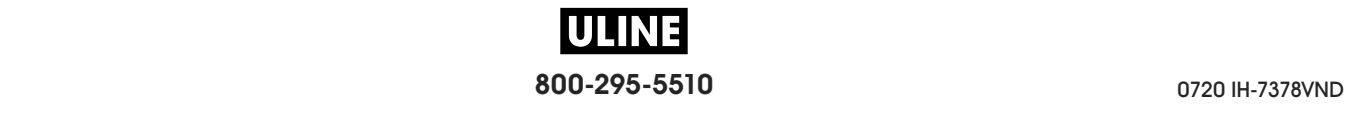

# **CONFIGURACIÓN > CORTE MAN.**

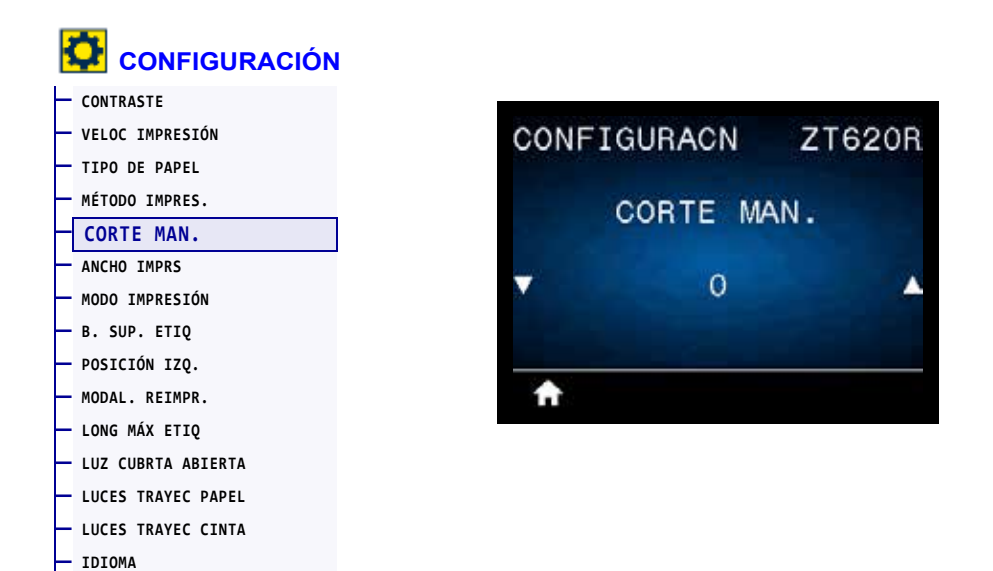

Si es necesario, desplace la posición del papel en la barra que se utiliza para cortar manualmente luego de la impresión.

- Los números menores hacen que el papel se mueva hacia la impresora según la cantidad de puntos especificada (la línea de corte se acerca hacia el borde de la etiqueta que se acaba de imprimir).
- Los números mayores hacen que el papel se mueva fuera de la impresora (la línea de corte se acerca hacia el borde delantero de la siguiente etiqueta).

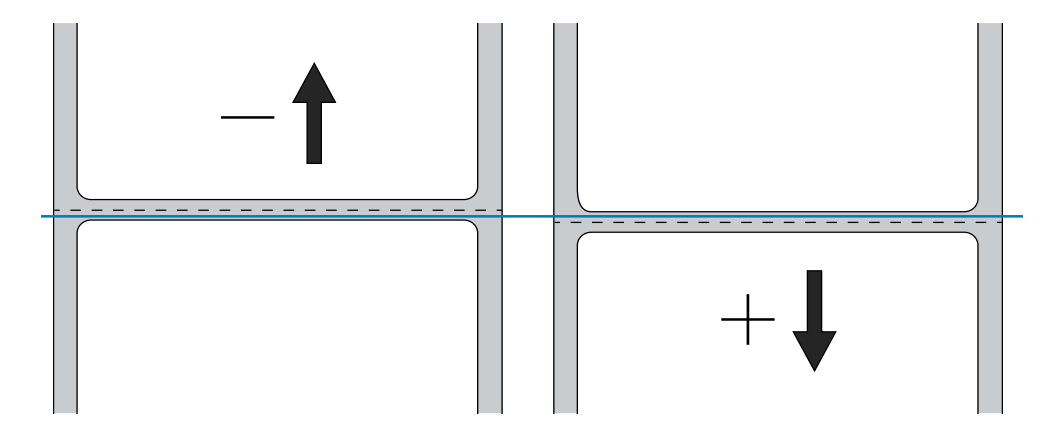

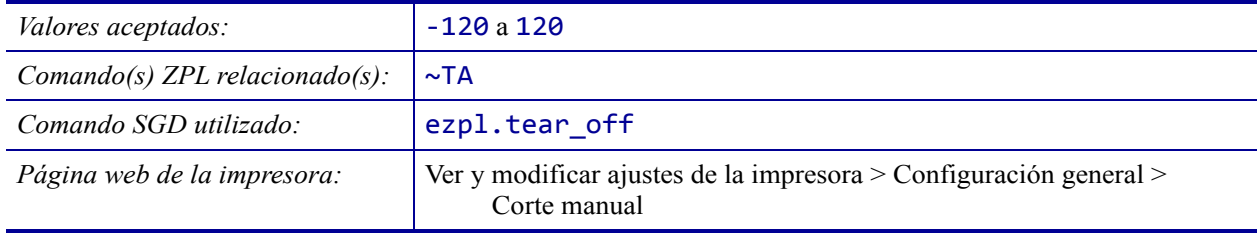

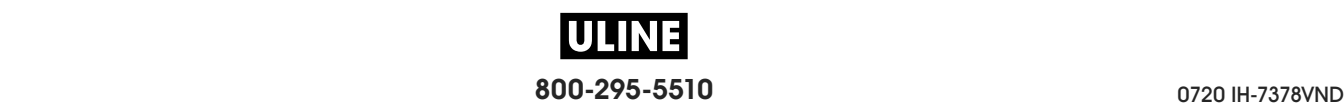

# **CONFIGURACIÓN > ANCHO IMPRS**

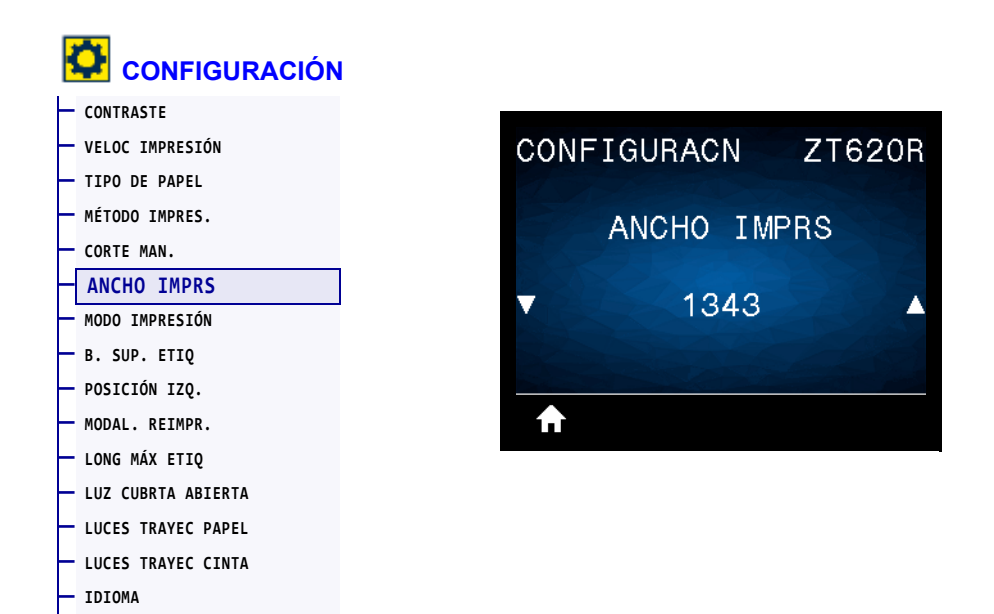

Especifique el ancho, en puntos, de las etiquetas que se utilizarán. El valor predeterminado es el ancho máximo para la impresora según el valor de DPI (puntos por pulgada) del cabezal de impresión.

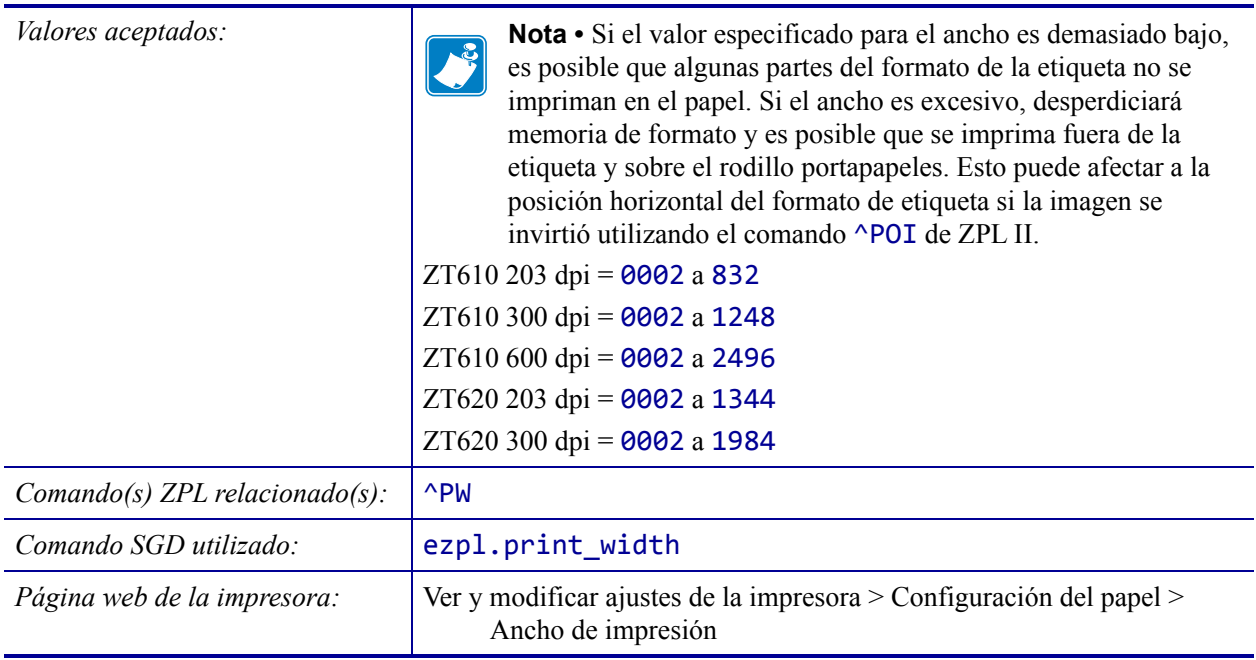

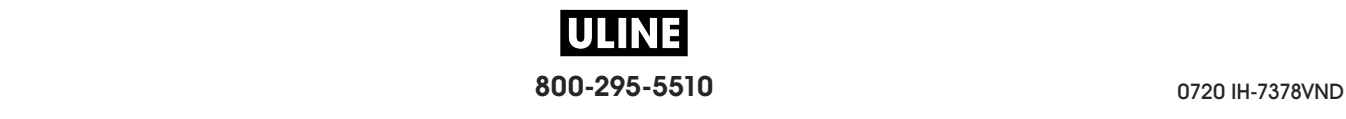

# **CONFIGURACIÓN > MODO IMPRESIÓN**

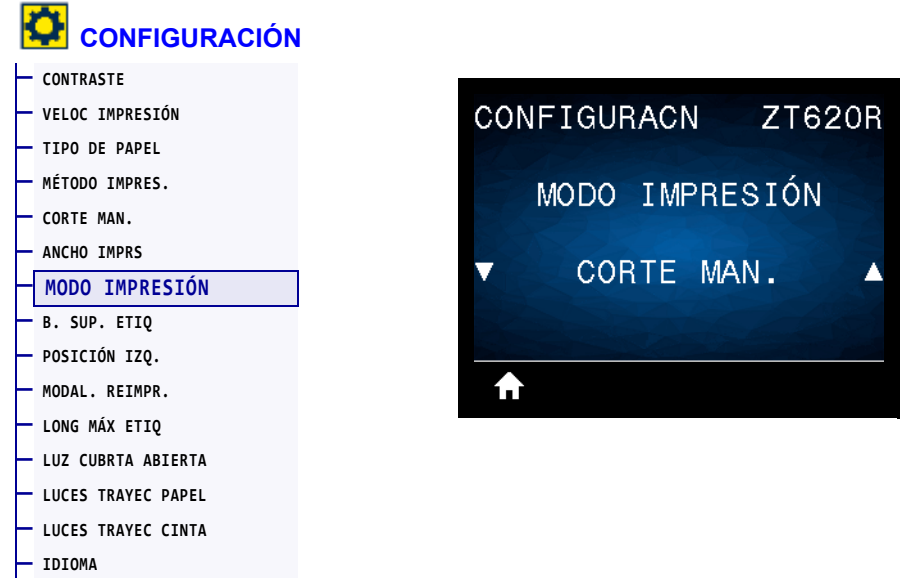

Seleccione un modo de impresión compatible con las opciones de su impresora. Para obtener información sobre cómo funcionan los modos de impresión con diferentes opciones de la impresora, consulte la sección *Seleccionar un modo de impresión* en la página 31.

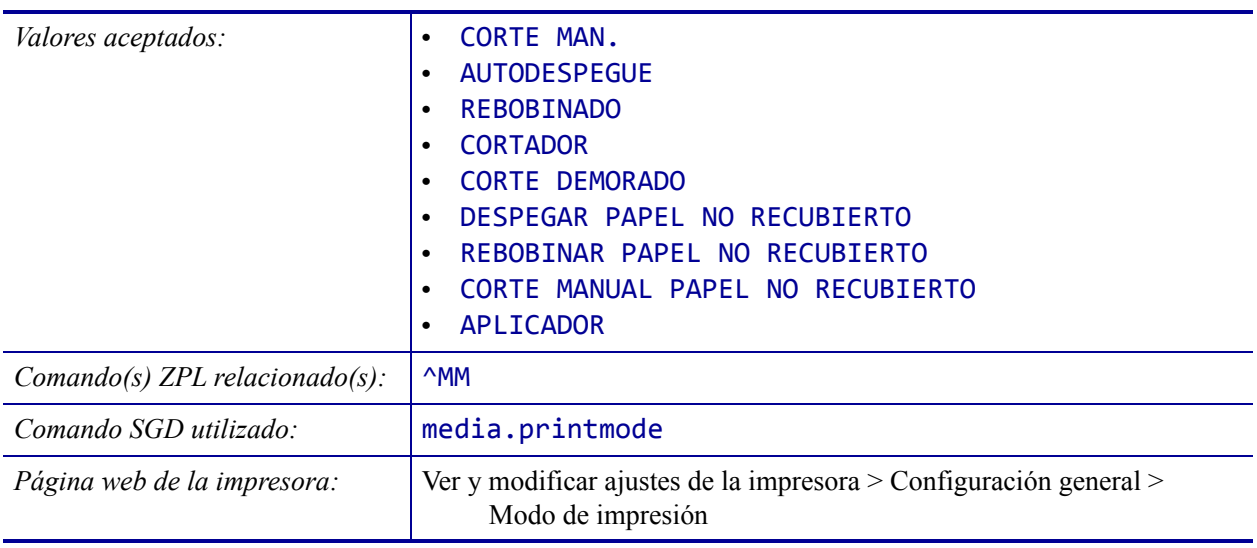

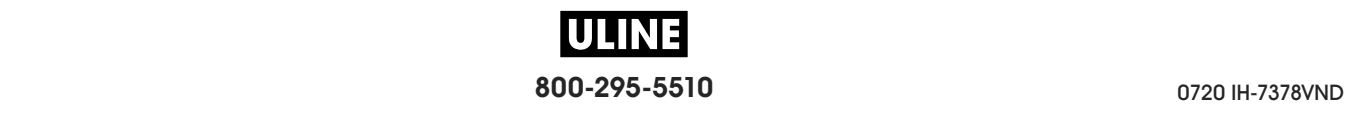

# **CONFIGURACIÓN > B. SUP. ETIQ**

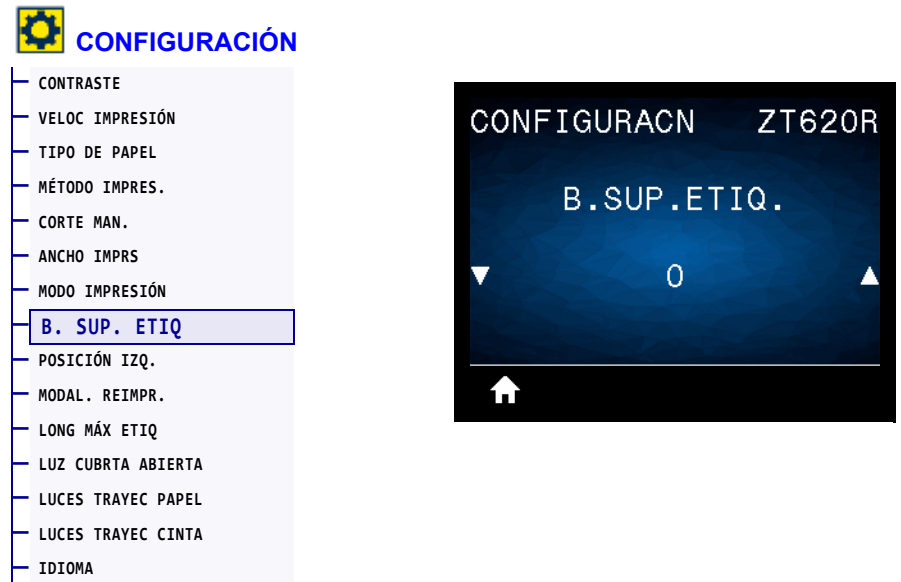

Si es necesario, desplace la posición de la imagen de forma vertical en la etiqueta.

- Los números negativos mueven la imagen más arriba en la etiqueta (hacia el cabezal de impresión).
- Los números positivos mueven la imagen más abajo en la etiqueta (lejos del cabezal de impresión) según una cantidad dada de puntos.

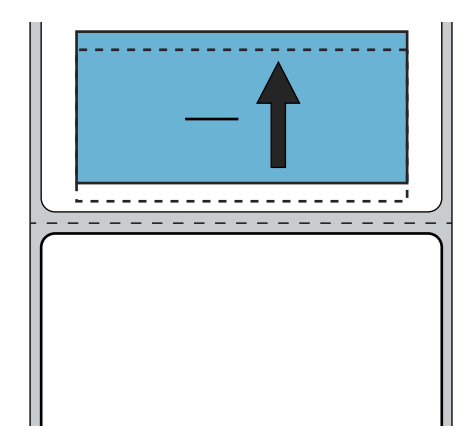

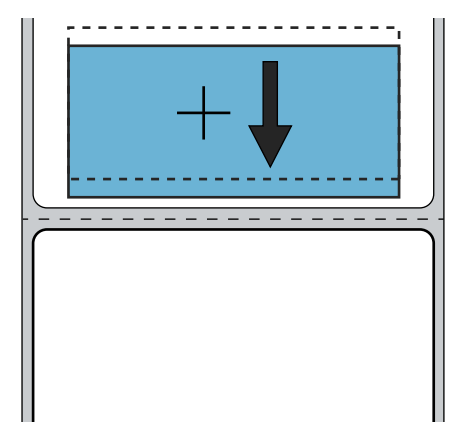

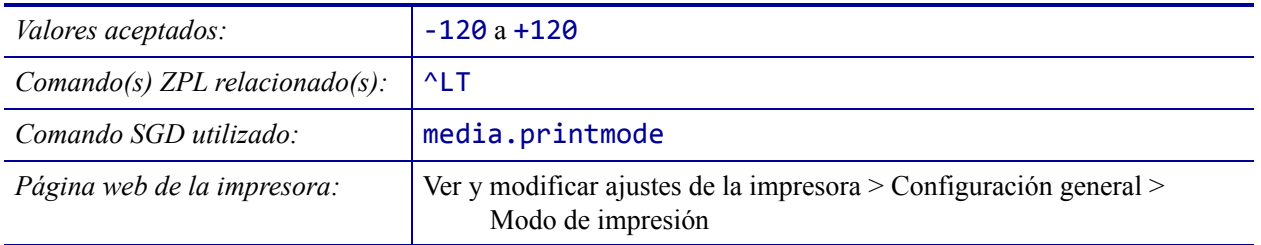

# **CONFIGURACIÓN > POSICIÓN IZQ.**

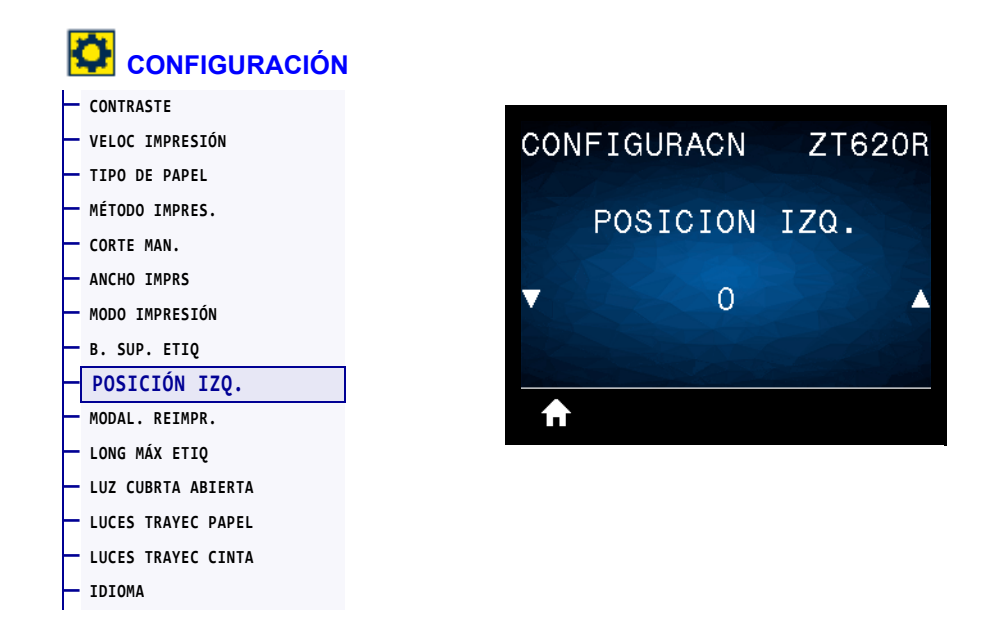

Si es necesario, desplace la posición de la imagen de forma horizontal en la etiqueta.

- Los números negativos mueven el borde izquierdo de la imagen hacia el borde izquierdo de la etiqueta según la cantidad de puntos seleccionada.
- Los números positivos mueven el borde de la imagen hacia el borde derecho de la etiqueta.

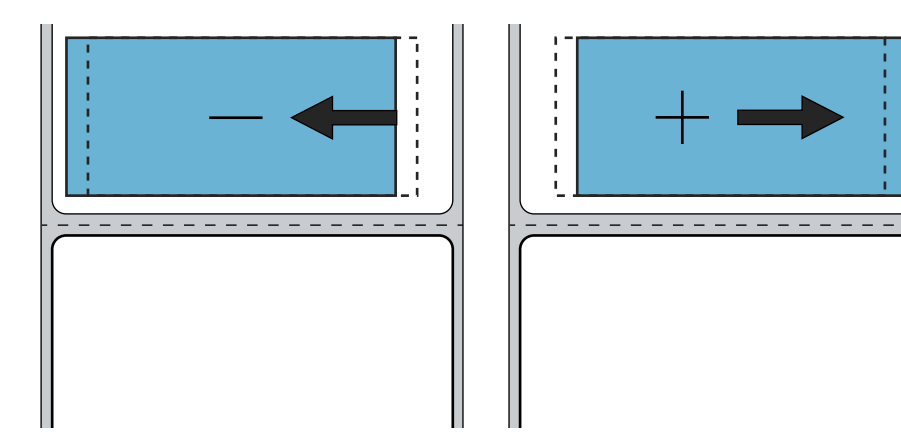

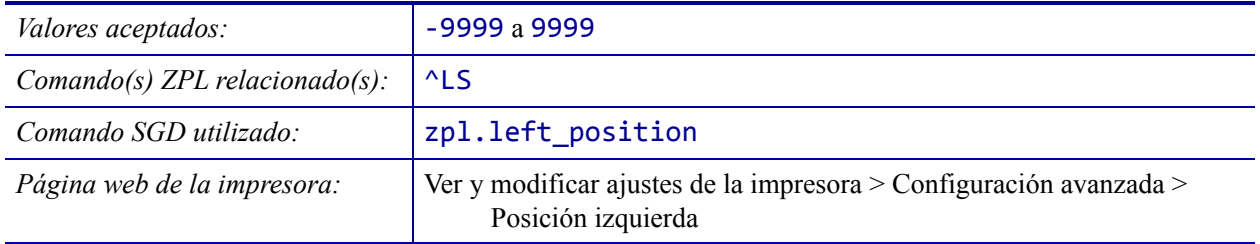

# **CONFIGURACIÓN > MODAL. REIMPR.**

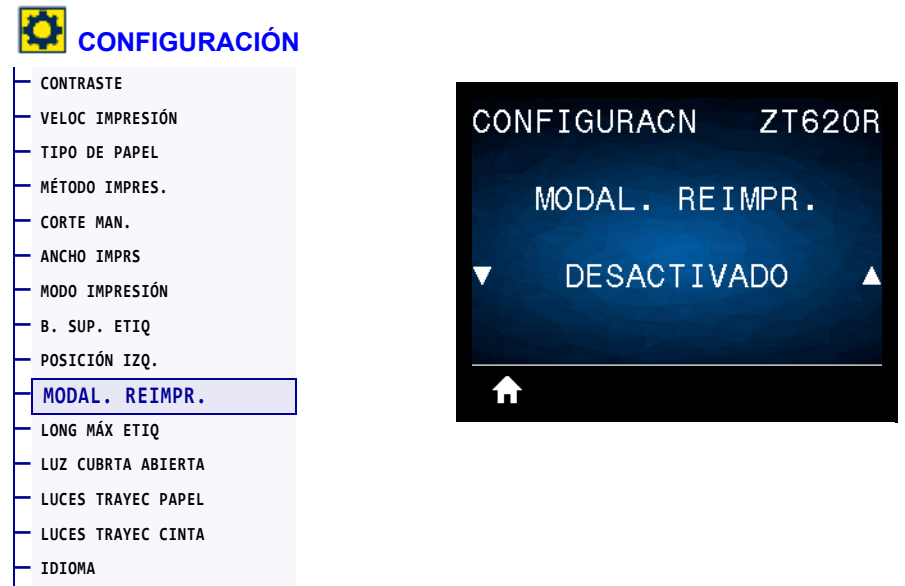

Cuando la modalidad de reimpresión está activada, se puede volver a imprimir la última etiqueta impresa manteniendo presionado PAUSE + CANCEL (Pausa + Cancelar) o presionando la FLECHA HACIA ABAJO mientras se está en la pantalla Visualización pausa de la impresora.

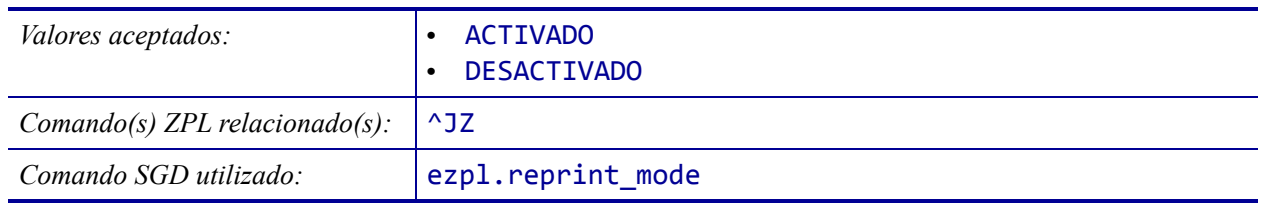

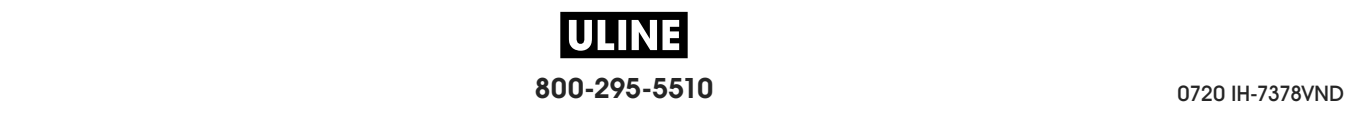

# **CONFIGURACIÓN > LONG MÁX ETIQ**

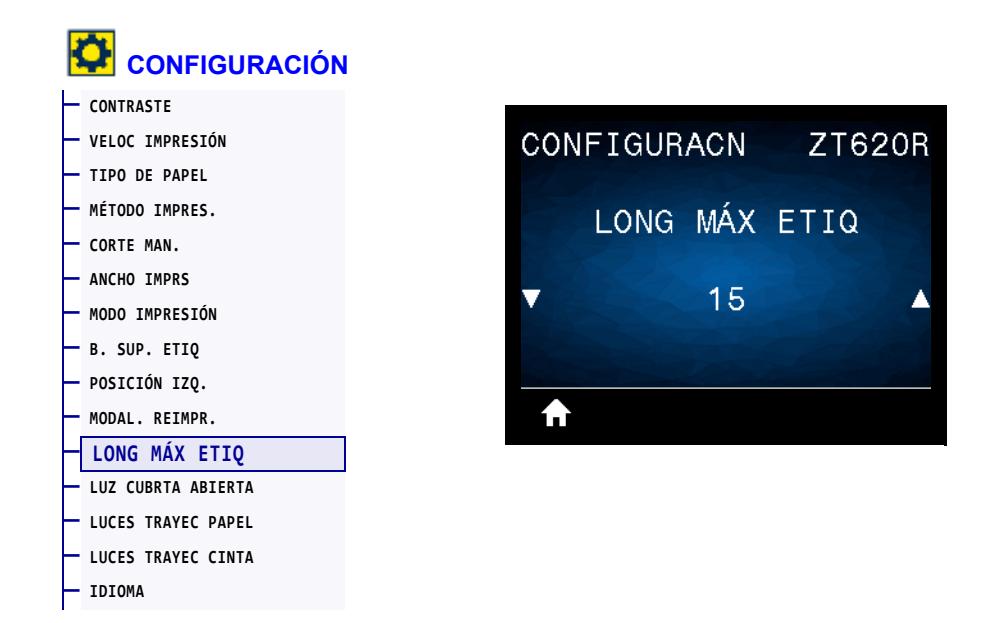

Configure la longitud máxima de la etiqueta en un valor que sea por lo menos 25,4 mm (1,0 pulg.) mayor que la longitud real de la etiqueta más el espacio intermedio entre etiquetas. Si configura un valor demasiado pequeño, la impresora supondrá que se ha cargado papel continuo y no podrá calibrarse.

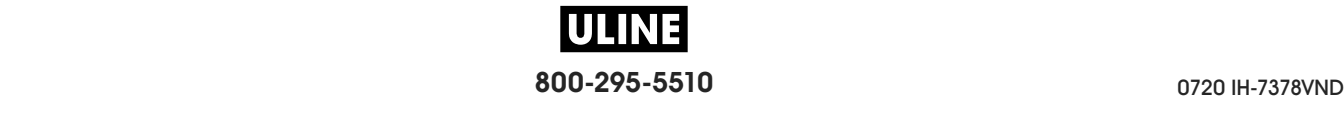

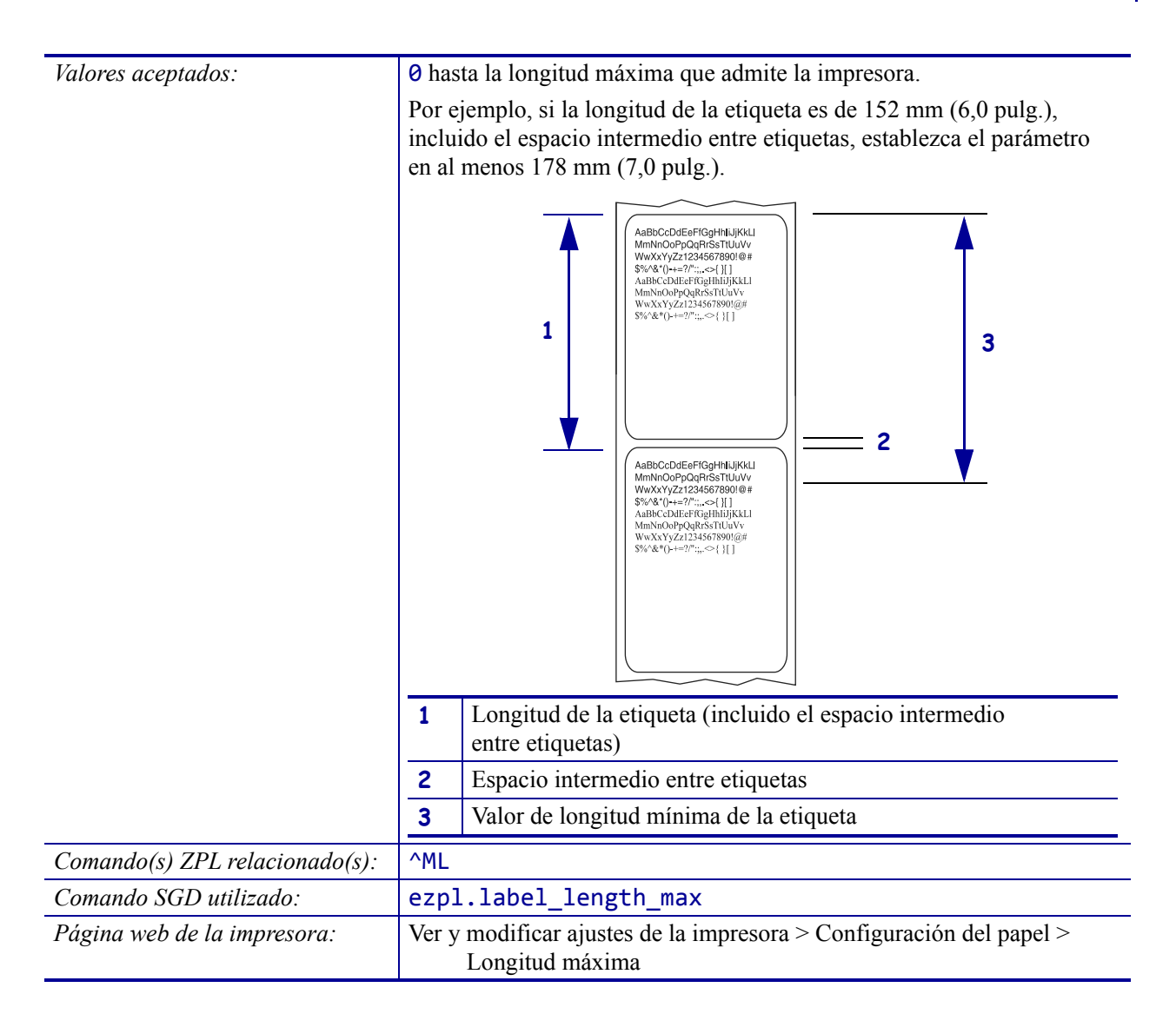

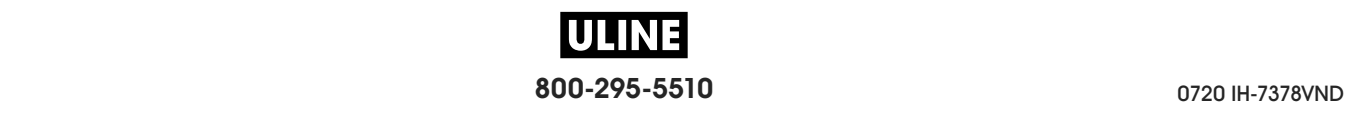

# **CONFIGURACIÓN > LUZ CUBRTA ABIERTA**

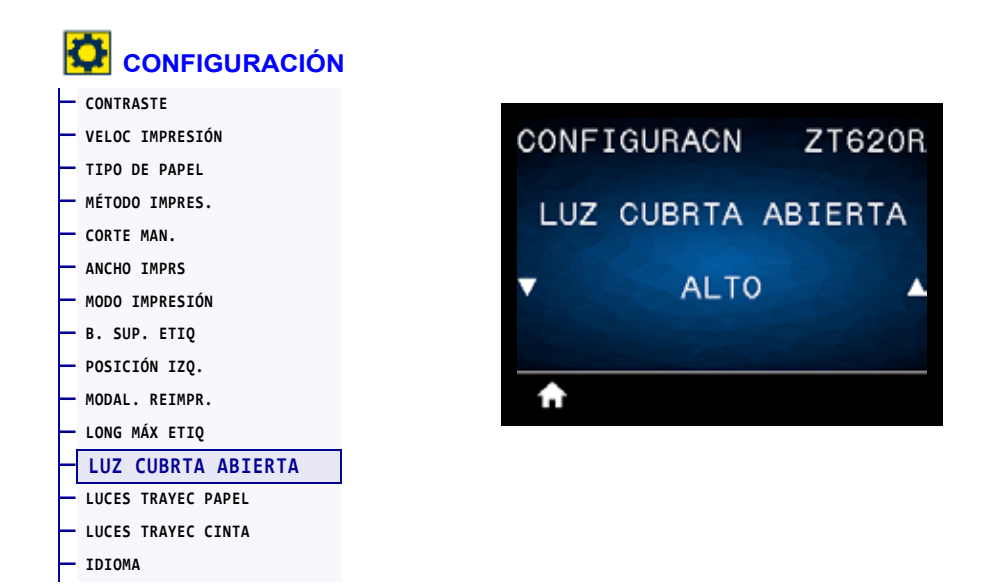

Configure el brillo de la luz que se enciende cuando se abre la puerta del compartimiento del papel.

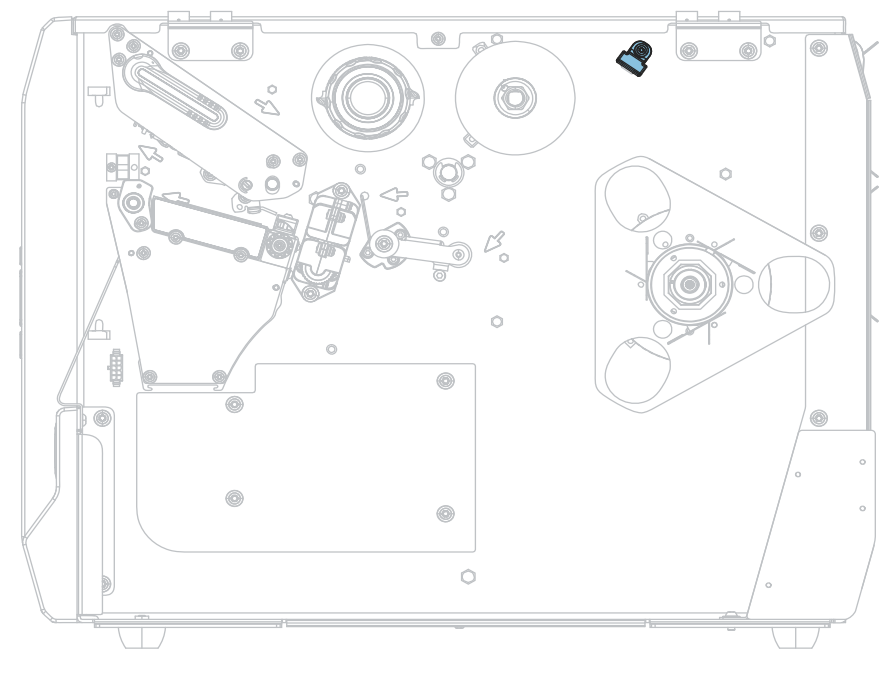

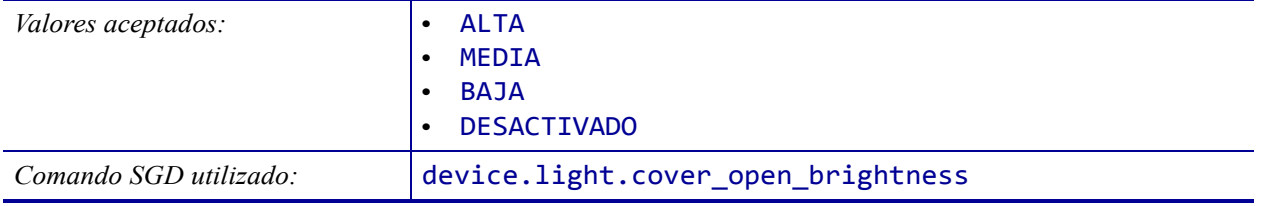

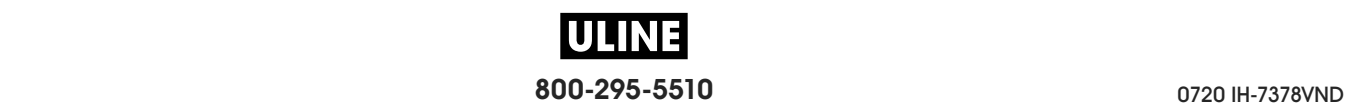

### **CONFIGURACIÓN > LUCES TRAYEC PAPEL**

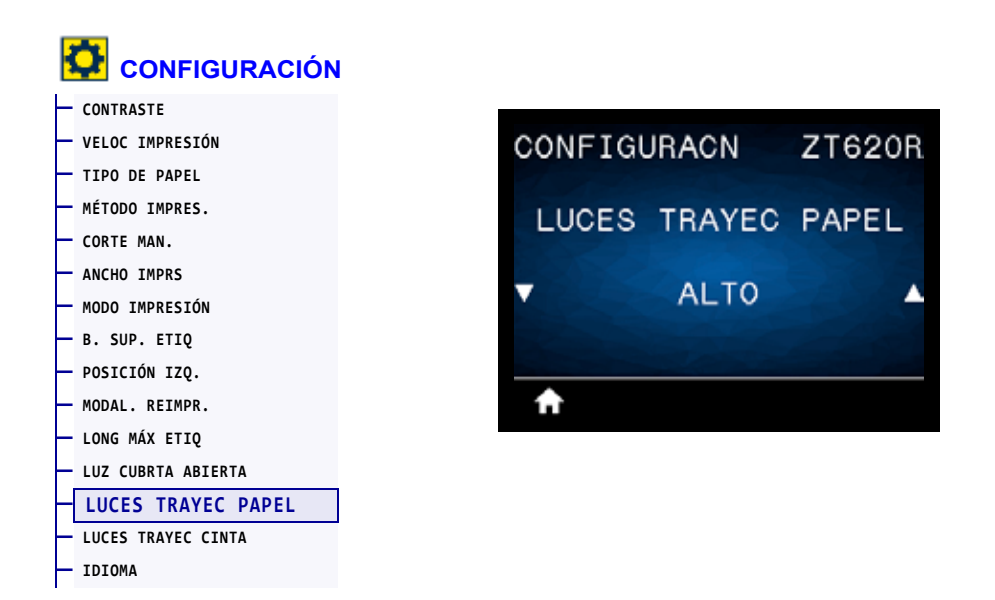

Configure el brillo de las luces que iluminan la trayectoria del papel cuando no hay papel.

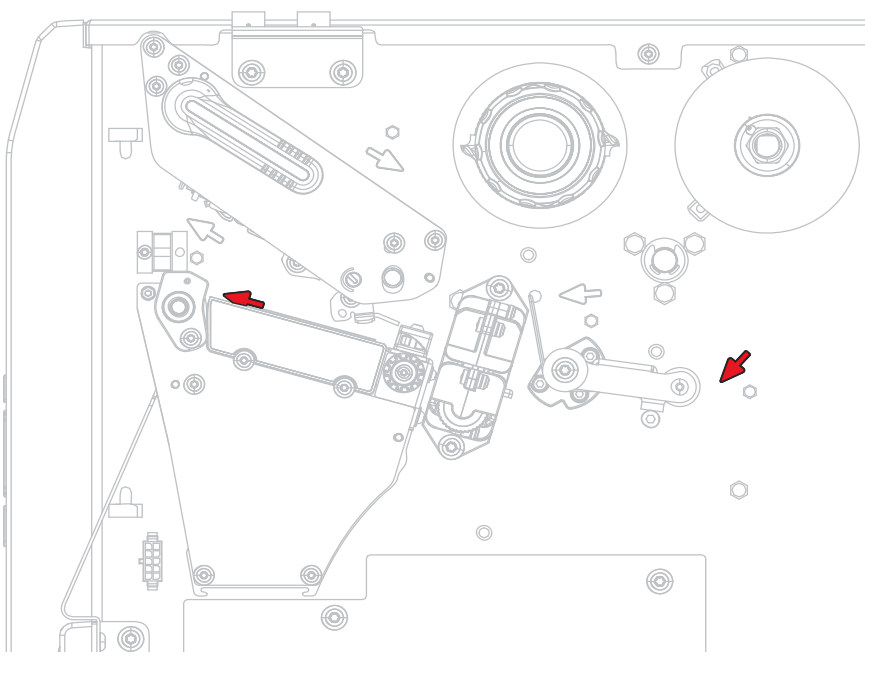

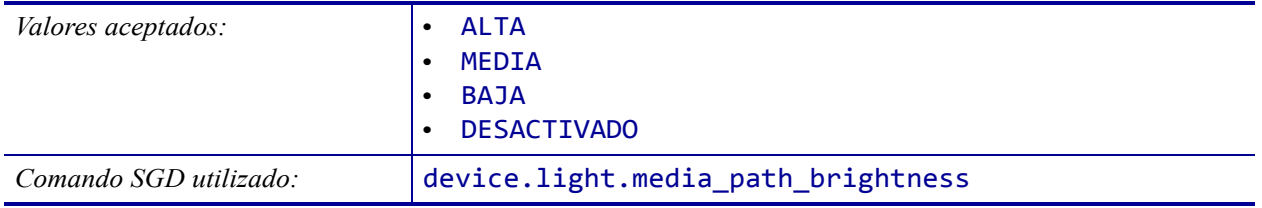

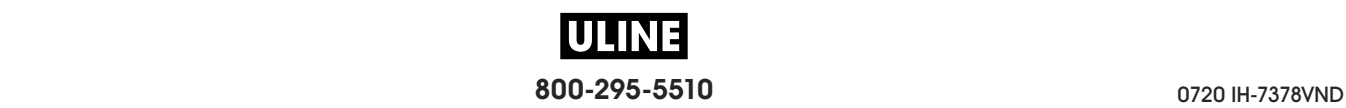

# **CONFIGURACIÓN > LUCES TRAYEC CINTA**

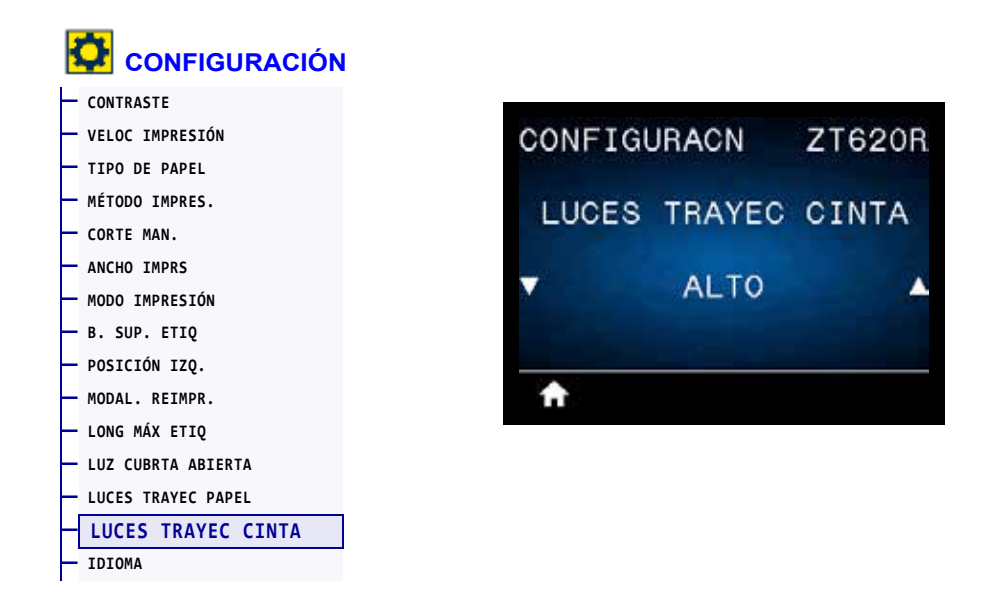

Configure el brillo de las luces que iluminan la trayectoria de la cinta cuando no hay cinta.

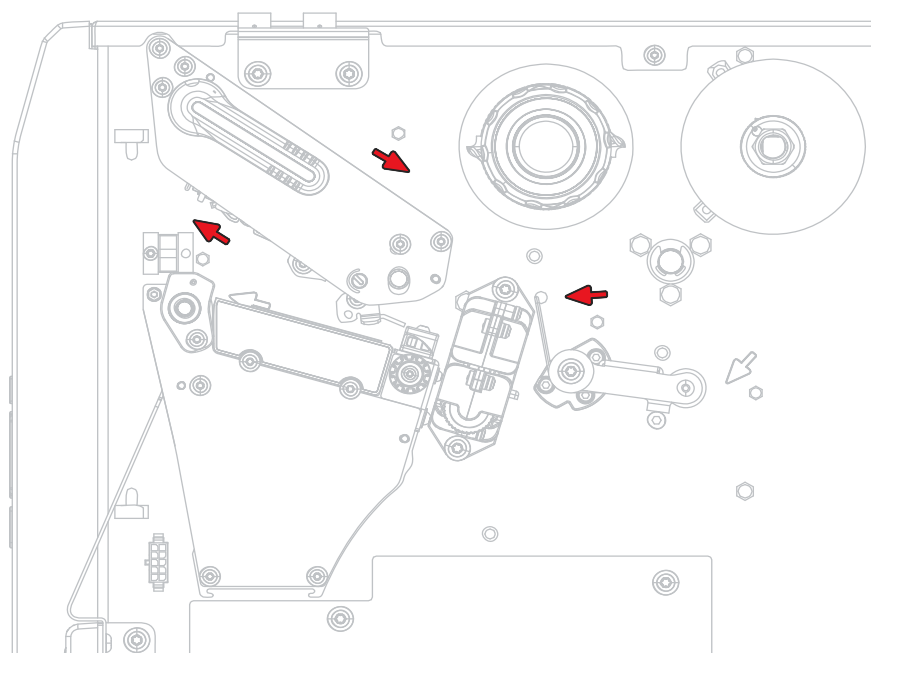

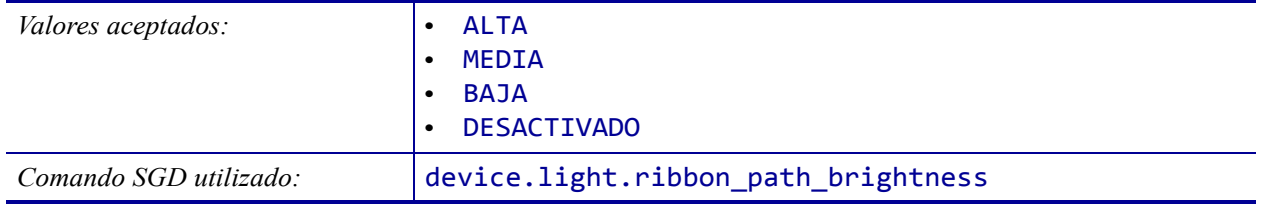

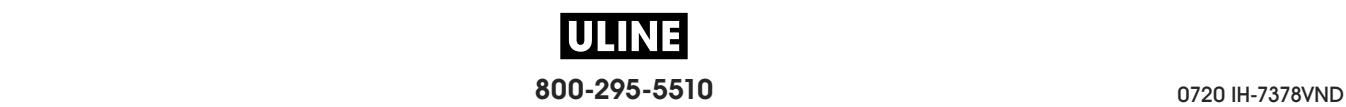

### **HERRAMIENTAS > INFO IMPRES**

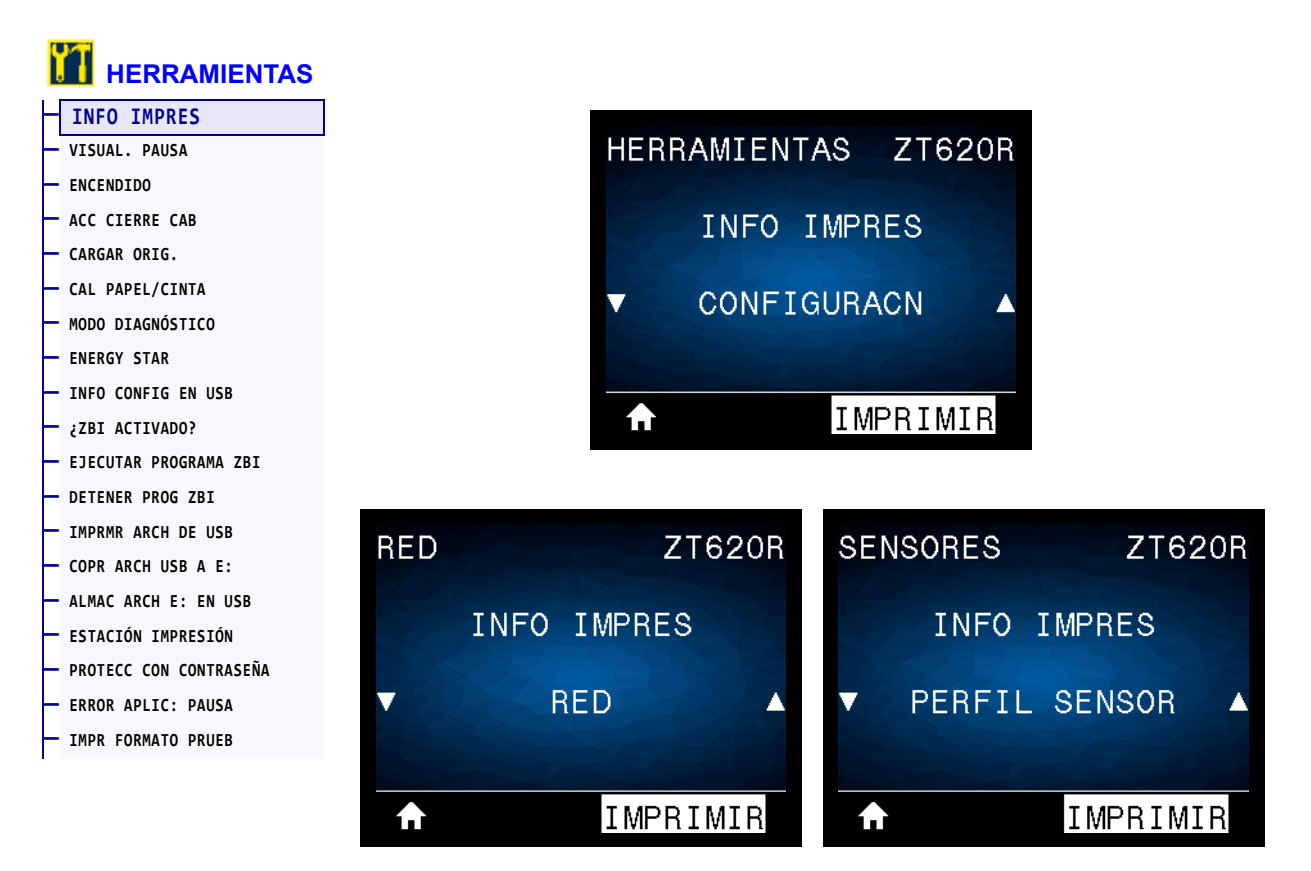

Imprima la información especificada en una o más etiquetas. Esta opción de menú está disponible en tres menús de usuario con distintos valores predeterminados.

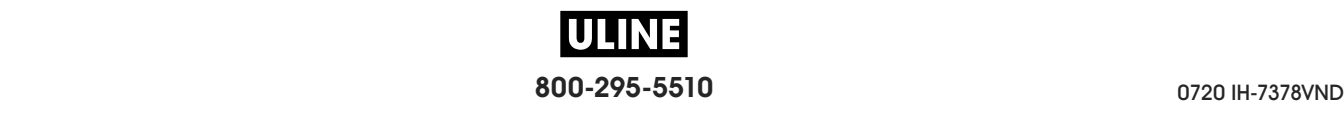

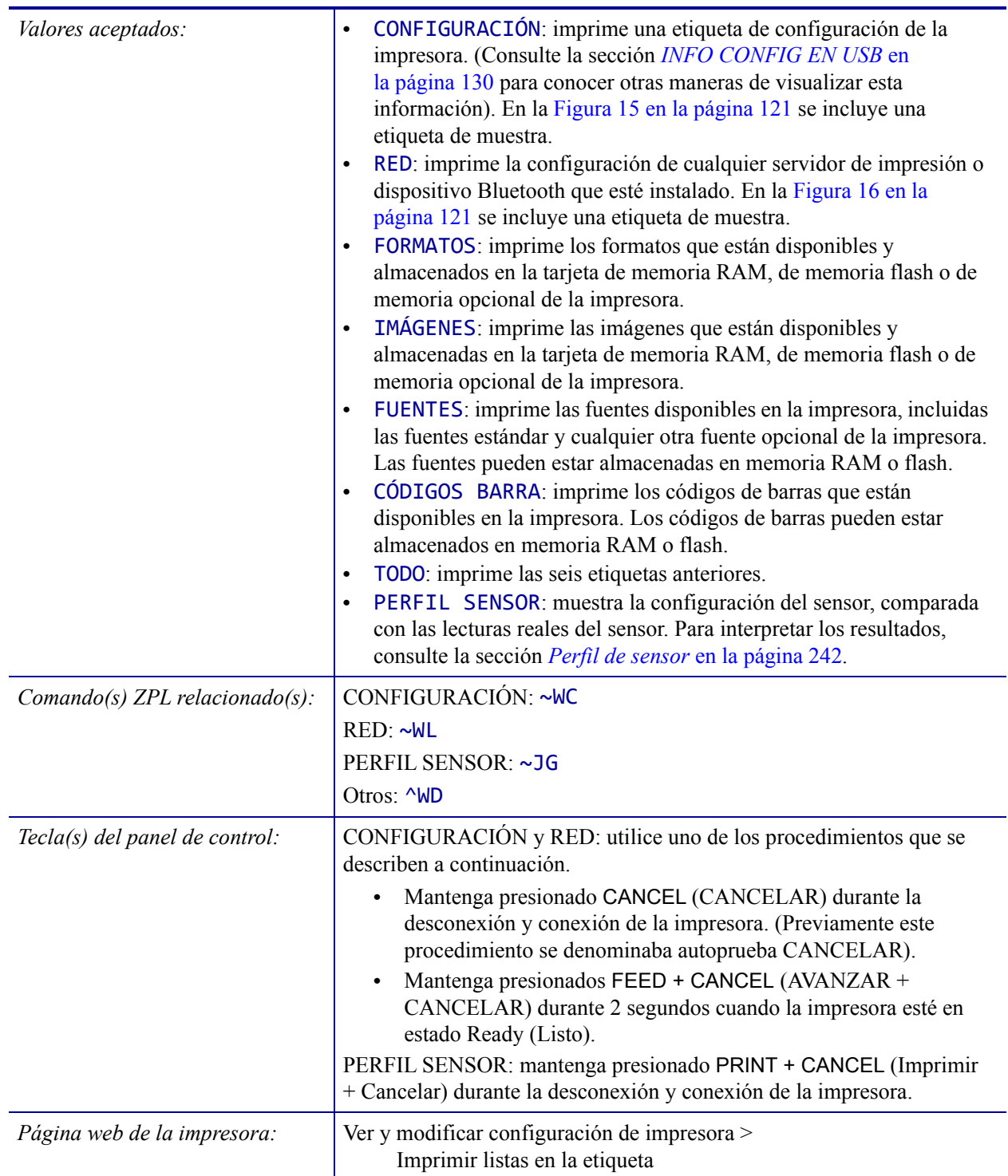

#### **Figura 15 • Etiqueta de muestra de la configuración de la impresora**

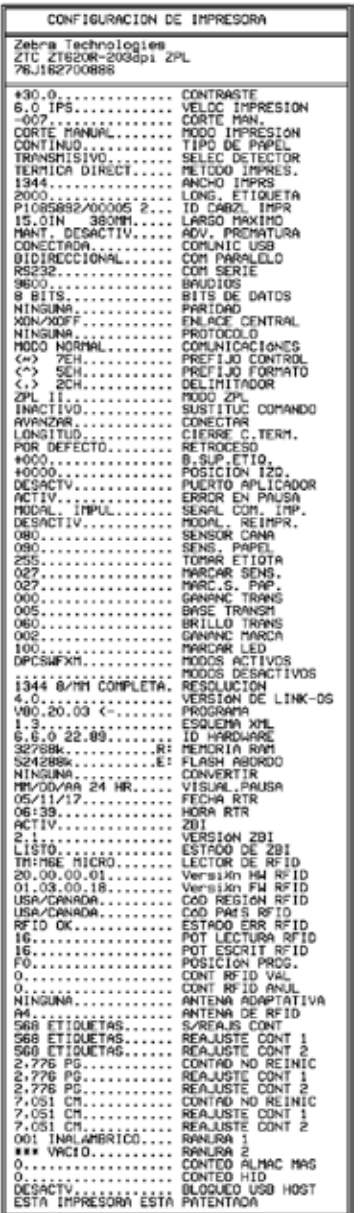

#### **Figura 16 • Etiqueta de muestra de la configuración de la red**

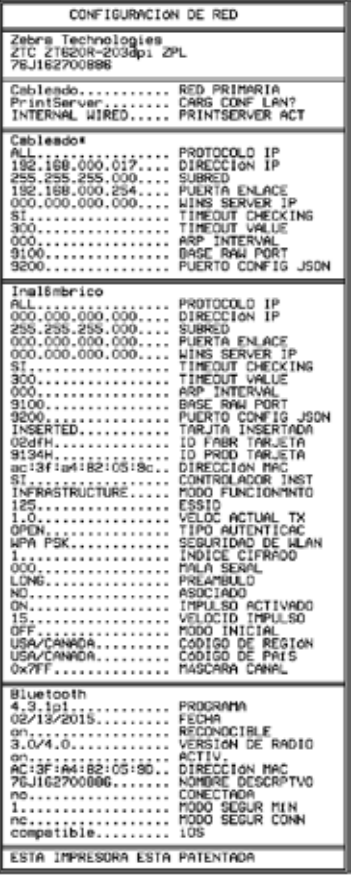

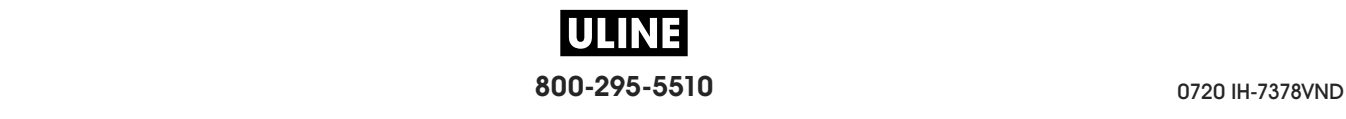

### **HERRAMIENTAS > VISUAL. PAUSA**

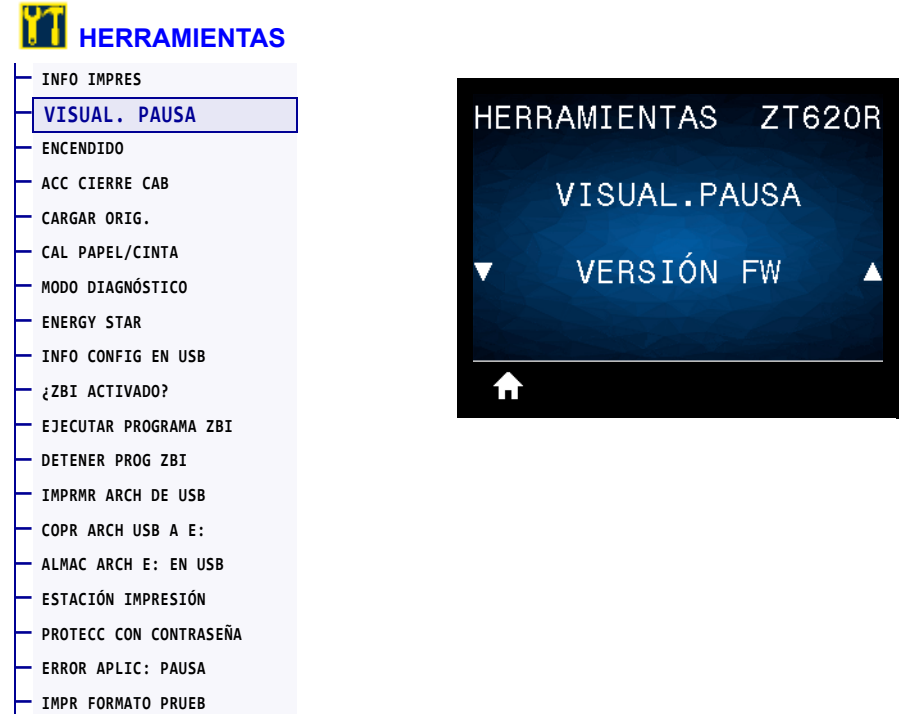

Seleccione la información que se muestra en la pantalla de la impresora cuando la impresora está inactiva.

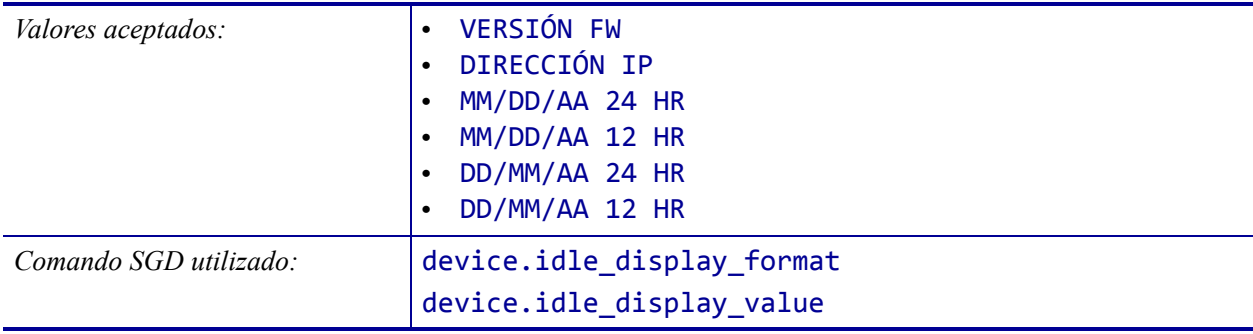

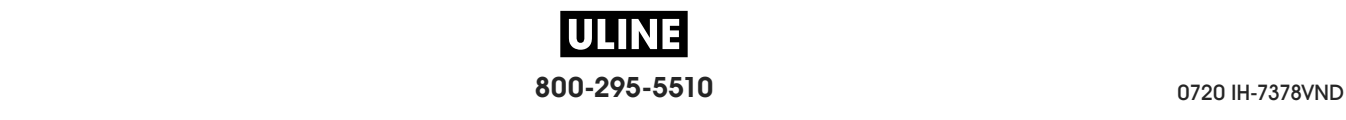

### **HERRAMIENTAS > ENCENDIDO**

**— IMPR FORMATO PRUEB**

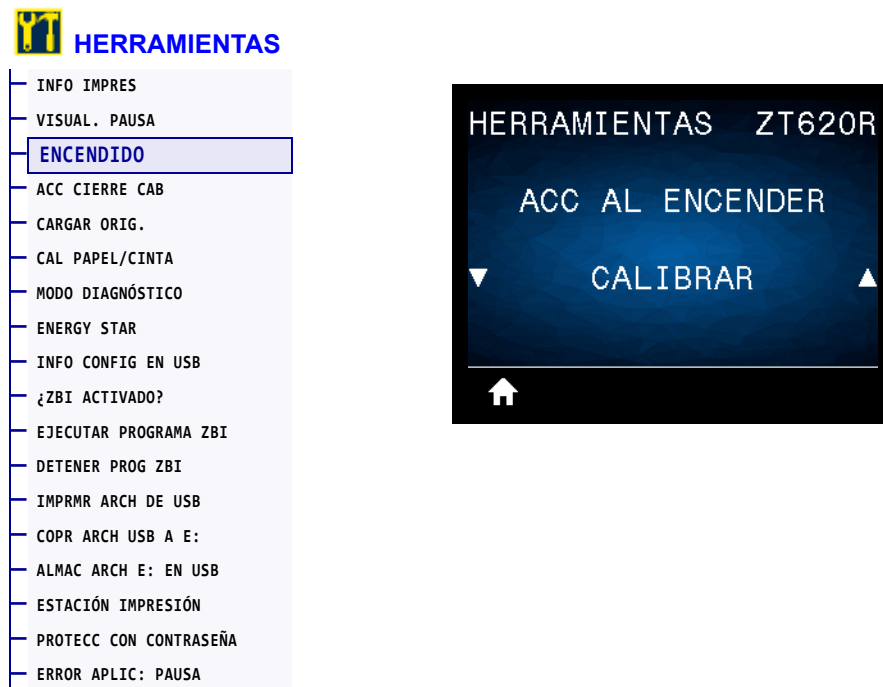

Configure la acción que realizará la impresora durante la secuencia de desconexión y conexión.

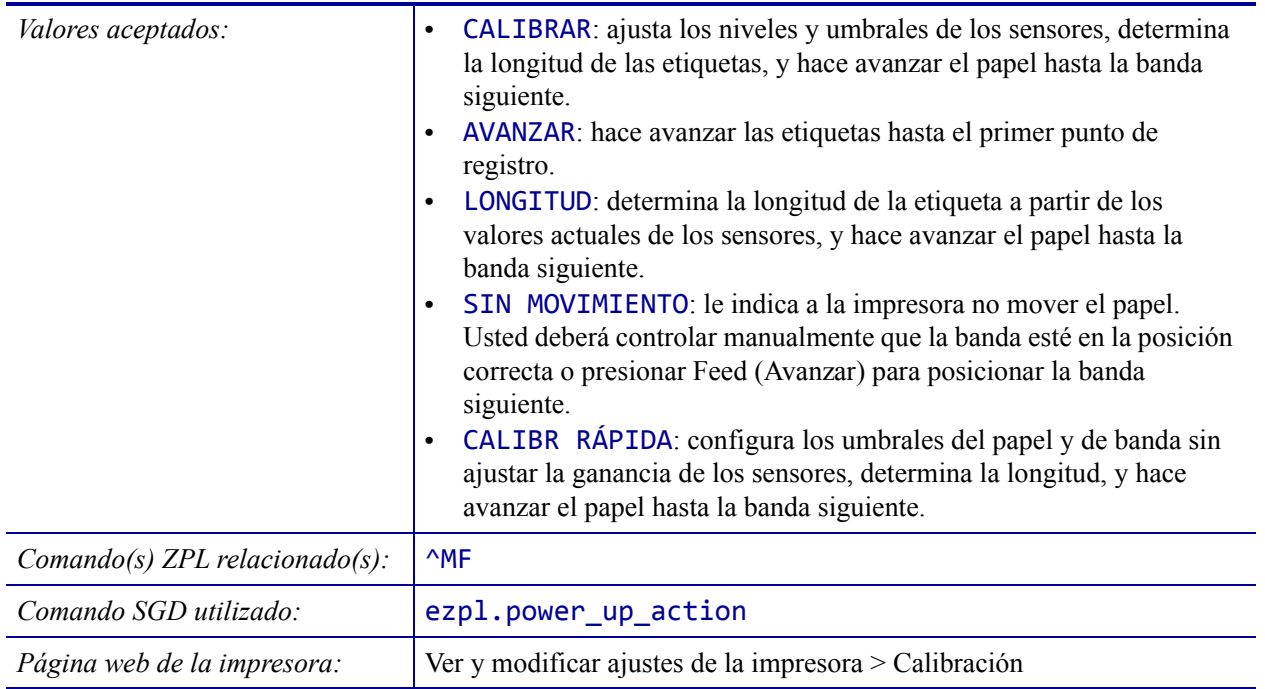

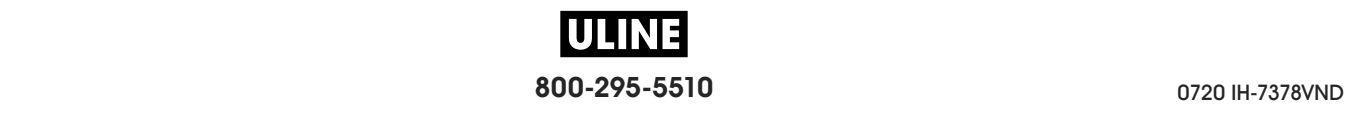

# **HERRAMIENTAS > ACC CIERRE CAB**

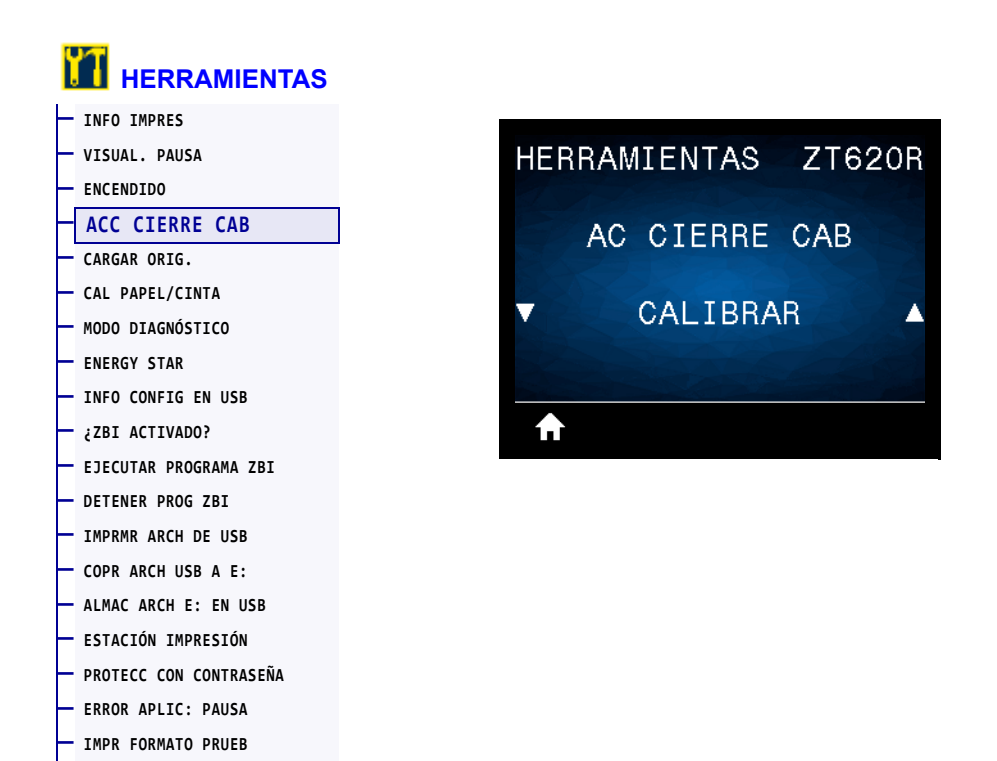

Configure la acción que realizará la impresora cuando usted cierre el cabezal de impresión.

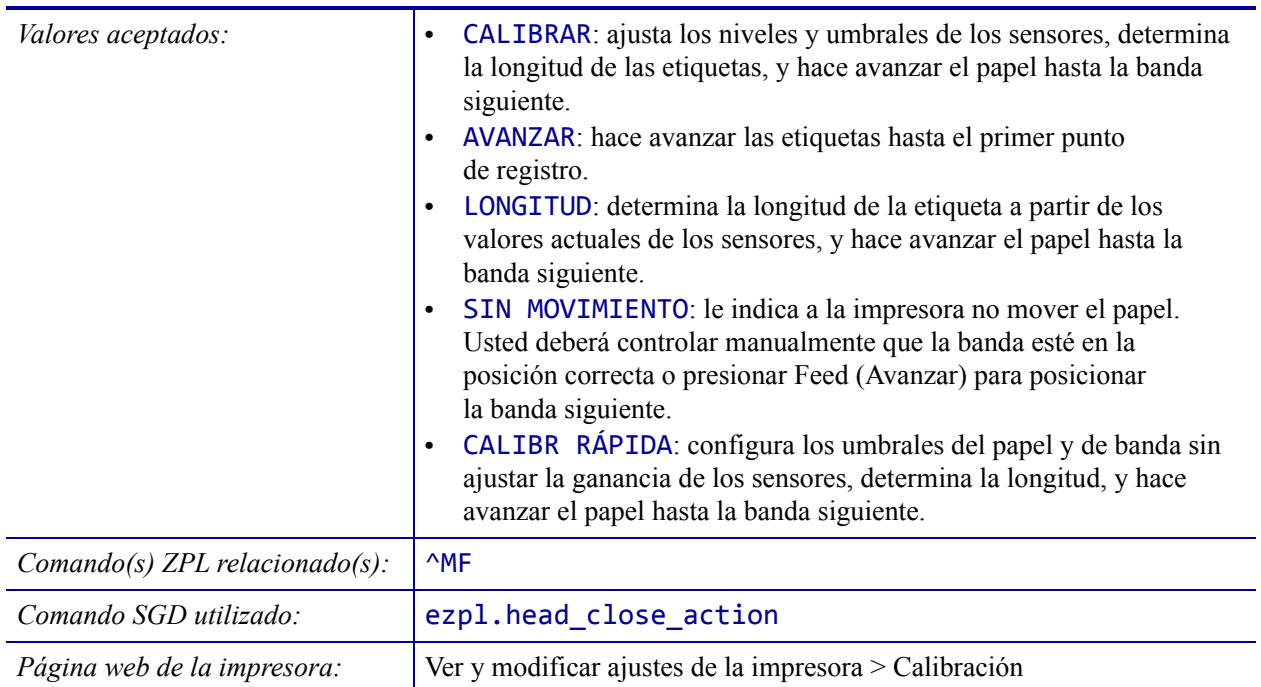

### **HERRAMIENTAS > CARGAR ORIG.**

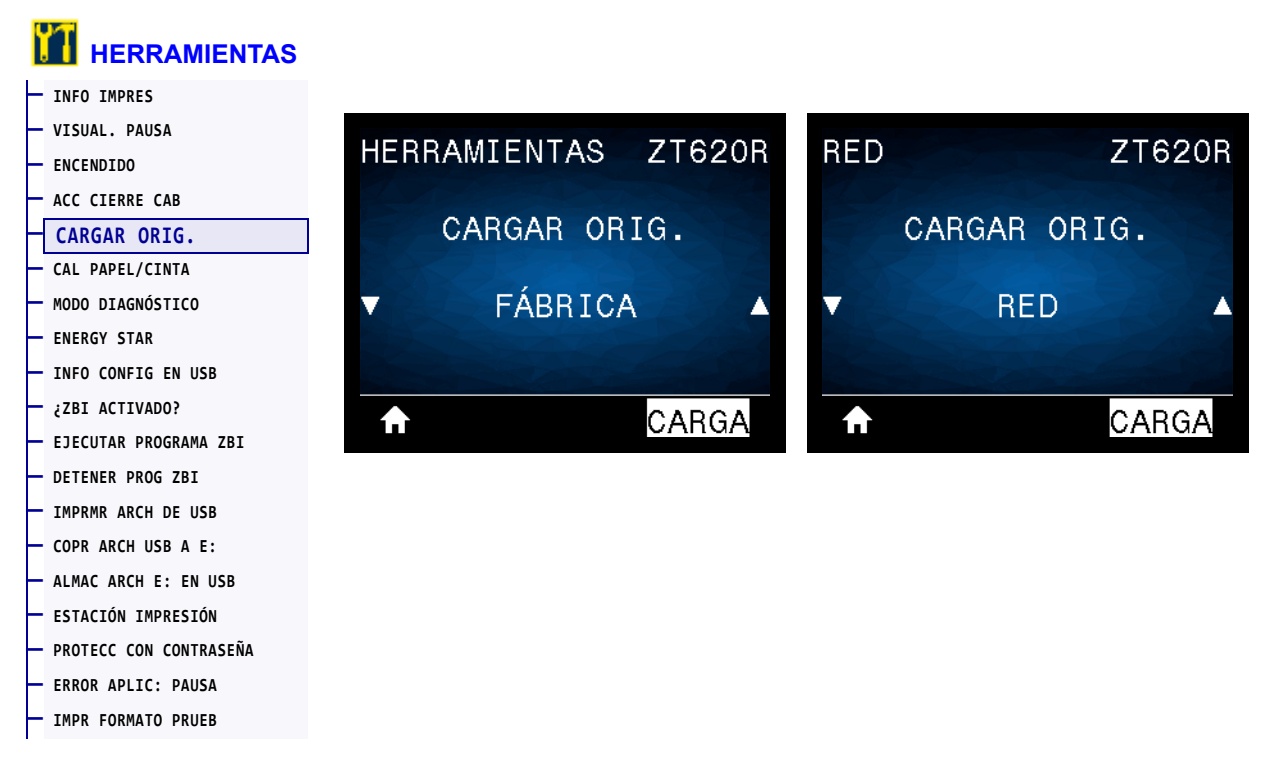

Restablezca la configuración de la impresora, del servidor de impresión y de la red a los valores predeterminados de fábrica. Tenga cuidado cuando cargue los valores predeterminados, porque necesitará volver a cargar todos los ajustes que cambió manualmente. Esta opción de menú está disponible en dos menús de usuario con distintos valores predeterminados.

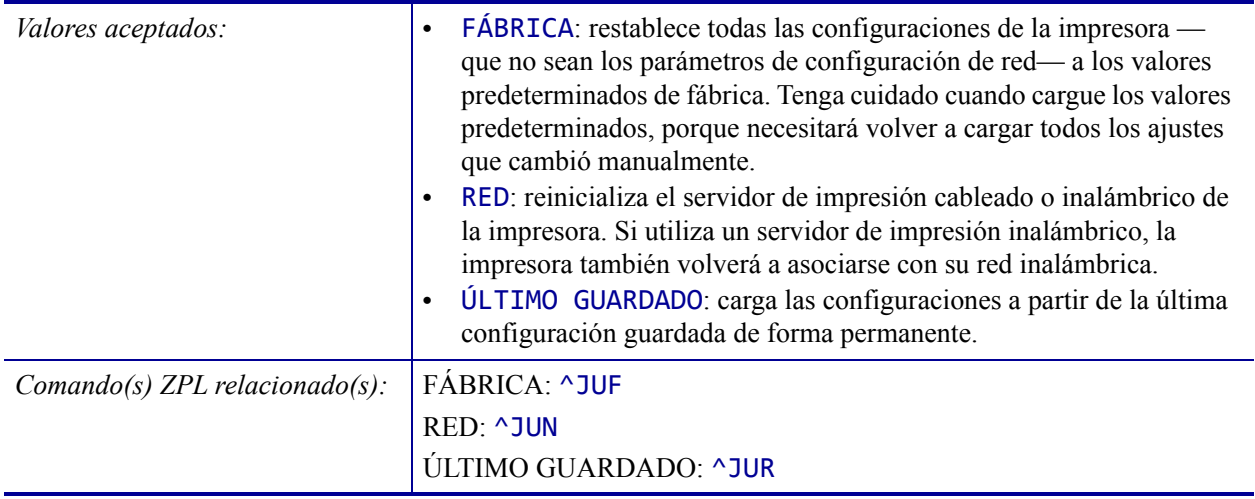

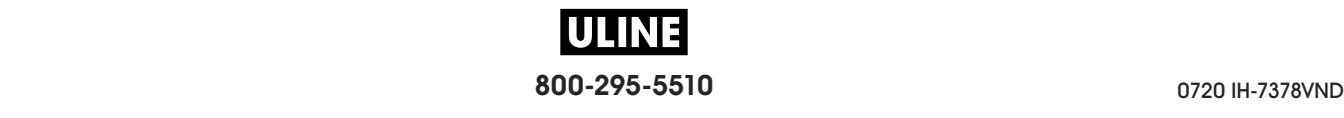

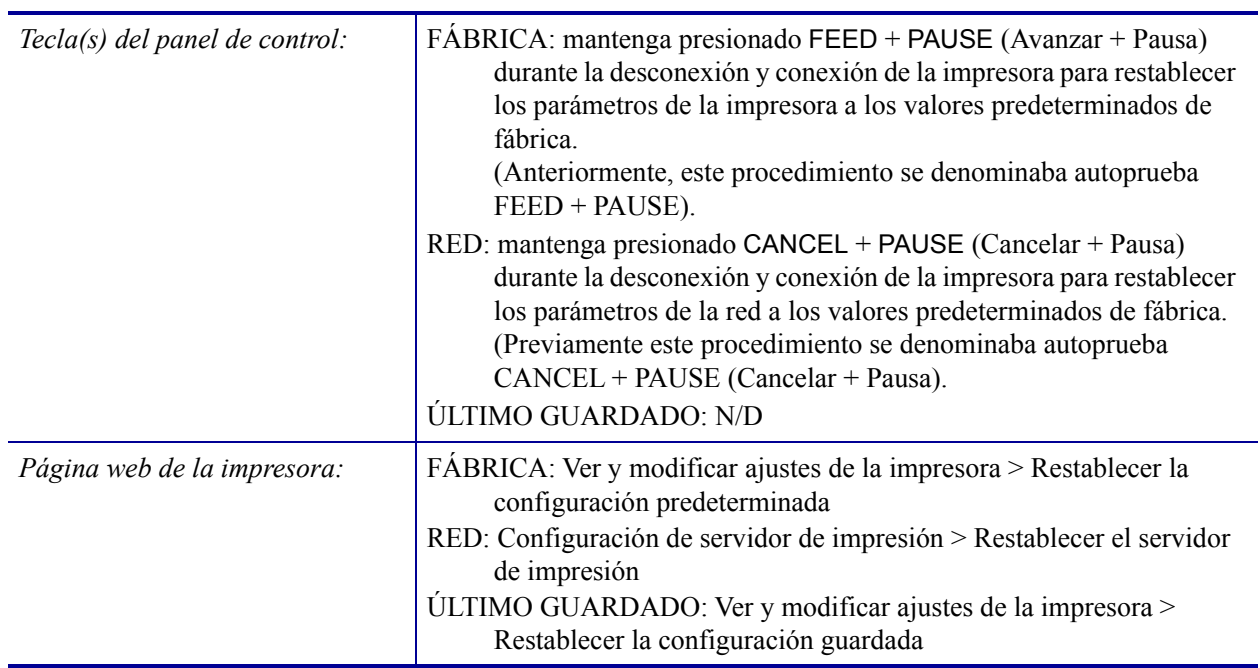

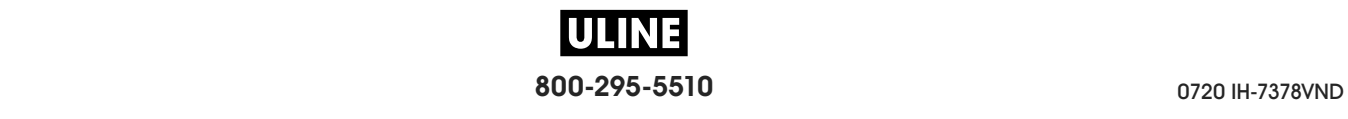

# **HERRAMIENTAS > CAL PAPEL/CINTA**

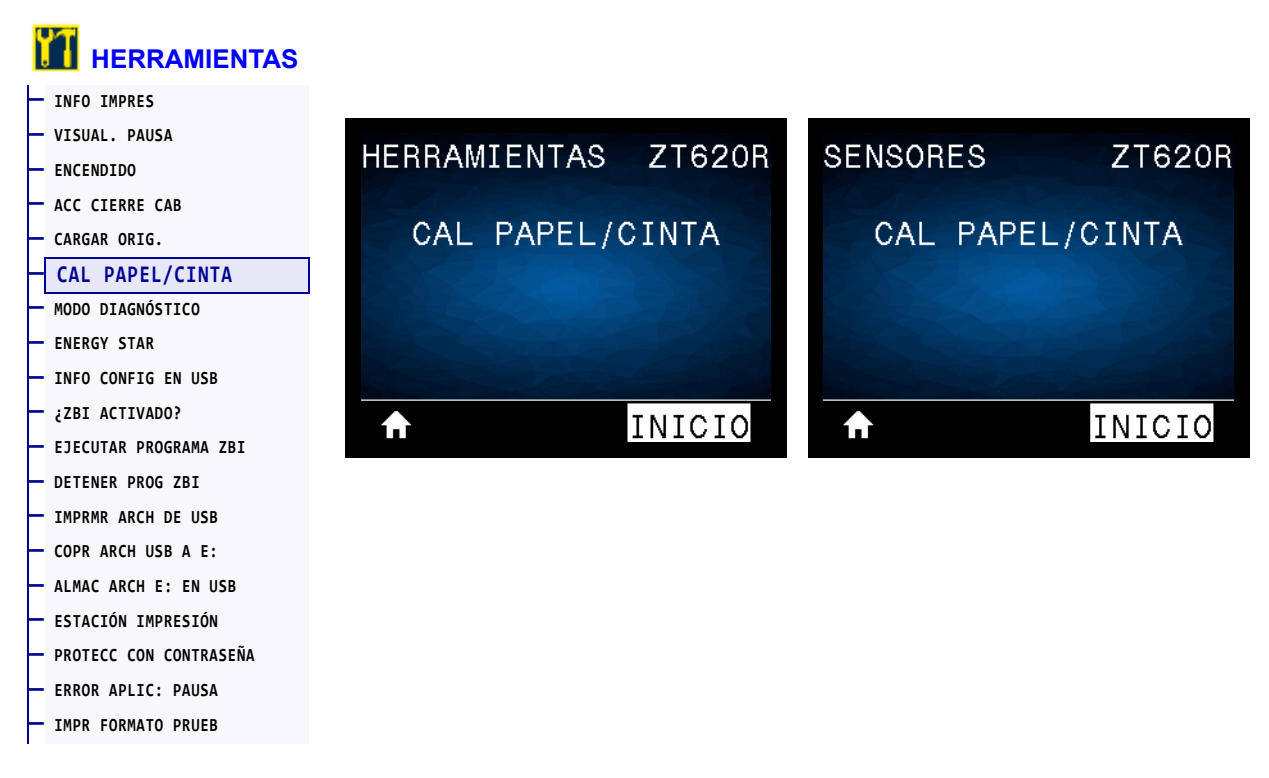

Calibre la impresora para ajustar la sensibilidad de los sensores de papel y de cinta.

Para obtener las instrucciones completas sobre cómo realizar un procedimiento de calibración, consulte la sección *Calibrar los sensores de cinta y de papel* en la página 193.

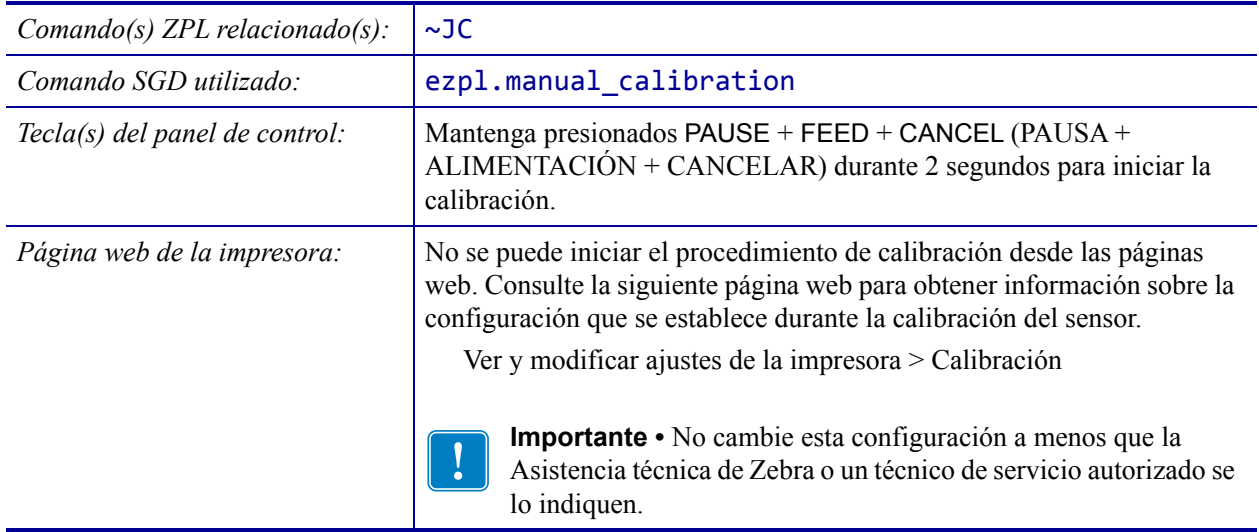

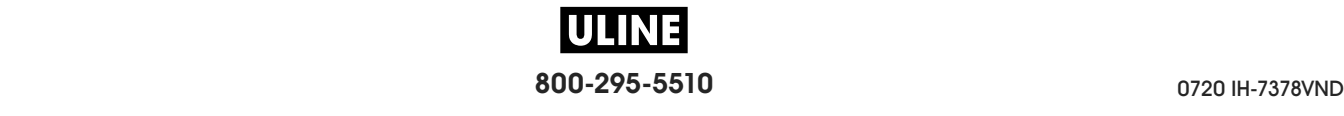

# **HERRAMIENTAS > MODO DIAGNÓSTICO**

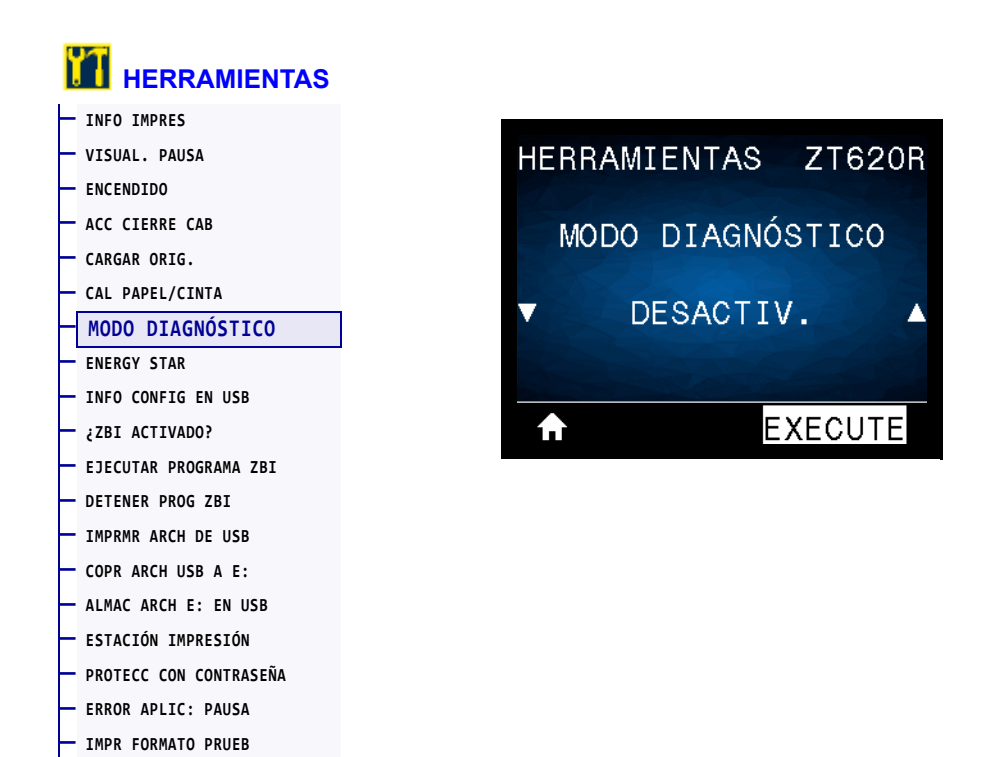

Utilice esta herramienta de diagnóstico para hacer que la impresora muestre los valores hexadecimales para todos los datos que recibió la impresora. Para obtener más información, consulte *Prueba de diagnóstico de comunicaciones* en la página 241.

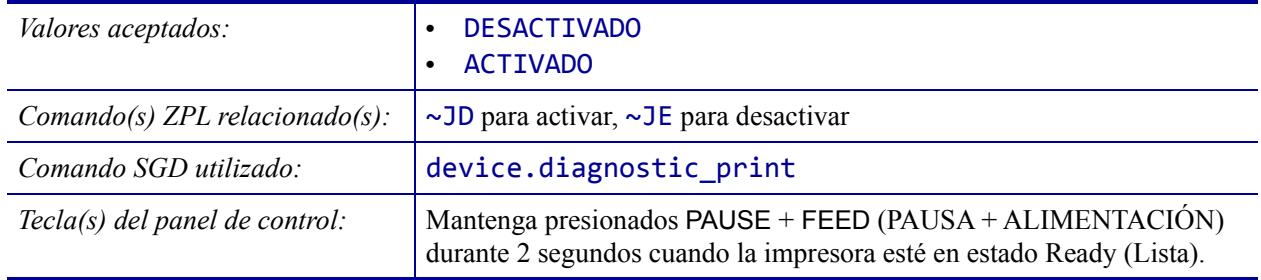

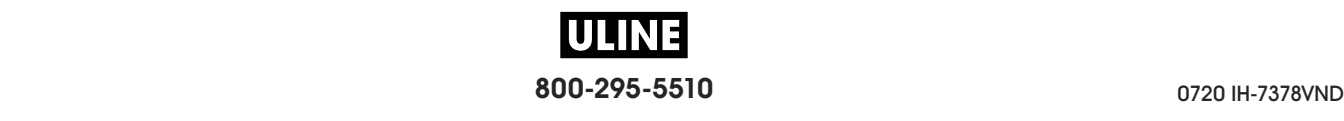

### **HERRAMIENTAS > ENERGY STAR**

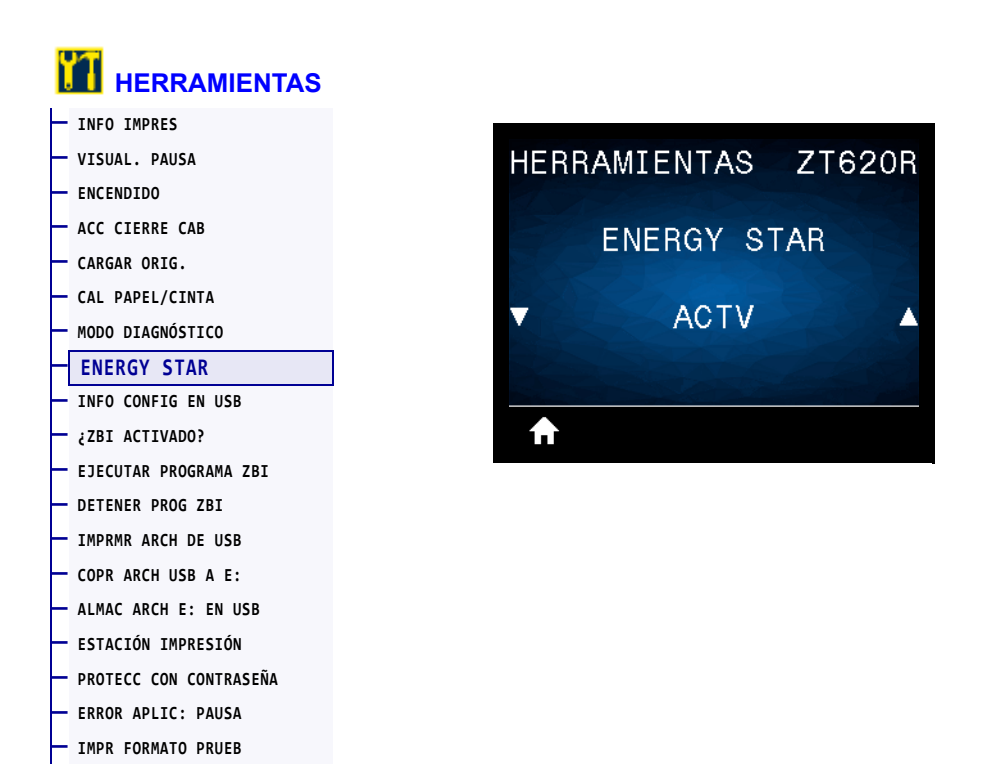

Cuando el modo Energy Star está activado, la impresora entra en estado "inactivo" después de un período de tiempo de espera, lo que permite reducir el consumo de energía. Presione cualquier botón del panel de control para que la impresora vuelva al estado activo.

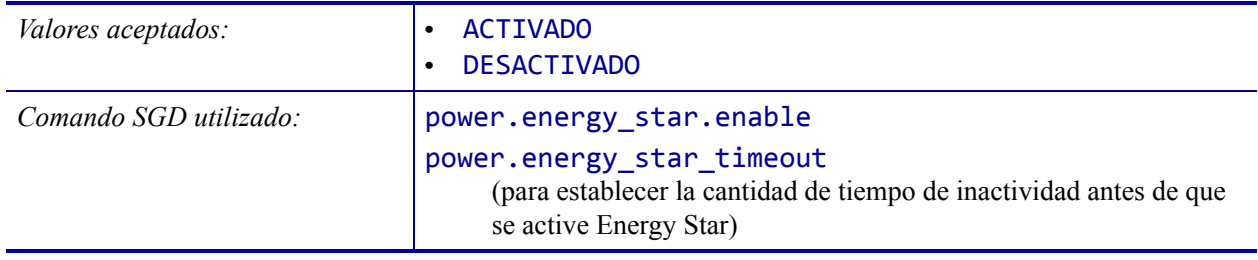

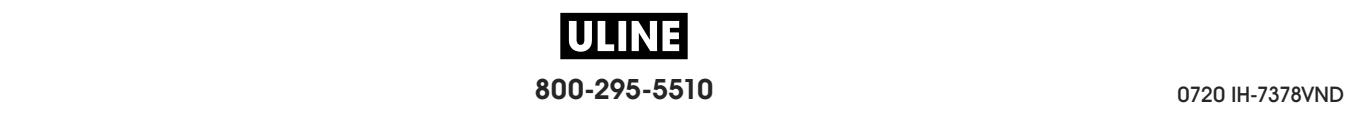

# **HERRAMIENTAS > INFO CONFIG EN USB**

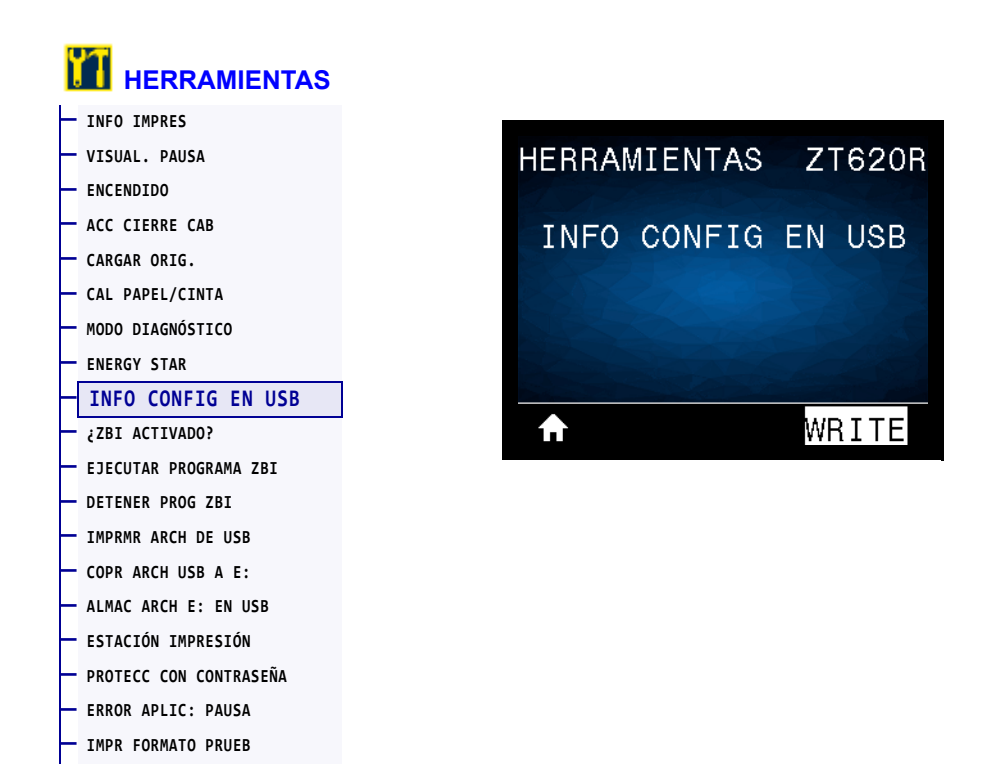

Utilice esta función para copiar la información de configuración de la impresora en un dispositivo de almacenamiento masivo USB, por ejemplo, en una unidad flash USB, conectado a uno de los puertos USB host de la impresora. Esto permite que la información esté accesible sin tener que imprimir etiquetas físicas. Para imprimir la información en etiquetas, consulte la sección *INFO IMPRES* en la página 119.

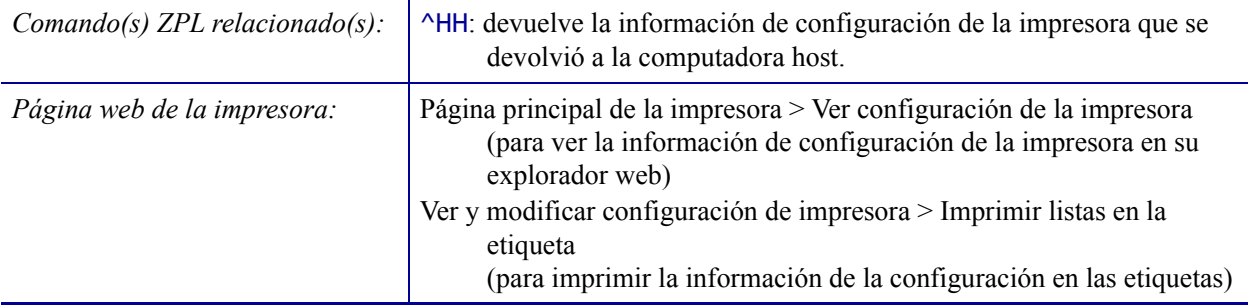

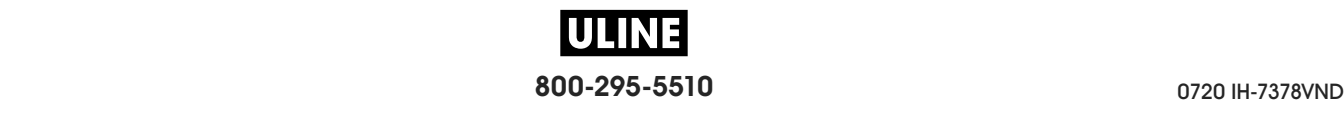

### **HERRAMIENTAS > ¿ZBI ACTIVADO?**

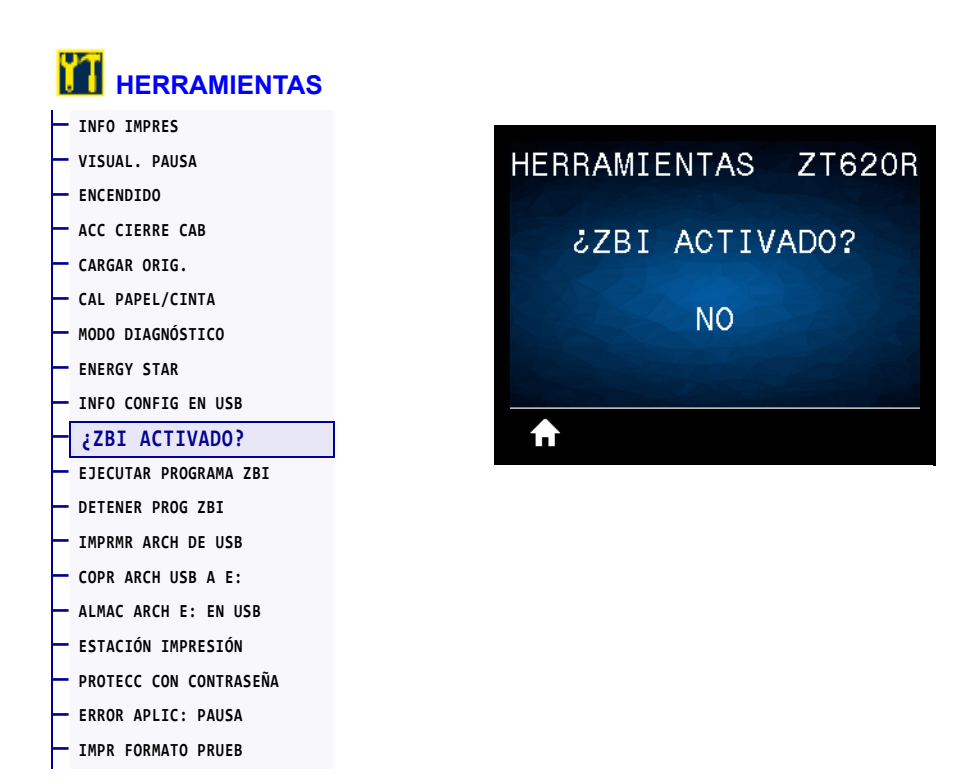

El Intérprete Basic de Zebra (ZBI 2.0™) es una opción de programación que puede comprar para su impresora. Si desea adquirir esta opción, comuníquese con su revendedor de Zebra para obtener más información.

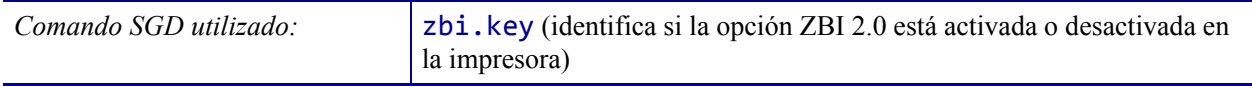

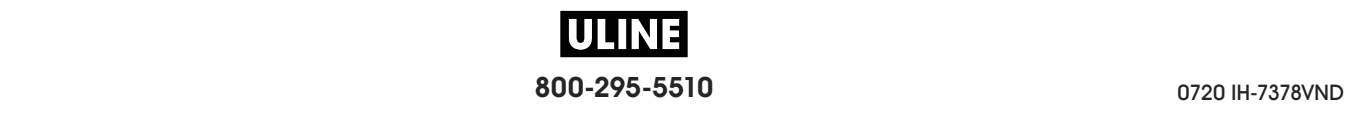

### **HERRAMIENTAS > EJECUTAR PROGRAMA ZBI**

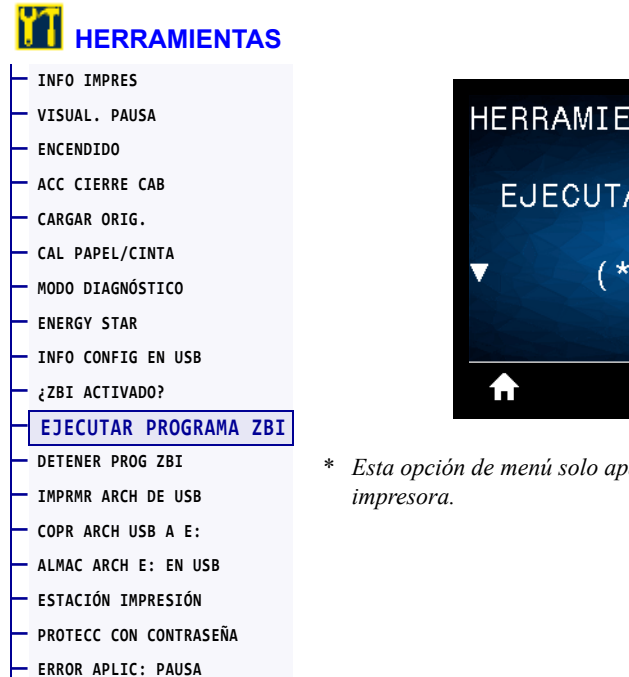

**— IMPR FORMATO PRUEB**

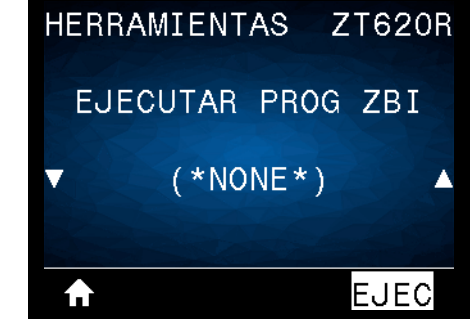

\* *Esta opción de menú solo aparecerá si ZBI está activado en su* 

Si se han descargado programas ZBI en su impresora, puede seleccionar uno para ejecutarlo utilizando esta opción de menú. Si no existe ningún programa en su impresora, se mostrará NINGUNO.

#### **Para ejecutar un programa ZBI que ha descargado en su impresora:**

- **1.** Utilice la FLECHA HACIA ARRIBA o la FLECHA HACIA ABAJO para elegir un archivo desde este menú.
- **2.** Presione el BOTÓN DE SELECCIÓN DERECHO para seleccionar **EJECUTAR**. Si no existe ningún programa, la opción **EJECUTAR** no ejecutará ninguna acción.

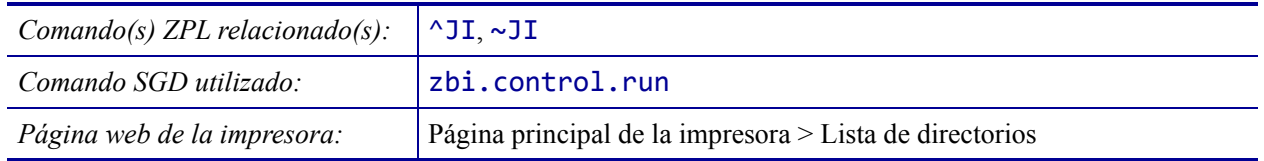

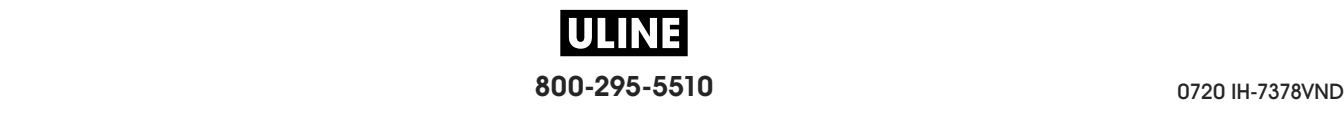

### **HERRAMIENTAS > DETENER PROG ZBI**

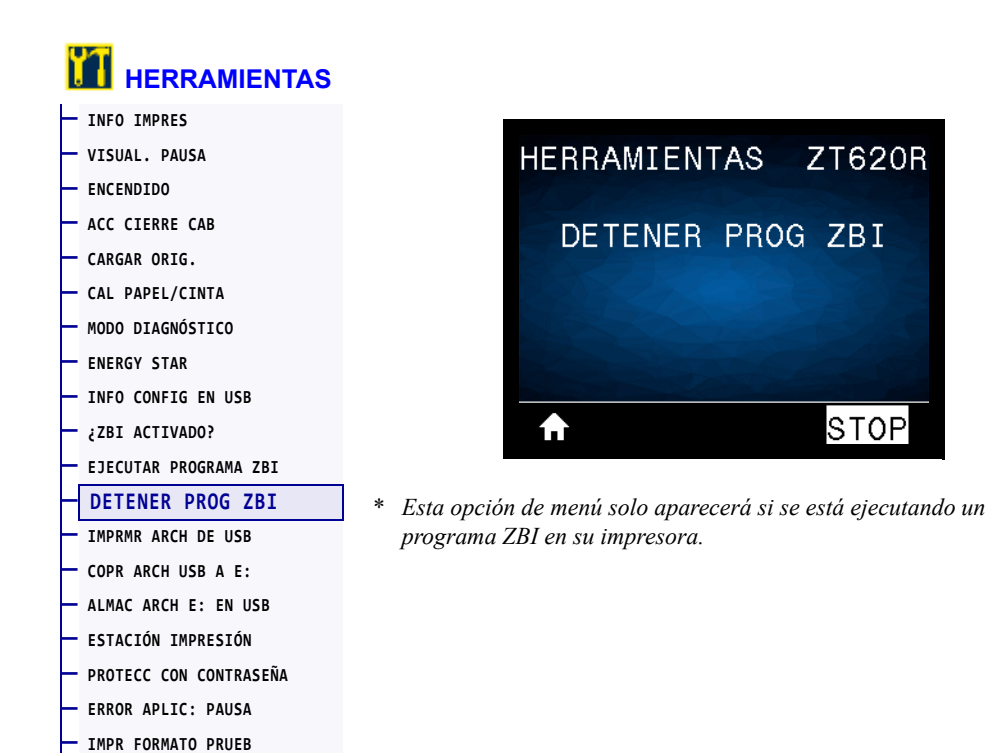

Utilice esta opción del menú para detener un programa ZBI. La impresora solo mostrará los programas que se estén ejecutando.

#### **Para detener un programa ZBI:**

- **1.** Si es necesario, utilice la FLECHA HACIA ARRIBA o la FLECHA HACIA ABAJO para seleccionar el archivo desde este menú.
- **2.** Presione el BOTÓN DE SELECCIÓN DERECHO para hacer clic en **PARAR**.

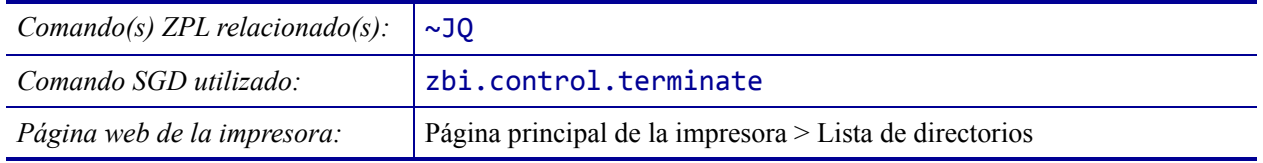

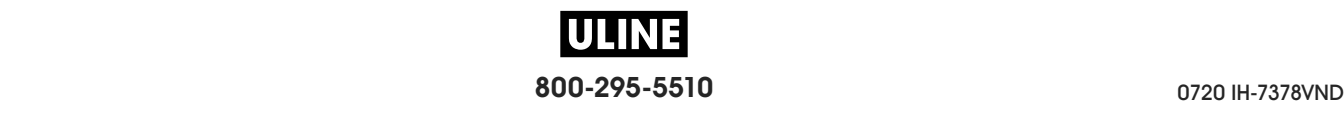

### **HERRAMIENTAS > IMPRMR ARCH DE USB**

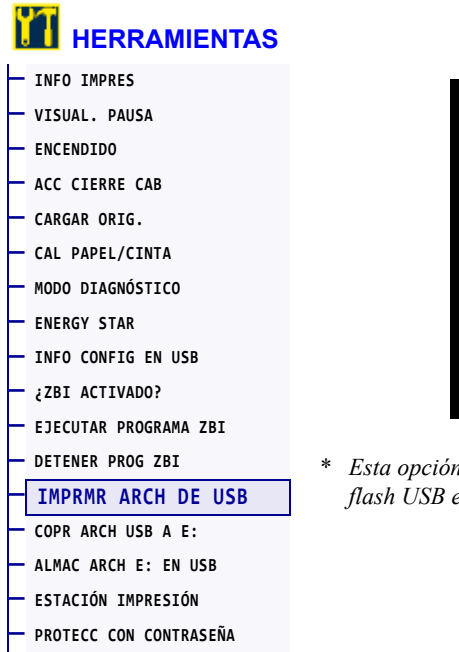

**— ERROR APLIC: PAUSA — IMPR FORMATO PRUEB**

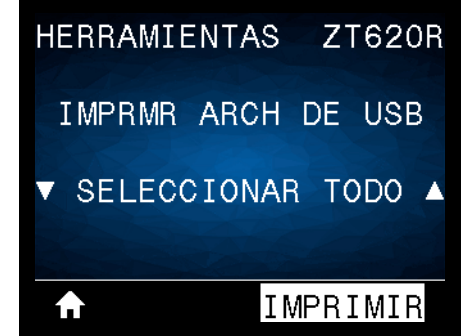

\* *Esta opción de menú solo se podrá utilizar si se coloca una unidad flash USB en un puerto USB host de la impresora.*

Seleccione archivos para imprimir desde una unidad flash USB Consulte los ejercicios en *Uso de los puertos USB host y de las capacidades de NFC* en la página 265 para ver cómo se utiliza esta capacidad.

#### **Para imprimir archivos desde una unidad flash USB:**

**1.** Inserte una unidad flash USB en el puerto USB host.

La impresora enumerará los archivos disponibles. Usted podrá utilizar la opción **SELECCIONAR TODO** para imprimir todos los archivos disponibles en la unidad flash USB.

- **2.** Utilice la FLECHA HACIA ARRIBA o la FLECHA HACIA ABAJO para elegir un archivo desde este menú.
- **3.** Presione el BOTÓN DE SELECCIÓN DERECHO para seleccionar **IMPRMIR**.

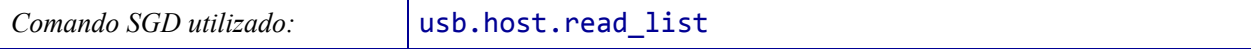

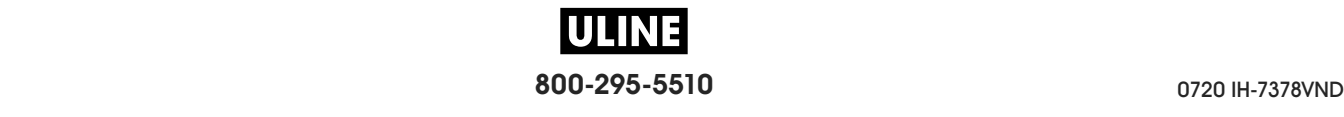
### **HERRAMIENTAS > COPR ARCH USB A E:**

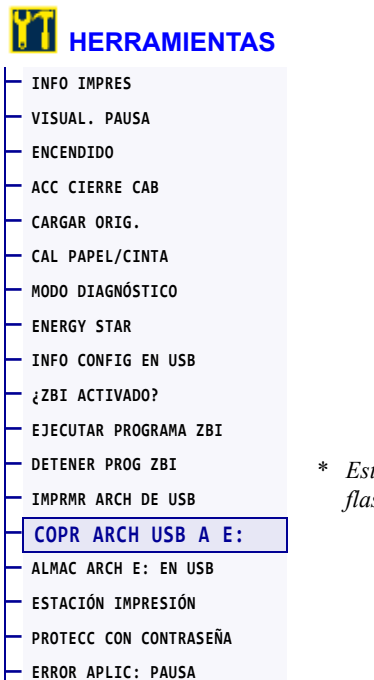

**— IMPR FORMATO PRUEB**

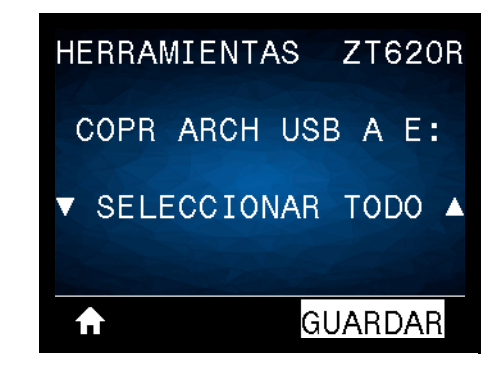

\* *Esta opción de menú solo se podrá utilizar si se coloca una unidad flash USB en un puerto USB host de la impresora.*

Seleccione archivos para copiar a la impresora desde una unidad flash USB. Consulte los ejercicios en *Uso de los puertos USB host y de las capacidades de NFC* en la página 265 para ver cómo se utiliza esta capacidad.

#### **Para copiar archivos a la impresora desde una unidad flash USB:**

**1.** Inserte una unidad flash USB en el puerto USB host.

La impresora enumerará los archivos disponibles. Usted podrá utilizar la opción **SELECCIONAR TODO** para copiar todos los archivos disponibles desde la unidad flash USB.

- **2.** Utilice la FLECHA HACIA ARRIBA o la FLECHA HACIA ABAJO para elegir un archivo desde este menú.
- **3.** Presione el BOTÓN DE SELECCIÓN DERECHO para seleccionar **ALMACENAR**.

*Comando SGD utilizado:* usb.host.read\_list

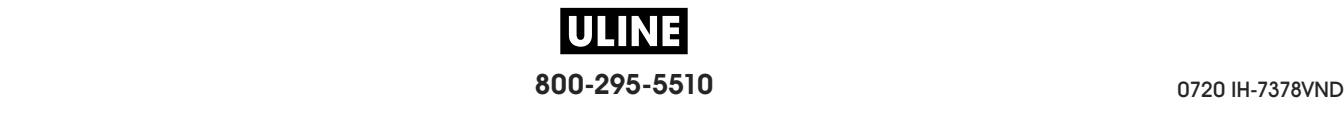

## **HERRAMIENTAS > ALMAC ARCH E: EN USB**

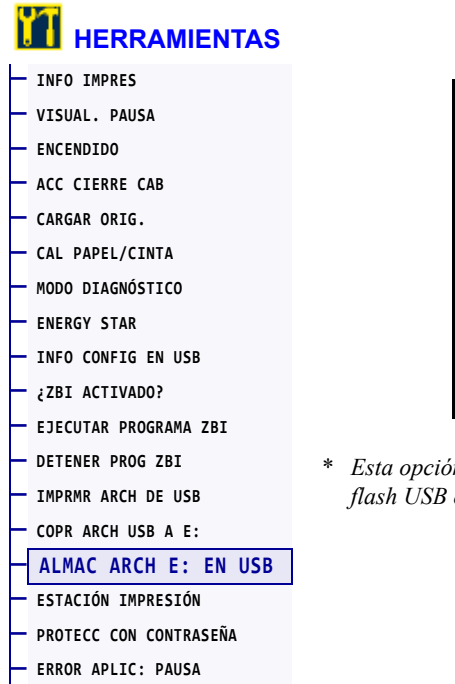

**— IMPR FORMATO PRUEB**

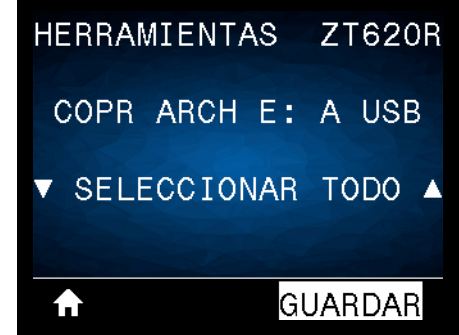

\* *Esta opción de menú solo se podrá utilizar si se coloca una unidad flash USB en un puerto USB host de la impresora.*

Seleccione archivos de la impresora para almacenarlos en una unidad flash USB. Consulte los ejercicios en *Uso de los puertos USB host y de las capacidades de NFC* en la página 265 para ver cómo se utiliza esta capacidad.

#### **Para copiar archivos desde la impresora a una unidad flash USB:**

**1.** Inserte una unidad flash USB en el puerto USB host.

La impresora enumerará los archivos disponibles. Podrá utilizar la opción **SELECCIONAR TODO** para almacenar en la unidad flash USB todos los archivos disponibles en la impresora.

- **2.** Utilice la FLECHA HACIA ARRIBA o la FLECHA HACIA ABAJO para elegir un archivo desde este menú.
- **3.** Presione el BOTÓN DE SELECCIÓN DERECHO para seleccionar **ALMACENAR**.

*Comando SGD utilizado:* usb.host.write\_list

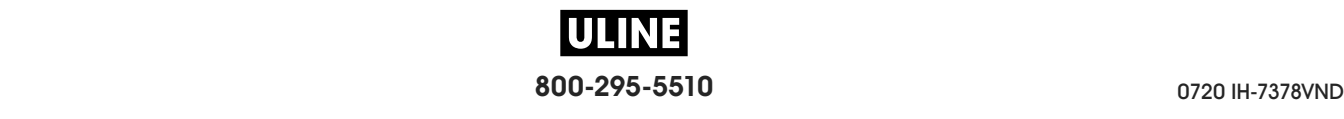

### **HERRAMIENTAS > ESTACIÓN IMPRESIÓN**

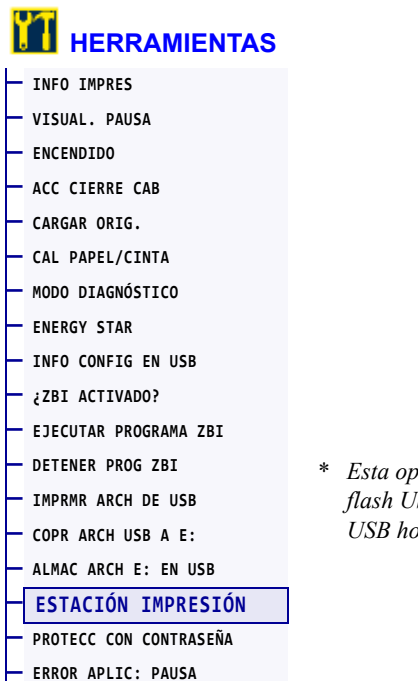

**— IMPR FORMATO PRUEB**

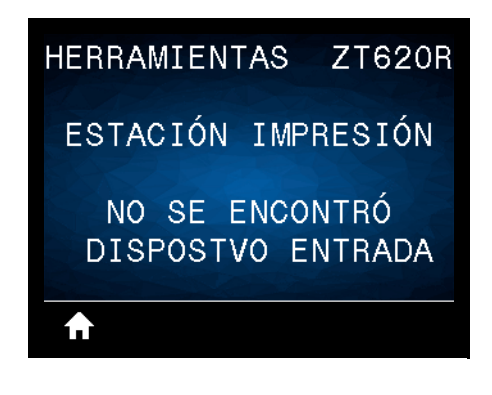

\* *Esta opción de menú solo se podrá utilizar si se coloca una unidad flash USB que tenga el formato de etiqueta apropiado en un puerto USB host de la impresora.*

Utilice esta opción de menú para completar campos de variables en un formato de etiqueta e imprimir la etiqueta mediante el uso de un dispositivo de entrada humana (HID, por su sigla en inglés), como un escáner de código de barras, una balanza o un teclado USB. Para que la opción esté disponible, debe haber un formato de etiqueta apropiado en la unidad E: de la impresora. Consulte los ejercicios en *Uso de los puertos USB host y de las capacidades de NFC* en la página 265 para ver cómo se utiliza esta capacidad.

Cuando conecte un HID en uno de los puertos USB host de la impresora, utilice este menú de usuario para seleccionar un formulario en la unidad E: de la impresora. Una vez que se le haya solicitado que complete cada campo de variables ^FN en el formulario, usted podrá especificar la cantidad de etiquetas que desee imprimir.

Para obtener más información sobre el uso del comando ^FN o los comandos SGD relacionados, remítase a *Zebra Programming Guide* (Guía de programación de Zebra). Puede descargar una copia del manual desde el sitio web de Zebra: http://www.zebra.com/manuals.

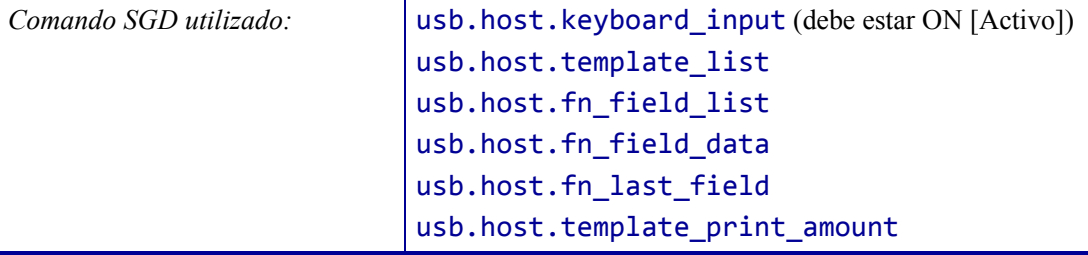

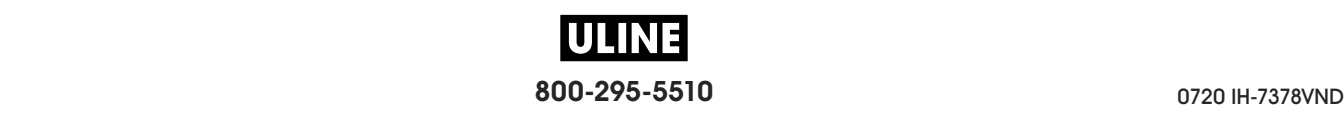

# **HERRAMIENTAS > PROTECC CON CONTRASEÑA**

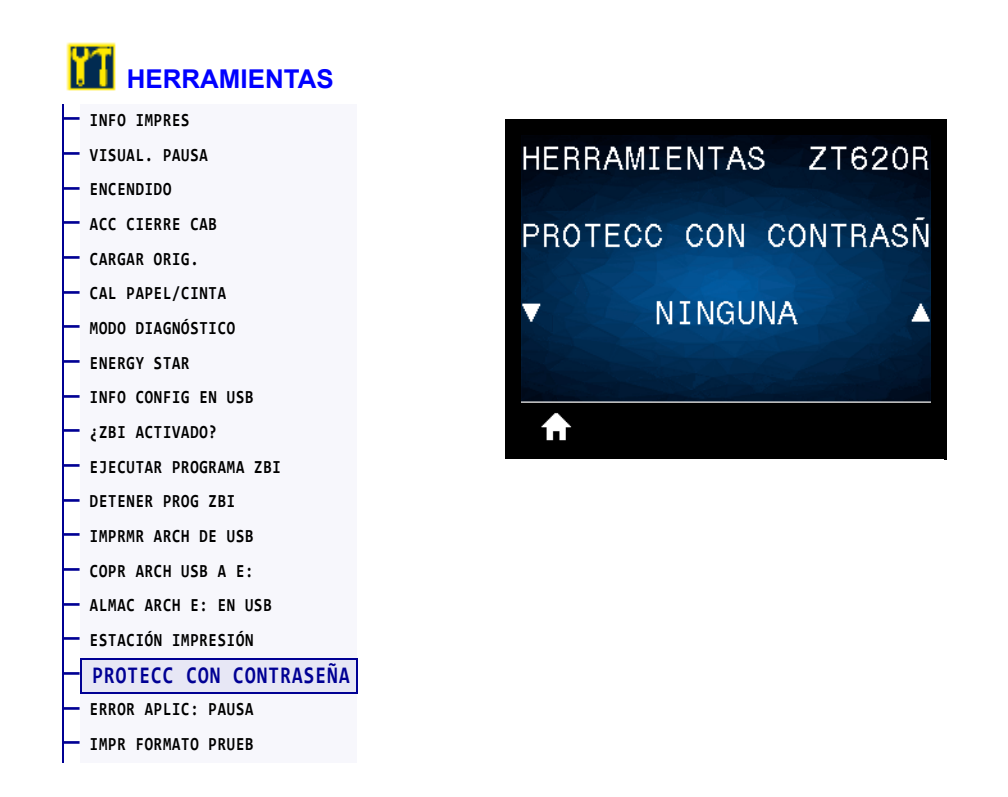

Seleccione el nivel de protección con contraseña para las opciones del menú de usuario. La contraseña predeterminada de la impresora es 1234.

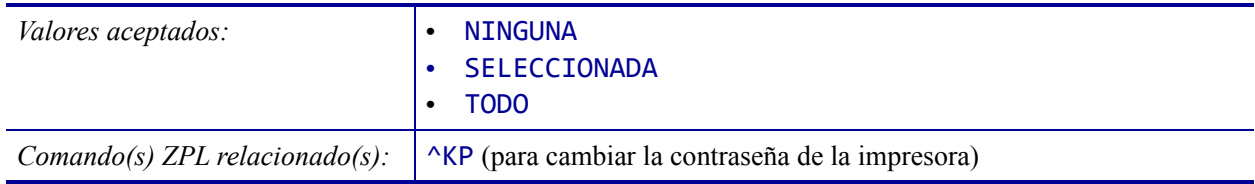

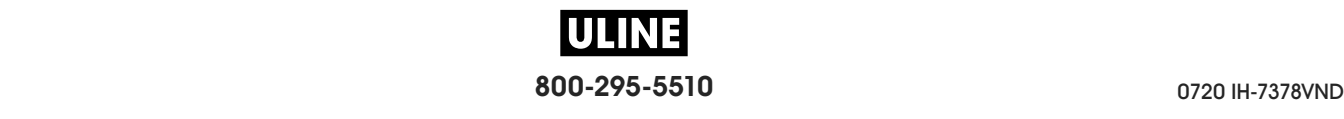

### **HERRAMIENTAS > ERROR APLIC: PAUSA**

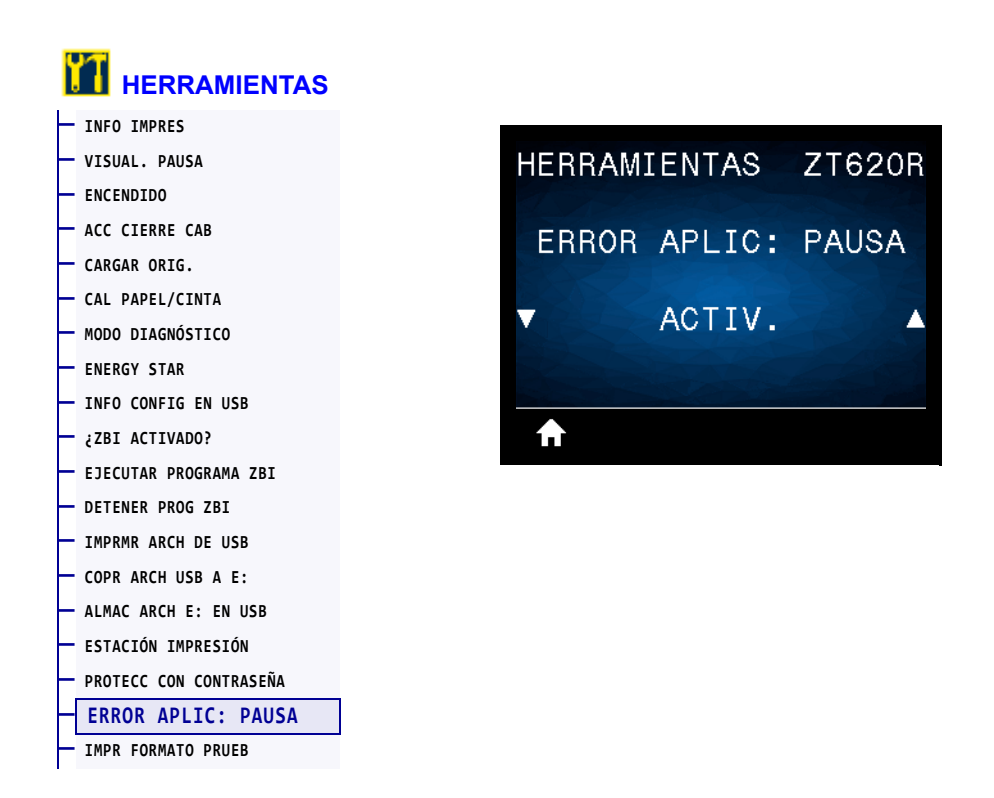

Cuando esta opción está activada y la impresora está en pausa, la impresora configura el estado de error del aplicador.

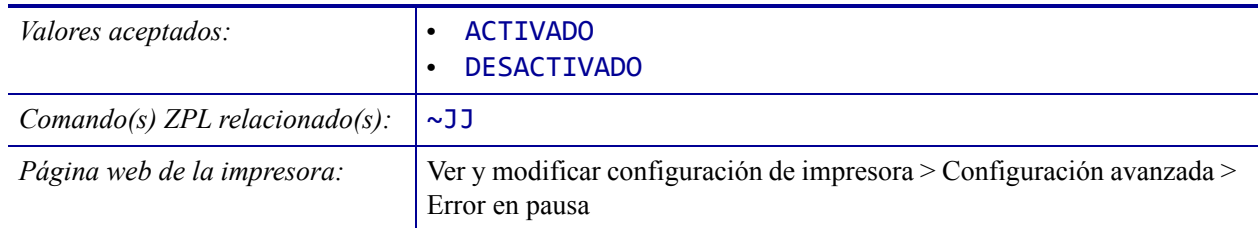

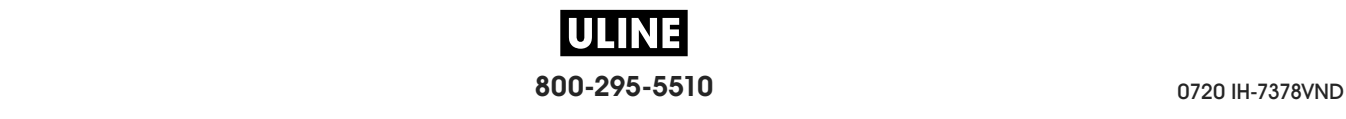

### **HERRAMIENTAS > IMPR FORMATO PRUEB**

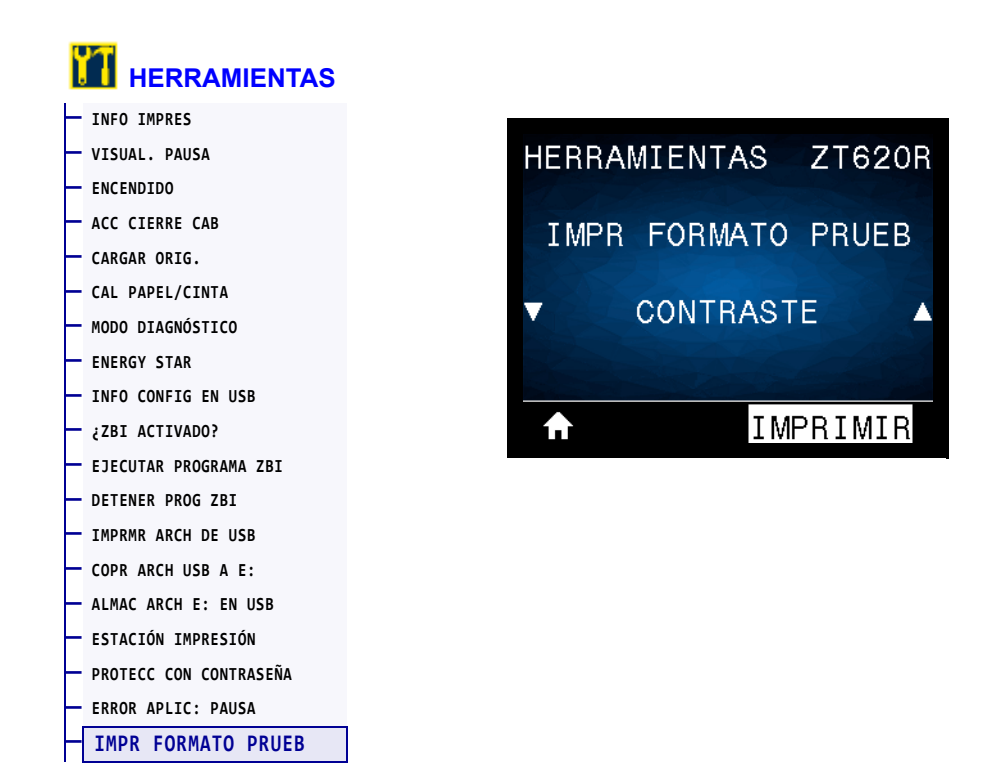

Utilice esta opción de menú para iniciar las secuencias de prueba que imprimen tipos de etiquetas específicos con el fin de ayudarlo a solucionar problemas de la impresión. Consulte la sección *Opción Imprimir formato de prueba* en la página 234 para obtener muestras de las etiquetas e información adicional.

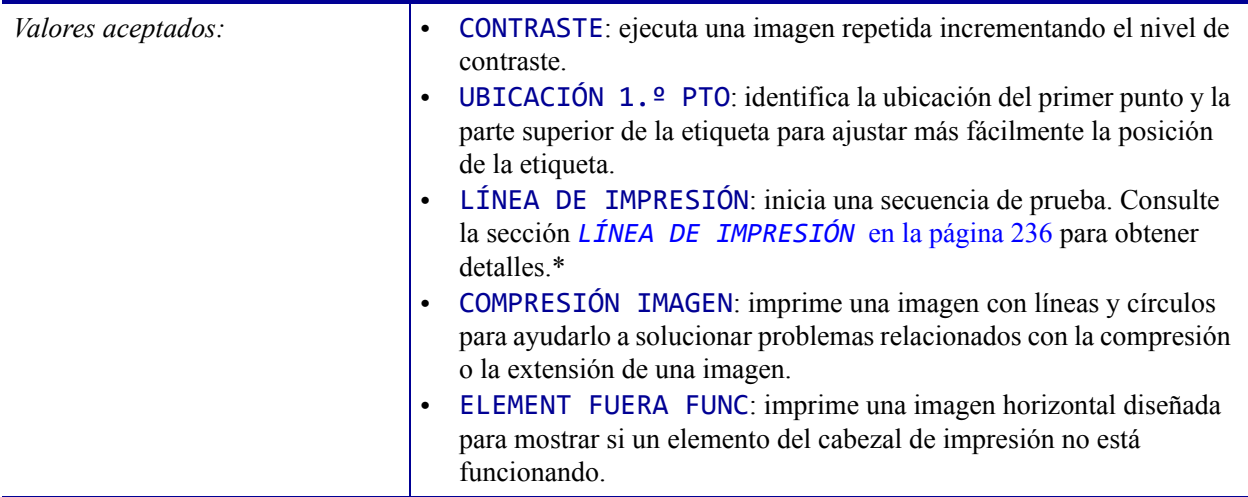

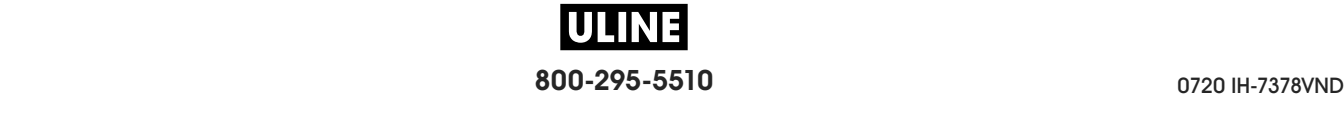

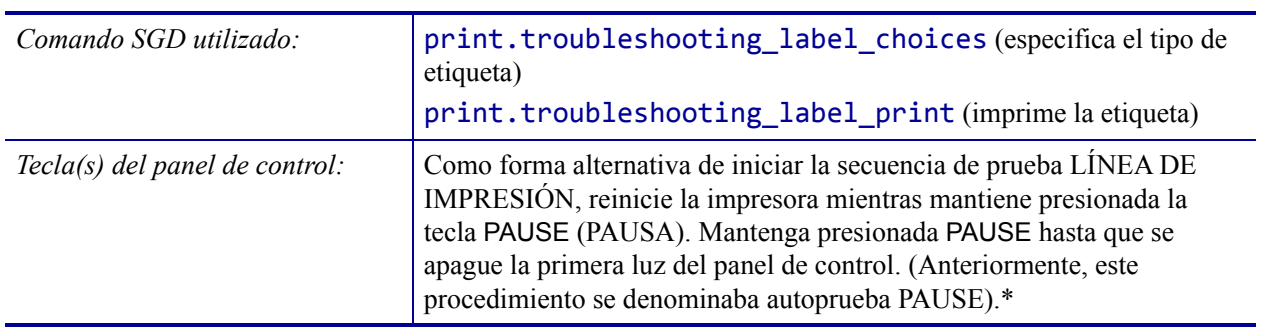

\* Esta secuencia de prueba imprime una gran cantidad de etiquetas. Consulte la sección *LÍNEA DE IMPRESIÓN* en la página 236 para obtener más información.

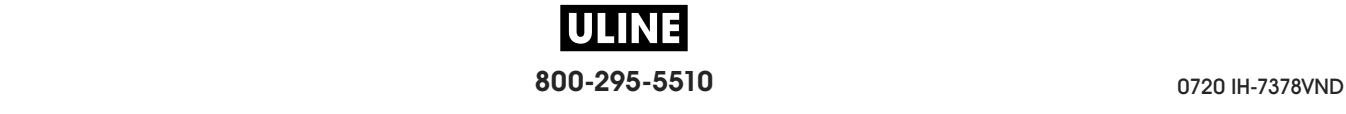

### **RED > SERV IMPRES ACTIVO**

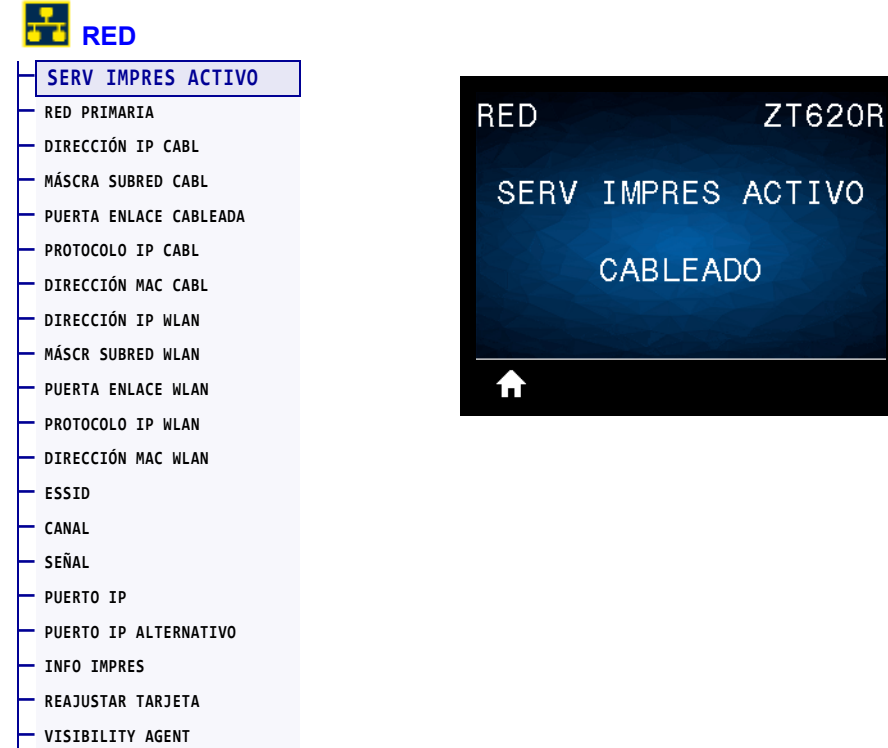

**— CARGAR ORIG.** 

Compruebe si el servidor de impresión cableado o inalámbrico está activo.

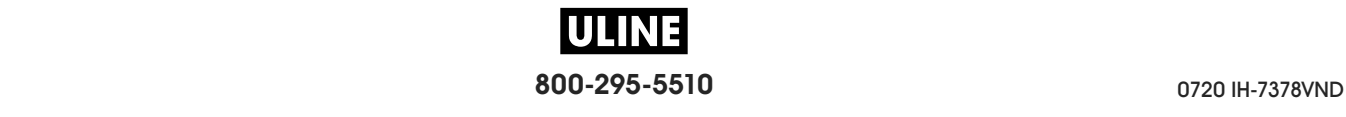

### **RED > RED PRIMARIA**

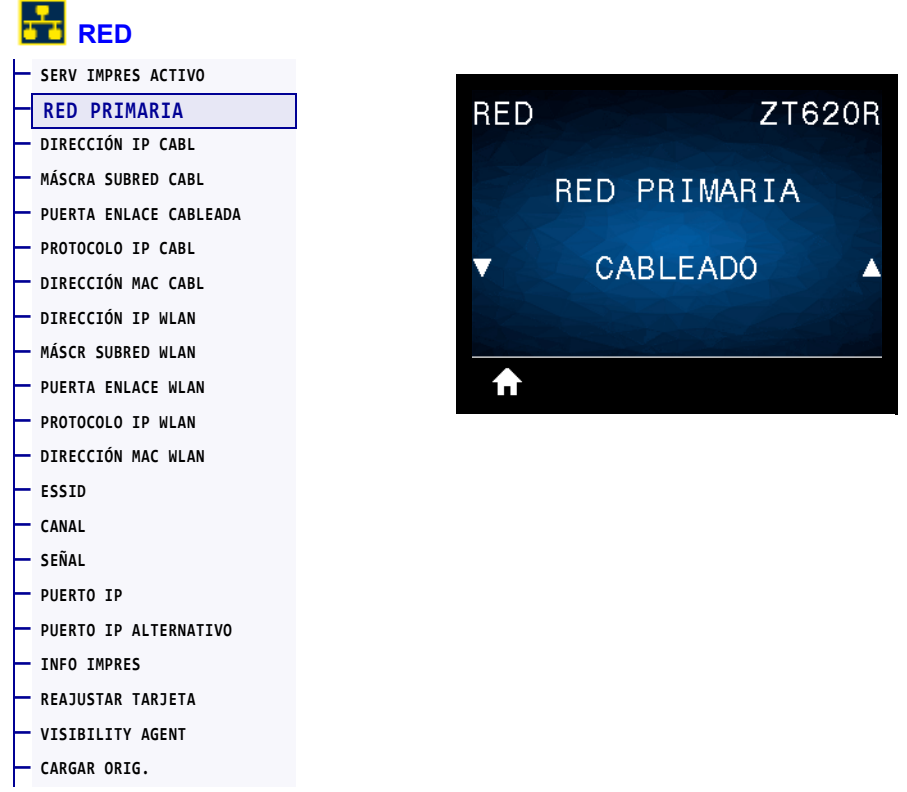

Compruebe si el servidor de impresión cableado o inalámbrico se considera como el servidor primario y modifíquelo, si lo desea. Puede seleccionar cuál de los dos es el servidor primario.

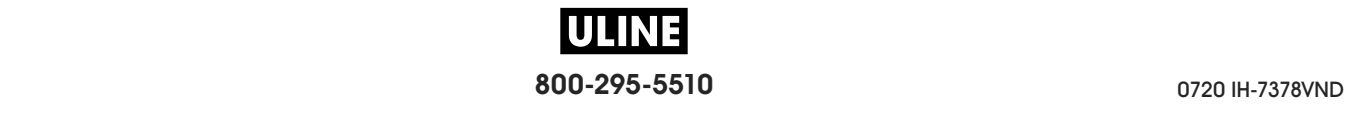

# **RED > DIRECCIÓN IP CABL**

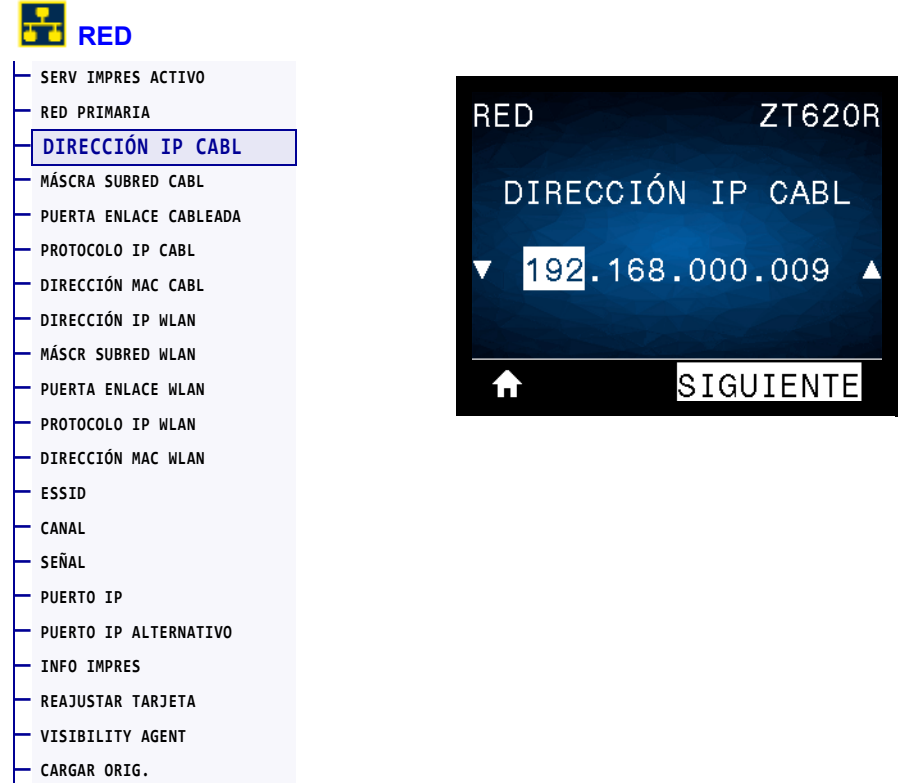

Vea y cambie la dirección IP cableada de la impresora, si es necesario.

Para guardar los cambios de esta configuración, establezca el *PROTOCOLO IP CABL* en la página 147 en PERMANENTE y luego reinicie servidor de impresión (consulte la sección *REAJUSTAR TARJETA* en la página 159). Consulte la sección *Resolución de direcciones IP* en la página 262 para obtener más información.

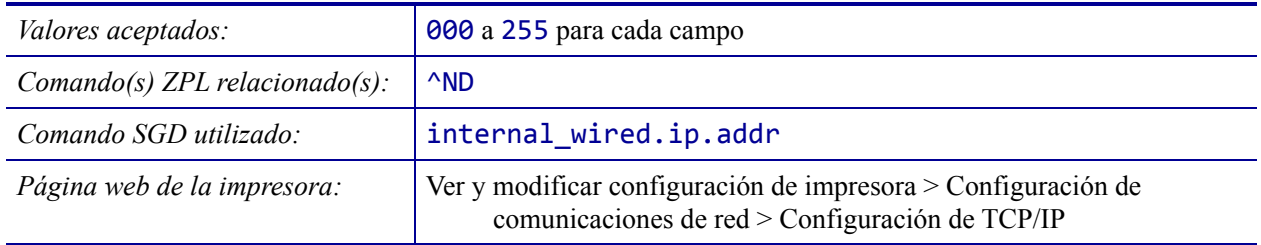

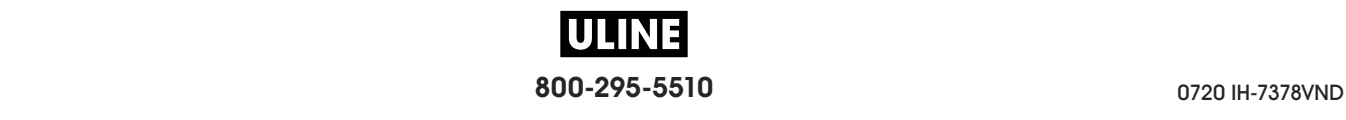

# **RED > MÁSCRA SUBRED CABL**

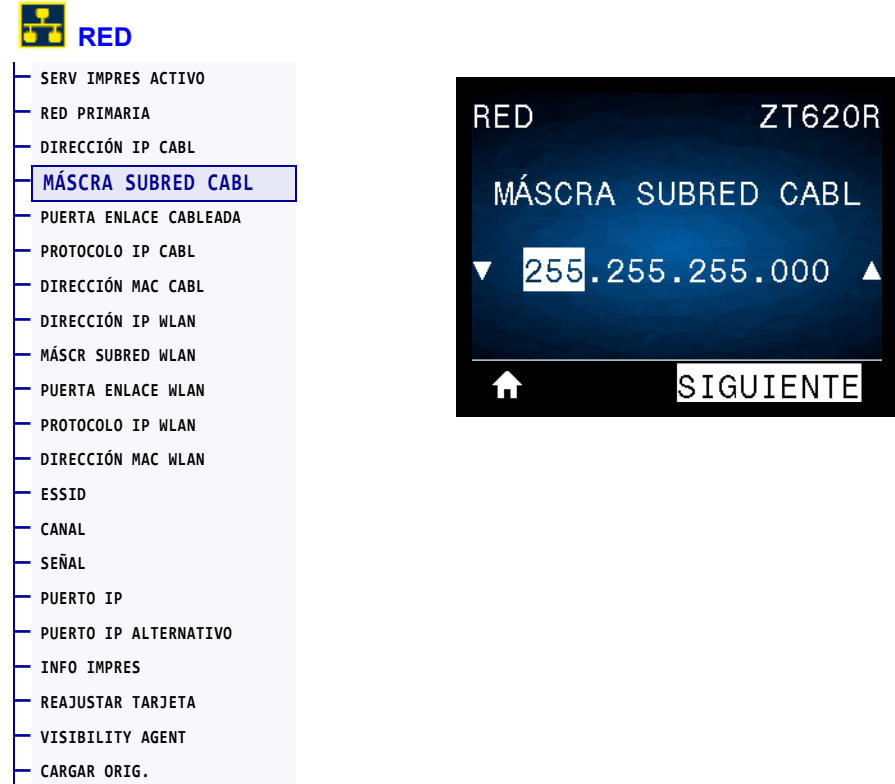

Vea la máscara de subred cableada y cámbiela si es necesario.

Para guardar los cambios de esta configuración, establezca el *PROTOCOLO IP CABL* en la página 147 en PERMANENTE y luego reinicie servidor de impresión (consulte la sección *REAJUSTAR TARJETA* en la página 159). Consulte la sección *Resolución de direcciones IP* en la página 262 para obtener más información.

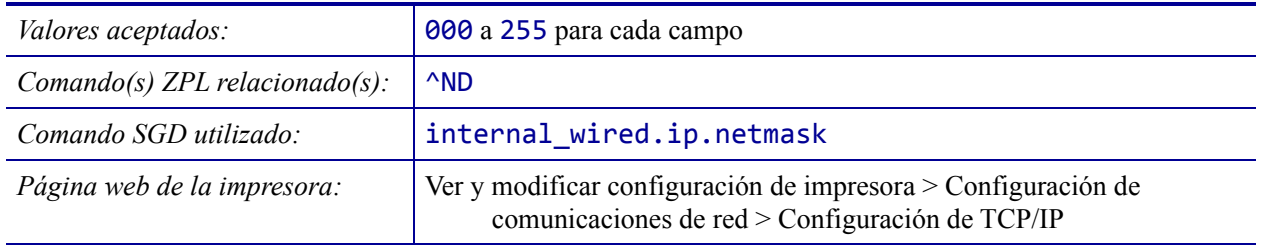

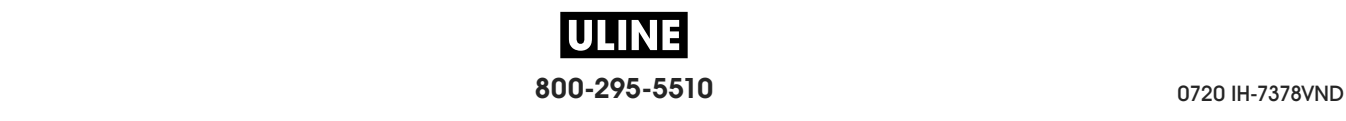

# **RED > PUERTA ENLACE CABLEADA**

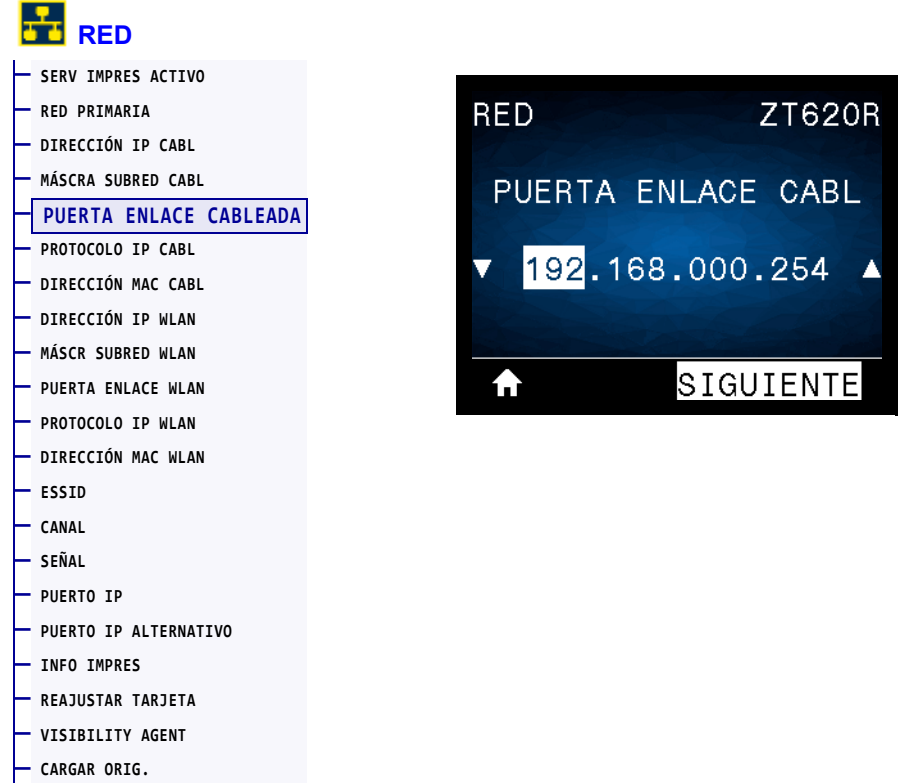

Vea la puerta de enlace cableada predeterminada y cámbiela si es necesario.

Para guardar los cambios de esta configuración, establezca el *PROTOCOLO IP CABL* en la página 147 en PERMANENTE y luego reinicie servidor de impresión (consulte la sección *REAJUSTAR TARJETA* en la página 159). Consulte la sección *Resolución de direcciones IP* en la página 262 para obtener más información.

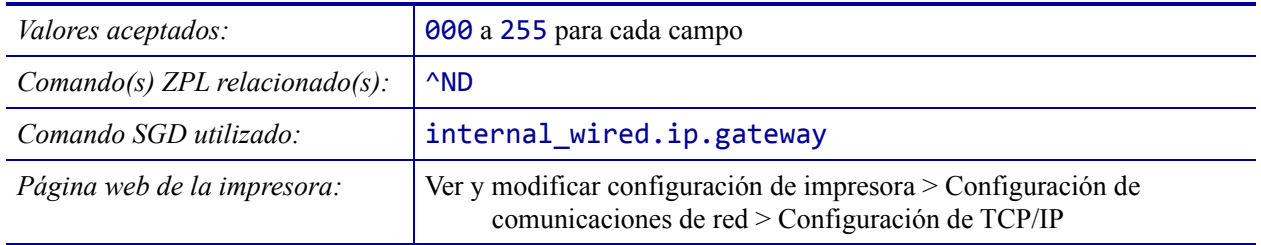

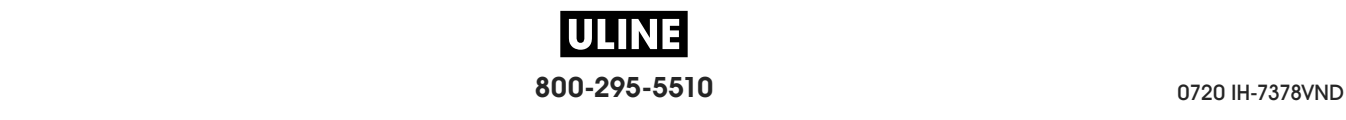

R.

٨

#### **RED > PROTOCOLO IP CABL**

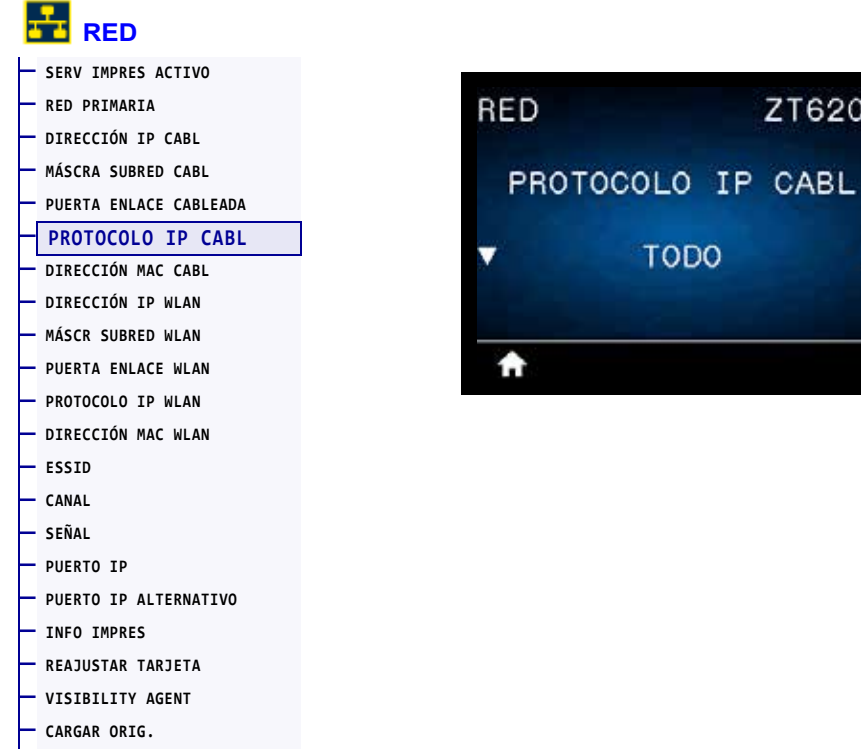

Este parámetro indica si a la dirección IP del servidor de impresión cableado la selecciona el usuario (de forma permanente) o el servidor (de forma dinámica). Si se elige una opción dinámica, el parámetro determina los métodos mediante los cuales este servidor de impresión recibe la dirección IP desde el servidor. Consulte la sección *Resolución de direcciones IP* en la página 262 para obtener más información.

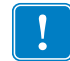

**Importante •** Debe reiniciar el servidor de impresión para permitir que los cambios de la configuración de la red tengan efecto.

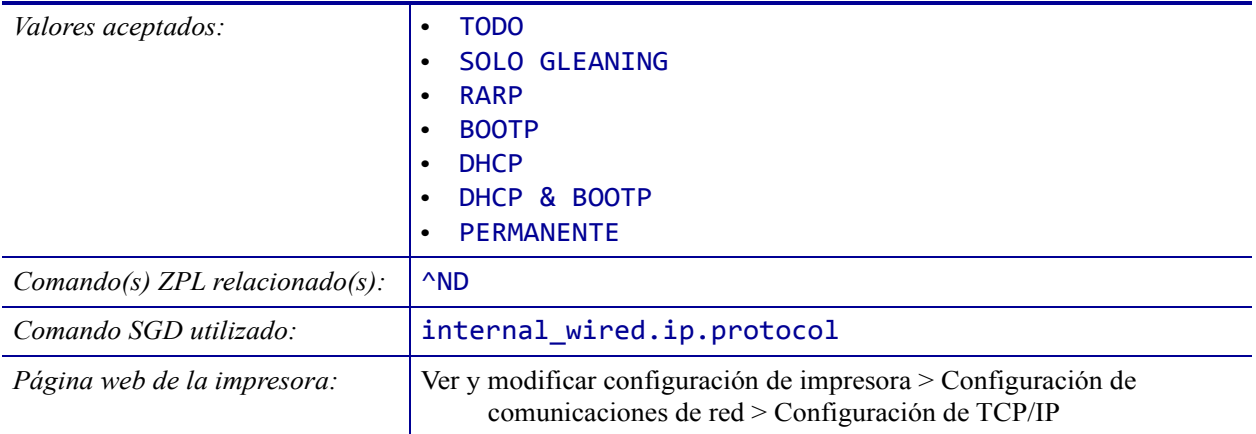

# **RED > DIRECCIÓN MAC CABL**

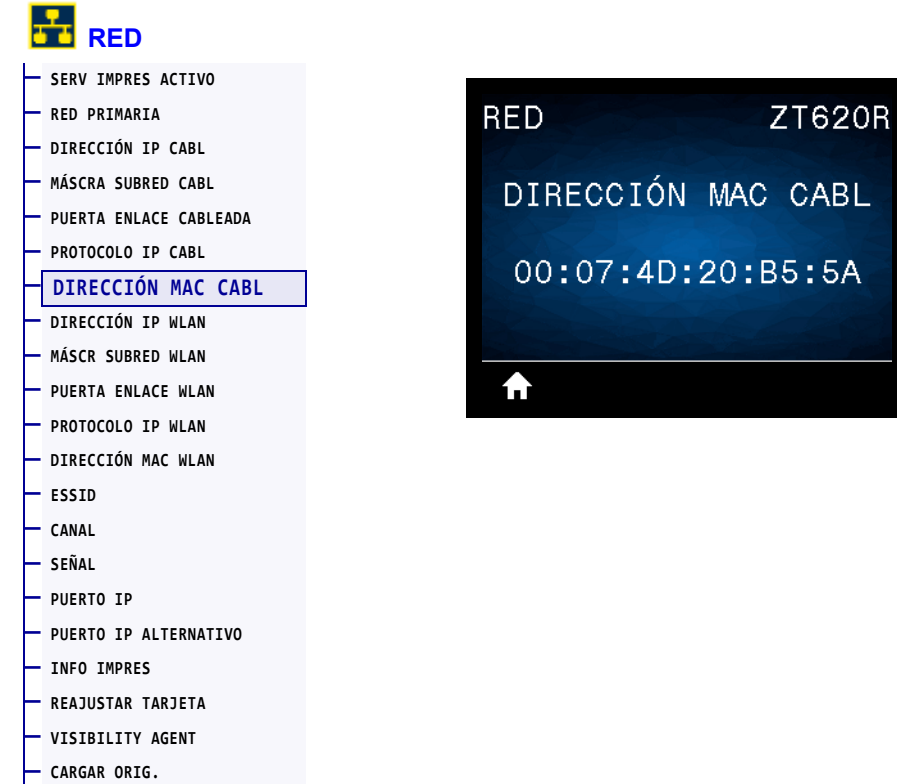

Vea la dirección de Control de acceso al medio (MAC) del servidor de impresión cableado.

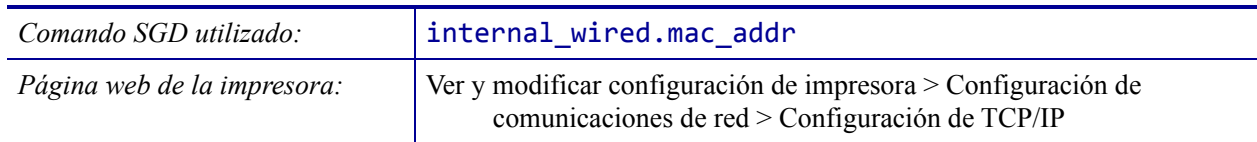

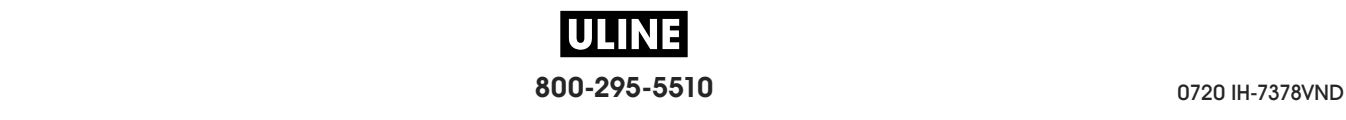

## **RED > DIRECCIÓN IP WLAN**

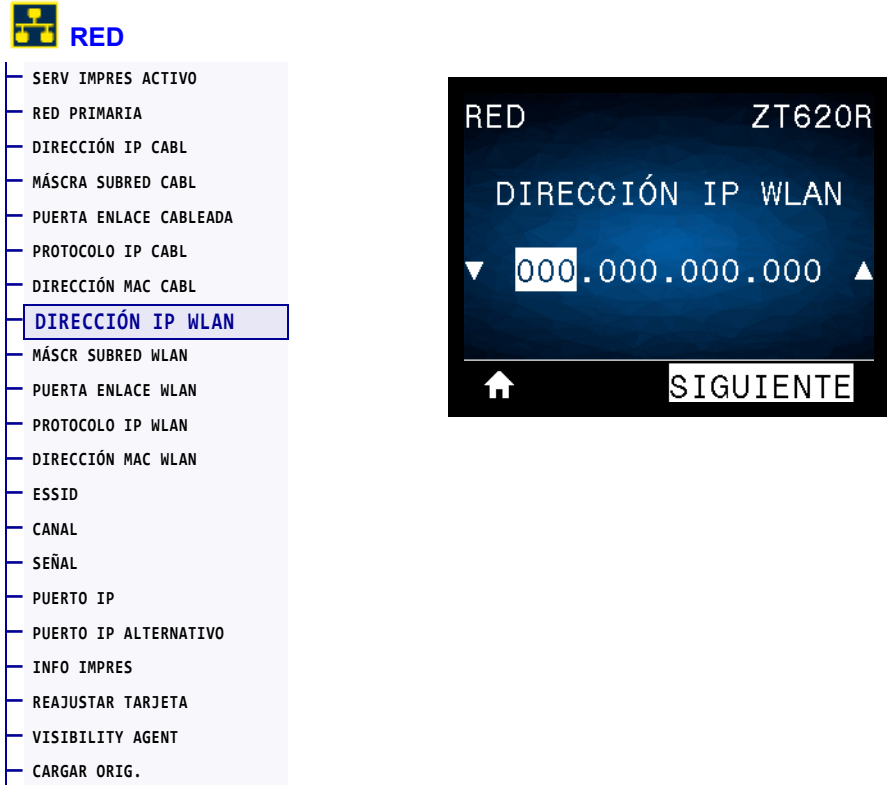

Vea y cambie la dirección IP inalámbrica de la impresora, si es necesario.

Para guardar los cambios de esta configuración, establezca el *PROTOCOLO IP WLAN* en la página 152 en PERMANENTE y luego reinicie servidor de impresión (consulte la sección *REAJUSTAR TARJETA* en la página 159). Consulte la sección *Resolución de direcciones IP* en la página 262 para obtener más información.

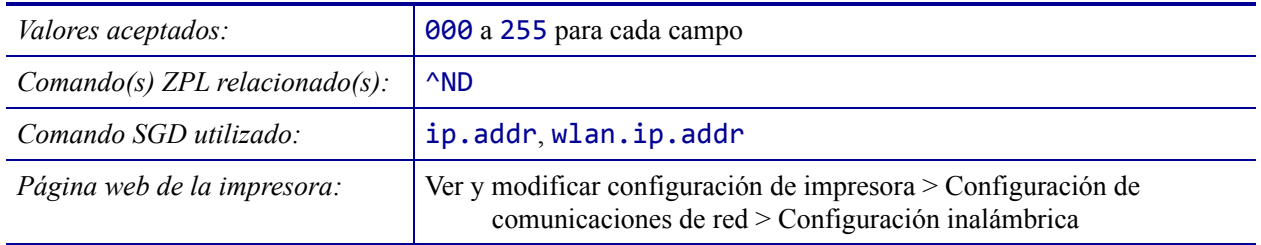

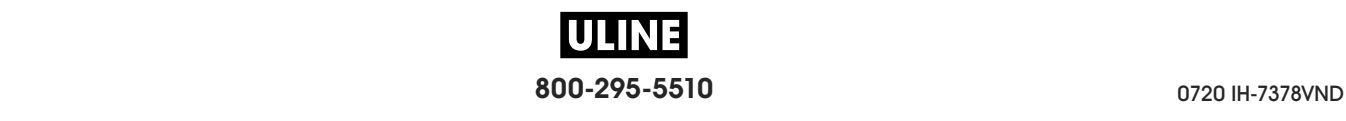

# **RED > MÁSCR SUBRED WLAN**

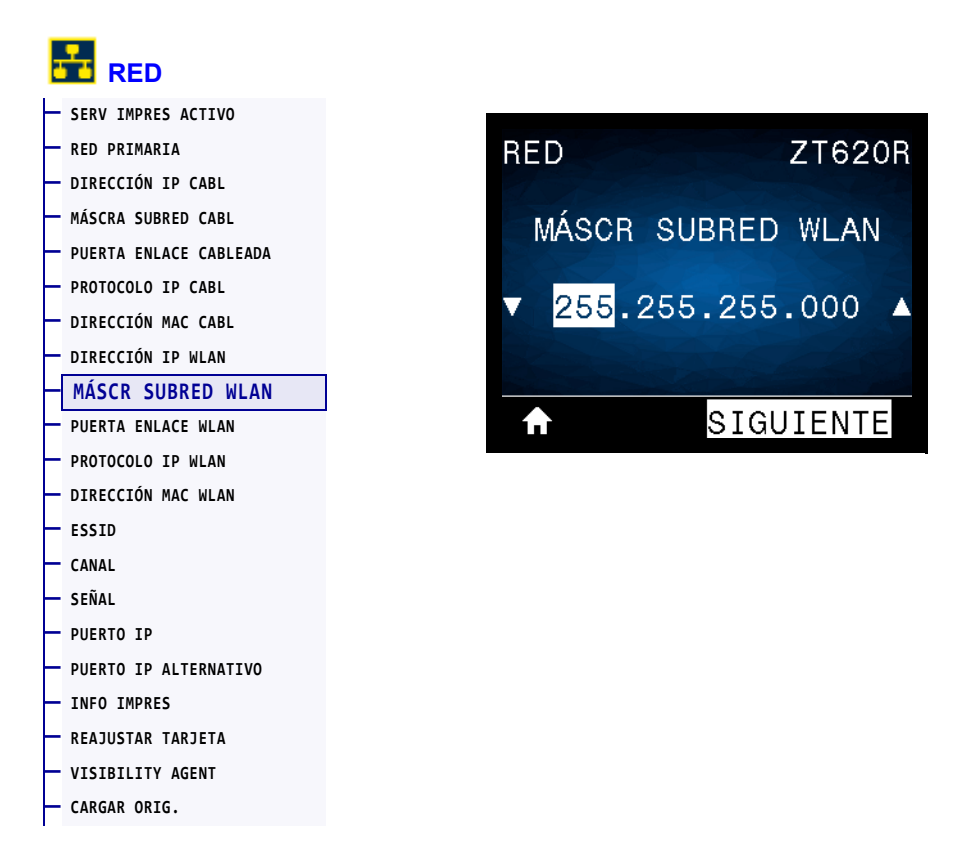

Vea la máscara de subred inalámbrica y cámbiela si es necesario.

Para guardar los cambios de esta configuración, establezca el *PROTOCOLO IP WLAN* en la página 152 en PERMANENTE y luego reinicie servidor de impresión (consulte la sección *REAJUSTAR TARJETA* en la página 159). Consulte la sección *Resolución de direcciones IP* en la página 262 para obtener más información.

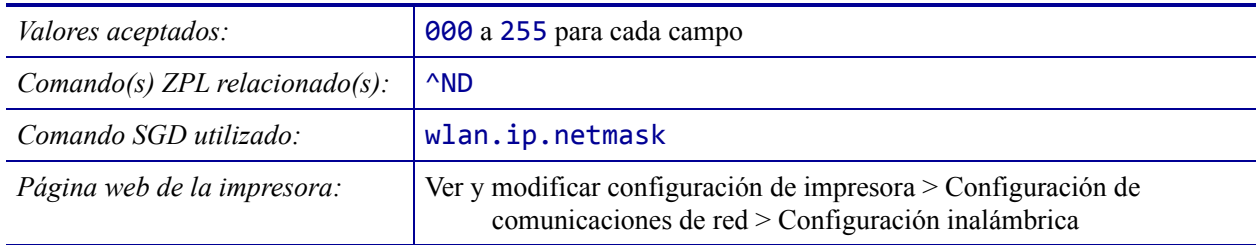

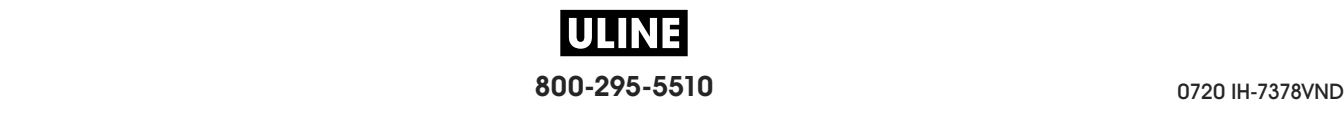

### **RED > PUERTA ENLACE WLAN**

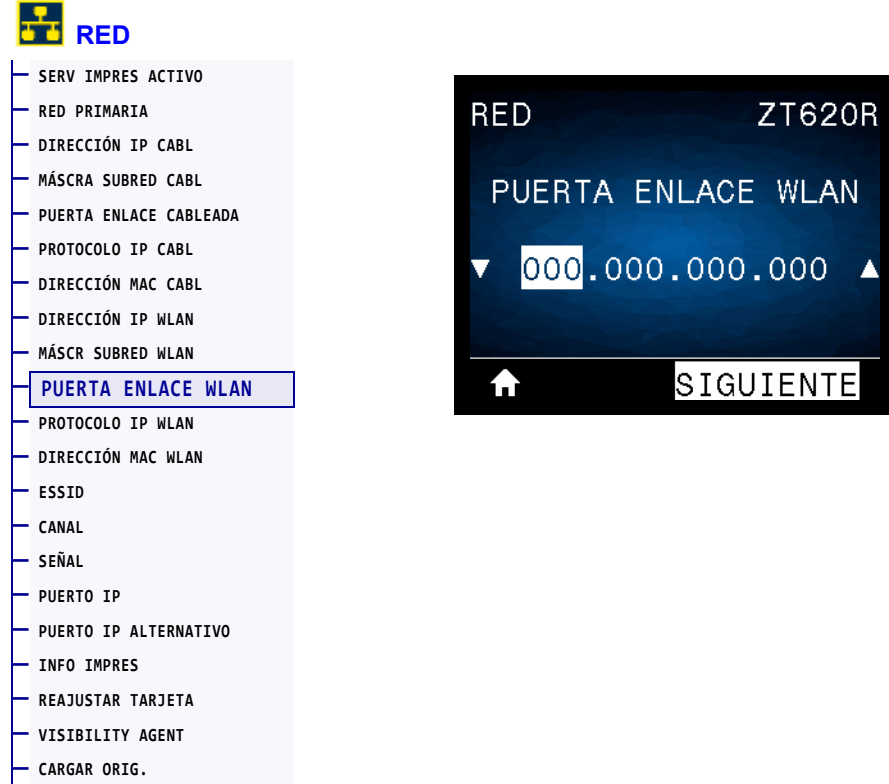

Vea la puerta de enlace inalámbrica predeterminada y cámbiela si es necesario.

Para guardar los cambios de esta configuración, establezca el *PROTOCOLO IP WLAN* en la página 152 en PERMANENTE y luego reinicie servidor de impresión (consulte la sección *REAJUSTAR TARJETA* en la página 159). Consulte la sección *Resolución de direcciones IP* en la página 262 para obtener más información.

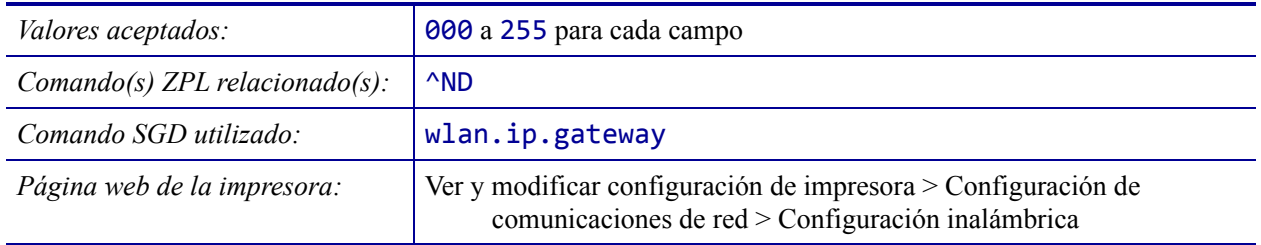

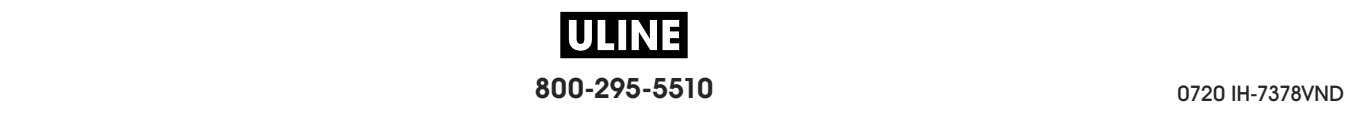

### **RED > PROTOCOLO IP WLAN**

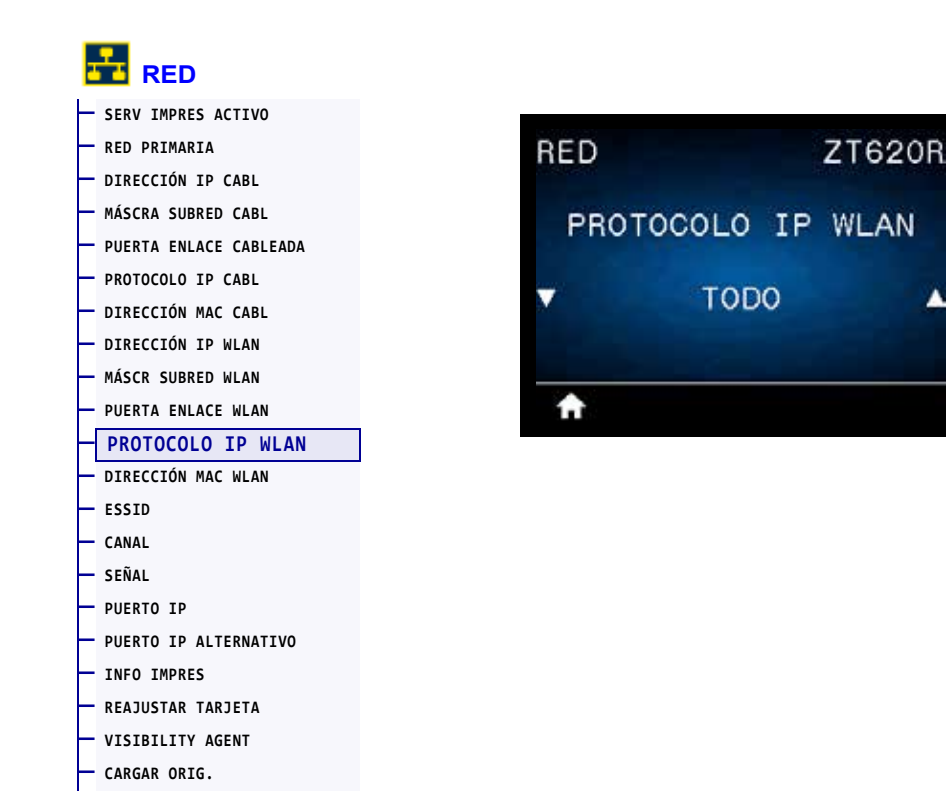

Este parámetro indica si a la dirección IP del servidor de impresión inalámbrico la selecciona el usuario (de forma permanente) o el servidor (de forma dinámica). Si se elige una opción dinámica, el parámetro determina los métodos mediante los cuales este servidor de impresión recibe la dirección IP desde el servidor. Consulte la sección *Resolución de direcciones IP* en la página 262 para obtener más información.

▲

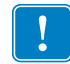

**Importante •** Debe reiniciar el servidor de impresión para permitir que los cambios de la configuración de la red tengan efecto.

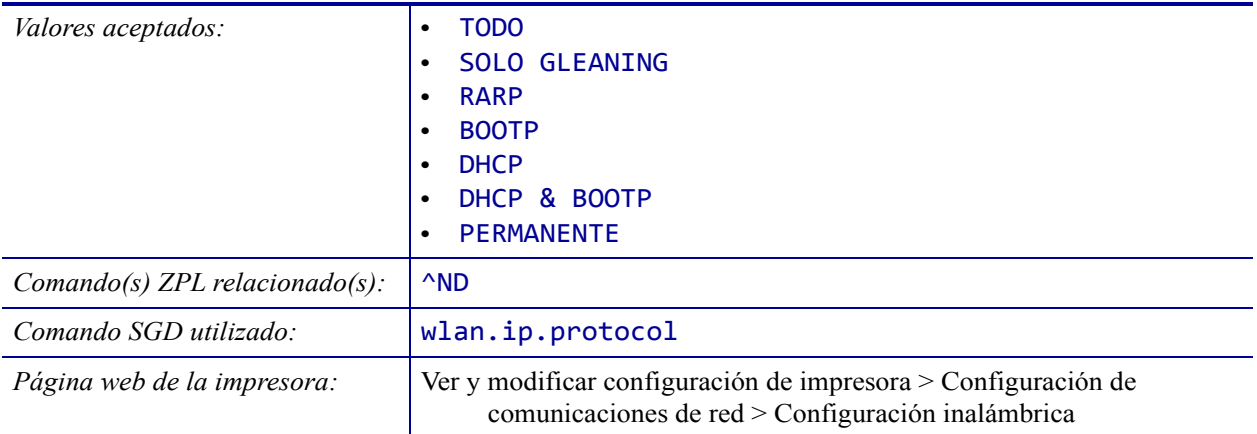

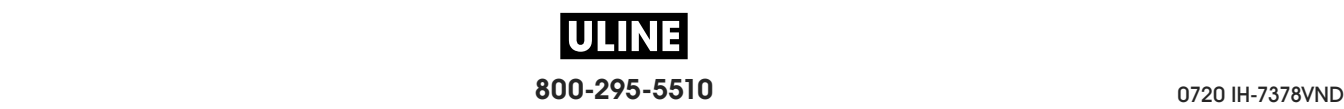

## **RED > DIRECCIÓN MAC WLAN**

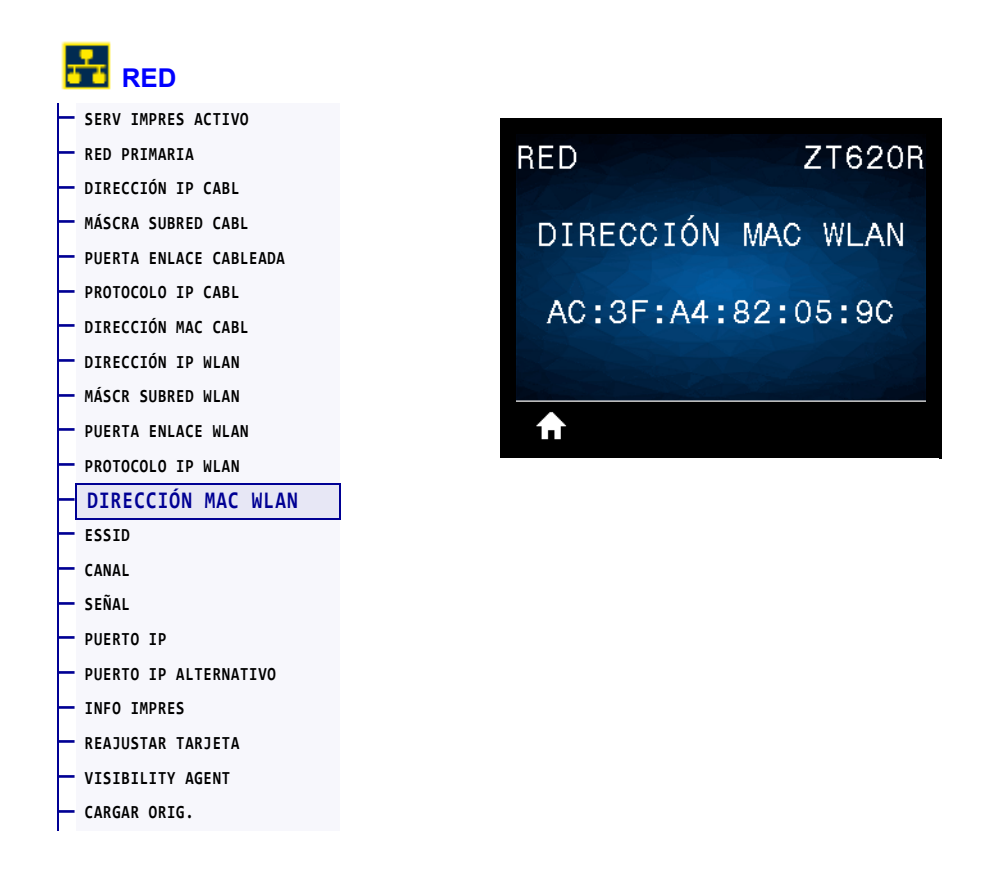

Vea la dirección de Control de acceso al medio (MAC) del servidor de impresión inalámbrico.

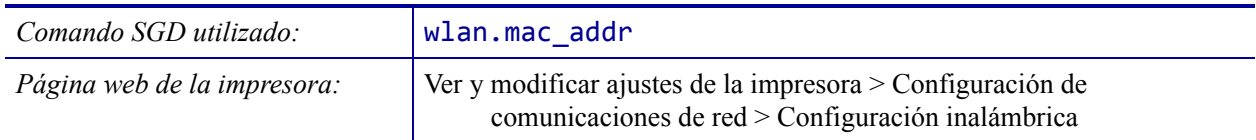

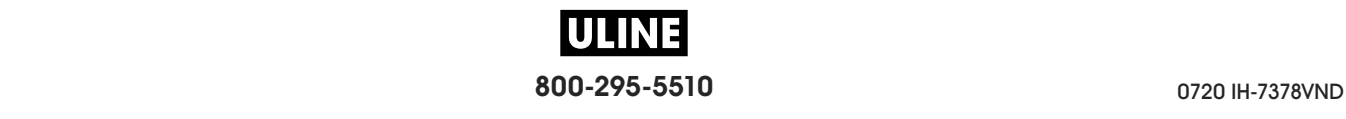

### **RED > ESSID**

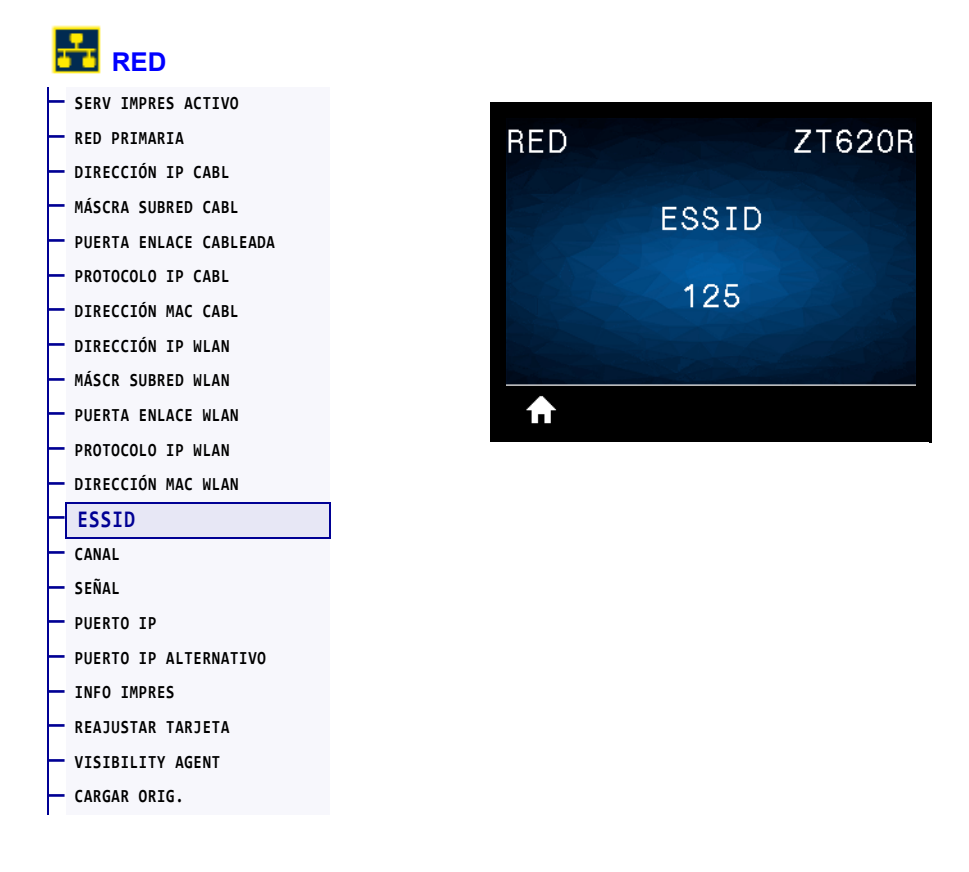

El Identificador del Conjunto de Servicios Extendido (*Extended Service Set Identification*, ESSID) es un identificador de su red inalámbrica. Esta configuración, que no puede modificarse desde el panel de control, proporciona el ESSID de la configuración inalámbrica actual.

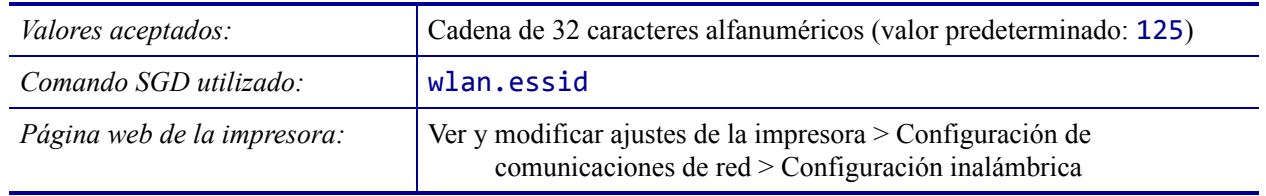

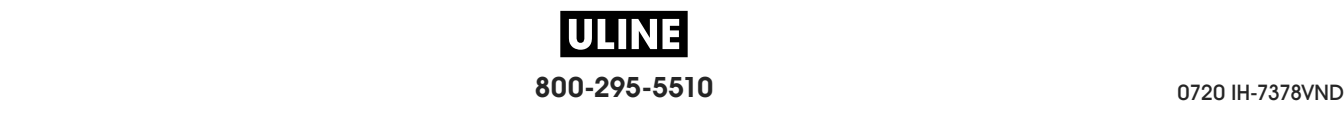

### **RED > CANAL**

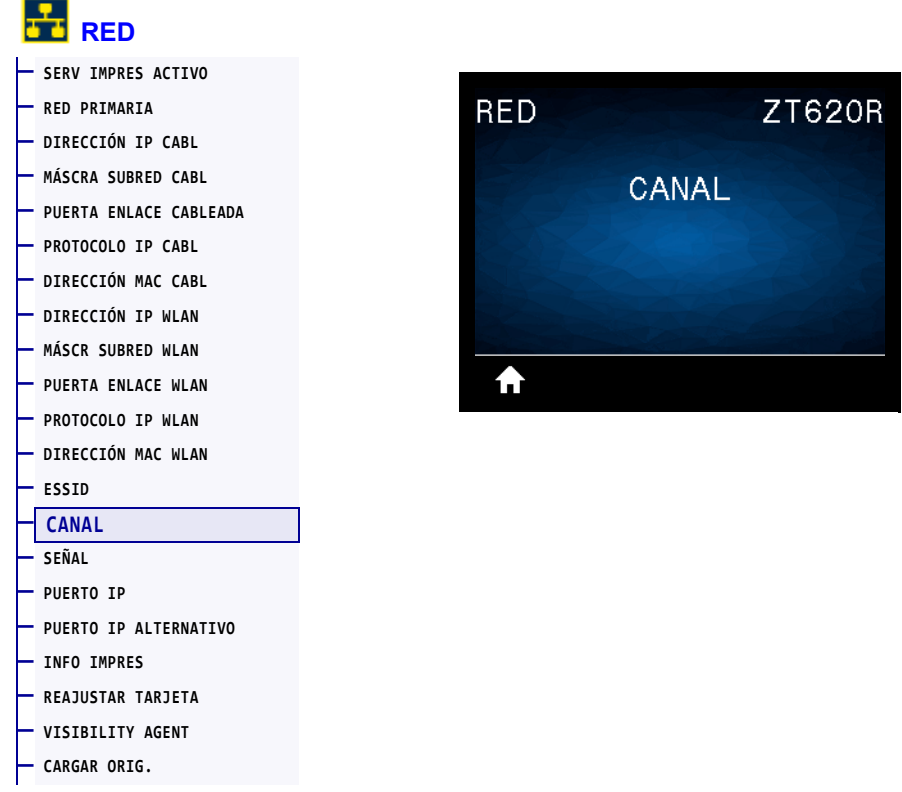

Permite ver el canal inalámbrico que se utiliza cuando la red inalámbrica está activa y autenticada.

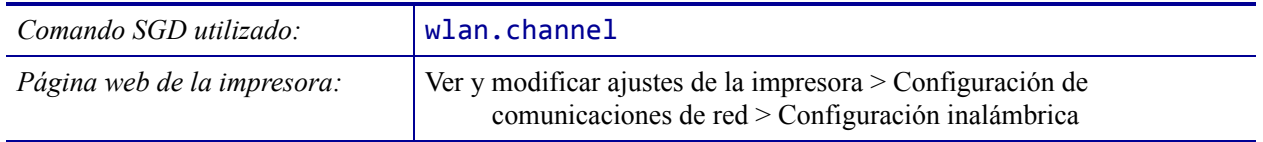

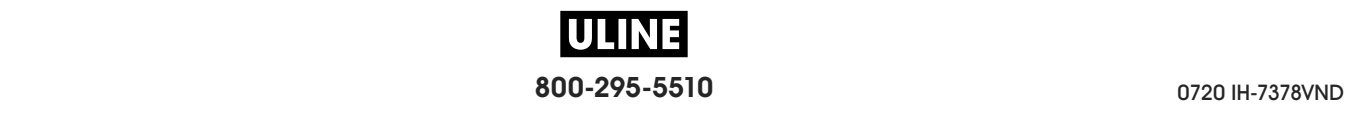

## **RED > SEÑAL**

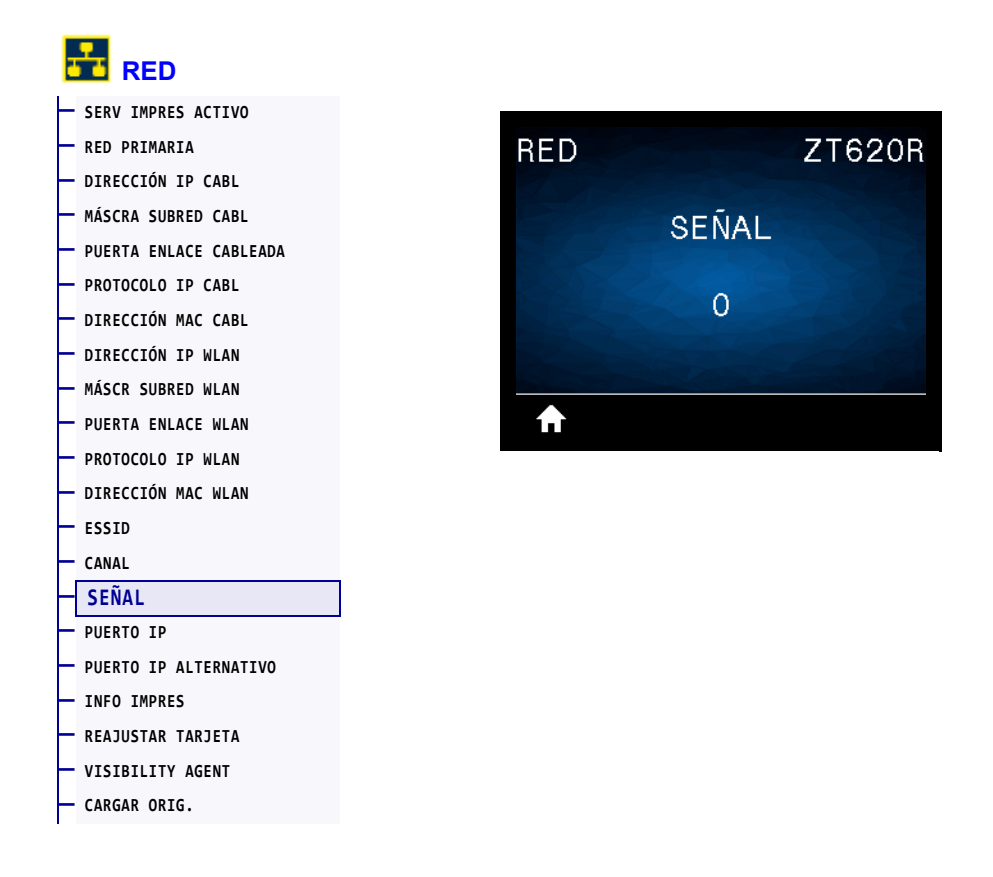

Vea la potencia de la señal inalámbrica cuando la red inalámbrica está activa y autenticada.

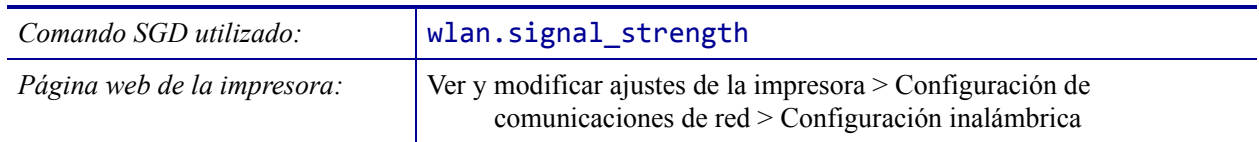

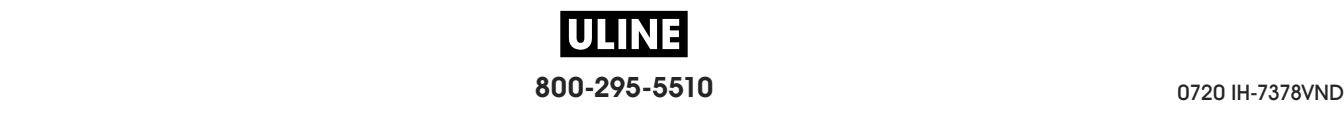

### **RED > PUERTO IP**

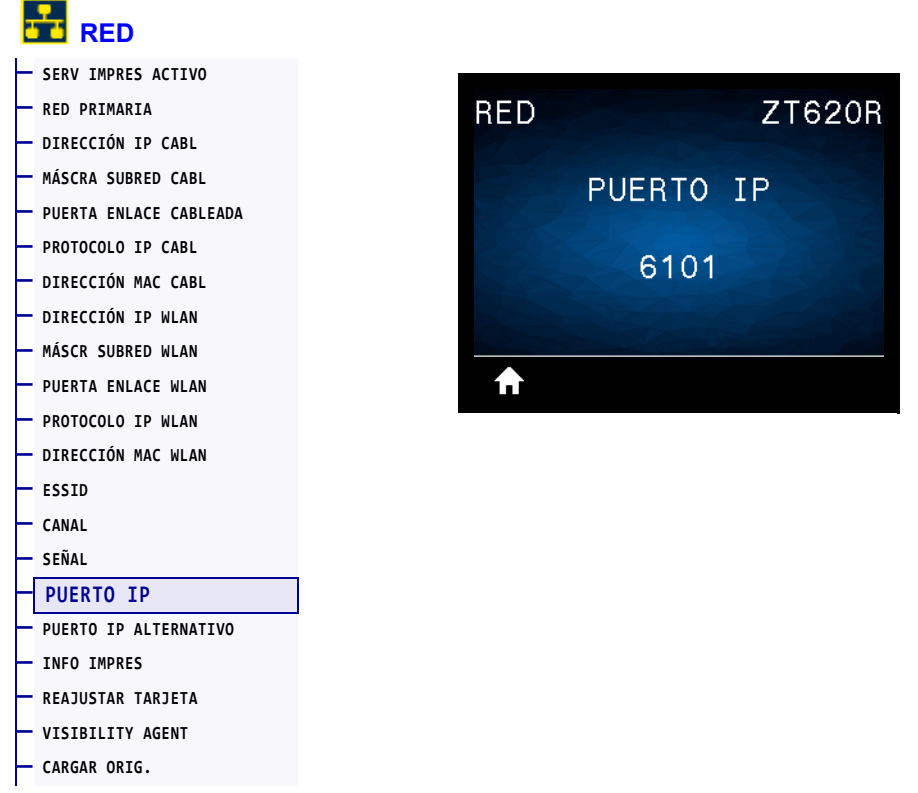

Esta configuración de la impresora remite al número de puerto del servidor de impresión cableado interno en el que figura el servicio de impresión TCP. Las comunicaciones normales de TCP provenientes del host deben dirigirse a este puerto.

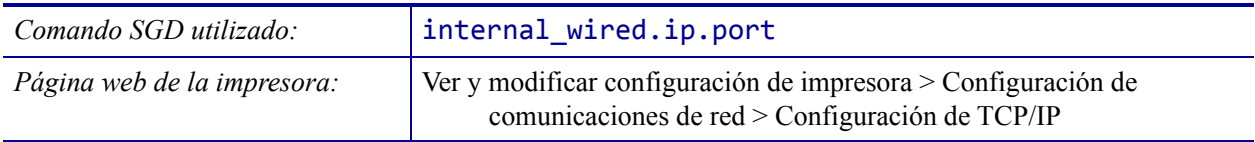

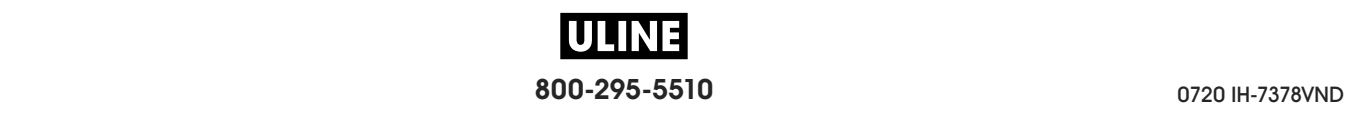

## **RED > PUERTO IP ALTERNATIVO**

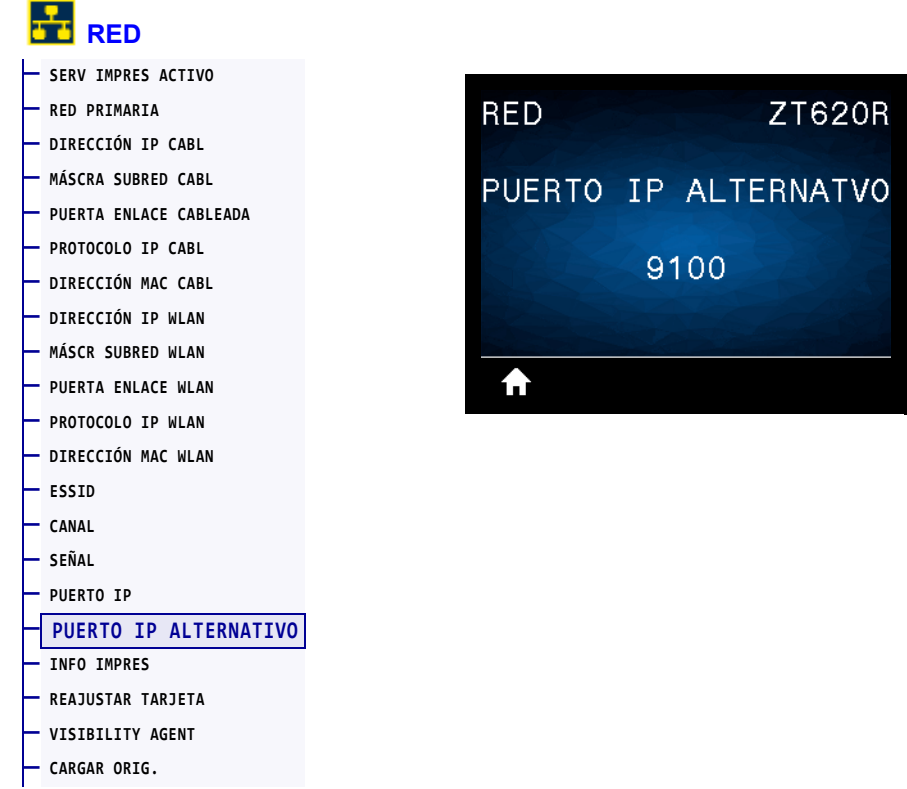

Este comando establece el número de puerto del puerto TCP alternativo.

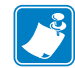

**Nota •** Los servidores de impresión que admitan este comando supervisarán que tanto el puerto principal como el puerto alternativo se conecten al mismo tiempo.

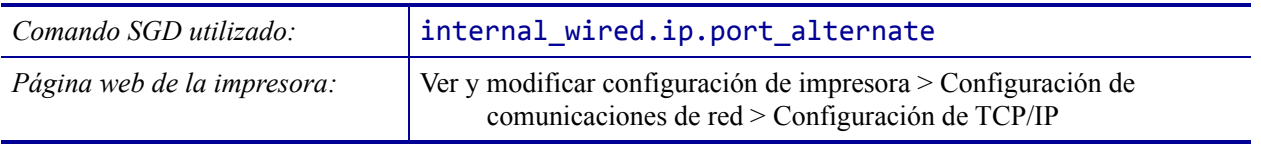

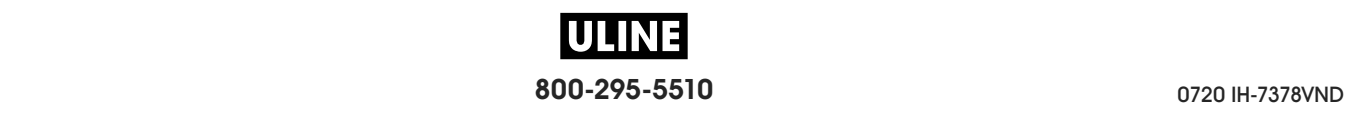

### **RED > REAJUSTAR TARJETA**

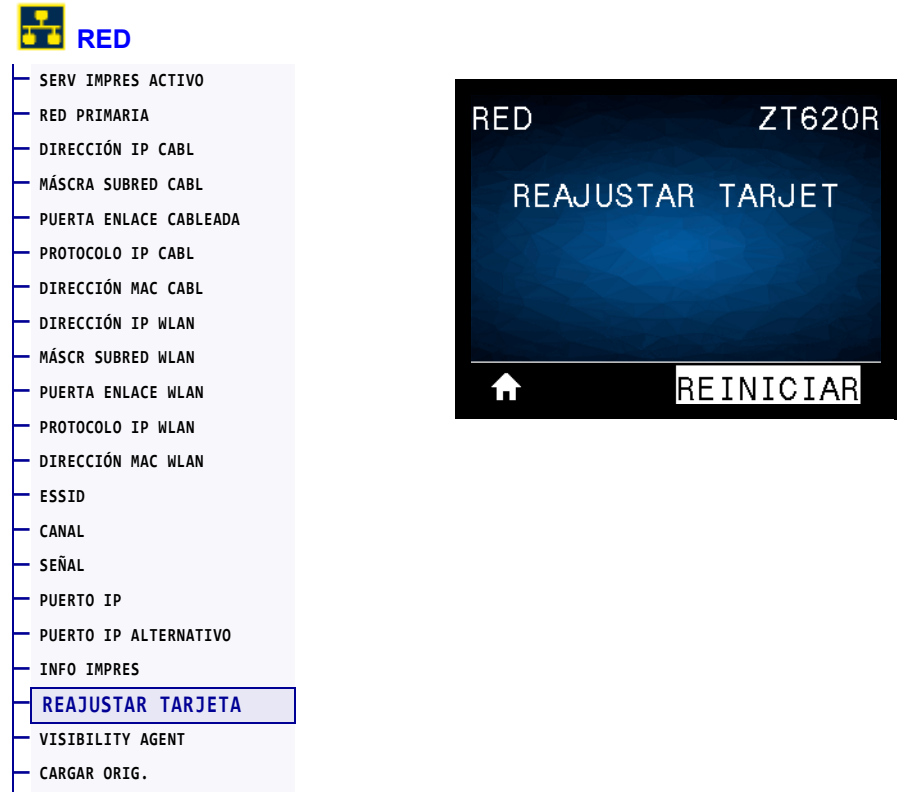

Esta opción restablece el servidor de impresión cableado o inalámbrico y guarda los cambios realizados en la configuración de la red.

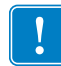

**Importante •** Debe reiniciar el servidor de impresión para permitir que los cambios de la configuración de la red tengan efecto.

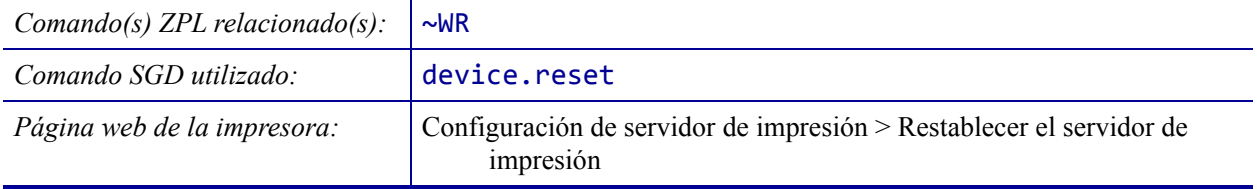

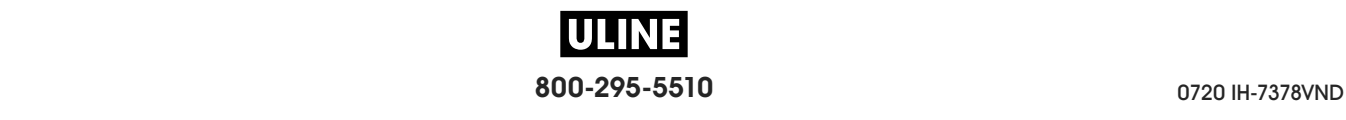

# **RED > VISIBILITY AGENT**

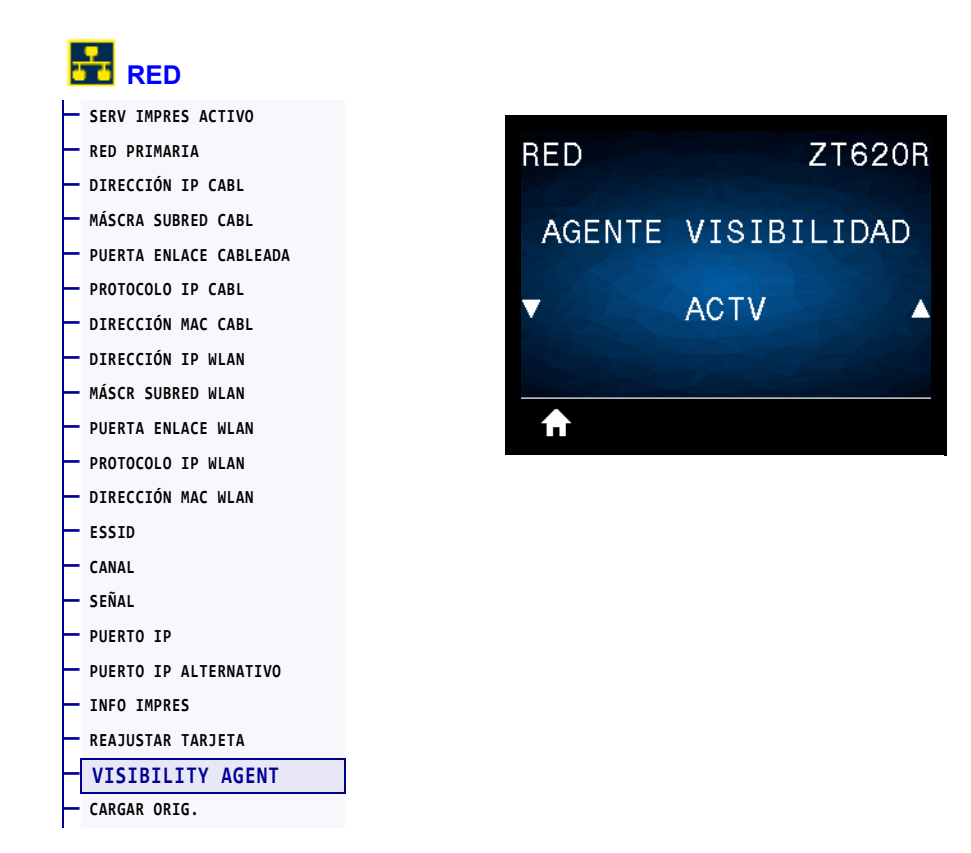

Cuando la impresora está conectada a una red cableada o inalámbrica, se intentará conectar a Asset Visibility Service de Zebra a través de Zebra Printer Connector basado en la nube utilizando una conexión de socket web cifrada con autenticación basada en certificados. La impresora envía los datos y la configuración de detección y los datos de alertas. Los datos impresos a través de formatos de etiqueta NO se transmiten.

Para dejar de utilizar esta característica, desactive esta configuración. Para obtener más información, consulte la nota de aplicación "Opting Out of the Asset Visibility Agent" ("Desactivación del agente de visibilidad de activos") en http://www.zebra.com.

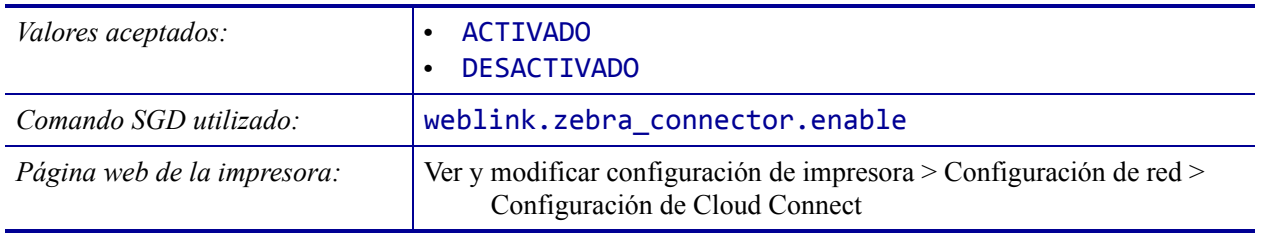

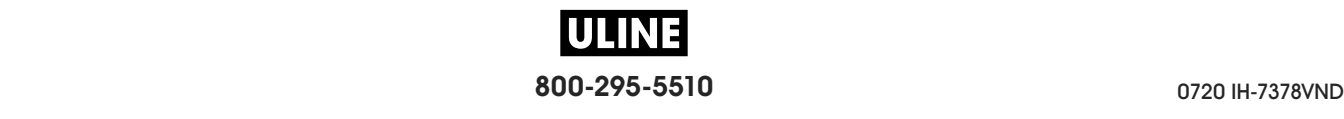

### **RFID > ESTADO DE RFID**

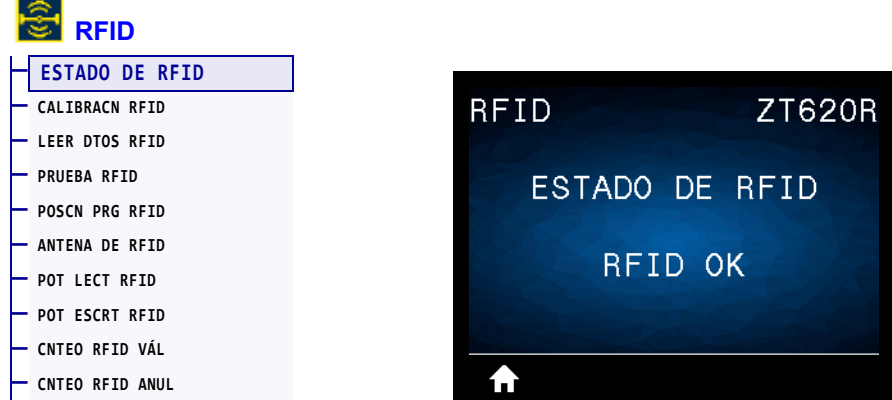

Muestra el estado del subsistema RFID de la impresora.

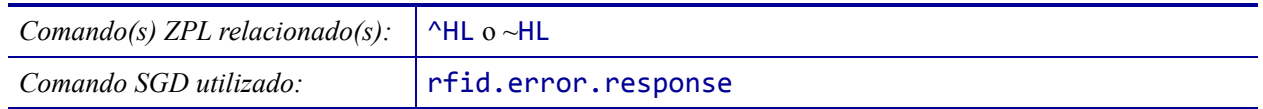

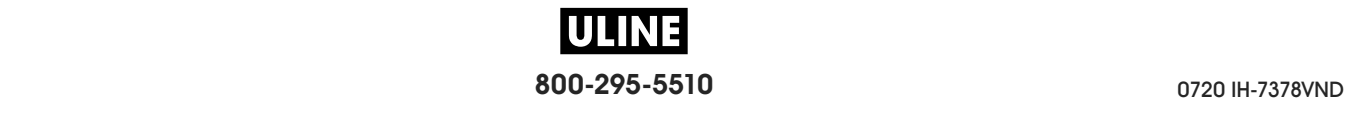

## **RFID > CALIBRACN RFID**

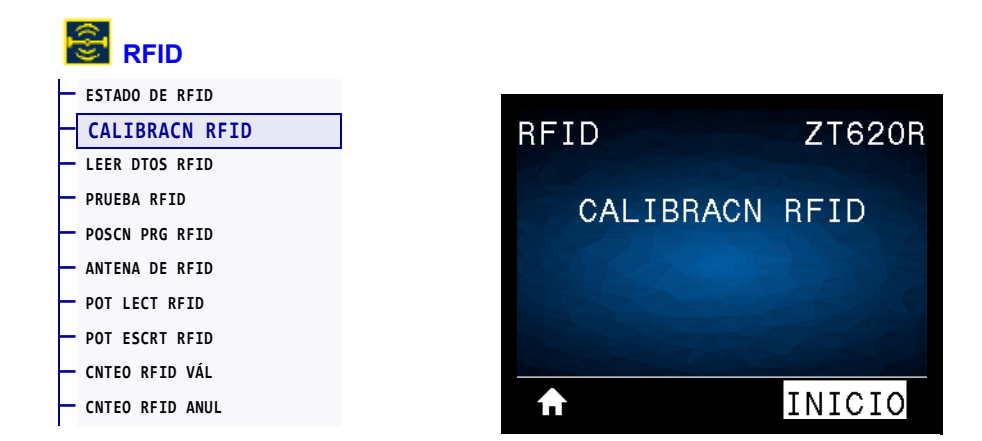

Inicie la calibración de rótulos del papel para RFID. (No es igual a la calibración del papel y la cinta). Durante el proceso, la impresora mueve el papel, calibra la posición de los rótulos RFID y determina la configuración óptima para el papel para RFID que se usa. Esta configuración incluye la posición de programación, el elemento de antena que se utilizará y el nivel de lectura/escritura que se utilizará. Consulte la *RFID Programming Guide 3 (Guía de programación de RFID 3)* para obtener más información.

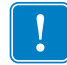

**Importante •** Antes de ejecutar este comando, cargue el papel para RFID en la impresora, calibre la impresora, cierre el cabezal de impresión y cargue al menos una etiqueta para asegurarse de que la calibración de rótulos comience en la posición correcta.

Deje todos los transpondedores antes y después del rótulo que se está calibrando para que la impresora determine la configuración RFID que no codifique el rótulo adyacente. Deje que una parte del papel se extienda fuera del frente de la impresora para que retroceda durante el procedimiento de calibración del rótulo.

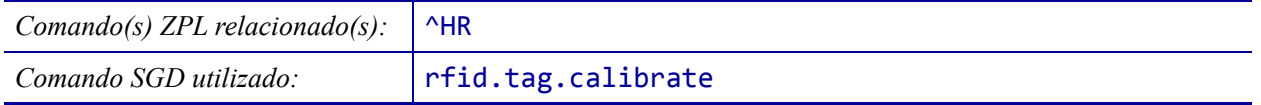

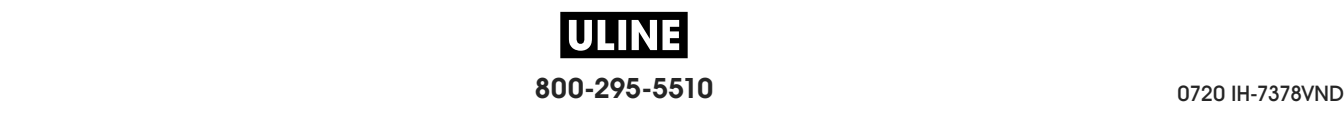

### **RFID > LEER DTOS RFID**

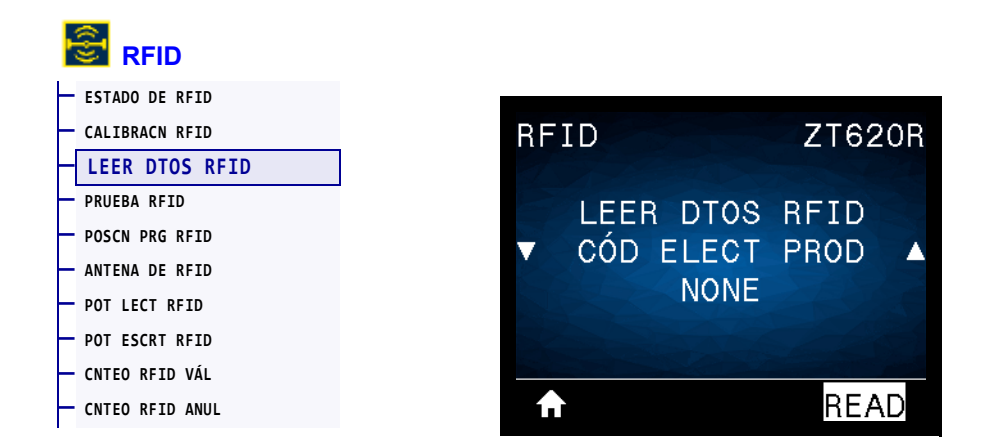

Permite leer y devolver los datos especificados del rótulo RFID que se encuentra sobre la antena de RFID. La impresora no realiza ningún movimiento mientras se leen los datos del rótulo. Se puede abrir o cerrar el cabezal de impresión.

#### **Para leer y mostrar la información almacenada en un rótulo RFID:**

- **1.** Posicione una etiqueta RFID con su transpondedor encima de la antena de RFID.
- **2.** Utilice la FLECHA ARRIBA o la FLECHA ABAJO para seleccionar el tipo de información que desea leer y mostrar.
- **3.** Presione el BOTÓN DE SELECCIÓN DERECHO para seleccionar LEER.

Los resultados de la prueba se muestran en la pantalla.

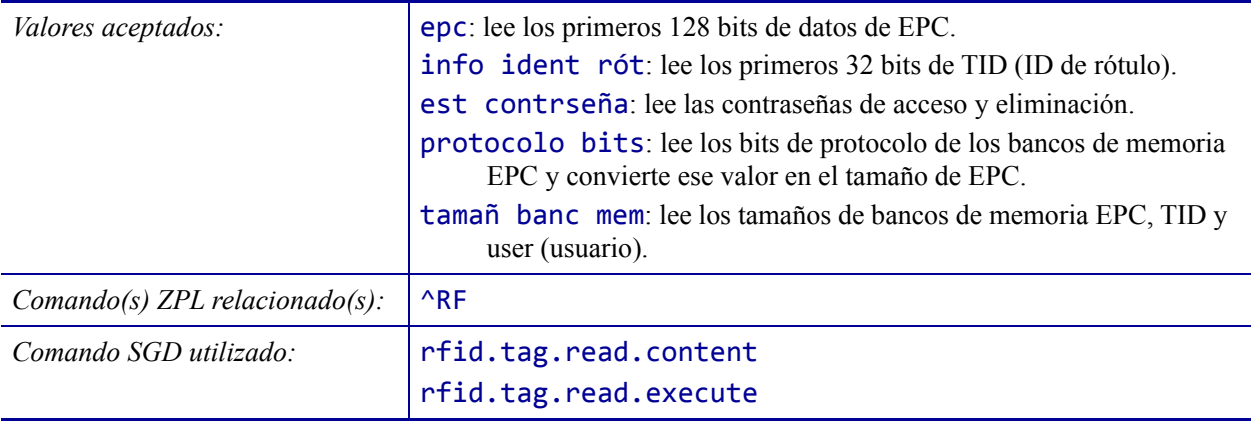

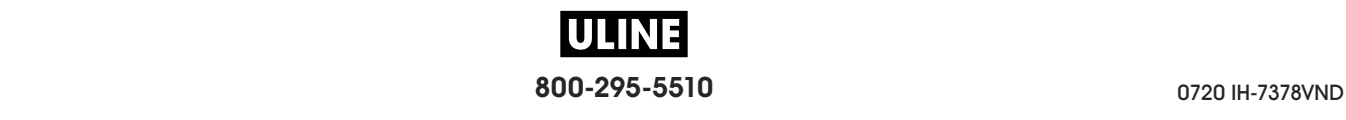

### **RFID > PRUEBA RFID**

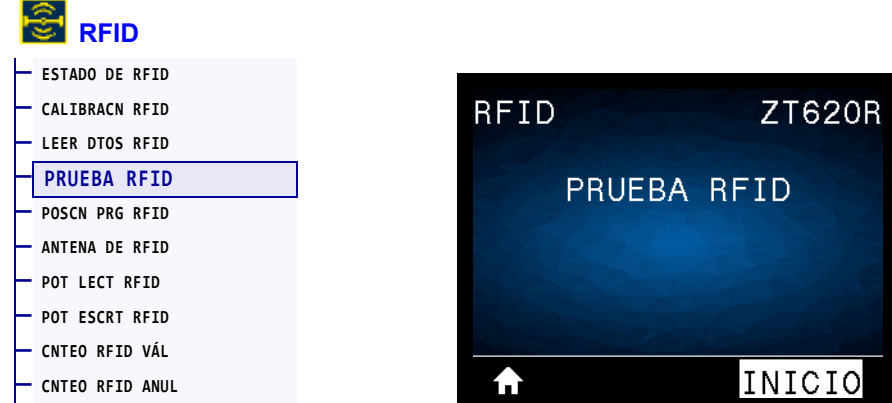

Durante la prueba de RFID, la impresora intenta leer datos y escribirlos a un transpondedor. En esta prueba, la impresora no realiza ningún movimiento.

#### **Para realizarle una prueba a una etiqueta RFID:**

- **1.** Posicione una etiqueta RFID con su transpondedor encima del conjunto de antenas de RFID.
- **2.** Presione el BOTÓN DE SELECCIÓN DERECHO para seleccionar INICIAR.

Los resultados de la prueba se muestran en la pantalla.

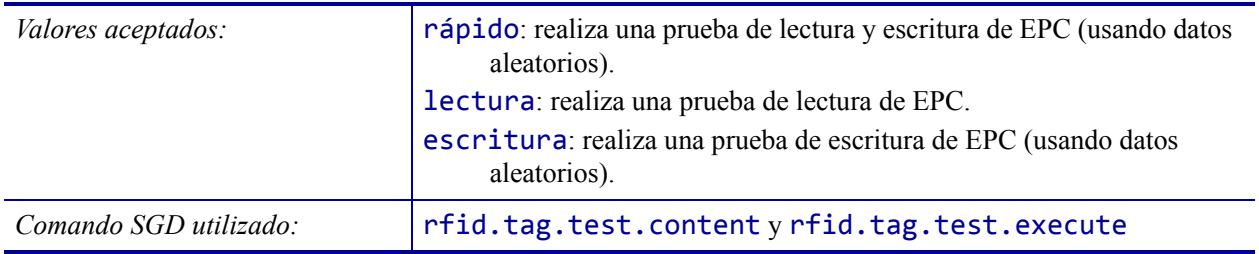

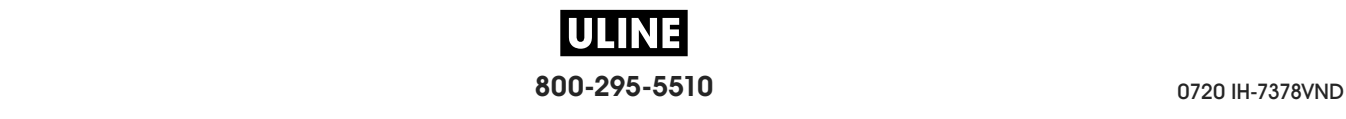

### **RFID > POSCN PRG RFID**

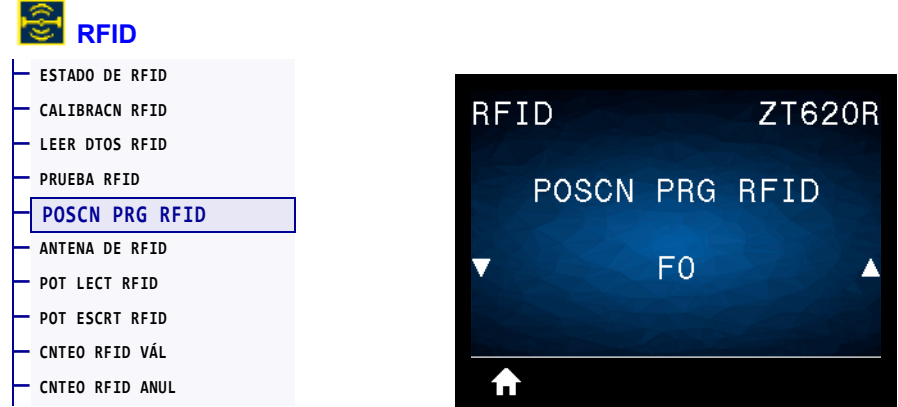

Si durante la calibración del rótulo RFID no se logra la posición de programación (posición de lectura/escritura) deseada, se puede especificar un valor.

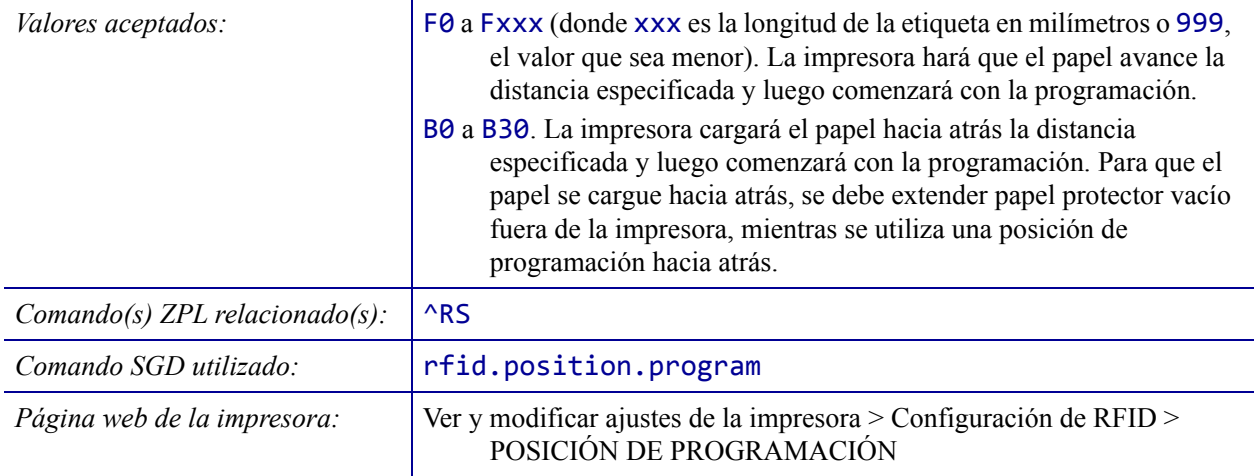

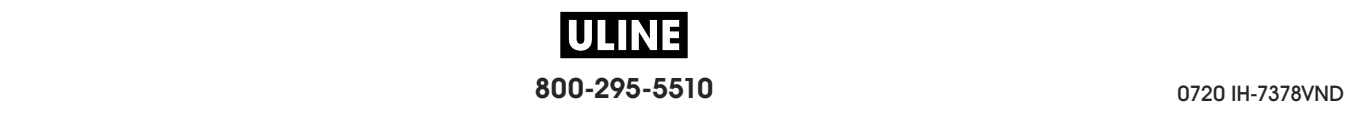

## **RFID > ANTENA DE RFID**

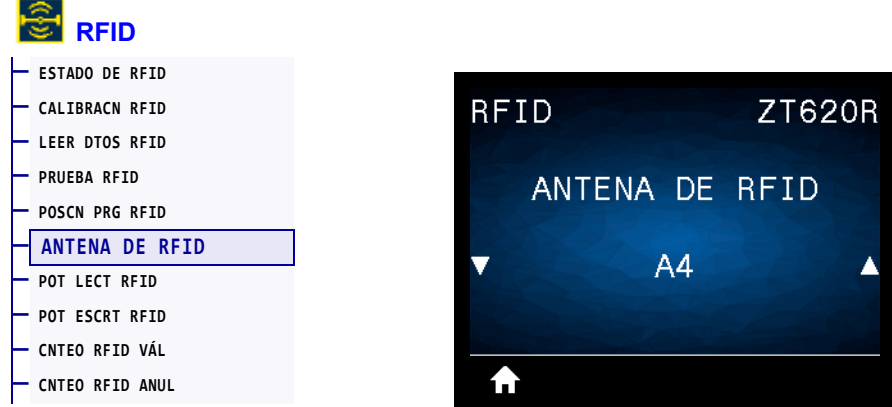

Si con la calibración del rótulo RFID no se logra el elemento de antena deseado, se puede especificar un valor.

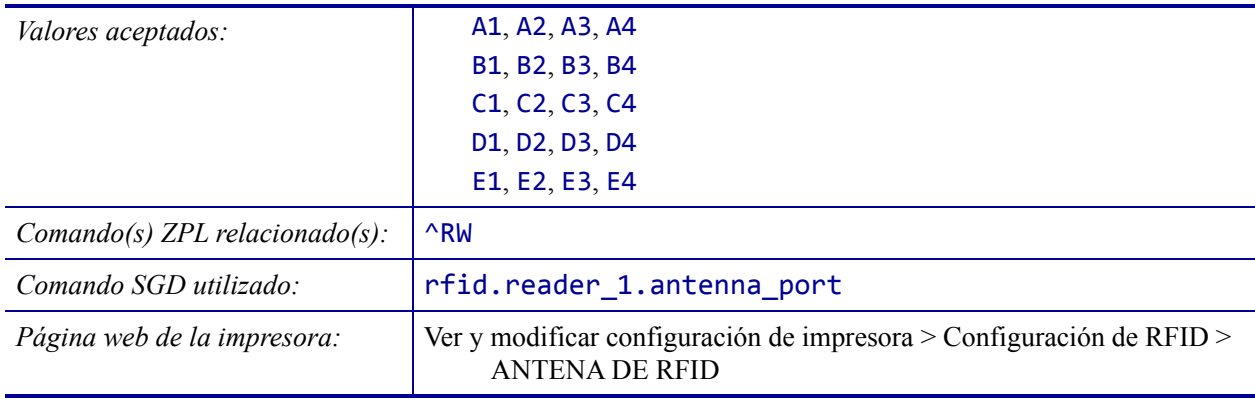

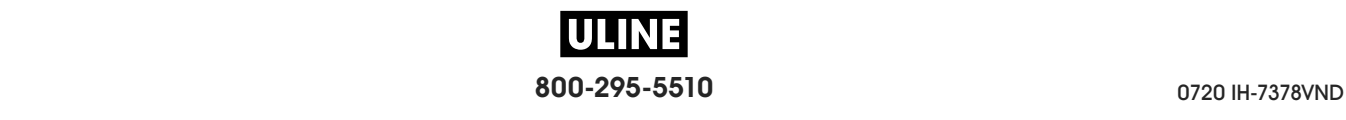

## **RFID > POT LECT RFID**

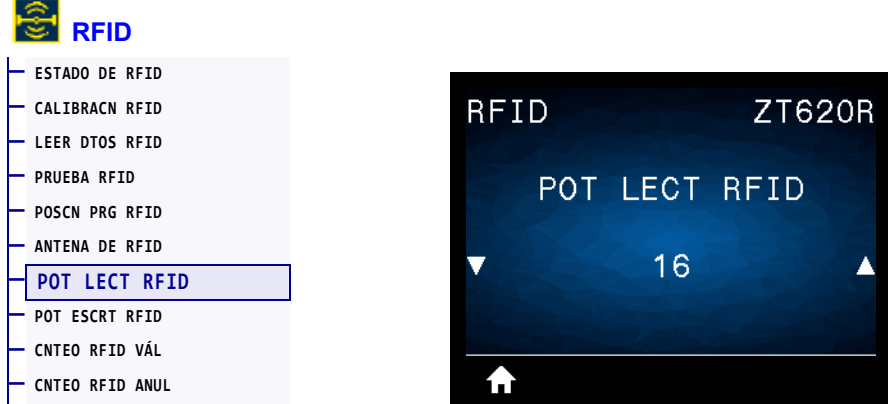

Si con la calibración del rótulo RFID no se logra la potencia de lectura deseada, se puede especificar un valor.

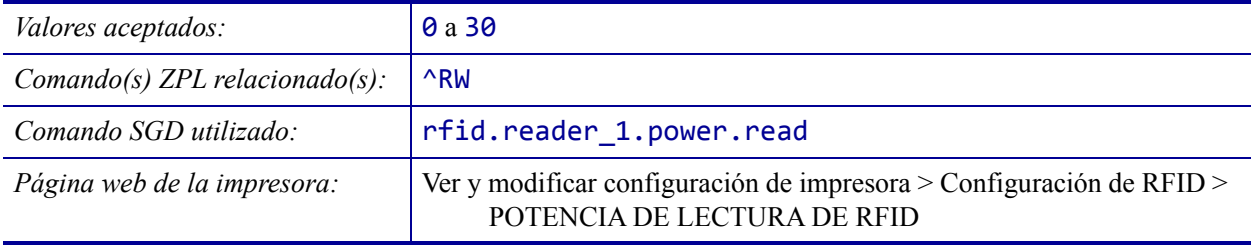

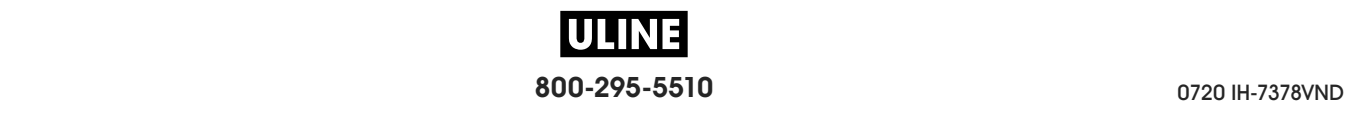

## **RFID > POT ESCRT RFID**

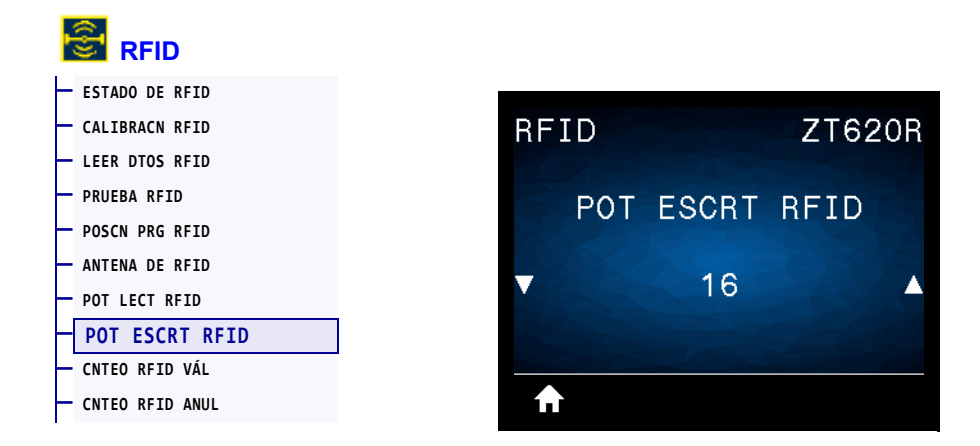

Si con la calibración del rótulo RFID no se logra la potencia de escritura deseada, se puede especificar un valor.

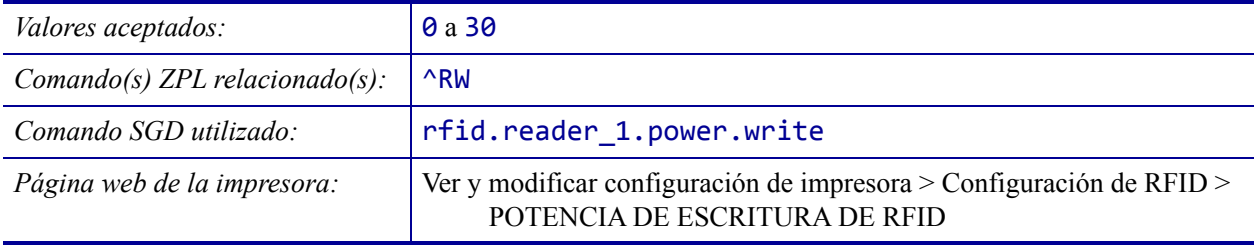

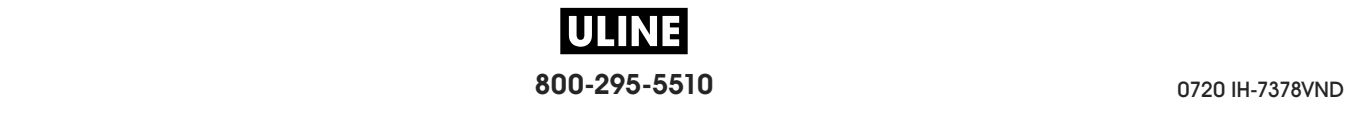

# **RFID > CNTEO RFID VÁL**

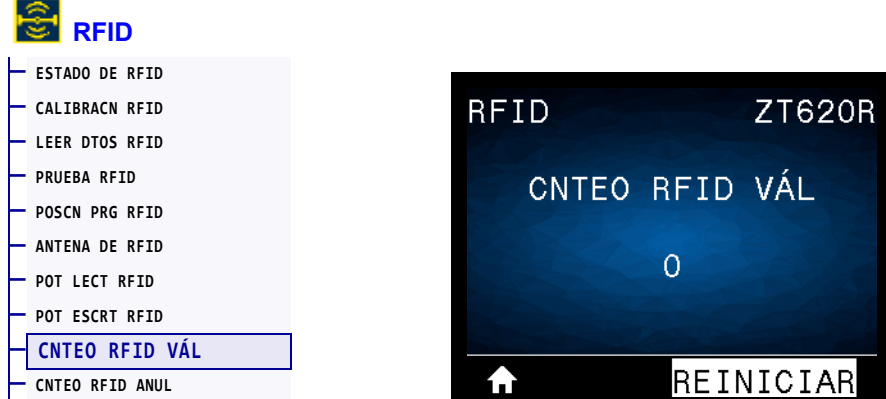

Restablece en cero el contador válido de etiquetas de RFID.

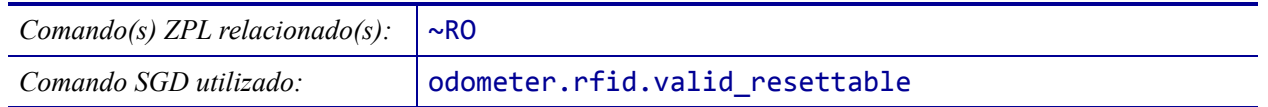

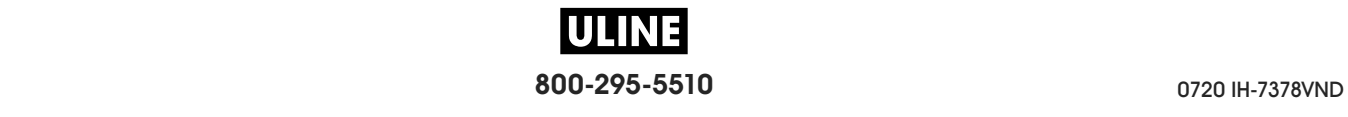

## **RFID > CNTEO RFID ANUL**

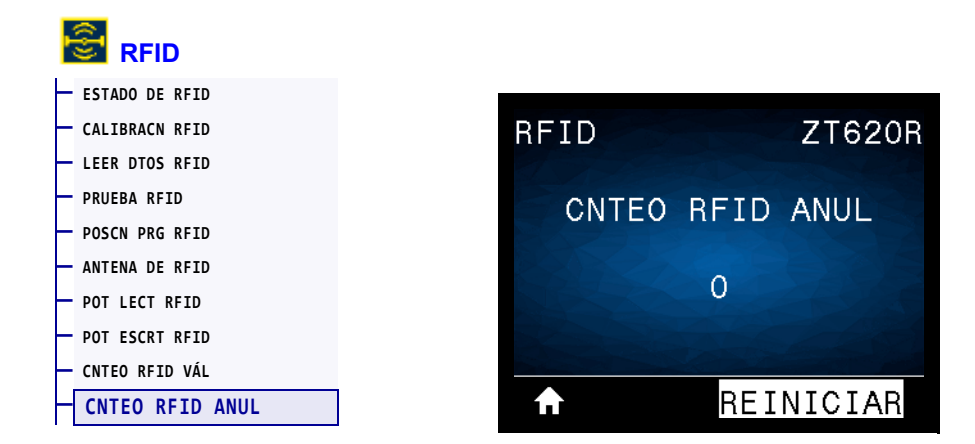

Restablece en cero el contador de etiquetas vacío de RFID.

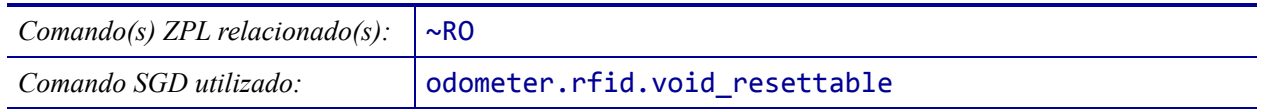

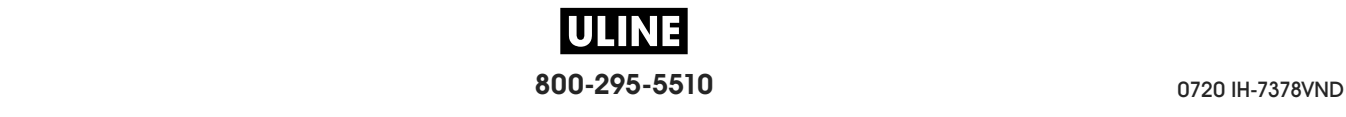
### **IDIOMA > IDIOMA**

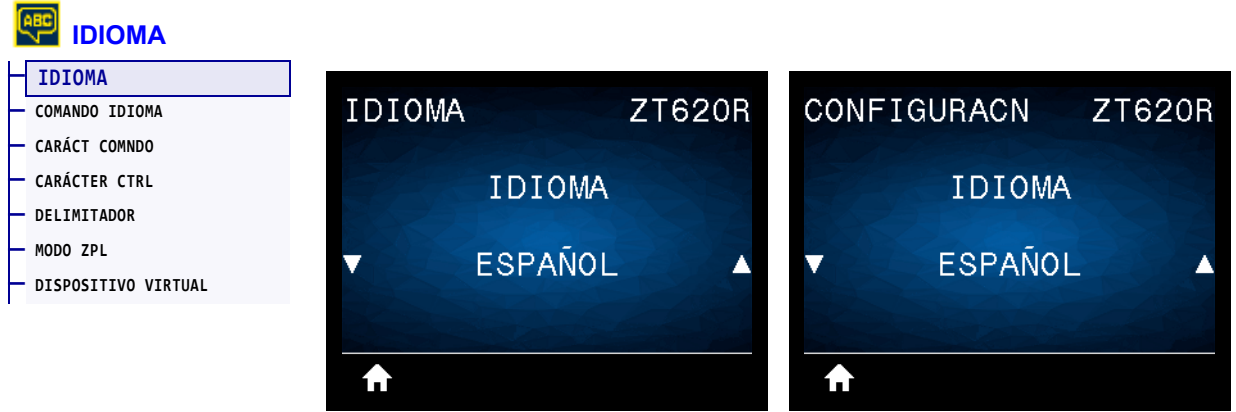

Si es necesario, cambie el idioma que muestra la impresora. Este cambio afectará a las palabras que se muestren en:

- el menú Home (Inicio)
- los menús del usuario
- los mensajes de error
- la etiqueta de configuración de la impresora, la etiqueta de configuración de la red y las otras etiquetas que usted puede seleccionar para imprimir a través de los menús del usuario

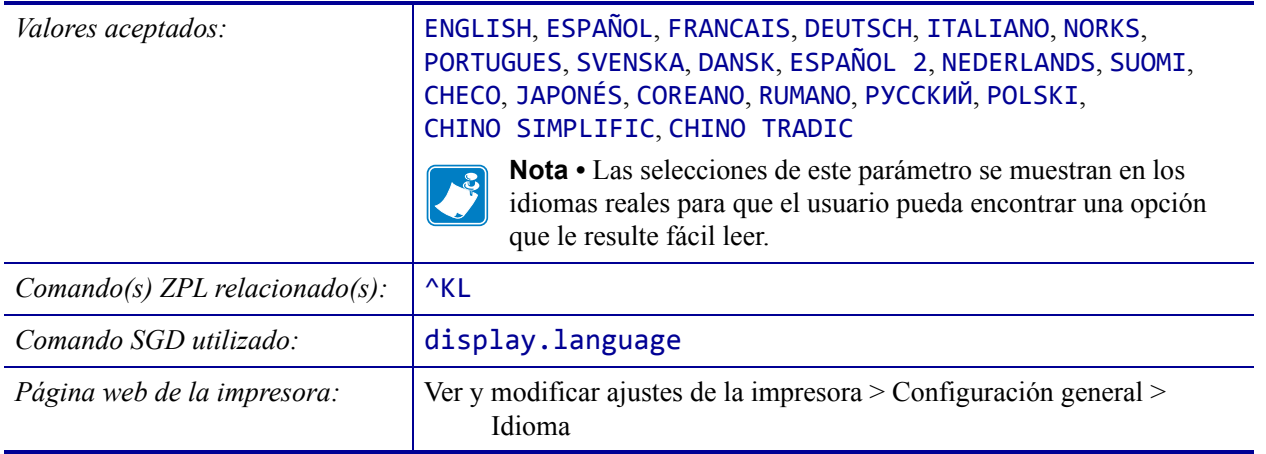

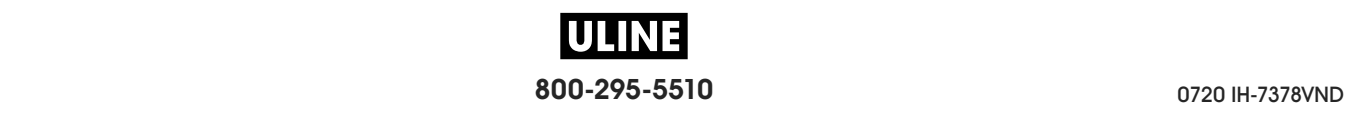

# **IDIOMA > COMANDO IDIOMA**

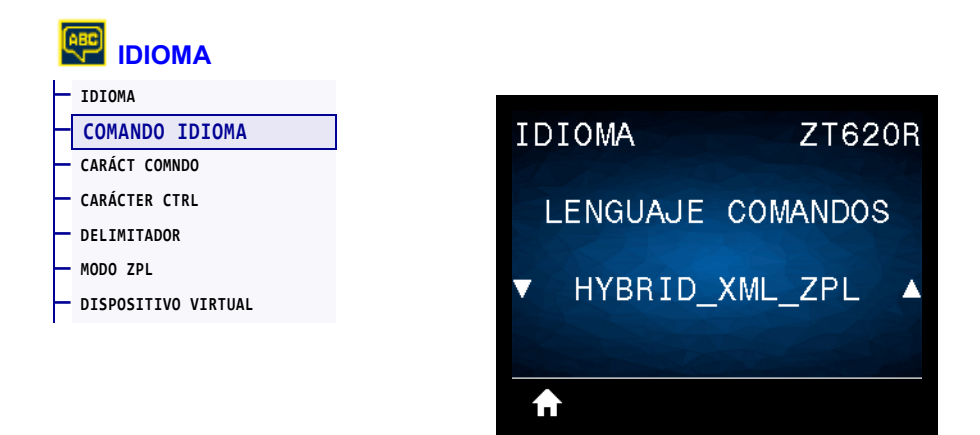

Permite ver o seleccionar el idioma adecuado de comando.

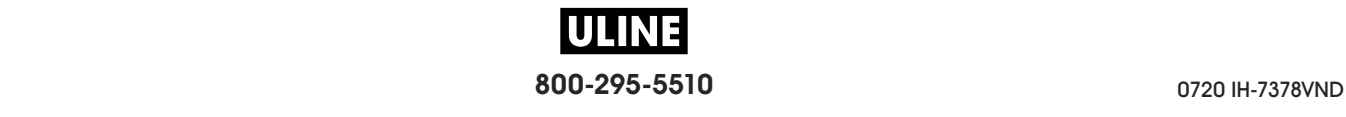

# **IDIOMA > CARÁCT COMNDO**

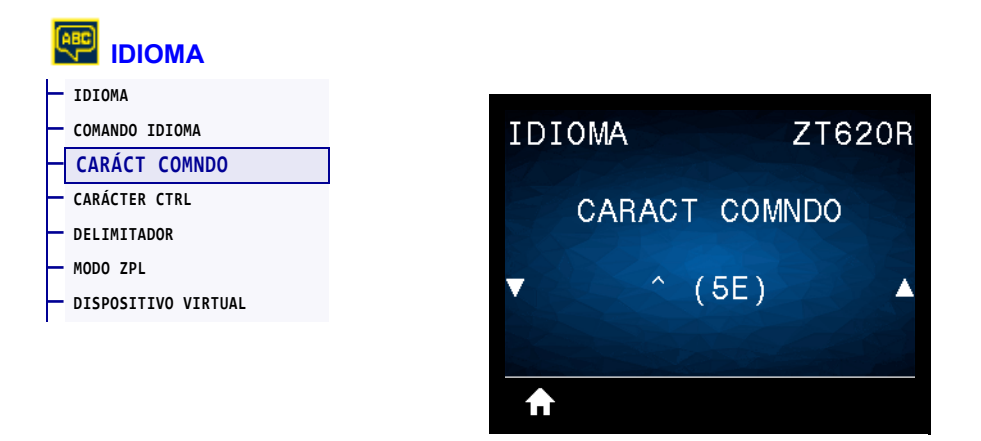

El prefijo del comando de formato es un valor hexadecimal de dos dígitos utilizado como marcador de ubicación de parámetro en instrucciones de formato ZPL/ZPL II. La impresora busca este carácter hexadecimal de dos dígitos para indicar el inicio de una instrucción de formato ZPL/ZPL II.

Configure el carácter de comando del formato para que coincida con lo que se utiliza en sus formatos de etiqueta.

**Importante •** No puede utilizar el mismo valor hexadecimal para el prefijo del comando de formato, el carácter de control y los caracteres delimitadores. La impresora debe ver caracteres diferentes para funcionar correctamente. Si configura el valor a través del panel de control, la impresora salteará los valores que ya están en uso.

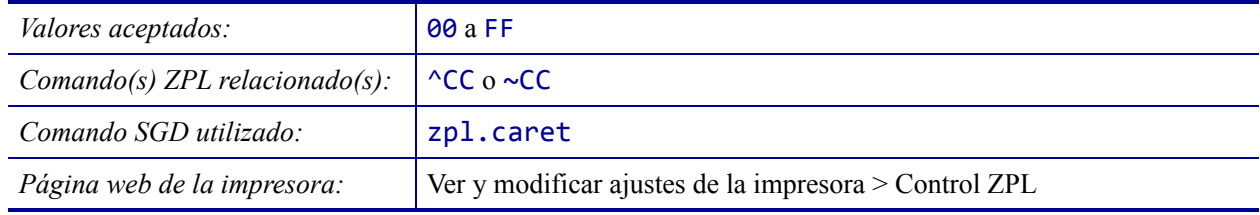

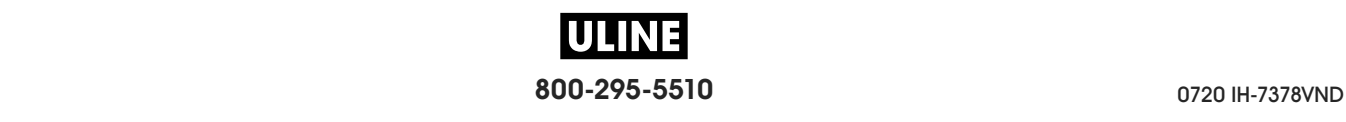

# **IDIOMA > CARÁCTER CTRL**

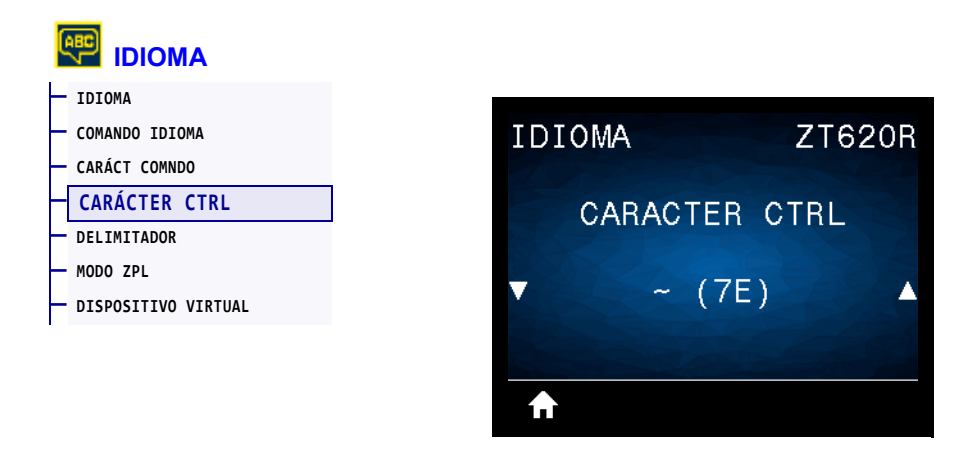

La impresora busca este carácter hexadecimal de dos dígitos para indicar el inicio de una instrucción de control ZPL/ZPL II. Configure el carácter de prefijo de control para que coincida con el que se utiliza en sus formatos de etiqueta.

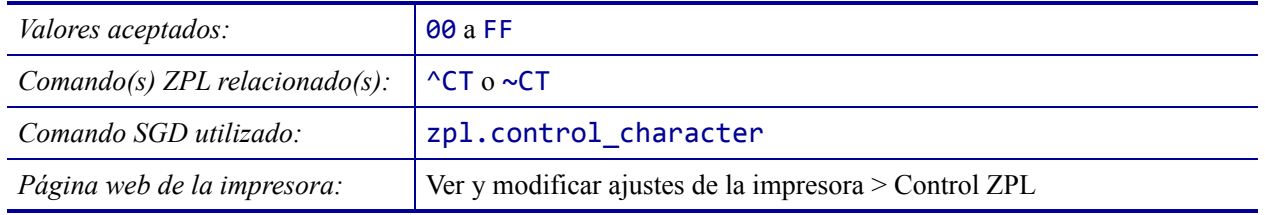

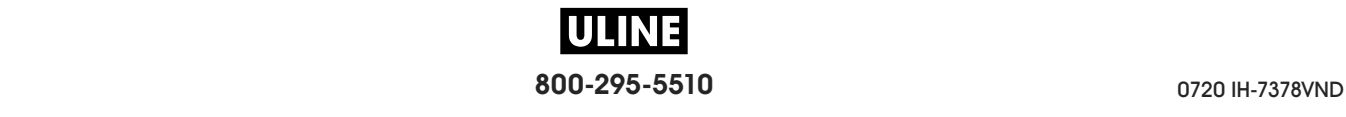

## **IDIOMA > DELIMITADOR**

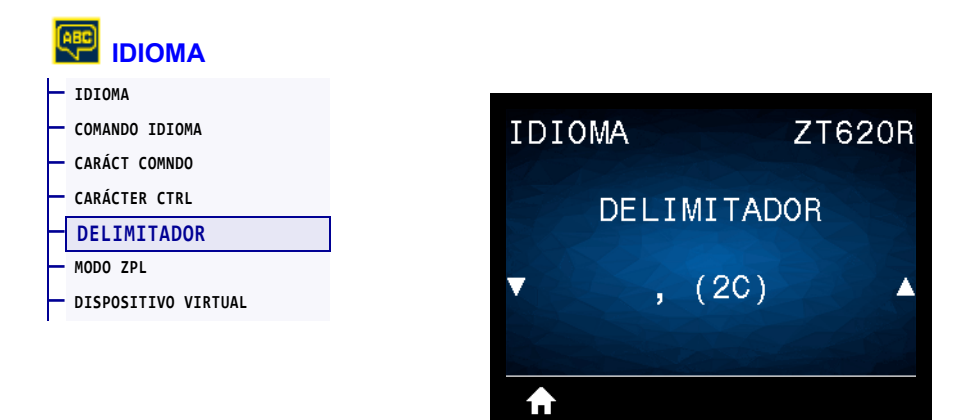

El carácter delimitador es un valor hexadecimal de dos dígitos utilizado como marcador de ubicación de parámetro en instrucciones de formato ZPL/ZPL II. Configure el carácter delimitador para que coincida con lo que utiliza en sus formatos de etiqueta.

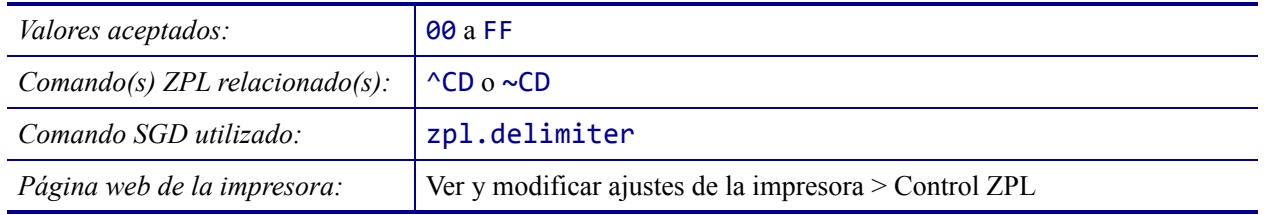

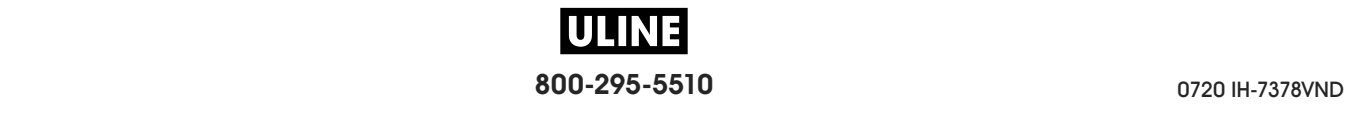

### **IDIOMA > MODO ZPL**

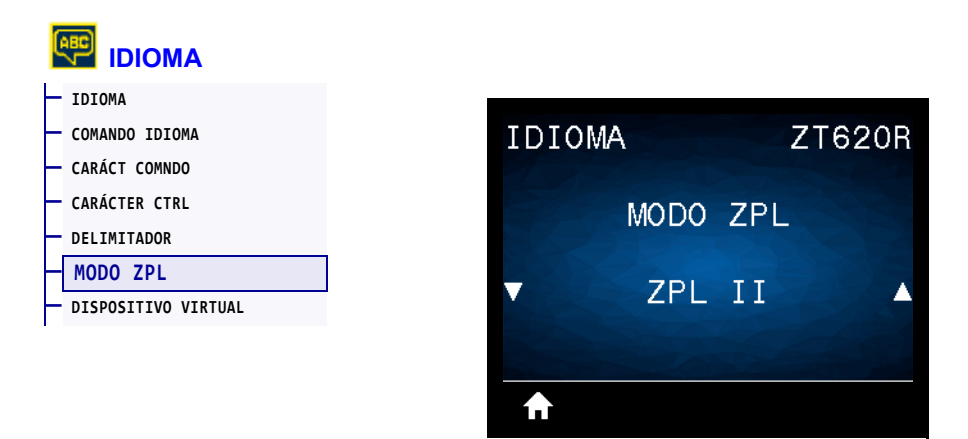

Seleccione el modo que coincida con el que se utiliza en sus formatos de etiqueta. Esta impresora acepta formatos de etiquetas escritos en ZPL o ZPL II, y así elimina la necesidad de volver a escribir cualquier formato ZPL que ya exista. La impresora permanece en el modo seleccionado hasta que se lo cambie de una de las formas que se enumeran a continuación.

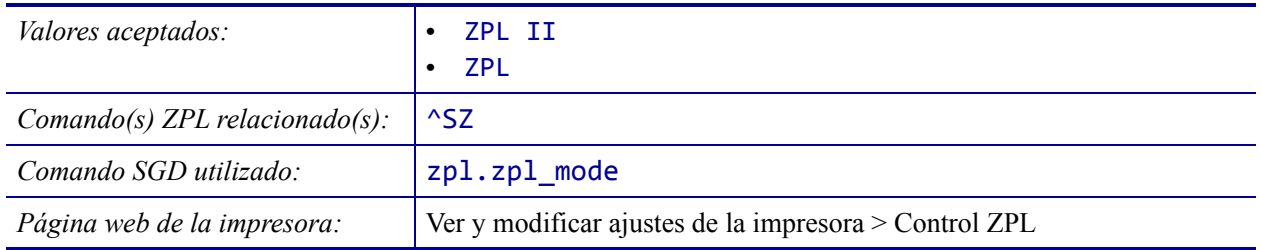

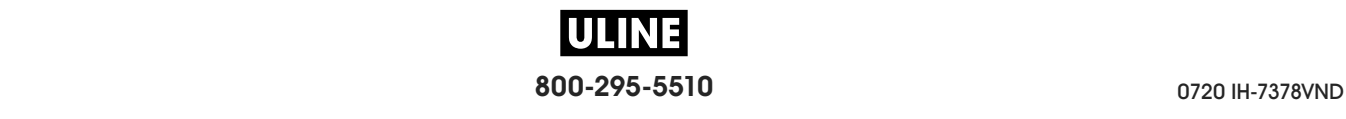

## **IDIOMA > DISPOSITIVO VIRTUAL**

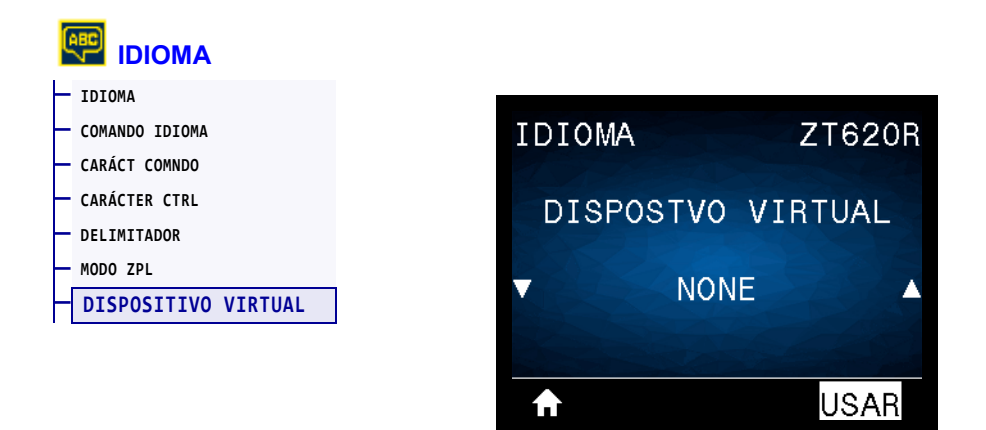

Si hay alguna aplicación de dispositivo virtual instalada en su impresora, puede verla o activarla/desactivarla desde este menú de usuario. Para obtener más información sobre los dispositivos virtuales, vaya a la guía de usuario del dispositivo virtual correspondiente o comuníquese con el revendedor local.

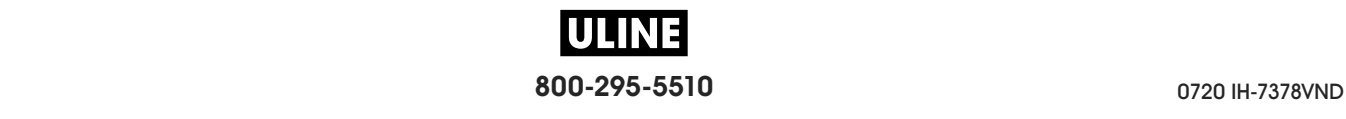

# **SENSORES > TIPO DE SENSOR**

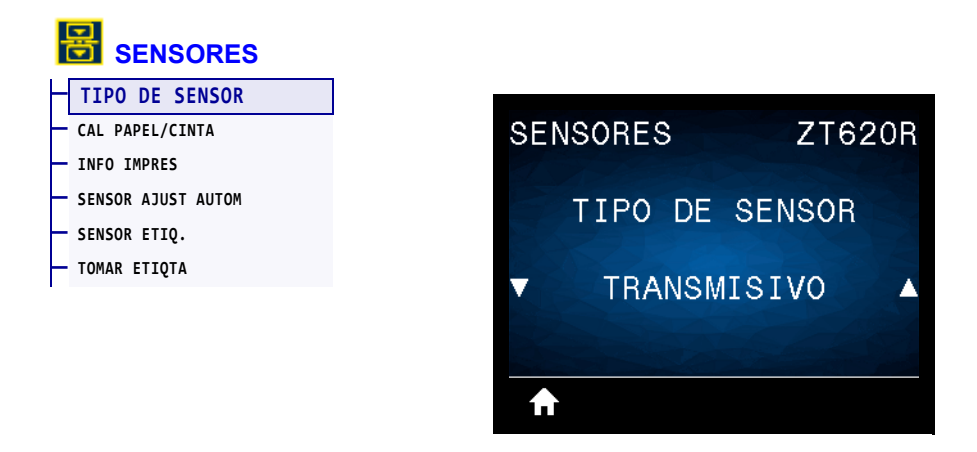

Seleccione el sensor de papel adecuado para el papel que está utilizando. Generalmente, el sensor reflectante solo se utiliza para papel con marca negra. El sensor transmisivo suele utilizarse para otros tipos de papel.

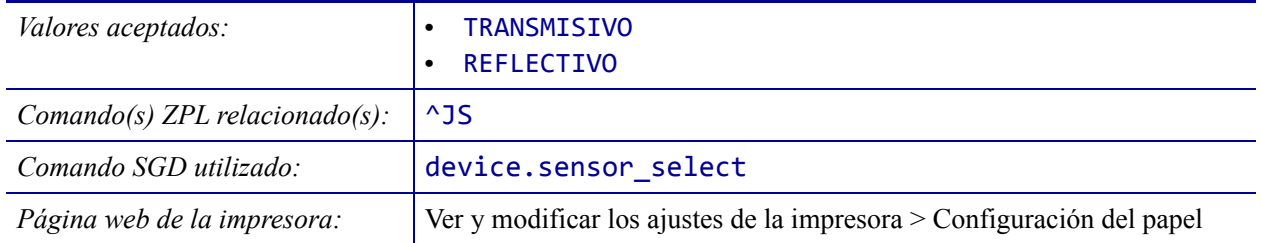

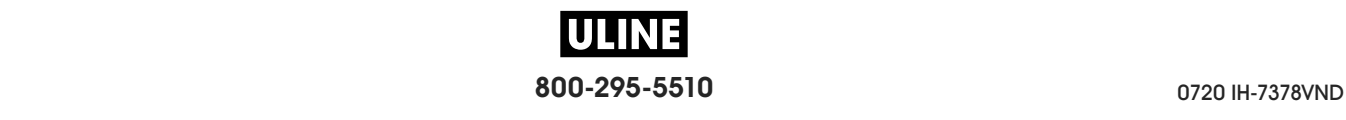

## **SENSORES > SENSOR AJUST AUTOM**

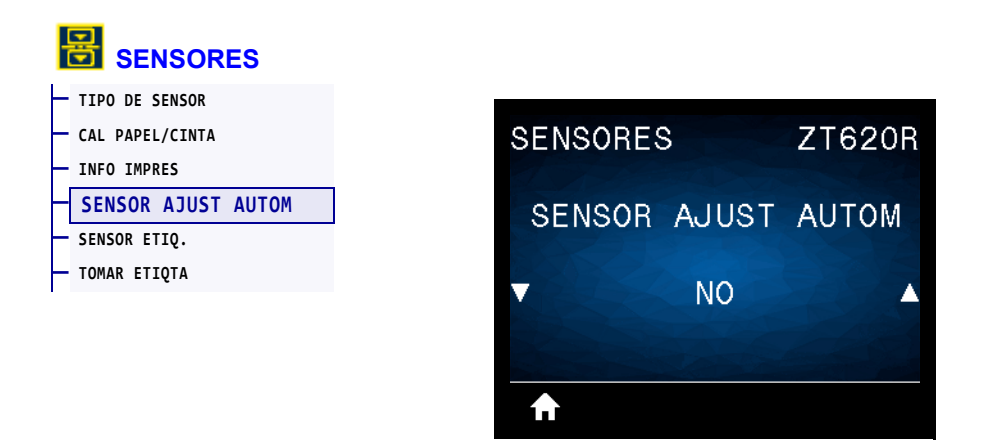

Active este parámetro para que la impresora intente detectar automáticamente la configuración del papel. Es posible que, aun así, deba calibrar automáticamente la impresora si este parámetro no detecta correctamente el papel.

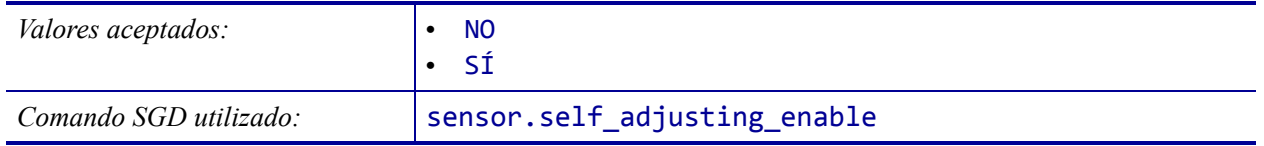

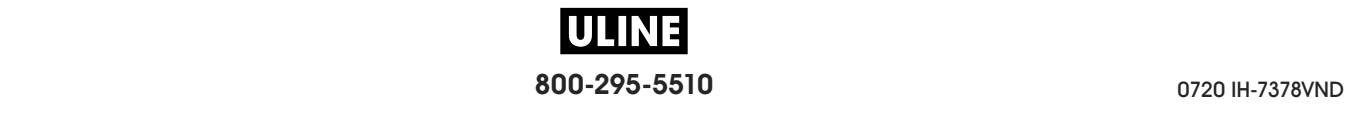

# **SENSORES > SENSOR ETIQ.**

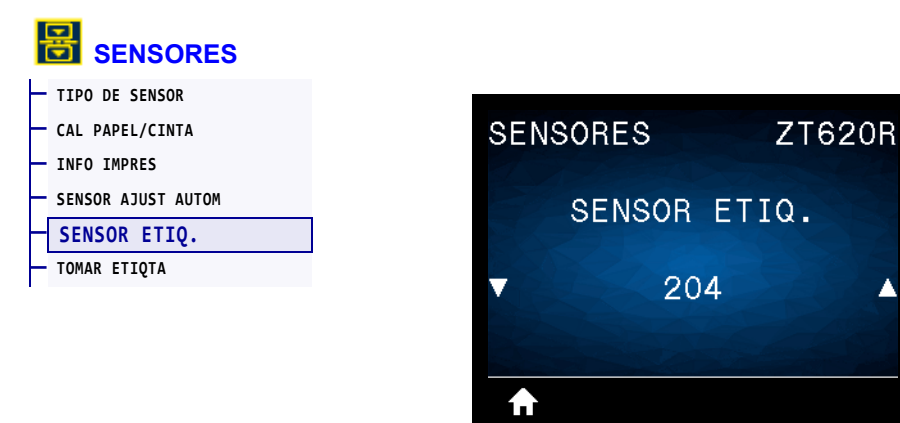

Configure la sensibilidad del sensor de etiqueta.

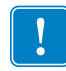

**Importante •** Este valor se configura durante la calibración del sensor. No cambie este ajuste a menos que la Asistencia técnica de Zebra o un técnico de servicio autorizado se lo indiquen.

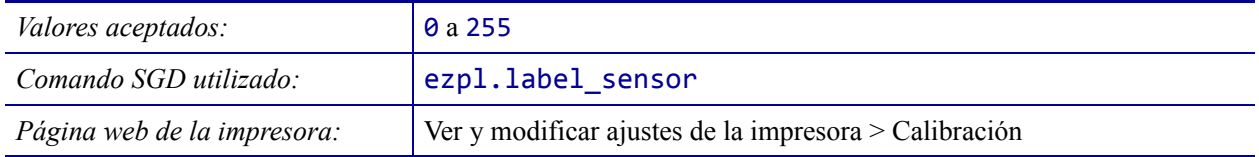

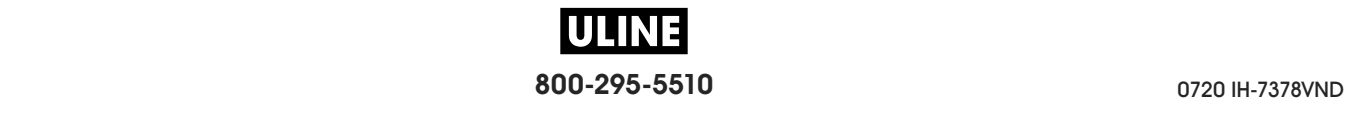

## **SENSORES > TOMAR ETIQTA**

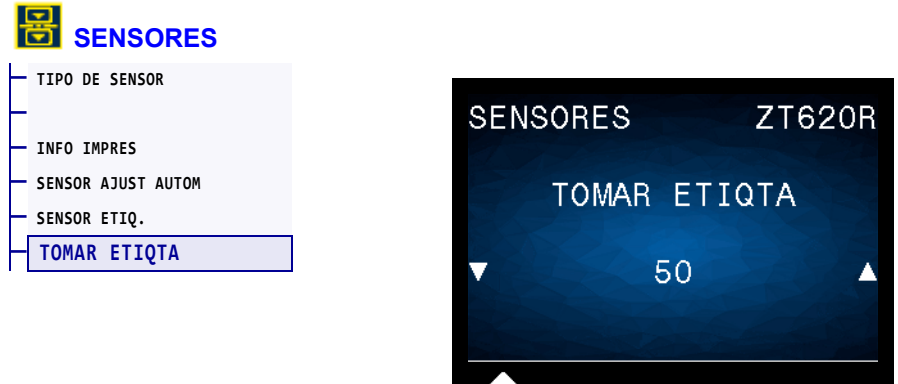

Configure la intensidad del LED de Tomar etiqueta.

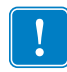

**Importante •** Este valor se configura durante la calibración del sensor. No cambie este ajuste a menos que la Asistencia técnica de Zebra o un técnico de servicio autorizado se lo indiquen.

 $\mathbf{H}$ 

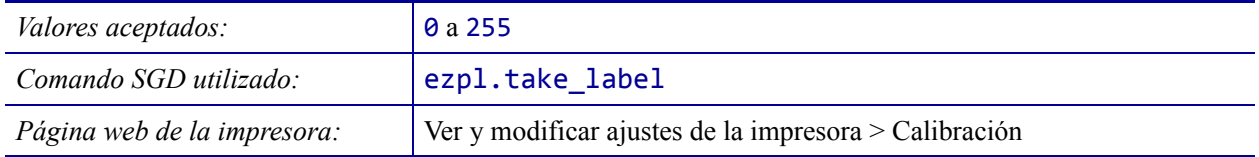

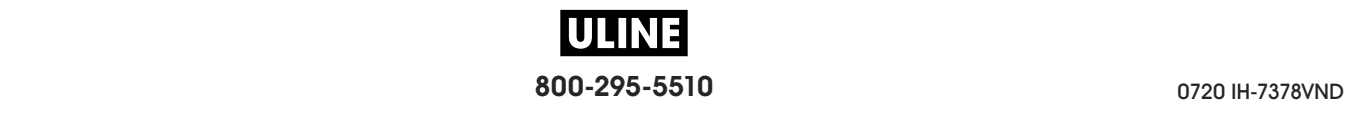

# **PUERTOS > VELOC TRANS BAUD**

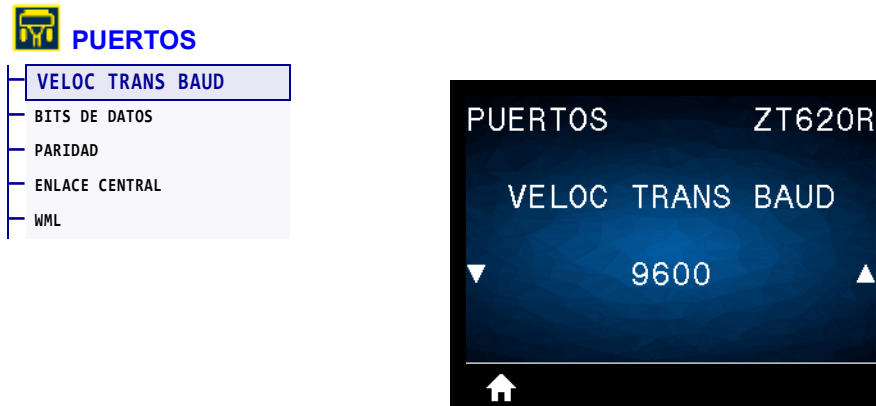

Seleccione un valor en baudios que coincida con el que está utilizando la computadora host.

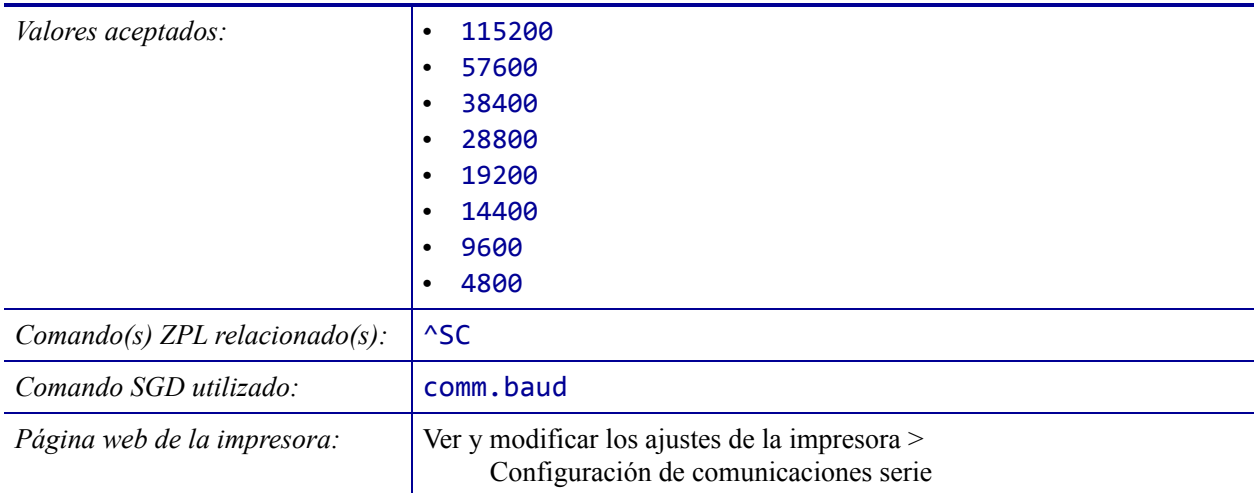

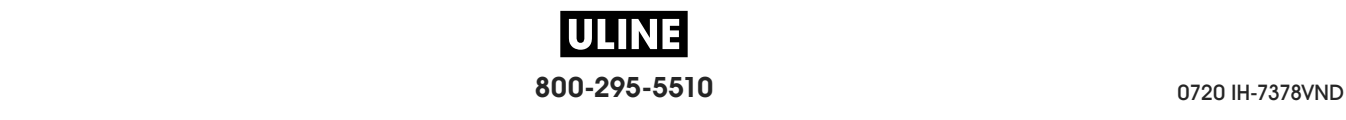

## **PUERTOS > BITS DE DATOS**

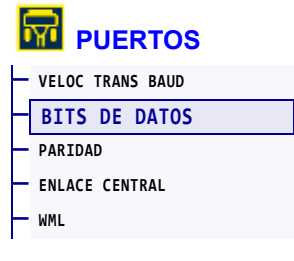

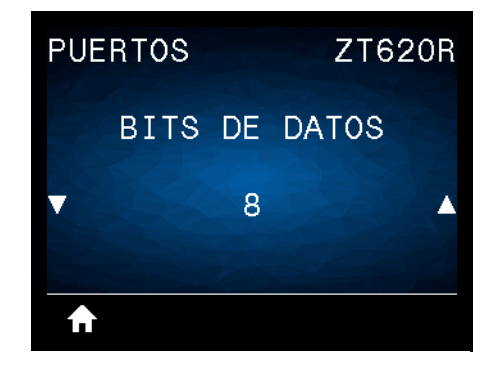

Seleccione un valor en bits de datos que coincida con el que está utilizando la computadora host.

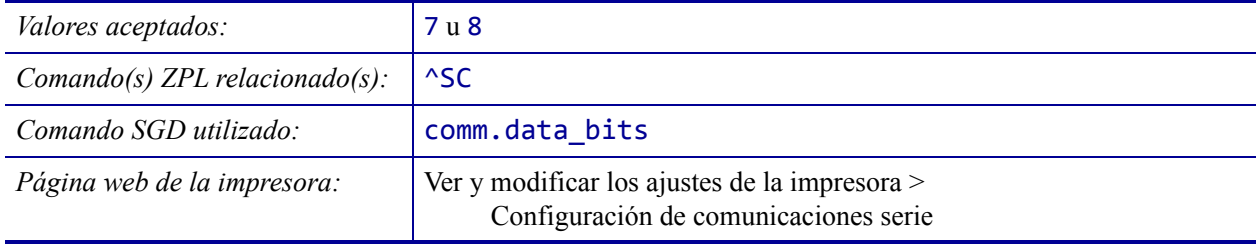

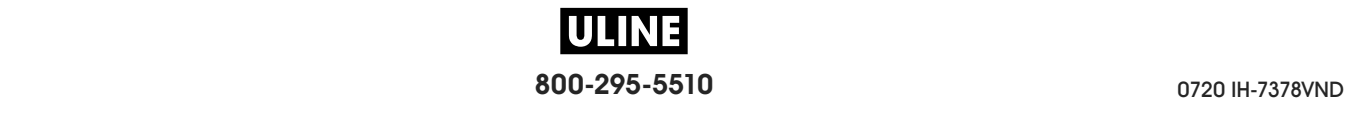

# **PUERTOS > PARIDAD**

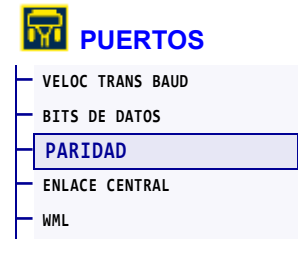

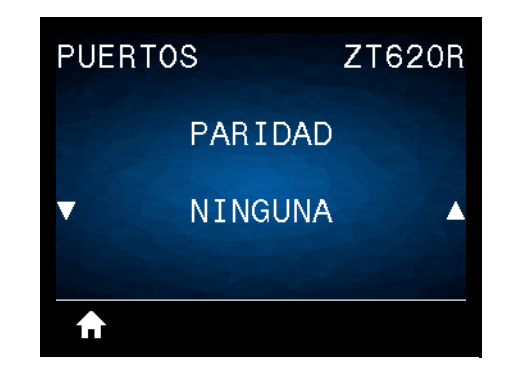

Seleccione un valor de paridad que coincida con la que está utilizando la computadora host.

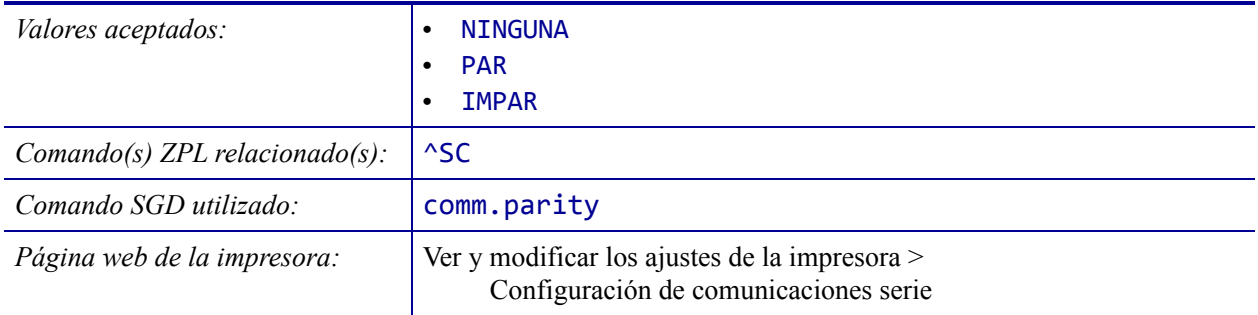

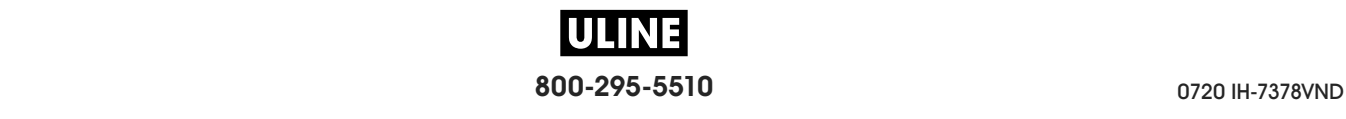

## **PUERTOS > ENLACE CENTRAL**

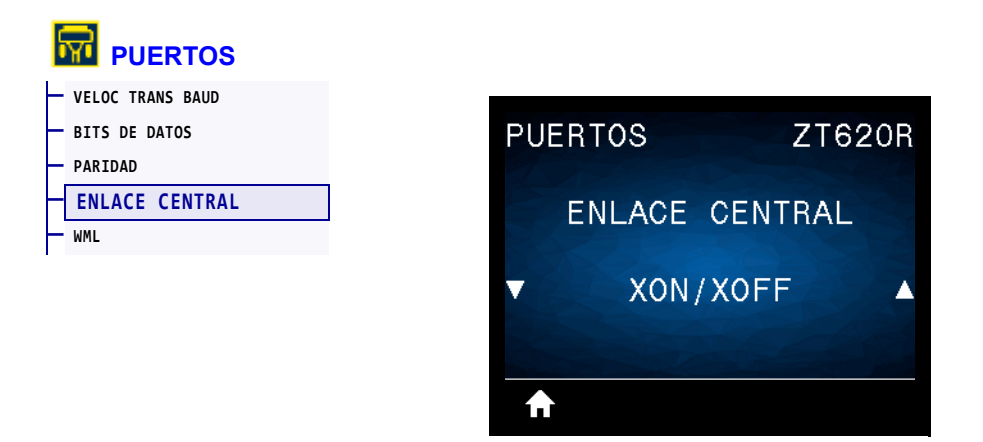

Seleccione un protocolo de enlace central que coincida con el que está utilizando la computadora host.

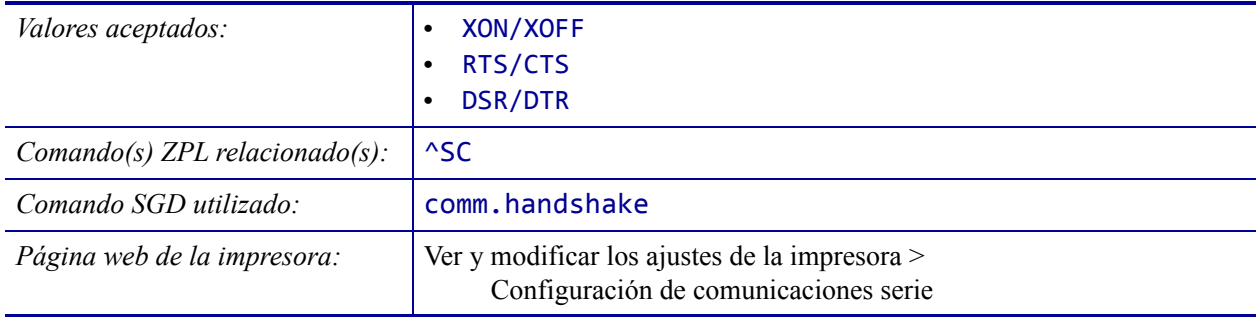

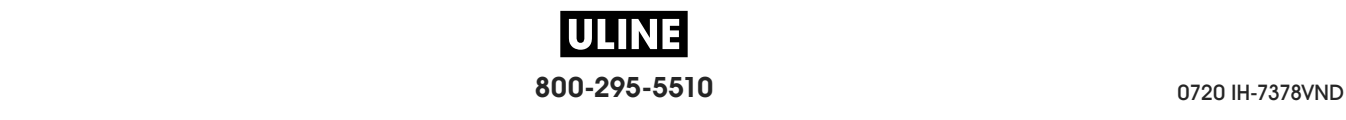

### **PUERTOS > WML**

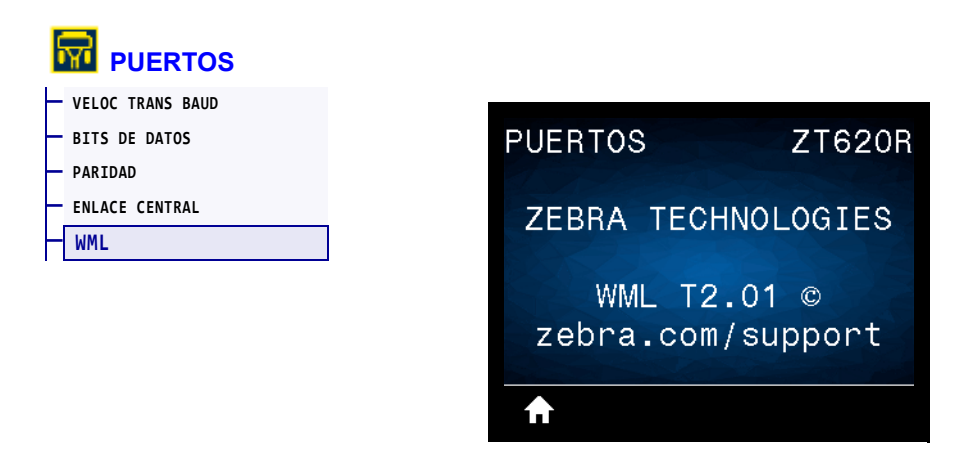

Muestra la versión de Wireless Markup Language (WML). Este valor no se puede modificar.

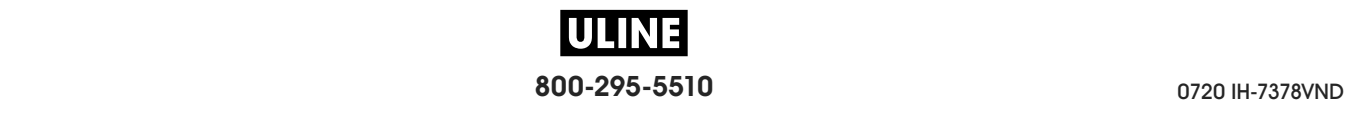

# **BLUETOOTH > DIRECCN BLUETOOTH**

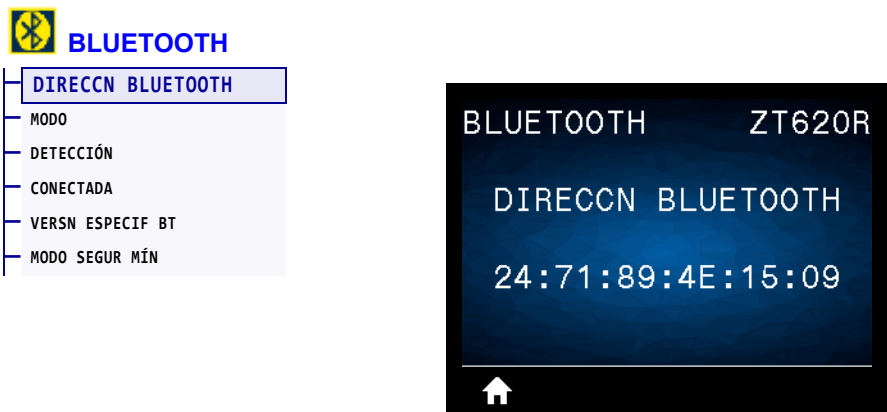

Muestra la dirección del dispositivo Bluetooth de la impresora.

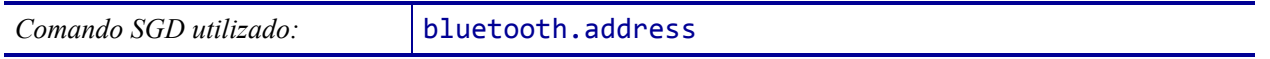

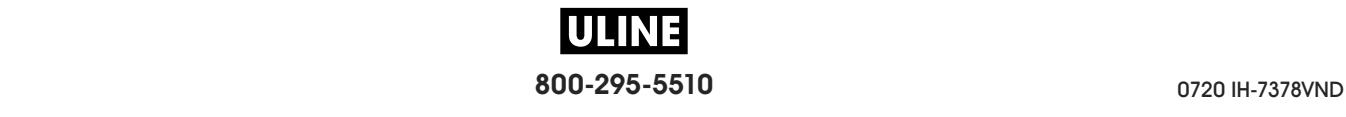

# **BLUETOOTH > MODO**

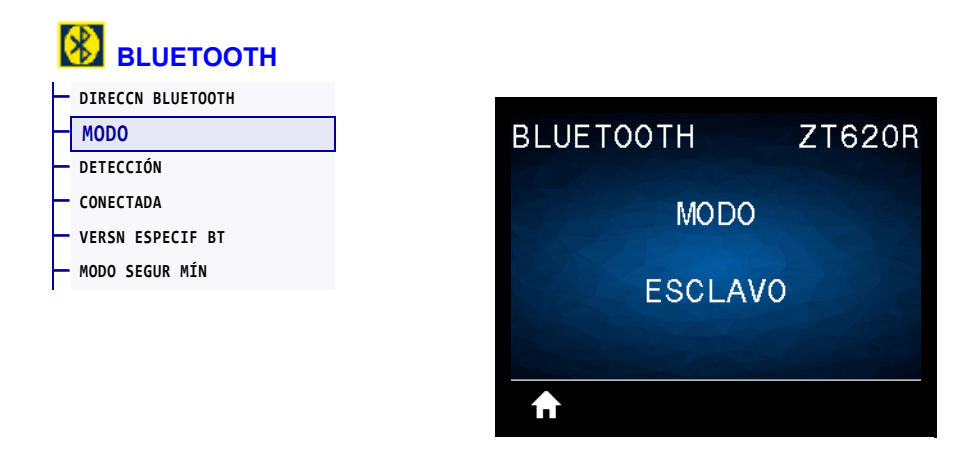

Muestra el tipo de dispositivo de la impresora que se asocia con la conexión Bluetooth: esclavo (típico) o maestro.

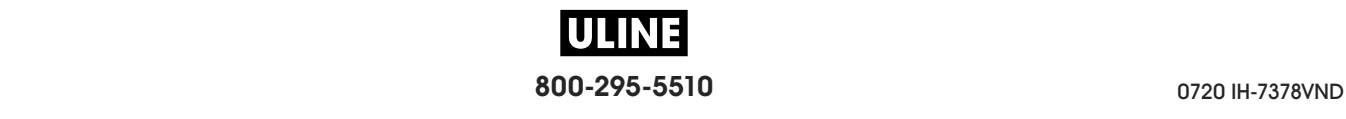

# **BLUETOOTH > DETECCIÓN**

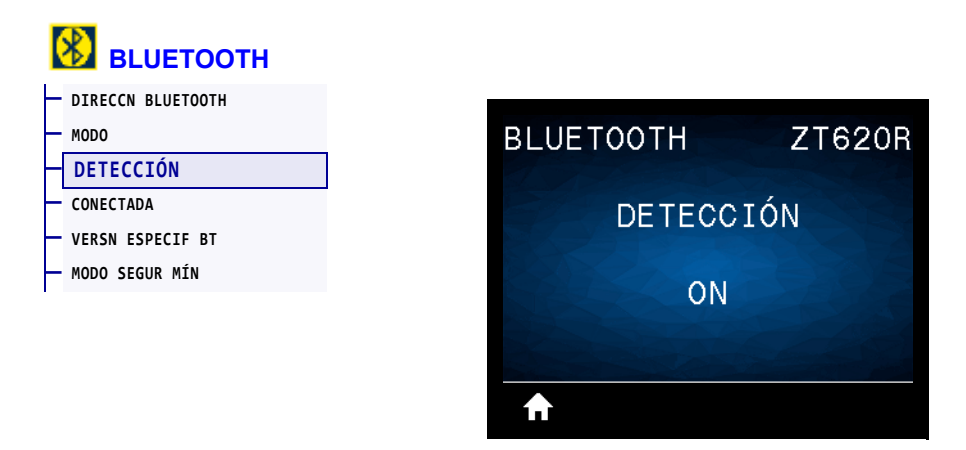

Seleccione esta opción si la impresora se puede "reconocer" para asociarla con el dispositivo Bluetooth.

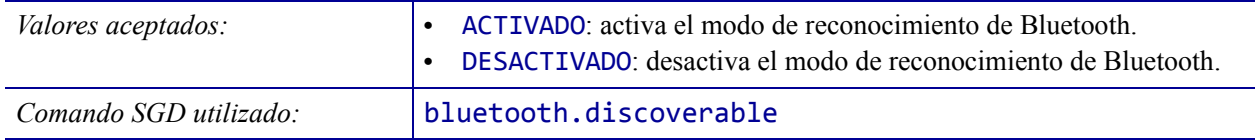

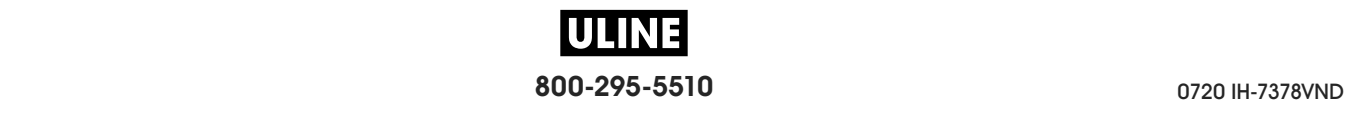

# **BLUETOOTH > CONECTADA**

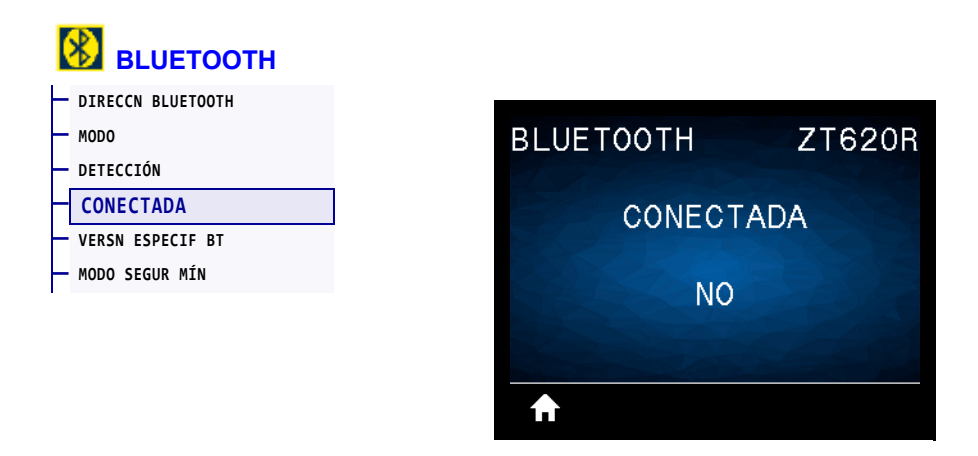

Muestra el estado de conexión en Bluetooth con el dispositivo asociado: Yes (Sí) o No.

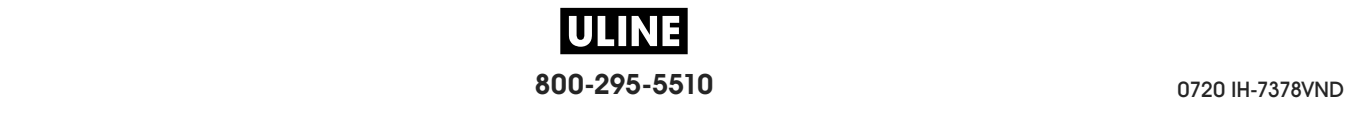

# **BLUETOOTH > VERSN ESPECIF BT**

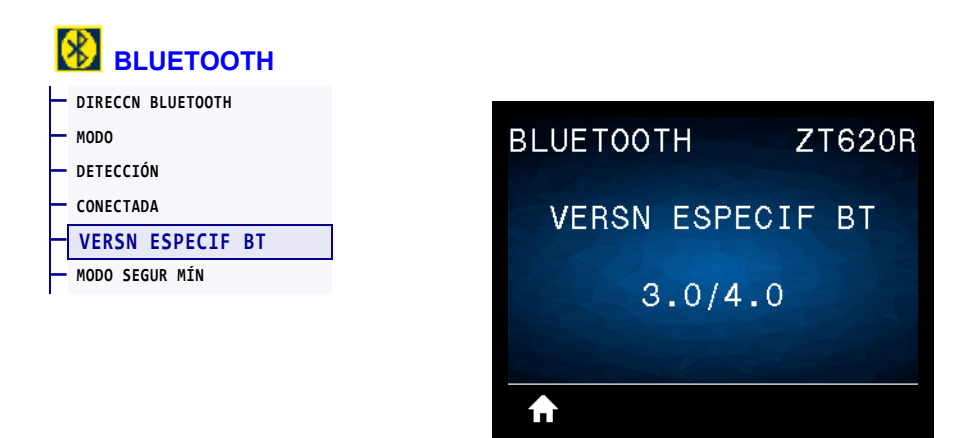

Muestra el nivel de especificación de funcionamiento en Bluetooth.

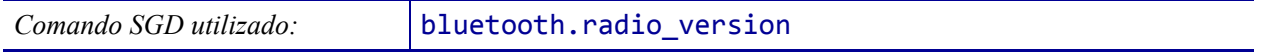

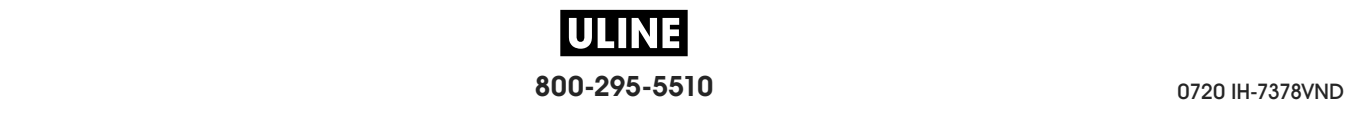

# **BLUETOOTH > MODO SEGUR MÍN**

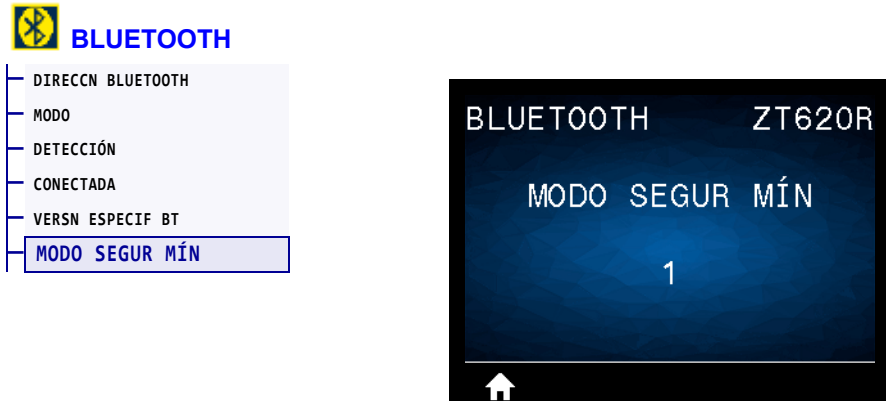

Muestra el nivel de seguridad mínimo aplicado en Bluetooth para la impresora.

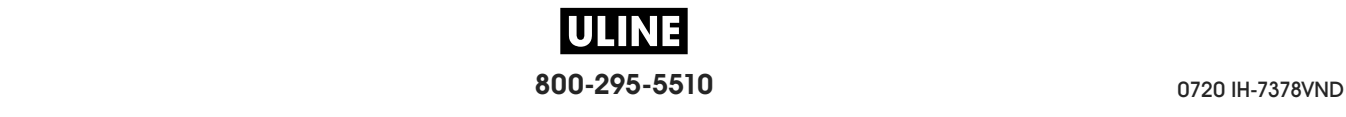

## **Calibrar los sensores de cinta y de papel**

Utilice el procedimiento de esta sección para calibrar la impresora y ajustar, de ese modo, la sensibilidad de los sensores de cinta y de papel. Para obtener un resumen de las opciones para iniciar la calibración, consulte la sección *CAL PAPEL/CINTA* en la página 127**.**

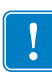

**Importante •** Siga el procedimiento de calibración exactamente como se presenta. Se deben realizar todos los pasos aun cuando solo uno de los sensores requiera ajuste. Puede presionar y mantener presionado CANCEL (CANCELAR) en cualquier paso del procedimiento para cancelar el proceso.

#### **Para realizar la calibración del sensor, lleve a cabo los siguientes pasos:**

- **1.** La impresora debe estar en estado Ready (Lista) para iniciar la calibración de papel y cinta con una de estas opciones:
	- Mantenga presionado PAUSE + CANCEL (Pausa + Cancelar) durante 2 segundos.
	- Envíe el comando SGD ezpl.manual calibration a la impresora. Consulte *Zebra Programming Guide* (Guía de programación de Zebra) para obtener más información sobre este comando.
	- Vaya a la siguiente opción del menú en la pantalla del panel de control. Esta opción está ubicada en el menú HERRAMIENTAS y el menú SENSORES. Presione el BOTÓN DE SELECCIÓN DERECHO para seleccionar INICIAR.

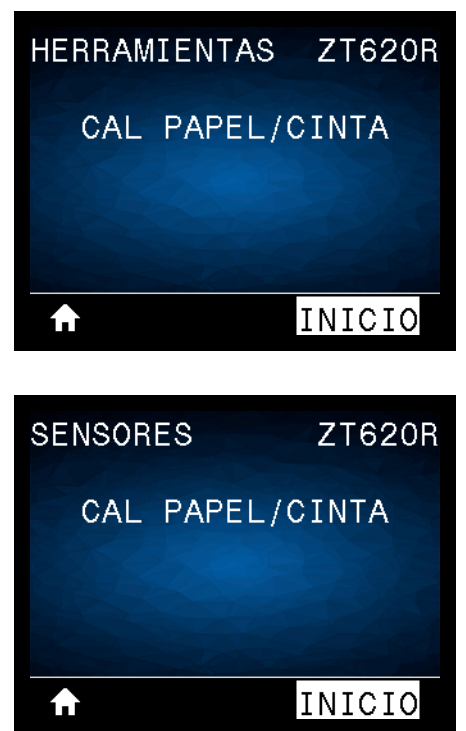

**800-295-5510** 0720 IH-7378VND

La impresora realiza lo siguiente:

- La **luz de ESTADO** y la de **SUMINISTROS** parpadean una vez en amarillo.
- La **luz de PAUSA** parpadea en amarillo.
- El panel de control muestra:

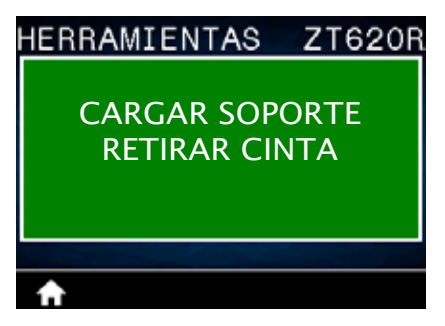

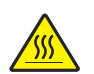

**2. Precaución •** El cabezal de impresión podría estar caliente y causar quemaduras graves. Deje enfriar el cabezal de impresión.

Abra el conjunto del cabezal de impresión girando hacia arriba la palanca de apertura del cabezal de impresión.

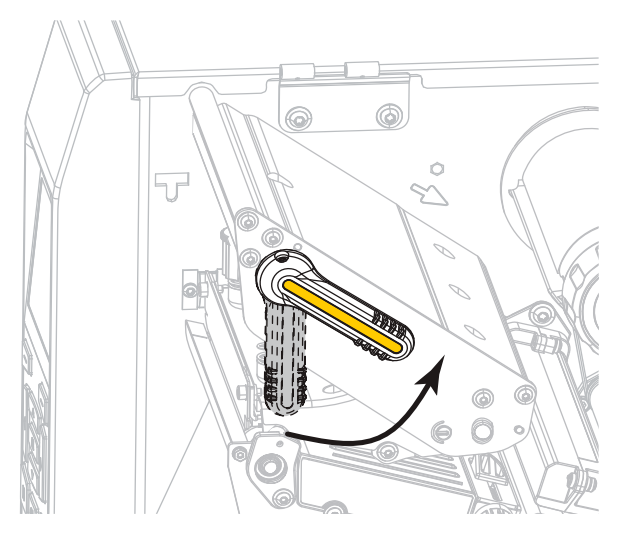

**3.** Extienda el papel unos 203 mm (8 pulg.) fuera de la impresora.

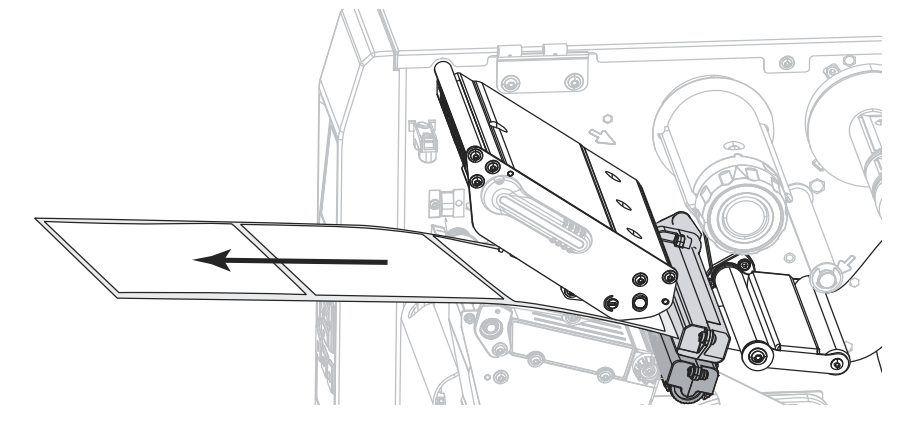

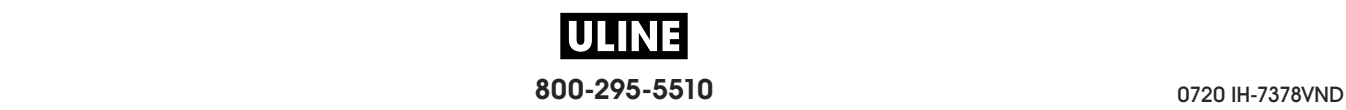

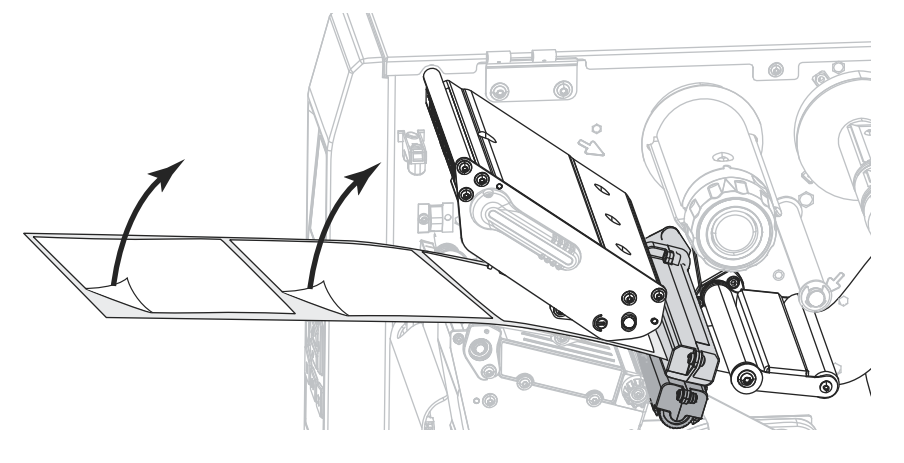

**4.** Extraiga las etiquetas expuestas de modo que solo quede el papel protector.

**5.** Empuje el papel hacia adentro de la impresora de modo que solo el papel protector quede sobre la luz verde de la parte inferior del sensor de papel.

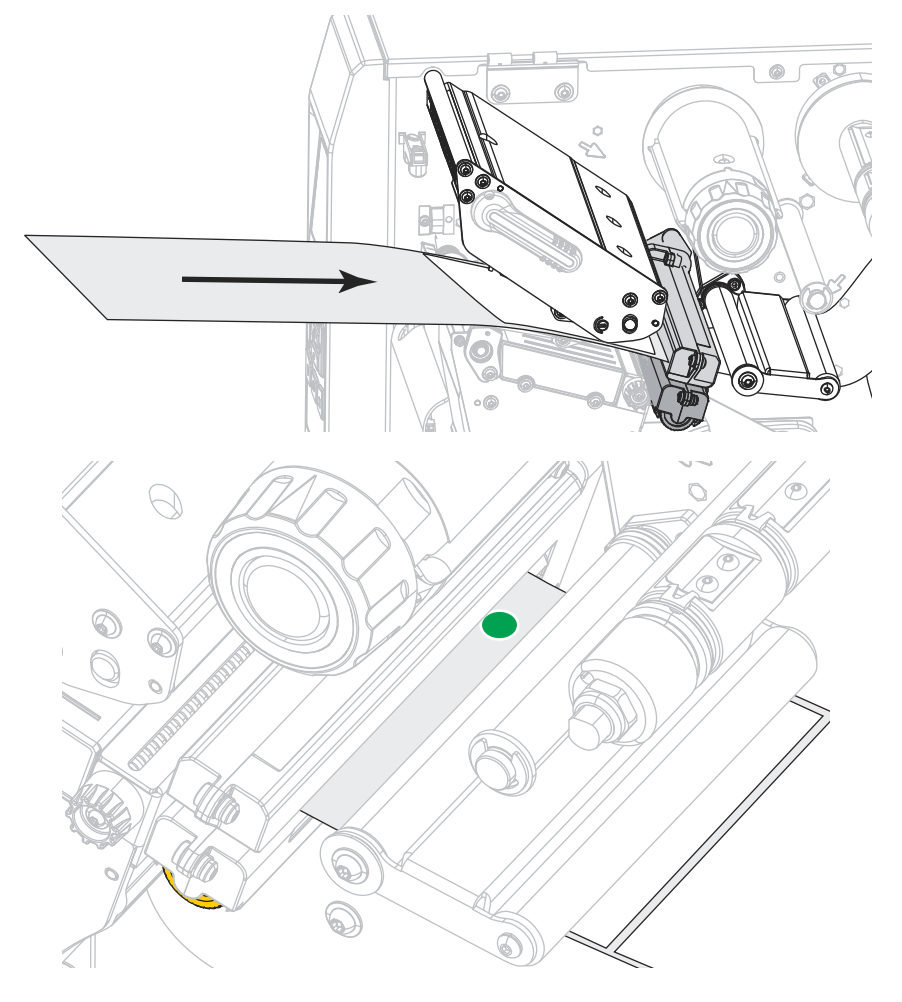

**6.** Quite la cinta (si se utiliza).

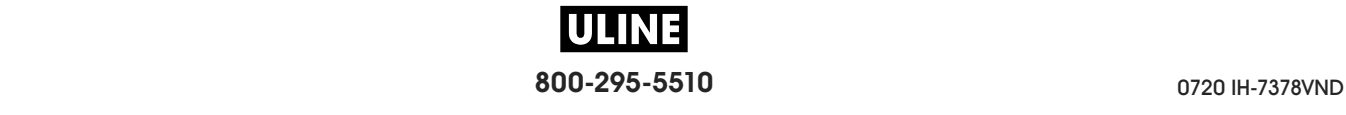

**7.** Gire hacia abajo la palanca de apertura del cabezal de impresión hasta que este quede fijo en posición.

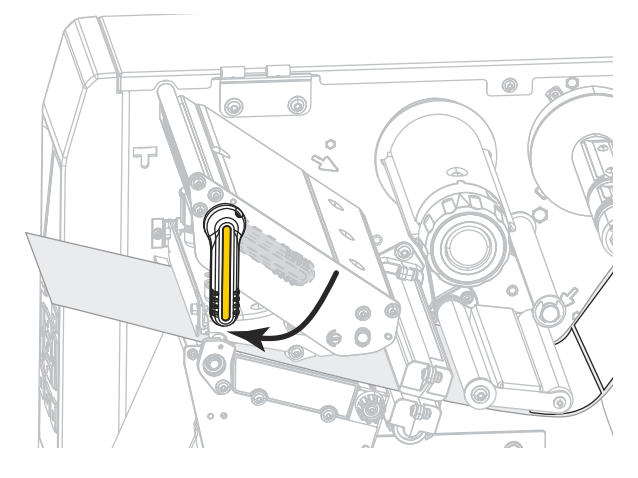

- **8.** Presione PAUSE (PAUSA) para iniciar el proceso de calibración de papel.
	- La **luz de PAUSA** se apaga.
	- La **luz de SUMINISTROS** parpadea.
	- El panel de control muestra:

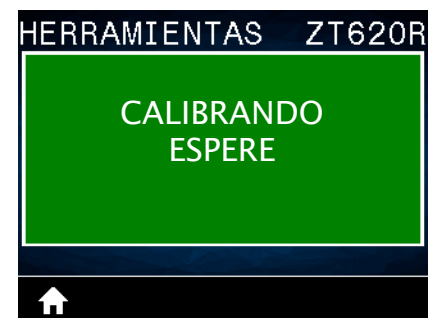

Cuando se completa el proceso:

- **•** La **luz de SUMINISTROS** deja de parpadear.
- **•** La **luz de PAUSA** parpadea en amarillo.
- **•** El panel de control muestra:

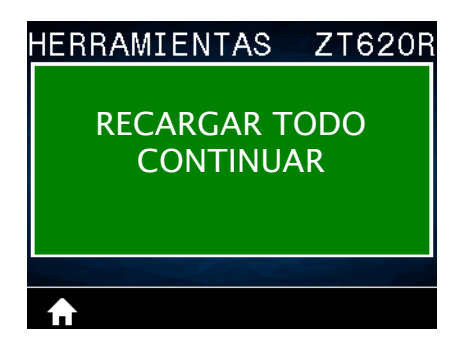

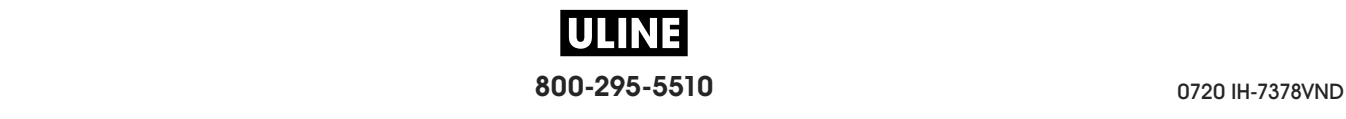

**9.** Abra el conjunto del cabezal de impresión girando hacia arriba la palanca de apertura del cabezal de impresión.

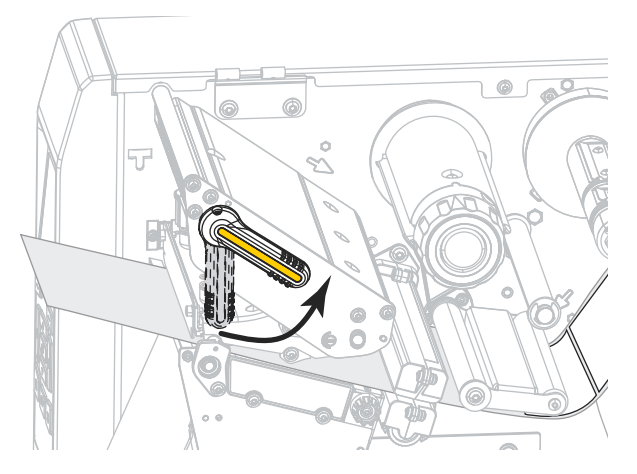

**10.** Empuje el papel hacia adelante hasta que una etiqueta quede posicionada debajo de los sensores de papel.

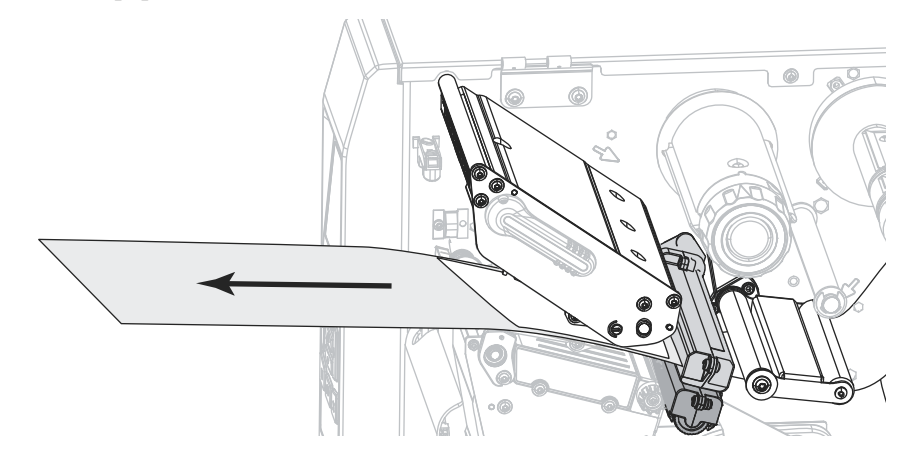

- **11.** Vuelva a cargar la cinta (si se utiliza).
- **12.** Cierre el cabezal de impresión.

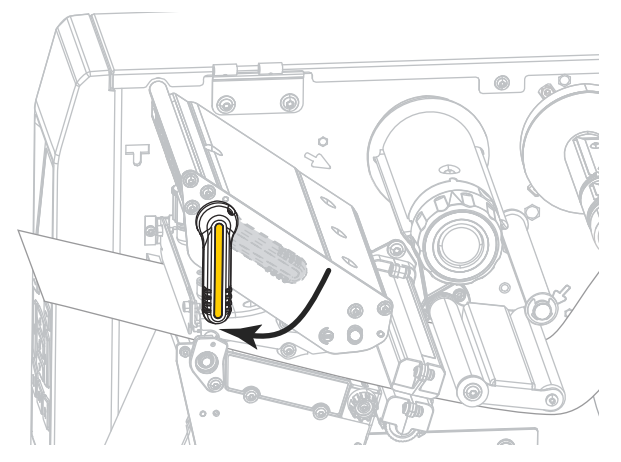

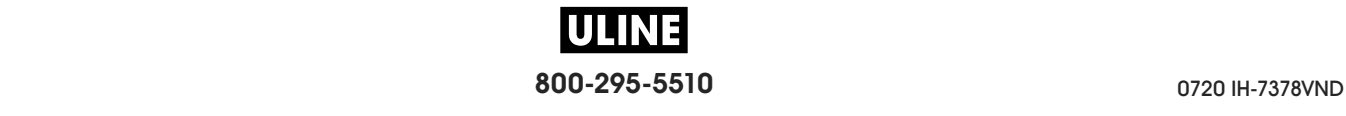

**13.** Cierre la puerta del compartimiento del papel.

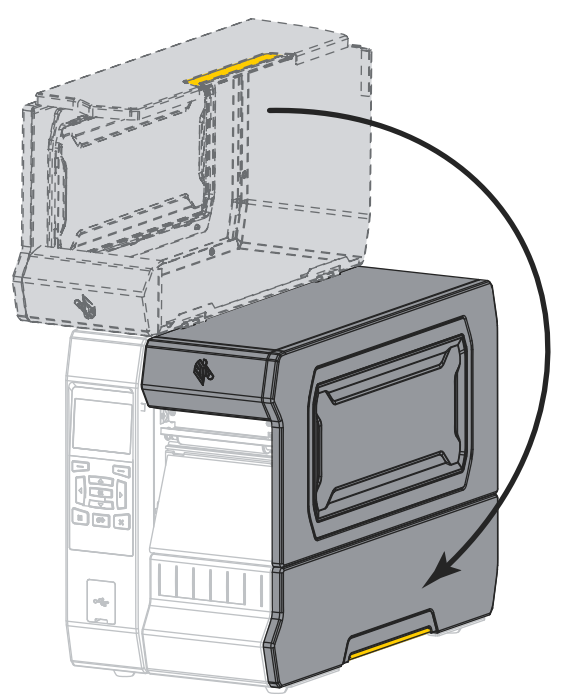

**14.** Presione PAUSE (PAUSA) para activar la impresión.

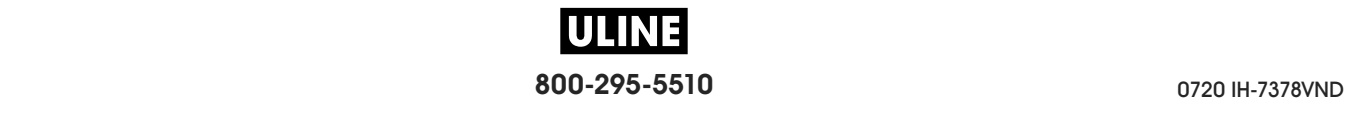

## **Ajustar la presión del cabezal de impresión y posición de la palanca acodada**

Las palancas acodadas de la presión del cabezal de impresión se pueden ajustar para crear más o menos presión, según sea necesario. También se pueden mover de lado a lado para ajustar la presión en ciertas áreas.

Si las palancas acodadas no se posicionan correctamente o no se ajustan para aplicar la presión correcta, se pueden generar los siguientes tipos de problemas:

- el papel y la cinta se podrían resbalar
- la cinta se podría arrugar
- el papel se podría mover de lado a lado durante la impresión
- la impresión podría ser demasiado clara o demasiado oscura en un lado del papel.

Utilice la mínima presión necesaria del cabezal de impresión para producir una buena calidad de impresión. Presiones mayores pueden provocar el desgaste prematuro de los elementos del cabezal de impresión.

 $\circ$ **1 2**

**Figura 17 • Palancas acodadas de la presión del cabezal de impresión**

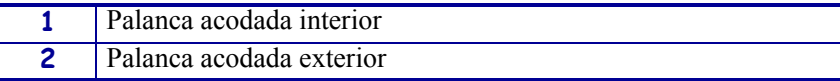

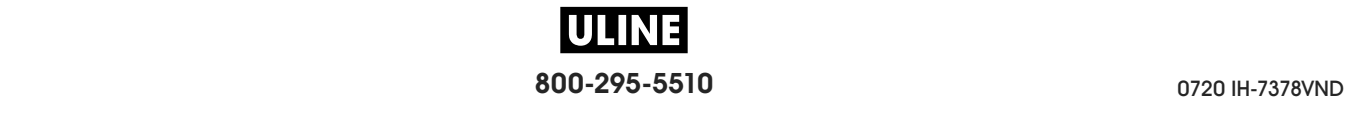

# **Ajuste de la posición de la palanca acodada**

### **Para ajustar las posiciones de la palanca acodada del cabezal de impresión, siga los siguientes pasos:**

1. Abra el conjunto del cabezal de impresión girando la palanca de apertura del cabezal de impresión para disminuir la presión en las palancas acodadas.

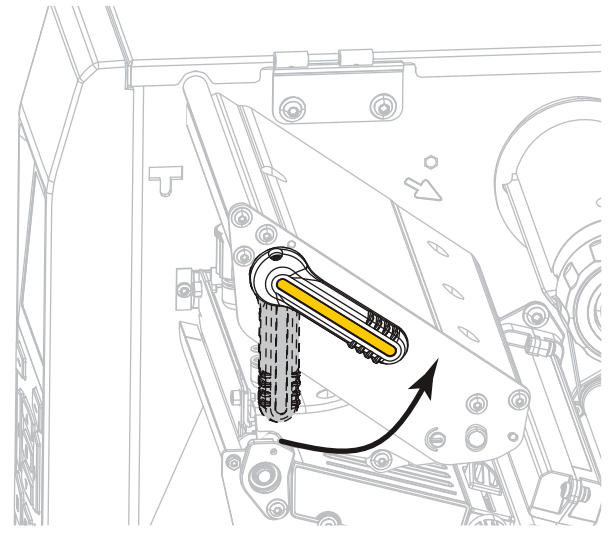

2. Afloje la tuerca de fijación en la parte superior de la palanca acodada que desea mover.

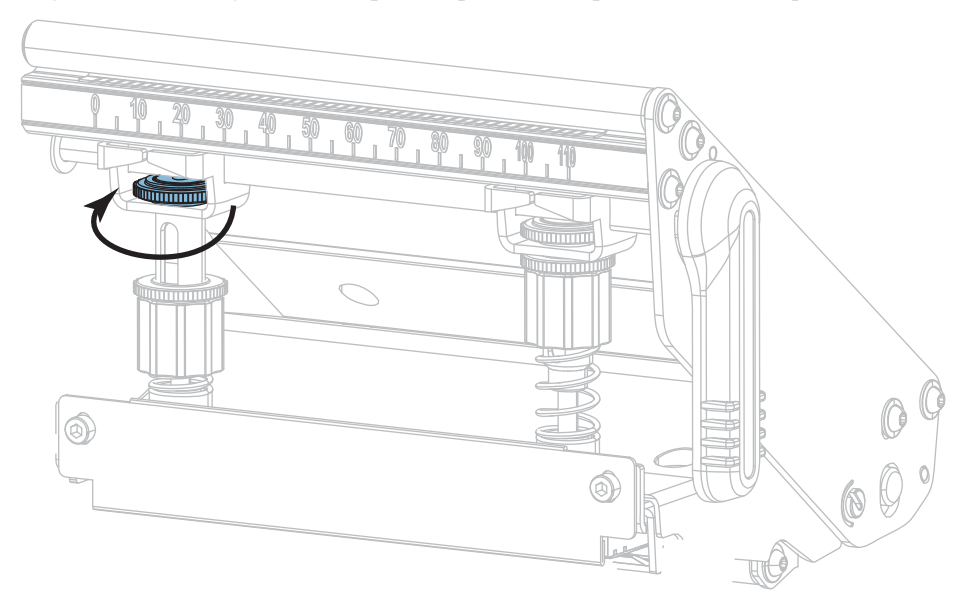

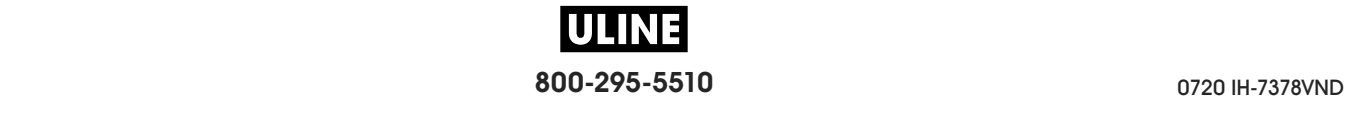

3. Vuelva a posicionar la palanca acodada según sea necesario para proporcionar una presión uniforme sobre el papel. Para papel extremadamente angosto, posicione la palanca acodada interior encima del centro del papel y disminuya la presión en la palanca acodada exterior.

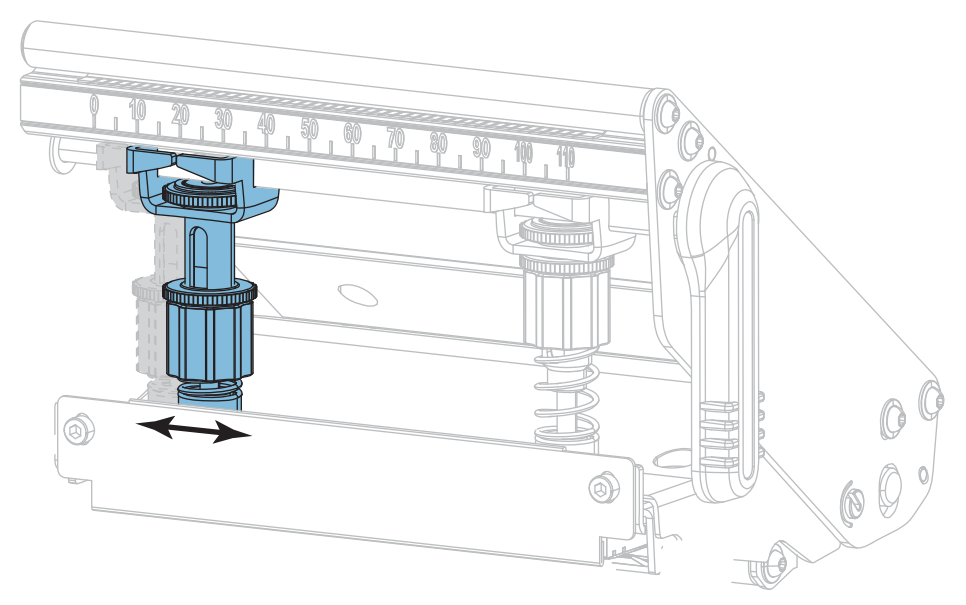

4. Apriete la tuerca de fijación.

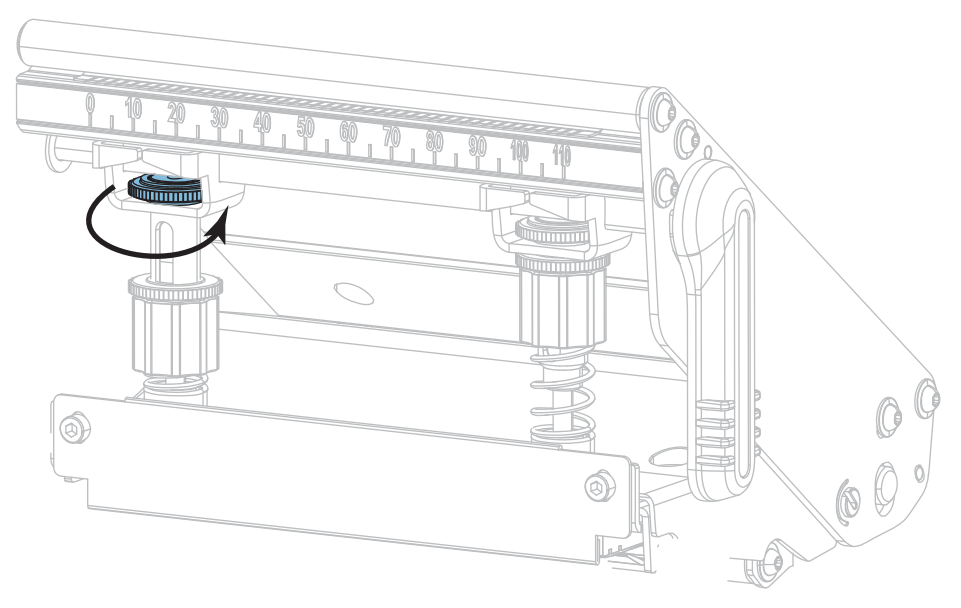

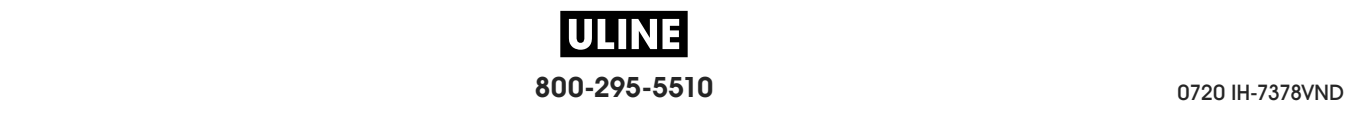

## **Ajuste de presión del cabezal de impresión**

Si el posicionamiento adecuado de las palancas acodadas no resuelve el problema de calidad de impresión o de otro tipo, intente ajustar la presión del cabezal de impresión. Maximice la vida útil del cabezal de impresión utilizando la mínima presión que produzca la calidad de impresión deseada.

### **Para ajustar la presión del cabezal de impresión, lleve a cabo los siguientes pasos:**

- 1. Inicie la opción LÍNEA DE IMPRESIÓN de *IMPR FORMATO PRUEB* en la página 140.
- 2. Mientras imprime las etiquetas, utilice los controles del panel de control para disminuir el ajuste del contraste hasta que las etiquetas se impriman en gris en vez de en negro. (Consulte la sección *CONTRASTE* en la página 104).

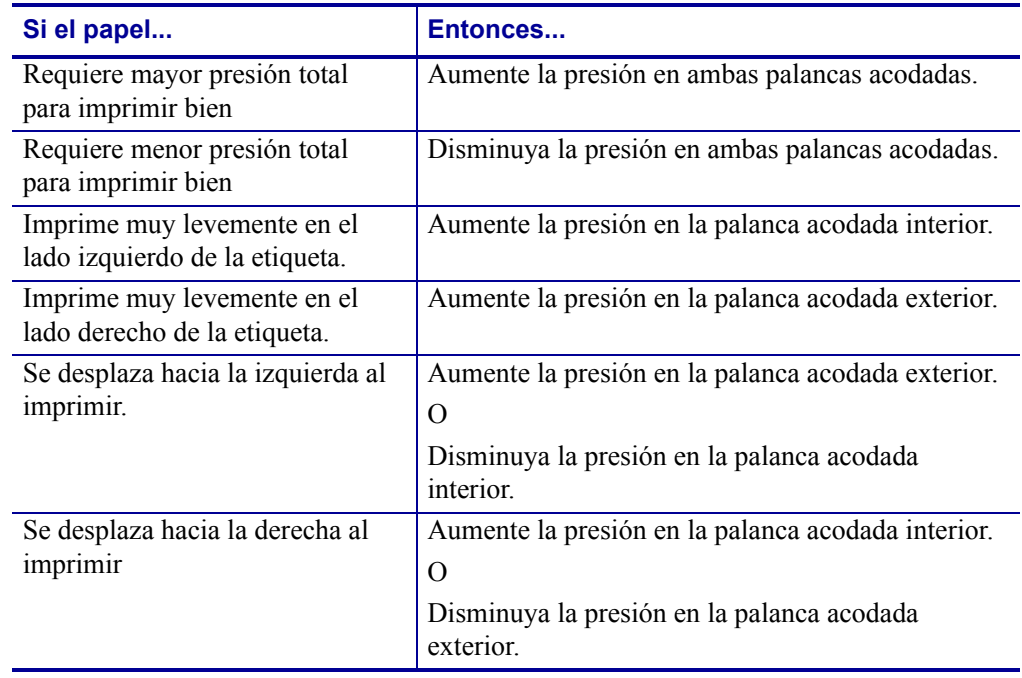

3. ¿Tiene alguno de los siguientes problemas?

Si no tiene ninguno de estos problemas, continúe con este procedimiento.

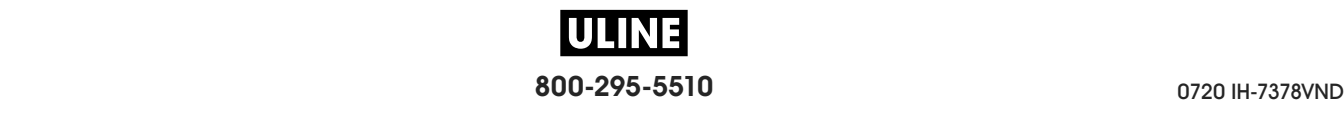

4. Para realizar ajustes en la presión del cabezal de presión, afloje la tuerca moleteada superior de la palanca acodada que desea ajustar.

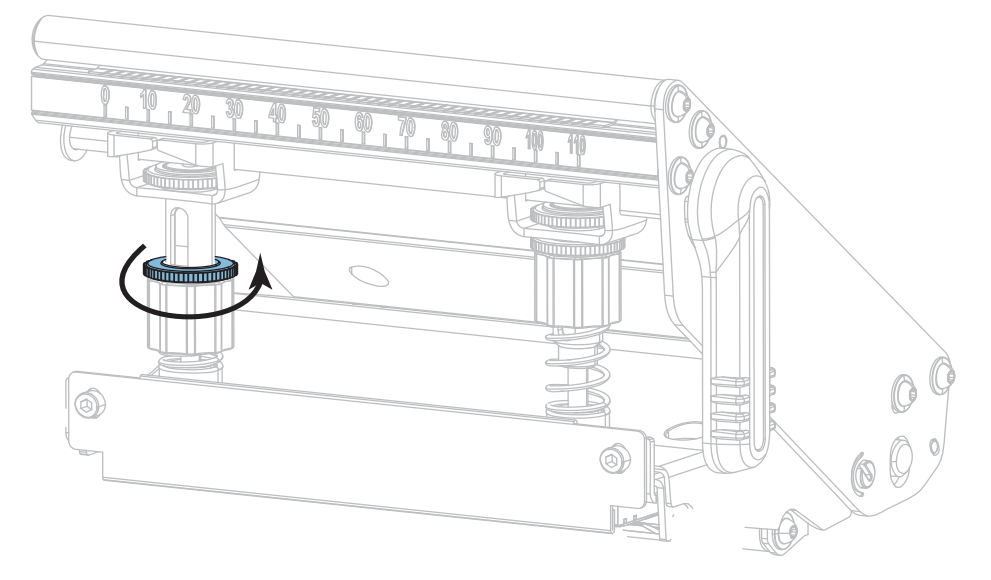

5. Aumente o disminuya la presión girando la tuerca inferior.

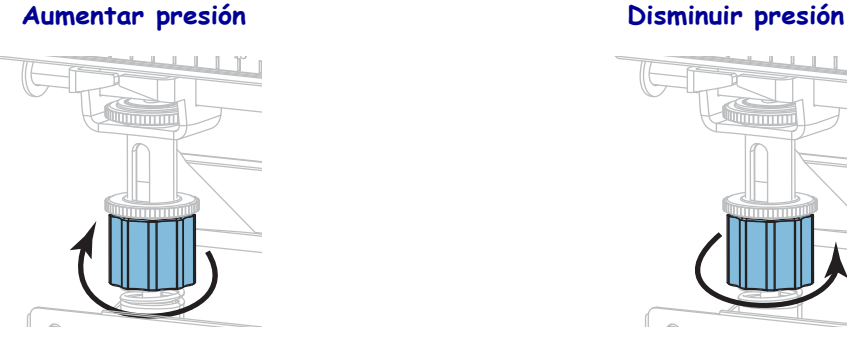

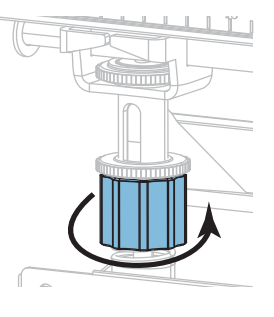

6. Sostenga en su lugar la tuerca inferior y ajuste la tuerca moleteada superior.

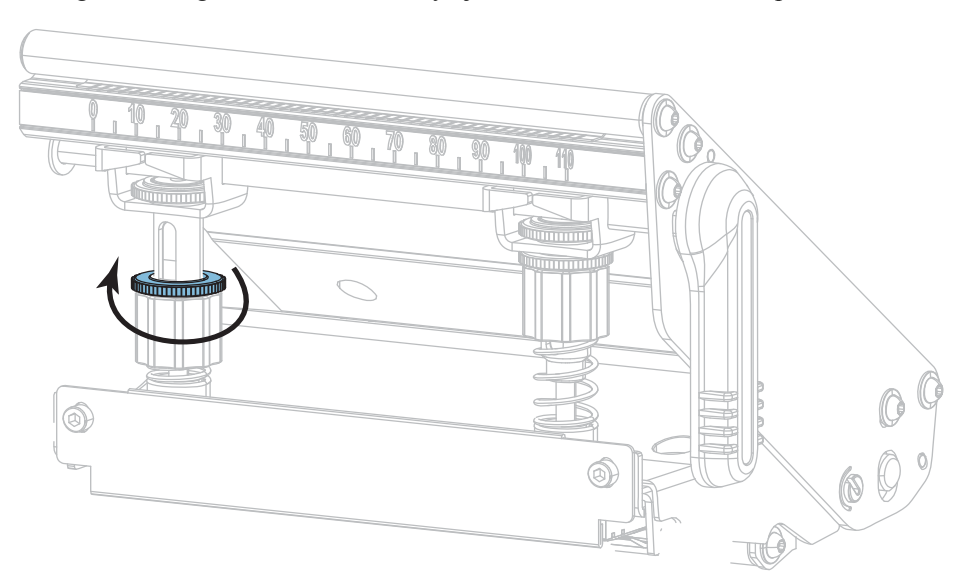

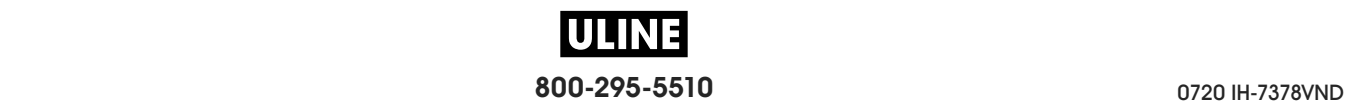

- 7. Si es necesario, vuelva a iniciar la opción LÍNEA DE IMPRESIÓN de *IMPR FORMATO PRUEB* en la página 140.
- 8. Mientras imprime las etiquetas, utilice los controles del panel de control para aumentar el ajuste del contraste hasta que las etiquetas se vuelvan a imprimir en negro en vez de en gris. (Consulte la sección *CONTRASTE* en la página 104).
- 9. Compruebe la calidad de impresión y, si es necesario, repita este procedimiento hasta que la presión del cabezal de impresión sea la adecuada.

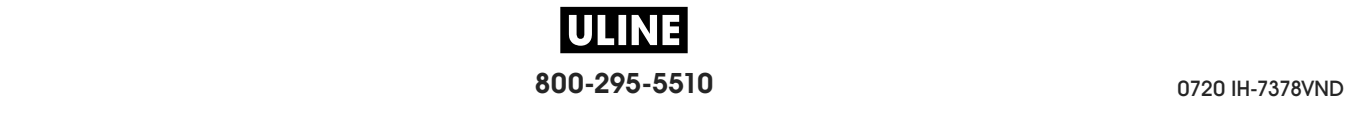

## **Ajustar la posición del sensor**

En conjunto del sensor de papel transmisivo consta de dos piezas: una fuente de luz y un sensor de luz. La parte inferior del sensor de papel es la fuente de luz, y la parte superior del sensor de papel es el sensor de luz. El papel pasa entre las dos partes.

Ajuste la posición del sensor solo si la impresora no puede detectar la parte superior de las etiquetas. En esta situación, la pantalla mostrará un error de falta de papel a pesar de que haya papel cargado en la impresora. Para papel no continuo con una muesca o un orificio, el sensor debe estar posicionado directamente en la muesca o el orificio.

#### **Para ajustar el sensor de papel transmisivo, siga estos pasos:**

- 1. Quite la cinta para poder ver claramente la trayectoria del papel.
- 2. Con el papel cargado, localice la luz verde que brilla desde la parte inferior del sensor de papel.

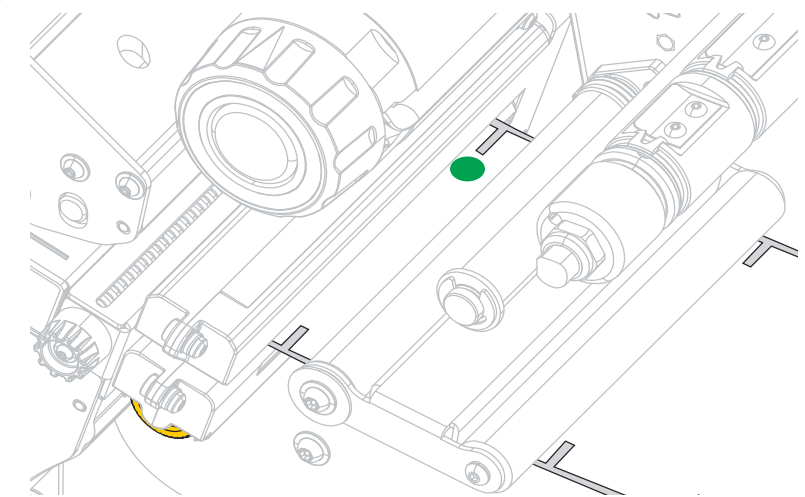

3. Si es necesario, gire la rueda de ajuste del sensor transmisivo de color dorado para mover el sensor hasta que quede posicionado en una muesca o en un orificio del papel.

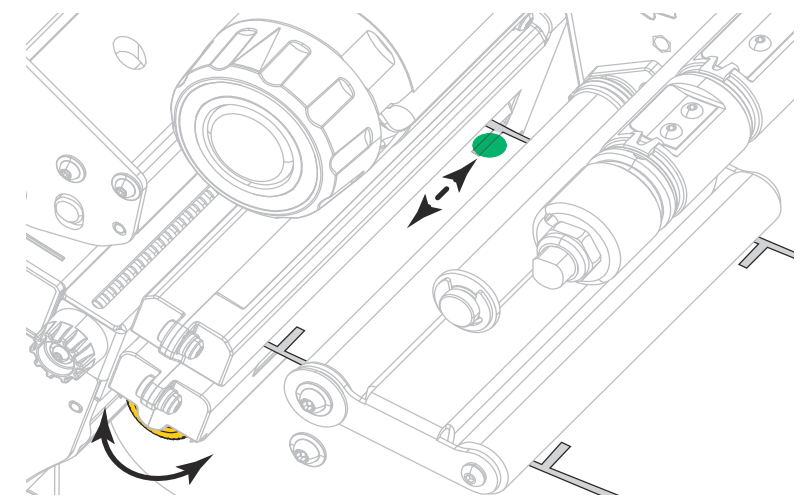

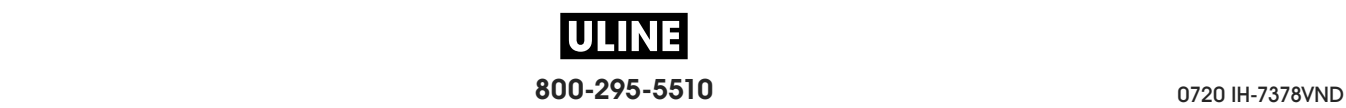

## **Extraer la cinta usada**

Deberá extraer la cinta usada del rodillo de tensado de la cinta cada vez que cambie el rollo de cinta o con una frecuencia mayor. Si la cinta mide la mitad o menos del ancho del cabezal de impresión, retire la cinta usada cada vez que cargue un nuevo rollo de papel. De este modo, se asegurará de que la presión sobre el rodillo de tensado de la cinta no interfiera con las barras de liberación de la cinta en el rodillo.

#### **Para extraer la cinta usada, lleve a cabo los siguientes pasos:**

**1.** ¿Se ha acabado la cinta?

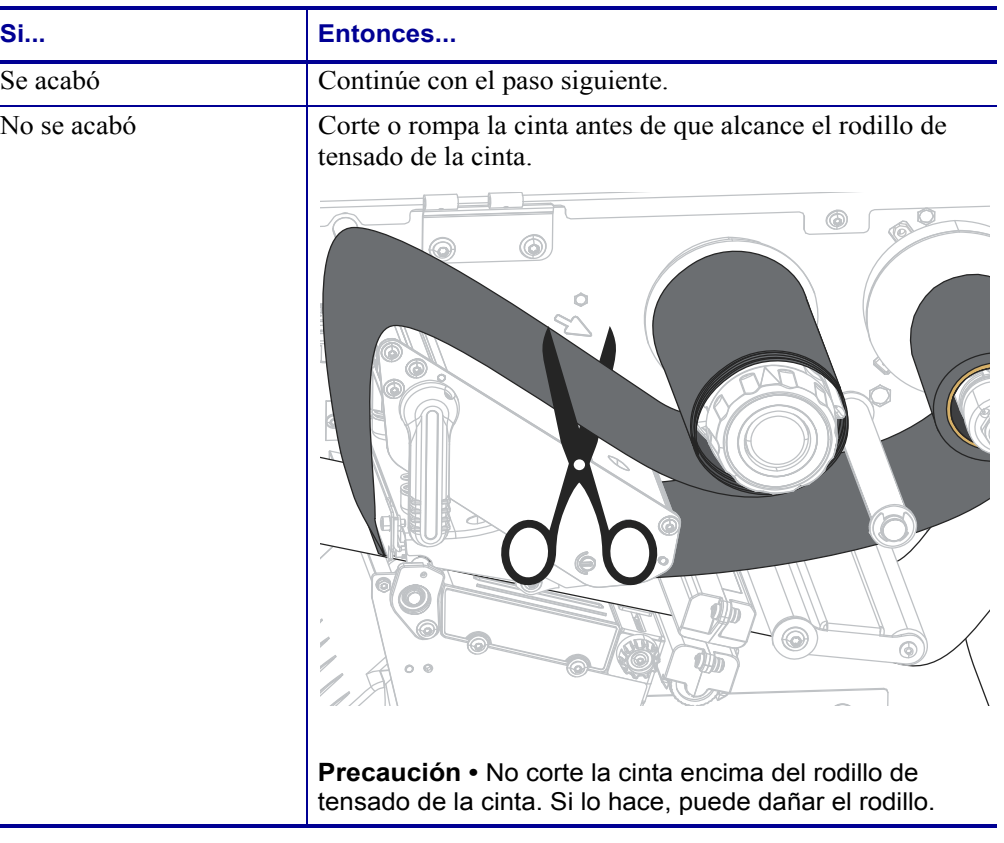

**2.** Mientras sostiene el rodillo de tensado de cinta, gire la perilla de liberación de la cinta hacia la izquierda hasta que se detenga.

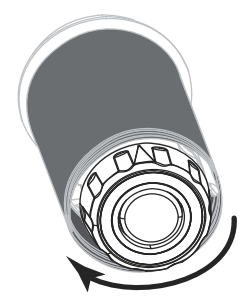

Las barras de liberación de la cinta pivotan hacia abajo, lo que facilita el agarre del rodillo sobre la cinta usada.

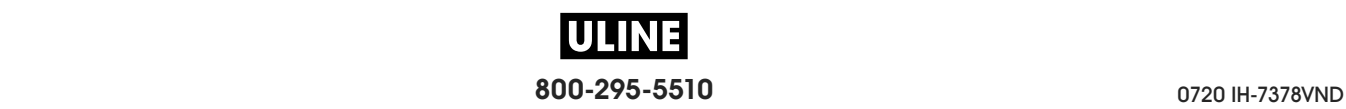
- **3.** Una vez que las barras de liberación de la cinta haya pivotado hacia abajo, gire el rodillo de tensado de la cinta una vuelta completa hacia la derecha, de ser posible, para aflojar la cinta del rodillo.
- **4.** Retire la cinta usada del rodillo de tensado de la cinta y deséchela.

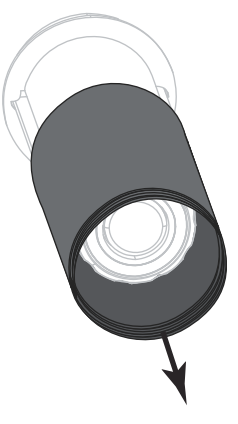

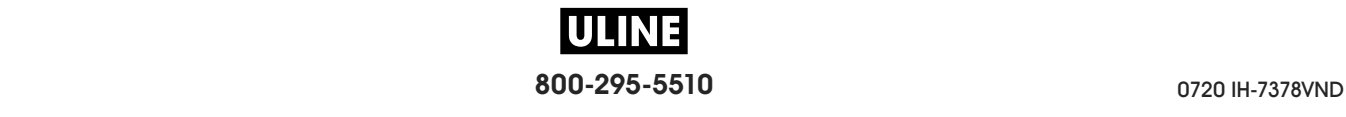

# **Instalar la placa de rebobinado/tensado del papel protector**

La placa de rebobinado/tensado del papel protector se utiliza en distintas posiciones para el modo Rebobinado, a diferencia del modo Despegar o del modo Aplicador.

## **Modo Despegar/Modo Aplicador**

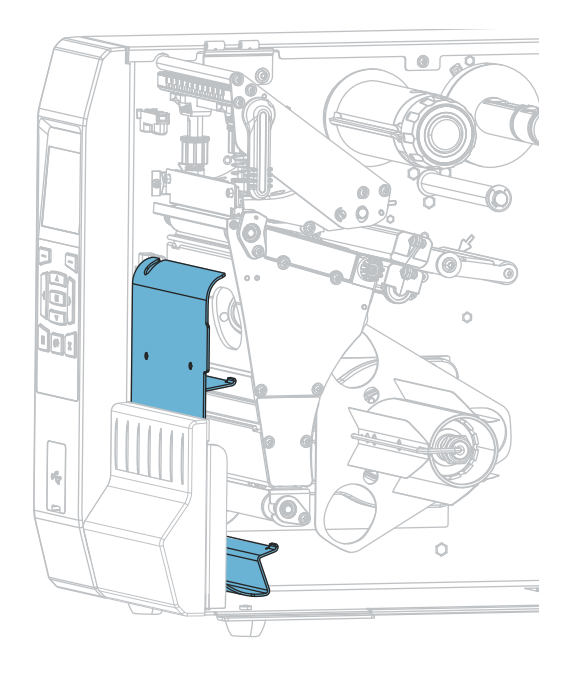

**Para instalar la placa de rebobinado/tensado del papel protector en el modo Despegar o Aplicador:**

**1.** Afloje la tuerca moleteada (**1**) en el montante exterior de la base de la impresora.

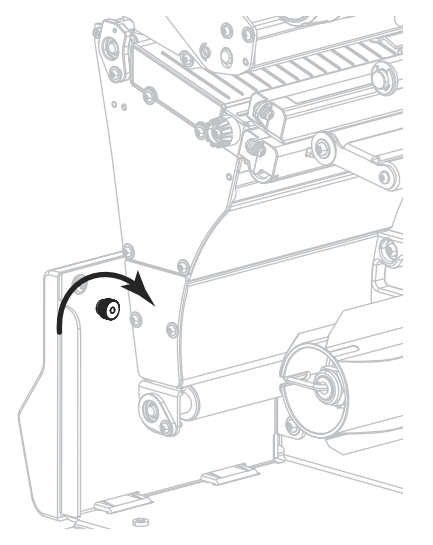

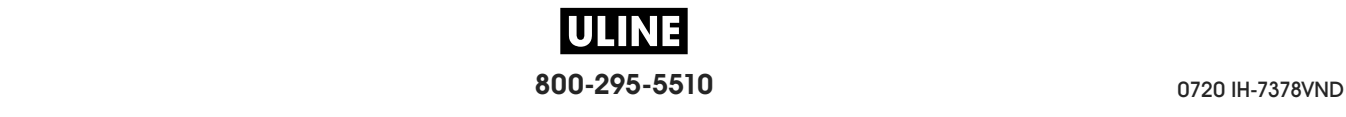

**2.** Alinee el orificio grande del ojo de cerradura de la placa de rebobinado/despegue con la tuerca moleteada y deslice la placa hacia abajo hasta que toque el montante.

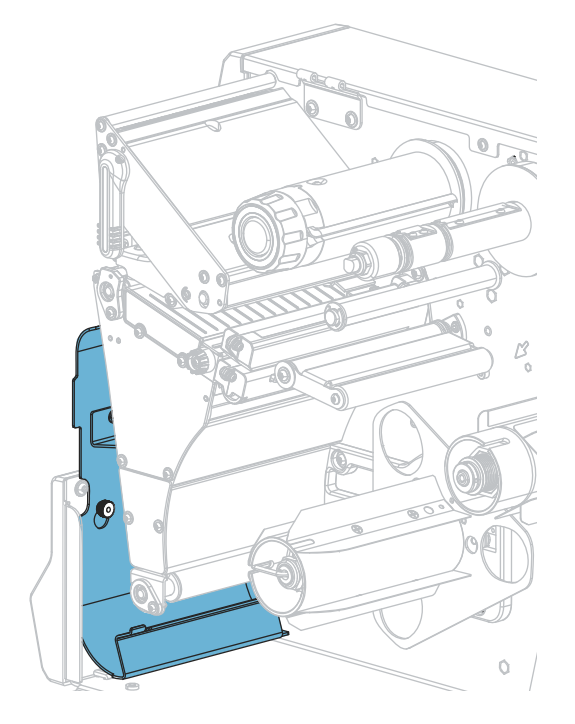

**3.** Apriete la tuerca moleteada.

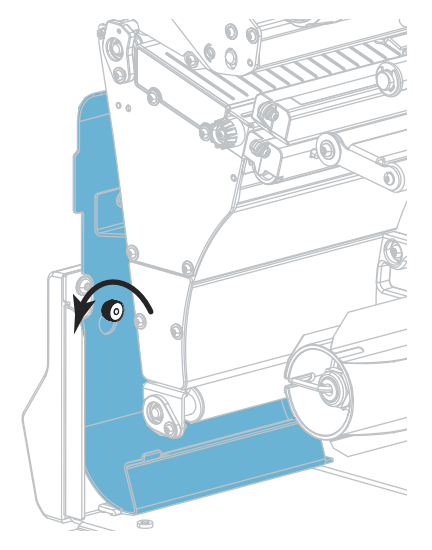

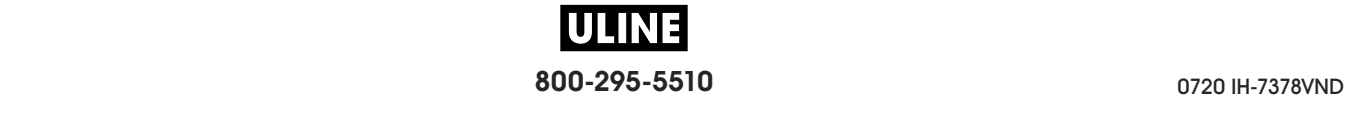

## **Modo Rebobinado**

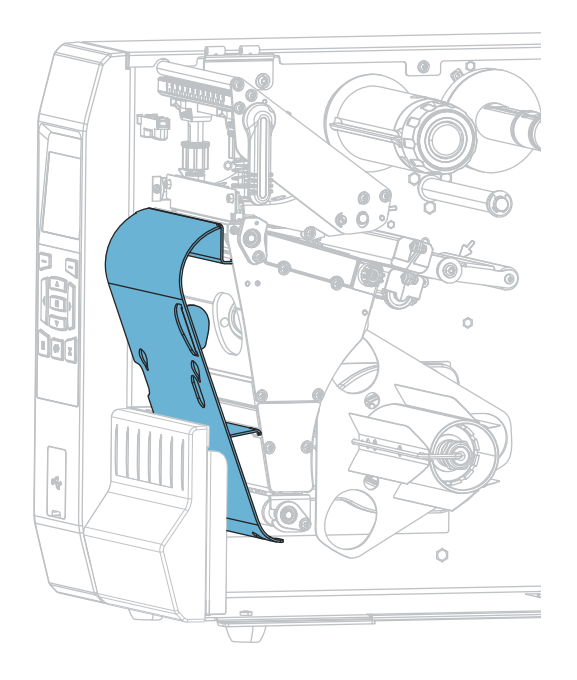

#### **Para instalar la placa de rebobinado/tensado del papel protector en el modo Rebobinado:**

**1.** Ubique las cuatro ranuras de montaje de la placa de rebobinado/tensado del papel protector.

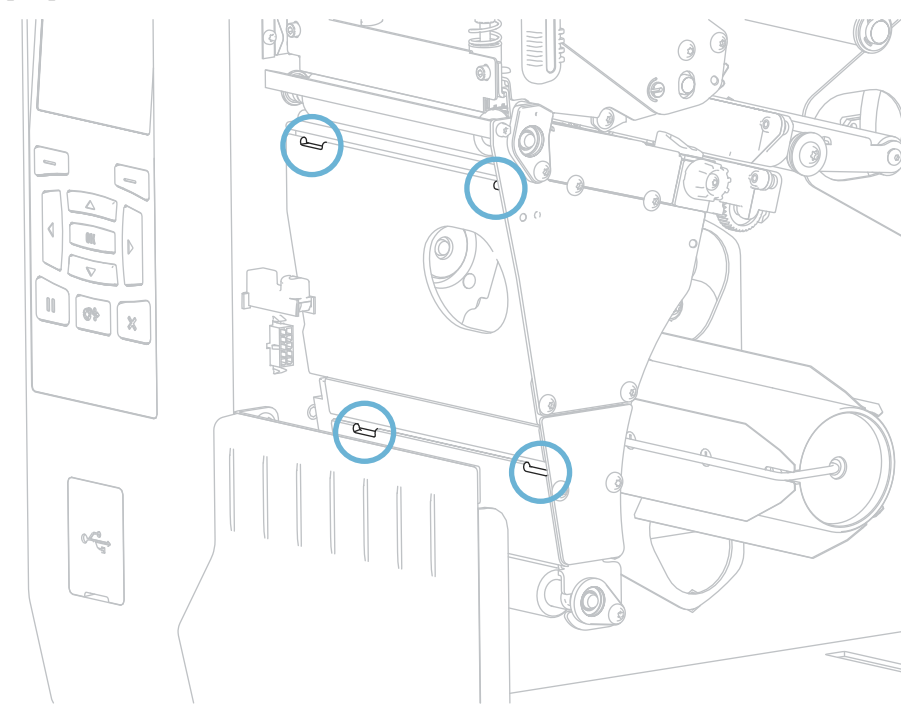

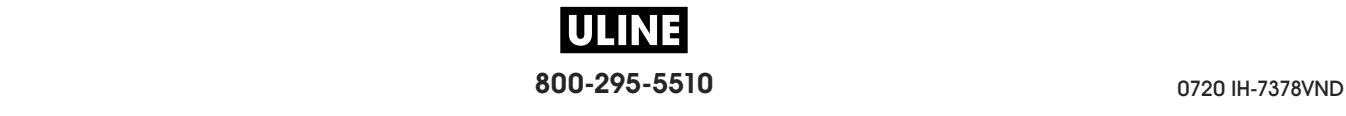

**2.** Ubique las cuatro lengüetas de montaje de la placa de rebobinado/tensado del papel protector.

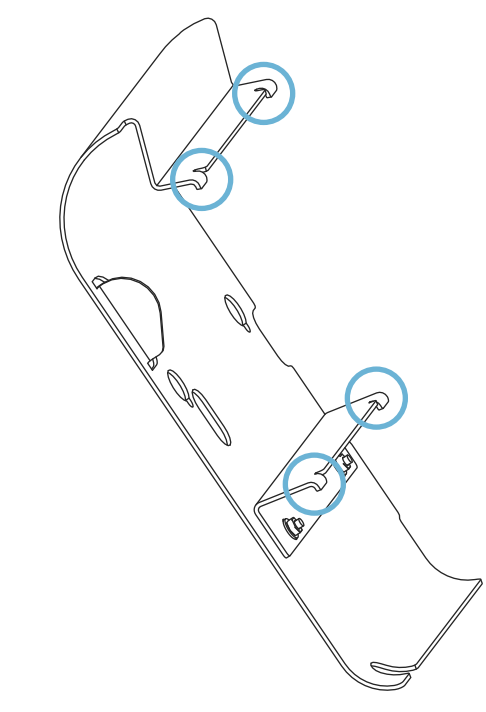

**3.** Inserte las lengüetas de montaje de la placa de rebobinado en las ranuras de montaje de la impresora y deslice la placa de rebobinado hacia la izquierda hasta que haga tope.

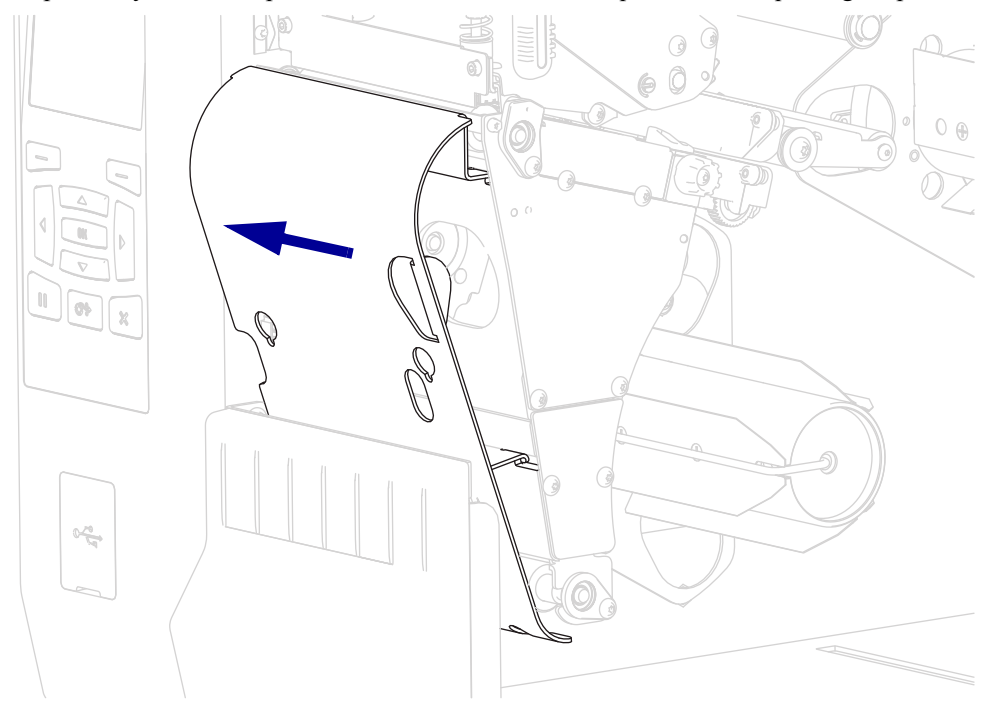

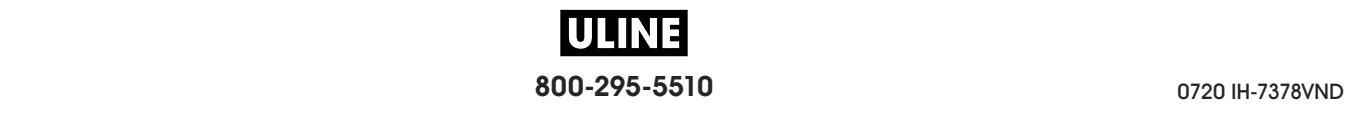

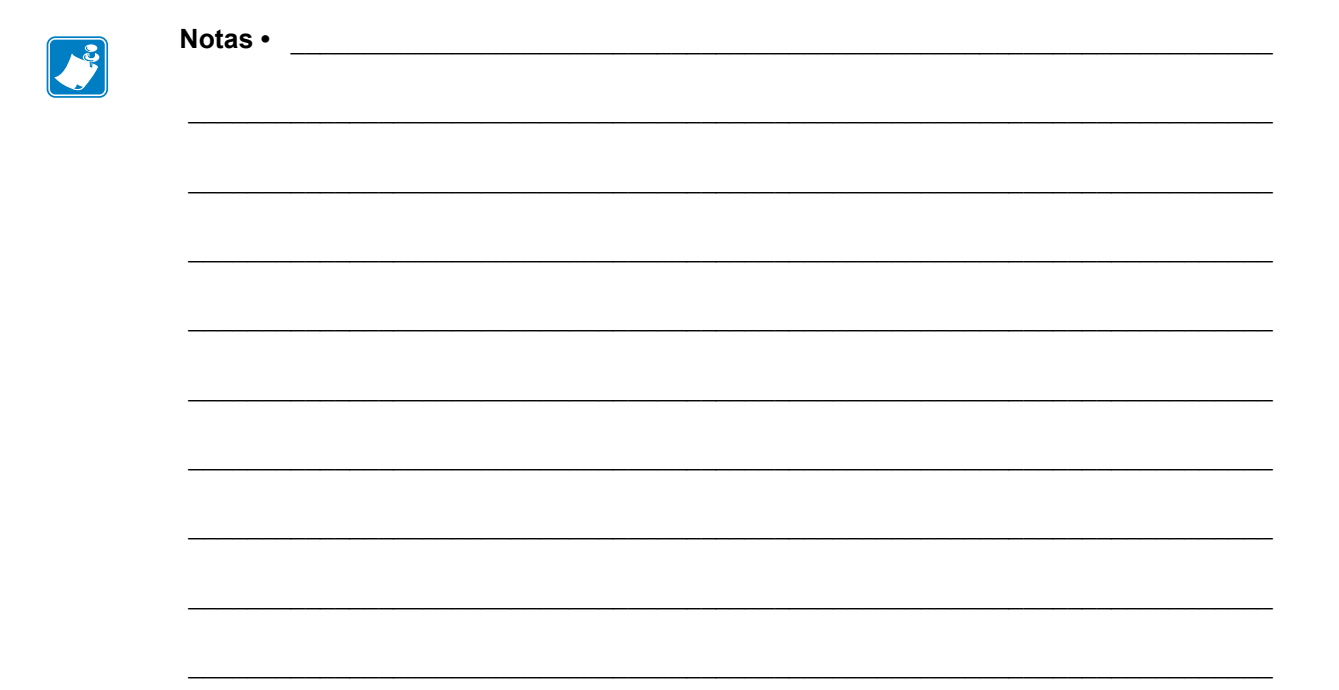

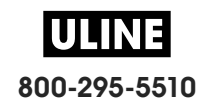

# **Mantenimiento de rutina**

En esta sección, se describen los procedimientos de mantenimiento y limpieza de rutina.

#### **Contenido**

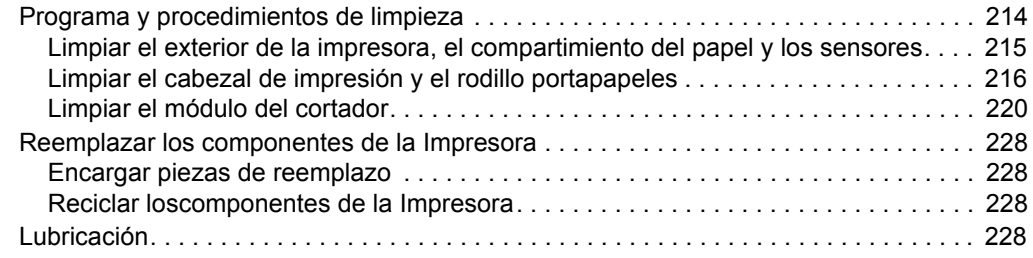

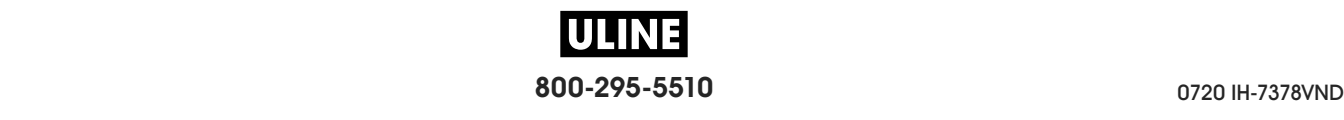

# **Programa y procedimientos de limpieza**

El mantenimiento preventivo de rutina es una parte crucial de la operación normal de la impresora. Si cuida bien su impresora, puede minimizar los posibles problemas que podría tener y puede ayudar a que se logren y mantengan sus estándares de calidad de impresión.

Con el paso del tiempo, el desplazamiento del papel o de la cinta por el cabezal de impresión produce un desgaste del revestimiento cerámico protector, lo que expone y posiblemente daña los elementos de impresión (puntos). Para evitar la abrasión:

- Limpie el cabezal de impresión a menudo.
- Minimice los valores de presión del cabezal de impresión y de temperatura de quemado (contraste) al optimizar el equilibrio entre las dos.
- Cuando utilice el modo Transferencia térmica, asegúrese de que la cinta sea tanto o más ancha que el papel para evitar que los elementos del cabezal de impresión queden expuestos al material más abrasivo de las etiquetas.

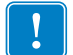

**Importante •** Zebra no es responsable de daños causados por el uso de líquidos de limpieza en esta impresora.

En las próximas páginas se brindan los procedimientos específicos de limpieza. La Tabla 5 muestra el programa de limpieza recomendado. Estos intervalos se proponen solamente como recomendaciones. Probablemente deba realizar los procedimientos de limpieza con mayor frecuencia, según la aplicación y el papel que utilice.

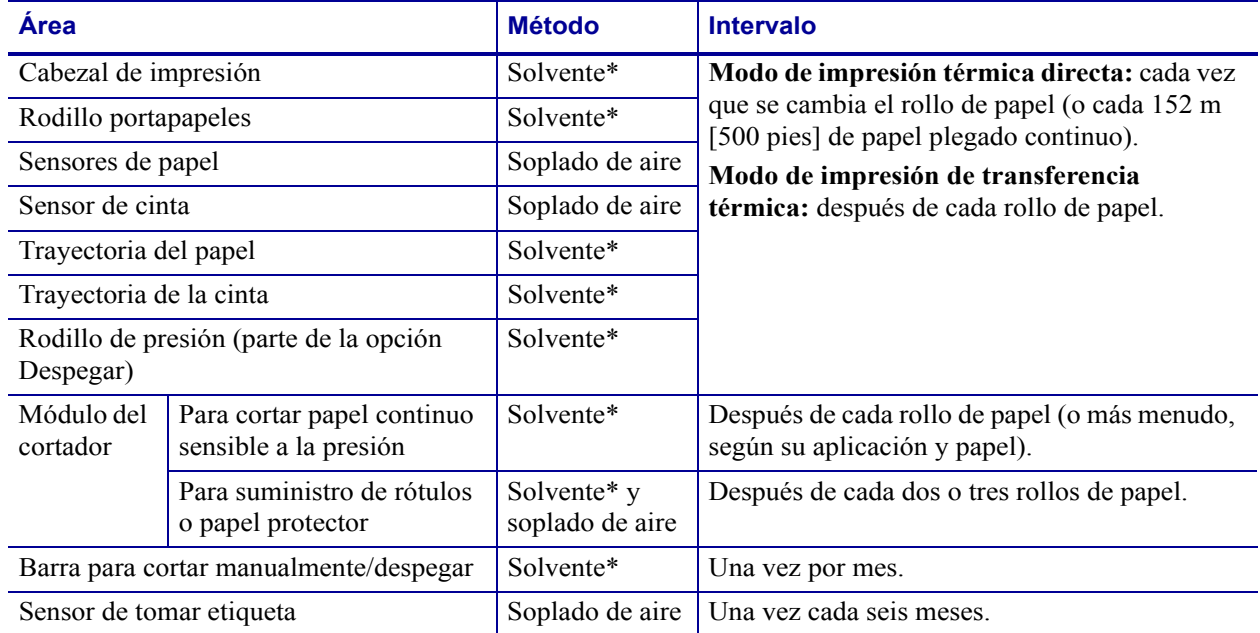

#### **Tabla 5 • Programa de limpieza recomendado**

Zebra recomienda el uso del Equipo de mantenimiento preventivo (n.° de pieza 47362 o n.° de pieza 105950-035 - multipack). En lugar de este equipo, puede utilizar un hisopo limpio empapado en una solución de alcohol isopropílico al 99,7 %. Con impresoras de 600 dpi, utilice la película de limpieza Save-a-Printhead. Este material especialmente revestido elimina la contaminación acumulada sin dañar el cabezal de impresión. Llame a su revendedor o distribuidor autorizado para obtener más información.

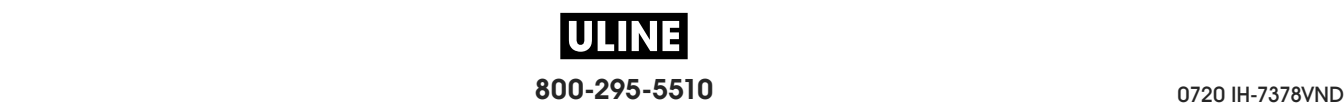

# **Limpiar el exterior de la impresora, el compartimiento del papel y los sensores**

Con el paso del tiempo, se puede acumular polvo, suciedad y otros residuos en el exterior y en el interior de su impresora, en particular si se encuentra en un ambiente de operación no adecuado.

#### **Exterior de la impresora**

Puede limpiar las superficies del exterior de la impresora con un paño libre de pelusa ligeramente humedecido con un detergente suave, si es necesario. No utilice agentes de limpieza abrasivos o solventes.

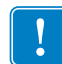

**Importante •** Zebra no es responsable de daños causados por el uso de líquidos de limpieza en esta impresora.

#### **Compartimiento del papel y sensores**

#### **Para limpiar los sensores, siga los siguientes pasos:**

- **1.** Cepille, utilice soplado de aire o aspire las pelusas de papel y el polvo acumulados en las trayectorias del papel y de la cinta.
- **2.** Cepille, utilice soplado de aire o aspire las pelusas de papel y el polvo de los sensores.

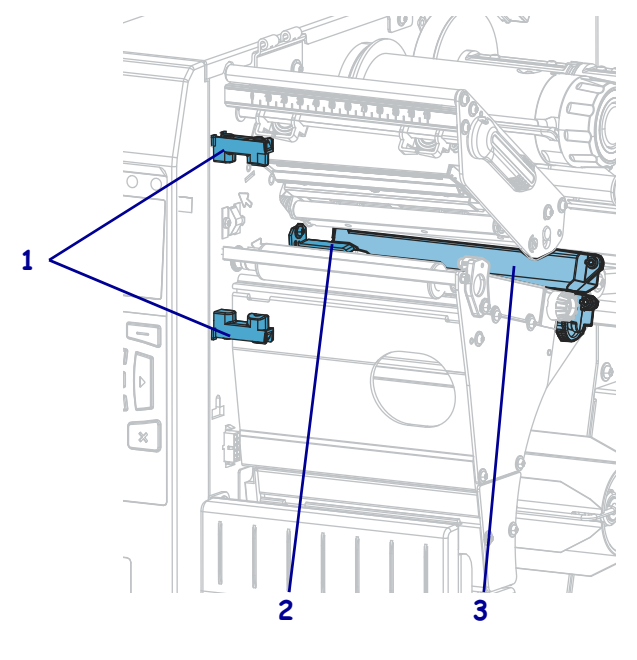

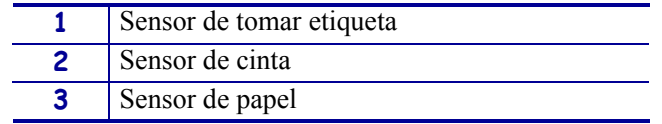

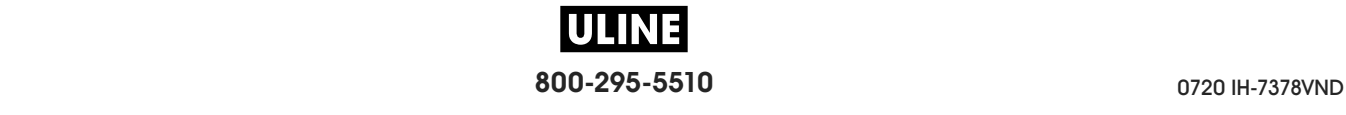

# **Limpiar el cabezal de impresión y el rodillo portapapeles**

Una calidad de impresión incongruente —con vacíos en el código de barras o en gráficos, por ejemplo—, puede indicar que un cabezal de impresión está sucio. Para obtener información sobre el programa de limpieza recomendado, consulte la Tabla 5 en la página 214.

**Precaución •** Cuando realice cualquier tarea cerca de un cabezal de impresión abierto, quítese anillos, relojes, collares, placas de identificación u otros objetos metálicos que puedan tocar el cabezal de impresión. No es necesario que desconecte la alimentación eléctrica de la impresora cuando trabaje cerca de un cabezal de impresión abierto, pero Zebra se lo recomienda como precaución. Si desconecta la alimentación eléctrica, perderá toda la configuración temporaria como formatos de etiquetas, y debe volver a cargarlos antes de reanudar la impresión.

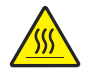

**Precaución •** El cabezal de impresión podría estar caliente y causar quemaduras graves. Deje enfriar el cabezal de impresión.

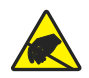

**Precaución •** Antes de tocar el conjunto del cabezal de impresión, descargue cualquier electricidad estática acumulada tocando el bastidor metálico de la impresora o utilizando una muñequera y una alfombrilla antiestáticas.

#### **Para limpiar el cabezal de impresión y el rodillo portapapeles, lleve a cabo los siguientes pasos:**

**1.** Levante la puerta del compartimiento del papel.

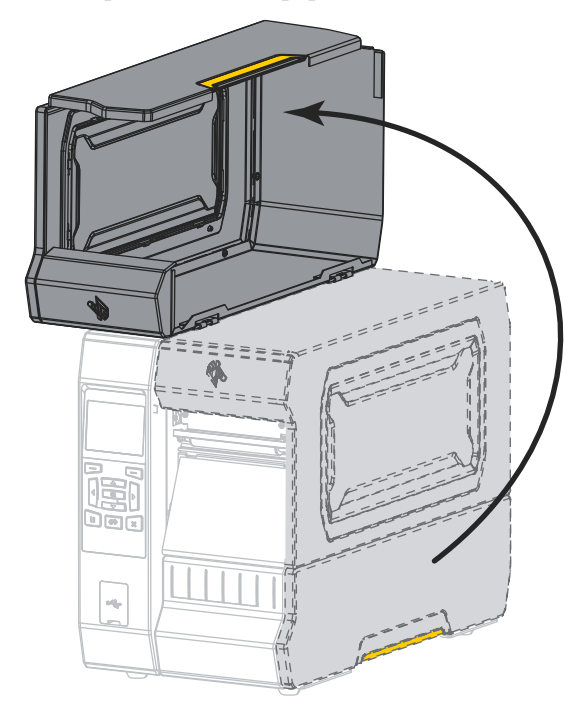

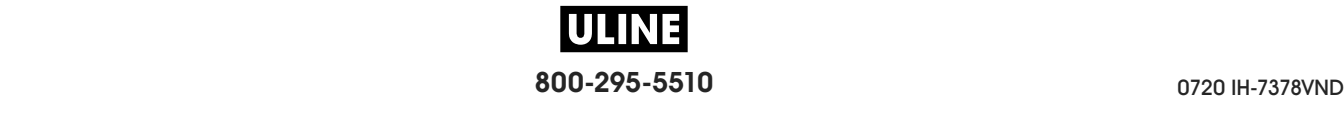

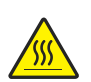

**2. Precaución •** El cabezal de impresión podría estar caliente y causar quemaduras graves. Deje enfriar el cabezal de impresión.

Abra el conjunto del cabezal de impresión girando hacia arriba la palanca de apertura del cabezal de impresión.

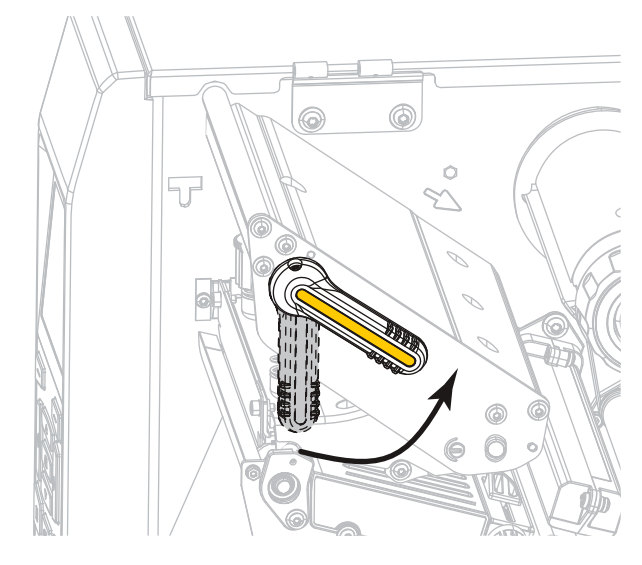

- **3.** Quite la cinta (si se utiliza) y el papel.
- **4.** Limpie la tira marrón encima del cabezal de impresión de extremo a extremo con el Equipo de mantenimiento preventivo de Zebra. En lugar de este equipo, también puede utilizar un hisopo limpio empapado en una solución de alcohol isopropílico al 99,7 %. Deje que el solvente se evapore.

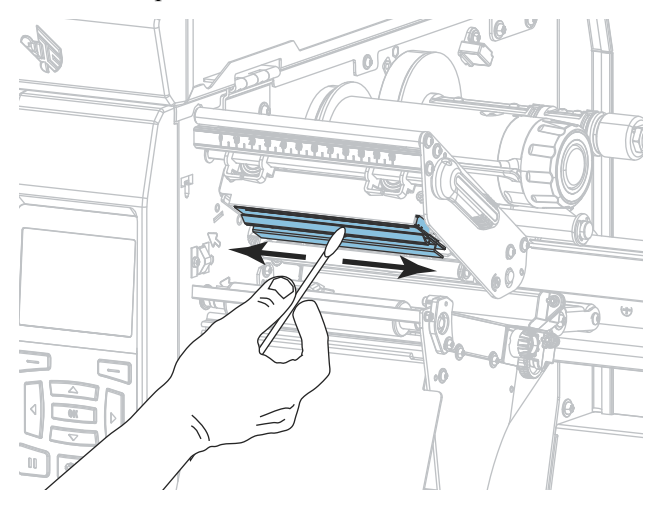

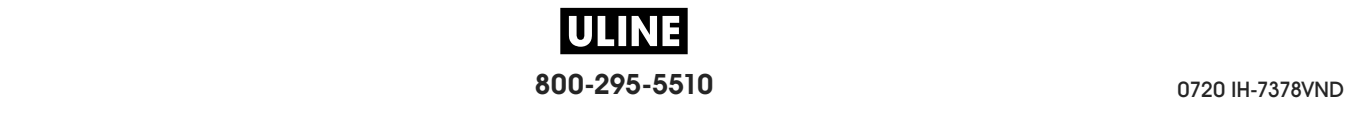

**5.** Mientras rota manualmente el rodillo portapapeles, límpielo minuciosamente con el hisopo. Deje que el solvente se evapore.

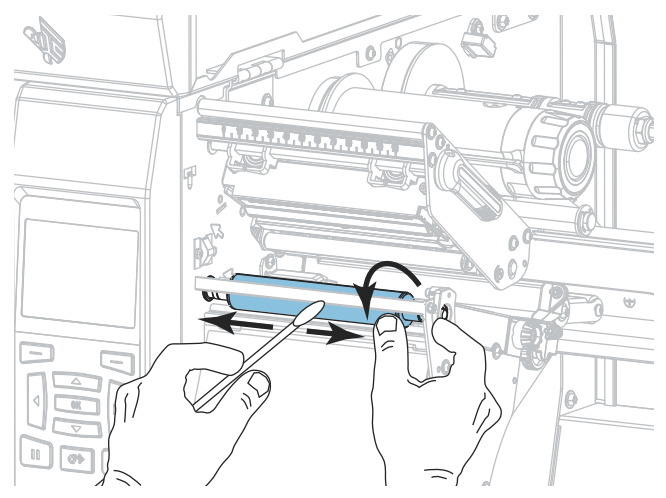

- **6.** Vuelva a cargar la cinta (si se utiliza) y el papel. Para obtener instrucciones detalladas, consulte la sección *Cargar la cinta* en la página 58 o *Cargar el papel* en la página 32.
- **7.** Gire hacia abajo la palanca de apertura del cabezal de impresión hasta que este quede fijo en posición.

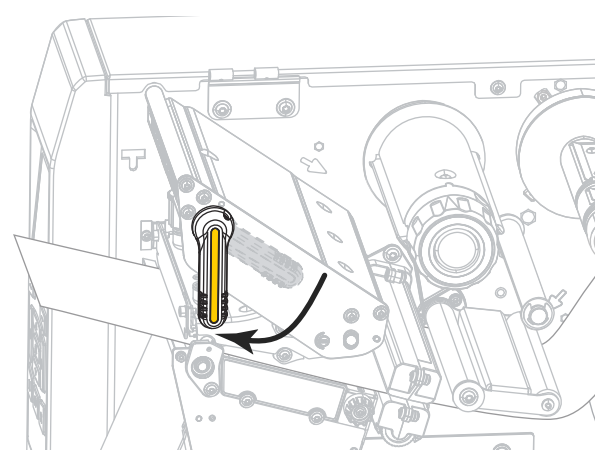

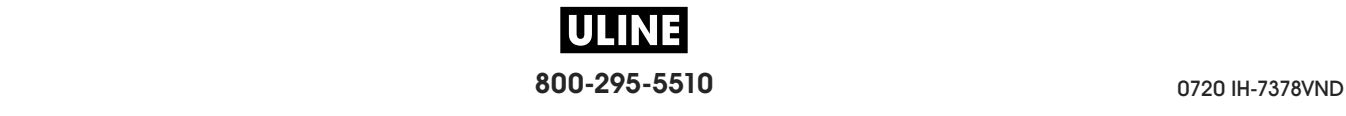

**8.** Cierre la puerta del compartimiento del papel.

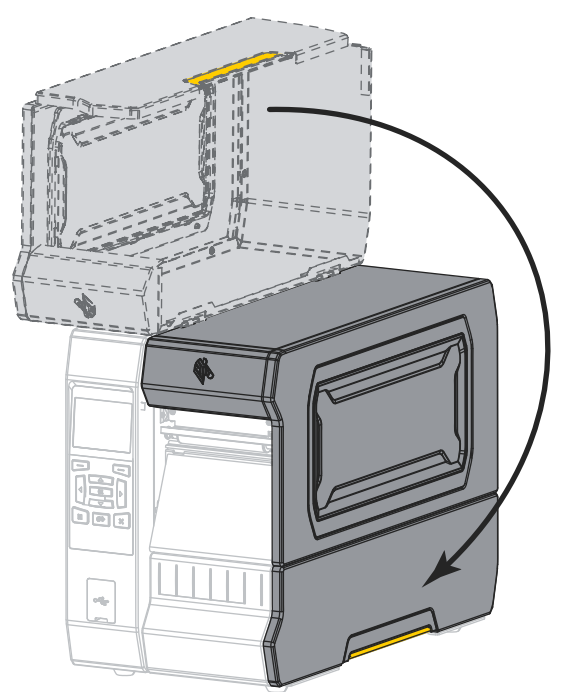

La impresora está lista para funcionar.

**9.** Presione PAUSE (PAUSA) para salir del modo pausa y activar la impresión.

La impresora puede realizar una calibración de etiqueta o cargar una etiqueta según la configuración.

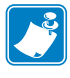

**Nota •** Si la calidad de impresión no mejora después de llevar a cabo este procedimiento, intente limpiar el cabezal de impresión con la película de limpieza *Save-A-Printhead*. Este material especialmente revestido elimina la contaminación acumulada sin dañar el cabezal de impresión. Llame a su revendedor autorizado de Zebra para obtener más información.

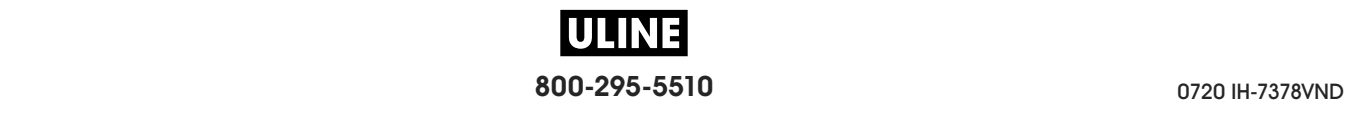

# **Limpiar el módulo del cortador**

Si el cortador no está cortando las etiquetas completamente o se atasca con las etiquetas, limpie las cuchillas del cortador.

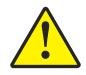

**Precaución •** Para seguridad personal, siempre desconecte la alimentación eléctrica y desenchufe la impresora antes de realizar este procedimiento.

#### **Para limpiar el módulo del cortador, siga los siguientes pasos:**

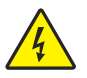

**1. Precaución •** Apague (**O**) la impresora y desconéctela de la fuente de alimentación eléctrica antes de realizar el siguiente procedimiento.

Apague (**O**) la impresora y desconecte el cable de alimentación eléctrica de c.a.

**2.** Levante la puerta del compartimiento del papel.

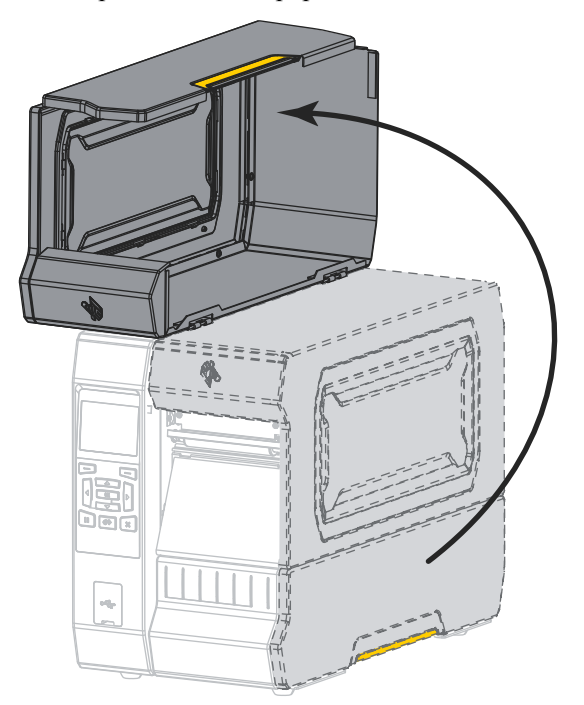

**3.** Quite el papel del módulo del cortador.

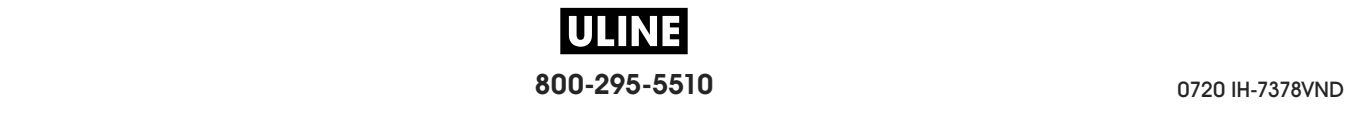

**4.** Quite la bandeja de captura del cortador (si se utiliza).

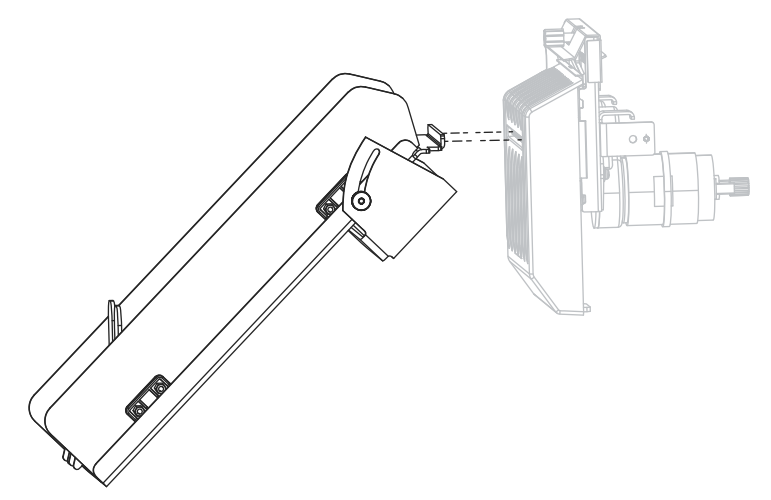

**5.** Afloje y extraiga el tornillo de mariposa y arandela de presión del protector del cortador.

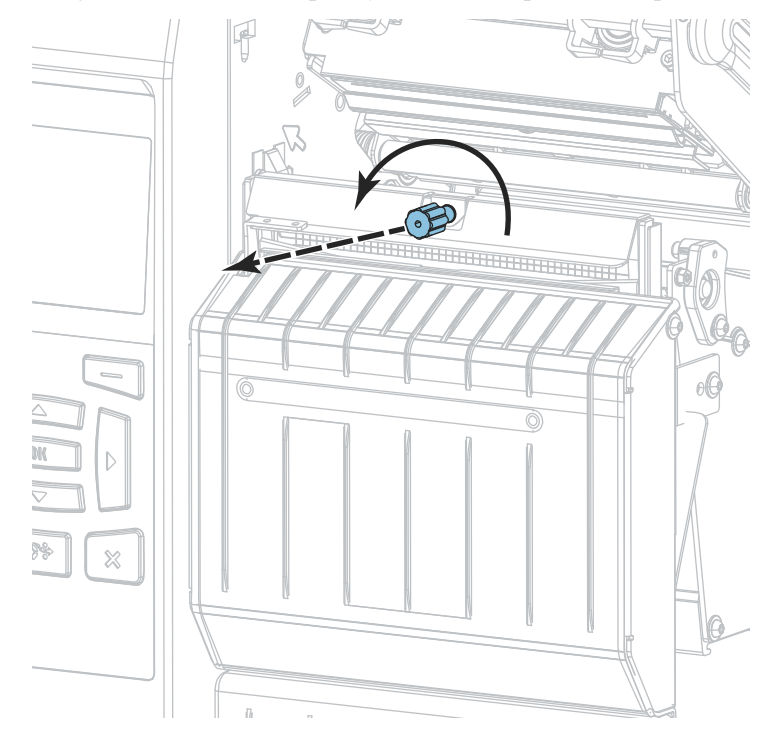

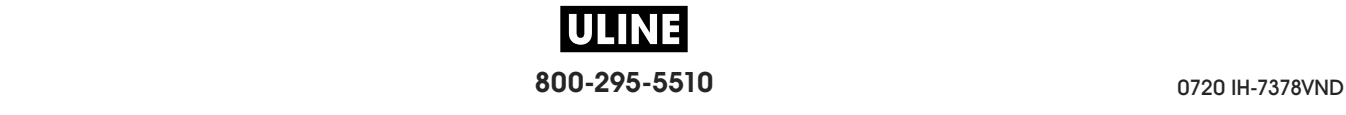

**6.**

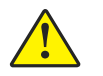

**Precaución •** La cuchilla de corte está muy afilada. No la toque ni la frote con los dedos.

Extraiga el protector del cortador.

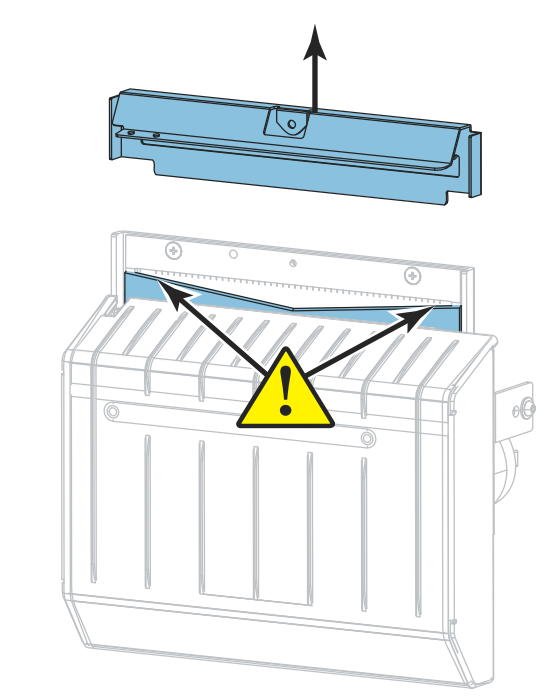

**7.** ¿La cuchilla del cortador queda totalmente expuesta?

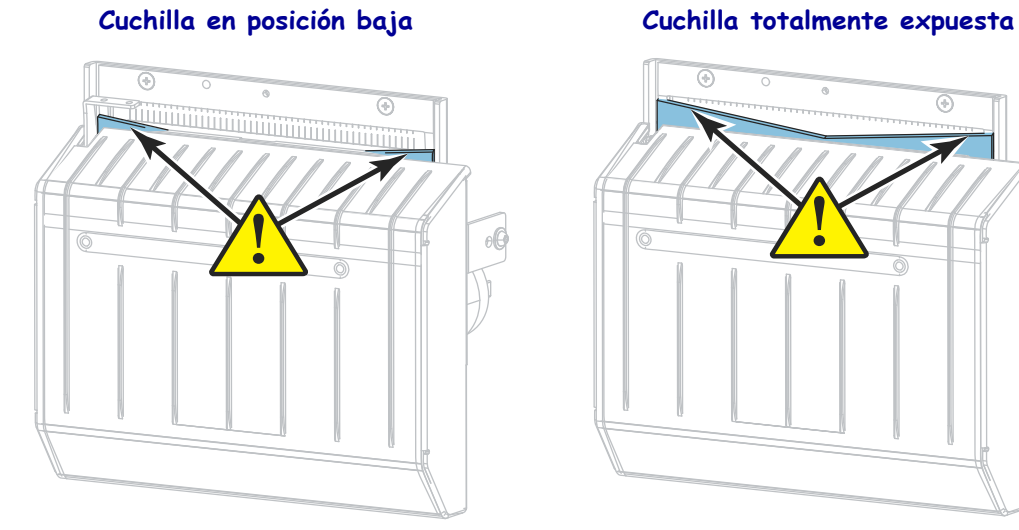

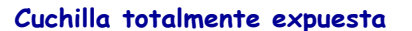

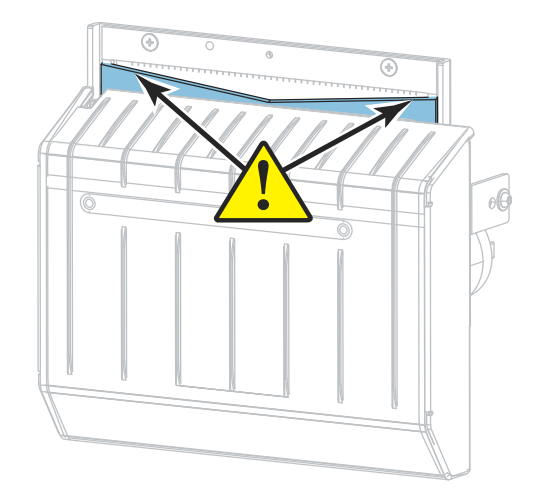

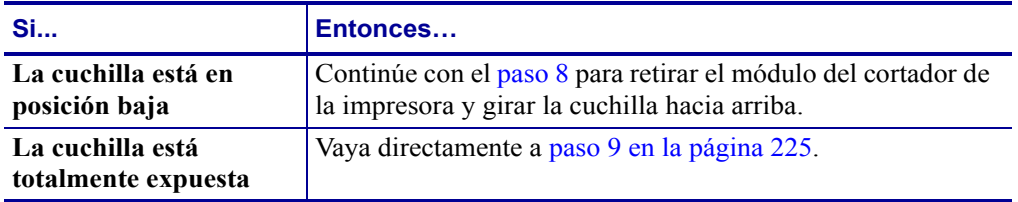

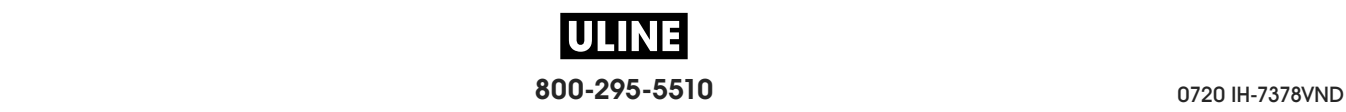

**8. Importante •** Esta parte del procedimiento solo debe ser realizada por usuarios experimentados y únicamente cuando la cuchilla del cortador no esté totalmente expuesta para efectuar la limpieza, tal como se mostró en el paso anterior.

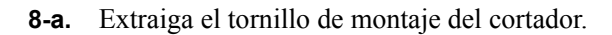

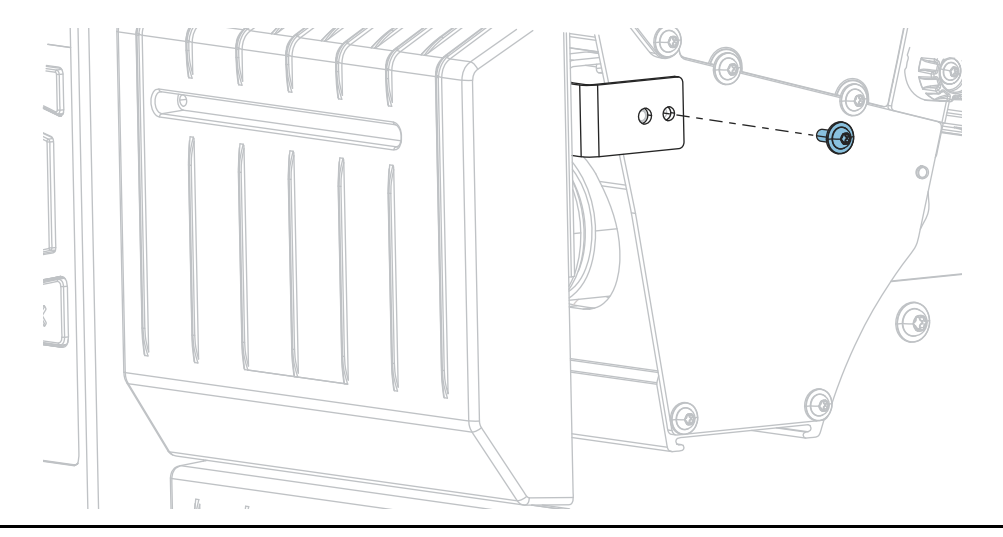

**8-b.** Deslice el módulo del cortador hacia la derecha para alinear las pestañas del conjunto cortador (**1**) y las de la cubierta del cortador (**2**) con las ranuras correspondientes (**3**) en la impresora, y luego levante el módulo del cortador para extraerlo de la impresora. Procure no dañar los cables que conectan el módulo del cortador con la impresora. Si lo desea, puede desconectar estos cables.

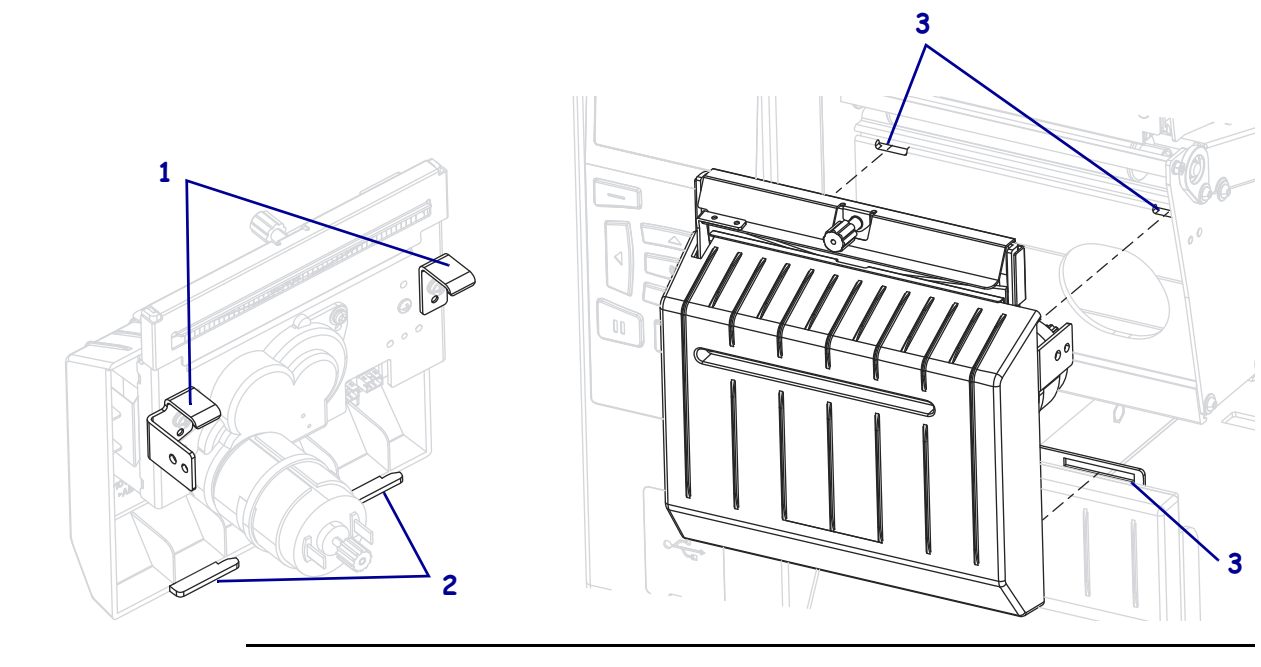

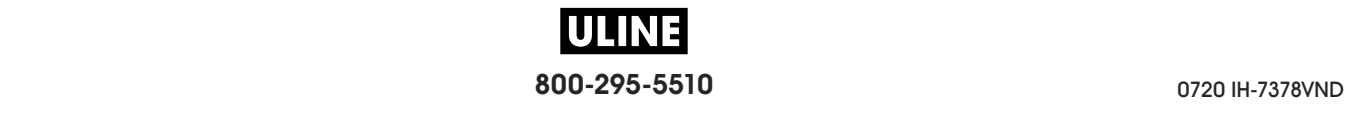

**8-c.** En la parte trasera del módulo del cortador, gire el tornillo de mariposa del motor del cortador para que la cuchilla quede totalmente expuesta.

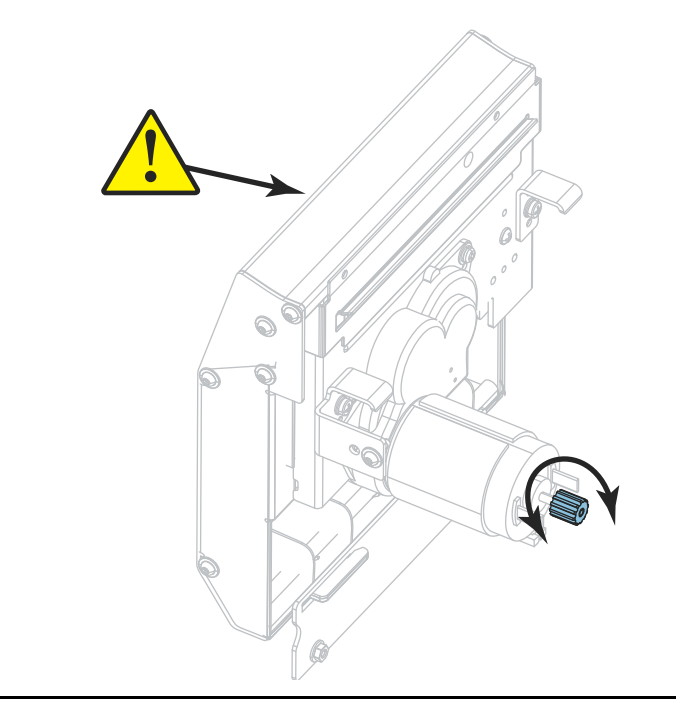

- **8-d.** Si desconectó los cables que conectan el módulo del cortador con la impresora, vuelva a conectarlos.
- **8-e.** Alinee las pestañas del conjunto cortador (**1**) y las de la cubierta del cortador (**2**) con las ranuras correspondientes (**3**) de la impresora, y luego deslice el módulo del cortador nuevamente en la impresora. Procure no dañar los cables que conectan el módulo del cortador con la impresora.

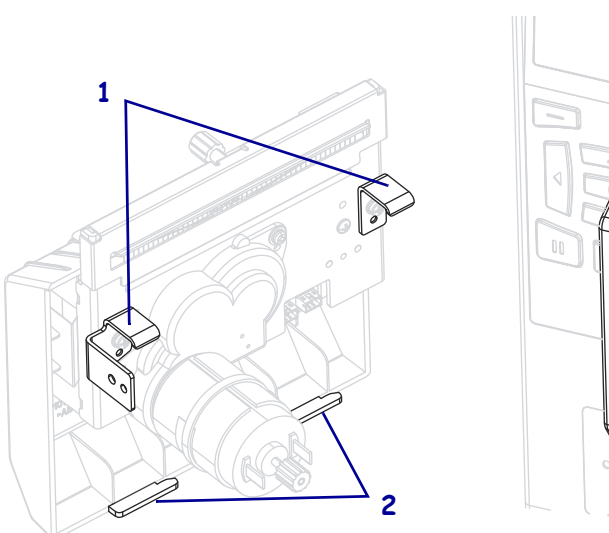

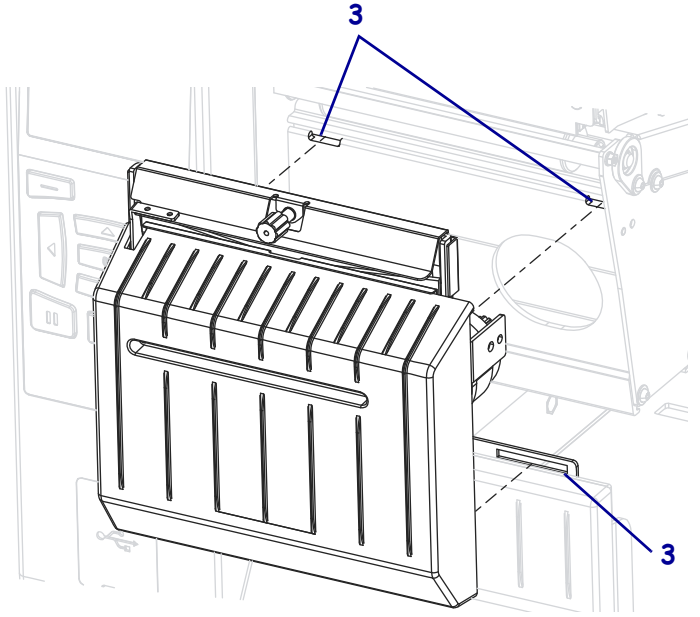

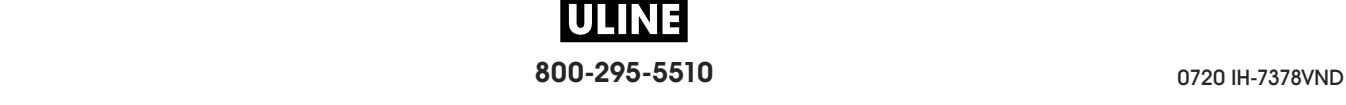

**8-f.** Deslice el módulo del cortador hacia la izquierda y luego vuelva a colocar el tornillo de montaje del cortador.

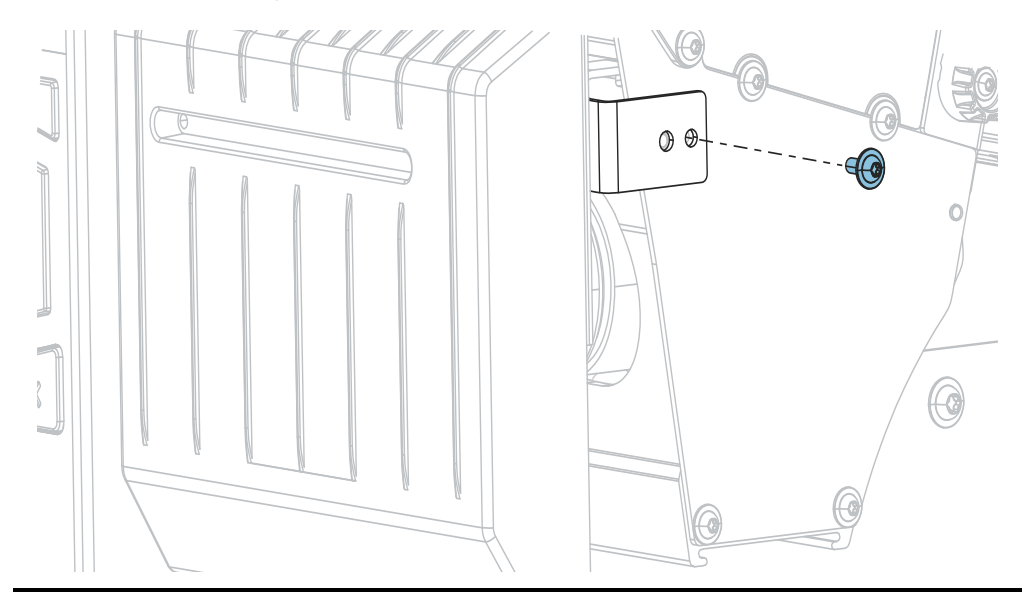

**8-g.** Continúe con el paso 9.

**9.** Con el hisopo del equipo de mantenimiento preventivo (número de pieza 47362), limpie la superficie de corte superior (**1**) y la cuchilla del cortador (**2**). En lugar de este equipo, también puede utilizar un hisopo limpio empapado en una solución de alcohol isopropílico al 99,7 %. Deje que el solvente se evapore.

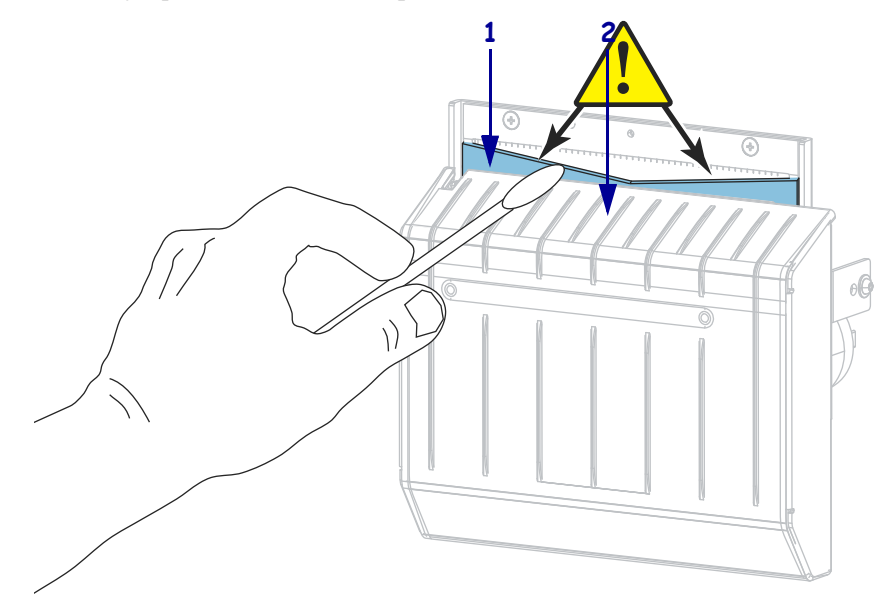

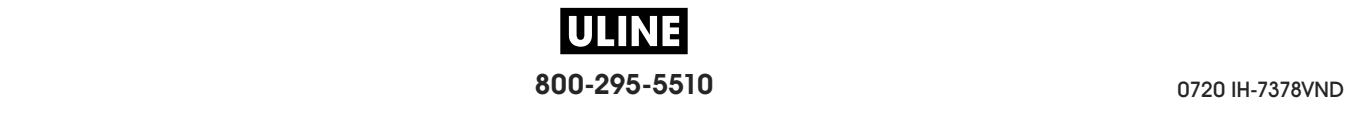

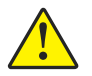

**10. Precaución •** La cuchilla de corte está muy afilada. Para seguridad del operador, reemplace el protector del cortador.

Reemplace el protector del cortador y asegúrelo con el tornillo de mariposa y la arandela prisionera que quitó anteriormente.

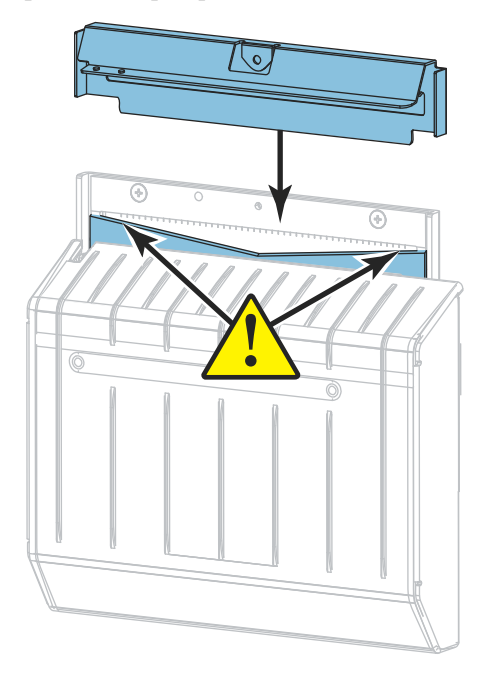

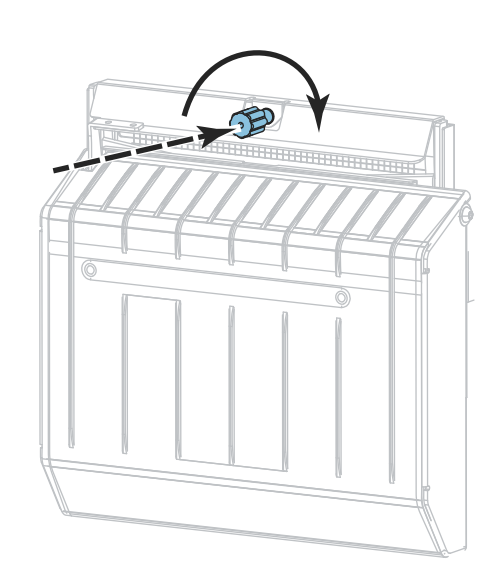

**11.** Vuelva a instalar el papel.

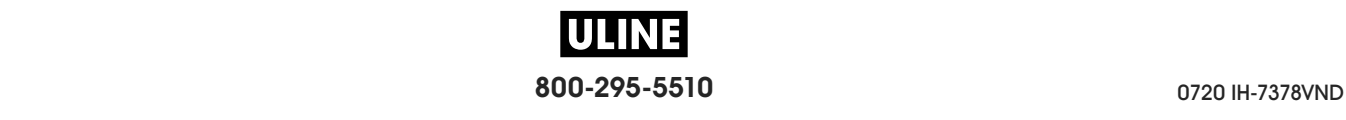

**12.** Cierre la puerta del compartimiento del papel.

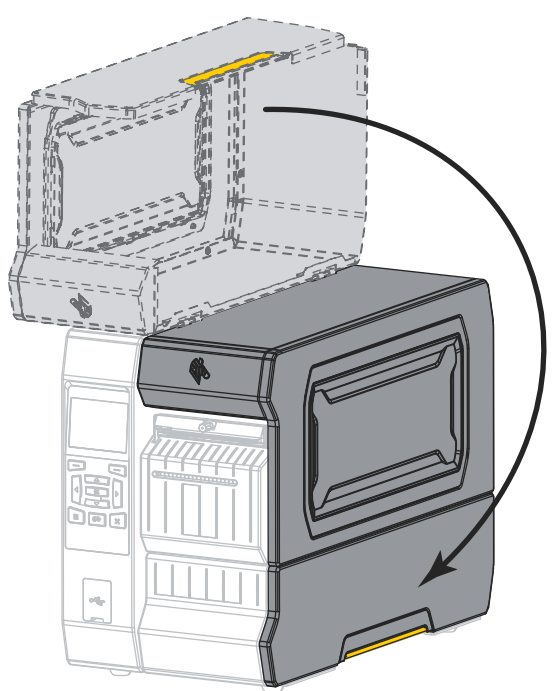

**13.** Enchufe la impresora a la fuente de alimentación eléctrica, y después encienda la (**I**) impresora.

La cuchilla del cortador vuelve a su posición de funcionamiento.

**14.** Vuelva a colocar la bandeja de captura del cortador (si se utiliza).

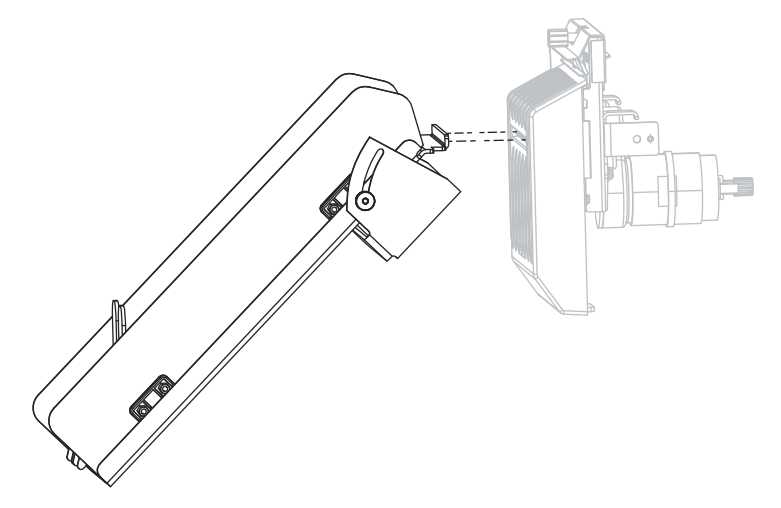

**15.** Si el cortador continúa desempeñándose poco satisfactoriamente, comuníquese con un técnico de servicio autorizado.

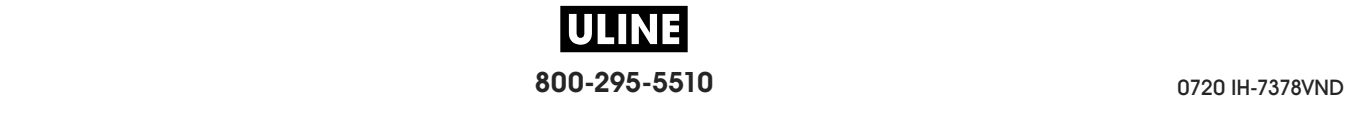

# **Reemplazar los componentes de la Impresora**

Algunos componentes de la impresora, como el cabezal de impresión y el rodillo portapapeles, pueden desgastarse con el tiempo y se pueden reemplazar fácilmente. La limpieza regular puede prolongar la vida útil de estos componentes. Consulte la sección Tabla 5 en la página 214 para ver los intervalos de limpieza recomendados.

## **Encargar piezas de reemplazo**

Para lograr óptima calidad de la impresión y adecuado desempeño de la impresora a través de nuestra línea de productos, Zebra recomienda enfáticamente el uso de suministros Zebra™ genuinos como parte de la solución total. Específicamente, las impresoras de serie ZT600 están diseñadas para trabajar solo con cabezales de impresión Zebra™ genuinos, de modo que se maximice la seguridad y la calidad de impresión.

Póngase en contacto con un revendedor de Zebra autorizado para obtener información de pedido de piezas.

## **Reciclar loscomponentes de la Impresora**

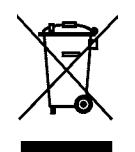

La mayoría de los componentes de esta impresora son reciclables. La placa lógica principal de la impresora puede incluir una batería que usted debe desechar adecuadamente.

No deseche ninguno de los componentes de la impresora con el resto de los residuos. Deseche la batería de acuerdo con las regulaciones locales y recicle los otros componentes de la impresora según las normas locales. Para obtener más información, visite http://www.zebra.com/environment.

# **Lubricación**

Esta impresora no necesita ningún tipo de lubricación.

**Precaución •** Si se utilizan en esta impresora, algunos lubricantes disponibles en el comercio pueden dañar el acabado y las piezas mecánicas.

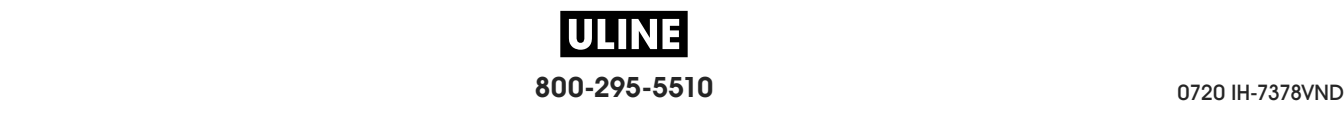

# **Diagnóstico y solución de problemas**

Esta sección proporciona las pruebas de diagnóstico y otros datos que pueden ayudar a optimizar la impresión o a solucionar problemas de la impresora.

Para ver videos sobre los procedimientos comunes, visite http://www.zebra.com/zt600-info.

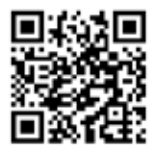

#### **Contenido**

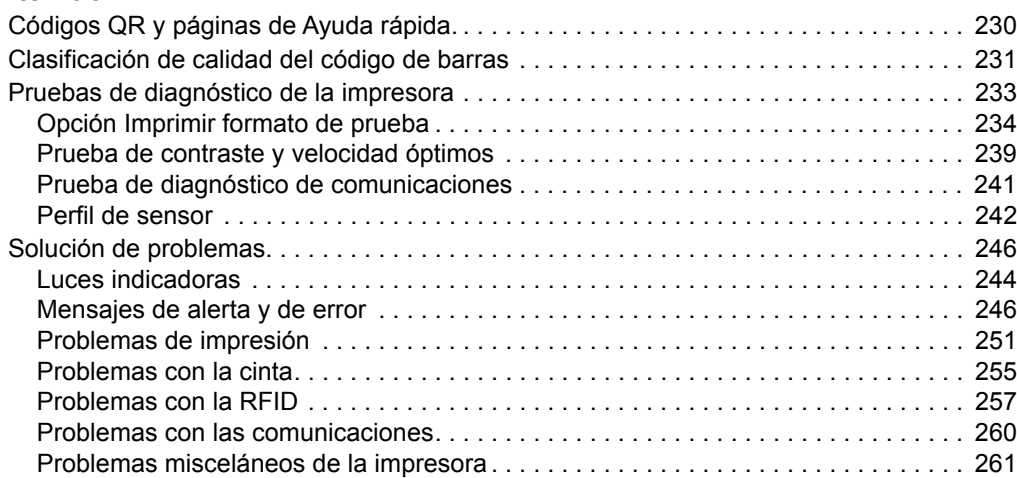

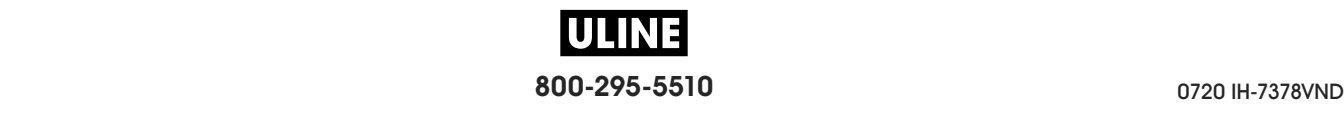

# **Códigos QR y páginas de Ayuda rápida.**

La impresora posee numerosos mensajes de alerta y de error, e incluye la opción de ver una página de Ayuda rápida en un teléfono inteligente. Cuando esta opción está disponible, en el extremo inferior derecho del mensaje aparece **QR**.

#### **Para acceder a una página de Ayuda rápida desde un mensaje de error, haga lo siguiente:**

1. Mientras el mensaje está en pantalla, presione el botón de SELECCIÓN DERECHO para seleccionar **QR**.

La impresora mostrará una página de Ayuda rápida específica del mensaje de error. La página incluirá un código QR, como este.

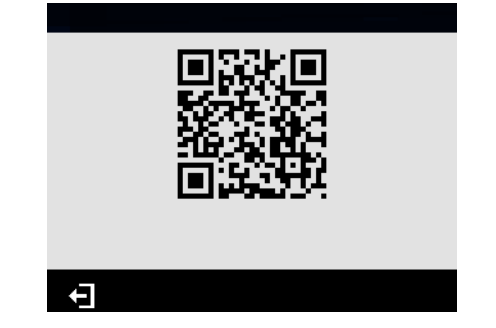

2. Escanee el código QR con un teléfono inteligente.

El teléfono accederá a un video específico del mensaje de error o a la página de soporte técnico de Zebra correspondiente a la impresora.

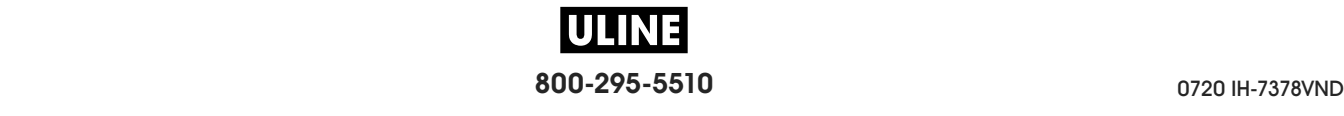

## **Clasificación de calidad del código de barras**

La Figura 18 muestra cómo las configuraciones de contraste de impresión y velocidad de impresión afectan la calidad de los códigos de barras. Establezca el contraste de impresión en el valor más bajo con el que se pueda obtener una buena calidad de impresión. Se pueden utilizar la *Opción Imprimir formato de prueba* en la página 234 y el *Prueba de contraste y velocidad óptimos* en la página 239 como ayuda para determinar la configuración óptima de la impresora y del papel.

**CÓDIGOS DE BARRAS ROTADOS** DEMASIADO ШØ CLARA **CÓDIGOS DE BARRAS NORMALES** LIGERAMENTE CLARA CODE-39\* DENTRO DE ESPECIFICACIONES **MCODE-394** LIGERAMENTE OSCURA **MCODE-39** DEMASIADO OSCURA

**Figura 18 • Comparación de contrastes de códigos de barras**

**Demasiado oscura** Las etiquetas que son demasiado oscuras se detectan con bastante facilidad. Pueden ser legibles pero no "dentro de especificaciones".

- Las barras del código de barras normal aumentan de tamaño.
- Es posible que las separaciones entre los pequeños caracteres alfanuméricos se rellenen con tinta.
- El código de barras rotado tiene barras y espacios que se superponen.

**Ligeramente oscura** Las etiquetas ligeramente oscuras no se detectan con tanta facilidad.

- El código de barras normal estará "dentro de especificaciones".
- Los pequeños caracteres alfanuméricos aparecerán en negrita y podrían rellenarse levemente con tinta.

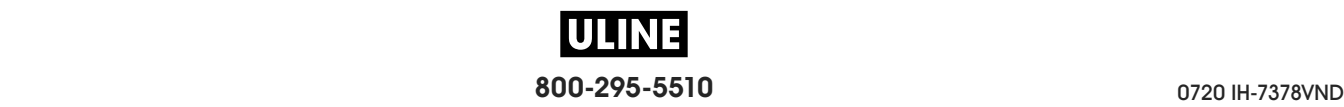

• Los espacios del código de barras rotado son pequeños si se los compara con los del código que se encuentra "dentro de especificaciones", posiblemente haciéndolo ilegible.

**"Dentro de especificaciones"** El código de barras "dentro de especificaciones" solo puede ser confirmado mediante un verificador, pero debe exhibir algunas características visibles.

- El código de barras normal tendrá barras completas y parejas y espacios nítidos y separados.
- El código de barras normal rotado barras completas y parejas y espacios nítidos y separados. Si bien es posible que su aspecto no sea tan bueno como el de un código de barras ligeramente oscuro, el código estará "dentro de especificaciones".
- Tanto en el estilo normal como en el rotado, los pequeños caracteres alfanuméricos se ven completos.

**Ligeramente clara** Las etiquetas ligeramente claras se prefieren, en algunos casos, a las ligeramente oscuras para los códigos de barras "dentro de especificaciones".

• Los códigos de barras normales y rotados estarán dentro de las especificaciones, pero es posible que los pequeños caracteres alfanuméricos no estén completos.

**Demasiado clara** Las etiquetas que son demasiado claras se detectan con facilidad.

- Tanto los códigos de barras normales como los rotados tienen barras y espacios incompletos.
- Los caracteres alfanuméricos pequeños son ilegibles.

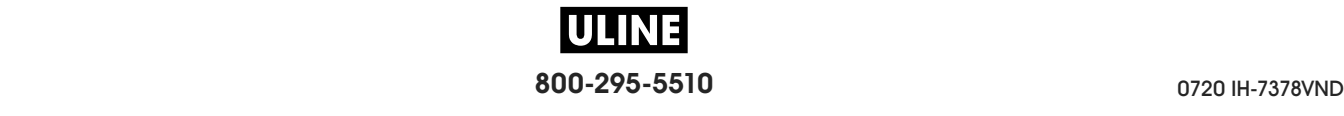

# **Pruebas de diagnóstico de la impresora**

Las pruebas de diagnóstico brindan información específica sobre la condición de la impresora y sus componentes. Las impresiones que se obtienen proporcionan información útil para determinar las condiciones de funcionamiento óptimas de la impresora y solucionar problemas.

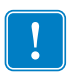

**Importante •** Cuando realice estas pruebas de diagnóstico en esta sección, no envíe datos a la impresora desde el servidor.

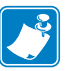

#### **Nota •**

- **•** Para obtener mejores resultados, utilice papel de ancho completo al realizar estas pruebas de diagnóstico.
- **•** Si el papel es más corto que la imagen que desea imprimir, la imagen se extenderá sobre varias etiquetas.
- **•** Si la impresora está en el modo aplicador y el aplicador está tomando el papel protector, el operador del aplicador probablemente deba extraer las etiquetas de prueba a medida que queden disponibles.

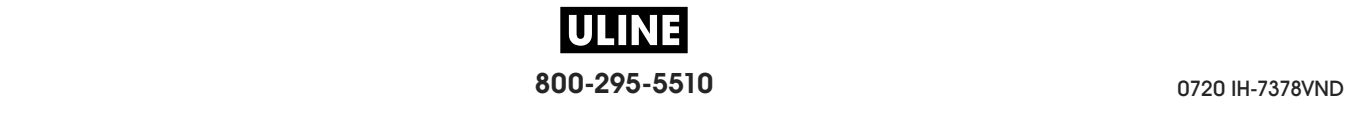

# **Opción Imprimir formato de prueba**

La opción *IMPR FORMATO PRUEB* en la página 140 se puede utilizar para imprimir varias etiquetas que pueden resultar útiles cuando es necesario solucionar problemas o realizar ajustes en la impresora. Esta opción describe las selecciones correspondientes.

## **CONTRASTE**

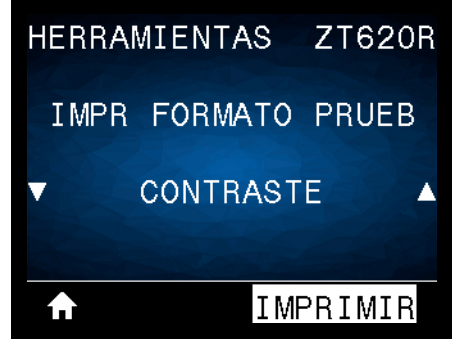

La impresora repite la impresión de una imagen e incrementa los niveles de contraste cada vez. Presione CANCELAR para detener el proceso de impresión en el momento en que el patrón sea claro y legible.

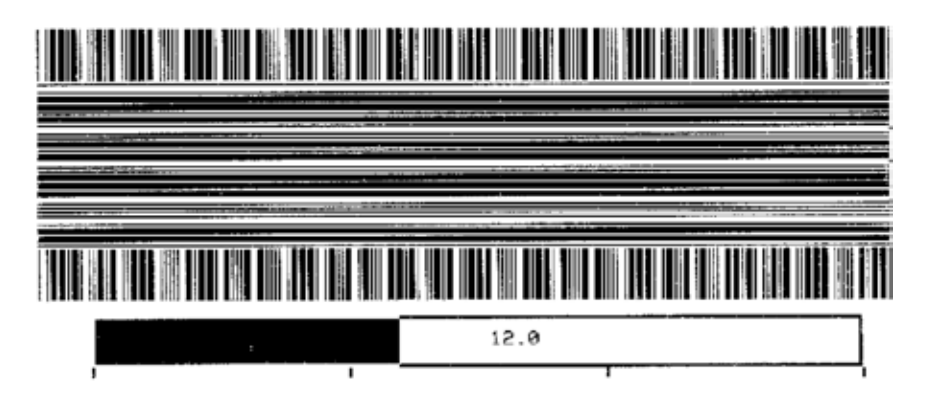

Utilice los números sobre las imágenes para determinar el mejor contraste de impresión. De ser necesario, cambie la configuración del contraste en función de la que obtuvo en los mejores resultados de las etiquetas anteriores. (Consulte *CONTRASTE* en la página 104).

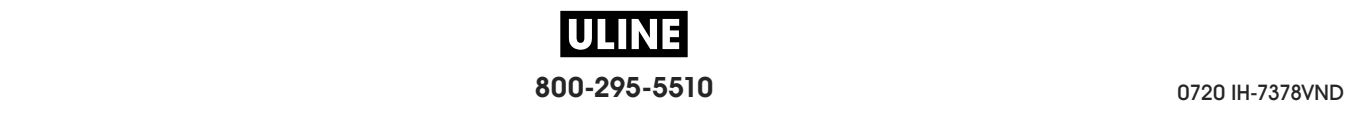

### **UBICACIÓN 1.º PTO**

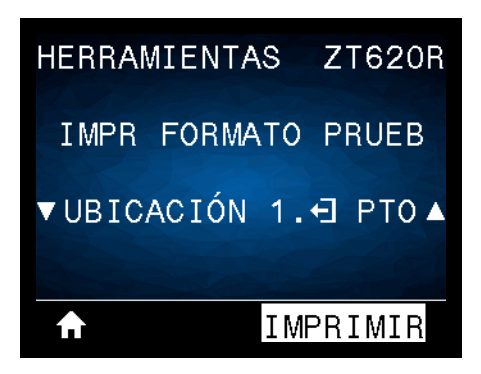

La impresora imprime una imagen que le servirá de ayuda para ajustar la posición de la imagen en las etiquetas, de ser el caso. Las líneas en la imagen se imprimen desde la parte superior y el borde izquierdo de la etiqueta para identificar cuál debe ser el ángulo superior izquierdo de la etiqueta.

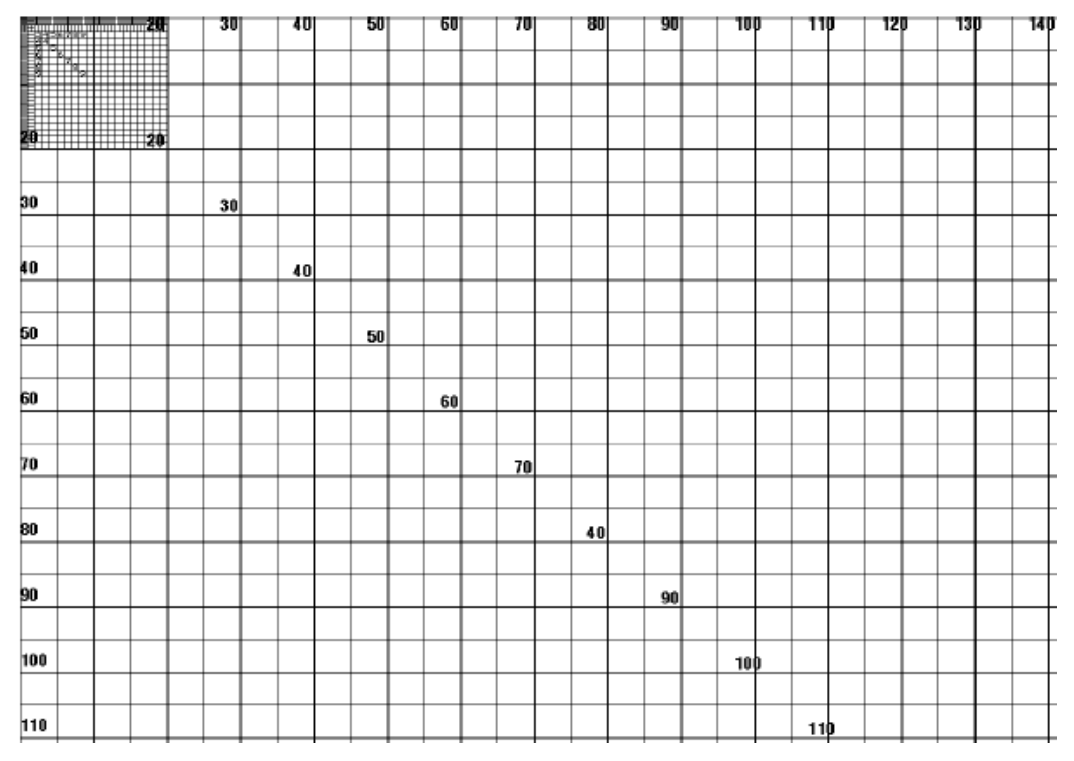

Si es necesario, utilice *CORTE MAN.* en la página 108 y *POSICIÓN IZQ.* en la página 112 para ajustar la ubicación de la imagen.

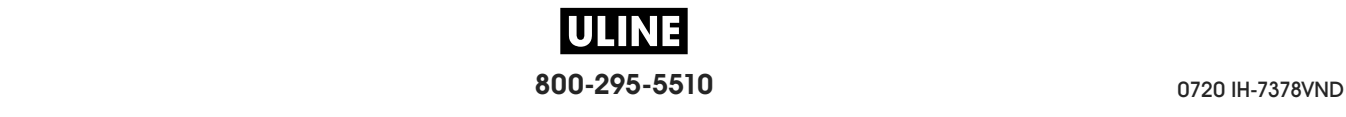

## **LÍNEA DE IMPRESIÓN**

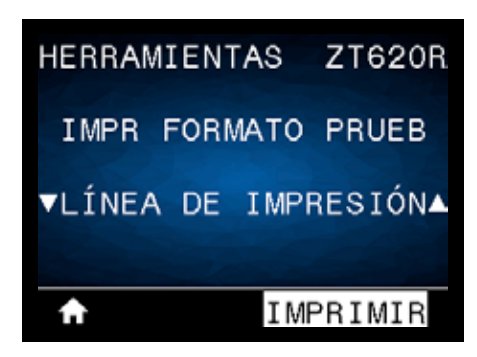

La impresora inicia una secuencia de prueba que imprime una imagen de prueba de tinta/cabezal de impresión varias veces y a velocidades variables. Estas etiquetas de prueba se pueden utilizar cuando se realizan ajustes en los conjuntos mecánicos de la impresora o para determinar si algún elemento del cabezal de impresión no está funcionando.

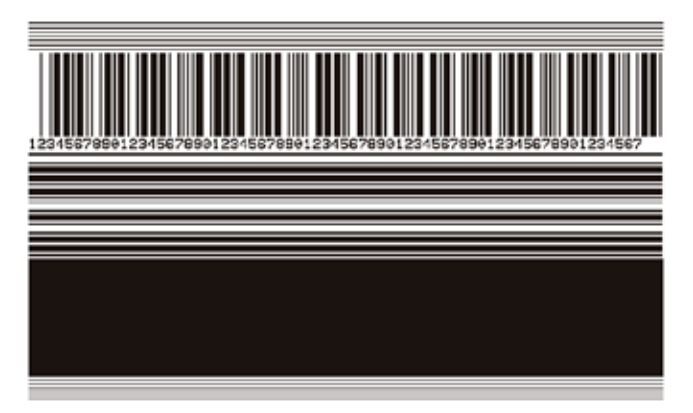

Durante cada fase de la secuencia de la prueba, la impresora imprime una cantidad de etiquetas a una velocidad determinada y luego se detiene en pausa.

- Presione PAUSE (PAUSA) para imprimir etiquetas adicionales a la misma velocidad.
- Presione CANCEL (CANCELAR) para pasar a la siguiente fase de la secuencia de la prueba.
- Presione y mantenga presionado CANCEL (CANCELAR) para salir de la secuencia de la prueba.

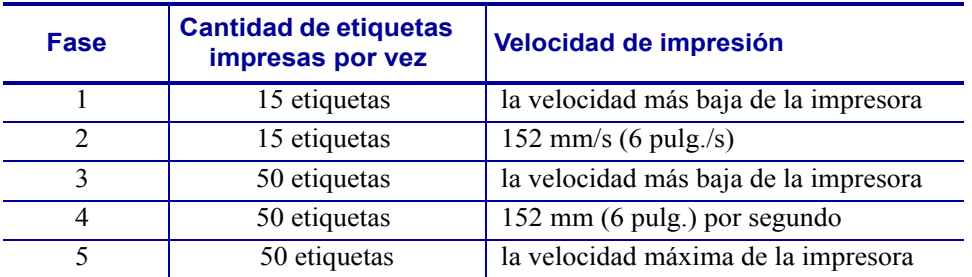

Como forma alternativa de iniciar la secuencia de prueba LÍNEA DE IMPRESIÓN, reinicie la impresora mientras mantiene presionada la tecla PAUSE (PAUSA). Suelte la tecla PAUSE hasta que se apague la primera luz del panel de control. (Anteriormente, este procedimiento se denominaba autoprueba PAUSE).

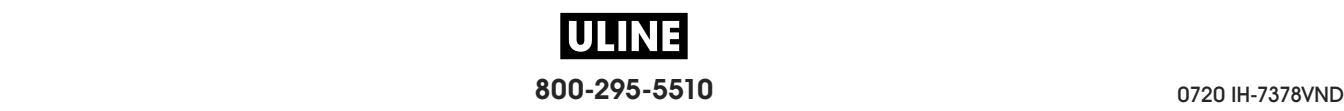

## **COMPRESIÓN IMAGEN**

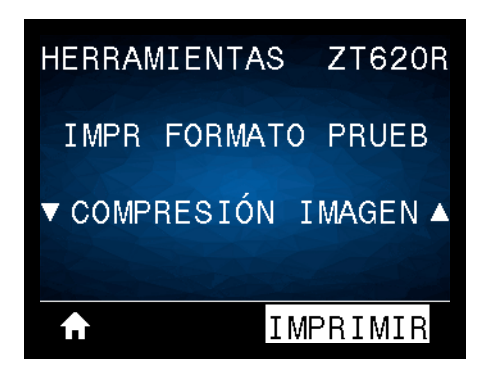

La impresora imprime una imagen con líneas diagonales, círculos y marcas hash en intervalos regulares alrededor de los bordes de la imagen a modo de ayuda para los problemas de compresión o extensión de una imagen. Puede medir la distancia entre las marcas hash o comparar los círculos y las líneas para detectar distorsiones.

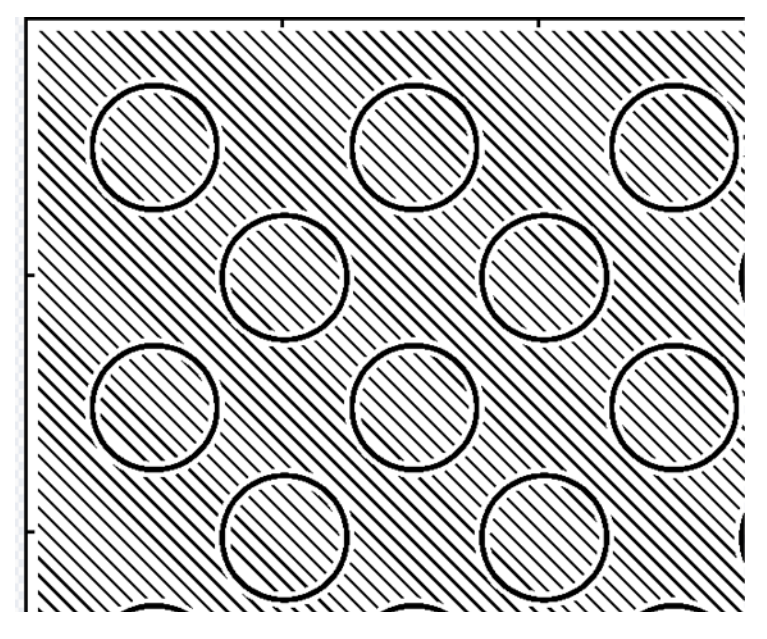

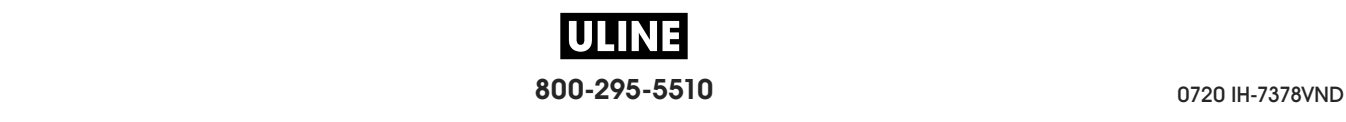

### **ELEMENT FUERA FUNC**

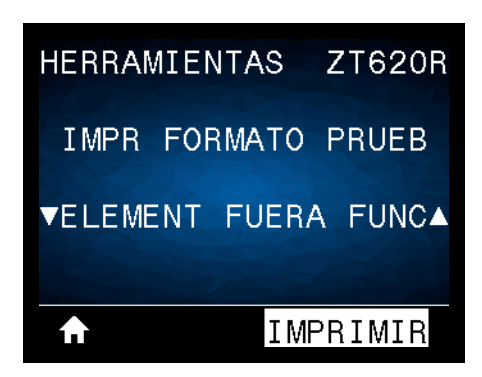

La impresora imprime una imagen horizontal diseñada para mostrar si un elemento del cabezal de impresión no está funcionando.

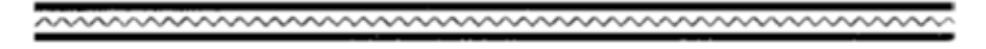

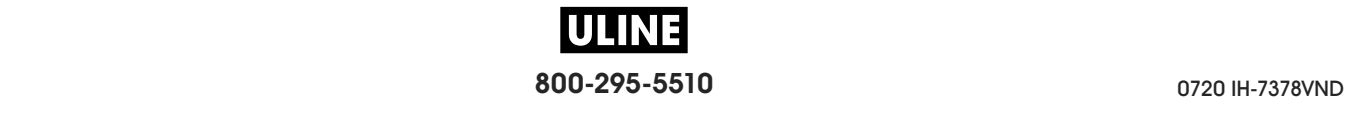

## **Prueba de contraste y velocidad óptimos**

(Anteriormente, este procedimiento se denominaba autoprueba FEED). Los distintos tipos de papel pueden requerir distinta configuración de contraste. En esta sección se incluye un método sencillo, pero eficaz, para determinar el contraste ideal que requiere la impresión de los códigos de barras que se ajustan a las especificaciones.

Durante esta prueba, las etiquetas se imprimen con distintos ajustes de contraste y velocidades de impresión. En cada etiqueta se imprime el contraste relativo y la velocidad de impresión. Los códigos de barras de estas etiquetas pueden clasificarse según el ANSI para comprobar la calidad de impresión.

El valor de contraste comienza en tres tonalidades más bajas que el valor de contraste actual de la impresora (contraste relativo de -3) y se va oscureciendo hasta adquirir un contraste de tres tonalidades más altas que el valor de contraste actual (contraste relativo de +3).

#### **Para realizar la prueba de contraste y velocidad óptimos, lleve a cabo los siguientes pasos:**

- **1.** Imprima una etiqueta de configuración para ver la configuración actual de la impresora. (Consulte *INFO IMPRES* en la página 119).
- **2.** Apague (**O**) la impresora.
- **3.** Presione y mantenga presionado el botón FEED (AVANZAR) mientras enciende (**I**) la impresora. Mantenga presionada FEED hasta que se apague la primera luz del panel de control.

La impresora imprime una serie de etiquetas (Figura 19) a distintas velocidades y con ajustes de contraste más altos y más bajos que el valor de contraste mostrado en la etiqueta de configuración.

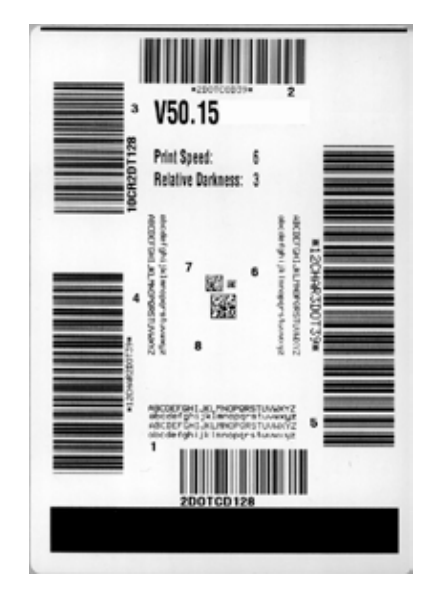

#### **Figura 19 • Etiqueta de muestra de la prueba de contraste y velocidad**

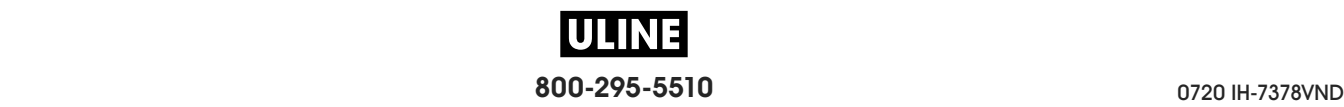

Pruebas de diagnóstico de la impresora— Prueba de contraste y velocidad óptimos

- **4.** Consulte *Clasificación de calidad del código de barras* en la página 231. Inspeccione las etiquetas de prueba y determine cuál refleja la mejor calidad de impresión para su aplicación. Si tiene un verificador de códigos de barras, utilícelo para medir las barras y los espacios y para calcular el contraste de impresión. Si no tiene un verificador de códigos de barra, elija a ojo o con el escáner del sistema el ajuste de contraste óptimo analizando las etiquetas impresas en esta autoprueba.
- **5.** Observe el valor de contraste relativo y la velocidad de impresión que se imprimen en la mejor etiqueta de prueba.
- **6.** Sume o reste el valor de contraste relativo al/del valor de contraste especificado en la etiqueta de configuración. El valor numérico que obtenga será el mejor valor de contraste para esa combinación específica de etiqueta/cinta y velocidad de impresión.
- **7.** Si es necesario, cambie el valor de contraste por el que figura en la mejor etiqueta de prueba.
- **8.** Si fuera necesario, cambie la velocidad de impresión por la misma velocidad de la mejor etiqueta de prueba.

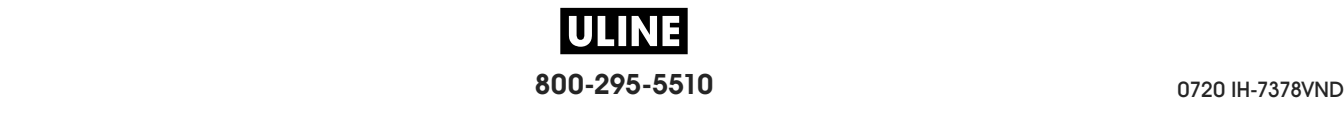

## **Prueba de diagnóstico de comunicaciones**

La prueba de diagnóstico de comunicaciones es una herramienta de solución de problemas para verificar la interconexión entre la impresora y la computadora host. Cuando la impresora está en el modo diagnóstico, imprime todos los datos recibidos de la computadora host como caracteres ASCII directos con los valores hexadecimales debajo del texto ASCII. La impresora imprime todos los caracteres recibidos, incluidos los códigos de control, como CR (retorno de carro). La Figura 20 muestra una etiqueta de prueba típica resultante de esta prueba.

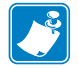

**Nota •** Esta etiqueta de prueba se imprime al revés.

#### **Figura 20 • Etiqueta de muestra de prueba de diagnóstico de comunicaciones**

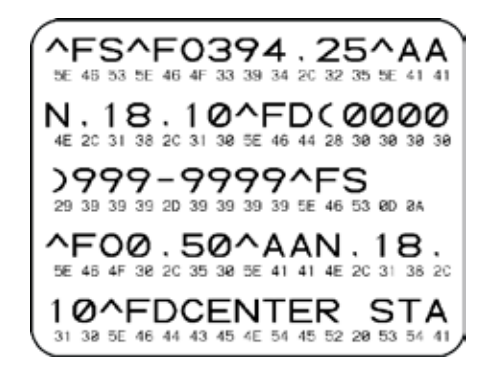

#### **Para utilizar el modo diagnóstico de comunicaciones, lleve a cabo los siguientes pasos:**

- **1.** Configure el ancho de impresión igual o menor que el ancho de la etiqueta en uso para la prueba. (Consulte *ANCHO IMPRS* en la página 109).
- **2.** Configure la opción MODO DIAGNÓSTICO como ACTIVADO. (Consulte la sección *MODO DIAGNÓSTICO* en la página 128 para obtener más información).

La impresora ingresa al modo diagnóstico e imprime cualquier dato recibido de la computadora host en una etiqueta de prueba

**3.** Verifique si hay errores en la etiqueta de prueba. Para cualquier error, verifique que sus parámetros de comunicación sean correctos.

Los errores se muestran en la etiqueta de prueba como se indica a continuación:

- FE indica un error de trama.
- OE indica un error de sobrecarga.
- PE indica un error de paridad.
- NE indica ruido.
- **4.** Para salir de esta autoprueba y regresar al funcionamiento normal, apague y encienda la impresora o configure la opción MODO DIAGNÓSTICO como DESACTIVADO.

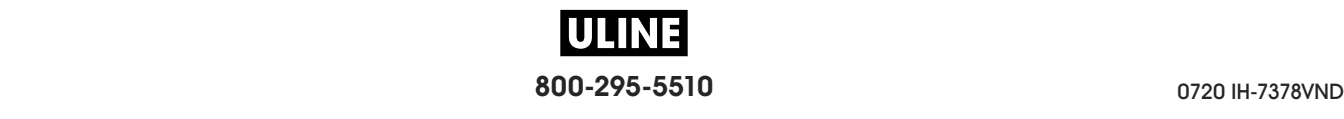

## **Perfil de sensor**

Utilice la imagen del perfil de sensor (que se extenderá por varias etiquetas o rótulos reales) para solucionar problemas en las siguientes situaciones:

- La impresora experimenta dificultad en determinar los espacios intermedios (bandas) entre etiquetas.
- La impresora identifica incorrectamente áreas preimpresas de una etiqueta como espacios intermedios (bandas).
- La impresora no puede detectar la cinta.

La impresora debe estar en estado Listo para imprimir un perfil de sensor con una de estas opciones:

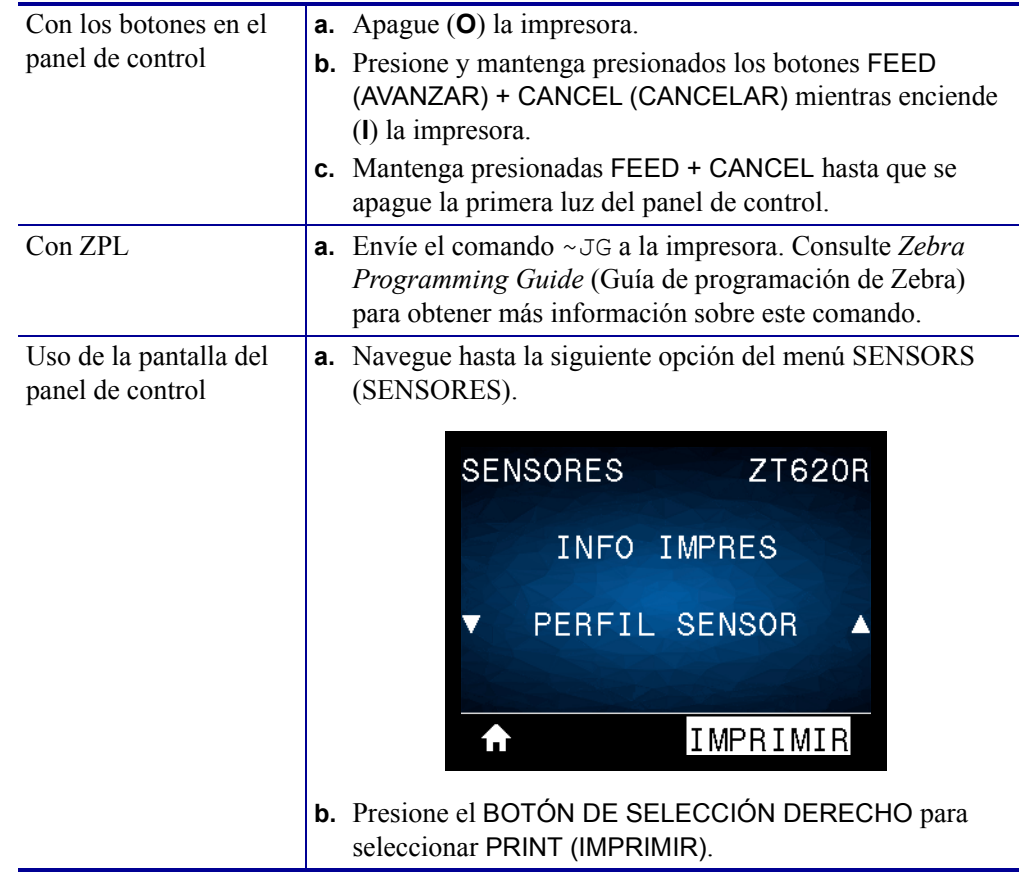

Compare sus resultados con los ejemplos que se muestran en esta sección. Si se debe ajustar la sensibilidad de los sensores, calibre la impresora (consulte *Calibrar los sensores de cinta y de papel* en la página 193).

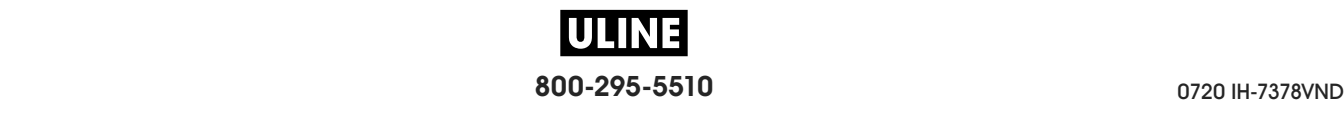
**Perfil de sensor de cinta (Figura 21)** La línea con etiqueta RIBBON (CINTA) (**1**) en el perfil de sensor indica las lecturas del sensor de cinta. La configuración del umbral del sensor de cinta está indicada por la palabra OUT (FALTA) (**2**). Si las lecturas de cinta están por debajo del valor del umbral, la impresora no reconoce que la cinta está cargada.

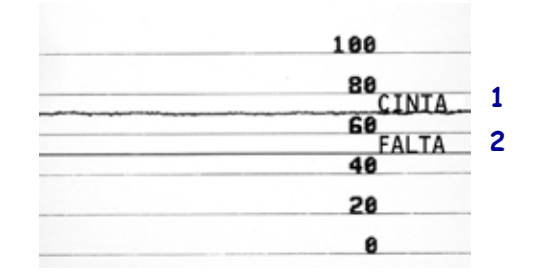

**Figura 21 • Perfil de sensor (Sección cinta)**

**Perfil de sensor de papel (Figura 22)** La línea con etiqueta MEDIA (PAPEL) (**1**) en el perfil de sensor indica las lecturas del sensor de papel. La configuración del umbral del sensor de papel está indicada por la palabra WEB (BANDA) (**2**). El umbral de falta de papel está indicado por la palabra OUT (FALTA) (**3**). Los picos hacia abajo (**4**) indican espacios intermedios entre las etiquetas (la banda) y las líneas entre los picos (**5**) indican dónde se ubican las etiquetas.

Si compara la copia impresa del perfil de sensor con una longitud de su papel, los picos deben estar separados a la misma distancia que los espacios intermedios del papel. Si las distancias no son iguales, la impresora puede estar teniendo dificultad para determinar dónde están ubicados los espacios intermedios.

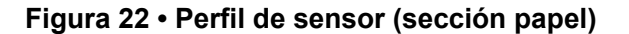

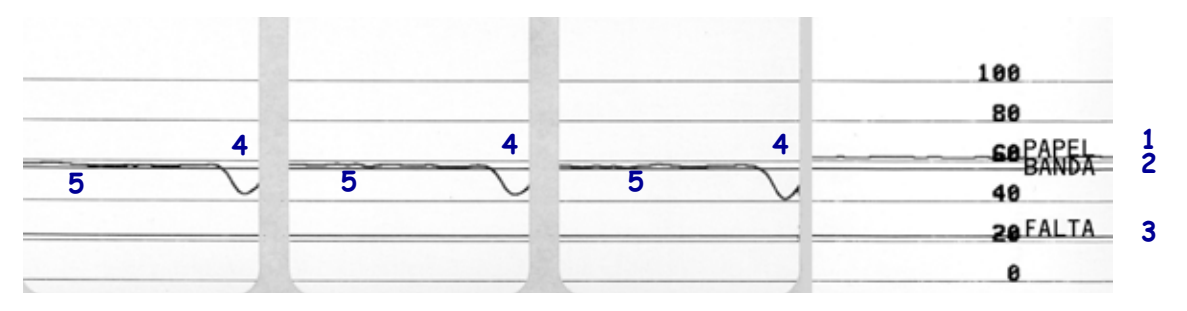

# **Luces indicadoras**

### **Tabla 6 • Estado de la impresora según lo muestran las luces indicadoras**

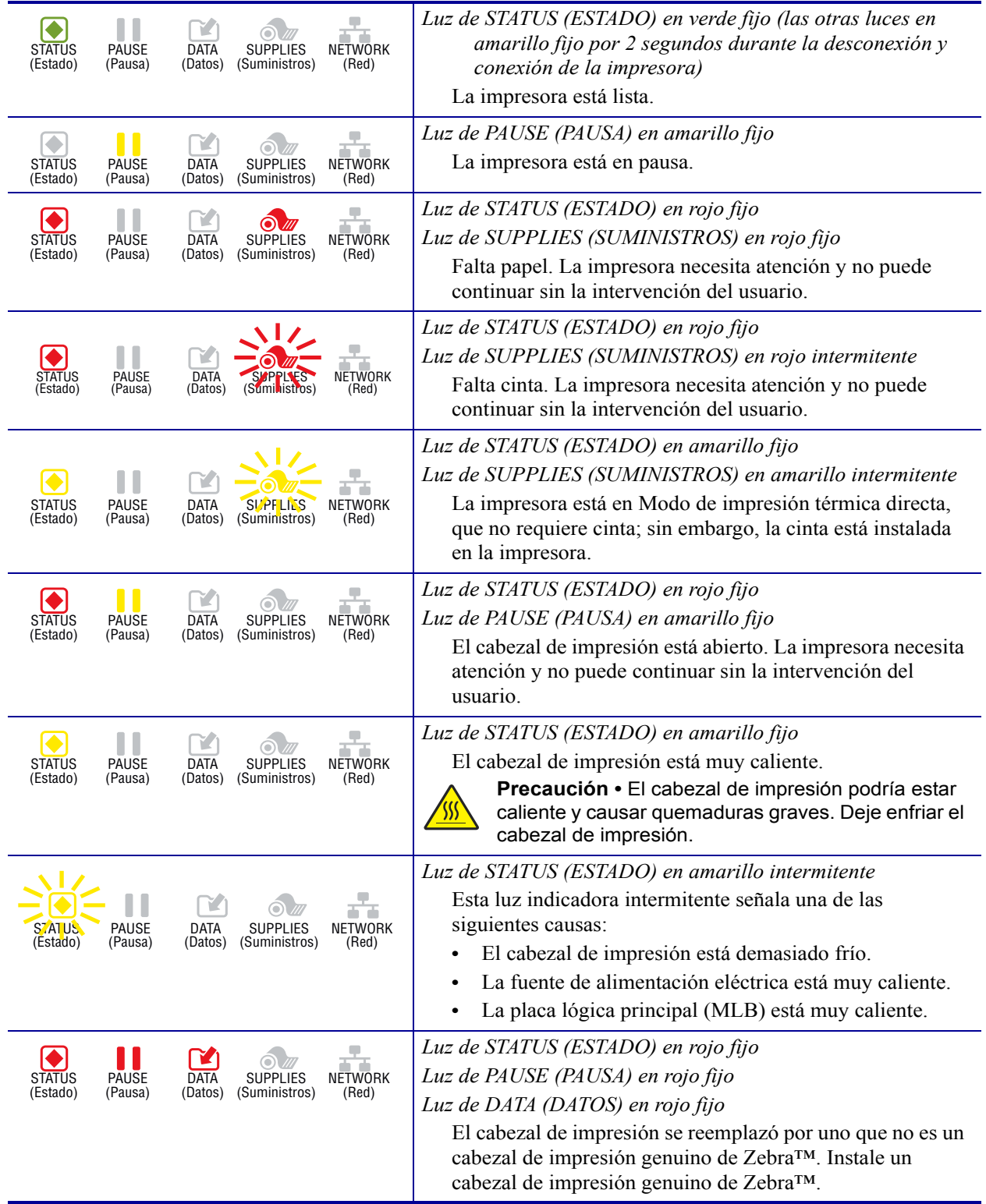

### **Tabla 6 • Estado de la impresora según lo muestran las luces indicadoras (Continuación)**

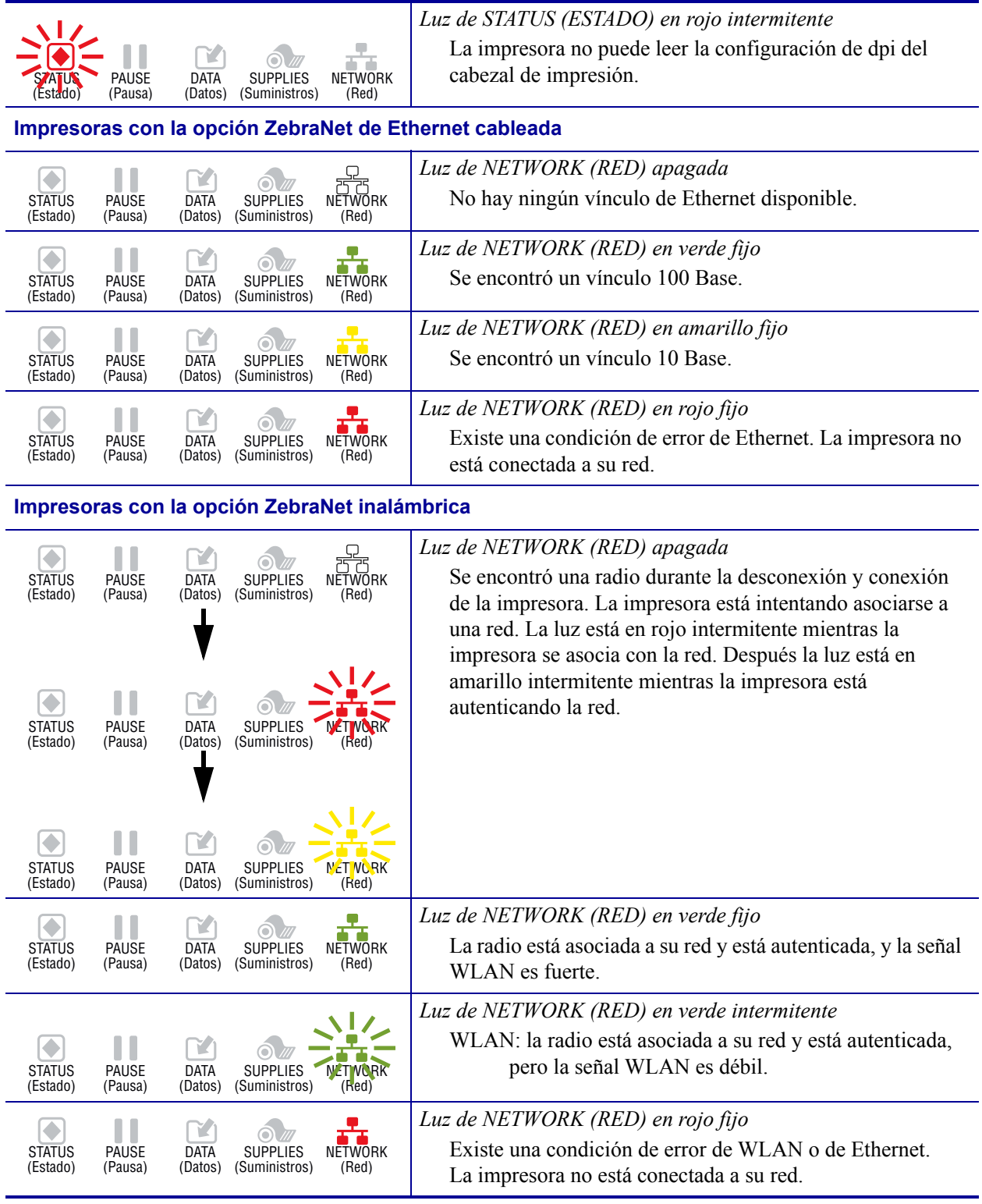

# **Solución de problemas**

# **Mensajes de alerta y de error**

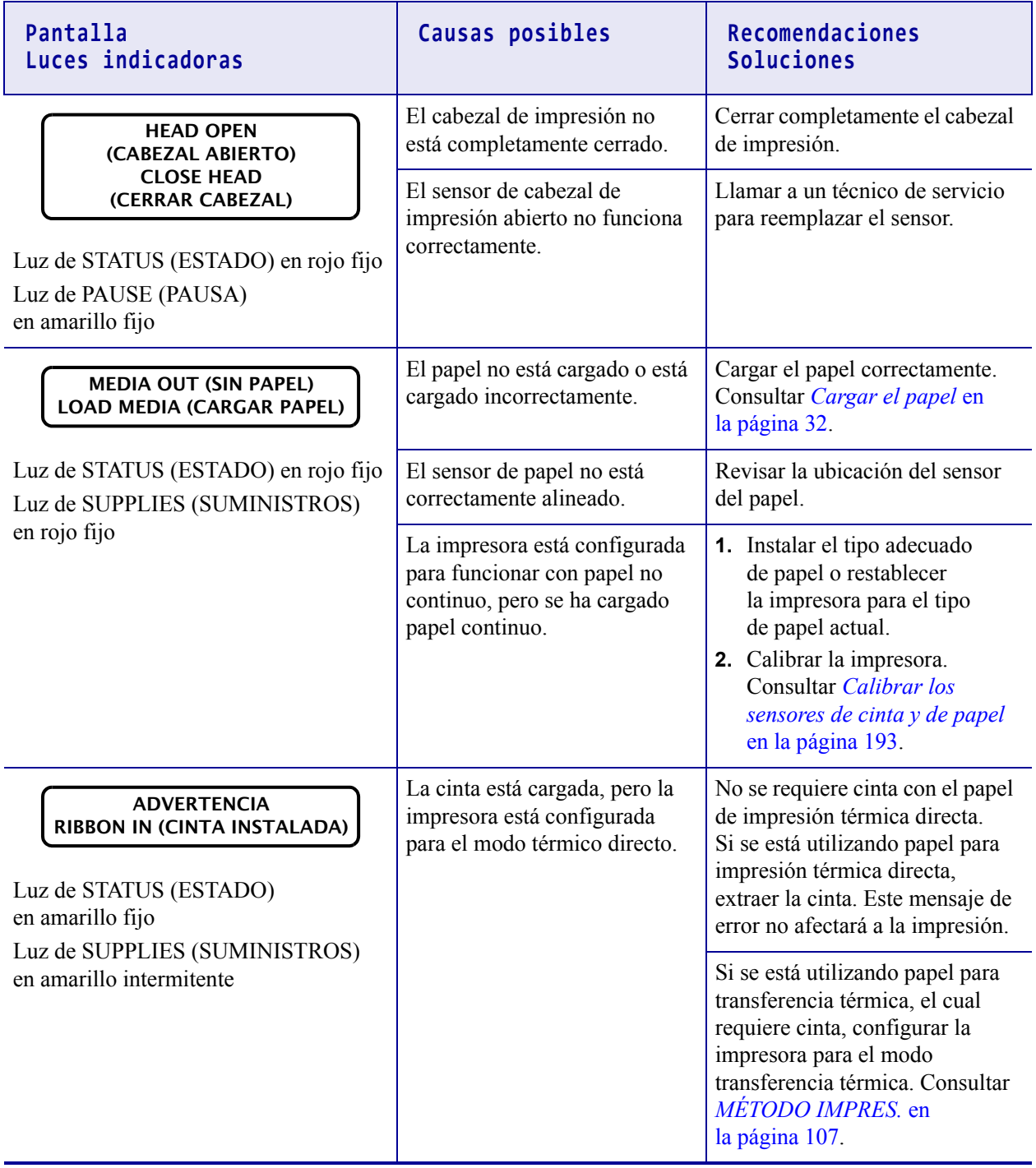

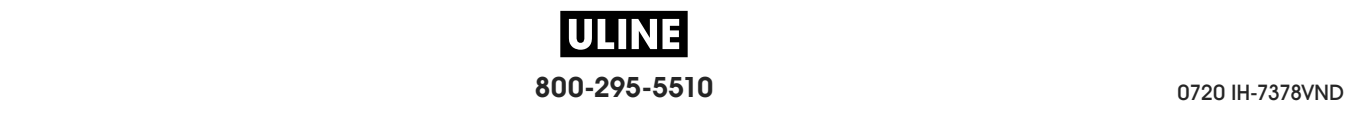

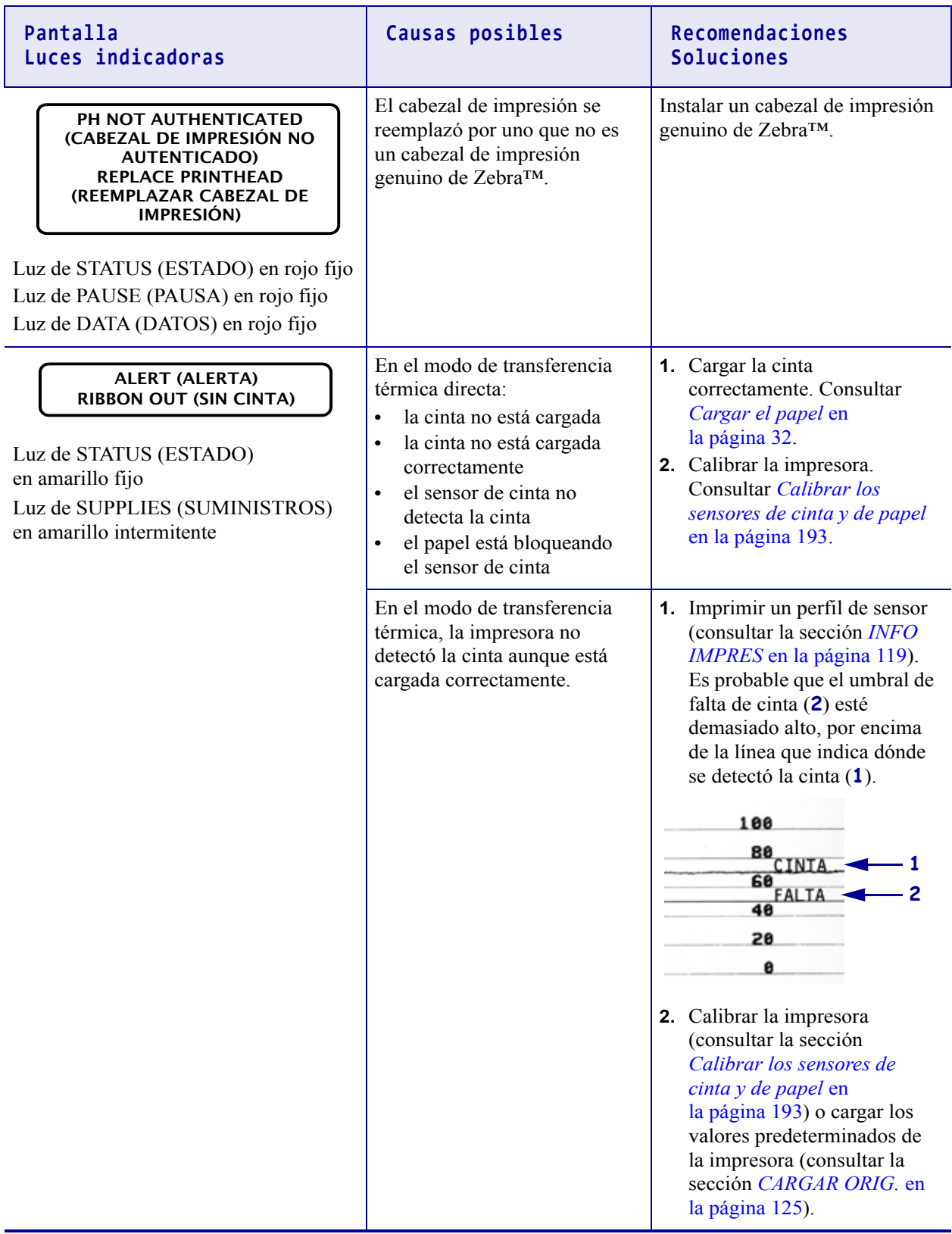

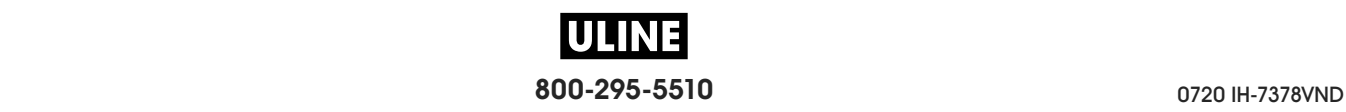

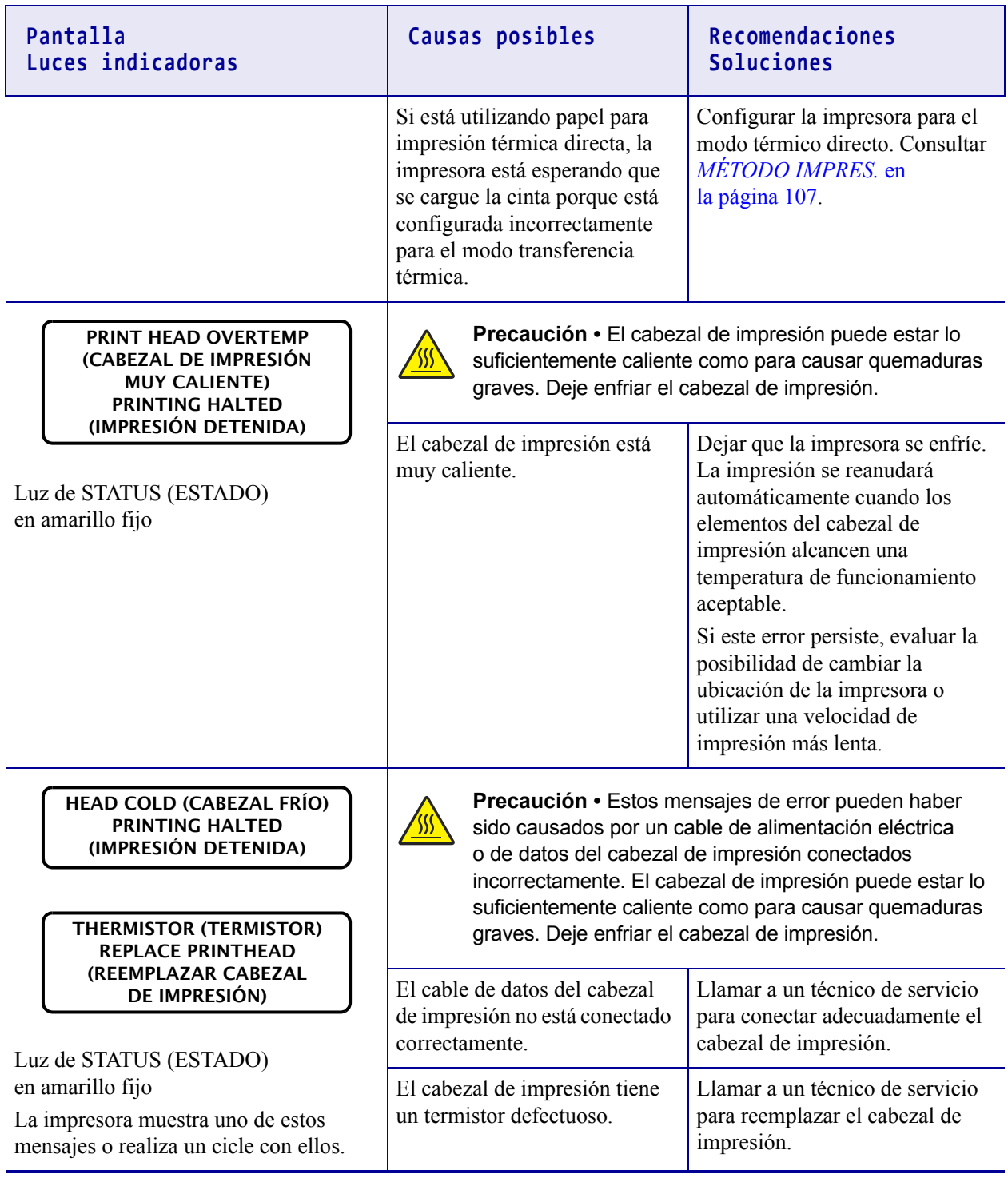

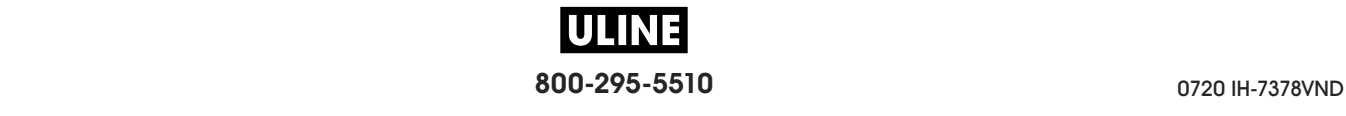

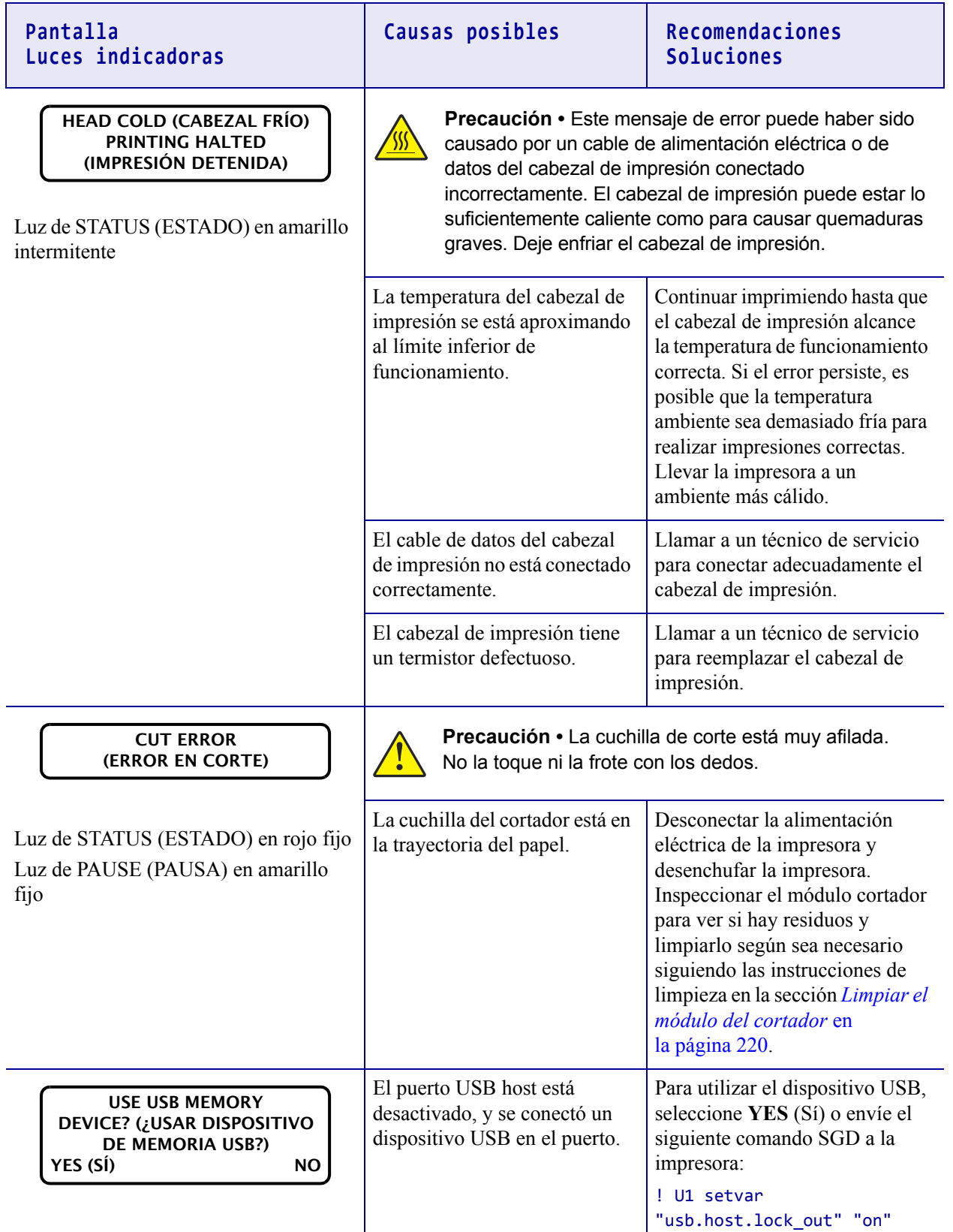

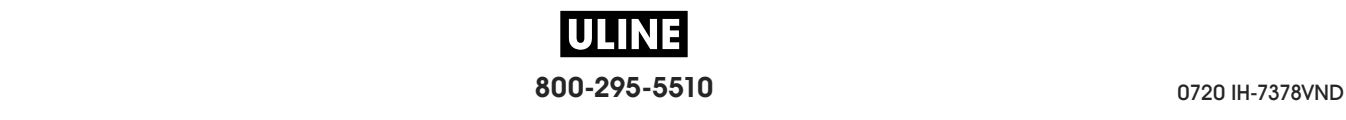

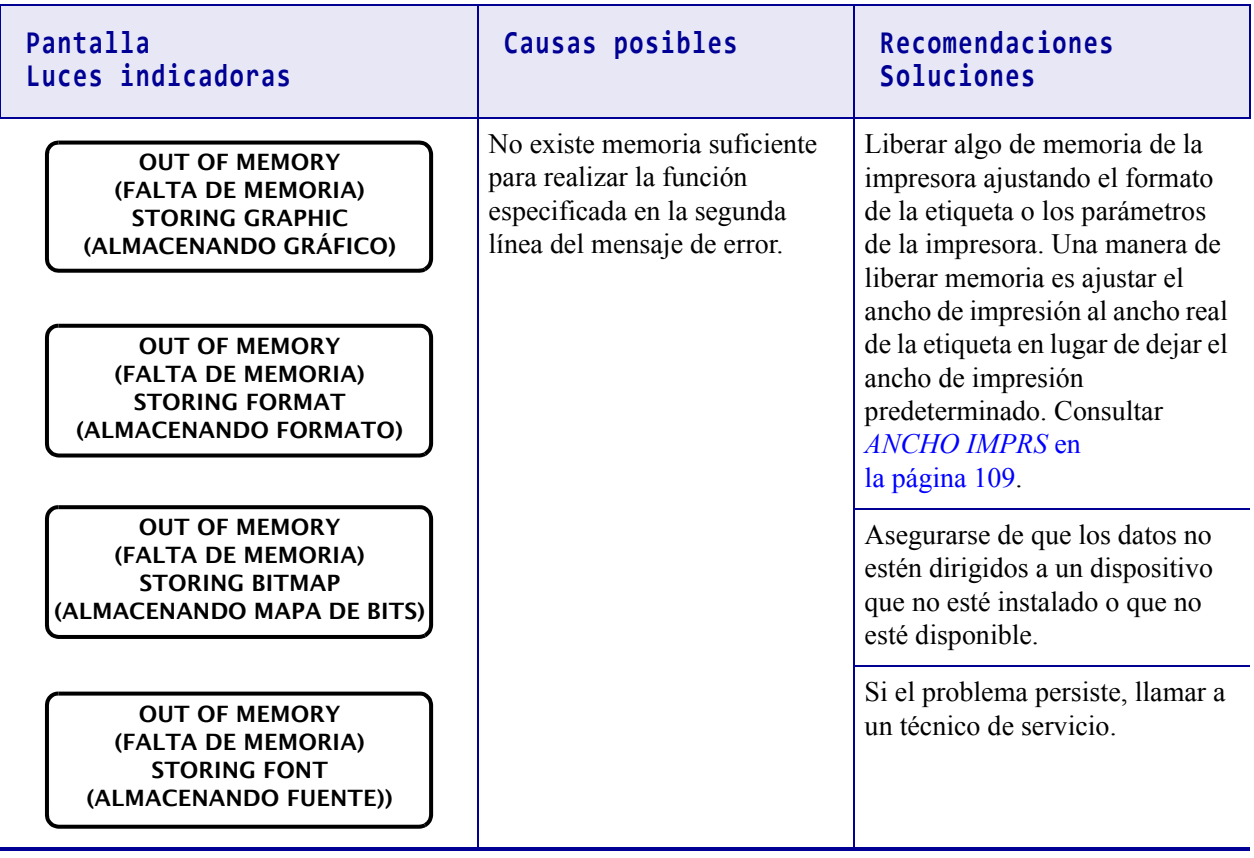

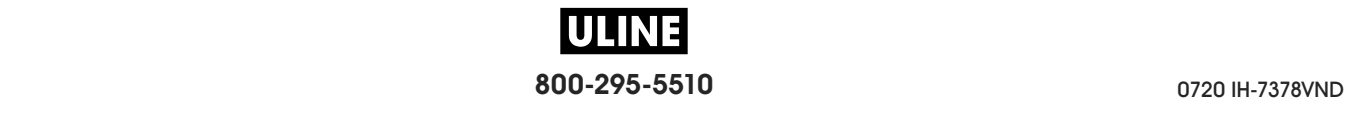

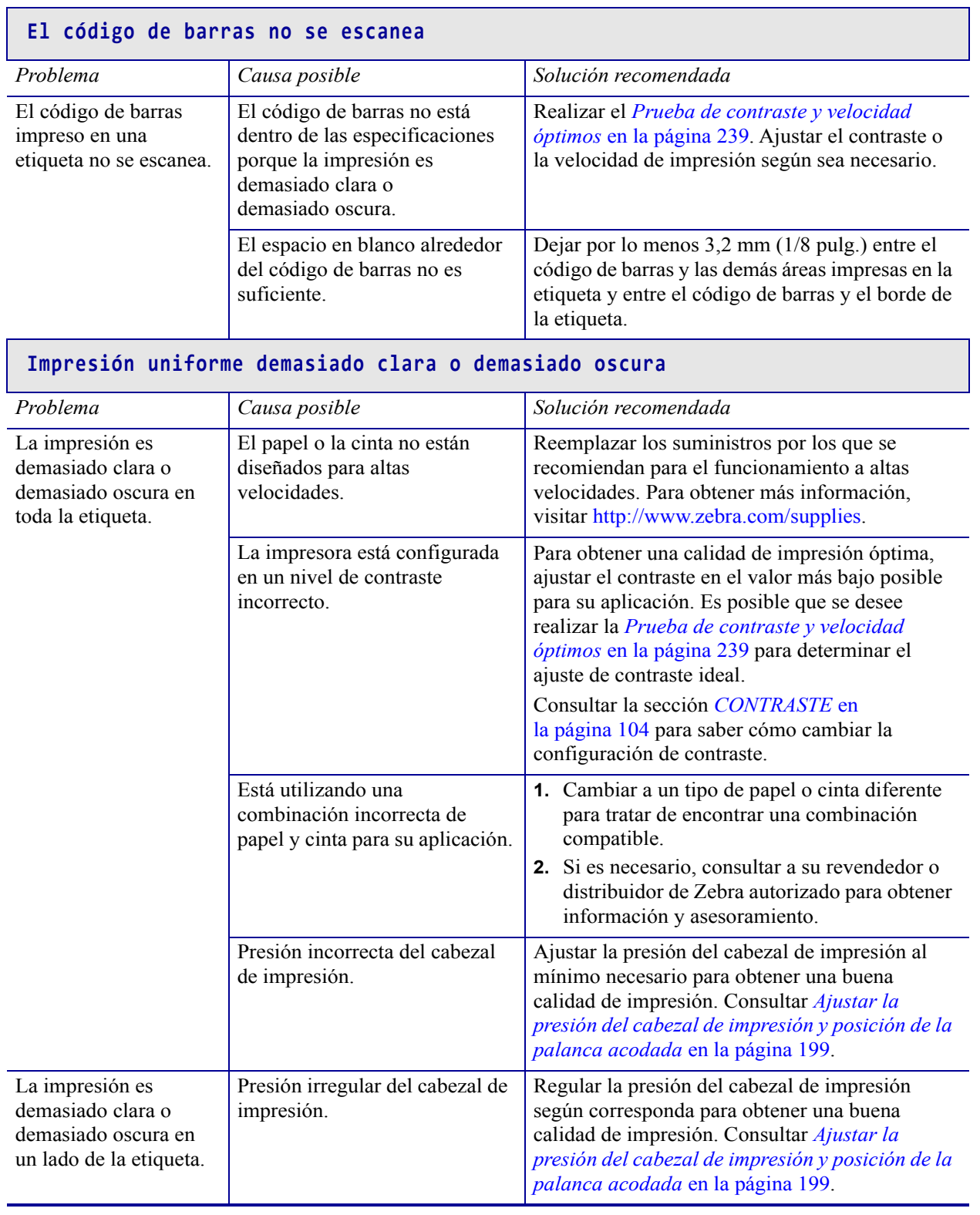

# **Problemas de impresión**

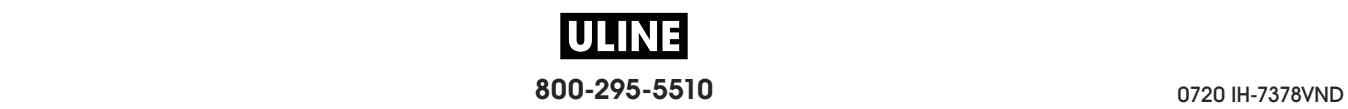

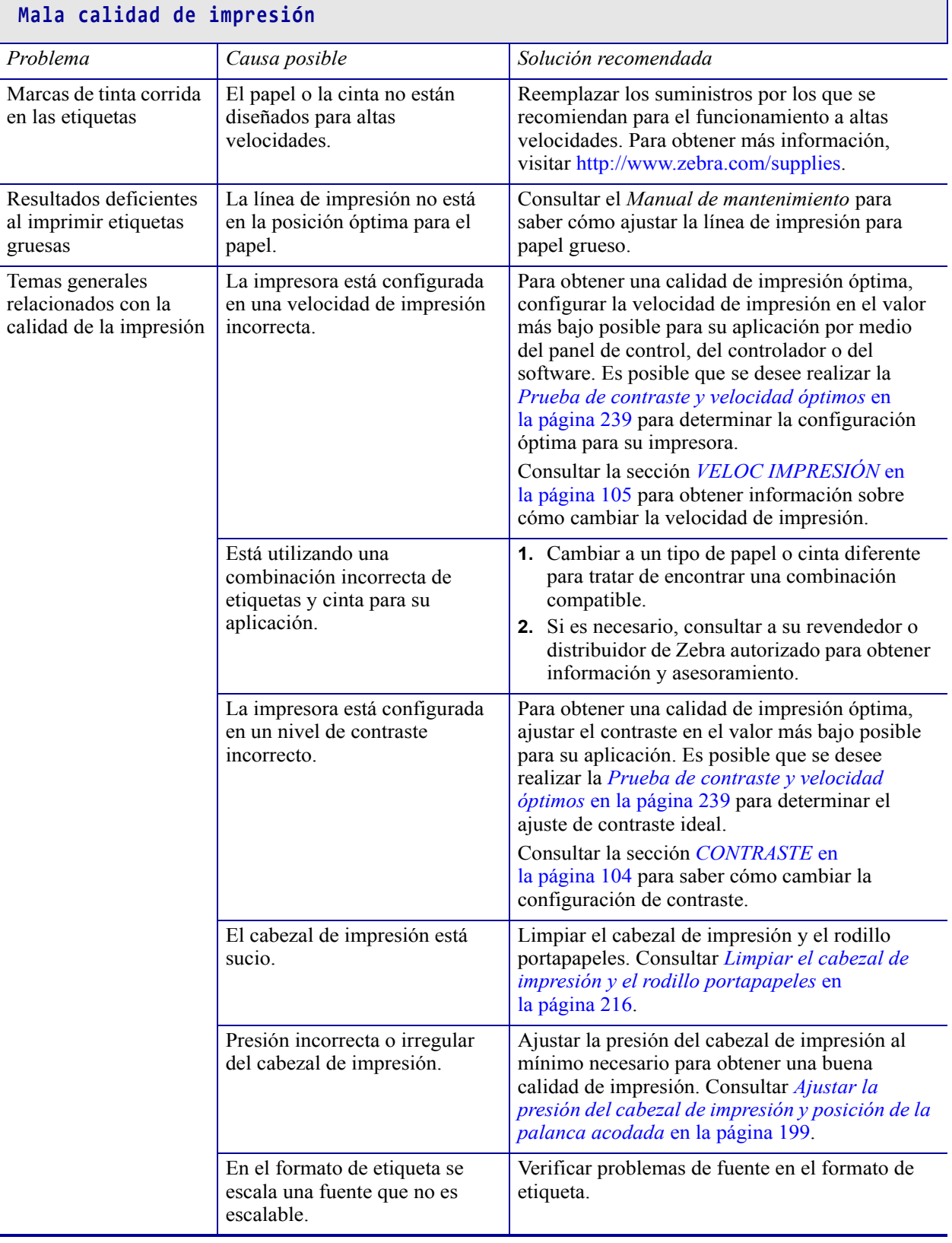

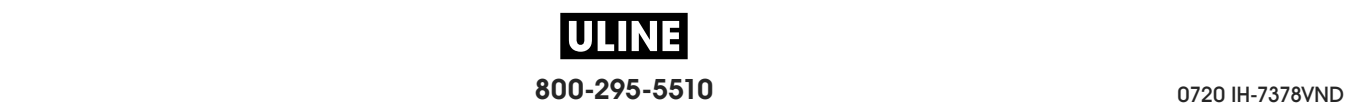

٦

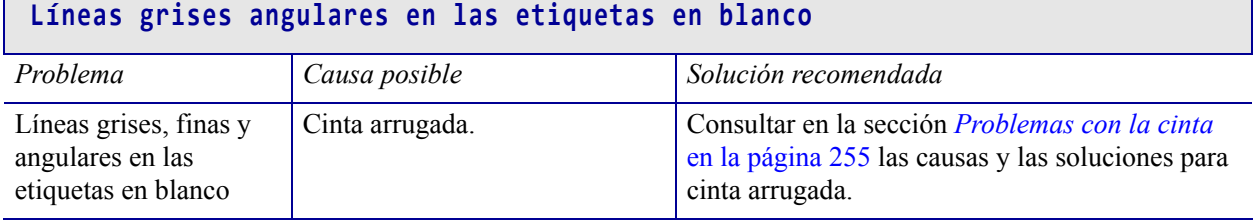

### **Impresión faltante**

 $\Box$ 

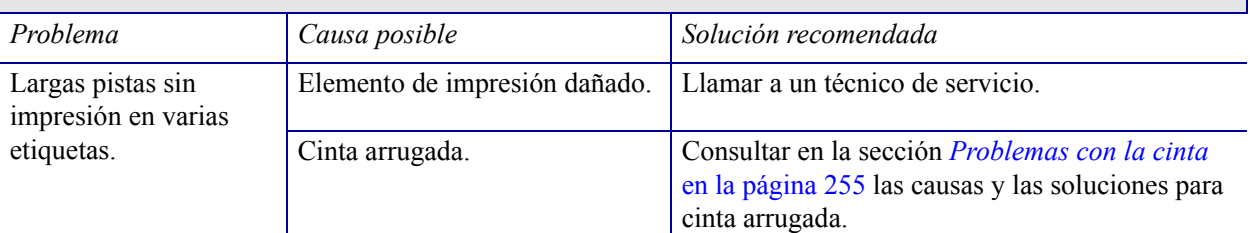

# **Pérdida de registro de impresión**

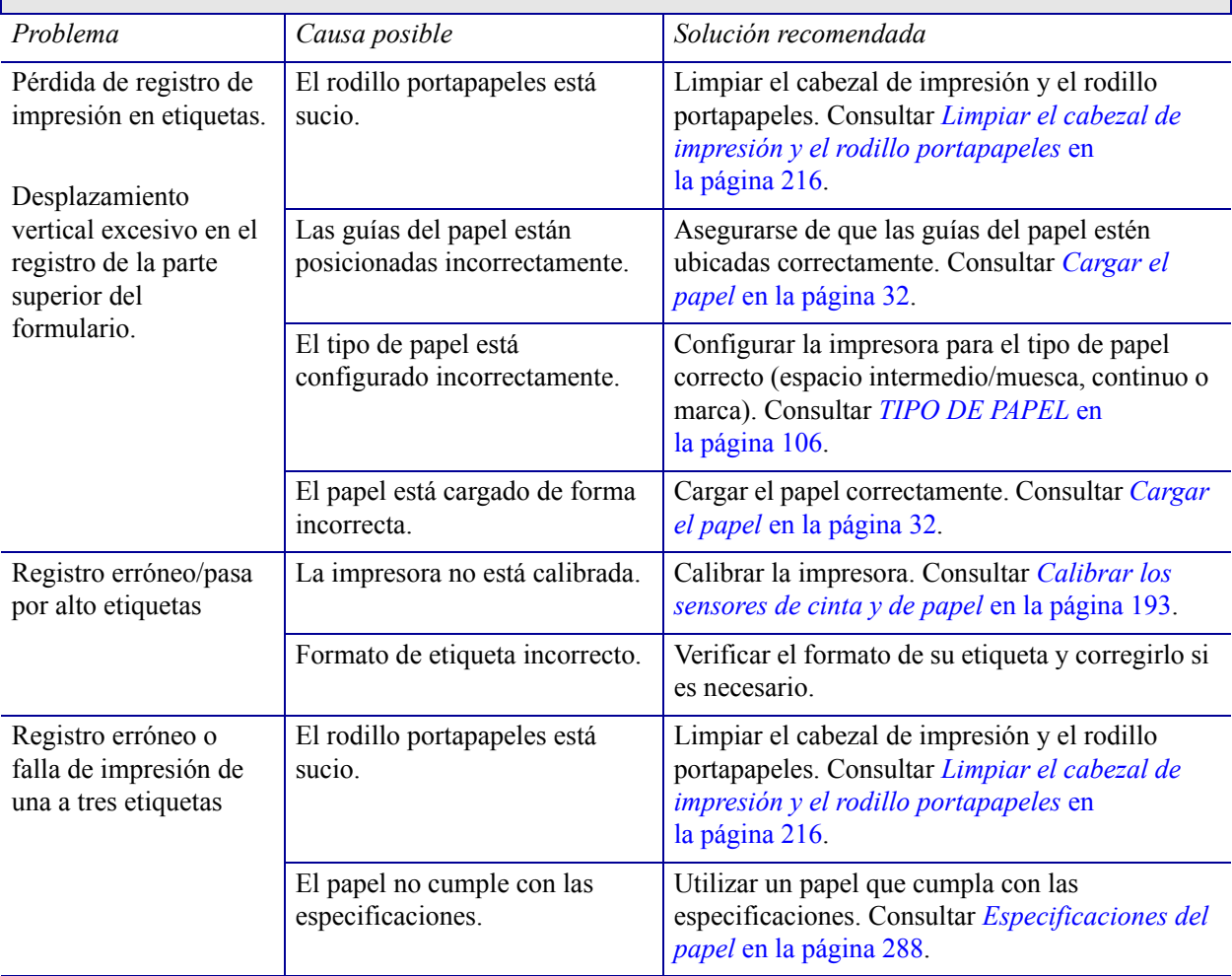

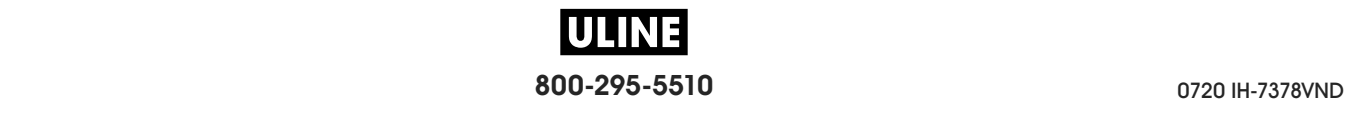

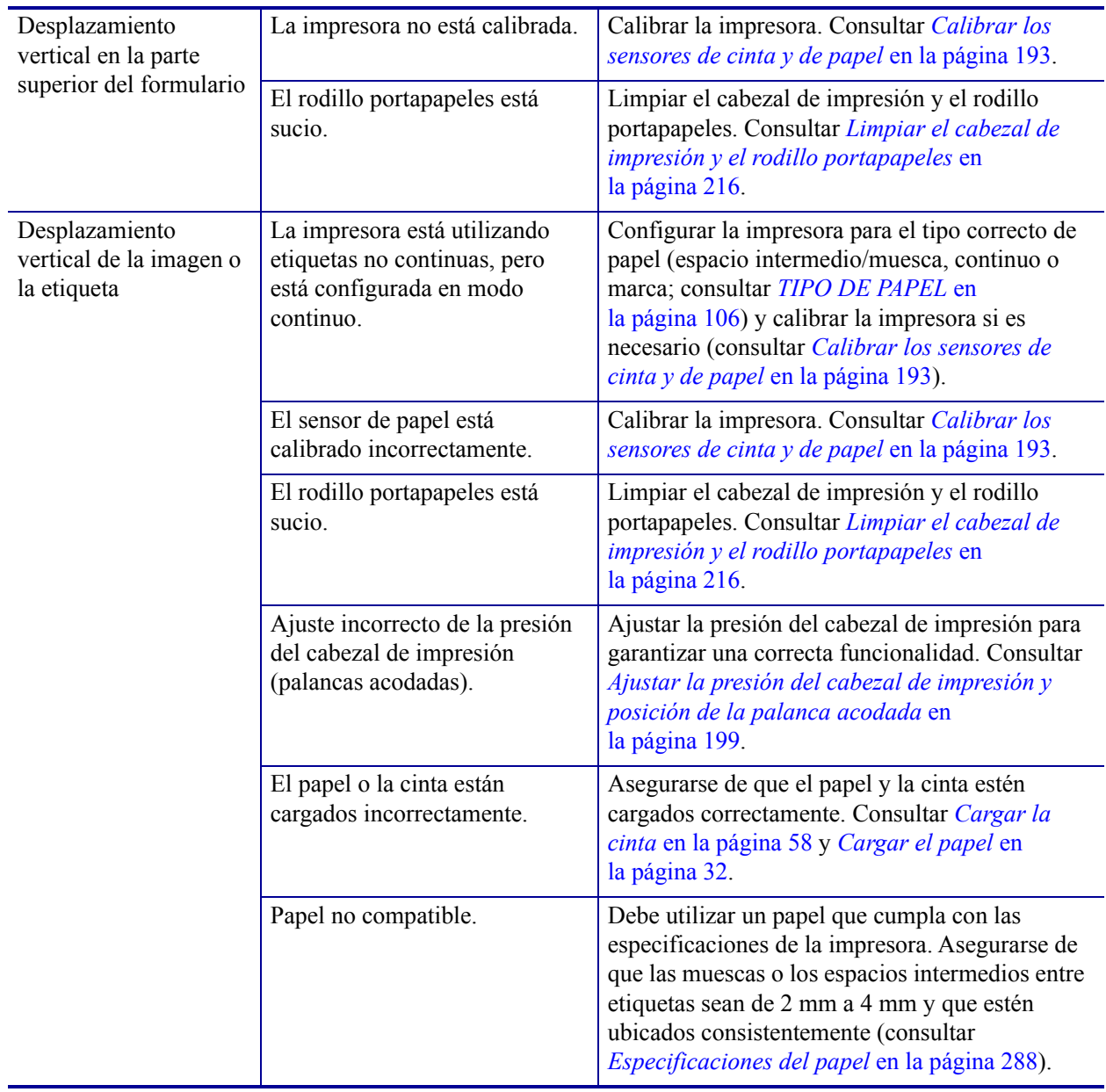

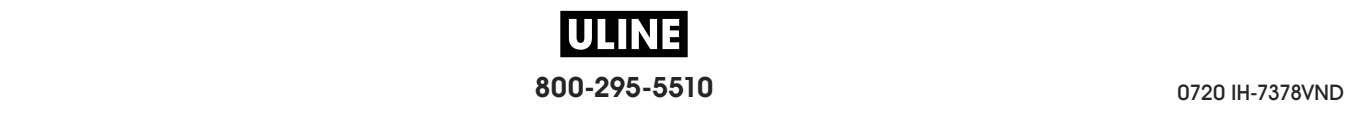

# **Problemas con la cinta**

Para ver videos sobre los procedimientos comunes, visite http://www.zebra.com/zt600-info.

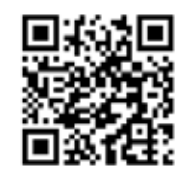

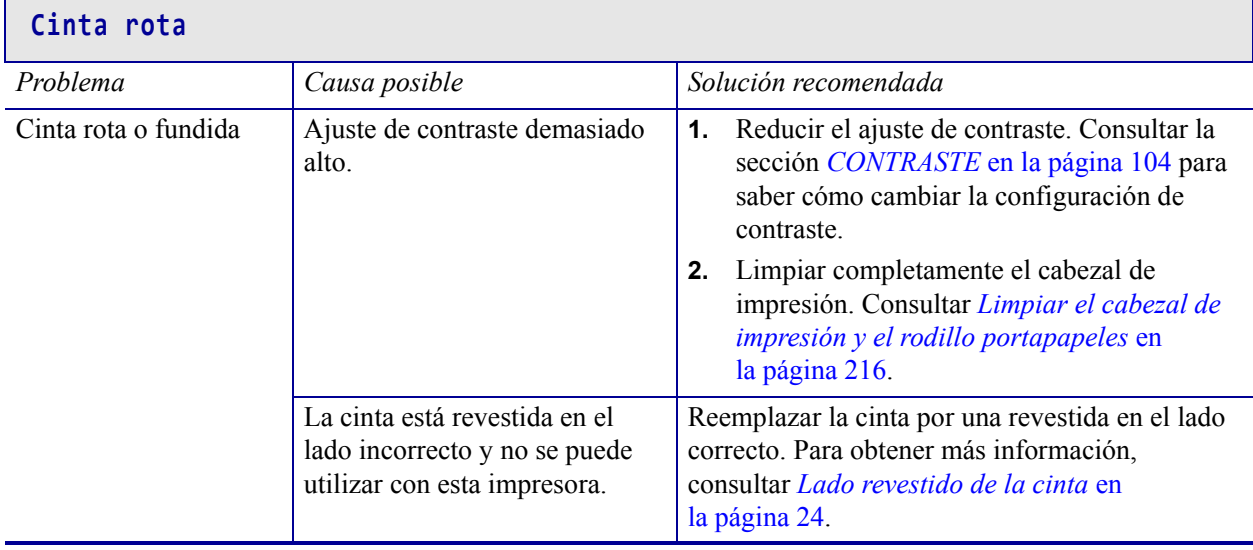

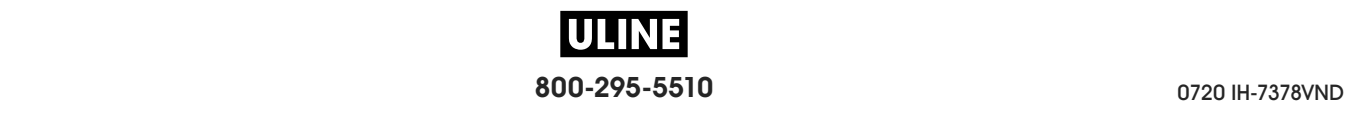

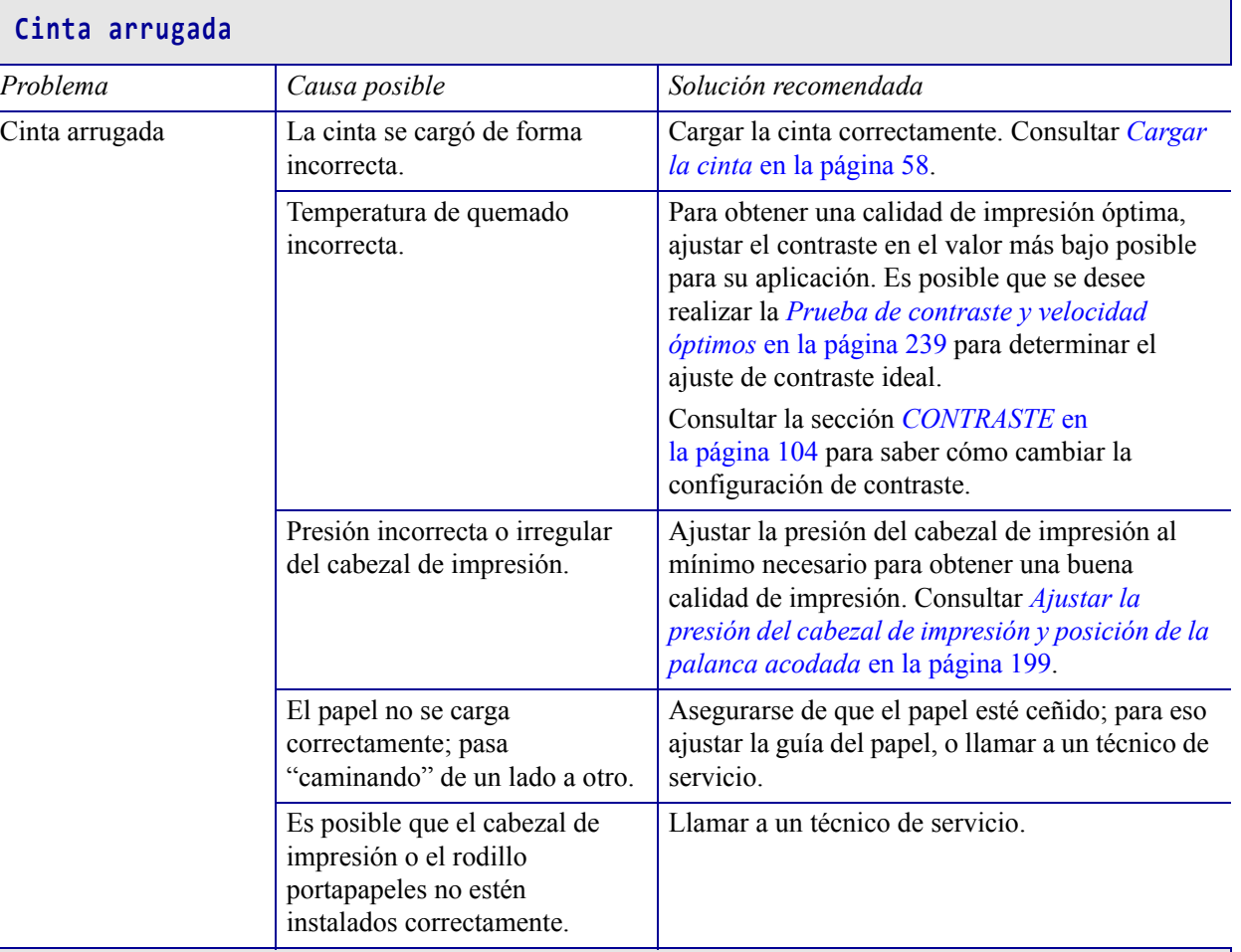

### **Problemas de detección de cinta**

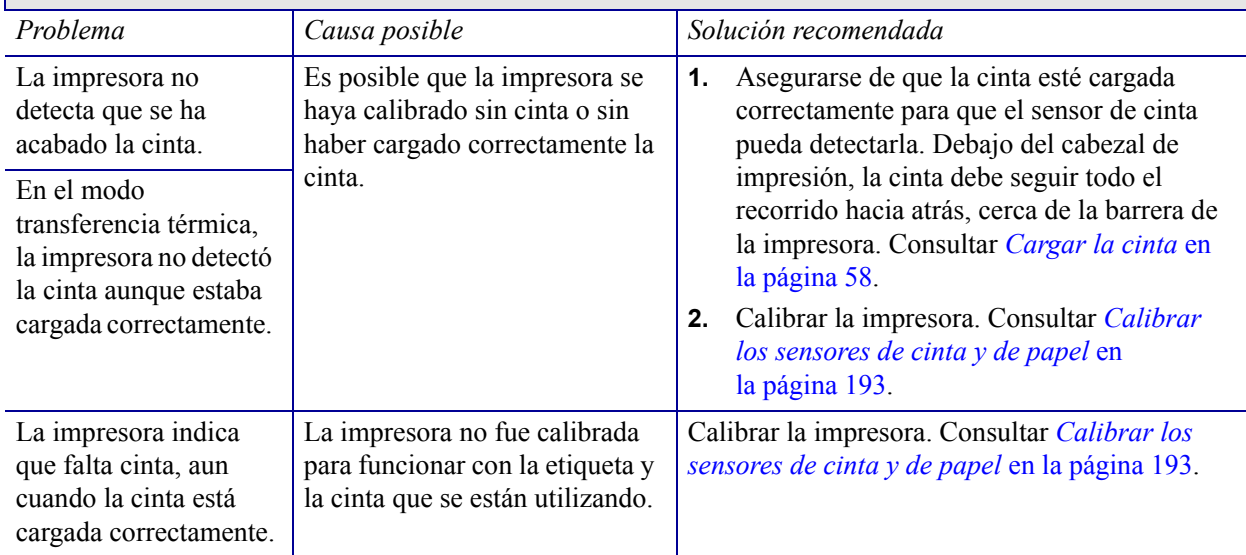

# **Problemas con la RFID**

Para obtener más información acerca de RFID, consulte *RFID Programming Guide 3* (Guía de programación de RFID 3). Una copia de este manual está disponible en http://www.zebra.com/manuals.

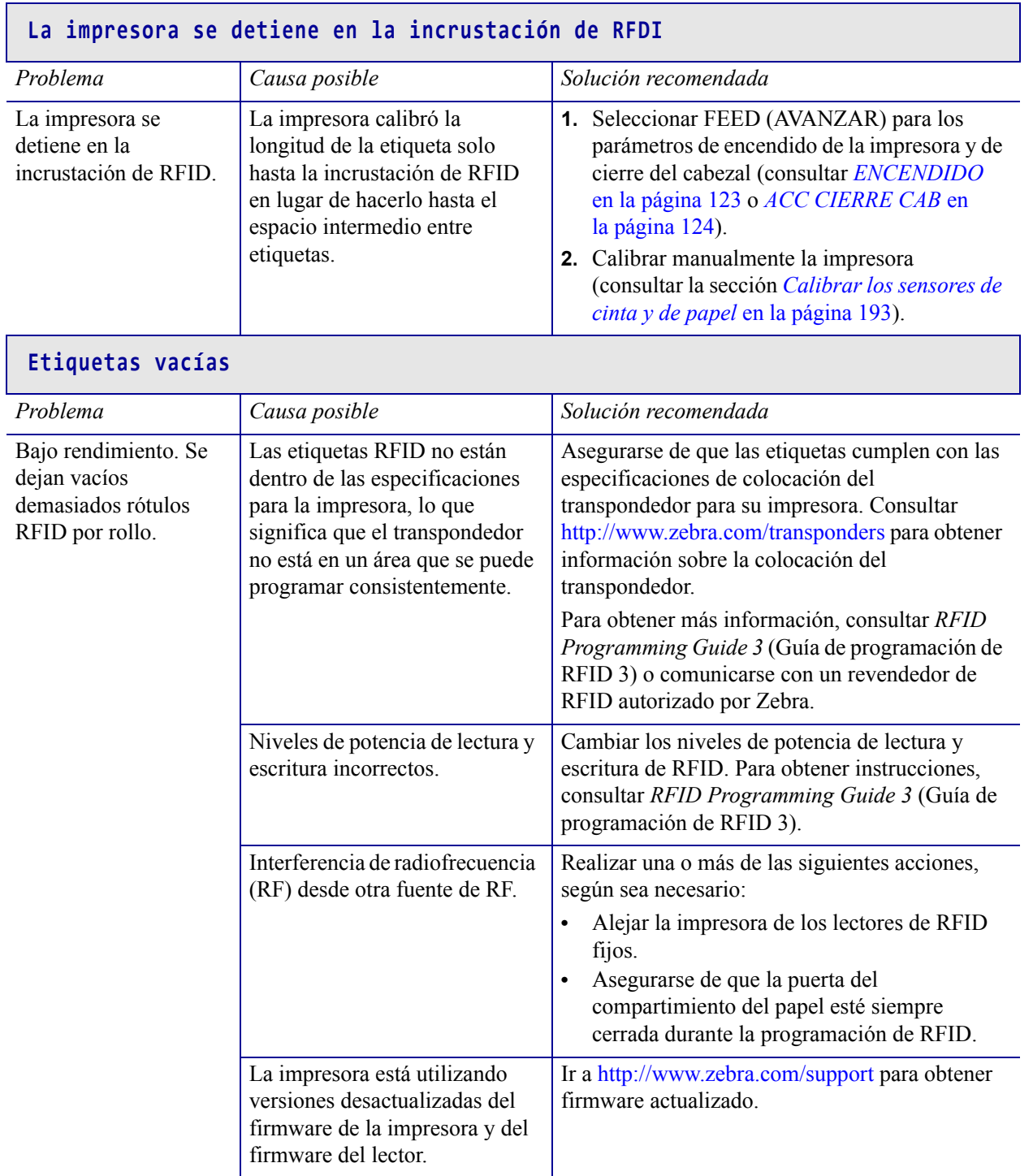

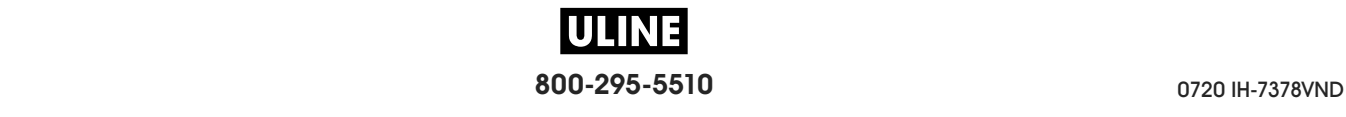

 $\overline{a}$ 

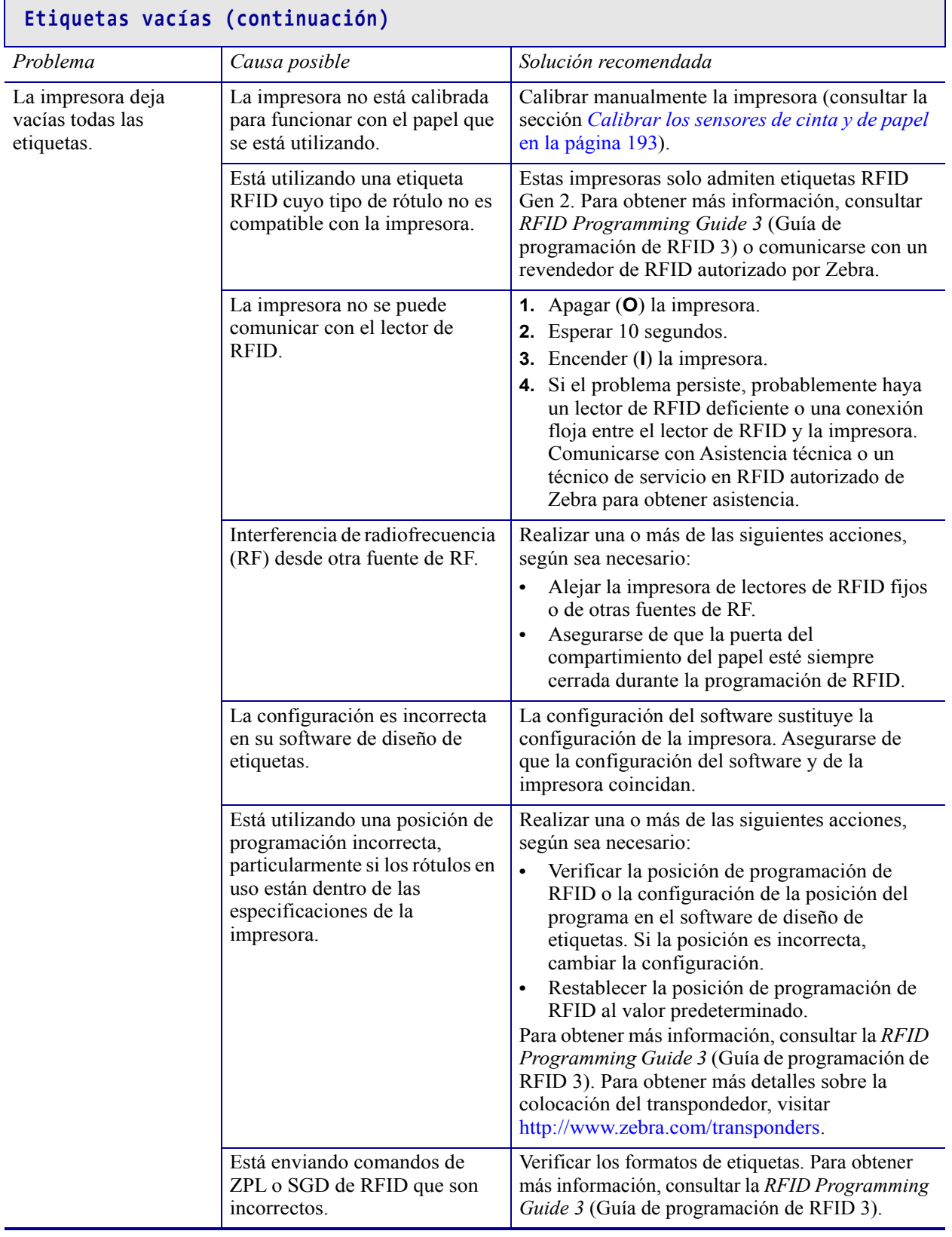

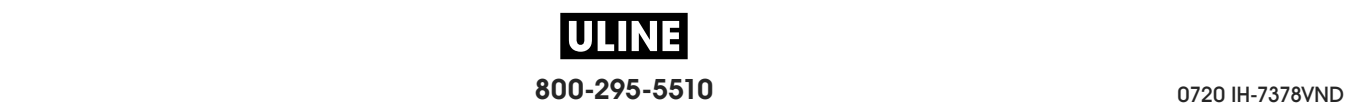

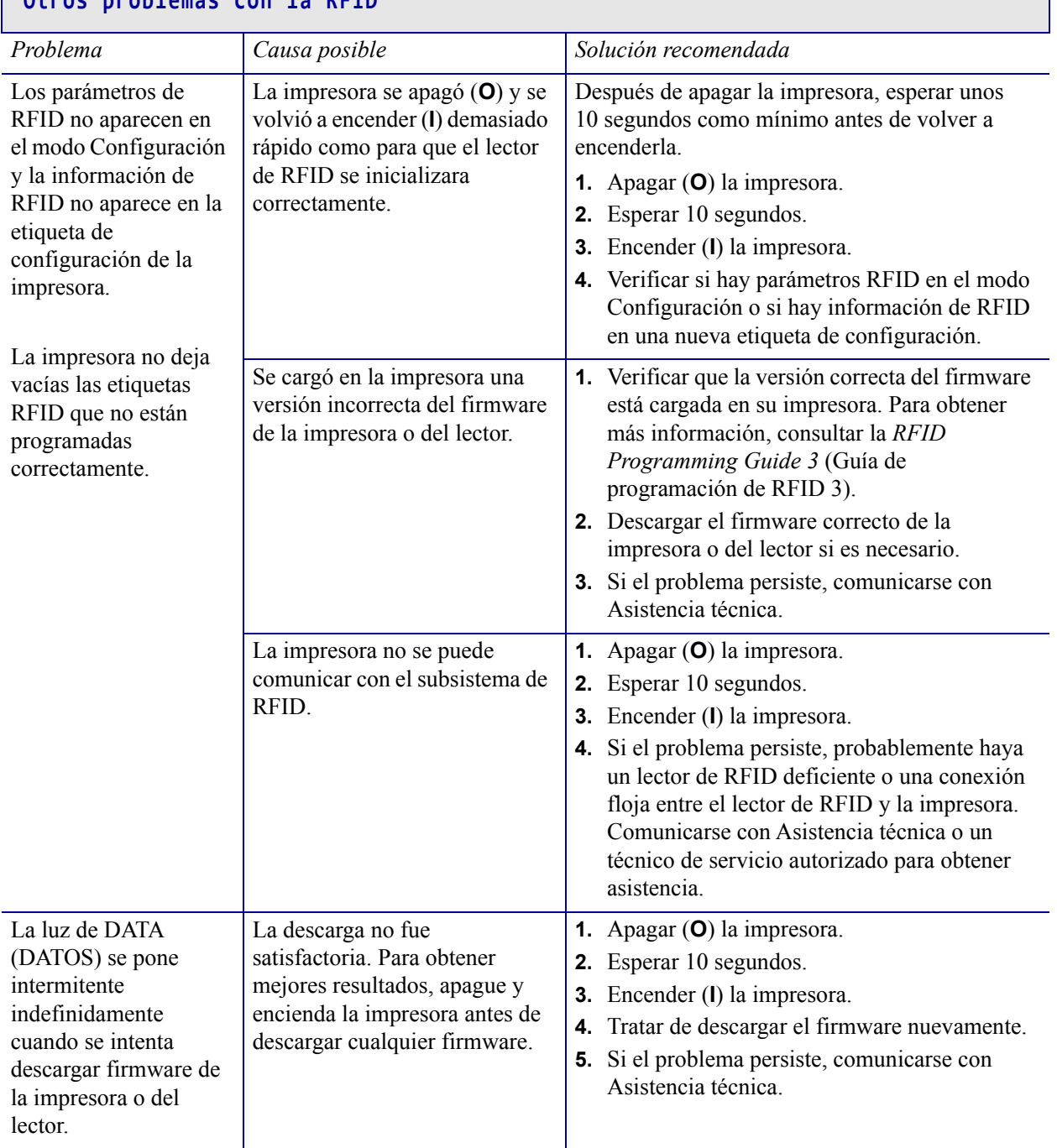

# **Otros problemas con la RFID**

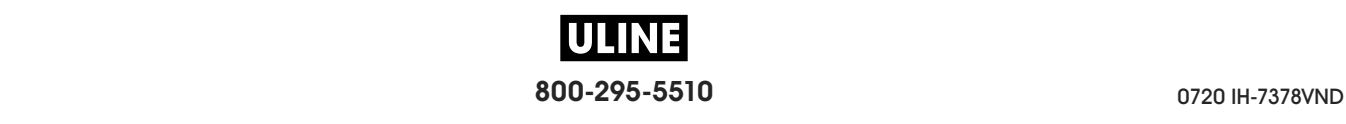

# **Problemas con las comunicaciones**

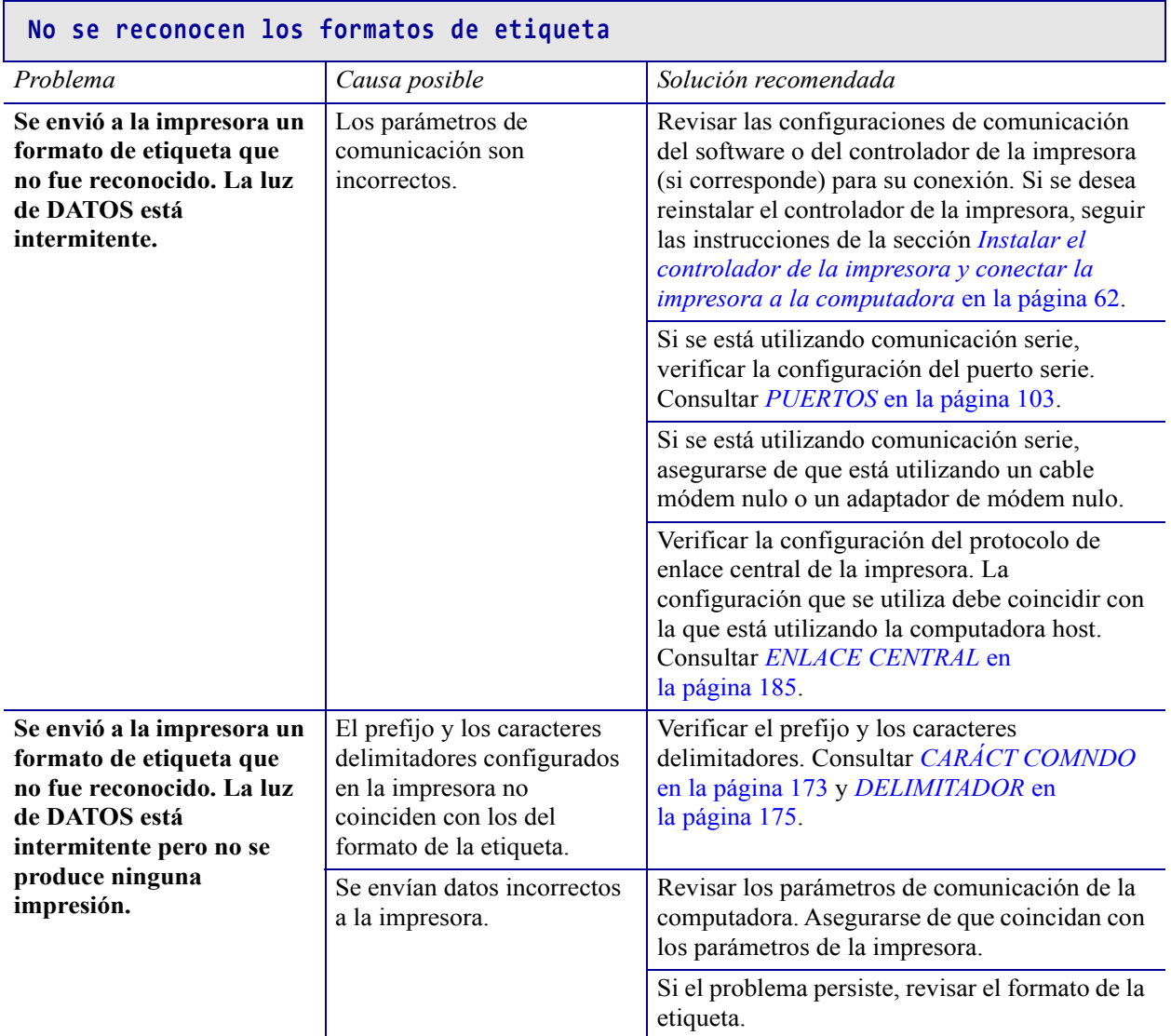

### **Las etiquetas dejaron de imprimirse correctamente**

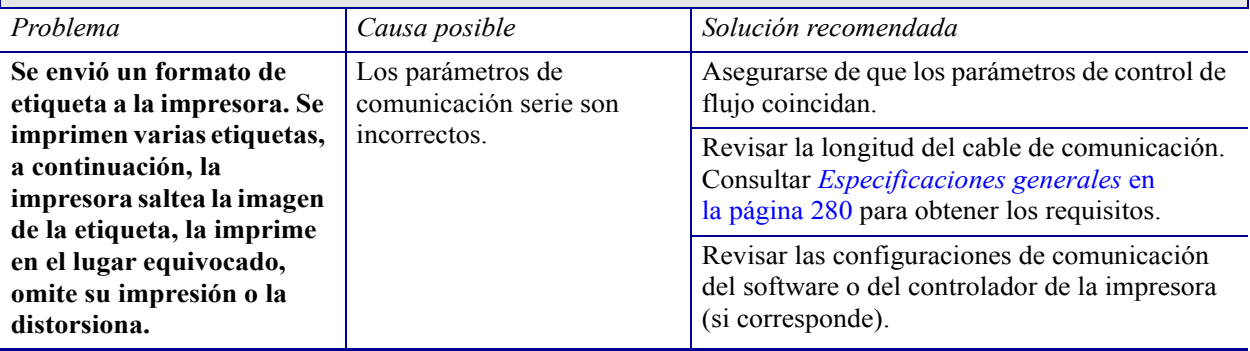

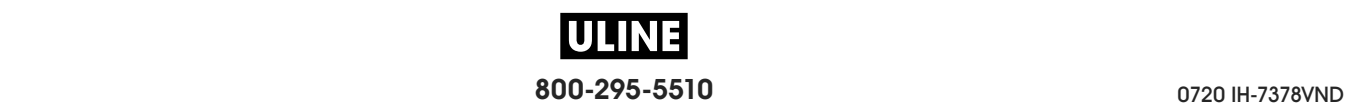

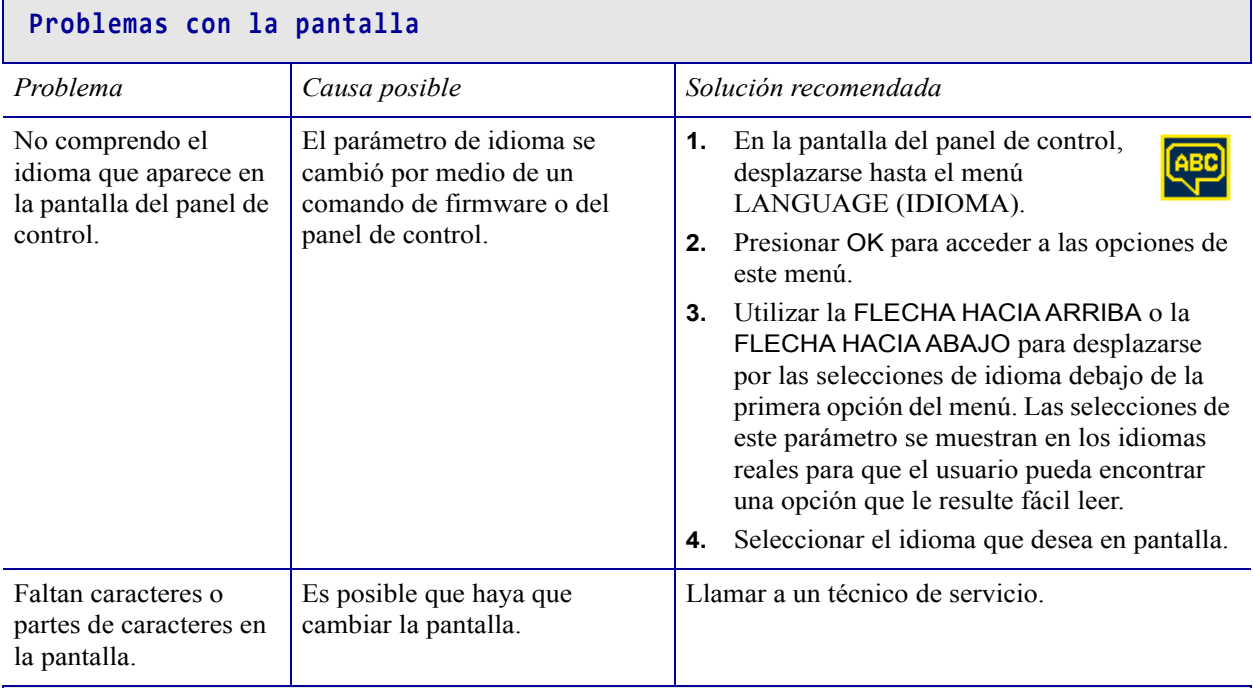

# **Problemas misceláneos de la impresora**

### **El puerto USB Host no reconoce el dispositivo USB**

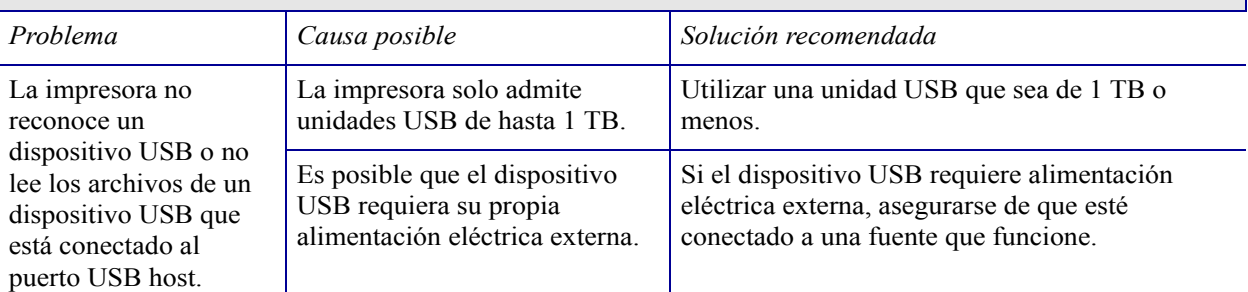

### **Los parámetros de la impresora no están establecidos según lo esperado**

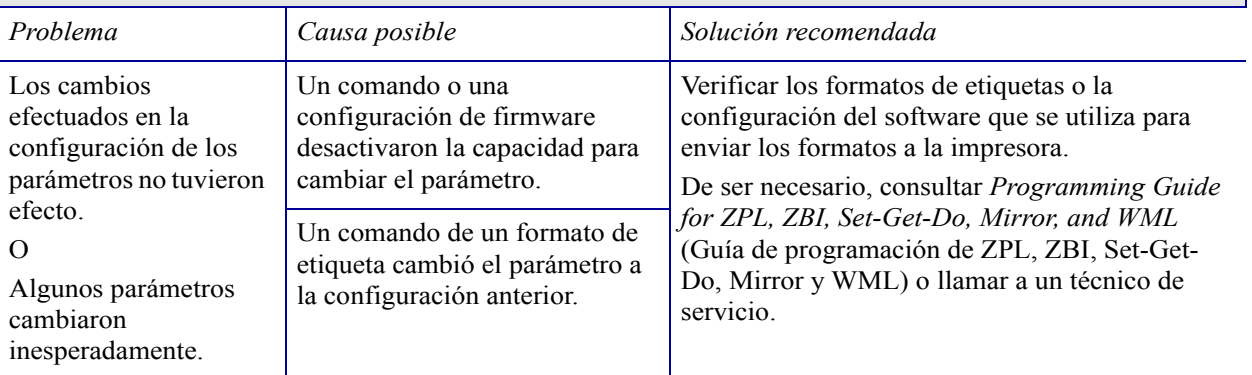

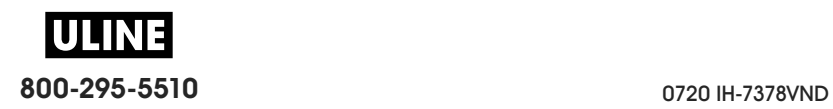

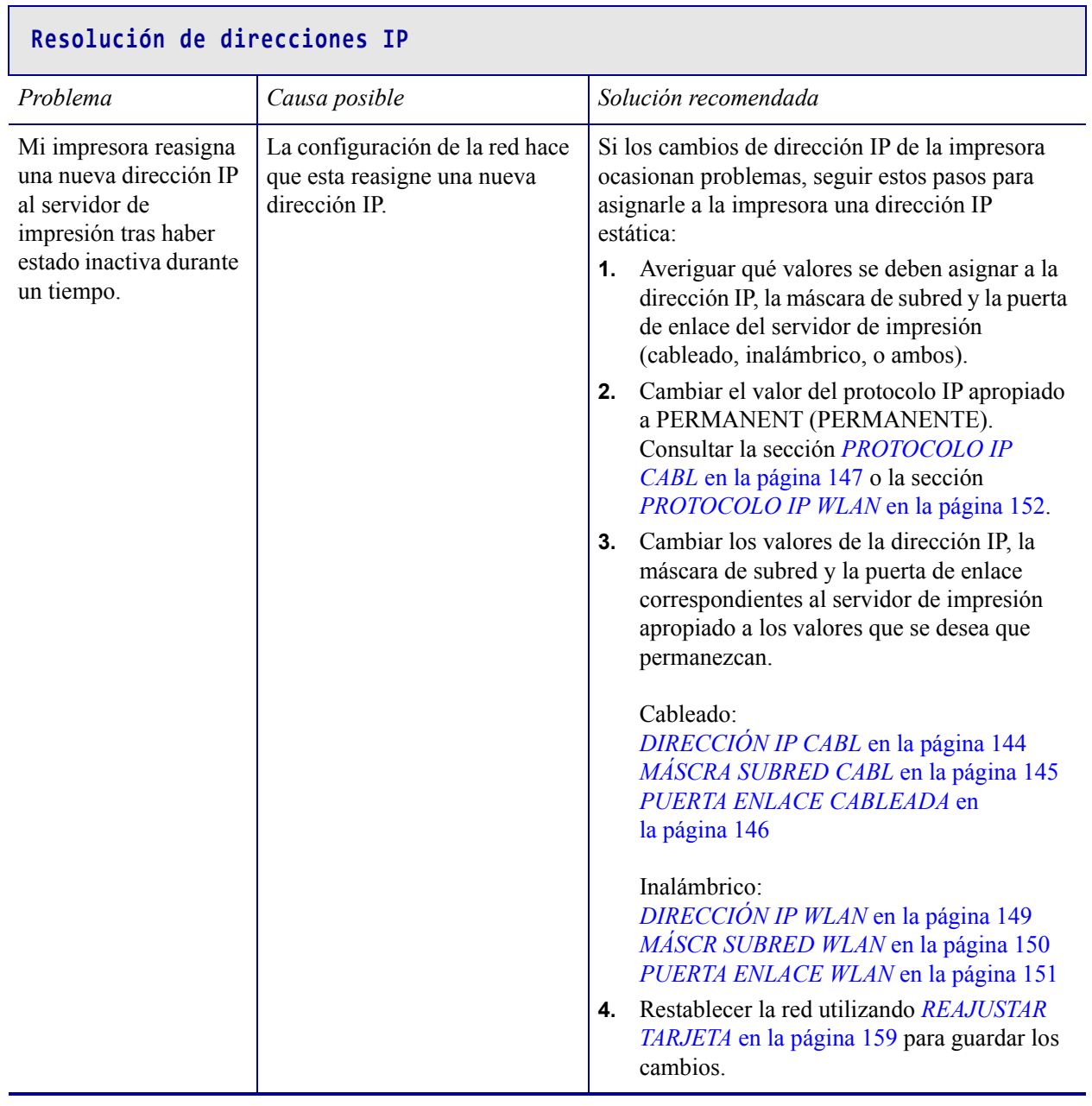

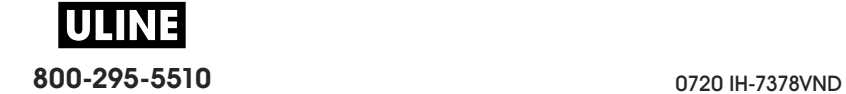

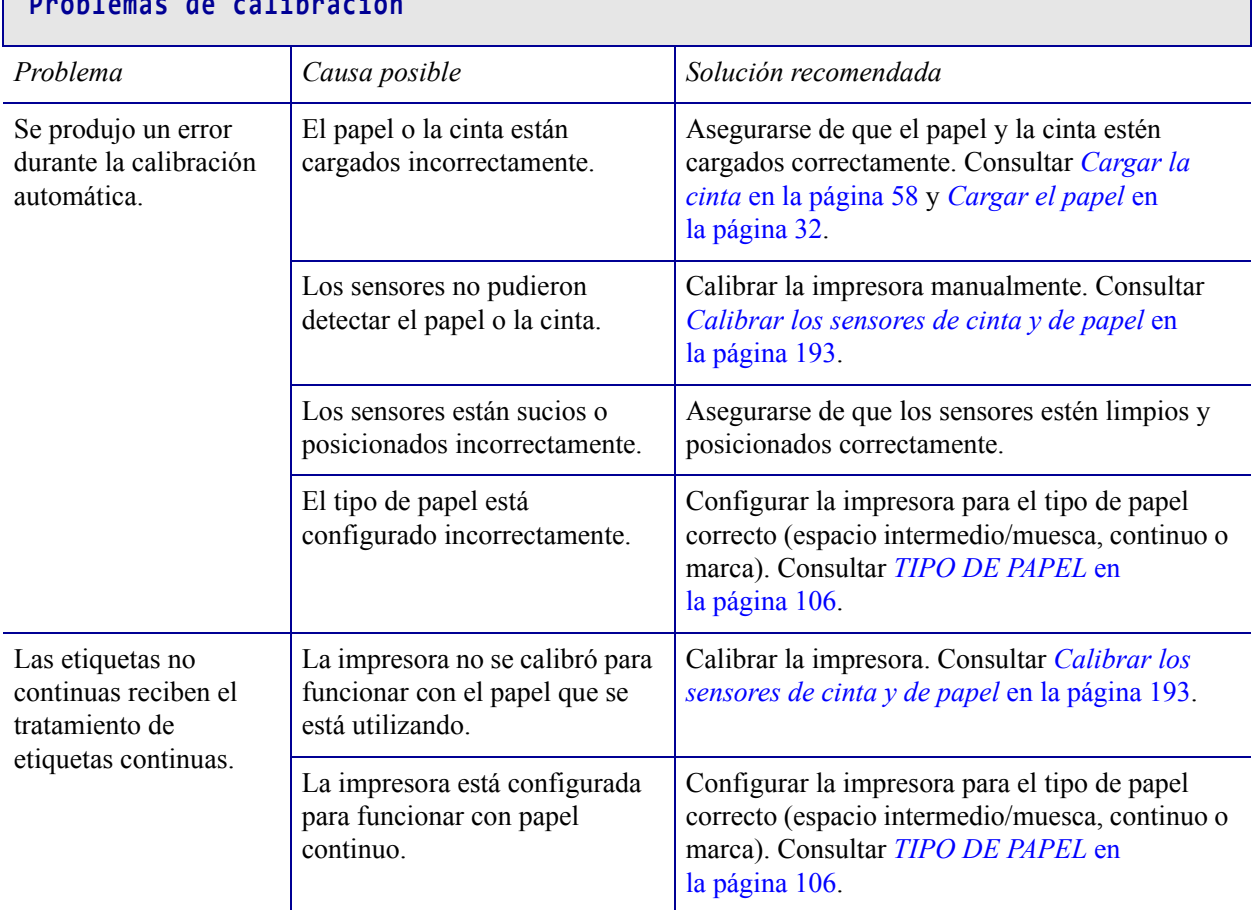

# **Problemas de calibración**

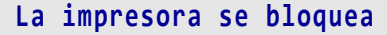

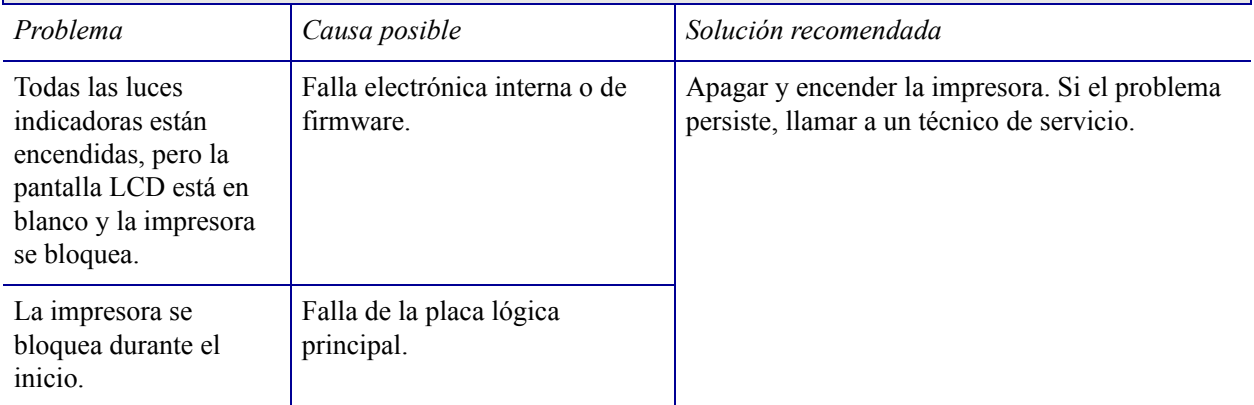

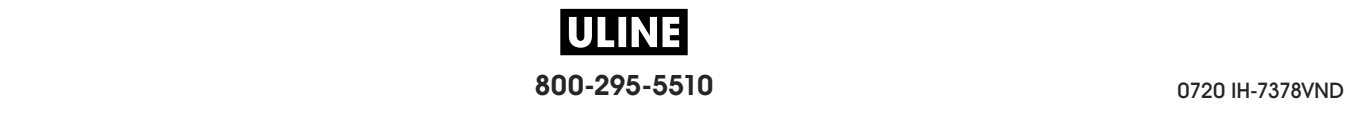

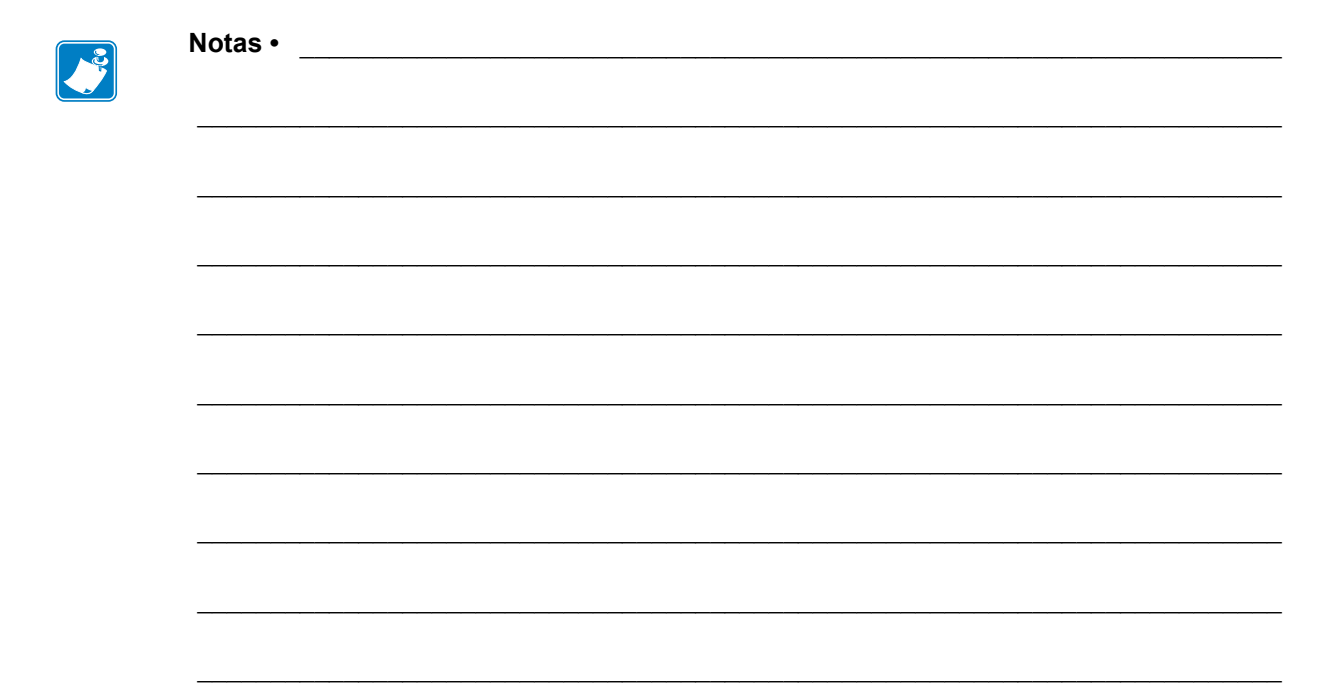

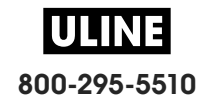

# **Uso de los puertos USB host y de las capacidades de NFC**

Esta sección le permitirá aprender a utilizar los puertos USB host y la capacidad de Comunicación de campo cercano (NFC) de su impresora Zebra. La información se presenta en forma de ejercicios y se incluyen algunos comandos SGD para los usuarios avanzados.

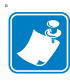

**Nota •** No es necesario que realice estos ejercicios, que probablemente utilicen varios rótulos durante la impresión. Se incluye esta información para enseñarle cómo funcionan los puertos USB host y las capacidades de NFC.

### **Contenido**

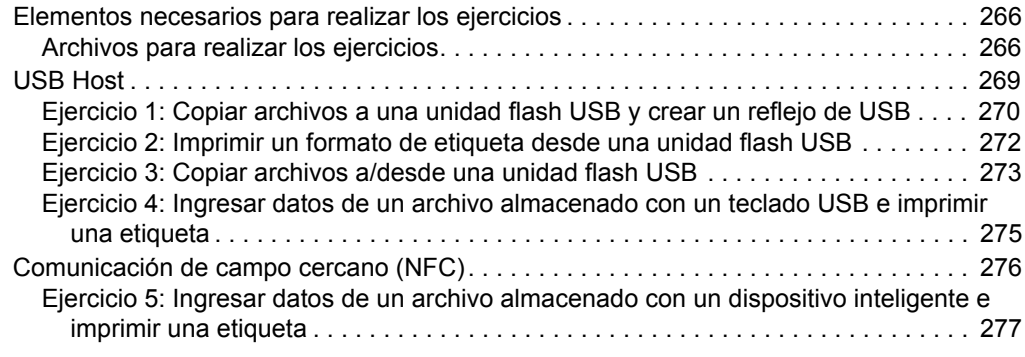

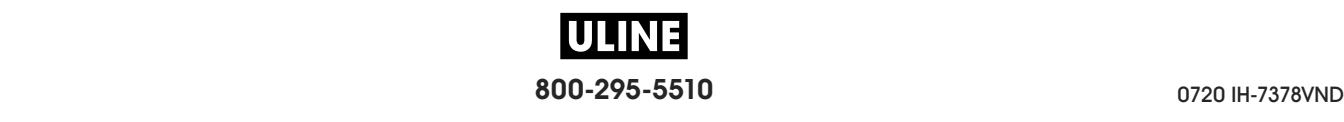

# **Elementos necesarios para realizar los ejercicios**

Para realizar los ejercicios de este documento, necesitará lo siguiente:

- Una unidad flash USB (también denominada "memoria en miniatura" o "tarjeta de memoria") de hasta 1 terabyte (1 TB). La impresora no reconocerá unidades de más de 1 TB.
- Un teclado USB.
- Los distintos archivos que se adjuntan a continuación.
- La aplicación gratuita Zebra Utilities (Utilidades de Zebra) para su smart phone (busque Zebra Tech en la tienda de Google Play)

### **Archivos para realizar los ejercicios**

Aquí se adjunta la mayoría de los archivos necesarios para realizar los ejercicios de esta sección. Copie estos archivos en su computadora antes de comenzar los ejercicios. Cuando es posible, se muestra el contenido de los archivos. No se incluye el de los archivos que presentan contenido codificado, que no puede visualizarse como texto o como imagen.

### **Archivo 1:** ZEBRA.BMP

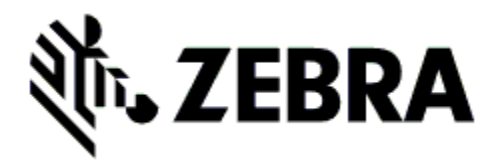

**Archivo 2:** SAMPLELABEL.TXT

^XA ^FO100,75^XGE:zebra.bmp^FS ^FO100,475^A0N,50,50^FDMirror from USB Completed^FS  $\triangle$ XZ

Este formato de etiqueta simple imprime el logotipo de Zebra y una línea de texto al final del ejercicio de creación de reflejo.

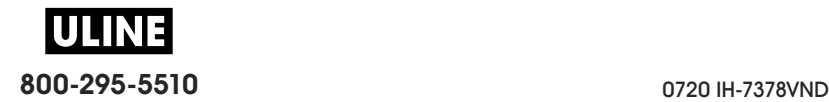

**Archivo 3:** LOGO.ZPL

**Archivo 4:** USBSTOREDFILE.ZPL

```
CT~~CD,~CC^~CT~
^XA~TA012~JSN^LT0^LH0,0^JMA^PR4,4~SD15^LRN^CI0^XZ
~DG000.GRF,07680,024,,[image data]
\wedgeXA
^LS0
^SL0
^BY3,3,91^FT35,250^BCN,,Y,N^FC%,{,#^FD%d/%m/%Y^FS
^FT608,325^XG000.GRF,1,1^FS
^FT26,75^A0N,28,28^FH\^FDThis label was printed from a 
format stored^FS
^FT26,125^A0N,28,28^FH\^FDon a USB Flash Memory drive. ^FS
^BY3,3,90^FT33,425^BCN,,Y,N
^FD>:Zebra Technologies^FS
^PQ1,0,1,Y^XZ
^XA^ID000.GRF^FS^XZ
```
Este formato de etiqueta imprime una imagen y texto. El archivo se almacenará en el dispositivo de memoria USB a nivel raíz, para que se pueda imprimir.

### **Archivo 5:** VLS\_BONKGRF.ZPL

**Archivo 6:** VLS\_EIFFEL.ZPL

**Archivo 7:** KEYBOARDINPUT.ZPL

```
\triangleXA
^{\wedge}CI28
^BY2,3,91^FT38,184^BCN,,Y,N^FC%,{,#^FD%d/%m/%Y^FS
^FO385,75^XGE:zebra.bmp^FS
^FT40,70^A0N,28,28^FH\^FDThis label was printed using a 
keyboard input. ^FS
^FT35,260^A0N,28,28^FH\^FDThis label was printed by:^FS
^FT33,319^A0N,28,28^FN1"Enter Name"^FS
^XZ
```
Este formato de etiqueta, que se utiliza para el ejercicio de entrada por teclado USB:

- crea un código de barras con la fecha actual, basado en la configuración del reloj de tiempo real (RTC);
- imprime el gráfico del logotipo de Zebra;
- imprime el texto fijo;
- le solicita que ingrese su nombre (a través del comando ^FN) y se imprimen los datos que usted ha ingresado.

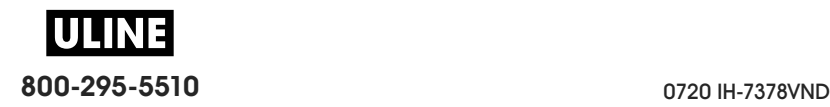

### **Archivo 8:** SMARTDEVINPUT.ZPL

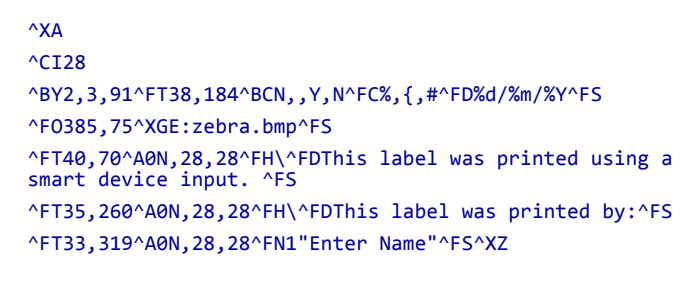

El mismo formato de etiqueta que el anterior, aunque el texto que se imprime es diferente. Este formato se utiliza para el ejercicio de entrada por dispositivo inteligente (smart).

### **Archivo 9: archivo de firmware**

Puede descargar un archivo de firmware para su impresora y copiarlo en su computadora para utilizarlo durante los ejercicios. También puede omitir este paso, si lo desea.

El archivo de firmware más reciente se puede descargar de http://www.zebra.com/firmware.

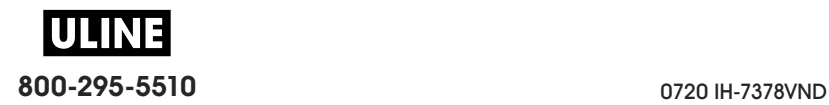

# **USB Host**

Los puertos USB host permiten conectar dispositivos USB (como un teclado, escáner o unidad flash USB) a la impresora. Los ejercicios de esta sección le enseñarán a crear un reflejo de USB, transferir archivos a y desde la impresora, y proporcionar la información que se le solicite e imprimir una etiqueta con esa información.

**Figura 23 • Ubicación del puerto USB host**

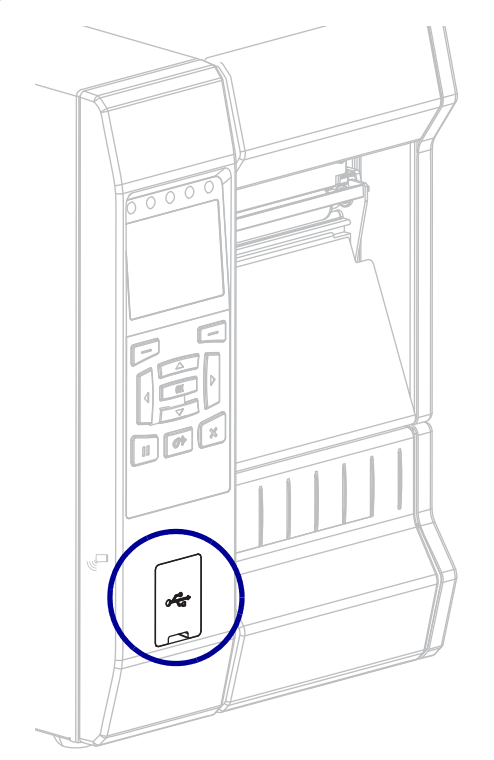

Ţ

**Importante •** Cuando utilice los puertos USB host, tenga en cuenta que los nombres de los archivos solo deberían contener entre 1 y 16 caracteres alfanuméricos (A, a, B, b, C, c, ..., 0, 1, 2, 3, ...). No utilice caracteres asiáticos o cirílicos ni acentos en los nombres de los archivos. Si el nombre de un archivo contiene caracteres de subrayado, podría alterarse el comportamiento de algunas funciones. Utilice puntos en lugar de estos caracteres.

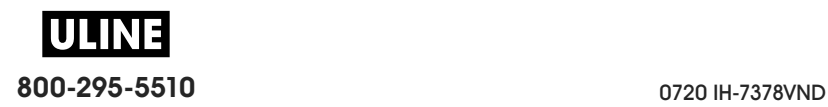

# **Ejercicio 1: Copiar archivos a una unidad flash USB y crear un reflejo de USB**

**1.** En la unidad flash USB, deberá crear lo siguiente:

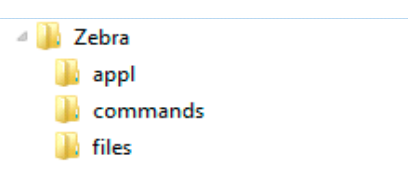

- una carpeta denominada Zebra
- tres subcarpetas dentro de esa primera carpeta:
	- appl
	- comandos
	- files
- **2.** En la carpeta /appl, coloque una copia del firmware más reciente de su impresora.

**Nota •** Si el nombre de un archivo contiene caracteres de subrayado, podría alterarse el comportamiento de algunas funciones. Utilice puntos en lugar de estos caracteres.

- **3.** En la carpeta /archivos, coloque el siguiente archivo:
	- Archivo 1: ZEBRA.BMP
- **4.** En la carpeta /comandos, coloque los siguientes archivos:
	- Archivo 2: SAMPLELABEL.TXT
	- Archivo 3: LOGO.ZPL
- **5.** Inserte la unidad flash USB en el puerto USB host que se encuentra en la parte delantera de la impresora.
- **6.** Observe el panel de control y espere.

Debería suceder lo siguiente:

- Si el firmware de la unidad flash USB es diferente del que está en la impresora, se descargará el firmware a la impresora. Luego, la impresora se reiniciará e imprimirá una etiqueta de configuración. (Si no hay firmware en la unidad flash USB o la versión de firmware es la misma, la impresora pasará por alto esta acción).
- La impresora descargará los archivos en la carpeta /archivos y mostrará brevemente en pantalla los nombres de los archivos que se están descargando.
- La impresora ejecutará los archivos de la carpeta /comandos.
- La impresora se reiniciará y luego mostrará el mensaje MIRROR PROCESSING FINISHED (procesamiento de creación de reflejo terminado).
- **7.** Quite la unidad flash USB de la impresora.

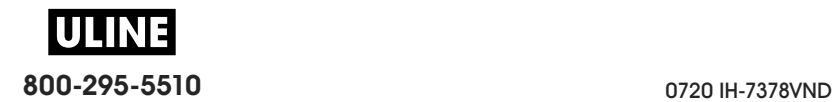

**Ejercicio 1: Información para usuarios avanzados**

Consulte *Zebra® Programming Guide* (Guía de programación de Zebra) para obtener más información sobre estos comandos.

**Activar/desactivar la creación de reflejo:**

```
! U1 setvar "usb.mirror.enable" "value"
   Valores: "on" u "off"
```
**Activar/desactivar la creación automática de reflejo cuando se inserta la unidad flash USB en el puerto USB host:**

```
! U1 setvar "usb.mirror.auto" "value"
   Valores: "on" u "off"
```
**Especificar la cantidad de veces que se repetirá la operación de reflejo en caso de que falle:**

```
! U1 setvar "usb.mirror.error_retry" "value"
  Valores: 0 a 65535
```
**Cambiar la ruta a la ubicación del dispositivo USB desde donde se recuperan los archivos de reflejo:**

```
! U1 setvar "usb.mirror.appl path" "new path"
   Valor predeterminado: "zebra/appl"
```
**Cambiar la ruta a la ubicación de la impresora desde donde se recuperan los archivos de reflejo:**

```
! U1 setvar "usb.mirror.path" "path"
   Valor predeterminado: "zebra"
```
**Activar/desactivar la capacidad de utilizar el puerto USB:**

```
! U1 setvar "usb.host.lock out" "value"
   Valores: "on" u "off"
```
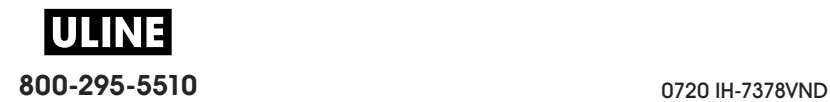

# **Ejercicio 2: Imprimir un formato de etiqueta desde una unidad flash USB**

La opción Print USB File (Imprimir archivo USB) permite imprimir archivos desde un dispositivo USB de almacenamiento masivo, como una unidad flash USB. Solo podrán imprimirse desde el dispositivo USB de almacenamiento masivo los archivos imprimibles (.ZPL y .XML) que estén ubicados a nivel raíz (no en un directorio).

- **1.** Copie los siguientes archivos en su unidad flash USB:
	- Archivo 4: USBSTOREDFILE.ZPL
	- Archivo 5: VLS\_BONKGRF.ZPL
	- Archivo 6: VLS\_EIFFEL.ZPL
- **2.** Inserte la unidad flash USB en el puerto USB host que se encuentra en la parte delantera de la impresora.
- **3.** En el panel de control de la impresora, presione el botón de SELECCIÓN IZQUIERDO (debajo del icono de inicio ) para acceder al menú Home (Inicio) de la impresora.
- **4.** Utilice los botones de FLECHA para desplazarse hasta el menú Tools

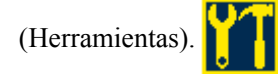

- **5.** Presione OK (Aceptar).
- **6.** Utilice los botones de FLECHA para desplazarse hasta **PRINT USB FILE** (IMPRMR ARCH DE USB).

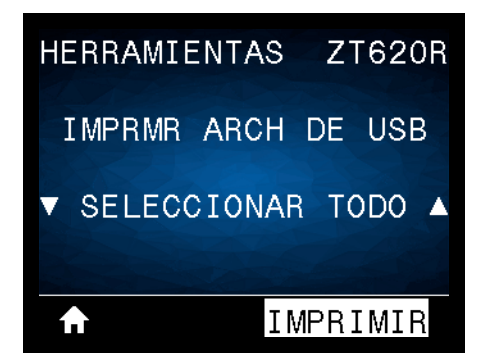

La impresora cargará y procesará todo archivo ejecutable. Se enumerarán los archivos disponibles. La opción **SELECT ALL** (Seleccionar todo) estará disponible para imprimir todos los archivos de la unidad flash USB.

- **7.** Si es necesario, utilice la flecha arriba o abajo para seleccionar USBSTOREDFILE.zpl.
- **8.** Presione el botón de SELECCIÓN DERECHO para seleccionar **PRINT** (Imprimir). Se imprimirá la etiqueta.

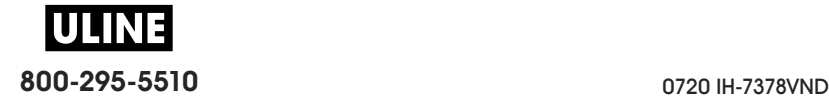

### **Ejercicio 3: Copiar archivos a/desde una unidad flash USB**

La opción Copy USB File (Copiar archivo USB) permite copiar archivos desde un dispositivo USB de almacenamiento masivo a la unidad E: de memoria flash de la impresora.

- **1.** Copie los siguientes archivos al directorio raíz de su unidad flash USB. No coloque estos archivos en una subcarpeta.
	- Archivo 7: KEYBOARDINPUT.ZPL
	- Archivo 8: SMARTDEVINPUT.ZPL
- **2.** Inserte la unidad flash USB en el puerto USB host que se encuentra en la parte delantera de la impresora.
- **3.** En el panel de control de la impresora, presione el botón de SELECCIÓN IZQUIERDO para acceder al menú Home (Inicio) de la impresora.
- **4.** Utilice los botones de FLECHA para desplazarse hasta el menú Tools (Herramientas).

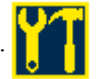

- **5.** Presione OK (Aceptar).
- **6.** Utilice los botones de FLECHA para desplazarse hasta **COPY USB FILE TO E:** (COPR ARCH USB A E:).

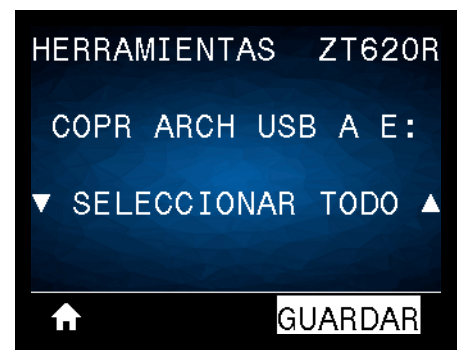

La impresora cargará y procesará todo archivo ejecutable. Se enumerarán los archivos disponibles. La opción **SELECT ALL** (Seleccionar todo) estará disponible para copiar todos los archivos disponibles desde la unidad flash USB.

- **7.** Si es necesario, utilice la FLECHA ARRIBA o ABAJO para seleccionar el archivo STOREFMT.ZPL.
- **8.** Presione el botón de SELECCIÓN DERECHO para seleccionar **STORE** (Guardar). La impresora almacenará el archivo en la memoria E:. Todos los nombres de los archivos se convertirán al formato de mayúsculas.
- **9.** Repita este proceso para seleccionar el archivo STOREFMTM1.ZPL.
- **10.** Presione el botón de SELECCIÓN DERECHO para seleccionar **STORE** (Guardar). La impresora almacenará el archivo en la memoria E:.

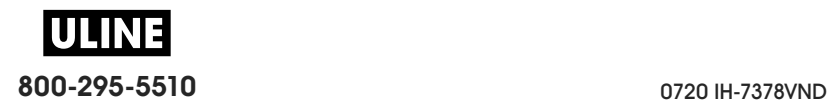

**11.** Quite la unidad flash USB del puerto USB host.

NOTA: ahora podrá copiar estos archivos desde la impresora a una unidad flash USB a través del elemento de menú **STORE E: FILE TO USB** (ALMAC ARCH E: EN USB).

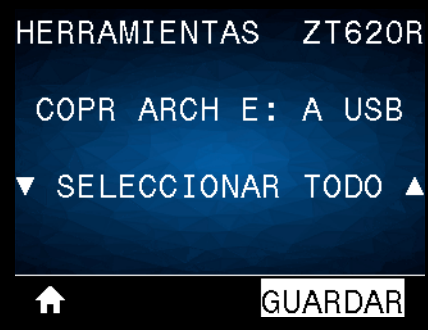

Podrá utilizar la opción **SELECT ALL** (Seleccionar todo) para almacenar en la unidad flash USB todos los archivos disponibles en la impresora. Se realizará un posprocesamiento de todos los archivos .ZPL que se copien para que el contenido de esos archivos pueda ser enviado a una impresora y se pueda ejecutar normalmente el proceso de impresión.

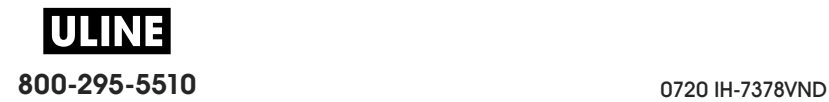

## **Ejercicio 4: Ingresar datos de un archivo almacenado con un teclado USB e imprimir una etiqueta**

La función Print Station (Estación de impresión) le permite utilizar un dispositivo de interfaz humana (HID) USB, como un teclado o un escáner de código de barras, para ingresar los datos del campo ^FN en un archivo de plantilla \*.ZPL.

- **1.** Después de realizar el ejercicio anterior, conecte un teclado USB a un puerto USB host.
- **2.** Utilice los botones de FLECHA para desplazarse hasta el menú Tools (Herramientas).

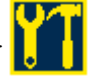

- **3.** Presione OK (Aceptar).
- **4.** Utilice los botones de FLECHA para desplazarse hasta **PRINT STATION** (ESTACIÓN IMPRESIÓN).

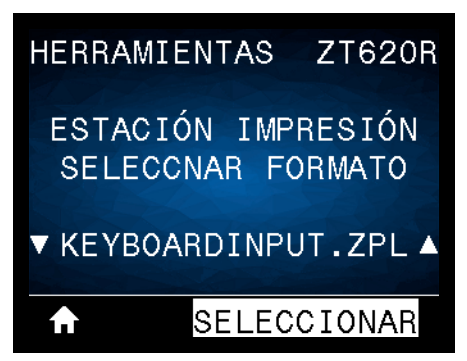

La impresora cargará y procesará todo archivo ejecutable. Se enumerarán los archivos disponibles.

- **5.** Si es necesario, utilice la FLECHA ARRIBA o ABAJO para seleccionar el archivo KEYBOARDINPUT.ZPL.
- **6.** Presione el botón de SELECCIÓN DERECHO para seleccionar **SELECT** (Seleccionar). La impresora accederá al archivo y le solicitará información para completar los campos ^FN del archivo. En este caso, se le pedirá que indique su nombre.
- **7.** Ingrese su nombre y presione <ENTER> (Intro).

La impresora le pedirá que indique la cantidad de etiquetas que desea imprimir.

**8.** Especifique la cantidad de etiquetas y vuelva a presionar <ENTER> (Intro). Se imprimirá la cantidad especificada de etiquetas, con su nombre en los campos correspondientes.

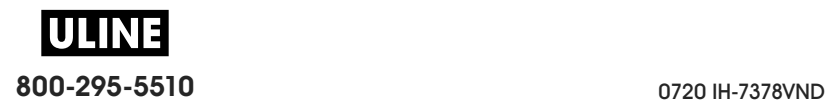

# **Comunicación de campo cercano (NFC)**

La función Zebra Print Touch™ permite que un dispositivo Android™ que admite tecnología NFC (como un smart phone o una tablet) interactúe con un logotipo de NFC (Figura 24) para asociar el dispositivo a la impresora. Esta capacidad posibilita el uso de su dispositivo para proporcionar la información que se le solicite y luego imprimir una etiqueta con esa información.

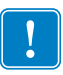

**Importante •** Es posible que algunos dispositivos no admitan la comunicación NFC con la impresora hasta que se realicen los cambios que correspondan en la configuración. Si tiene alguna dificultad, consulte a su proveedor de servicios o al fabricante del dispositivo inteligente para obtener más información.

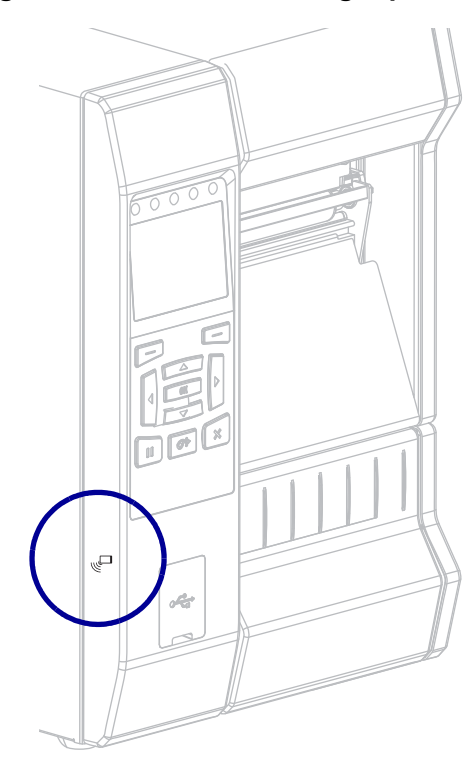

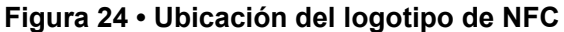

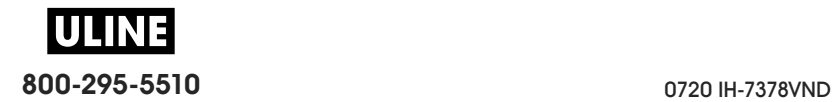

# **Ejercicio 5: Ingresar datos de un archivo almacenado con un dispositivo inteligente e imprimir una etiqueta**

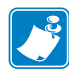

**Nota •** Los pasos de este ejercicio podrían variar según el dispositivo inteligente utilizado, el proveedor de servicios o la posibilidad de que la aplicación Zebra Utilities esté instalada en su dispositivo inteligente.

Consulte *Zebra Bluetooth User Guide* (Guía del usuario de Zebra para Bluetooth) para obtener instrucciones específicas acerca de la configuración de la impresora para utilizar una interfaz Bluetooth. Una copia de este manual está disponible en http://www.zebra.com/manuals.

- **1.** Si no tiene la aplicación Zebra Utilities instalada en su dispositivo, vaya a la tienda de aplicaciones del dispositivo, busque la aplicación Zebra Utilities e instálela.
- **2.** Asocie su dispositivo inteligente con la impresora, sosteniendo el dispositivo junto al icono de NFC de la impresora.

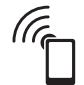

- **a.** Si es necesario, acceda a la información de Bluetooth sobre su impresora a través de su dispositivo inteligente. Para obtener instrucciones, consulte la documentación del fabricante de su dispositivo.
- **b.** De ser necesario, seleccione el número de serie de la impresora Zebra para asociarla con el dispositivo.
- **c.** Cuando la impresora detecte el dispositivo inteligente, posiblemente le pida que acepte o rechace la asociación. Si es necesario, presione el botón de SELECCIÓN IZQUIERDO de la impresora para seleccionar **ACCEPT** (Aceptar). Algunos dispositivos inteligentes se asocian directamente con la impresora, sin que se pida confirmación.

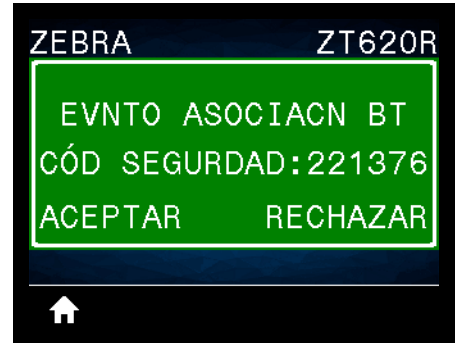

La impresora y el dispositivo estarán asociados.

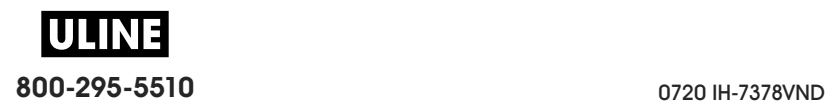

**3.** Inicie la aplicación Zebra Utilities en su dispositivo. Aparecerá el menú principal de Zebra Utilities.

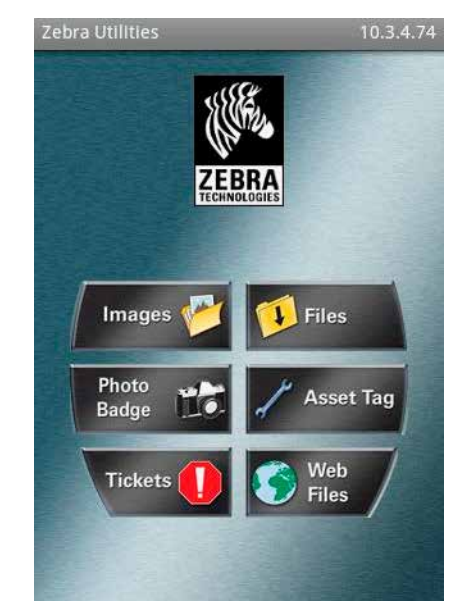

**4.** Realice los siguientes pasos si tiene un dispositivo Apple:

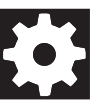

- **a.** Toque el icono de Configuración en el ángulo inferior derecho.
- **b.** Cambie el ajuste de **Get Labels From Printer** (Obtener etiquetas desde la impresora) por **ON** (activado).
- **c.** Toque Done (Listo).
- **5.** Toque Files (Archivos).

El dispositivo inteligente obtendrá los datos de la impresora y los mostrará.

**Nota •** Este proceso de recuperación puede llevar un minuto o más.

- **6.** Desplácese entre los formatos mostrados y seleccione E:SMARTDEVINPUT.ZPL. Según la configuración del campo ^FN en relación con el formato de las etiquetas, el dispositivo inteligente podría pedirle que indique su nombre.
- **7.** Ingrese su nombre en la solicitud.
- **8.** Si lo desea, puede cambiar la cantidad de etiquetas que se van a imprimir.
- **9.** Toque **PRINT** (Imprimir) para imprimir la etiqueta.

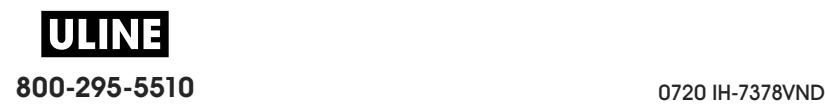
# **Especificaciones**

Esta sección enumera las especificaciones generales de la impresora, las especificaciones de impresión, las especificaciones de la cinta y las especificaciones del papel.

#### **Contenido**

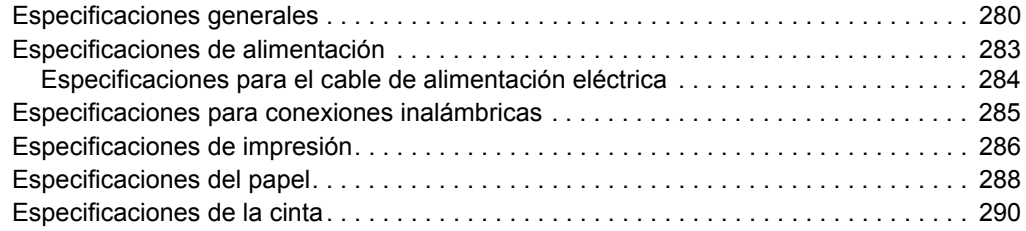

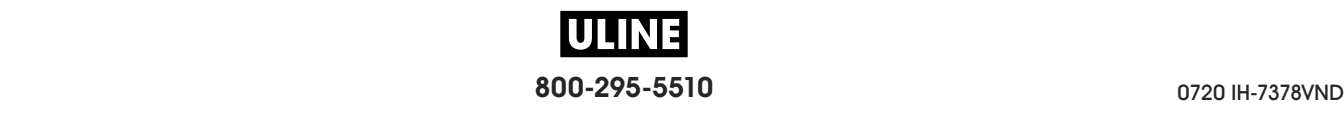

# **Especificaciones generales**

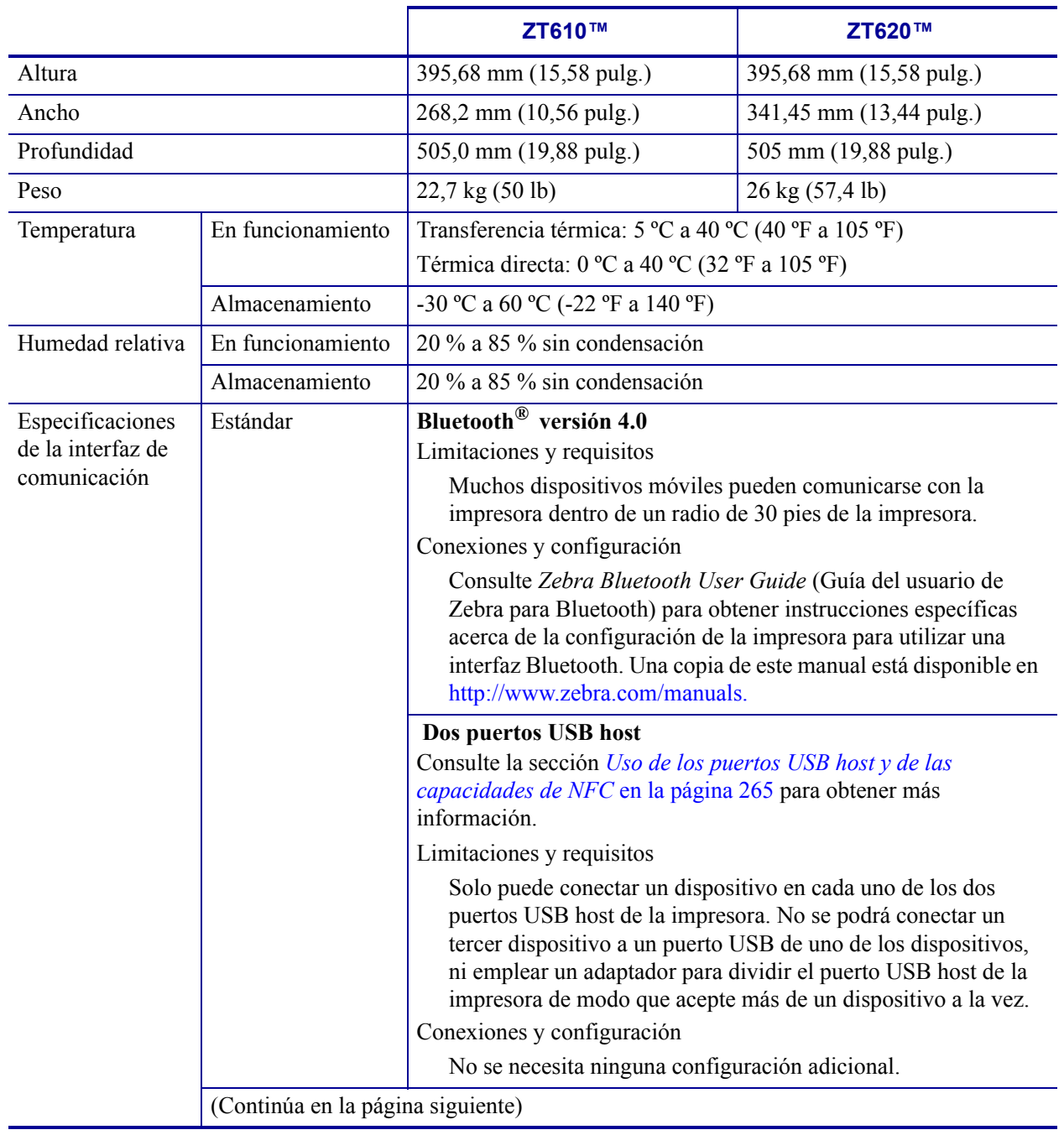

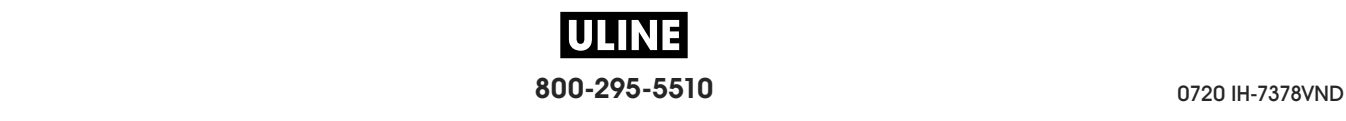

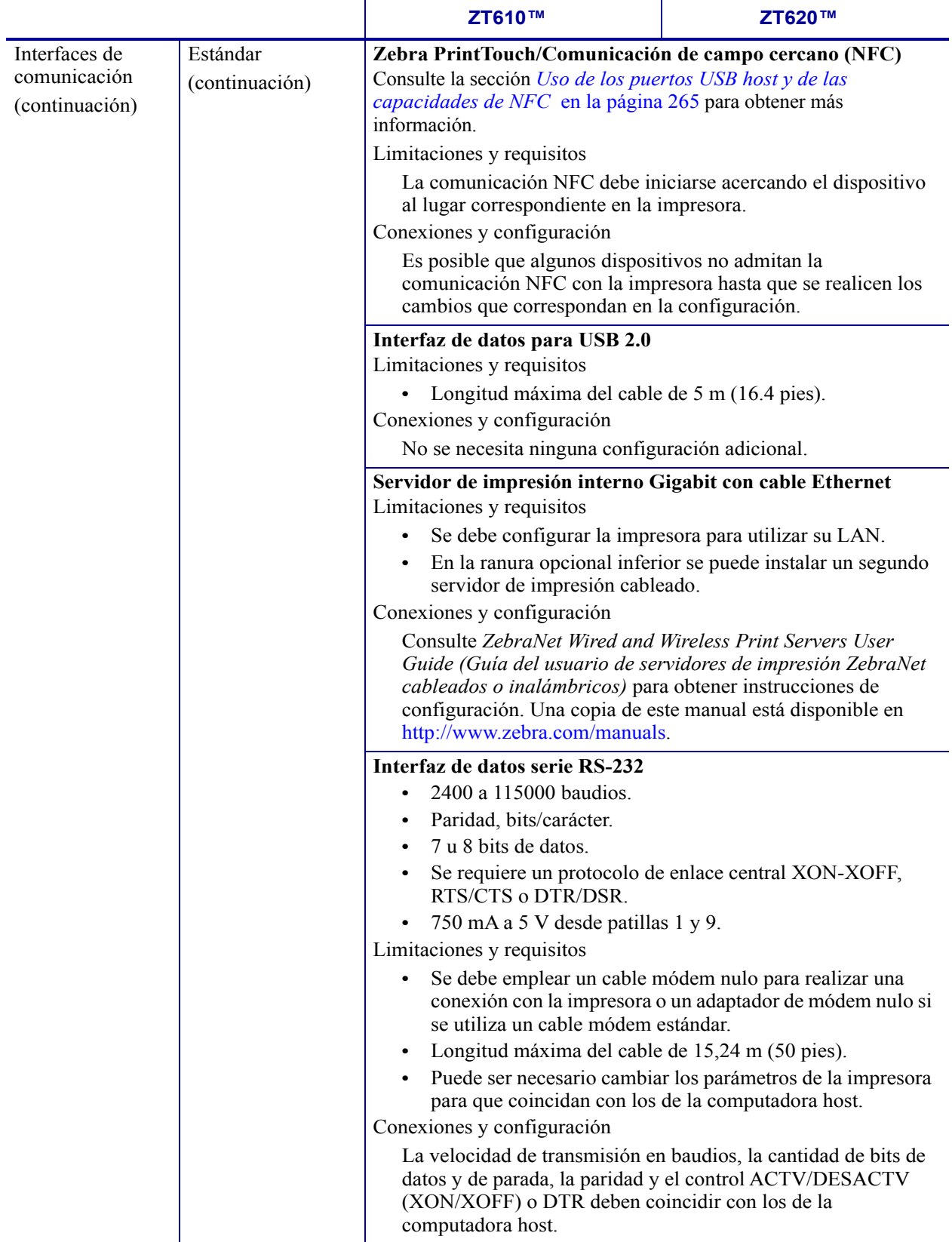

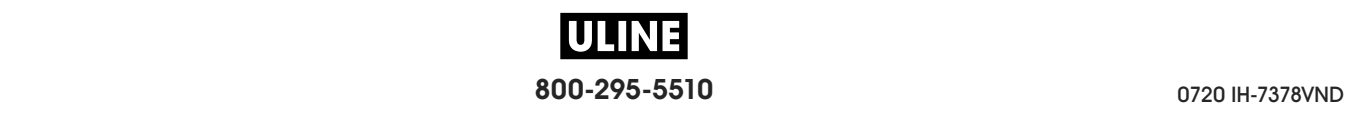

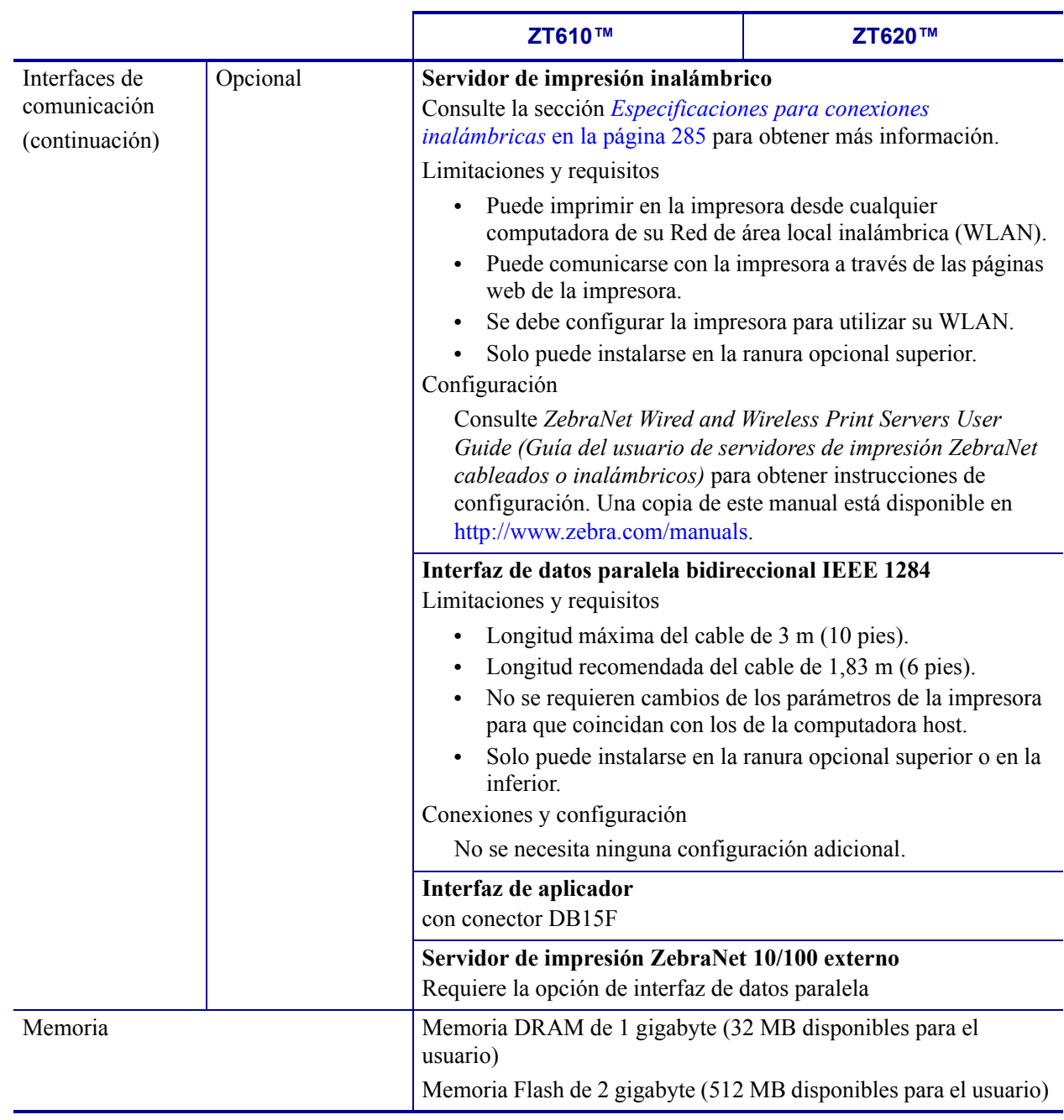

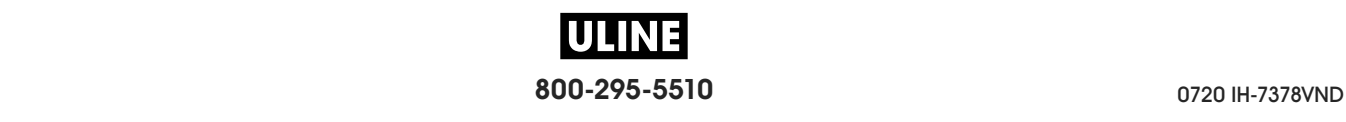

# **Especificaciones de alimentación**

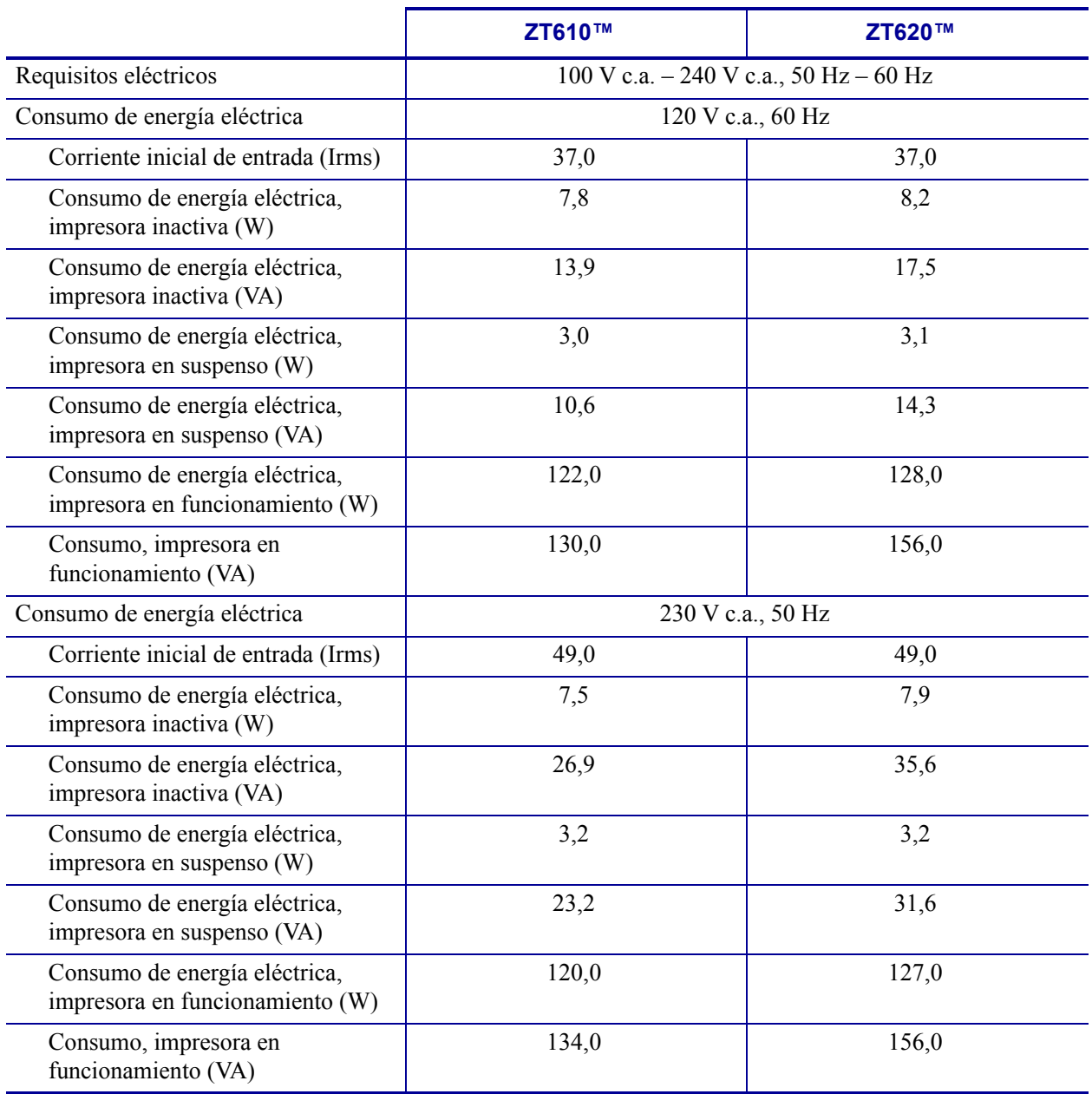

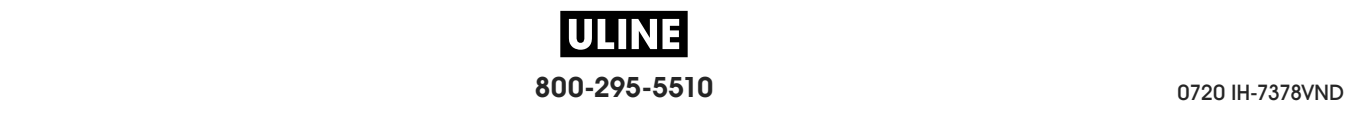

#### **Especificaciones para el cable de alimentación eléctrica**

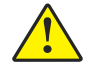

**Precaución •** Para seguridad del personal y del equipamiento, utilice siempre un cable de alimentación eléctrica de tres conductores aprobado y específico para la región o el país al cual está destinada la instalación. Este cable debe utilizar un conector hembra IEC 320 y la configuración adecuada de enchufe de tres conductores conectado a tierra y específico para la región.

Según el modelo de impresora que haya pedido, es posible que se suministre o no un cable de alimentación eléctrica. Si no se suministra uno o si el cable suministrado no corresponde a sus requisitos, consulte la Figura 25 para conocer las especificaciones.

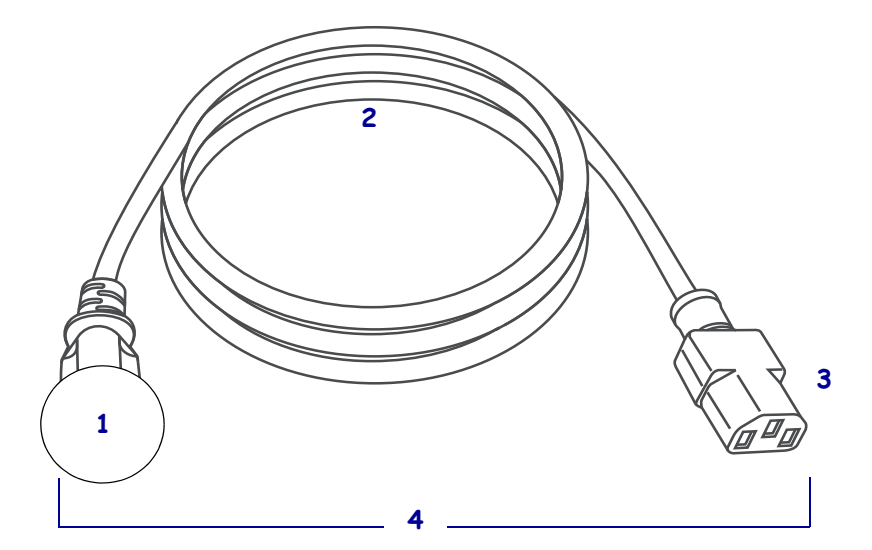

#### **Figura 25 • Especificaciones para el cable de alimentación eléctrica**

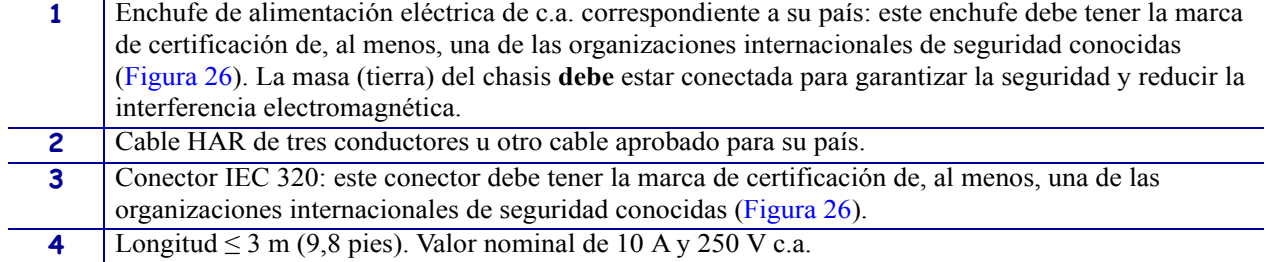

**Figura 26 • Símbolos de las certificaciones de organizaciones internacionales de seguridad**

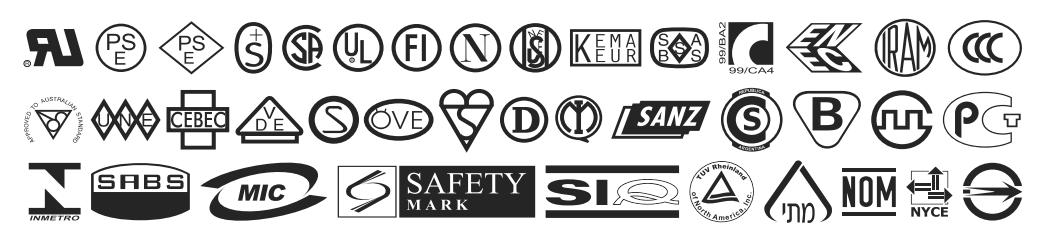

## **Especificaciones para conexiones inalámbricas**

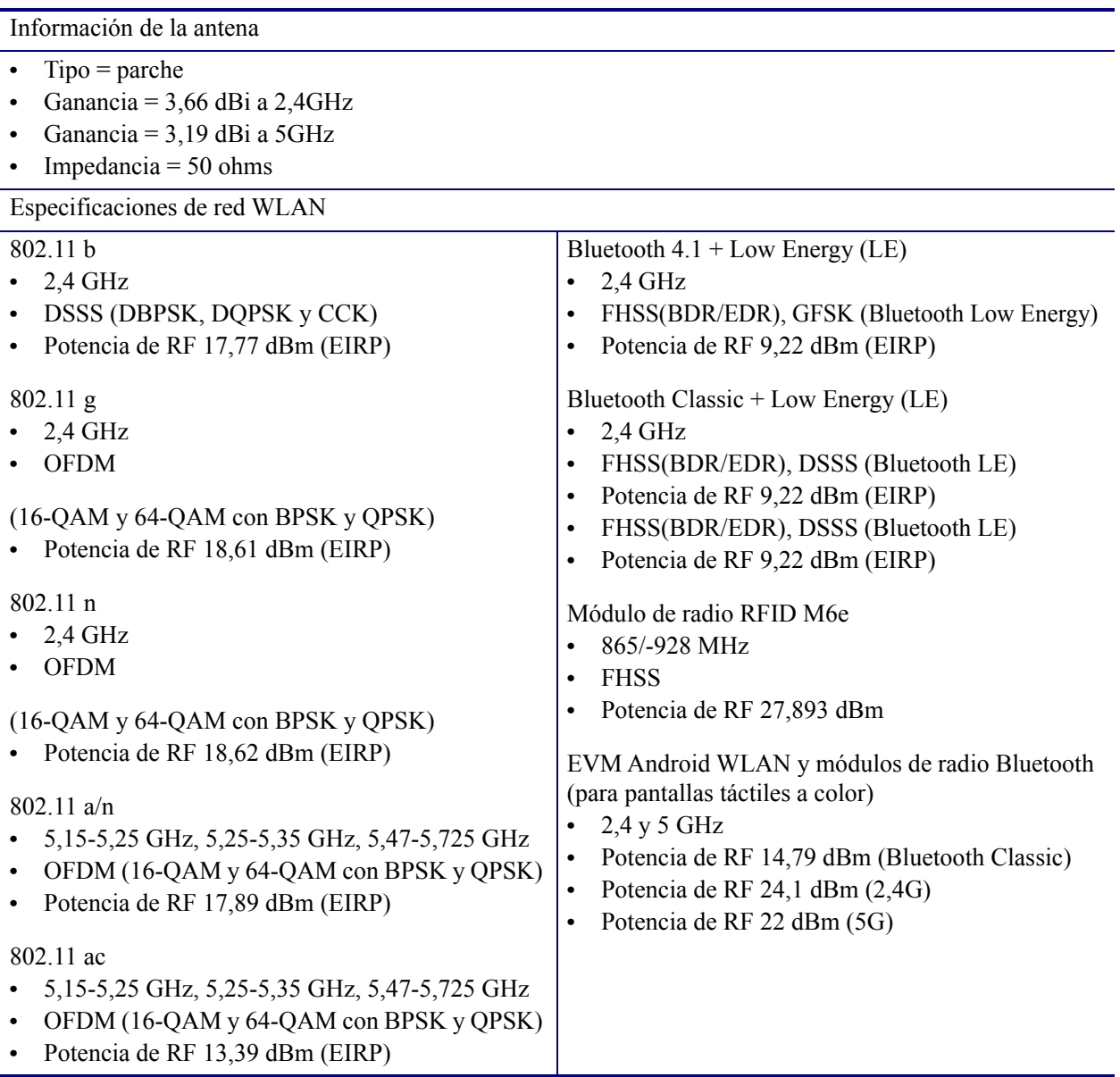

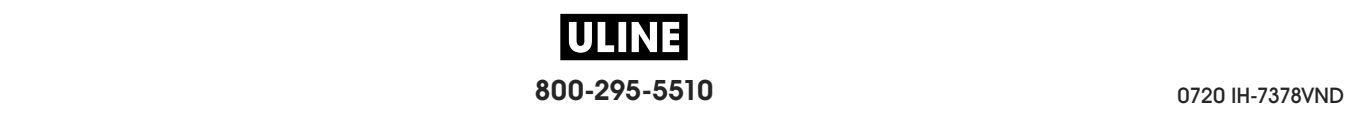

## **Especificaciones de impresión**

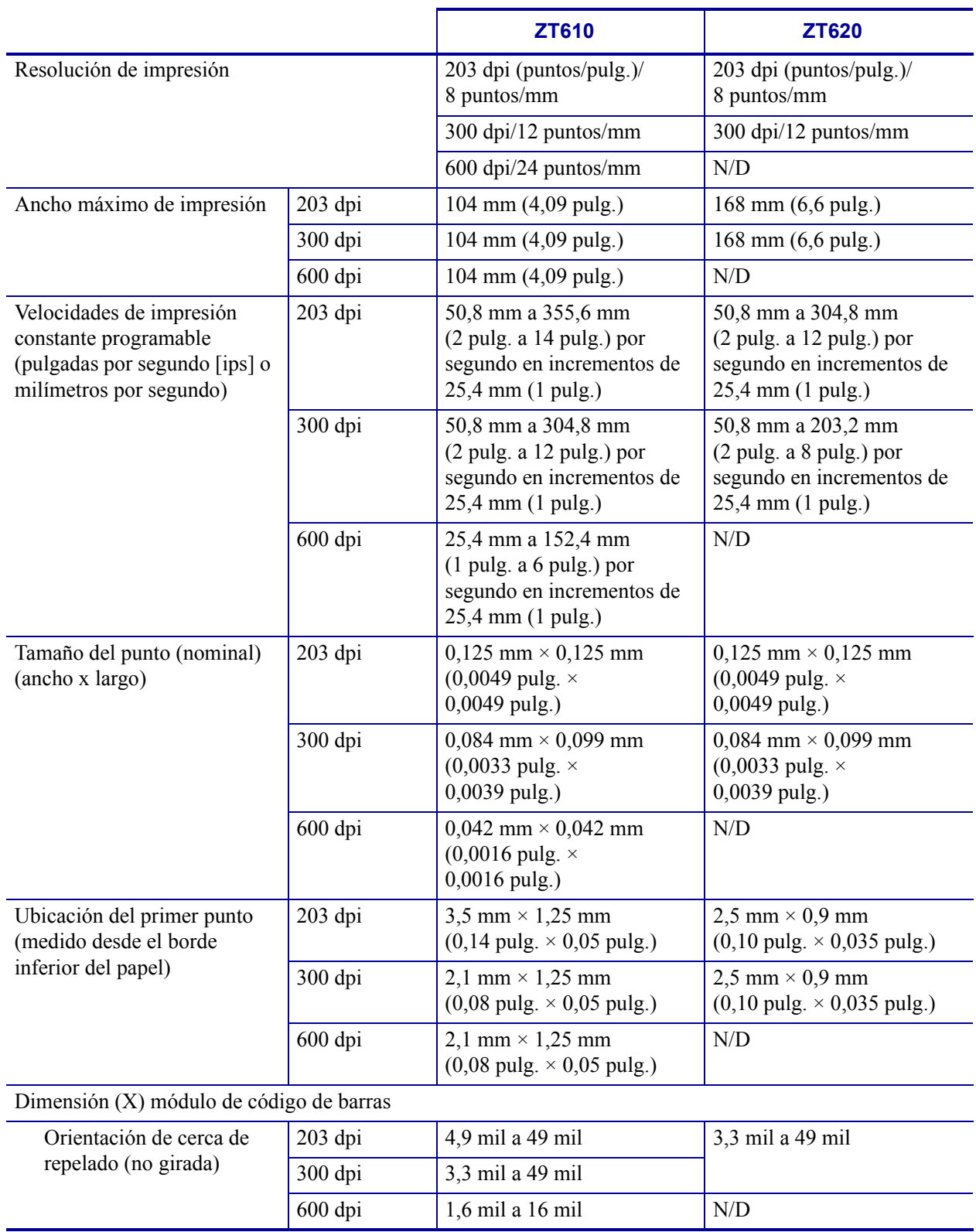

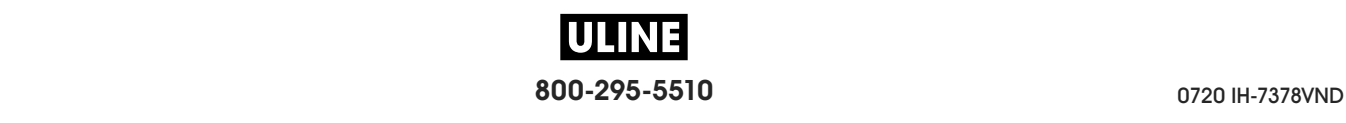

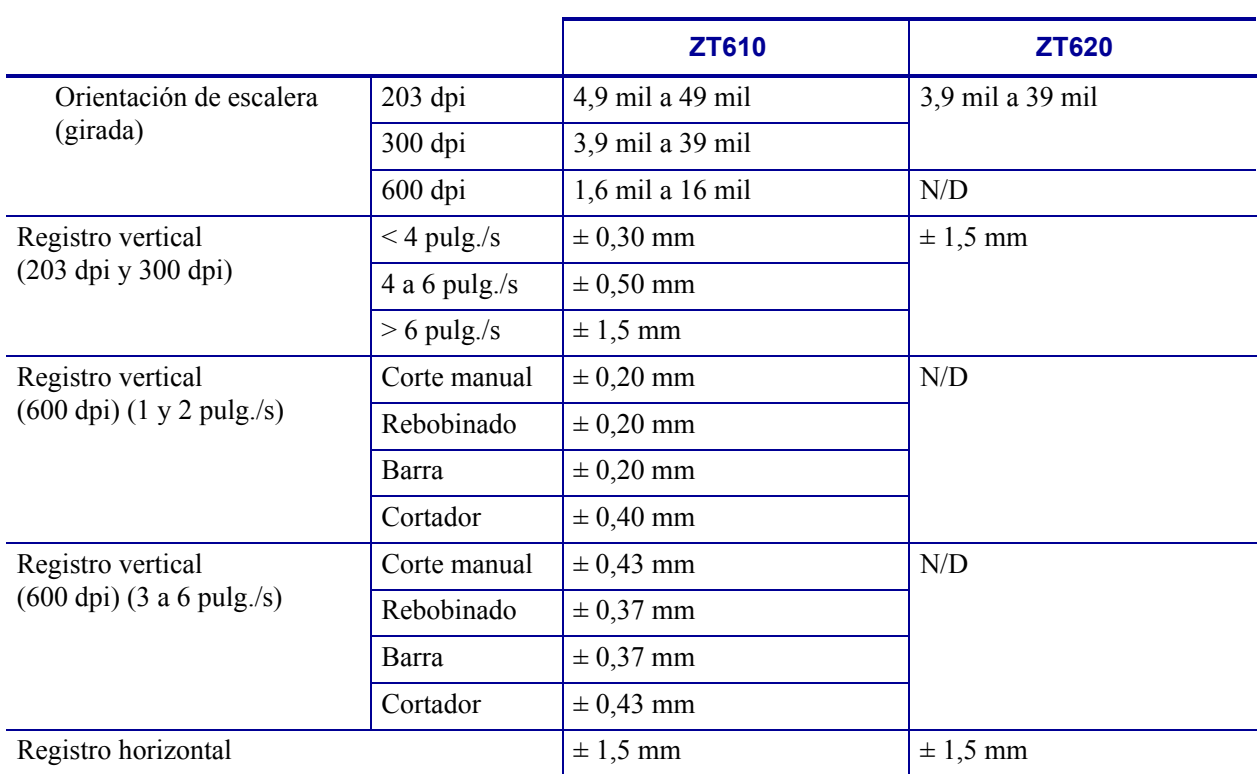

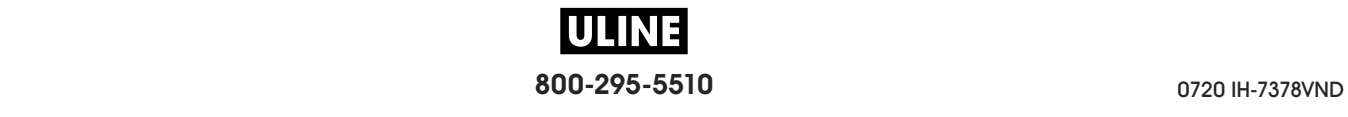

# **Especificaciones del papel**

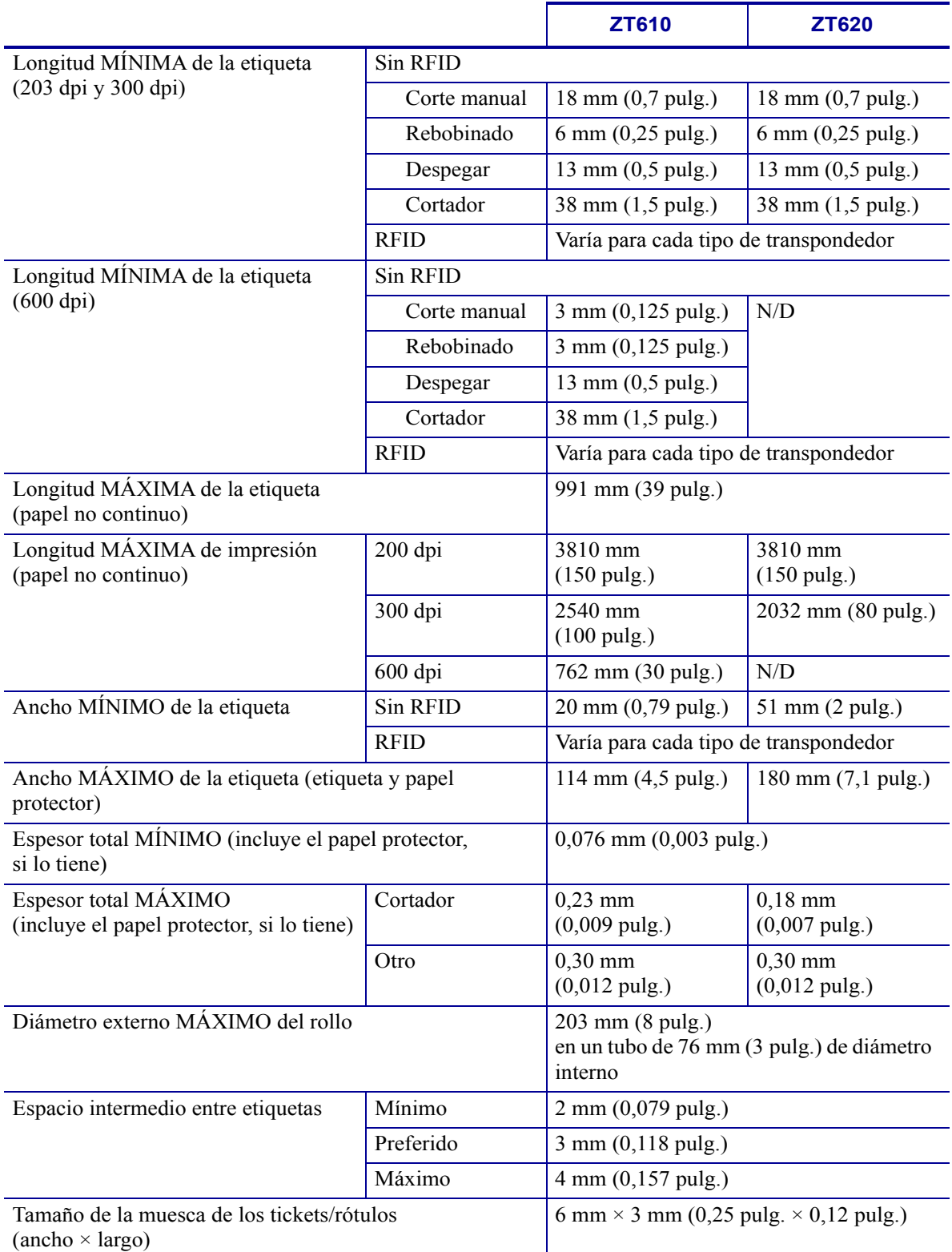

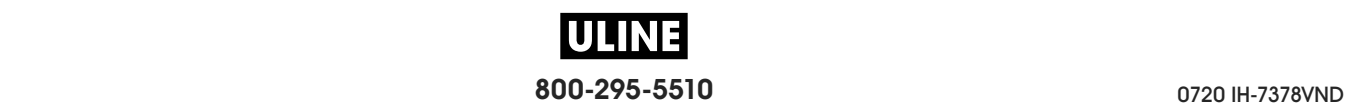

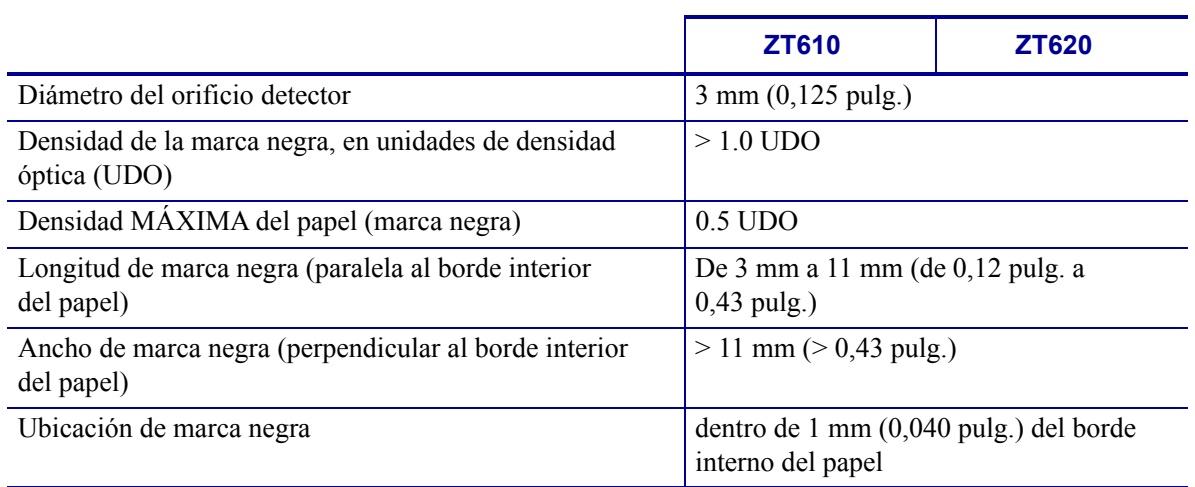

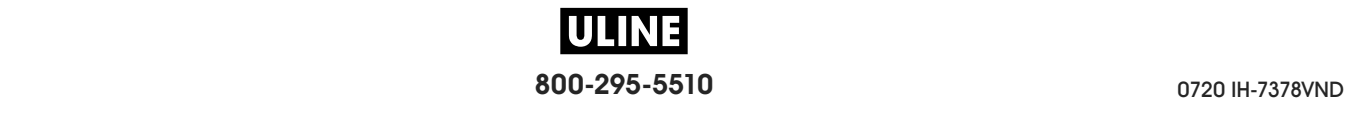

### **Especificaciones de la cinta**

Esta estándar solo se puede utilizar con cinta cuyo lado revestido esté ubicado hacia afuera. Se puede solicitar un rodillo de cinta opcional que permite el uso de cinta revestida del lado interno. Póngase en contacto con un revendedor de Zebra autorizado para obtener información sobre pedidos.

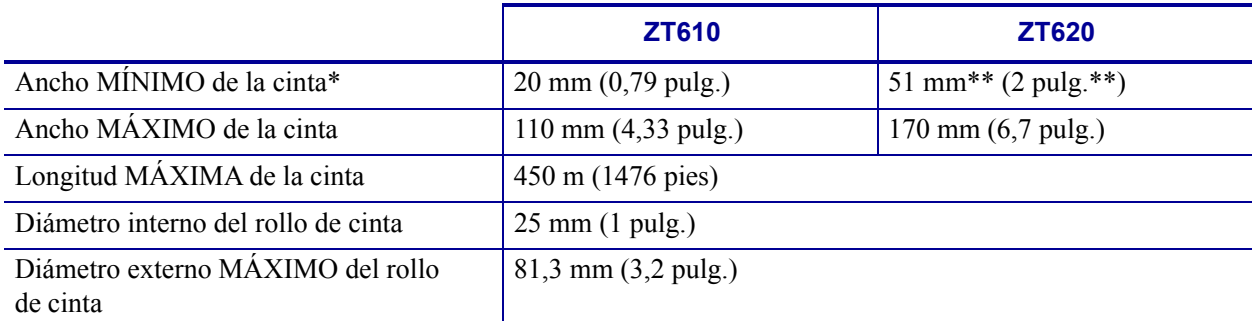

\* Zebra recomienda el uso de una cinta que tenga al menos el mismo ancho que el papel para evitar el desgaste del cabezal de impresión.

\*\* Según la aplicación que tenga, usted puede emplear una cinta más angosta que 51 mm (2 pulg.), siempre y cuando la cinta sea más ancha que el papel que se utilizará. Si desea utilizar una cinta más angosta, pruebe el rendimiento de la cinta con el papel para asegurarse de obtener los resultados deseados.

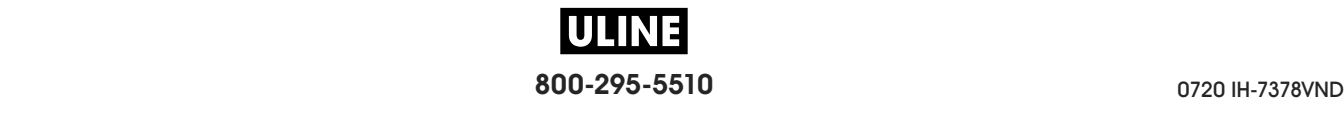

# **Glosario**

**alfanumérico:** letras, números y caracteres para indicación, como signos de puntuación.

**arruga de la cinta:** arruga de la cinta causada por la alineación incorrecta o la presión incorrecta del cabezal de impresión. Esta arruga puede causar vacíos en la impresión y/o que la cinta utilizada se rebobine sin uniformidad. Se debe corregir esta condición mediante procedimientos de ajuste.

**calibración (de una impresora):** proceso en el cual la impresora determina información básica necesaria para imprimir con precisión utilizando una combinación determinada de papel y cinta. Para hacerlo, la impresora carga papel y cinta (si utiliza) a través de la impresora y detecta si debe utilizar el método de impresión térmica directa o de transferencia térmica y, en caso de que utilice papel no continuo, la longitud de las etiquetas o los rótulos individuales.

**cinta:** banda de material que consta de una película de base revestida con "tinta" de resina o cera. El cabezal de impresión presiona el lado entintado del material contra el papel. Cuando los elementos pequeños del cabezal de impresión calientan la cinta, esta transfiere la tinta al papel. Las cintas de Zebra poseen un revestimiento en la parte de atrás que ayuda a evitar el desgaste del cabezal de impresión.

**código de barras:** código por medio del cual se pueden representar caracteres alfanuméricos mediante una serie de bandas adyacentes de distinto ancho. Existen varios esquemas de códigos diferentes, como por ejemplo, el código de producto universal (UPC) o el Código 39.

**configuración:** la configuración de la impresora es un grupo de parámetros de operación específicos de la aplicación de la impresora. Algunos parámetros pueden ser seleccionados por el usuario, mientras que otros dependen de las opciones instaladas y del modo de operación. Los parámetros se pueden seleccionar mediante un interruptor, programar en el panel de control o descargar como comandos de ZPL II. Se puede imprimir una etiqueta de configuración que enumera todos los parámetros actuales de la impresora para utilizarla como referencia.

**corte manual:** modo de operación en el cual el usuario corta a mano la etiqueta o el suministro de rótulos del resto del papel.

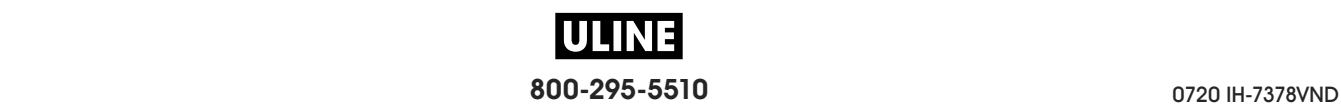

**desgaste del cabezal de impresión:** degradación de la superficie del cabezal de impresión y/o de los elementos de impresión a través del tiempo. El calor y la abrasión pueden provocar la degradación del cabezal de impresión. Por lo tanto, para prolongar al máximo la vida útil del cabezal de impresión, utilice la configuración de contraste de impresión más baja (a veces denominada temperatura de quemadura o temperatura de cabezal) y la presión del cabezal de impresión más baja necesaria para producir una buena calidad de impresión. En el método de impresión de transferencia térmica, utilice una cinta que sea tan ancha como el papel o más ancha para proteger el cabezal de impresión de la superficie áspera del papel.

**despegar:** modo de operación en el cual la impresora despega la etiqueta impresa del papel protector y le permite al usuario extraerla antes de que se imprima otra etiqueta. La impresión hace una pausa hasta que se extrae la etiqueta.

**diagnóstico:** información sobre las funciones de la impresora que no funcionan. Esta información se utiliza para la solución de problemas de la impresora.

**diámetro de tubo:** diámetro interior del tubo de cartón ubicado en el centro de un rollo de papel o de cinta.

**diodo emisor de luz (LED):** indicador de condiciones específicas del estado de la impresora. Cada LED está apagado, encendido o intermitente según la función que esté supervisando.

**etiqueta:** pedazo de papel, plástico u otro material con papel protector adhesivo en el cual se imprime información.

**firmware:** este es el término que se utiliza para especificar el programa operativo de la impresora. Este programa se descarga en la impresora desde una computadora host y se almacena en una memoria FLASH. Cada vez que se enciende la impresora, se inicia este programa operativo. Este programa controla cuándo se debe cargar el papel hacia delante o hacia atrás y cuándo se debe imprimir un punto en el suministro de etiquetas.

**fuente:** conjunto completo de caracteres alfanuméricos en un estilo de tipografía. Entre los ejemplos se incluyen CG Times™, CG Triumvirate Bold Condensed™.

**impresión térmica directa:** método de impresión en el cual el cabezal de impresión ejerce presión directamente contra el papel. El calentamiento de los elementos del cabezal de impresión produce una mancha en el revestimiento sensible al calor del papel. Mediante el calentamiento selectivo de los elementos del cabezal de impresión a medida que pasa el papel, se imprime una imagen en el papel. Con este método de impresión no se utiliza ninguna cinta. Compare este método con el de *transferencia térmica*.

**ips (pulg. por segundo):** velocidad a la que se imprime la etiqueta o el rótulo. Muchas impresoras Zebra pueden imprimir a una velocidad de 1 ips a 14 ips (25 mm/s a 305 mm/s).

**marca negra:** marca de registro que se encuentra en la cara inferior del papel de impresión y actúa como una indicación de inicio de etiqueta para la impresora. (Consulte *papel no continuo*).

**memoria FLASH:** la memoria FLASH es una memoria no volátil y, por lo tanto, mantiene la información almacenada cuando se apaga la impresora. Esta memoria se utiliza para almacenar el programa operativo de la impresora. Además, esta memoria puede utilizarse para almacenar fuentes opcionales de la impresora, formatos gráficos y formatos de etiquetas completos.

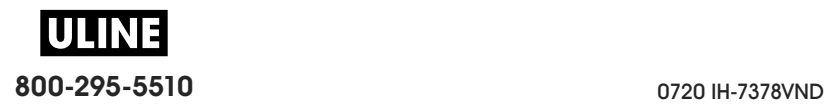

**memoria no volátil:** memoria electrónica que retiene datos aun cuando se encuentra apagada la impresora.

**pantalla de cristal líquido (LCD):** la pantalla LCD es una pantalla iluminada desde la parte de atrás que proporciona al usuario información sobre el estado de operación durante la operación normal o menús de opciones cuando se configura la impresora para una aplicación específica.

**papel con muescas:** tipo de suministro de rótulos que contiene un área de corte que la impresora puede detectar como un indicador de inicio de etiqueta. Por lo general, se trata de un material más pesado, similar al cartón, que se corta o se tira del siguiente rótulo. (Consulte *papel no continuo*).

**papel continuo:** papel de etiquetas o de suministro de rótulos que no tiene muescas, espacios intermedios ni bobina (solo papel protector) para separar las etiquetas o los rótulos. El papel es un trozo de material largo.

**papel de rollo:** papel que se suministra enrollado en un tubo (por lo general de cartón). Compare este método con el de *papel plegado continuo*.

papel no continuo: papel que contiene una indicación del lugar en el cual una etiqueta o un formato impreso finaliza y comienza el siguiente. Los ejemplos son etiquetas troqueladas, suministro de rótulos con muescas y cartón con marcas negras de registro.

**papel no recubierto:** el papel no recubierto no utiliza revestimiento para que las capas de etiquetas del rodillo no se peguen. Está bobinado como un rollo de cinta, con el lado adhesivo de una capa en contacto con la superficie no adhesiva de la otra que se encuentra debajo. Las etiquetas pueden estar separadas por perforaciones o cortadas. Dado que no tienen papel protector, posiblemente entren más etiquetas en un rollo, lo que elimina la necesidad de cambiar frecuentemente el papel. Se considera que el papel no recubierto es una opción ecológica, porque no se derrocha papel protector y el costo por etiqueta puede ser bastante inferior al costo de las etiquetas estándar.

**papel para impresión térmica directa:** el papel está recubierto de una sustancia que reacciona a la aplicación del calor directo que emite el cabezal de impresión para producir una imagen.

papel plegado continuo: papel que se suministra plegado en una pila rectangular. Compare este método con el de *papel de rollo*.

**papel troquelado:** tipo de suministro de etiquetas que contiene etiquetas individuales pegadas a un papel protector. Las etiquetas pueden estar alineadas unas contra otras o separadas por una distancia pequeña. Por lo general, el material que rodea a las etiquetas se ha quitado. (Consulte *papel no continuo*).

**papel:** material en el cual la impresora imprime datos. Los tipos de papel incluyen: suministro de rótulos, etiquetas troqueladas, etiquetas continuas (con o sin papel protector), papel no continuo, papel plegado continuo y papel de rollo.

**protector de la etiqueta (papel protector):** material en el cual se fijan las etiquetas durante la fabricación y que los usuarios finales descartan o reciclan.

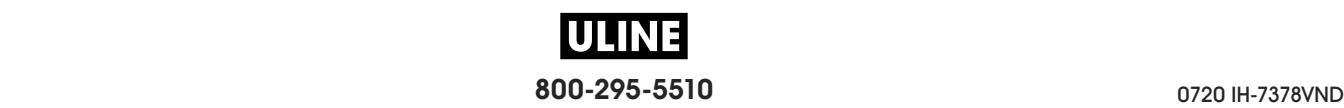

**RAM dinámica:** dispositivo de memoria que se utiliza para almacenar los formatos de etiquetas en forma electrónica mientras se imprimen. La cantidad de memoria DRAM disponible en la impresora determina el tamaño máximo y la cantidad de formatos de etiquetas que se pueden imprimir. Esta memoria es una memoria volátil que pierde la información almacenada cuando se apaga la impresora.

**registro:** alineación de la impresión con respecto a la parte superior (vertical) o lados (horizontal) de una etiqueta o un rótulo.

**retroceso:** cuando la impresora tira el papel y la cinta (si utiliza estos elementos) hacia atrás dentro de la impresora, de modo que el comienzo de la etiqueta que se imprimirá quede correctamente colocado detrás del cabezal de impresión. El retroceso se produce cuando la impresora opera en los modos Corte manual y Aplicador.

**rótulo:** tipo de papel que no tiene papel protector adhesivo, pero tiene un orificio o una muesca que permite que el rótulo se enganche a algún elemento. Por lo general, los rótulos son de cartón u otro material durable.

**sensor de papel:** este sensor se encuentra ubicado detrás del cabezal de impresión para detectar la presencia de papel y, en el caso de papel no continuo, la posición de la bobina, el orificio o la muesca que indica el inicio de cada etiqueta.

**simbología:** término que suele emplearse para hacer referencia a un código de barras.

**soporte de suministro de papel:** brazo fijo que soporta el rollo de papel.

**suministros:** término general utilizado para el papel y la cinta.

**transferencia térmica:** método de impresión en el cual el cabezal de impresión presiona contra el papel una cinta revestida en tinta o resina. El calentamiento de los elementos del cabezal de impresión permite que la tinta o la resina se transfieran al papel. Mediante el calentamiento selectivo de los elementos del cabezal de impresión cuando pasan el papel y la cinta, se imprime una imagen en el papel. Compare este método con el de *impresión térmica directa*.

**vacío:** espacio en el que debería haberse producido una impresión, pero no ocurrió debido a un error, como por ejemplo, la cinta arrugada o una falla en los elementos de impresión. Un vacío puede producir la lectura incorrecta de un símbolo de código de barras impreso o impedir totalmente su lectura.

**velocidad de impresión:** velocidad a la cual se produce la impresión. En las impresoras de transferencia térmica, esta velocidad se expresa en términos de ips (pulg. por segundo).

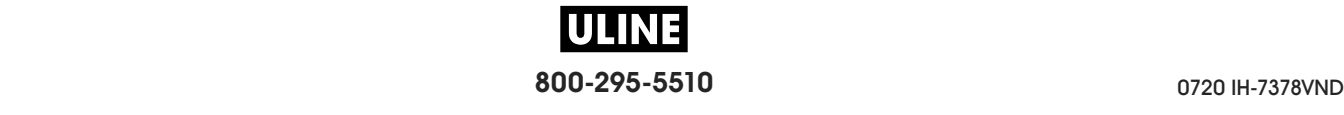

# **Índice**

#### **A**

acción al encender, 123 acción de cierre de cabezal, 124 activación de ZBI, 131 ajustar sensor automáticamente, 179 ajuste automático de sensor, 179 ajuste de la palanca acodada, 199 ajuste de la posición de corte manual, 108 ajuste de la posición izquierda de la etiqueta, 112 ajuste de la posición superior de la etiqueta, 111 ajustes ancho de impresión, 109 contraste de impresión, 104 longitud máxima de la etiqueta, 114 posición de corte manual, 108 posición izquierda de la etiqueta, 112 posición superior de la etiqueta, 111 presión del cabezal de impresión o posición de la palanca acodada, 199 ubicación del sensor, 205 alimentación eléctrica selección del sitio, 30 ancho de impresión ajuste, 109 especificaciones, 286 ancho de la etiqueta cómo configurar, 109 especificaciones, 288 asistencia al cliente, 28 Asistencia Global al Cliente de Zebra, 28 asistencia técnica, 28

Asset Visibility Service, 160 autoprueba CANCEL (CANCELAR), 120 Autoprueba de conexión de la alimentación eléctrica (POST) la impresora se bloquea durante la POST, 263 autoprueba FEED + PAUSE, 126 autoprueba PAUSE (PAUSA), 141 autopruebas, 233 diagnóstico de comunicaciones, 241 FEED (ALIMENTACIÓN), 239

#### **B**

bits de datos, 183 Bluetooth características y limitaciones, 280 detección activada/desactivada, 189 dirección, 187 estado de conexión con el dispositivo asociado, 190 nivel de seguridad mínimo, 192 tipo de dispositivo (esclavo o maestro), 188 uso de la función Print Touch, 276 versión de especificación, 191 botón CANCEL (CANCELAR), 18 botón FEED ubicación, 18 botón FEED (ALIMENTACIÓN) autoprueba FEED (ALIMENTACIÓN), 239 botón PAUSE (PAUSA), 18 botones en el panel de control, 18

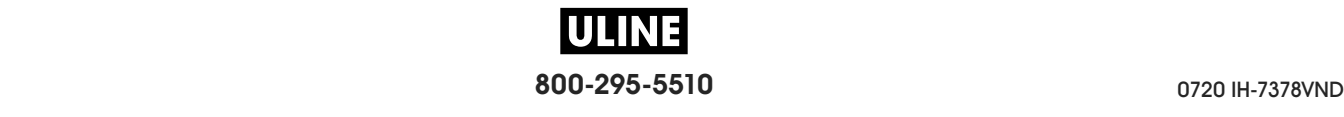

#### **C**

cabezal de impresión ajustar presión del cabezal de impresión o posición de la palanca acodada, 199 cómo limpiarlo, 216 mensaje HEAD COLD (CABEZAL FRÍO) como único mensaje, 249 repetición cíclica con otros mensajes, 248 mensaje PH NOT AUTHENTICATED (CABEZAL DE IMPRESIÓN NO AUTENTICADO), 247 mensaje PRINT HEAD OVERTEMP (CABEZAL DE IMPRESIÓN MUY CALIENTE), 248 cable de alimentación eléctrica especificaciones del cable de alimentación eléctrica, 284 cables de datos, 17 CALIBR RÁPIDA cómo configurar como acción al encender, 123 cómo configurar como acción de cierre de cabezal, 124 calibración CALIBR RÁPIDA cómo configurar como acción al encender, 123 cómo establecer como acción de cierre de cabezal, 124 cómo configurar como acción al encender, 123 cómo configurar como acción de cierre de cabezal, 124 error durante la calibración automática, 263 formas de iniciarla, 127 procedimiento, 193 calibración de rótulos, 162 calibración de sensor de cinta formas de iniciarla, 127 calibración de sensor de papel formas de iniciarla, 127 calibración del sensor de cinta procedimiento, 193 calibración del sensor de papel procedimiento, 193 calibración manual formas de iniciarla, 127 procedimiento, 193 calidad de impresión ajuste de la presión del cabezal de impresión, 199 el código de barras no se escanea, 251 optimización de contraste y velocidad de impresión, 239 solución de problemas, 251

cambiar parámetros de la impresora, 102 canal (red inalámbrica), 155 carácter de comando, 173 carácter de control, 174 carácter delimitador, 175 cargar originales, 125 cargar una etiqueta botón FEED, 18 cómo configurar como acción al encender, 123 cómo configurar como acción de cierre de cabezal, 124 causas de cinta arrugada, 256 cinta carga, 58 cinta arrugada, 256 cinta rota o fundida, 255 configuración del modo de Transferencia térmica, 107 cuándo se utiliza, 24 determinar cuál es el lado revestido, 24 especificaciones, 290 extracción, 206 la cinta no se detecta correctamente, 256 luces de la trayectoria de la cinta, 118 prueba adhesiva, 25 prueba de marcar, 25 cinta fundida, 255 cinta rota, 255 código de barras el código de barras no se escanea, 251 códigos de barras determinación de códigos de barras "dentro de especificaciones", 231 etiqueta de códigos de barras, 119 Códigos QR con mensajes de error, 230 comando idioma, 172 Comunicación de campo cercano (NFC), 276 condiciones ambientales, 280 condiciones de operación, 30 conexión de la impresora a la computadora o red, 62 configuración desembalar la impresora, 28 instalar el controlador de la impresora, 62 configuración de impresora tipo de papel, 106

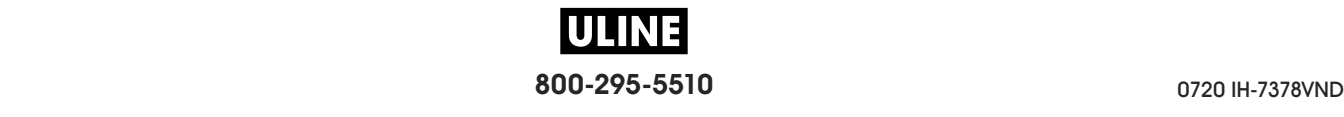

configuración de la impresora ancho de impresión, 109 contraste, 104 la configuración no tuvo efecto, 261 longitud máxima de la etiqueta, 114 método de impresión, 107 modalidad de reimpresión, 113 modo de impresión, 110 posición de corte manual, 108 posición izquierda de la etiqueta, 112 posición superior de la etiqueta, 111 configuración de red cargar originales, 125 reajustar tarjeta, 159 configuración del contraste de impresión, 104 contador vacío de etiquetas RFID, 170 contador válido de etiquetas RFID, 169 contraseña, 138 contraste ajustes, 104 calidad de impresión demasiado clara o demasiado oscura, 251 encontrar la configuración óptima, 239 imprimir etiquetas de prueba, 140, 234 controlador de la impresora, 62 creación de reflejo, 270 cubierta del compartimiento de componentes electrónicos, 14 Cumplimiento de las disposiciones de la FCC, 4 Cumplimiento según la Declaración de conformidad canadiense, 4

#### **D**

dar servicio a la impresora, 28 declaración de conformidad, 3 desembalar la impresora, 28 desplazamiento vertical en la parte superior del formulario, 254 detener un programa ZBI, 133 diagnóstico, 233 diagnóstico de la impresora, 233 dirección MAC cableada, 148 inalámbrica, 153 direcciones IP servidor de impresión cableado, 144 servidor de impresión inalámbrico, 149 dispositivo virtual, 177

#### **E**

ejecutar un programa ZBI, 132 elemento de antena, 166 eliminación de la batería, 228 eliminación de piezas de la impresora, 228 encargar piezas de reemplazo, 228 enlace central, 185 entrada por escáner, 137 entrada por escáner USB, 137 entrada por teclado USB, 137 envío informar daños, 28 volver a enviar la impresora, 29 espacio intermedio/muesca ilustraciones, 23 espacio/muesca formas de seleccionar el tipo de sensor de papel, 178 seleccionar tipo de papel, 106 especificación del método de impresión, 107 especificaciones de alimentación, 283 especificaciones del papel, 288 especificaciones eléctricas, 283 ESSID, 154 estructura de menús, 102 Ethernet conexión con una red cableada, 83 conexión con una red inalámbrica, 91 etiqueta de configuración distintas formas de imprimir, 119 imprimir a través de Zebra Setup Utilities, 97 etiqueta de configuración de la impresora, 119 etiqueta de configuración de red distintas formas de imprimir, 119 etiqueta de formatos, 119 etiqueta de fuentes, 119 etiqueta de imágenes, 119 etiquetas de prueba de compresión de imagen cómo imprimir, 140 muestra, 237 etiquetas de prueba de elemento fuera de funcionamiento cómo imprimir, 140 muestra, 238 etiquetas de prueba de línea de impresión cómo imprimir, 140 muestra, 236 etiquetas de prueba de ubicación del primer punto cómo imprimir, 140 etiqueta de muestra, 235 etiquetas "inteligentes", 22 etiquetas omitidas, 260

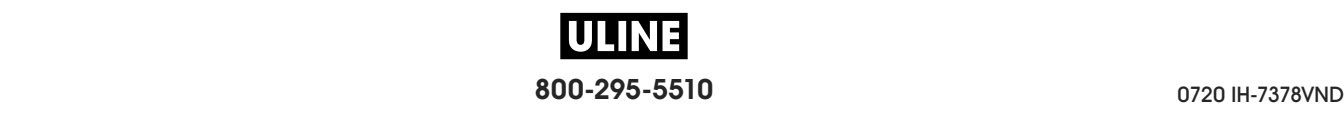

#### **F**

fuente de datos conexiones, 62 consideraciones de la selección del sitio, 30 Función Print Touch, 276

#### **G**

guardar la impresora, 28

#### **H**

humedad relativa funcionamiento y almacenamiento, 280 operación, 30

#### **I**

idioma cómo cambiar un idioma desconocido, 261 idiomas admitidos en pantalla, 171 imágenes distorsionadas en etiquetas, 260 imprimir formato de prueba, 140 informar daños de envío, 28 iniciar calibración manual, 127 inspeccionar si hay daños de envío, 28 instalación del controlador, 62 intensidad del sensor de Tomar etiqueta, 181 interfaces de comunicación, 62 Intérprete Basic de Zebra (ZBI) activación, 131 detener un programa ZBI, 133 ejecutar un programa ZBI, 132

#### **L**

la impresora se bloquea, 263 límites de exposición a la radiación, 4 límites de exposición a la radiación de la FCC, 4 limpieza cabezal de impresión y rodillo portapapeles, 216 compartimiento del papel, 215 exterior de la impresora, 215 módulo del cortador, 220 programa de limpieza recomendado, 214 sensores, 215 LONGITUD cómo configurar como acción al encender, 123 cómo configurar como acción de cierre de cabezal, 124 longitud de la etiqueta cómo configurar el máximo, 114 especificaciones, 288

longitud máxima de la etiqueta cómo configurarla, 114 especificaciones, 288 los mensajes de error, 246 lubricación, 228 luces de la trayectoria del papel, 117 luces indicadoras combinadas con mensajes de error, 246 solución de problemas, 244 ubicación, 18 luces internas, 116 luz de cubierta abierta, 116

#### **M**

marcas de tinta corrida en las etiquetas, 252 máscara de subred cableada, 145 inalámbrica, 150 memoria, 282 memoria de la impresora, 282 mensaje THERMISTOR PREPLACE PRINTHEAD (TERMISTOR, REEMPLAZAR CABEZAL DE IMPRESIÓN), 248 mensaje HEAD COLD (CABEZAL FRÍO) como único mensaje, 249 repetición cíclica con otros mensajes, 248 mensaje HEAD OPEN (CABEZAL ABIERTO), 246 mensaje MEDIA OUT (FALTA DE PAPEL), 246 mensaje OUT OF MEMORY (FALTA MEMORIA), 250 mensaje PH NOT AUTHENTICATED (CABEZAL DE IMPRESIÓN NO AUTENTICADO), 247 mensaje PRINT HEAD OVERTEMP (CABEZAL DE IMPRESIÓN MUY CALIENTE), 248 mensaje RIBBON IN (CINTA INSTALADA), 246 mensaje RIBBON OUT (SIN CINTA), 247 mensaje THERMISTOR REPLACE PRINTHEAD (TERMISTOR, REEMPLAZAR CABEZAL DE IMPRESIÓN), 248 mensajes de error en la pantalla LCD, 246 Menú Inicio, 21 menús de usuario, 102 modalidad de reimpresión, 113 Modo Autodespegue pasos finales para la carga de papel, 39 pasos preliminares para la carga de papel, 32 modo Autodespegue cómo seleccionarlo, 110 Modo Cortador pasos finales para la carga de papel, 53 pasos preliminares para la carga de papel, 32

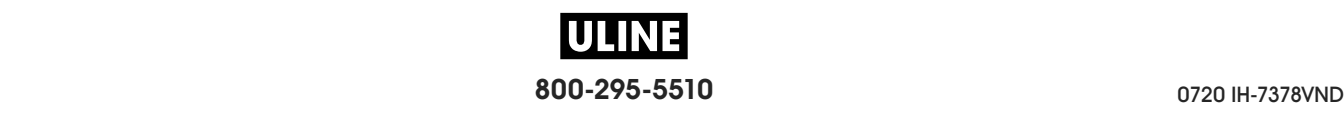

modo Cortador cómo seleccionarlo, 110 limpiar el módulo del cortador, 220 mensaje CUT ERROR (ERROR EN CORTE), 249 Modo Corte manual pasos finales para la carga de papel, 35 pasos preliminares para la carga de papel, 32 modo Corte manual cómo seleccionarlo, 110 modo de Impresión térmica directa configuración, 107 modo de Transferencia térmica configuración, 107 modo Diagnóstico cómo iniciarlo, 128 descripción general, 241 modo Diagnóstico de comunicaciones descripción general, 241 modo diagnóstico de comunicaciones cómo iniciarlo, 128 modo Energy Star configuración, 129 modo inactivo configuración del modo Energy Star, 129 consumo de energía, 283 Modo Rebobinado descripción y trayectoria del papel, 31 pasos finales para la carga de papel, 46 pasos preliminares para la carga de papel, 32 Modo Tensado del papel protector pasos finales para la carga de papel, 39 pasos preliminares para la carga de papel, 32 modo Tensado del papel protector cómo seleccionarlo, 110 modo Térmico directo prueba de marcar el papel, 24 modo Transferencia térmica prueba de marcar el papel, 24 modo ZPL, 176

#### **N**

navegación, 19 Near Field Communication (NFC) limitaciones y requisitos, 281 no se imprimieron las etiquetas, 260 número de puerto TCP alternativo, 158 primario, 157 número de puerto TCP alternativo, 158 número de puerto TCP primario, 157

#### **O**

opción de menú ESTACIÓN DE IMPRESIÓN, 137 opción del menú información de impresión, 119

#### **P**

Páginas de Ayuda rápida, 230 panel de control función del botón, 18 mensajes de error, 246 navegación, 19 ubicación, 14 pantalla caracteres faltantes, 261 cómo cambiar un idioma desconocido, 261 idioma en pantalla, 171 imprimir desde la pantalla, 137 ubicación en el panel de control, 18 papel etiquetas "inteligentes" RFID, 22 papel de rollo continuo, 23 papel de rollo no continuo, 23 perforado, 23 plegado, 23 suministro de rótulos, 22 tipos de papel, 22 papel con marcas negras, 23 papel con marca negra seleccionar tipo de papel, 106 papel con marcas negras descrito, 23 especificaciones, 289 papel continuo descrito, 23 seleccionar tipo de papel, 106 papel de banda, 23 papel de banda descrito, 23 papel de rollo carga, 33 descrito, 22 papel no continuo descrito, 23 problemas con etiquetas, 263 seleccionar tipo de papel, 106 papel perforado, 23 papel plegado descrito, 23 papel plegado continuo carga, 33

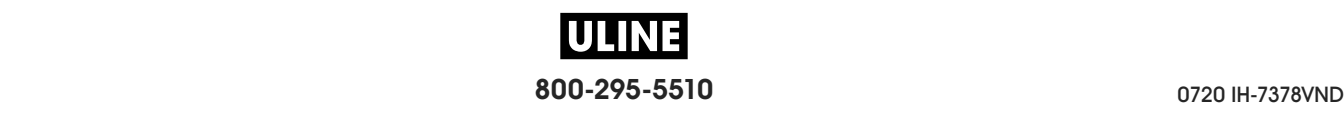

parámetros de la impresora, 102 paridad, 184 pérdida de registro durante la impresión, 253 perfil de sensor, 119 piezas de reemplazo, 228 posición de lectura/escritura, 165 posición de programación, 165 potencia de escritura, 168 potencia de lectura, 167 problemas de comunicaciones, 260 programa de limpieza de rutina, 214 prueba adhesiva para revestimiento de la cinta, 25 prueba de marcar lado revestido de la cinta, 25 tipo de papel, 24 prueba de marcar el papel, 24 puerta de enlace cableada, 146 inalámbrica, 151 puerta de enlace predeterminada cableada, 146 inalámbrica, 151 puerta del compartimiento del papel, 14 puerto de aplicador especificaciones, 282 puerto del aplicador error del aplicador en pausa, 139 puerto paralelo características de la conexión paralelo, 282 conectar la impresora a una computadora, 75 puerto serie conectar la impresora a una computadora, 75 limitaciones y requisitos, 281 puerto USB conectar la impresora a una computadora, 71 especificaciones, 281 limitaciones y requisitos, 281

#### **R**

recargar la última configuración guardada, 125 reciclar piezas de la impresora, 228 Reflejo de USB, 270 registro, 287 registro erróneo de etiquetas, 253 registro horizontal, 287 registro vertical, 287 reinicializar servidor de impresión, 125 requisitos de espacio, 30 requisitos de ventilación, 30 resolución IP (protocolo IP) cableado, 147 inalámbrica, 152

responsabilidad, 2 restablecer la configuración de red, 159 restablecer la impresora a los valores predeterminados, 125 restablecer los valores predeterminados, 125 restablecer valores predeterminados, 125 RFID calibración de rótulos, 162 contador vacío de etiquetas, 170 contador válido de etiquetas, 169 elemento de antena, 166 estado, 161 etiquetas "inteligentes", 22 leer datos de RFID, 163 posición de programación, 165 potencia de escritura, 168 potencia de lectura, 167 prueba de RFID, 164 solución de problemas, 257

#### **S**

selección de sensor de papel, 178 selección de sensor reflectante, 178 selección de sensor transmisivo, 178 selección de tipo de sensor, 178 selección del modo de impresión, 110 selección del sitio para la impresora, 30 selección del tipo de papel, 106 señal, 156 sensibilidad del sensor de etiqueta, 180 sensores ajustar automáticamente, 179 ajustar posición del sensor, 205 interpretación del perfil de sensor, 242 selección de sensor transmisivo, 178 servidor de impresión canal, 155 dirección MAC cableada, 148 dirección MAC inalámbrica, 153 direcciones IP cableadas, 144 direcciones IP inalámbricas, 149 ESSID, 154 etiqueta de configuración de red, 119 protocolo IP (cableado), 147 protocolo IP (inalámbrico), 152 puertas de enlace cableadas predeterminadas, 146 puertas de enlace inalámbricas predeterminadas, 151 restablecer la configuración de red, 159 seleccionar servidor de impresión primario, 143 señal, 156 ver servidor de impresión activo, 142

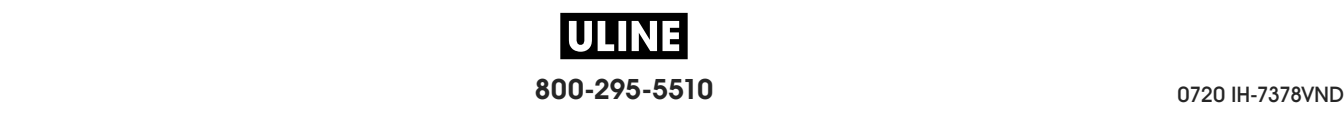

servidor de impresión cableado *Consulte también* servidor de impresión limitaciones y requisitos, 281 servidor de impresión inalámbrico canal, 155 especificaciones, 285 ESSID, 154 limitaciones y requisitos, 282 señal, 156 sin impresión en etiquetas, 253 SIN MOVIMIENTO cómo configurar como acción al encender, 123 cómo configurar como acción de cierre de cabezal, 124 smart phone páginas de Ayuda rápida, 230 uso de la función Print Touch, 276 solución de problemas luces indicadoras, 244 mensajes de error, 246 problemas con la cinta, 255 problemas de calidad de impresión, 251 problemas de comunicaciones, 260 problemas de RFID, 257 pruebas de diagnóstico, 233 suministro de rótulos, 22 superficie para la impresora, 30

## **T**

temperatura funcionamiento y almacenamiento, 280 operación, 30 tipos de papel etiquetas "inteligentes" RFID, 22 papel con marcas negras, 23 papel de banda, 23 papel de rollo continuo, 23 papel de rollo no continuo, 23 papel perforado, 23 papel plegado, 23 suministro de rótulos, 22

#### **U**

ubicación de la impresora, 30 última configuración guardada, 125

#### USB host

almacenar archivos en una unidad flash, 136 archivos necesarios para los ejercicios, 266 convenciones de nomenclatura de archivos, 269 copiar archivos a/desde una unidad flash USB, 273 copiar archivos desde una unidad flash, 135 copiar archivos y crear un reflejo de USB, 270 copiar información de configuración en un dispositivo USB, 130 imprimir desde una unidad flash, 134 imprimir formato de etiqueta desde una unidad flash USB, 272 imprimir un formato de etiqueta desde la pantalla, 137 ingresar datos con un teclado USB, 275 la impresora no reconoce el dispositivo USB, 261 limitaciones y requisitos, 280 ubicación del puerto, 269 uso de dispositivo de entrada humana (HID), 137

#### **V**

valores predeterminados de fábrica, 125 valores predeterminados de red, 125 velocidad de impresión cómo especificarla, 105 encontrar la configuración óptima, 239 especificaciones, 286 velocidad de transmisión en baudios, 182 versión de Wireless Markup Language (WML), 186 Visibility Agent, 160 vista exterior de la impresora, 14 visual. pausa acceso al menú de inicio desde la pantalla Visual. pausa, 19 visualización pausa cómo cambiar lo que se muestra, 122 información mostrada, 21

#### **Z**

Zebra Printer Connector, 160 Zebra Setup Utilities (Utilidades de configuración de Zebra) imprimir una etiqueta de prueba, 97 instalación, 62 ZebraDesigner, 99

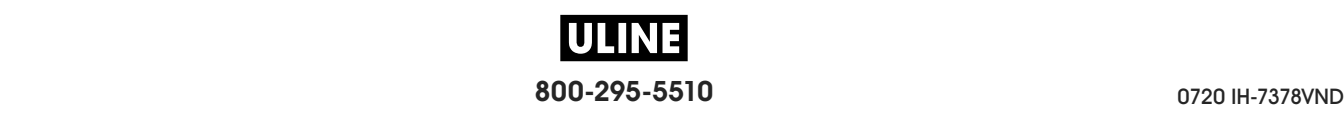

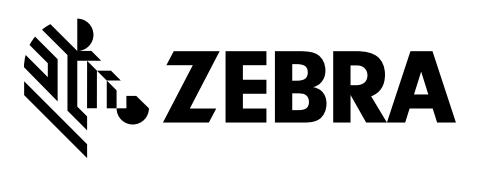

#### **Oficina central de la empresa**

Zebra Technologies Corporation 3 Overlook Point Lincolnshire, IL 60069 EE. UU. Tel.: +1 847 634 6700 Número de teléfono gratuito: +1 866 230 9494 F: +1 847 913 8766

http://www.zebra.com

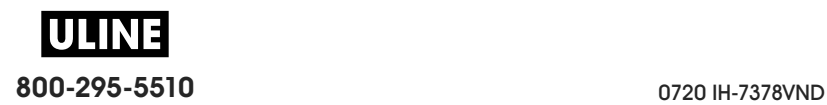

# Imprimante industrielle **ZT600 Series**

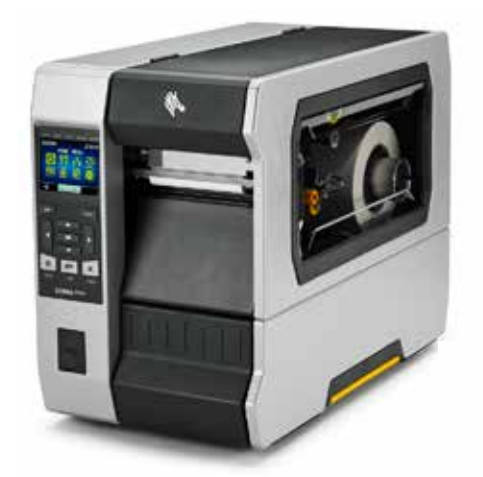

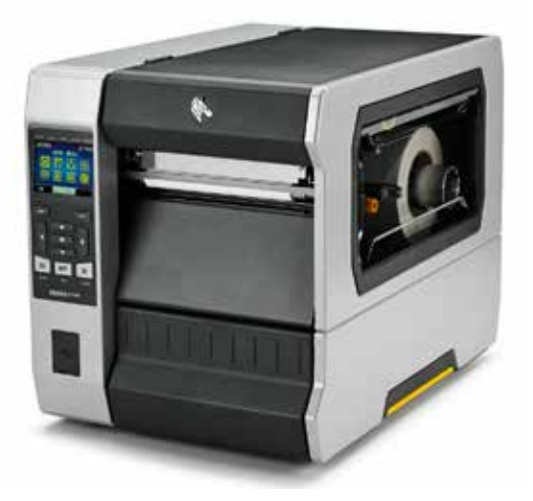

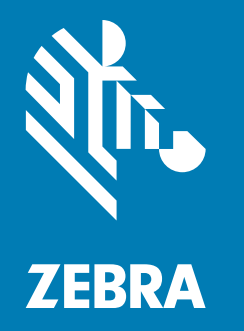

# **Guide d'utilisation**

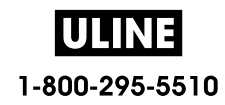

0720 IH-7378VND P1088680-021 **© 2017 ZIH Corp. et/ou ses sociétés affiliées.** Tous droits réservés. ZEBRA et le logo Zebra sont des marques commerciales de ZIH Corp., déposées dans de nombreuses juridictions à travers le monde. Toutes les autres marques sont la propriété de leurs détenteurs respectifs.

Les informations contenues dans ce document sont susceptibles d'être modifiées sans préavis.

Pour plus d'informations concernant les déclarations légales, consultez les pages suivantes :

DROITS D'AUTEUR : www.zebra.com/copyright GARANTIE : www.zebra.com/warranty CONTRAT DE LICENCE UTILISATEUR FINAL : www.zebra.com/eula LOGICIEL : www.zebra.com/linkoslegal

#### **Conditions d'utilisation**

**Déclaration d'exclusivité** Ce manuel contient des informations exclusives appartenant à Zebra Technologies Corporation et à ses filiales (« Zebra Technologies »). Il est destiné exclusivement à informer le personnel chargé du fonctionnement et de la maintenance de l'équipement décrit ici. Ces informations exclusives ne doivent être utilisées, reproduites ou divulguées à aucun tiers, et pour quelque but que ce soit, sans l'autorisation écrite expresse de Zebra Technologies.

**Amélioration du produit** L'amélioration constante des produits fait partie de la politique de Zebra Technologies. Tous les designs et spécifications sont soumis à des modifications sans préavis.

**Exclusion de responsabilité** Zebra Technologies s'efforce de publier des spécifications et des manuels techniques exacts. Toutefois, des erreurs peuvent se produire. Zebra Technologies se réserve le droit de corriger ces erreurs et décline toute responsabilité en la matière.

**Limitation de responsabilité** Zebra Technologies ou toute autre partie impliquée dans la création, la production ou la fourniture du produit joint (y compris matériel et logiciel) ne pourra être tenue pour responsable de dommages quels qu'ils soient (y compris, notamment, les dommages consécutifs, notamment la perte de bénéfices ou de données, l'interruption d'activité) résultant de, ou liés à l'utilisation du produit ou à l'impossibilité de l'utiliser, même si Zebra Technologies a eu connaissance de la possibilité de tels dommages. Certaines juridictions n'acceptent pas l'exclusion ou la limitation des dommages accidentels ou consécutifs, par conséquent, la limitation ou l'exclusion ci-dessus peut ne pas s'appliquer à votre situation.

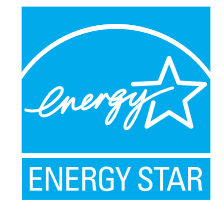

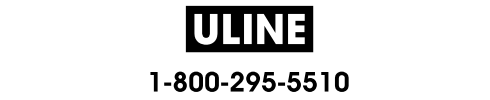

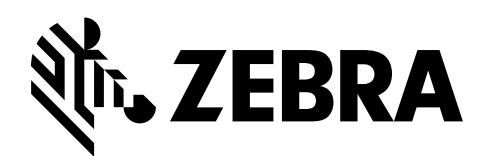

# **Déclaration de conformité**

Nous certifions que les imprimantes Zebra

#### **ZT610™ et ZT620™**

fabriquées par

**Zebra Technologies Corporation** 3 Overlook Point Lincolnshire, Illinois 60069, États-Unis

ont été déclarées conformes aux normes techniques de la FCC relatives à une

**utilisation personnelle, professionnelle, commerciale et industrielle**

à condition que le matériel ne subisse aucune modification non autorisée et qu'il soit entretenu et manipulé correctement.

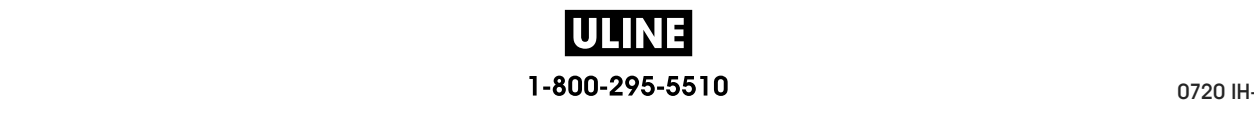

### **Informations sur la conformité**

#### **Déclaration de conformité à la FCC**

Cet appareil est conforme aux règles définies dans la section 15 de la réglementation de la FCC. Son utilisation est soumise aux deux conditions suivantes :

- **1.** il ne doit pas causer de perturbations électromagnétiques et
- **2.** il doit accepter toutes les perturbations reçues, y compris celles susceptibles d'occasionner un fonctionnement indésirable.

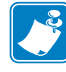

**Remarque •** Cet équipement a été testé et déclaré conforme aux restrictions d'exploitation des appareils numériques de classe B, Section 15 de la réglementation de la FCC. Ces limites ont été conçues afin de fournir une protection raisonnable contre les interférences nuisibles dans une installation résidentielle. Cet équipement génère, utilise et peut émettre des énergies de fréquence radio qui, si l'appareil n'est pas installé et utilisé conformément à ces instructions, peuvent provoquer des interférences nuisibles avec les communications radio. Toutefois, aucune installation ne peut garantir l'absence d'interférences. Si cet équipement provoque des interférences nuisibles à la réception de télévision ou de radio, ce qui peut être déterminé en mettant l'équipement successivement hors tension puis sous tension, l'utilisateur est invité à essayer de corriger les interférences en prenant l'une ou plusieurs des mesures suivantes :

- **•** Réorientez ou déplacez l'antenne de réception.
- **•** Éloignez l'appareil du récepteur.
- **•** Branchez l'appareil sur une prise différente de celle du récepteur, sur un circuit distinct.
- **•** Demandez l'assistance d'un distributeur ou d'un technicien radio/TV expérimenté.

#### **Déclaration de conformité aux directives de la FCC sur l'exposition aux radiations (pour les imprimantes avec codeurs RFID)**

Ce matériel respecte les limites d'exposition aux radiations définies par la FCC pour un environnement non contrôlé. Lors de son installation et de son utilisation, une distance d'au moins 20 cm doit séparer l'élément rayonnant de votre personne.

Ce transmetteur ne doit pas être situé à proximité d'une autre antenne ou d'un autre transmetteur, ni utilisé conjointement.

#### **Déclaration de conformité au DOC du Canada**

Cet appareil numérique de classe B est conforme à la norme ICES-003 du Canada.

Cet appareil numérique de classe B est conforme à la norme NMB-003 du Canada.

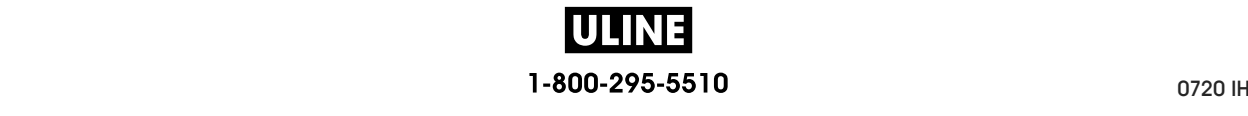

# **Sommaire**

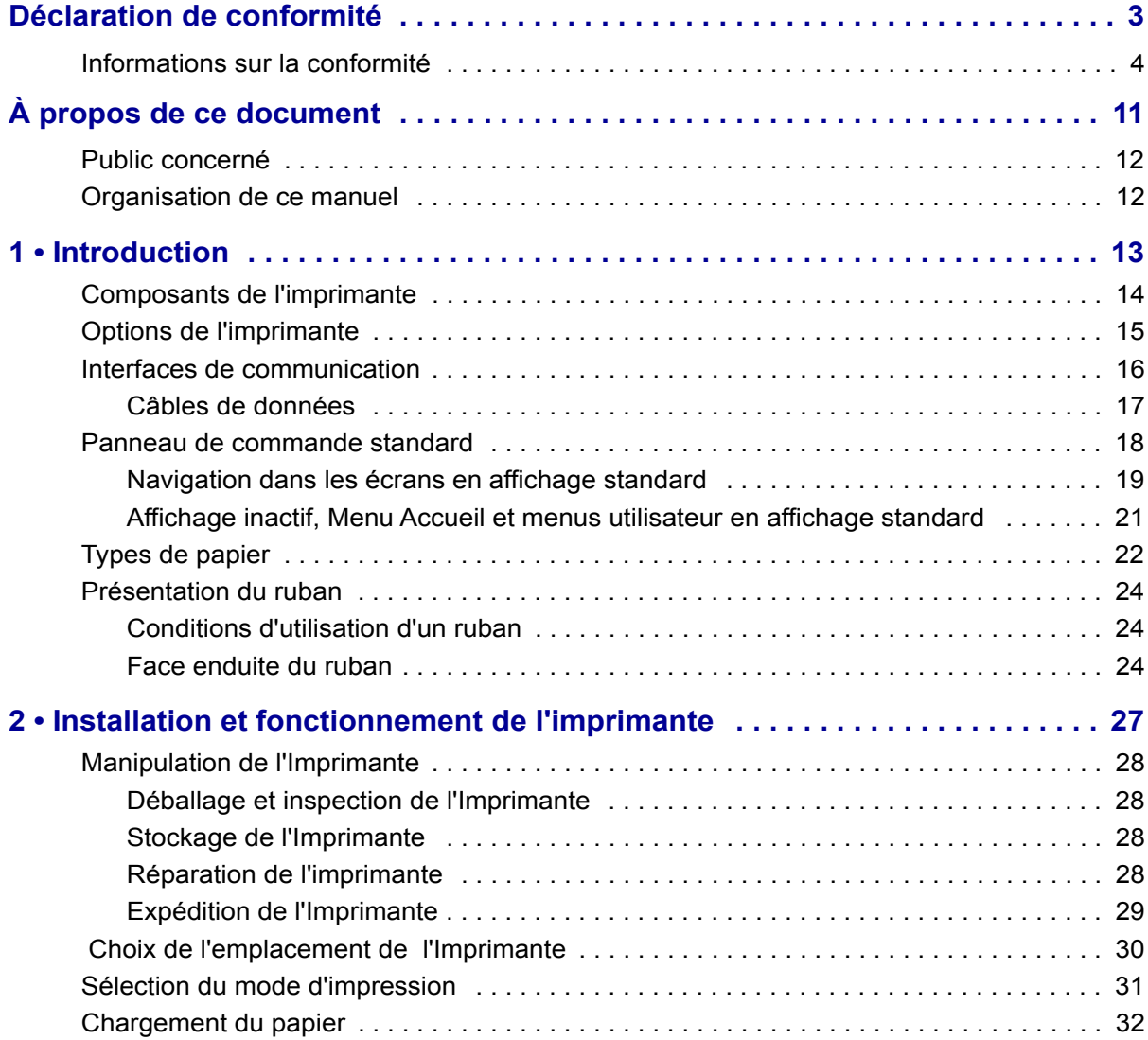

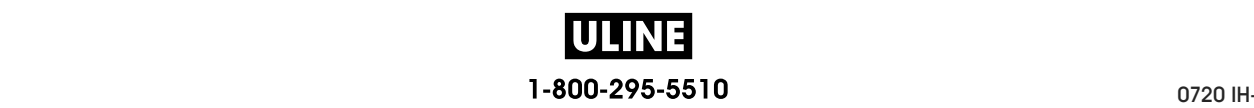

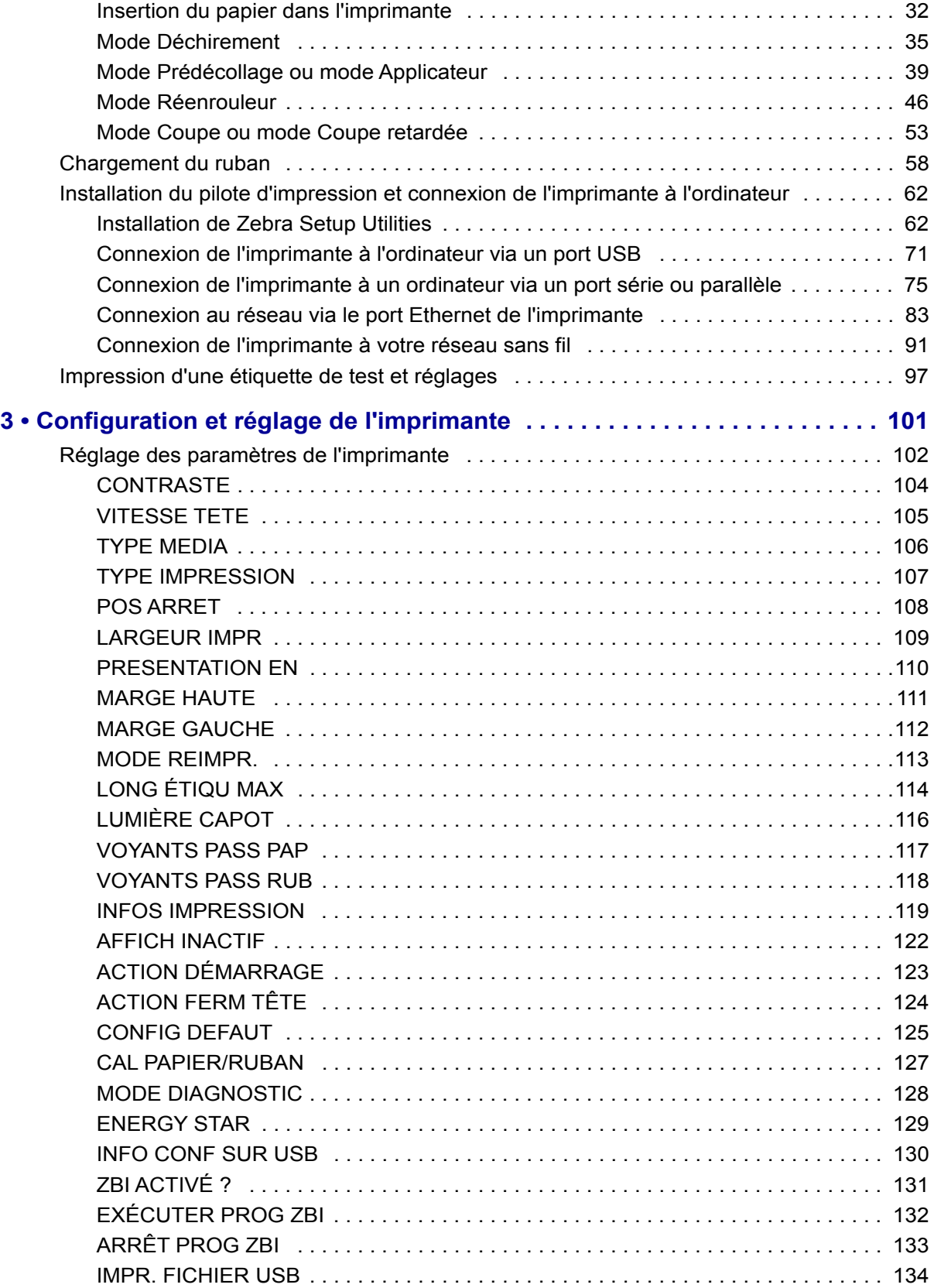

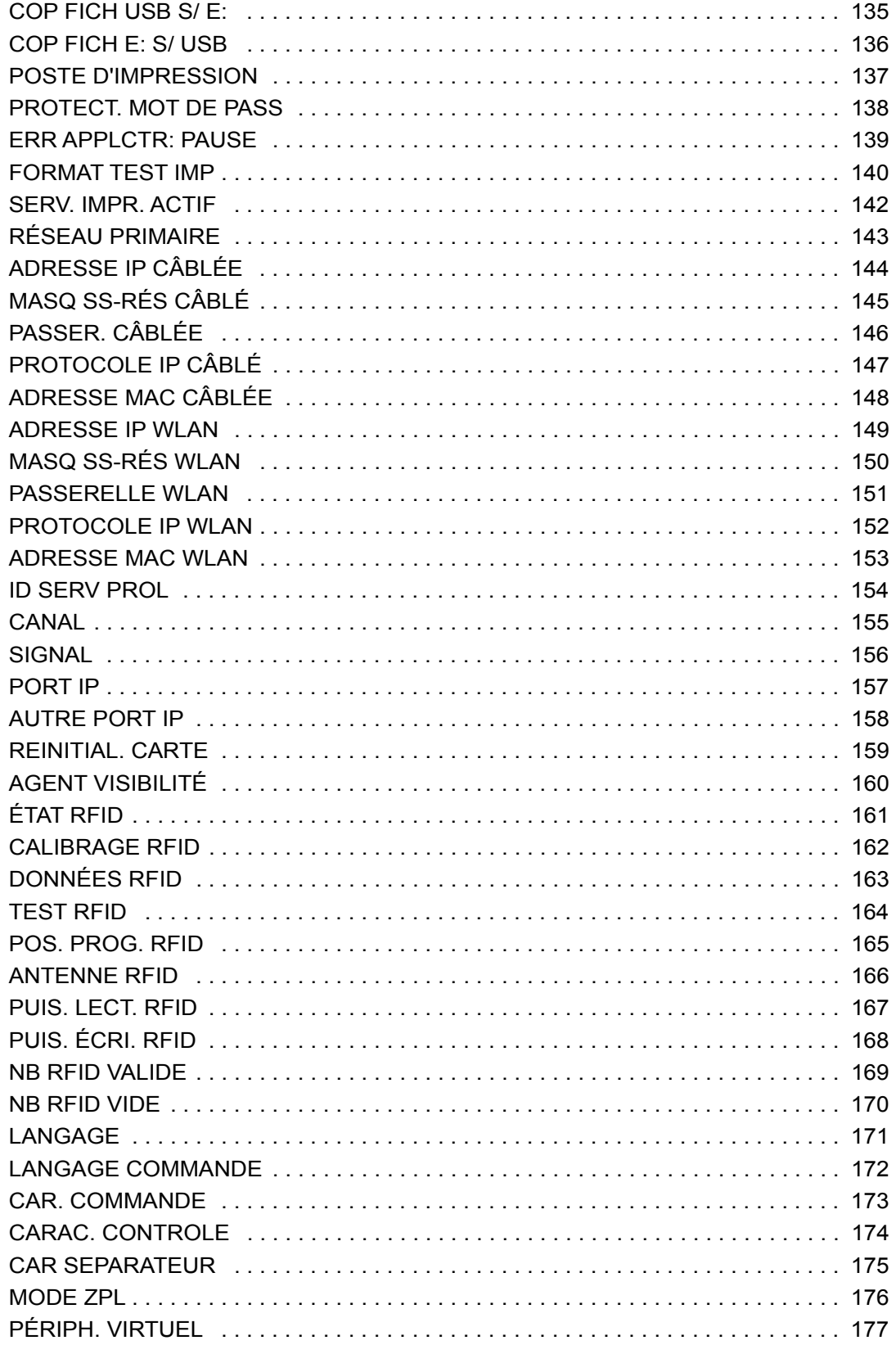

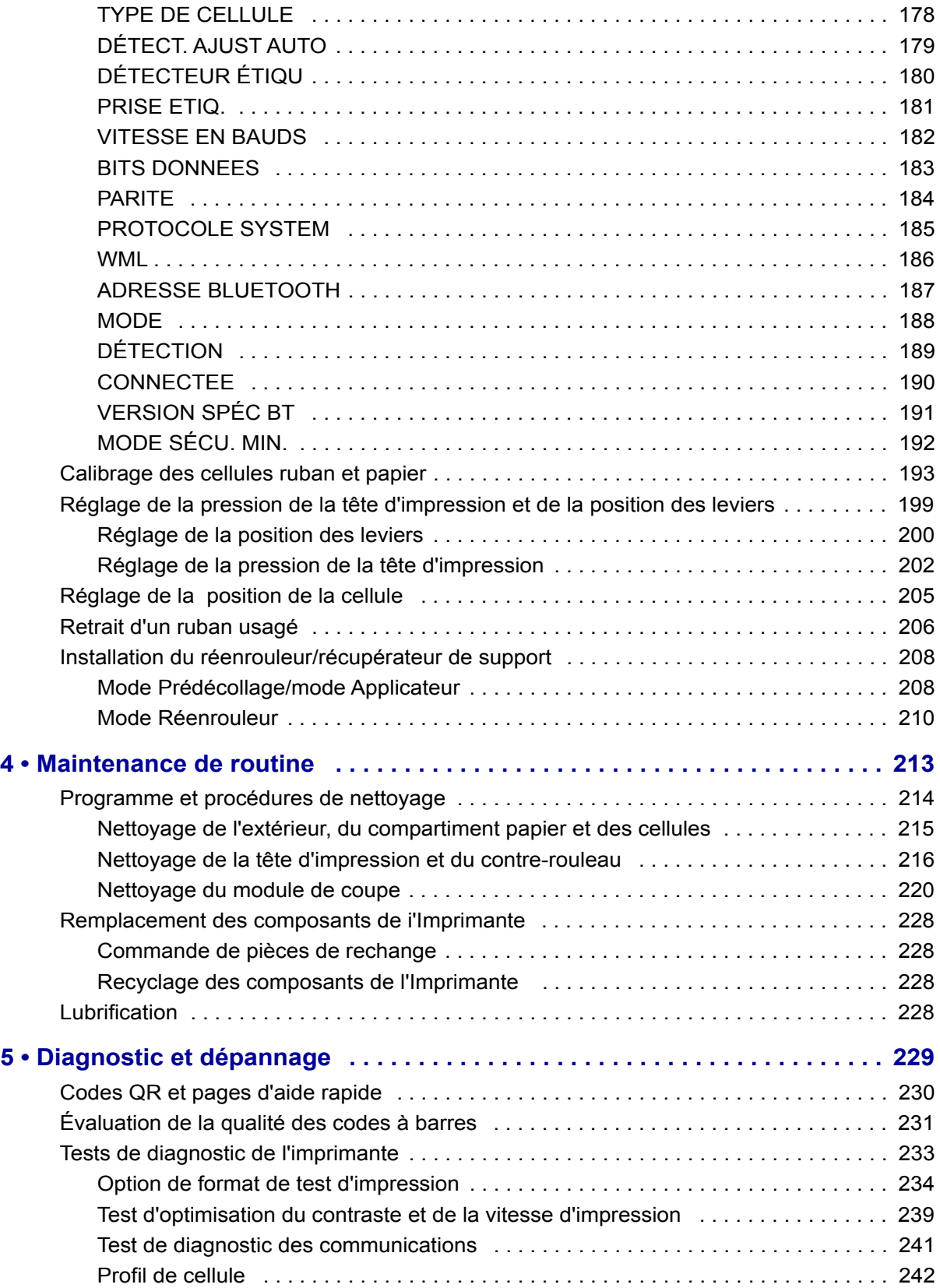

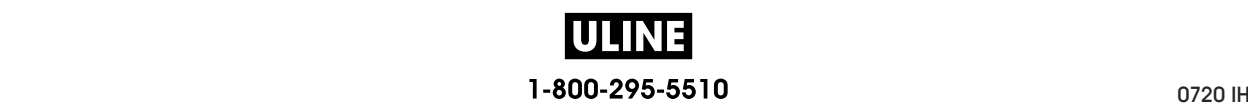

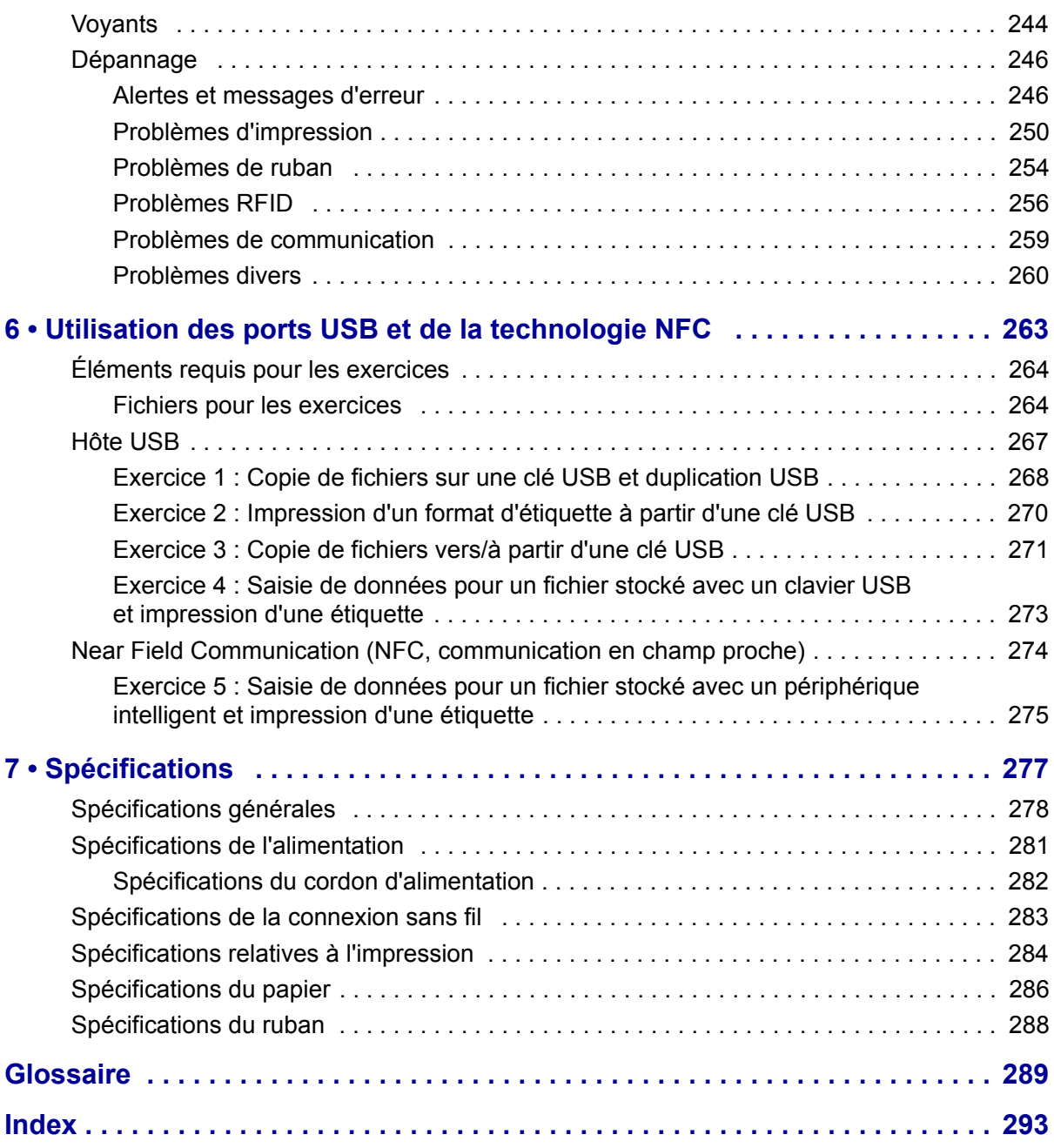

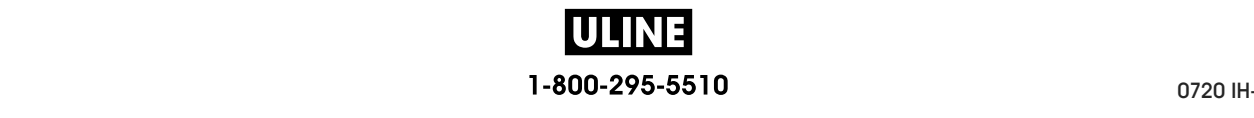

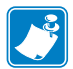

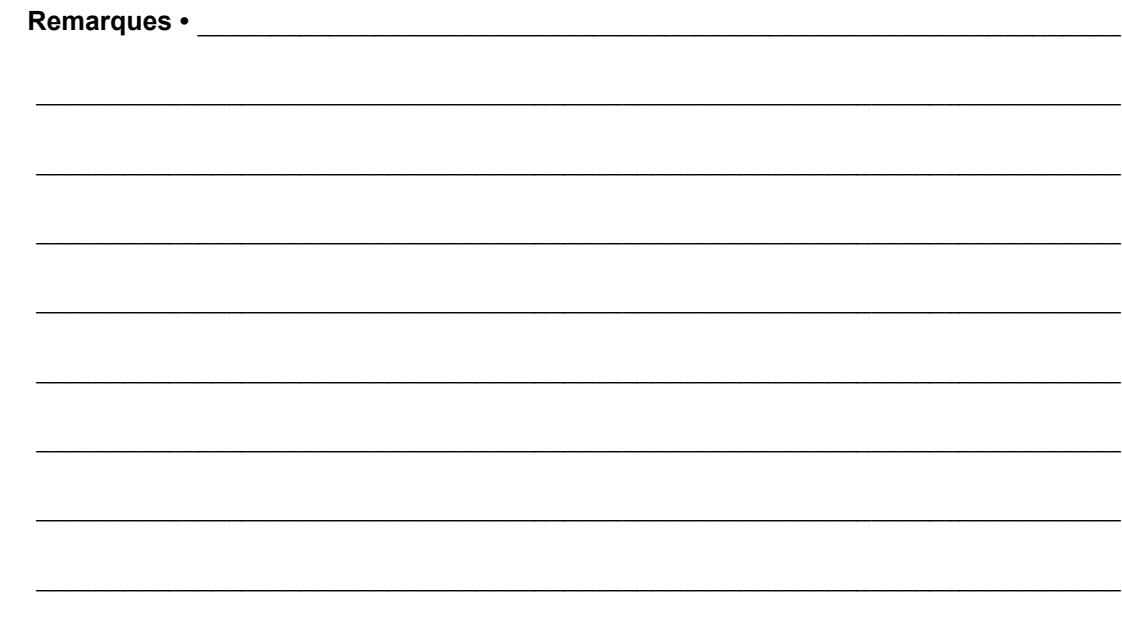

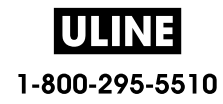

# **À propos de ce document**

Cette section contient des coordonnées utiles, décrit la structure et l'organisation du document, et renvoie à d'autres documents de référence.

#### **Sommaire**

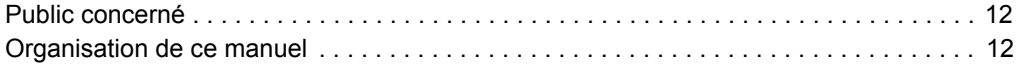

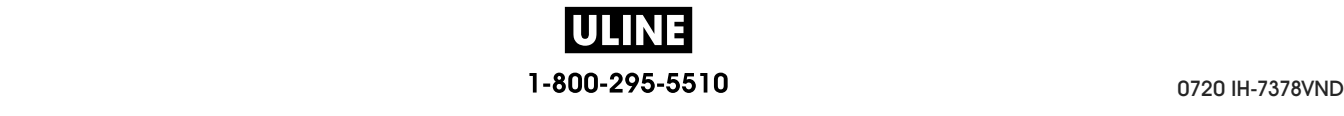

### **Public concerné**

Ce Guide d'utilisation est destiné aux personnes chargées de la maintenance, de la mise à niveau ou du dépannage de l'imprimante.

## **Organisation de ce manuel**

Ce Guide d'utilisation est organisé comme suit :

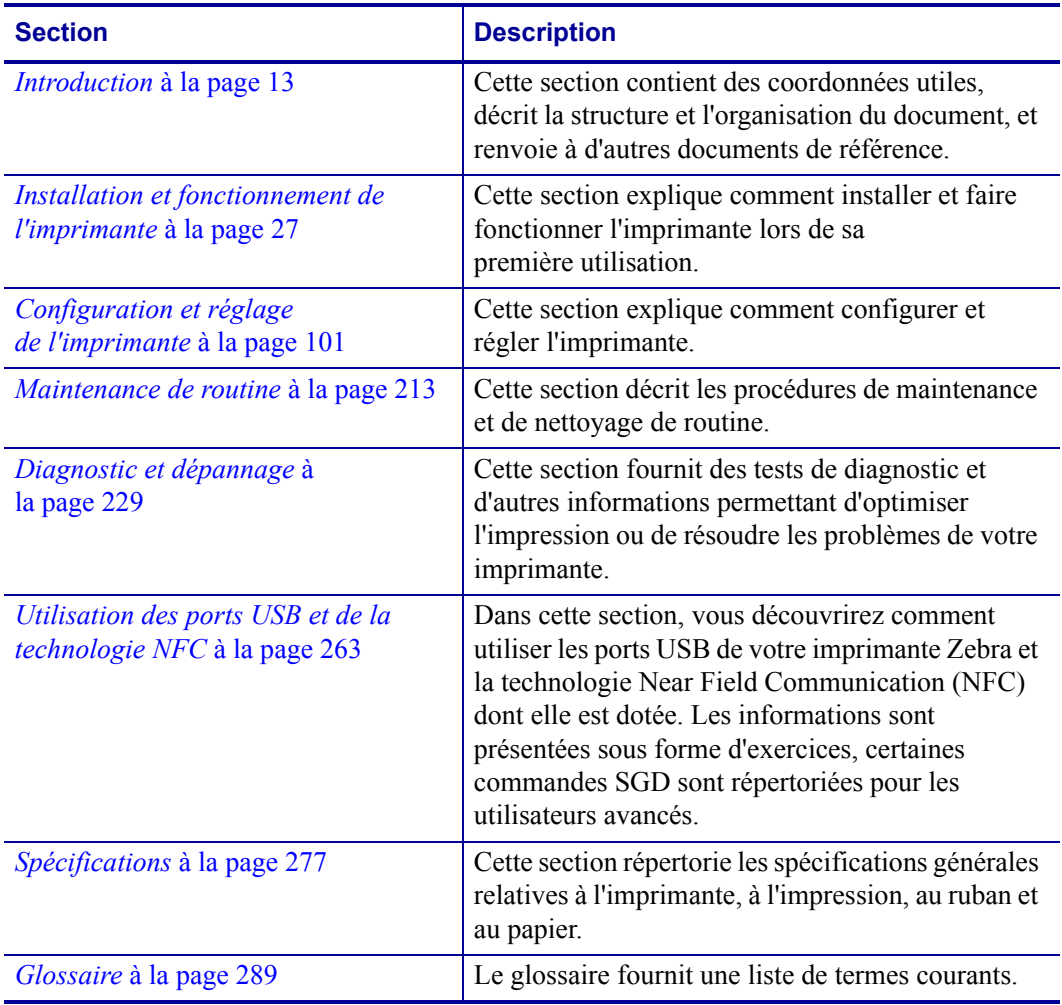
# **1**

# **Introduction**

Cette section propose une présentation générale de l'imprimante et de ses composants.

#### **Sommaire**

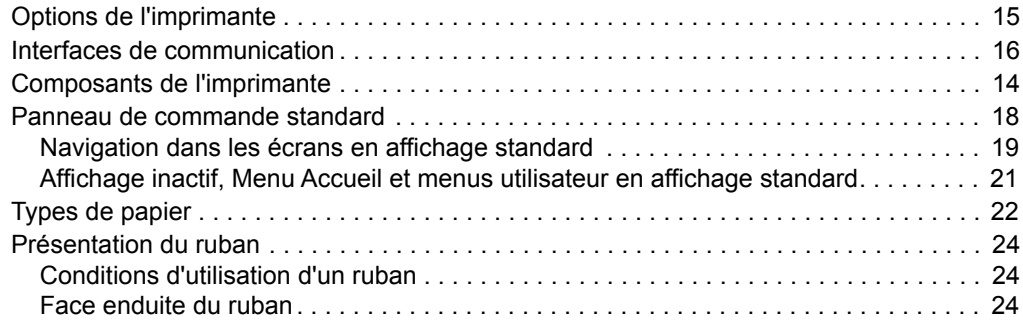

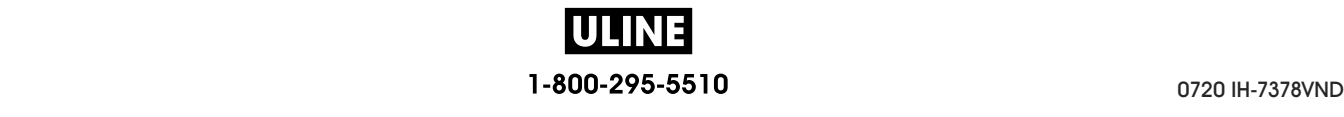

# **Composants de l'imprimante**

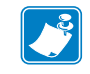

**Remarque •** Chaque composant de l'imprimante est associé à une couleur.

- **•** Les points de contact que vous devrez manipuler sont couleur **or** à l'intérieur de l'imprimante et sont surlignés couleur **or** dans les illustrations de ce manuel.
- **•** Certains composants apparaissent en **bleu clair** dans les illustrations de ce manuel, pour une meilleure visibilité.

La Figure 1 identifie les composants situés à l'intérieur du compartiment papier d'une imprimante standard. Votre imprimante peut être légèrement différente en fonction du modèle d'imprimante et des options installées. Les composants numérotés sont décrits dans les procédures présentées dans ce manuel.

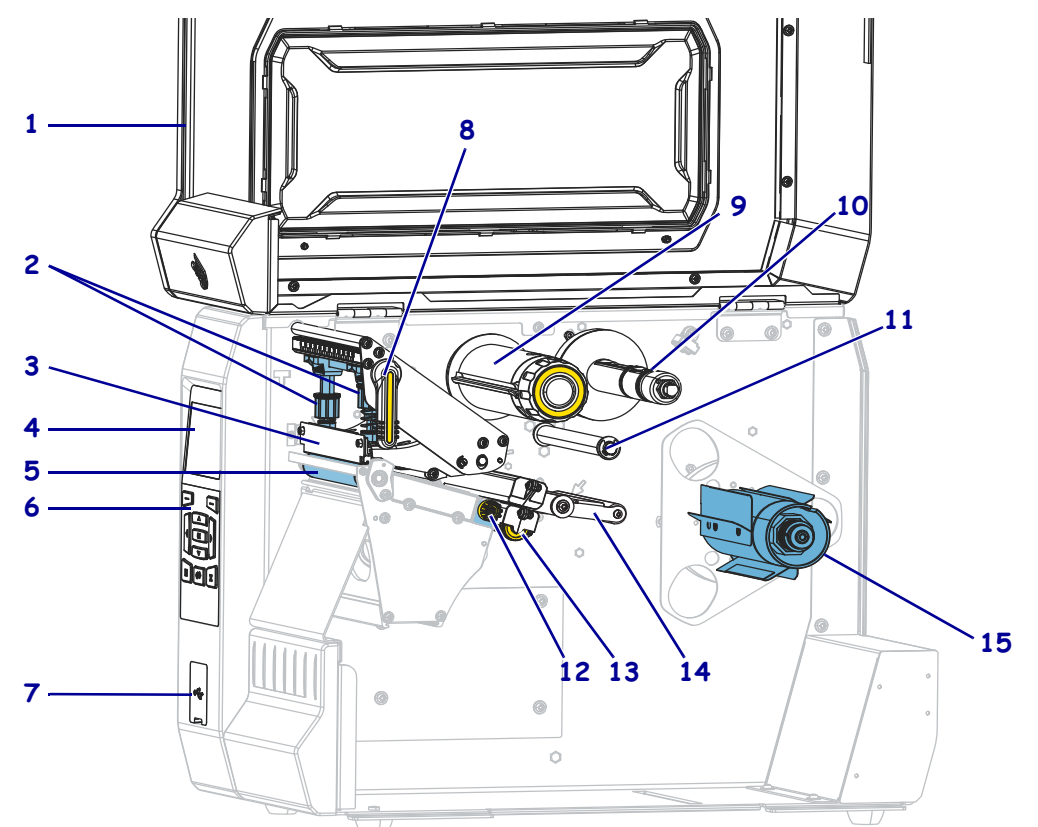

#### **Figure 1 • Composants de l'imprimante**

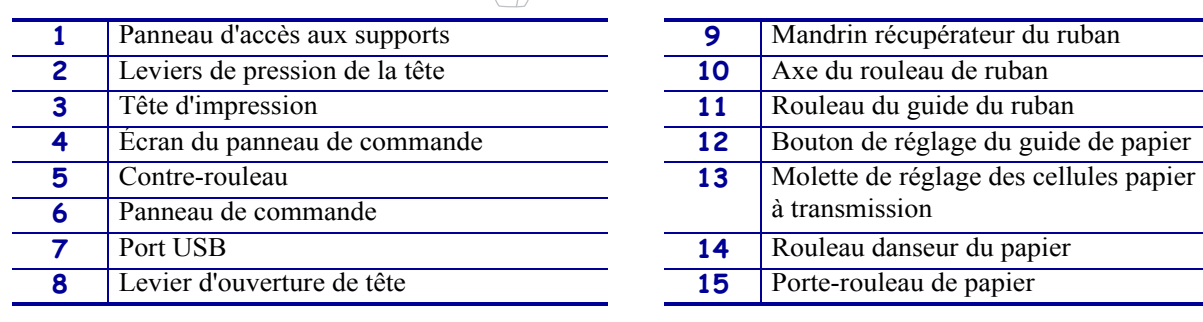

# **Options de l'imprimante**

Les options de l'imprimante sont indiquées dans la Figure 2. Pour plus d'informations sur les modes d'impression compatibles avec les options de l'imprimante, voir *Sélection du mode d'impression* à la page 31.

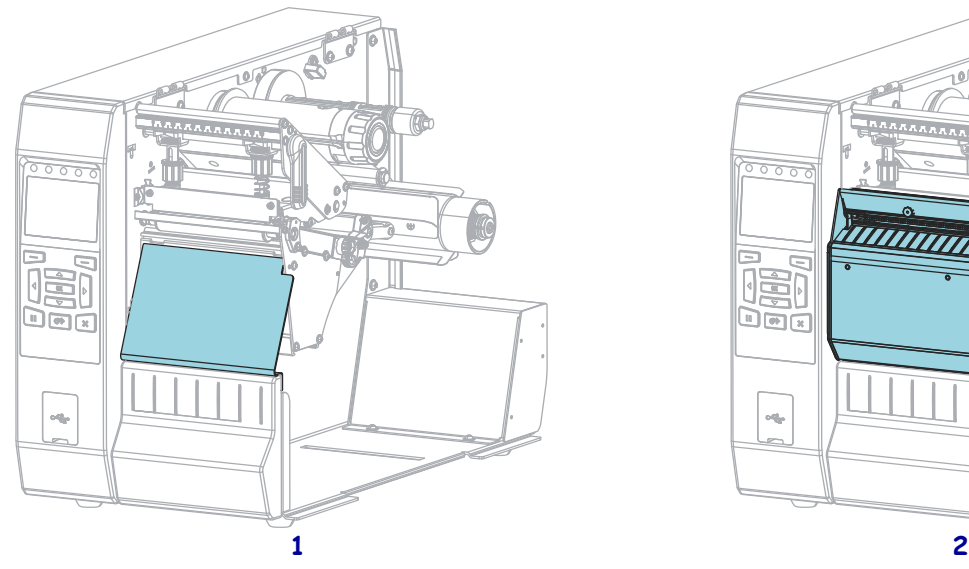

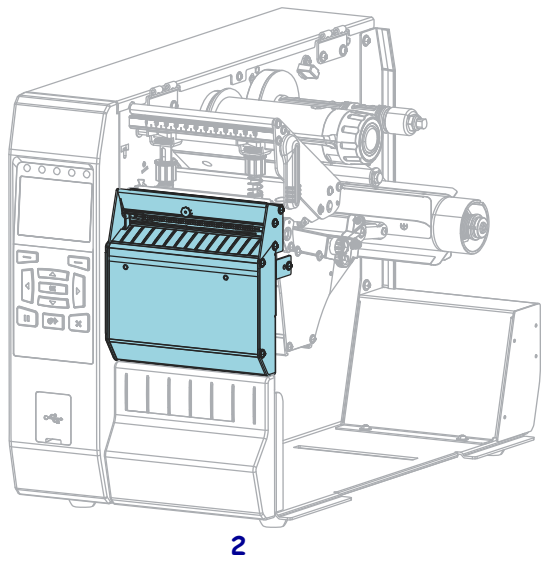

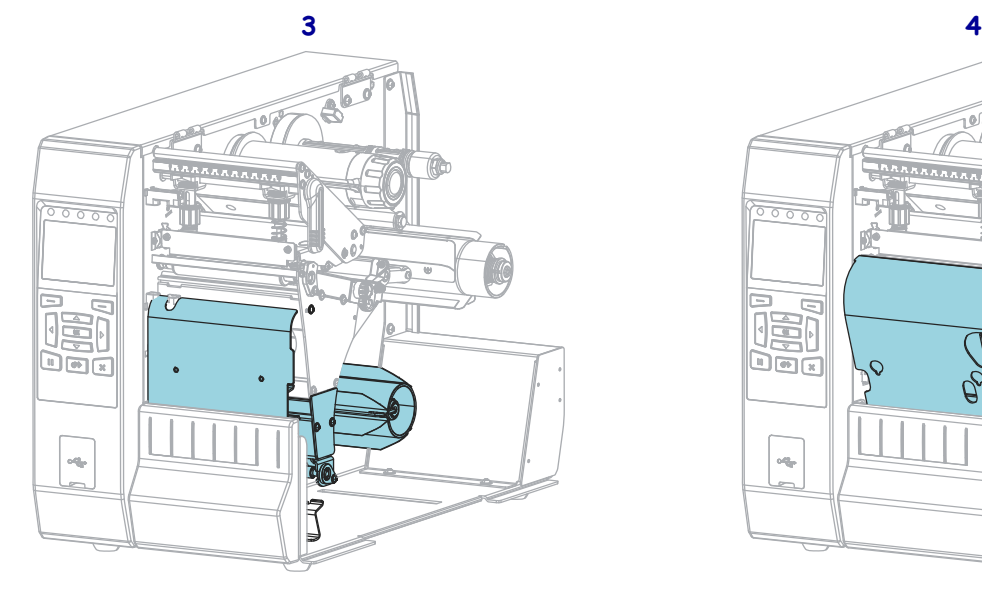

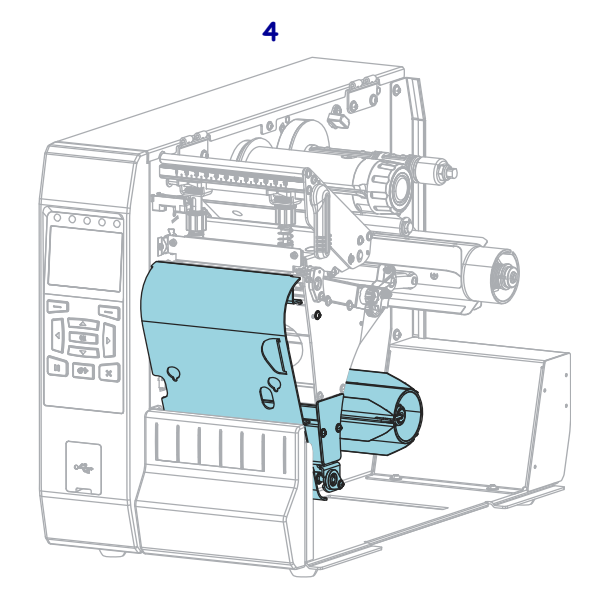

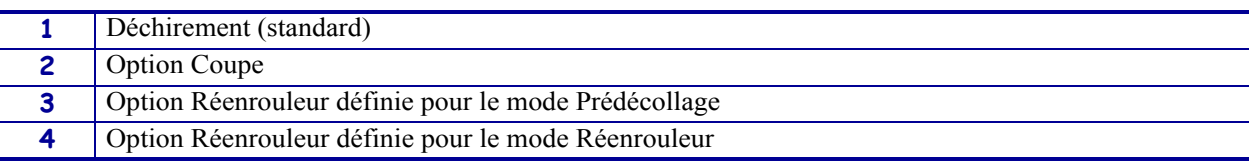

26/5/2017 ZT600 Series™ Guide d'utilisation P1088680-021

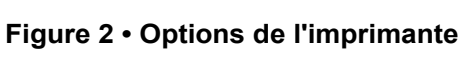

# **Interfaces de communication**

Les connecteurs d'interface de communication disponibles sont présentés dans la Figure 3. Votre imprimante n'a pas forcément toutes les connexions illustrées ici. Une option de serveur d'impression sans fil ZebraNet peut également être disponible sur votre imprimante. Vous pouvez envoyer des formats d'étiquette à l'imprimante via l'une des interfaces de communication disponibles.

- Pour des informations détaillées sur les types de connexion disponibles, reportez-vous à la section *Spécifications des interfaces de communication* à la page 278.
- Pour savoir quand et comment connecter votre ordinateur à une ou plusieurs interfaces de communication, reportez-vous à la section *Installation du pilote d'impression et connexion de l'imprimante à l'ordinateur* à la page 62.

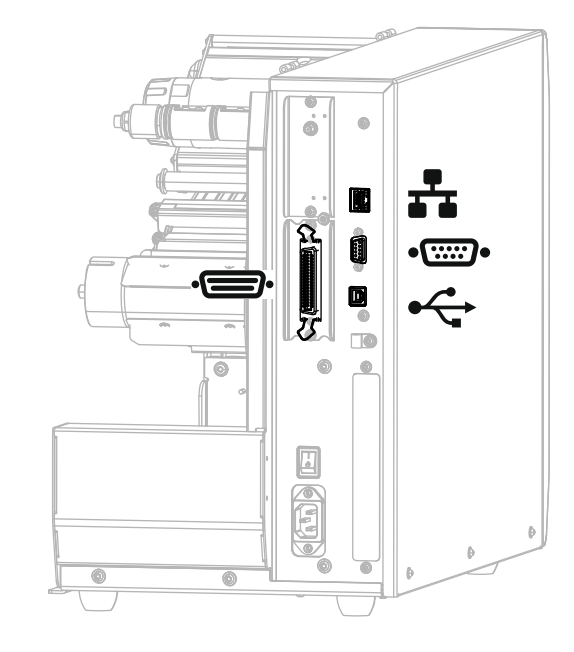

**Figure 3 • Emplacement des interfaces de communication**

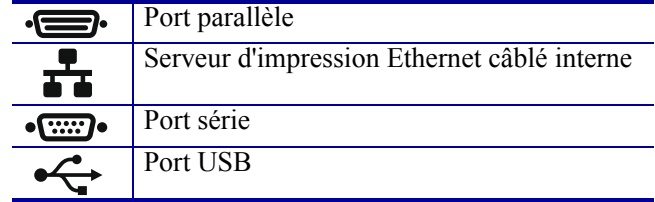

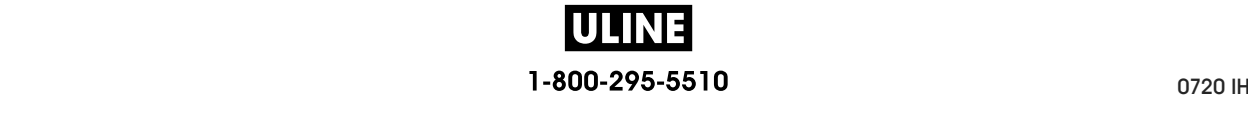

# **Câbles de données**

Vous devez fournir tous les câbles de données de l'application. Il est recommandé d'utiliser des manettes pour diminuer la tension sur le câble.

Il n'est pas nécessaire d'utiliser des câbles Ethernet blindés, mais tous les autres câbles de données doivent être entièrement blindés et équipés de connecteurs à coquille métallique ou métallisés. L'utilisation de câbles non blindés risque d'entraîner le dépassement des limites réglementaires régissant l'émission de parasites radioélectriques.

Pour minimiser la présence de parasites radioélectriques dans le câble :

- Les câbles de données doivent être aussi courts que possible.
- Vous ne devez pas regrouper les câbles de données dans le même faisceau que les cordons d'alimentation.
- Vous ne devez pas attacher les câbles de données aux gaines des câbles d'alimentation.

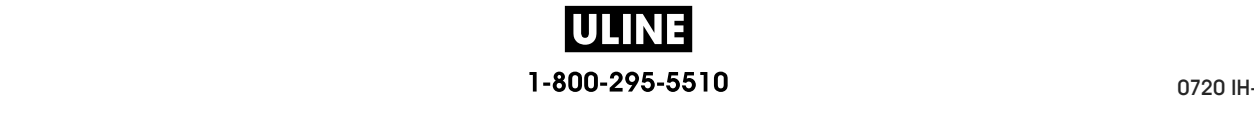

# **Panneau de commande standard**

Le panneau de commande standard indique l'état actuel de l'imprimante et permet à l'utilisateur de contrôler les opérations courantes de l'imprimante. Vous pouvez acheter un panneau de commande couleur disponible en option. Son fonctionnement étant différent, il est décrit dans un guide d'utilisation distinct.

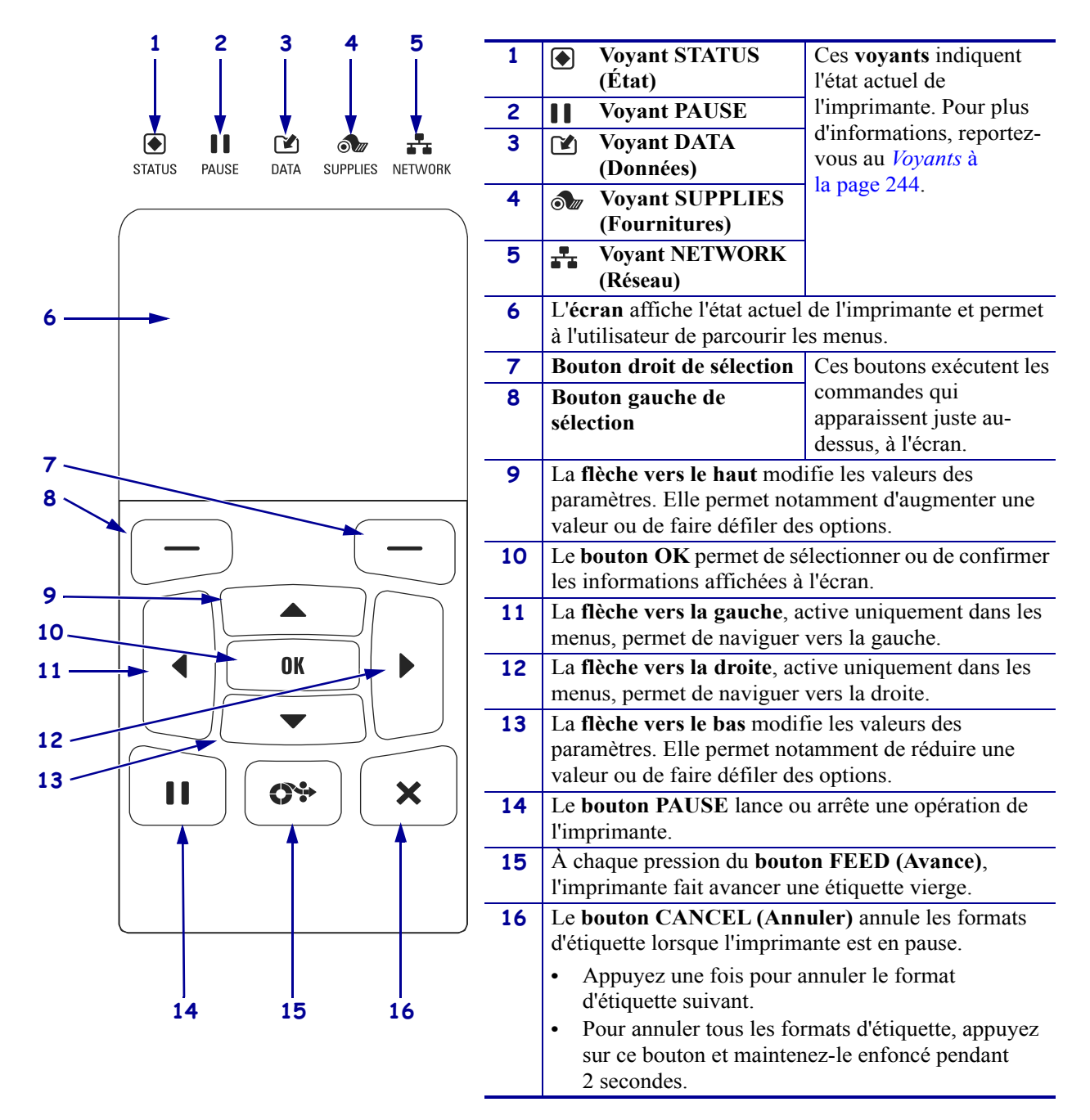

#### **Figure 4 • Panneau de commande**

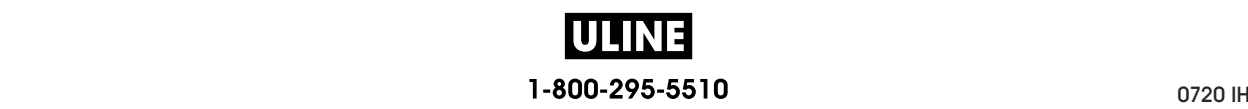

# **Navigation dans les écrans en affichage standard**

Le Tableau 1 affiche les éléments suivants :

- Options de navigation parmi les écrans du panneau de commande
- Méthodes de sélection ou de modification des informations affichées à l'écran

#### **Tableau 1 • Navigation**

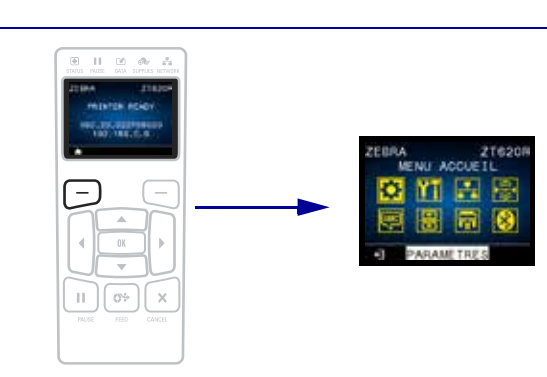

Dans l'écran d'affichage inactif (Figure 5 à la page 21), appuyez sur le bouton gauche de sélection pour accéder au menu Accueil de l'imprimante (Figure 6 à la page 21).

#### **Menu Accueil**

**Affichage inactif**

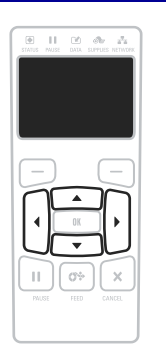

Pour passer d'une icône à l'autre dans le menu Accueil, appuyez sur l'une ou l'autre des flèches.

Lorsqu'une icône est sélectionnée, ses couleurs sont inversées pour la mettre en évidence.

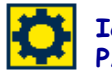

**Icône du menu menu menu Accueil. PARAMÈTRES**

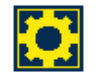

**Icône du menu PARAMÈTRES en surbrillance**

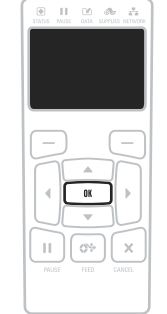

Pour sélectionner l'icône de menu mise en surbrillance et ouvrir le menu, appuyez sur OK.

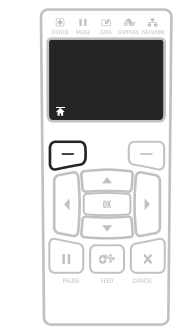

Appuyez sur le bouton gauche de sélection pour quitter le menu Accueil et retourner à l'écran d'affichage inactif. L'imprimante retourne automatiquement à l'écran d'affichage inactif après 15 secondes d'inactivité dans le

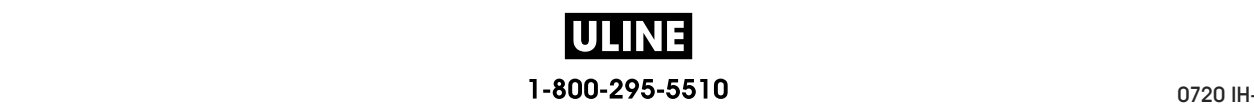

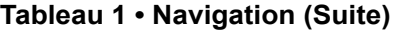

**Menus utilisateur**

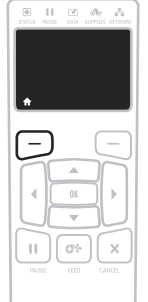

Appuyez sur le bouton gauche de sélection pour revenir au menu Accueil. L'imprimante revient automatiquement au menu Accueil après 15 secondes d'inactivité dans un menu utilisateur.

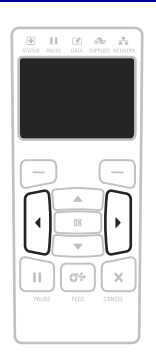

**XXXXXXX ▲ XXXXXXX ▼**

 $\mathbf{H}=\mathbf{H}$  ,  $\mathbf{W}=\mathbf{H}$ 

▲ et ▼ indiquent qu'une valeur peut être modifiée. Chacune des modifications que vous effectuez est immédiatement enregistrée.

Appuyez sur la flèche vers le haut ou sur la flèche vers le bas pour faire défiler les valeurs acceptées.

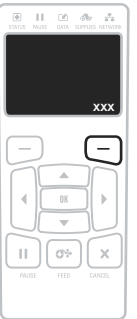

Pour faire défiler les options d'un menu utilisateur, appuyez sur la flèche vers la gauche ou sur la flèche vers la droite.

Un mot dans l'angle inférieur droit de l'écran indique une action disponible.

Appuyez sur OK ou sur le bouton droit de sélection pour effectuer l'action indiquée.

#### **Raccourcis de menus**

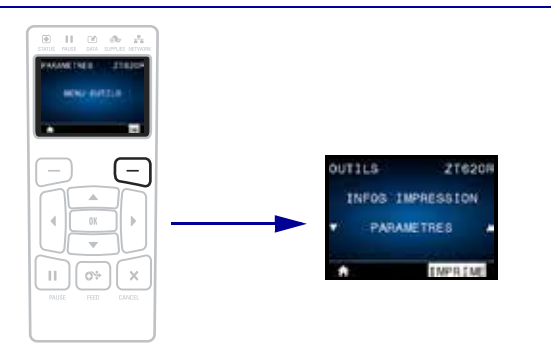

Pour passer au menu utilisateur suivant, appuyez sur OK ou sur le bouton droit de sélection pour sélectionner OK.

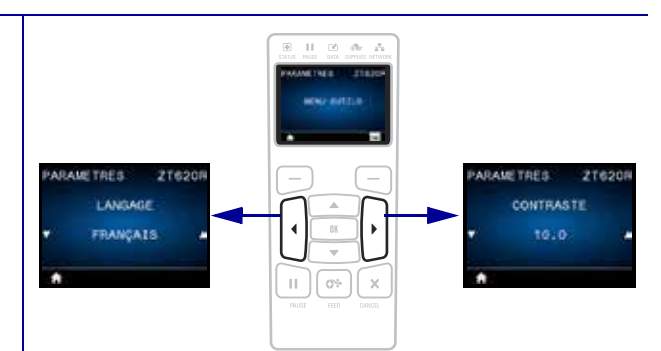

Pour continuer à naviguer dans le même menu utilisateur, appuyez sur la flèche vers la gauche ou sur la flèche vers la droite.

# **Affichage inactif, Menu Accueil et menus utilisateur en affichage standard**

Le panneau de commande de l'imprimante comprend un écran, dans lequel vous pouvez visualiser l'état de l'imprimante ou modifier ses paramètres de fonctionnement. Dans cette section, vous découvrirez comment naviguer parmi les menus de l'imprimante et modifier les valeurs définies pour les différentes options.

**Affichage inactif** Une fois que la séquence de mise sous tension de l'imprimante est terminée, le panneau de commande passe à l'écran d'affichage inactif (Figure 5). Sur l'écran de l'imprimante s'affichent la version du microprogramme et son adresse IP.

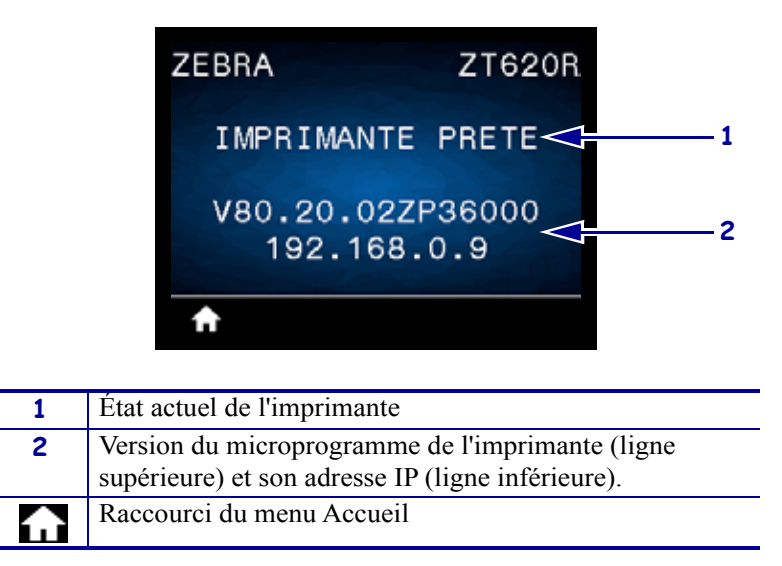

**Figure 5 • Idle Display (Affichage inactif)**

**Menu Accueil** Utilisez le menu Accueil (Figure 6) pour accéder aux paramètres de fonctionnement de l'imprimante depuis les huit menus utilisateur (voir *Réglage des paramètres de l'imprimante* à la page 102). Cliquez sur l'une des icônes de la Figure 6 pour accéder aux descriptions des éléments de ce menu utilisateur.

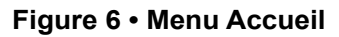

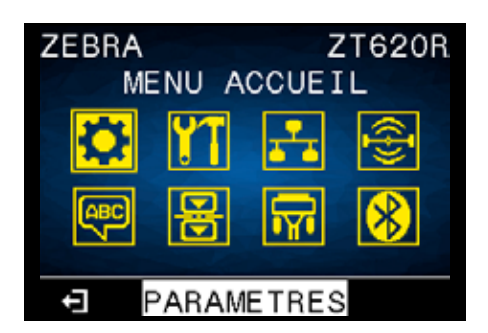

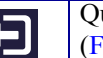

Quittez et retournez à l'écran d'affichage inactif (Figure 5).

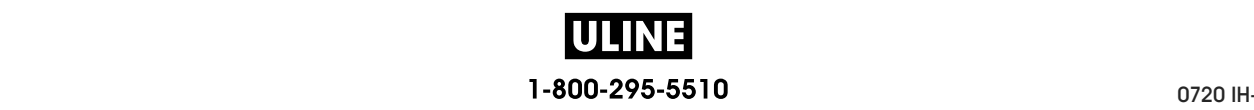

# **Types de papier**

**Important •** Zebra recommande vivement l'utilisation de produits de la marque Zebra, qui permettent de bénéficier en permanence d'une qualité d'impression optimale. Une large gamme de papier, polypropylène, polyester et vinyle a été étudiée pour améliorer les capacités d'impression de l'imprimante et pour prévenir toute usure prématurée de la tête d'impression. Pour acquérir des consommables, visitez le site http://www.zebra.com/supplies.

L'imprimante peut utiliser différents types de papier :

- *Papier standard* : généralement, le papier standard dispose d'un verso adhésif qui colle chaque étiquette ou une longueur continue d'étiquettes à un support. Le papier standard peut être vendu sous forme de rouleau ou de pile en paravent (voir Tableau 2).
- *Carton pour étiquettes* : ce type d'étiquette est généralement constitué de papier épais. Le carton pour étiquettes ne dispose pas de face adhésive ou de support et comporte généralement des perforations entre les étiquettes. Le carton pour étiquettes peut être vendu sous forme de rouleau ou de pile en paravent (voir Tableau 2).
- *Papier « intelligent » RFID (Radio frequency identification)* : le papier RFID peut être utilisé dans une imprimante équipée d'un lecteur/codeur RFID. Les étiquettes RFID sont constituées du même papier et de la même colle que les étiquettes non RFID. Chaque étiquette est équipée d'un transpondeur RFID (parfois

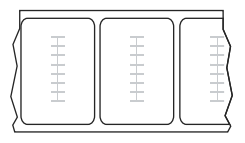

appelé « marqueur ») qui est composé d'une puce et d'une antenne. Il est placé entre l'étiquette et le support. La forme du transpondeur, qui varie en fonction du constructeur, est visible à travers l'étiquette. Les étiquettes « intelligentes » possèdent une mémoire qui peut être lue et, dans certains cas, codée.

**Important •** La position du transpondeur sur l'étiquette dépend du type de transpondeur et du modèle d'imprimante. Veillez à utiliser le papier « intelligent » approprié pour votre imprimante. Pour obtenir plus d'informations, consultez le manuel *RFID Programming Guide 3* (Guide de programmation RFID 3). Ce document est disponible à l'adresse http://www.zebra.com/manuals et sur le CD fourni avec l'imprimante. Pour obtenir des informations sur le positionnement du transpondeur, consultez le site http://www.zebra.com/transponders.

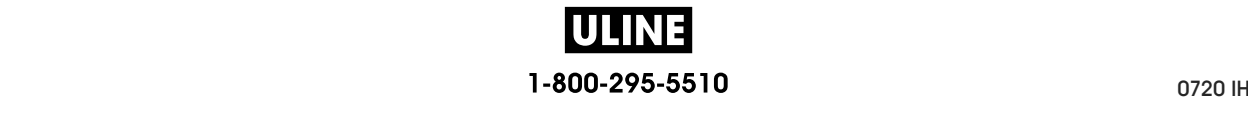

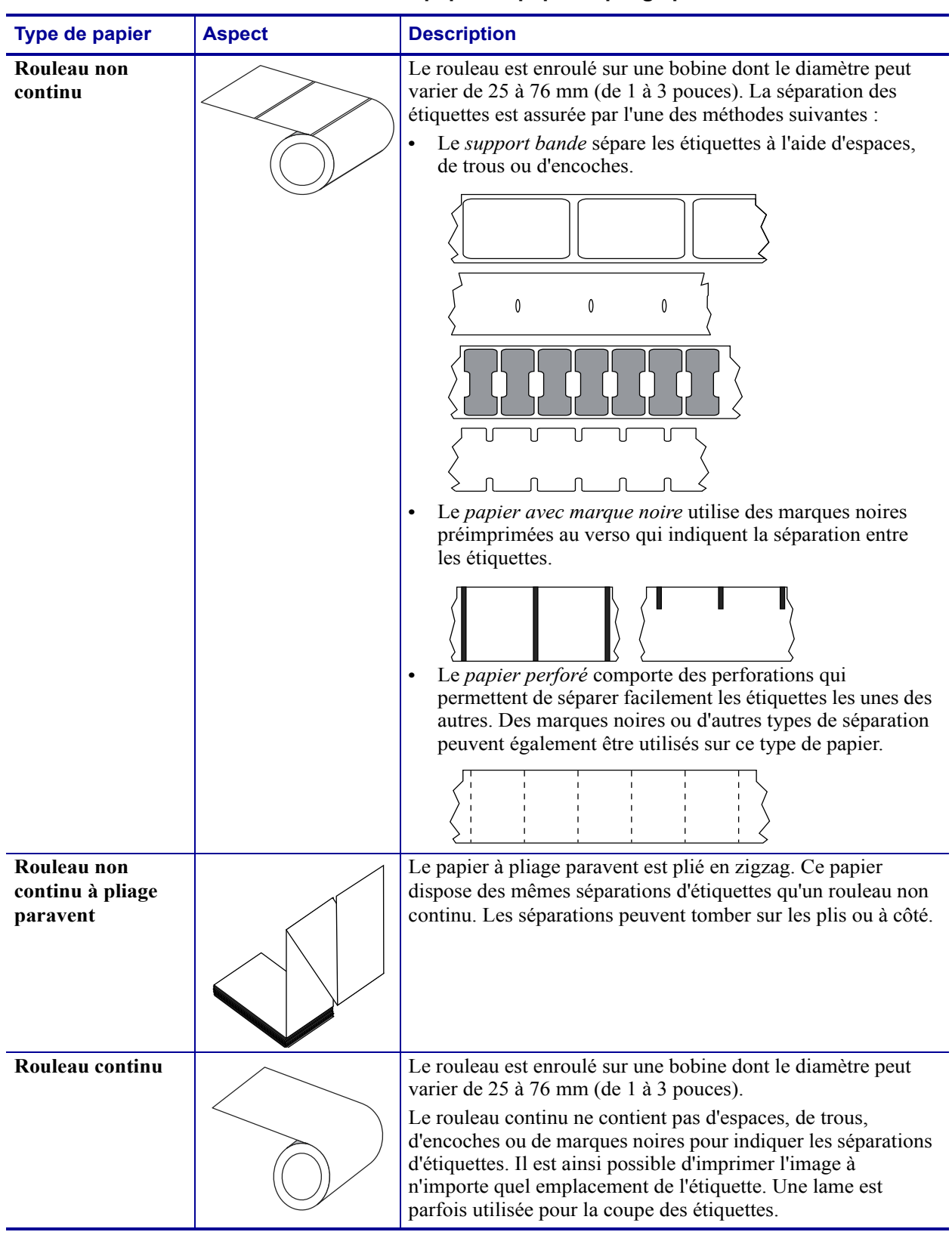

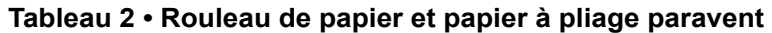

# **Présentation du ruban**

Le ruban est une fine pellicule dont une face est enduite de cire, de résine ou de résine céroïde, qui est transférée sur le papier au cours du processus de transfert thermique. L'utilisation d'un ruban ainsi que sa largeur sont déterminées par le papier.

Si un ruban est utilisé, il doit être au moins aussi large que le papier employé. Si le ruban est plus étroit que le papier, la tête d'impression n'est pas protégée et peut subir une usure prématurée.

# **Conditions d'utilisation d'un ruban**

Contrairement aux papiers à transfert thermique qui exigent un ruban, les papiers thermiques directs n'en nécessitent pas. Pour déterminer si vous devez utiliser un ruban avec un papier spécifique, effectuez un test de grattage du papier.

#### **Pour effectuer un test de grattage de papier, procédez comme suit :**

- **1.** Grattez rapidement la surface d'impression du papier du bout de l'ongle.
- **2.** Une marque noire apparaît-elle sur le papier ?

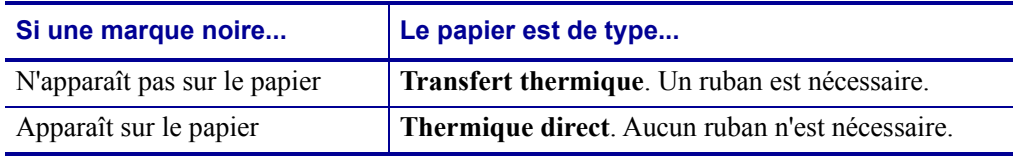

#### **Face enduite du ruban**

Le ruban peut être enroulé avec la face enduite orientée vers l'intérieur ou l'extérieur (Figure 7). Cette imprimante n'accepte que les rubans dont la face enduite est orientée vers l'extérieur sauf si vous achetez et installez le mandrin en option qui accepte les rubans dont la face enduite est orientée vers l'intérieur. Pour savoir comment commander des pièces, contactez votre revendeur Zebra agréé.

Pour identifier la face enduite d'un ruban, effectuez un test de grattage du ruban ou un test d'adhérence.

#### **Figure 7 • Ruban avec la face enduite orientée vers l'extérieur ou l'intérieur**

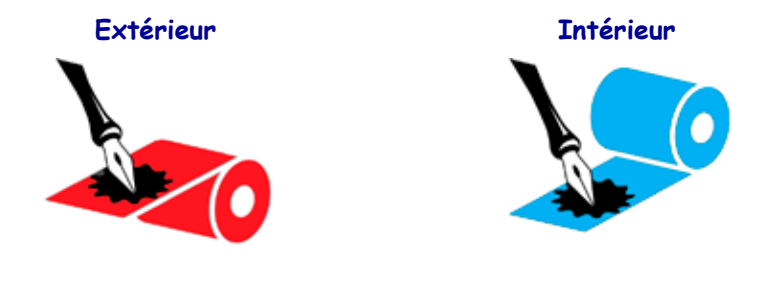

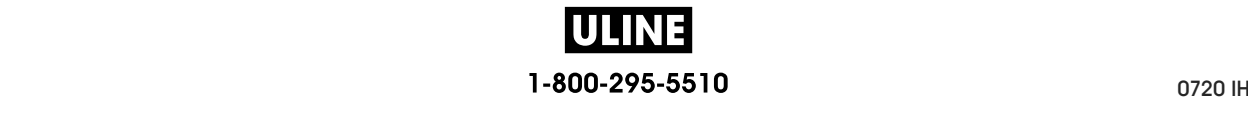

#### **Test d'adhérence**

Si des étiquettes sont disponibles, effectuez un test d'adhérence pour déterminer quelle face du ruban est enduite. Cette méthode est très efficace pour un ruban déjà installé.

#### **Pour effectuer un test d'adhérence, procédez comme suit :**

- **1.** Décollez une étiquette de son support.
- **2.** Appuyez un coin du côté adhésif sur la surface extérieure du rouleau de ruban.
- **3.** Décollez l'étiquette du ruban.
- **4.** Observez les résultats. Des paillettes ou des particules d'encre provenant du ruban adhèrent-elles à l'étiquette ?

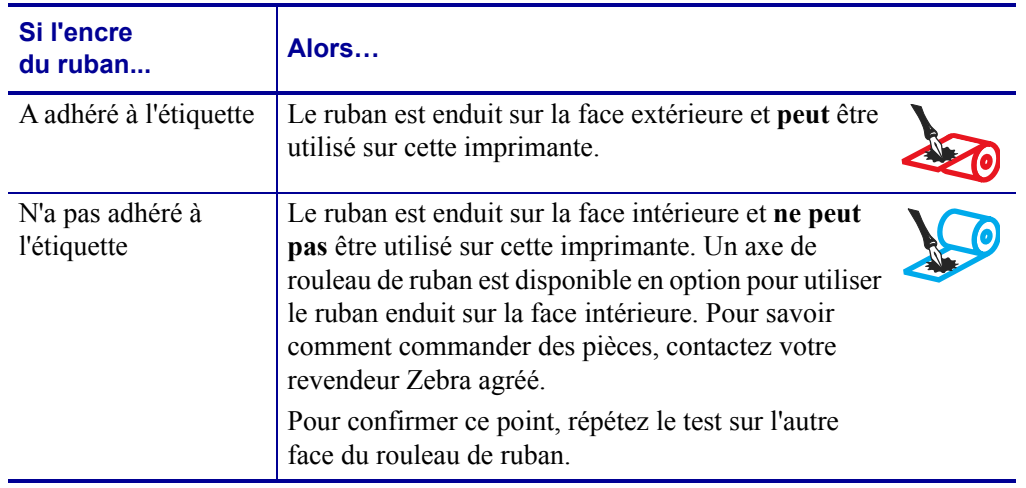

#### **Test de grattage du ruban**

Effectuez un test de grattage du ruban lorsque vous ne disposez pas d'étiquettes.

#### **Pour effectuer un test de grattage du ruban, procédez comme suit :**

- **1.** Déroulez légèrement le rouleau de ruban.
- **2.** Placez la partie de ruban que vous venez de dérouler sur un morceau de papier de sorte que la face extérieure du ruban soit en contact avec le papier.
- **3.** Grattez la face intérieure du ruban déroulé du bout de l'ongle.
- **4.** Décollez le ruban du papier.

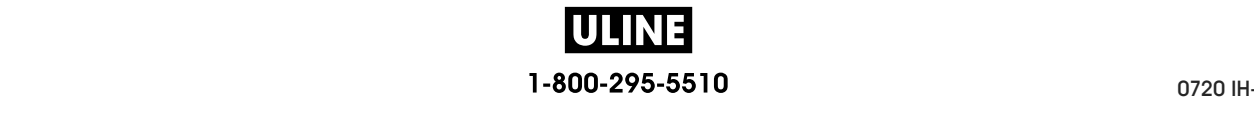

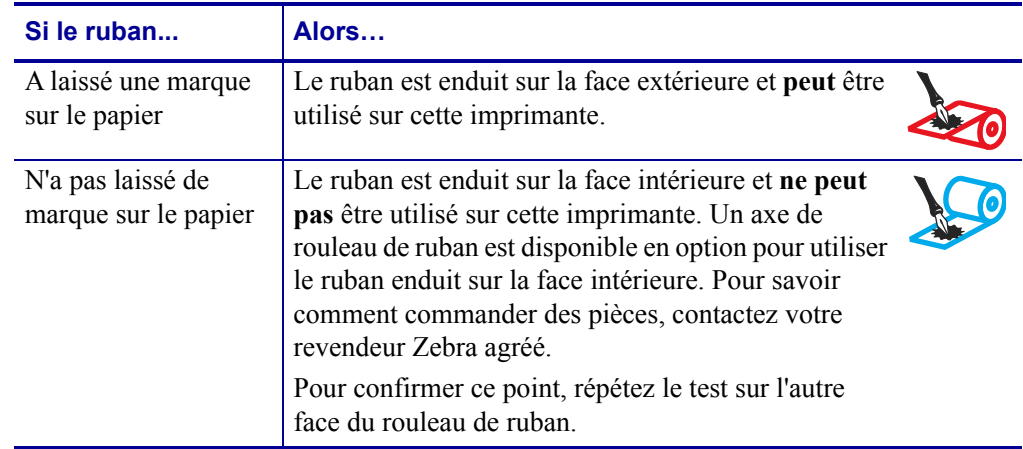

**5.** Observez les résultats. Le ruban a-t-il laissé une marque sur le papier ?

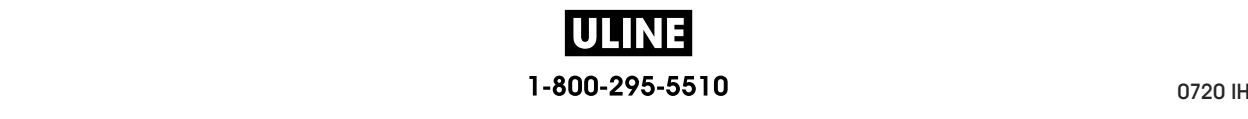

# **Installation et fonctionnement de l'imprimante**

Cette section explique comment installer et faire fonctionner l'imprimante lors de sa première utilisation.

#### **Sommaire**

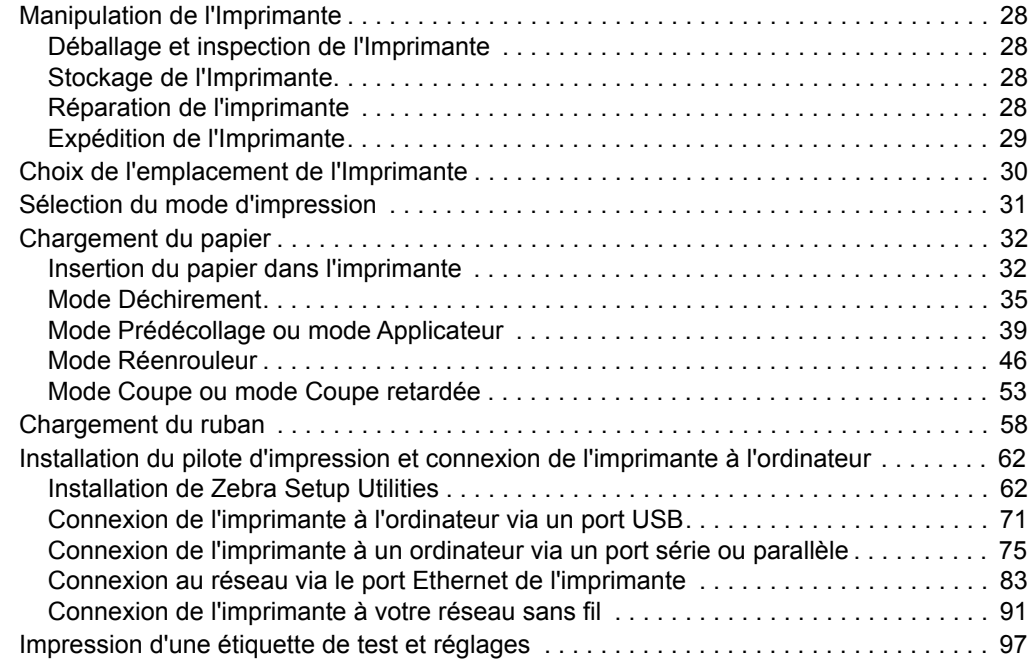

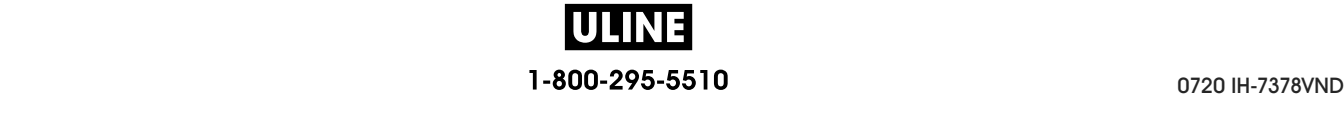

# **Manipulation de l'Imprimante**

Cette section vous indique comment manipuler votre imprimante.

#### **Déballage et inspection de l'Imprimante**

Lorsque vous recevez l'imprimante, déballez-la immédiatement et inspectez-la afin de détecter les éventuels dommages d'expédition.

- Conservez tous les éléments d'emballage.
- Vérifiez toutes les surfaces extérieures.
- Soulevez le panneau d'accès aux supports et inspectez tous les composants du compartiment papier.

Si, à l'issue de cette inspection, vous détectez des dommages, procédez comme suit :

- Avertissez immédiatement la société de transport et soumettez un signalement de dommage.
- Conservez la totalité de l'emballage afin qu'il puisse être inspecté par la société de transport.
- Prévenez votre revendeur Zebra agréé.

**Important •** Zebra Technologies décline toute responsabilité quant aux éventuels dommages survenus lors du transport de l'équipement et ne prend pas en charge ces dommages dans le cadre de la garantie.

#### **Stockage de l'Imprimante**

Si vous n'envisagez pas de mettre l'imprimante immédiatement en service, replacez-la dans son emballage d'origine. Vous pouvez stocker l'imprimante dans les conditions suivantes :

- Température : -40 à 60 °C (-40 à 140 °F)
- Humidité relative : 5 à 85 %, sans condensation

#### **Réparation de l'imprimante**

Si vous rencontrez un problème relatif à l'utilisation de l'imprimante, contactez l'assistance technique ou système de votre organisation. En cas de problème avec l'imprimante, les techniciens contacteront l'assistance client internationale Zebra : http://www.zebra.com/support.

Lorsque vous contactez l'assistance client internationale Zebra, munissez-vous des informations suivantes :

- Numéro de série de l'appareil
- Numéro du modèle ou nom du produit
- Version du microprogramme

Zebra répond aux sollicitations par e-mail, téléphone ou télécopie dans les délais indiqués dans les contrats de service. Si votre problème ne peut pas être résolu par l'assistance client internationale Zebra, vous devrez peut-être retourner votre équipement pour une réparation, auquel cas, des instructions spécifiques vous seront données.

Si vous avez acheté votre produit auprès d'un partenaire commercial de Zebra, contactez ce dernier pour obtenir une assistance.

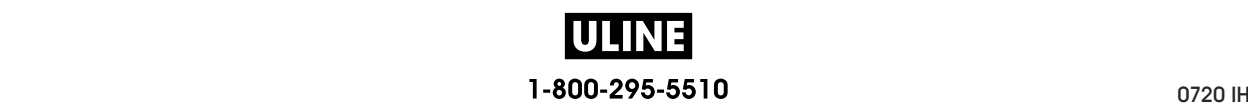

# **Expédition de l'Imprimante**

Zebra n'est pas responsable des dommages survenus lors du transport en cas de non-utilisation d'un emballage approuvé. La garantie peut être annulée en cas de non-respect des instructions d'expédition.

Si vous devez réexpédier l'imprimante, procédez comme suit :

- Mettez l'imprimante hors tension (**O**) et débranchez tous les câbles.
- Retirez le papier, le ruban ou tout autre objet se trouvant à l'intérieur de l'imprimante.
- Refermez la tête d'impression.
- Emballez soigneusement l'imprimante dans l'emballage d'expédition d'origine ou dans un autre emballage d'expédition approprié pour éviter tout dommage durant le transport. Il est possible de se procurer un emballage d'expédition auprès de Zebra si l'emballage d'origine a été perdu ou détruit.

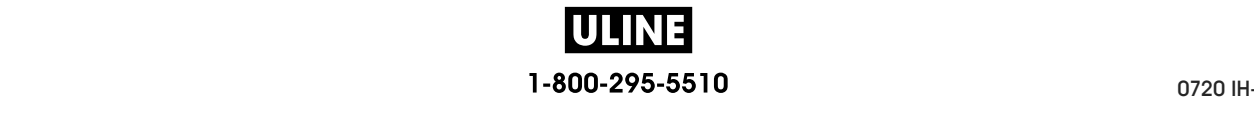

# **Choix de l'emplacement de l'Imprimante**

Installez l'imprimante dans un endroit répondant aux conditions suivantes :

- **Surface :** La surface où sera placée l'imprimante doit être plane, solide et suffisamment grande pour accueillir l'imprimante.
- **Espace :** L'espace alloué à l'imprimante doit être suffisamment grand pour permettre une bonne ventilation et un accès aisé aux composants et aux connecteurs de l'imprimante. Pour permettre une ventilation et un refroidissement adapté, aménagez suffisamment d'espace libre autour de l'imprimante.

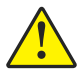

**Attention •** Ne placez aucun matériau de protection ou d'isolation derrière ni audessous de l'imprimante, car cela nuit à l'aération et risquerait d'entraîner la surchauffe de l'imprimante.

- **Alimentation :** L'imprimante doit être installée à proximité d'une prise de courant facilement accessible.
- **Interfaces de communication de données :** L'imprimante doit se trouver à portée de votre carte radio réseau sans fil (WLAN), le cas échéant, ou à une distance acceptable des autres connecteurs afin d'accéder à votre source de données (généralement, un ordinateur). Pour plus d'informations sur les longueurs de câble maximales et la configuration, reportez-vous aux *Spécifications générales* à la page 278.
- **Conditions de fonctionnement :** Votre imprimante est conçue pour fonctionner dans diverses conditions électriques ou environnementales, y compris dans une usine ou un entrepôt. Le Tableau 3 répertorie la température et le taux d'humidité relative requis pour l'imprimante en fonctionnement.

#### **Tableau 3 • Température et taux d'humidité requis en cours de fonctionnement**

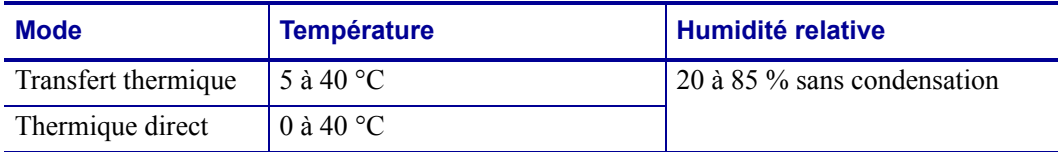

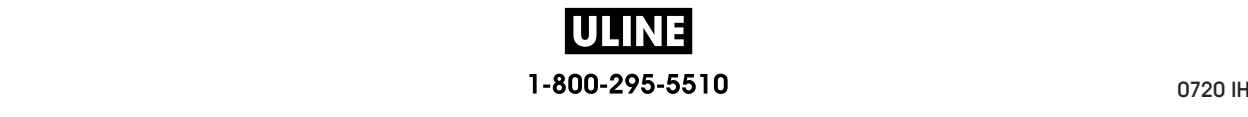

# **Sélection du mode d'impression**

Adoptez un mode d'impression qui corresponde au papier utilisé et aux options disponibles sur l'imprimante. Le passage du papier est le même pour le rouleau de papier et le papier à pliage paravent. Pour définir l'imprimante sur un mode d'impression disponible, reportez-vous à la section *PRESENTATION EN* à la page 110.

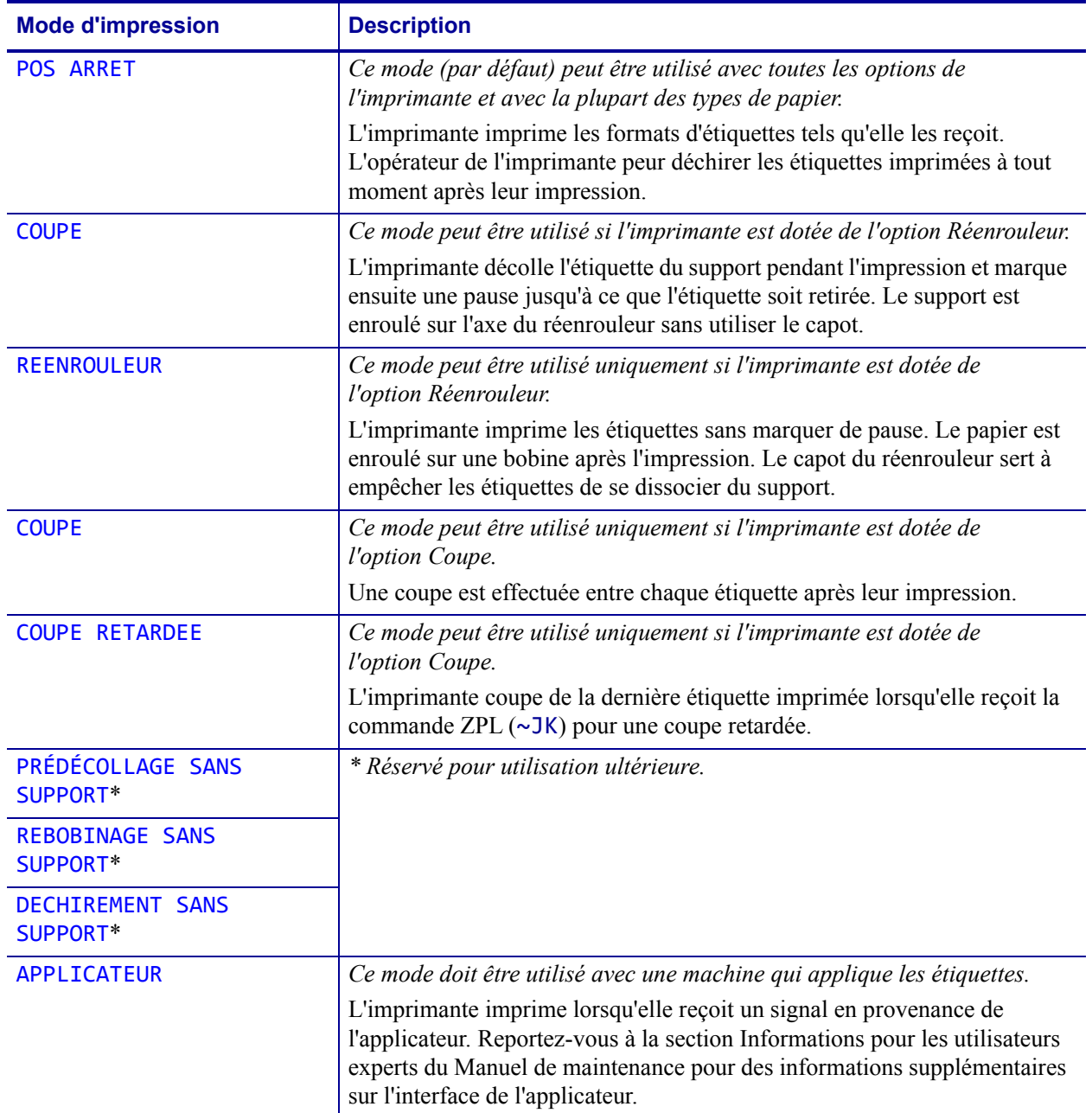

#### **Tableau 4 • Modes d'impression et options de l'imprimante**

# **Chargement du papier**

Suivez les instructions de cette section pour charger un rouleau de papier ou du papier à pliage paravent dans le mode d'impression adapté à vos besoins.

**Attention •** Lorsque vous travaillez à proximité d'une tête d'impression ouverte, retirez les bagues, montres, colliers, badges d'identification ou autres objets métalliques susceptibles d'entrer en contact avec la tête d'impression. Bien que cela ne soit pas obligatoire, il est conseillé de mettre l'imprimante hors tension lorsque vous travaillez à proximité d'une tête d'impression ouverte, par mesure de précaution. Si vous mettez l'imprimante hors tension, vous perdrez tous les réglages temporaires, tels que les formats d'étiquettes, et vous devrez les recharger avant de reprendre l'impression.

### **Insertion du papier dans l'imprimante**

La plupart des illustrations dans cette section illustre un rouleau de papier, car le chargement du papier est identique pour les rouleaux de papier et le papier à pliage paravent.

#### **Pour charger le papier, procédez comme suit :**

**1.** Soulevez le panneau d'accès aux supports.

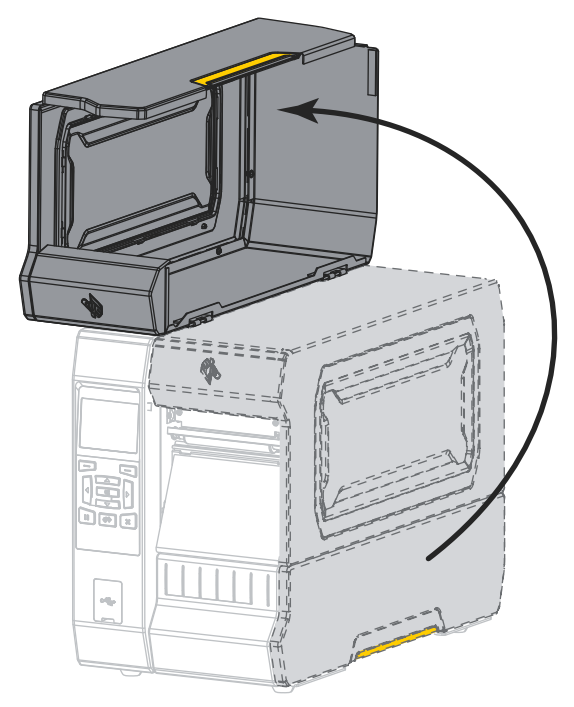

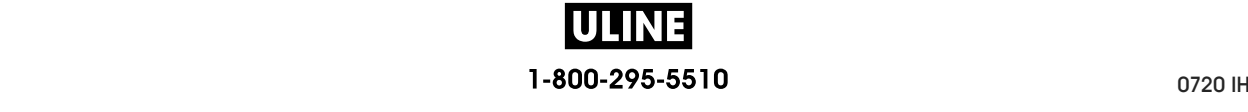

**2.** Retirez et détruisez les étiquettes déchirées, sales ou retenues par du papier adhésif.

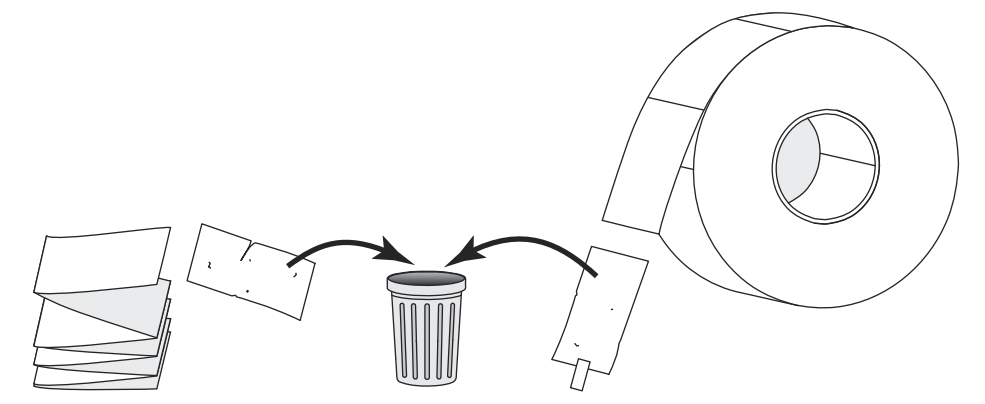

**3.** Insérez le rouleau de papier ou le papier à pliage paravent dans l'imprimante.

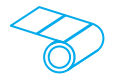

#### **Rouleau de papier**

Placez le rouleau de papier sur le mandrin. Poussez le rouleau aussi loin que possible.

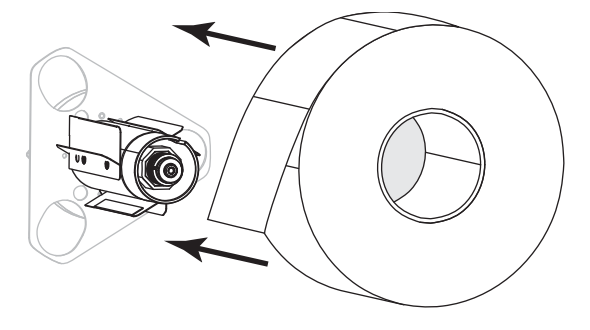

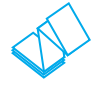

#### **Papier à pliage paravent**

Vous pouvez stocker le papier à pliage paravent derrière ou sous l'imprimante. En fonction du lieu choisi, insérez le papier depuis l'arrière ou à travers la fente d'accès inférieure.

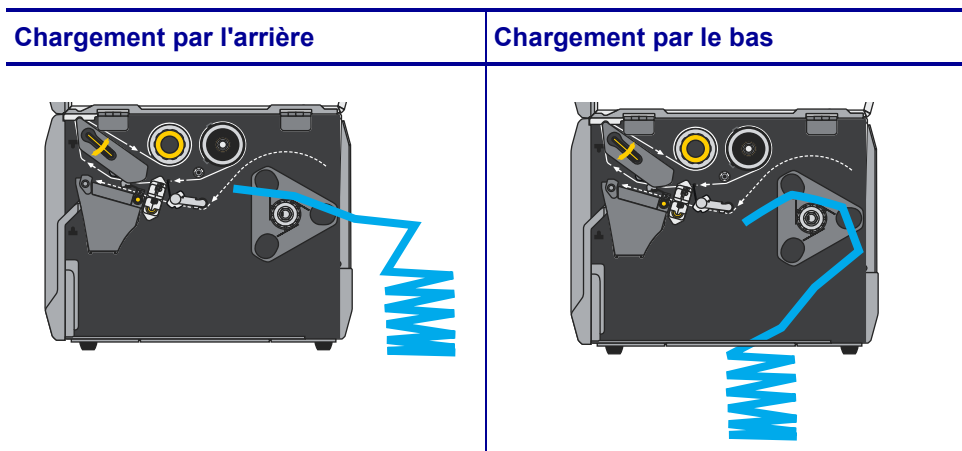

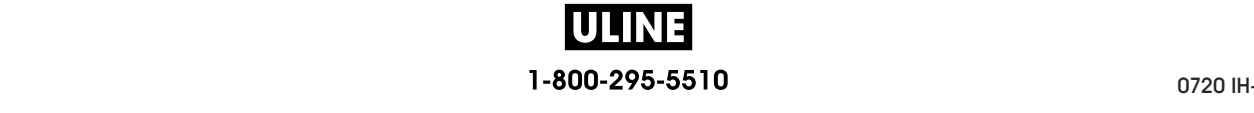

**4.** Quel mode d'impression avez-vous choisi pour votre imprimante ? (Pour plus d'informations sur les différents modes d'impression, consultez la section *Sélection du mode d'impression* à la page 31.)

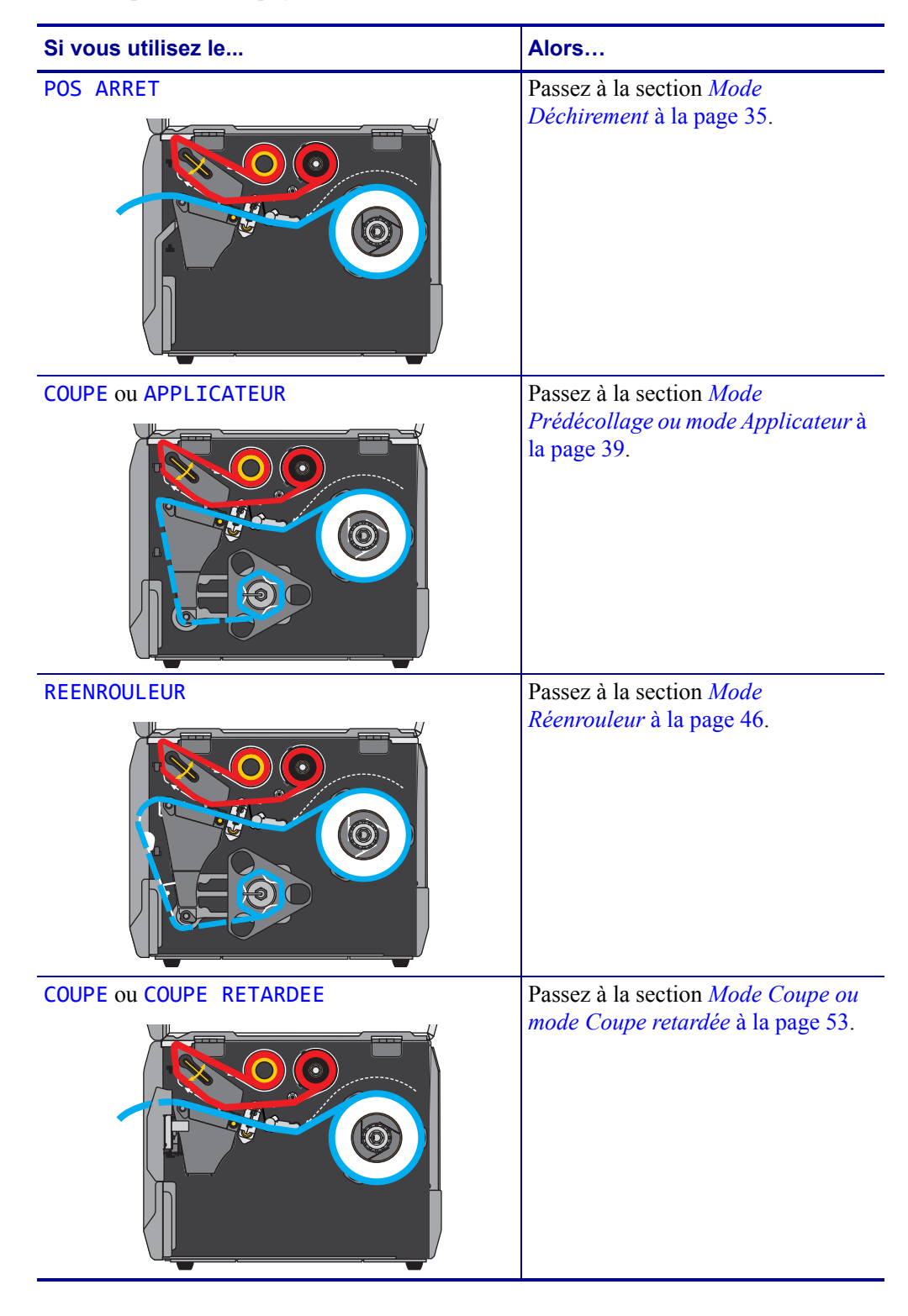

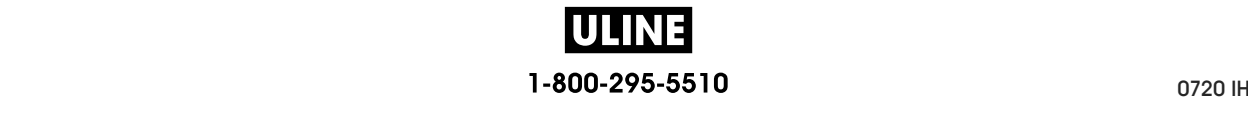

# **Mode Déchirement**

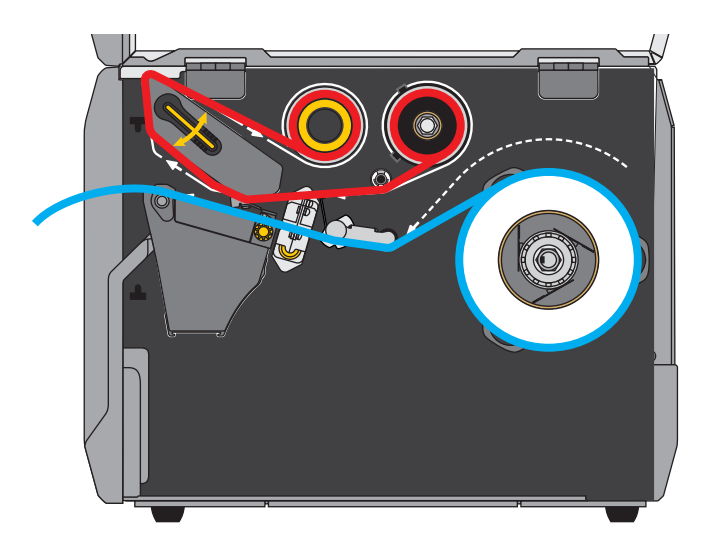

**1.** Si vous ne l'avez pas encore fait, suivez les instructions de la section *Insertion du papier dans l'imprimante* à la page 32.

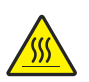

**2. Attention •** La tête d'impression peut être très chaude et risque de provoquer des brûlures graves. Attendez qu'elle refroidisse.

Ouvrez la tête d'impression en faisant tourner le levier d'ouverture de tête vers le haut.

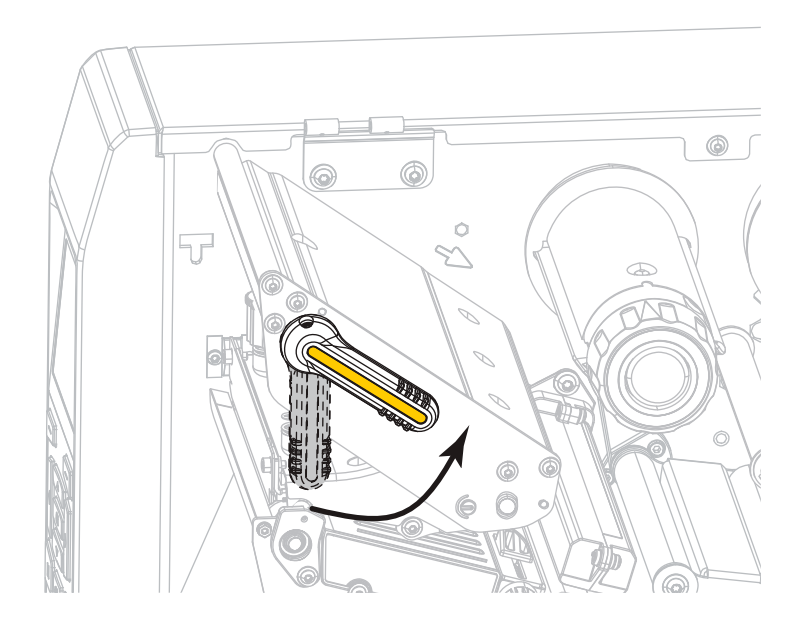

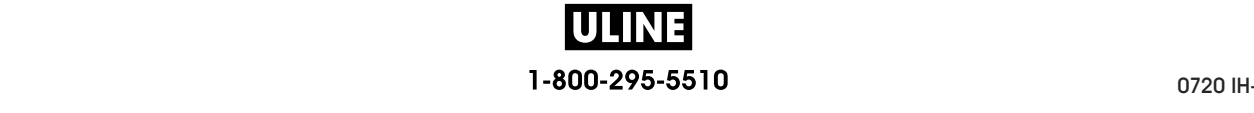

**3.** Tournez le bouton de réglage du guide de papier comme indiqué, jusqu'à ce que le guide sorte complètement.

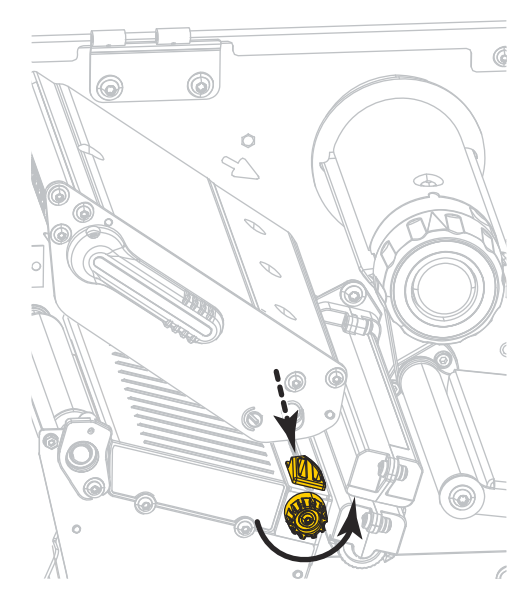

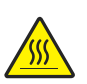

**4. Attention •** La tête d'impression peut être très chaude et risque de provoquer des brûlures graves. Attendez qu'elle refroidisse.

À partir du mandrin (**1**), insérez le papier en le faisant passer sous le rouleau danseur (**2**), à travers la cellule papier (**3**), puis sous la tête d'impression (**4**). Faites glisser le papier jusqu'à ce qu'il touche la paroi arrière interne de la cellule papier supérieure.

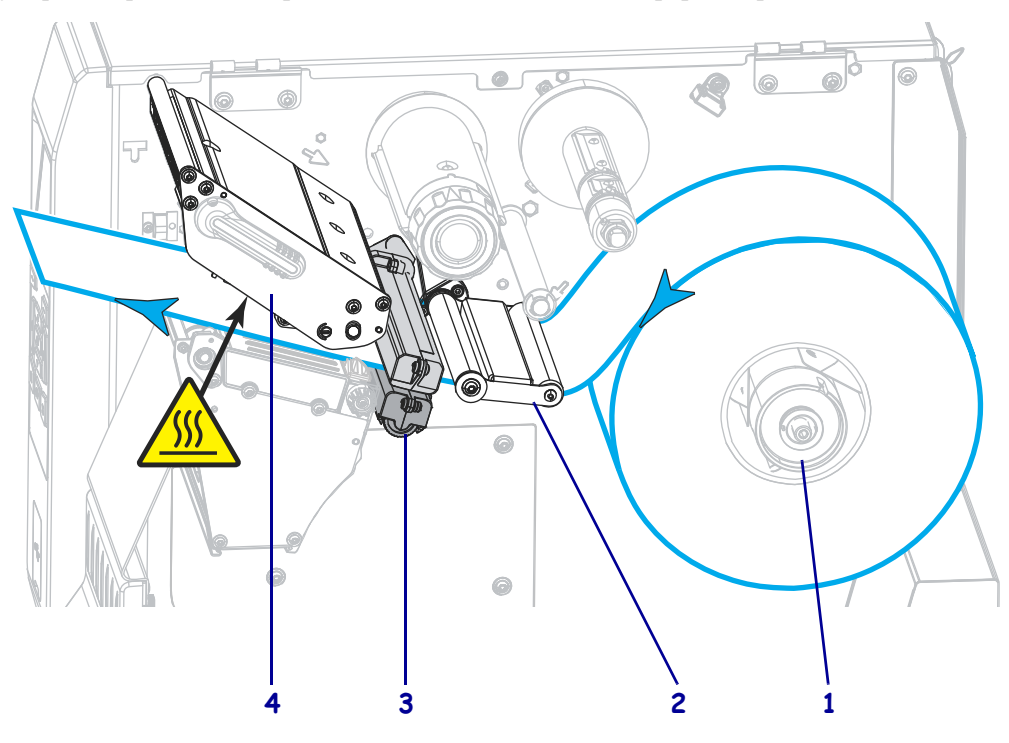

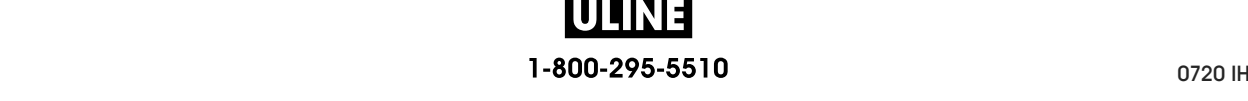

**5.** Tournez le bouton de réglage du guide de papier comme indiqué, jusqu'à ce que le guide touche le bord du papier.

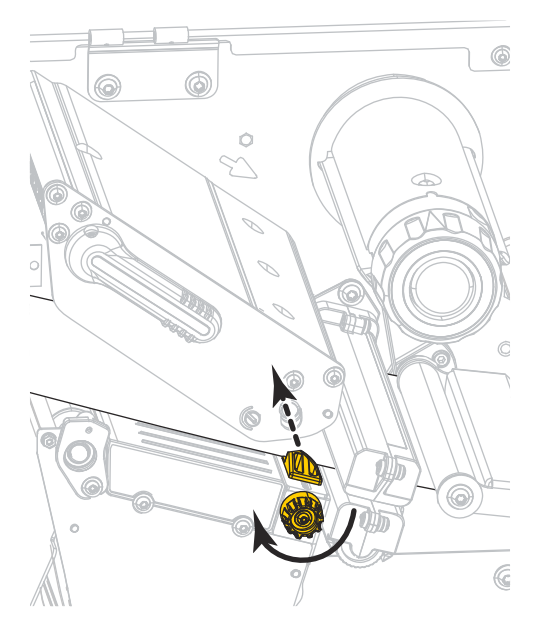

**6.** Le papier que vous utilisez exige-t-il utilisation d'un ruban ? Si vous avez un doute, reportez-vous à la section *Conditions d'utilisation d'un ruban* à la page 24.

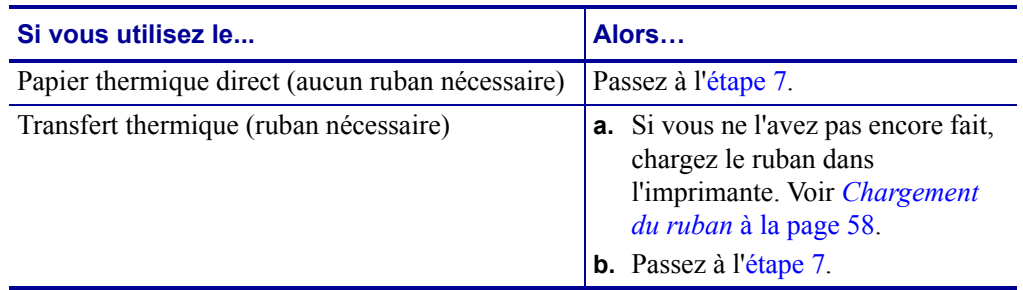

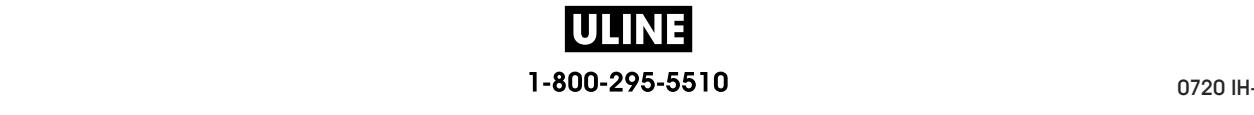

**7.** Actionnez le levier d'ouverture de la tête d'impression vers le bas jusqu'à ce que la tête d'impression s'enclenche.

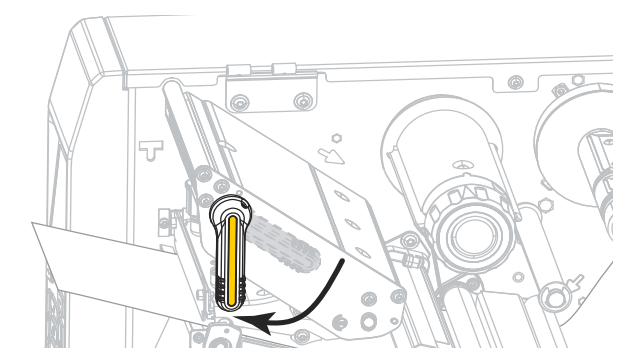

**8.** Refermez le panneau d'accès aux supports.

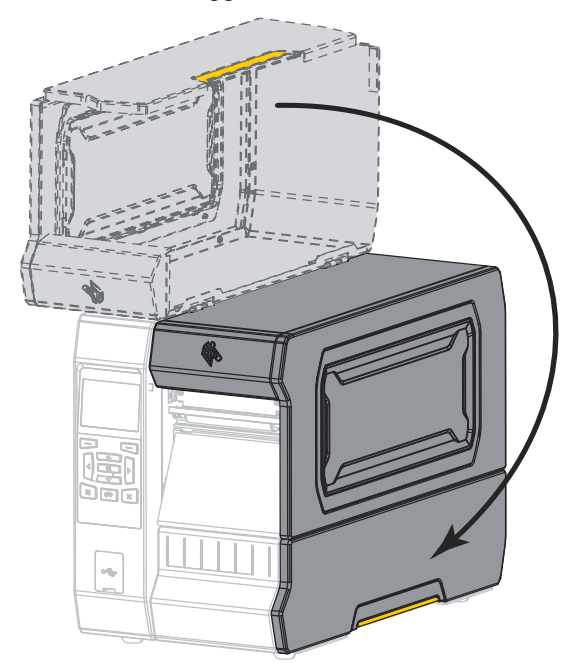

- **9.** Définissez l'imprimante sur le mode d'impression approprié (voir *PRESENTATION EN* à la page 110).
- **10.** Appuyez sur PAUSE pour quitter le mode Pause et activer l'impression.

L'imprimante peut calibrer ou faire avancer une étiquette, en fonction des paramètres que vous avez définis.

- **11.** Pour obtenir de meilleurs résultats, calibrez l'imprimante. Voir *Calibrage des cellules ruban et papier* à la page 193.
- **12.** Si vous le souhaitez, imprimez une configuration ou une autre étiquette pour vérifier que votre imprimante peut réaliser une impression. (Reportez-vous à la section *INFOS IMPRESSION* à la page 119.)

**Le papier est à présent chargé en mode Déchirement.**

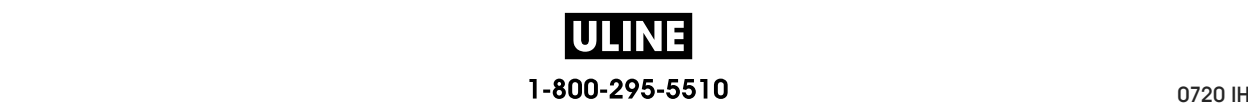

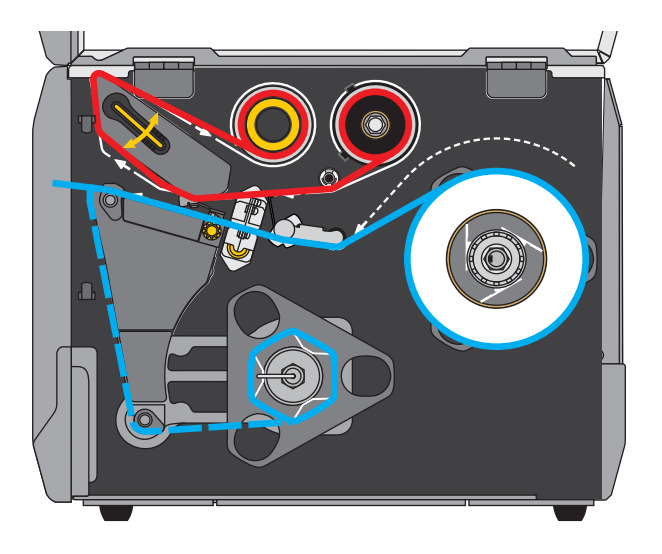

# **Mode Prédécollage ou mode Applicateur**

- **1.** Si vous ne l'avez pas encore fait, suivez les instructions de la section *Insertion du papier dans l'imprimante* à la page 32.
- **2.** Si nécessaire, installez le réenrouleur/récupérateur de support dans la position de prédécollage comme illustré. Voir la section *Installation du réenrouleur/récupérateur de support* à la page 208 pour toutes les instructions.

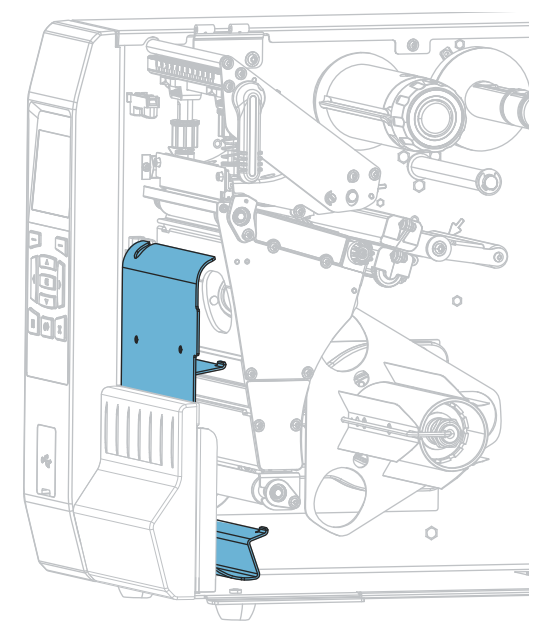

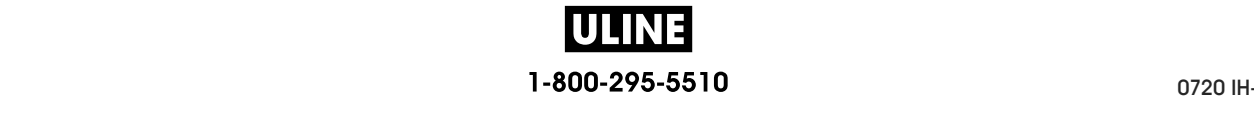

**3.** Si vous le souhaitez, faites glisser une bobine sur l'axe du réenrouleur jusqu'à ce qu'elle soit alignée avec le plateau de guidage. Il n'est pas nécessaire d'utiliser une bobine pour le récupérateur de support.

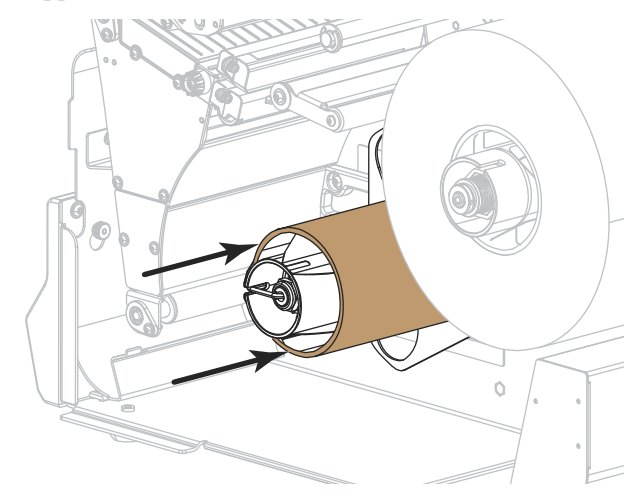

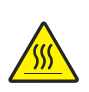

**4.**

**Attention •** La tête d'impression peut être très chaude et risque de provoquer des brûlures graves. Attendez qu'elle refroidisse.

Ouvrez la tête d'impression en faisant tourner le levier d'ouverture de tête vers le haut.

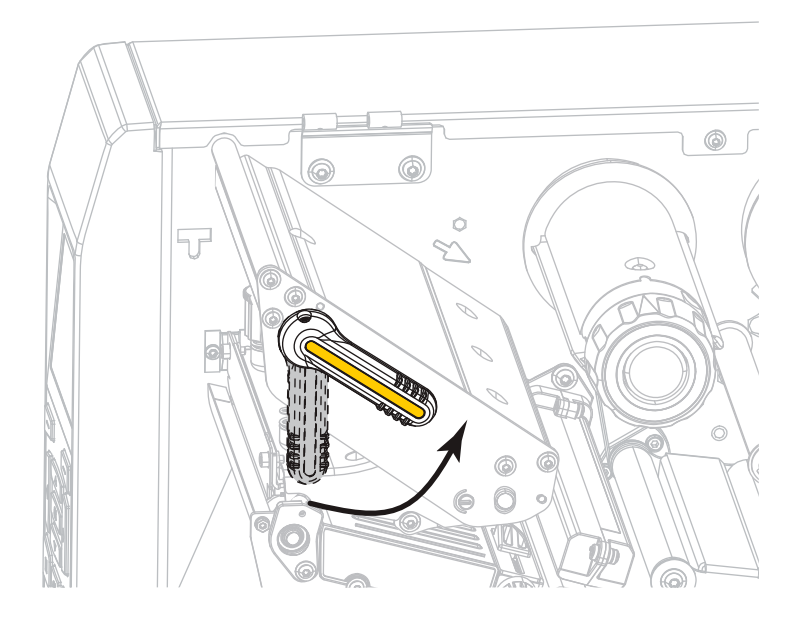

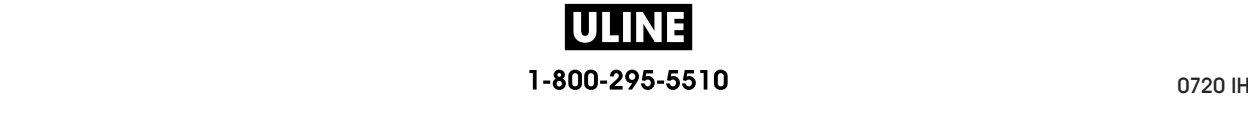

**5.** Tournez le bouton de réglage du guide de papier comme indiqué, jusqu'à ce que le guide sorte complètement.

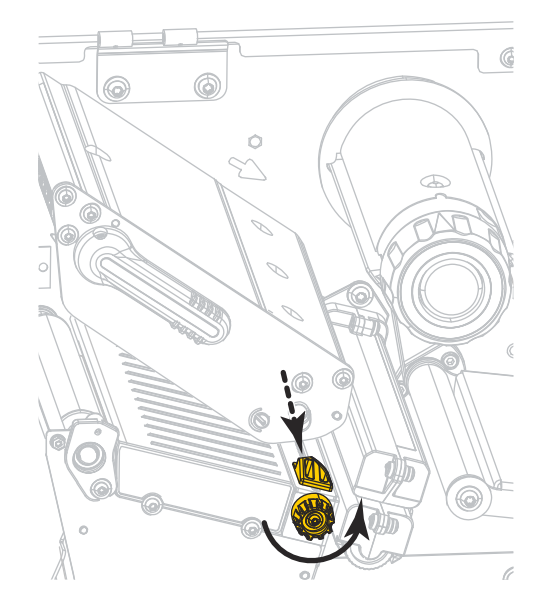

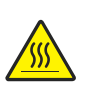

**6.**

**Attention •** La tête d'impression peut être très chaude et risque de provoquer des brûlures graves. Attendez qu'elle refroidisse.

À partir du mandrin (**1**), insérez le papier en le faisant passer sous le rouleau danseur (**2**), à travers la cellule papier (**3**), puis sous la tête d'impression (**4**). Faites glisser le papier jusqu'à ce qu'il touche la paroi arrière interne de la cellule papier supérieure.

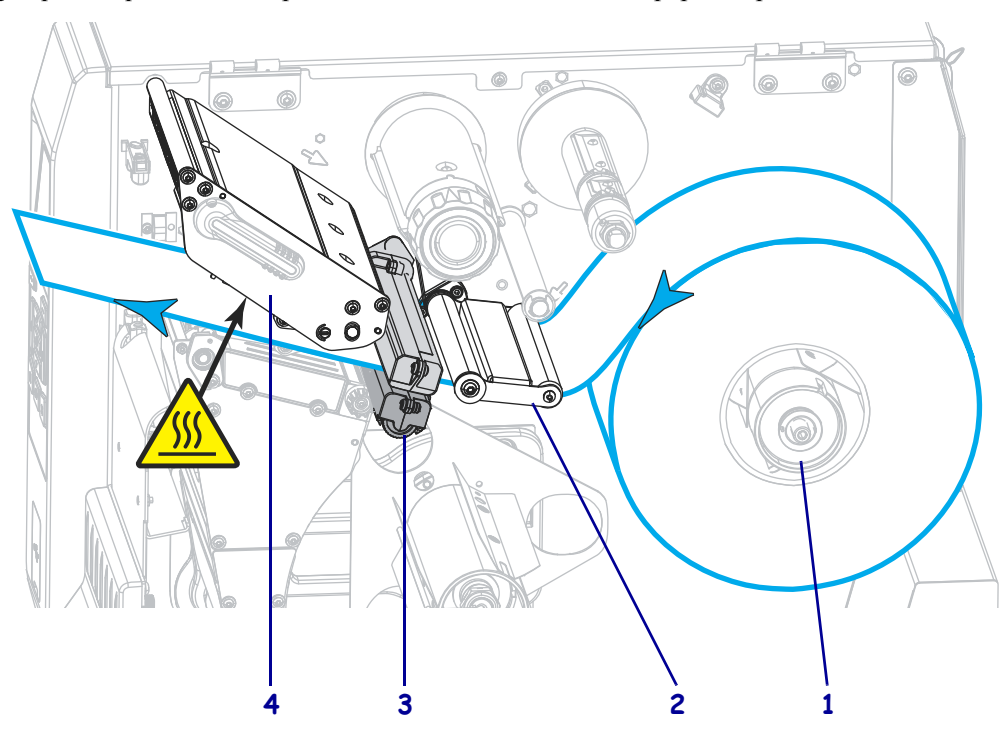

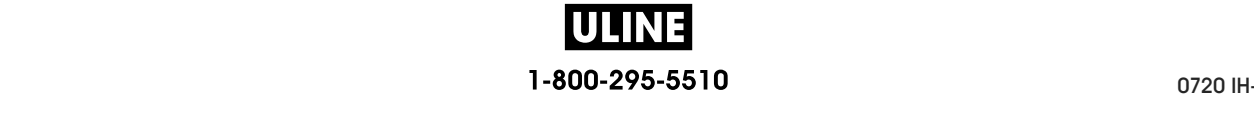

- $\circ$
- **7.** Tirez environ 500 mm (18 pouces) de papier à l'extérieur de l'imprimante. Décollez les étiquettes du papier qui dépasse et jetez-les pour ne garder que le support.

**8.** Passez le support sous le réenrouleur/récupérateur.

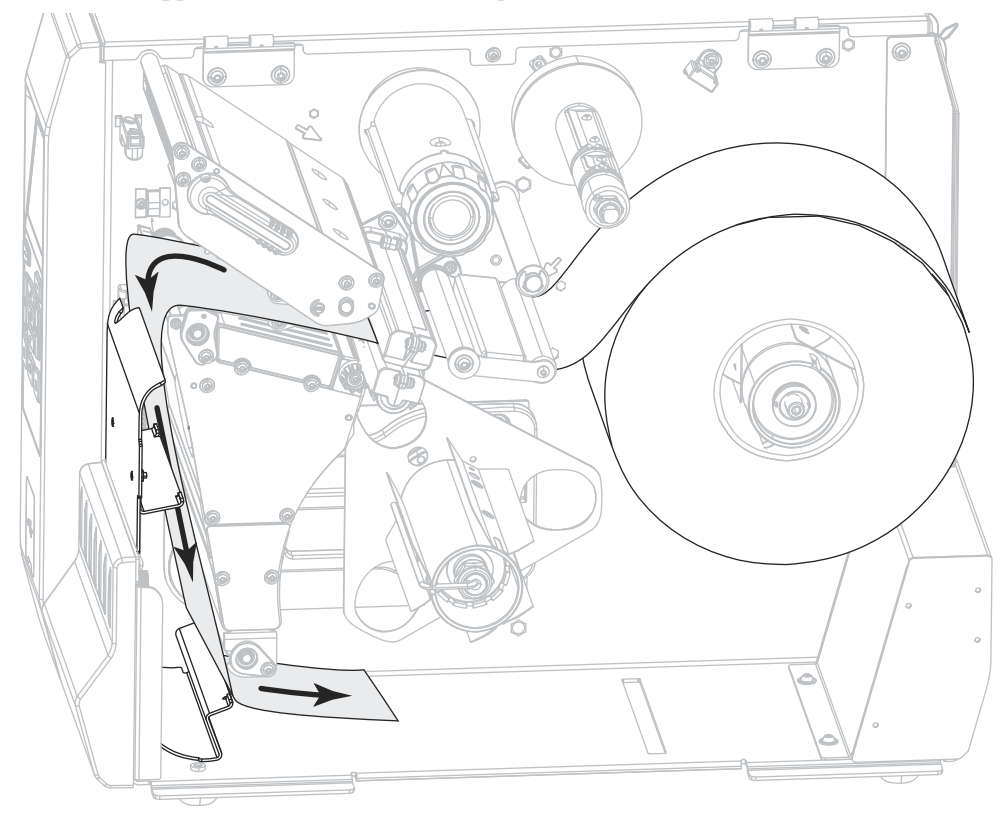

**9.** Retirez le crochet de l'axe du réenrouleur.

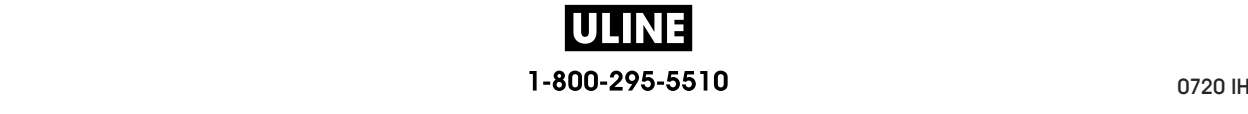

**10.** Enroulez le support autour de l'axe du réenrouleur comme illustré. Faites tourner plusieurs fois l'axe pour serrer et tendre le support.

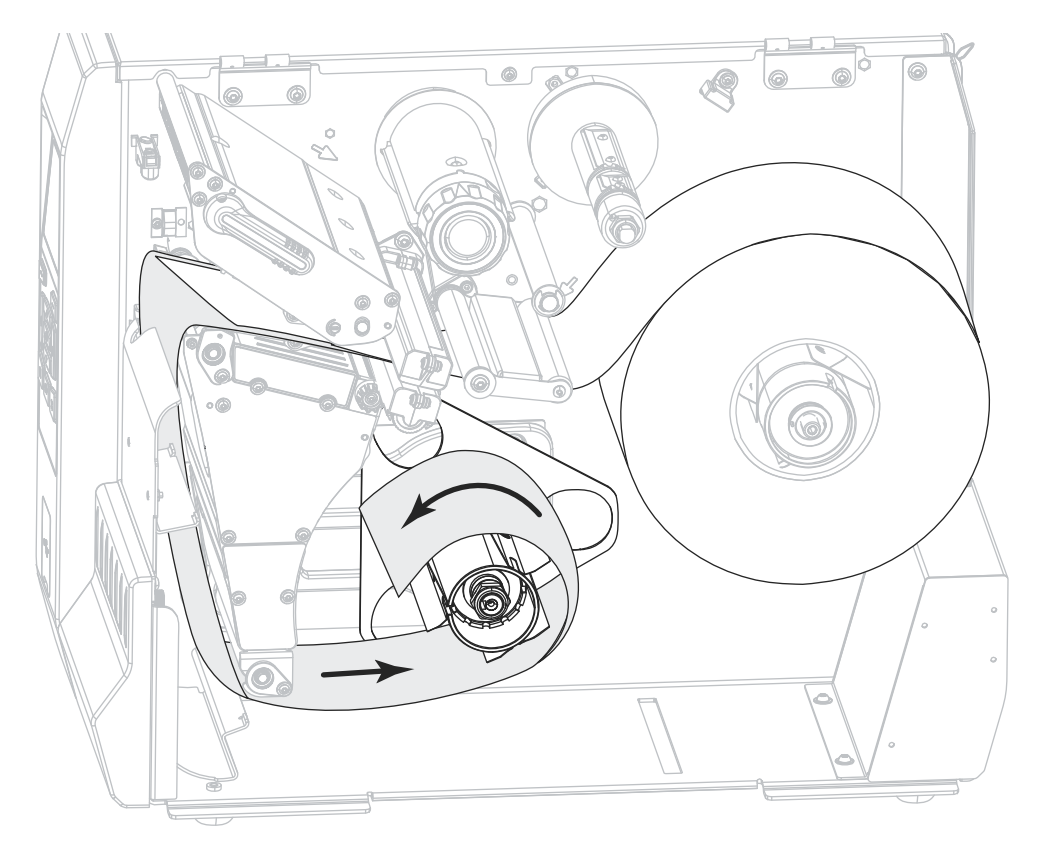

**11.** Replacez le crochet de l'axe au-dessus du support. Insérez l'extrémité longue du crochet dans le petit trou sur le plateau de guidage (**1**). Insérez l'extrémité courte du crochet dans l'orifice au centre de l'écrou de réglage (**2**).

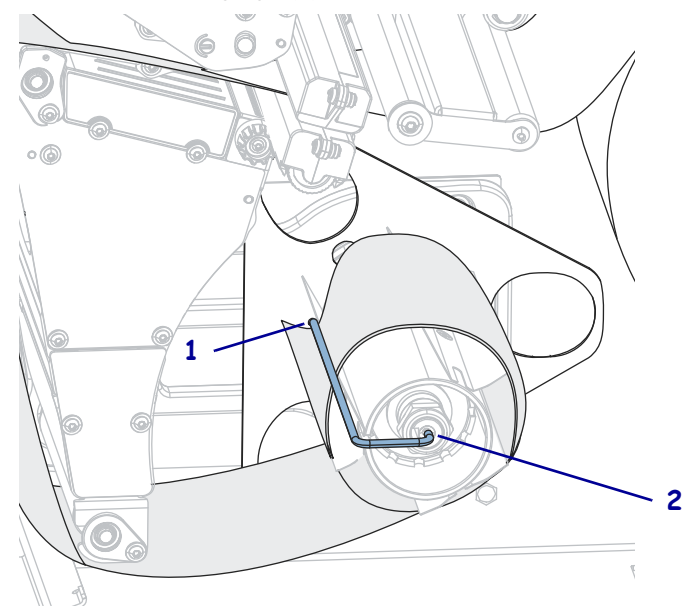

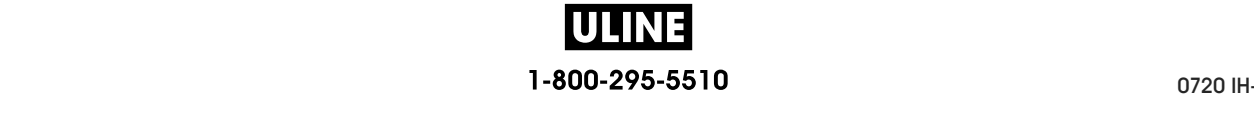

**12.** Tournez le bouton de réglage du guide de papier comme indiqué, jusqu'à ce que le guide touche le bord du papier.

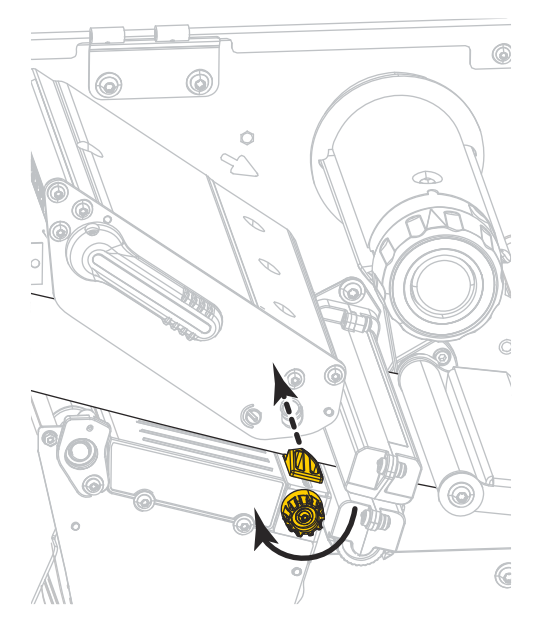

**13.** Le papier que vous utilisez exige-t-il utilisation d'un ruban ? Si vous avez un doute, reportez-vous à la section *Conditions d'utilisation d'un ruban* à la page 24.

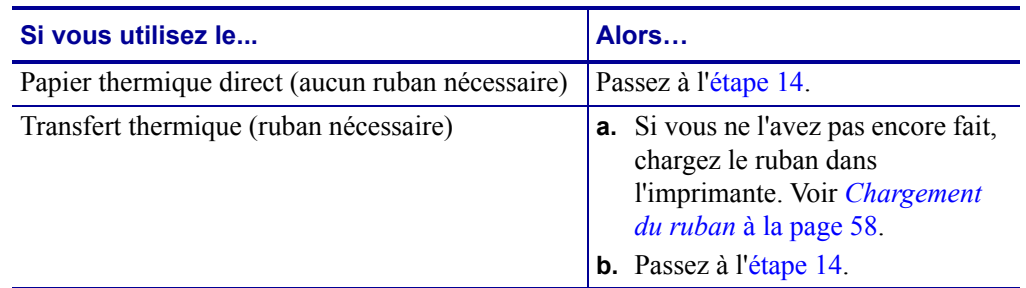

**14.** Actionnez le levier d'ouverture de la tête d'impression vers le bas jusqu'à ce que la tête d'impression s'enclenche.

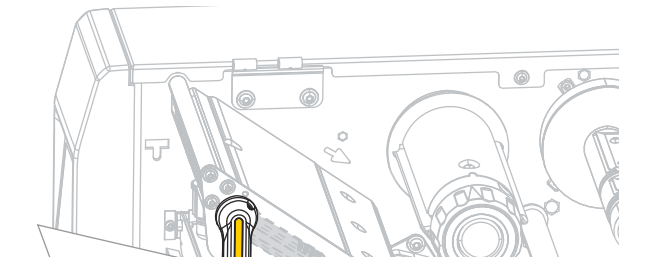

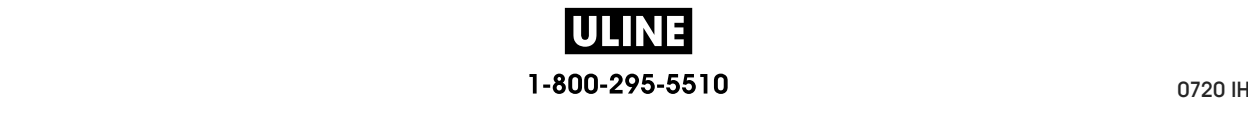

**15.** Refermez le panneau d'accès aux supports.

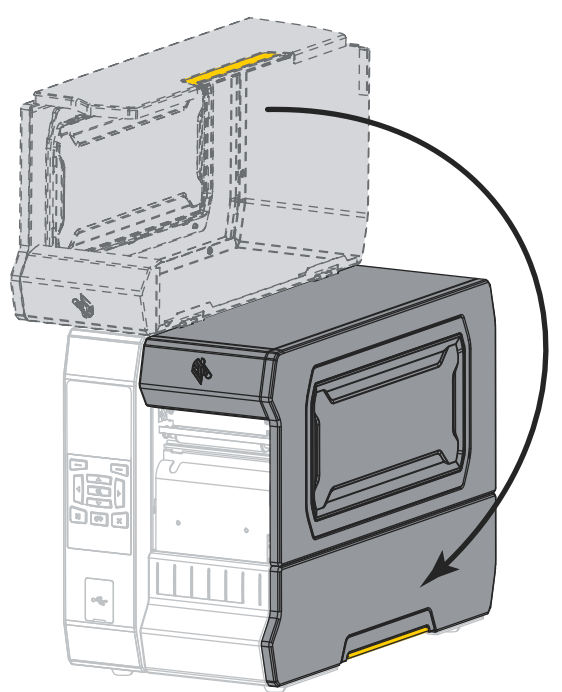

- **16.** Configurez l'imprimante dans le mode approprié (pour plus d'informations, voir *PRESENTATION EN* à la page 110).
- **17.** Appuyez sur PAUSE pour quitter le mode Pause et activer l'impression.

L'imprimante peut calibrer ou faire avancer une étiquette, en fonction des paramètres que vous avez définis.

- **18.** Pour obtenir de meilleurs résultats, calibrez l'imprimante. Voir *Calibrage des cellules ruban et papier* à la page 193.
- **19.** Si vous le souhaitez, imprimez une configuration ou une autre étiquette pour vérifier que votre imprimante peut réaliser une impression. (Reportez-vous à la section *INFOS IMPRESSION* à la page 119.)

**Le papier est à présent chargé en mode prédécollage.**

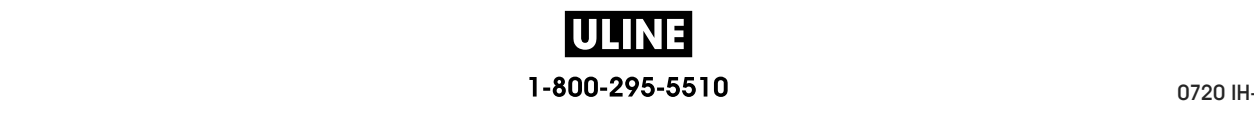

# **Mode Réenrouleur**

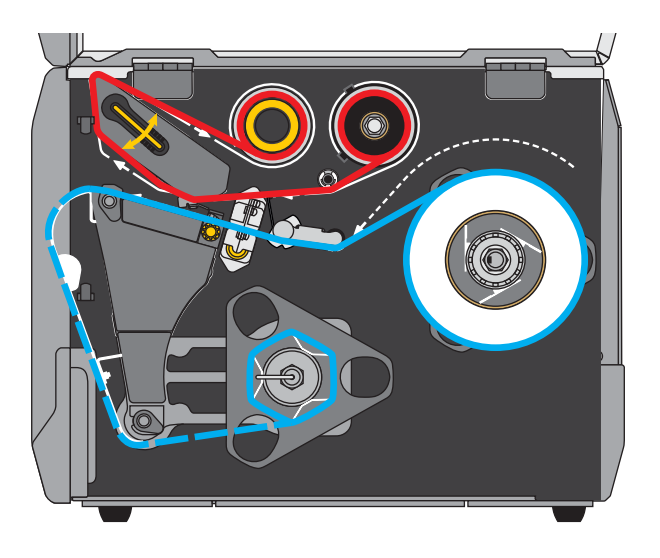

- **1.** Si vous ne l'avez pas encore fait, suivez les instructions de la section *Insertion du papier dans l'imprimante* à la page 32.
- **2.** Si nécessaire, installez le réenrouleur/récupérateur de support dans la position de rebobinage comme illustré. Voir la section *Installation du réenrouleur/récupérateur de support* à la page 208 pour toutes les instructions.

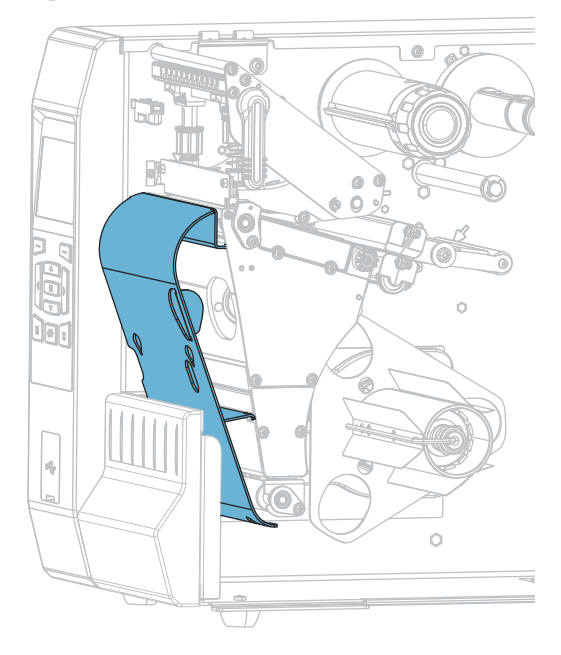

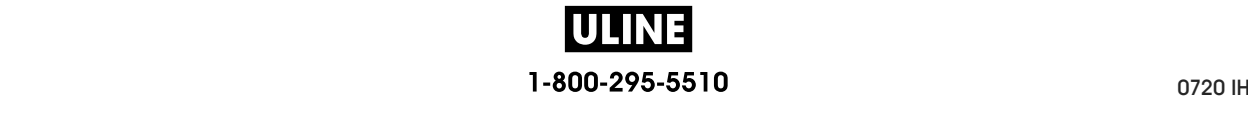

**3.** Faites glisser une bobine sur l'axe du réenrouleur jusqu'à ce qu'elle soit alignée avec le plateau de guidage.

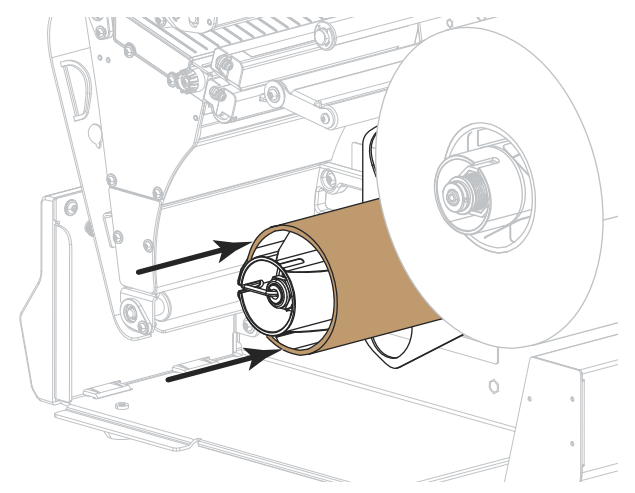

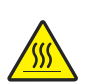

**4.**

**Attention •** La tête d'impression peut être très chaude et risque de provoquer des brûlures graves. Attendez qu'elle refroidisse.

Ouvrez la tête d'impression en faisant tourner le levier d'ouverture de tête vers le haut.

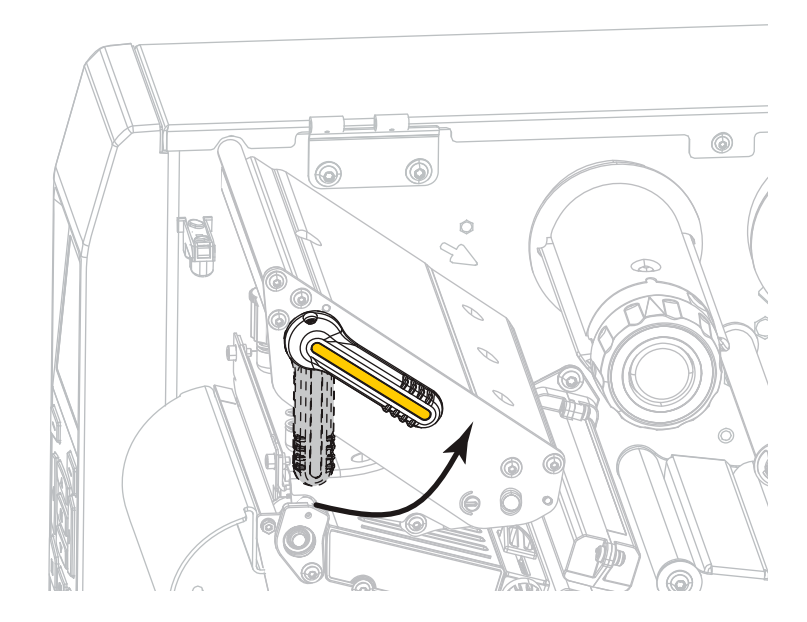

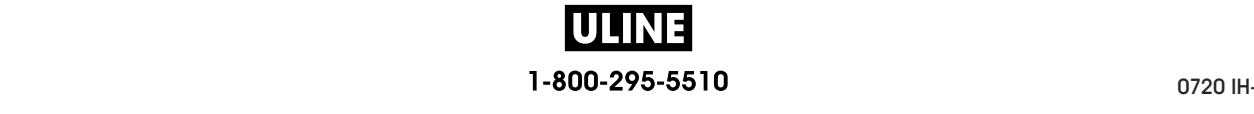

**5.** Tournez le bouton de réglage du guide de papier comme indiqué, jusqu'à ce que le guide sorte complètement.

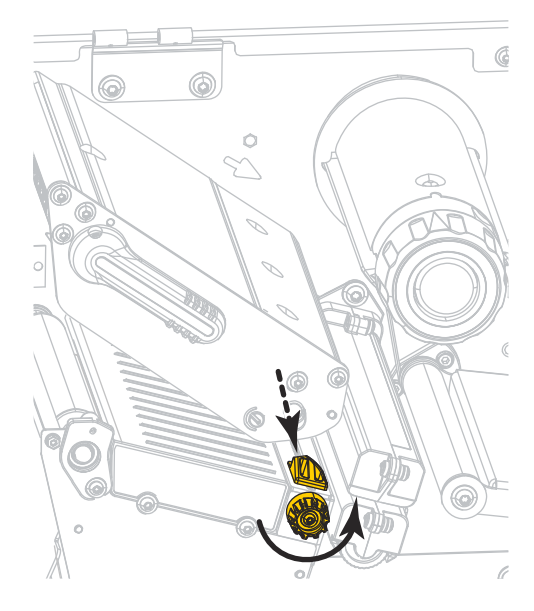

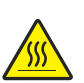

**6. Attention •** La tête d'impression peut être très chaude et risque de provoquer des brûlures graves. Attendez qu'elle refroidisse.

À partir du mandrin (**1**), insérez le papier en le faisant passer sous le rouleau danseur (**2**), à travers la cellule papier (**3**), puis sous la tête d'impression (**4**). Faites glisser le papier jusqu'à ce qu'il touche la paroi arrière interne de la cellule papier supérieure.

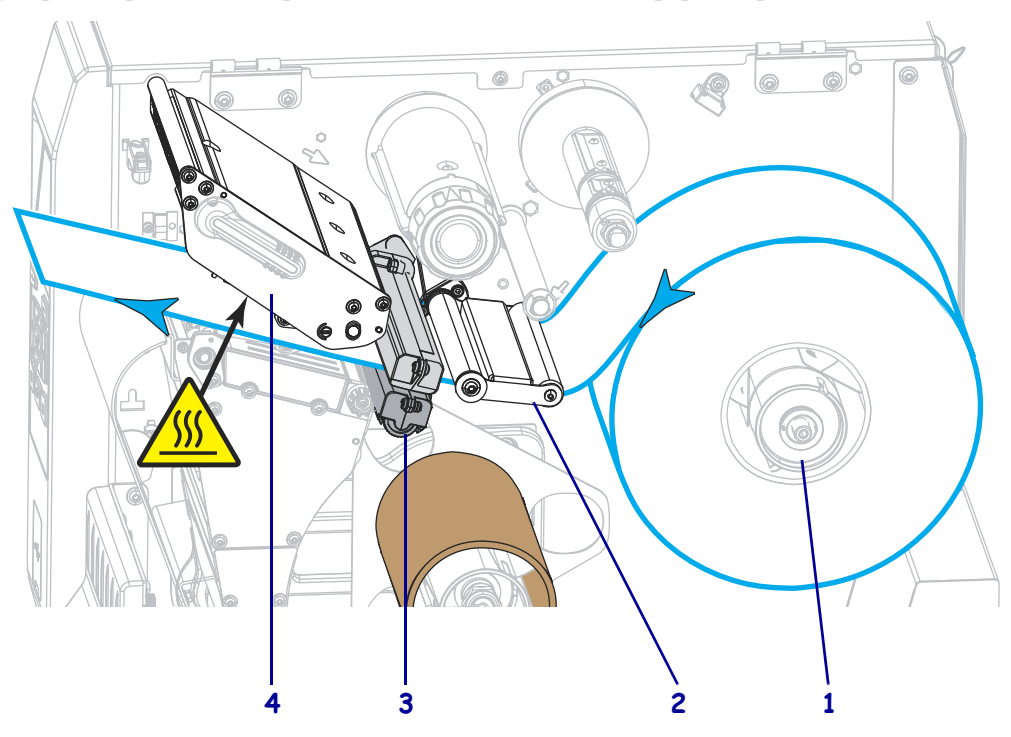

**ULINE** 1-800-295-5510
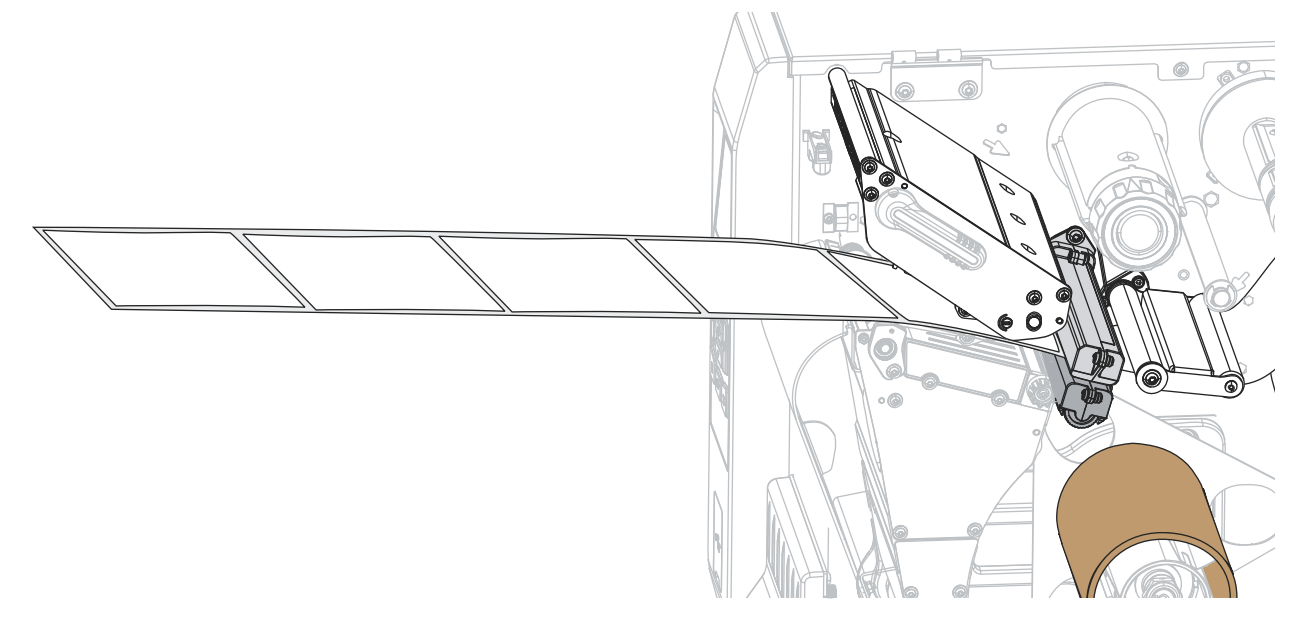

**7.** Tirez environ 500 mm (18 pouces) de papier à l'extérieur de l'imprimante.

**8.** Passez le support au-dessus du réenrouleur/récupérateur.

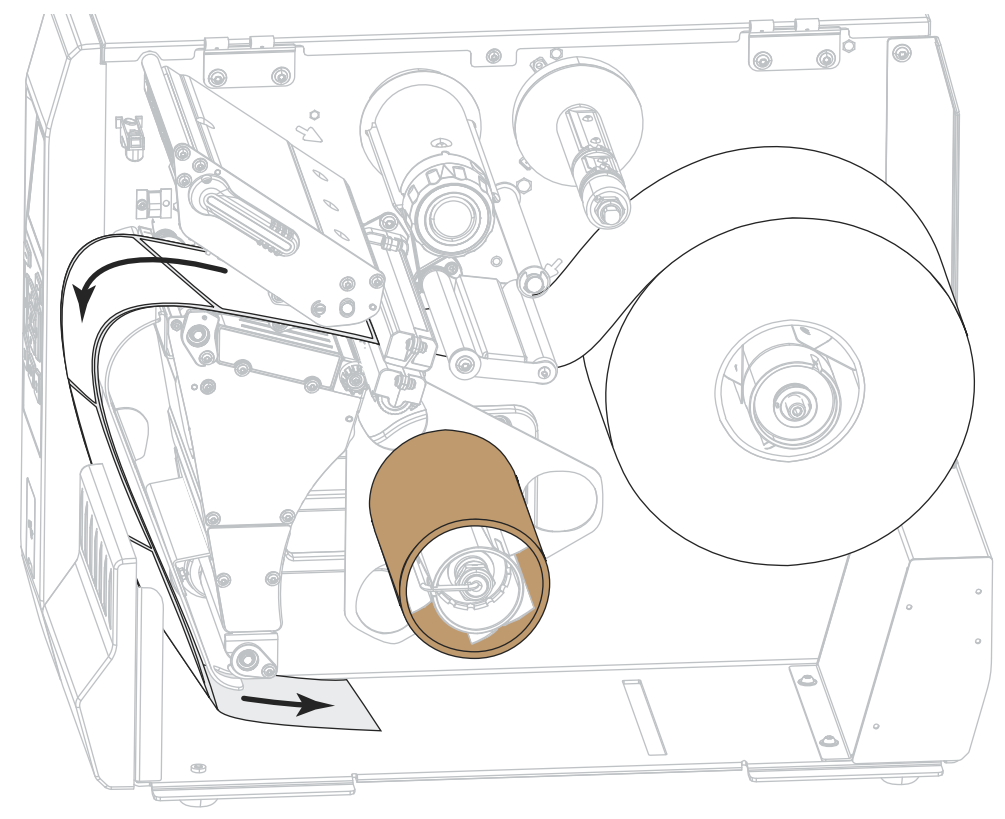

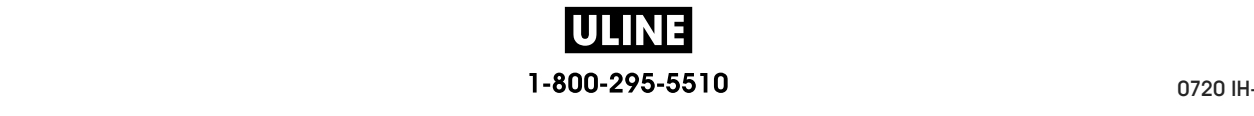

**9.** Enroulez le papier autour de l'axe du réenrouleur comme illustré. Faites tourner plusieurs fois l'axe pour serrer et tendre le papier.

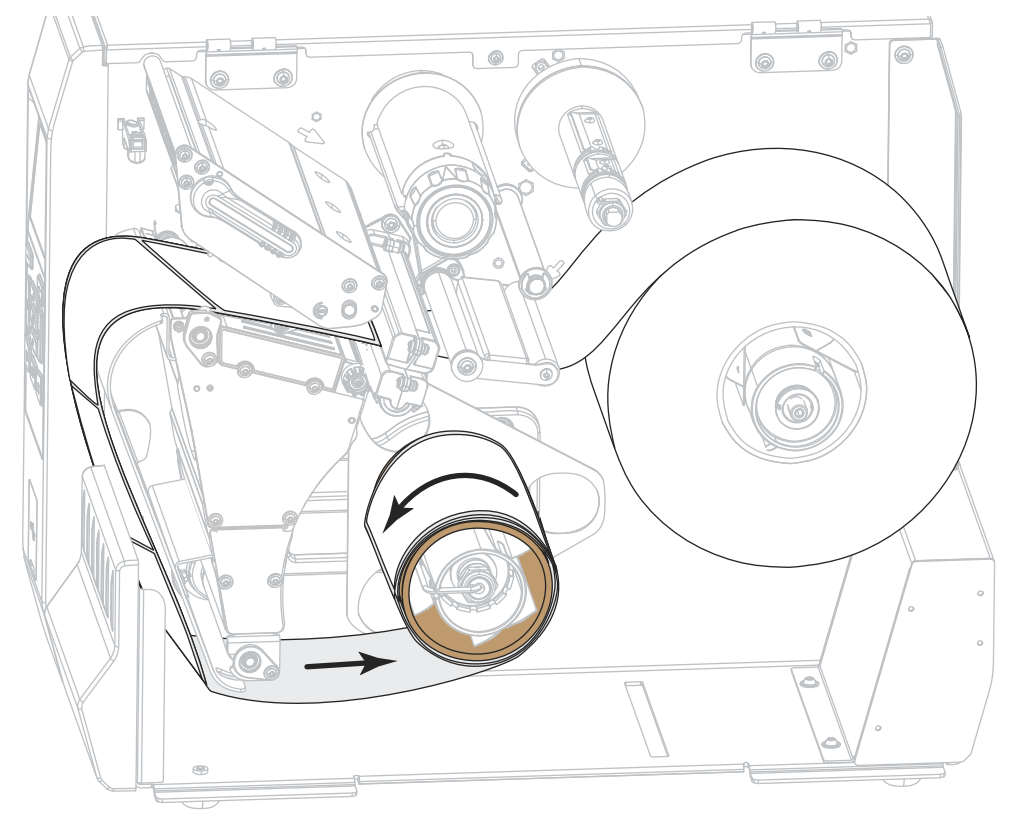

**10.** Tournez le bouton de réglage du guide de papier comme indiqué, jusqu'à ce que le guide touche le bord du papier.

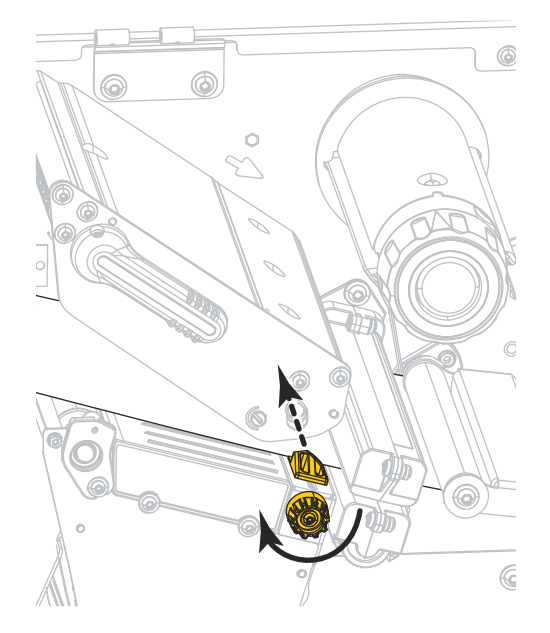

**ULINE** 1-800-295-5510 P1088680-021 ZT600 Series™ Guide d'utilisation 26/5/2017 **11.** Le papier que vous utilisez exige-t-il utilisation d'un ruban ? Si vous avez un doute, reportez-vous à la section *Conditions d'utilisation d'un ruban* à la page 24.

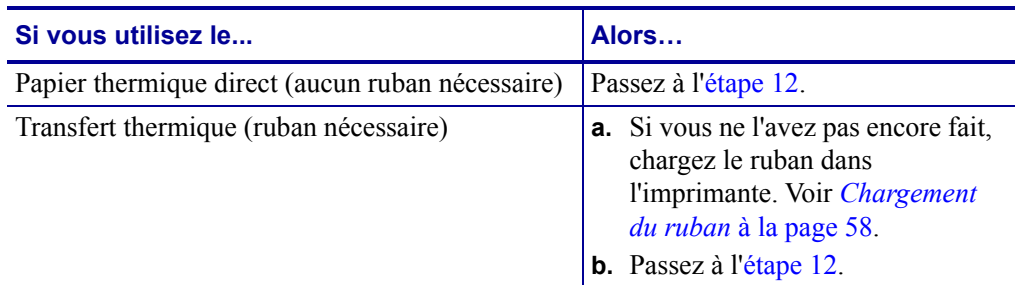

**12.** Actionnez le levier d'ouverture de la tête d'impression vers le bas jusqu'à ce que la tête d'impression s'enclenche.

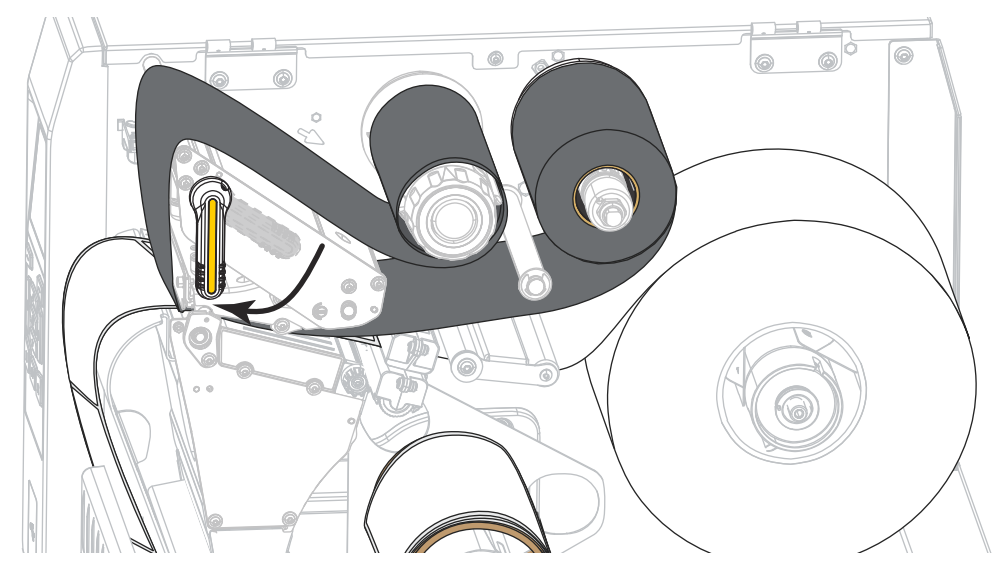

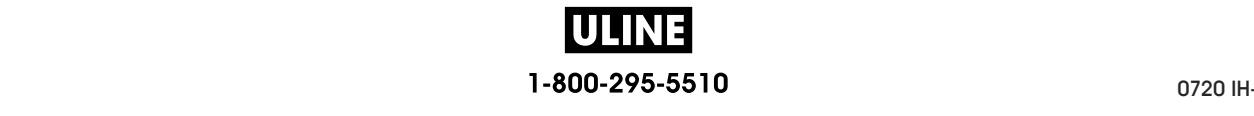

**13.** Refermez le panneau d'accès aux supports.

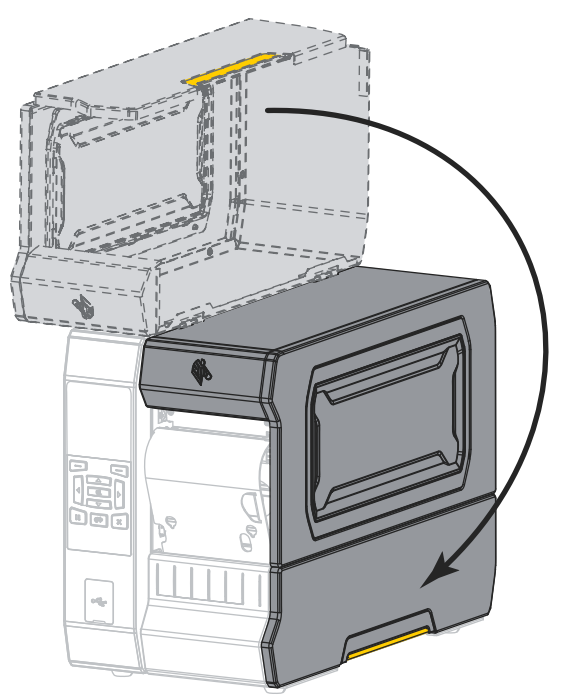

- **14.** Configurez l'imprimante en mode réenrouleur (pour plus d'informations, voir *PRESENTATION EN* à la page 110).
- **15.** Appuyez sur PAUSE pour quitter le mode Pause et activer l'impression.

L'imprimante peut calibrer ou faire avancer une étiquette, en fonction des paramètres que vous avez définis.

- **16.** Pour obtenir de meilleurs résultats, calibrez l'imprimante. Voir *Calibrage des cellules ruban et papier* à la page 193.
- **17.** Si vous le souhaitez, imprimez une configuration ou une autre étiquette pour vérifier que votre imprimante peut réaliser une impression. (Reportez-vous à la section *INFOS IMPRESSION* à la page 119.)

**Le papier est à présent chargé en mode Réenrouleur.**

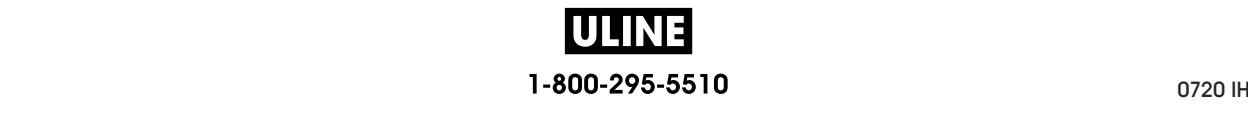

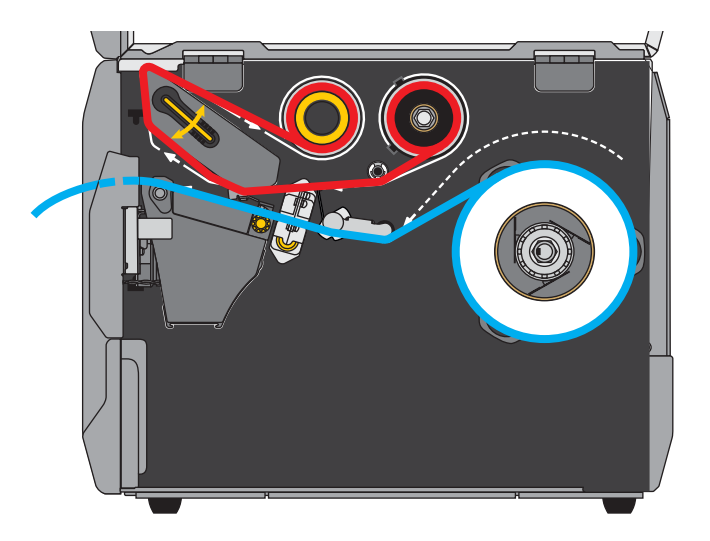

# **Mode Coupe ou mode Coupe retardée**

**1.** Si vous ne l'avez pas encore fait, suivez les instructions de la section *Insertion du papier dans l'imprimante* à la page 32.

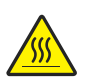

**2. Attention •** La tête d'impression peut être très chaude et risque de provoquer des brûlures graves. Attendez qu'elle refroidisse.

Ouvrez la tête d'impression en faisant tourner le levier d'ouverture de tête vers le haut.

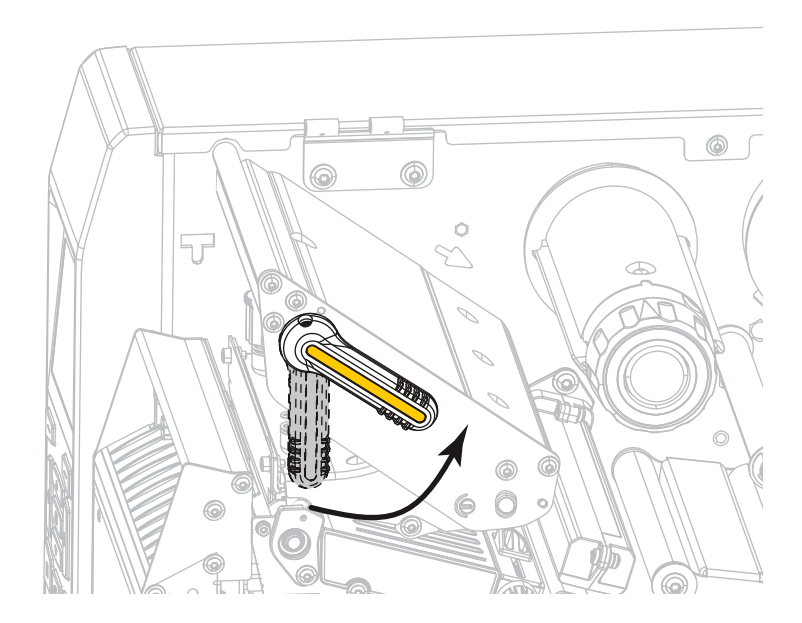

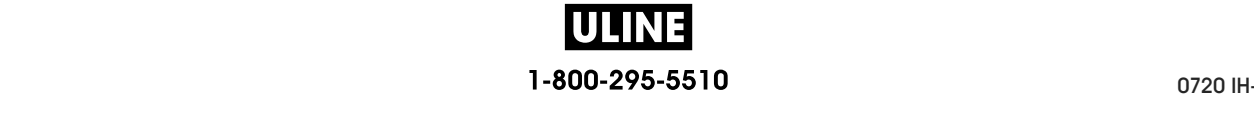

**3.** Tournez le bouton de réglage du guide de papier comme indiqué, jusqu'à ce que le guide sorte complètement.

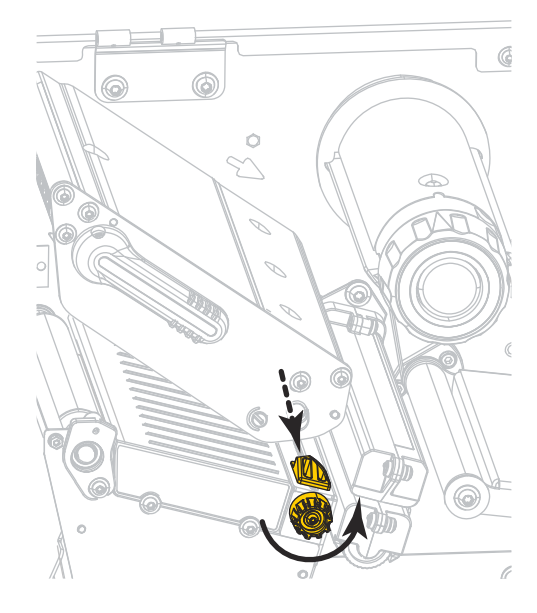

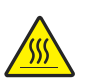

**4. Attention •** La tête d'impression peut être très chaude et risque de provoquer des brûlures graves. Attendez qu'elle refroidisse.

À partir du mandrin (**1**), insérez le papier en le faisant passer sous le rouleau danseur (**2**), à travers la cellule papier (**3**), puis sous la tête d'impression (**4**). Faites glisser le papier jusqu'à ce qu'il touche la paroi arrière interne de la cellule papier supérieure.

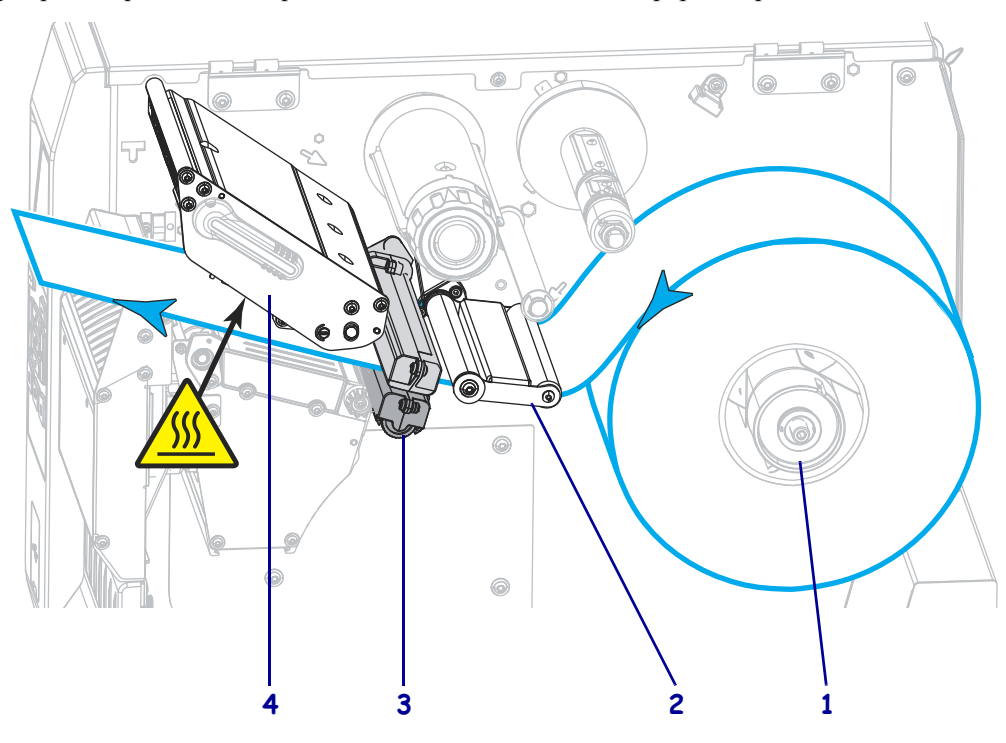

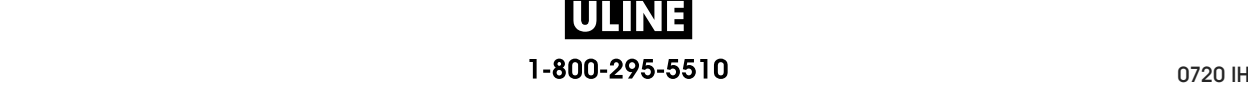

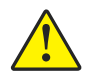

Insérez le papier sur la lame.

**5. Attention •** La lame est tranchante. Vous ne devez pas toucher ni frotter la lame avec vos doigts.

 $\circledcirc$ Ĉ ┍  $^{\circ}$ 0  $\circledcirc$ 

**6.** Tournez le bouton de réglage du guide de papier comme indiqué, jusqu'à ce que le guide touche le bord du papier.

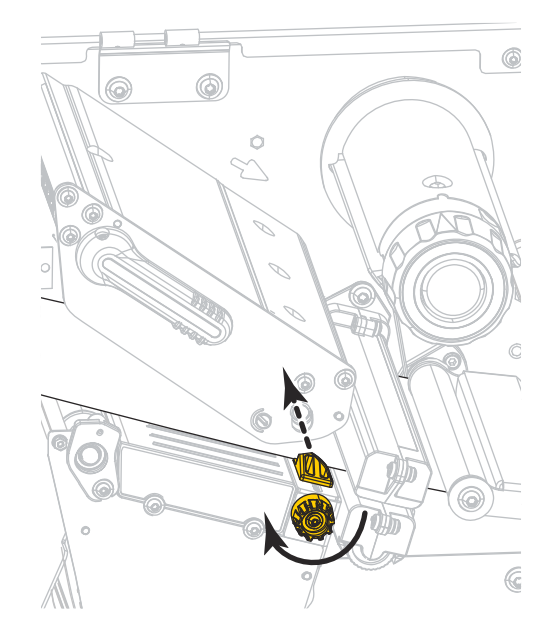

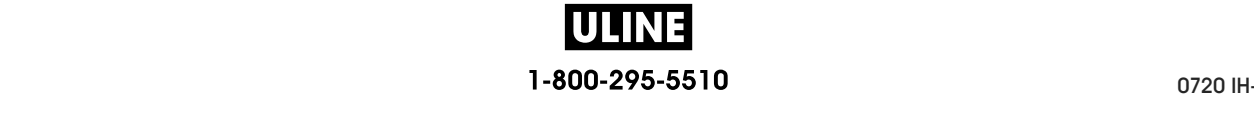

**7.** Le papier que vous utilisez exige-t-il utilisation d'un ruban ? Si vous avez un doute, reportez-vous à la section *Conditions d'utilisation d'un ruban* à la page 24.

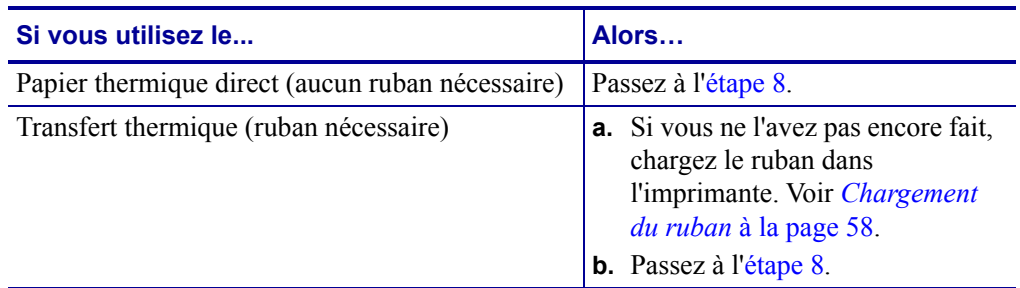

**8.** Actionnez le levier d'ouverture de la tête d'impression vers le bas jusqu'à ce que la tête d'impression s'enclenche.

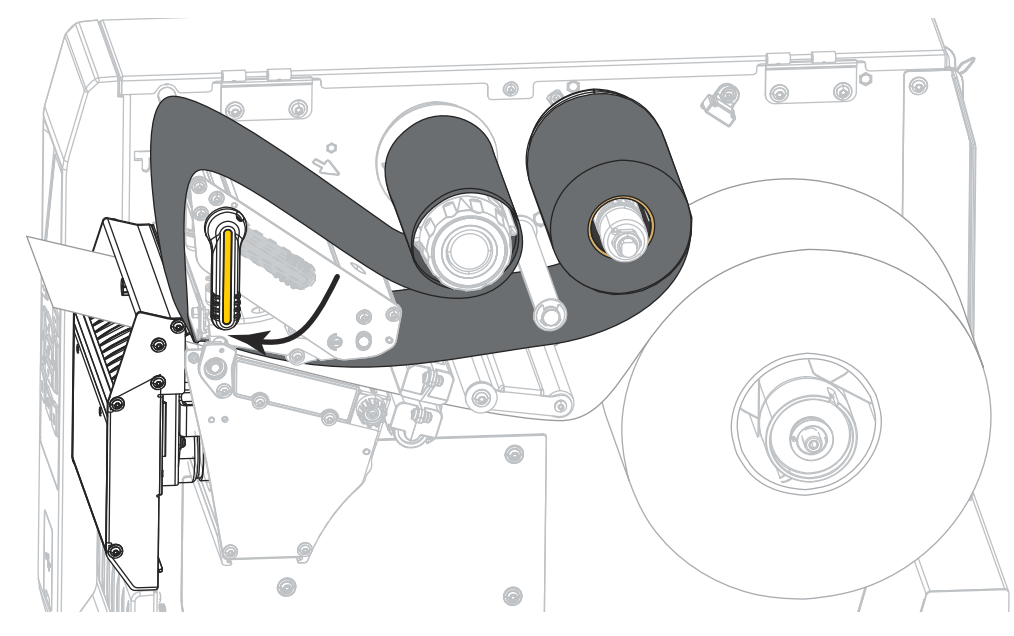

**9.** Refermez le panneau d'accès aux supports.

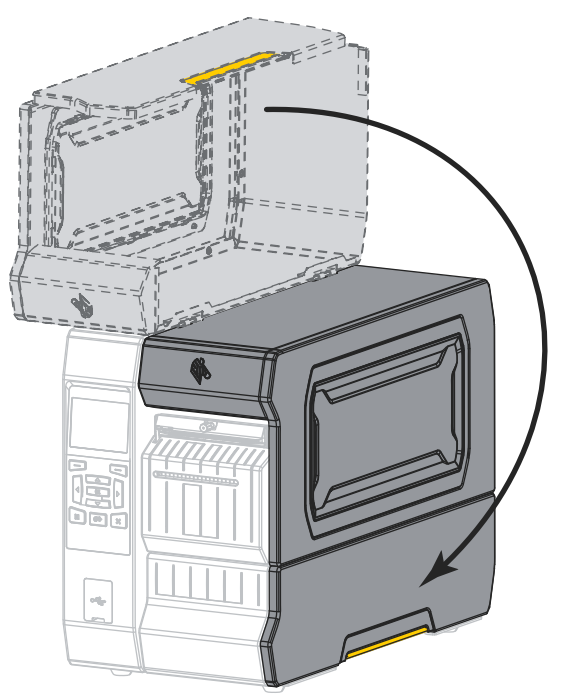

- **10.** Configurez l'imprimante dans le mode approprié (pour plus d'informations, voir *PRESENTATION EN* à la page 110).
- **11.** Appuyez sur PAUSE pour quitter le mode Pause et activer l'impression.

L'imprimante peut calibrer ou faire avancer une étiquette, en fonction des paramètres que vous avez définis.

- **12.** Pour obtenir de meilleurs résultats, calibrez l'imprimante. Voir *Calibrage des cellules ruban et papier* à la page 193.
- **13.** Si vous le souhaitez, imprimez une configuration ou une autre étiquette pour vérifier que votre imprimante peut réaliser une impression. (Reportez-vous à la section *INFOS IMPRESSION* à la page 119.)

**Le papier est à présent chargé en mode coupe.**

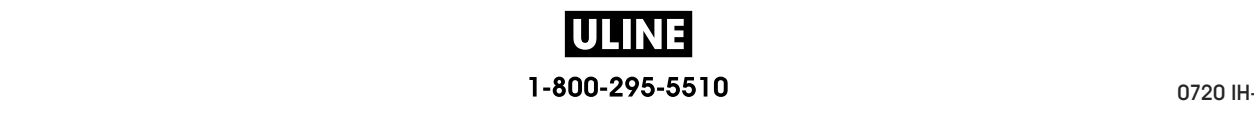

# **Chargement du ruban**

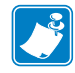

**Remarque •** Cette section s'applique uniquement aux imprimantes avec l'option Transfert thermique installée.

Le ruban n'est utilisé qu'avec les étiquettes à transfert thermique. Pour les étiquettes à impression thermique directe, ne chargez pas de ruban dans l'imprimante. Pour déterminer si vous devez utiliser un ruban avec un papier spécifique, consultez la section *Conditions d'utilisation d'un ruban* à la page 24.

**Attention •** Lorsque vous travaillez à proximité d'une tête d'impression ouverte, retirez les bagues, montres, colliers, badges d'identification ou autres objets métalliques susceptibles d'entrer en contact avec la tête d'impression. Bien que cela ne soit pas obligatoire, il est conseillé de mettre l'imprimante hors tension lorsque vous travaillez à proximité d'une tête d'impression ouverte, par mesure de précaution. Si vous mettez l'imprimante hors tension, vous perdrez tous les réglages temporaires, tels que les formats d'étiquettes, et vous devrez les recharger avant de reprendre l'impression.

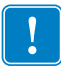

**Important •** Pour éviter l'usure de la tête d'impression, utilisez un ruban plus large que le papier. Le ruban doit être encré sur l'extérieur.

### **Pour charger le ruban, procédez comme suit :**

**1.** Soulevez le panneau d'accès aux supports.

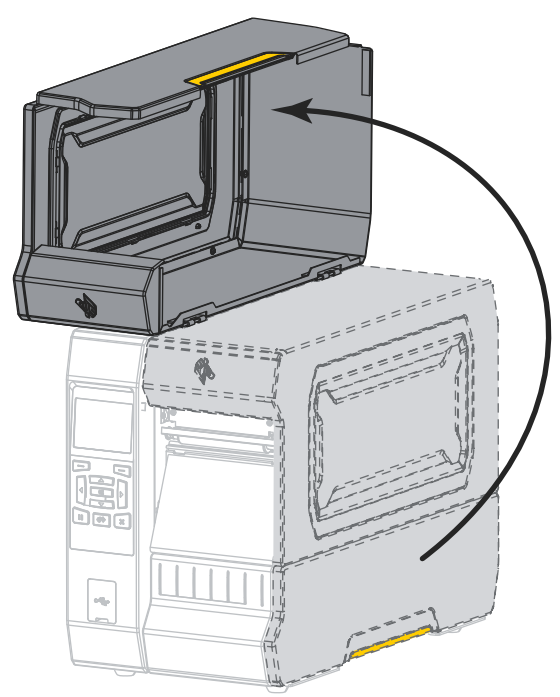

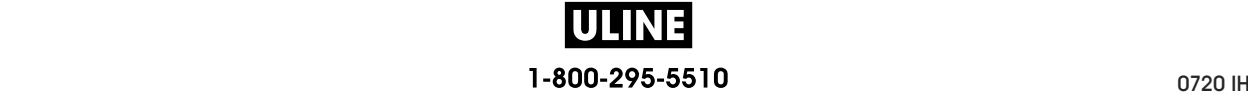

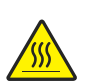

**2. Attention •** La tête d'impression peut être très chaude et risque de provoquer des brûlures graves. Attendez qu'elle refroidisse.

Ouvrez la tête d'impression en faisant tourner le levier d'ouverture de tête vers le haut.

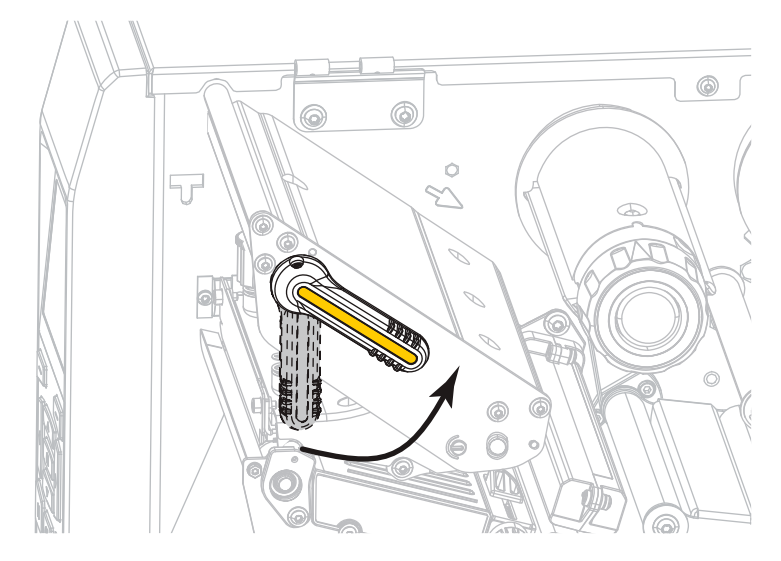

**3.** Placez le rouleau de ruban sur l'axe du rouleau de ruban, de sorte que l'extrémité libre se déroule tel que cela est indiqué dans l'illustration. Poussez le rouleau aussi loin que possible.

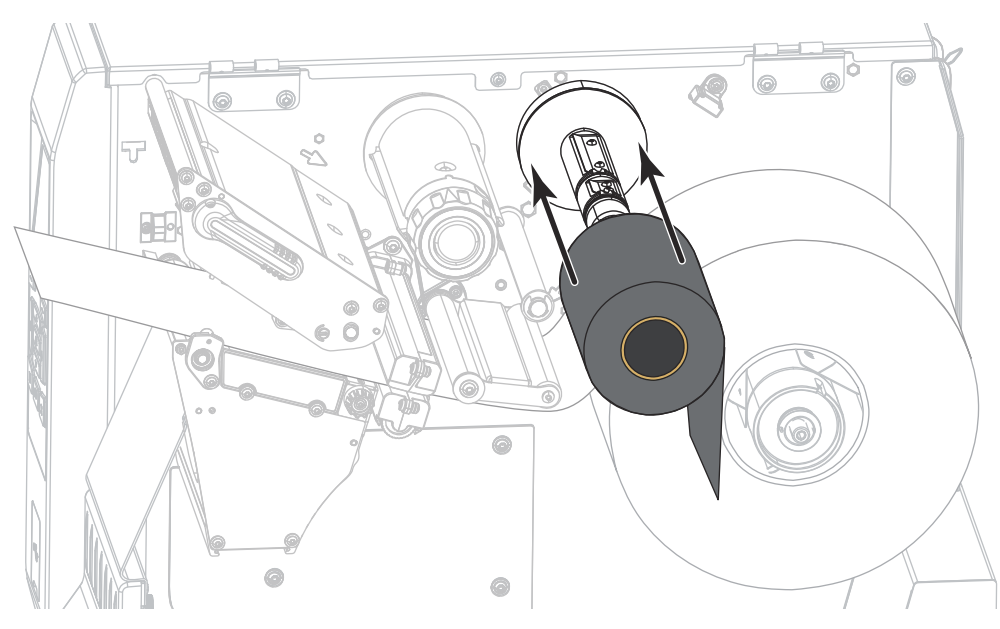

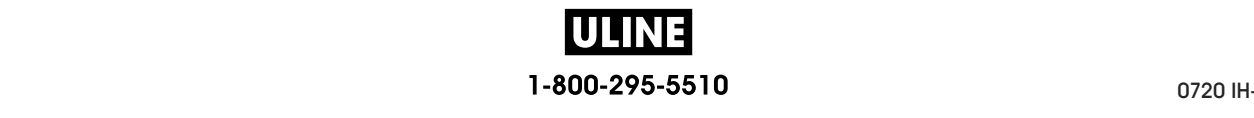

- **Installation et fonctionnement de l'imprimante** Chargement du ruban **60**
	- **4.** Insérez le ruban sous la tête d'impression, puis sous son côté gauche, comme indiqué ci-dessous.

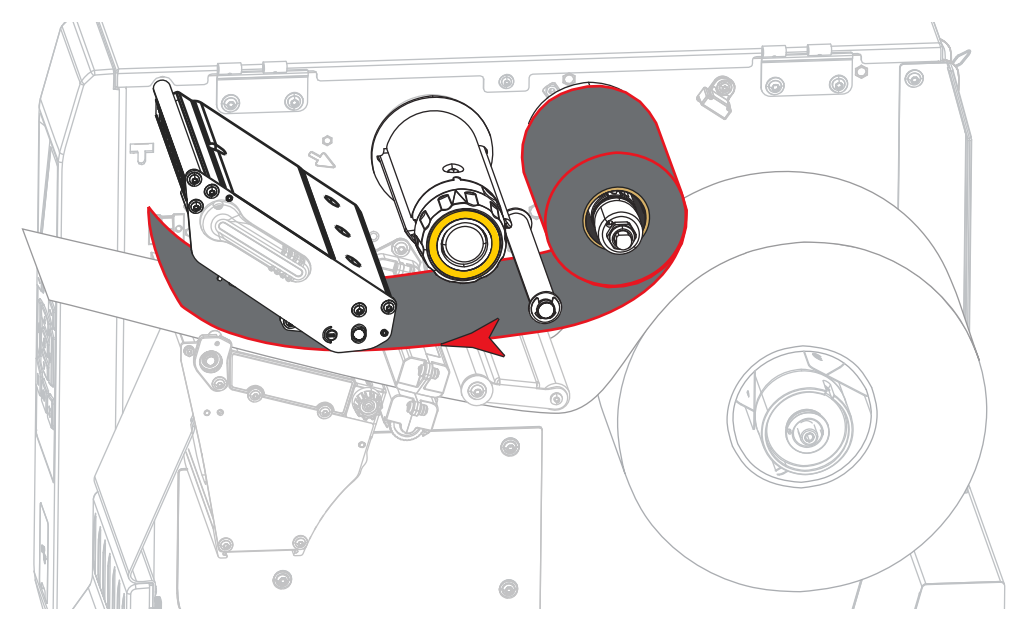

**5.** Veillez à ce que le ruban aille aussi loin que possible sur la tête d'impression, puis enroulez-le autour du mandrin récupérateur. Faites tourner plusieurs fois le mandrin dans le sens indiqué pour serrer et aligner le ruban.

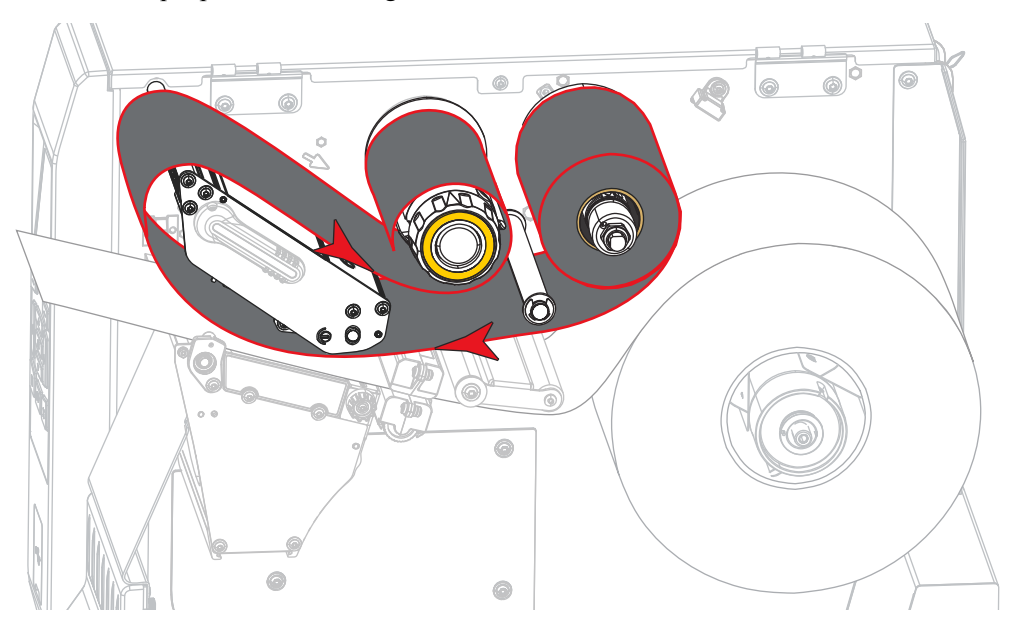

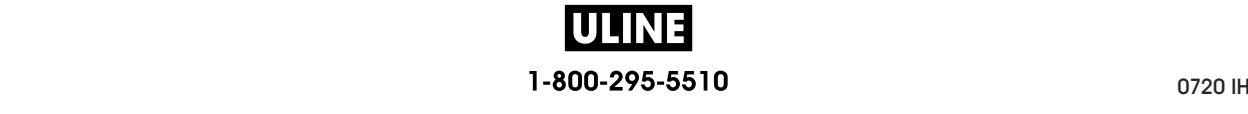

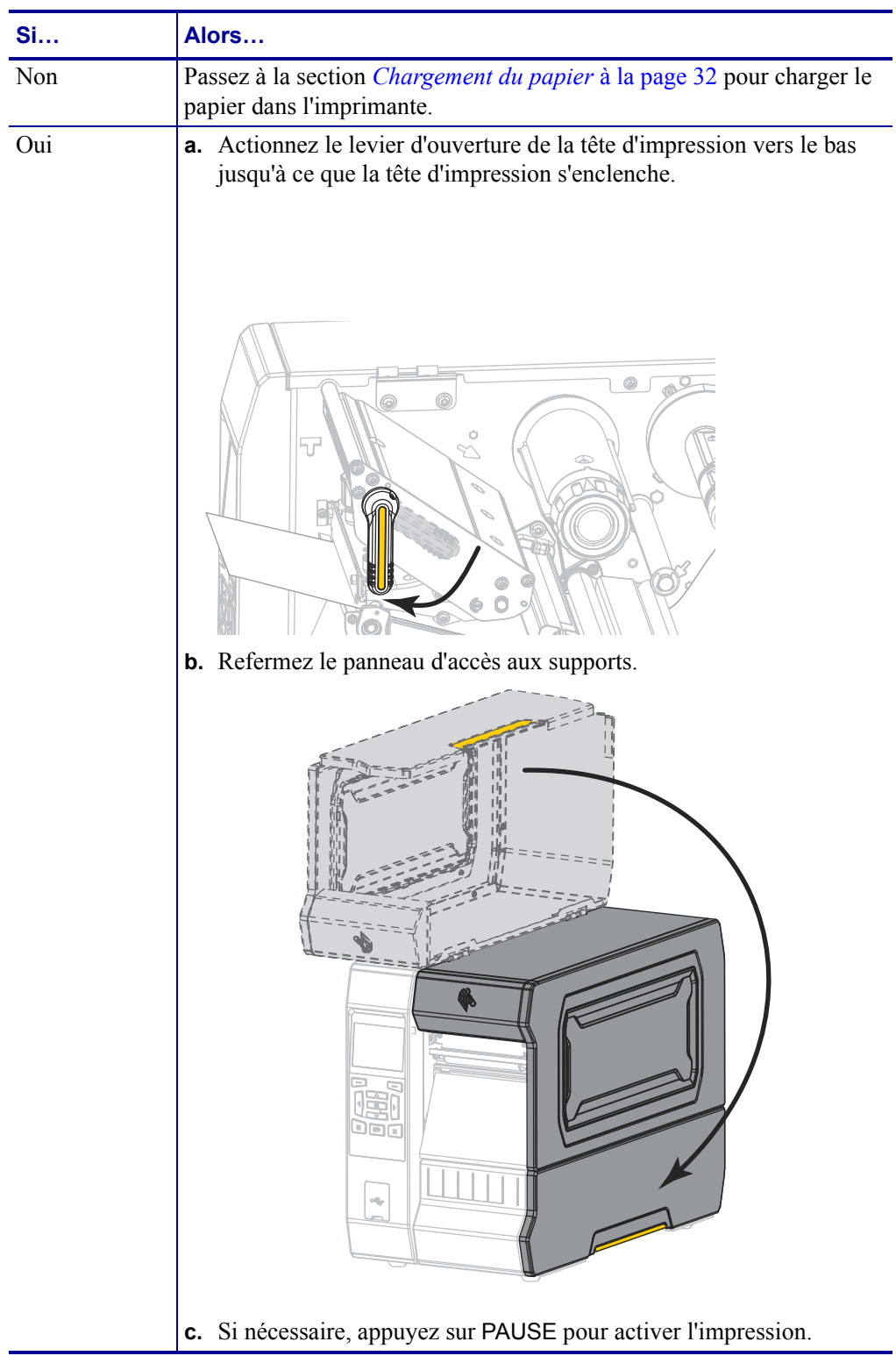

**6.** Le support est-il déjà chargé de l'imprimante ?

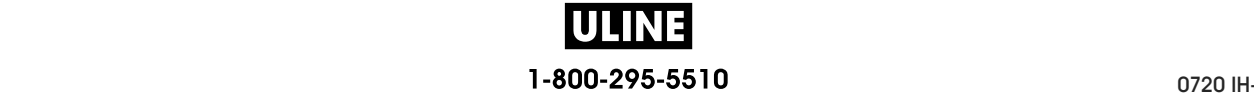

# **Installation du pilote d'impression et connexion de l'imprimante à l'ordinateur**

Cette section explique comment utiliser le logiciel Zebra Setup Utilities pour installer le pilote d'impression sur un ordinateur sous Microsoft Windows*®* avant de connecter l'imprimante à l'une des interfaces de communication disponibles. Si vous ne l'avez pas encore fait, installez ledit logiciel en suivant les instructions de cette section. Vous pouvez ensuite connecter l'imprimante à votre ordinateur à l'aide de l'une des entrées disponibles.

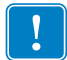

**Important •** Vous devez utiliser le logiciel Zebra Setup Utilities ou l'application Zebra Printer Setup Utility pour les appareils Android (disponible gratuitement sur Google Play™ à l'adresse https://play.google.com/store/apps/details?id=com.zebra.printersetup) avant de connecter l'imprimante à votre ordinateur. Si vous connectez l'imprimante à l'ordinateur alors que le logiciel ou l'application n'y figure pas, le pilote d'impression risque de ne pas s'installer correctement.

# **Installation de Zebra Setup Utilities**

Si Zebra Setup Utilities n'est pas installé sur votre ordinateur ou si vous voulez mettre à jour une version existante, suivez les instructions de cette section. Pour ce faire, vous n'avez pas besoin de désinstaller l'ancienne version ni les éventuels pilotes d'impression Zebra.

# **Pour installer le logiciel Zebra Setup Utilities, procédez comme suit :**

#### **Téléchargez le programme d'installation de Zebra Setup Utilities**

**1.** Accédez au site http://www.zebra.com/setup.

La page Zebra Setup Utilities s'affiche.

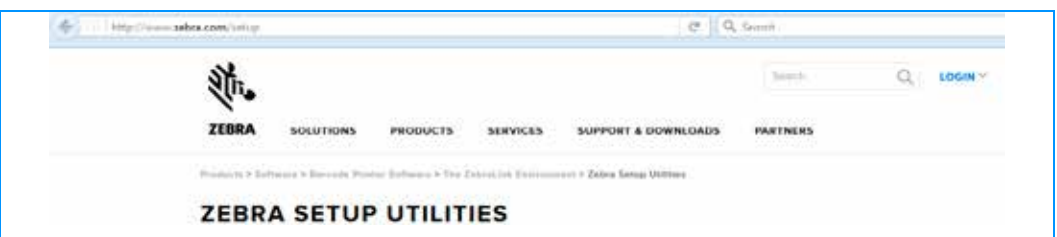

**2.** Dans l'onglet DOWNLOADS (Téléchargements), cliquez sur Download (Télécharger) sous l'option ZEBRA SETUP UTILITIES.

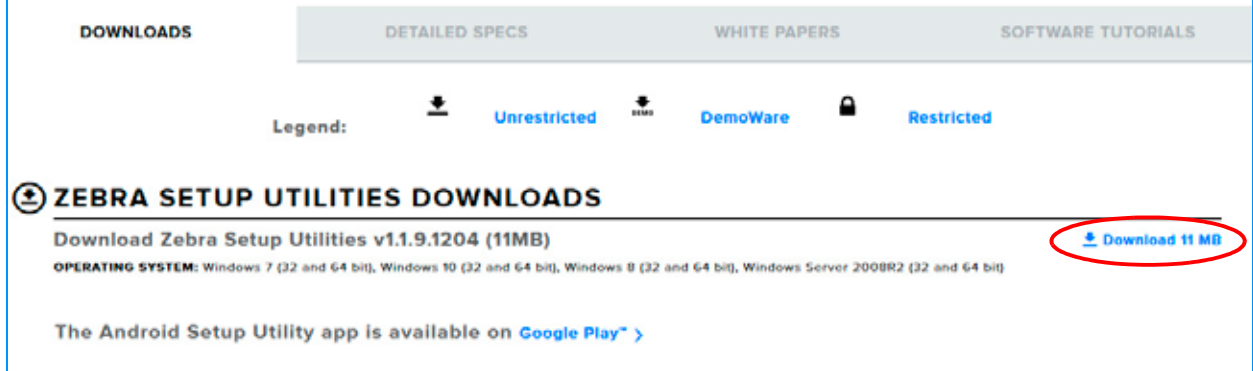

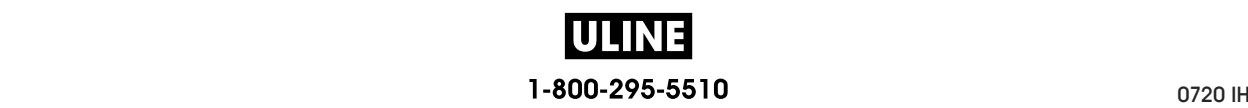

Vous êtes invité à lire et accepter le contrat de licence utilisateur final (EULA, End User License Agreement).

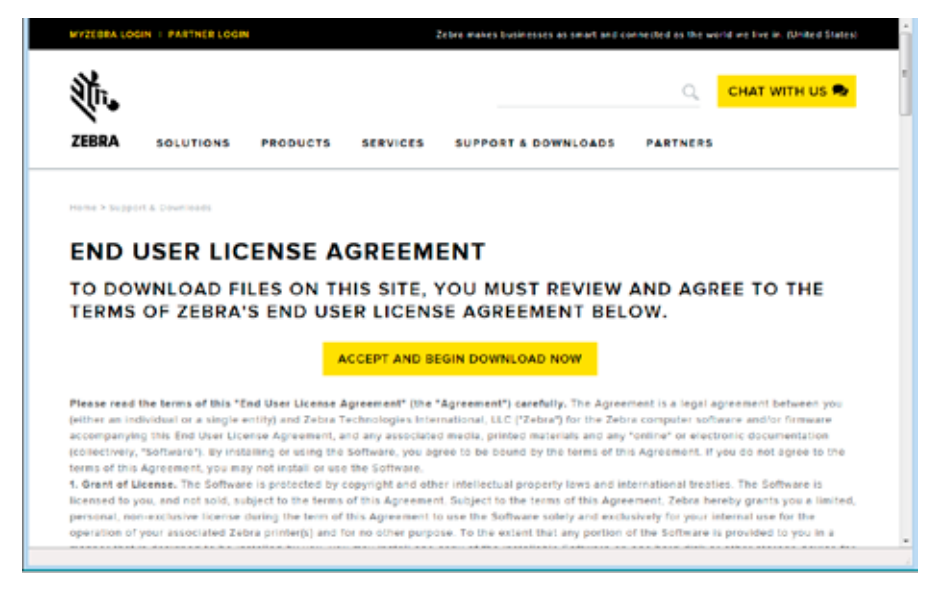

**3.** Si vous acceptez les conditions de l'EULA, cliquez sur

ACCEPT AND BEGIN DOWNLOAD NOW (Accepter et télécharger maintenant)

En fonction de votre navigateur, vous avez la possibilité d'ouvrir ou d'enregistrer le fichier exécutable.

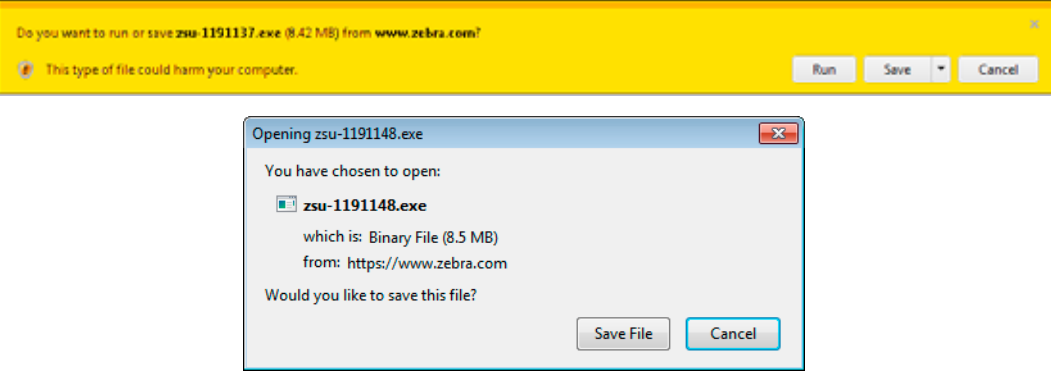

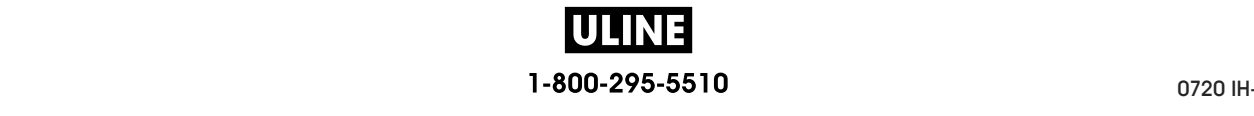

#### **Exécutez le programme d'installation de Zebra Setup Utilities**

- **4.** Enregistrez le programme sur votre ordinateur. Cette étape n'est pas nécessaire si votre navigateur vous propose d'exécuter le programme directement.
- **5.** Lancez le fichier exécutable. Si votre ordinateur vous demande l'autorisation d'exécuter le fichier, cliquez sur le bouton correspondant.

Les options proposées par la suite varient selon que Zebra Setup Utilities est déjà installé ou non sur votre ordinateur. Suivez les instructions qui s'affichent.

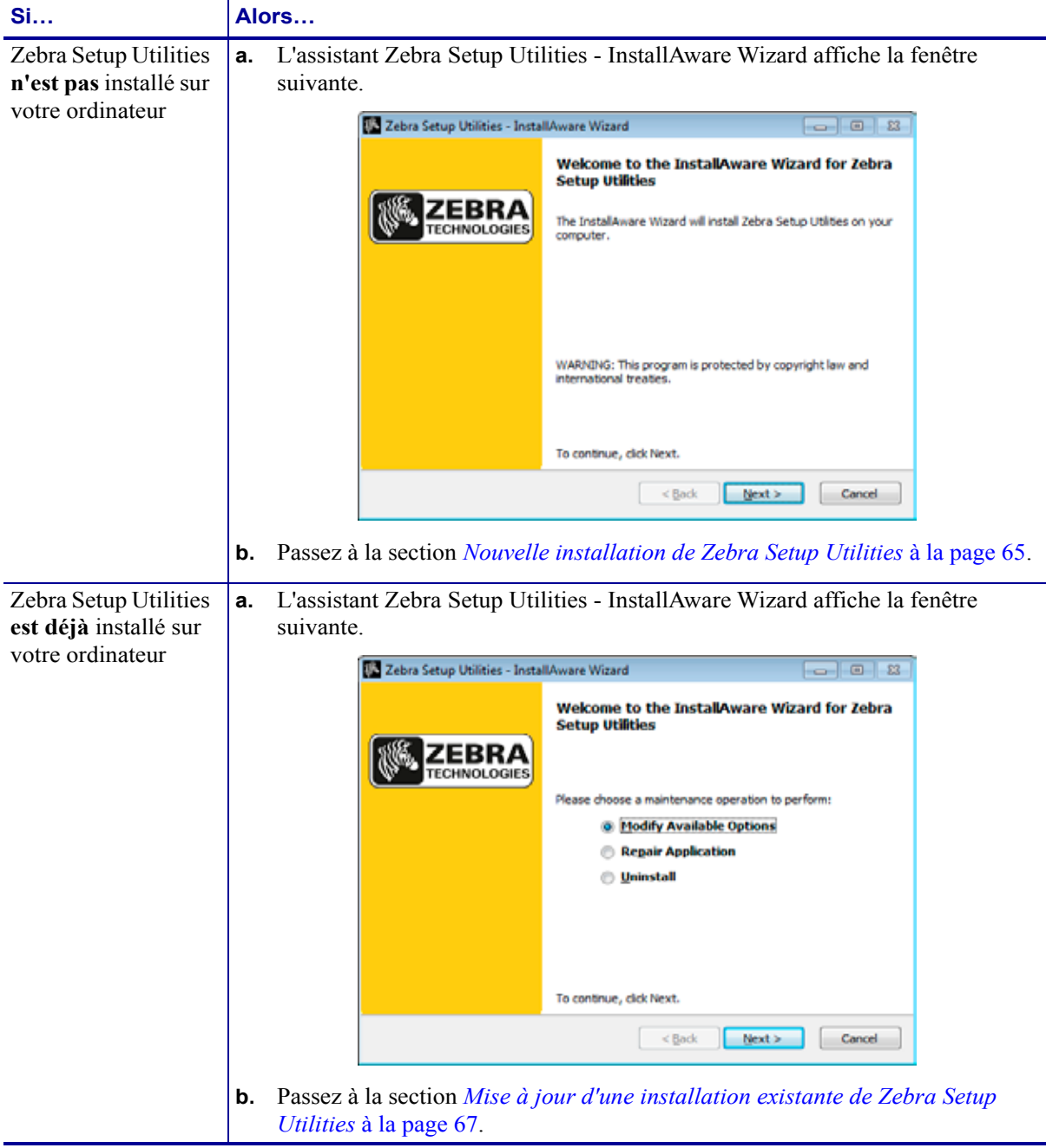

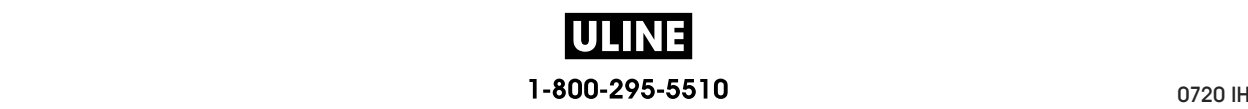

# **Nouvelle installation de Zebra Setup Utilities**

**6.** Cliquez sur Next (Suivant).

Vous êtes de nouveau invité à lire et accepter le contrat de licence utilisateur final (EULA, End User License Agreement).

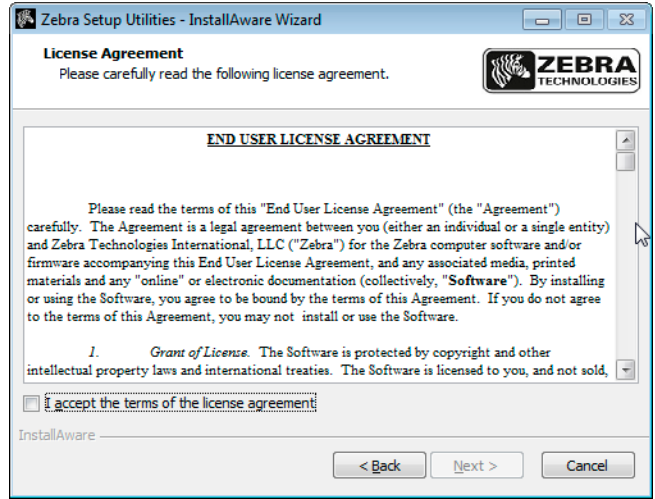

- **7.** Si vous acceptez les conditions de l'EULA, cochez la case en regard de l'option « I accept the terms of the license agreement » (J'accepte les conditions du contrat de licence)
- **8.** Cliquez sur Next (Suivant).

Vous êtes invité à préciser l'emplacement d'installation des fichiers.

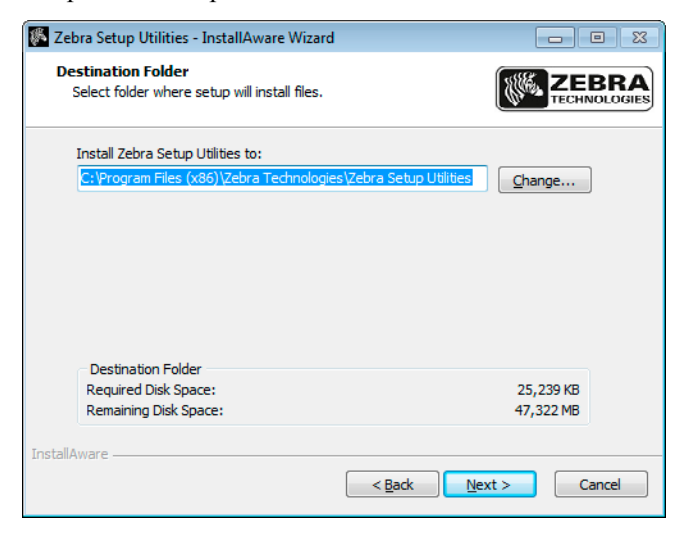

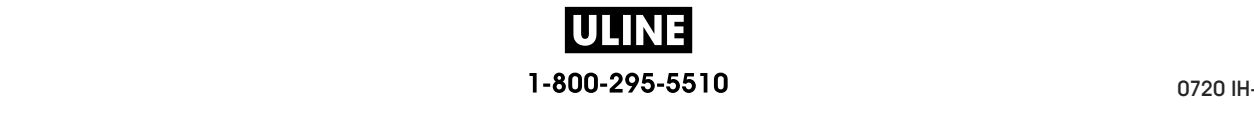

**9.** Si nécessaire, modifiez le dossier de destination, puis cliquez sur Next (Suivant).

Vous êtes invité à définir un emplacement pour les raccourcis du logiciel.

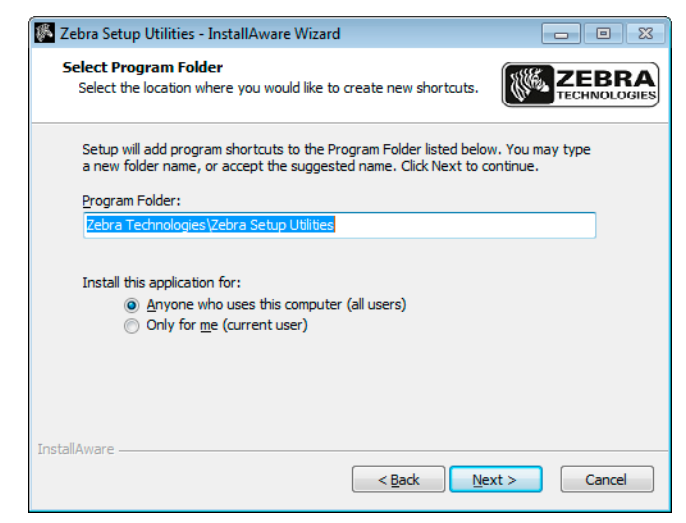

**10.** Si nécessaire, modifiez l'emplacement, puis cliquez sur Next (Suivant). Vous êtes invité à suivre la procédure de l'assistant InstallAware.

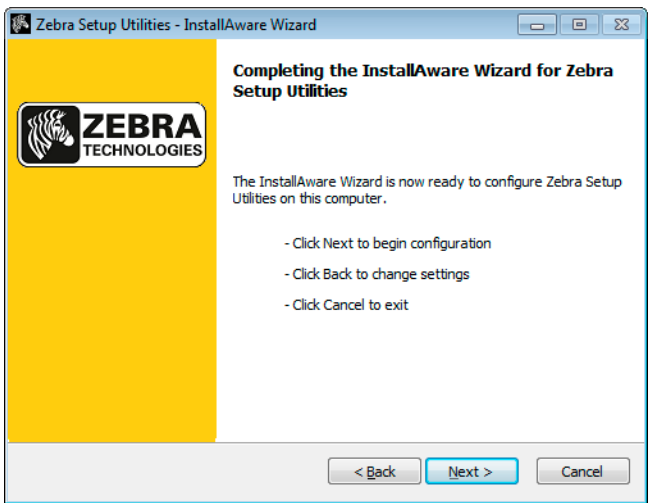

**11.** Passez à la section *Poursuite de l'installation ou de la mise à jour* à la page 68.

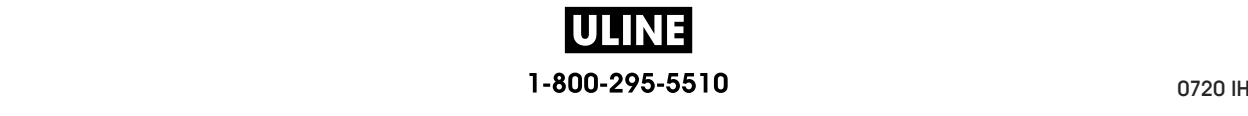

### **Mise à jour d'une installation existante de Zebra Setup Utilities**

**12.** Cliquez sur Next (Suivant).

Vous êtes invité à sélectionner les fonctionnalités que vous voulez installer.

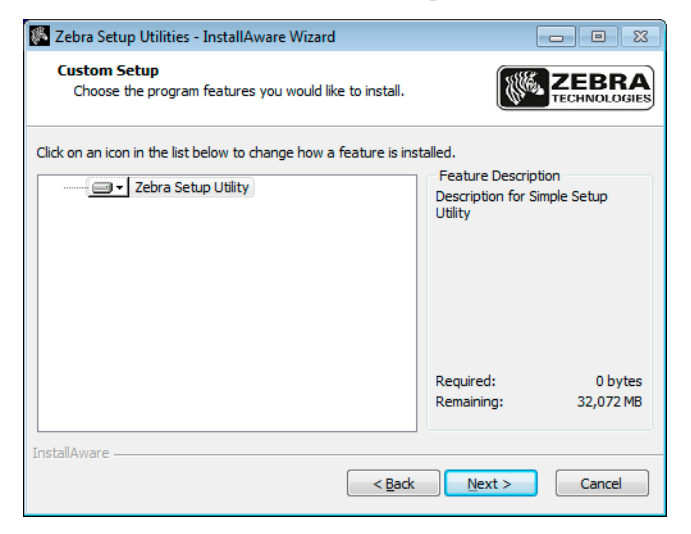

**13.** Cliquez sur Next (Suivant).

Vous êtes invité à suivre la procédure de l'assistant InstallAware.

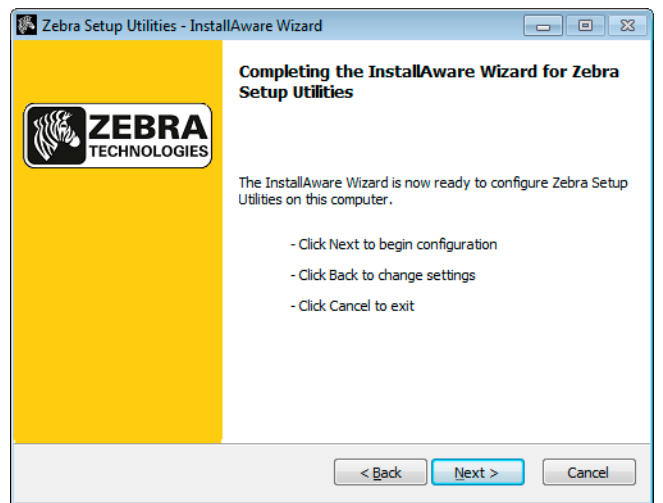

### **Poursuite de l'installation ou de la mise à jour**

**14.** Cliquez sur Next (Suivant).

L'installation commence.

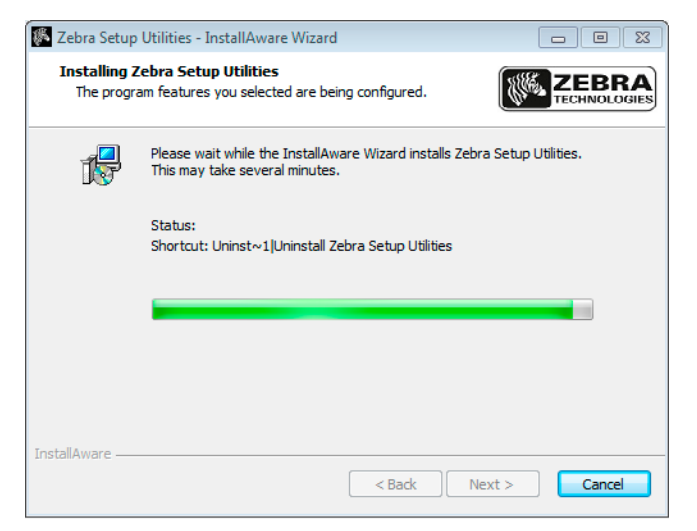

Pendant l'installation, des informations sur les pilotes vous sont communiquées.

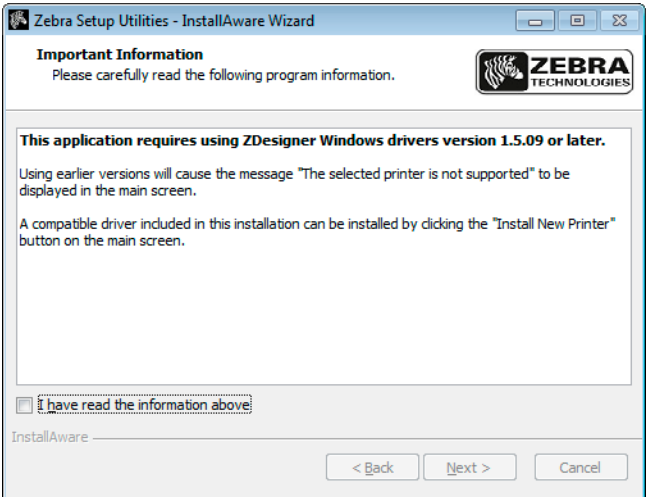

**15.** Lisez-les puis cochez la case en regard de l'option

« I have read the information above » (J'ai lu les informations ci-dessus).

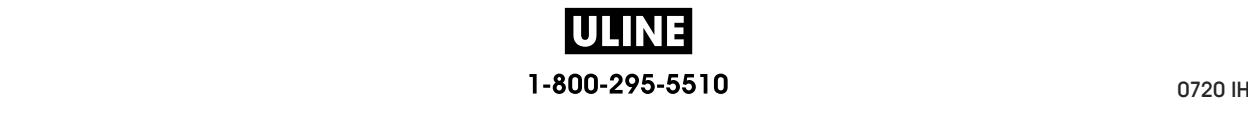

**16.** Cliquez sur Next (Suivant).

Vous avez la possibilité de réaliser différentes actions à la fermeture de l'assistant.

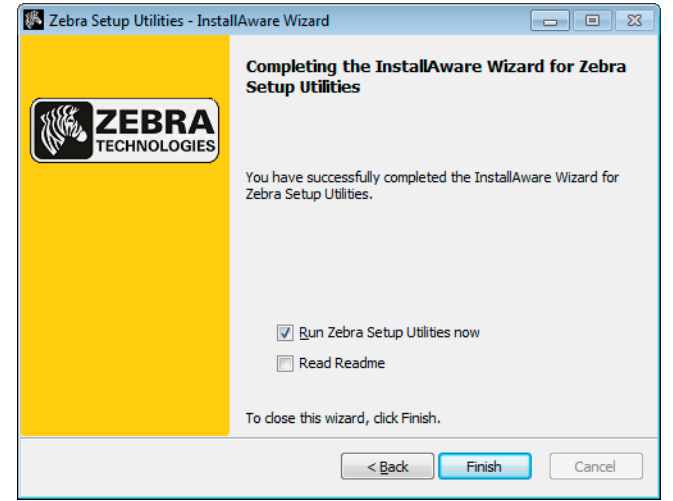

- **17.** Cochez la case en regard de l'option « Run Zebra Setup Utilities now » (Exécuter Zebra Setup Utilities maintenant).
- **18.** Cliquez sur Finish (Terminer).

Les options proposées par la suite varient selon que des pilotes d'impression Zebra sont déjà installés ou non. Suivez les instructions qui s'affichent.

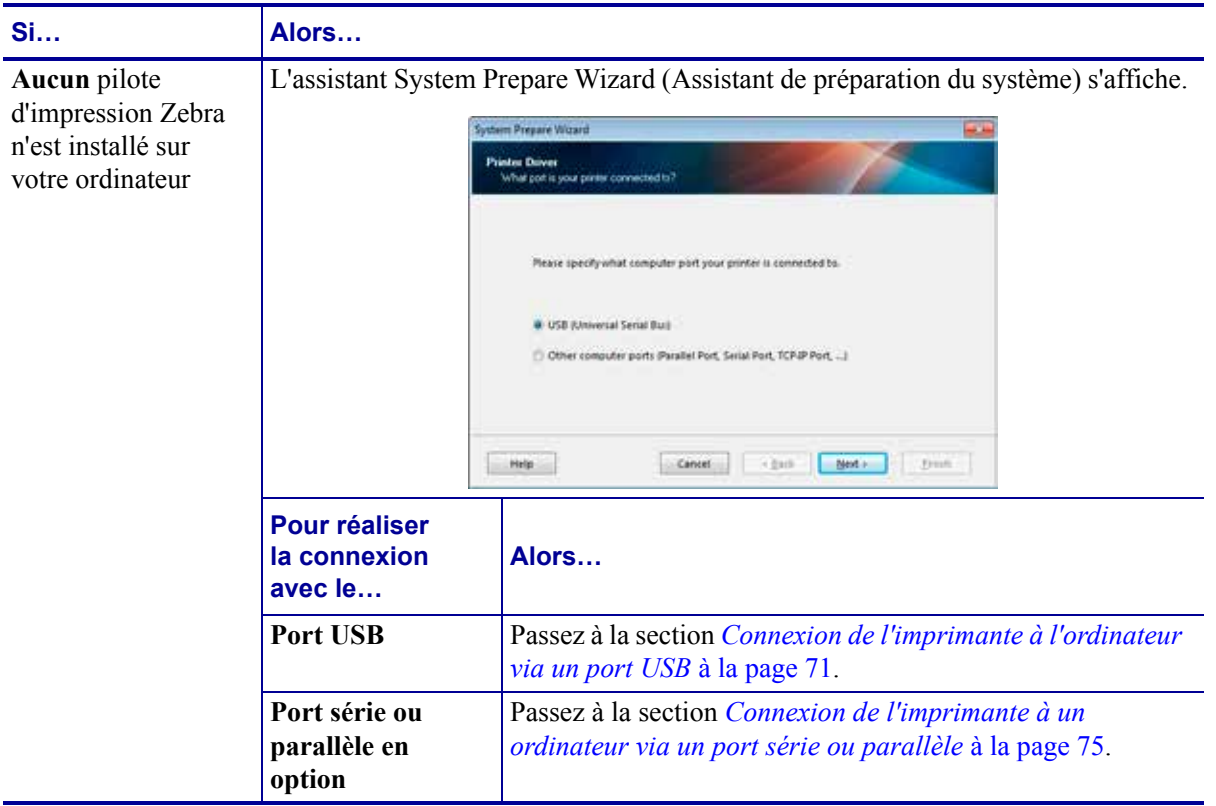

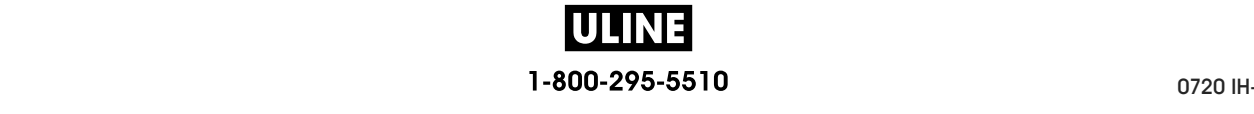

#### **Installation et fonctionnement de l'imprimante**

**10** Installation et fonctionnement de l'imprimante<br>Installation du pilote d'impression et connexion de l'imprimante à l'ordinateur

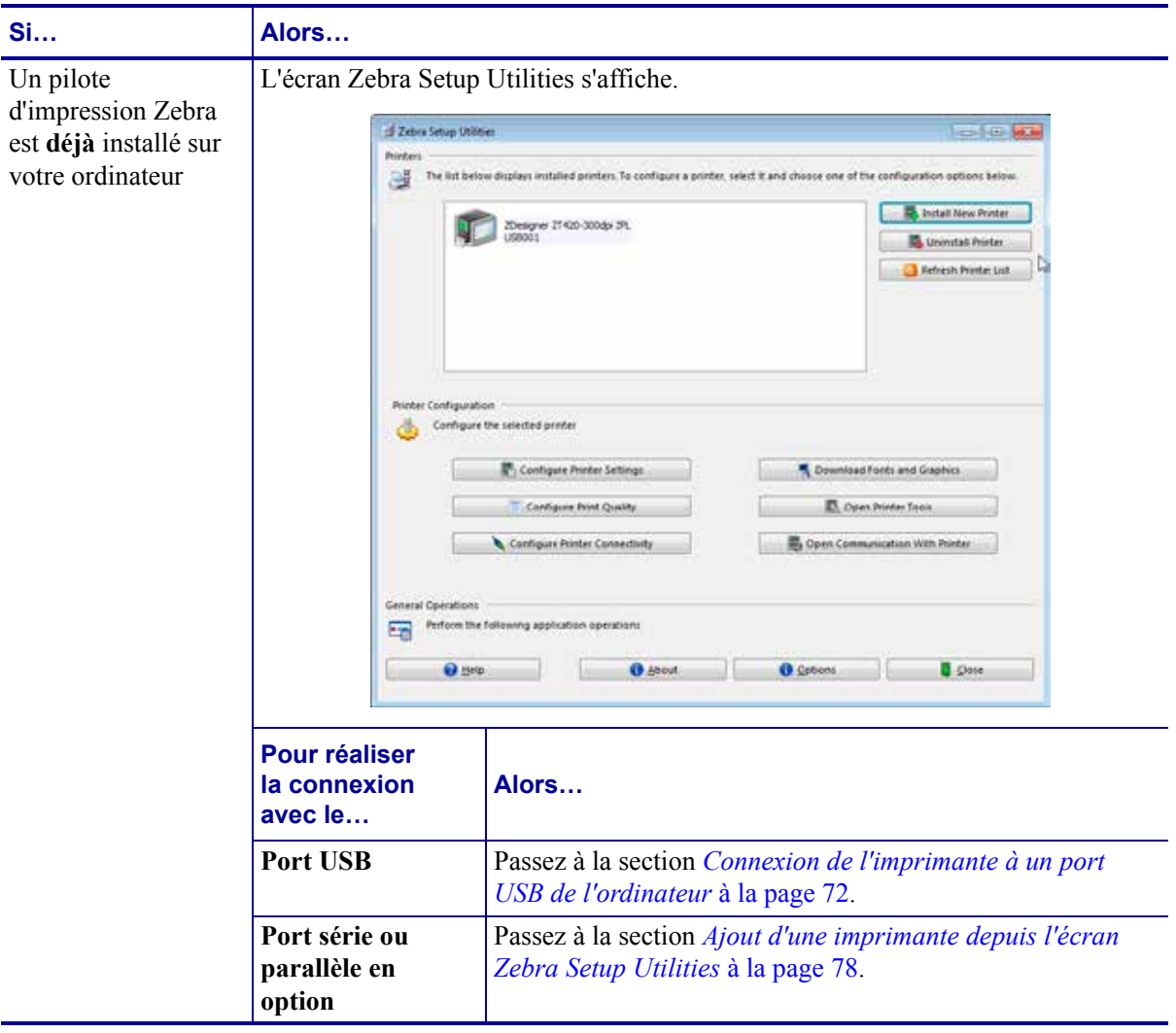

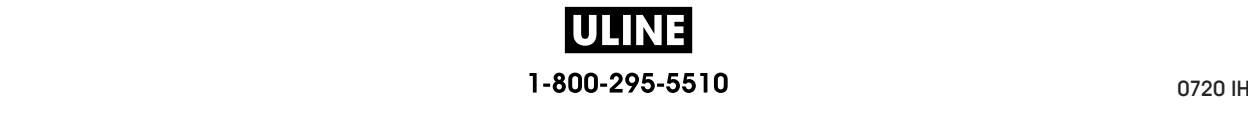

# **Connexion de l'imprimante à l'ordinateur via un port USB**

Ne réalisez cette procédure qu'après avoir installé le logiciel Zebra Setup Utilities. Si nécessaire, suivez les étapes détaillées dans la section *Installation de Zebra Setup Utilities* à la page 62 avant de continuer.

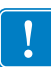

**Important •** Vous devez installer le logiciel Zebra Setup Utilities au préalable avant de connecter l'imprimante à l'ordinateur. Si vous connectez l'imprimante à l'ordinateur alors que le logiciel n'y figure pas, le pilote d'impression risque de ne pas s'installer correctement.

**Attention •** Avant de connecter les câbles de communication de données, assurez-vous que l'imprimante est hors tension (**O**). Si un câble de communication de données est connecté alors que l'imprimante est sous tension (**I**), celle-ci risque d'être endommagée.

# **Pour connecter l'imprimante à votre ordinateur à l'aide du port USB, procédez comme suit :**

### **Exécution de System Prepare Wizard (Assistant de préparation du système)**

Si Zebra Setup Utilities s'affiche, vous n'avez pas besoin de suivre les étapes présentées ciaprès. Passez à la section *Connexion de l'imprimante à un port USB de l'ordinateur* à la page 72.

La première fois que vous installez le logiciel Zebra Setup Utilities et les pilotes d'impression, vous êtes invité à suivre les instructions de System Prepare Wizard (Assistant de préparation du système).

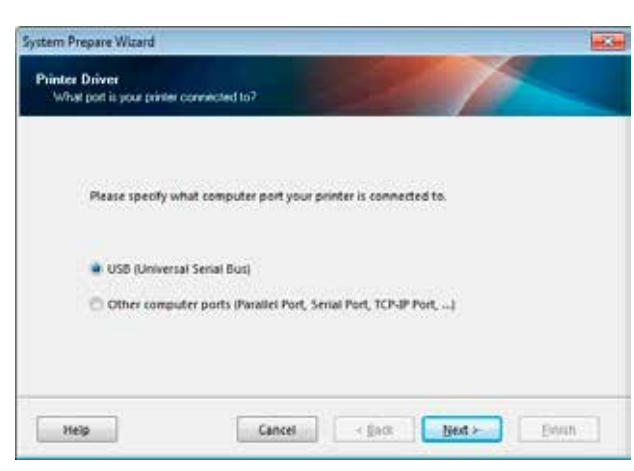

# **Figure 8 • System Prepare Wizard (Assistant de préparation du système)**

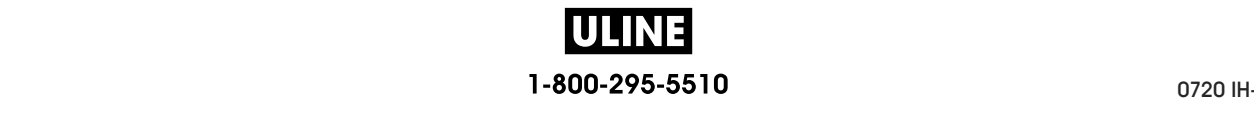

**1.** Cliquez sur Next (Suivant).

System Prepare Wizard (Assistant de préparation du système) vous invite à brancher l'imprimante sur un port USB de votre ordinateur.

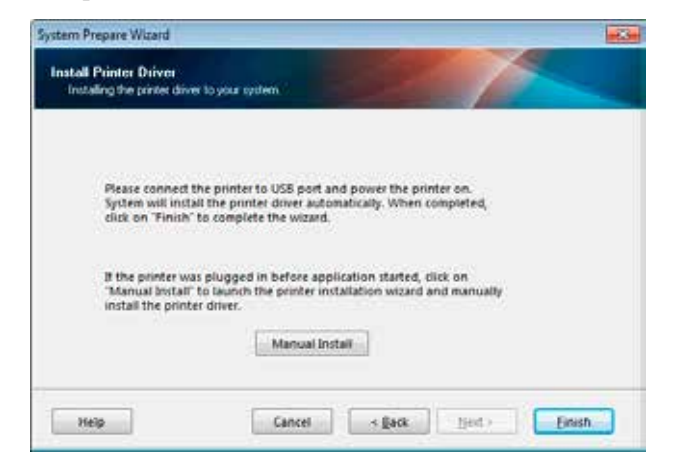

**2.** Cliquez sur Finish (Terminer).

L'écran Zebra Setup Utilities s'affiche.

### **Connexion de l'imprimante à un port USB de l'ordinateur**

Réalisez cette procédure uniquement lorsque System Prepare Wizard (Assistant de préparation du système) vous y invite ou après avoir ouvert le logiciel Zebra Setup Utilities. Si nécessaire, suivez les étapes détaillées dans la section *Installation de Zebra Setup Utilities* à la page 62 avant de continuer.

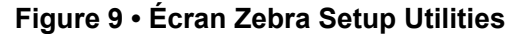

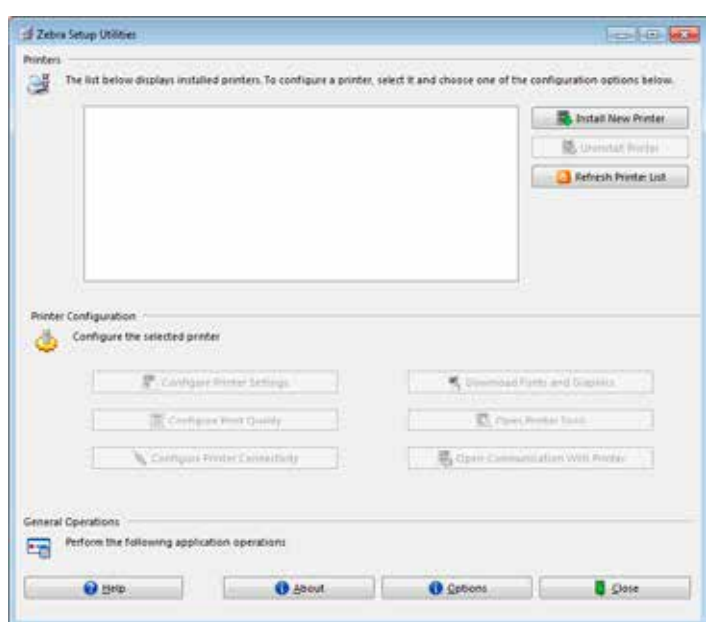

**3.** Branchez une extrémité du câble USB au port USB de l'imprimante et l'autre extrémité à votre ordinateur.

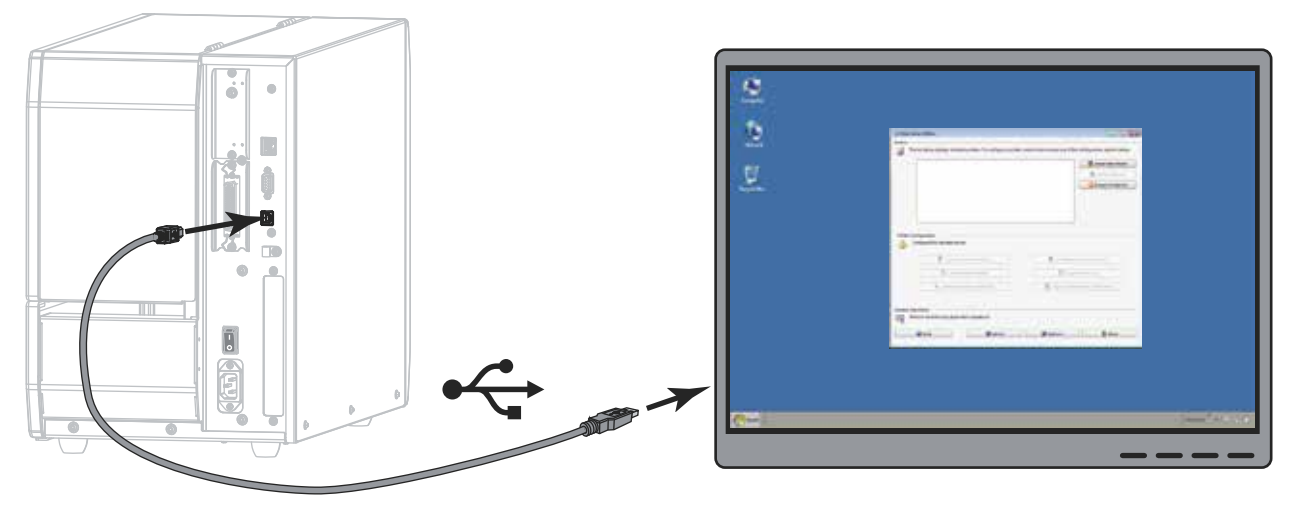

**4.** Branchez l'extrémité femelle du câble d'alimentation CA sur le connecteur d'alimentation situé à l'arrière de l'imprimante.

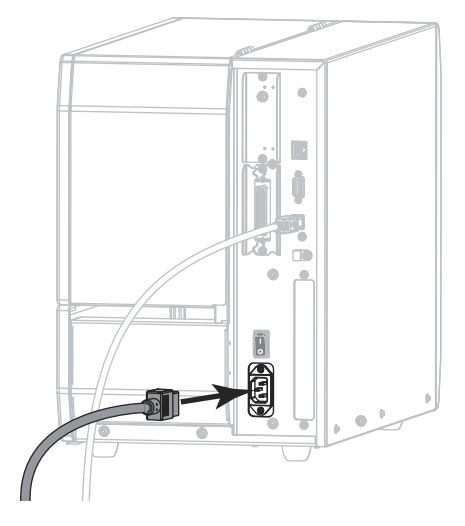

**5.** Branchez l'extrémité mâle du câble d'alimentation CA sur une prise secteur appropriée.

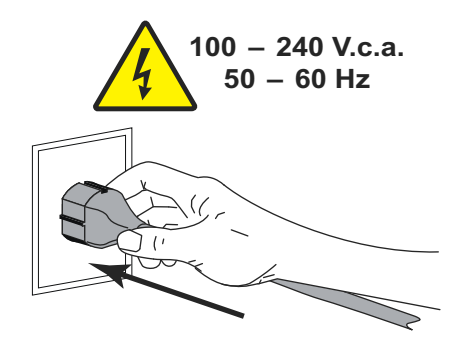

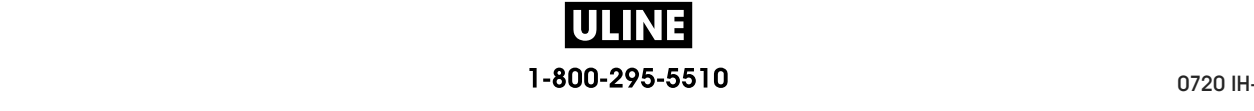

**6.** Mettez l'imprimante sous tension (position **I**).

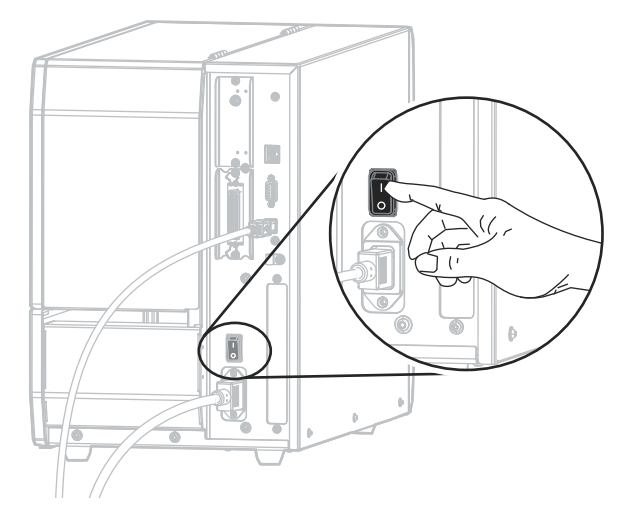

Au démarrage de l'imprimante, votre ordinateur termine l'installation du pilote et reconnaît votre appareil.

**L'installation pour la connexion USB est terminée.**

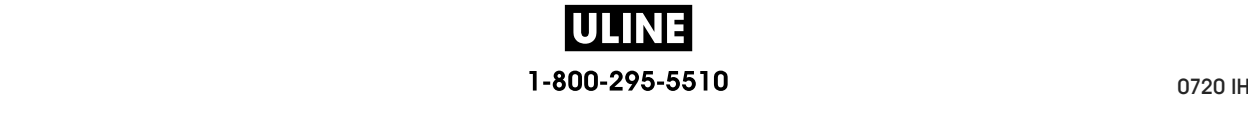

# **Connexion de l'imprimante à un ordinateur via un port série ou parallèle**

Ne réalisez cette procédure qu'après avoir installé le logiciel Zebra Setup Utilities. Si nécessaire, suivez les étapes détaillées dans la section *Installation de Zebra Setup Utilities* à la page 62 avant de continuer.

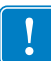

**Important •** Vous devez installer le logiciel Zebra Setup Utilities au préalable avant de connecter l'imprimante à l'ordinateur. Si vous connectez l'imprimante à l'ordinateur alors que le logiciel n'y figure pas, le pilote d'impression risque de ne pas s'installer correctement.

**Attention •** Avant de connecter les câbles de communication de données, assurez-vous que l'imprimante est hors tension (**O**). Si un câble de communication de données est connecté alors que l'imprimante est sous tension (**I**), celle-ci risque d'être endommagée.

# **Pour connecter l'imprimante à votre ordinateur à l'aide du port USB, procédez comme suit :**

Si Zebra Setup Utilities s'affiche, vous n'avez pas besoin de suivre les étapes présentées ciaprès. Passez à la section *Ajout d'une imprimante depuis l'écran Zebra Setup Utilities* à la page 78.

### **Exécution de System Prepare Wizard (Assistant de préparation du système)**

La première fois que vous installez le logiciel Zebra Setup Utilities et les pilotes d'impression, vous êtes invité à suivre les instructions de System Prepare Wizard (Assistant de préparation du système).

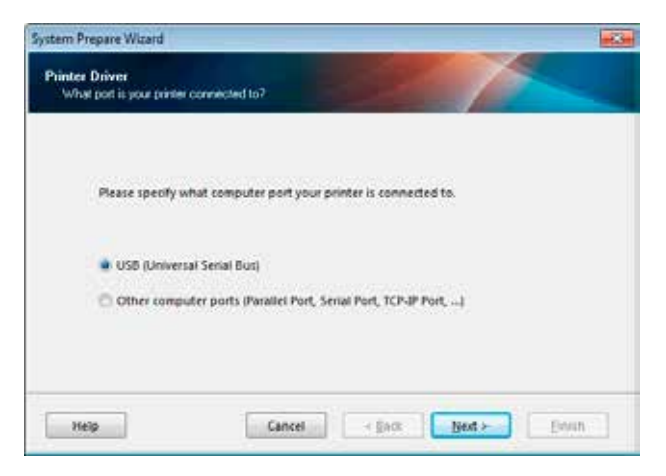

# **Figure 10 • System Prepare Wizard (Assistant de préparation du système)**

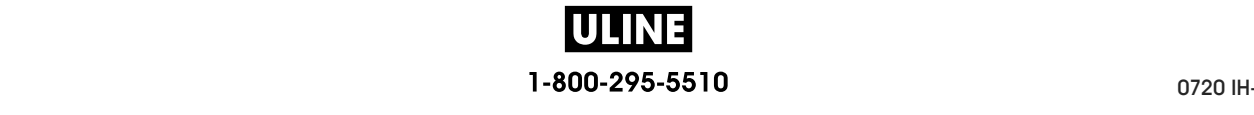

**1.** Sélectionnez « Other computer ports (Parallel Port, Serial Port, TCP-IP Port, …) » (Autres ports [port parallèle, port série, port TCP-IP, …]), puis cliquez sur Next (Suivant).

L'assistant vous invite à commencer la procédure d'installation.

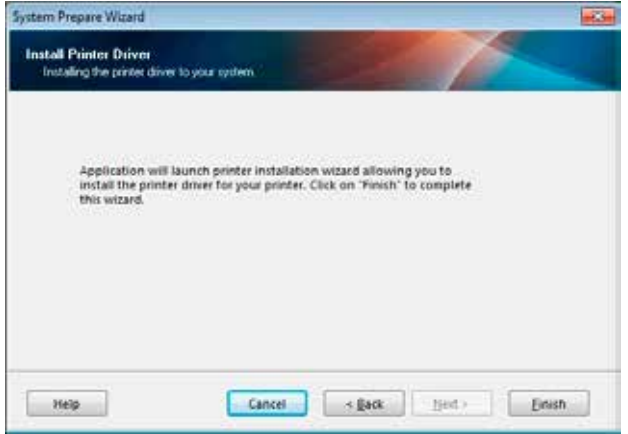

**2.** Cliquez sur Finish (Terminer).

L'assistant du pilote d'impression s'affiche.

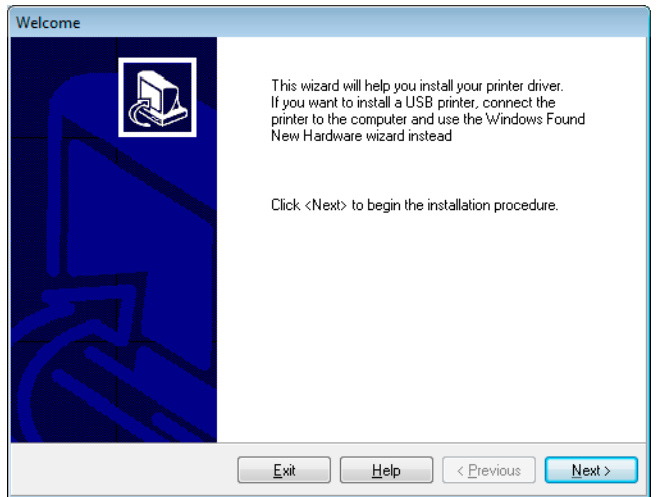

Installation du pilote d'impression et connexion de l'imprimante à l'ordinateur—Série ou parallèle |

**3.** Cliquez sur Next (Suivant).

Vous êtes invité à sélectionner une option d'installation.

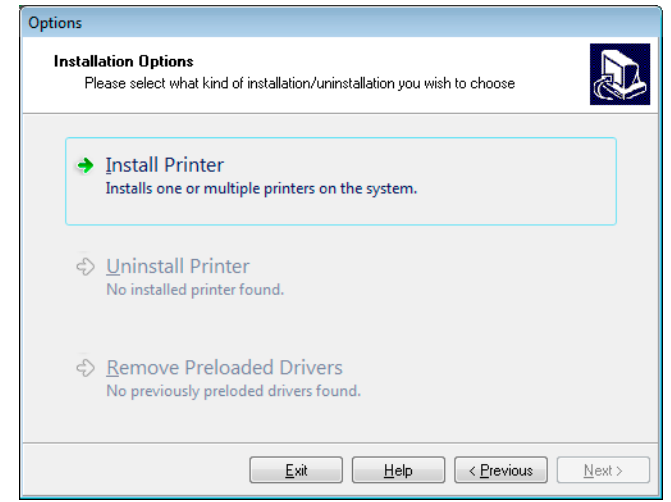

**4.** Passez à l'étape 6 à la page 79.

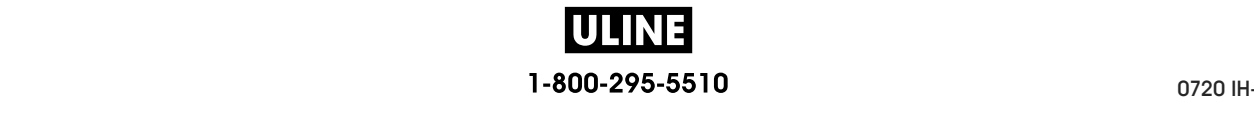

### **Ajout d'une imprimante depuis l'écran Zebra Setup Utilities**

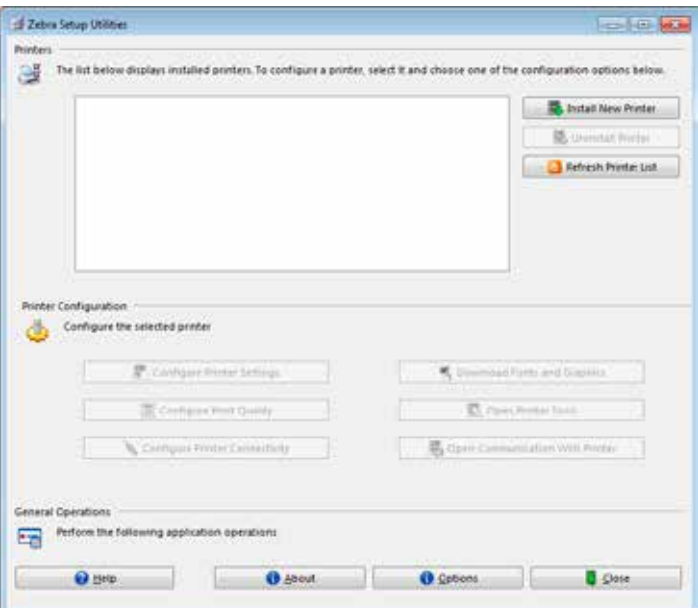

**Figure 11 • Écran Zebra Setup Utilities**

**5.** Sur l'écran Zebra Setup Utilities, cliquez sur Install New Printer (Installer une nouvelle imprimante).

Vous êtes invité à sélectionner une option d'installation.

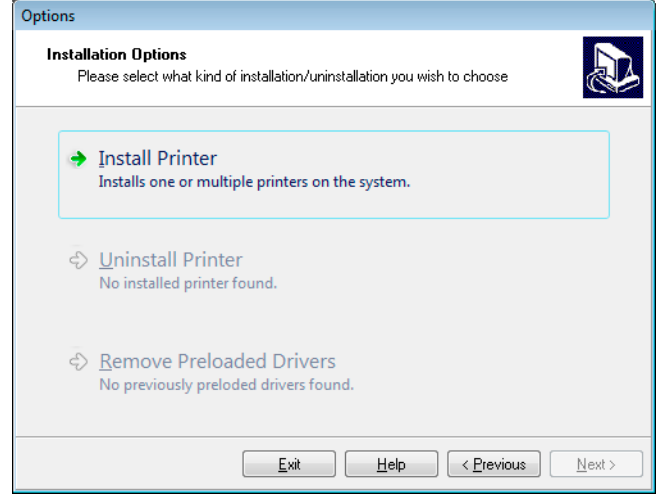

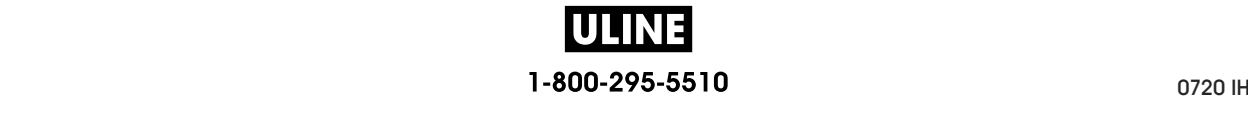

**6.** Cliquez sur Install Printer (Installer l'imprimante).

Vous êtes invité à sélectionner un type d'imprimante.

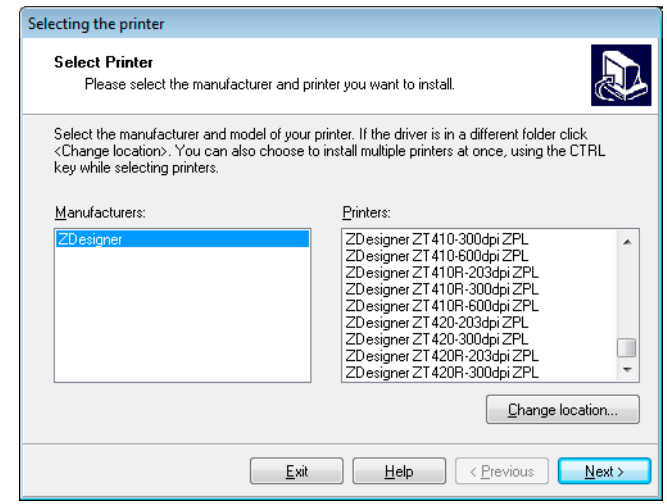

**7.** Sélectionnez le modèle de votre imprimante et sa résolution.

Ces informations figurent sur l'étiquette de référence de l'imprimante, généralement apposée sous le mandrin. Ces informations sont présentées comme suit :

Part Number: *XXXXX*x*Y* – xxxxxxxx

où

*XXXXX* correspond au modèle d'imprimante

*Y* correspond à la résolution ( $2 = 203$  ppp,  $3 = 300$  ppp,  $6 = 600$  ppp)

Par exemple, dans la référence **ZT620**x**3** – xxxxxxxx

**ZT620** signifie que le modèle de l'imprimante est le ZT620

**3** indique que la résolution de la tête d'impression est de 300 ppp

**8.** Cliquez sur Next (Suivant).

Vous êtes invité à indiquer le nom de l'imprimante, le port auquel l'imprimante sera connectée et la langue du logiciel.

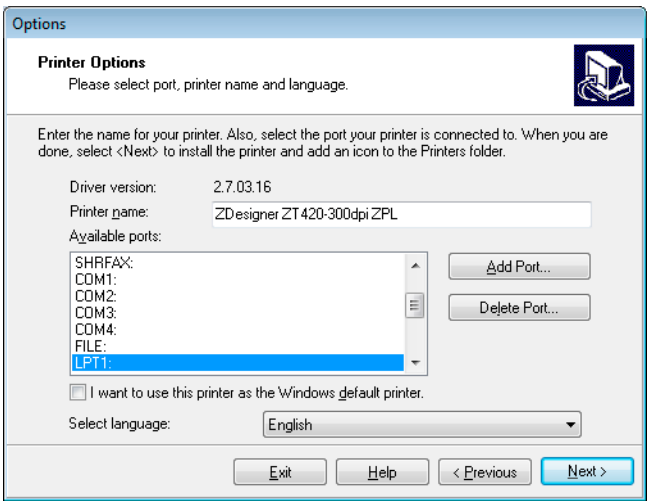

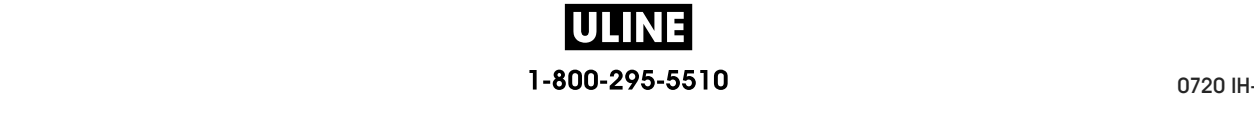

#### **Installation et fonctionnement de l'imprimante 80**

Installation du pilote d'impression et connexion de l'imprimante à l'ordinateur—Série ou parallèle

- **9.** Si vous le souhaitez, modifiez le nom de l'imprimante et sélectionnez le port et la langue adéquats.
- **10.** Cliquez sur Next (Suivant).

Vous êtes invité à lancer d'autres assistants de configuration.

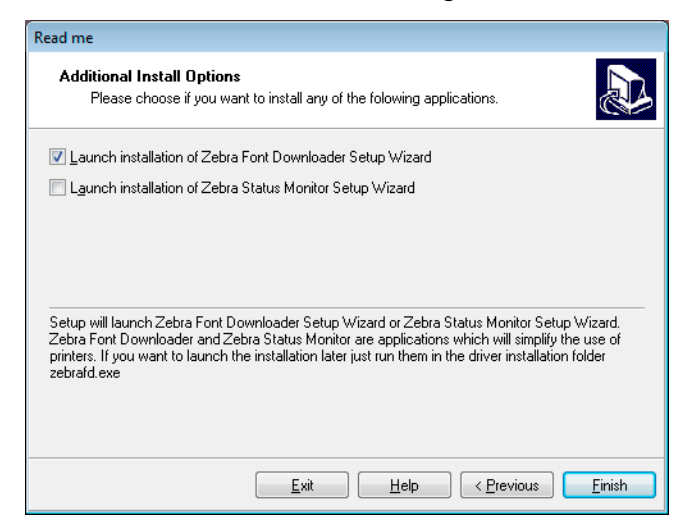

**11.** Cochez les options souhaitées, puis cliquez sur Finish (Terminer).

Le pilote d'impression est installé. Si une fenêtre vous indique qu'il risque d'interférer avec d'autres programmes, cliquez sur Next (Suivant).

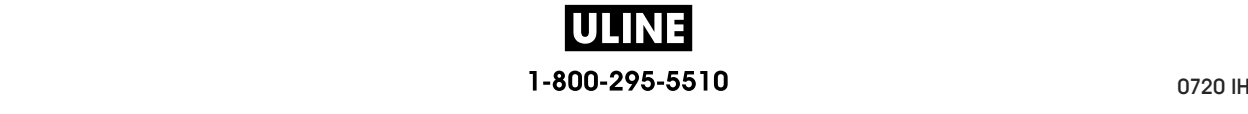

Installation du pilote d'impression et connexion de l'imprimante à l'ordinateur—Série ou parallèle

### **Connexion de l'imprimante à un port série ou parallèle de l'ordinateur**

**12.** Branchez le câble ou les deux câbles sur le port correspondant de votre imprimante.

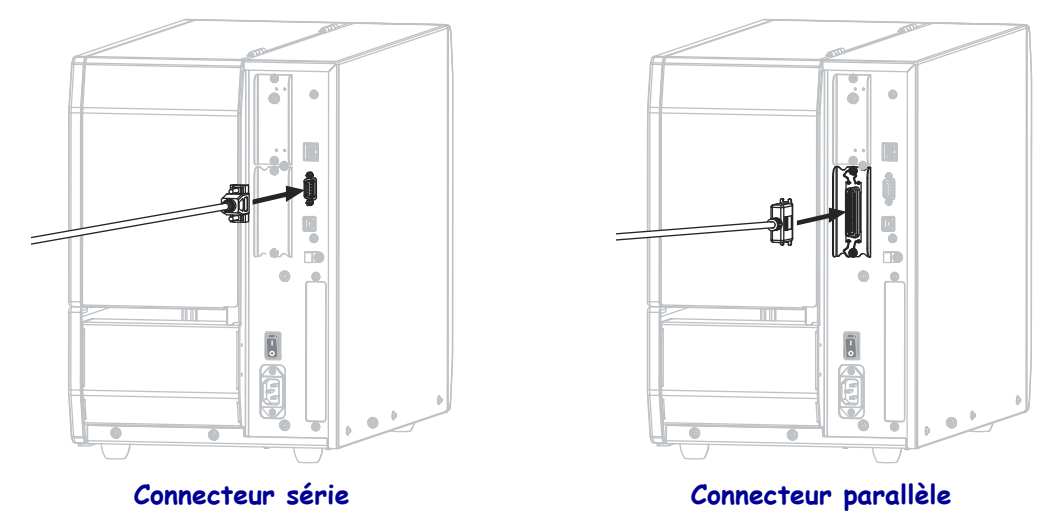

- **13.** Branchez l'autre extrémité du câble au port correspondant de votre ordinateur.
- **14.** Branchez l'extrémité femelle du câble d'alimentation CA sur le connecteur d'alimentation situé à l'arrière de l'imprimante.

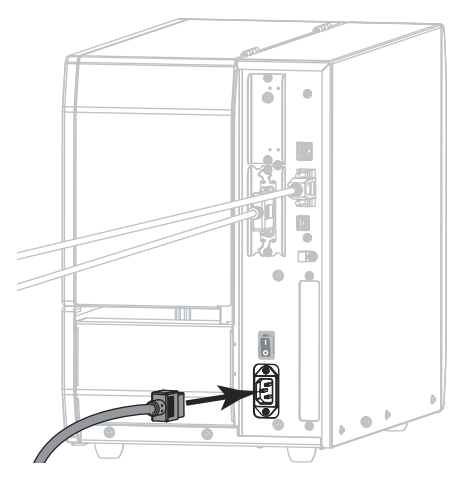

**15.** Branchez l'extrémité mâle du câble d'alimentation CA sur une prise secteur appropriée.

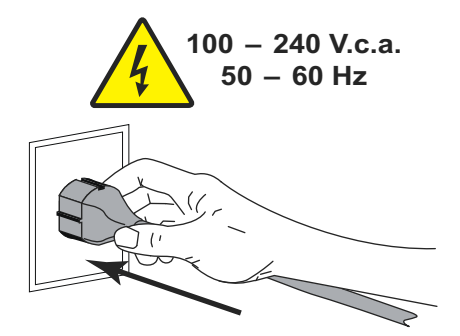

U 1-800-295-5510 **16.** Mettez l'imprimante sous tension (position **I**).

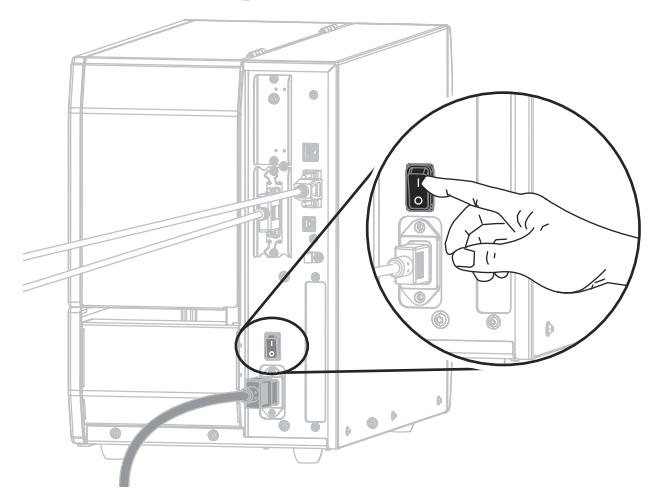

L'imprimante démarre.

### **Configuration de l'imprimante (si nécessaire)**

**17.** Si nécessaire, ajustez les paramètres du port de l'imprimante afin qu'ils correspondent à ceux de votre ordinateur. Pour plus d'informations, reportez-vous à la section *PORTS* à la page 103.

**L'installation pour la connexion série ou parallèle est terminée.**

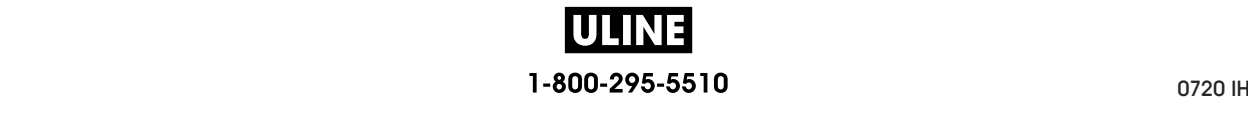

# **Connexion au réseau via le port Ethernet de l'imprimante**

Si vous préférez connecter l'imprimante à un serveur d'impression câblé (Ethernet), vous devez la brancher à votre ordinateur à l'aide d'une des autres connexions disponibles. Une fois l'imprimante connectée, vous devez la configurer de sorte qu'elle communique avec votre réseau local (LAN) par le biais du serveur d'impression câblé.

Pour en savoir plus sur les serveurs d'impression Zebra, reportez-vous au *Guide d'utilisation des serveurs d'impression avec et sans fil ZebraNet*. Pour télécharger la dernière version de ce guide, accédez au site http://www.zebra.com/zt600-info.

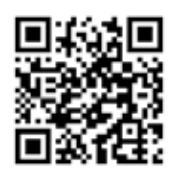

# **Pour connecter l'imprimante à votre ordinateur via un serveur d'impression câblé, procédez comme suit :**

- **1.** Installez Zebra Setup Utilities en suivant les instructions de la section *Installation de Zebra Setup Utilities* à la page 62.
- **2.** Branchez l'extrémité femelle du câble d'alimentation CA sur le connecteur d'alimentation situé à l'arrière de l'imprimante.

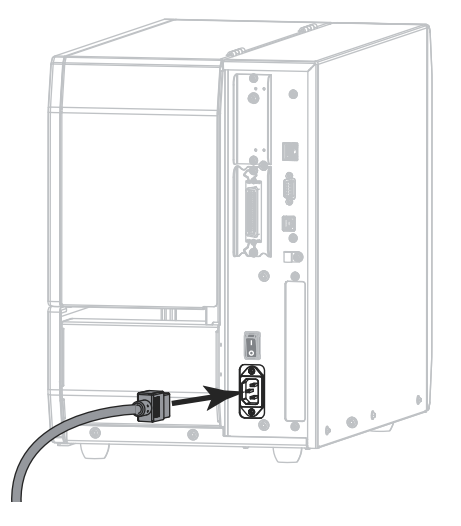

**3.** Branchez l'extrémité mâle du câble d'alimentation CA sur une prise secteur appropriée.

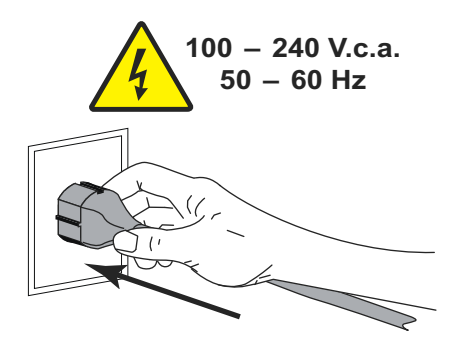

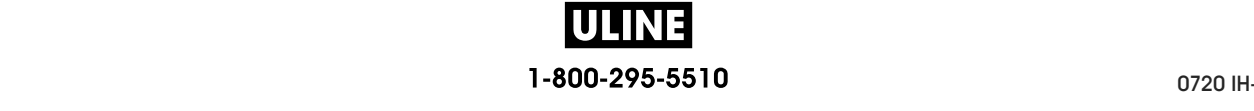

**4.** Mettez l'imprimante sous tension (position **I**).

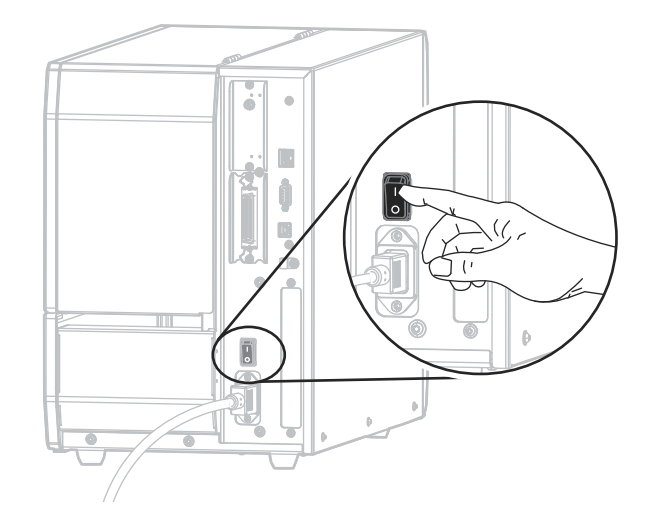

L'imprimante démarre.

**5.** Branchez l'imprimante à un câble Ethernet connecté à votre réseau.

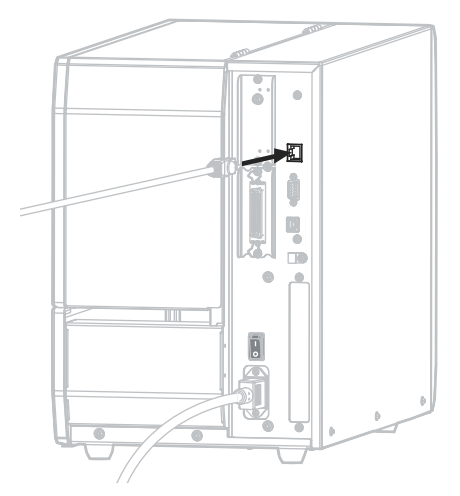

L'imprimante tente de communiquer avec le réseau. Si l'association est réussie, l'imprimante renseigne les valeurs de votre passerelle LAN et sous-réseau, et récupère une adresse IP. Sur l'écran de l'imprimante s'affichent en alternance la version du firmware et son adresse IP.

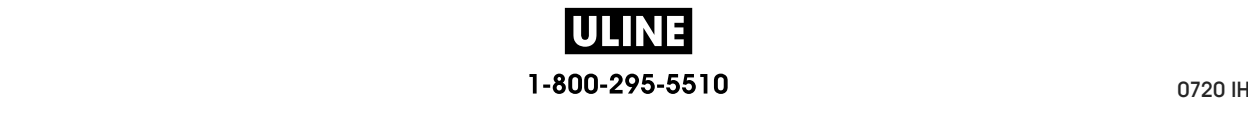
**6.** Consultez l'écran pour vérifier qu'une adresse IP a bien été assignée à l'imprimante. Voir *ADRESSE IP CÂBLÉE* à la page 144.

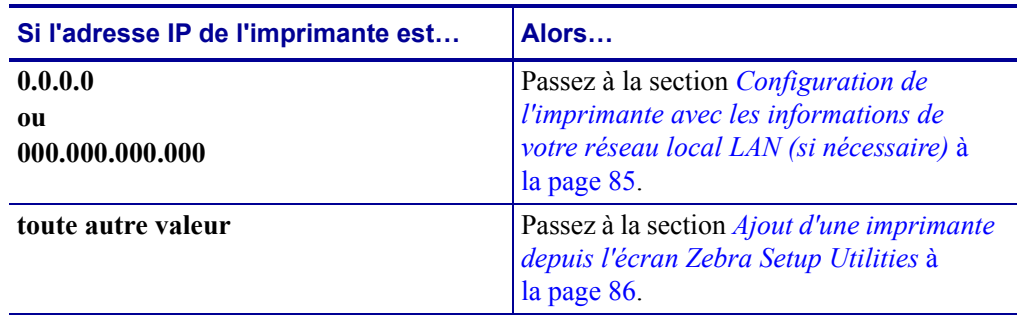

#### **Configuration de l'imprimante avec les informations de votre réseau local LAN (si nécessaire)**

Si votre imprimante s'est connectée automatiquement à votre réseau, vous n'avez pas besoin de suivre la procédure ci-après. Passez à la section *Ajout d'une imprimante depuis l'écran Zebra Setup Utilities* à la page 86.

- **7.** Connectez l'imprimante à votre ordinateur via un port USB, série ou parallèle en option, tel qu'indiqué dans les sections *Connexion de l'imprimante à l'ordinateur via un port USB* à la page 71 ou *Connexion de l'imprimante à un ordinateur via un port série ou parallèle* à la page 75.
- **8.** Configurez les paramètres suivants de l'imprimante. Vous pouvez modifier les valeurs depuis Zebra Setup Utilities (cliquez sur Configure Printer Connectivity (Configurer la connectivité de l'imprimante) dans l'écran Zebra Setup Utilities) ou en suivant les procédures détaillées dans les liens suivants. Pour connaître les valeurs applicables sur votre réseau, contactez l'administrateur.
	- *PROTOCOLE IP WLAN* à la page 152 (remplacement de la valeur ALL [TOUT] par PERMANENT)
	- *PASSER. CÂBLÉE* à la page 146 (association à la valeur de la passerelle de votre réseau local)
	- *MASQ SS-RÉS CÂBLÉ* à la page 145 (association à la valeur du sous-réseau de votre réseau local)
	- *ADRESSE IP WLAN* à la page 149 (assignation d'une adresse IP unique à l'imprimante)

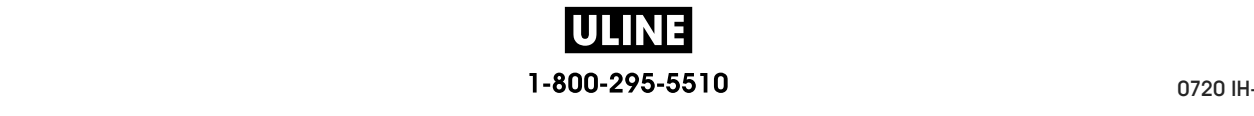

#### **Ajout d'une imprimante depuis l'écran Zebra Setup Utilities**

**9.** Si nécessaire, ouvrez le logiciel Zebra Setup Utilities. L'écran Zebra Setup Utilities s'affiche.

**Figure 12 • Écran Zebra Setup Utilities**

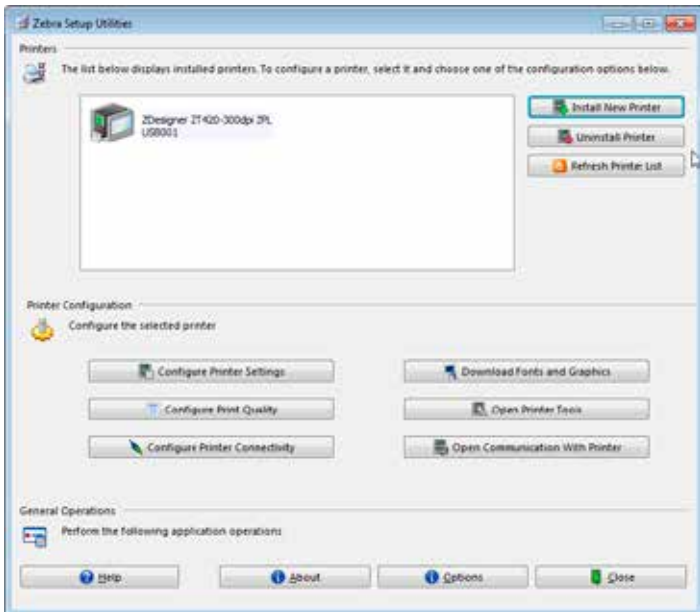

**10.** Cliquez sur Install New Printer (Installer une nouvelle imprimante). L'assistant du pilote d'impression s'affiche.

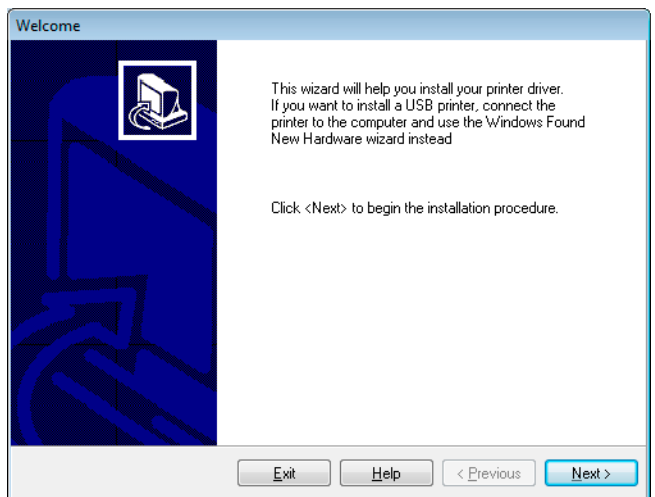

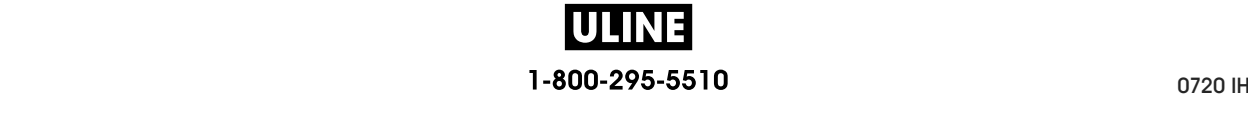

**11.** Cliquez sur Next (Suivant).

Vous êtes invité à sélectionner une option d'installation.

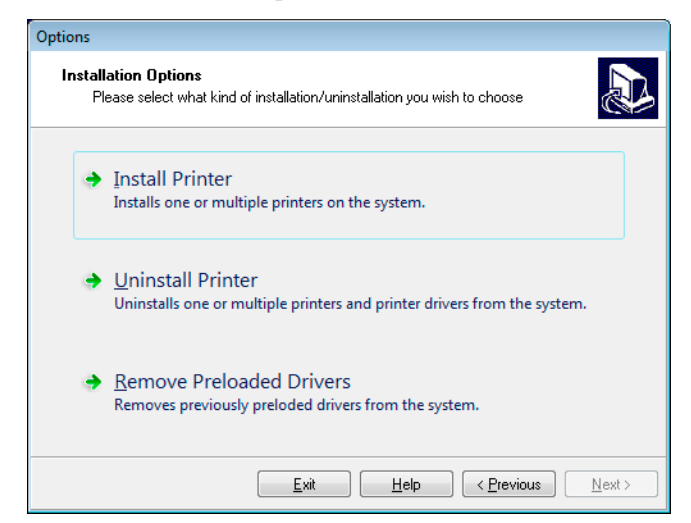

**12.** Cliquez sur Install Printer (Installer l'imprimante).

Vous êtes invité à sélectionner un type d'imprimante.

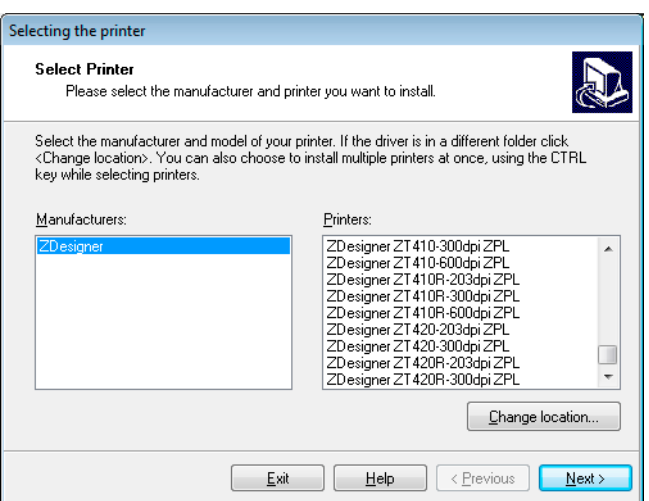

**13.** Sélectionnez le modèle de votre imprimante et sa résolution.

Ces informations figurent sur l'étiquette de référence de l'imprimante, généralement apposée sous le mandrin. Ces informations sont présentées comme suit :

Part Number: *XXXXX*x*Y* – xxxxxxxx

où

*XXXXX* correspond au modèle d'imprimante

*Y* correspond à la résolution ( $2 = 203$  ppp,  $3 = 300$  ppp,  $6 = 600$  ppp)

Par exemple, dans la référence **ZT620**x**3** – xxxxxxxx

**ZT620** signifie que le modèle de l'imprimante est le ZT620

**3** indique que la résolution de la tête d'impression est de 300 ppp

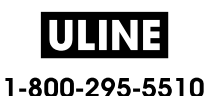

**14.** Cliquez sur Next (Suivant).

Vous êtes averti que l'imprimante est déjà installée.

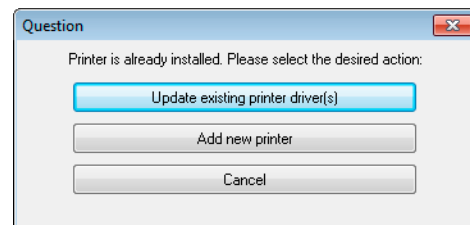

**15.** Cliquez sur Add New Printer (Ajouter une nouvelle imprimante).

Vous êtes invité à indiquer le nom de l'imprimante (Printer name), le port auquel l'imprimante sera connectée et la langue du logiciel.

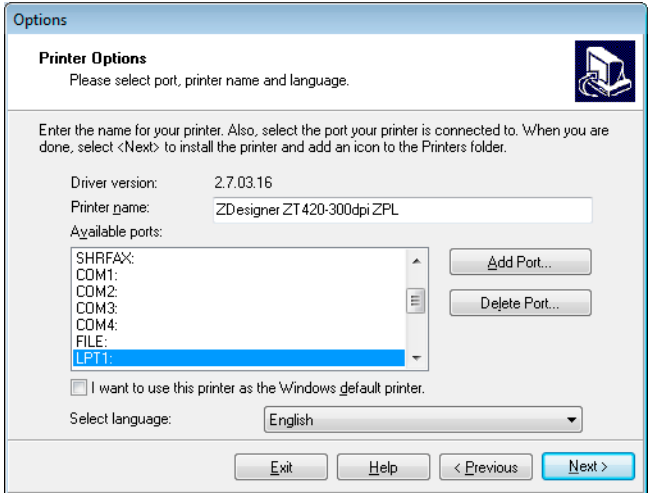

**16.** Cliquez sur Add Port (Ajouter un port).

L'assistant vous invite à saisir un nom pour le port et l'adresse IP de l'imprimante.

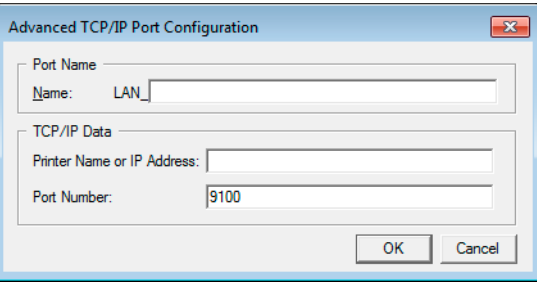

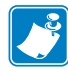

**Remarque •** Si d'autres applications sont ouvertes, un message vous informe qu'un processus bloque le pilote. Vous pouvez cliquer sur Next (Suivant) pour continuer ou Exit (Quitter) pour enregistrer votre travail avant de poursuivre l'installation.

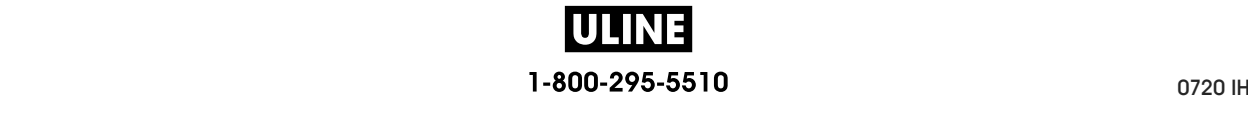

**17.** Attribuez au port un nom que vous pourrez reconnaître dans la liste des ports disponibles.

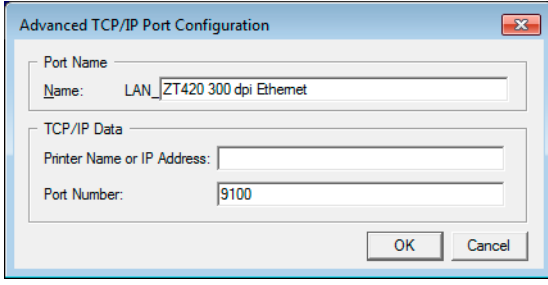

- **18.** Saisissez l'adresse IP de l'imprimante. Il peut s'agir de celle assignée automatiquement ou d'une adresse que vous avez définie manuellement dans la section précédente.
- **19.** Cliquez sur OK.

Un pilote d'impression est créé et associé au nom du port que vous avez attribué. Le port de la nouvelle imprimante figure dans la liste de ports disponibles (Available ports).

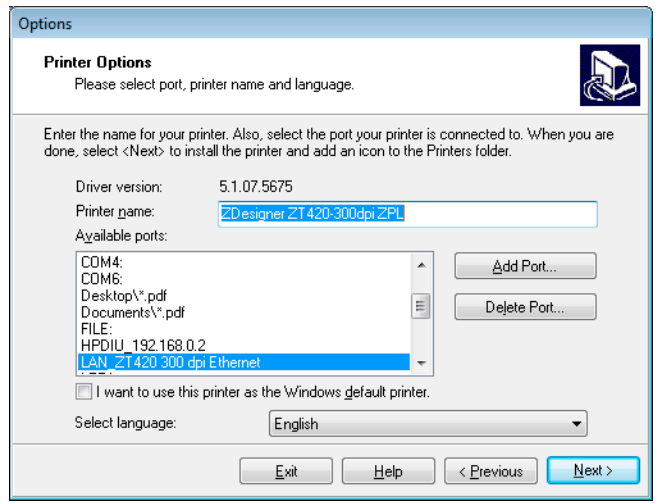

**20.** Cliquez sur Next (Suivant).

Vous êtes invité à lancer d'autres assistants de configuration.

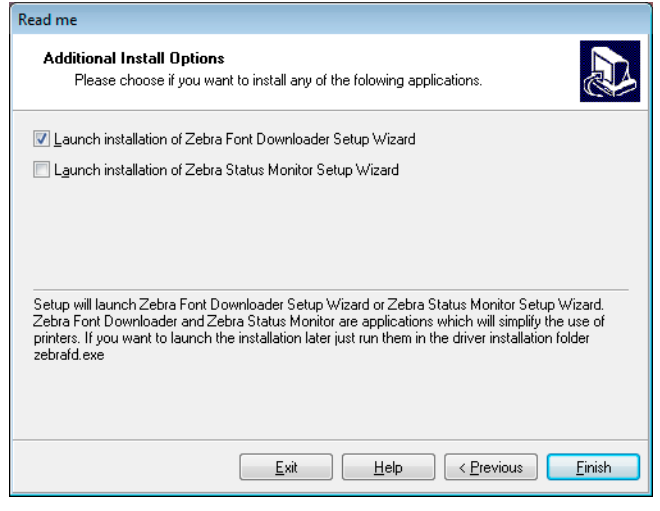

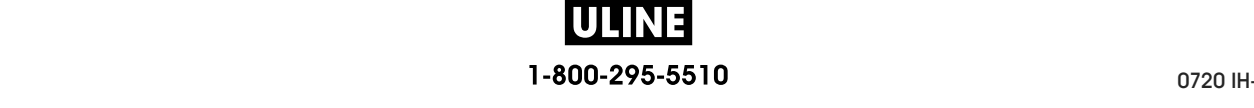

**21.** Cochez les options souhaitées, puis cliquez sur Finish (Terminer).

Le pilote d'impression est installé. Si une fenêtre vous indique qu'il risque d'interférer avec d'autres programmes, cliquez sur l'option adéquate pour continuer.

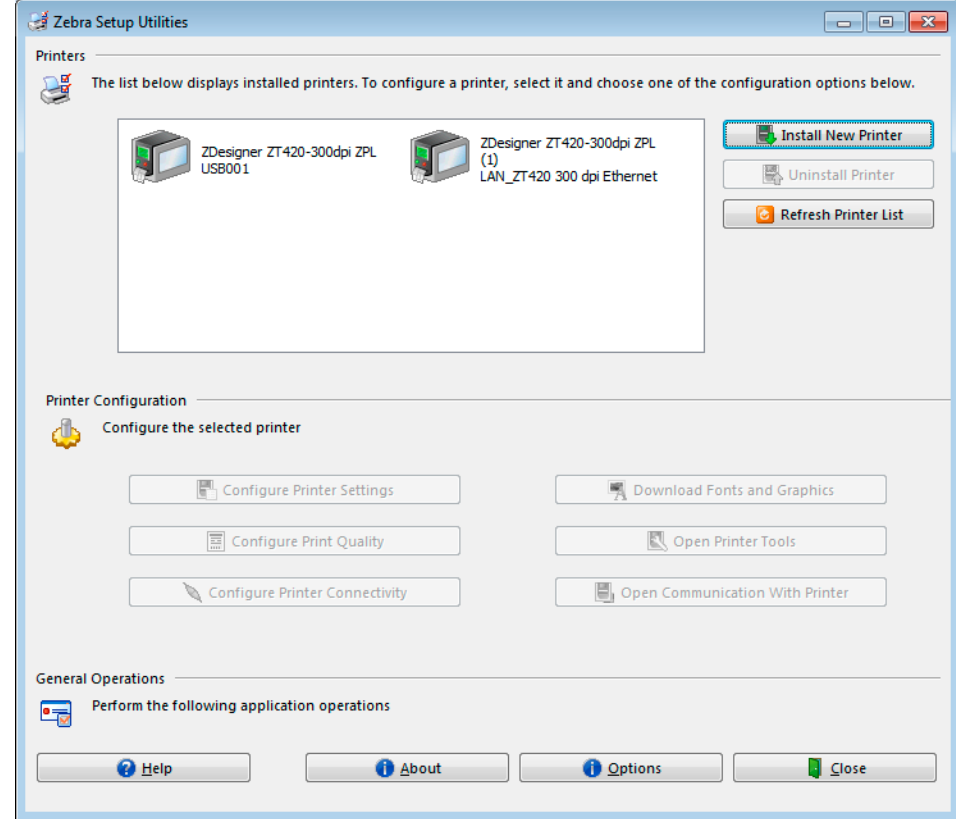

**L'installation pour une connexion câblée (Ethernet) est terminée.**

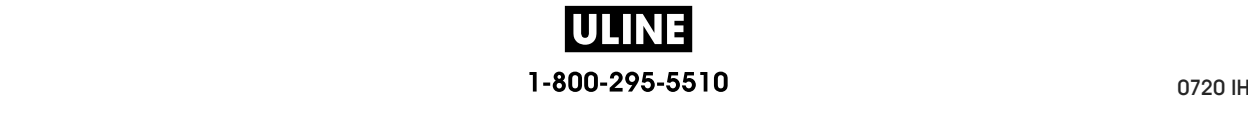

#### **Connexion de l'imprimante à votre réseau sans fil**

Si vous préférez connecter l'imprimante à un serveur d'impression sans fil en option, vous devez d'abord la brancher à votre ordinateur à l'aide d'une des autres connexions disponibles. Une fois l'imprimante connectée, vous devez la configurer de sorte qu'elle communique avec votre réseau local sans fil (WLAN) par le biais du serveur d'impression sans fil.

Pour en savoir plus sur les serveurs d'impression Zebra, reportez-vous au *Guide d'utilisation des serveurs d'impression avec et sans fil ZebraNet*. Pour télécharger la dernière version de ce guide, accédez au site http://www.zebra.com/zt600-info.

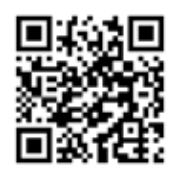

#### **Pour connecter l'imprimante à votre ordinateur via un serveur d'impression sans fil en option, procédez comme suit :**

- **1.** Installez Zebra Setup Utilities en suivant les instructions de la section *Installation de Zebra Setup Utilities* à la page 62.
- **2.** Connectez l'imprimante à votre ordinateur via un port USB, série ou parallèle en option, tel qu'indiqué dans les sections *Connexion de l'imprimante à l'ordinateur via un port USB* à la page 71 ou *Connexion de l'imprimante à un ordinateur via un port série ou parallèle* à la page 75.
- **3.** Configurez les paramètres suivants de l'imprimante. Vous pouvez modifier les valeurs depuis Zebra Setup Utilities (cliquez sur Configure Printer Connectivity (Configurer la connectivité de l'imprimante) dans l'écran Zebra Setup Utilities) ou en suivant les procédures détaillées dans les liens suivants. Pour connaître les valeurs applicables sur votre réseau, contactez l'administrateur.
	- *PROTOCOLE IP WLAN* à la page 152 (remplacement de la valeur ALL [TOUT] par PERMANENT)
	- *PASSERELLE WLAN* à la page 151 (association à la valeur de la passerelle de votre réseau sans fil)
	- *MASQ SS-RÉS WLAN* à la page 150 (association à la valeur du sous-réseau de votre réseau sans fil)
	- *ADRESSE IP WLAN* à la page 149 (assignation d'une adresse IP unique à l'imprimante)

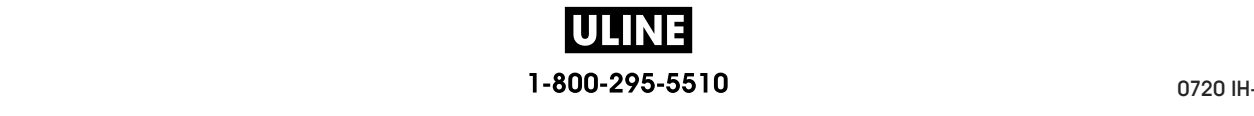

#### **Ajout d'une imprimante depuis l'écran Zebra Setup Utilities**

**4.** Si nécessaire, ouvrez le logiciel Zebra Setup Utilities. L'écran Zebra Setup Utilities s'affiche.

**Figure 13 • Écran Zebra Setup Utilities**

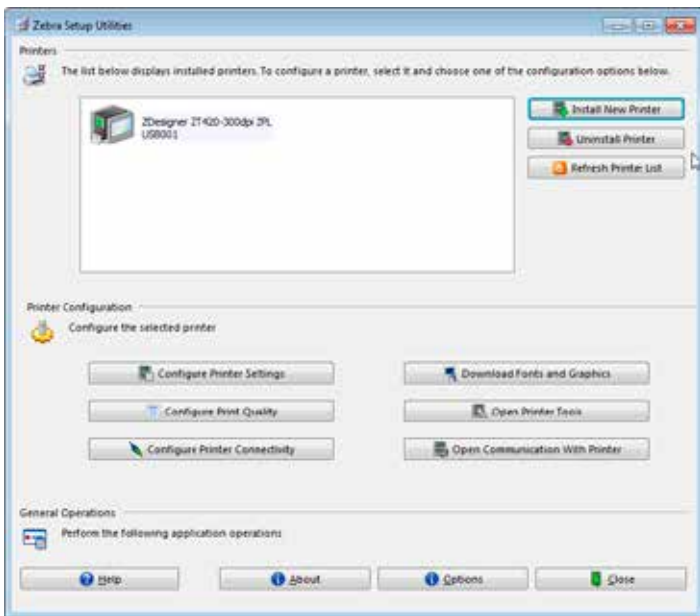

**5.** Cliquez sur Install New Printer (Installer une nouvelle imprimante). L'assistant du pilote d'impression s'affiche.

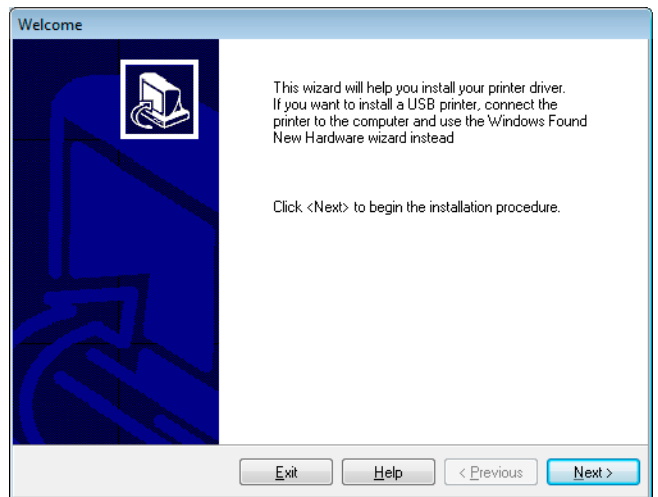

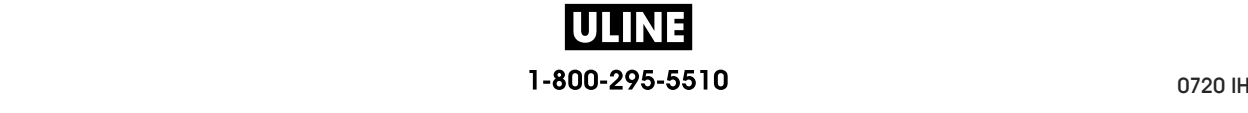

**6.** Cliquez sur Next (Suivant).

Vous êtes invité à sélectionner une option d'installation.

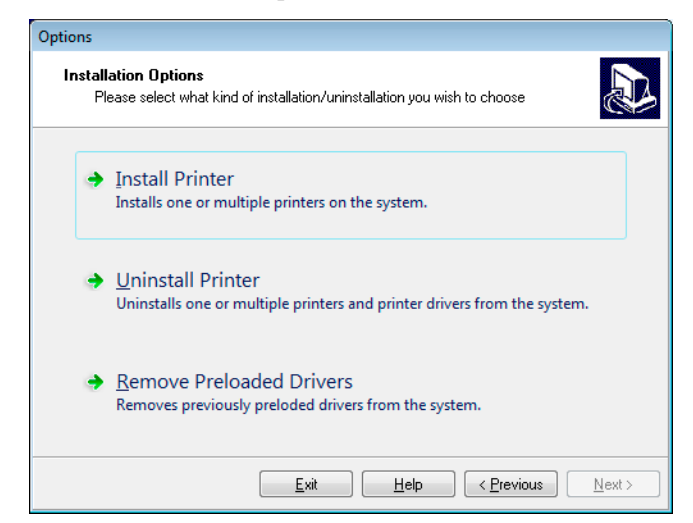

**7.** Cliquez sur Install Printer (Installer l'imprimante).

Vous êtes invité à sélectionner un type d'imprimante.

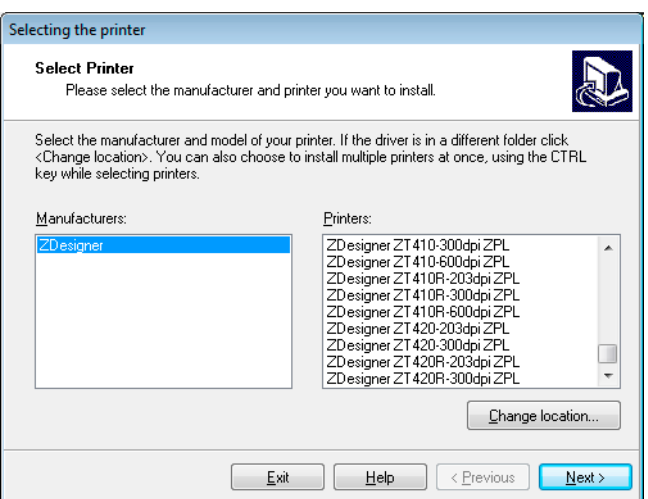

**8.** Sélectionnez le modèle de votre imprimante et sa résolution.

Ces informations figurent sur l'étiquette de référence de l'imprimante, généralement apposée sous le mandrin. Ces informations sont présentées comme suit :

Part Number: *XXXXX*x*Y* – xxxxxxxx

où

*XXXXX* correspond au modèle d'imprimante

*Y* correspond à la résolution ( $2 = 203$  ppp,  $3 = 300$  ppp,  $6 = 600$  ppp)

Par exemple, dans la référence **ZT620**x**3** – xxxxxxxx

**ZT620** signifie que le modèle de l'imprimante est le ZT620

**3** indique que la résolution de la tête d'impression est de 300 ppp

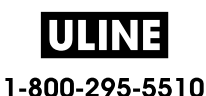

**9.** Cliquez sur Next (Suivant).

Vous êtes averti que l'imprimante est déjà installée.

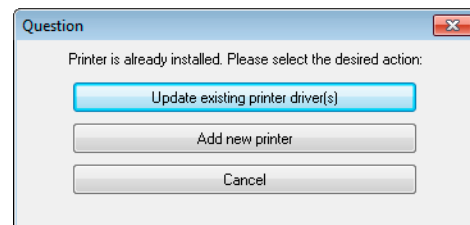

**10.** Cliquez sur Add New Printer (Ajouter une nouvelle imprimante).

Vous êtes invité à indiquer le nom de l'imprimante (Printer name), le port auquel l'imprimante sera connectée et la langue du logiciel.

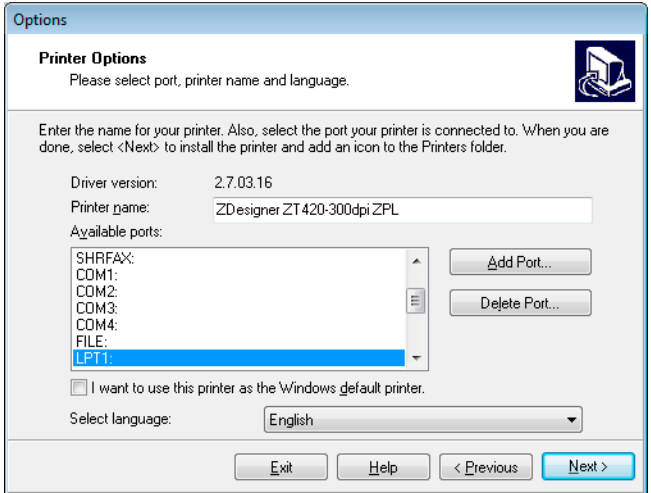

**11.** Cliquez sur Add Port (Ajouter un port).

L'assistant vous invite à saisir un nom pour le port et l'adresse IP de l'imprimante.

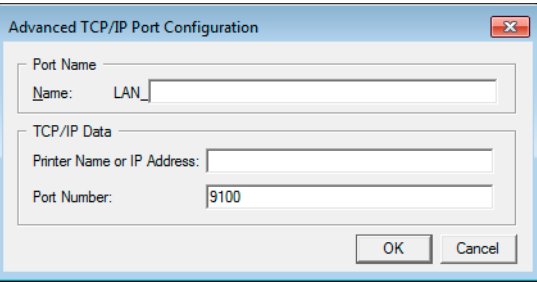

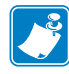

**Remarque •** Si d'autres applications sont ouvertes, un message vous informe qu'un processus bloque le pilote. Vous pouvez cliquer sur Next (Suivant) pour continuer ou Exit (Quitter) pour enregistrer votre travail avant de poursuivre l'installation.

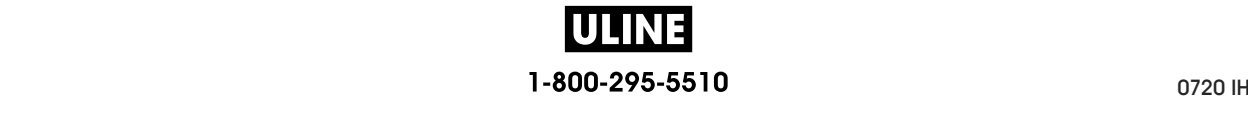

**12.** Attribuez au port un nom que vous pourrez reconnaître dans la liste des ports disponibles.

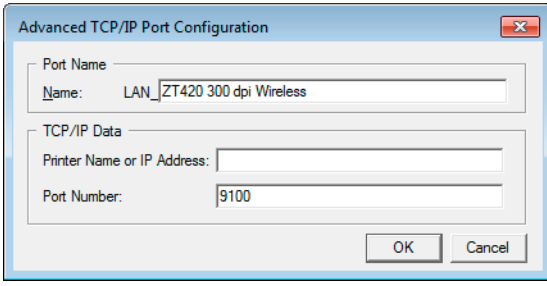

- **13.** Saisissez l'adresse IP de l'imprimante. Il peut s'agir de celle assignée automatiquement ou d'une adresse que vous avez définie manuellement dans la section précédente.
- **14.** Cliquez sur OK.

Un pilote d'impression est créé et associé au nom du port que vous avez attribué. Le port de la nouvelle imprimante figure dans la liste de ports disponibles (Available ports).

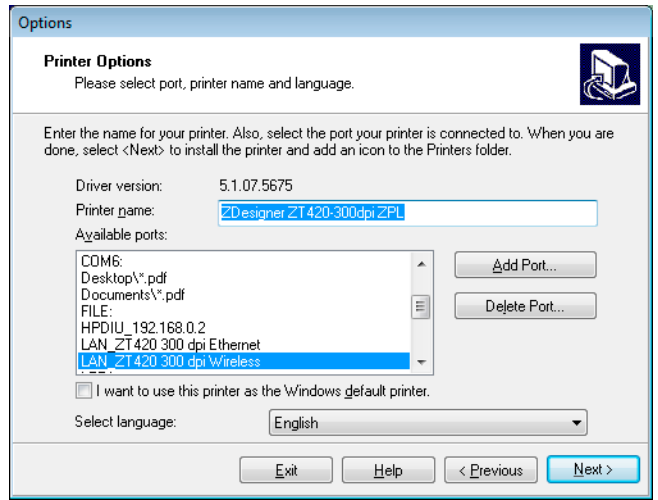

**15.** Cliquez sur Next (Suivant).

Vous êtes invité à lancer d'autres assistants de configuration.

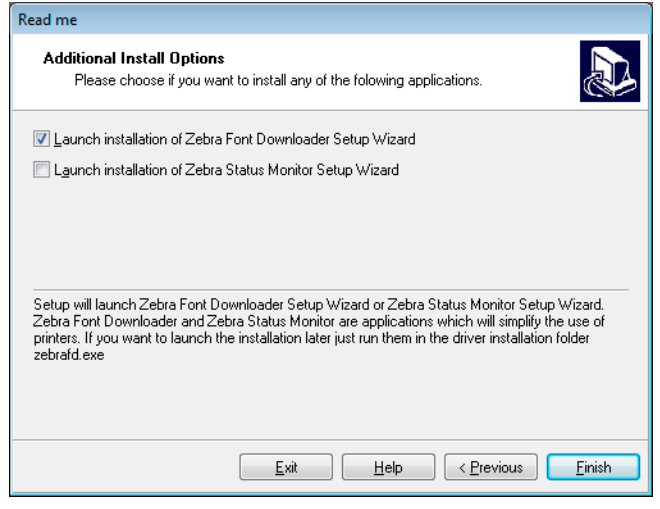

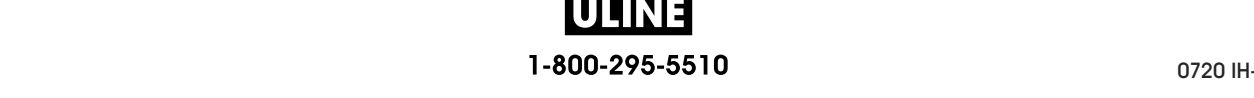

**16.** Cochez les options souhaitées, puis cliquez sur Finish (Terminer).

Le pilote d'impression est installé. Si une fenêtre vous indique qu'il risque d'interférer avec d'autres programmes, cliquez sur l'option adéquate pour continuer.

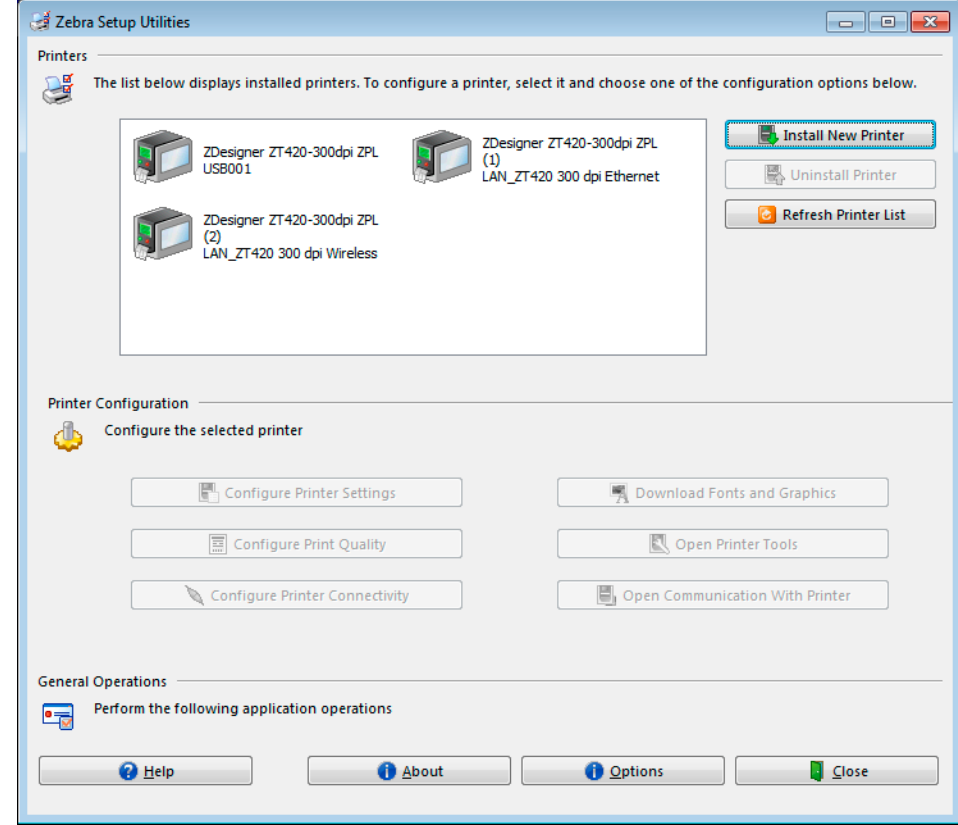

**L'installation pour la connexion sans fil est terminée.**

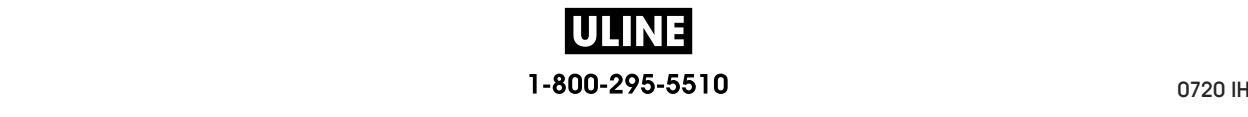

#### **Impression d'une étiquette de test et réglages**

Après avoir chargé le papier, chargé le ruban (dans le cas de l'utilisation de papier à transfert thermique), installé le pilote d'impression et connecté l'imprimante à votre ordinateur, suivez la procédure décrite dans cette section pour imprimer une étiquette de test. Cette impression test vous permet de vérifier si la connexion est opérationnelle et de déterminer si vous devez ajuster certains réglages de l'imprimante.

#### **Pour imprimer une étiquette de test et régler l'imprimante (si nécessaire), procédez comme suit :**

**1.** Ouvrez Zebra Setup Utilities pour revenir à l'écran Zebra Setup Utilities.

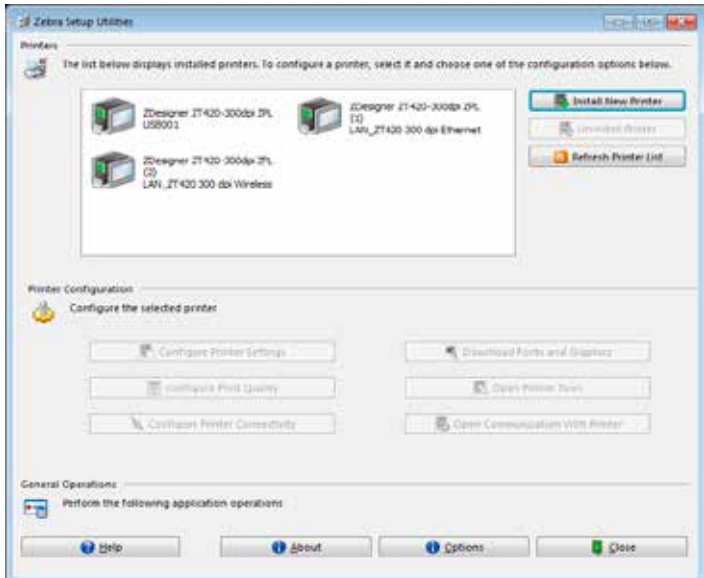

- **2.** Cliquez sur l'un des pilotes d'impression disponibles.
- **3.** Cliquez sur Open Printer Tools (Ouvrir les outils de l'imprimante).

La fenêtre Tools (Outils) répertorie les commandes disponibles pour l'imprimante.

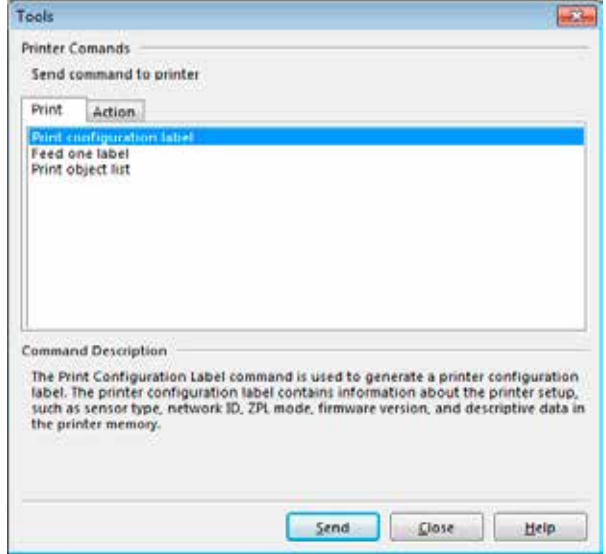

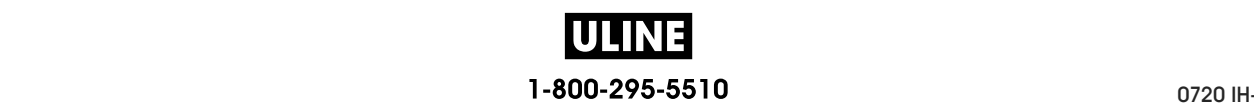

**4.** Pour imprimer une étiquette de configuration, cliquez sur Send (Envoyer).

Si votre connexion est opérationnelle, et que le papier et le ruban (le cas échéant) sont correctement chargés dans l'imprimante, une étiquette de configuration s'imprime.

| CONFIG IMPR                                                           |                                                                                                    |
|-----------------------------------------------------------------------|----------------------------------------------------------------------------------------------------|
| Zebra Technologies<br>ZTC ZT620R-203dpi ZPL<br>6J162700886            |                                                                                                    |
| +30.0                                                                 |                                                                                                    |
| -007<br>DECHIREMENT::::::::                                           | CONTRASTE<br>VITESSE TETE<br>POS ARRET<br>PRESENTATION EN                                                                                                    |
|                                                                       |                                                                                                    |
| CONTINU.<br>CELLULE TRANSM<br>THERM. DIRECT                           |                                                                                                    |
| 1344<br>.                                                             |                                                                                                    |
|                                                                       | PRESENTATION EN<br>SELECT. CELLULE<br>SELECT. CELLULE<br>LARGEUR IMPR<br>LONGUEUR IMPR<br>LONGUEUR PANI<br>LONGUEUR PANI<br>PREALARME<br>PREALARME<br>COMM USB                                                                 |
|                                                                       |                                                                                                    |
| RS232                                                                 | COMM. PARA<br>COMM SERIE<br>PARALLELE                                                                                                    |
| 9600<br>800                                                           | CUm<br>BAUDS<br>91TS DONNEES<br>BITS DONNEES<br>PARITE<br>PROTOCOLE SYSTEM<br>PROTOCOLE<br>PROTOCOLE                                                                                                    |
| SANS<br>XON/XOFF                                                      |                                                                                                    |
| SANS<br>MODE NORMAL<br><~> ?EM<br>HODE                                | PROFILINTCATTONS<br>PREFTXE CONTROLE<br>PREFTXE FORMAT<br>CAR SEPARATEUR<br>MODE ZPL                                                                                                    |
| $\widetilde{\mathcal{E}}$<br>5EH.<br>،                                |                                                                                                    |
| ><br>20H.                                                             |                                                                                                    |
| 2PL IT<br>INACTIF<br>AVANCE<br>LONGUEUR                               | UM SEPINATEUR<br>MODE ZPL<br>ANNULER COMMANDE<br>MISE SS TENSION<br>FERMETURE TETE<br>FERME                                                                                                    |
| $DEFAUT$                                                              | RECUL                                                                                                    |
|                                                                       | AUTO                                                                                                    |
|                                                                       | <b>IMPRES</b>                                                                                                    |
| 080.                                                                  |                                                                                                    |
| 090.                                                                  |                                                                                                    |
|                                                                       |                                                                                                    |
| 000.<br>005.                                                          | FREE BARREL<br>RECOLUME CONTRA<br>ERR LORS PAUSE<br>ERR LORS PAUSE<br>STE DE RECORREL<br>STE DE RECORREL<br>COLUME CORREL<br>RECORREL TRANS<br>RECORREL TRANS<br>DECOLUMERANT RANS<br>DECOLUMER                                |
| 06 <u>0</u> .<br>                                                     |                                                                                                    |
| 100<br>100<br>DPCSWFXM                                                |                                                                                                    |
| 1944 B/MM PLEINE                                                      |                                                                                                    |
| .0.<br>$\frac{13}{13}$ .<br>20.03 <-                                  | GAIN TRANS.<br>DECAL TRANS.<br>GAIN RP.NOIR<br>GAIN RP.NOIR<br>MODES VALIDES<br>MODES VEVALIDES<br>RESOLUTION<br>VERSION LINK-OS<br>VERSION LINK-OS<br>VERSION LINK-OS<br>SOHEMA XML                                           |
|                                                                       |                                                                                                    |
|                                                                       | <b>INTEG</b>                                                                                                    |
|                                                                       | CONVERTIR<br>AFFICH INACTIF                                                                                                    |
|                                                                       | DTR<br><b>HTR</b>                                                                                                    |
|                                                                       | ZBI                                                                                                    |
| PRETE<br>TM PIGE (MICRO                                               |                                                                                                    |
|                                                                       |                                                                                                    |
| 10:00.00.01<br>20.00.00.01<br>01.03.00.18<br>USA/CANADA<br>USA/CANADA |                                                                                                    |
|                                                                       |                                                                                                    |
| 16.<br><u> F</u> 0.                                                   |                                                                                                    |
| 0.<br>Ō                                                               |                                                                                                    |
| ۵đ                                                                    |                                                                                                    |
|                                                                       |                                                                                                    |
|                                                                       | THE CONTRACT CONTRACT CONTRACT CONTRACT CONTRACT CONTRACT CONTRACT CONTRACT CONTRACT CONTRACT CONTRACT CONTRACT CONTRACT CONTRACT CONTRACT CONTRACT CONTRACT CONTRACT CONTRACT CONTRACT CONTRACT CONTRACT CONTRACT CONTRACT CO |
| 988 ELINORITAS<br>2,554 PO<br>2,554 PO<br>2,554 PO<br>6,488 CM        |                                                                                                    |
|                                                                       |                                                                                                    |
|                                                                       |                                                                                                    |
|                                                                       |                                                                                                    |
|                                                                       |                                                                                                    |

**Figure 14 • Exemple d'étiquette de configuration de l'imprimante**

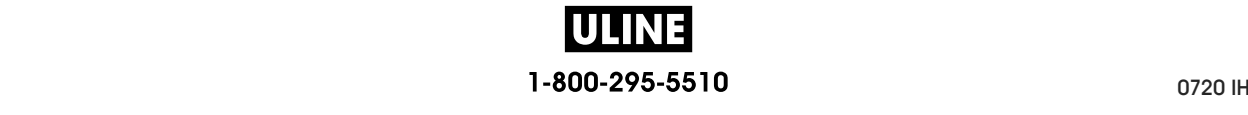

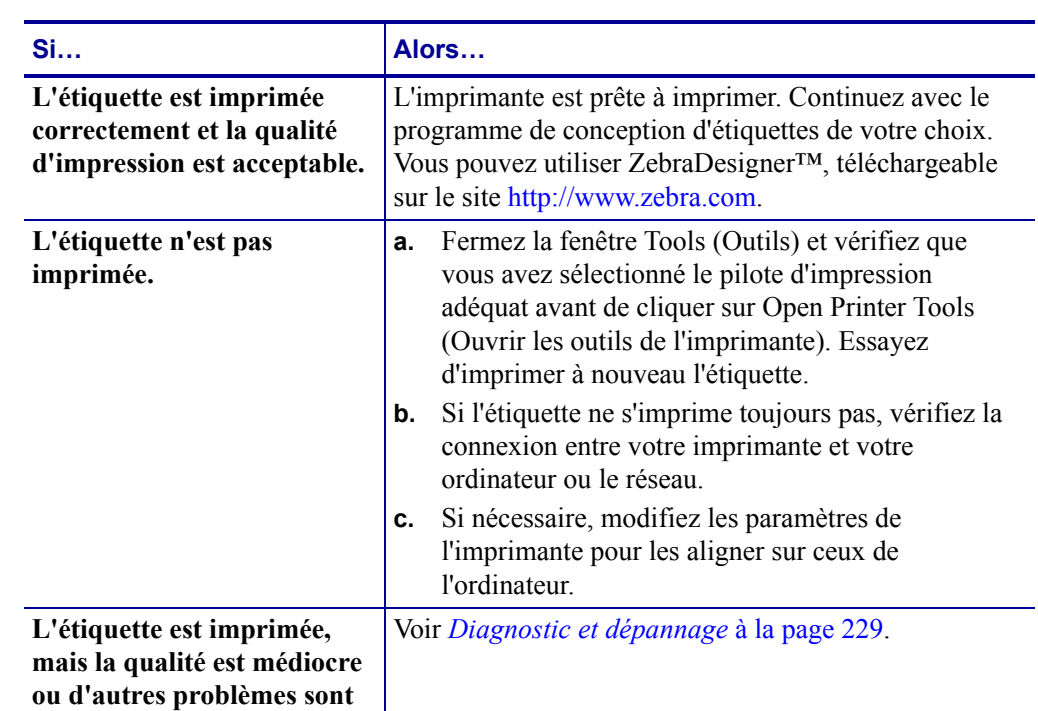

**visibles.**

**5.** L'étiquette de configuration est-elle imprimée et la qualité d'impression est-elle acceptable ?

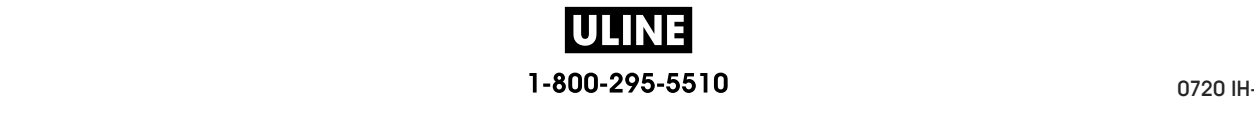

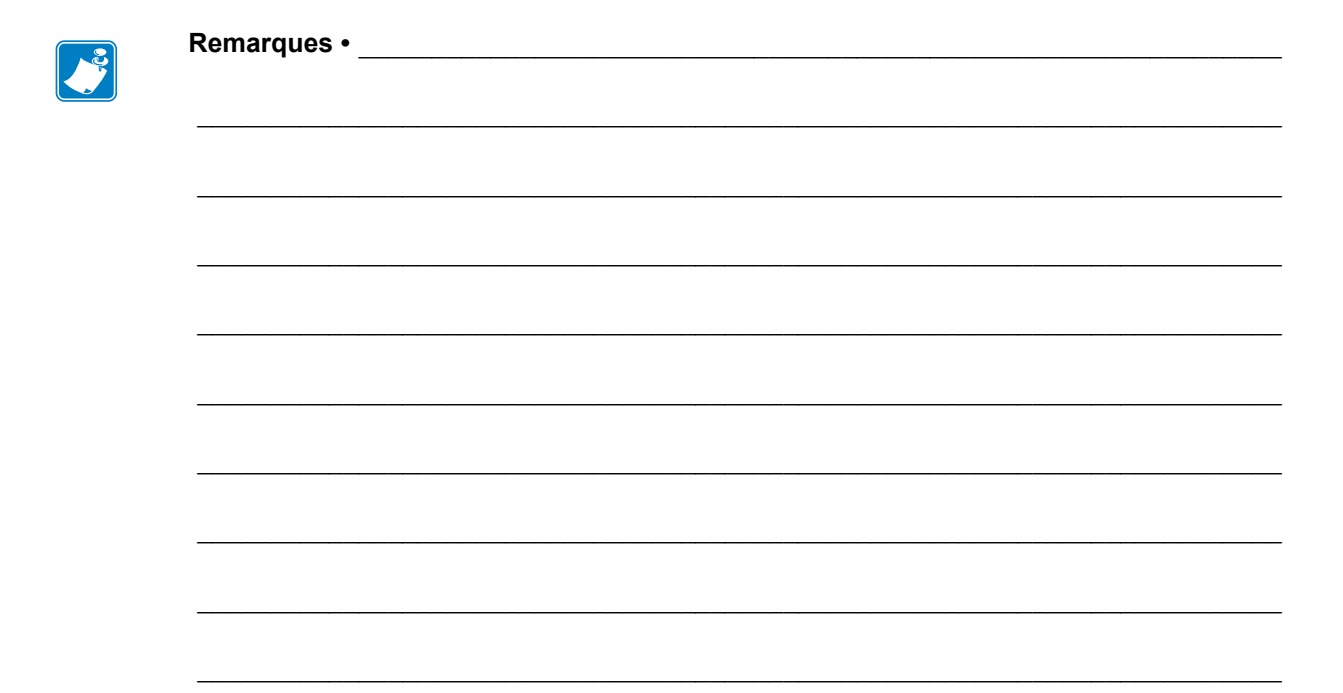

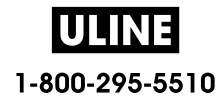

# **Configuration et réglage de l'imprimante**

Cette section explique comment configurer et régler l'imprimante.

#### **Sommaire**

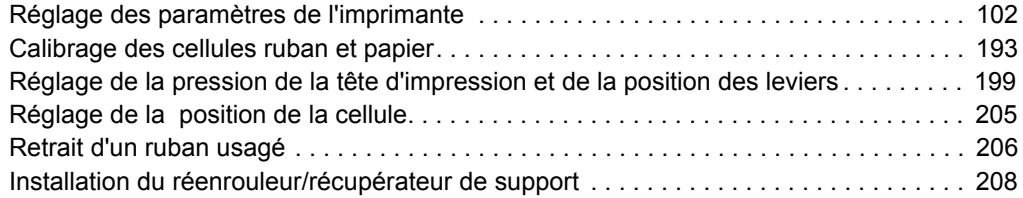

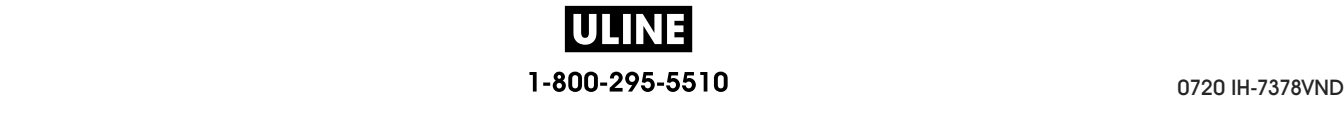

### **Réglage des paramètres de l'imprimante**

Cette section présente les paramètres de l'imprimante que vous pouvez modifier et indique les outils pour ce faire. Ces outils sont les suivants :

- **Menus utilisateur** de l'imprimante Reportez-vous aux informations ci-après figurant dans cette section.
- Commandes ZPL et SGD (Set/Get/Do) Voir le Guide de programmation *Zebra®* pour plus d'informations.
- **Pages Web** de l'imprimante lorsque celle-ci dispose d'une connexion active au serveur d'impression avec ou sans fil Voir le *Guide d'utilisation des serveurs d'impression avec et sans fil ZebraNet* pour plus d'informations.

Ces documents sont disponibles à l'adresse http://www.zebra.com/manuals.

**Menus utilisateur.** La figure suivante répertorie les différents menus utilisateur de l'imprimante et les options de menu disponibles pour chacun d'eux. Cliquez sur l'une des options pour accéder à sa description. Pour obtenir des informations sur la navigation, reportez-vous à la section *Navigation dans les écrans en affichage standard* à la page 19.

#### o: **PARAMÈTRES CONTING — CONTRASTE — INFOS IMPRESSION\*\* — SERV. IMPR. ACTIF — VITESSE TETE — AFFICH INACTIF — TYPE MEDIA — ACTION DÉMARRAGE — TYPE IMPRESSION — ACTION FERM TÊTE — POS ARRET — CONFIG DEFAUT — LARGEUR IMPR — CAL PAPIER/RUBAN\*\* — PRESENTATION EN — MODE DIAGNOSTIC — MARGE HAUTE — ENERGY STAR — MARGE GAUCHE — INFO CONF SUR USB — MODE REIMPR.**

- **LONG ÉTIQU MAX**
- **LUMIÈRE CAPOT**
- **VOYANTS PASS PAP**
- **VOYANTS PASS RUB**
- **LANGAGE\*\***
- **MENU OUTILS\***
- **ZBI ACTIVÉ ? — EXÉCUTER PROG ZBI — ARRÊT PROG ZBI — IMPR. FICHIER USB — COP FICH USB S/ E: — COP FICH E: S/ USB — POSTE D'IMPRESSION — PROTECT. MOT DE PASS**
- **ERR APPLCTR: PAUSE — FORMAT TEST IMP**

**— MENU RÉSEAU\*** 

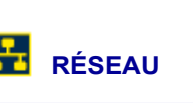

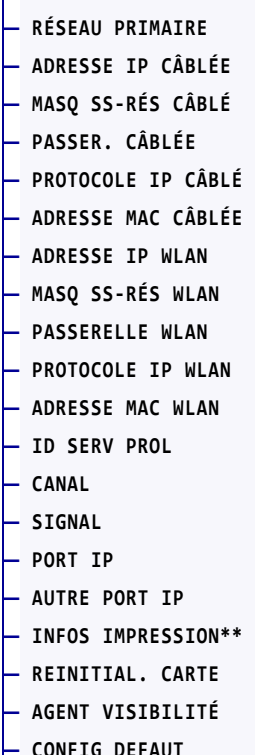

**— MENU RFID\*** 

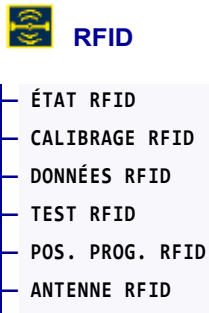

- **PUIS. LECT. RFID**
- **PUIS. ÉCRI. RFID**
- **NB RFID VALIDE**
- **NB RFID VIDE**
- **MENU LANGUE**

\* Indique un raccourci vers le menu utilisateur suivant.

\*\* Apparaît dans plusieurs menus utilisateur pour vous faciliter la tâche.

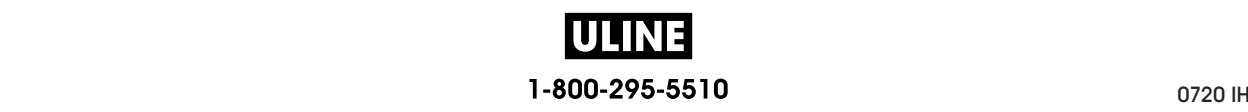

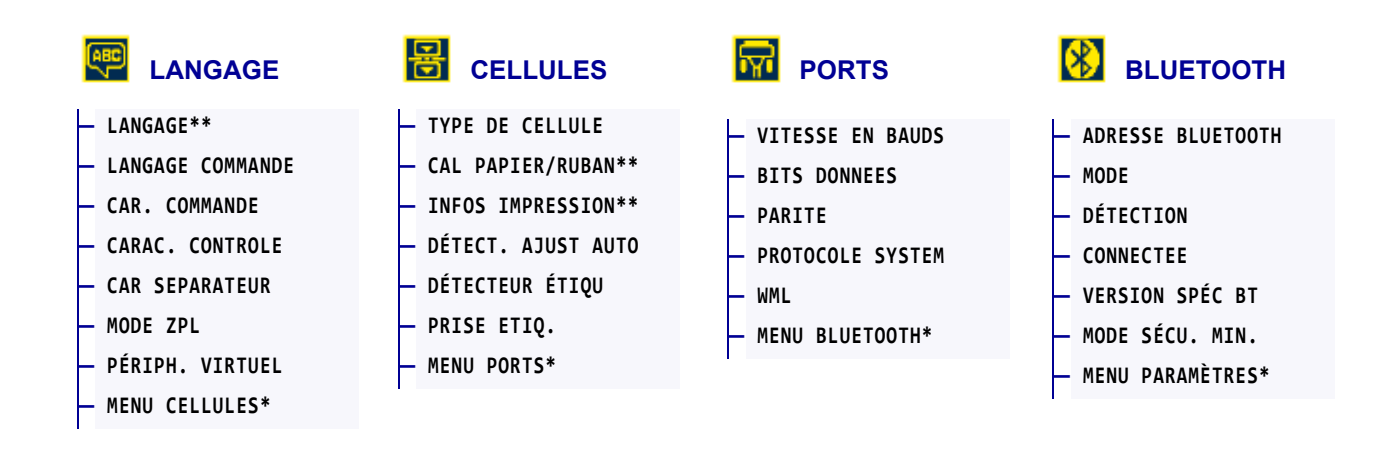

\* Indique un raccourci vers le menu utilisateur suivant.

\*\* Apparaît dans plusieurs menus utilisateur pour vous faciliter la tâche.

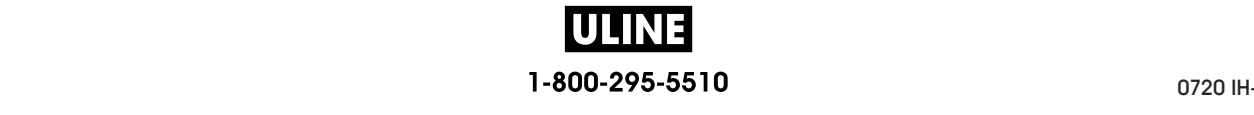

## **PARAMETRES > CONTRASTE**

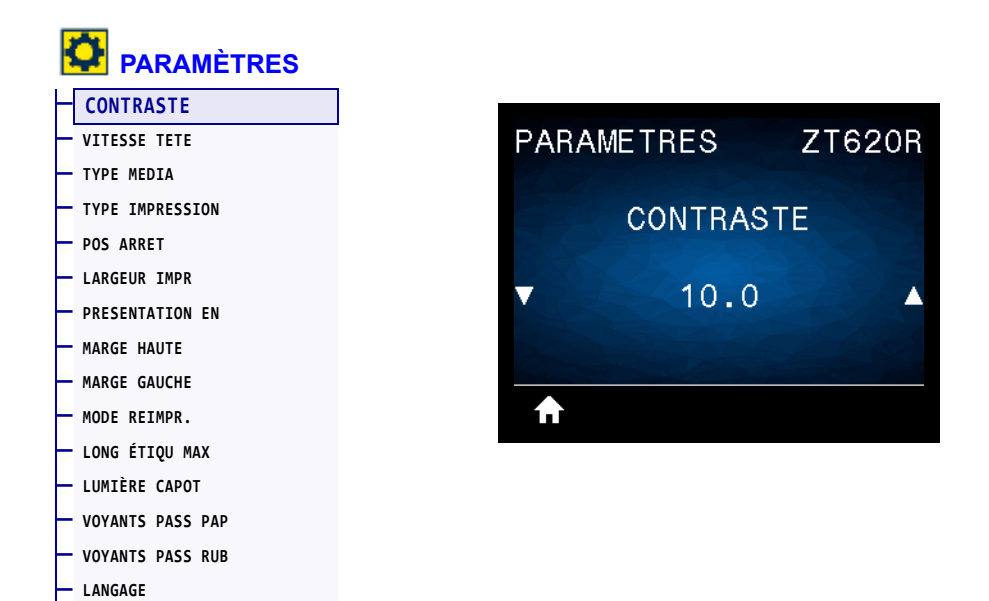

Configurez le contraste d'impression sur la valeur minimale permettant d'obtenir une bonne qualité d'impression. Un réglage à un niveau trop élevé risque de provoquer une impression floue de l'image de l'étiquette, une numérisation incorrecte des codes à barres, le passage de l'encre à travers le ruban ou l'usure prématurée de la tête d'impression.

Si vous le souhaitez, procédez au *Test d'optimisation du contraste et de la vitesse d'impression* à la page 239 pour déterminer le réglage du contraste le plus adapté.

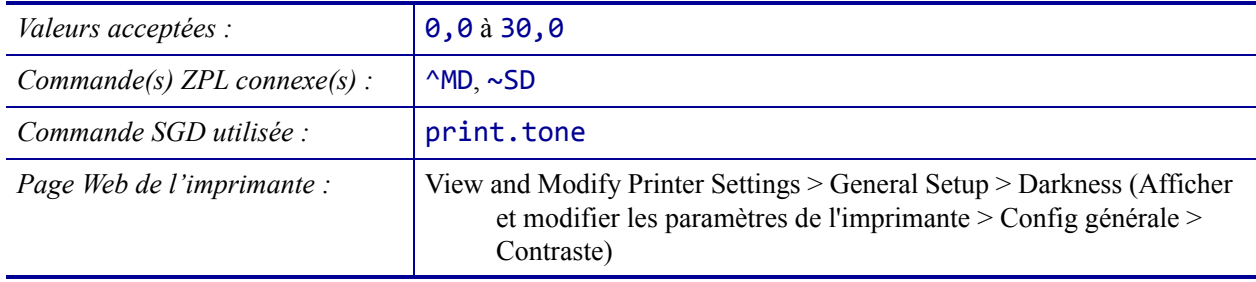

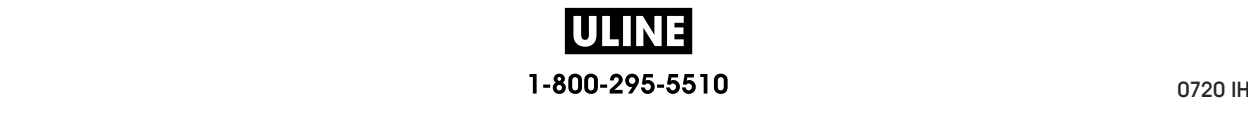

## **PARAMETRES > VITESSE TETE**

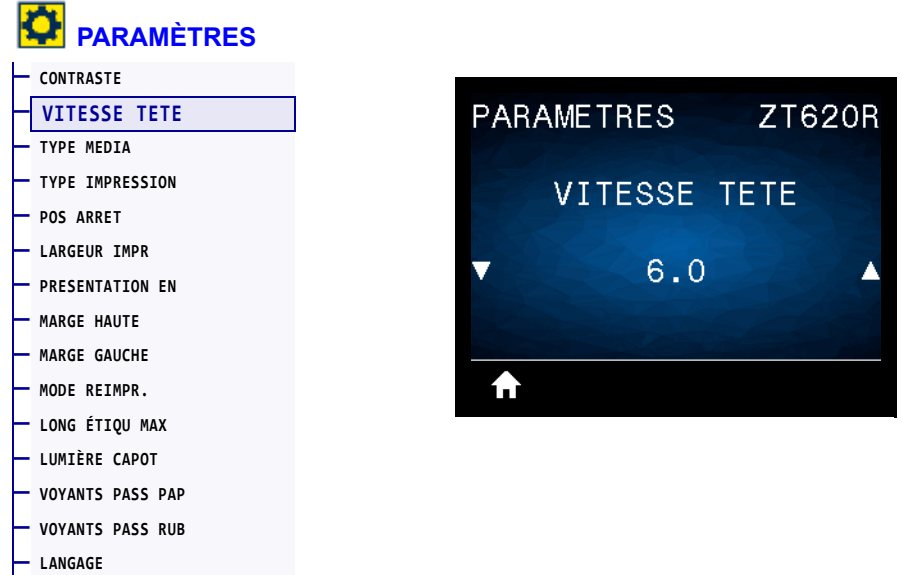

Sélectionnez la vitesse d'impression d'une étiquette en pouces par seconde (pps). Généralement, plus la vitesse est faible, meilleure est la qualité d'impression.

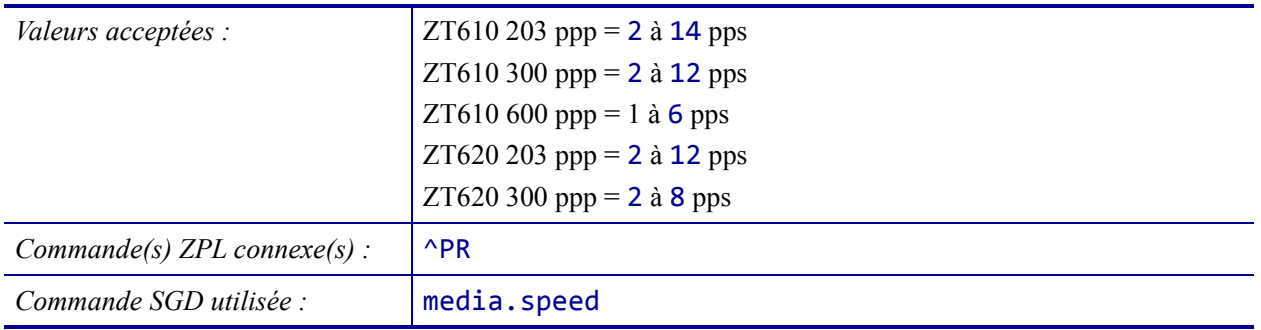

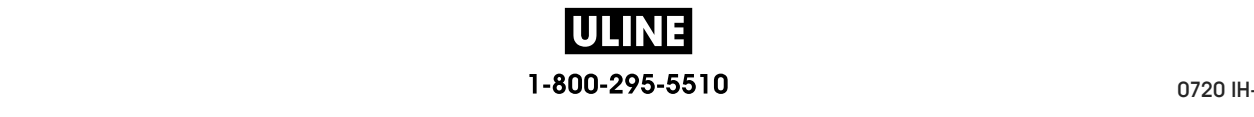

## **PARAMETRES > TYPE MEDIA**

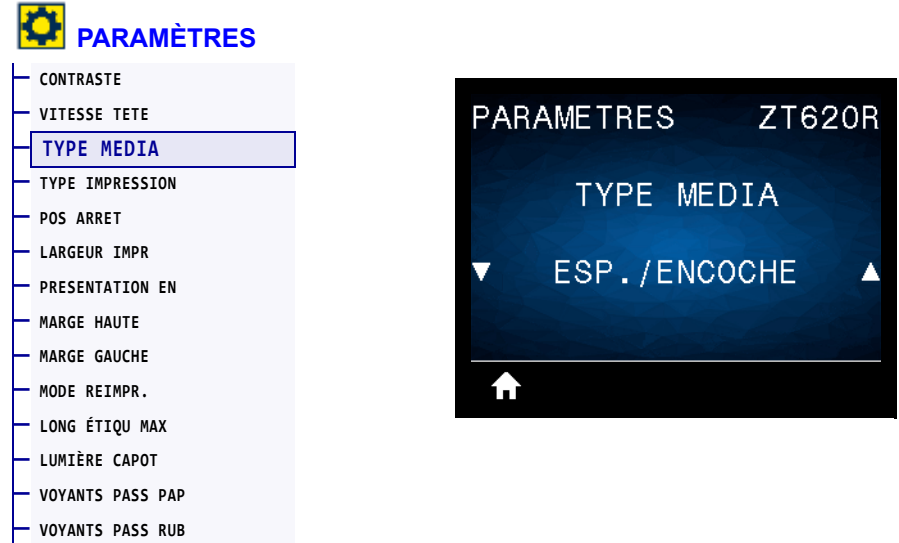

Sélectionnez le type de papier utilisé.

**— LANGAGE**

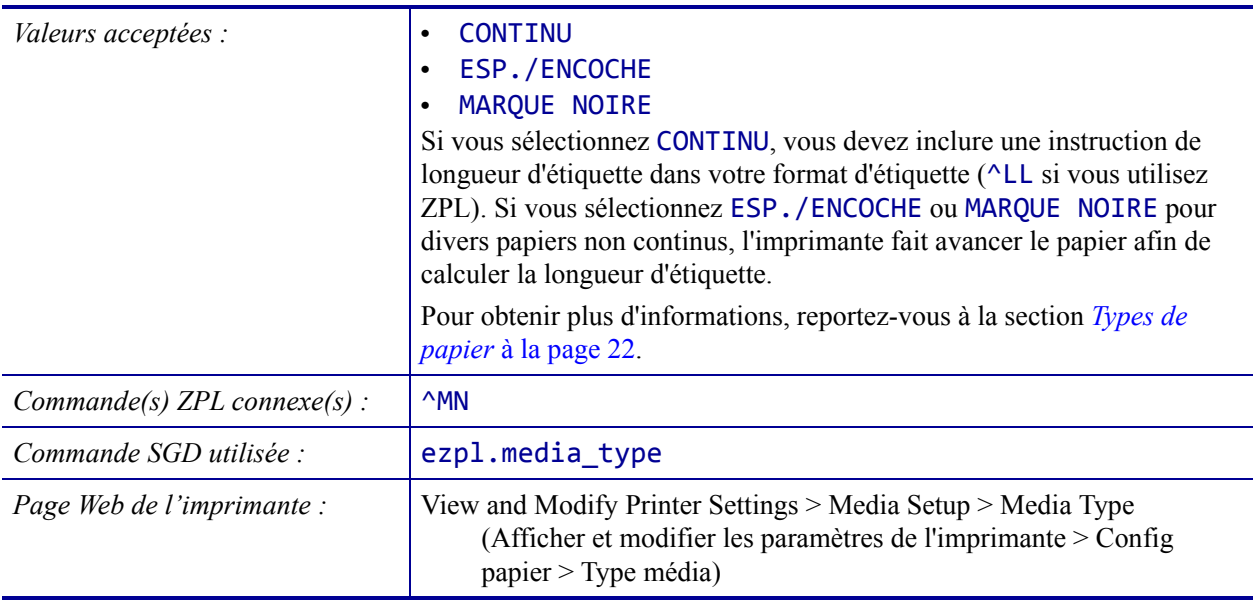

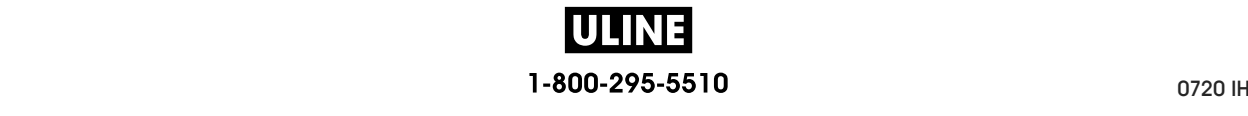

#### **PARAMETRES > TYPE IMPRESSION**

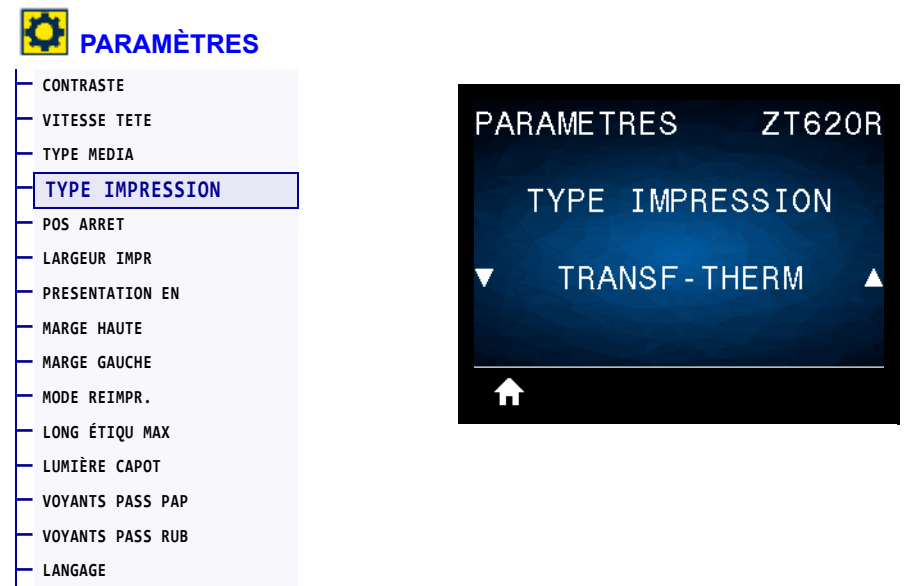

Précisez si l'imprimante doit utiliser du ruban pour les impressions.

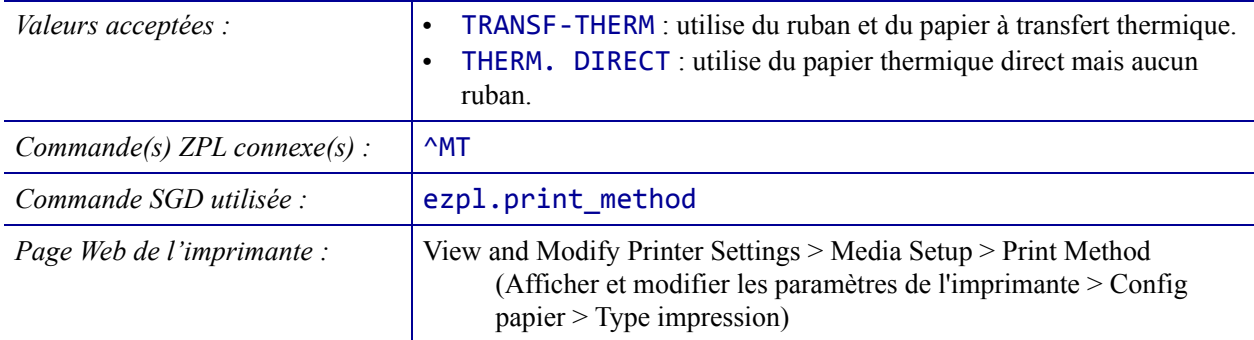

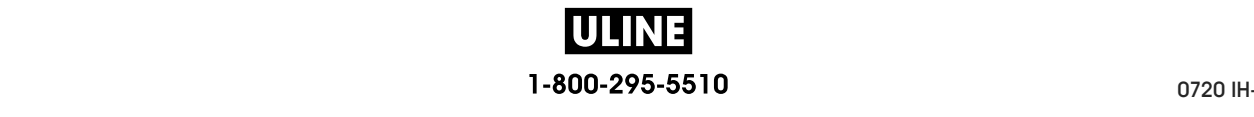

## **PARAMETRES > POS ARRET**

**— LANGAGE**

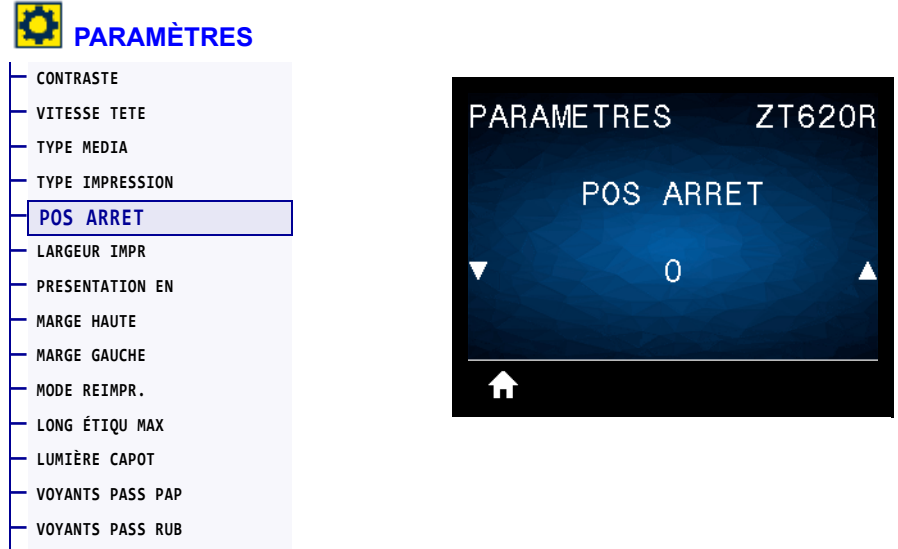

Si nécessaire, modifiez la position du papier sur la barre de déchirement après l'impression.

- Un nombre faible déplace le papier vers l'imprimante du nombre de points indiqué (la ligne de déchirement se rapproche du bord de l'étiquette imprimée).
- Un nombre élevé éloigne le papier de l'imprimante (la ligne de déchirement se rapproche du bord d'attaque de l'étiquette suivante).

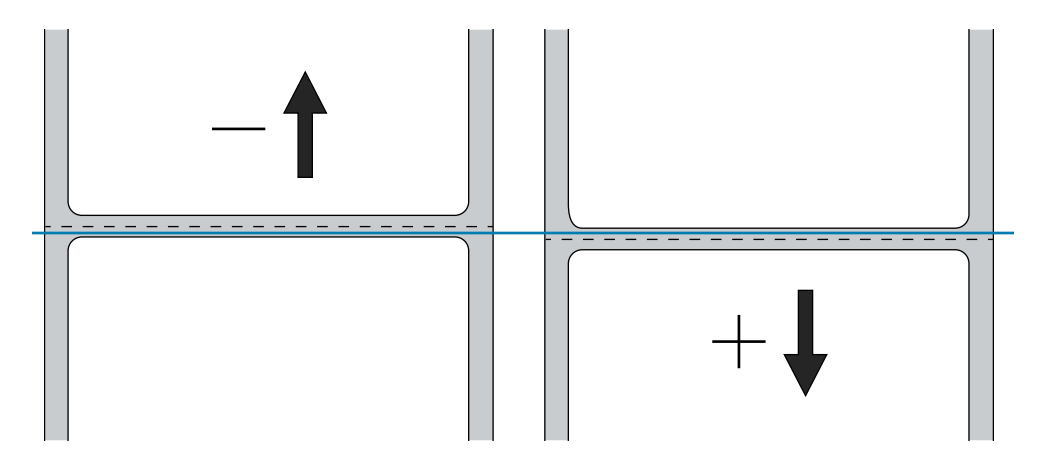

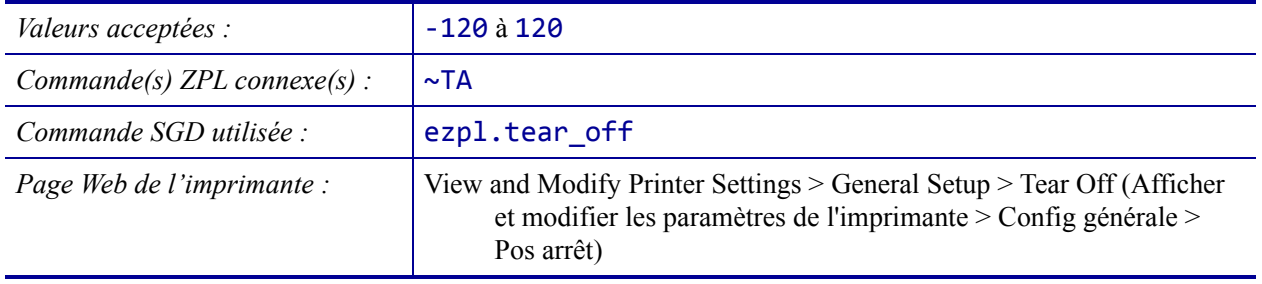

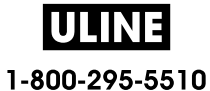

#### **PARAMETRES > LARGEUR IMPR**

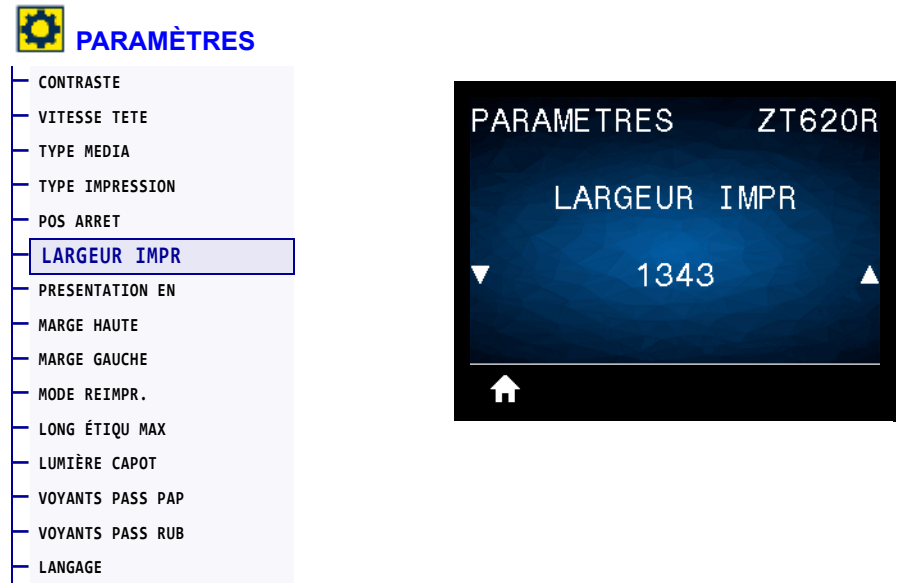

Indiquez la largeur des étiquettes utilisées, en points. La valeur par défaut est la largeur maximale de l'imprimante, basée sur la valeur de points par pouce de la tête d'impression.

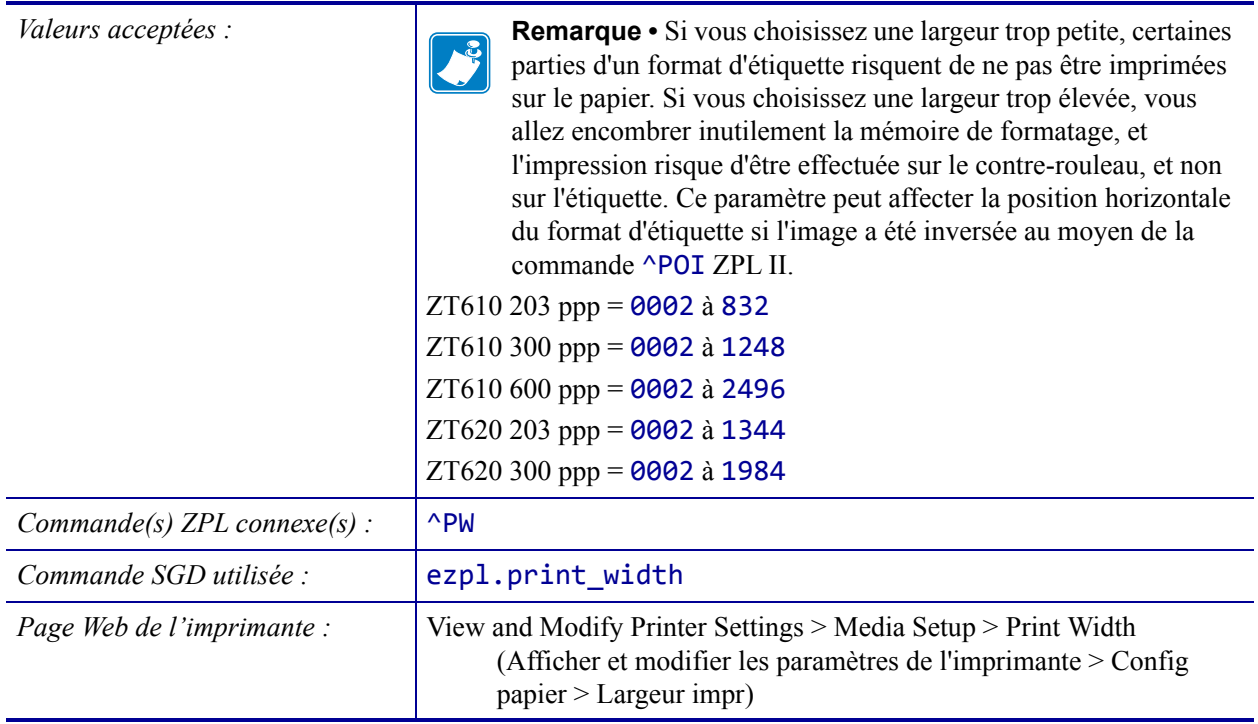

### **PARAMETRES > PRESENTATION EN**

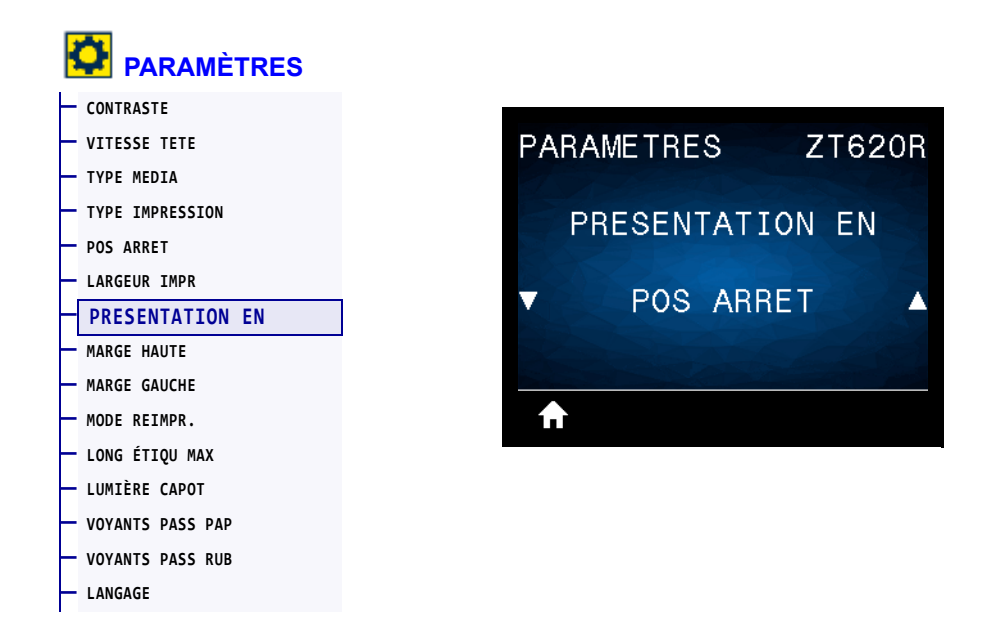

Sélectionnez un mode d'impression compatible avec les options de votre imprimante. Pour plus d'informations sur le fonctionnement des choix de modes d'impression avec différentes options d'imprimante, reportez-vous à la section *Sélection du mode d'impression* à la page 31.

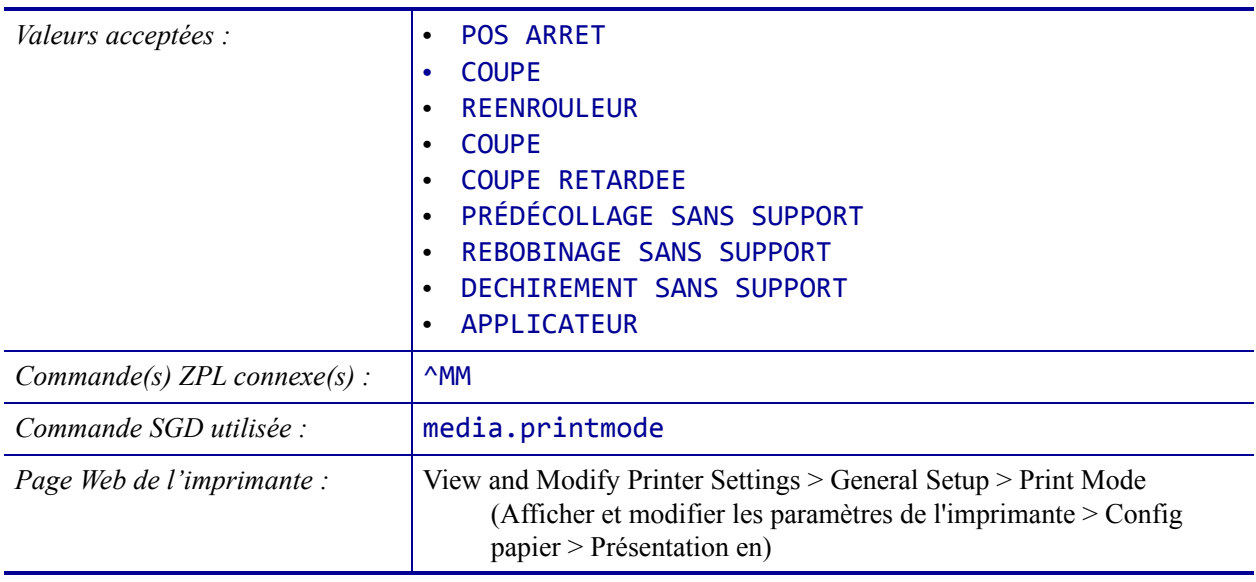

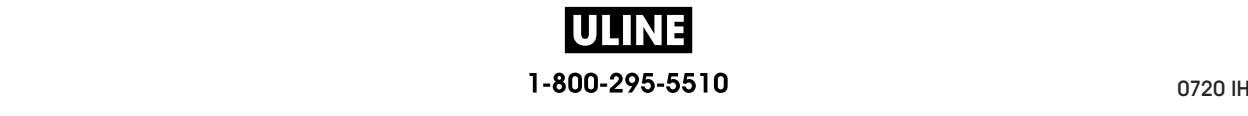

#### **PARAMETRES > MARGE HAUTE**

**— LANGAGE**

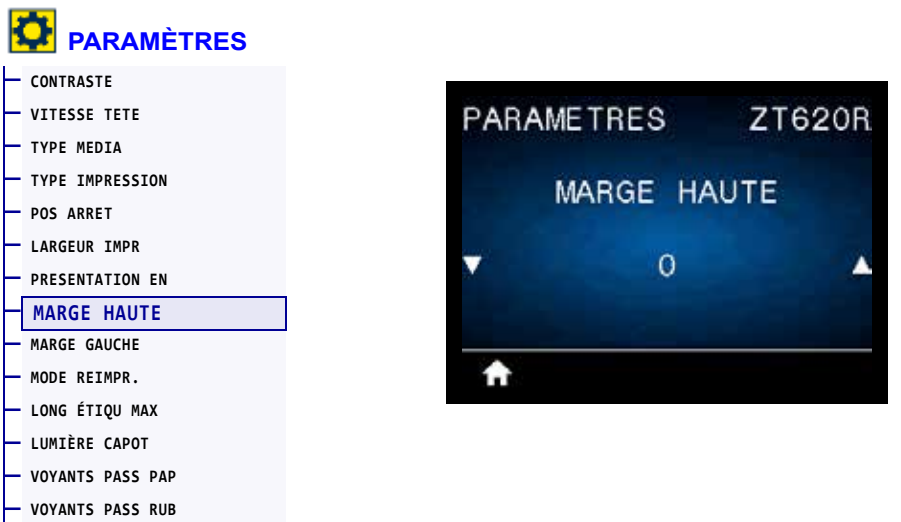

Si nécessaire, décalez verticalement la position de l'image sur l'étiquette.

- Les valeurs négatives remontent l'image sur l'étiquette (en se rapprochant de la tête d'impression).
- Les valeurs positives descendent l'image sur l'étiquette (en s'éloignant de la tête d'impression) du nombre de points indiqué.

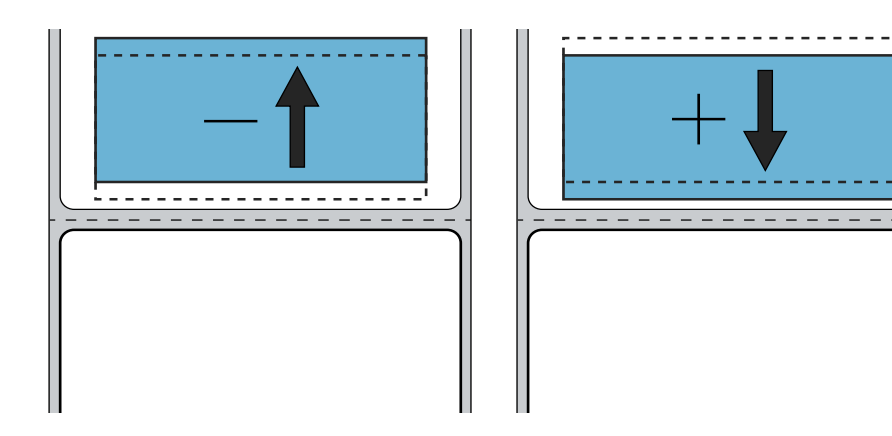

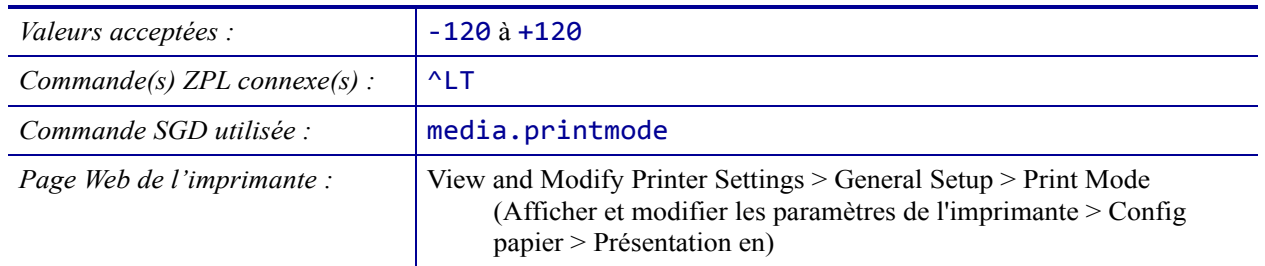

## **PARAMETRES > MARGE GAUCHE**

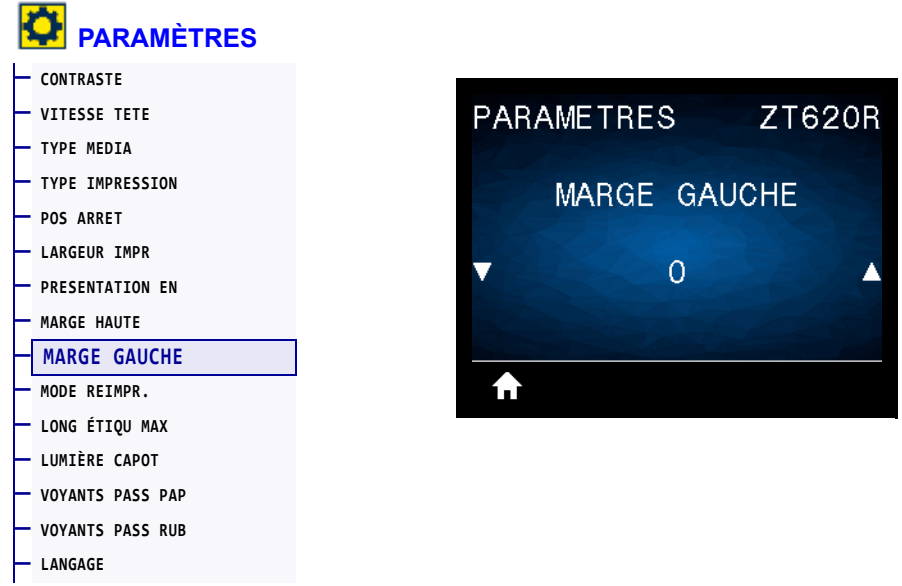

Si nécessaire, décalez horizontalement la position de l'image sur l'étiquette.

- Les valeurs négatives déplacent le bord gauche de l'image vers le bord gauche de l'étiquette du nombre de points sélectionné.
- Les valeurs positives déplacent le bord de l'image vers le bord droit de l'étiquette.

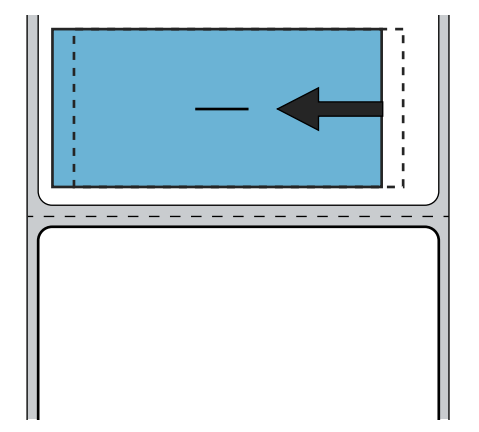

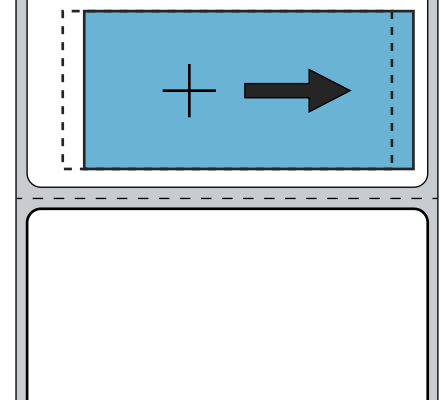

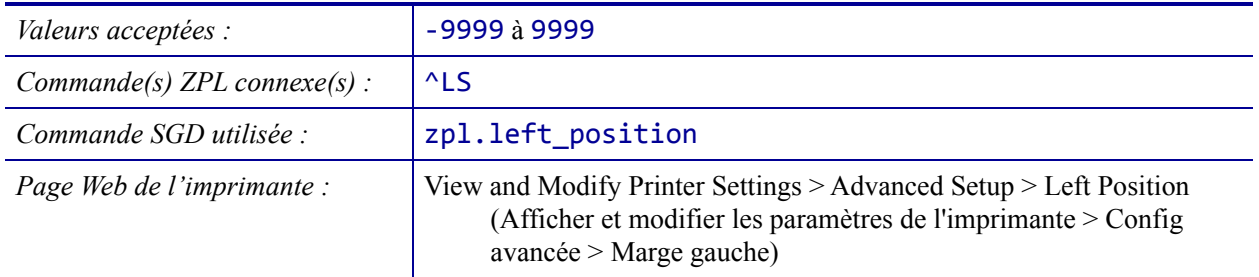

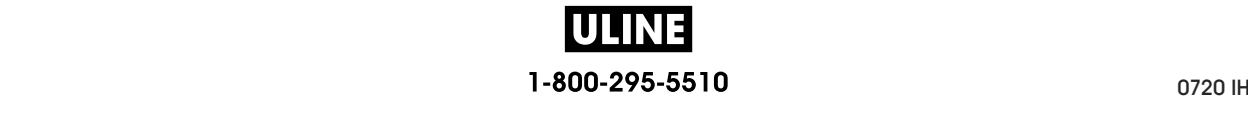

#### **PARAMETRES > MODE REIMPR.**

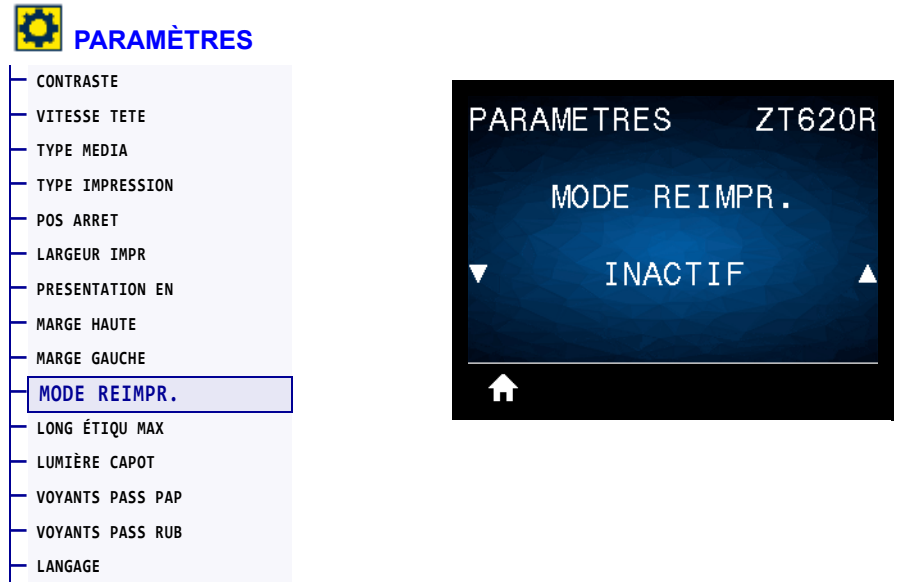

Lorsque le mode de réimpression est activé, vous pouvez réimprimer la dernière étiquette imprimée en maintenant enfoncées les touches PAUSE + CANCEL (ANNULER) ou en appuyant sur la flèche GAUCHE lorsque l'affichage de l'imprimante est inactif (en veille).

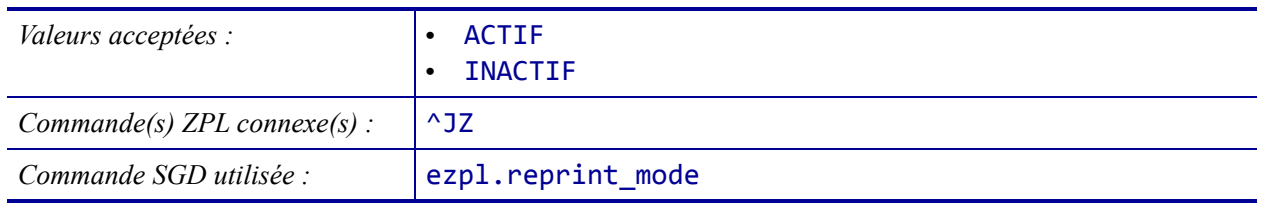

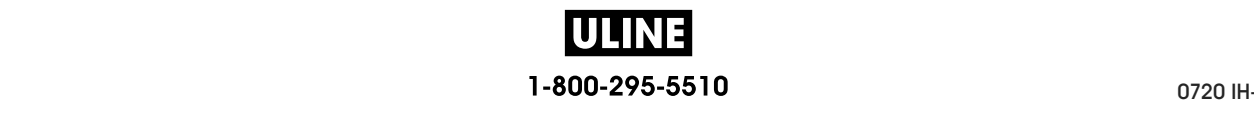

## **PARAMETRES > LONG ÉTIQU MAX**

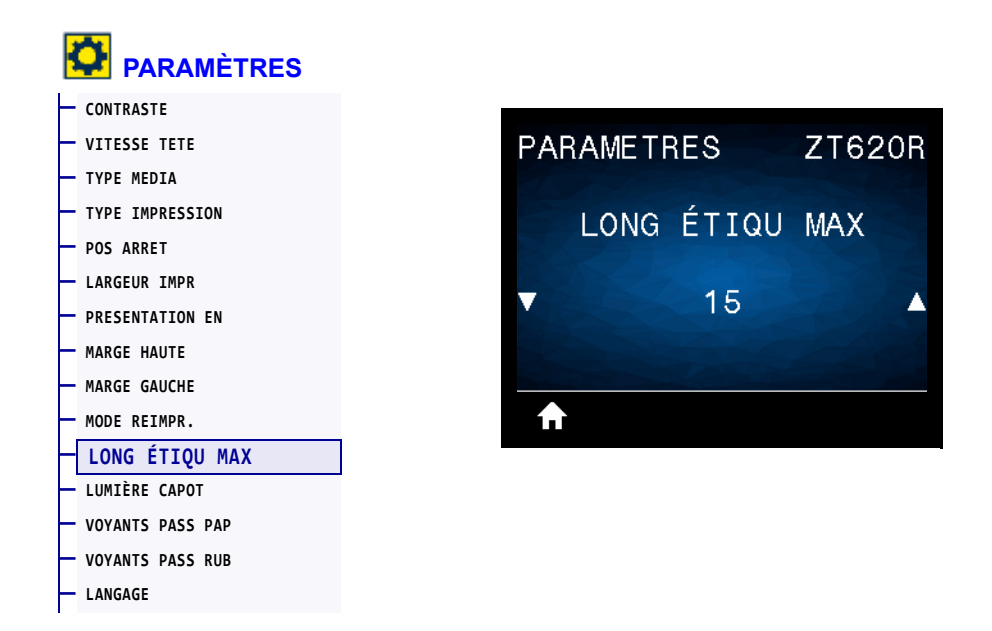

Indiquez une longueur d'étiquette maximale qui est au moins 25,4 mm supérieure à la longueur réelle de l'étiquette, plus l'écart entre étiquettes. Si la valeur définie est trop petite, l'imprimante considère que du papier continu est chargé et ne peut donc procéder au calibrage.

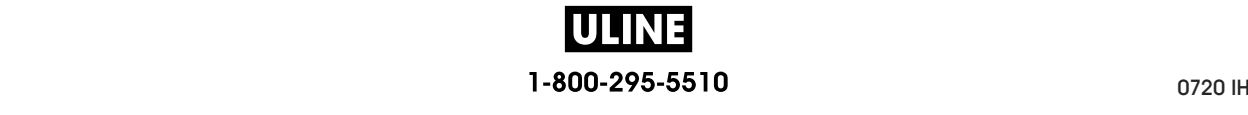

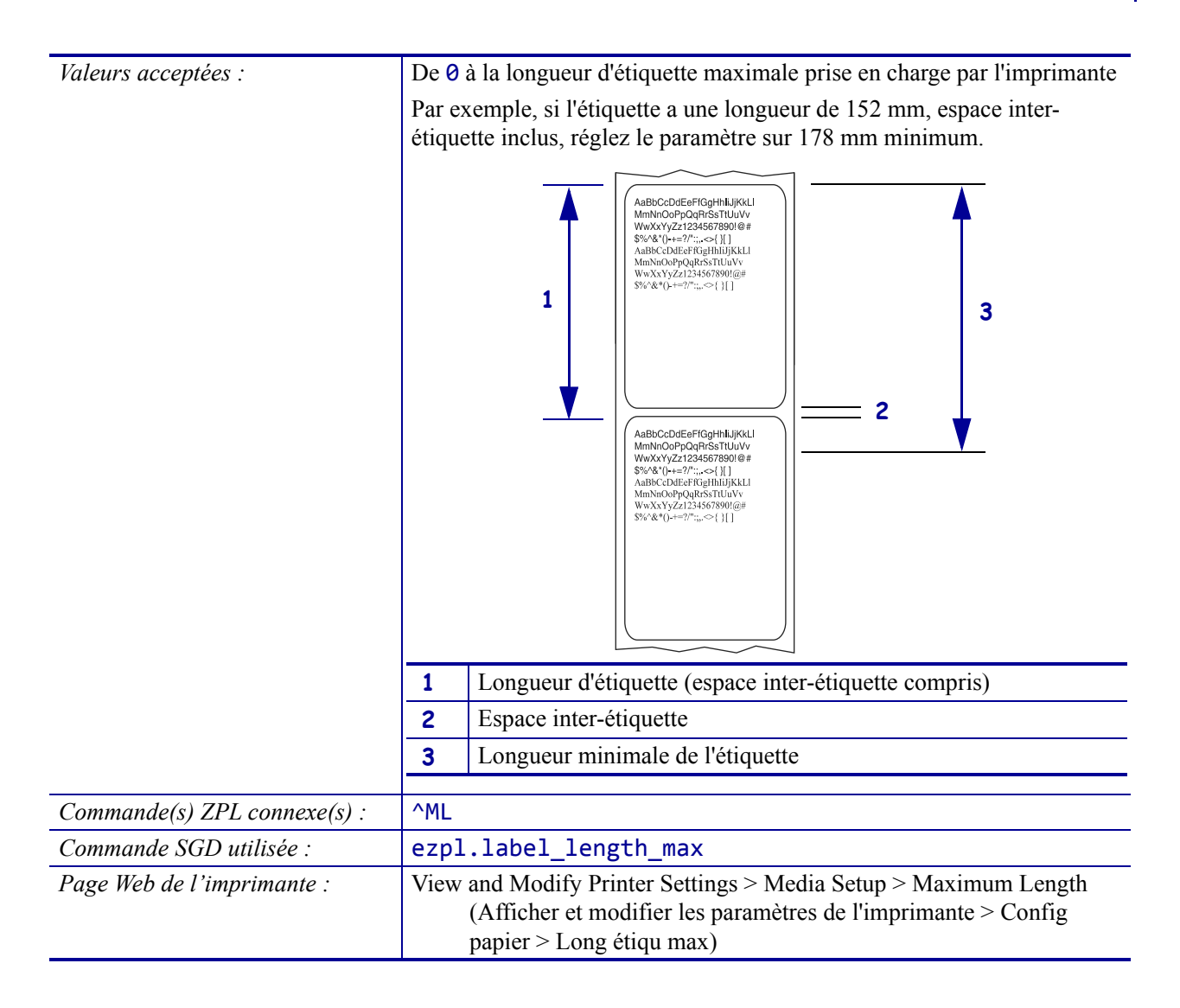

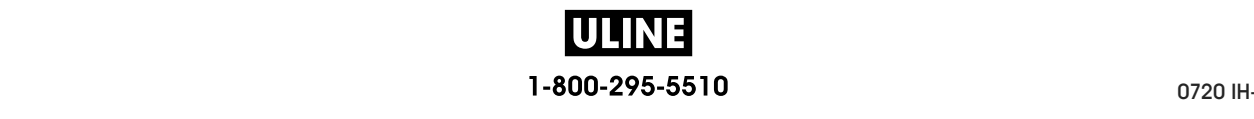

#### **PARAMETRES > LUMIÈRE CAPOT**

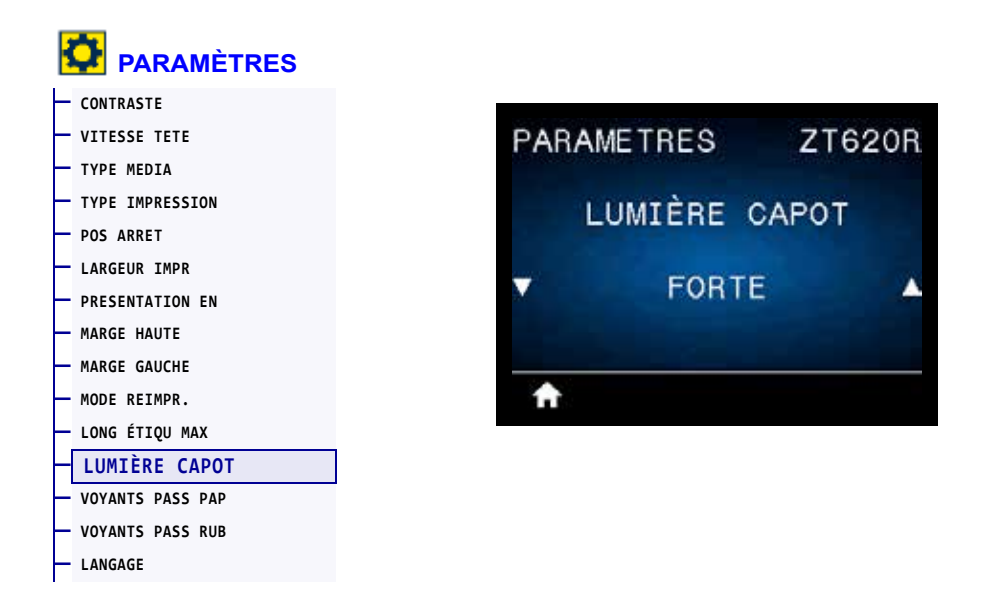

Définissez l'intensité du voyant qui s'allume lorsque le panneau d'accès aux supports est ouvert.

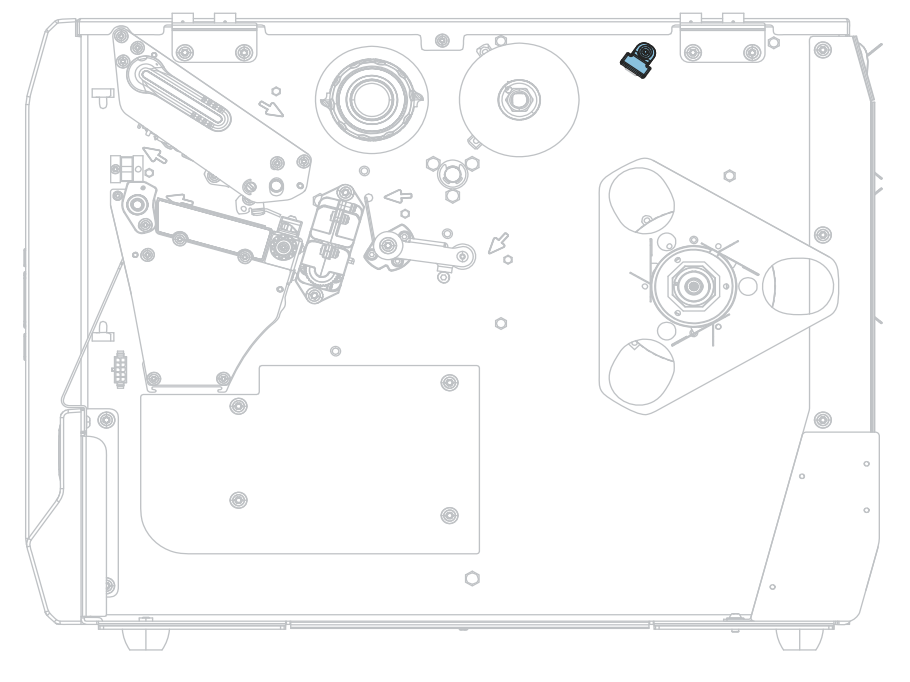

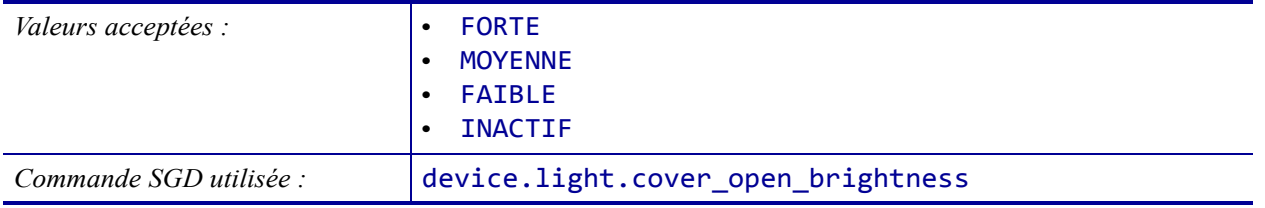

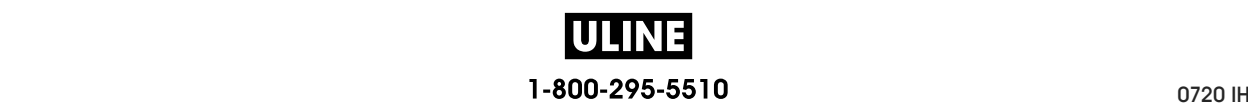

#### **PARAMETRES > VOYANTS PASS PAP**

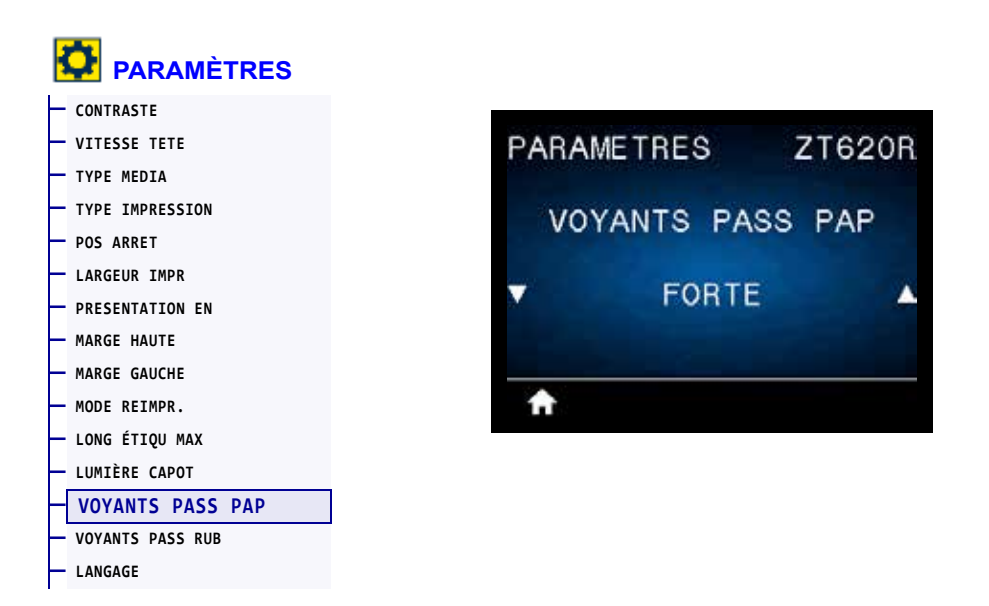

Définissez la luminosité des voyants qui allument le passage du papier lorsque le papier est épuisé.

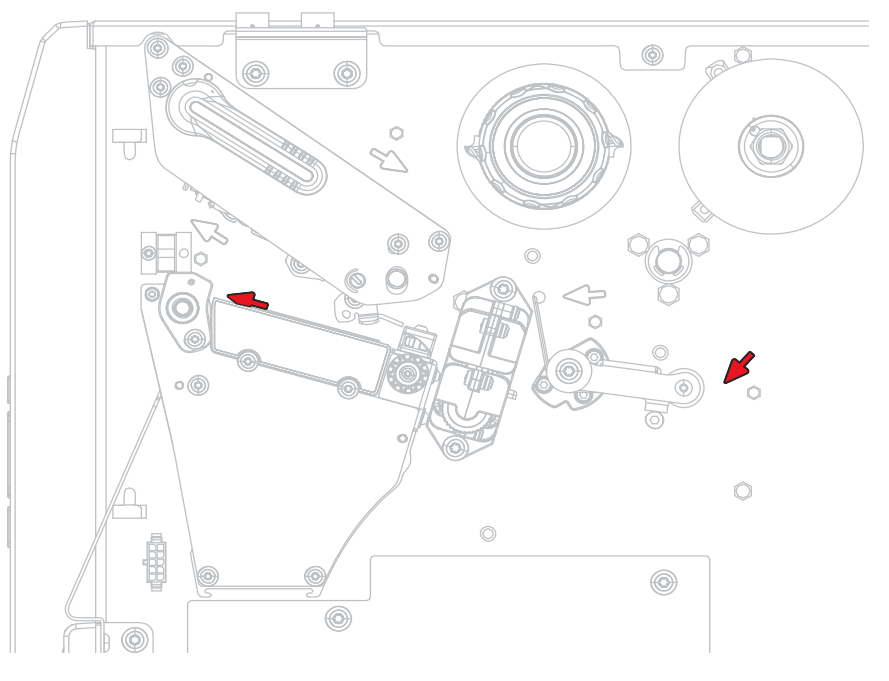

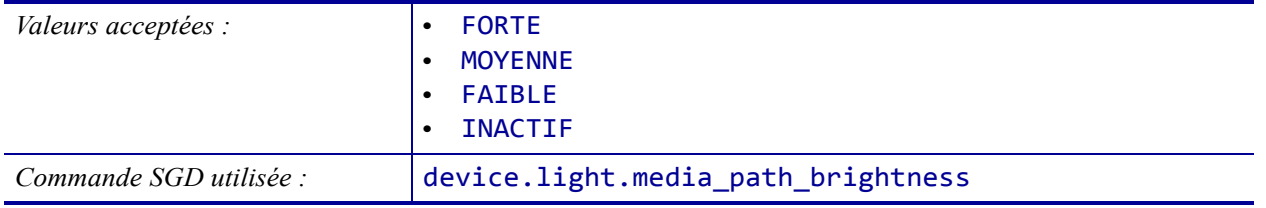

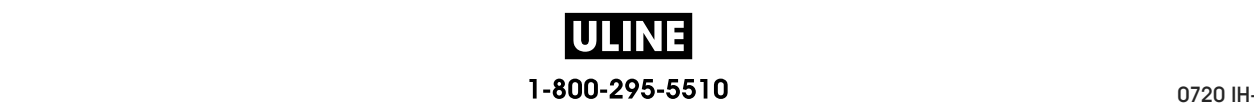

#### **PARAMETRES > VOYANTS PASS RUB**

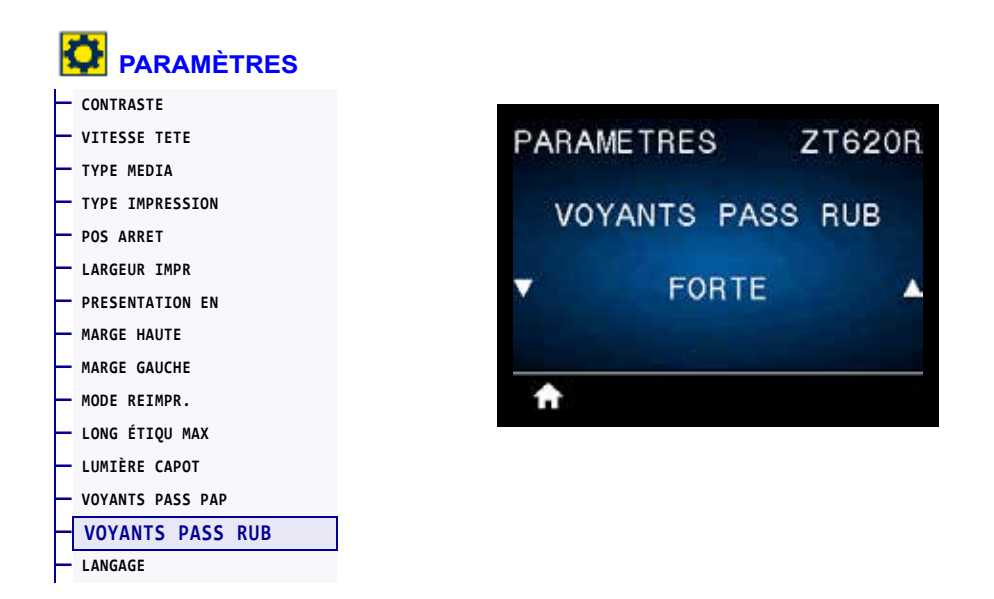

Définissez la luminosité des voyants qui allument le passage du ruban lorsque le ruban est épuisé.

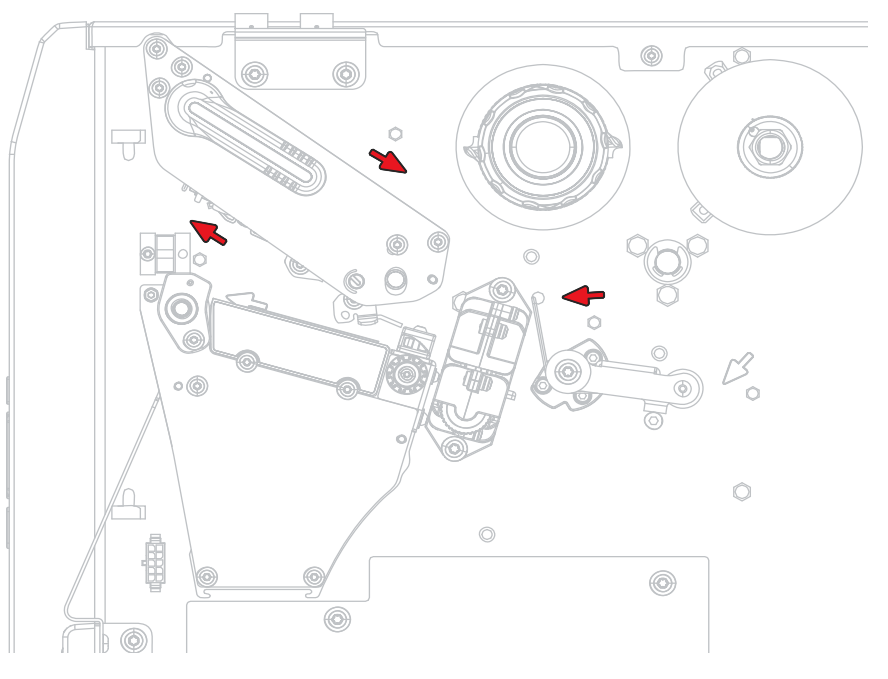

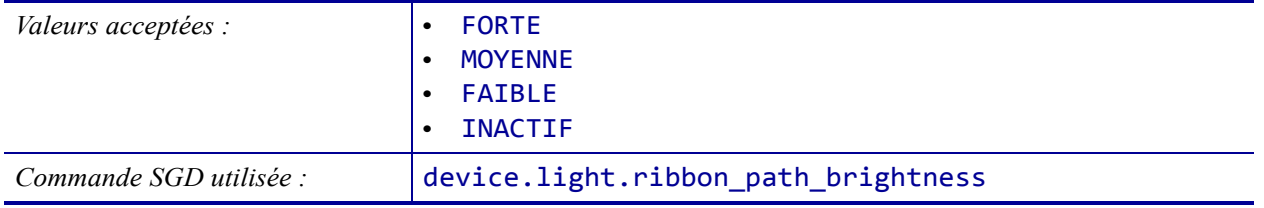

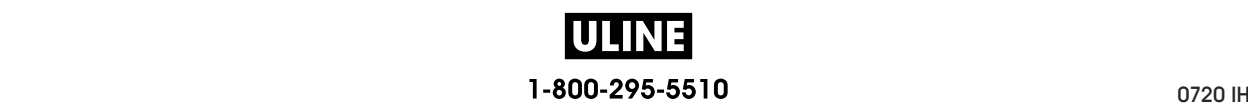

### **OUTILS > INFOS IMPRESSION**

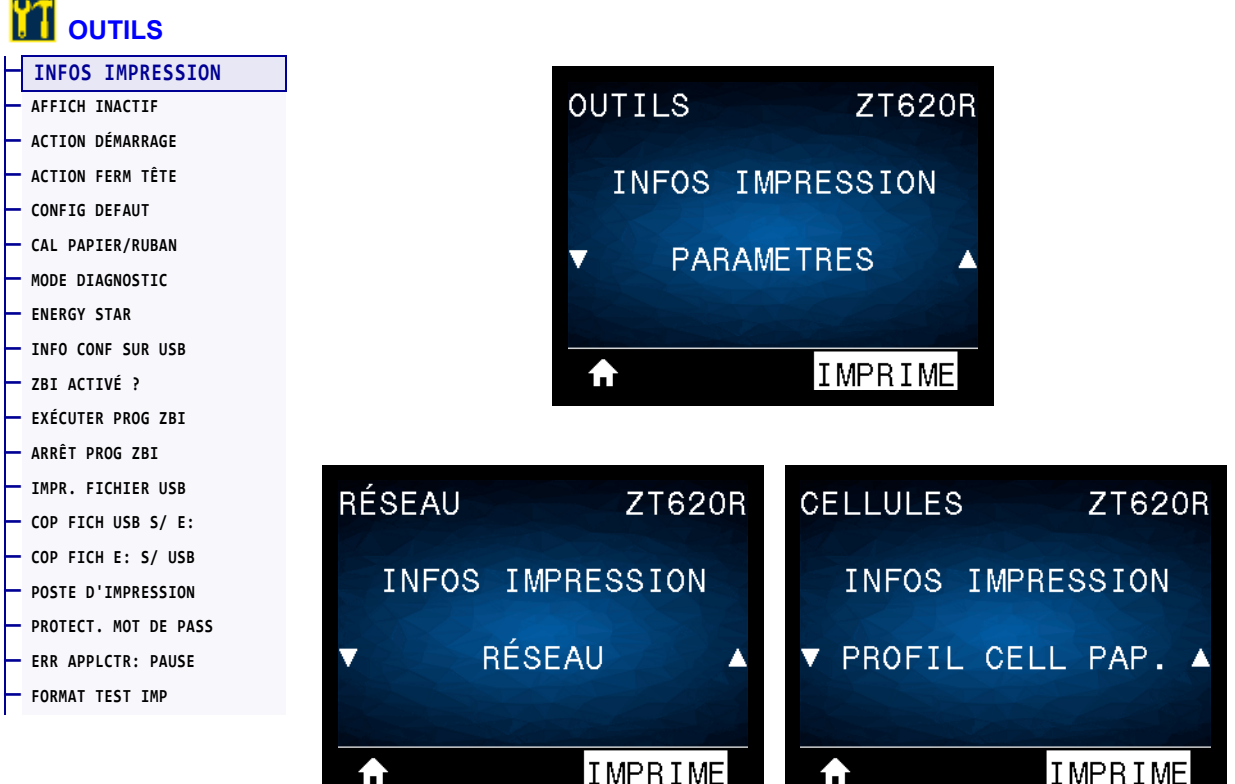

Imprimez les informations souhaitées sur une ou plusieurs étiquettes. Cette option est disponible via trois menus utilisateur ayant chacun différentes valeurs par défaut.

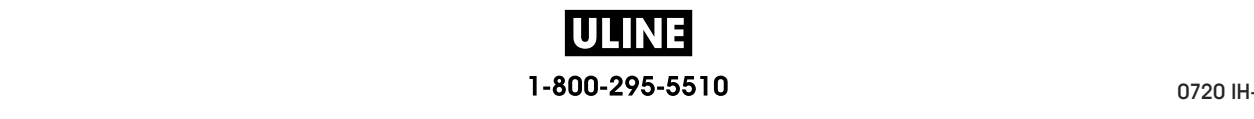

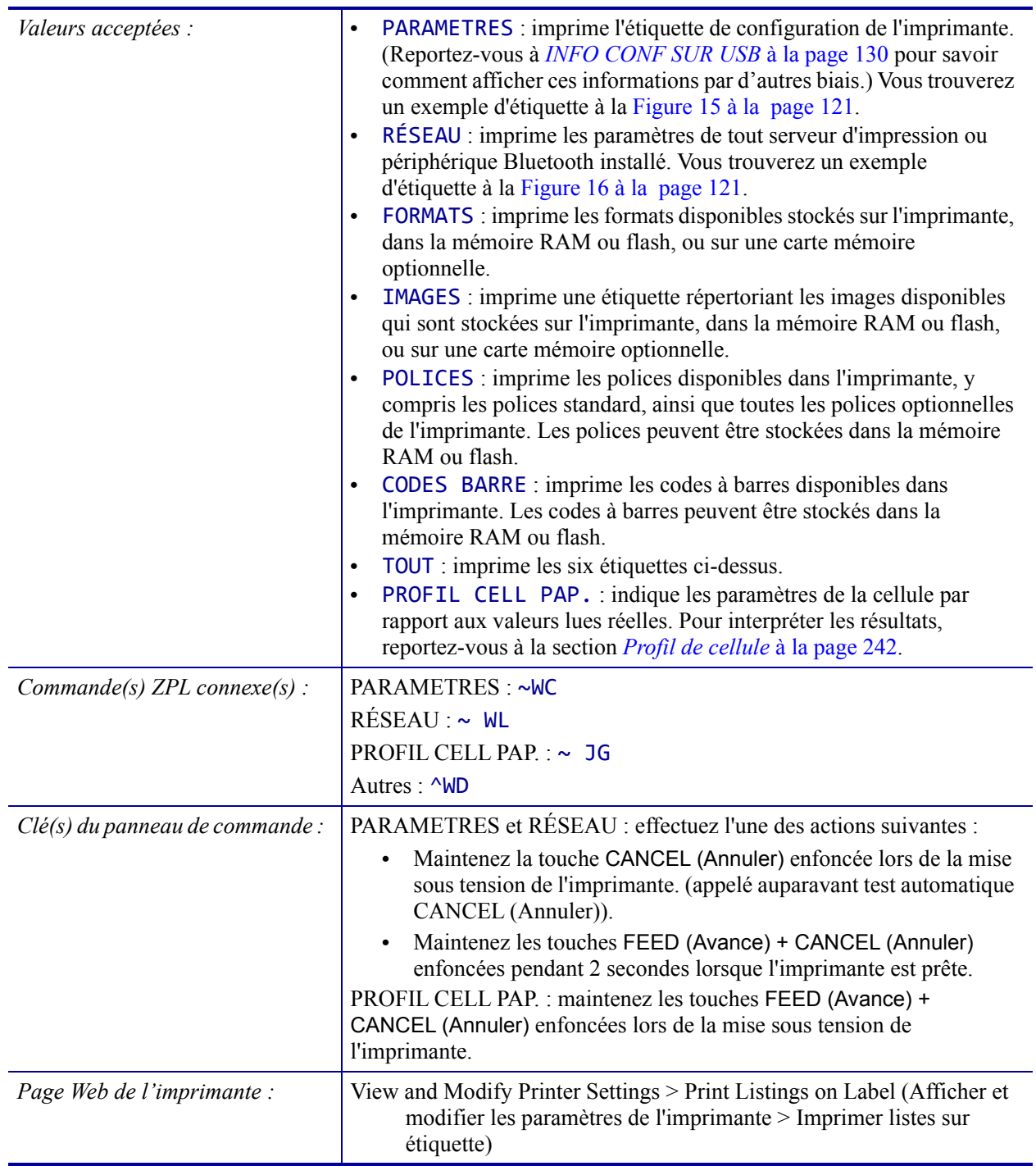
### **Figure 15 • Exemple d'étiquette de configuration de l'imprimante**

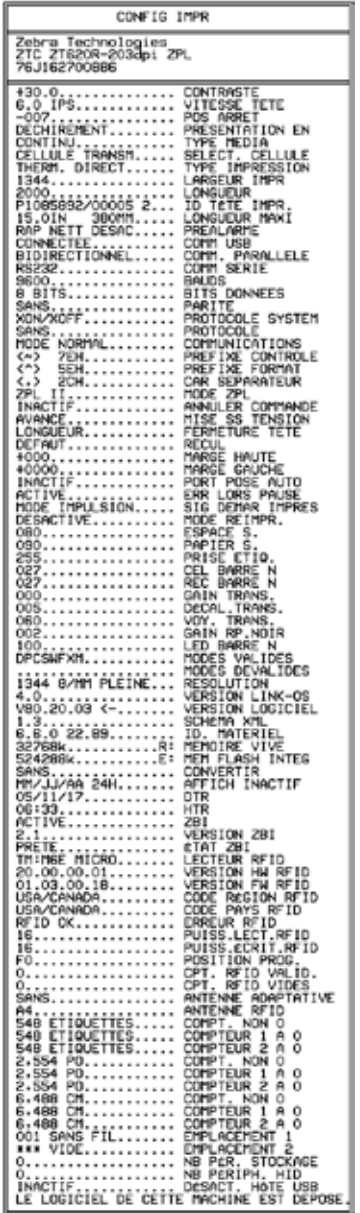

### **Figure 16 • Exemple d'étiquette de configuration du réseau**

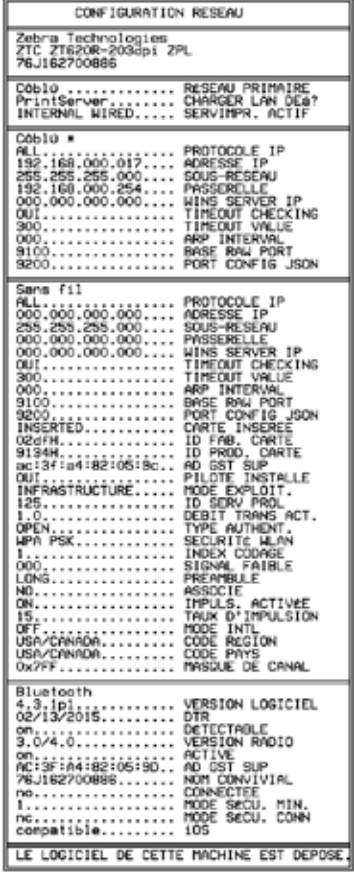

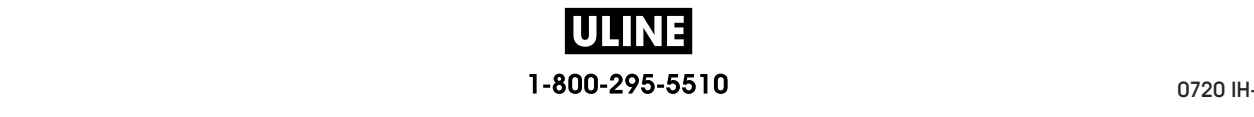

## **OUTILS > AFFICH INACTIF**

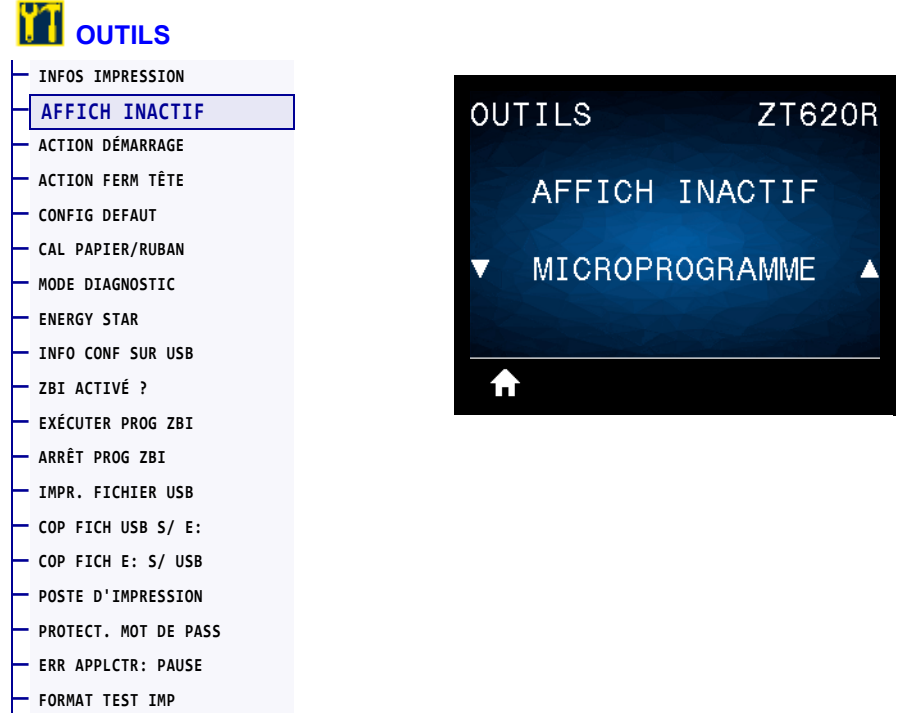

Sélectionnez les informations affichées sur l'écran de l'imprimante lorsque l'imprimante est inactive.

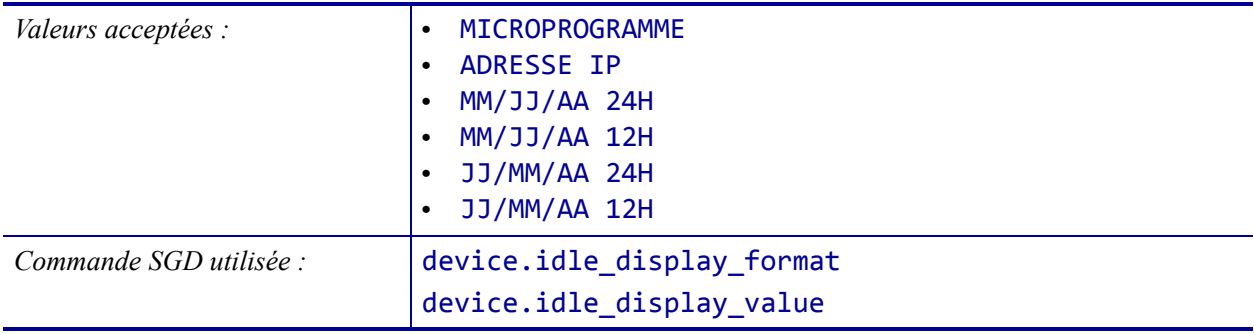

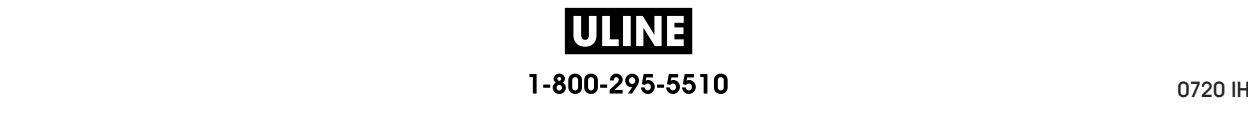

## **OUTILS > ACTION DÉMARRAGE**

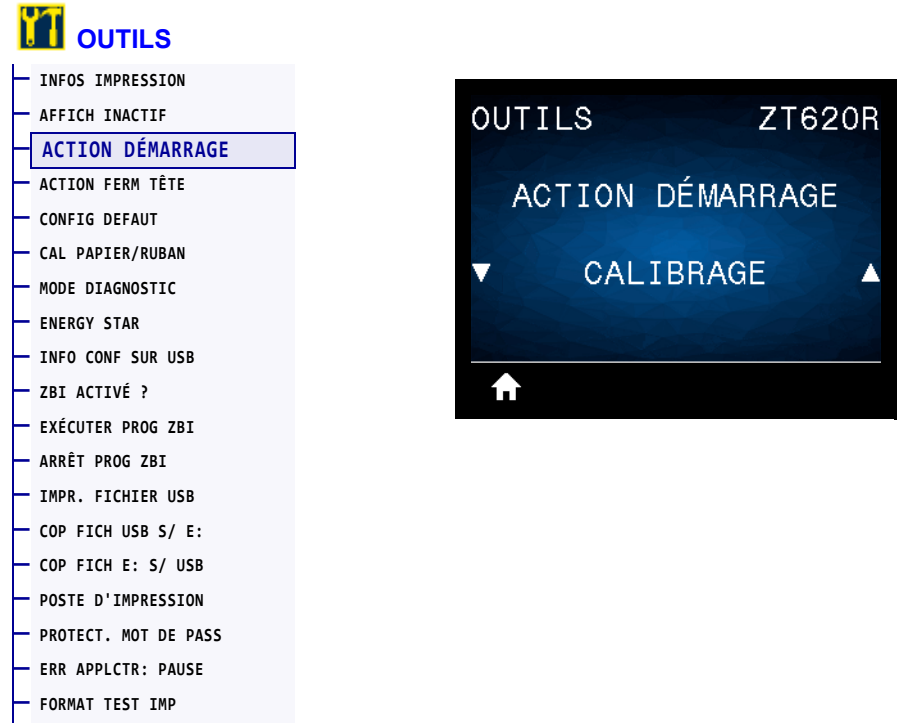

Définissez l'action que l'imprimante doit effectuer lors de sa mise sous tension.

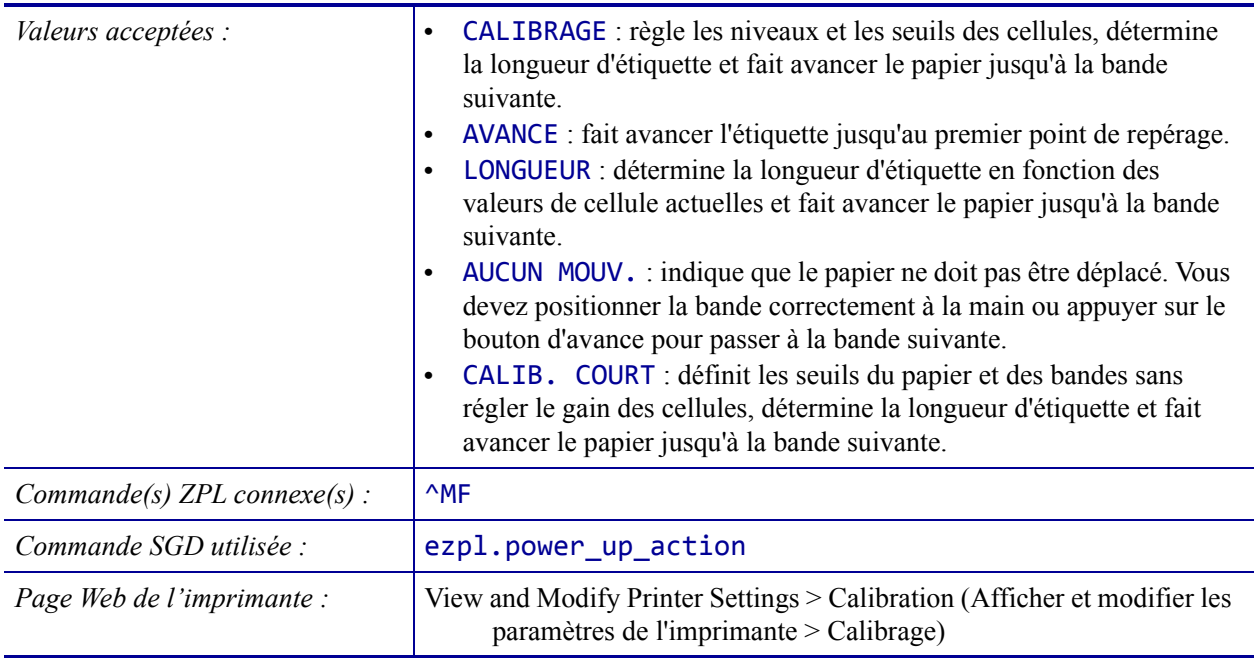

# **OUTILS > ACTION FERM TÊTE**

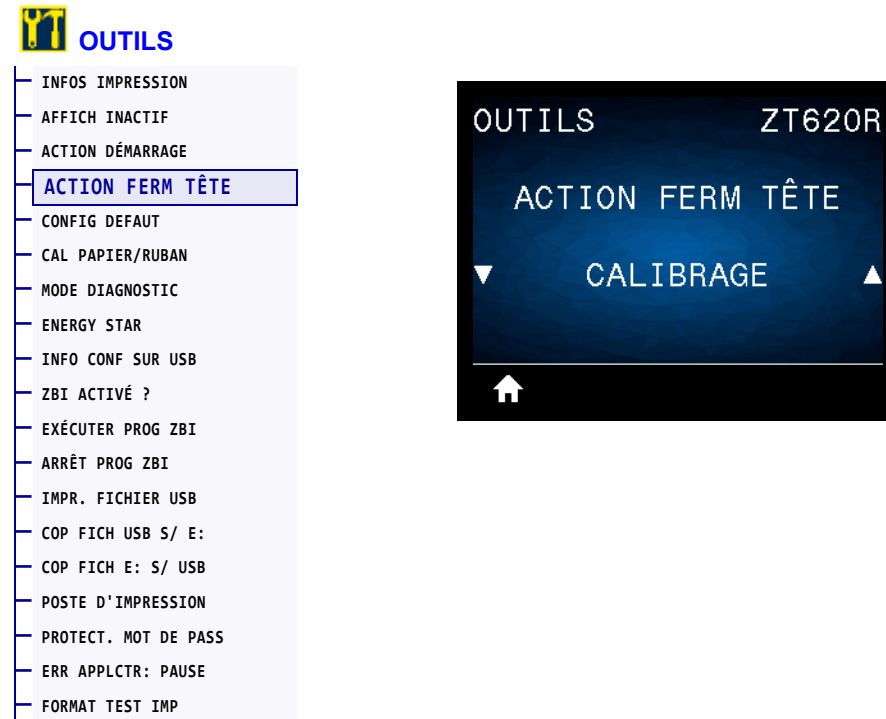

Définissez l'action que l'imprimante doit effectuer lorsque vous fermez la tête d'impression.

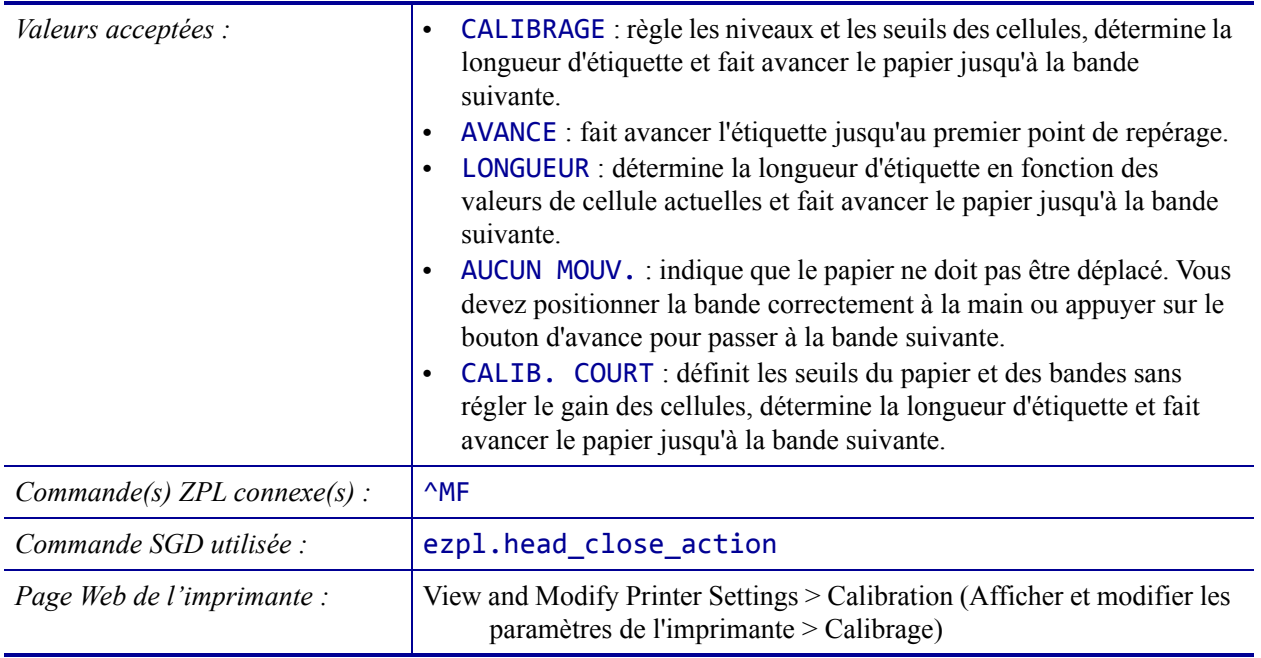

## **OUTILS > CONFIG DEFAUT**

#### **T** OUTILS **— INFOS IMPRESSION — AFFICH INACTIF**  RÉSEAU **OUTILS ZT620R ZT620R — ACTION DÉMARRAGE — ACTION FERM TÊTE**  CONFIG DEFAUT CONFIG DEFAUT **— CONFIG DEFAUT — CAL PAPIER/RUBAN**  PAR DÉFAUT **RÉSEAU — MODE DIAGNOSTIC**  Ŷ  $\blacktriangle$ ▲ **— ENERGY STAR — INFO CONF SUR USB — ZBI ACTIVÉ ? CHARGER CHARGER** A A **— EXÉCUTER PROG ZBI — ARRÊT PROG ZBI — IMPR. FICHIER USB — COP FICH USB S/ E: — COP FICH E: S/ USB — POSTE D'IMPRESSION — PROTECT. MOT DE PASS — ERR APPLCTR: PAUSE — FORMAT TEST IMP**

Restaurez les valeurs par défaut définies en usine pour certains paramètres de serveur d'impression et de réseau. Procédez avec précaution lors du chargement des valeurs par défaut, car vous devrez recharger tous les paramètres modifiés manuellement. Cette option est disponible via deux menus utilisateur ayant chacun différentes valeurs par défaut.

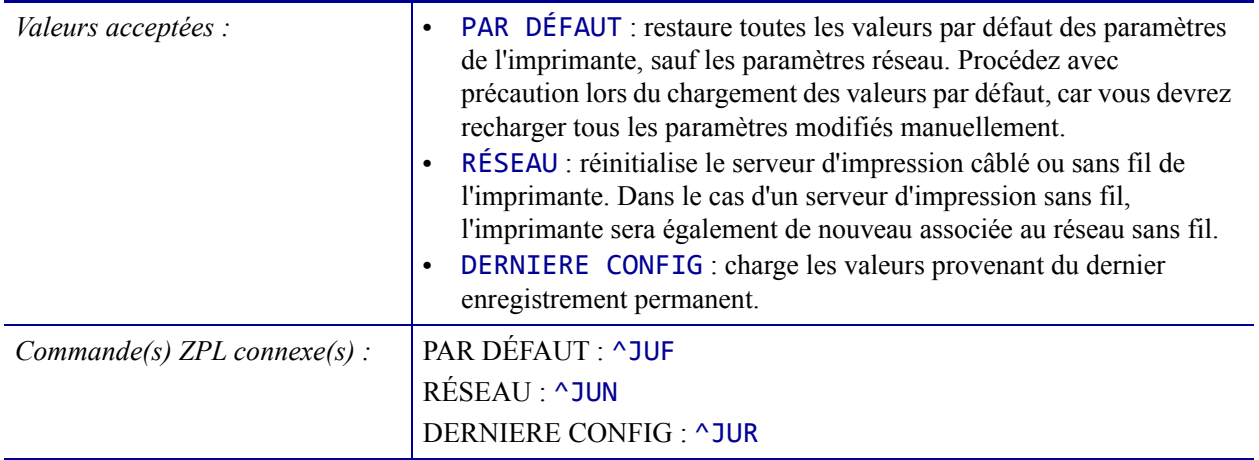

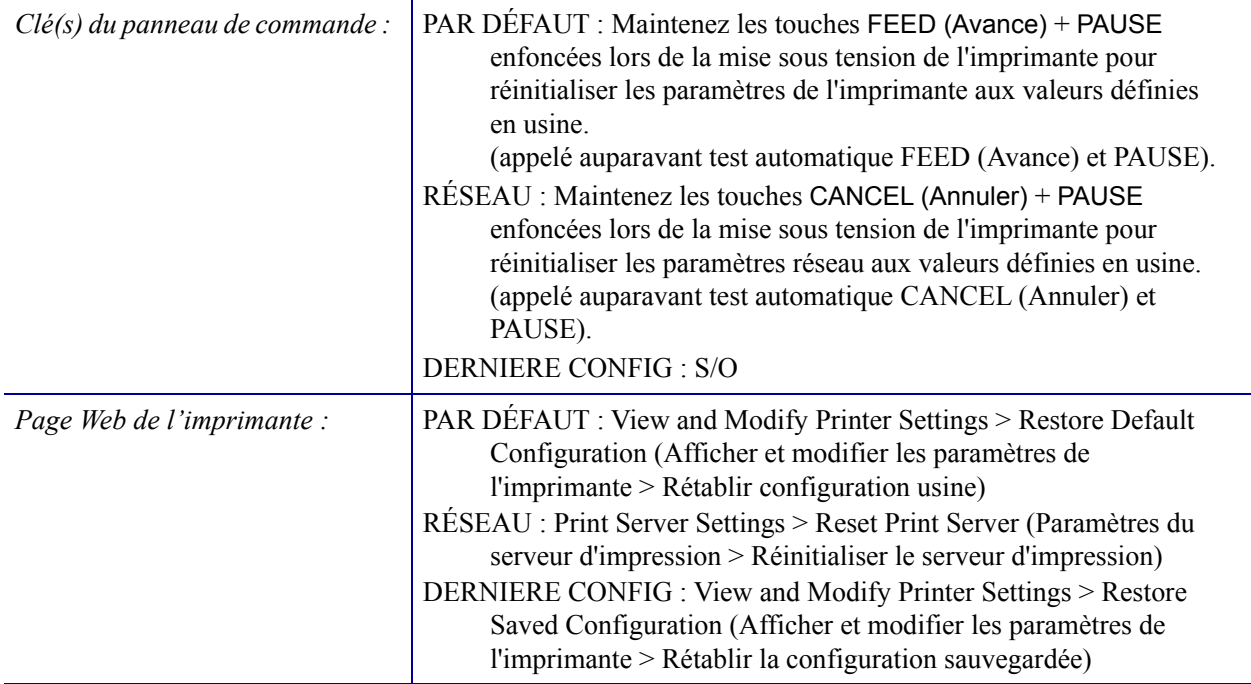

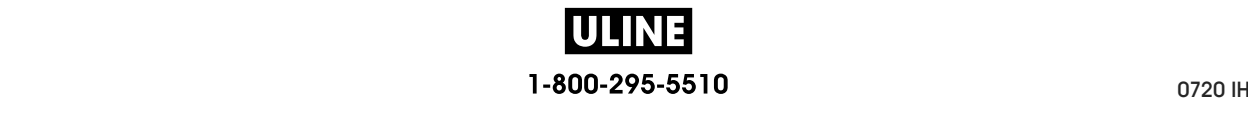

## **OUTILS > CAL PAPIER/RUBAN**

### **T** OUTILS **— INFOS IMPRESSION — AFFICH INACTIF OUTILS ZT620R CELLULES ZT620R — ACTION DÉMARRAGE — ACTION FERM TÊTE**  CAL PAPIER/RUBAN CAL PAPIER/RUBAN **— CONFIG DEFAUT — CAL PAPIER/RUBAN — MODE DIAGNOSTIC — ENERGY STAR — INFO CONF SUR USB — ZBI ACTIVÉ ? DÉMARRER DÉMARRER** ₳ A **— EXÉCUTER PROG ZBI — ARRÊT PROG ZBI — IMPR. FICHIER USB — COP FICH USB S/ E: — COP FICH E: S/ USB — POSTE D'IMPRESSION — PROTECT. MOT DE PASS — ERR APPLCTR: PAUSE — FORMAT TEST IMP**

Calibrez l'imprimante pour régler la sensibilité des cellules papier et ruban.

Pour plus d'informations sur la procédure de calibrage, reportez-vous à la section *Calibrage des cellules ruban et papier* à la page 193.

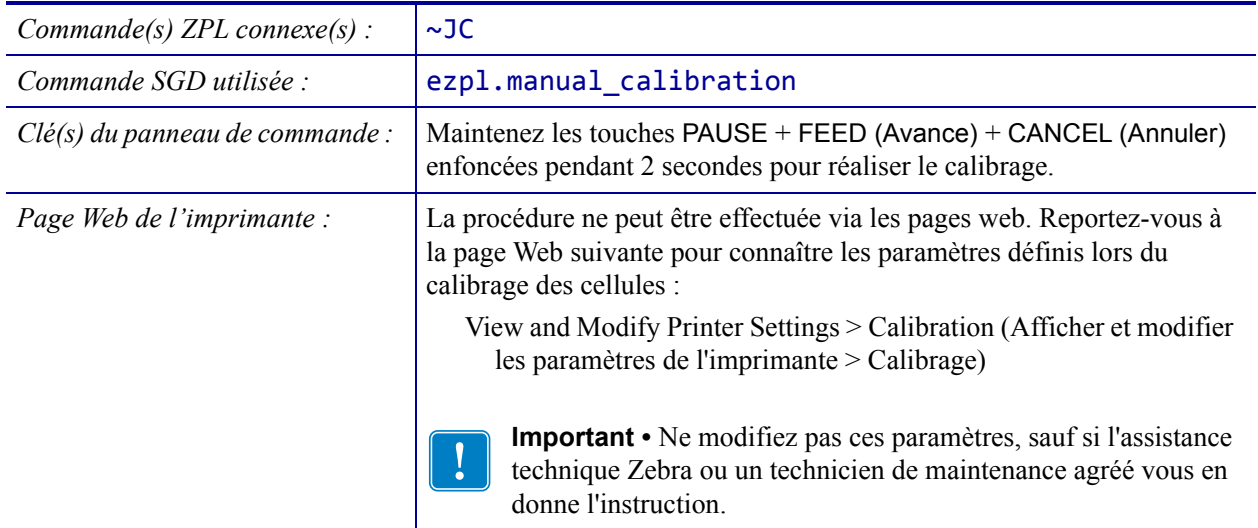

## **OUTILS > MODE DIAGNOSTIC**

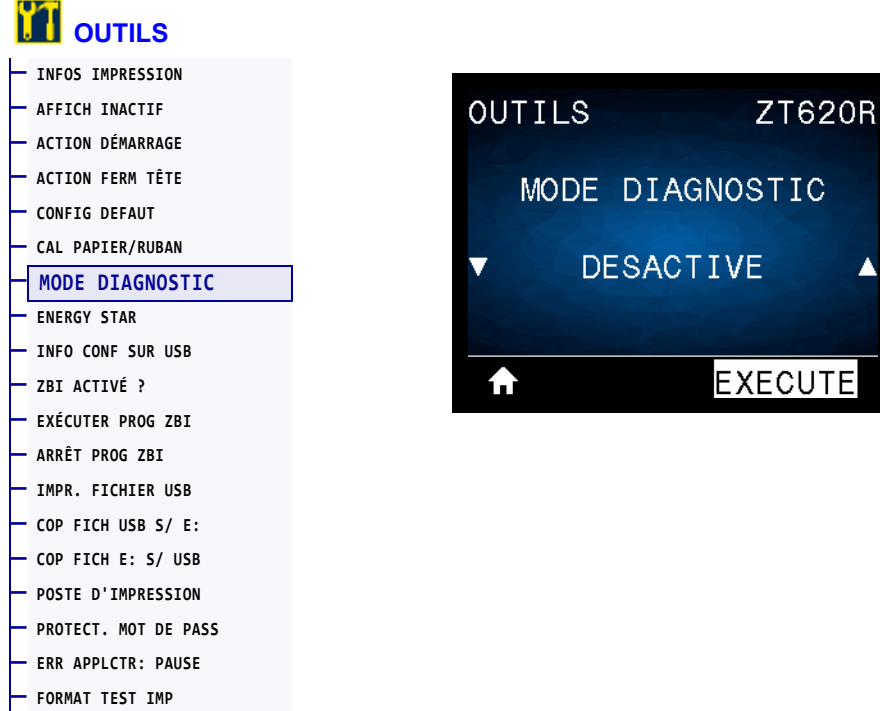

Cet outil de diagnostic permet de récupérer les valeurs hexadécimales de toutes les données reçues par l'imprimante. Pour plus d'informations, reportez-vous au *Test de diagnostic des communications* à la page 241.

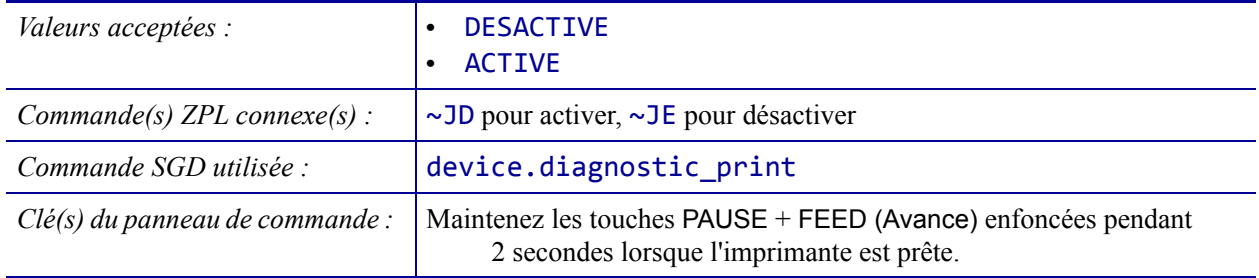

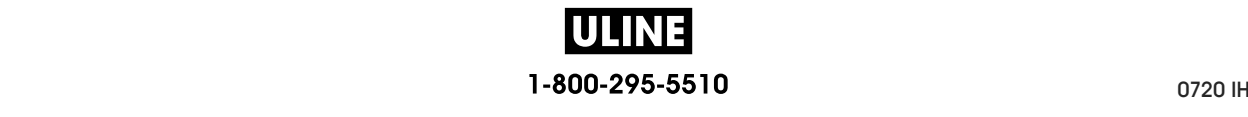

### **OUTILS > ENERGY STAR**

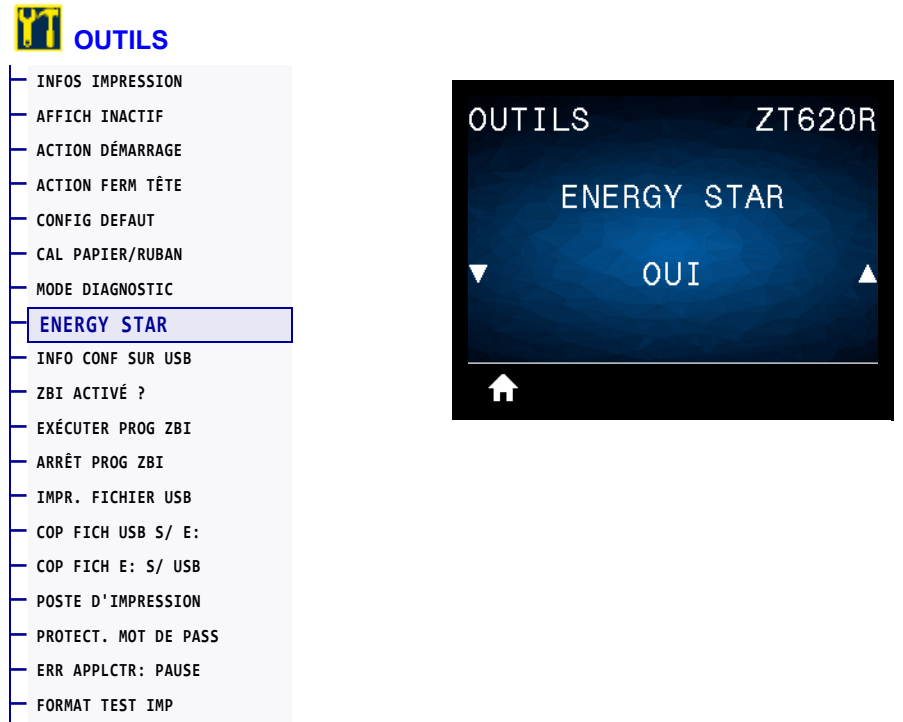

Lorsque le mode Energy Star est activé, l'imprimante passe en mode « veille » après un délai d'attente, réduisant ainsi la consommation électrique. Appuyez sur un bouton du panneau de commande pour que l'imprimante soit de nouveau active.

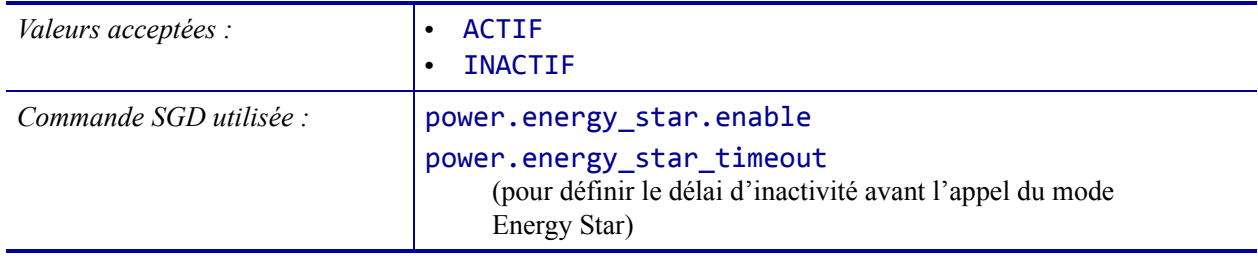

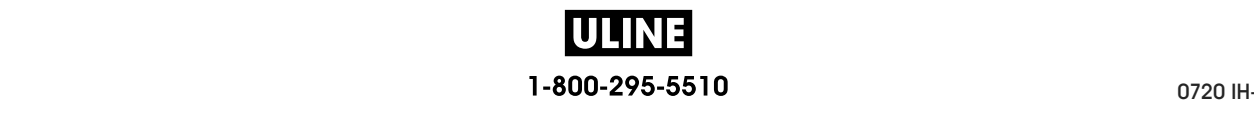

## **OUTILS > INFO CONF SUR USB**

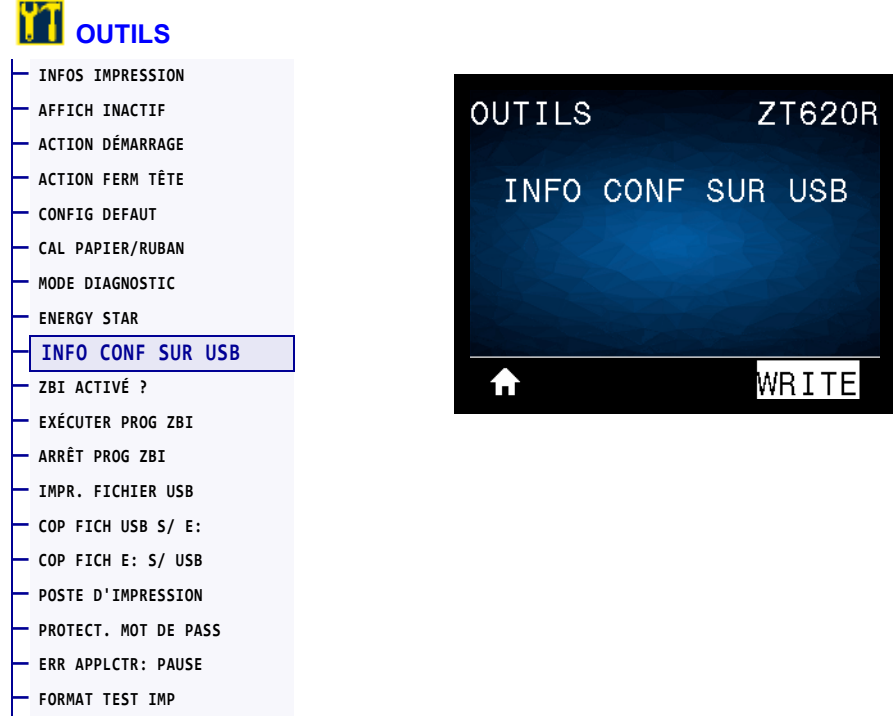

Cette fonction permet de copier les informations de configuration de l'imprimante sur un périphérique USB de stockage de masse comme un lecteur de mémoire flash, qui est branché sur l'un des ports USB de l'imprimante. Les informations sont ainsi accessibles sans avoir à imprimer d'étiquettes physiques. Pour imprimer les informations sur les étiquettes, reportezvous à la section *INFOS IMPRESSION* à la page 119.

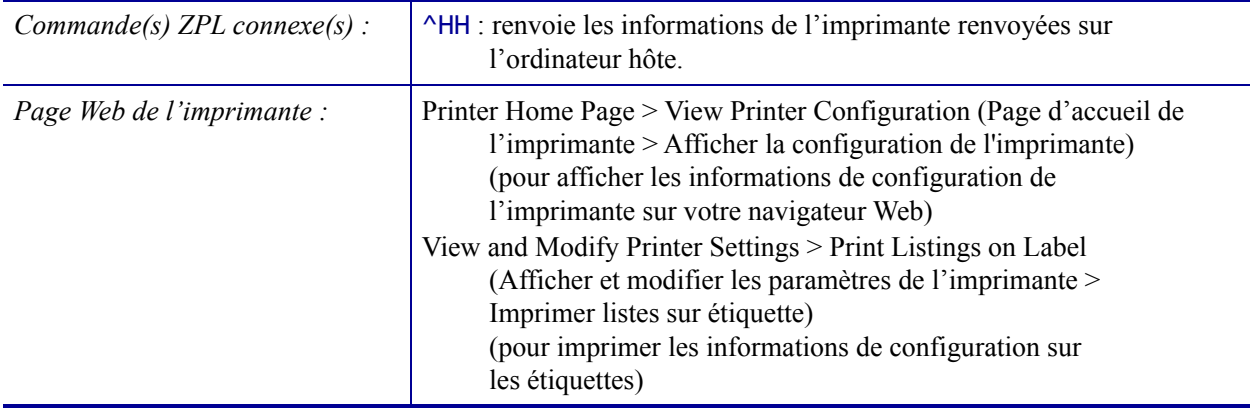

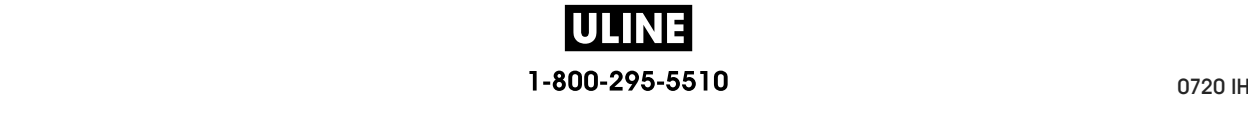

# **OUTILS > ZBI ACTIVÉ ?**

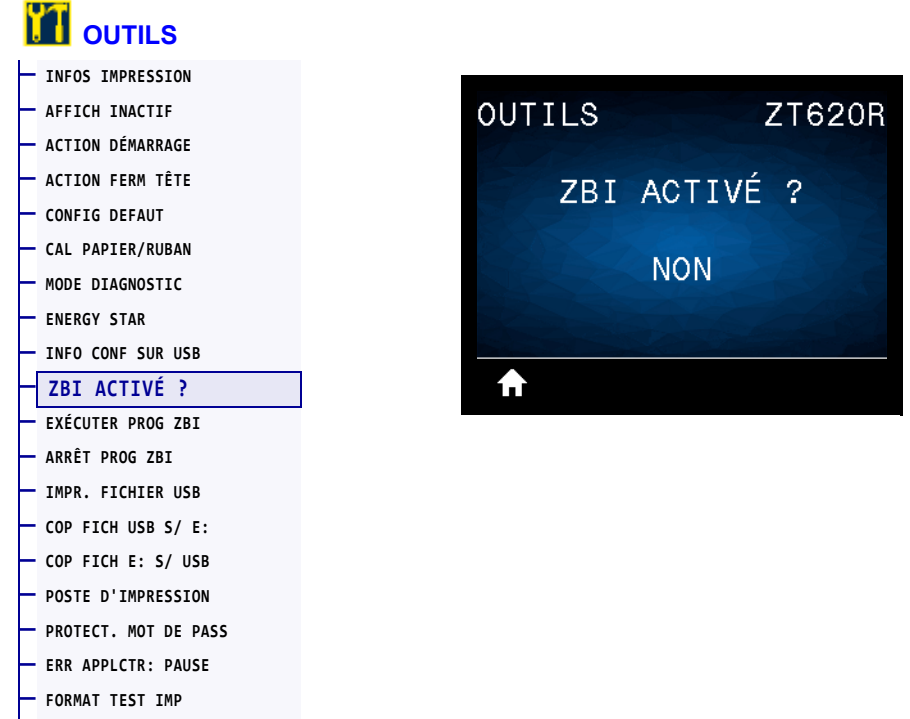

Zebra Basic Interpreter (ZBI 2.0™) est une option de programmation que vous pouvez acquérir pour votre imprimante. Si vous souhaitez acheter ce produit, contactez votre revendeur Zebra pour plus d'informations.

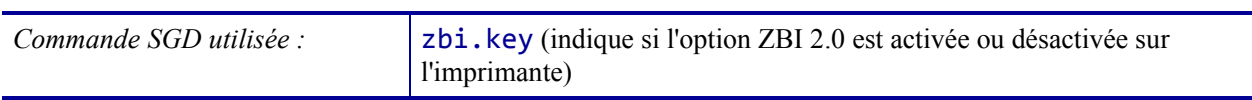

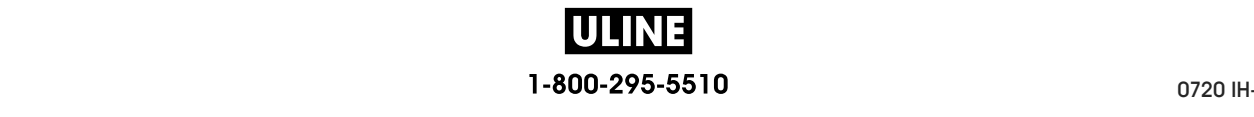

# **OUTILS > EXÉCUTER PROG ZBI**

**— FORMAT TEST IMP**

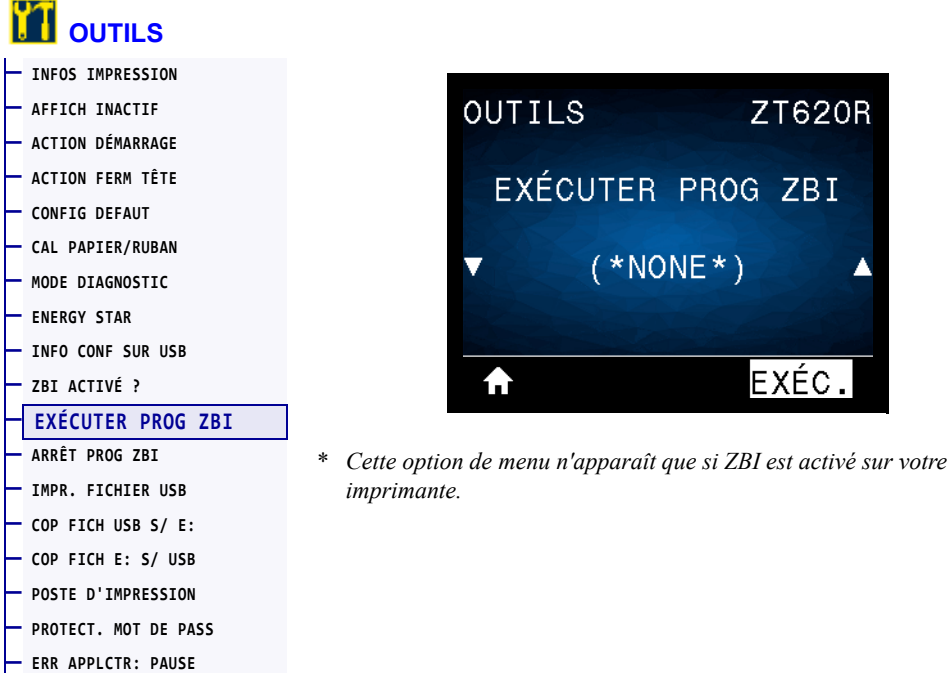

Si des programmes ZBI ont été téléchargés sur votre imprimante, vous pouvez en sélectionner un à exécuter avec cette option. Si aucun programme ZBI n'est installé sur votre imprimante, la mention SANS est affichée.

**ZT620R** 

G ZBI

EXÉC.

### **Pour exécuter un programme ZBI que vous avez téléchargé sur votre imprimante :**

- **1.** Appuyez sur la flèche vers le haut ou vers le bas pour sélectionner un fichier dans ce menu.
- **2.** Appuyez sur le bouton droit de sélection pour sélectionner **EXÉC.**. Si aucun programme n'est installé, l'action **EXÉC.** est sans effet.

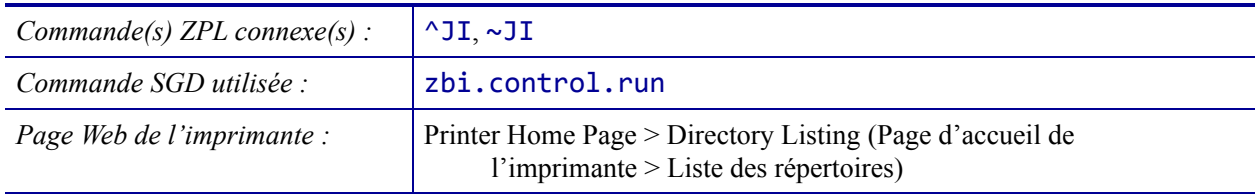

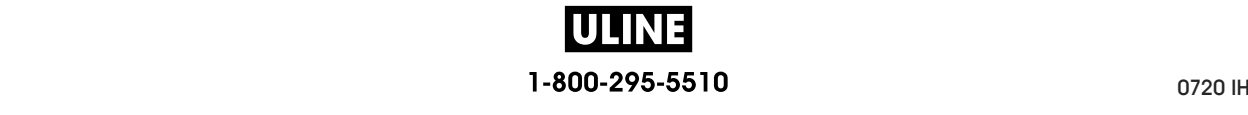

# **OUTILS > ARRÊT PROG ZBI**

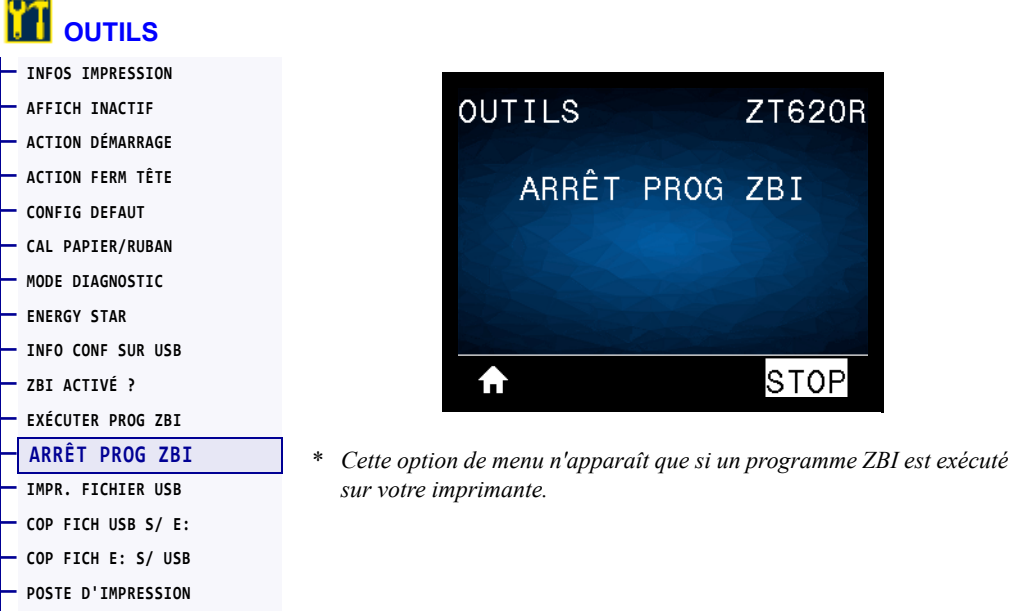

Utilisez cette option pour arrêter un programme ZBI. L'imprimante répertorie uniquement les programmes en cours d'exécution.

### **Pour arrêter un programme ZBI :**

**— PROTECT. MOT DE PASS — ERR APPLCTR: PAUSE — FORMAT TEST IMP**

- **1.** Si nécessaire, appuyez sur la flèche vers le haut ou vers le bas pour sélectionner le fichier dans ce menu.
- **2.** Appuyez sur le bouton droit de sélection afin de sélectionner **STOP**.

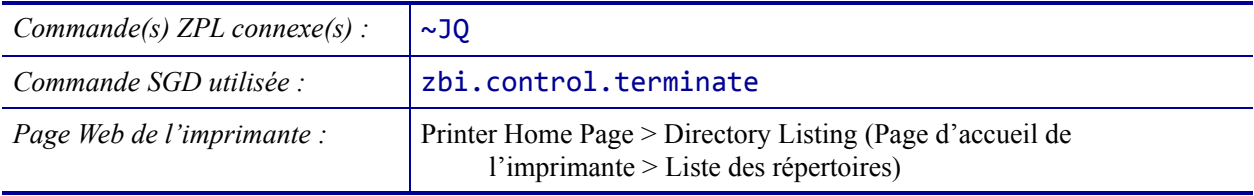

### **OUTILS > IMPR. FICHIER USB**

**— ERR APPLCTR: PAUSE — FORMAT TEST IMP**

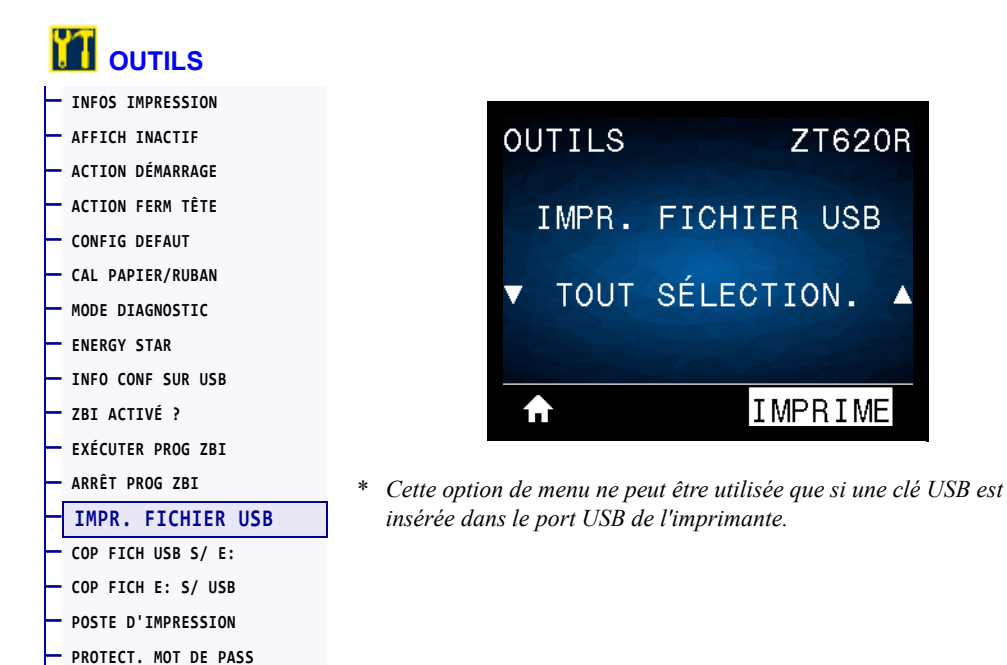

Sélectionnez les fichiers à imprimer qui sont enregistrés sur une clé USB. Reportez-vous aux exercices figurant dans la section *Utilisation des ports USB et de la technologie NFC* à la page 263 pour voir un exercice utilisant cette fonctionnalité.

### **Pour imprimer des fichiers à partir d'une clé USB :**

**1.** Insérez une clé USB dans le port correspondant de l'imprimante.

L'imprimante affiche les fichiers disponibles. L'option **TOUT SÉLECTION.** permet d'imprimer tous les fichiers présents sur la clé USB.

- **2.** Appuyez sur la flèche vers le haut ou vers le bas pour sélectionner un fichier dans ce menu.
- **3.** Appuyez sur le bouton droit de sélection afin de sélectionner **IMPRIME**.

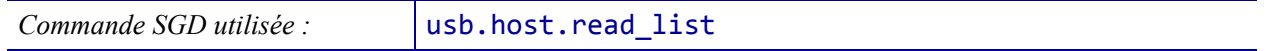

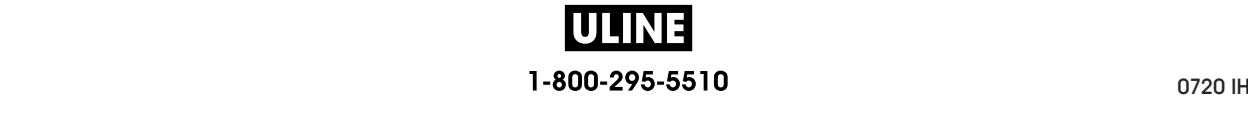

### **OUTILS > COP FICH USB S/ E:**

**— PROTECT. MOT DE PASS — ERR APPLCTR: PAUSE — FORMAT TEST IMP**

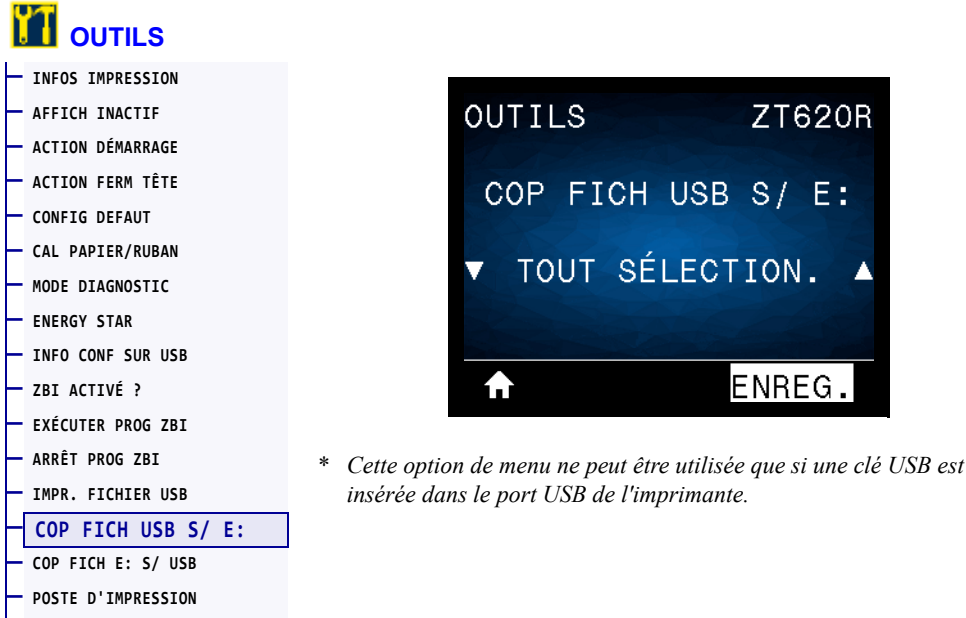

Sélectionnez les fichiers à copier vers l'imprimante qui sont enregistrés sur une clé USB. Reportez-vous aux exercices figurant dans la section *Utilisation des ports USB et de la technologie NFC* à la page 263 pour voir un exercice utilisant cette fonctionnalité.

### **Pour copier des fichiers sur l'imprimante à partir d'une clé USB :**

**1.** Insérez une clé USB dans le port hôte correspondant de l'imprimante.

L'imprimante affiche les fichiers disponibles. **TOUT SÉLECTION.** permet de copier tous les fichiers disponibles à partir de la clé USB.

- **2.** Appuyez sur la flèche vers le haut ou vers le bas pour sélectionner un fichier dans ce menu.
- **3.** Appuyez sur le bouton droit de sélection afin de sélectionner **ENREG.**.

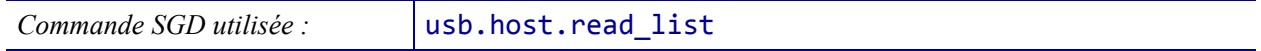

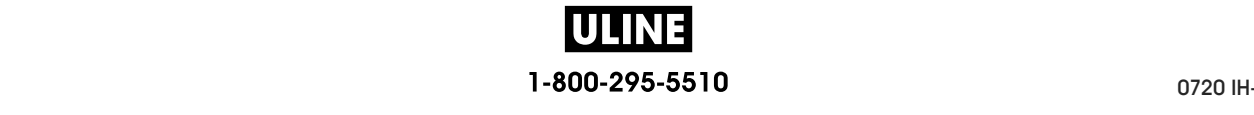

## **OUTILS > COP FICH E: S/ USB**

**— ERR APPLCTR: PAUSE — FORMAT TEST IMP**

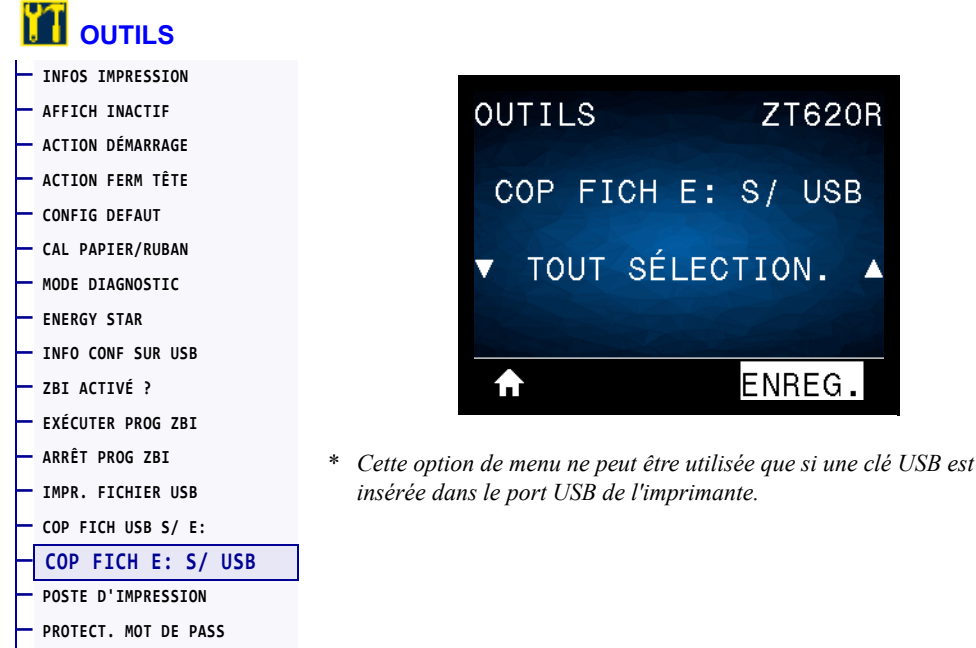

Sélectionnez les fichiers de l'imprimante à stocker sur une clé USB. Reportez-vous aux exercices figurant dans la section *Utilisation des ports USB et de la technologie NFC* à la page 263 pour voir un exercice utilisant cette fonctionnalité.

G.

### **Pour copier des fichiers de l'imprimante sur une clé USB :**

**1.** Insérez une clé USB dans le port correspondant de l'imprimante.

L'imprimante affiche les fichiers disponibles. **TOUT SÉLECTION.** permet de stocker tous les fichiers de l'imprimante sur la clé USB.

- **2.** Appuyez sur la flèche vers le haut ou vers le bas pour sélectionner un fichier dans ce menu.
- **3.** Appuyez sur le bouton droit de sélection afin de sélectionner **ENREG.**.

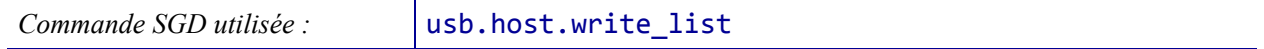

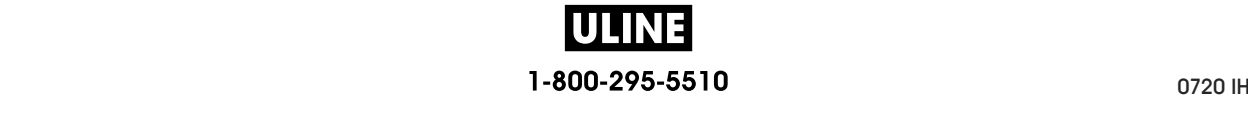

**ZT620R** 

D'IMPRESSION

### **OUTILS > POSTE D'IMPRESSION**

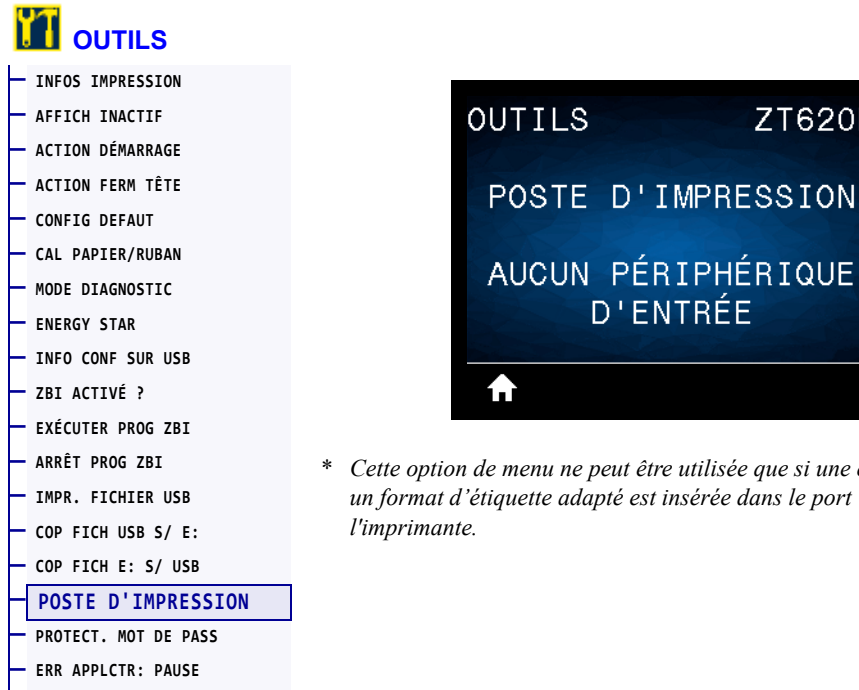

**— FORMAT TEST IMP**

\* *Cette option de menu ne peut être utilisée que si une clé USB avec*  dapté est insérée dans le port USB de

**D'ENTRÉE** 

Cette option permet de renseigner des champs de variable dans un format d'étiquette et d'imprimer cette dernière à l'aide d'un périphérique HID (Human Input Device, périphérique d'interface avec l'utilisateur), tel qu'un clavier USB, une balance ou un lecteur de code à barres. Pour utiliser cette option, un format d'étiquette adapté doit être stocké sur le disque E: de l'imprimante. Reportez-vous aux exercices figurant dans la section *Utilisation des ports USB et de la technologie NFC* à la page 263 pour voir un exercice utilisant cette fonctionnalité.

Lorsque vous connectez un périphérique HID sur l'un des ports USB de l'imprimante, utilisez ce menu utilisateur pour sélectionner un formulaire sur le disque E: de l'imprimante. Après avoir indiqué chaque variable ^FN dans le formulaire, vous pouvez spécifier le nombre d'étiquettes à imprimer.

Pour plus d'informations sur l'utilisation de la commande ^FN ou sur les commandes SGD correspondant à cette fonction, consultez le *Guide de programmation Zebra*. Vous pouvez le télécharger sur le site http://www.zebra.com/manuals.

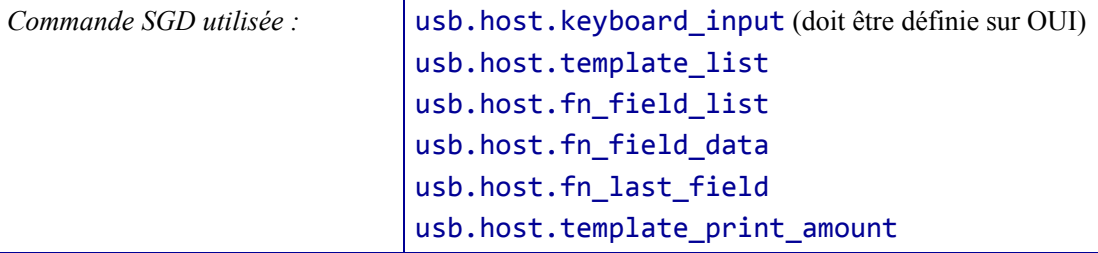

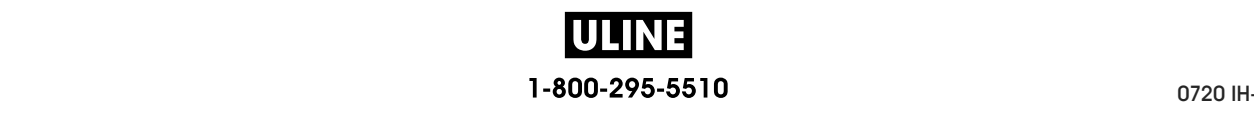

## **OUTILS > PROTECT. MOT DE PASS**

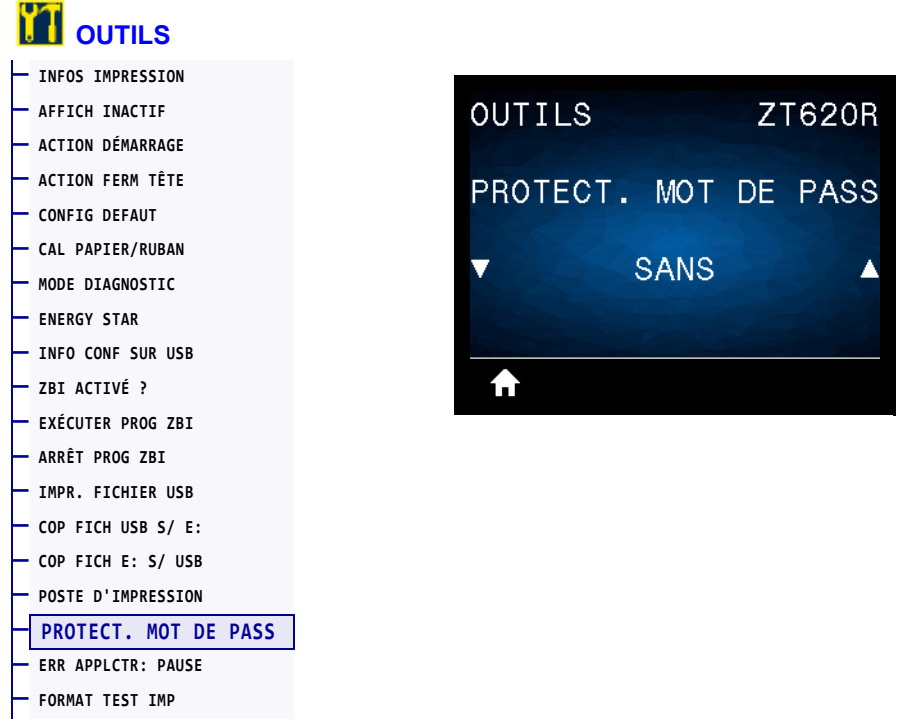

Sélectionnez le niveau de protection par mot de passe pour les options du menu utilisateur. Le mot de passe par défaut de l'imprimante est 1234.

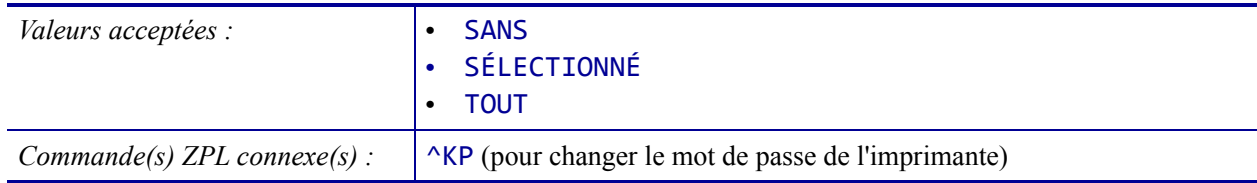

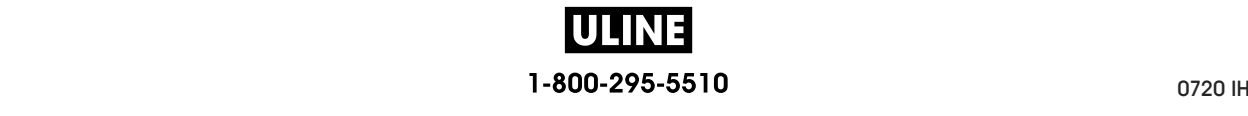

### **OUTILS > ERR APPLCTR: PAUSE**

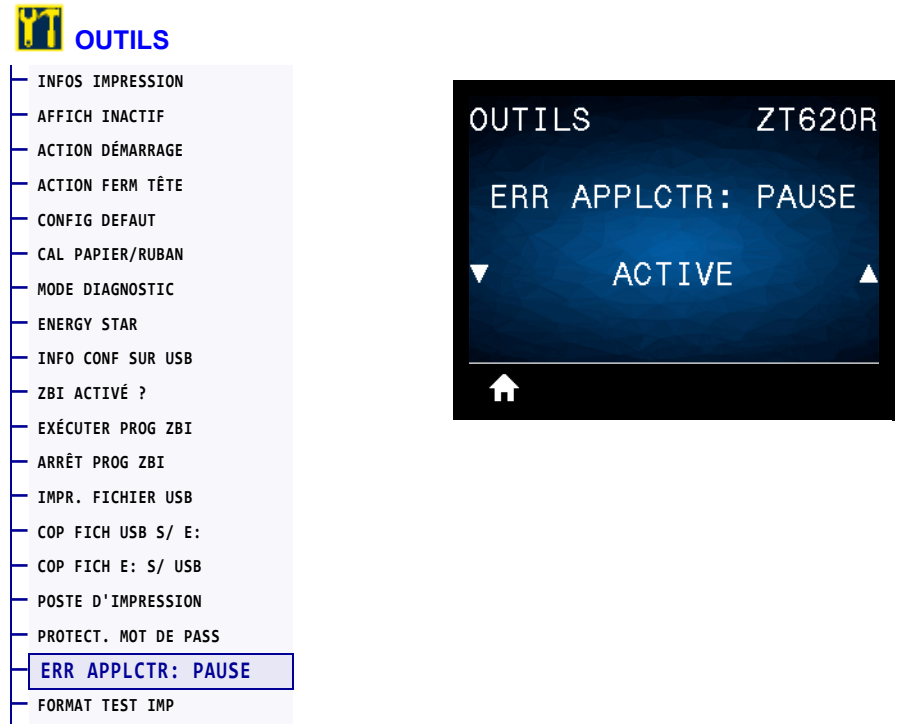

Si cette option est activée lorsque l'imprimante est mise en pause, elle définit l'état d'erreur de l'applicateur.

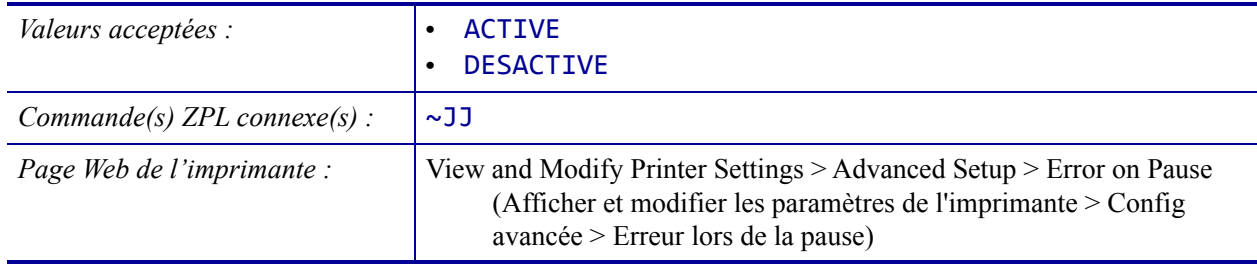

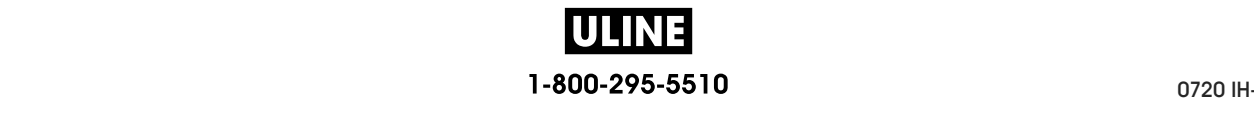

## **OUTILS > FORMAT TEST IMP**

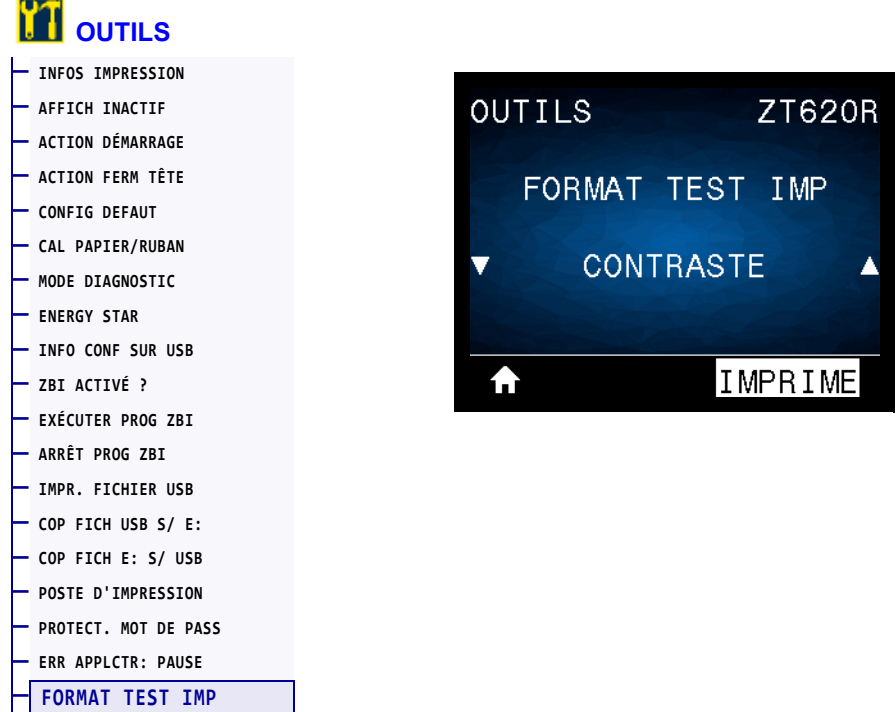

Cette option permet d'initier des séquences de test qui impriment des types d'étiquettes spécifiques afin de résoudre les problèmes d'impression. Reportez-vous à la section *Option de format de test d'impression* à la page 234 pour voir des exemples de jeux d'étiquettes et obtenir des informations supplémentaires.

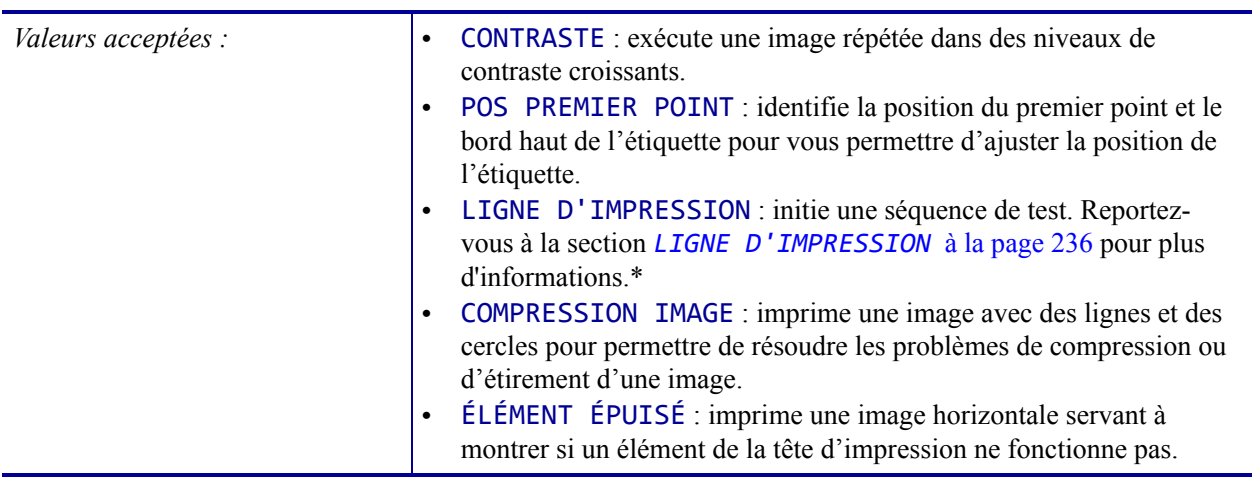

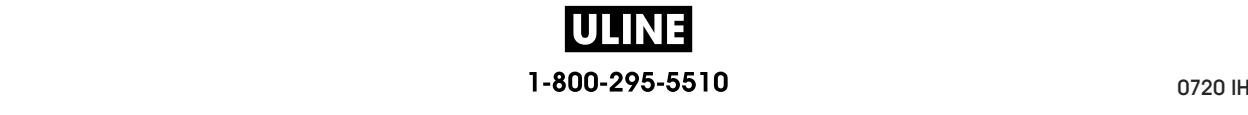

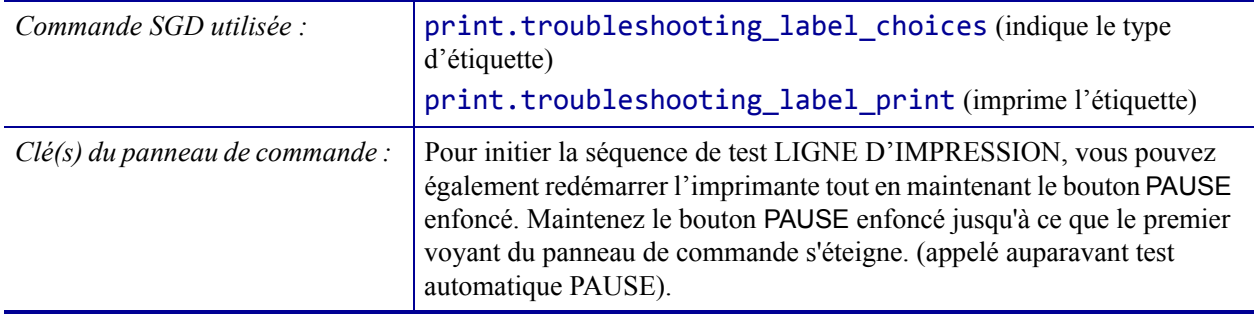

\* Cette séquence de test imprime une grande quantité d'étiquettes. Pour plus d'informations, voir la section *LIGNE D'IMPRESSION* à la page 236.

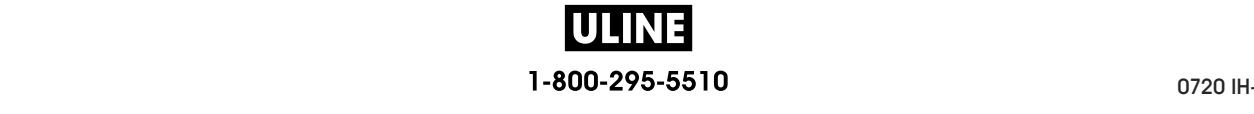

# **RÉSEAU > SERV. IMPR. ACTIF**

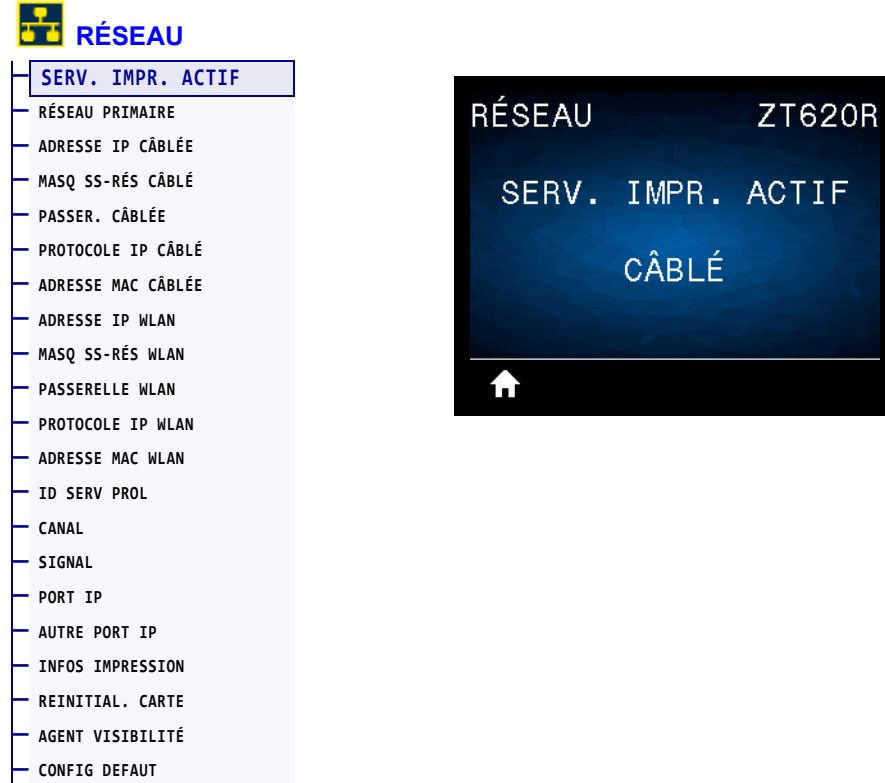

Indique si le serveur d'impression câblé ou sans fil est actif actuellement.

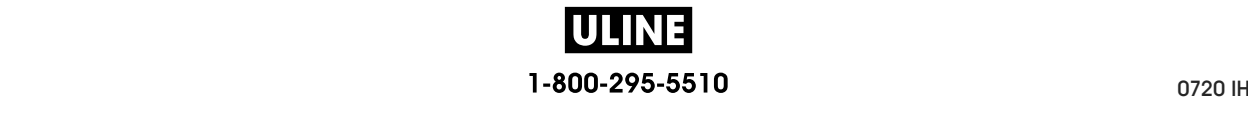

# **RÉSEAU > RÉSEAU PRIMAIRE**

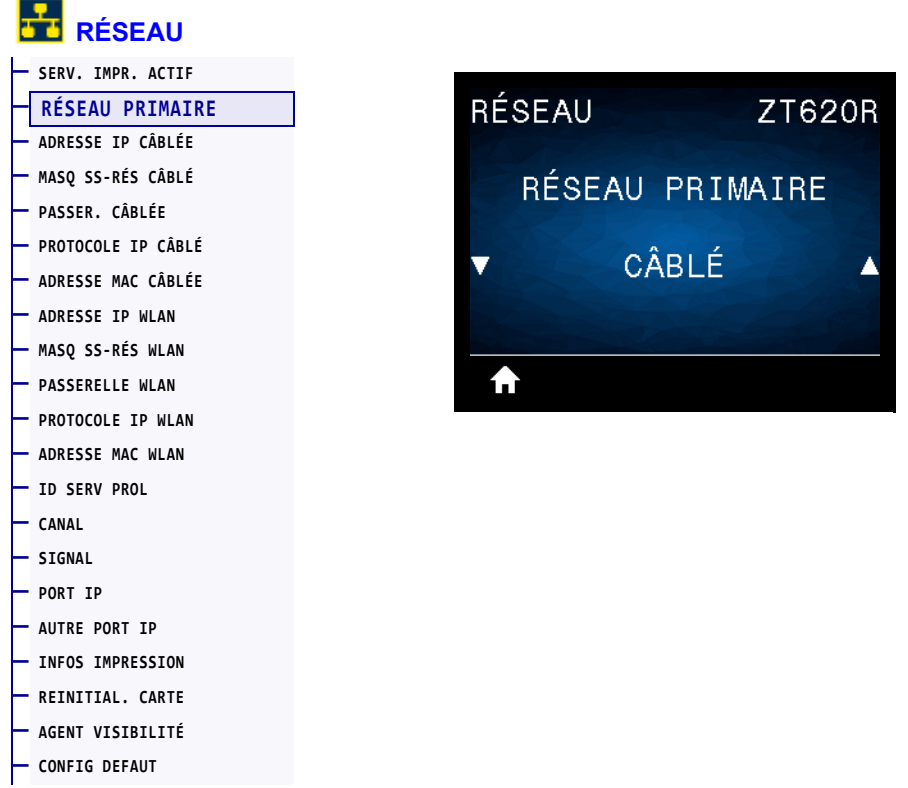

Indique si le serveur d'impression câblé ou sans fil est considéré comme serveur principal ou permet de le modifier. Vous pouvez sélectionner le serveur qui sera le serveur principal.

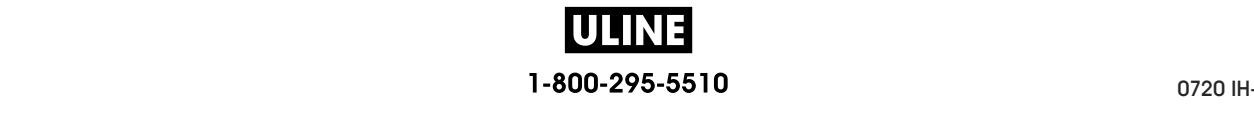

# **RÉSEAU > ADRESSE IP CÂBLÉE**

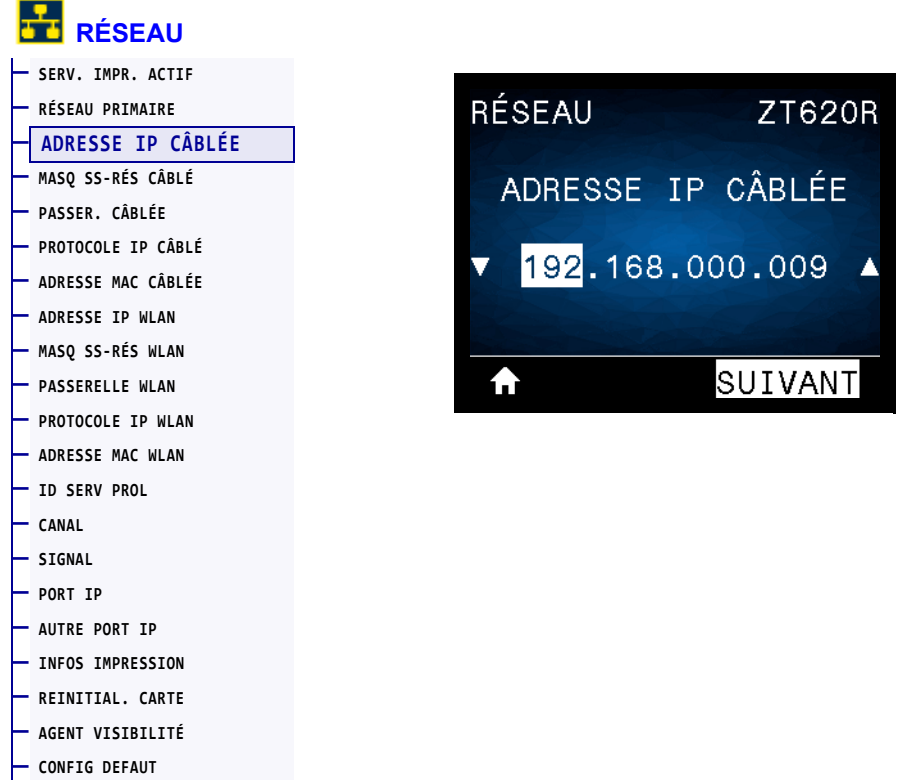

Affiche, et au besoin vous permet de modifier, l'adresse IP de l'imprimante pour le réseau câblé.

Pour enregistrer les modifications apportées à ce paramètre, définissez *PROTOCOLE IP CÂBLÉ* à la page 147 sur PERMANENTE, puis réinitialisez le serveur d'impression (voir la section *REINITIAL. CARTE* à la page 159). Pour plus d'informations, voir la section *Modification de l'adresse IP* à la page 261.

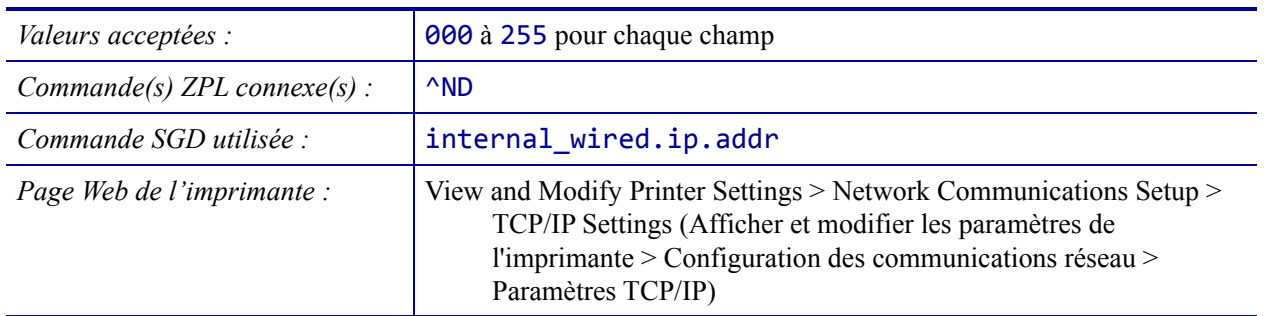

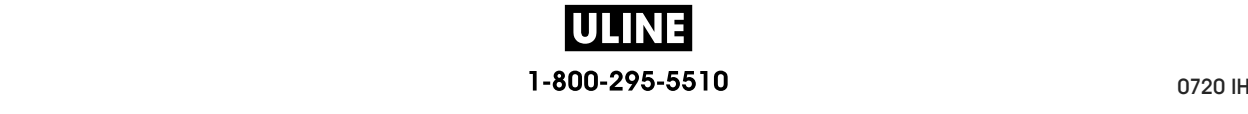

# **RÉSEAU > MASQ SS-RÉS CÂBLÉ**

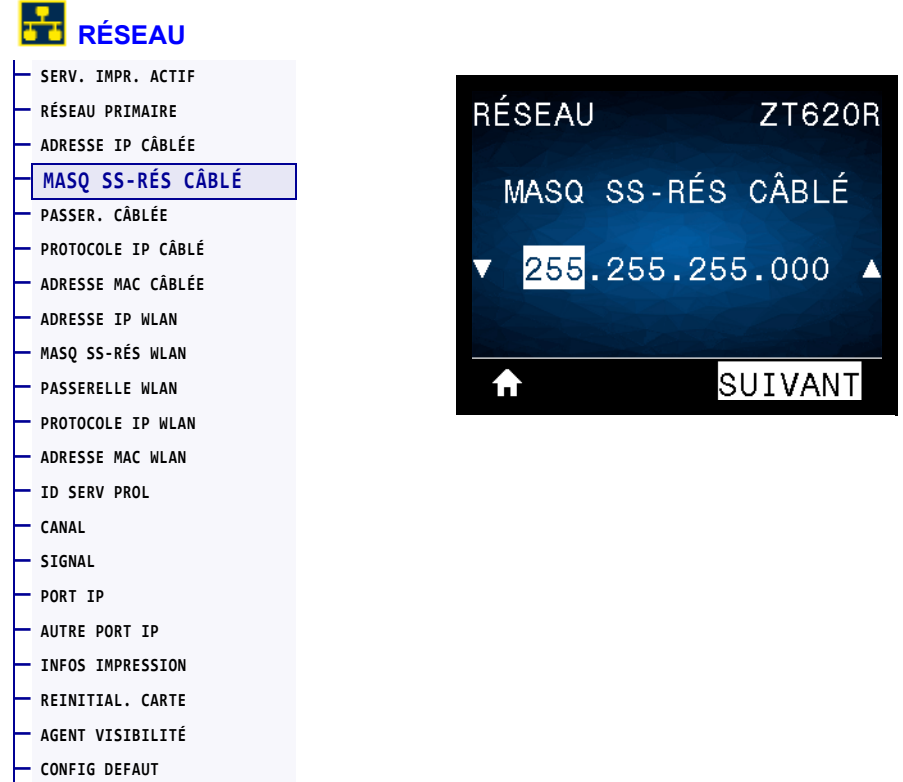

Affiche le masque de sous-réseau câblé et permet de le modifier si nécessaire.

Pour enregistrer les modifications apportées à ce paramètre, définissez *PROTOCOLE IP CÂBLÉ* à la page 147 sur PERMANENTE, puis réinitialisez le serveur d'impression (voir la section *REINITIAL. CARTE* à la page 159). Pour plus d'informations, voir la section *Modification de l'adresse IP* à la page 261.

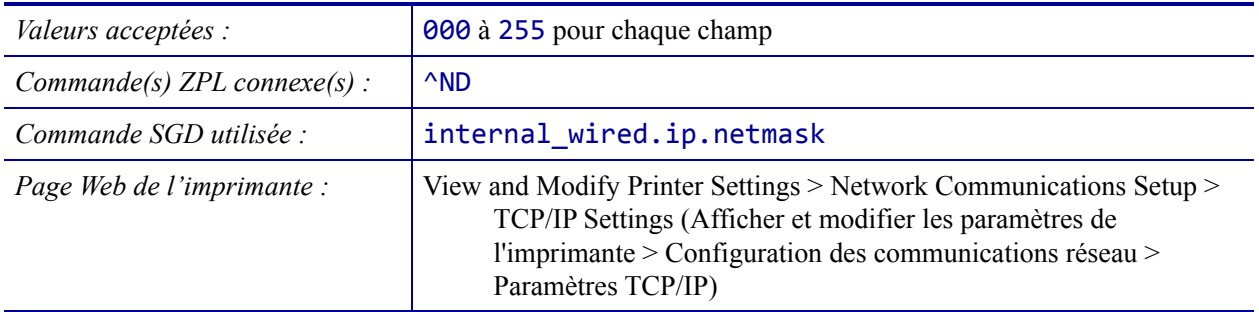

# **RÉSEAU > PASSER. CÂBLÉE**

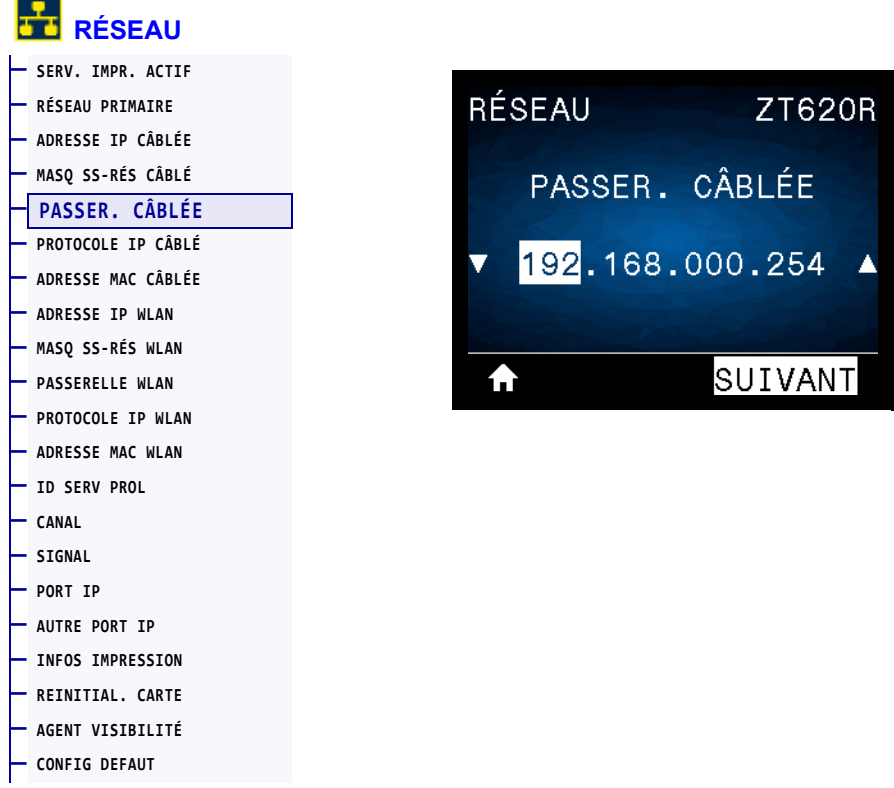

Affiche et, si nécessaire, permet de modifier la passerelle câblée par défaut.

Pour enregistrer les modifications apportées à ce paramètre, définissez *PROTOCOLE IP CÂBLÉ* à la page 147 sur PERMANENTE, puis réinitialisez le serveur d'impression (voir la section *REINITIAL. CARTE* à la page 159). Pour plus d'informations, voir la section *Modification de l'adresse IP* à la page 261.

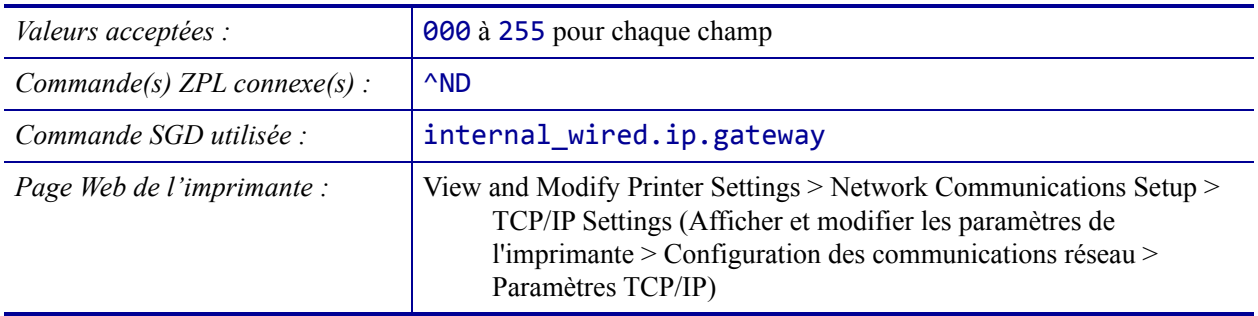

## **RÉSEAU > PROTOCOLE IP CÂBLÉ**

**— CONFIG DEFAUT** 

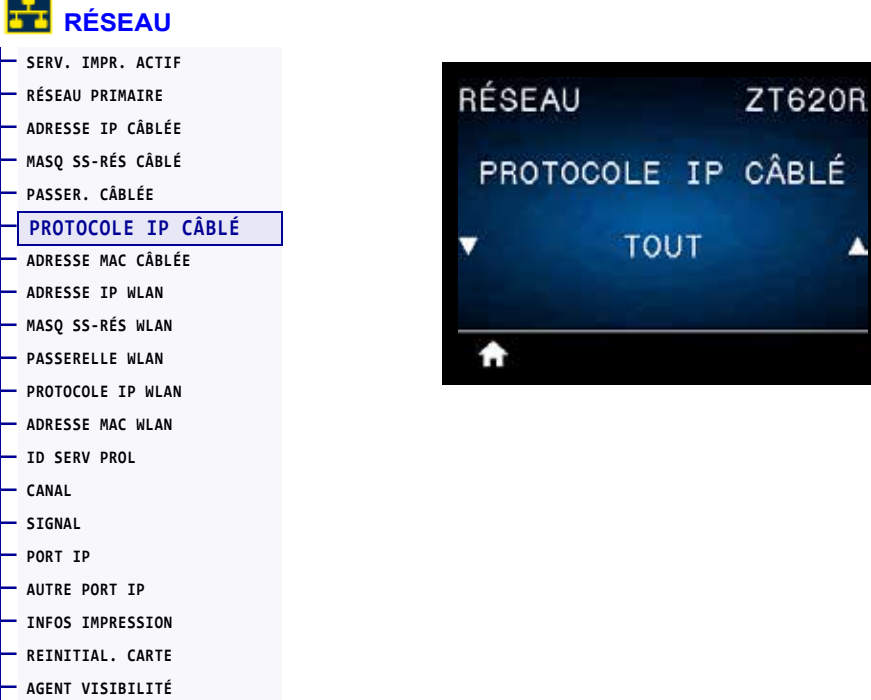

Ce paramètre indique si l'utilisateur (définition permanente) ou le serveur (définition dynamique) sélectionne l'adresse IP du serveur d'impression câblé. Lorsqu'une option dynamique est sélectionnée, le paramètre détermine les méthodes de réception par le serveur d'impression de l'adresse IP envoyée par le serveur. Pour plus d'informations, voir la section *Modification de l'adresse IP* à la page 261.

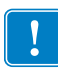

**Important •** Vous devez réinitialiser le serveur d'impression pour appliquer les modifications apportées aux paramètres réseau.

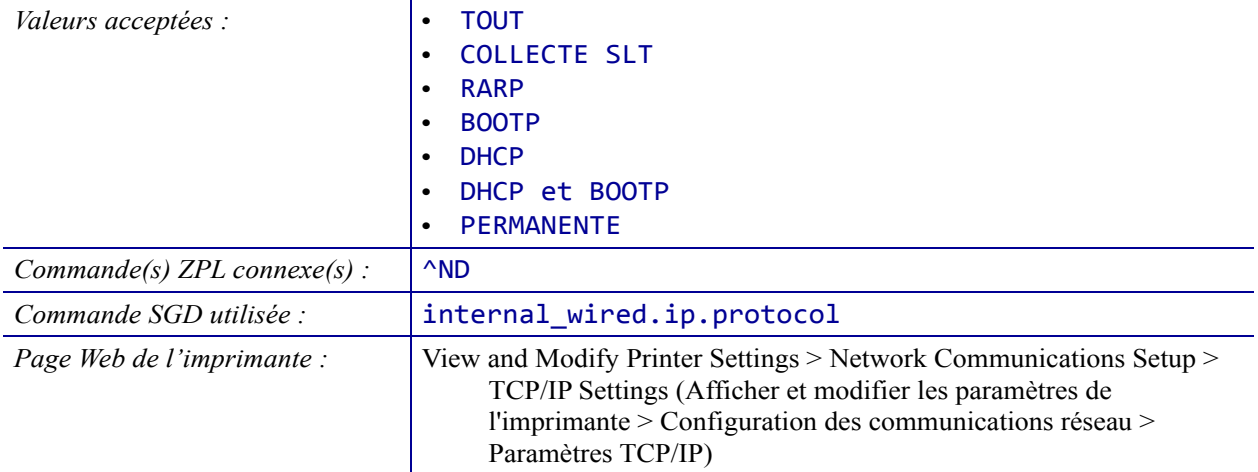

# **RÉSEAU > ADRESSE MAC CÂBLÉE**

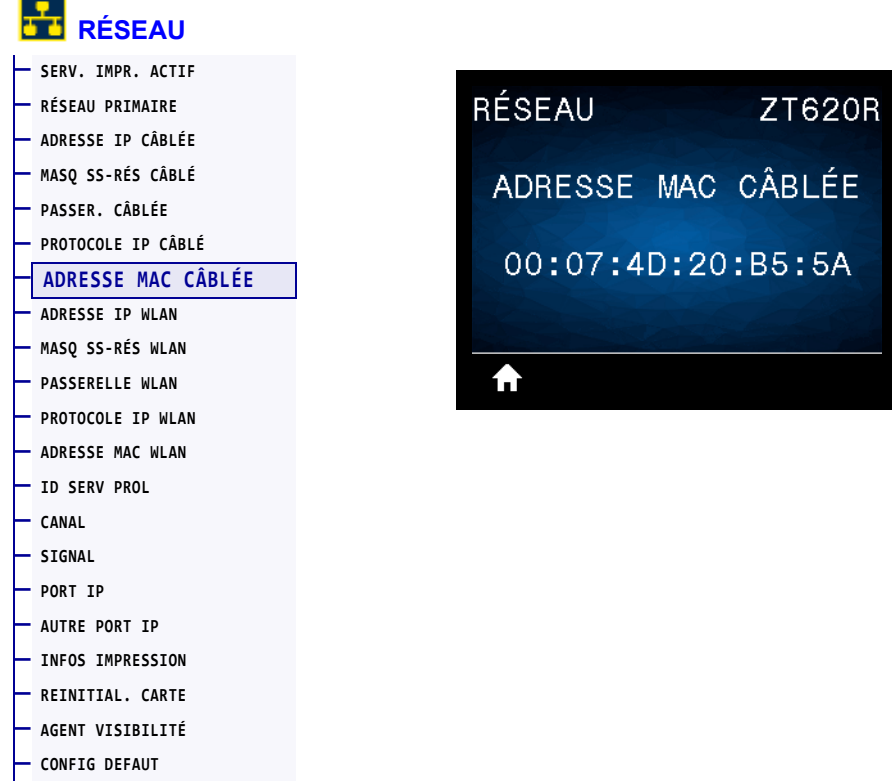

Affiche l'adresse MAC (Media Access Control) du serveur d'impression câblé.

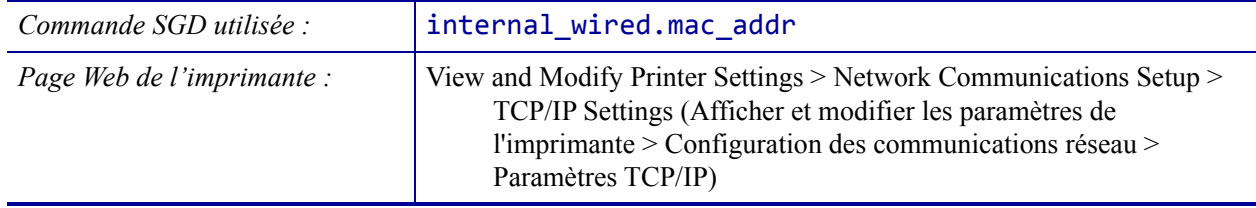

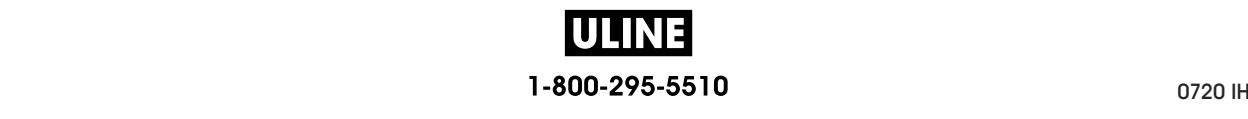

## **RÉSEAU > ADRESSE IP WLAN**

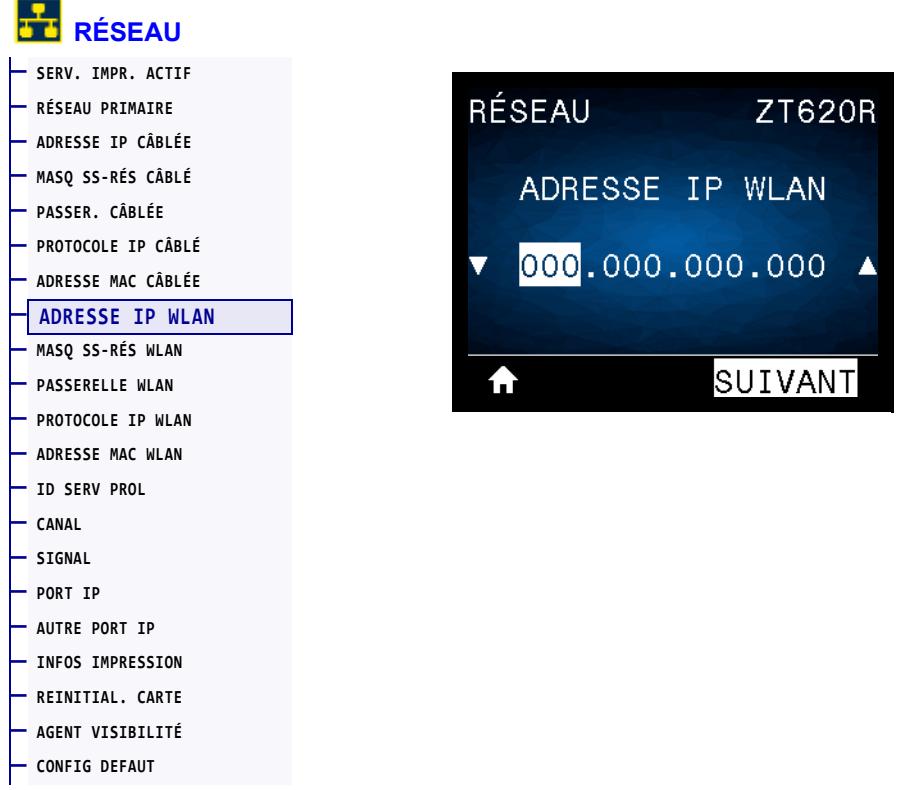

Affiche et, si nécessaire, permet de modifier l'adresse IP sans fil de l'imprimante.

Pour enregistrer les modifications apportées à ce paramètre, définissez *PROTOCOLE IP WLAN* à la page 152 sur PERMANENTE, puis réinitialisez le serveur d'impression (voir la section *REINITIAL. CARTE* à la page 159). Pour plus d'informations, voir la section *Modification de l'adresse IP* à la page 261.

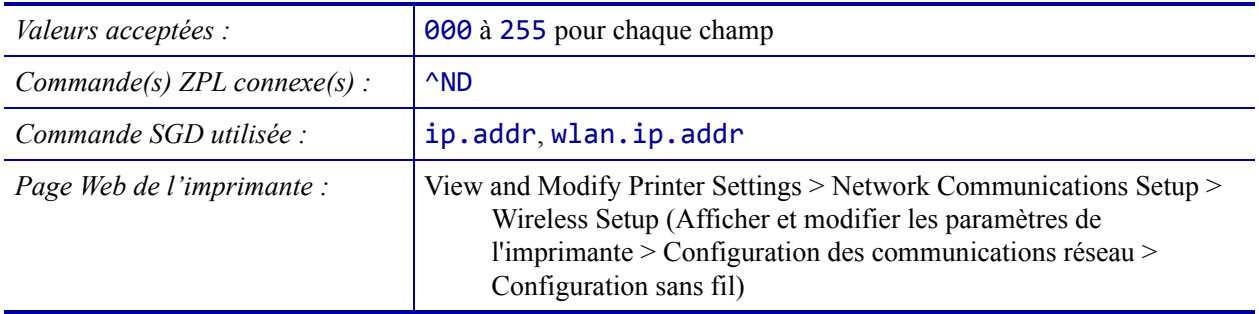

# **RÉSEAU > MASQ SS-RÉS WLAN**

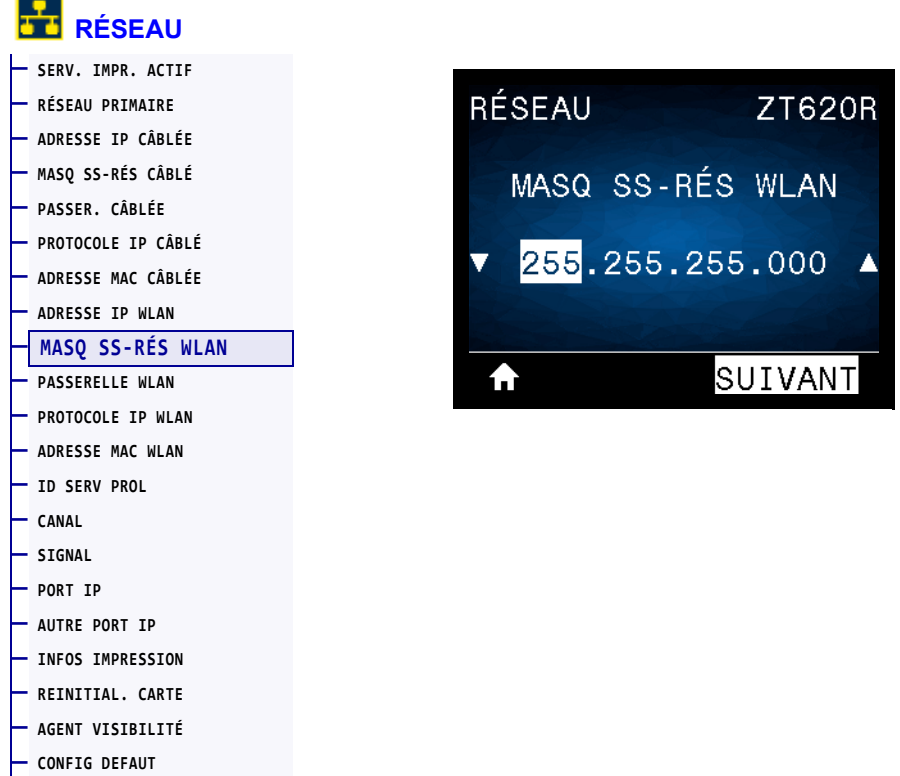

Affiche le masque de sous-réseau sans fil et permet de le modifier si nécessaire.

Pour enregistrer les modifications apportées à ce paramètre, définissez *PROTOCOLE IP WLAN* à la page 152 sur PERMANENTE, puis réinitialisez le serveur d'impression (voir la section *REINITIAL. CARTE* à la page 159). Pour plus d'informations, voir la section *Modification de l'adresse IP* à la page 261.

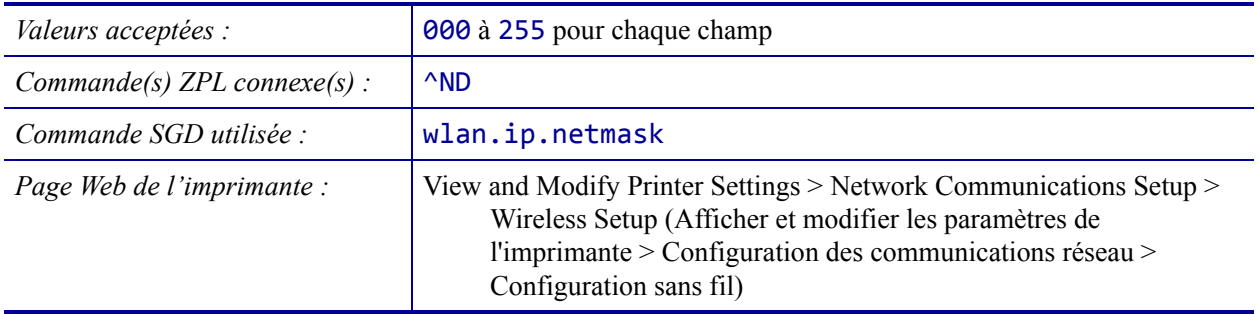

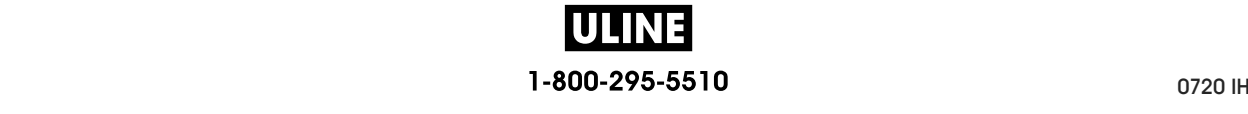

## **RÉSEAU > PASSERELLE WLAN**

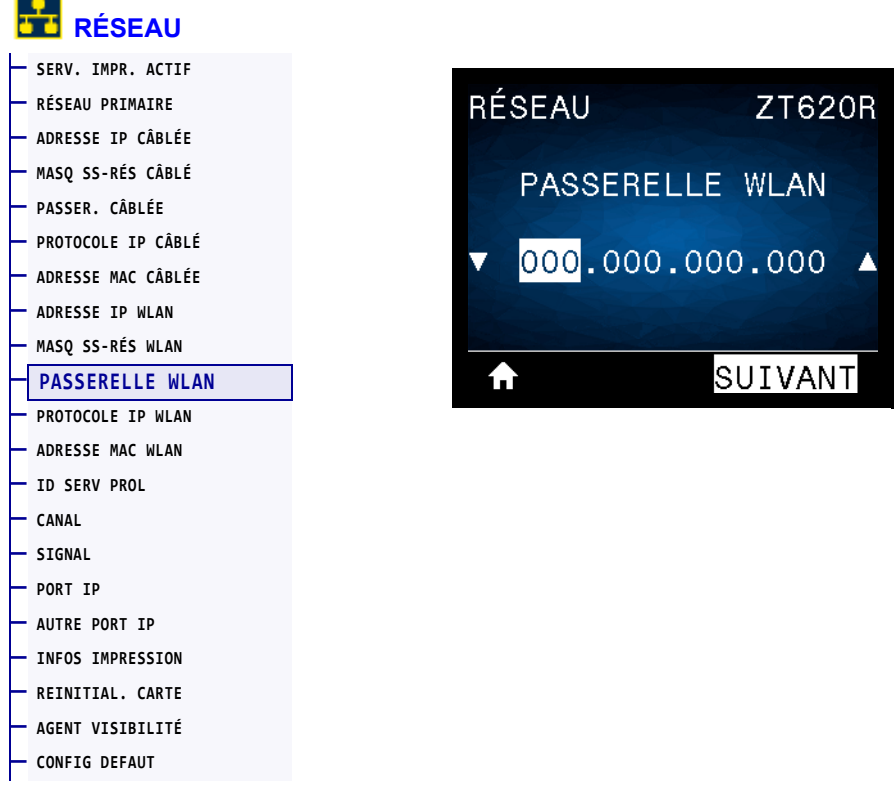

Affiche et, si nécessaire, permet de modifier la passerelle sans fil par défaut.

Pour enregistrer les modifications apportées à ce paramètre, définissez *PROTOCOLE IP WLAN* à la page 152 sur PERMANENTE, puis réinitialisez le serveur d'impression (voir la section *REINITIAL. CARTE* à la page 159). Pour plus d'informations, voir la section *Modification de l'adresse IP* à la page 261.

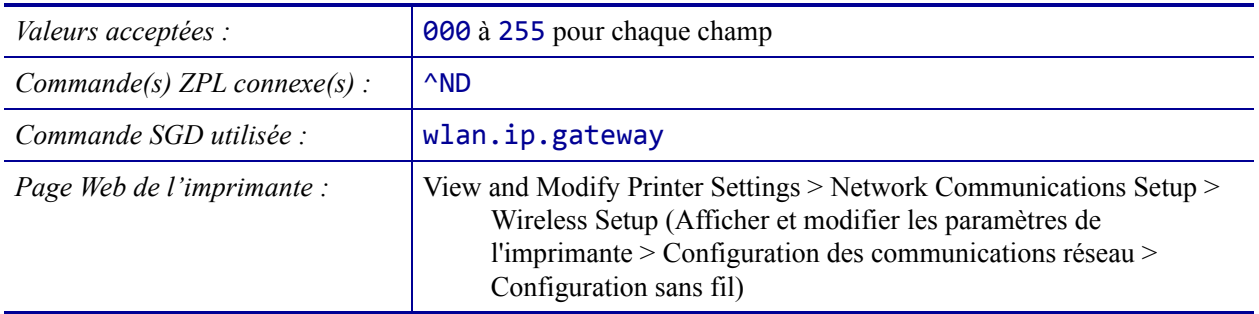

### **RÉSEAU > PROTOCOLE IP WLAN**

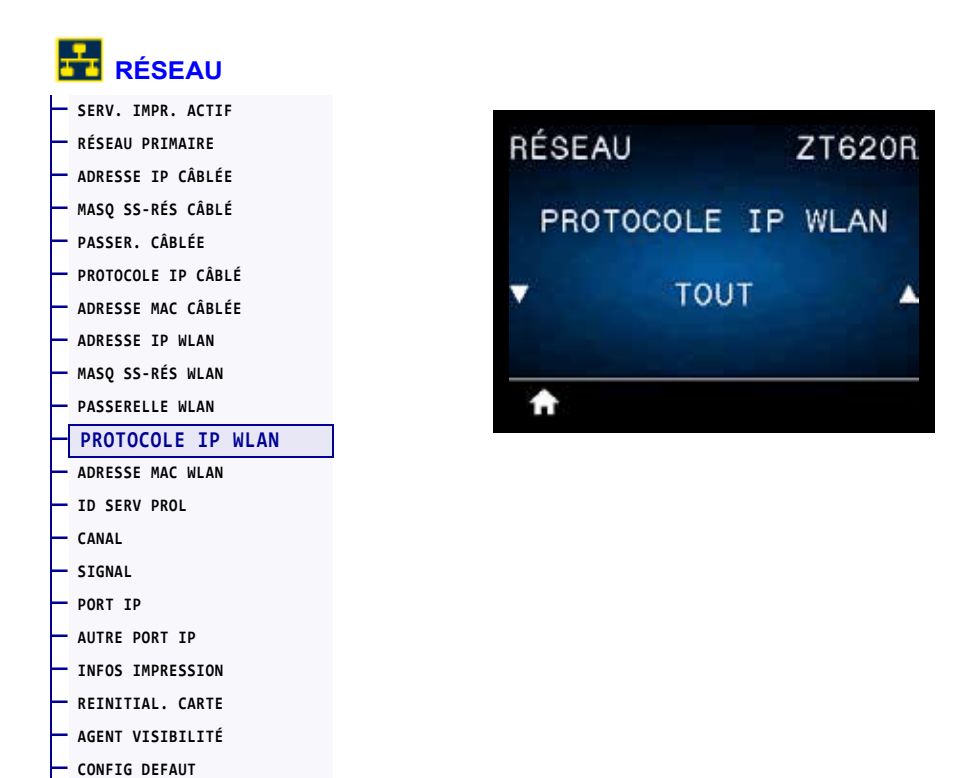

Ce paramètre indique si l'utilisateur (définition permanente) ou le serveur (définition dynamique) sélectionne l'adresse IP du serveur d'impression sans fil. Lorsqu'une option dynamique est sélectionnée, le paramètre détermine les méthodes de réception par le serveur d'impression de l'adresse IP envoyée par le serveur. Pour plus d'informations, voir la section *Modification de l'adresse IP* à la page 261.

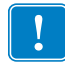

**Important •** Vous devez réinitialiser le serveur d'impression pour appliquer les modifications apportées aux paramètres réseau.

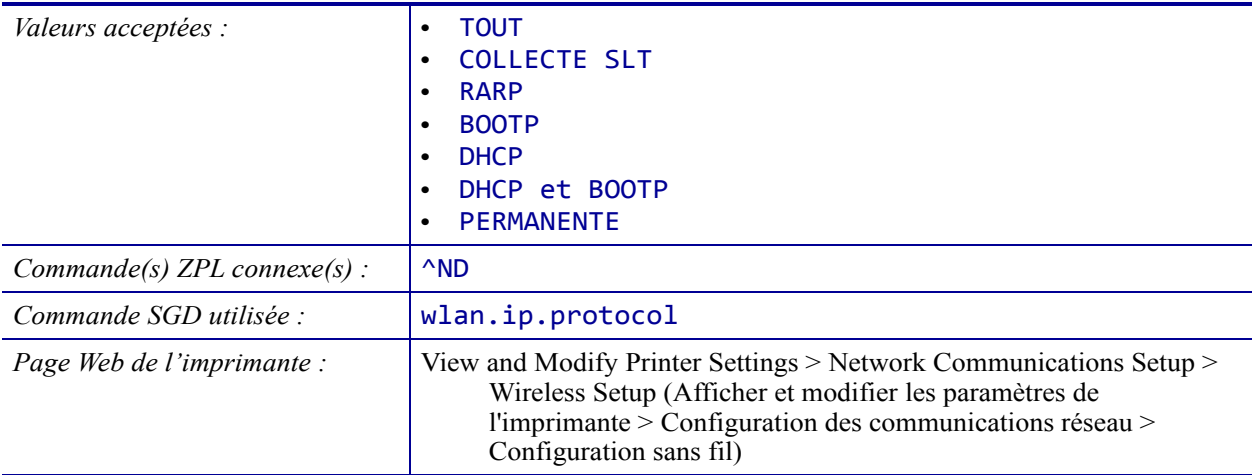

## **RÉSEAU > ADRESSE MAC WLAN**

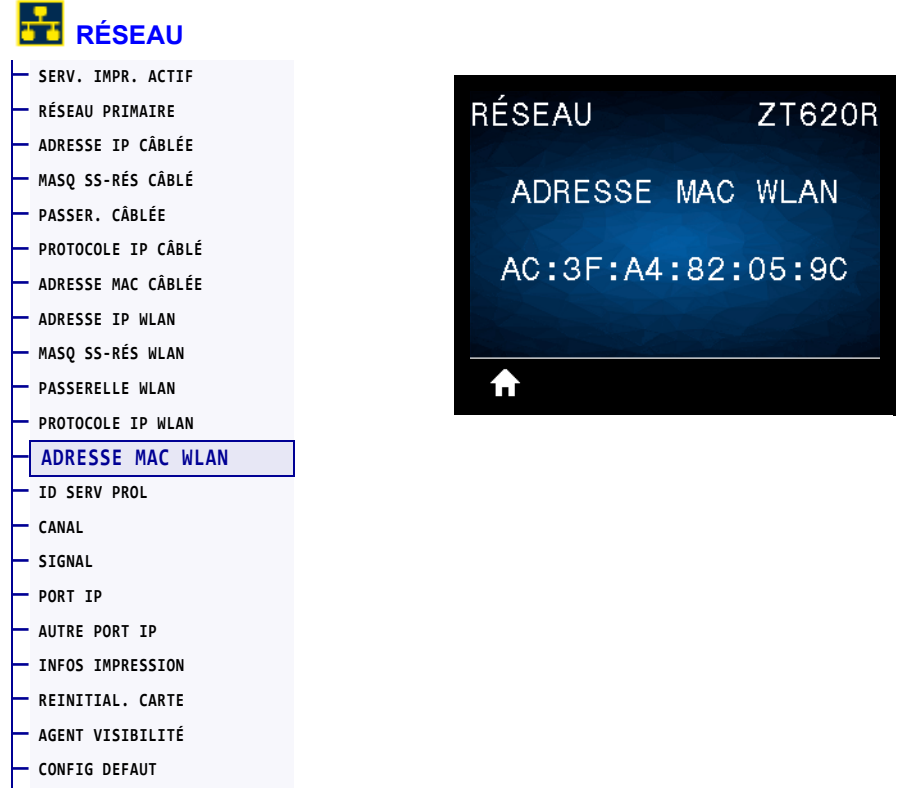

Affiche l'adresse MAC (Media Access Control) du serveur d'impression sans fil.

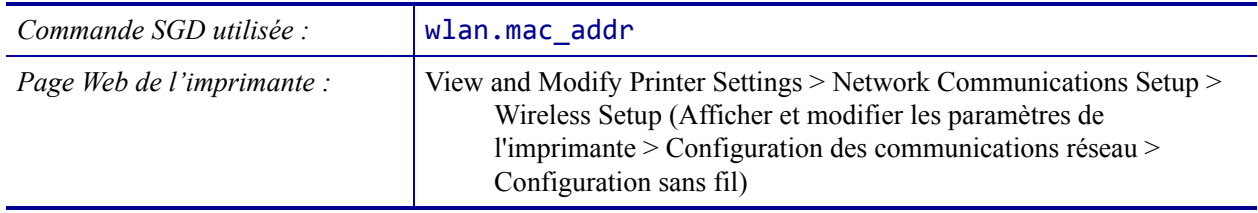

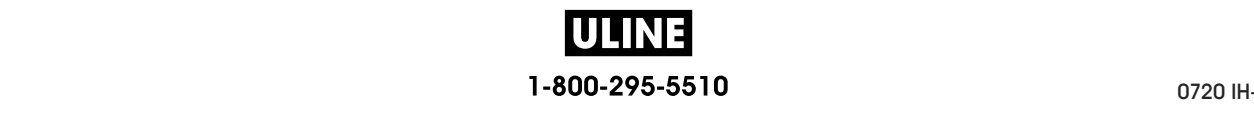

# **RÉSEAU > ID SERV PROL**

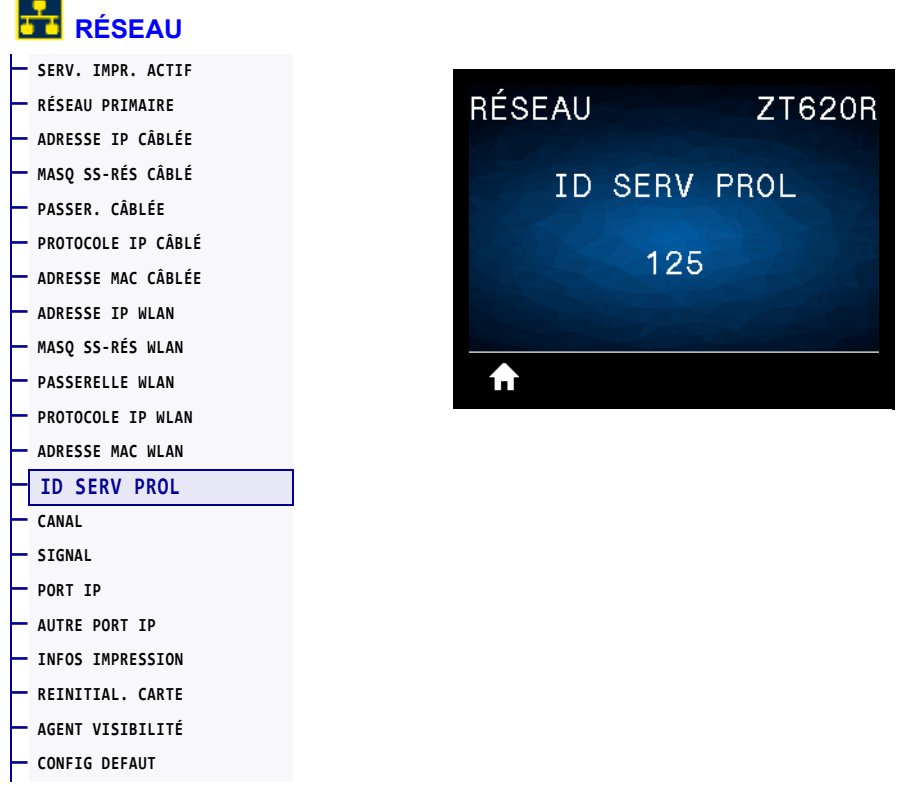

L'ID SERV PROL (ESSID, Extended Service Set Identification) est l'identifiant de votre réseau sans fil. Ce paramètre, qui ne peut pas être modifié à partir du panneau de commande, indique l'ESSID de la configuration sans fil actuelle.

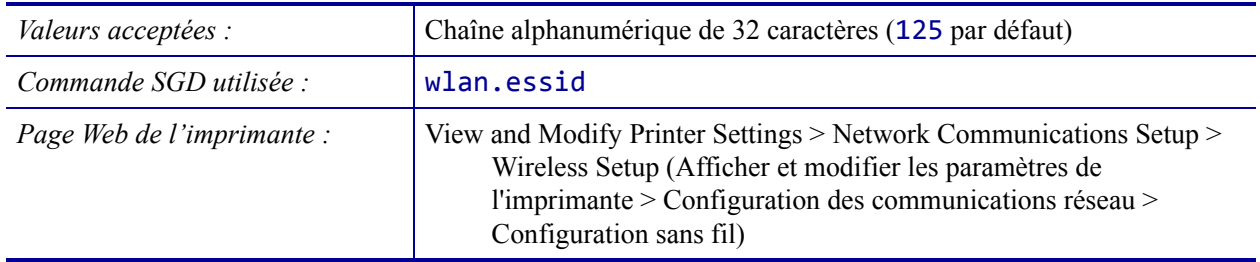

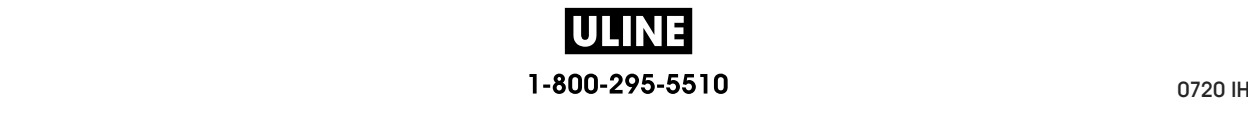

# **RÉSEAU > CANAL**

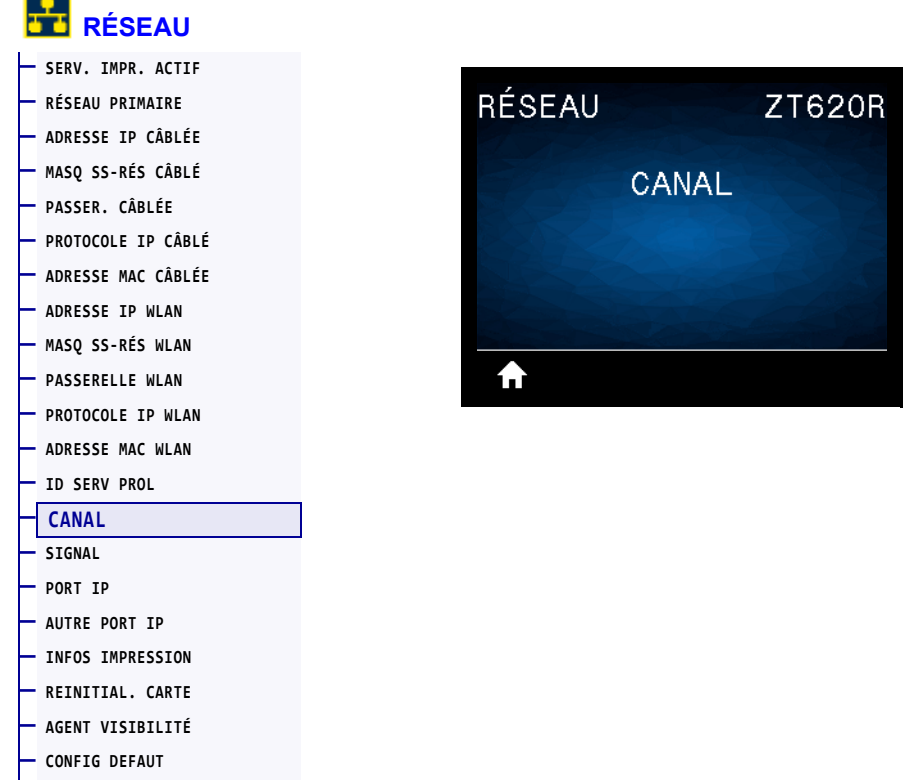

Affiche le canal sans fil utilisé lorsque le réseau sans fil est activé et authentifié.

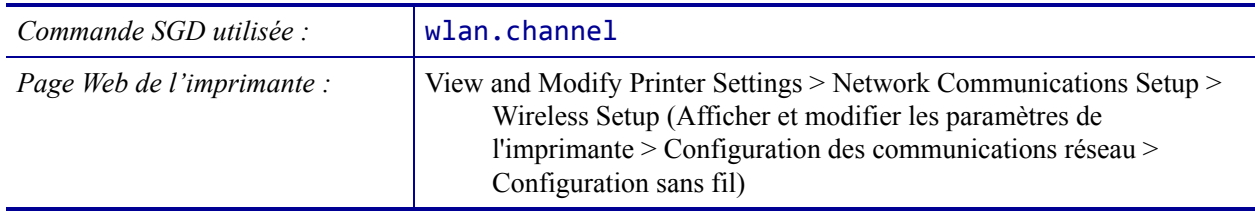

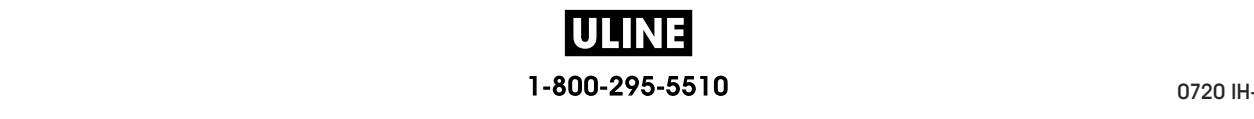

# **RÉSEAU > SIGNAL**

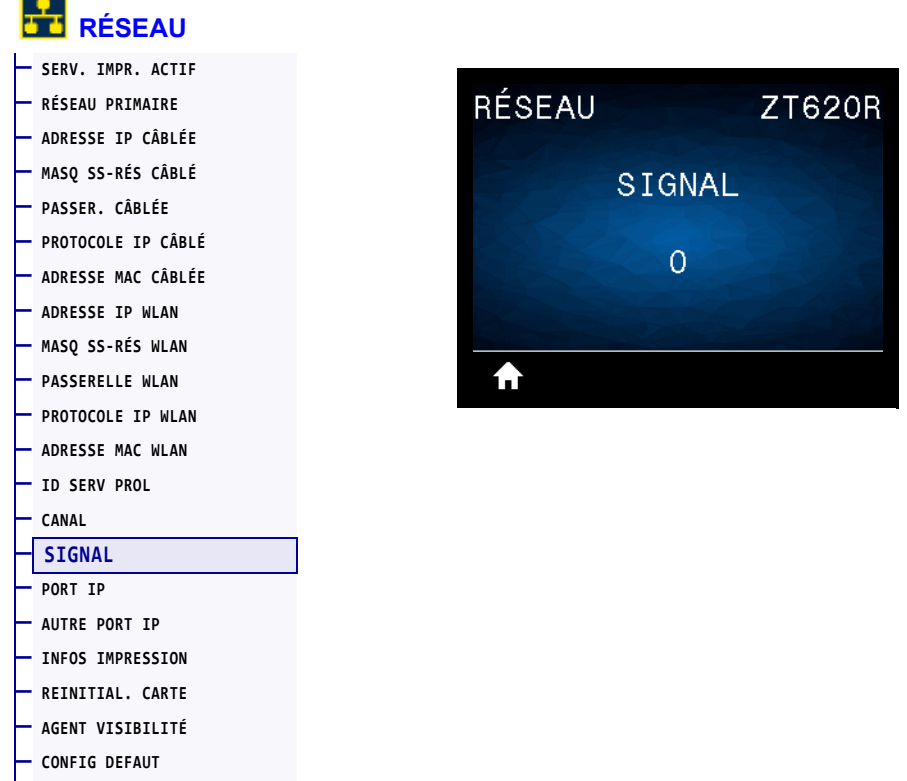

Affiche la puissance du signal sans fil lorsque le réseau sans fil est activé et authentifié.

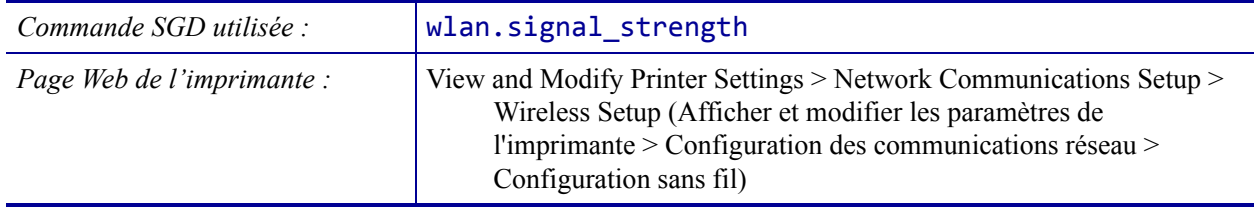

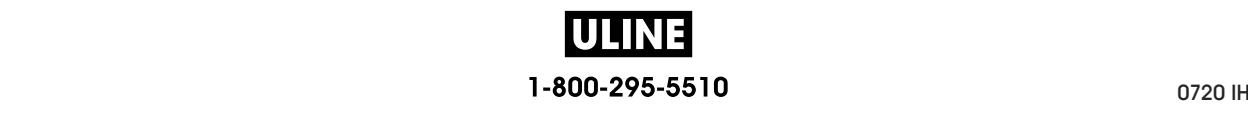
## **RÉSEAU > PORT IP**

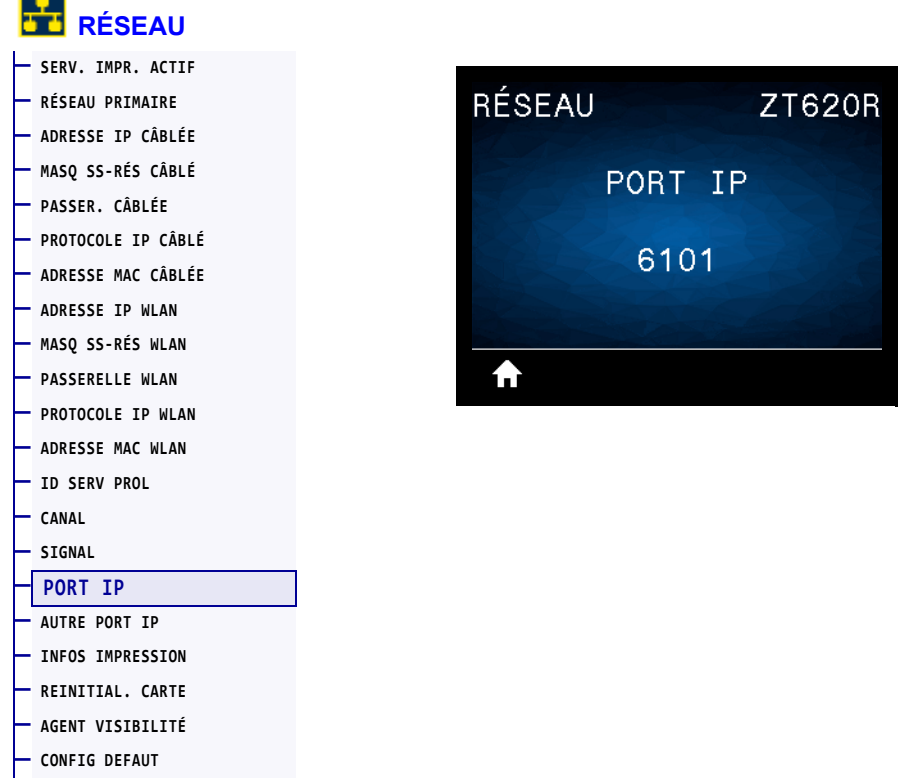

Ce paramètre fait référence au numéro de port du serveur d'impression câblé interne sur lequel le service d'impression TCP écoute. Les communications TCP normales provenant de l'hôte doivent être dirigées vers ce port.

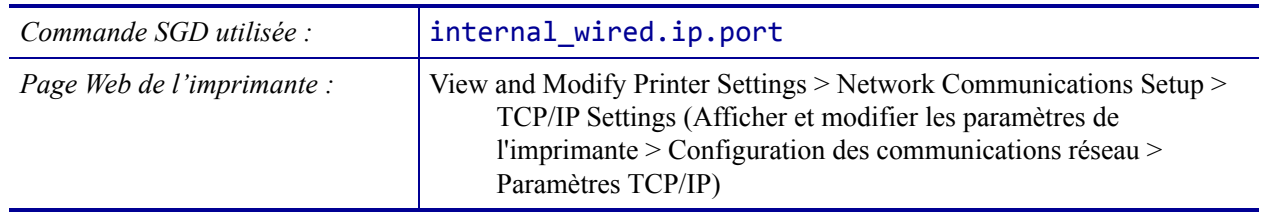

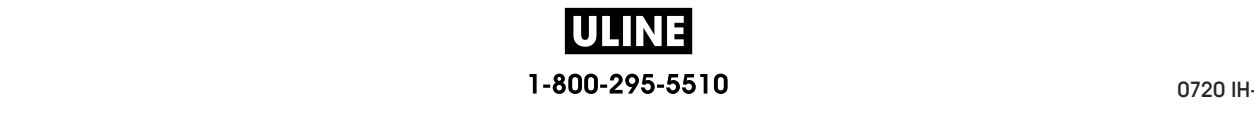

# **RÉSEAU > AUTRE PORT IP**

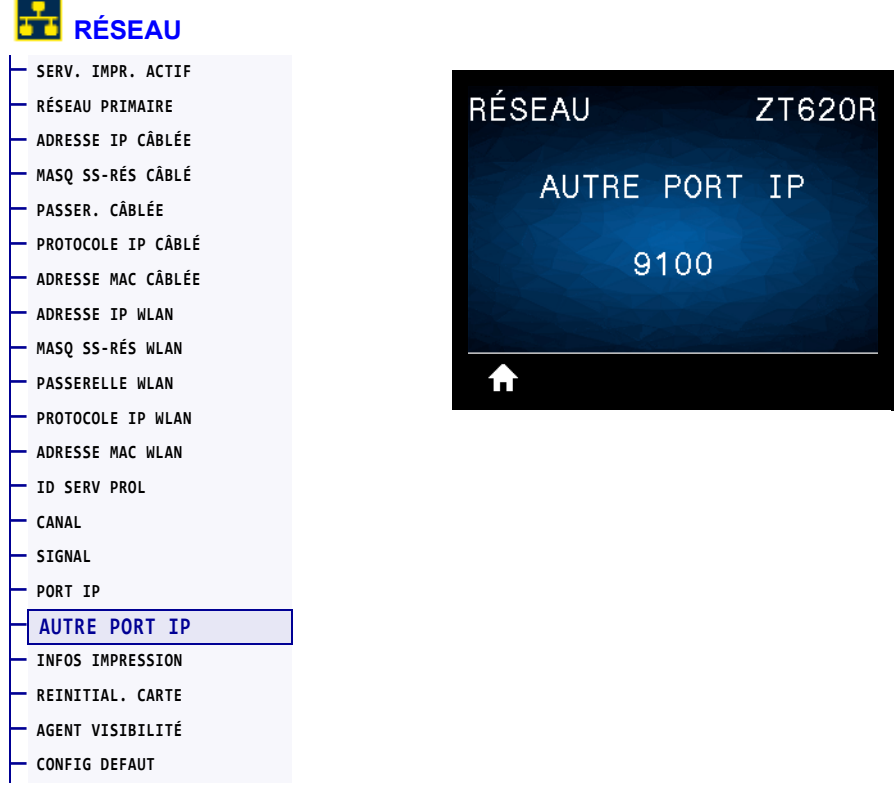

Cette commande définit le numéro du port TCP secondaire.

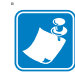

**Remarque •** Les serveurs d'impression prenant en charge cette commande contrôlent simultanément le port principal et le port secondaire des connexions.

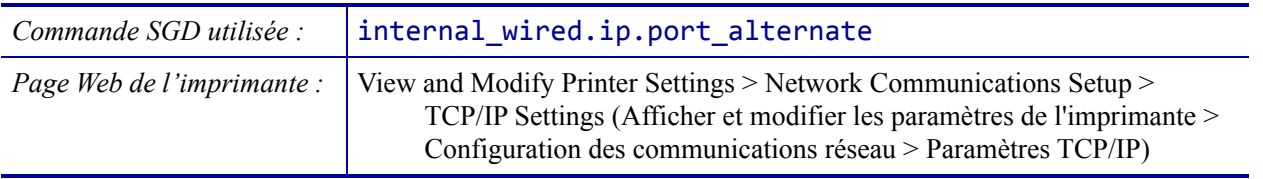

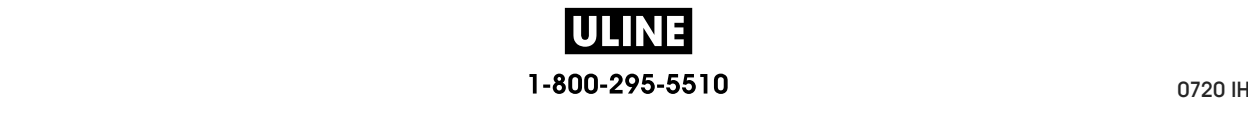

## **RÉSEAU > REINITIAL. CARTE**

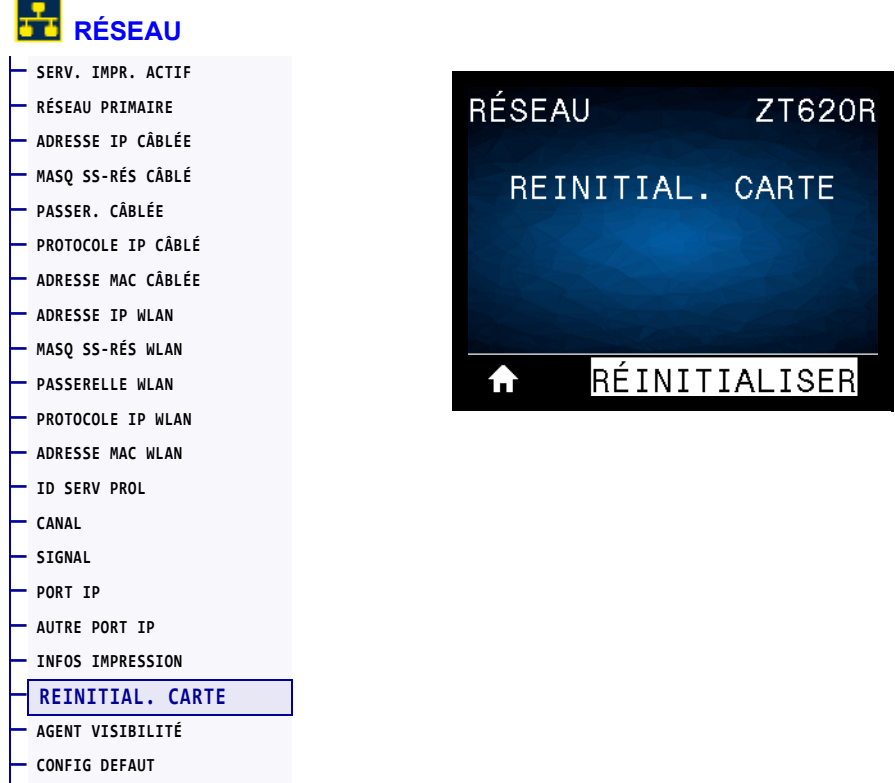

Cette option réinitialise le serveur d'impression câblé ou sans fil et enregistre les modifications apportées aux paramètres réseau.

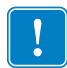

**Important •** Vous devez réinitialiser le serveur d'impression pour appliquer les modifications apportées aux paramètres réseau.

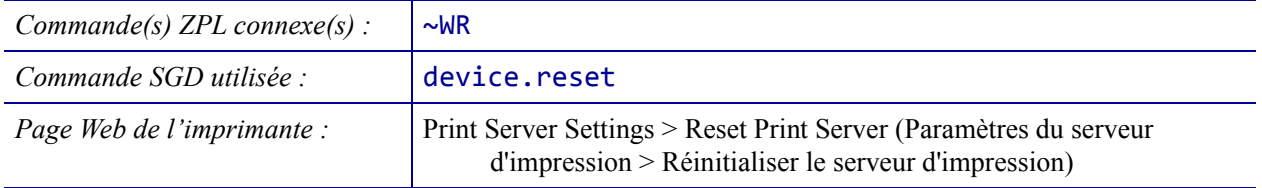

# **RÉSEAU > AGENT VISIBILITÉ**

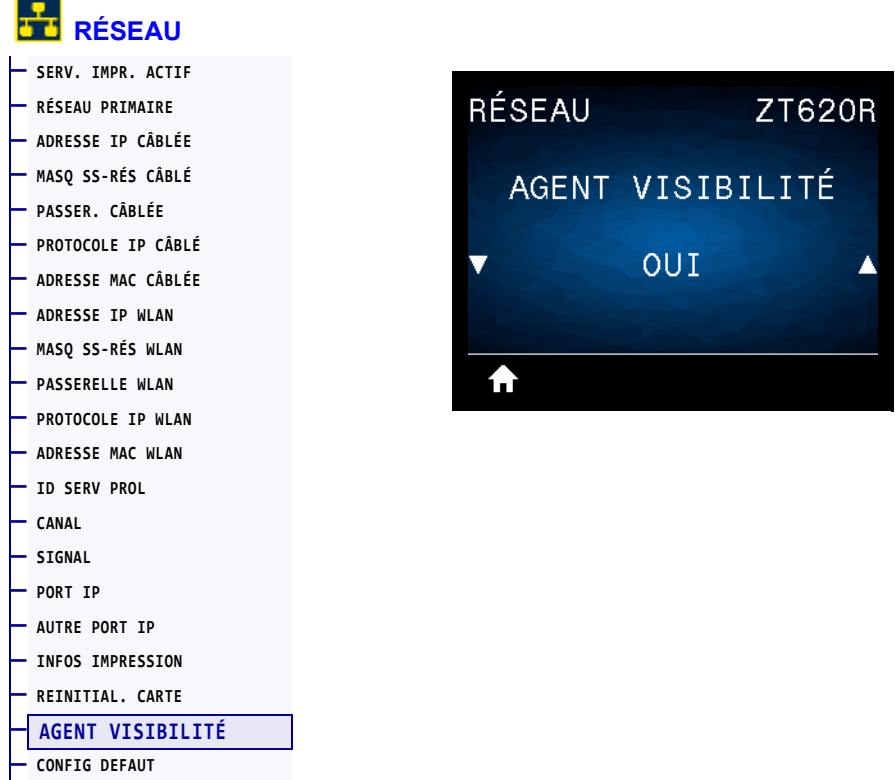

Lorsque l'imprimante est connectée à un réseau câblé ou sans fil, elle tentera de se connecter au Asset Visibility Service de Zebra via le Zebra Printer Connector basé sur le Cloud au moyen d'une connexion Web chiffrée et authentifiée par certificat. L'imprimante envoie les paramètres et données de découverte et les données d'alerte. Les données imprimées via des formats d'étiquettes ne sont PAS transmises.

Pour ne pas utiliser cette fonctionnalité, désactivez ce paramètre. Pour en savoir plus, reportezvous à la note d'application « Opting Out of the Asset Visibility Agent » (Non-utilisation de l'Asset Visibility Agent) sur http://www.zebra.com.

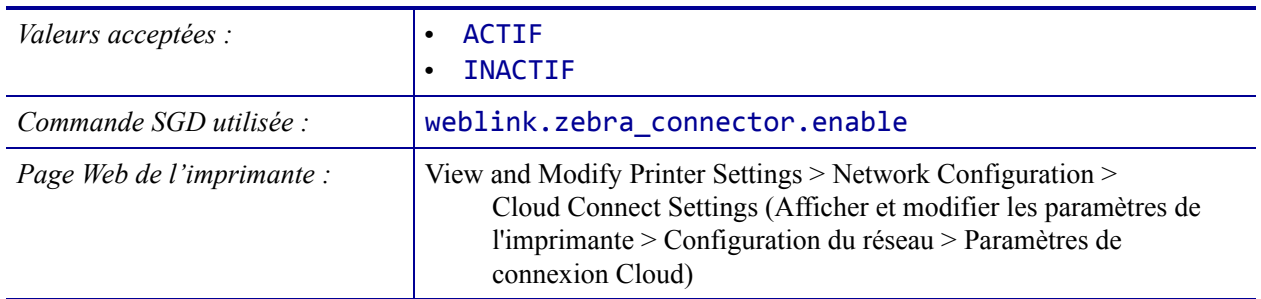

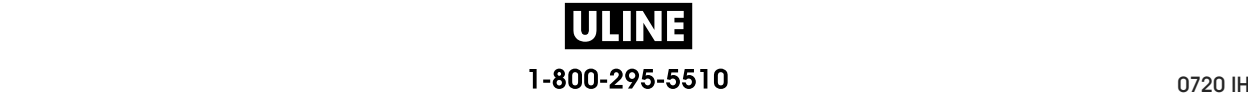

# **RFID > ÉTAT RFID**

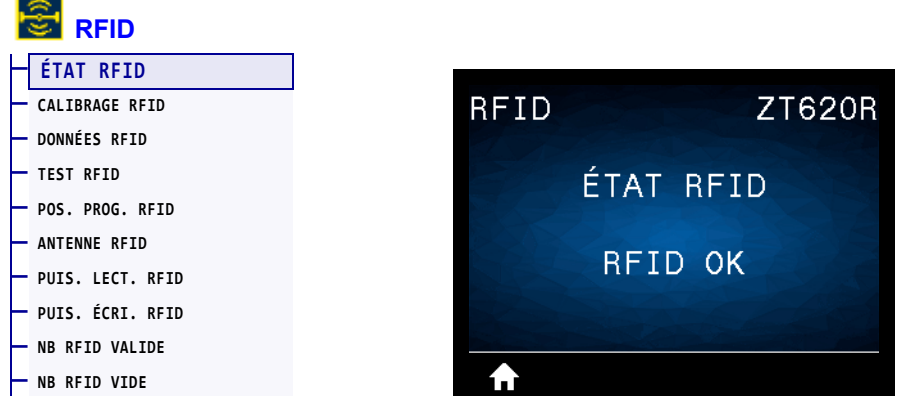

Affiche l'état du sous-système RFID de l'imprimante.

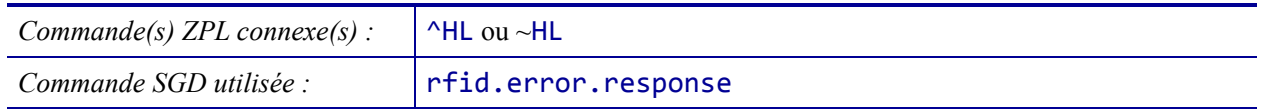

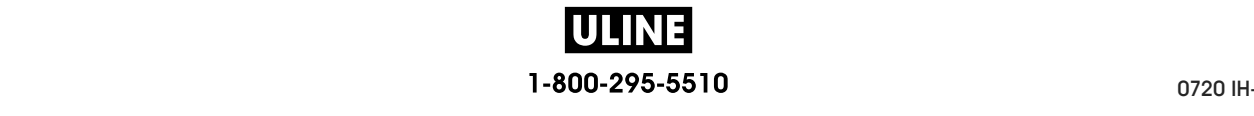

### **RFID > CALIBRAGE RFID**

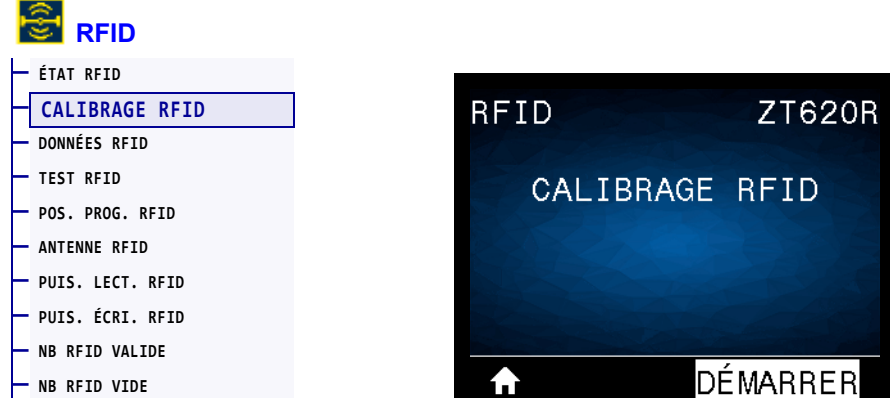

Lancez le calibrage d'étiquettes pour le papier RFID. (Différent du calibrage du papier et du ruban.) Au cours de la procédure, l'imprimante déplace le papier, calibre la position des étiquettes RFID et détermine les paramètres appropriés pour le papier RFID utilisé. Parmi ces paramètres, on compte notamment la position de programmation, l'élément antenne à utiliser et le niveau de puissance lecture/écriture à utiliser. Pour plus d'informations, reportez-vous au manuel *RFID Programming Guide 3* (Guide de programmation RFID 3).

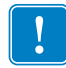

**Important •** Avant d'exécuter cette commande, chargez du papier RFID dans l'imprimante, calibrez votre imprimante, fermez la tête d'impression et faites avancer au moins une étiquette pour vous assurer que le calibrage d'étiquette commencera depuis la position correcte.

Laissez tous les transpondeurs avant et après l'étiquette en cours de calibrage. Cela permet à l'imprimante de déterminer les paramètres RFID qui n'encodent pas l'étiquette d'à côté. Laissez dépasser une partie du papier sur l'avant de l'imprimante pour permettre le recul au cours de la procédure de calibrage.

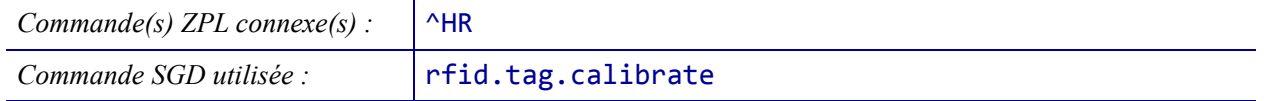

## **RFID > DONNÉES RFID**

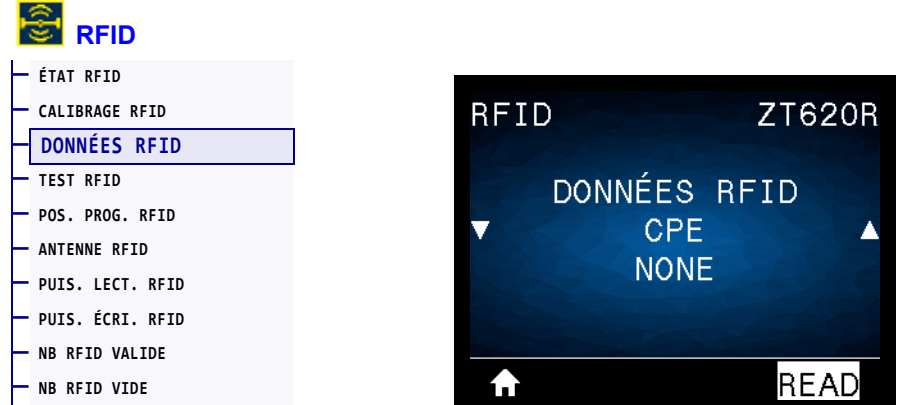

Lisez les données d'étiquettes indiquées et renvoyez-les dans l'étiquette RFID située au-dessus de l'antenne RFID. Aucun mouvement de l'imprimante ne se produit pendant la lecture des données de l'étiquette. La tête d'impression peut être ouverte ou fermée.

#### **Pour lire et afficher les informations stockées sur une étiquette RFID :**

- **1.** Positionnez une étiquette RFID de sorte que le transpondeur se trouve au-dessus de l'antenne RFID.
- **2.** Sélectionnez le type d'informations que vous souhaitez lire et afficher à l'aide de la flèche vers le haut ou vers le bas.
- **3.** Appuyez sur le bouton droit de sélection pour sélectionner READ (Lire).

Les résultats du test s'affichent à l'écran.

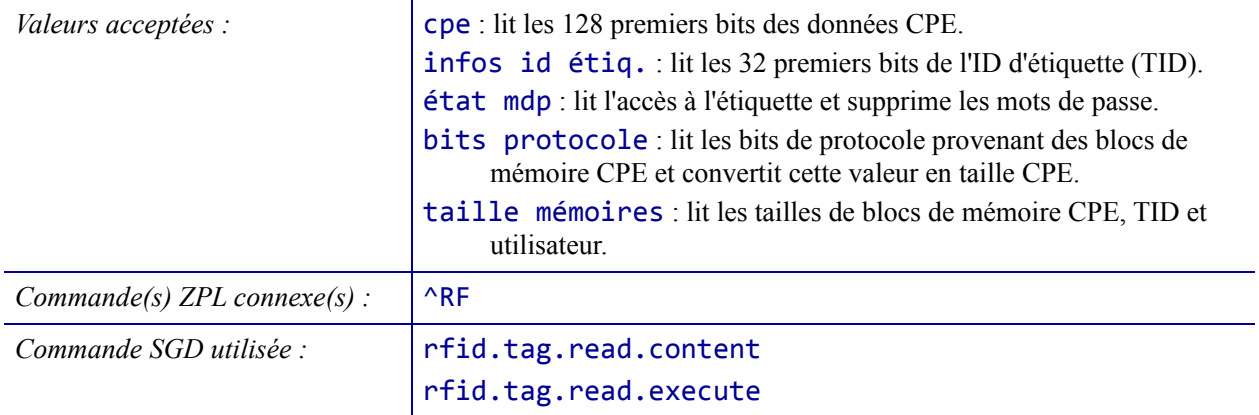

#### **RFID > TEST RFID**

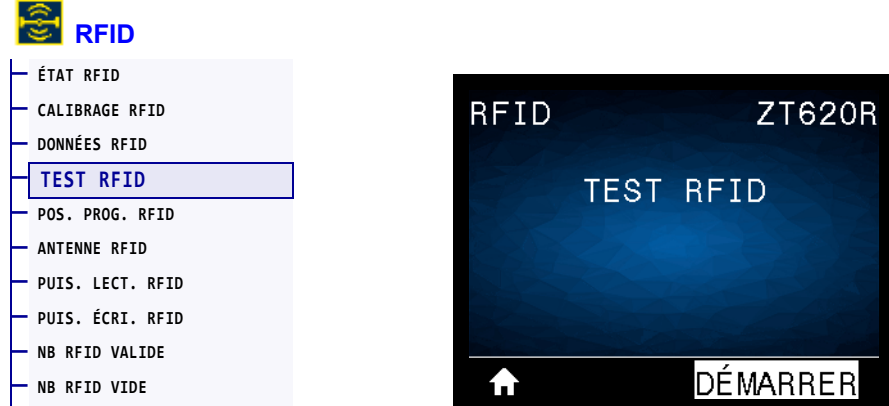

Au cours d'un test RFID, l'imprimante tente d'effectuer une lecture et une écriture sur un transpondeur. Au cours de ce test, aucun mouvement de l'imprimante ne se produit.

#### **Pour tester une étiquette RFID :**

- **1.** Positionnez une étiquette RFID de sorte que le transpondeur se trouve au-dessus de l'antenne RFID.
- **2.** Appuyez sur le bouton droit de sélection pour sélectionner DÉMARRER. Les résultats du test s'affichent à l'écran.

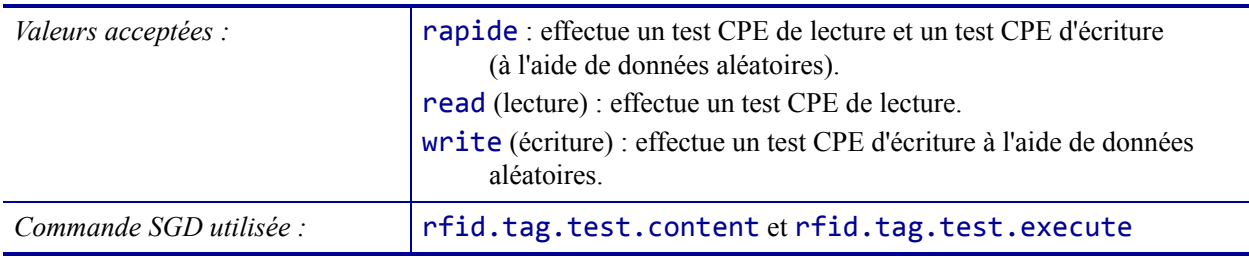

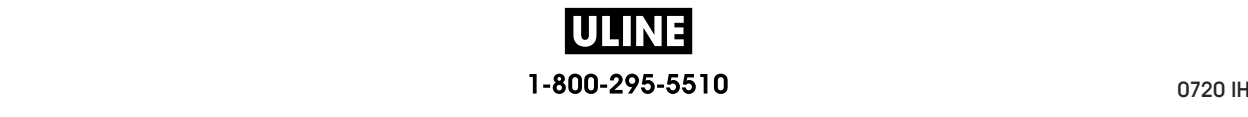

#### **RFID > POS. PROG. RFID**

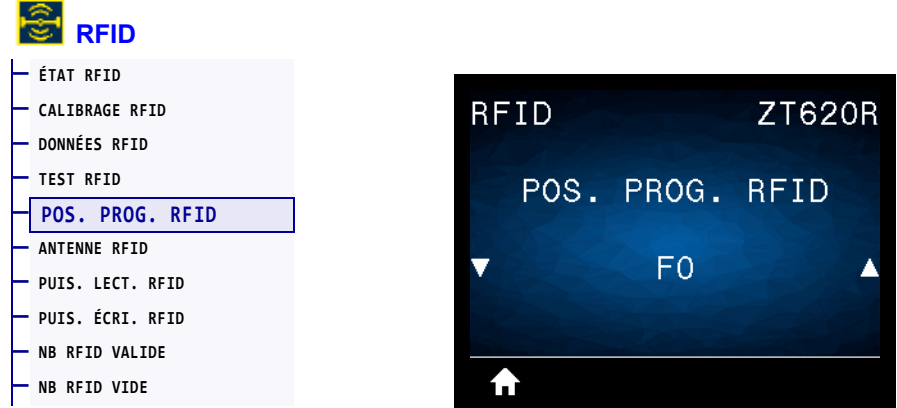

Si la position de programmation souhaitée (lecture/écriture) n'est pas satisfaisante suite au calibrage d'étiquette RFID, vous pouvez indiquer une valeur.

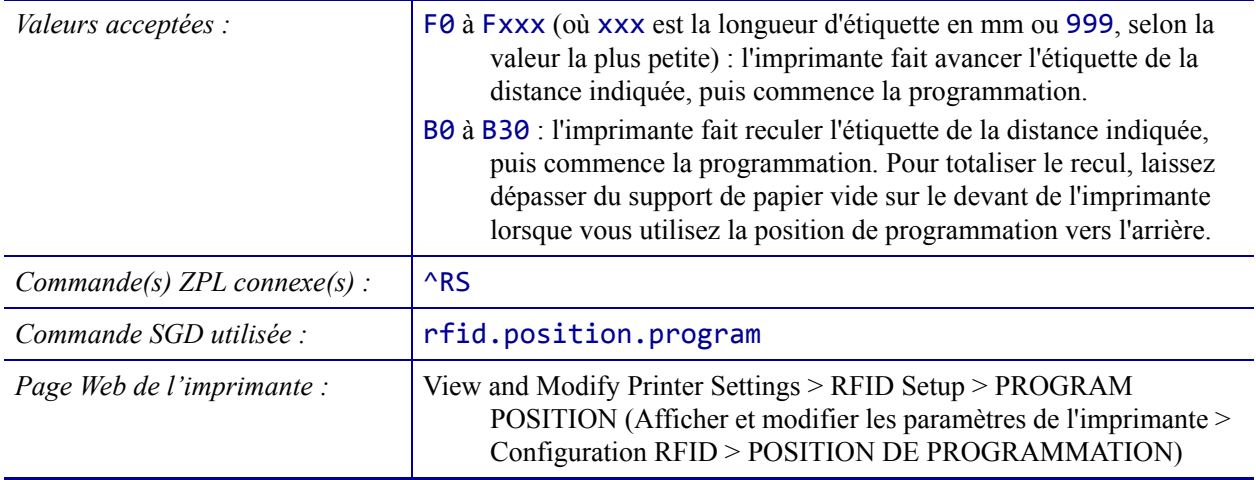

### **RFID > ANTENNE RFID**

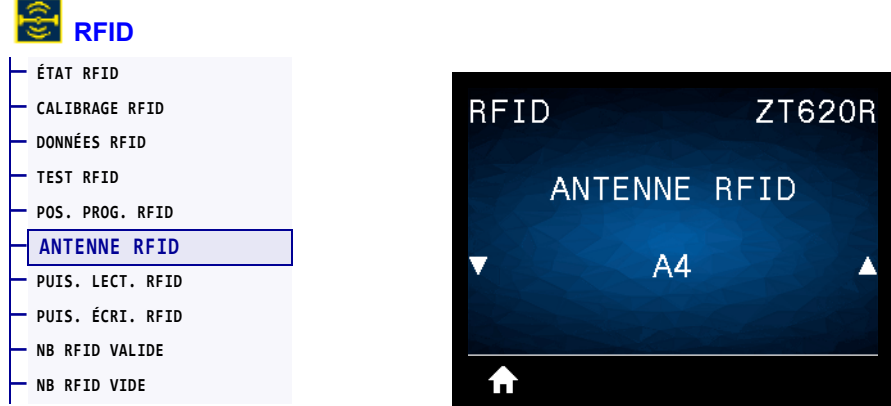

Si l'antenne souhaitée n'est pas satisfaisante suite au calibrage d'étiquette RFID, vous pouvez indiquer une valeur.

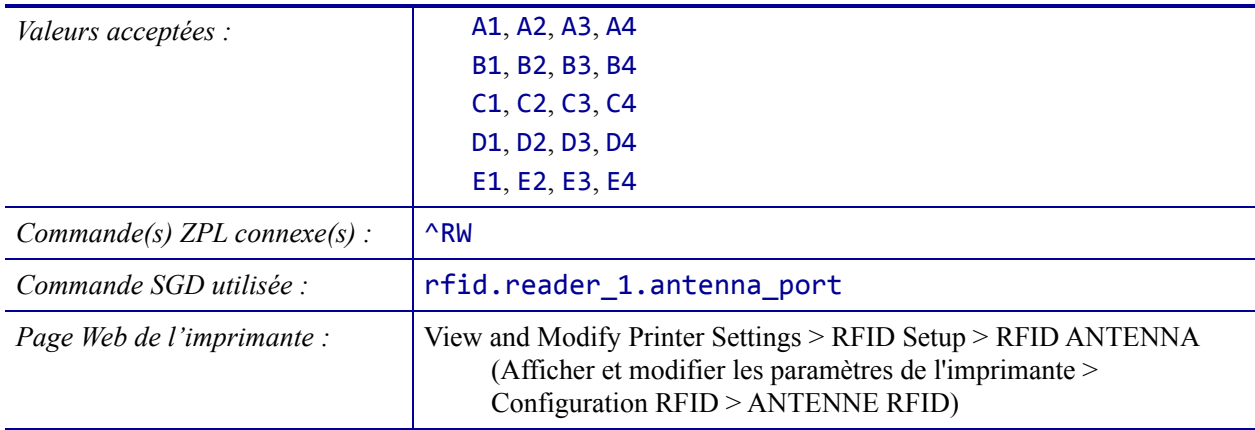

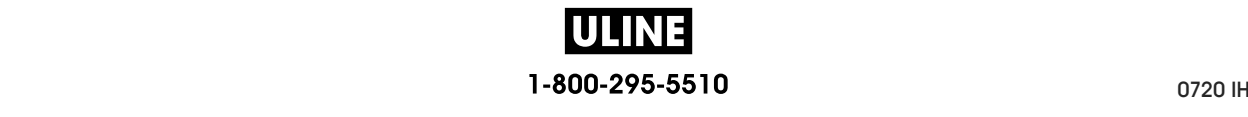

#### **RFID > PUIS. LECT. RFID**

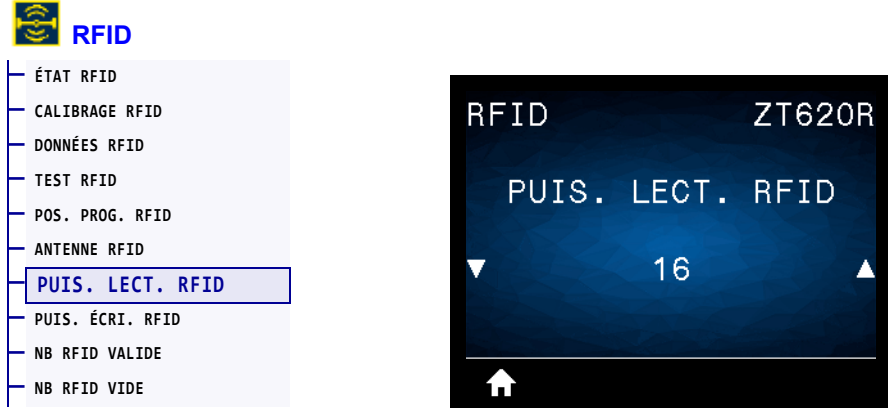

Si la puissance de lecture souhaitée n'est pas satisfaisante suite au calibrage d'étiquette RFID, vous pouvez indiquer une valeur.

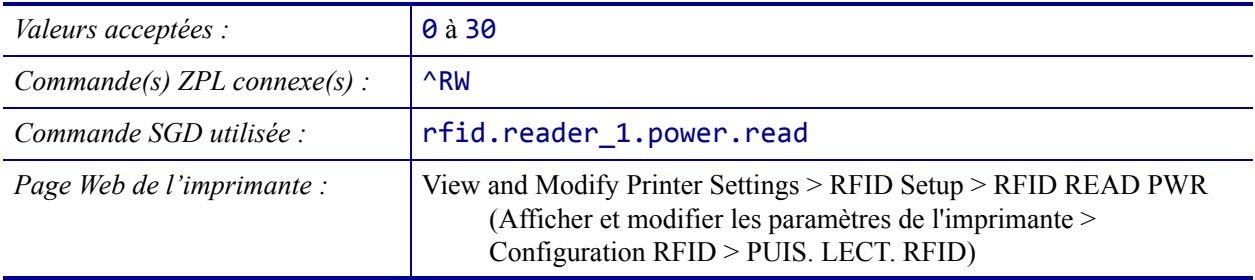

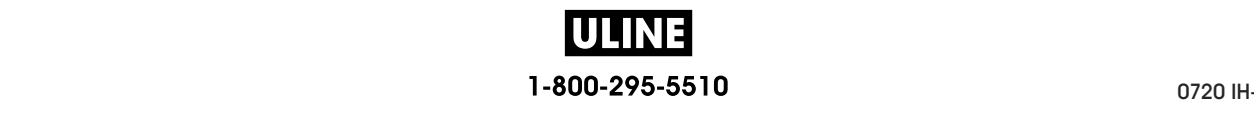

# **RFID > PUIS. ÉCRI. RFID**

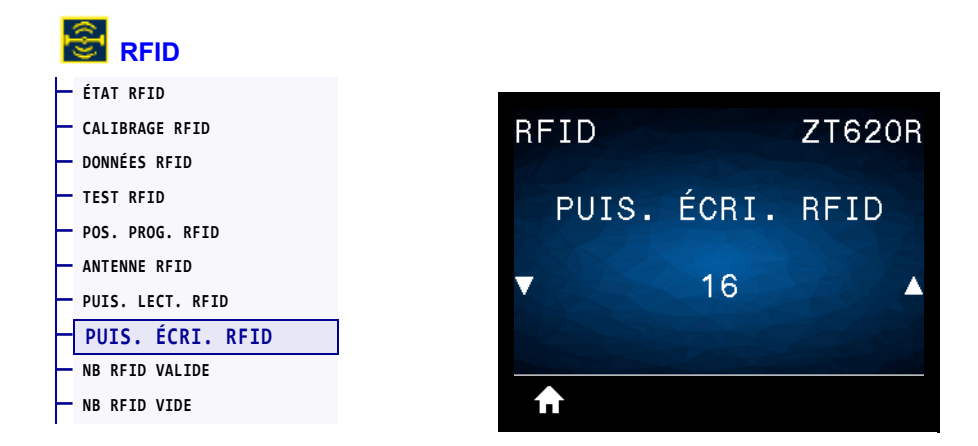

Si la puissance d'écriture souhaitée n'est pas satisfaisante suite au calibrage d'étiquette RFID, vous pouvez indiquer une valeur.

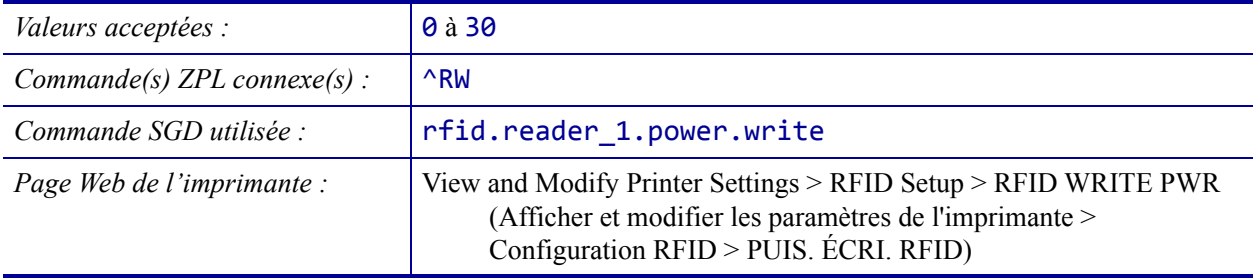

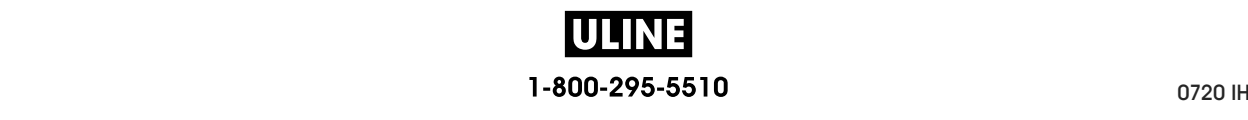

#### **RFID > NB RFID VALIDE**

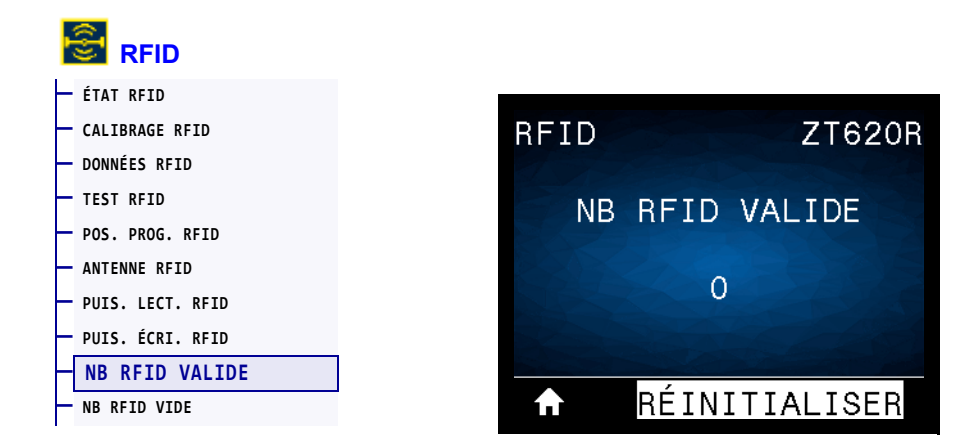

Réinitialise le compteur d'étiquettes RFID valide sur zéro.

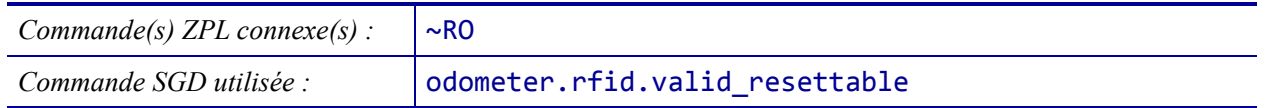

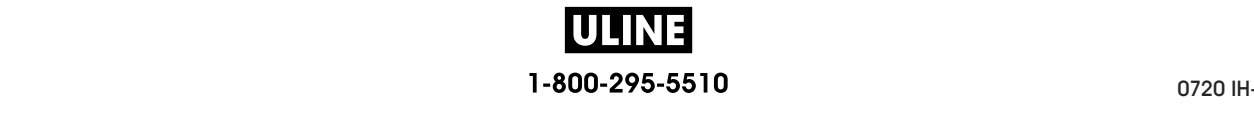

#### **RFID > NB RFID VIDE**

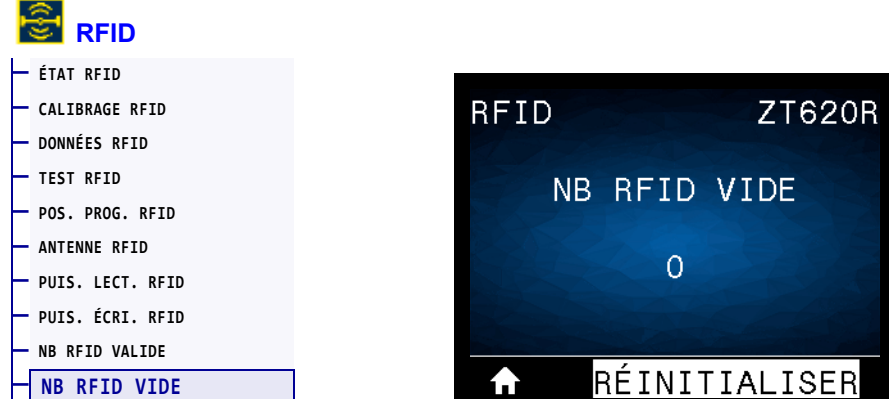

Réinitialise le compteur d'étiquettes RFID nulles sur zéro.

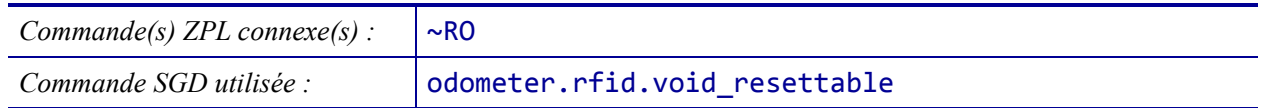

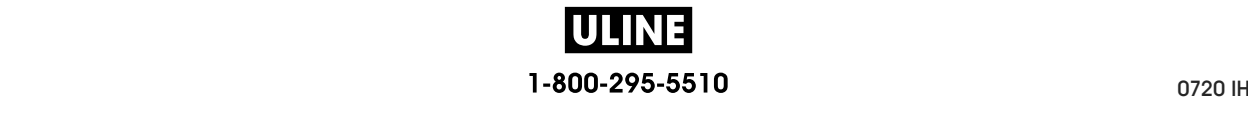

### **LANGAGE > LANGAGE**

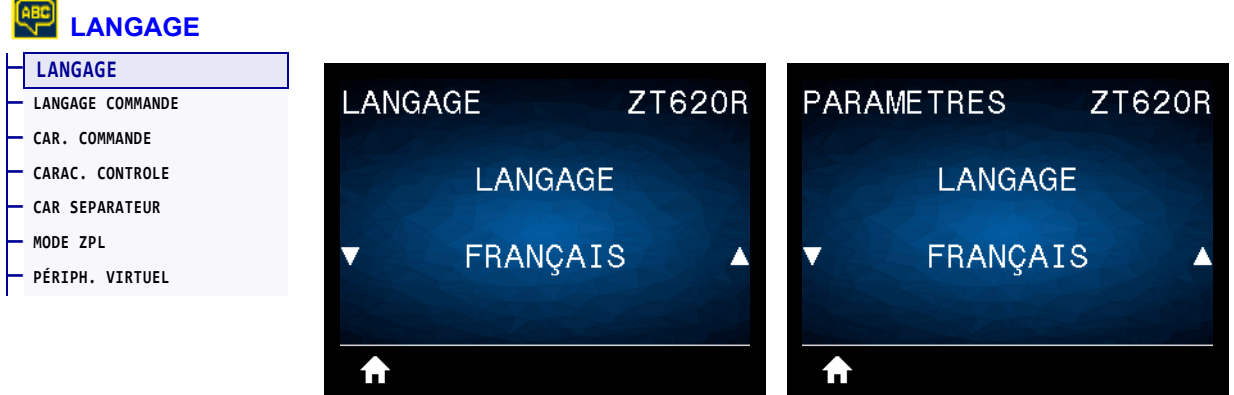

Si nécessaire, modifiez la langue affichée par l'imprimante. Cette modification concerne les éléments suivants :

- Menu Accueil
- Menus utilisateur
- Messages d'erreur
- Étiquette de configuration de l'imprimante, étiquette de configuration du réseau et autres étiquettes que vous pouvez choisir d'imprimer par le biais des menus utilisateur

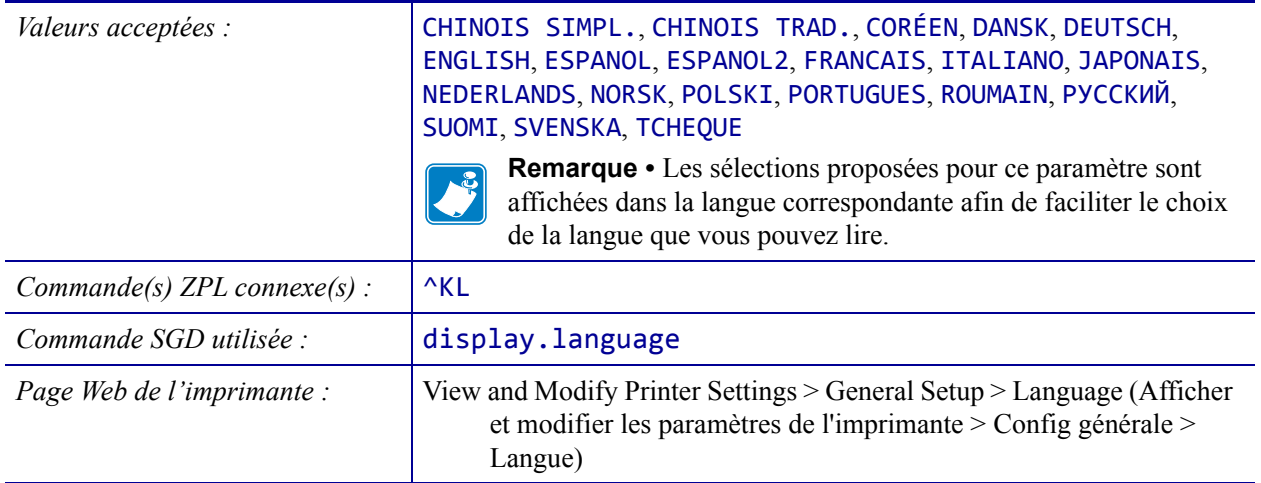

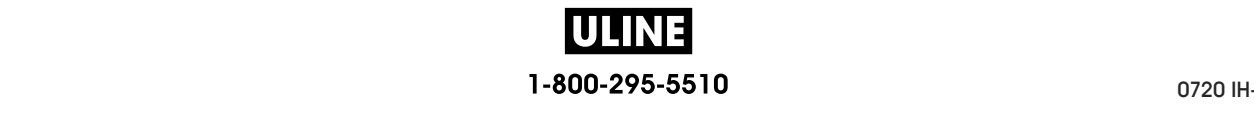

## **LANGAGE > LANGAGE COMMANDE**

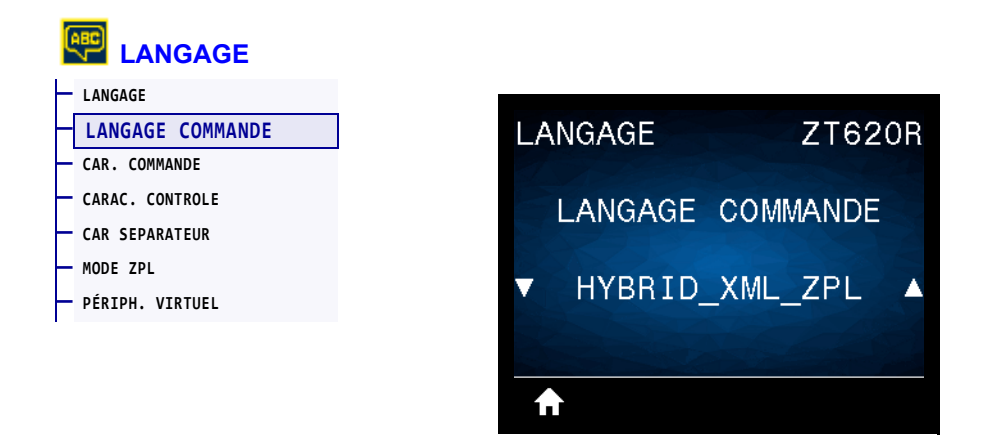

Affichez ou sélectionnez le langage de commande approprié.

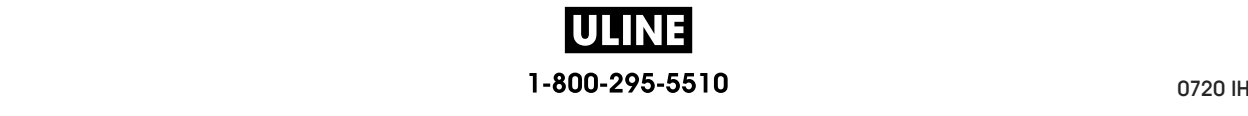

#### **LANGAGE > CAR. COMMANDE**

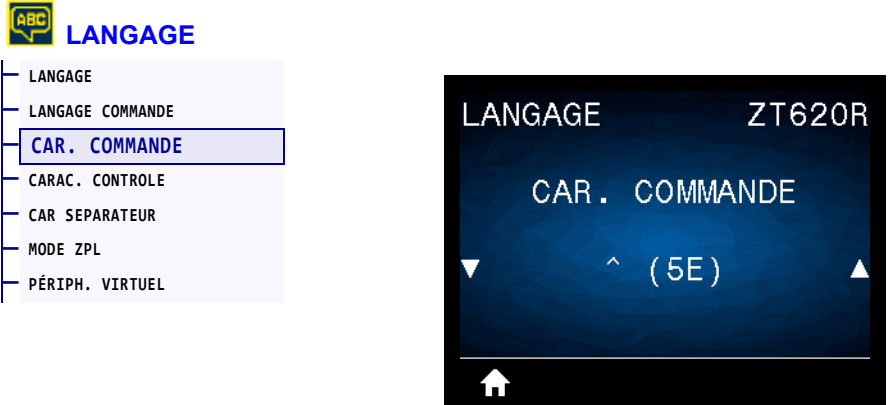

Le préfixe de commande de format est une valeur hexadécimale à deux chiffres utilisée comme repère de paramètre dans les instructions de format ZPL/ZPL II. L'imprimante recherche ce caractère hexadécimal indiquant le début d'une instruction de format ZPL/ZPL II.

Définissez le caractère de commande de format correspondant à celui utilisé dans vos formats d'étiquettes.

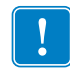

**Important •** Vous ne pouvez pas utiliser la même valeur hexadécimale pour le préfixe de commande de format, le caractère de contrôle et les caractères séparateurs. L'imprimante doit trouver des caractères différents pour fonctionner correctement. Si vous définissez la valeur par le biais du panneau de commande, l'imprimante ignore toute valeur déjà utilisée.

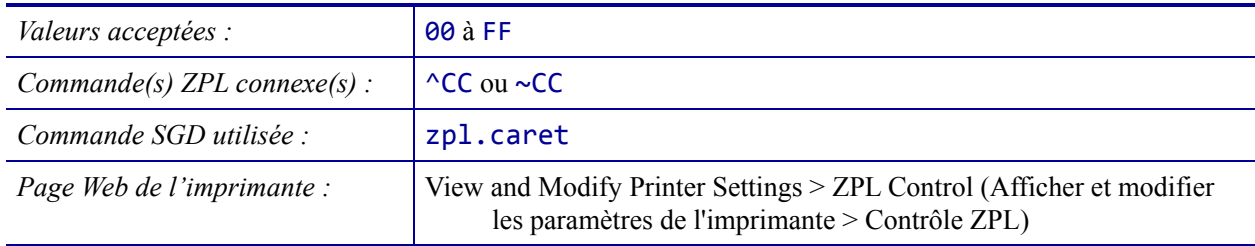

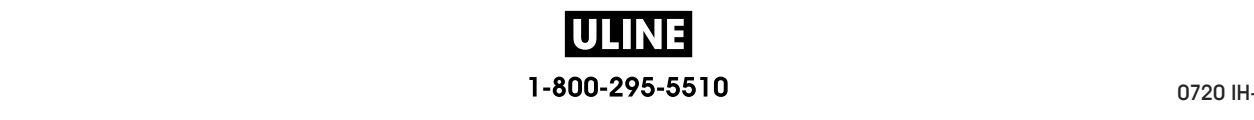

## **LANGAGE > CARAC. CONTROLE**

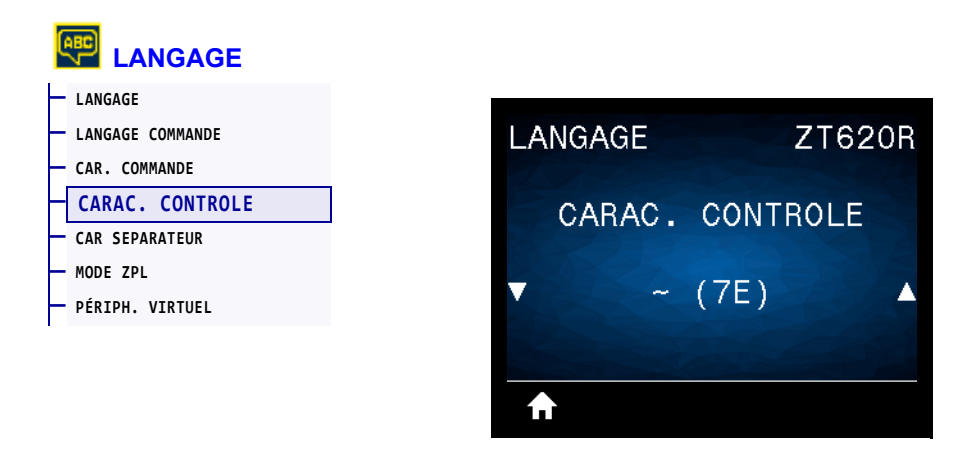

L'imprimante recherche ce caractère hexadécimal à deux chiffres indiquant le début d'une instruction de contrôle ZPL/ZPL II. Alignez le préfixe de contrôle sur celui utilisé dans vos formats d'étiquette.

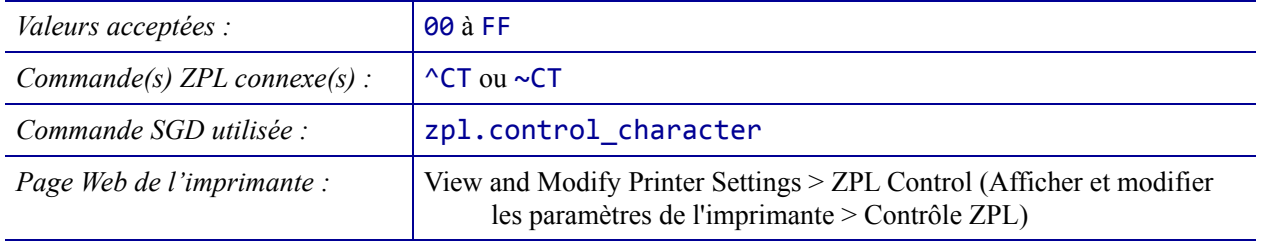

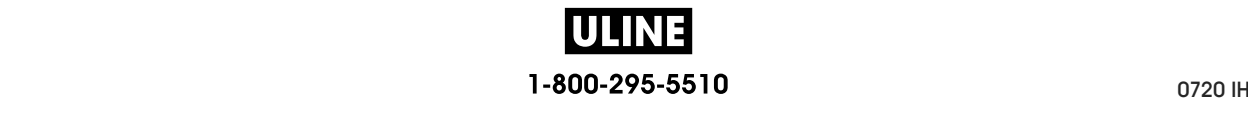

### **LANGAGE > CAR SEPARATEUR**

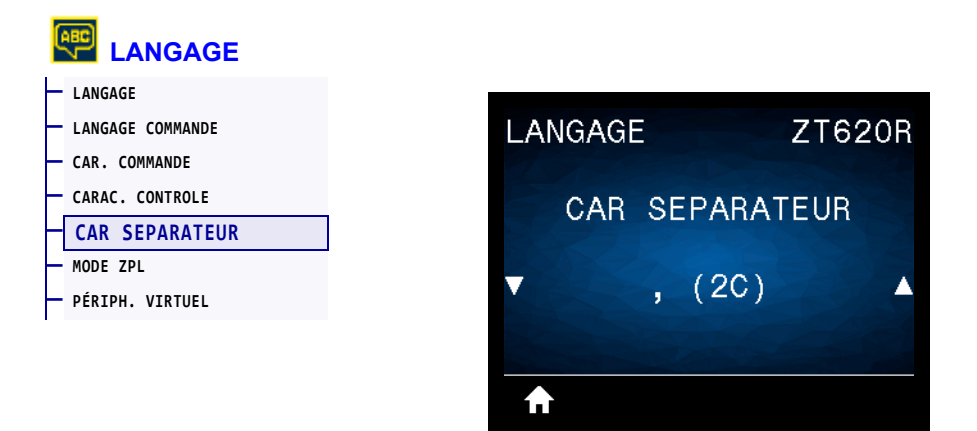

Le caractère séparateur est une valeur hexadécimale à deux chiffres utilisée comme repère de paramètre dans les instructions de format ZPL/ZPL II. Alignez le caractère de séparation sur ce qui est utilisé dans vos formats d'étiquette.

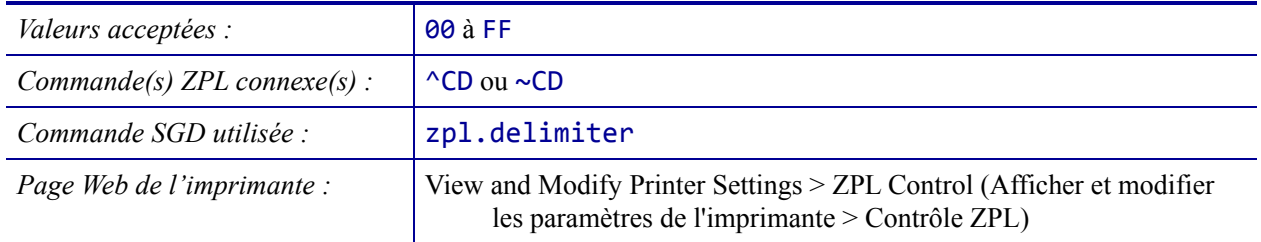

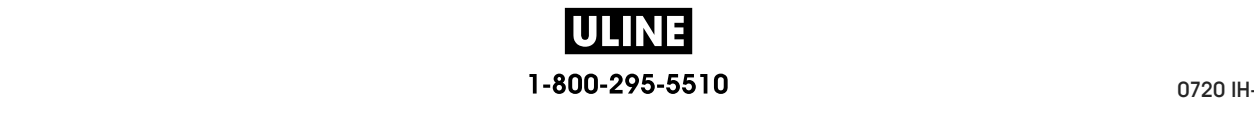

#### **LANGAGE > MODE ZPL**

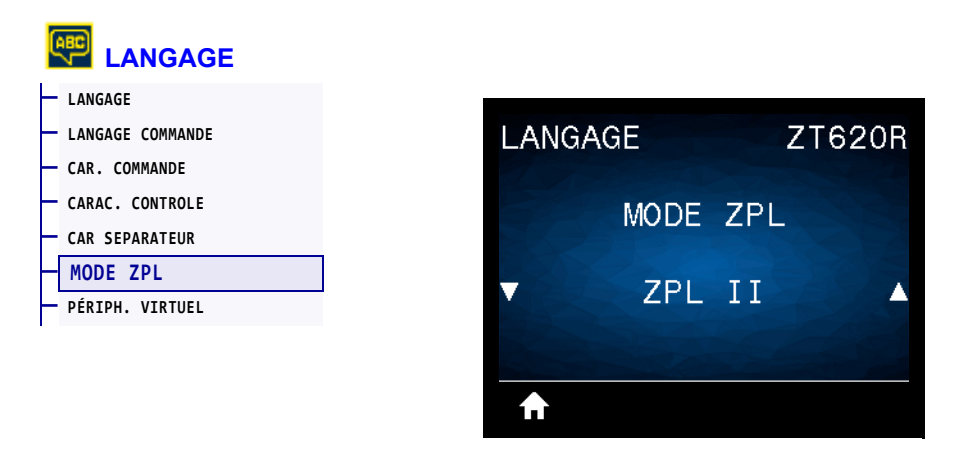

Sélectionnez le mode correspondant à celui utilisé dans vos formats d'étiquettes. L'imprimante accepte les formats d'étiquettes en ZPL ou ZPL II, ce qui évite d'avoir à réécrire les formats ZPL existants. L'imprimante conserve le mode sélectionné jusqu'à ce qu'il soit modifié de l'une des manières décrites.

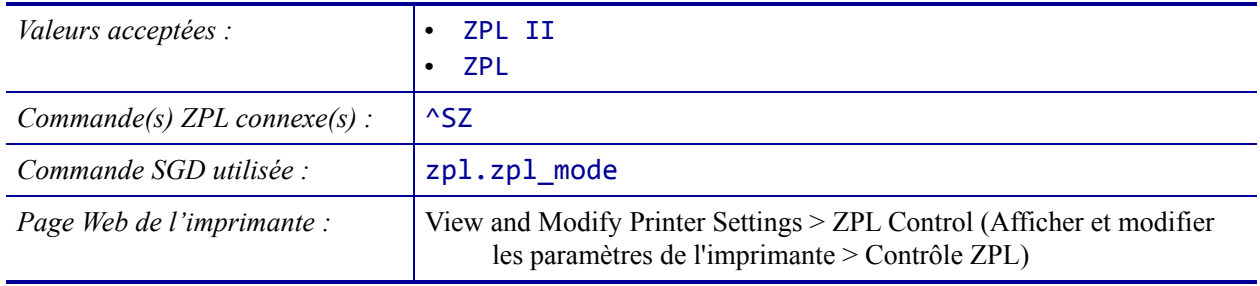

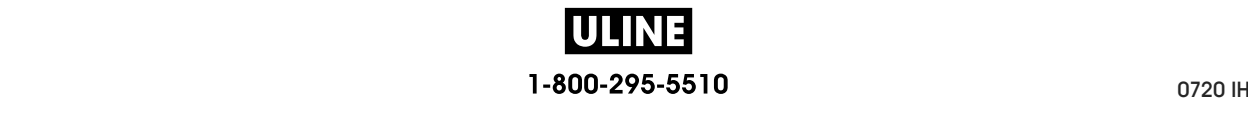

## **LANGAGE > PÉRIPH. VIRTUEL**

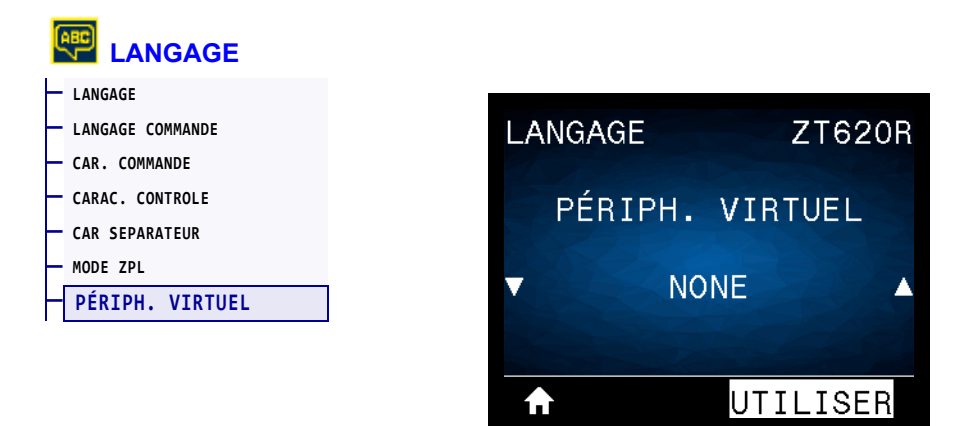

Si des applications de périphériques virtuels sont installées sur votre imprimante, vous pouvez les afficher ou les activer/désactiver à partir de ce menu utilisateur. Pour en savoir plus sur les périphériques virtuels, consultez le Guide de l'utilisateur de l'appareil virtuel approprié ou contactez votre revendeur local.

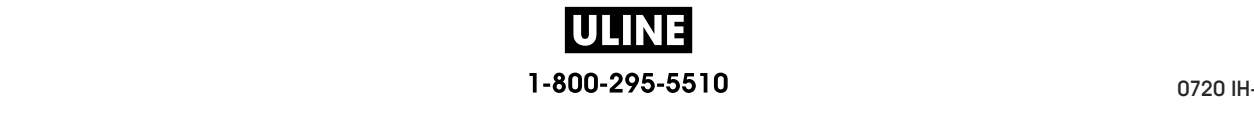

## **CELLULES > TYPE DE CELLULE**

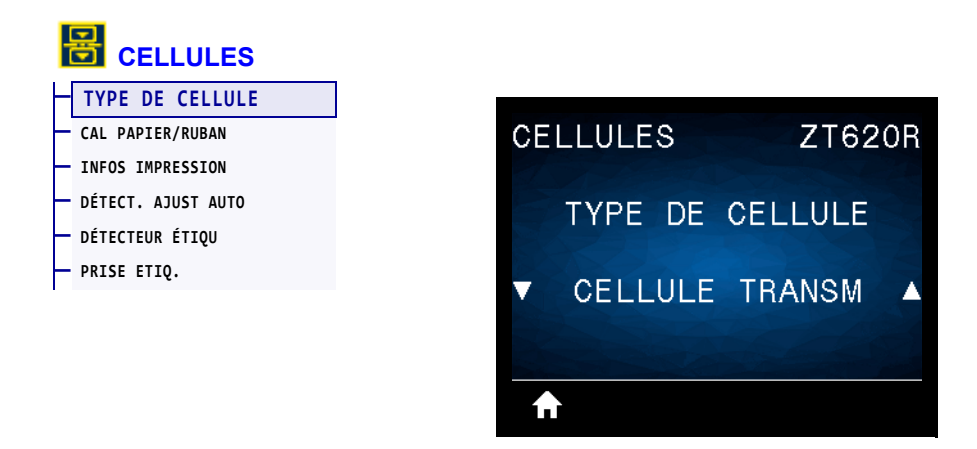

Sélectionnez la cellule papier adaptée au papier que vous utilisez. La cellule réfléchissante doit être utilisée uniquement pour le papier avec marque noire. La cellule à transmission s'utilise pour les autres types de média.

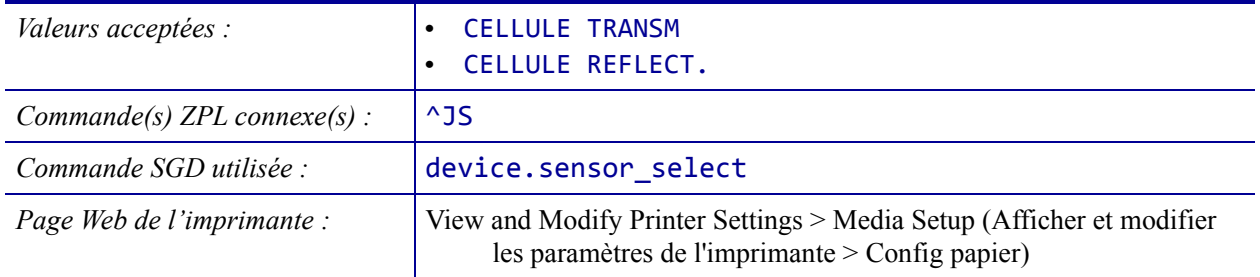

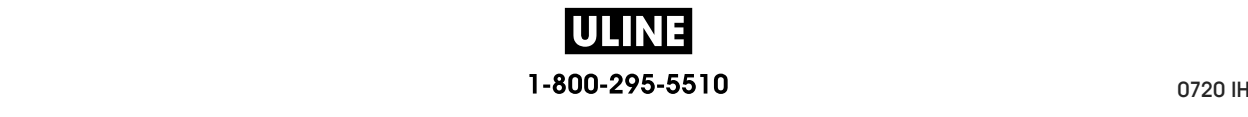

# **CELLULES > DÉTECT. AJUST AUTO**

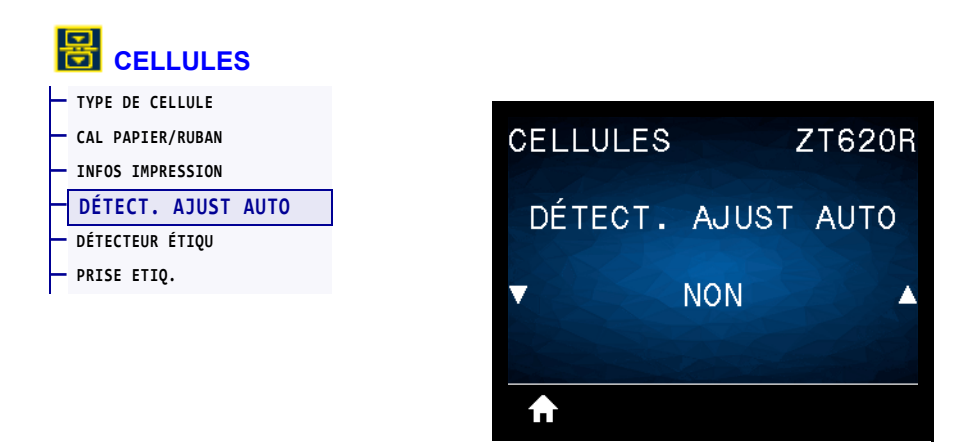

Activez ce paramètre pour que l'imprimante tente de détecter les paramètres du papier automatiquement. Il sera peut-être nécessaire de calibrer manuellement l'imprimante si ce paramètre ne détecte pas votre papier correctement.

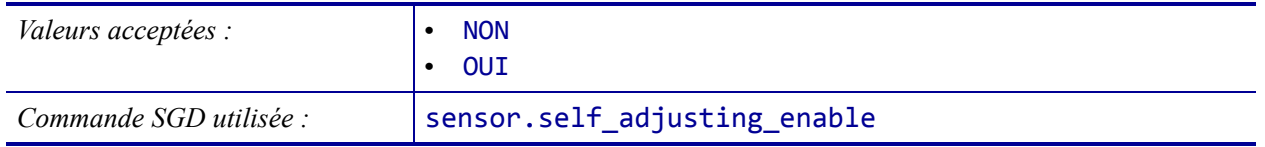

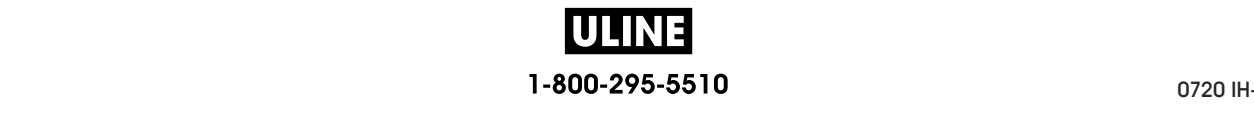

# **CELLULES > DÉTECTEUR ÉTIQU**

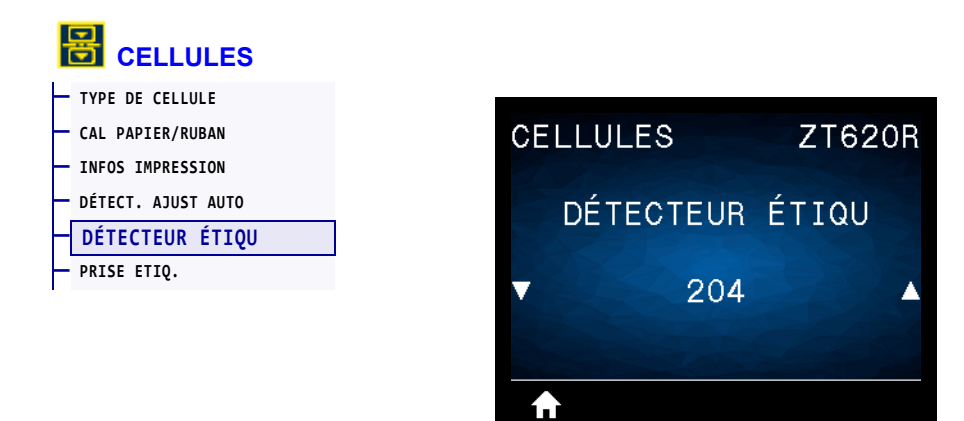

Définition de la sensibilité de la cellule étiquette.

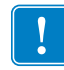

**Important •** Cette valeur est définie lors du calibrage de la cellule. Ne modifiez pas ce paramètre, sauf si l'assistance technique Zebra ou un technicien de maintenance agréé vous en donne l'instruction.

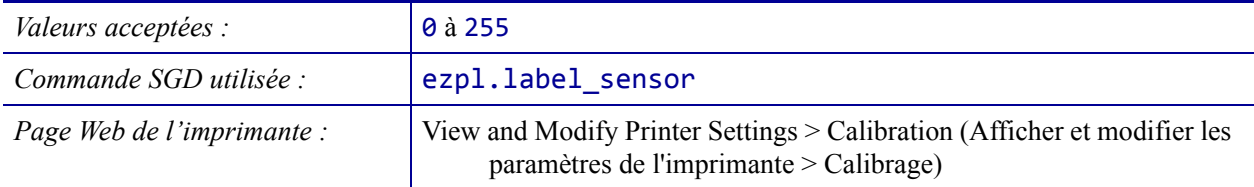

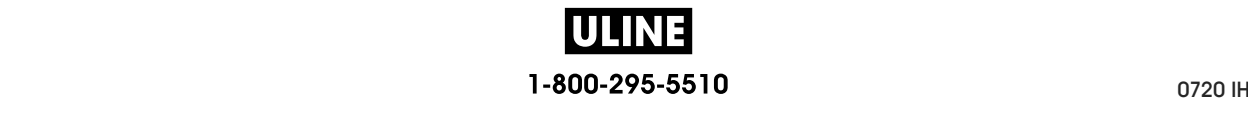

### **CELLULES > PRISE ETIQ.**

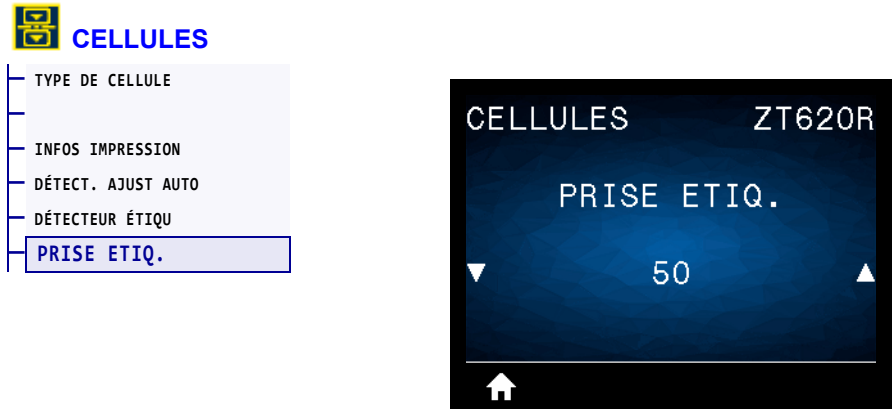

Définition de l'intensité du voyant de prise étiquette.

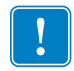

**Important •** Cette valeur est définie lors du calibrage de la cellule. Ne modifiez pas ce paramètre, sauf si l'assistance technique Zebra ou un technicien de maintenance agréé vous en donne l'instruction.

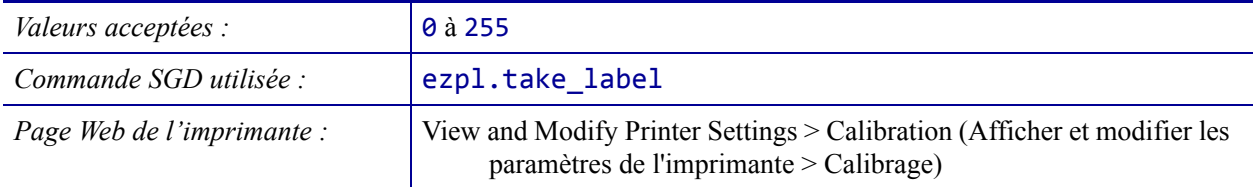

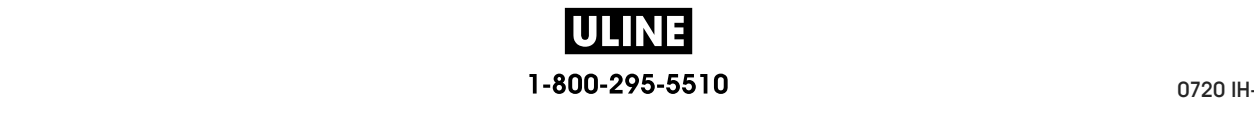

## **PORTS > VITESSE EN BAUDS**

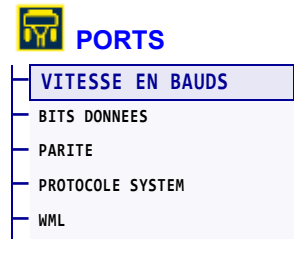

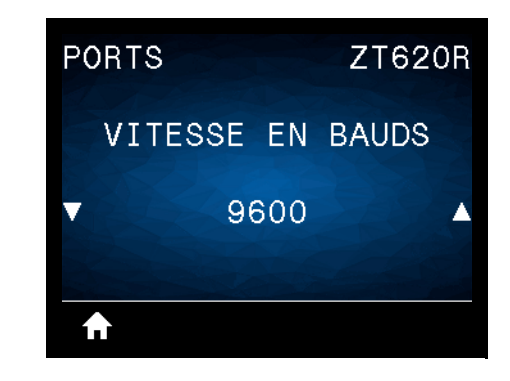

Sélectionnez la valeur en bauds correspondant à celle utilisée par l'ordinateur hôte.

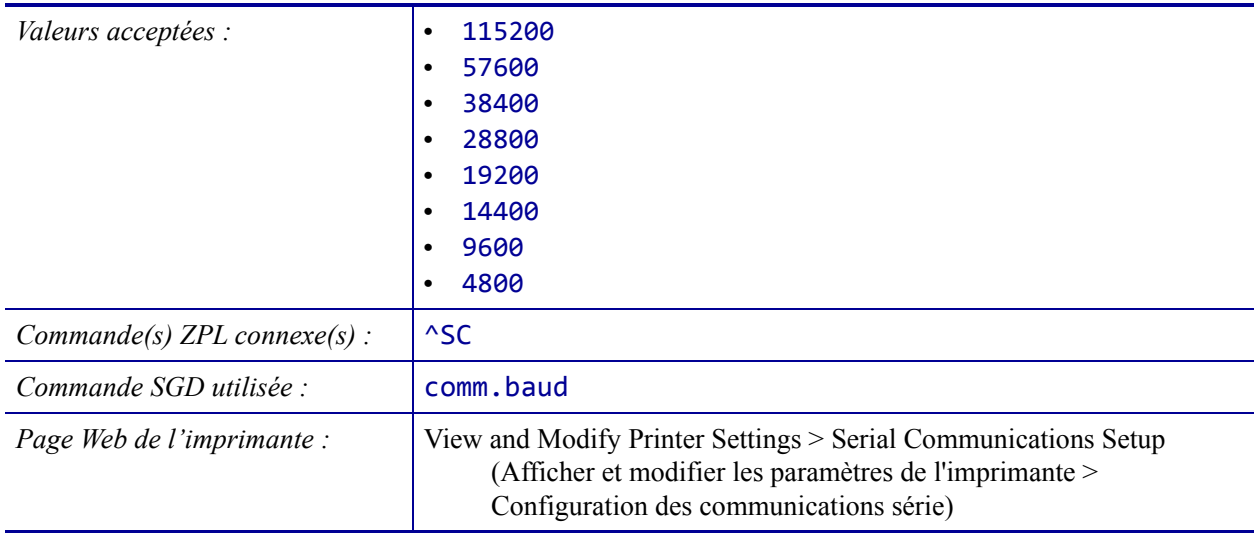

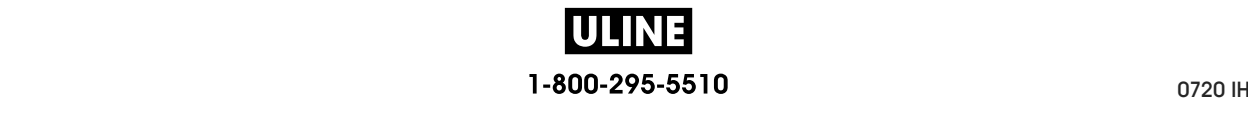

### **PORTS > BITS DONNEES**

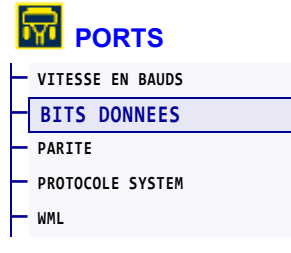

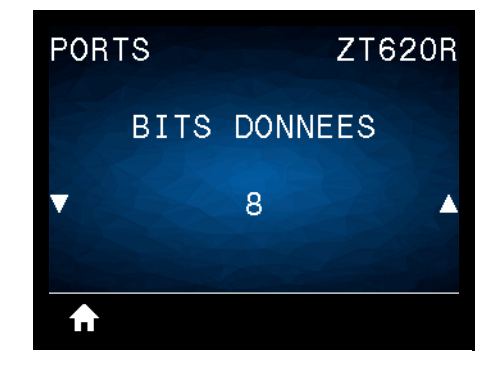

Sélectionnez la valeur de bits de données correspondant à celle utilisée par l'ordinateur hôte.

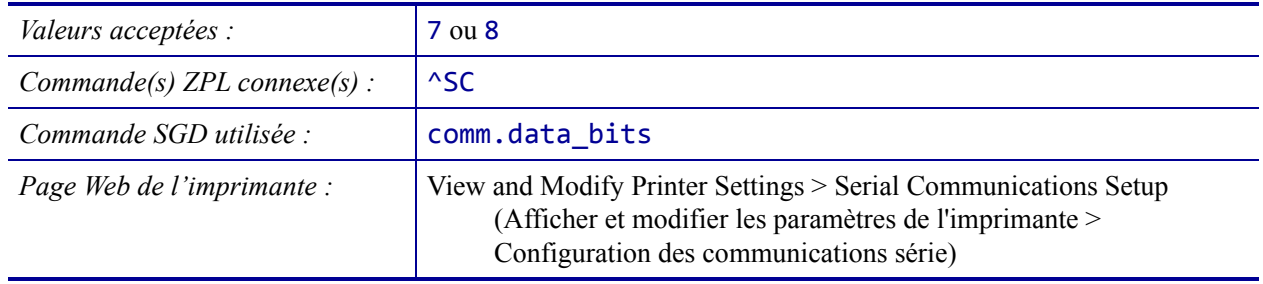

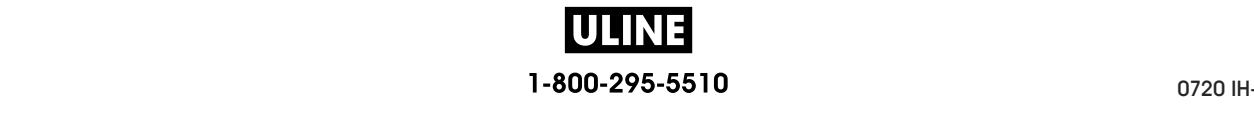

#### **PORTS > PARITE**

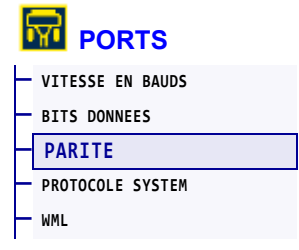

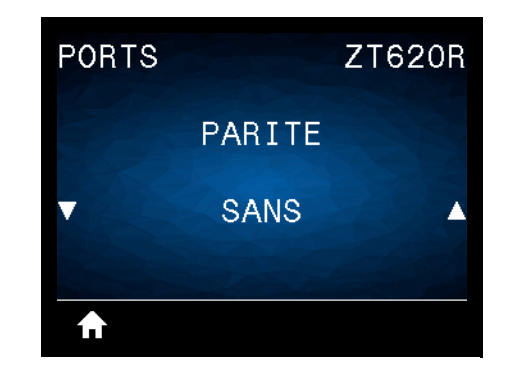

Sélectionnez la valeur de parité correspondant à celle utilisée par l'ordinateur hôte.

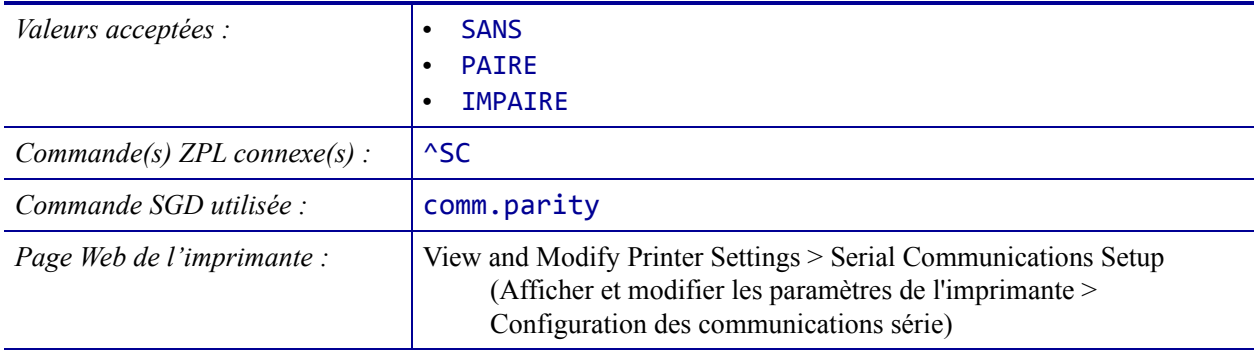

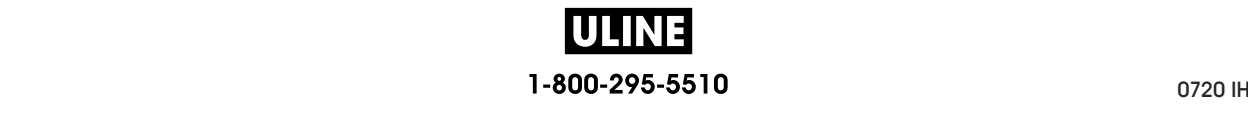

### **PORTS > PROTOCOLE SYSTEM**

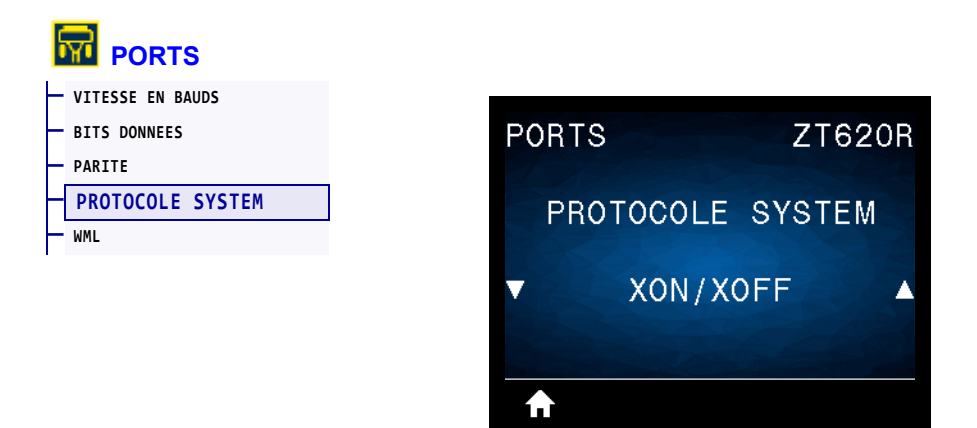

Sélectionnez le protocole correspondant à celui utilisé par l'ordinateur hôte.

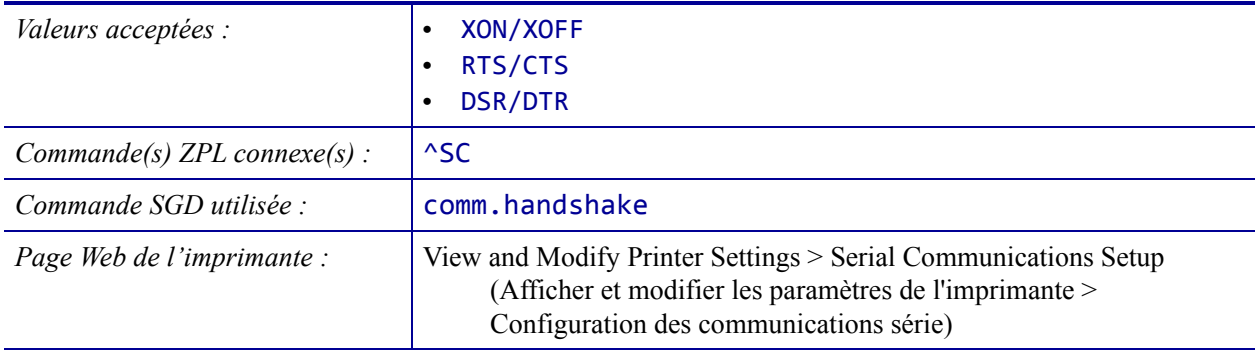

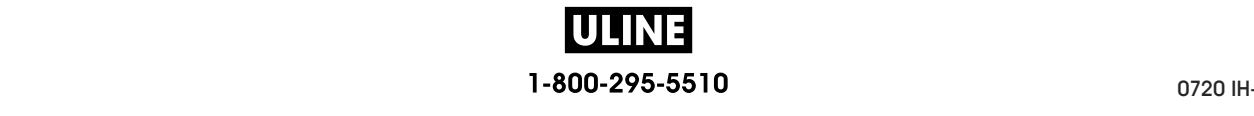

#### **PORTS > WML**

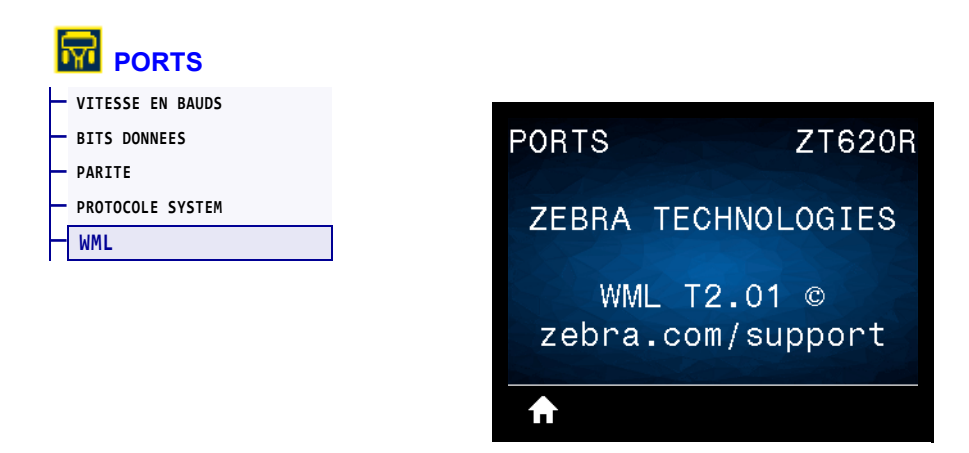

Affiche la version WML (Wireless Markup Language). Cette valeur ne peut pas être modifiée.

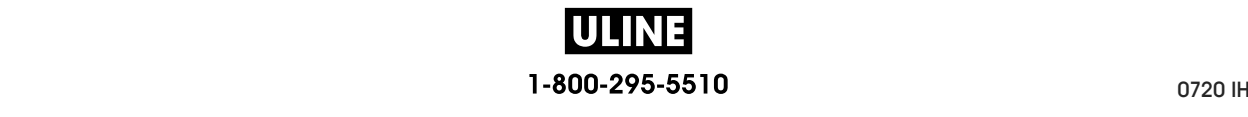

#### **BLUETOOTH > ADRESSE BLUETOOTH**

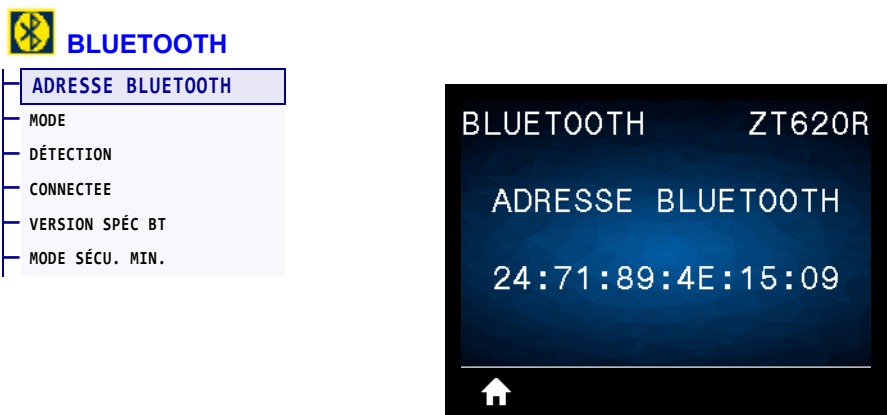

Affiche l'adresse du périphérique Bluetooth de l'imprimante.

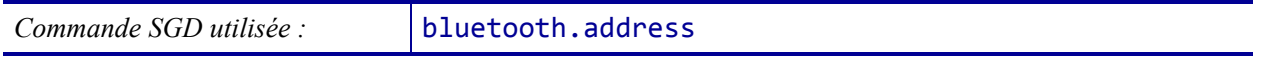

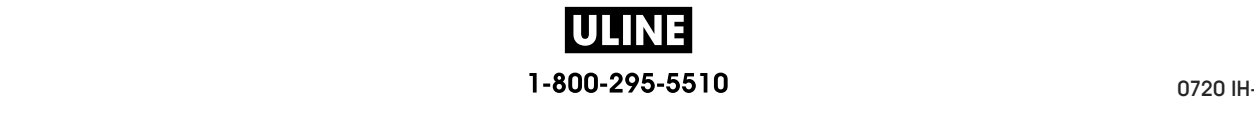

### **BLUETOOTH > MODE**

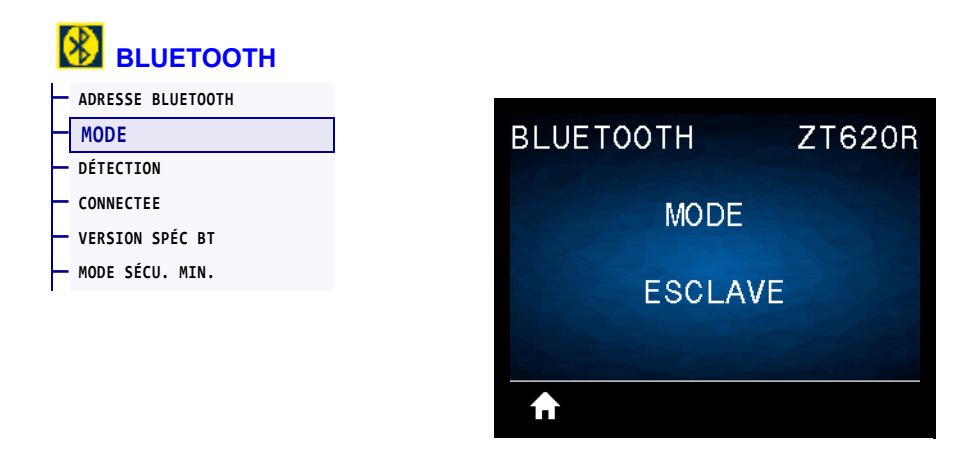

Affiche le type de périphérique à connexion Bluetooth jumelé à l'imprimante : Paramètres principaux/secondaires.

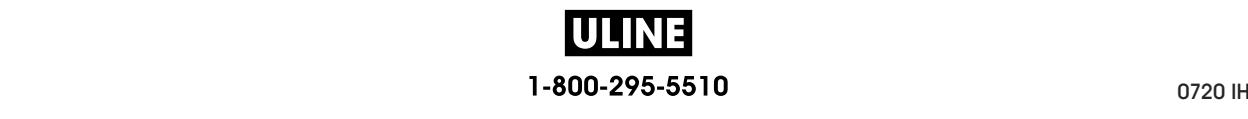

**ZT620R** 

ON

# **BLUETOOTH > DÉTECTION**

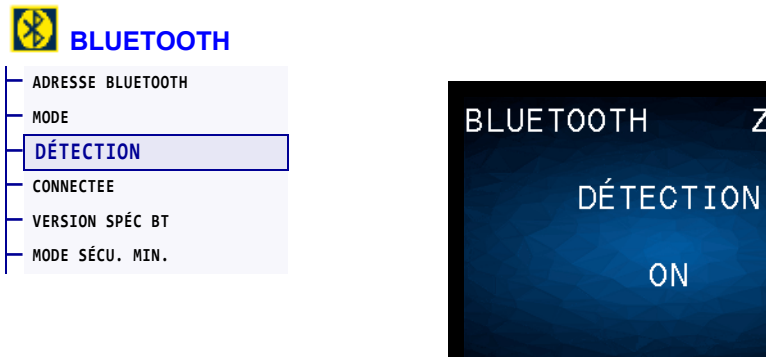

Sélectionnez si l'imprimante peut être détectée par des périphériques Bluetooth.

合

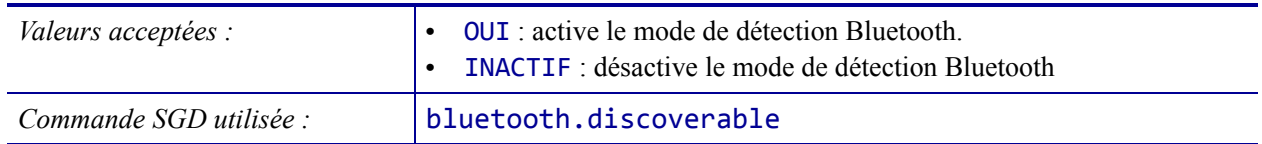

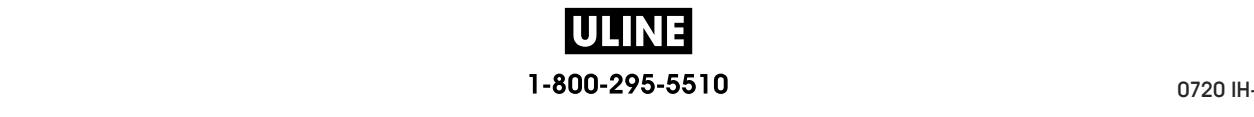

## **BLUETOOTH > CONNECTEE**

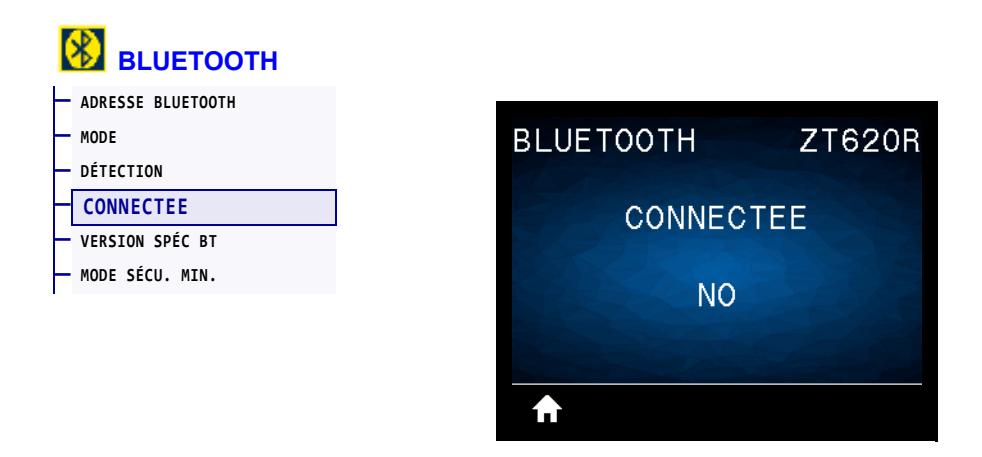

Affiche l'état de la connexion Bluetooth sur le périphérique jumelé (Oui ou Non).

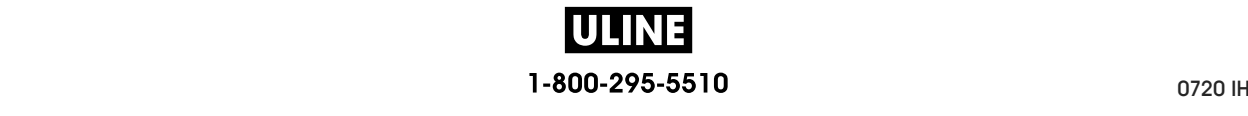

# **BLUETOOTH > VERSION SPÉC BT**

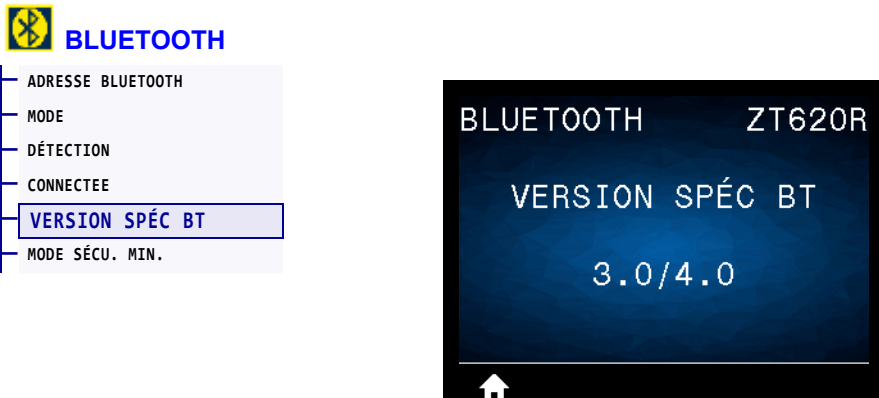

Affiche le niveau des normes de fonctionnement Bluetooth.

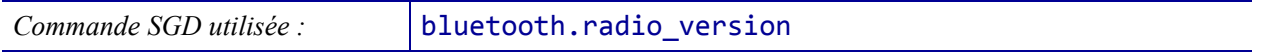

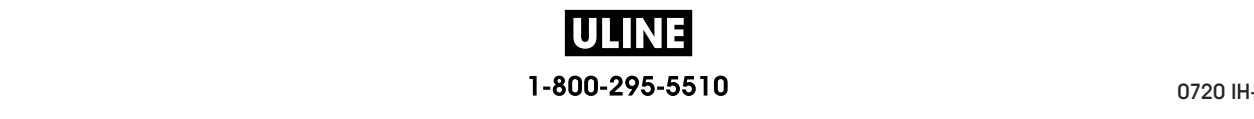

# **BLUETOOTH > MODE SÉCU. MIN.**

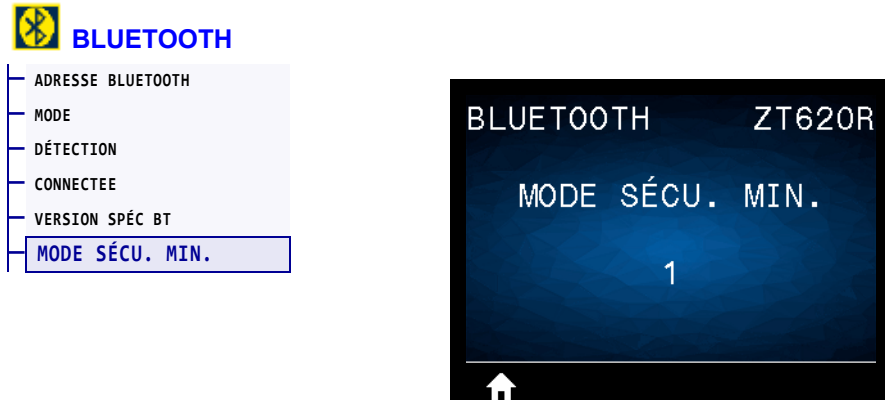

Affiche le niveau minimum Bluetooth de la sécurité appliquée de l'imprimante.

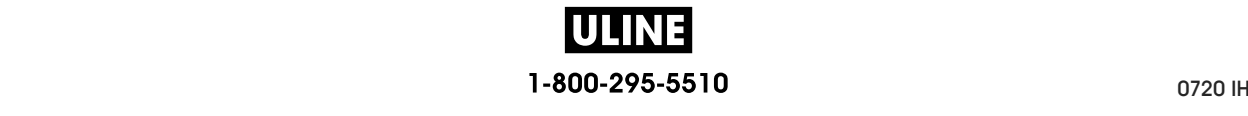
# **Calibrage des cellules ruban et papier**

Utilisez la procédure décrite dans cette section pour calibrer l'imprimante, afin d'ajuster la sensibilité des cellules ruban et papier. Pour consulter un récapitulatif des options permettant de lancer le calibrage, voir *CAL PAPIER/RUBAN* à la page 127**.**

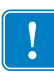

**Important •** Suivez rigoureusement les instructions de calibrage fournies. Toutes les étapes doivent être effectuées, même si une seule des cellules doit être réglée. Vous pouvez à tout moment appuyer sur CANCEL (Annuler) et maintenir la touche enfoncée pour annuler la procédure.

#### **Pour calibrer les cellules, procédez comme suit :**

- **1.** Lorsque l'imprimante est prête, démarrez le calibrage du ruban et du papier de l'une des manières suivantes :
	- Appuyez sur PAUSE + CANCEL (Annuler) et maintenez ces touches enfoncées pendant deux secondes.
	- Envoyez la commande SGD ezpl.manual\_calibration à l'imprimante. Pour plus d'informations sur cette commande, consultez le *guide de programmation Zebra*.
	- Accédez à l'élément de menu suivant sur l'écran du panneau de commande. Vous le trouverez dans les menus OUTILS et CELLULES. Appuyez sur le bouton de sélection DROIT pour sélectionner DÉMARRER.

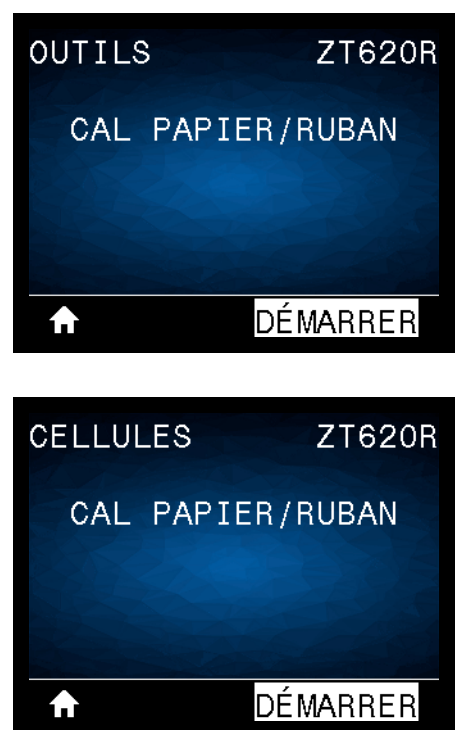

L'imprimante effectue les opérations suivantes :

- Le voyant d'état **STATUS** et le voyant de fournitures **SUPPLIES** clignote une fois en jaune.
- Le voyant **PAUSE** clignote en jaune.
- Le panneau de commande affiche :

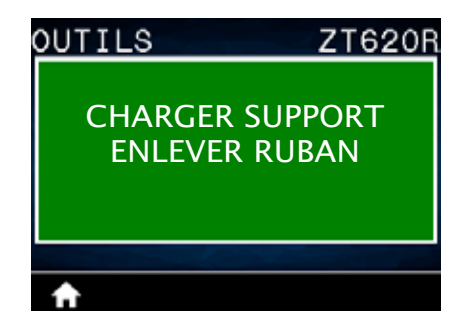

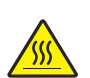

**2. Attention •** La tête d'impression peut être très chaude et risque de provoquer des brûlures graves. Attendez qu'elle refroidisse.

Ouvrez la tête d'impression en faisant tourner le levier d'ouverture de tête vers le haut.

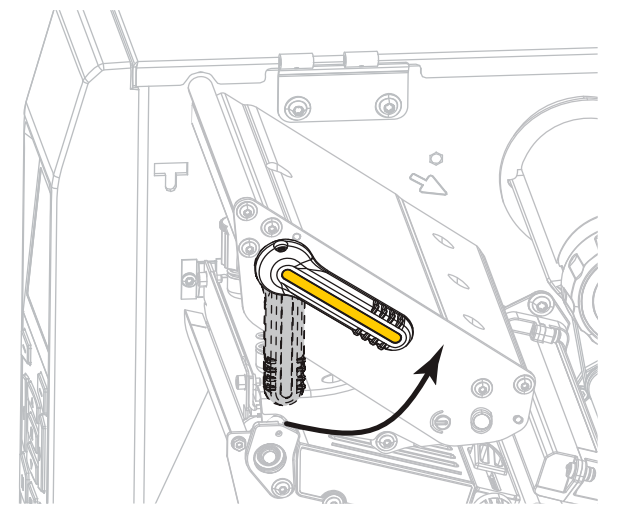

**3.** Tirez une longueur de papier d'environ 203 mm hors de l'imprimante.

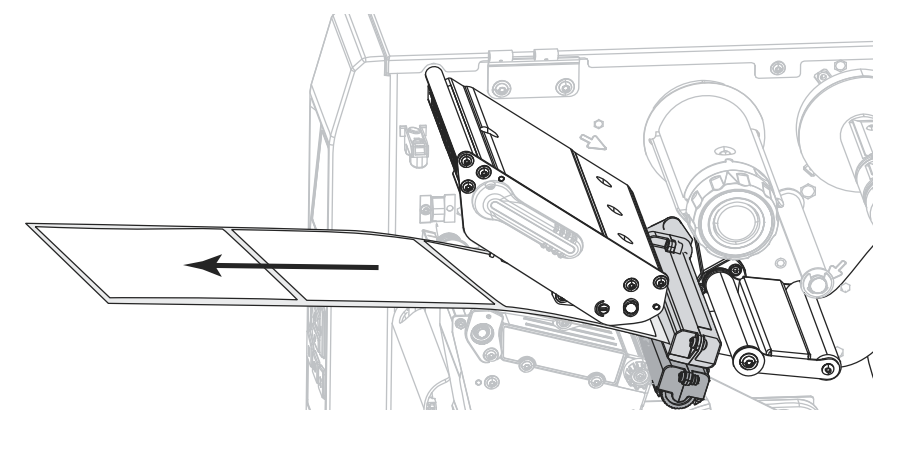

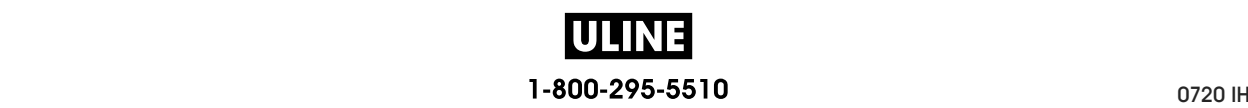

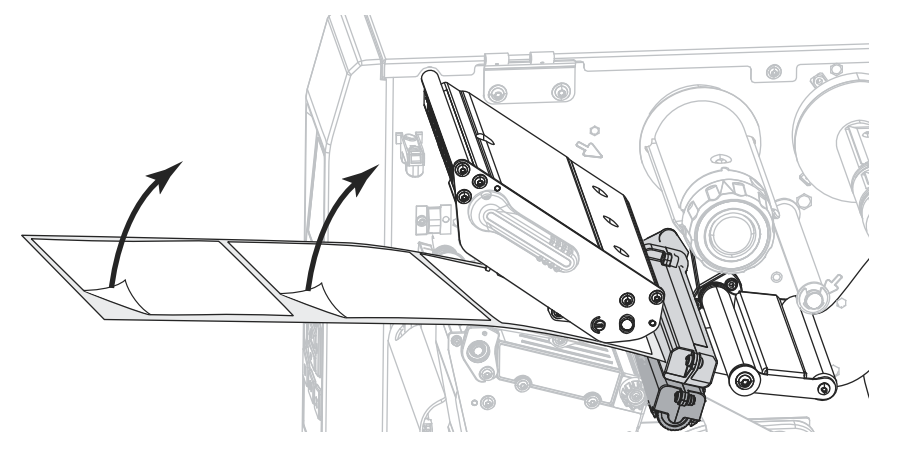

**4.** Retirez les étiquettes exposées de sorte à ne conserver que le support.

**5.** Insérez le papier dans l'imprimante afin que seul le support se trouve au-dessus de la lumière verte dans la partie inférieure de la cellule papier.

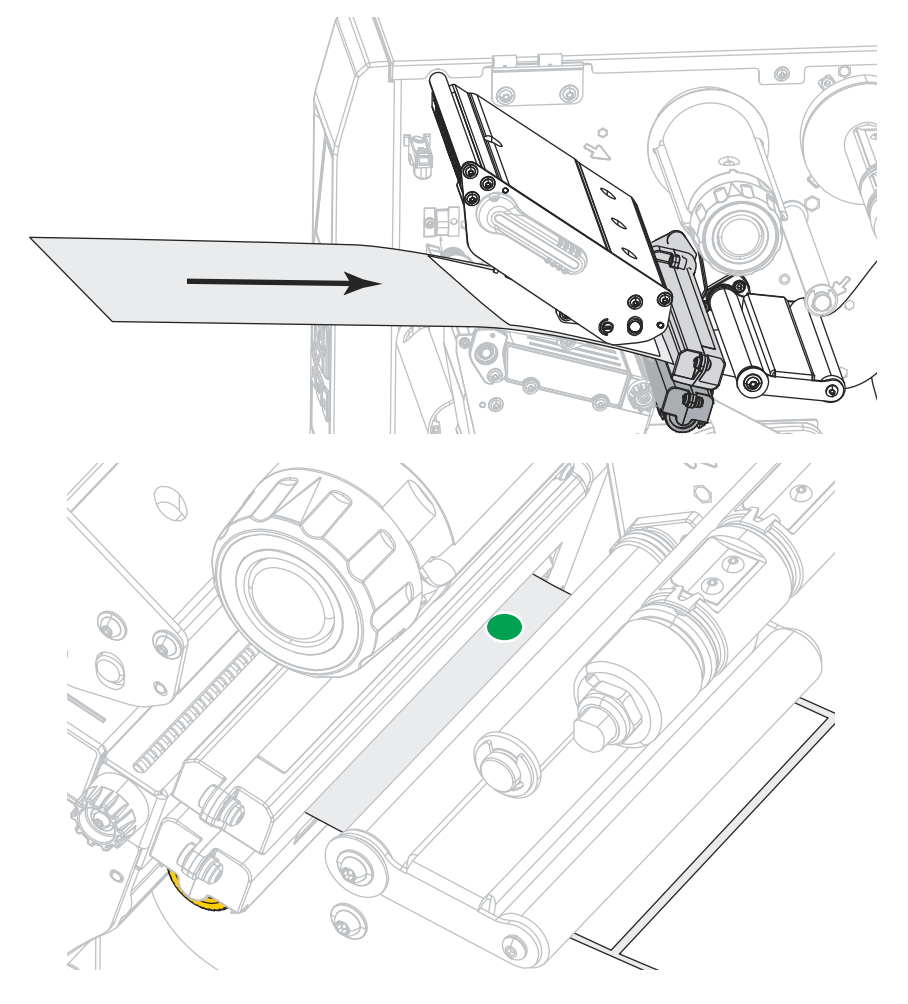

**6.** Enlevez le ruban, s'il y a lieu.

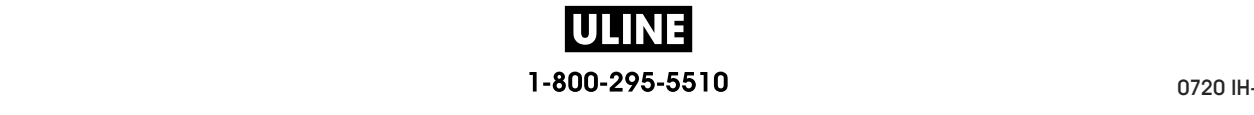

**7.** Actionnez le levier d'ouverture de la tête d'impression vers le bas jusqu'à ce que la tête d'impression s'enclenche.

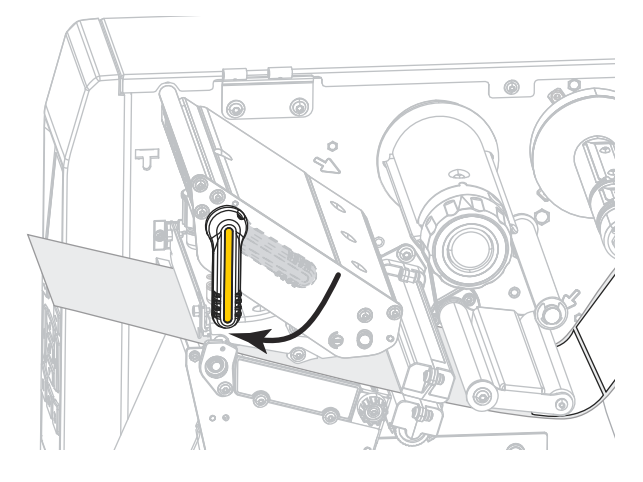

- **8.** Appuyez sur PAUSE pour commencer le calibrage du papier.
	- Le **voyant PAUSE** s'éteint.
	- Le voyant **SUPPLIES** (Fournitures) clignote.
	- Le panneau de commande affiche :

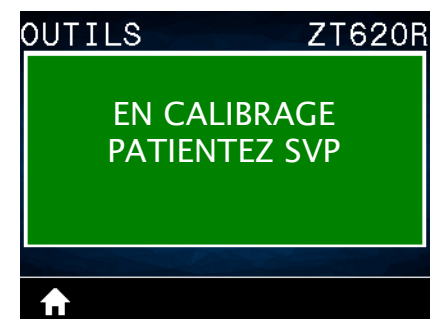

Une fois le processus terminé :

- **•** Le voyant **SUPPLIES** (Fournitures) ne clignote plus.
- **•** Le voyant **PAUSE** clignote en jaune.
- **•** Le panneau de commande affiche :

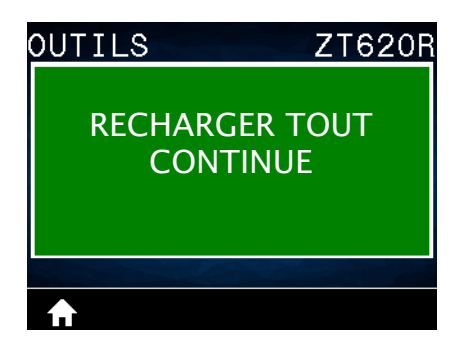

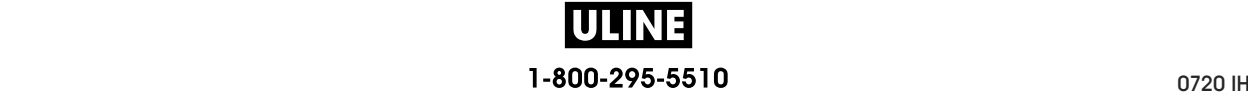

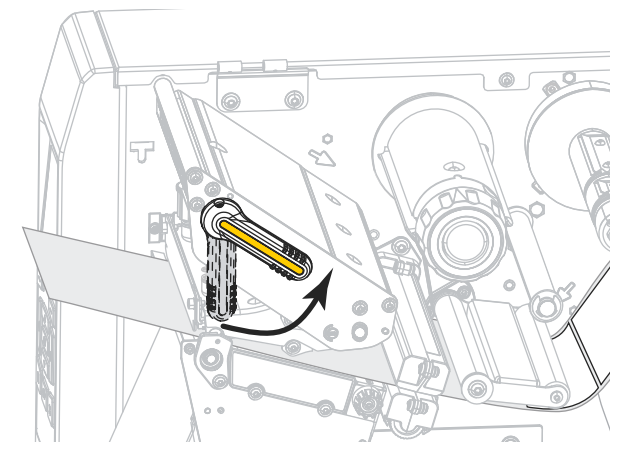

**9.** Ouvrez la tête d'impression en faisant tourner le levier d'ouverture de tête vers le haut.

**10.** Tirez le papier vers l'avant jusqu'à ce qu'une étiquette se trouve sous les cellules papier.

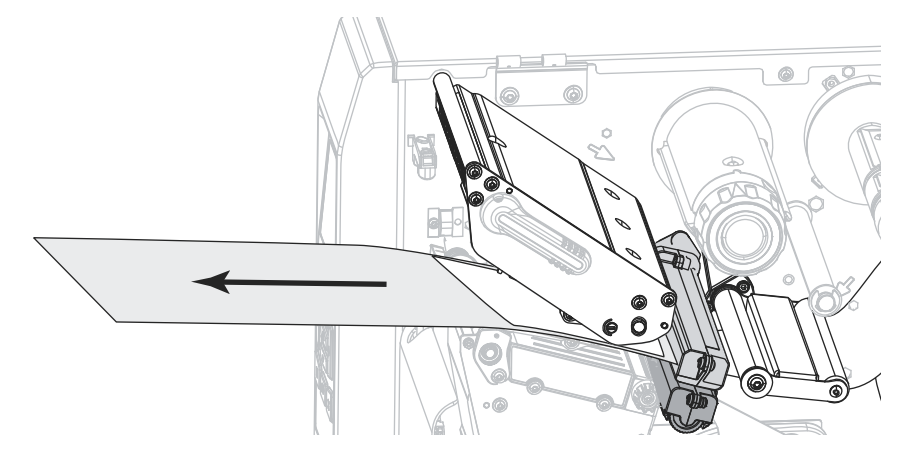

- **11.** Rechargez le ruban, s'il y a lieu.
- **12.** Refermez la tête d'impression.

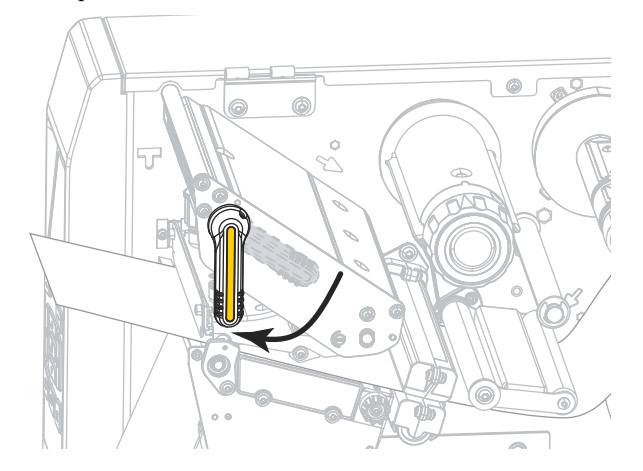

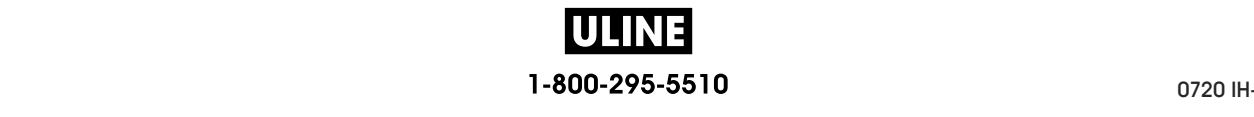

**13.** Refermez le panneau d'accès aux supports.

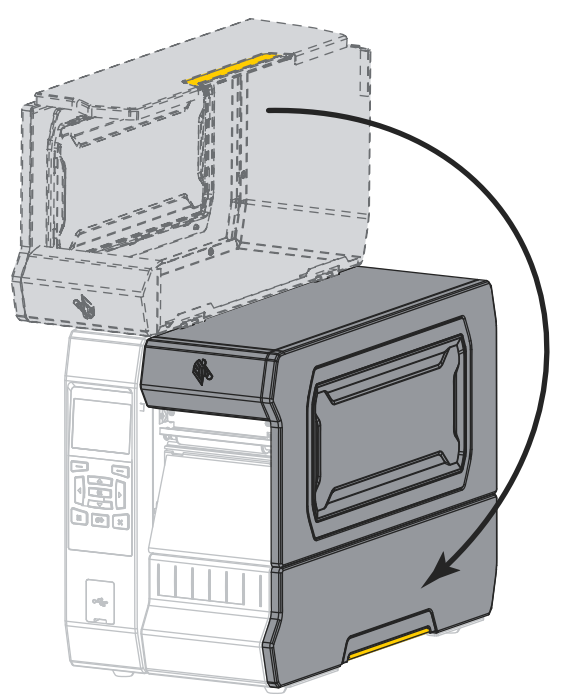

**14.** Appuyez sur PAUSE pour activer l'impression.

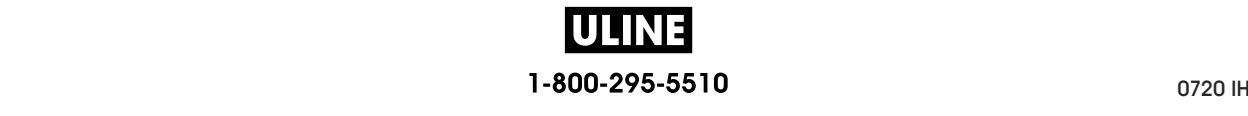

# **Réglage de la pression de la tête d'impression et de la position des leviers**

Vous pouvez régler les leviers de pression de la tête d'impression pour augmenter ou réduire la pression, si nécessaire. Vous pouvez aussi les déplacer d'un côté à l'autre pour régler la pression dans certaines parties.

Un mauvais positionnement ou réglage des leviers appliquant une pression incorrecte peut être à l'origine des problèmes suivants :

- glissement du papier ou du ruban
- faux-pli du ruban
- déplacement du papier d'un côté à l'autre pendant l'impression
- impression trop claire ou trop foncée sur un côté du papier

Utilisez la pression la plus basse permettant d'obtenir une bonne qualité d'impression. Des pressions trop élevées pourraient causer une usure prématurée des éléments de la tête impression.

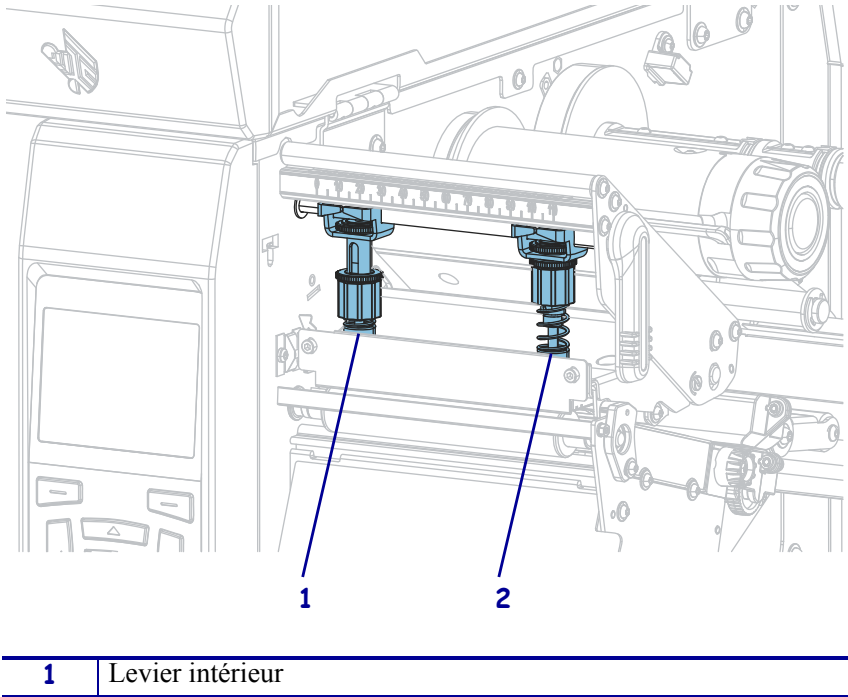

**Figure 17 • Leviers de pression de la tête**

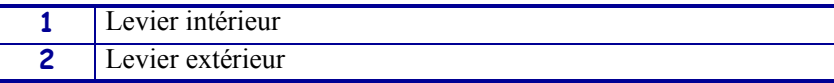

# **Réglage de la position des leviers**

#### **Pour régler la position des leviers de la tête d'impression, procédez comme suit :**

1. Ouvrez la tête d'impression en faisant tourner le levier d'ouverture de la tête afin de réduire la pression sur les leviers.

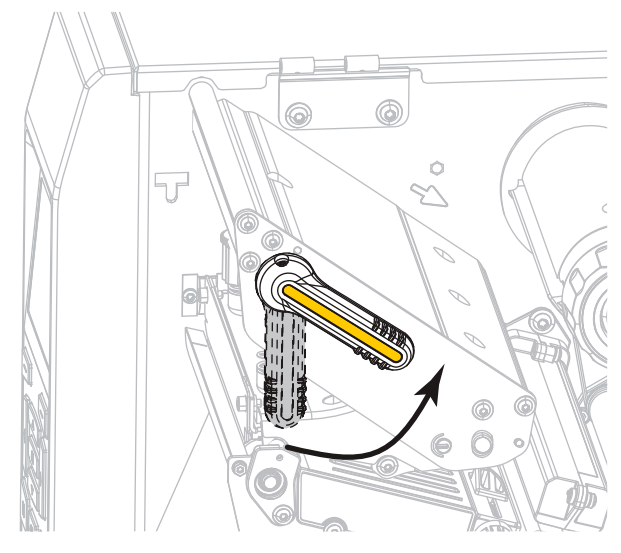

2. Desserrez l'écrou de blocage situé en haut du levier à déplacer.

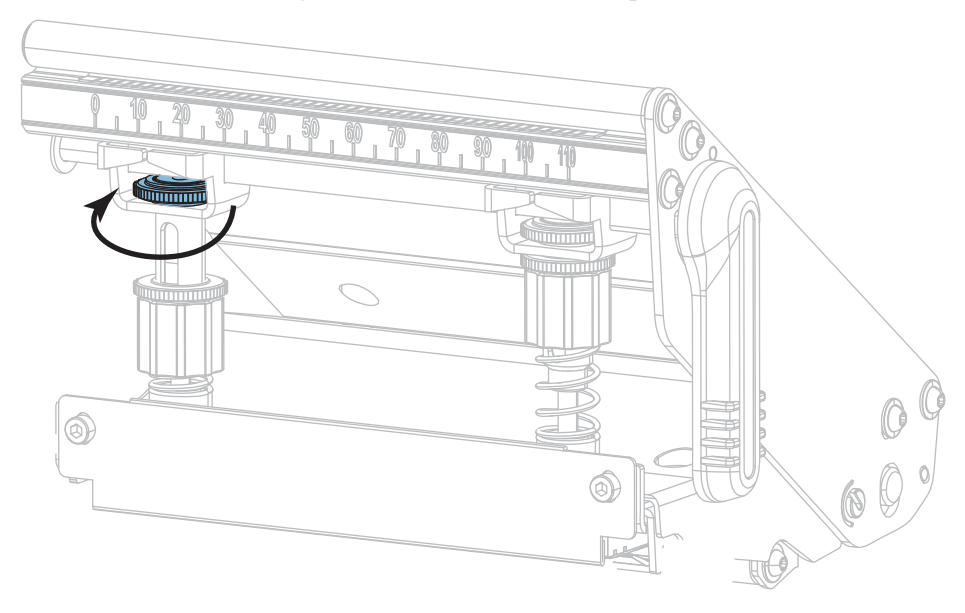

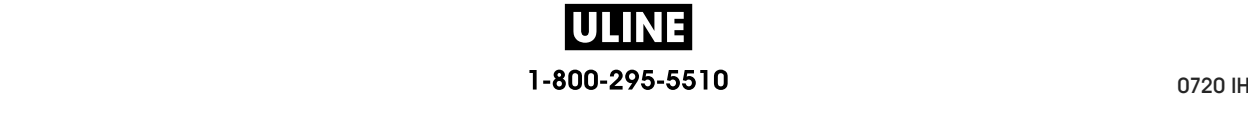

3. Repositionnez le levier de sorte que la pression appliquée sur le papier soit régulière. Si le papier utilisé est très étroit, placez le levier intérieur au centre du papier et diminuez la pression sur le levier extérieur.

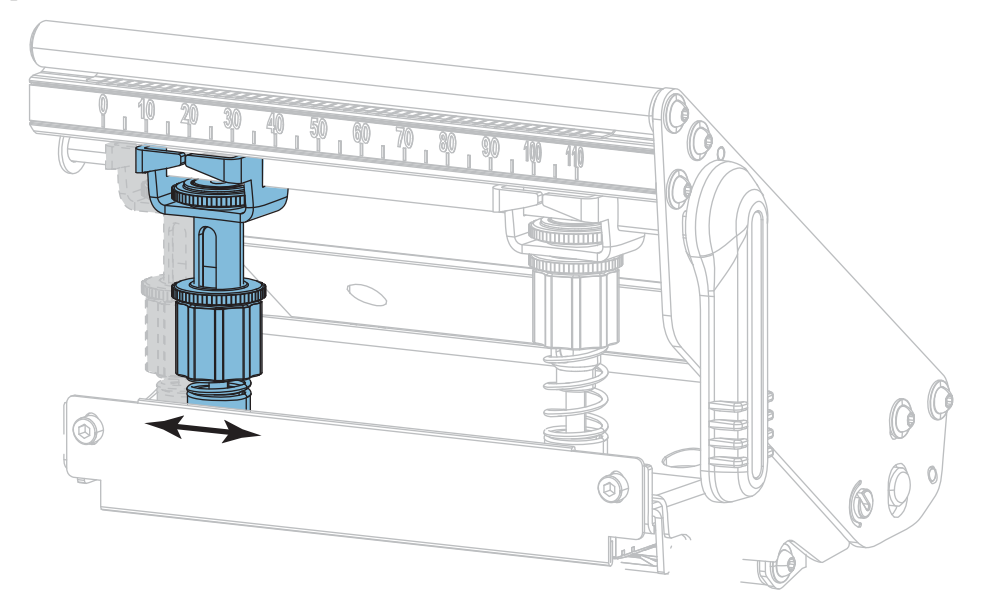

4. Resserrez l'écrou de blocage.

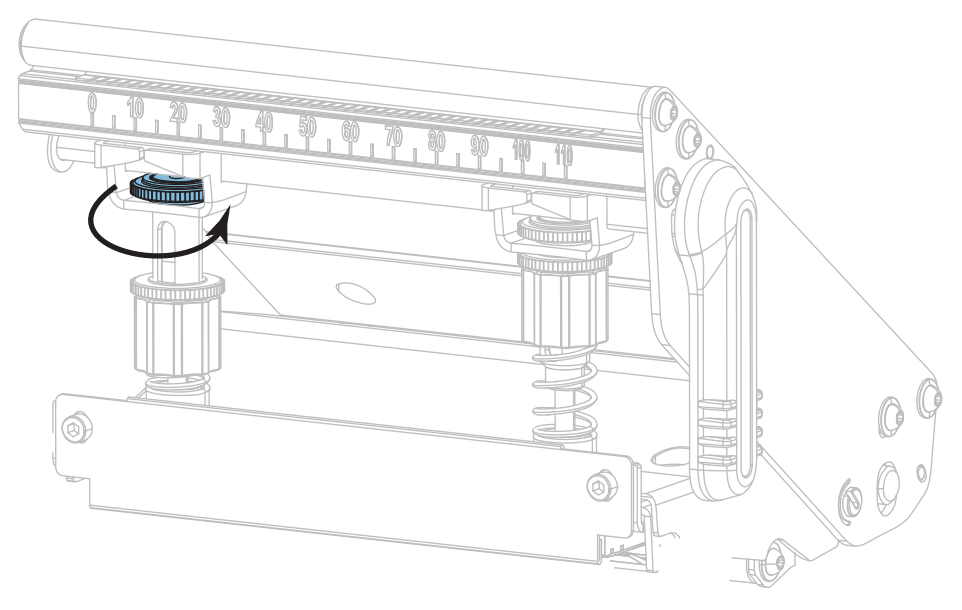

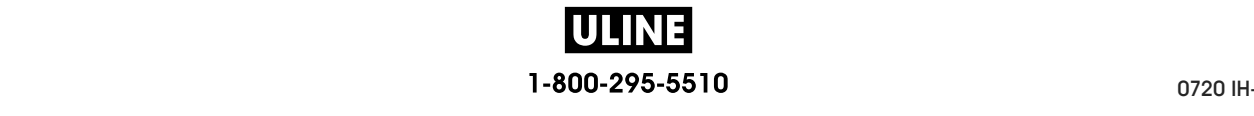

# **Réglage de la pression de la tête d'impression**

Si le repositionnement des leviers ne résout pas votre problème de qualité d'impression ou un autre problème, essayez de régler la pression de la tête d'impression. Prolongez la durée de vie de la tête d'impression en employant la pression la plus faible produisant la qualité d'impression voulue.

#### **Pour régler la pression de la tête d'impression, procédez comme suit :**

- 1. Lancez l'option LIGNE D'IMPRESSION de la section *FORMAT TEST IMP* à la page 140.
- 2. Lors de l'impression des étiquettes, définissez un contraste plus faible à l'aide du panneau de commande ; les étiquettes ne doivent plus s'imprimer en noir, mais en gris. (Reportezvous à la section *CONTRASTE* à la page 104.)

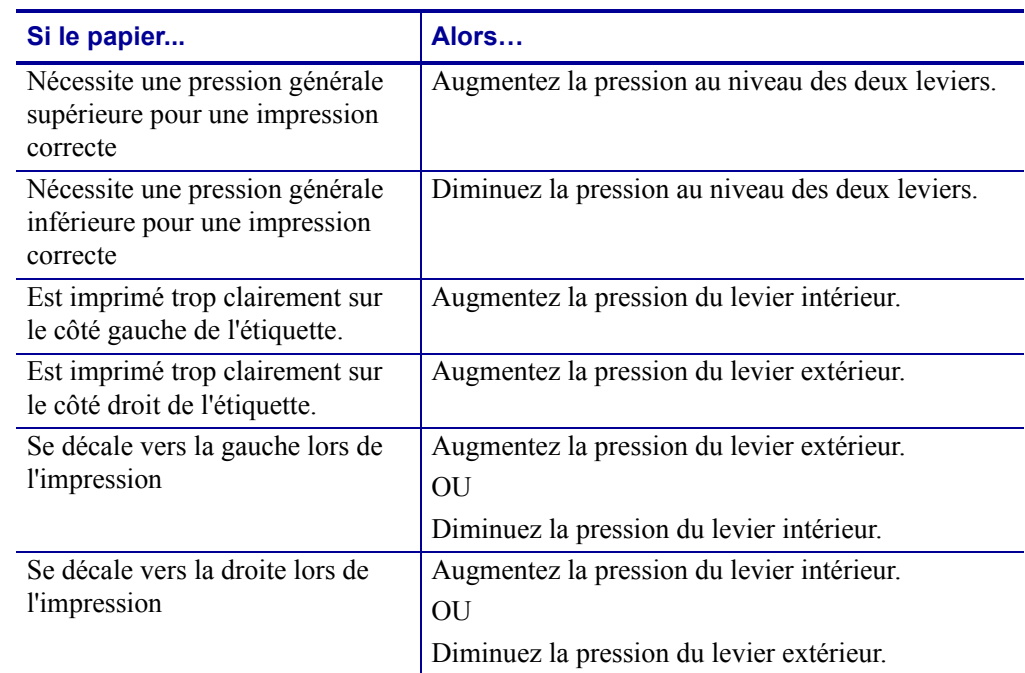

3. Rencontrez-vous l'un des problèmes suivants ?

Si vous ne rencontrez aucun de ces problèmes, ne poursuivez pas cette procédure.

- $\circledcirc$
- 4. Pour régler la pression de la tête, desserrez l'écrou moleté du levier à ajuster.

5. Augmentez ou diminuez la pression en faisant tourner l'écrou inférieur.

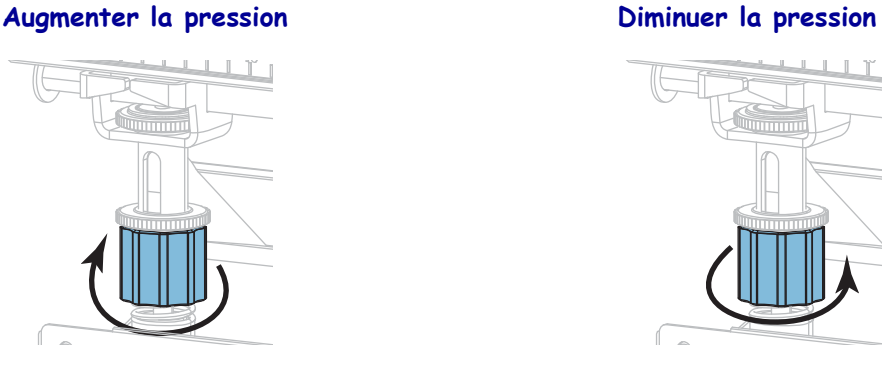

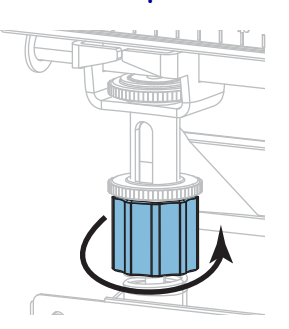

6. Maintenez l'écrou inférieur en place et serrez l'écrou moleté supérieur.

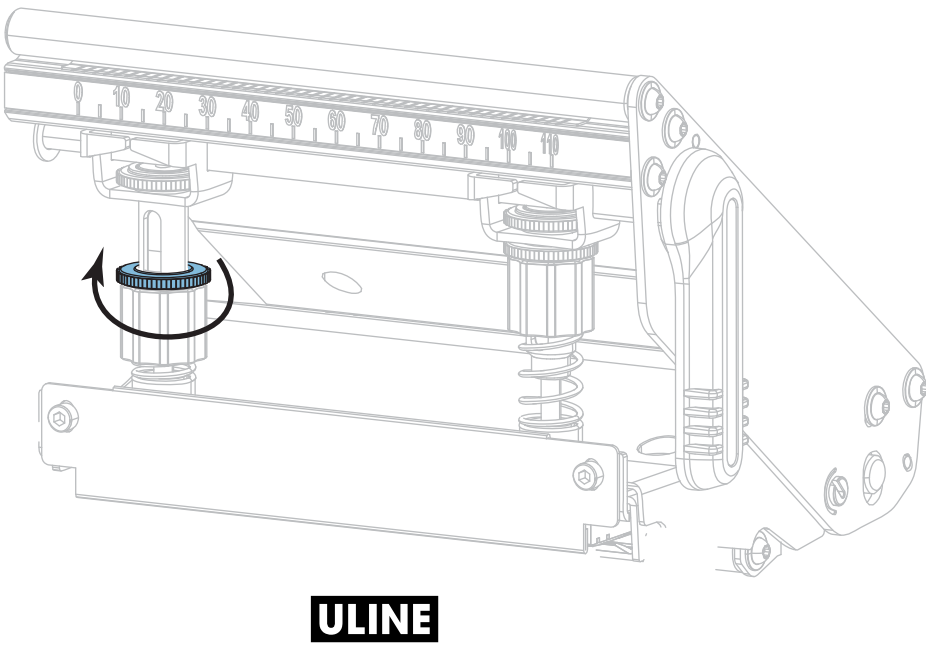

Réglage de la pression de la tête d'impression et de la position des leviers

- 7. Si nécessaire, relancez l'option LIGNE D'IMPRESSION de la section *FORMAT TEST IMP* à la page 140.
- 8. Lors de l'impression des étiquettes, définissez un contraste plus élevé à l'aide du panneau de commande ; les étiquettes doivent de nouveau s'imprimer en noir, et non plus en gris. (Reportez-vous à la section *CONTRASTE* à la page 104.)
- 9. Vérifiez la qualité d'impression, et si nécessaire, répétez cette procédure jusqu'à obtenir une pression de la tête correcte.

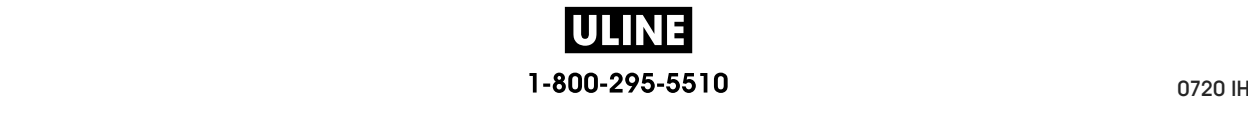

# **Réglage de la position de la cellule**

L'assemblage de cellules papier à transmission se compose de deux parties : une source lumineuse et un détecteur de lumière. La partie inférieure de la cellule papier est la source lumineuse tandis que la partie supérieure de la cellule papier est le détecteur de lumière. Le papier passe entre ces deux éléments.

Réglez la position de la cellule uniquement lorsque l'imprimante ne parvient pas à détecter le haut des étiquettes. Dans ce cas, l'écran affiche une erreur de fin de papier même si du papier est chargé dans l'imprimante. Si vous utilisez du papier discontinu avec encoche ou trou, la cellule doit être située juste au niveau de l'encoche ou du trou.

#### **Pour régler la position de la cellule papier à transmission, procédez comme suit :**

- 1. Retirez le ruban pour bien voir le passage du papier.
- 2. Le papier étant chargé, repérez la lumière verte émise depuis la partie inférieure de la cellule papier.

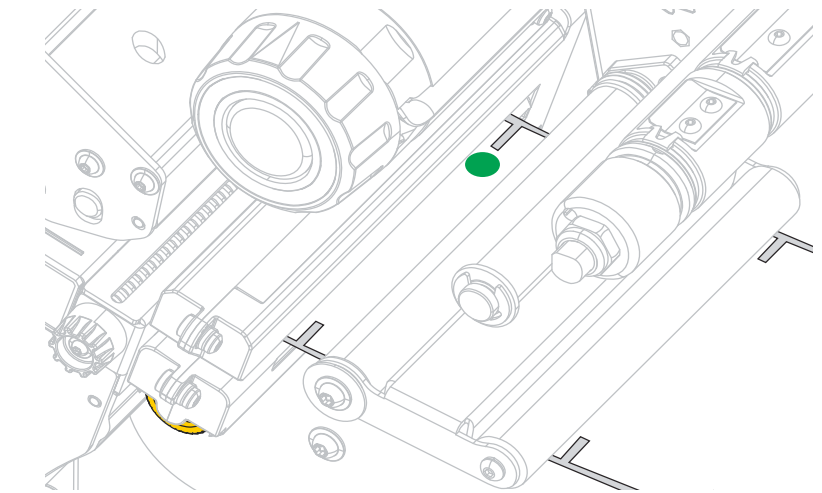

3. Si nécessaire, tournez la molette de réglage ou de la cellule à transmission pour déplacer la cellule jusqu'à ce qu'elle se situe sur une encoche ou un trou du papier.

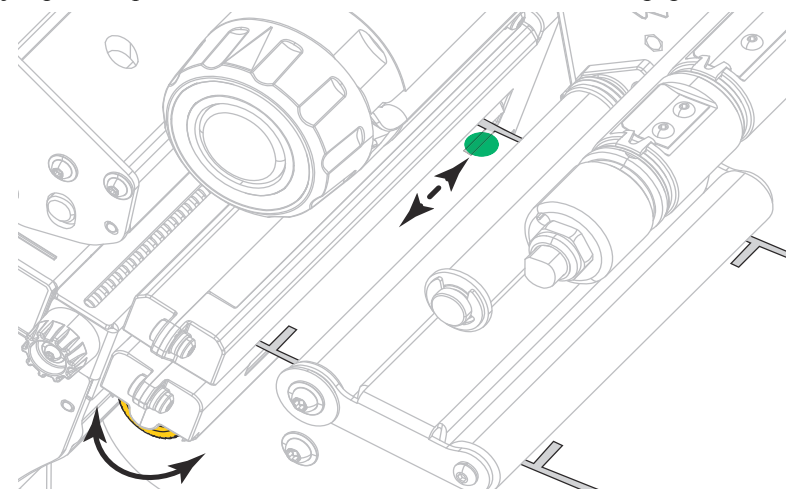

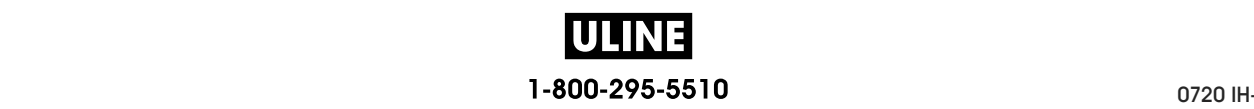

# **Retrait d'un ruban usagé**

Retirez au moins le ruban usagé du mandrin récupérateur lors de chaque remplacement du rouleau de ruban. Si le ruban mesure moins de la moitié de la largeur de la tête d'impression, retirez le ruban usagé à chaque fois que vous chargez un nouveau rouleau de papier. De la sorte, la pression inégale sur le mandrin récupérateur du ruban n'entrave pas les barres de déblocage du ruban.

#### **Pour retirer un ruban usagé, procédez comme suit :**

**1.** Le ruban est-il terminé ?

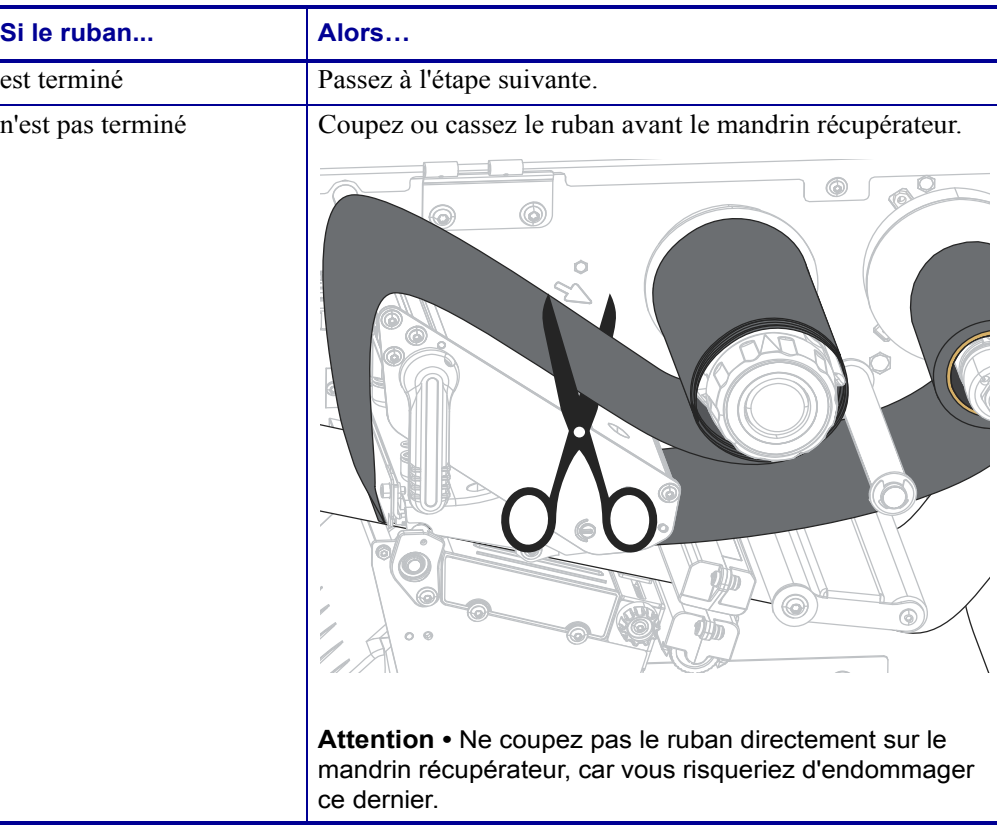

**2.** Tout en tenant le mandrin récupérateur, tournez au maximum le bouton de déblocage du ruban.

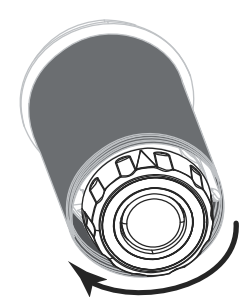

Les barres de déblocage du ruban pivotent vers le bas, libérant le ruban usagé du mandrin.

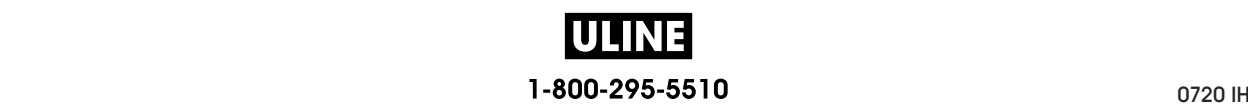

- **3.** Une fois que les barres de déblocage du ruban sont pivotées vers le bas, faites si possible tourner le mandrin récupérateur d'un tour complet vers la droite pour desserrer le ruban.
- **4.** Faites ensuite glisser le ruban usagé hors du mandrin et détruisez-le.

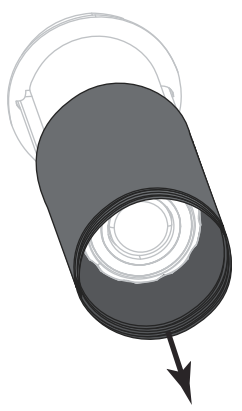

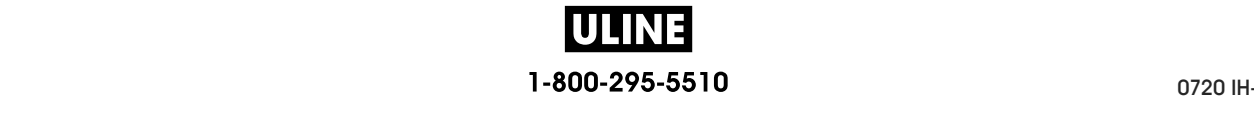

# **Installation du réenrouleur/récupérateur de support**

Le réenrouleur/récupérateur de support est utilisé dans différentes positions en mode Réenrouleur par rapport au mode Prédécollage ou Applicateur.

## **Mode Prédécollage/mode Applicateur**

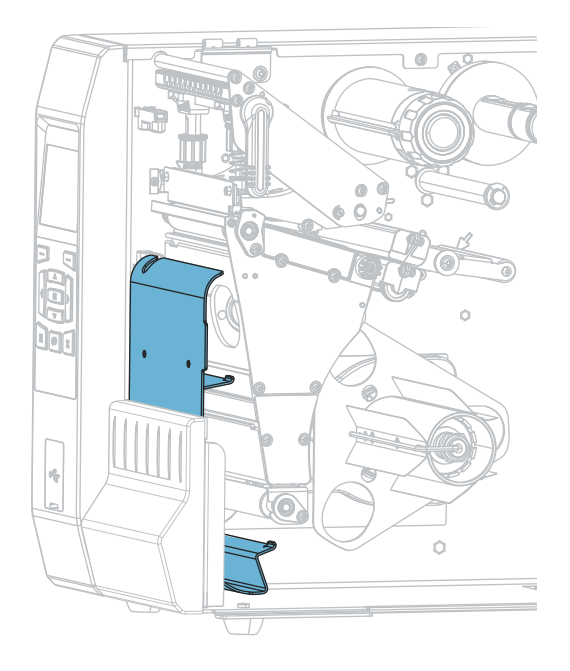

#### **Pour installer le réenrouleur/récupérateur de support en mode Prédécollage ou Applicateur :**

**1.** Desserrez l'écrou moleté (**1**) sur le goujon extérieur de la base de l'imprimante.

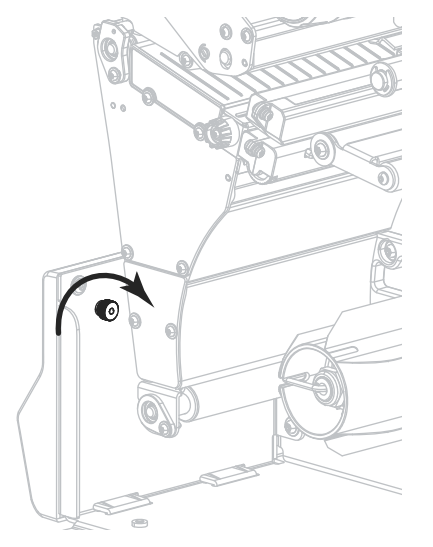

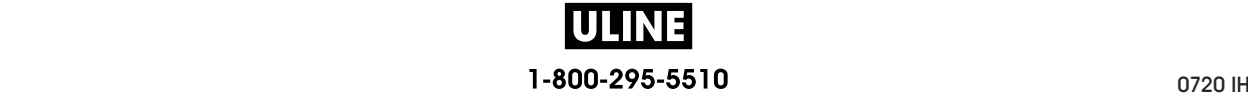

**2.** Alignez le grand orifice du trou de serrure dans le réenrouleur/plateau de prédécollage au-dessus de l'écrou moleté, puis faites glisser le plateau vers le bas jusqu'à ce qu'il touche les goujons.

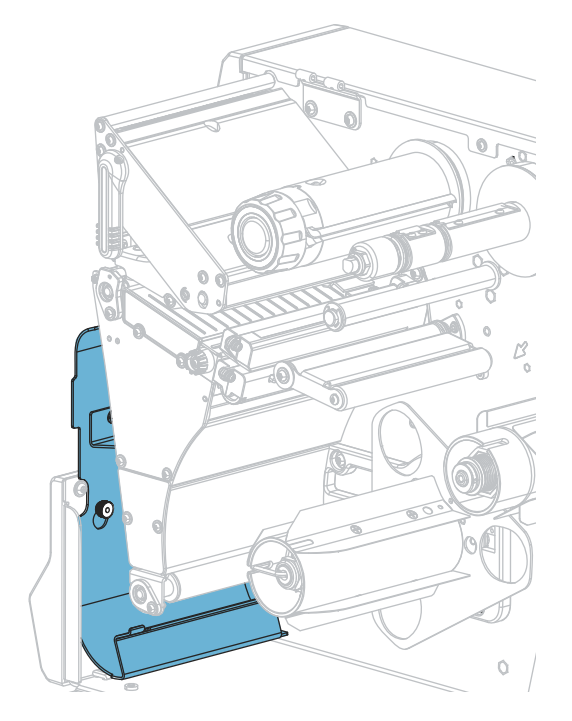

**3.** Resserrez l'écrou moleté.

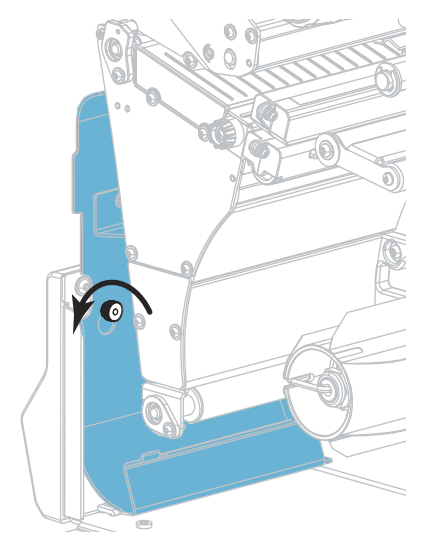

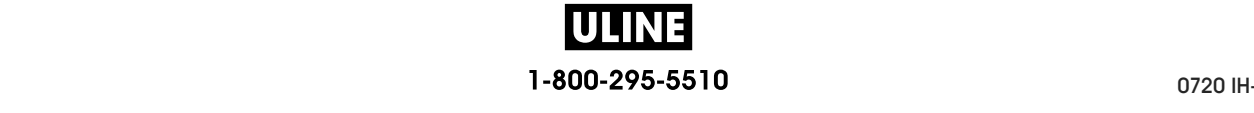

## **Mode Réenrouleur**

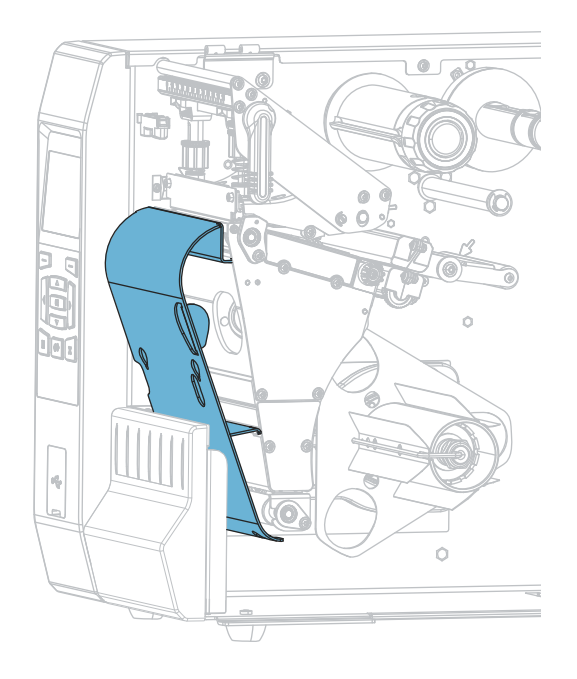

#### **Pour installer le réenrouleur/récupérateur de support en mode Réenrouleur :**

**1.** Repérez les quatre fentes de montage du réenrouleur/récupérateur de support.

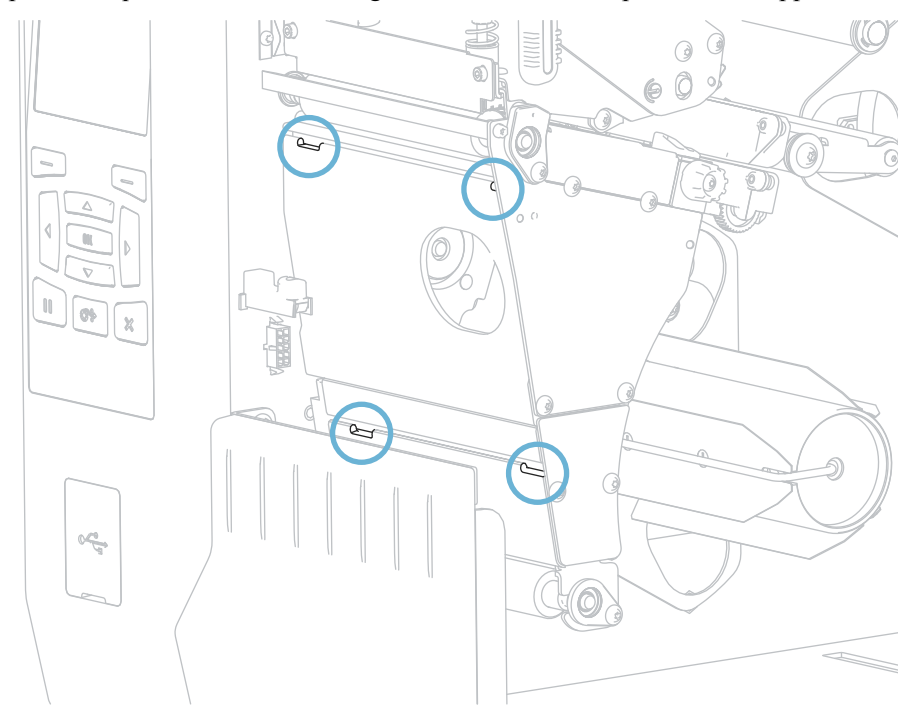

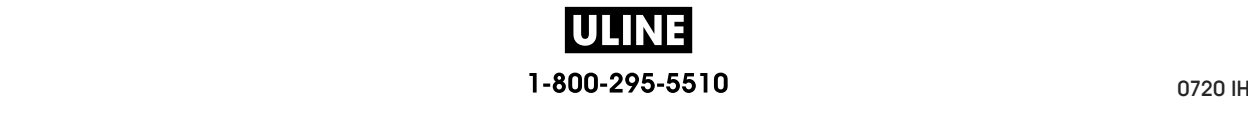

**2.** Repérez les quatre loquets de montage du réenrouleur/récupérateur de support.

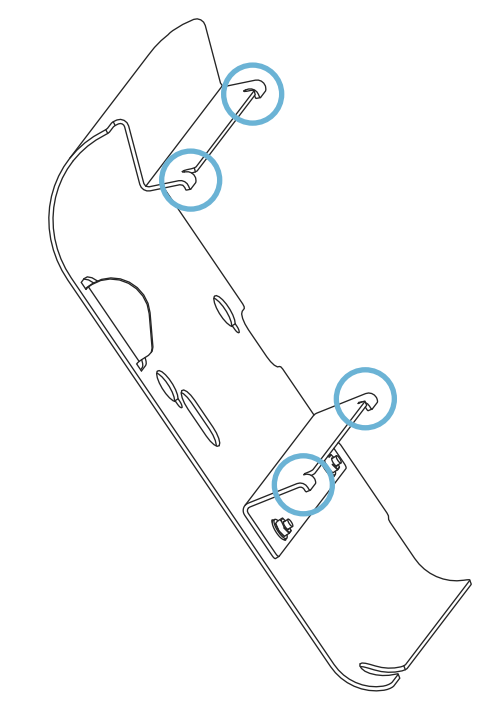

**3.** Insérez les loquets du réenrouleur dans les fentes de l'imprimante, puis faites glisser le réenrouleur au maximum vers la gauche.

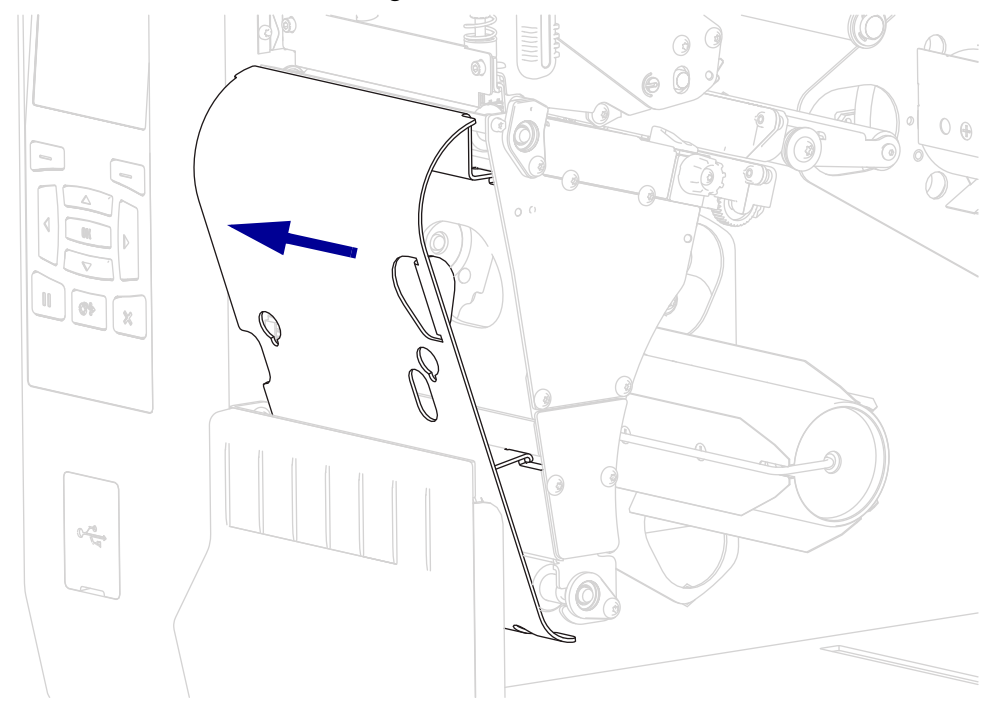

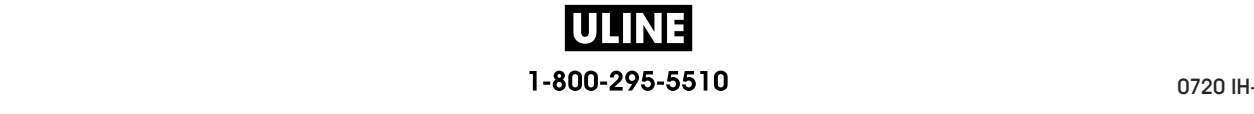

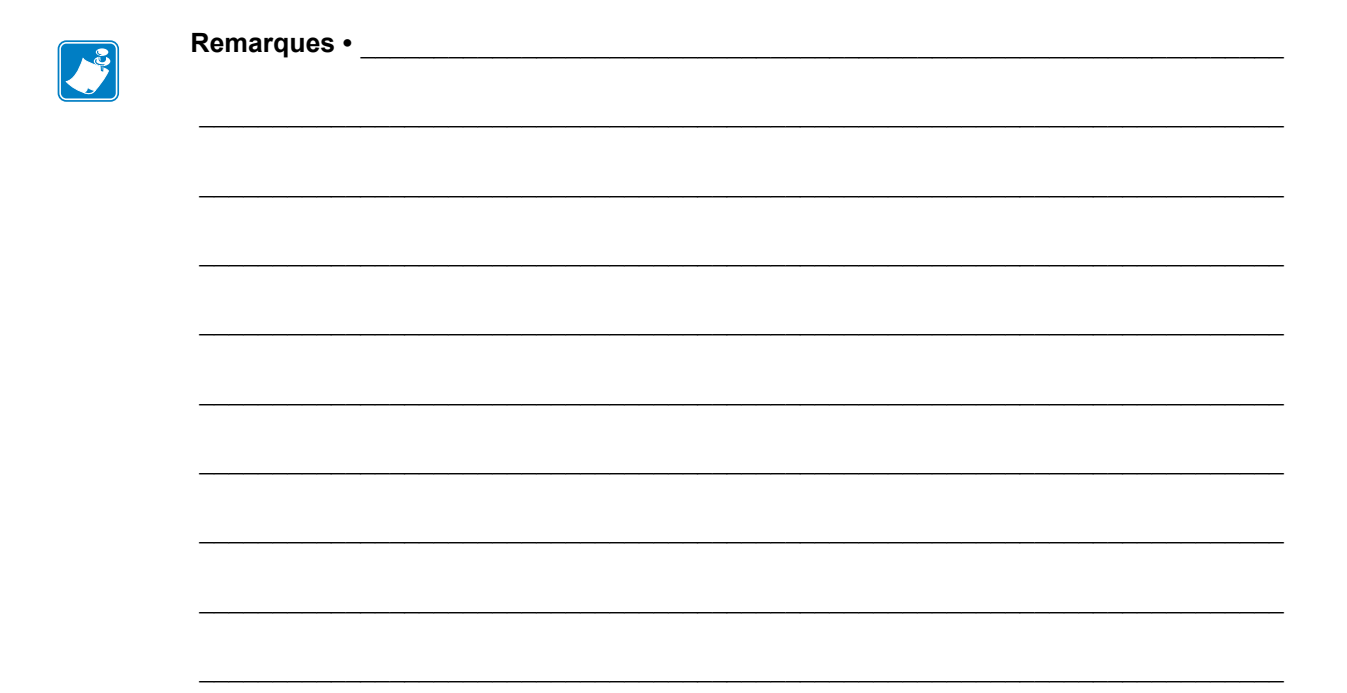

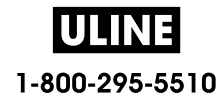

# **Maintenance de routine**

Cette section décrit les procédures de maintenance et de nettoyage de routine.

#### **Sommaire**

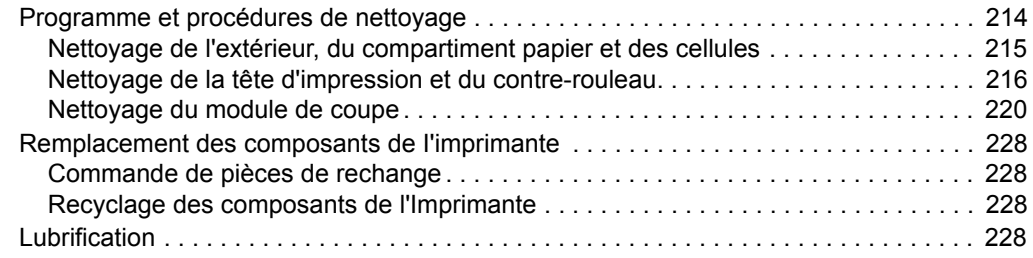

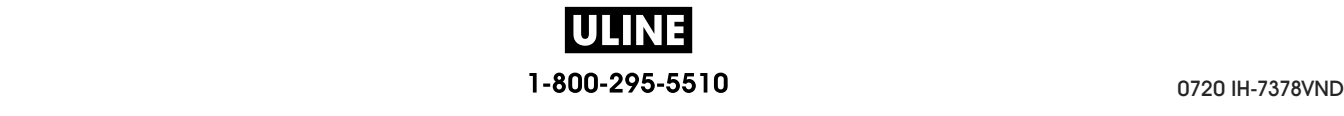

# **Programme et procédures de nettoyage**

La maintenance préventive de routine est essentielle au bon fonctionnement de l'imprimante. En prenant bien soin de votre imprimante, vous pouvez minimiser les problèmes potentiels que vous pourriez rencontrer et atteindre la qualité d'impression souhaitée sur le long terme.

Au fil du temps, le mouvement du papier ou du ruban sur la tête d'impression use le revêtement de protection en céramique, exposant et entraînant ainsi la dégradation des éléments d'impression (points). Pour prévenir les risques d'abrasion :

- Nettoyez régulièrement la tête d'impression.
- Réduisez la pression de la tête et les paramètres de température de fusion (contraste) en optimisant l'équilibre entre les deux.
- En mode de transfert thermique, vérifiez que le ruban est au moins aussi large que le support afin d'éviter toute exposition des éléments de la tête à des étiquettes plus abrasives.

**Important •** Zebra n'est pas responsable des dégâts résultant de l'utilisation de produits nettoyants sur cette imprimante.

Les pages suivantes fournissent des procédures de nettoyage spécifiques. Le Tableau 5 comprend le programme de nettoyage recommandé. Ces intervalles sont donnés à titre indicatif. Il se peut qu'un nettoyage plus fréquent soit nécessaire, selon l'application et le papier.

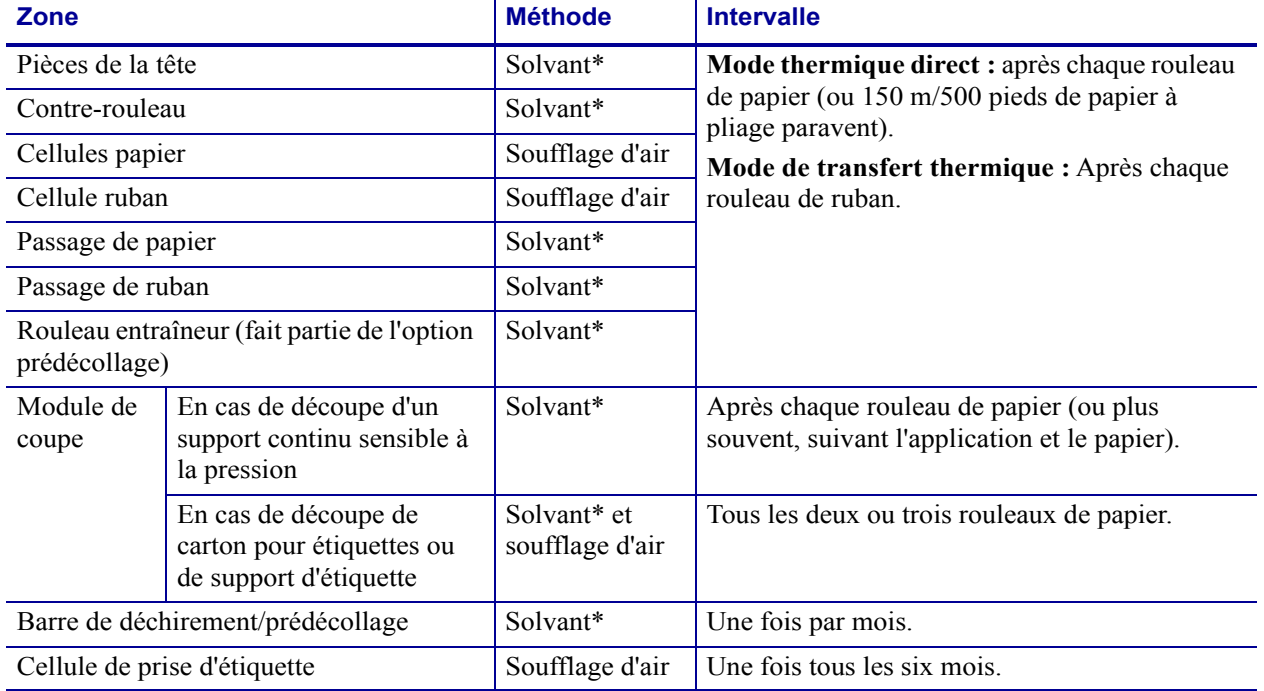

#### **Tableau 5 • Programme de nettoyage recommandé**

\* Zebra recommande l'utilisation du kit de maintenance préventive (réf. 47362 ou réf. 105950-035 - multipack). À la place de ce kit, vous pouvez utiliser un coton-tige propre trempé dans de l'alcool isopropylique à 99,7 %.

Pour les imprimantes à 600 ppp, utilisez la pellicule de nettoyage Save-a-Printhead de Zebra. Ce produit à revêtement spécial élimine les impuretés accumulées sans endommager la tête d'impression. Pour en savoir plus, contactez votre revendeur ou distributeur agréé Zebra.

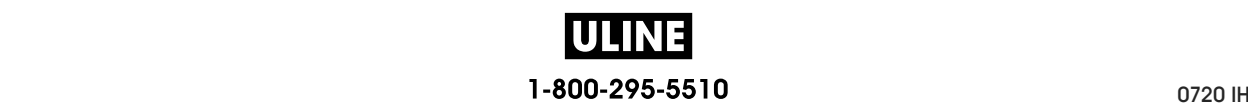

## **Nettoyage de l'extérieur, du compartiment papier et des cellules**

Au fil du temps, de la poussière, de la saleté et d'autres impuretés peuvent s'accumuler à l'extérieur et à l'intérieur de votre imprimante, en particulier dans les environnements difficiles.

#### **Extérieur de l'imprimante**

Vous pouvez nettoyer l'extérieur de l'imprimante avec un chiffon non pelucheux et une petite quantité de détergent doux si cela s'avère nécessaire. Ne vous servez pas de produits nettoyants ni de solvants agressifs ou abrasifs.

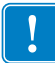

**Important •** Zebra n'est pas responsable des dégâts résultant de l'utilisation de produits nettoyants sur cette imprimante.

#### **Compartiment papier et cellules**

#### **Pour nettoyer les cellules, procédez comme suit :**

- **1.** Enlevez la poussière accumulée dans les passages du papier et du ruban à l'aide d'une brosse, d'une soufflette ou d'un aspirateur.
- **2.** Enlevez la poussière accumulée dans les cellules à l'aide d'une brosse, d'une soufflette ou d'un aspirateur.

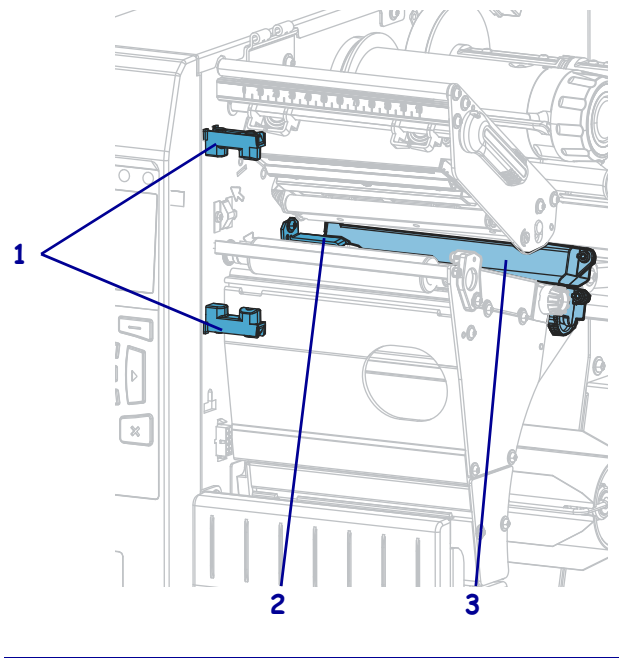

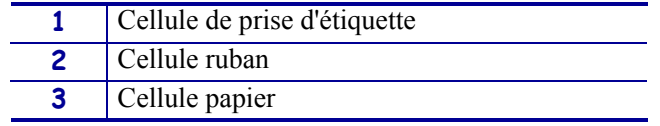

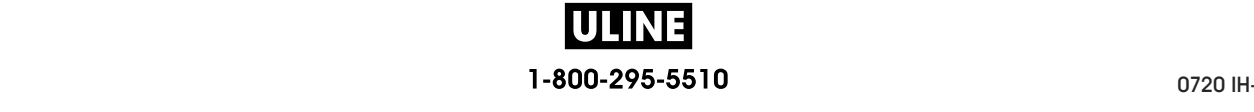

## **Nettoyage de la tête d'impression et du contre-rouleau**

Une tête d'impression sale peut entraîner une qualité d'impression irrégulière, par exemple la présence de vides dans les codes à barres ou dans les graphiques. Pour connaître le programme de nettoyage recommandé, voir Tableau 5 à la page 214.

**Attention •** Lorsque vous travaillez à proximité d'une tête d'impression ouverte, retirez les bagues, montres, colliers, badges d'identification ou autres objets métalliques susceptibles d'entrer en contact avec la tête d'impression. Bien que cela ne soit pas obligatoire, Zebra conseille de mettre l'imprimante hors tension lorsque vous travaillez à proximité d'une tête d'impression ouverte, par mesure de précaution. Si vous mettez l'imprimante hors tension, vous perdrez tous les réglages temporaires, tels que les formats d'étiquettes, et vous devrez les recharger avant de reprendre l'impression.

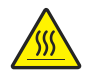

**Attention •** La tête d'impression peut être très chaude et risque de provoquer des brûlures graves. Attendez qu'elle refroidisse.

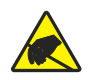

**Attention •** Avant de toucher la tête d'impression, faites disparaître la charge électrique éventuellement accumulée en touchant le cadre métallique de l'imprimante ou en utilisant un bracelet et un tapis antistatiques.

#### **Pour nettoyer la tête d'impression et le contre-rouleau, procédez comme suit :**

**1.** Soulevez le panneau d'accès aux supports.

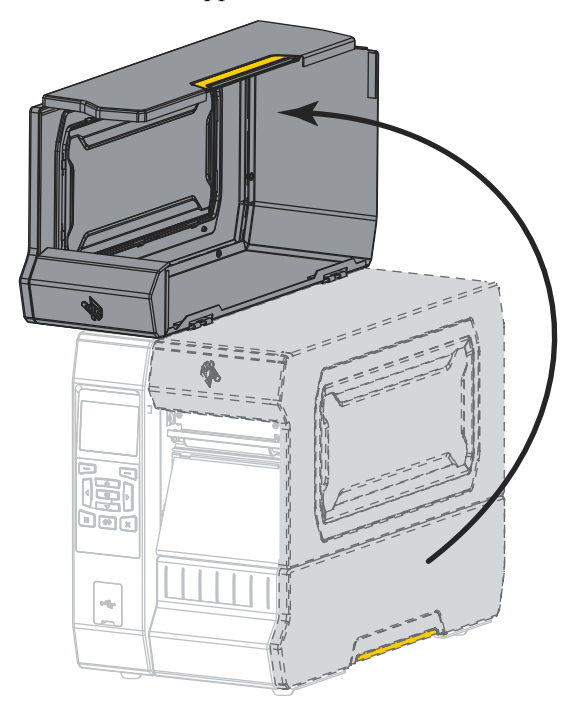

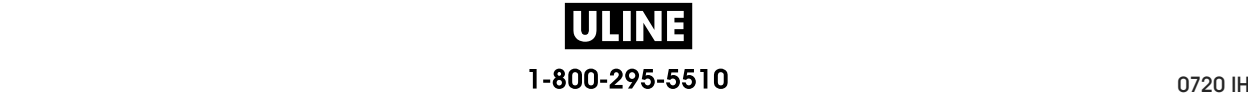

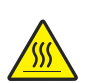

**2. Attention •** La tête d'impression peut être très chaude et risque de provoquer des brûlures graves. Attendez qu'elle refroidisse.

Ouvrez la tête d'impression en faisant tourner le levier d'ouverture de tête vers le haut.

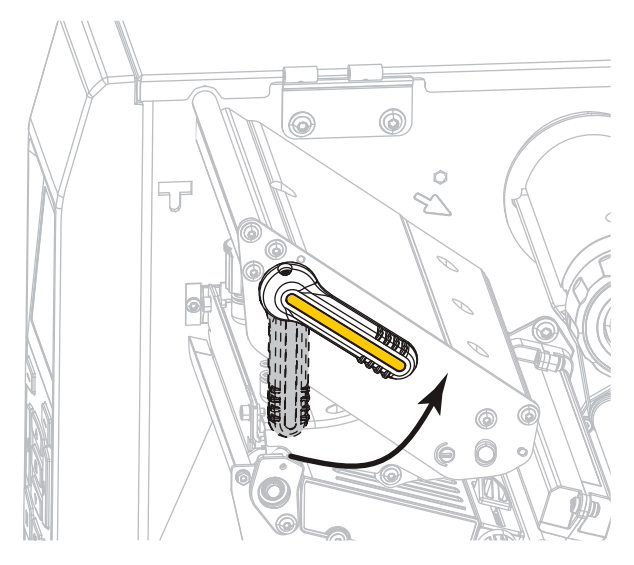

- **3.** Retirez le ruban (s'il y a lieu) et le support.
- **4.** A l'aide du tampon fourni dans le kit de maintenance préventive Zebra, essuyez la bande marron de la tête d'impression d'un bout à l'autre. À la place de ce kit, vous pouvez utiliser un coton-tige propre trempé dans de l'alcool isopropylique à 99,7 %. Attendez quelques instants que le solvant s'évapore.

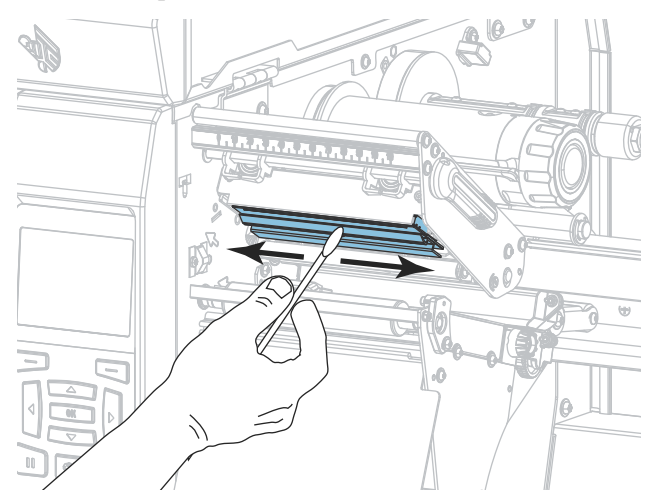

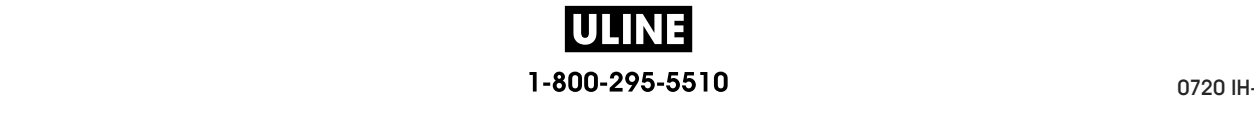

**5.** Nettoyez le contre-rouleau de façon méticuleuse à l'aide du coton-tige tout en le faisant pivoter manuellement. Attendez quelques instants que le solvant s'évapore.

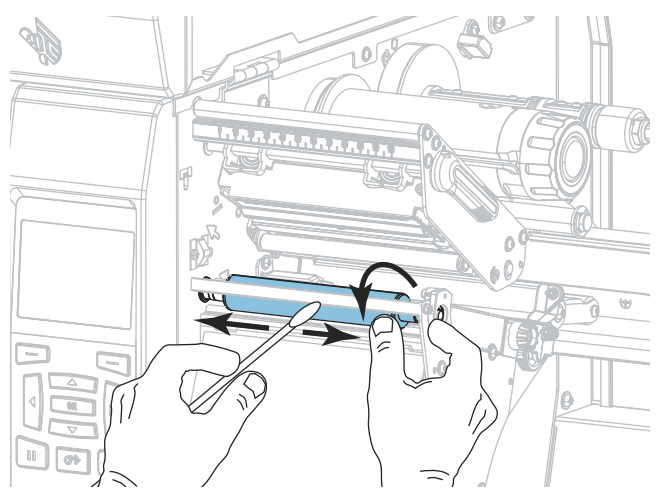

- **6.** Rechargez le ruban (s'il y a lieu) et le support. Pour obtenir des instructions, voir *Chargement du ruban* à la page 58 ou *Chargement du papier* à la page 32.
- **7.** Actionnez le levier d'ouverture de la tête d'impression vers le bas jusqu'à ce que la tête d'impression s'enclenche.

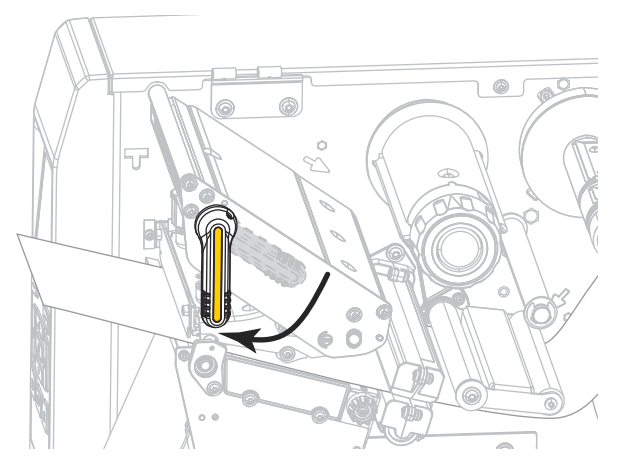

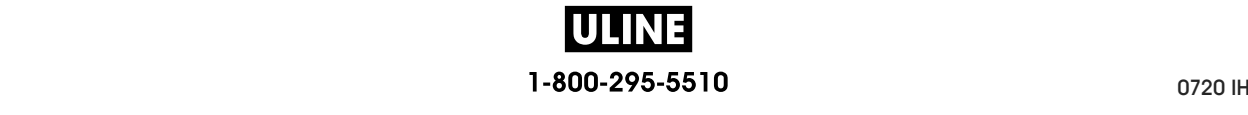

**8.** Refermez le panneau d'accès aux supports.

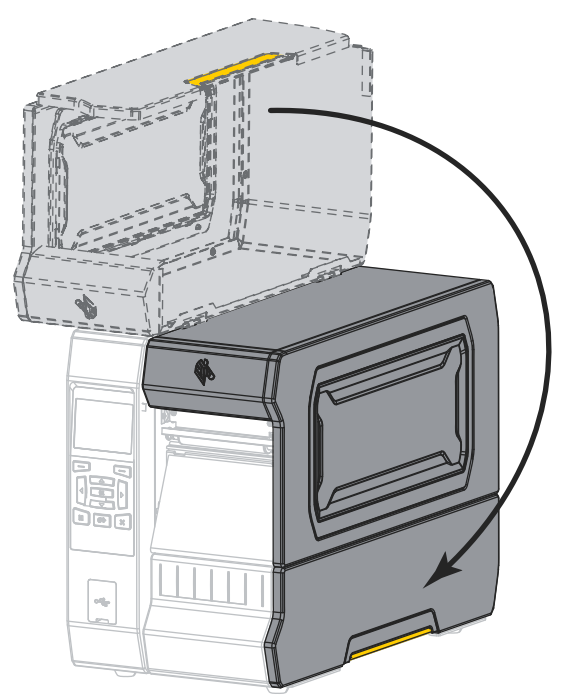

L'imprimante est prête à être utilisée.

**9.** Appuyez sur **PAUSE** pour quitter le mode Pause et activer l'impression.

L'imprimante peut calibrer ou faire avancer une étiquette, en fonction des paramètres que vous avez définis.

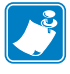

**Remarque •** Si la qualité d'impression ne s'améliore pas à l'issue de cette procédure, essayez de nettoyer la tête d'impression avec une pellicule de nettoyage *Save-A-Printhead*. Ce produit à revêtement spécial élimine les impuretés accumulées sans endommager la tête d'impression. Adressez-vous à votre revendeur Zebra agréé pour plus d'informations.

## **Nettoyage du module de coupe**

Si le trancheur ne découpe pas proprement les étiquettes ou s'il provoque des bourrages, nettoyez les lames.

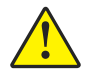

**Attention •** Pour votre sécurité, mettez l'imprimante hors tension et débranchez-la avant d'exécuter cette procédure.

#### **Pour nettoyer le module de coupe, procédez comme suit :**

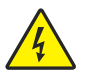

**1. Attention •** Veillez à mettre l'imprimante hors tension(**O**) et à débrancher le cordon d'alimentation au préalable.

Mettez l'imprimante hors tension (**O**) et débranchez le cordon d'alimentation.

**2.** Soulevez le panneau d'accès aux supports.

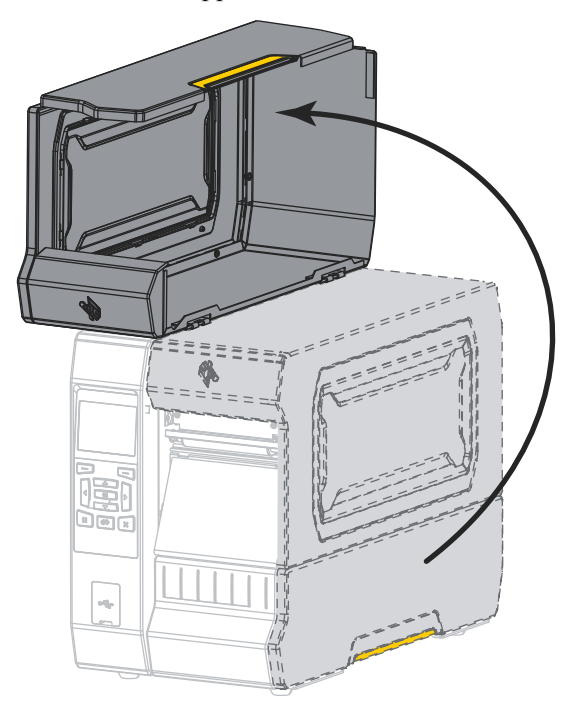

**3.** Enlevez le papier du module de coupe.

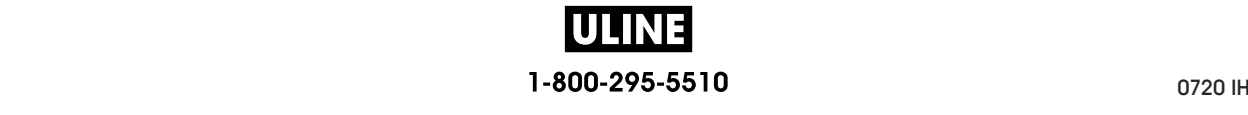

**4.** Enlevez le bac de récupération du module de coupe (le cas échéant).

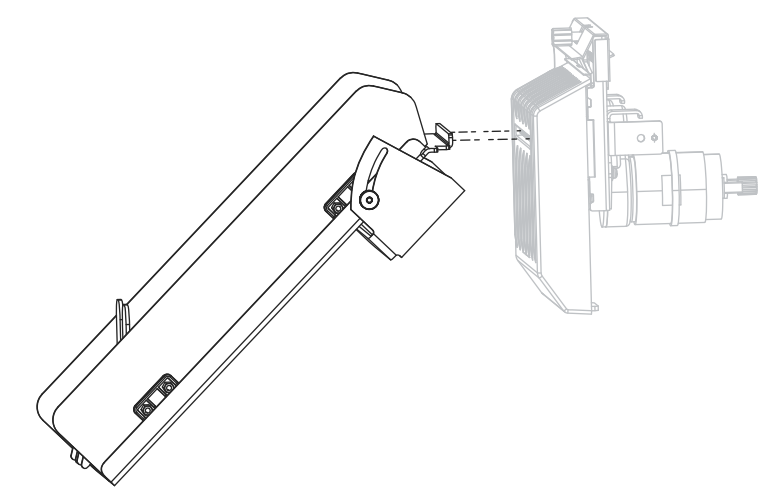

**5.** Desserrez et retirez la vis et la rondelle de blocage du volet de protection du module de coupe.

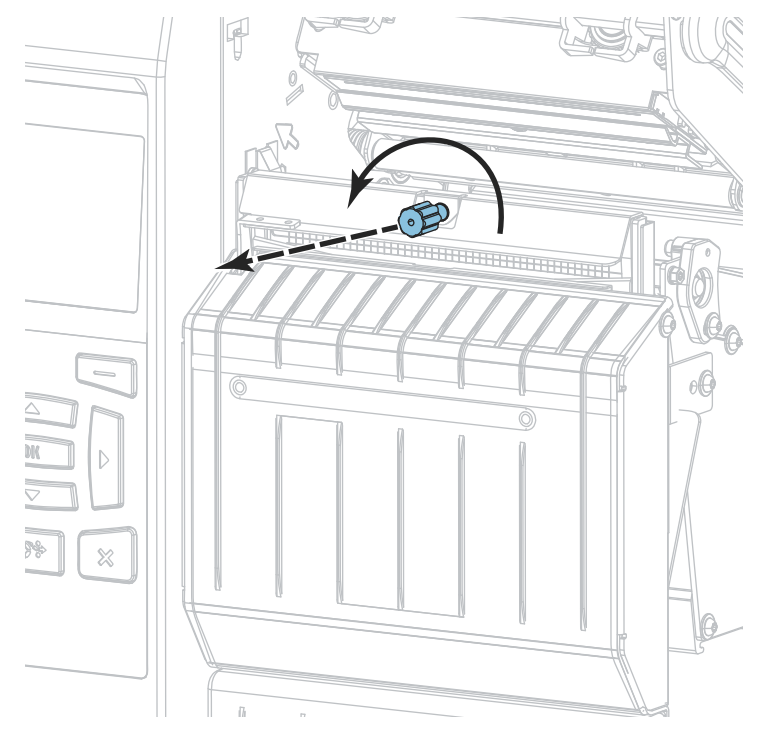

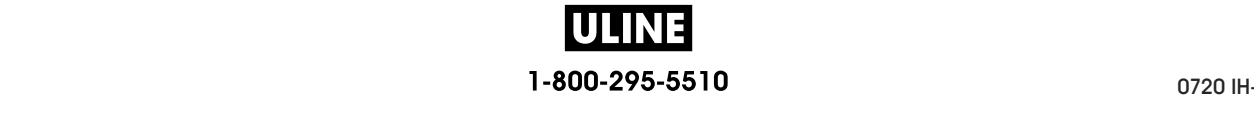

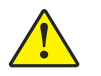

**6. Attention •** La lame est tranchante. Vous ne devez pas toucher ni frotter la lame avec vos doigts.

Retirez le volet de protection du module de coupe.

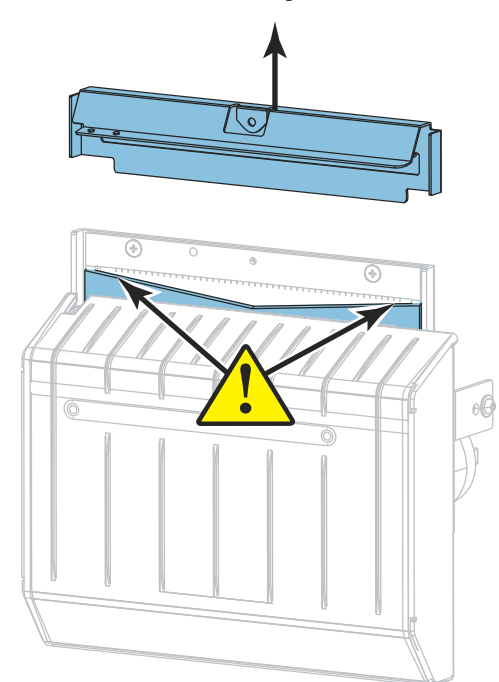

**7.** La lame du module de coupe est-elle entièrement apparente ?

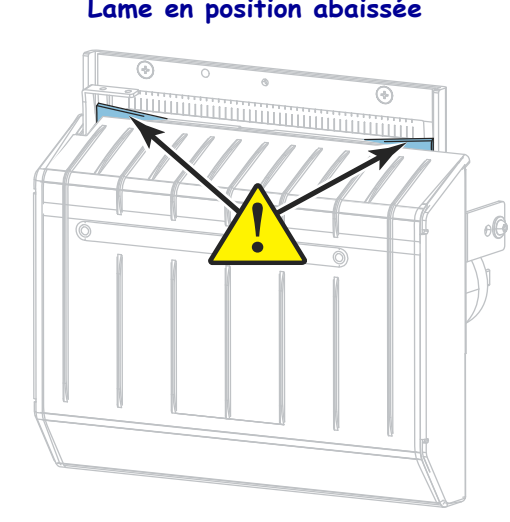

**Lame en position abaissée Lame entièrement apparente**

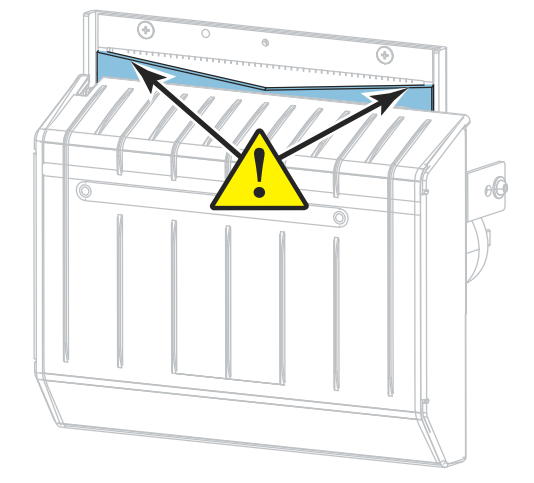

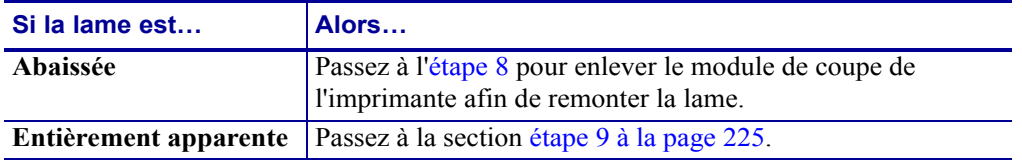

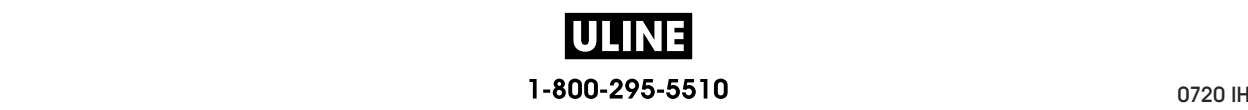

**8.**

**Important •** Cette partie de la procédure doit être effectuée exclusivement par des utilisateurs expérimentés et uniquement lorsque la lame n'est pas entièrement apparente en vue d'un nettoyage, comme indiqué lors de l'étape précédente.

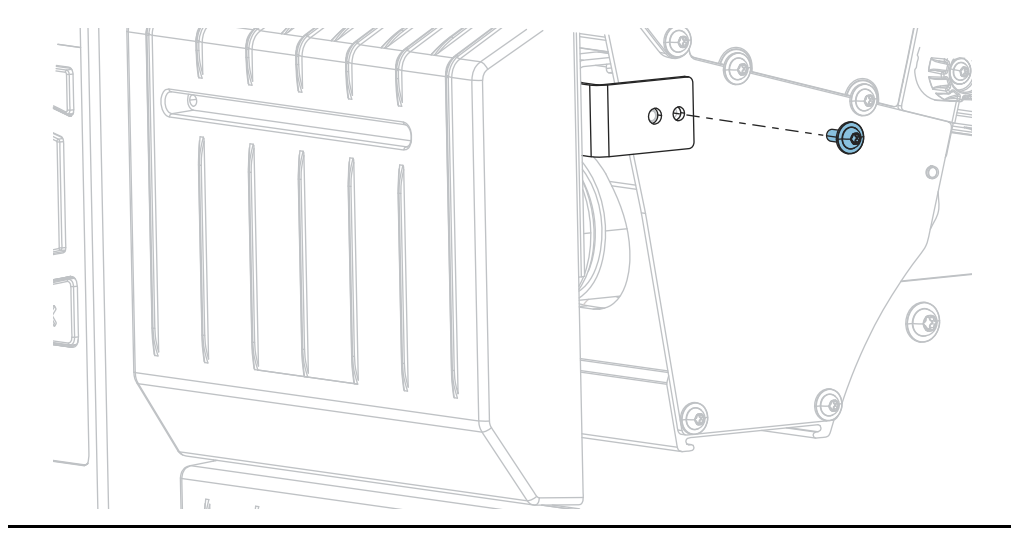

**8-a.** Retirez la vis de fixation du module de coupe.

**8-b.** Faites glisser le module vers la droite de sorte à aligner ses loquets (**1**) et ceux du capot (**2**) avec les fentes correspondantes (**3**) dans l'imprimante, puis soulevez le module de coupe hors de l'imprimante. Veillez à ne pas endommager les câbles qui relient le module de coupe à l'imprimante. Si vous le souhaitez, vous pouvez les débrancher.

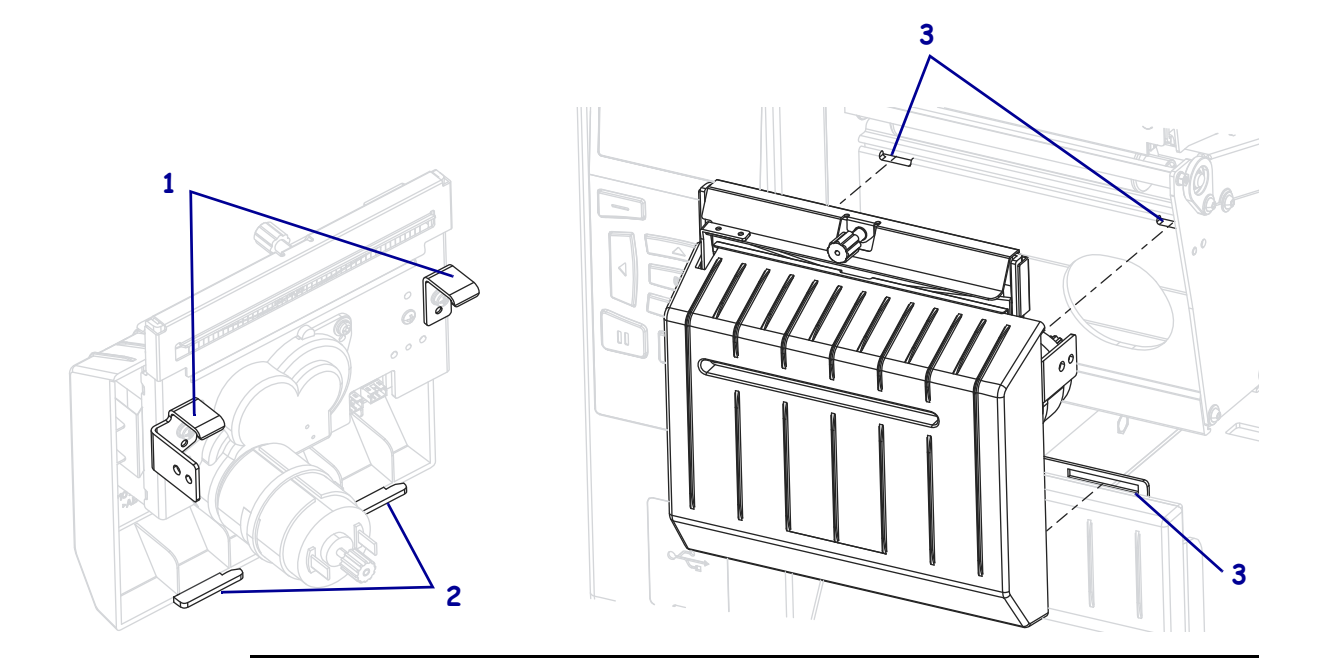

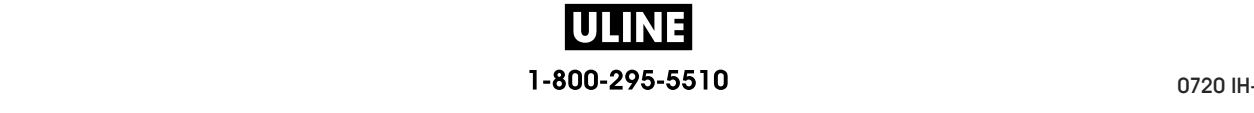

**8-c.** À l'arrière du module de coupe, tournez la vis du moteur du module de coupe afin d'exposer entièrement la lame.

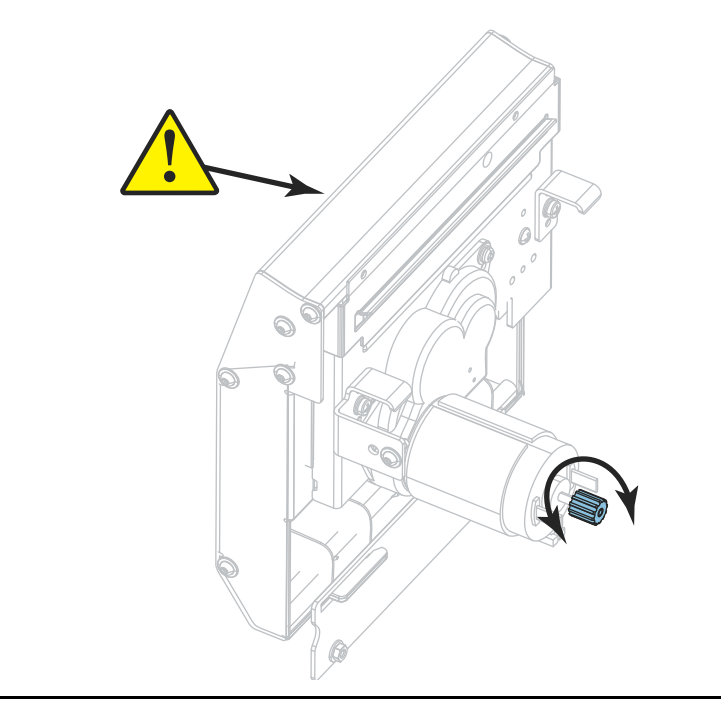

- **8-d.** Si vous avez débranché les câbles reliant le module à l'imprimante, rebranchez-les.
- **8-e.** Alignez les loquets du module de coupe (**1**) et ceux du capot (**2**) avec les fentes correspondantes (**3**) dans l'imprimante, puis replacez le module de coupe dans l'imprimante en le faisant glisser. Veillez à ne pas endommager les câbles qui relient le module de coupe à l'imprimante.

**3**

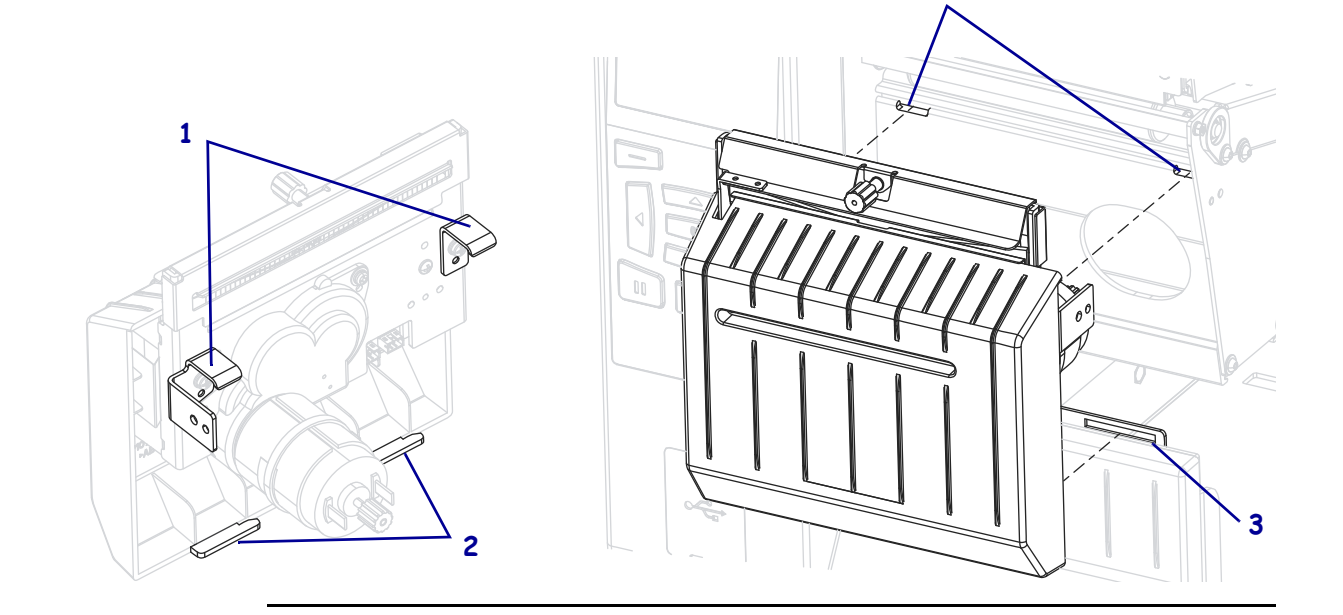

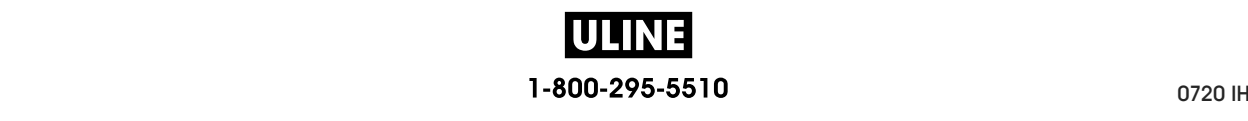

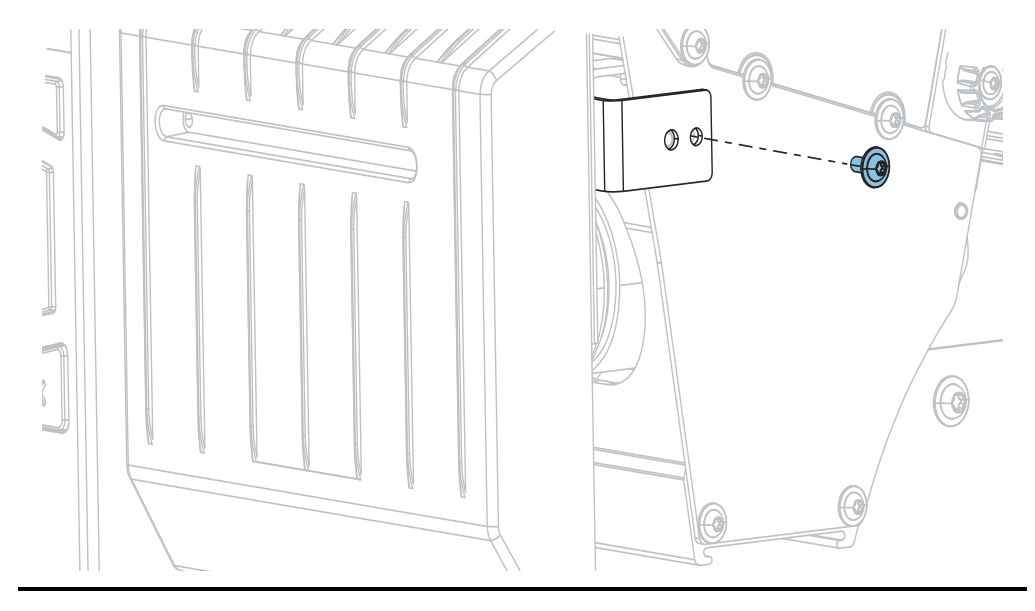

**8-f.** Faites glisser le module de coupe vers la gauche, puis replacez les vis de fixation.

**8-g.** Continuez avec l'étape 9.

**9.** À l'aide du tampon fourni dans le kit de maintenance préventive (référence 47362), essuyez d'un bout à l'autre la surface de coupe supérieure (**1**) et la lame (**2**). À la place de ce kit, vous pouvez utiliser un coton-tige propre trempé dans de l'alcool isopropylique à 99,7 %. Attendez quelques instants que le solvant s'évapore.

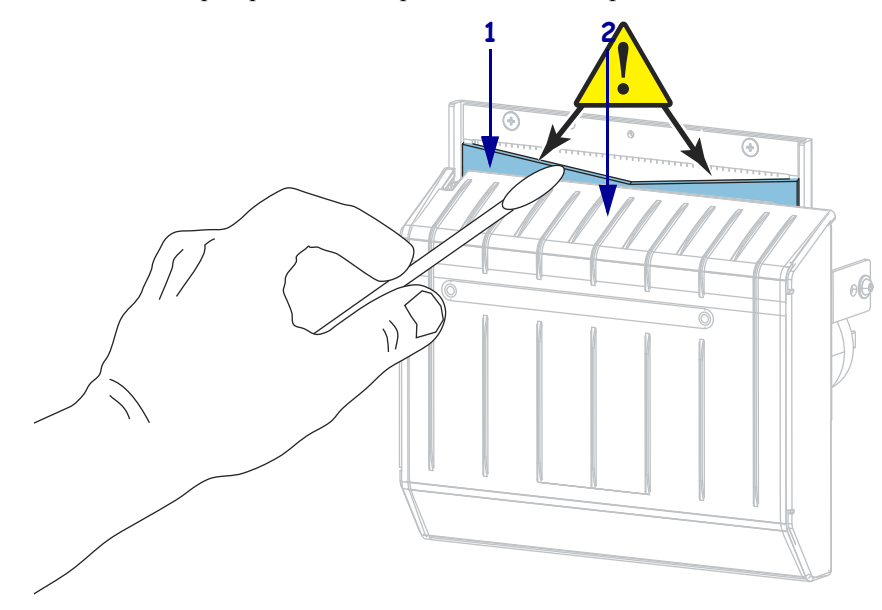

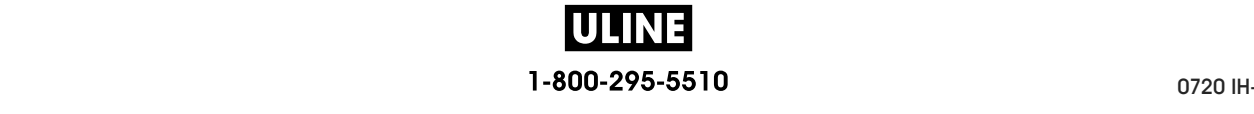

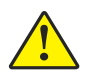

**10. Attention •** La lame est tranchante. À des fins de sécurité, remplacez le volet de protection du module de coupe.

Remettez le volet de protection du module de coupe et fixez-le avec la vis et la rondelle de blocage que vous aviez retirées.

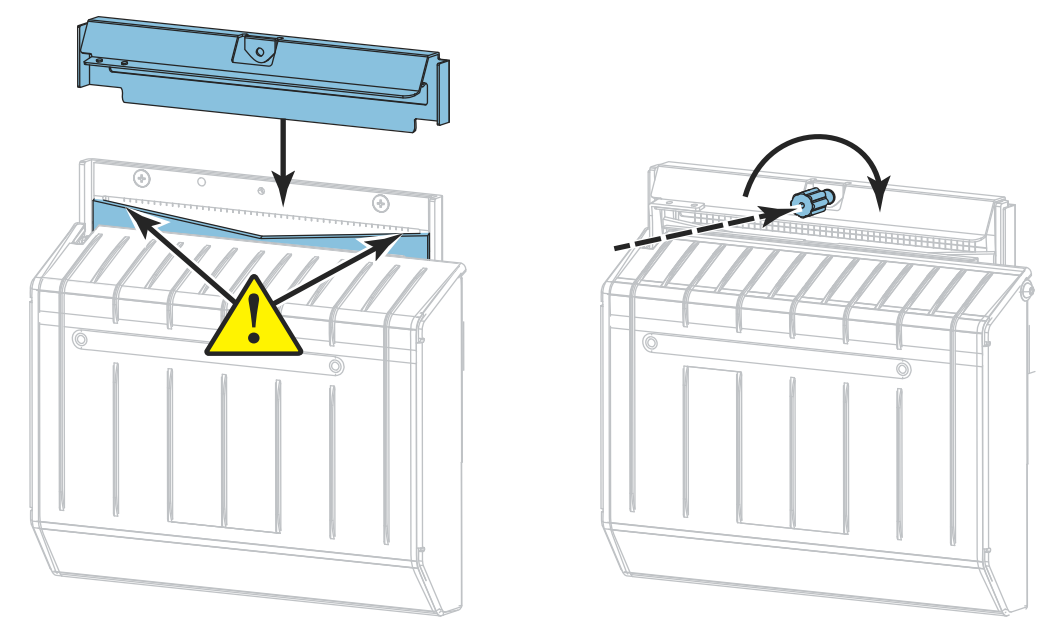

- **11.** Replacez le papier.
- **12.** Refermez le panneau d'accès aux supports.

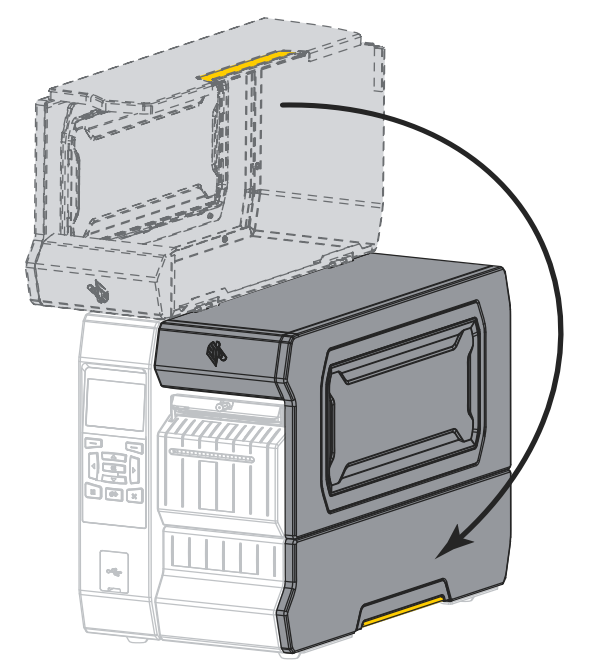

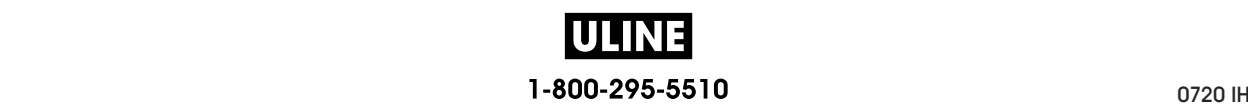

- **13.** Rebranchez l'imprimante sur la source d'alimentation, puis remettez-la sous tension (**I**). La lame reprend sa position de fonctionnement.
- **14.** Replacez le bac de récupération du module de coupe (le cas échéant).

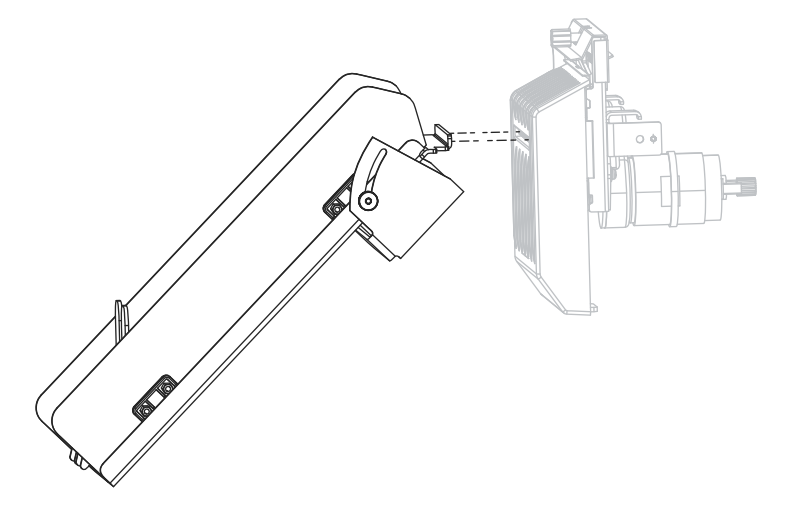

**15.** Si les performances du module de coupe ne s'améliorent pas, contactez un technicien de maintenance agréé.

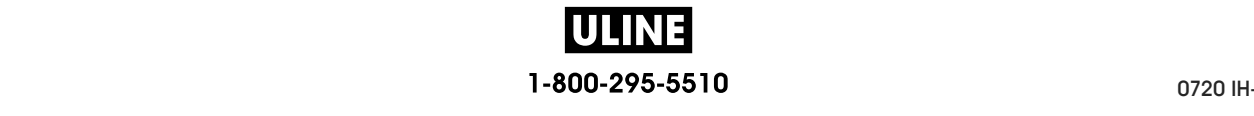

# **Remplacement des composants de I'imprimante**

Certains composants de l'imprimante susceptibles de s'user au fil du temps, tels que la tête d'impression et le contre-rouleau, peuvent être remplacés facilement. Un nettoyage régulier peut rallonger la durée de vie de certains de ces composants. Pour connaître les fréquences de nettoyage conseillées, reportez-vous à la section Tableau 5 à la page 214.

## **Commande de pièces de rechange**

Zebra recommande d'utiliser des pièces Zebra™ d'origine afin d'obtenir une qualité d'impression optimale et de bonnes performances sur toute la gamme de produits. Les imprimantes ZT600, par exemple, ne peuvent être utilisées qu'avec des têtes d'impression Zebra™ d'origine, ce qui garantit une sécurité et une qualité d'impression maximales.

Pour savoir comment commander des pièces, contactez votre revendeur Zebra agréé.

## **Recyclage des composants de l'Imprimante**

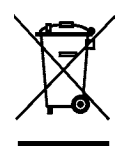

La plupart des composants de l'imprimante sont recyclables. La carte logique principale de l'imprimante peut contenir une batterie pour laquelle des instructions de mise au rebut spécifiques doivent être respectées.

Ne jetez aucun composant de l'imprimante avec les déchets ménagers. Respectez les réglementations locales pour vous débarrasser de la batterie et recyclez les autres composants de l'imprimante conformément aux règles en vigueur dans votre pays/région. Pour plus d'informations, visitez le site http://www.zebra.com/environment.

# **Lubrification**

Aucune lubrification n'est requise pour cette imprimante.

**Attention •** Certains lubrifiants disponibles sur le marché endommagent la finition et les pièces mécaniques s'ils sont utilisés dans cette imprimante.

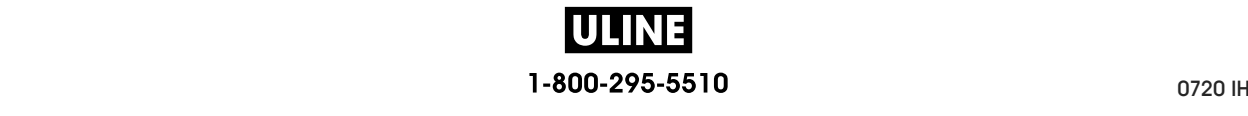
## **Diagnostic et dépannage**

Cette section fournit des tests de diagnostic et d'autres informations permettant d'optimiser l'impression ou de résoudre les problèmes de votre imprimante.

Pour regarder des vidéos des procédures courantes, consultez le site http://www.zebra.com/zt600-info.

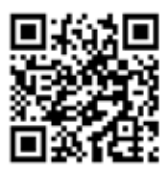

#### **Sommaire**

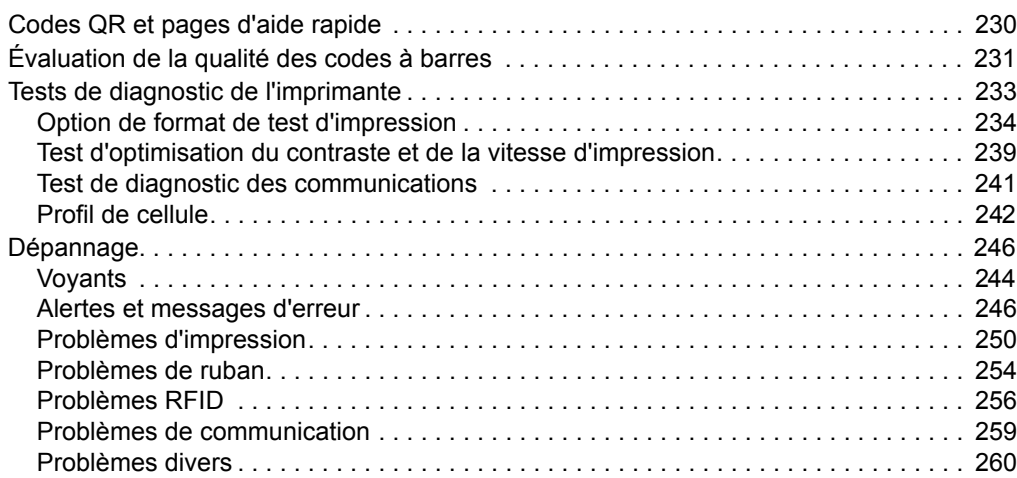

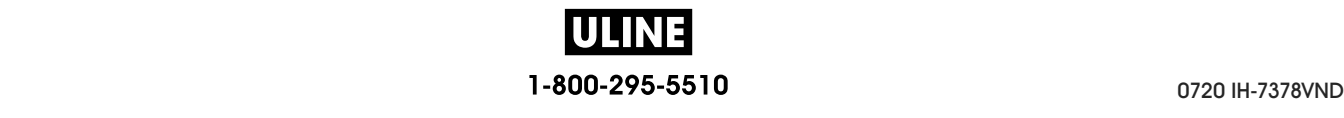

## **Codes QR et pages d'aide rapide**

En plus d'un grand nombre d'alertes ou de messages d'erreur, l'imprimante donne la possibilité de consulter une page d'aide rapide depuis un smartphone. Lorsque cette option est disponible, le coin inférieur droit de l'alerte ou du message d'erreur affiche **QR**.

#### **Pour accéder à une page d'aide rapide à partir d'un message d'erreur, procédez comme suit :**

1. Lorsque le message apparaît à l'écran, appuyez sur bouton droit de sélection pour sélectionner **QR**.

L'imprimante affiche une page d'aide rapide spécifique au message d'erreur en question. Cette page comporte un code QR, comme celui-ci.

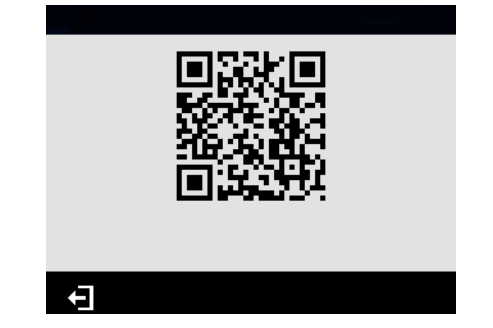

2. Scannez le code QR avec un smartphone.

Votre téléphone accède soit à une vidéo concernant le message d'erreur, soit à la page du support Zebra relative à votre imprimante.

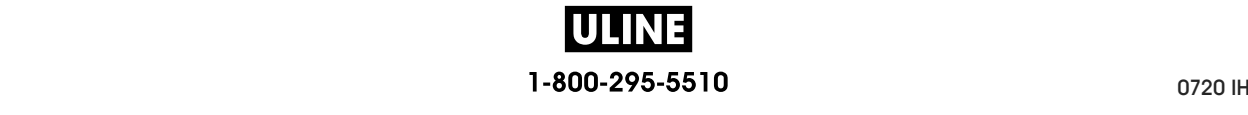

## **Évaluation de la qualité des codes à barres**

La Figure 18 montre comment les paramètres imprimantes, comme le contraste et la vitesse d'impression, peuvent affecter la qualité des codes à barres. Configurez le contraste d'impression sur la valeur minimale permettant d'obtenir une bonne qualité d'impression. Des tests (voir les sections *Option de format de test d'impression* à la page 234 et *Test d'optimisation du contraste et de la vitesse d'impression* à la page 239) permettent de déterminer les meilleurs paramètres en fonction de votre imprimante et du papier.

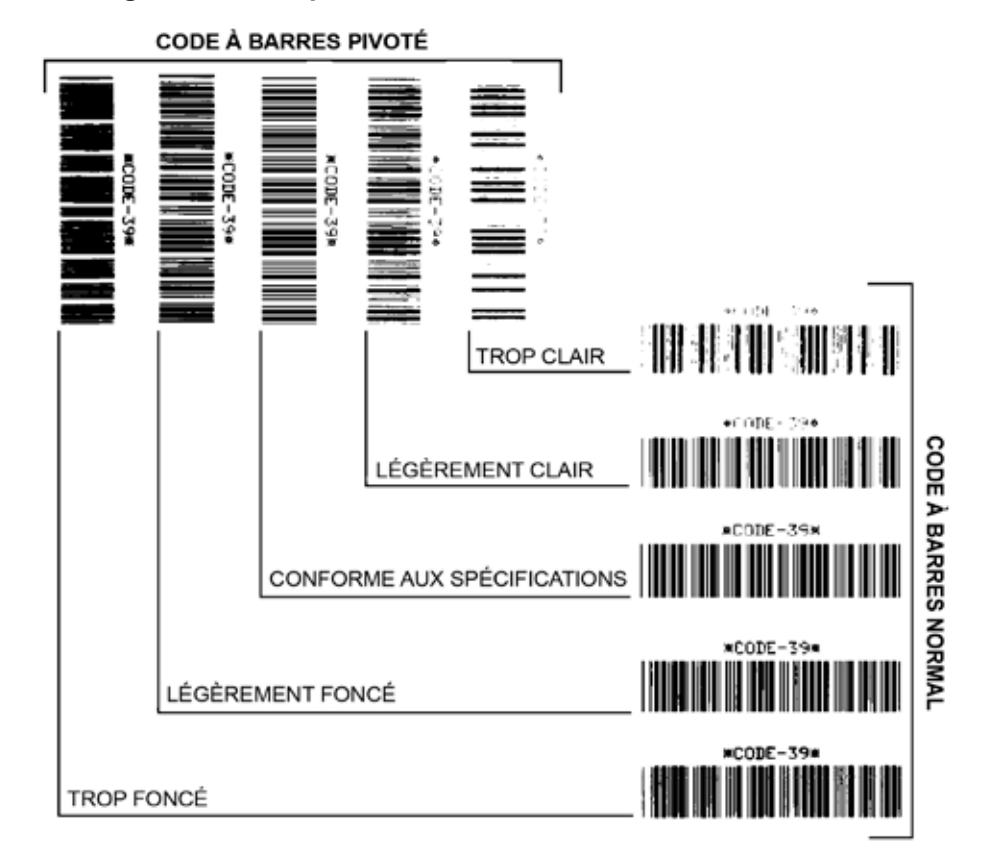

**Figure 18 • Comparaison des contrastes des codes à barres**

**Trop foncé** Les étiquettes trop foncées sont assez faciles à identifier. Elles sont souvent lisibles, sans pour autant être conformes aux spécifications.

- Les barres d'un code à barres normal augmentent en taille.
- Les ouvertures des petits caractères alphanumériques peuvent être remplies d'encre.
- Les barres et les espaces des codes à barres pivotés se rejoignent.

**Légèrement foncé** Les étiquettes légèrement foncées ne sont pas aussi évidentes à détecter.

- Le code à barres normal est conforme aux spécifications.
- Les petits caractères alphanumériques sont en gras et peuvent être légèrement remplis.
- Les espaces des codes à barres pivotés sont petits comparés au code conforme aux spécifications, le code pouvant alors devenir illisible.

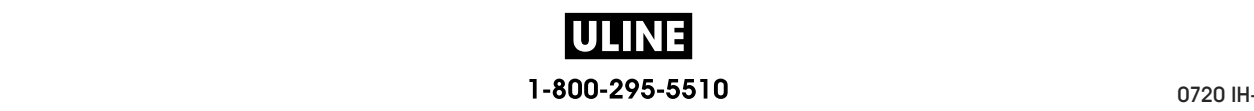

**Conforme aux spécifications** Le code à barres conforme aux spécifications peut être confirmé uniquement par un vérificateur, mais il doit présenter les caractéristiques visibles ci-dessous.

- Le code à barres normal doit présenter des barres régulières complètes avec des espaces clairs et distincts.
- Le code à barres pivoté doit présenter des barres régulières complètes avec des espaces clairs et distincts. Bien qu'il puisse sembler d'une qualité inférieure à un code à barres légèrement foncé, ce code à barres est conforme aux spécifications.
- Les petits caractères alphanumériques semblent complets à la fois dans les styles normal et pivoté.

**Légèrement clair** Les étiquettes légèrement claires sont parfois préférables à des étiquettes légèrement foncées pour obtenir des codes à barres conformes aux spécifications.

• Les codes à barres normaux et pivotés seront conformes aux spécifications, mais les petits caractères alphanumériques risquent de ne pas être complets.

**Trop clair** Les étiquettes trop claires sont évidentes à identifier.

- Les codes à barres normaux et pivotés comprennent des barres et des espaces incomplets.
- Les petits caractères alphanumériques sont illisibles.

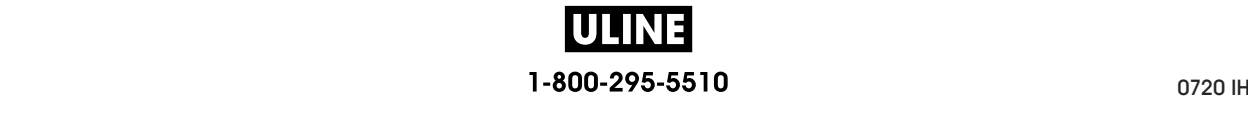

## **Tests de diagnostic de l'imprimante**

Les tests de diagnostic fournissent des informations spécifiques sur l'état de l'imprimante et de ses composants. Les impressions fournissent des informations permettant de déterminer les conditions de fonctionnement optimales de l'imprimante, ainsi que pour le dépannage.

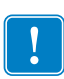

**Important •** Lors de l'exécution de ces tests de diagnostic dans cette section, n'envoyez pas de données à l'imprimante à partir de l'hôte.

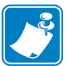

#### **Remarque •**

- **•** Pour des résultats optimaux, utilisez du papier pleine largeur lors de l'exécution de ces tests.
- **•** Si le papier est plus court que l'image à imprimer, l'impression se poursuit sur les étiquettes suivantes.
- **•** Si l'imprimante est en mode Applicateur et que le support est récupéré par l'applicateur, l'opérateur de ce dernier doit retirer les étiquettes de test à mesure qu'elles sont disponibles pour que vous puissiez poursuivre.

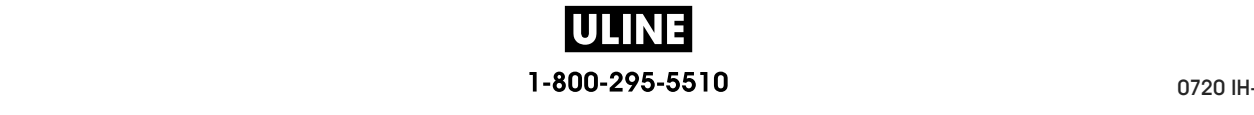

## **Option de format de test d'impression**

L'option *FORMAT TEST IMP* à la page 140 permet d'imprimer plusieurs étiquettes différentes pour vous aider au dépannage ou au réglage de votre imprimante. Cette section décrit les possibilités concernant cette option.

### **CONTRASTE**

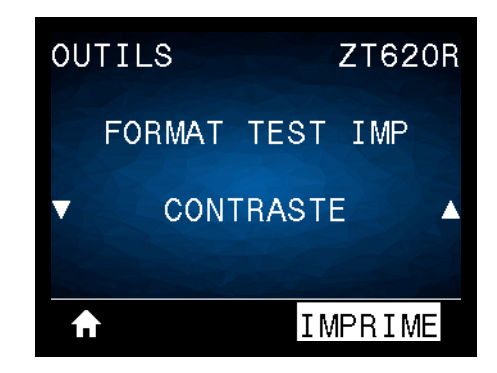

L'imprimante imprime de manière répétée une image à des niveaux de contraste croissants. Appuyez sur CANCEL (Annuler) pour interrompre à tout moment le processus d'impression lorsque le motif est clair et lisible.

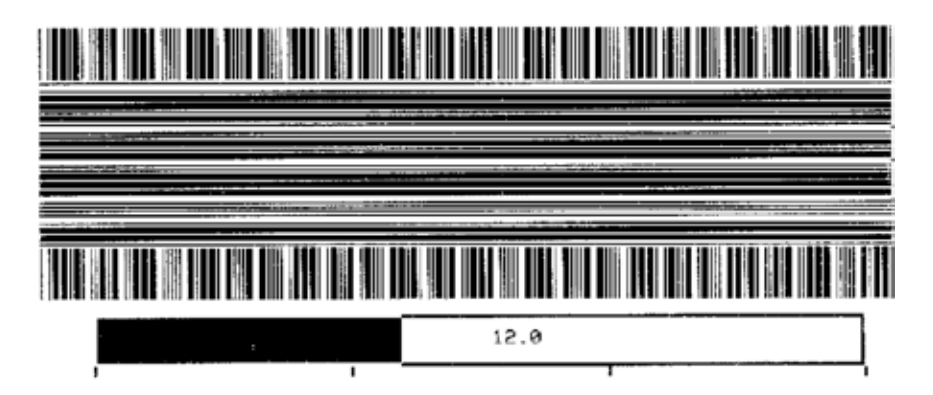

Déterminez le meilleur contraste d'impression à l'aide des chiffres sur les images. Si nécessaire, définissez le paramètre de contraste sur celui ayant donné les meilleurs résultats sur les étiquettes ci-dessus. (Reportez-vous à la section *CONTRASTE* à la page 104.)

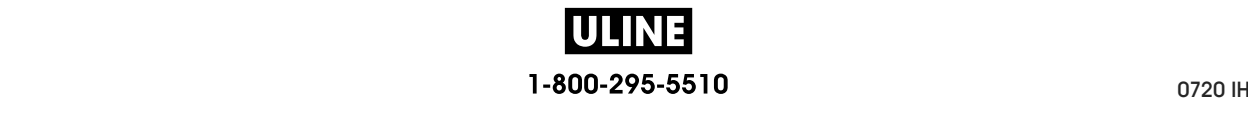

#### **POS PREMIER POINT**

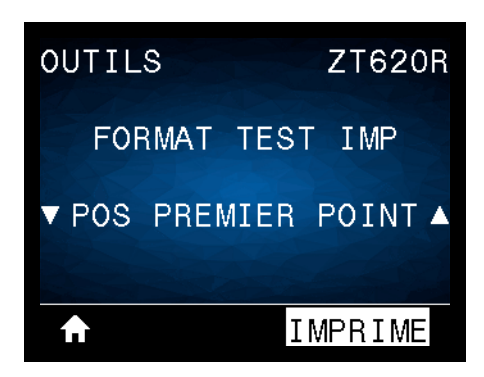

L'imprimante imprime une image pour vous aider à régler la position de l'image sur vos étiquettes, si nécessaire. Les lignes sur l'image sont imprimées à partir du haut et du côté gauche de l'étiquette pour vous permettre d'identifier ce qui doit apparaître dans le coin supérieur gauche de l'étiquette.

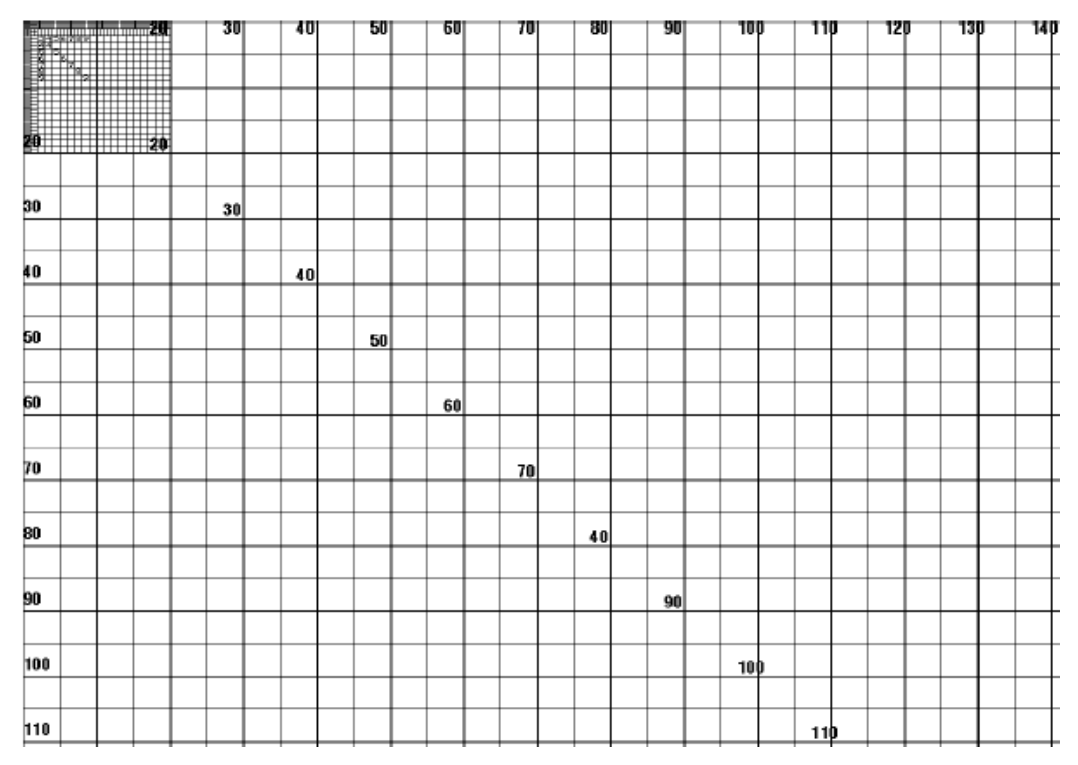

Si nécessaire, reportez-vous aux sections *POS ARRET* à la page 108 et *MARGE GAUCHE* à la page 112 pour régler l'emplacement de l'image.

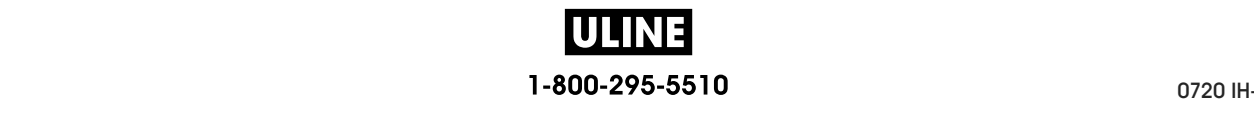

#### **LIGNE D'IMPRESSION**

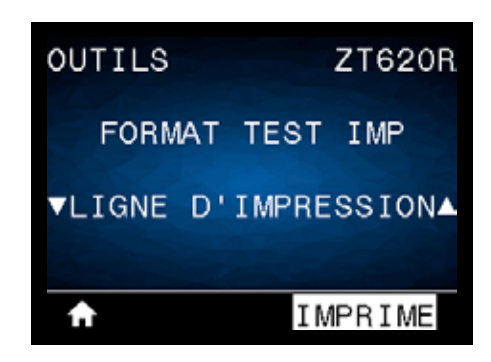

L'imprimante lance une séquence de test qui imprime une image de test de l'encre/tête d'impression plusieurs fois et à des vitesses différentes. Ces étiquettes de test peuvent servir lors du réglage des éléments mécaniques de l'imprimante ou à déterminer si des éléments de la tête d'impression ne sont pas opérationnels.

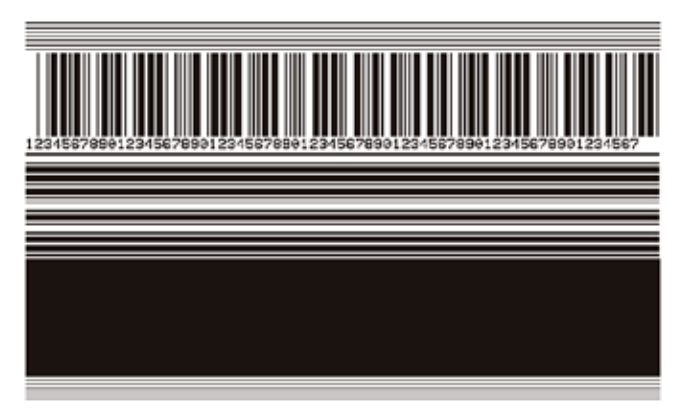

Pendant chaque phase de la séquence de test, l'imprimante imprime plusieurs étiquettes à une vitesse donnée, puis s'arrête.

- Appuyez sur PAUSE pour imprimer d'autres étiquettes à la même vitesse.
- Appuyez sur CANCEL (Annuler) pour passer à la phase suivante de la séquence de test.
- Maintenez l'appui sur CANCEL (Annuler) pour quitter la séquence de test.

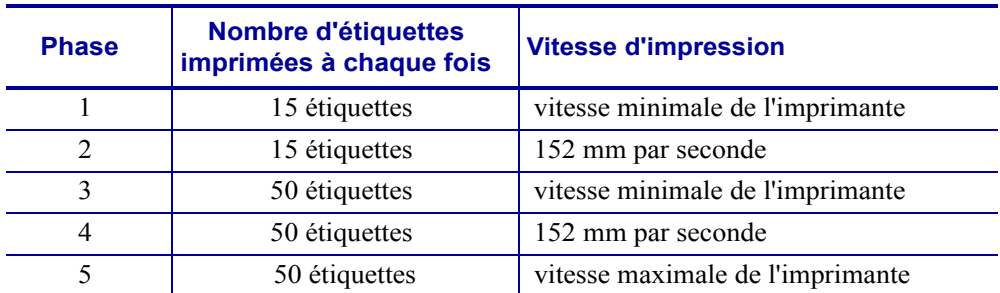

Pour initier la séquence de test LIGNE D'IMPRESSION, vous pouvez également redémarrer l'imprimante tout en maintenant le bouton PAUSE enfoncé. Relâchez le bouton PAUSE lorsque le premier voyant du panneau de commande s'éteint (appelé auparavant test automatique PAUSE).

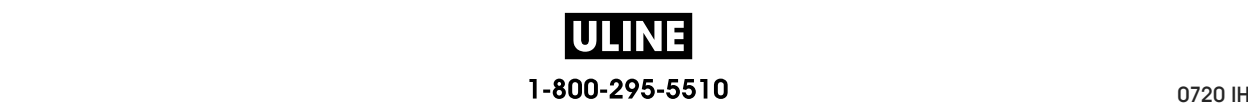

#### **COMPRESSION IMAGE**

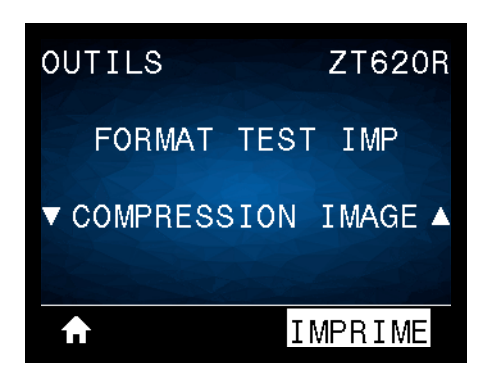

L'imprimante imprime des lignes diagonales, des cercles et des dièses à intervalles réguliers autour des bords de l'image pour permettre de résoudre les problèmes de compression ou d'étirement d'une image. Vous pouvez mesurer la distance entre les dièses ou comparer les cercles et les lignes afin d'identifier toute distorsion.

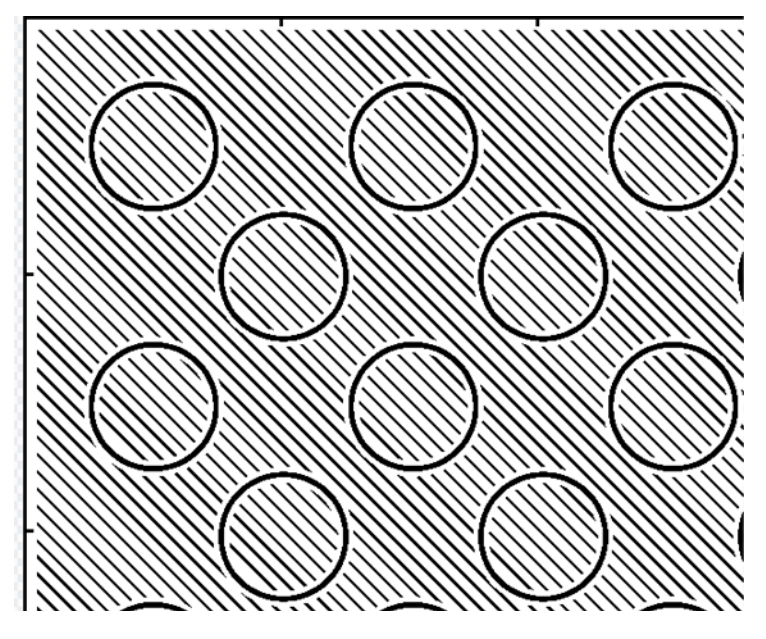

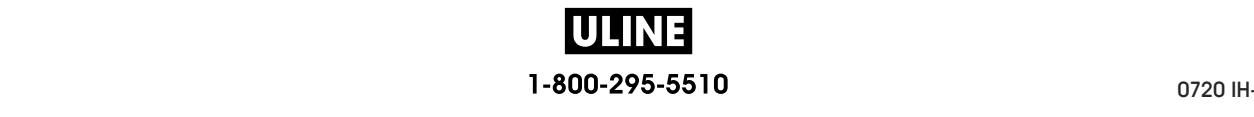

Tests de diagnostic de l'imprimante : Option de format de test d'impression

## **ÉLÉMENT ÉPUISÉ**

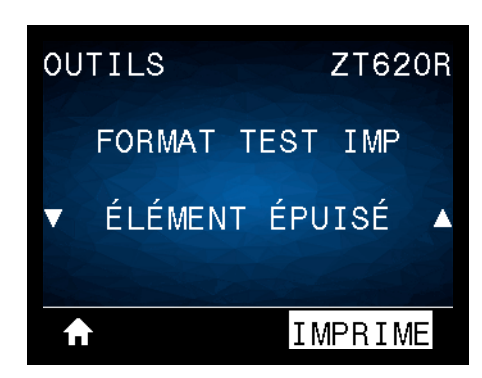

L'imprimante imprime une image horizontale servant à montrer si un élément de la tête d'impression ne fonctionne pas.

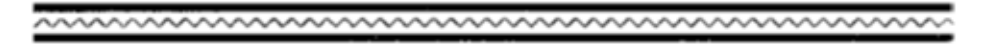

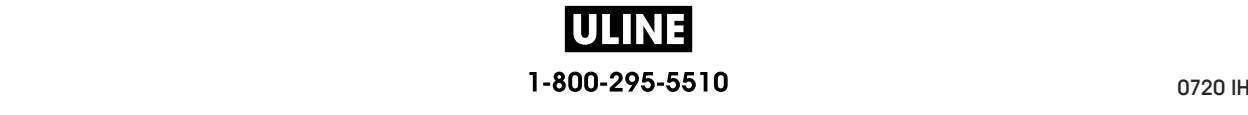

## **Test d'optimisation du contraste et de la vitesse d'impression**

(Ce test était appelé auparavant test automatique FEED). Selon les types de papier, les réglages de contraste requis peuvent varier. Cette section fournit une méthode simple et efficace pour déterminer le contraste idéal pour imprimer des codes à barres conformes aux spécifications.

Durant ce test, les étiquettes sont imprimées avec des contrastes différents à diverses vitesses d'impression. Le contraste relatif et la vitesse d'impression sont imprimés sur chaque étiquette. Les codes à barres imprimés sur ces étiquettes peuvent être évalués selon les classes ANSI pour permettre le contrôle de la qualité d'impression.

La valeur de contraste commence à trois valeurs de moins que celle de contraste actuelle de l'imprimante (contraste relatif : -3) et augmente jusqu'à trois valeurs de plus (contraste relatif  $: +3$ ).

#### **Pour lancer un test d'optimisation du contraste et de la vitesse d'impression, procédez comme suit :**

- **1.** Imprimez une étiquette de configuration pour connaître les paramètres actuels de l'imprimante. (Reportez-vous à la section *INFOS IMPRESSION* à la page 119.)
- **2.** Mettez l'imprimante hors tension (**O**).
- **3.** Appuyez sur la touche FEED (Avance) et maintenez-la enfoncée tout en mettant l'imprimante sous tension (**I**). Maintenez cette touche enfoncée jusqu'à ce que le premier voyant du panneau de commande s'éteigne.

L'imprimante imprime une série d'étiquettes (Figure 19) à différentes vitesses et à des contrastes plus élevés et plus faibles que la valeur de contraste indiquée sur l'étiquette de configuration.

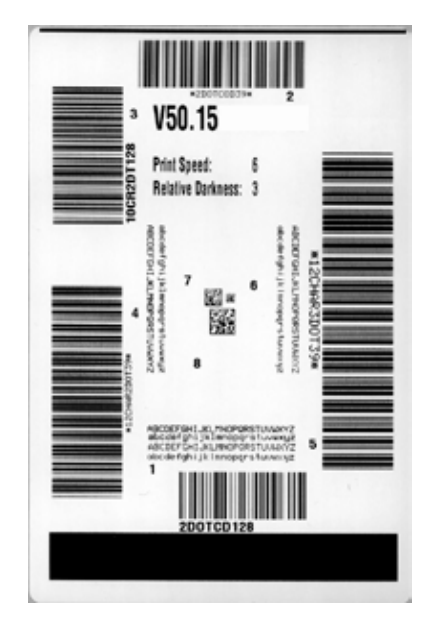

#### **Figure 19 • Exemple d'étiquette de test du contraste et de la vitesse d'impression**

1-800-295-5510

Tests de diagnostic de l'imprimante : Test d'optimisation du contraste et de la vitesse d'impression

- **4.** Voir *Évaluation de la qualité des codes à barres* à la page 231. Examinez les étiquettes de test et identifiez celle qui présente la meilleure qualité d'impression pour votre application. Si vous possédez un vérificateur de code à barres, utilisez-le pour mesurer les barres et les espaces et calculer le contraste d'impression. Dans le cas contraire, examinez visuellement ou à l'aide du scanneur du système le code à barres pour choisir le paramètre de contraste optimal sur les étiquettes imprimées au cours de ce test automatique.
- **5.** Notez la valeur de contraste relatif et la vitesse d'impression imprimées sur la meilleure étiquette de test.
- **6.** Ajoutez ou soustrayez la valeur de contraste relatif à partir de la valeur de contraste indiquée sur l'étiquette de configuration. La valeur numérique résultante est la valeur de contraste optimale pour cette combinaison étiquette/ruban spécifique et pour cette vitesse d'impression.
- **7.** Si nécessaire, modifiez la valeur de contraste en sélectionnant la valeur indiquée sur la meilleure étiquette de test.
- **8.** Si nécessaire, réglez la vitesse d'impression sur la vitesse indiquée sur la meilleure étiquette de test.

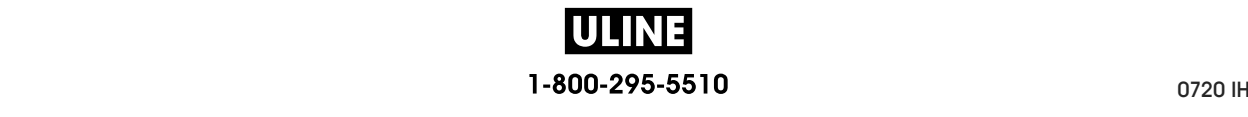

## **Test de diagnostic des communications**

Le test de diagnostic des communications est un outil de dépannage permettant de vérifier l'interconnexion entre l'imprimante et l'ordinateur hôte. Lorsque l'imprimante est en mode diagnostic, elle imprime toutes les données qu'elle reçoit de l'ordinateur hôte sous forme de caractères ASCII, avec leur valeur hexadécimale sous le texte ASCII. L'imprimante imprime tous les caractères reçus, y compris les codes de contrôle tels que CR (retour chariot). Une étiquette de test standard générée par ce test est présentée dans la Figure 20.

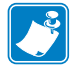

**Remarque •** L'étiquette de test est imprimée à l'envers.

#### **Figure 20 • Exemple d'étiquette de test de diagnostic des communications**

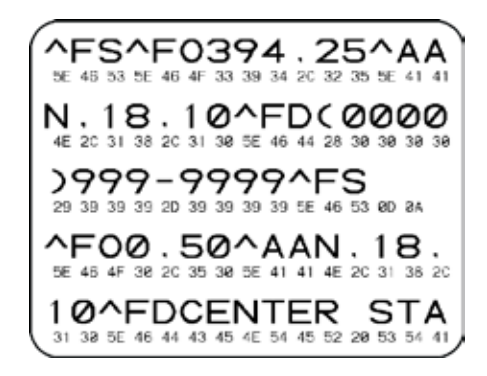

#### **Pour utiliser le mode de diagnostic des communications, procédez comme suit :**

- **1.** Définissez la largeur d'impression sur une valeur inférieure ou égale à la largeur de l'étiquette utilisée pour le test. (Reportez-vous à la section *LARGEUR IMPR* à la page 109.)
- **2.** Paramétrez l'option MODE DIAGNOSTIC sur ACTIVE. Pour obtenir plus d'informations, reportez-vous à la section *MODE DIAGNOSTIC* à la page 128.

Le mode de diagnostic est activé et l'imprimante imprime toutes les données qu'elle reçoit de l'ordinateur hôte sur une étiquette de test.

**3.** Vérifiez si cette étiquette présente des codes d'erreur. Pour chaque erreur générée, vérifiez que les paramètres de communication sont corrects.

Les erreurs sont signalées comme suit sur l'étiquette de test :

- FE : erreur de trame ;
- OE : erreur de surcharge ;
- PE : erreur de parité ;
- NE : erreur de bruit.
- **4.** Pour quitter ce test automatique et revenir au fonctionnement normal, éteignez, puis rallumez l'imprimante ou définissez l'option MODE DIAGNOSTIC sur DESACTIVE.

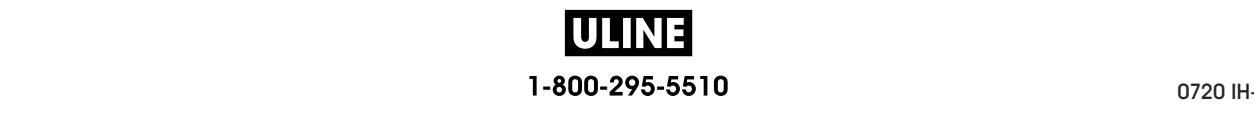

## **Profil de cellule**

Pour résoudre les problèmes ci-après, employez l'image du profil de cellule (déployée sur plusieurs étiquettes) :

- L'imprimante ne parvient pas à déterminer l'espace (la bande) entre les étiquettes.
- L'imprimante identifie de manière incorrecte les zones pré-imprimées sur une étiquette en tant qu'espaces (bandes).
- L'imprimante ne détecte pas le ruban.

Lorsque l'imprimante est à l'état Prêt, imprimez un profil de cellule, en utilisant l'une des méthodes suivantes :

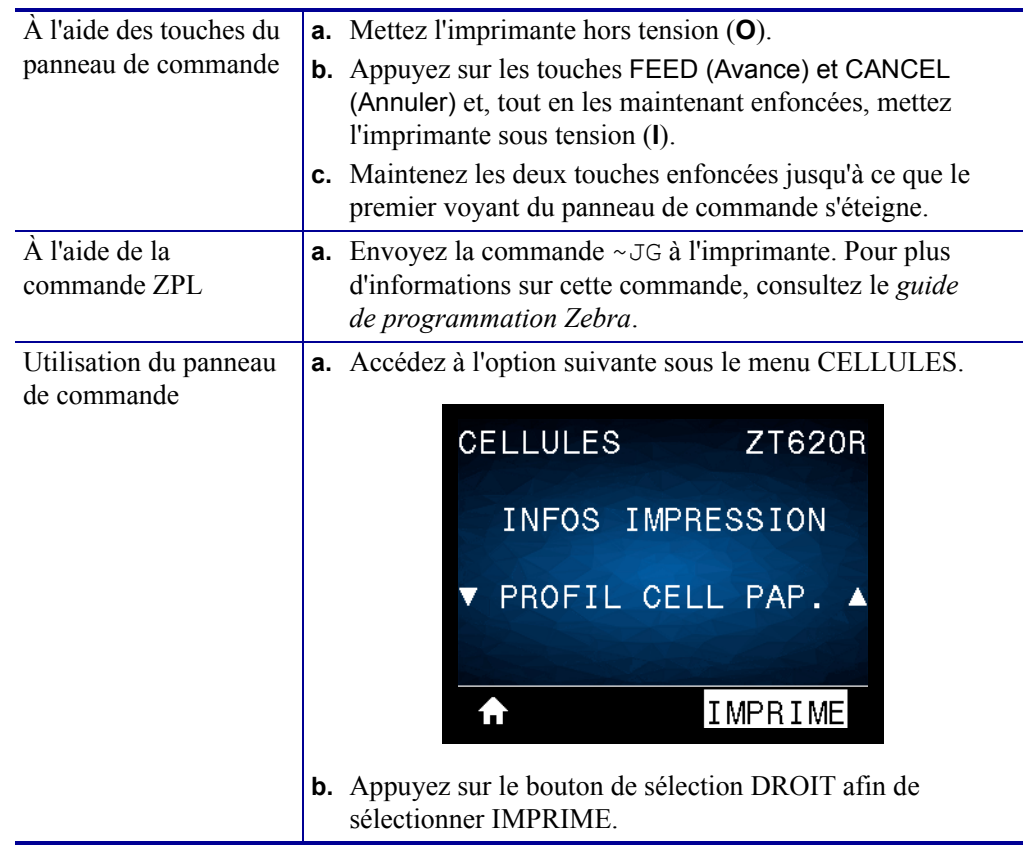

Comparez vos résultats aux exemples fournis dans cette section. Si la sensibilité des cellules doit être réglée, calibrez l'imprimante (reportez-vous à la section *Calibrage des cellules ruban et papier* à la page 193).

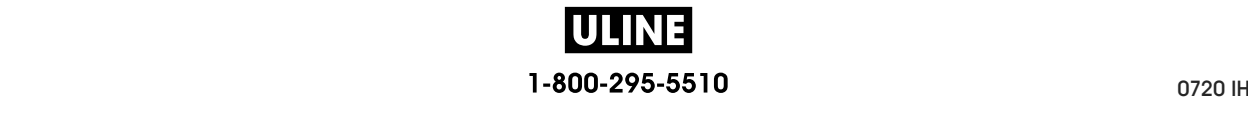

**Profil de cellule ruban (Figure 21)** Les barres (1) figurant sur le profil de cellule indiquent les valeurs lues par la cellule ruban. Le paramètre de seuil de la cellule ruban est signalé par le mot ÉPUISÉ (**2**). Si les valeurs lues par la cellule ruban sont inférieures à ce seuil, l'imprimante ne détecte pas que le ruban est chargé.

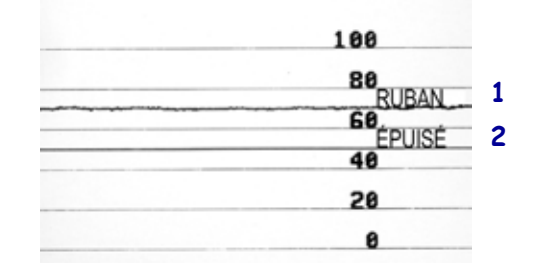

#### **Figure 21 • Profil de cellule (section relative au ruban)**

**Profil de cellule papier (Figure 22)** Les barres (1) figurant sur le profil de cellule indiquent les valeurs lues par la cellule papier. Le paramètre de seuil de la cellule papier est signalé par le mot BANDE (**2**). Le seuil de fin de papier est signalé par ÉPUISÉ (**3**). Les pointes vers le bas (**4**) symbolisent les espaces entre les étiquettes (la bande) et les lignes entre les pointes (**5**) indiquent l'emplacement des étiquettes.

Si vous comparez l'impression du profil de cellule à une longueur de papier, les pointes doivent être séparées par la même distance que les espaces sur le papier. Dans le cas contraire, il peut être difficile pour l'imprimante d'identifier l'emplacement des espaces.

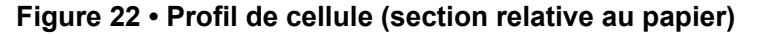

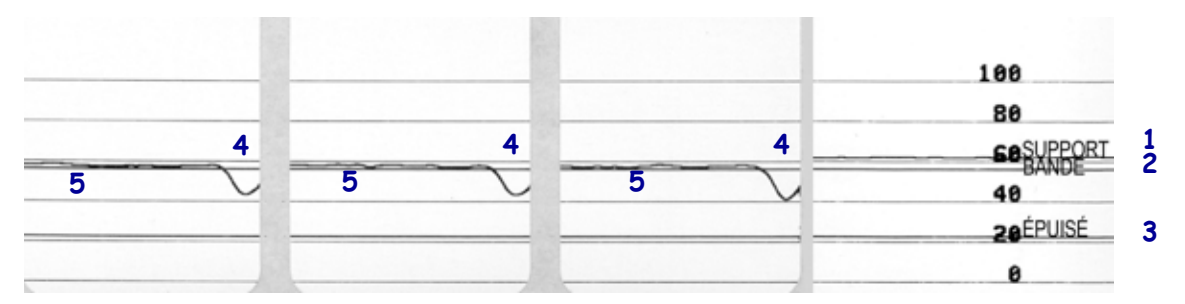

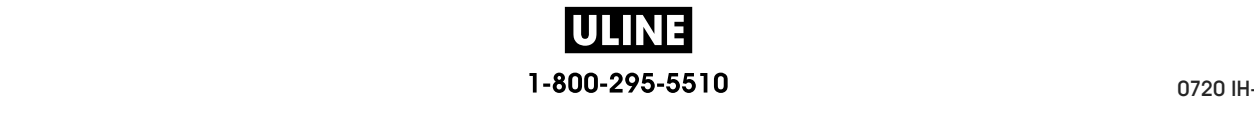

## **Voyants**

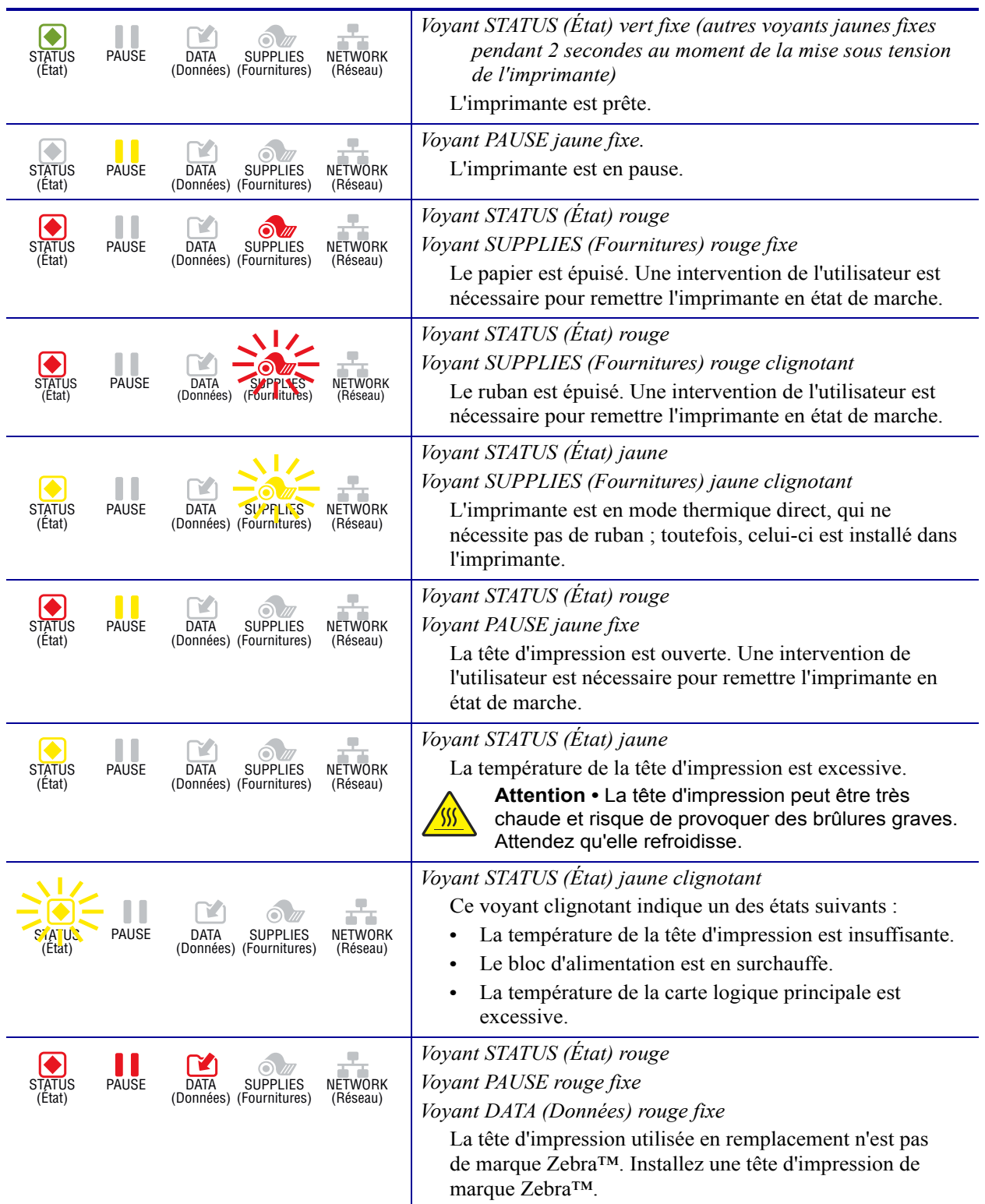

#### **Tableau 6 • État de l'imprimante signalé par les voyants**

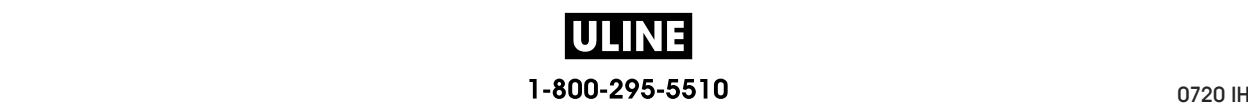

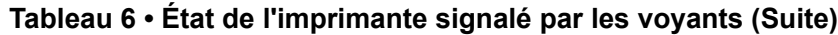

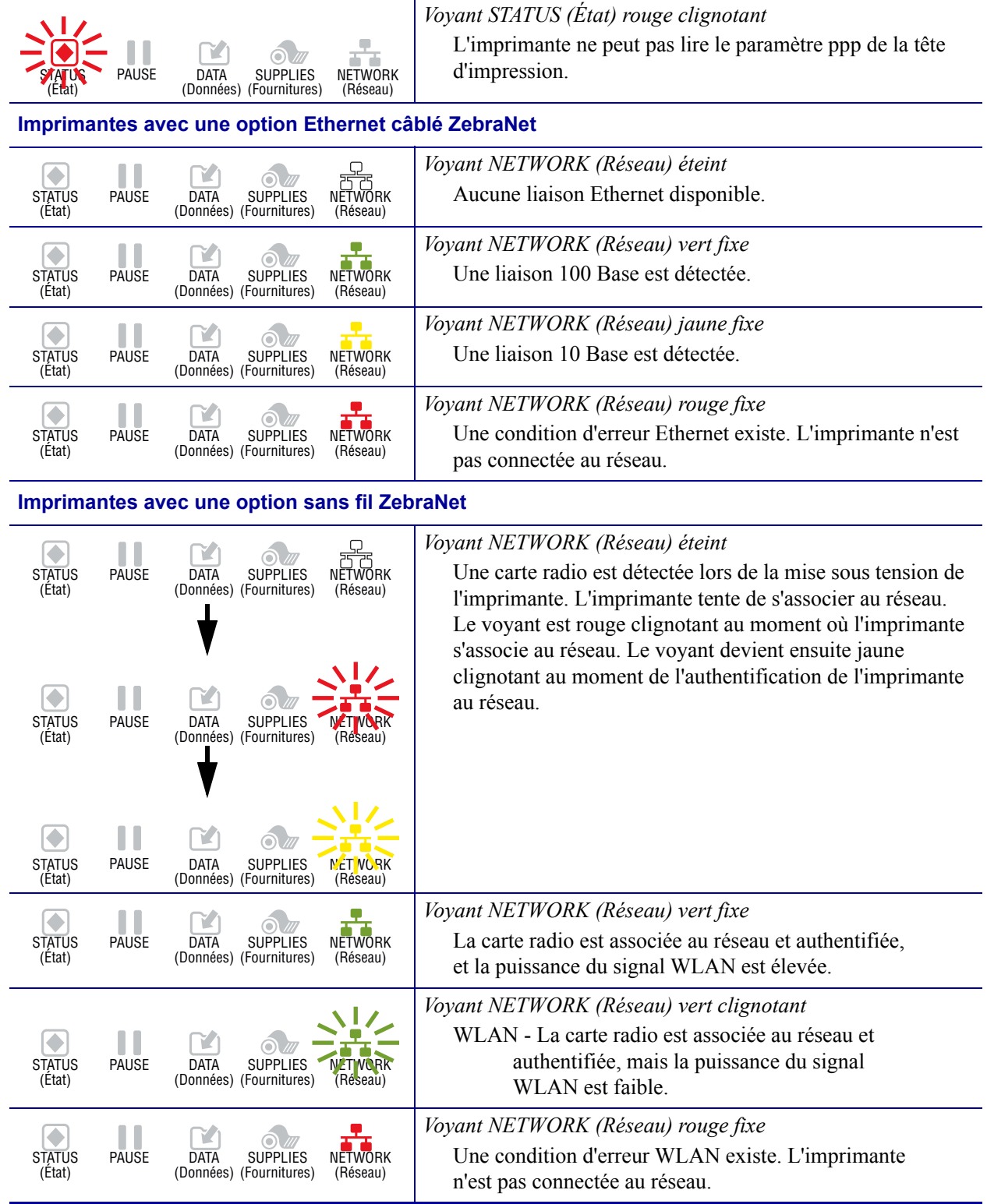

## **Dépannage**

## **Alertes et messages d'erreur**

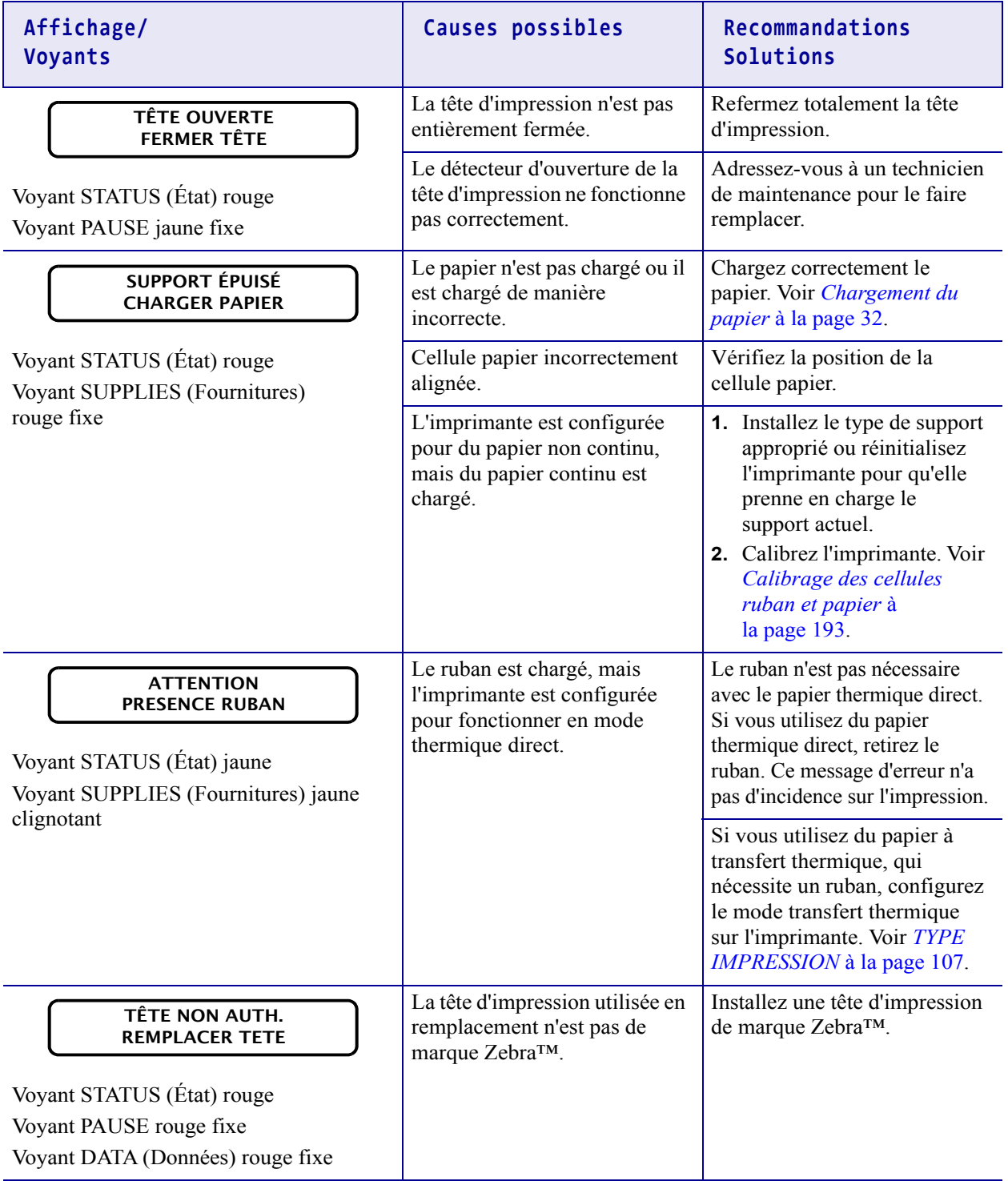

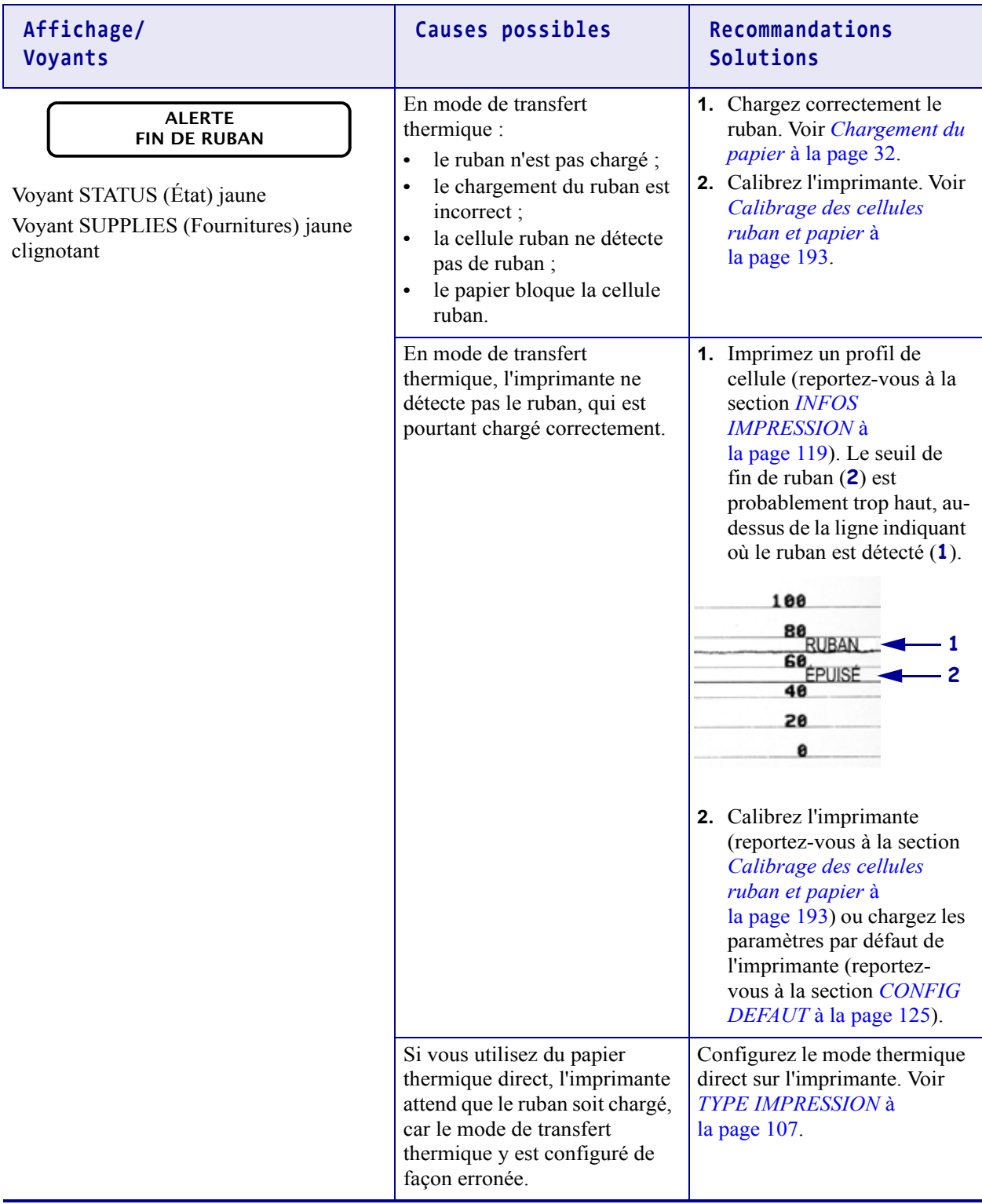

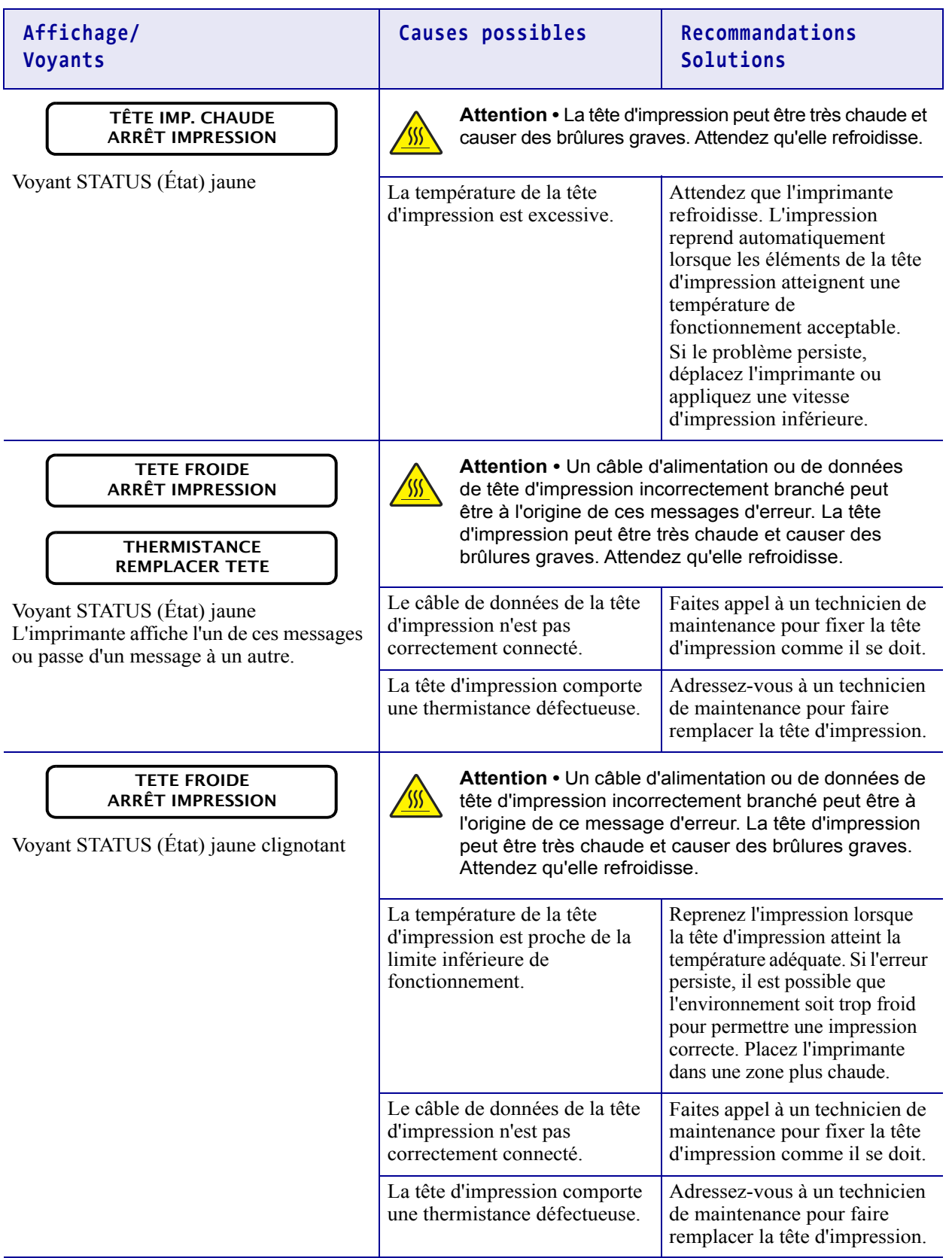

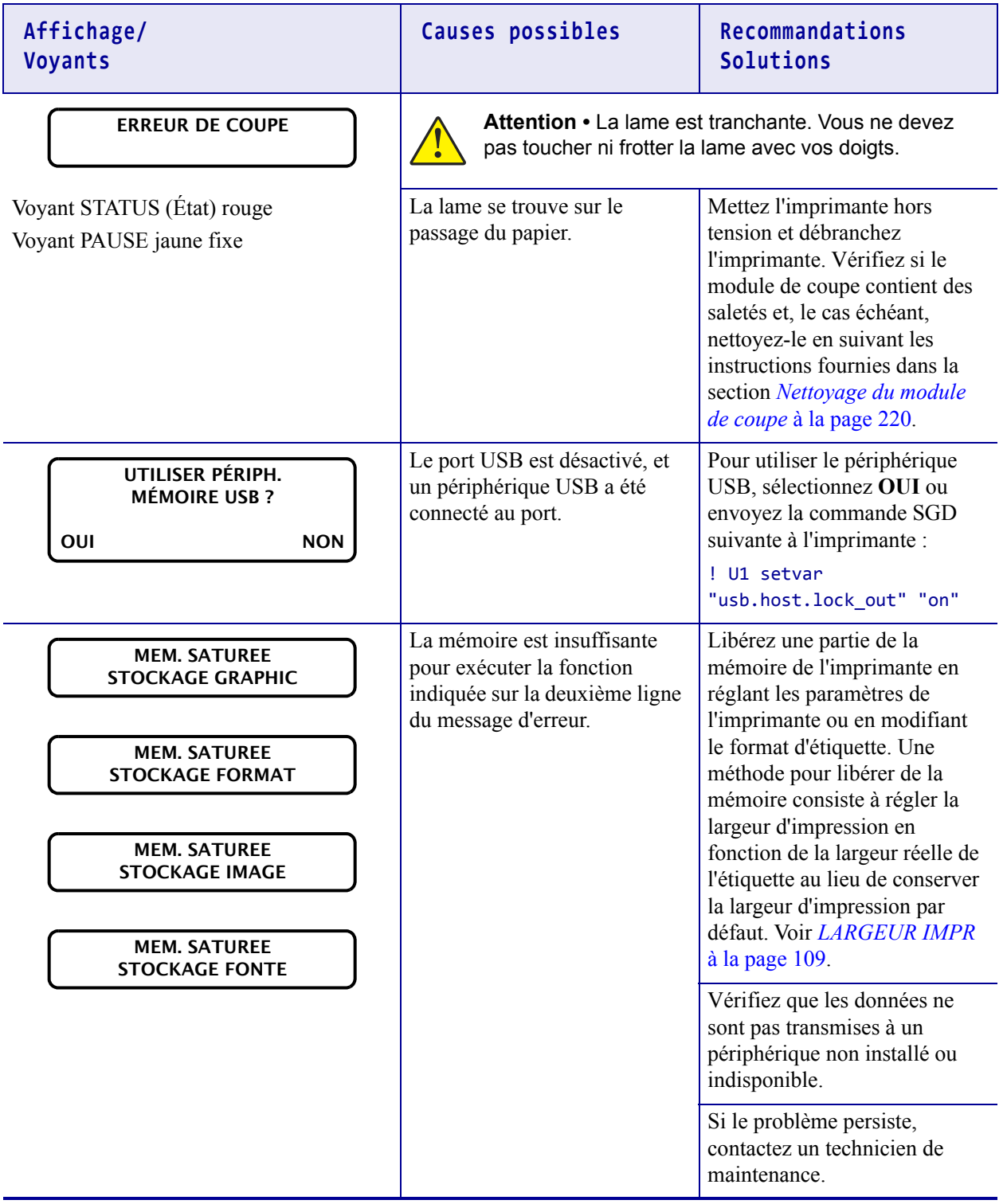

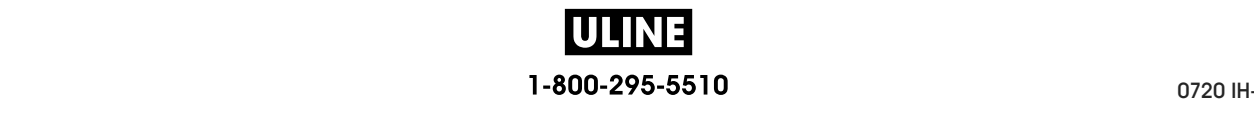

## **Problèmes d'impression**

#### **Code à barres non lu par le scanneur**

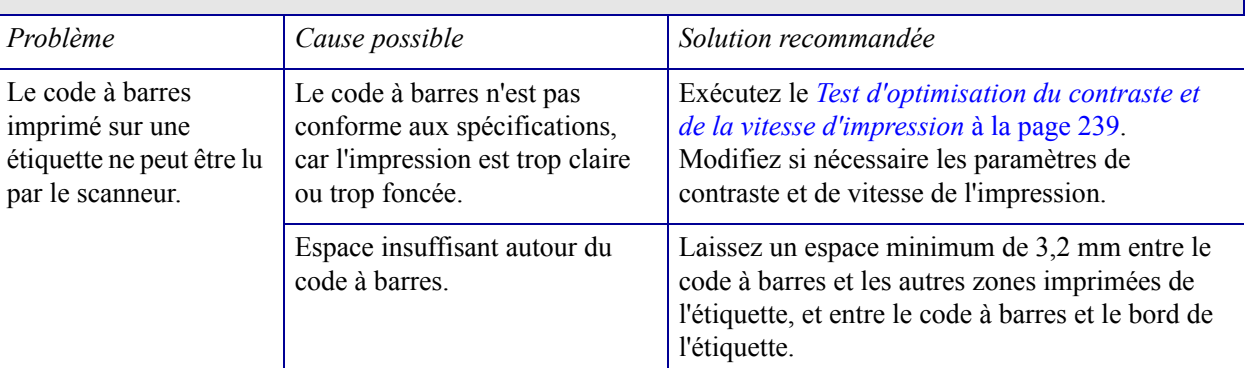

## **Impression trop claire ou trop foncée**

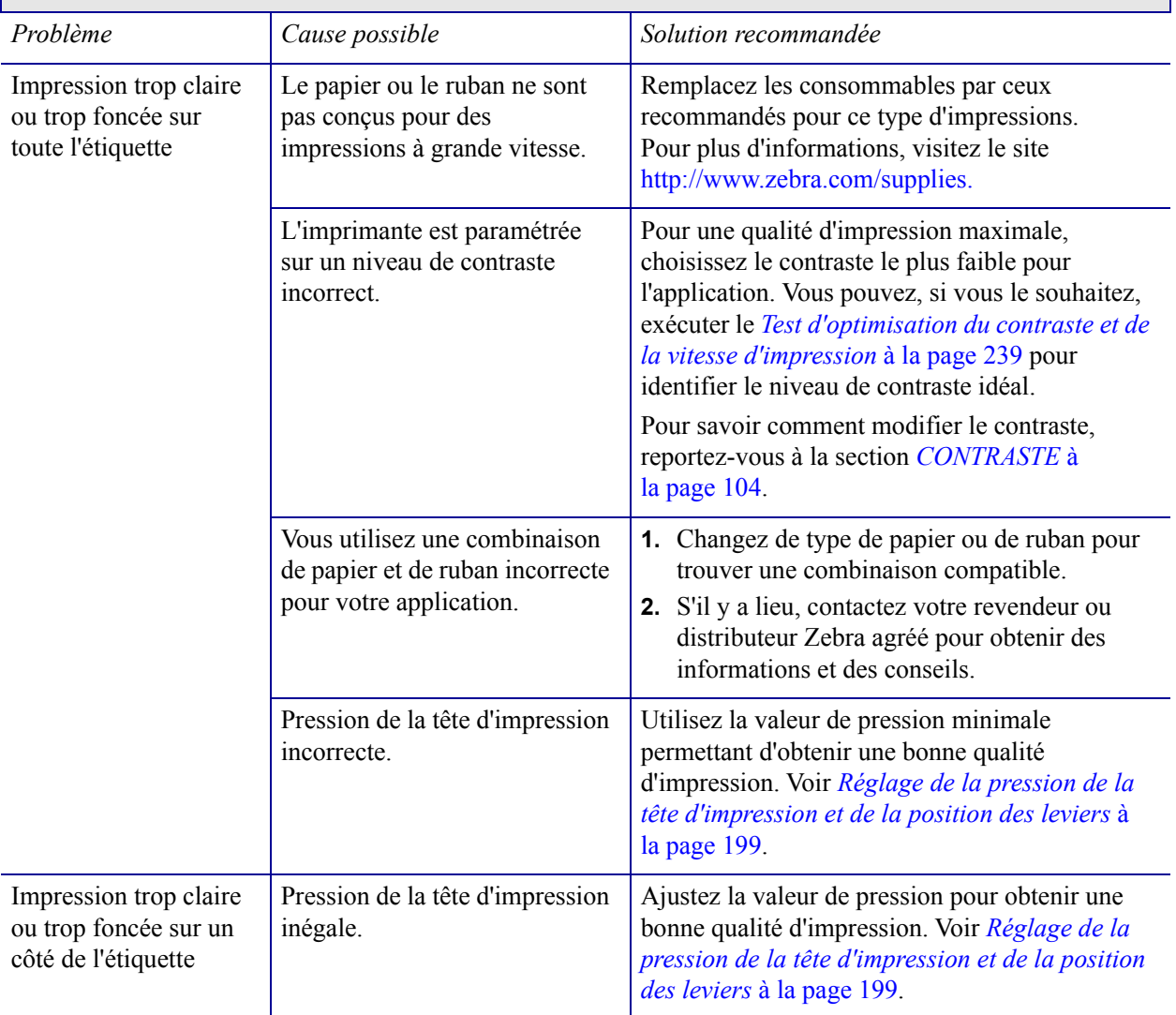

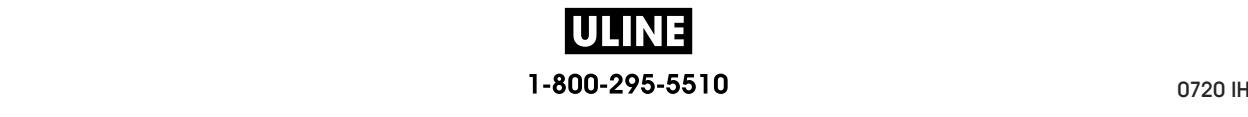

 $\Box$ 

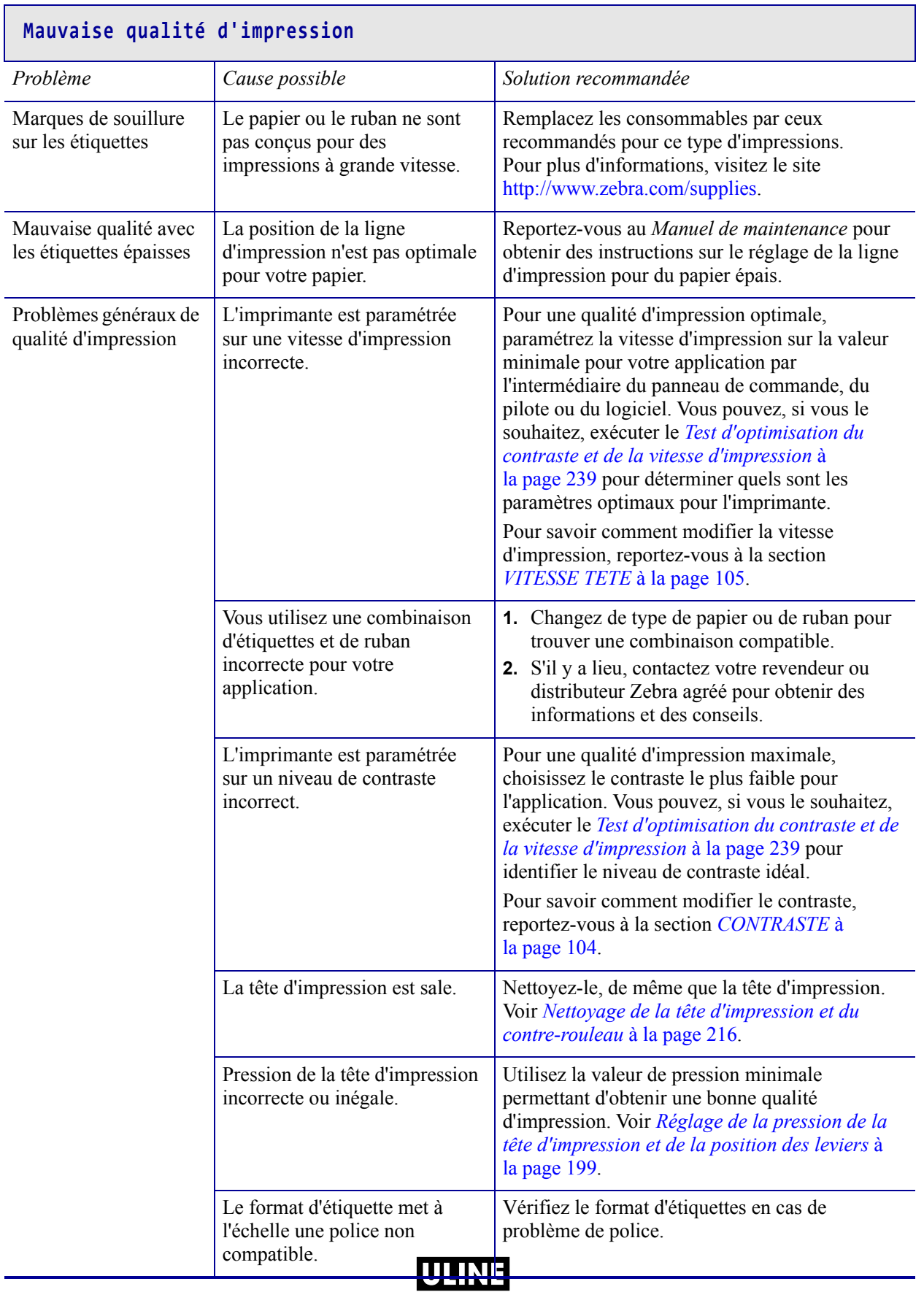

г

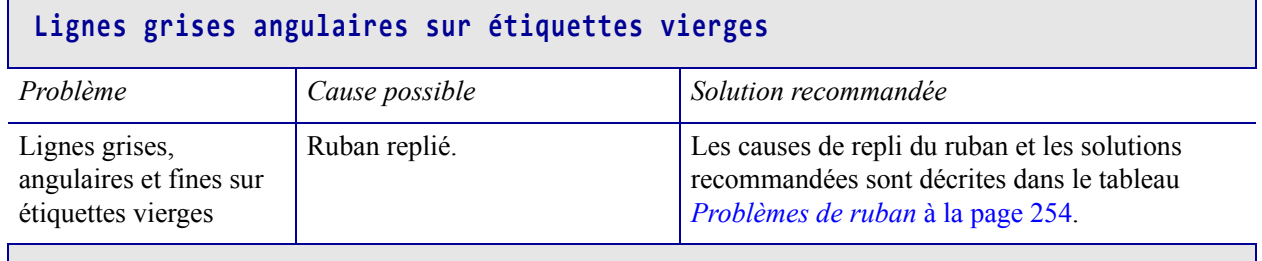

## **Impression manquante**

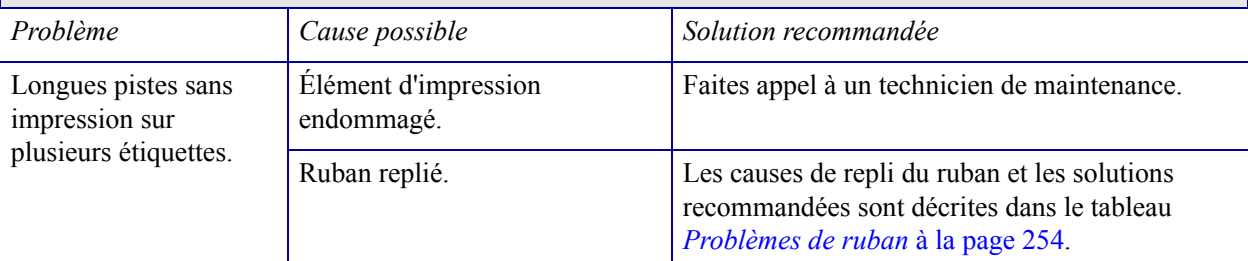

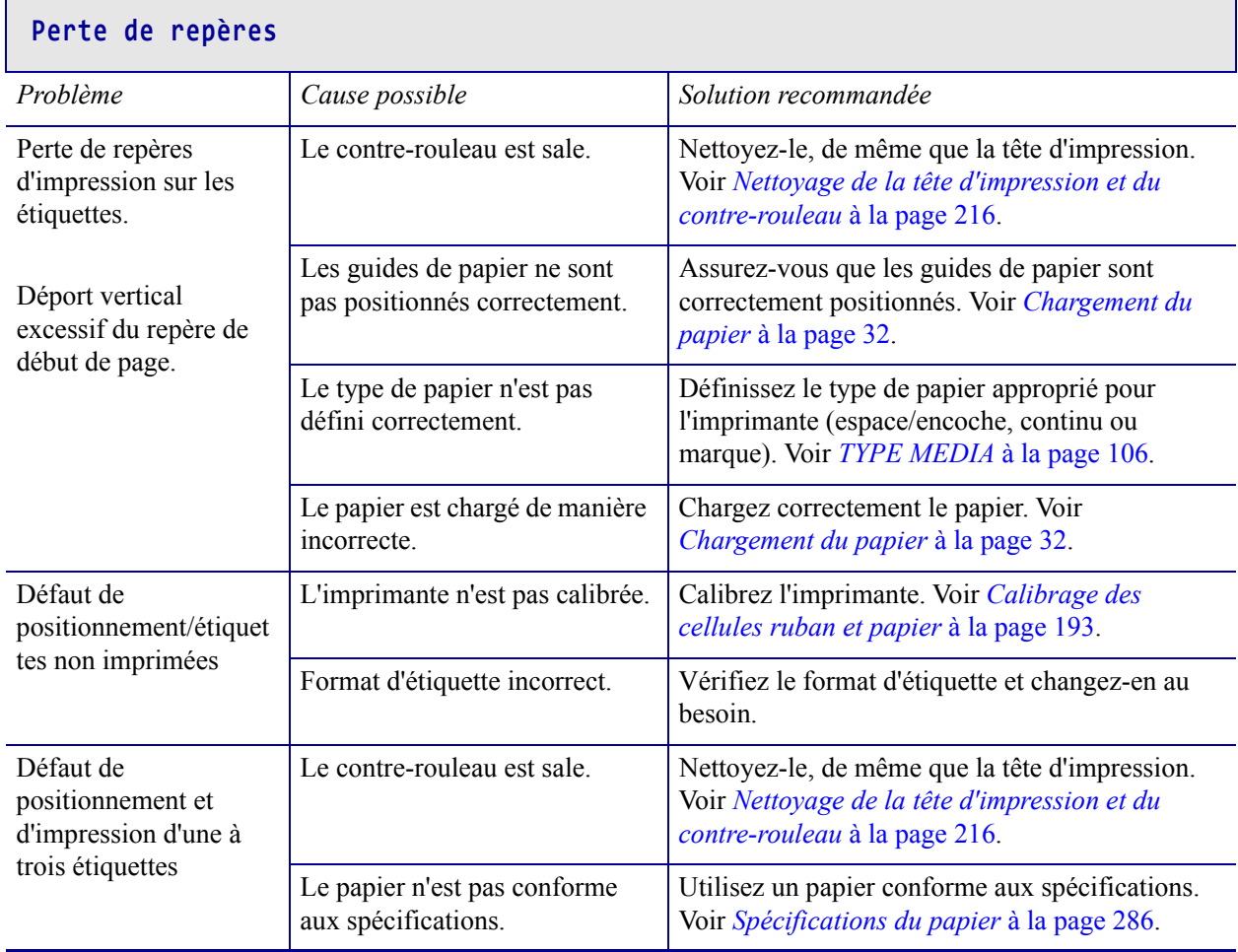

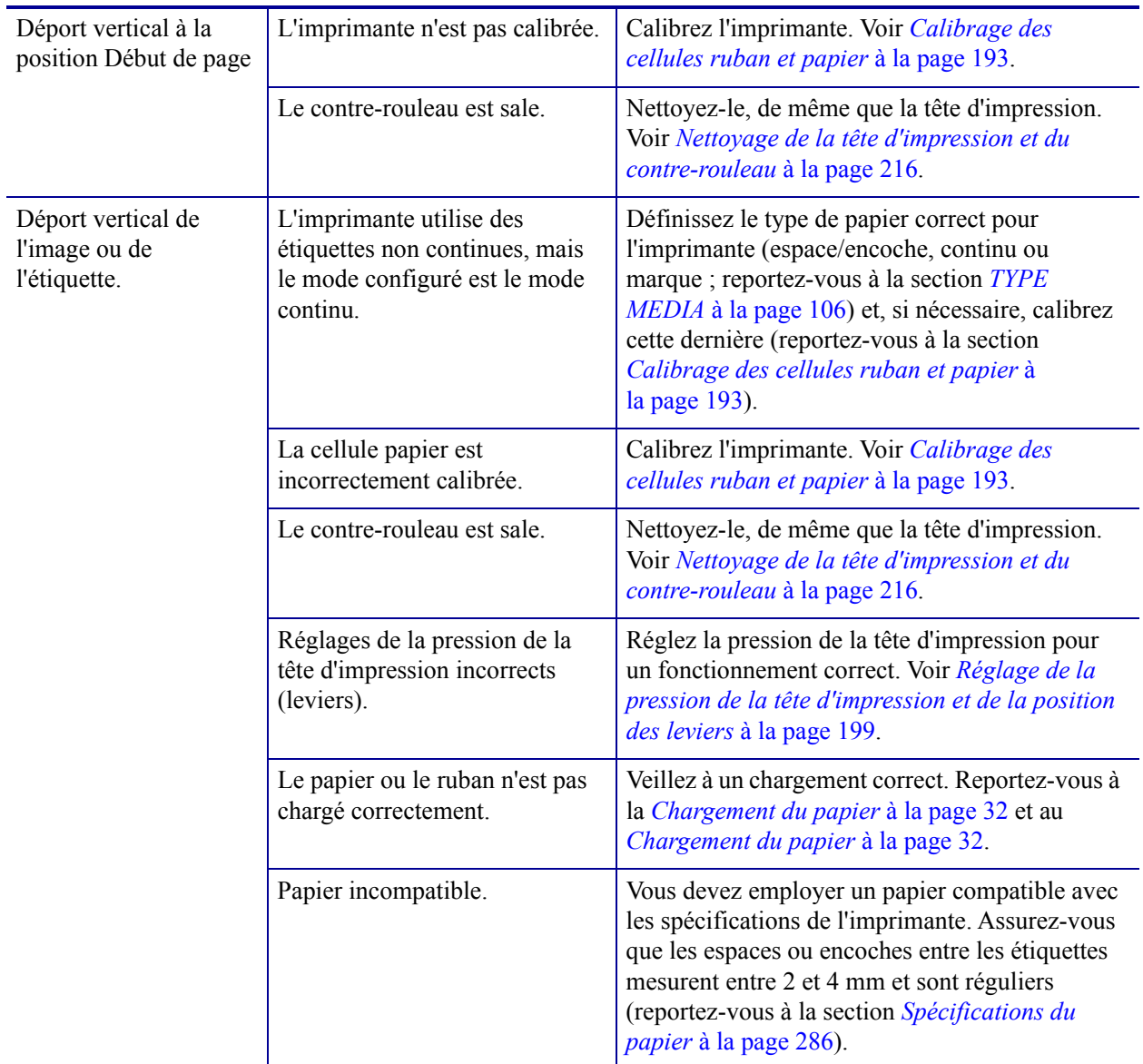

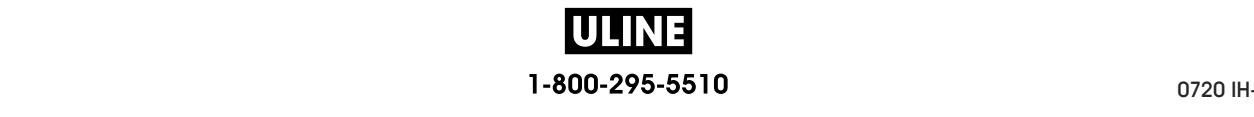

## **Problèmes de ruban**

Pour regarder des vidéos des procédures courantes, consultez le site http://www.zebra.com/zt600-info.

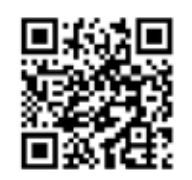

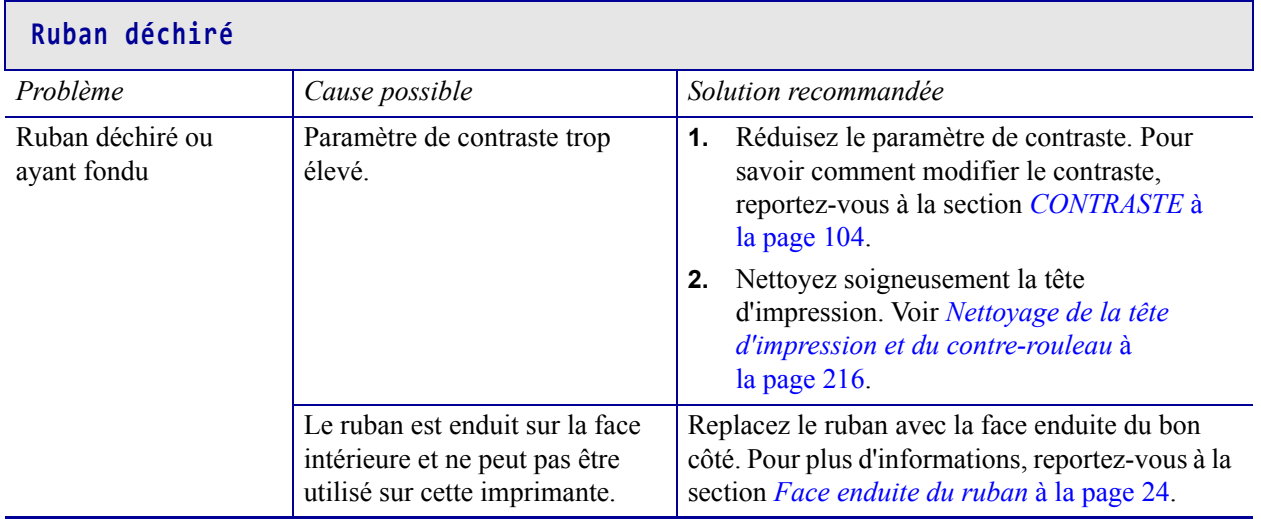

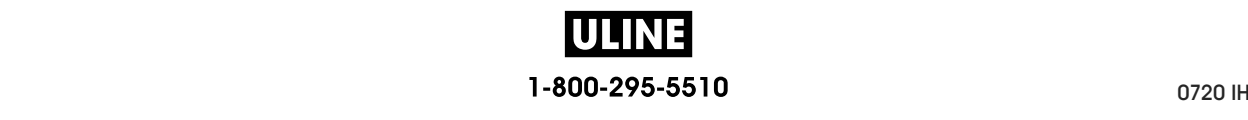

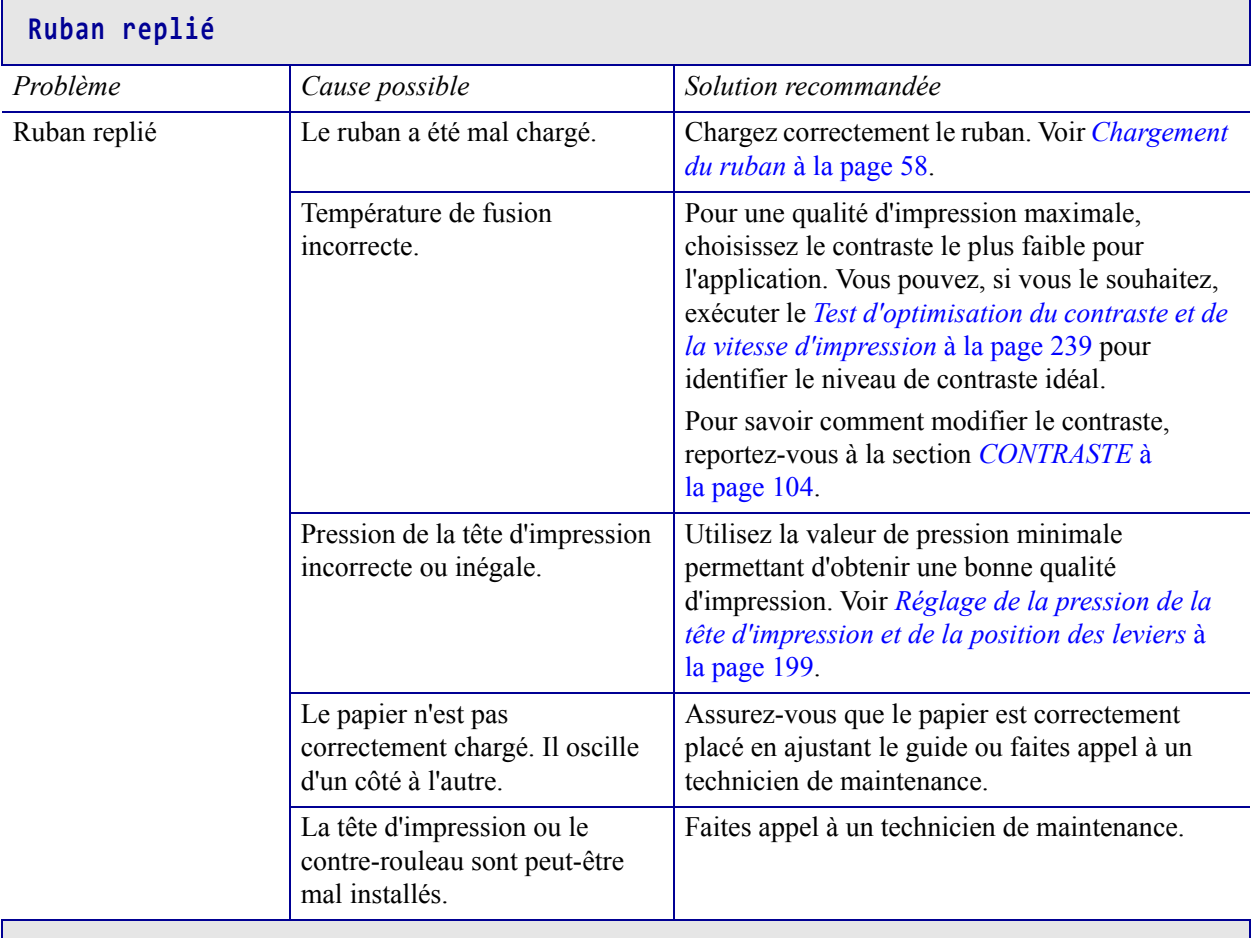

#### **Problèmes de détection du ruban**

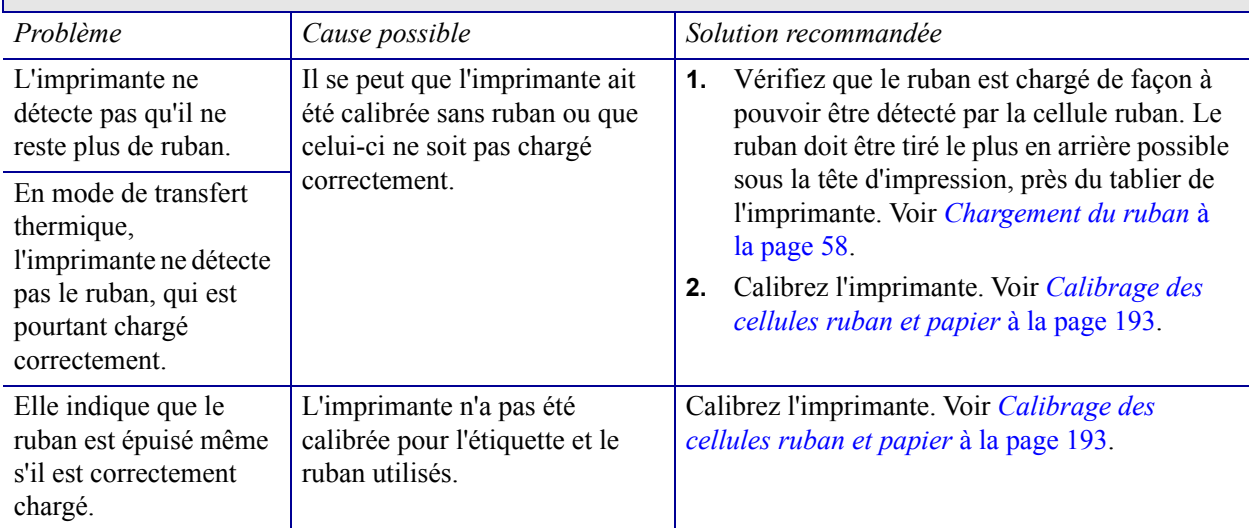

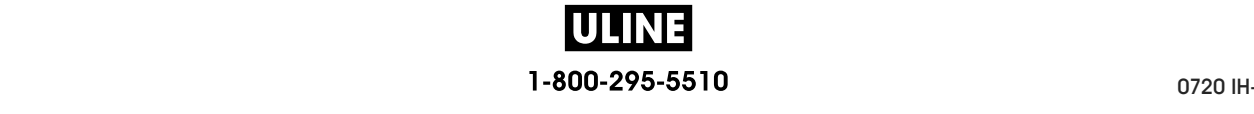

## **Problèmes RFID**

Pour plus d'informations sur la RFID, reportez-vous au *RFID Programming Guide 3* (guide de programmation RFID 3). Vous trouverez une copie de ce manuel à l'adresse : http://www.zebra.com/manuals.

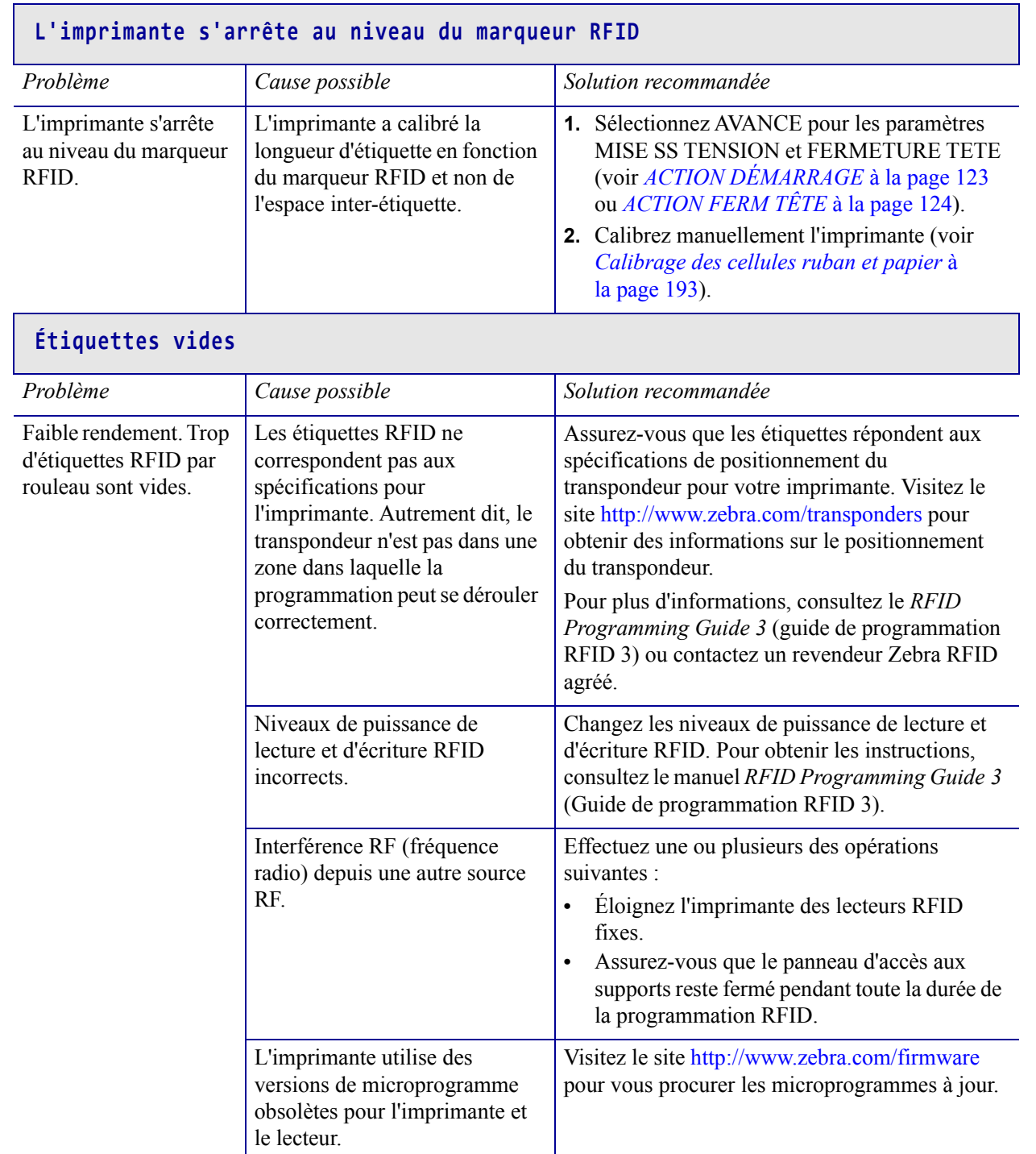

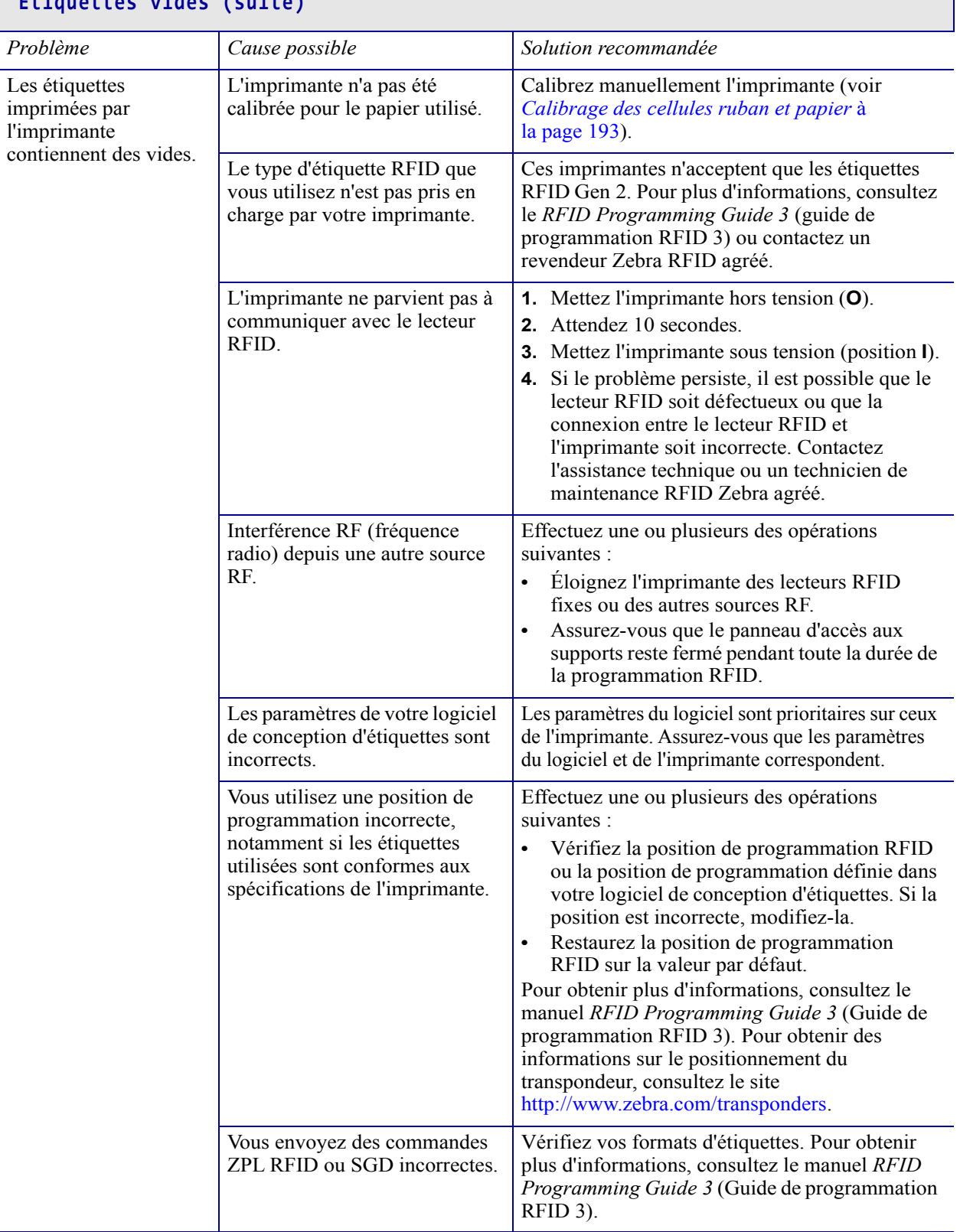

## **Étiquettes vides (suite)**

 $\mathsf{r}$ 

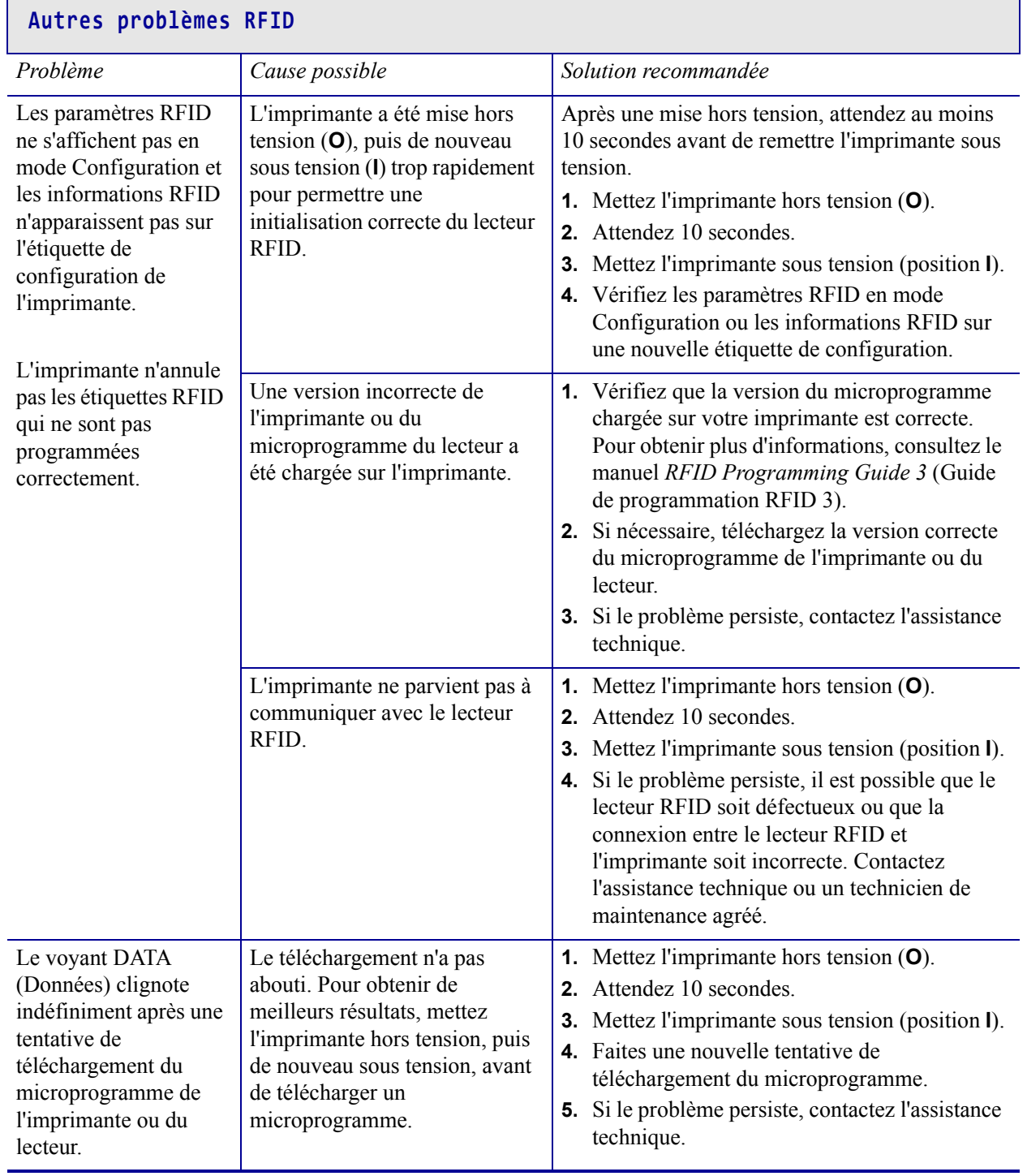

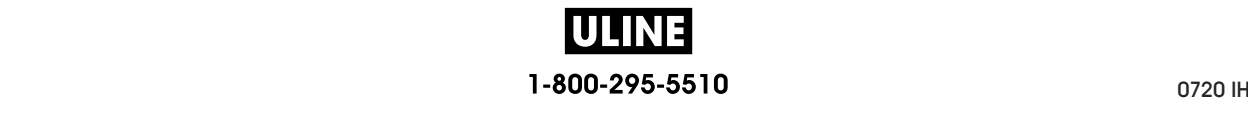

## **Problèmes de communication**

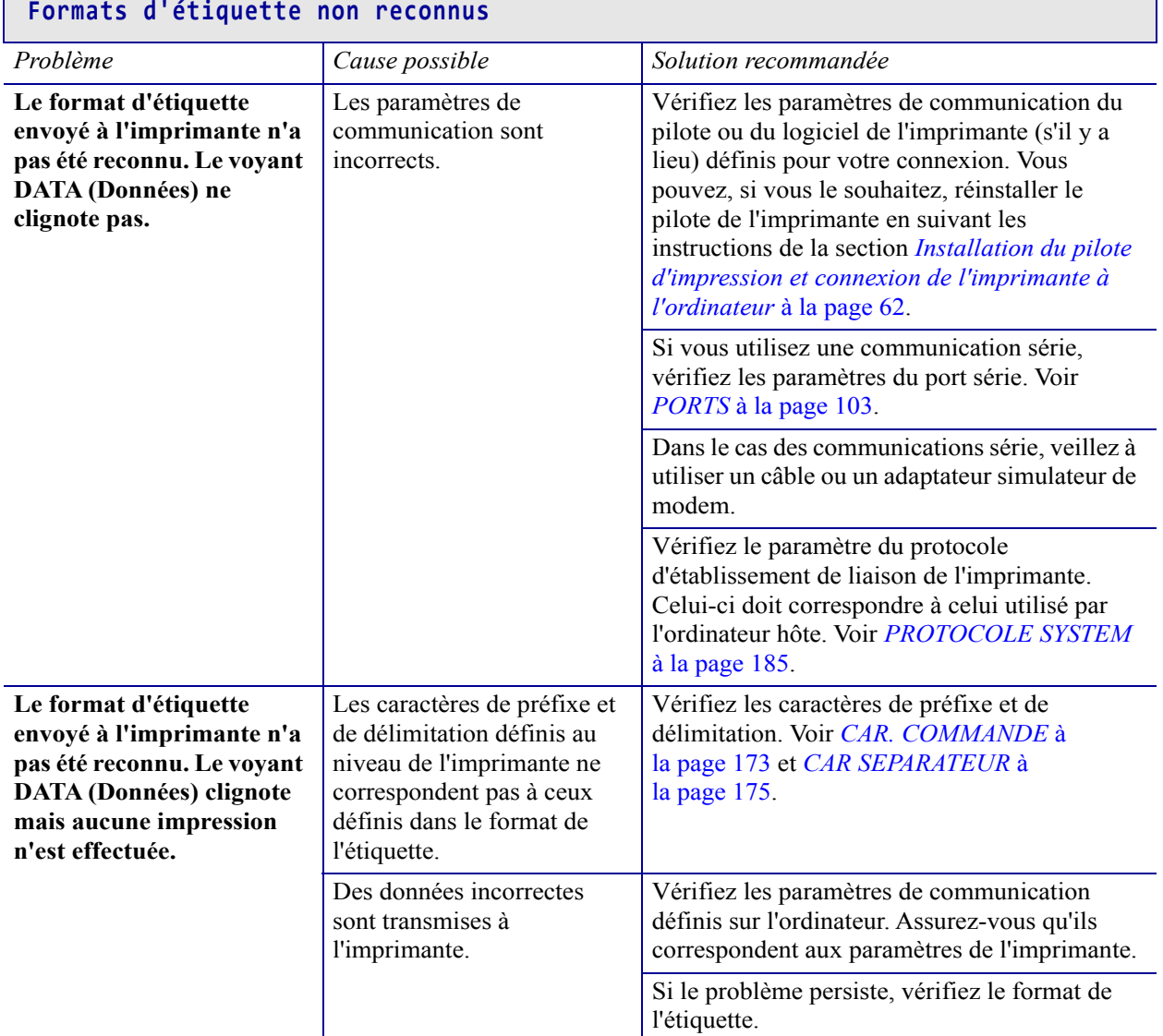

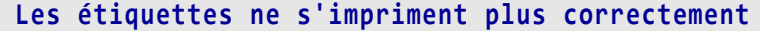

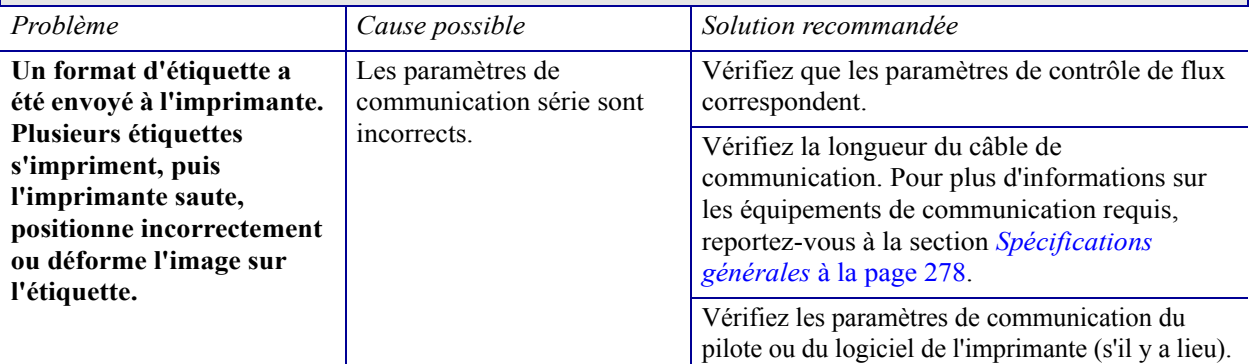

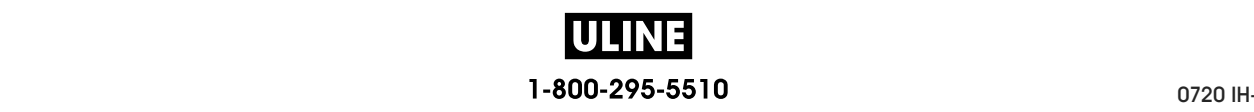

## **Problèmes divers**

#### **Problèmes avec l'écran**

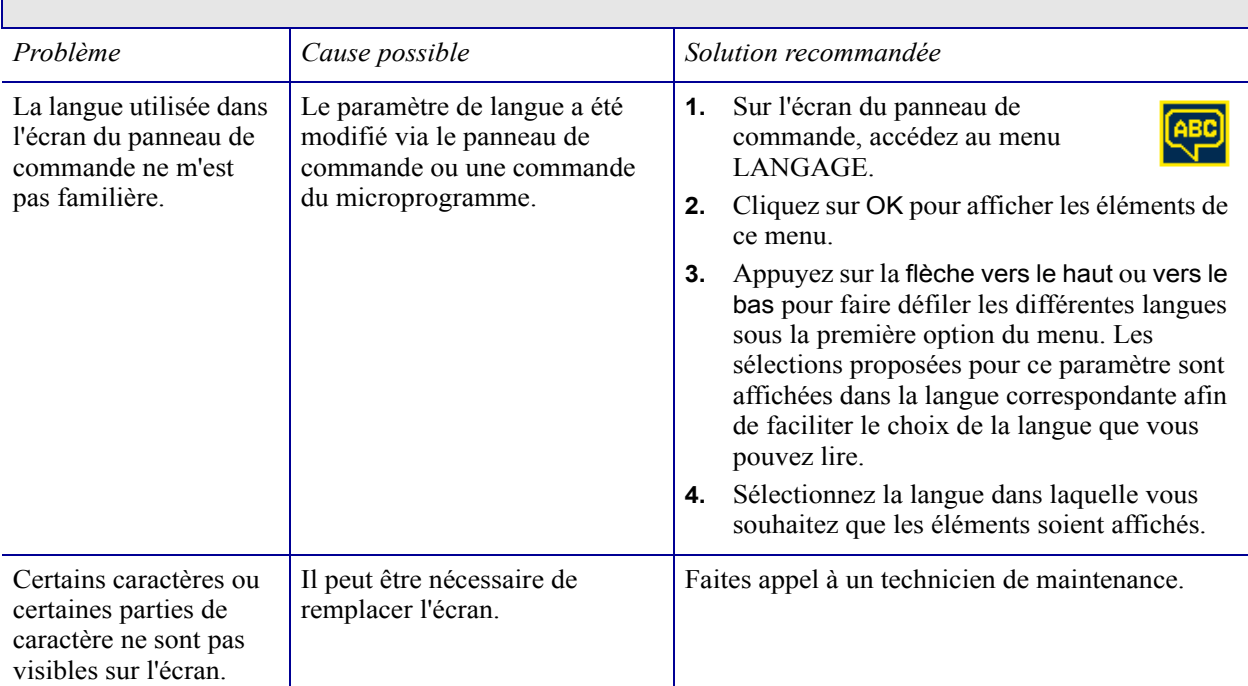

#### **Le port USB ne reconnaît pas un périphérique USB**

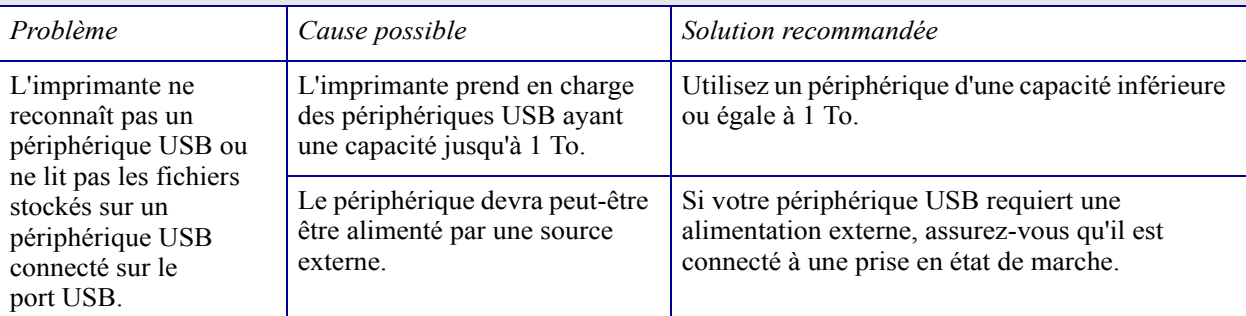

#### **Les paramètres de l'imprimante ne sont pas définis correctement**

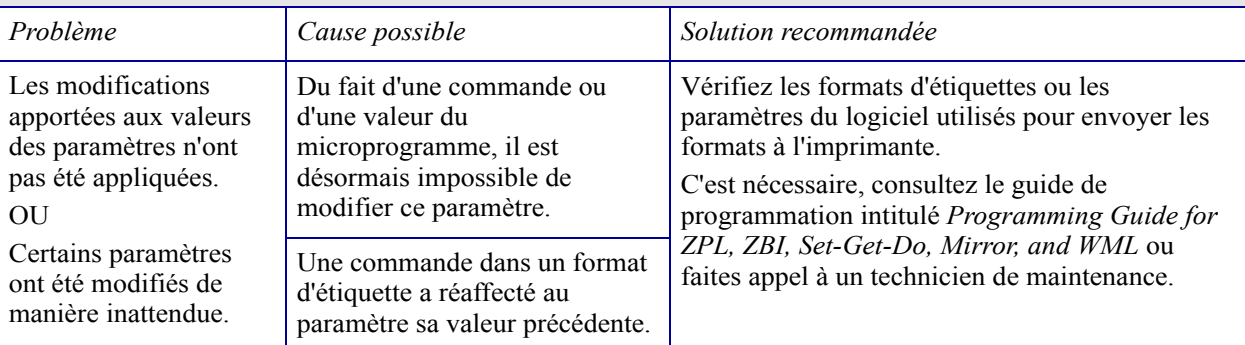

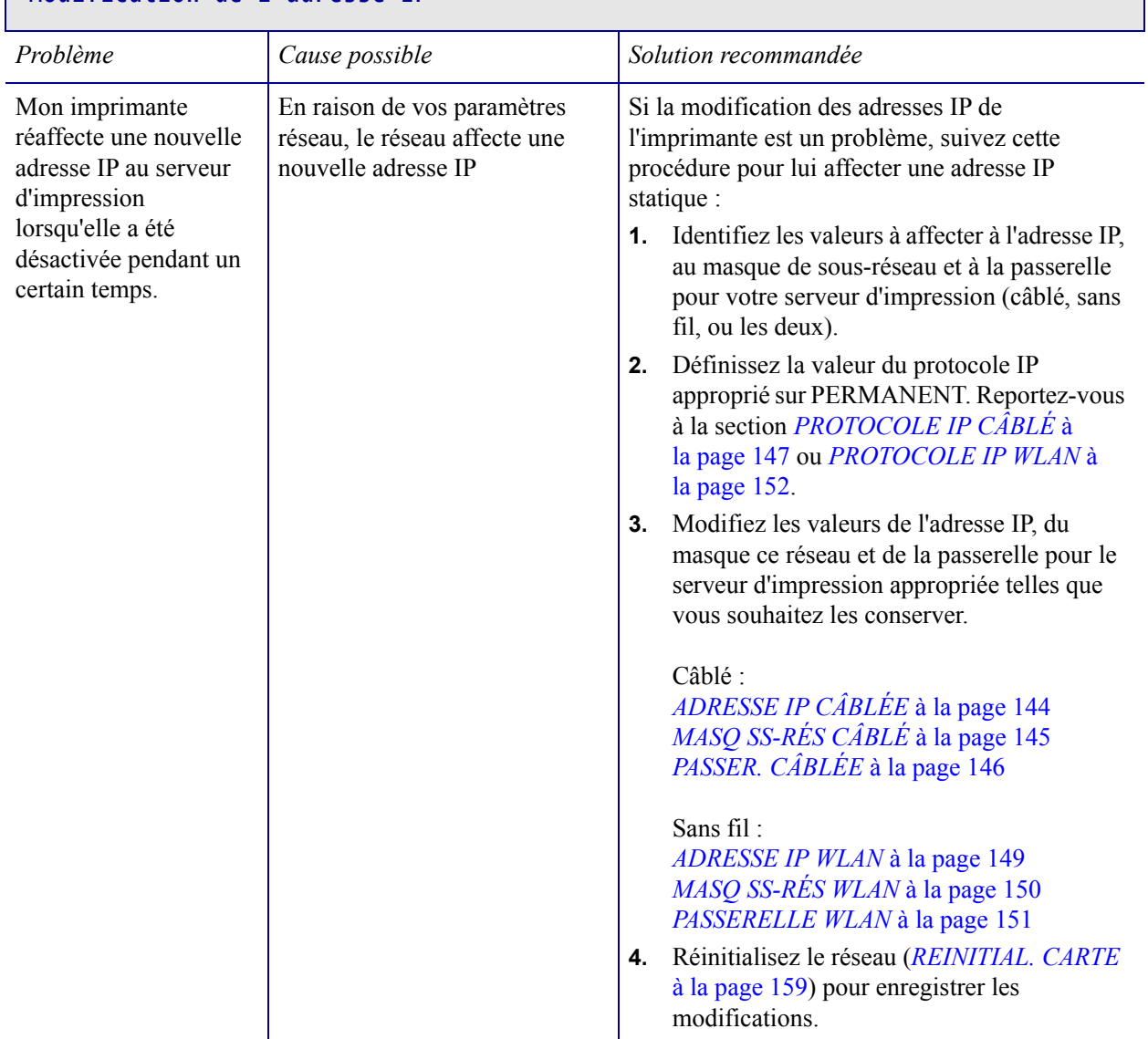

## **Modification de l'adresse IP**

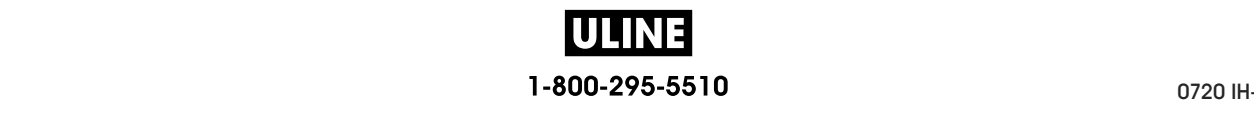

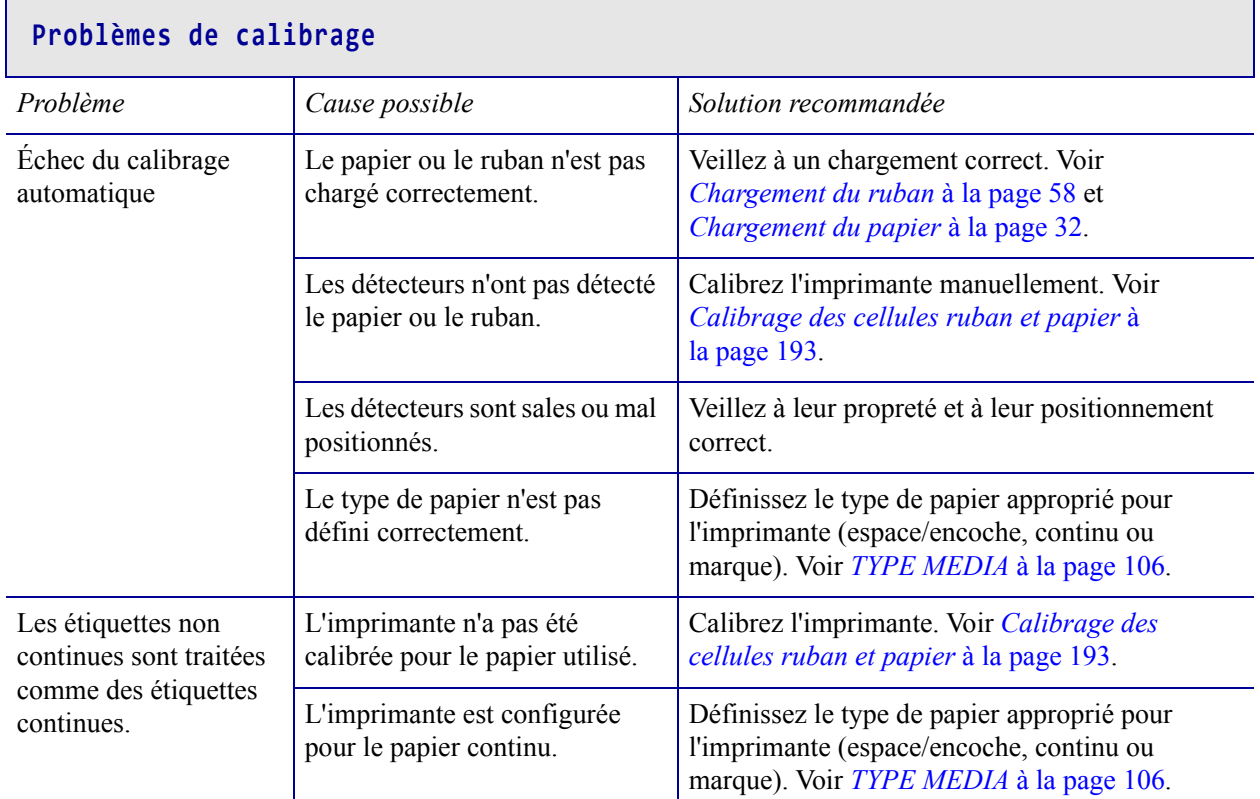

## **Blocage de l'imprimante**

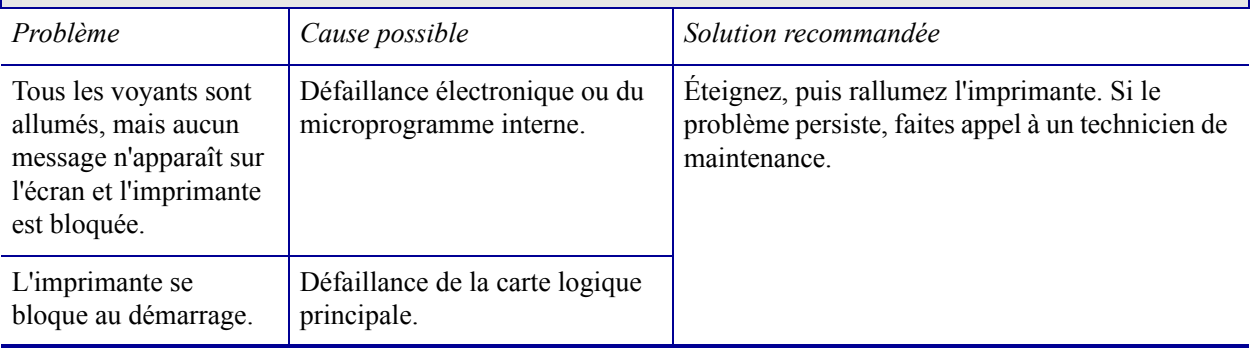

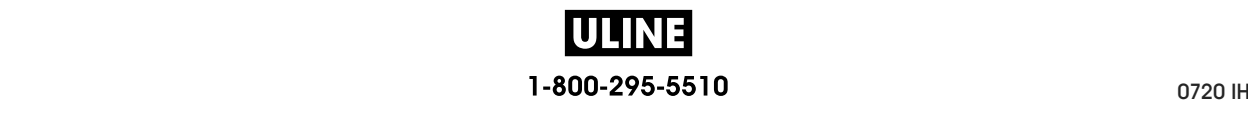

# **Utilisation des ports USB et de la technologie NFC**

Dans cette section, vous découvrirez comment utiliser les ports USB de votre imprimante Zebra et la technologie Near Field Communication (NFC) dont elle est dotée. Les informations sont présentées sous forme d'exercices, certaines commandes SGD sont répertoriées pour les utilisateurs avancés.

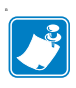

**Remarque •** Vous n'êtes pas tenu de terminer ces exercices qui peuvent nécessiter l'utilisation de plusieurs étiquettes pendant l'impression. Ces informations entendent vous apprendre le fonctionnement des ports USB et de la technologie NFC.

#### **Sommaire**

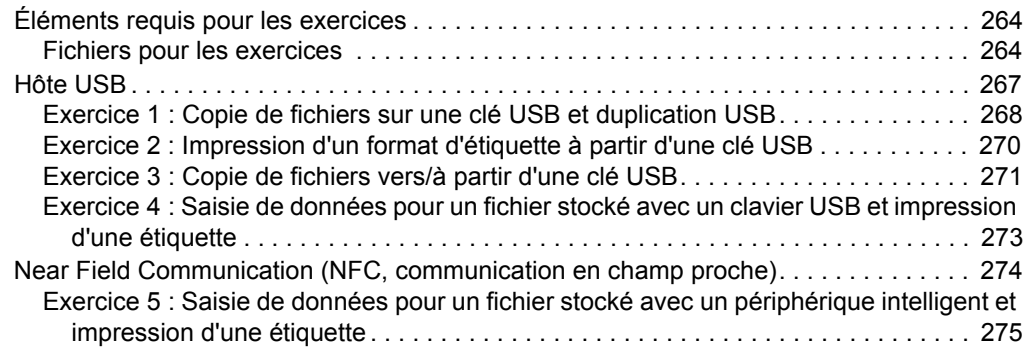

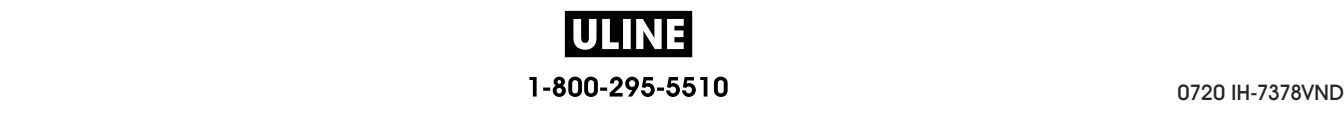

## **Éléments requis pour les exercices**

Pour effectuer les exercices proposés dans ce document, vous aurez besoin des éléments suivants :

- une clé USB n'excédant pas 1 To (téraoctet) ; l'imprimante ne reconnaîtra pas les clés de taille supérieure à 1 To ;
- un clavier USB;
- les divers fichiers joints ci-dessous ;
- l'application gratuite Zebra Utilities pour votre smartphone (recherchez Zebra Tech dans le magasin d'applications Google Play).

## **Fichiers pour les exercices**

La plupart des fichiers dont vous avez besoin pour effectuer les exercices de cette section sont disponibles ci-dessous. Copiez ces fichiers sur votre ordinateur avant de commencer les exercices. Lorsque c'est possible, le contenu des fichiers est affiché. Le contenu codé des fichiers, qui ne peut pas être affiché en tant que texte ou image, n'est pas inclus.

#### **Fichier 1 :** ZEBRA.BMP

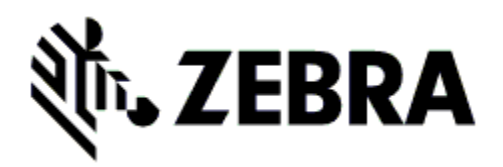

**Fichier 2 :** SAMPLELABEL.TXT

 $\wedge$ XA ^FO100,75^XGE:zebra.bmp^FS ^FO100,475^A0N,50,50^FDMirror from USB Completed^FS ^XZ

Ce format d'étiquette simple permet d'imprimer le logo Zebra ainsi qu'une ligne de texte à la fin de l'exercice de duplication.

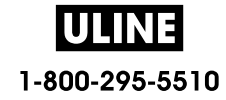
**Fichier 3 :** LOGO.ZPL

**Fichier 4 :** USBSTOREDFILE.ZPL

```
CT~~CD,~CC^~CT~
^XA~TA012~JSN^LT0^LH0,0^JMA^PR4,4~SD15^LRN^CI0^XZ
~DG000.GRF,07680,024,,[image data]
\wedgeXA
^LS0
^SL0
^BY3,3,91^FT35,250^BCN,,Y,N^FC%,{,#^FD%d/%m/%Y^FS
^FT608,325^XG000.GRF,1,1^FS
^FT26,75^A0N,28,28^FH\^FDThis label was printed from a 
format stored^FS
^FT26,125^A0N,28,28^FH\^FDon a USB Flash Memory drive. ^FS
^BY3,3,90^FT33,425^BCN,,Y,N
^FD>:Zebra Technologies^FS
^PQ1,0,1,Y^XZ
^XA^ID000.GRF^FS^XZ
```
Ce format d'étiquette permet d'imprimer une image et du texte. Ce fichier sera stocké sur le périphérique mémoire USB au niveau racine afin de pouvoir être imprimé.

#### **Fichier 5 :** VLS\_BONKGRF.ZPL

**Fichier 6 :** VLS\_EIFFEL.ZPL

**Fichier 7 :** KEYBOARDINPUT.ZPL

```
\triangleXA
^CI28
^BY2,3,91^FT38,184^BCN,,Y,N^FC%,{,#^FD%d/%m/%Y^FS
^FO385,75^XGE:zebra.bmp^FS
^FT40,70^A0N,28,28^FH\^FDThis label was printed using a 
keyboard input. ^FS
^FT35,260^A0N,28,28^FH\^FDThis label was printed by:^FS
^FT33,319^A0N,28,28^FN1"Enter Name"^FS
^XZ
```
Ce format d'étiquette, utilisé pour l'exercice de saisie sur clavier USB, offre les possibilités suivantes :

- création d'un code à barres comprenant la date du jour, basé sur votre paramètre RTC d'horloge en temps réel ;
- impression du logo graphique Zebra ;
- impression de texte fixe;
- ^FN vous invite à saisir votre nom et l'imprimante imprime votre saisie.

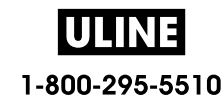

#### **Fichier 8 :** SMARTDEVINPUT.ZPL

```
^XA
^CI28
^BY2,3,91^FT38,184^BCN,,Y,N^FC%,{,#^FD%d/%m/%Y^FS
^FO385,75^XGE:zebra.bmp^FS
^FT40,70^A0N,28,28^FH\^FDThis label was printed using a 
smart device input. ^FS
^FT35,260^A0N,28,28^FH\^FDThis label was printed by:^FS
^FT33,319^A0N,28,28^FN1"Enter Name"^FS^XZ
```
Le même format d'étiquette que le précédent, seule l'impression du texte diffère. Ce format est utilisé pour l'exercice de saisie à partir d'un périphérique intelligent.

#### **Fichier 9 : Fichier de microprogramme**

Si vous le souhaitez, vous pouvez télécharger un fichier de microprogramme pour votre imprimante et le copier sur votre ordinateur pour l'utiliser pendant les exercices. Vous pouvez aussi ignorer cette consigne.

Le dernier fichier de microprogramme en date est disponible sur le site http://www.zebra.com/firmware.

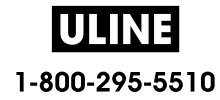

# **Hôte USB**

Les ports USB vous permettent de connecter des périphériques USB (tel qu'un clavier, un scanner ou une clé USB) à l'imprimante. Les exercices proposés dans cette section vous expliquent comment effectuer une duplication USB, transférer des fichiers vers et à partir de l'imprimante, fournir les informations demandées puis imprimer une étiquette reprenant ces informations.

**Figure 23 • Emplacement du port USB**

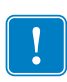

**Important •** Lorsque vous utilisez les ports USB, les fichiers doivent être nommés avec 1 à 16 caractères alphanumériques uniquement (A, a, B, b, C, c, ..., 0, 1, 2, 3, ...). N'utilisez pas de caractères asiatiques, cyrilliques, ni de caractères accentués dans les noms des fichiers. Certaines fonctions risquent de ne pas fonctionner correctement si un nom de fichier contient des traits de soulignement. Utilisez plutôt des points.

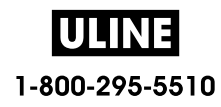

## **Exercice 1 : Copie de fichiers sur une clé USB et duplication USB**

**1.** Sur votre clé USB, créez :

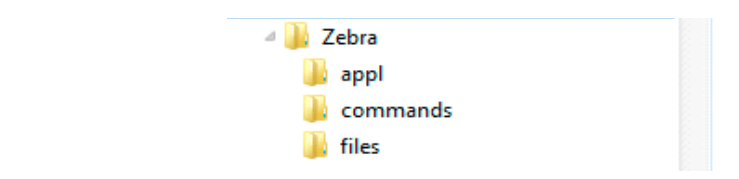

- un dossier intitulé Zebra
- dans ce dossier, trois sous-dossiers :
	- appl
	- commands
	- files
- **2.** Dans le dossier /appl, placez une copie du dernier microprogramme en date pour votre imprimante.

**Remarque •** Certaines fonctions risquent de ne pas fonctionner correctement si un nom de fichier contient des traits de soulignement. Utilisez plutôt des points.

- **3.** Dans le dossier /files, placez le fichier suivant :
	- Fichier 1 : ZEBRA.BMP
- **4.** Dans le dossier /commands, placez les fichiers suivants :
	- Fichier 2 : SAMPLELABEL.TXT
	- Fichier 3 : LOGO.ZPL
- **5.** Insérez la clé USB dans un port USB situé à l'avant de votre imprimante.
- **6.** Observez le panneau de commande et patientez.

Voici ce que vous devriez constater :

- Si le microprogramme présent sur la clé USB est différent de celui de l'imprimante, le microprogramme est téléchargé vers l'imprimante. L'imprimante redémarre alors et imprime une étiquette de configuration de l'imprimante. (Si la clé USB ne contient pas de microprogramme ou que la version du microprogramme est identique, l'imprimante ignore cette action.)
- L'imprimante télécharge les fichiers dans le dossier /files et affiche rapidement à l'écran les noms des fichiers en cours de téléchargement.
- L'imprimante exécute tous les fichiers présents dans le dossier /commands.
- L'imprimante redémarre puis affiche le message MIRROR PROCESSING FINISHED (Traitement de la duplication terminé).
- **7.** Retirez la clé USB de l'imprimante.

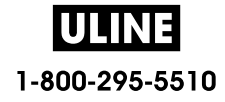

#### **Exercice 1 : Informations pour les utilisateurs experts**

Pour plus d'informations sur ces commandes, consultez le manuel *Zebra® Programming Guide* (Guide de programmation Zebra).

**Activer/désactiver la duplication :**

```
! U1 setvar "usb.mirror.enable" "value"
   Valeurs : "on" ou "off"
```
**Activer/désactiver la duplication automatique qui se produit lorsqu'une clé USB est insérée dans le port USB :**

```
! U1 setvar "usb.mirror.auto" "value"
   Valeurs : "on" ou "off"
```
**Spécifier un nombre de répétitions de l'opération de duplication en cas d'échec :**

```
! U1 setvar "usb.mirror.error_retry" "value"
   Valeurs : 0 à 65535
```
**Modifier le chemin d'accès à l'emplacement sur le périphérique USB à partir duquel les fichiers dupliqués sont récupérés :**

```
! U1 setvar "usb.mirror.appl_path" "new_path"
   Valeur par défaut : "zebra/appl"
```
**Modifier le chemin d'accès à l'emplacement sur l'imprimante à partir duquel les fichiers dupliqués sont récupérés :**

```
! U1 setvar "usb.mirror.path" "path"
   Valeur par défaut : "zebra"
```
**Activer/désactiver la possibilité d'utiliser le port USB :**

```
! U1 setvar "usb.host.lock_out" "value"
   Valeurs : "on" ou "off"
```
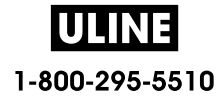

# **Exercice 2 : Impression d'un format d'étiquette à partir d'une clé USB**

L'option IMPR. FICHIER USB vous permet d'imprimer des fichiers à partir d'un périphérique USB de stockage de masse, tel qu'une clé USB. Seuls les fichiers imprimables (.ZPL et .XML) peuvent être imprimés à partir du périphérique USB de stockage de masse, et ils doivent se trouver au niveau racine, pas dans un répertoire.

- **1.** Copiez les fichiers suivants sur votre clé USB :
	- Fichier 4 : USBSTOREDFILE.ZPL
	- Fichier 5 : VLS\_BONKGRF.ZPL
	- Fichier 6 : VLS\_EIFFEL.ZPL
- **2.** Insérez la clé USB dans un port USB situé à l'avant de votre imprimante.
- **3.** Sur le panneau de commande de l'imprimante, appuyez sur le bouton gauche de sélection (sous l'icône Accueil ) pour accéder au menu Accueil de l'imprimante.
- **4.** Utilisez les boutons flèches pour accéder au menu Outils.
- 

- **5.** Appuyez sur OK.
- **6.** Utilisez les boutons flèches pour accéder à l'option **IMPR. FICHIER USB**.

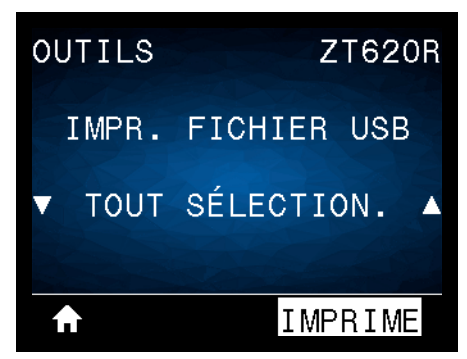

L'imprimante charge et traite les fichiers exécutables. Les fichiers disponibles sont répertoriés. L'option **TOUT SÉLECTION.** (Sélectionner tout) permet d'imprimer tous les fichiers présents sur la clé USB.

- **7.** Si nécessaire, appuyez sur la flèche vers le haut ou vers le bas pour sélectionner USBSTOREDFILE.zpl.
- **8.** Appuyez sur le bouton droit de sélection afin de sélectionner **IMPRIME**. L'étiquette s'imprime.

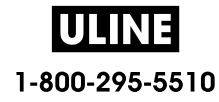

## **Exercice 3 : Copie de fichiers vers/à partir d'une clé USB**

L'option IMPR. FICHIER USB vous permet d'imprimer des fichiers à partir d'un périphérique USB de stockage de masse vers le lecteur de mémoire Flash E: de l'imprimante.

- **1.** Copiez les fichiers suivants vers le répertoire racine de votre clé USB. Ne les placez pas dans un sous-dossier.
	- Fichier 7 : KEYBOARDINPUT.ZPL
	- Fichier 8 : SMARTDEVINPUT.ZPL
- **2.** Insérez la clé USB dans un port USB situé à l'avant de votre imprimante.
- **3.** Sur le panneau de commande de l'imprimante, appuyez sur le bouton gauche de sélection pour accéder au menu Accueil de l'imprimante.
- **4.** Utilisez les boutons flèches pour accéder au menu Outils.
- **5.** Appuyez sur OK.
- **6.** Utilisez les boutons flèches pour accéder à l'option **COP FICH USB S/ E :**.

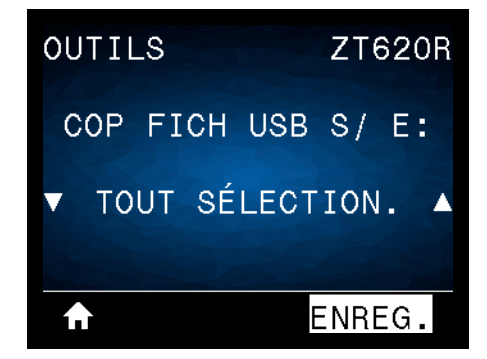

L'imprimante charge et traite les fichiers exécutables. Les fichiers disponibles sont répertoriés. L'option **TOUT SÉLECTION.** permet de copier tous les fichiers disponibles à partir de la clé USB.

- **7.** Si nécessaire, appuyez sur la flèche vers le haut ou vers le bas pour sélectionner le fichier STOREFMT.ZPL.
- **8.** Appuyez sur le bouton droit de sélection afin de sélectionner **ENREG.**. L'imprimante stocke le fichier dans la mémoire E:. Tous les noms de fichiers sont convertis en majuscules.
- **9.** Répétez cette procédure pour sélectionner le fichier STOREFMTM1.ZPL.
- **10.** Appuyez sur le bouton droit de sélection afin de sélectionner **ENREG.**. L'imprimante stocke le fichier dans la mémoire E:.

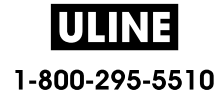

**11.** Retirez la clé USB du port USB.

REMARQUE : Vous pouvez maintenant copier ces fichiers de l'imprimante à la clé USB en utilisant l'option du menu utilisateur **COP FICH E: S/ USB**.

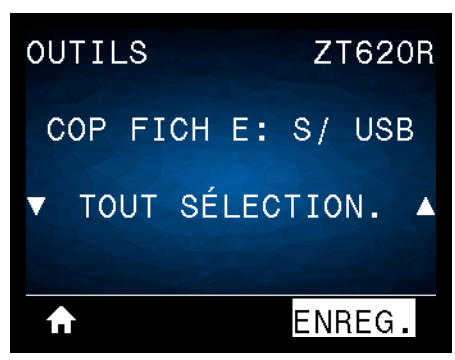

L'option **TOUT SÉLECTION.** permet de stocker tous les fichiers de l'imprimante sur la clé USB. Tout fichier .ZPL copié sera post-traité afin que son contenu soit adapté à un envoi vers une imprimante pour une exécution normale.

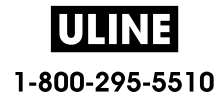

# **Exercice 4 : Saisie de données pour un fichier stocké avec un clavier USB et impression d'une étiquette**

La fonction Poste d'impression vous permet d'utiliser un périphérique HID (Human Input Device, périphérique d'interface avec l'utilisateur), tel qu'un clavier USB ou un lecteur de code à barres, pour saisir les données de champ ^FN dans un fichier modèle \*.ZPL.

- **1.** Après avoir terminé l'exercice précédent, connectez un clavier USB à un port USB.
- **2.** Utilisez les boutons flèches pour accéder au menu Outils.

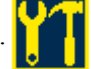

- **3.** Appuyez sur OK.
- **4.** Utilisez les boutons flèches pour accéder à l'option **POSTE D'IMPRESSION**.

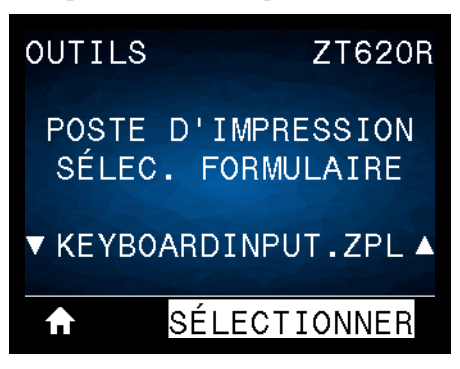

L'imprimante charge et traite les fichiers exécutables. Les fichiers disponibles sont répertoriés.

- **5.** Si nécessaire, appuyez sur la flèche vers le haut ou vers le bas pour sélectionner le fichier KEYBOARDINPUT.ZPL.
- **6.** Appuyez sur le bouton droit de sélection afin de sélectionner **SÉLECTIONNER**. L'imprimante accède au fichier et vous devez renseigner les informations dans les champs ^FN du fichier. Dans ce cas, vous devez saisir votre nom.
- **7.** Saisissez votre nom, puis appuyez sur <ENTER> (Entrée). L'imprimante vous invite à saisir le nombre d'étiquettes à imprimer.
- **8.** Indiquez la quantité désirée, puis appuyez à nouveau sur <ENTER> (Entrée). Le nombre d'étiquettes indiqué est imprimé, avec votre nom dans le champ approprié.

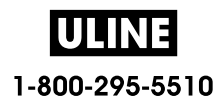

# **Near Field Communication (NFC, communication en champ proche)**

Grâce à la fonction Print Touch™ de Zebra, il suffit d'effleurer le logo NFC de l'imprimante (Figure 24) avec un appareil Android™ avec NFC activée (tel qu'un smartphone ou une tablette) pour associer ce périphérique à l'imprimante. Cette fonctionnalité vous permet d'utiliser votre appareil pour fournir les informations demandées et imprimer une étiquette reprenant ces informations.

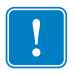

**Important •** Certains périphériques ne prennent pas en charge la communication NFC avec l'imprimante tant que vous ne modifiez pas leurs paramètres. Si vous rencontrez des difficultés, consultez votre fournisseur de services ou le fabricant de votre appareil pour plus d'informations.

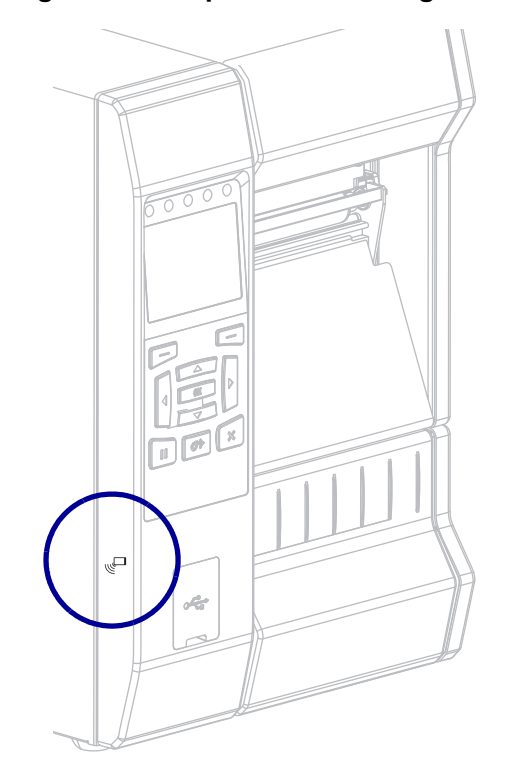

**Figure 24 • Emplacement du logo NFC**

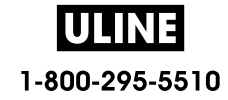

# **Exercice 5 : Saisie de données pour un fichier stocké avec un périphérique intelligent et impression d'une étiquette**

**Remarque •** Les étapes à suivre pour cet exercice peuvent varier en fonction de votre périphérique intelligent, de votre fournisseur de services et de l'éventuelle installation préalable de l'application gratuite Zebra Utilities sur votre appareil.

Reportez-vous au *Zebra Bluetooth User Guide* (guide d'utilisation Bluetooth Zebra) pour savoir comment configurer votre imprimante afin qu'elle utilise une interface Bluetooth. Vous trouverez une copie de ce manuel à l'adresse : http://www.zebra.com/manuals.

- **1.** Si l'application Zebra Utilities n'est pas encore installée sur votre périphérique, accédez au magasin d'applications de votre appareil, recherchez l'application Zebra Utilities et installez-la.
- **2.** Associez votre périphérique intelligent à l'imprimante en le positionnant à proximité du logo NFC de l'imprimante.

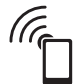

- **a.** Si nécessaire, accédez aux informations Bluetooth de l'imprimante à l'aide de votre périphérique intelligent. Pour plus d'instructions, reportez-vous à la documentation du fabricant de votre appareil.
- **b.** Si nécessaire, sélectionnez le numéro de série de l'imprimante Zebra pour l'associer à l'appareil.
- **c.** Une fois que l'imprimante a détecté votre périphérique intelligent, il est possible qu'elle vous demande d'accepter ou de refuser la mise en relation. Si nécessaire, appuyez sur le bouton gauche de sélection de l'imprimante pour sélectionner **ACCEPTER**. Certains périphériques intelligents s'associent à l'imprimante sans passer par cette demande.

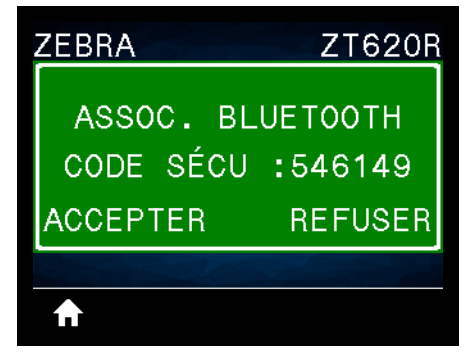

L'imprimante et votre appareil sont associés.

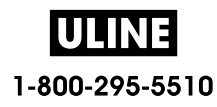

**3.** Démarrez l'application Zebra Utilities sur votre périphérique. Le menu d'accueil de Zebra Utilities s'affiche.

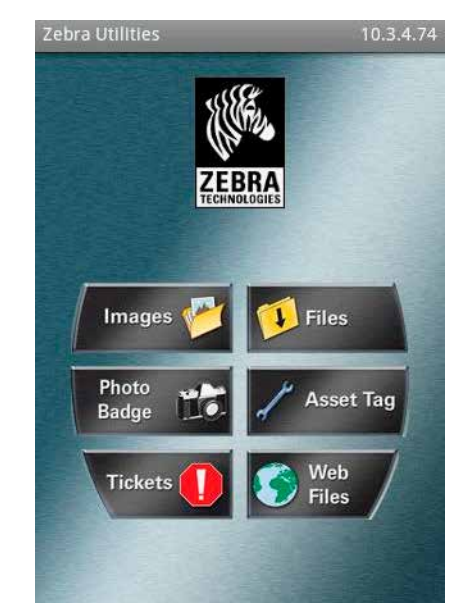

**4.** Suivez cette procédure si vous avez un périphérique Apple :

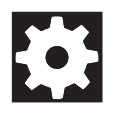

- **a.** Appuyez sur l'icône Settings (Paramètres) dans le coin inférieur droit.
- **b.** Passez le paramètre **Get Labels From Printer** (Obtenir les étiquettes de l'imprimante) sur **ON** (Activé).
- **c.** Appuyez sur Done (Terminé).
- **5.** Appuyez sur Files (Fichiers).

Le périphérique intelligent obtient des données de l'imprimante et les affiche.

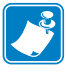

**Remarque •** Ce processus de récupération peut prendre quelques minutes.

- **6.** Faites défiler les formats affichés et sélectionnez E:SMARTDEVINPUT.ZPL. Pour le champ ^FN dans le format d'étiquette, le périphérique intelligent vous invite à saisir votre nom.
- **7.** À l'invite, saisissez votre nom.
- **8.** Modifiez la quantité des étiquettes à imprimer, si nécessaire.
- **9.** Appuyez sur **PRINT** (Imprimer) pour imprimer l'étiquette.

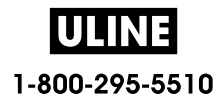

# **Spécifications**

Cette section répertorie les spécifications générales relatives à l'imprimante, à l'impression, au ruban et au papier.

#### **Sommaire**

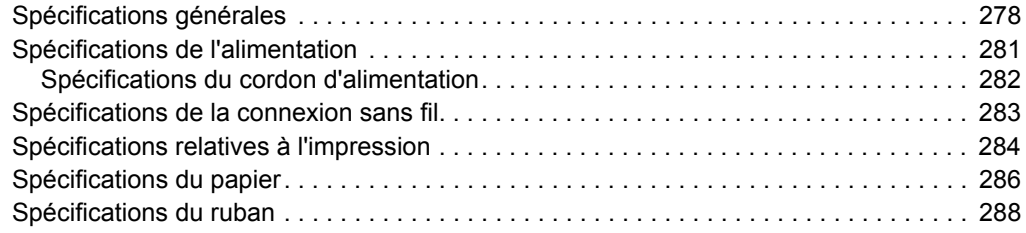

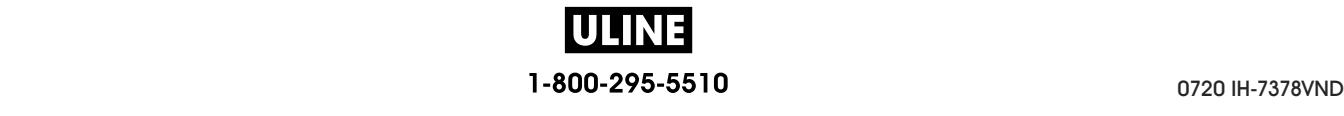

# **Spécifications générales**

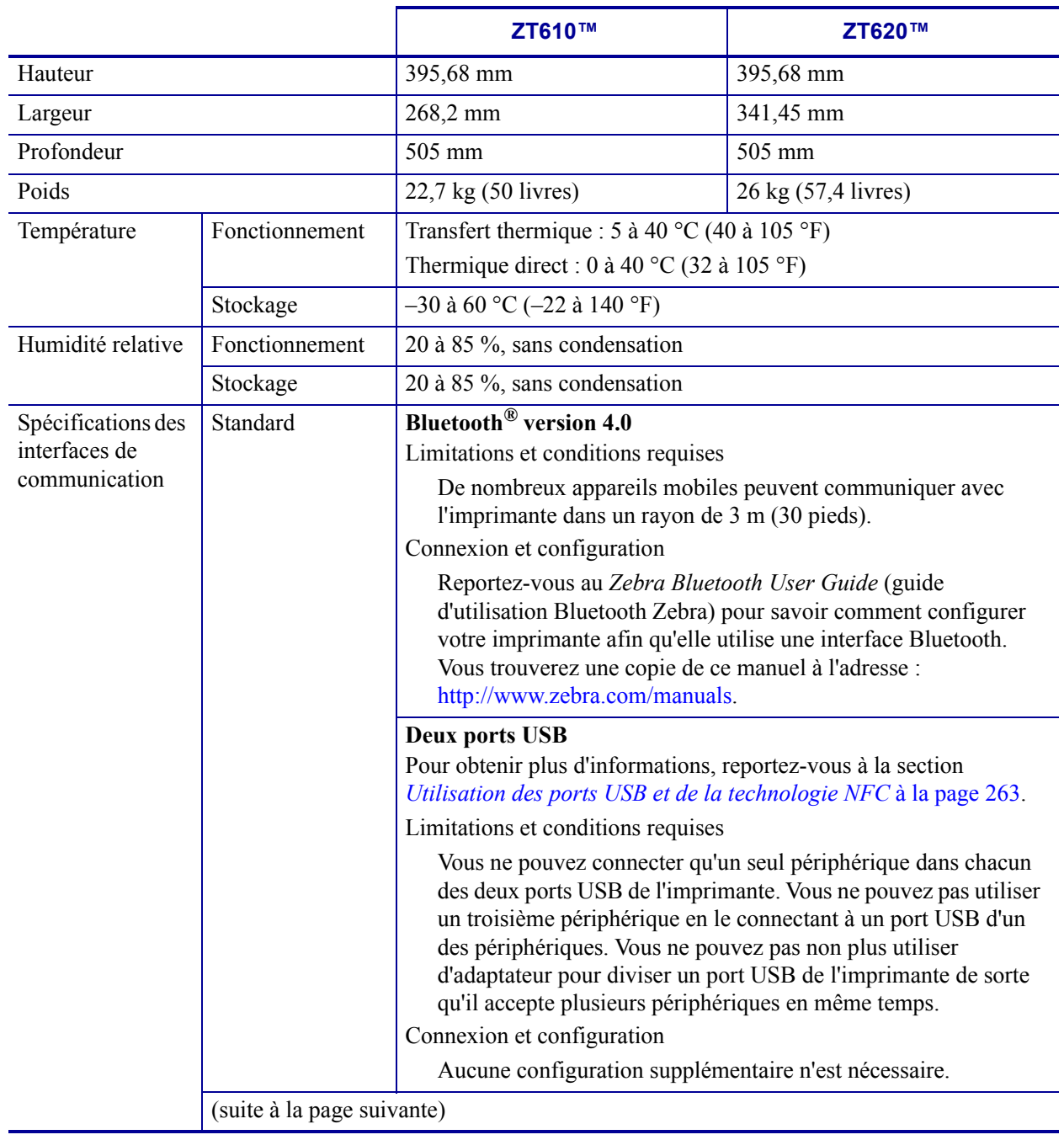

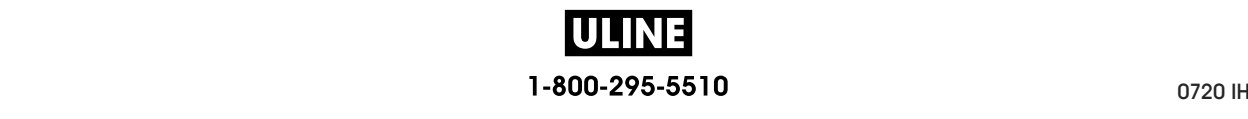

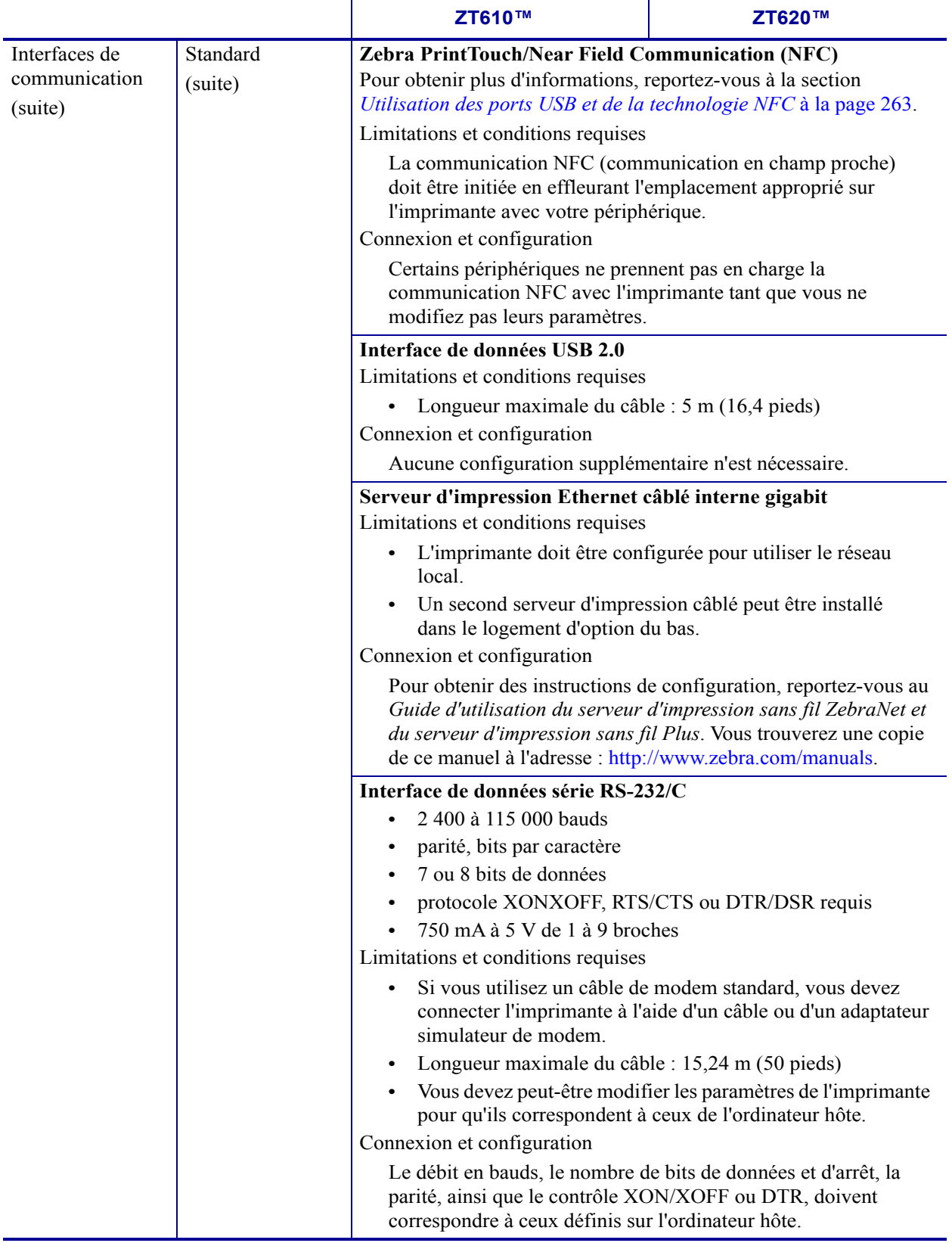

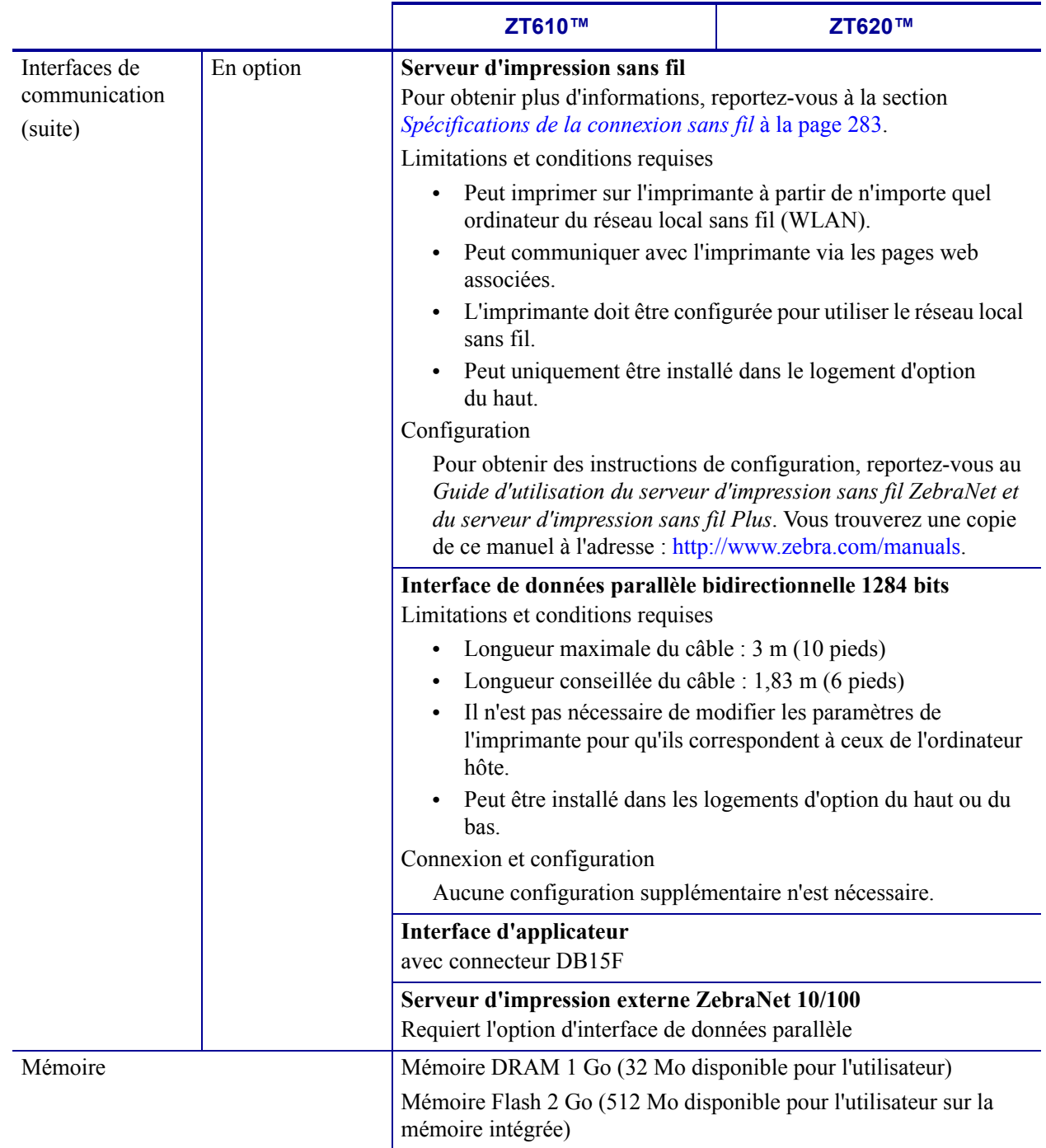

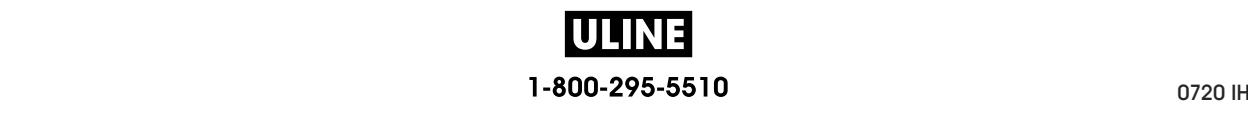

# **Spécifications de l'alimentation**

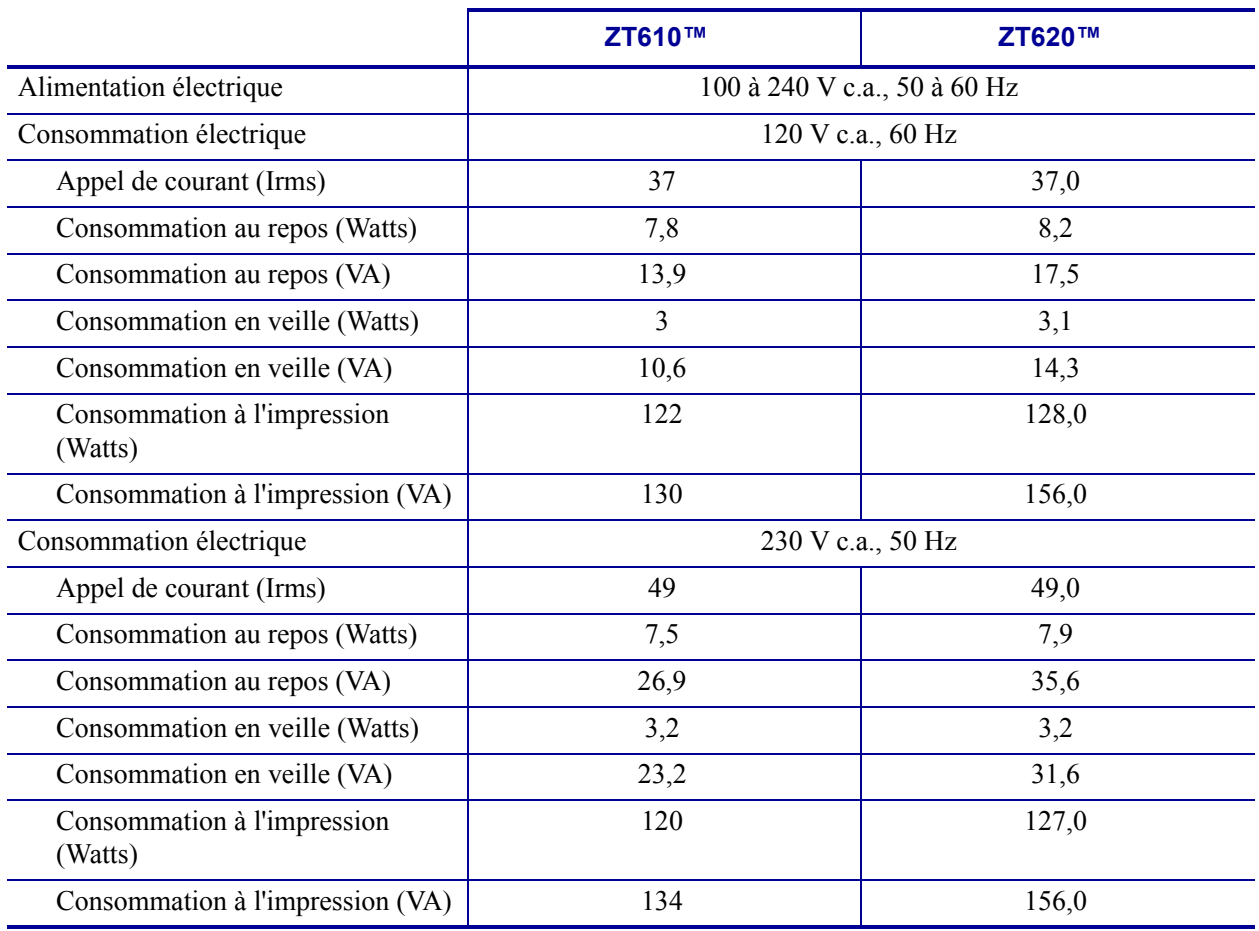

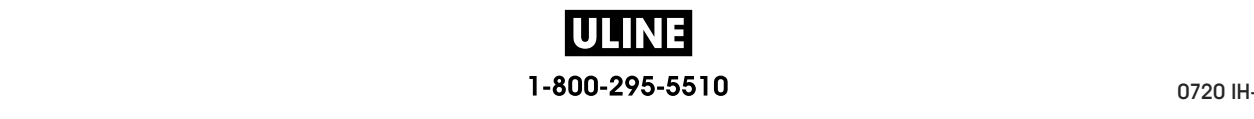

# **Spécifications du cordon d'alimentation**

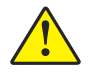

**Attention •** Pour garantir la sécurité du personnel et de l'imprimante, utilisez toujours un câble d'alimentation à trois connecteurs spécifique à la région ou au pays où l'imprimante est utilisée. Ce câble doit utiliser une fiche femelle CEI 320 et une prise de mise à la terre à trois conducteurs conforme aux normes électriques locales.

Selon les modalités de votre commande, le cordon d'alimentation peut ou non être fourni avec l'imprimante. S'il n'est pas fourni, ou si le cordon fourni n'est pas le bon, reportez-vous aux spécifications de la Figure 25.

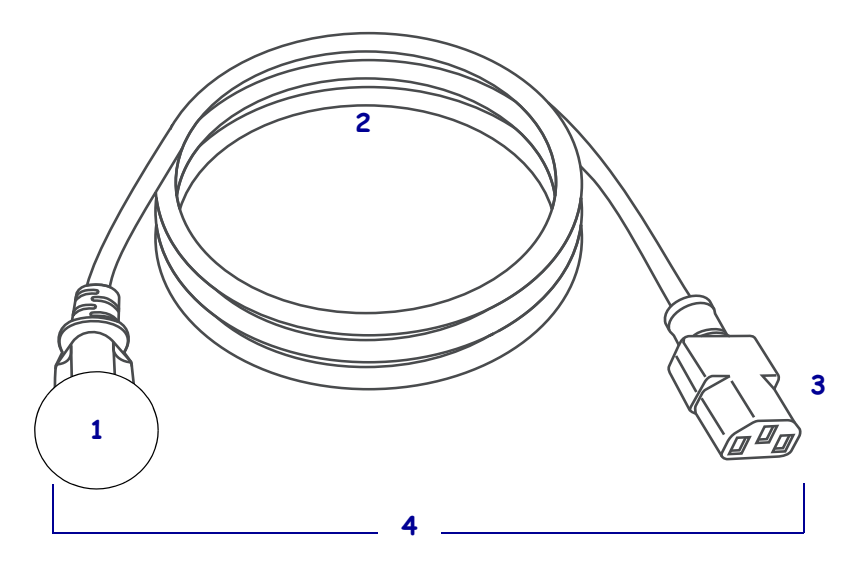

#### **Figure 25 • Spécifications du cordon d'alimentation**

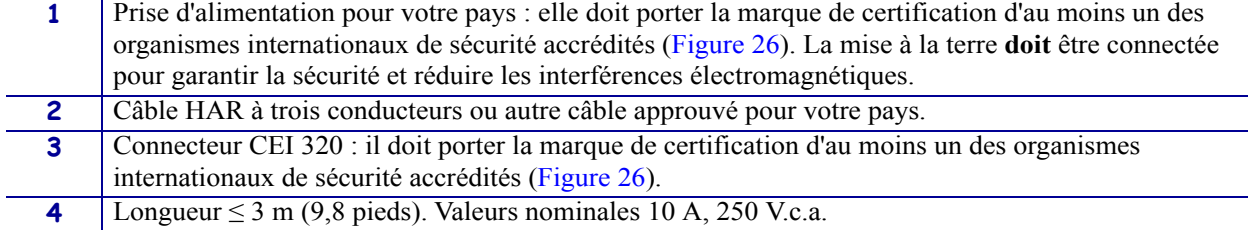

**Figure 26 • Symboles de certification des organismes internationaux de sécurité accrédités**

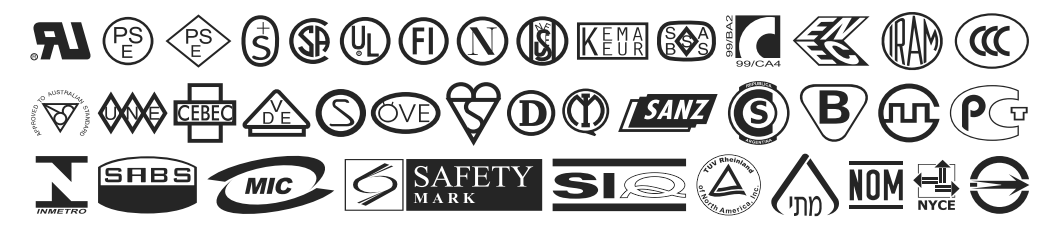

P1088680-021 ZT600 Series Guide d'utilisation 26/5/2017

# **Spécifications de la connexion sans fil**

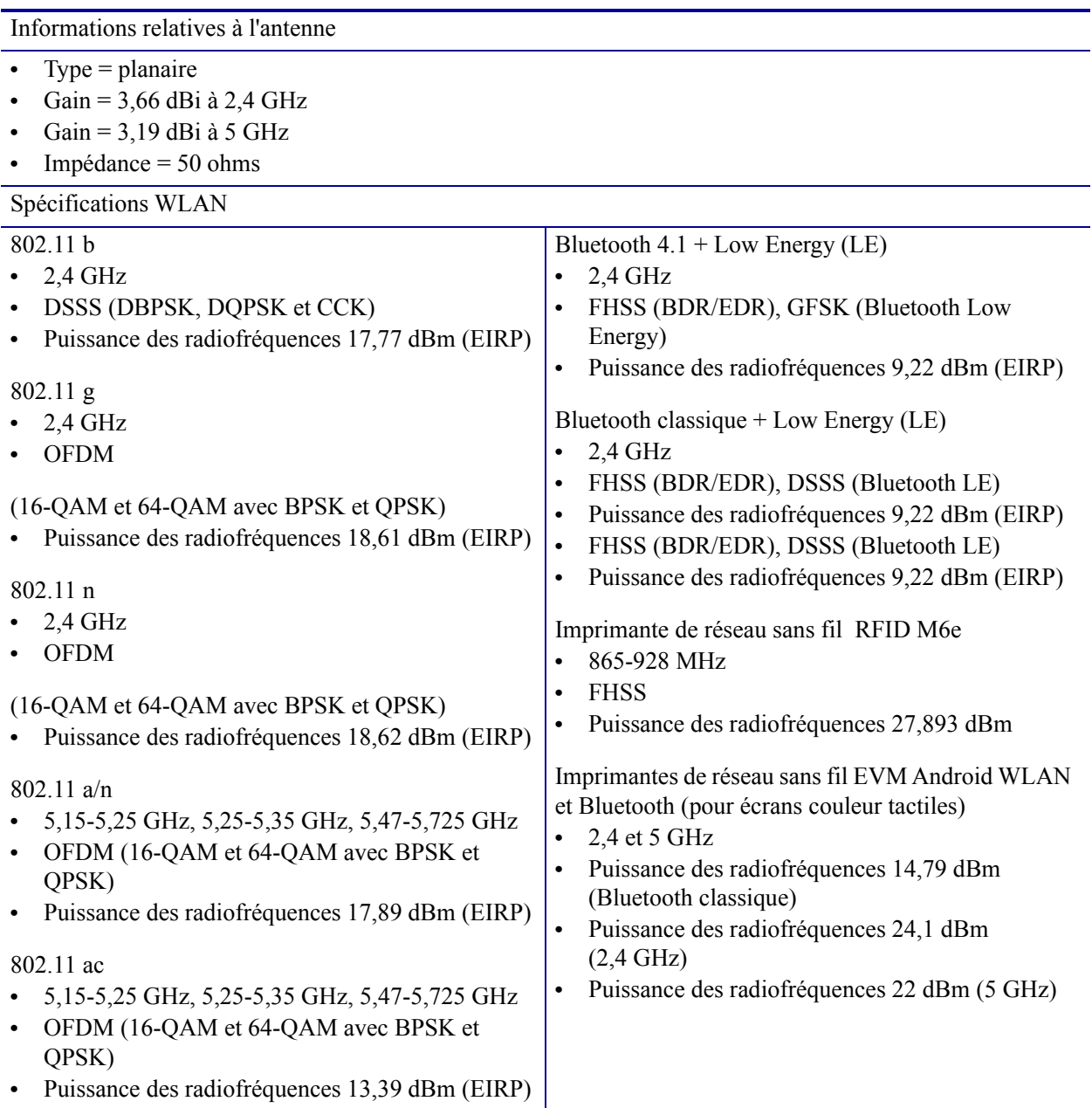

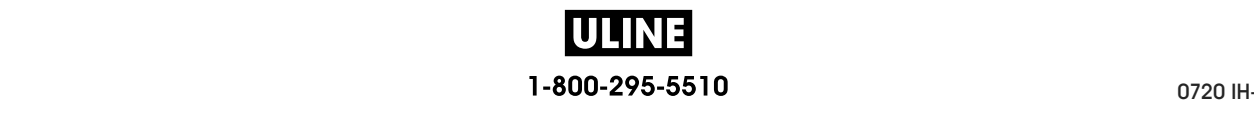

# **Spécifications relatives à l'impression**

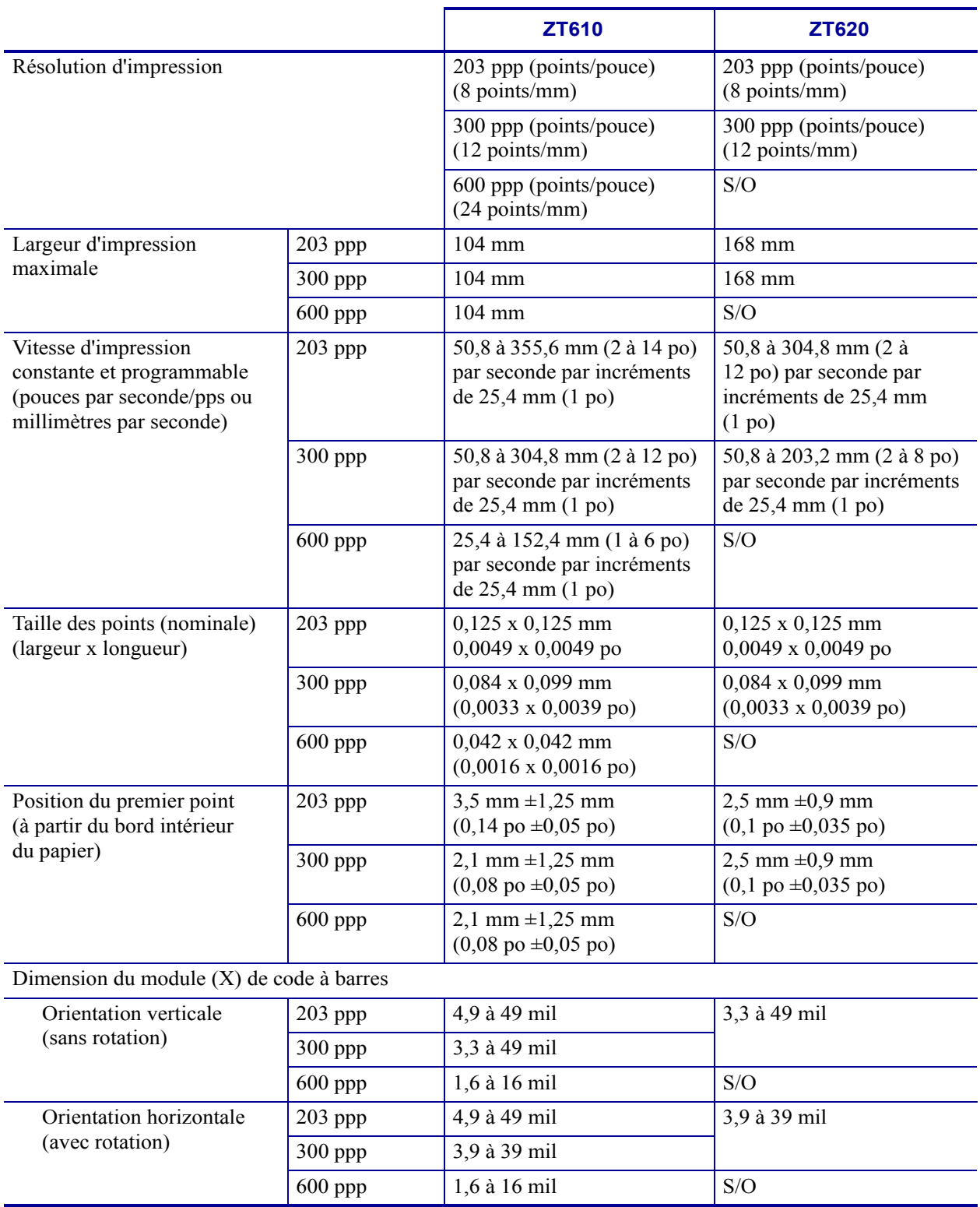

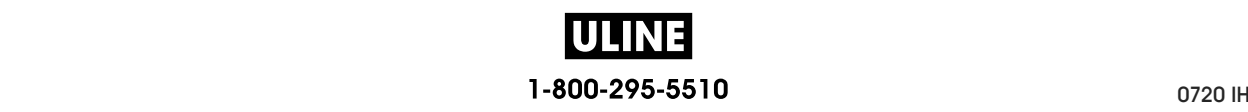

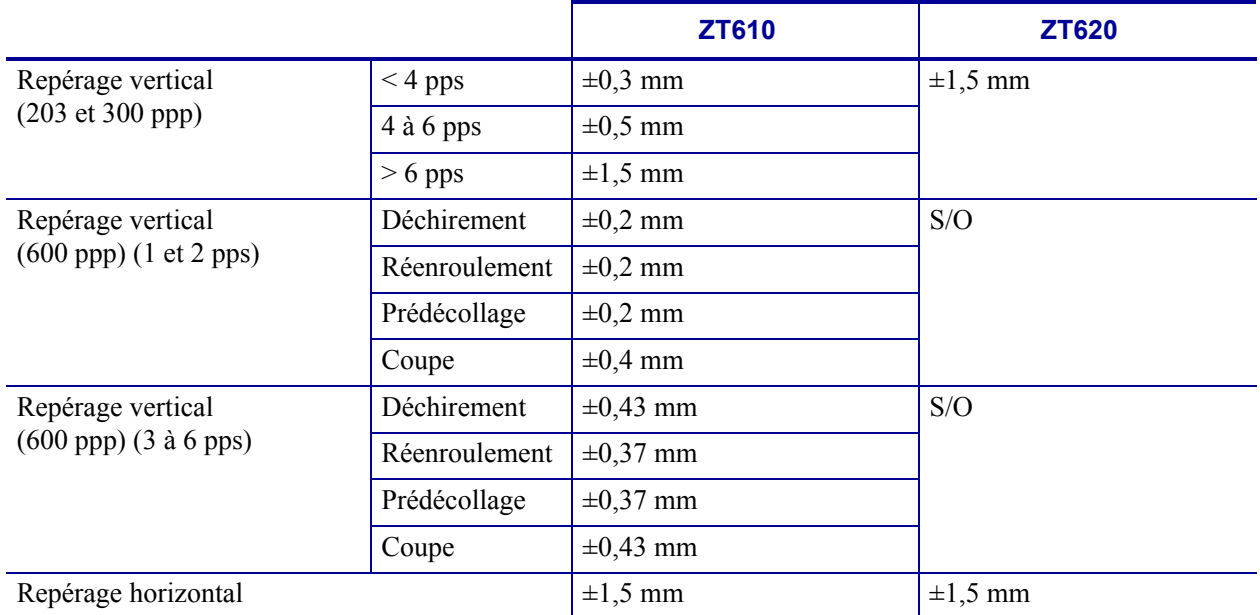

# **Spécifications du papier**

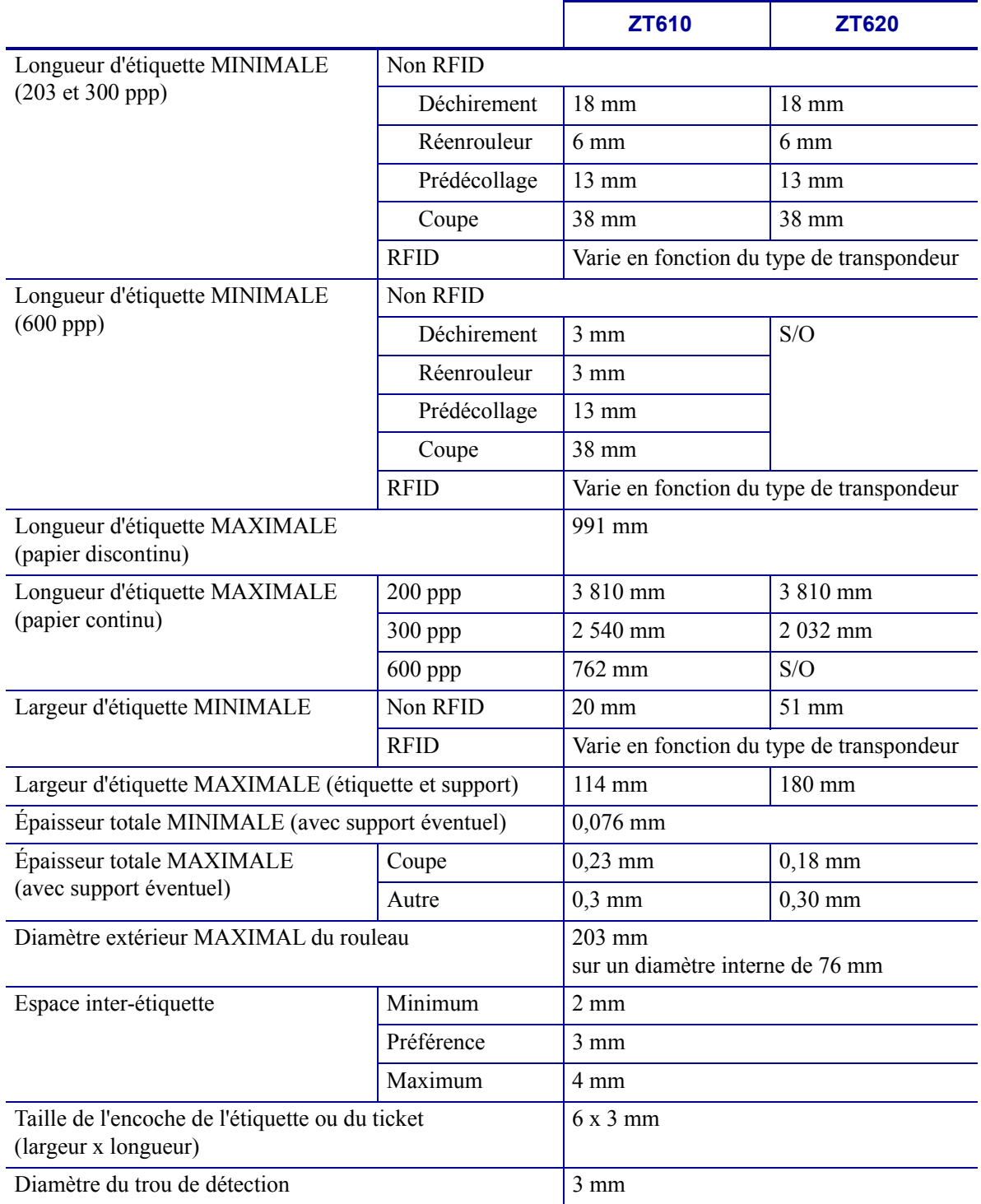

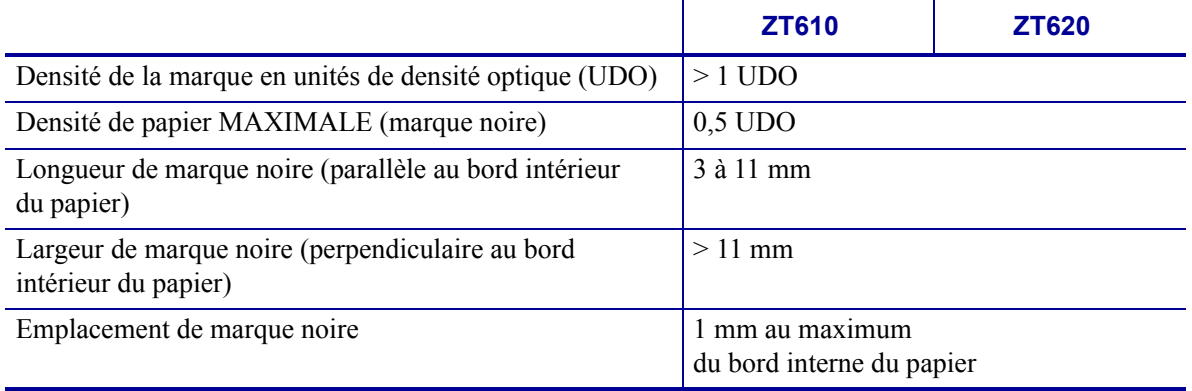

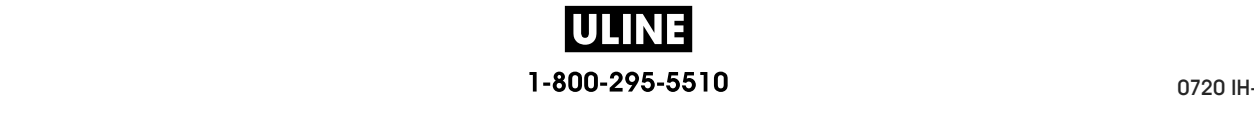

# **Spécifications du ruban**

Les imprimantes standard utilise les rubans dont la face enduite est orientée vers l'extérieur. Un axe de rouleau de ruban est disponible en option pour utiliser le ruban enduit sur la face intérieure. Pour savoir comment commander des pièces, contactez votre revendeur Zebra agréé.

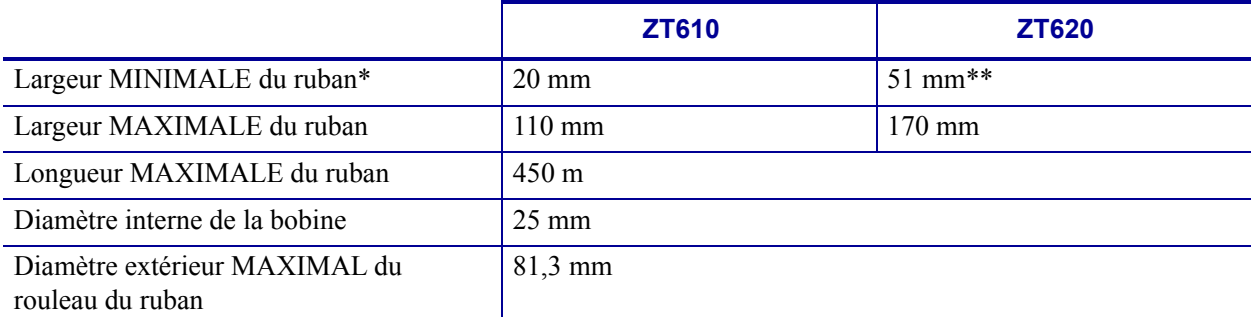

\* Zebra recommande l'utilisation d'un ruban au moins aussi large que le papier afin de protéger la tête d'impression.

\*\* En fonction de l'application, il se peut que vous puissiez utiliser un ruban d'une largeur inférieure à 51 mm à condition que le ruban soit plus large que le papier utilisé. Pour utiliser un ruban plus étroit, testez la performance du ruban avec votre papier afin de vérifier que les résultats correspondent à vos attentes.

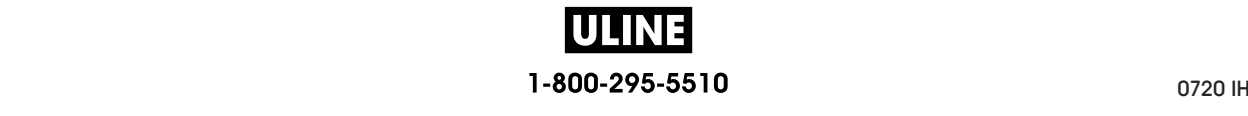

# **Glossaire**

**alphanumérique** S'applique aux lettres, aux chiffres et aux caractères tels que les signes de ponctuation.

**calibrage (d'une imprimante)** Processus par lequel l'imprimante détermine les informations élémentaires dont elle a besoin pour imprimer de manière précise avec une combinaison ruban/papier particulière. Pour ce faire, l'imprimante fait avancer le papier et le ruban (s'il est utilisé) vers l'intérieur de l'imprimante et détecte si elle doit utiliser une méthode thermique directe ou une impression par transfert thermique, ainsi que la longueur de chaque étiquette (en cas d'utilisation de papier non continu).

**cellule papier** Cette cellule, située derrière la tête d'impression, détecte la présence de papier et, pour le papier non continu, la position de la bande, des trous ou des encoches qui servent à indiquer de début de chaque étiquette.

**codes à barres** Code dans lequel les caractères alphanumériques sont représentés par une série de traits adjacents de différentes largeurs. Il existe de nombreux modèles de codes différents, tels que le code universel de produit ou le code 39.

**configuration** La configuration de l'imprimante définit un groupe de paramètres de fonctionnement spécifiques pour l'application de l'imprimante. Certains paramètres sont sélectionnés par l'utilisateur, alors que d'autres dépendent des options installées et du mode de fonctionnement. Les paramètres sont sélectionnés à l'aide de boutons, programmés sur le panneau de commande ou téléchargés comme commandes ZPL II. Vous avez la possibilité d'imprimer une étiquette de configuration qui répertorie tous les paramètres actuels de l'imprimante.

**consommables** Terme générique pour désigner le papier et le ruban.

**déchirement** Opération par laquelle l'utilisateur sépare à la main l'étiquette ou le carton du reste du papier.

**diagnostics** Informations sur les dysfonctionnements de l'imprimante, utilisées pour la résolution des problèmes de l'imprimante.

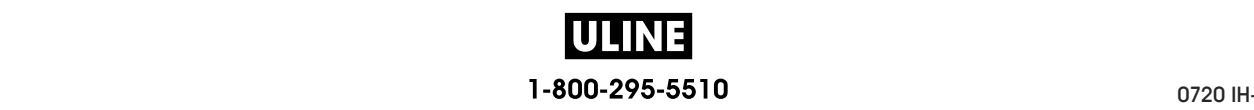

**diamètre du mandrin** Diamètre intérieur du mandrin au centre du rouleau de papier ou de ruban.

**dos des étiquettes (support)** Matériau sur lequel les étiquettes sont fixées pendant leur fabrication et qui est retiré par l'utilisateur.

**écran à cristaux liquides (LCD)** Écran rétroéclairé qui indique à l'utilisateur l'état du moteur d'impression quand l'imprimante fonctionne normalement ou affiche les menus d'options lors de la configuration de l'imprimante pour une application particulière.

**étiquette** Papier, plastique ou autre matériau dont le verso est adhésif et sur lequel il est possible d'imprimer.

**étiquette** Type de papier sans adhésif au verso mais qui possède une encoche ou un trou lui permettant d'être accroché à un support quelconque. Ces étiquettes sont généralement fabriquées en carton ou en un matériau durable.

**faux-pli du ruban** Pli provoqué par un mauvais alignement ou une pression inappropriée de la tête d'impression. Ce pli peut provoquer des vides sur l'impression et/ou un retour irrégulier du ruban. Ce problème doit être corrigé par des procédures de réglage.

**marque noire** Marque qui se trouve sur le côté machine du papier et qui sert d'indication de début d'étiquette à l'imprimante. (Reportez-vous à la section *papier non continu*.)

**mémoire dynamique** Dispositif de mémoire utilisé pour stocker les formats d'étiquettes sous forme électronique pendant qu'elles sont imprimées. La quantité de mémoire dynamique disponible dans l'imprimante détermine la taille et le nombre maximum de formats d'étiquettes qu'il est possible d'imprimer. Il s'agit d'une mémoire temporaire qui perd les informations stockées lorsque l'imprimante est mise hors tension.

**mémoire Flash** Il s'agit d'une mémoire permanente qui conserve les informations stockées lorsque l'imprimante est mise hors tension. Cette mémoire est utilisée pour stocker le programme permettant à l'imprimante de fonctionner. De plus, elle permet de stocker des polices d'imprimante, des formats de graphiques et des formats d'étiquettes complets en option.

**mémoire permanente** Mémoire électronique qui conserve les données même lorsque l'imprimante est hors tension.

**microprogramme** Terme utilisé pour désigner le programme permettant à l'imprimante de fonctionner. Ce programme est téléchargé sur l'imprimante à partir d'un ordinateur hôte et stocké dans la mémoire Flash. Le programme est exécuté à chaque mise sous tension de l'imprimante. Il gère l'avancement ou le recul du papier et détermine le moment où un point doit être imprimé sur l'étiquette.

**millimètres par seconde (mm/s)** Vitesse d'impression d'une étiquette. La plupart des imprimantes Zebra peuvent imprimer de 25 à 305 mm/s (de 1 à 14 pouces/s).

**papier** Matériau sur lequel l'imprimante imprime les données : carton pour étiquettes, étiquettes découpées, étiquettes continues (avec ou sans support), papier non continu, papier à pliage paravent ou rouleau.

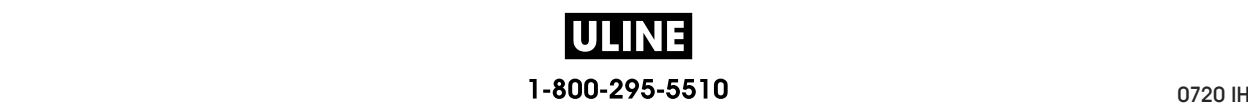

**papier à encoches** Type de carton d'étiquettes comportant une zone découpée que l'imprimante identifie comme indicateur de début d'étiquette. Il s'agit en principe d'un matériau plus lourd, comme du carton, qui est soit coupé, soit déchiré de l'étiquette suivante. (Reportezvous à la section *papier non continu*.)

**papier à pliage paravent** Papier qui est plié en une pile rectangulaire, contrairement au *rouleau*.

**papier continu** Étiquette ou carton pour étiquettes ne contenant pas d'espace, d'encoche ni de bande (support d'étiquette uniquement) pour séparer les étiquettes. Le papier forme un seul long bloc.

**papier de découpe** Type de carton d'étiquettes dont les étiquettes sont collées individuellement sur un support. Les étiquettes sont soit juxtaposées les unes aux autres, soit distantes les unes des autres. En général, le matériau qui entoure les étiquettes est retiré. (Reportez-vous à la section *papier non continu*.)

**papier non continu** Papier comportant une indication sur l'emplacement de la fin d'une étiquette et le début de la suivante. Par exemple, étiquettes découpées, carton pour étiquettes à encoches et carton avec marques noires.

**papier sans support** Ce papier n'utilise pas de support pour empêcher les étiquettes d'un rouleau de se coller les unes aux autres. Il est enroulé comme un ruban adhésif, le côté adhésif d'une couche d'une couche en contact avec la surface non adhésive de celle de dessous. Les étiquettes peuvent être séparées par des perforations ou coupées séparément. En l'absence de support, le rouleau contient plus d'étiquettes, ce qui réduit la fréquence de changement du papier. Les papiers sans support sont une alternative écologique, car il n'y a pas de déchets de support, et le coût par étiquette est très inférieur à celui des étiquettes standard.

**papier thermique direct** Papier recouvert d'une substance qui réagit à l'application de la chaleur directe de la tête d'impression afin de produire une image.

**police** Jeu complet des caractères alphanumériques d'un style donné. Exemples : CGTimes™, CG Triumvirate Bold Condensed™.

**porte-rouleau** Bras fixe soutenant le rouleau de papier.

**prédécollage** Mode de fonctionnement de l'imprimante qui consiste à décoller une étiquette imprimée de son support afin que l'utilisateur puisse la récupérer avant l'impression de la suivante. L'impression s'interrompt jusqu'à ce que l'étiquette soit retirée.

**recul** L'imprimante tire le papier et le ruban (s'il est utilisé) de l'arrière vers l'intérieur de l'imprimante de sorte que le début de l'étiquette à imprimer soit correctement positionné derrière la tête d'impression. Le recul a lieu lorsque l'imprimante fonctionne en mode Tear-off (déchirement) ou Applicator (applicateur).

**repère** Alignement de l'impression par rapport au haut (verticalité) ou aux côtés (horizontalité) d'une étiquette.

**rouleau** Papier enroulé sur un mandrin (en général en carton), contrairement au *papier à pliage paravent*.

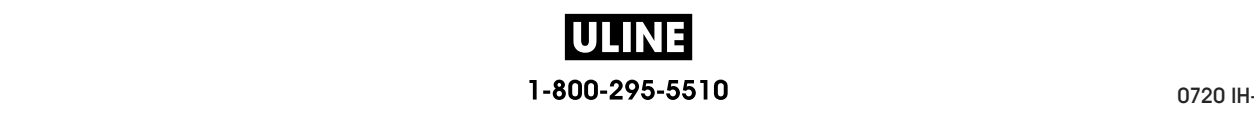

**ruban** Bande de papier constitué d'un film de base recouvert d'une pellicule de paraffine ou d'encre de résine. La face encrée est apposée par la tête d'impression sur le papier. Le ruban transfère l'encre sur le papier lorsqu'il est chauffé par les petits éléments situés à l'intérieur de la tête d'impression. Les rubans Zebra possèdent une pellicule à l'arrière qui protège la tête d'impression de l'usure.

**symbole** Terme généralement utilisé pour faire référence à un code à barres.

**thermique direct** Méthode d'impression par laquelle la tête d'impression appuie directement sur le papier. Le chauffage des éléments de la tête d'impression entraîne une décoloration de la pellicule sensible à la chaleur du papier. En chauffant de manière sélective ces éléments à mesure que le papier avance, l'image est imprimée. Ce mode d'impression ne fait pas appel au ruban, contrairement au *transfert thermique*.

**transfert thermique** Méthode d'impression au cours de laquelle la tête d'impression applique un ruban recouvert d'encre ou de résine sur le papier. Le chauffage des éléments de la tête d'impression entraîne le transfert de l'encre ou de la résine sur le papier. Par chauffage sélectif de ces éléments à mesure que le papier et le ruban avancent, l'image est imprimée sur le papier, contrairement au *thermique direct*.

**usure de tête d'impression** Dégradation de la surface de la tête d'impression et/ou des éléments d'impression au fil du temps. La chaleur et l'abrasion peuvent entraîner l'usure de la tête d'impression. Par conséquent, pour optimiser la durée de vie de la tête d'impression, utilisez le paramètre de contraste minimal et la pression d'impression minimale nécessaires à une impression de bonne qualité. Pour l'impression par transfert thermique, utilisez un ruban aussi large, voire plus, que le papier afin de protéger la tête d'impression de la surface du papier à gros grain.

**vide** Espace qui aurait dû être imprimé mais ne l'a pas été en raison d'une condition d'erreur, comme un faux-pli du ruban ou une défaillance des éléments d'impression. Un vide peut empêcher la lecture partielle ou totale d'un code à barres.

**vitesse d'impression** Vitesse à laquelle se déroule l'impression. Pour les imprimantes à transfert thermique, cette vitesse est exprimée en mm/s (millimètres par seconde).

**voyant (diode électroluminescente, DEL)** Indicateur d'état de l'imprimante. Chaque voyant est éteint, allumé ou clignotant selon la fonction qu'il contrôle.

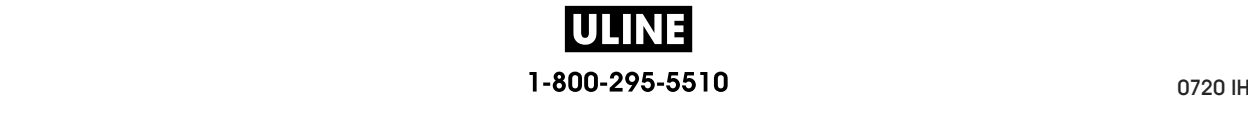

# **Index**

# **A**

action à la fermeture de la tête, 124 action à la mise sous tension, 123 activer ZBI, 131 adresse MAC câblée, 148 sans fil, 153 adresses IP serveur d'impression câblé, 144 serveur d'impression sans fil, 149 affichage remplacement d'une langue inconnue, 260 affichage inactif modification de l'affichage, 122 ajustement de la position de l'arrêt, 108 alimentation sélection d'un emplacement, 30 spécifications, 281 spécifications du cordon d'alimentation, 282 arrêter un programme ZBI, 133 Asset Visibility Service, 160 assistance client, 28 Assistance client internationale Zebra, 28 assistance technique, 28 AUCUN MOUV. définition comme action à la mise sous tension, 123, 124 auto-réglage de cellule, 179 avance d'une étiquette bouton FEED (Avance), 18 définition comme action à la mise sous tension, 123, 124

#### **B**

bits de données, 183 blocage de l'imprimante, 262 Bluetooth adresse, 187 caractéristiques et limitations, 278 détection activée/désactivée, 189 état de la connexion sur le périphérique jumelé, 190 niveau de sécurité minimum, 192 type de périphérique (esclave ou maître), 188 utilisation de la fonction Print Touch, 274 version des normes, 191 boutons du panneau de commande, 18

# **C**

câbles de données, 17 CALIB. COURT définition comme action à la fermeture de tête, 124 définition comme action à la mise sous tension, 123 calibrage CALIB. COURT définition comme action à la fermeture de tête, 124 définition comme action à la mise sous tension, 123 définition comme action à la fermeture de la tête, 124 définition comme action à la mise sous tension, 123 échec du calibrage automatique, 262 procédure, 193 procédures, 127 calibrage d'étiquettes, 162

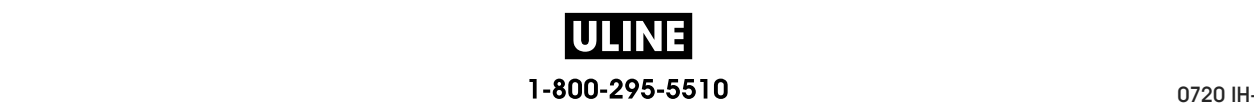

calibrage de la cellule papier procédure, 193 calibrage de la cellule ruban procédure, 193 calibrage des cellules papier procédures, 127 calibrage des cellules ruban procédures, 127 calibrage manuel procédure, 193 procédures, 127 canal (réseau sans fil), 155 CANCEL (Annuler), bouton, 18 caractère de commande, 173 caractère de contrôle, 174 caractère séparateur, 175 carton pour étiquettes, 22 cellule interprétation du profil, 242 cellules auto-réglage, 179 réglage de la position de la cellule, 205 sélection de la cellule à transmission, 178 choix de l'emplacement de l'imprimante, 30 codes à barres code à barres non lu par le scanneur, 250 étiquette codes à barres, 119 identification des codes à barres conformes aux spécifications, 231 Codes QR avec messages d'erreur, 230 commande de pièces de rechange, 228 compteur d'étiquettes RFID nul, 170 compteur d'étiquettes RFID valide, 169 conditions de fonctionnement, 30 conditions environnementales, 278 configuration installer le pilote d'impression, 62 configuration par défaut, 125 conformité à la FCC, 4 conformité au DOC du Canada, 4 connexion de l'imprimante à l'ordinateur ou au réseau, 62 contraste déterminer le paramètre optimal, 239 impression trop claire ou trop foncée, 250 imprimer des étiquettes de test, 140, 234 réglages, 104 Coupe, mode message ERREUR DE COUPE, 249

#### **D**

déballage de l'imprimante, 28 déchiré, ruban, 254 déclaration de conformité, 3 défaut de positionnement des étiquettes, 252 définition du contraste d'impression, 104 dépannage messages d'erreur, 246 problèmes de communication, 259 problèmes de qualité d'impression, 250 problèmes de ruban, 254 problèmes RFID, 256 voyant, 244 déport vertical à la position Début de page, 253 dernière configuration enregistrée, 125 duplication, 268 duplication USB, 268

# **E**

écran caractères manquants, 260 emplacement sur le panneau de commande, 18 impression à partir de l'écran, 137 langue d'affichage, 171 écran de veille accès au menu Accueil depuis l'écran d'affichage inactif, 19 écran LCD, messages d'erreur, 246 élément antenne, 166 emplacement de l'imprimante, 30 entrée clavier USB, 137 entrée scanner, 137 entrée scanner USB, 137 espace nécessaire, 30 espace/encoche illustrations, 23 sélection du type de cellule papier, 178 sélection du type de média, 106 Ethernet connexion à un réseau câblé, 83 connexion à un réseau sans fil, 91 étiquette d'images, 119 étiquette de configuration différentes méthodes d'impression, 119 imprimer depuis Zebra Setup Utilities, 97 étiquette de configuration de l'imprimante, 119 étiquette de configuration réseau différentes méthodes d'impression, 119 étiquette de formats, 119 étiquette de polices, 119 étiquette sans impression, 252

étiquettes «intelligentes», 22 étiquettes de test compression d'image exemple, 237 étiquettes de test compression d'image impression, 140 étiquettes de test élément épuisé exemple, 238 impression, 140 étiquettes de test ligne d'impression impression, 236 étiquettes de test ligne d'impression impression, 140 étiquettes de test position du premier point exemple d'étiquette, 235 impression, 140 étiquettes ignorées, 259 étiquettes non imprimées, 259 exécuter un programme ZBI, 132 expédition réexpédition de l'imprimante, 29 signalement des dommages, 28

#### **F**

FEED (Avance), bouton emplacement, 18 test automatique FEED, 239 FIN DE RUBAN, message, 247 Fonction Print Touch, 274 fondu, ruban, 254 format test d'impression, 140

### **H**

HEAD COLD (Tête froide), message affichage en boucle avec d'autres messages, 248 affichage exclusif, 248 Hôte USB fichiers requis pour les exercices, 264

hôte USB conventions de dénomination, 267 copie de fichiers à partir d'une clé USB, 135 copie de fichiers et duplication USB, 268 copie de fichiers vers/à partir d'une clé USB, 271 copie des informations de configuration sur un périphérique USB, 130 emplacement du port, 267 impression à partir d'une clé USB, 134 impression d'un format d'étiquette à partir d'une clé USB, 270 impression d'un format d'étiquette à partir de l'écran, 137 saisie de données avec un clavier USB, 273 stockage de fichiers sur une clé USB, 136 humidité relative fonctionnement et stockage, 278

# **I**

ID SERV PROL, 154 Affichage inactif informations affichées, 21 images déformées sur les étiquettes, 259 inspection des dommages d'expédition, 28 installation déballage de l'imprimante, 28 installation du pilote, 62 intensité de la cellule de prise d'étiquette, 181 interfaces de communication, 62 Interpréteur BASIC Zebra (ZBI, Zebra BASIC Interpreter) activer, 131

#### **L**

langage commande, 172 langue langues prises en charge, 171 remplacement d'une langue inconnue, 260 largeur d'étiquette spécifications, 286 largeur d'impression spécifications, 284 largeur d'étiquette définition, 109 largeur d'impression réglage, 109 limites d'exposition aux radiations, 4 limites d'exposition aux radiations définies par la FCC, 4

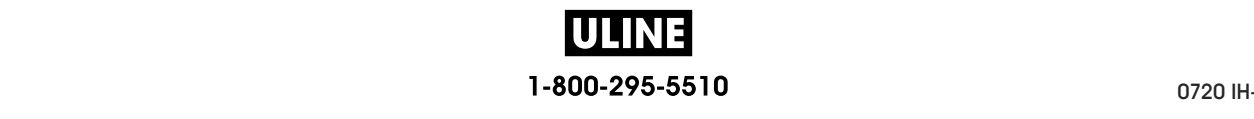

LONGUEUR définition comme action à la mise sous tension, 123, 124 longueur d'étiquette définition de la valeur maximale, 114 spécifications, 286 longueur d'étiquette maximale définition, 114 spécifications, 286 lubrification, 228 lumières intérieures, 116

#### **M**

marques de souillure sur les étiquettes, 251 masque de sous-réseau câblé, 145 sans fil, 150 média avec marque noire sélection du type de média, 106 média continu sélection du type de média, 106 média non continu sélection du type de média, 106 MEM. SATUREE, message, 249 mémoire, 280 mémoire de l'imprimante, 280 Menu Accueil, 21 menus utilisateur, 102 Messages d'erreur, 246 mise au rebut de la batterie, 228 mise au rebut des composants de l'imprimante, 228 mode avec récupération de support étapes finales de chargement du papier, 39 étapes préliminaires de chargement du papier, 32 mode coupe étapes finales de chargement du papier, 53 étapes préliminaires de chargement du papier, 32 nettoyage du module de coupe, 220 mode de coupe sélection, 110 mode de déchirement sélection, 110 mode de diagnostic présentation, 241 mode de diagnostic des communications présentation, 241 mode de diagnostics procédure, 128 mode de diagnostics de communication procédure, 128 mode de récupération du support sélection, 110

mode de réimpression, 113 Mode de transfert thermique paramètre, 107 mode de transfert thermique test de grattage du papier, 24 mode déchirement étapes finales de chargement du papier, 35 étapes préliminaires de chargement du papier, 32 mode Energy Star définition, 129 mode prédécollage étapes finales de chargement du papier, 39 étapes préliminaires de chargement du papier, 32 sélection, 110 mode réenrouleur description et passage de papier, 31 étapes finales de chargement du papier, 46 étapes préliminaires de chargement du papier, 32 Mode thermique direct paramètre, 107 mode thermique direct test de grattage du papier, 24 mode veille consommation électrique, 281 définition du mode Energy Star, 129 mode ZPL, 176 modification des paramètres de l'imprimante, 102 mot de passe, 138

### **N**

navigation, 19 Near Field Communication (NFC - communication en champ proche), 274 Near Field Communication (NFC) limitations et conditions requises, 279 nettoyage cellules, 215 compartiment papier, 215 extérieur de l'imprimante, 215 module de coupe, 220 programme de nettoyage recommandé, 214 tête d'impression et contre-rouleau, 216 numéro de port TCP principal, 157 secondaire, 158 numéro de port TCP principal, 157 numéro de port TCP secondaire, 158

# **O**

option POSTE D'IMPRESSION, 137 option Infos impression, 119

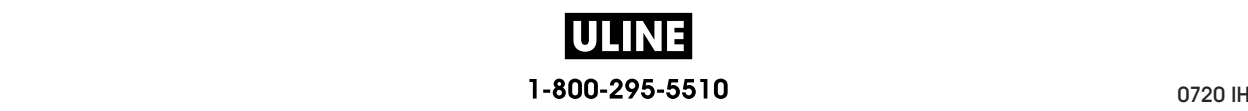

#### **P**

Pages d'aide rapide, 230 panneau d'accès aux supports, 14 panneau de commande emplacement, 14 fonction des boutons, 18 messages d'erreur, 246 navigation, 19 panneau de protection des composants électroniques, 14 papier à pliage paravent, 23 carton pour étiquettes, 22 étiquettes «intelligentes» RFID, 22 marque noire, 23 perforé, 23 rouleau continu, 23 rouleau non continu, 23 spécifications, 286 support bande, 23 types de papier, 22 papier à pliage paravent chargement, 33 description, 23 papier avec marque noire description, 23 spécifications, 287 papier continu description, 23 papier non continu description, 23 problème avec les étiquettes, 262 papier perforé, 23 paramètres de l'imprimante, 102 bord haut de l'étiquette, 111 contraste, 104 largeur d'impression, 109 longueur d'étiquette maximale, 114 marge gauche de l'étiquette, 112 mode d'impression, 110 mode de réimpression, 113 position de l'arrêt, 108 type d'impression, 107 type de média, 106 valeurs non appliquées, 260 paramètres réseau configuration par défaut, 125 réinitialiser carte, 159 parité, 184 passerelle câblée, 146 sans fil, 151

passerelle par défaut câblée, 146 sans fil, 151 PAUSE, bouton, 18 périphérique virtuel, 177 perte de repères en cours d'impression, 252 pièces de rechange, 228 pilote d'impression, 62 port de l'applicateur spécifications, 280 port de l'applicateur erreur d'applicateur en pause, 139 port parallèle caractéristiques de la connexion parallèle, 280 connexion de l'imprimante à un ordinateur, 75 port série connexion de l'imprimante à un ordinateur, 75 limitations et conditions requises, 279 port USB connexion de l'imprimante à un ordinateur, 71 l'imprimante ne reconnaît pas un périphérique USB, 260 limitations et conditions requises, 278, 279 spécifications, 279 position de programmation, 165 position lecture/écriture, 165 PRESENCE RUBAN, message, 246 problèmes de communication, 259 procéder au calibrage manuel, 127 profil de cellule, 119 programme de nettoyage de routine, 214 protocole système, 185 puissance d'écriture, 168 puissance de lecture, 167

### **Q**

qualité d'impression code à barres non lu par le scanneur, 250 dépannage, 250 optimisation du contraste et de la vitesse d'impression, 239 réglage de la pression de la tête d'impression, 199

# **R**

recharger la dernière configuration enregistrée, 125 recyclage des composants de l'imprimante, 228 réglage automatique de cellule, 179 réglage de la marge gauche de l'étiquette, 112 réglage des leviers, 199 réglage du bord haut de l'étiquette, 111

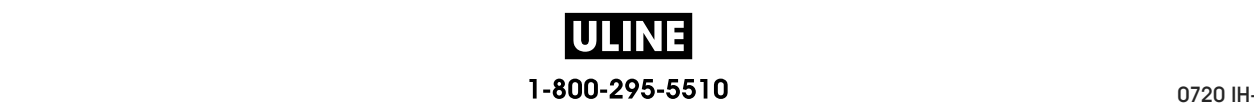

réglages bord haut de l'étiquette, 111 contraste d'impression, 104 emplacement de la cellule, 205 largeur d'impression, 109 longueur d'étiquette maximale, 114 marge gauche de l'étiquette, 112 position de l'arrêt, 108 pression de la tête d'impression ou de la position des leviers, 199 réinitialisation aux valeurs par défaut, 125 réinitialiser aux valeurs par défaut, 125 réinitialiser l'imprimante aux valeurs par défaut, 125 réinitialiser le serveur d'impression, 125 réinitialiser les paramètres réseau, 159 REMPLACER TETE, message, 248 réparation de l'imprimante, 28 repérage, 285 repérage horizontal, 285 repérage vertical, 285 repli du ruban, causes, 255 résolution IP (protocole IP) câblé, 147 sans fil, 152 responsabilité, 2 RFID calibrage d'étiquettes, 162 compteur d'étiquettes nul, 170 compteur d'étiquettes valide, 169 dépannage, 256 élément antenne, 166 état, 161 étiquettes «intelligentes», 22 lecture des données RFID, 163 position de programmation, 165 puissance d'écriture, 168 puissance de lecture, 167 test RFID, 164 rouleau de papier chargement, 33 description, 22

ruban chargement, 58 conditions d'utilisation, 24 déchiré ou ayant fondu, 254 définition du mode de transfert thermique, 107 détection incorrecte, 255 identification de la face enduite, 24 replié, 255 retrait, 206 spécifications, 288 test d'adhérence, 25 test de grattage, 25 voyants de passage du ruban, 118

#### **S**

sélection de la cellule à transmission, 178 sélection de la cellule papier, 178 sélection de la cellule réfléchissante, 178 sélection du mode d'impression, 110 sélection du type de cellule, 178 sélection du type de papier, 106 sensibilité de la cellule étiquette, 180 serveur d'impression adresse MAC câblée, 148 adresse MAC sans fil, 153 adresses IP câblées, 144 adresses IP sans fil, 149 affichage du serveur d'impression actif, 142 canal, 155 étiquette de configuration réseau, 119 ID SERV PROL, 154 passerelles câblées par défaut, 146 passerelles sans fil par défaut, 151 protocole IP (câblé), 147 protocole IP (sans fil), 152 réinitialiser les paramètres réseau, 159 signal, 156 serveur d'impression câblé limitations et conditions requises, 279 serveur d'impression sans fil canal, 155 ID SERV PROL, 154 limitations et conditions requises, 280 signal, 156 spécifications, 283 serveur d'impression sélection du serveur d'impression principal, 143 serveur d'impression câblé *Voir également* serveur d'impression signal, 156 signalement des dommages d'expédition, 28

smartphone pages d'aide rapide, 230 utilisation de la fonction Print Touch, 274 source de données connexions, 62 consignes de sélection de l'emplacement, 30 spécification du type d'impression, 107 spécifications électriques, 281 stockage de l'imprimante, 28 structure des menus, 102 support bande description, 23 SUPPORT ÉPUISÉ, message, 246 surface pour l'imprimante, 30

# **T**

taux d'humidité relative fonctionnement, 30 température fonctionnement, 30 fonctionnement et stockage, 278 test automatique diagnostic des communications, 241 FEED (Avance), 239 test automatique à la mise sous tension l'imprimante se bloque au cours de l'exécution du test, 262 test automatique CANCEL (Annuler), 120 Test automatique FEED (Avance) et PAUSE, 126 test automatique PAUSE, 141 test d'adhérence de l'enduit du ruban, 25 test de grattage ruban face enduite, 25 type de papier, 24 test de grattage du papier, 24 tête d'impression TÊTE FROIDE, message affichage en boucle avec d'autres messages, 248 affichage exclusif, 248 TÊTE IMP. CHAUDE, message, 248 TÊTE NON AUTH., message, 246 nettoyage, 216 réglage de la pression de la tête d'impression ou de la position des leviers, 199 THERMISTANCE REMPLACER TETE, message, 248 TÊTE IMP. CHAUDE, message, 248 TÊTE NON AUTH., message, 246 TÊTE OUVERTE, message, 246

types de papier carton pour étiquettes, 22 étiquettes «intelligentes» RFID, 22 papier à pliage paravent, 23 papier avec marque noire, 23 papier perforé, 23 rouleau continu, 23 rouleau non continu, 23 support bande, 23

# **U**

utilisation d'un périphérique HID (Human Input Device, périphérique d'interface avec l'utilisateur), 137

# **V**

valeurs par défaut définies en usine, 125 valeurs par défaut du réseau, 125 ventilation requise, 30 version WML (Wireless Markup Language), 186 Visibility Agent, 160 vitesse d'impression définition, 105 déterminer le paramètre optimal, 239 spécifications, 284 vitesse en bauds, 182 voyant dépannage, 244 voyant capot ouvert, 116 voyants combinés au message d'erreur, 246 emplacement, 18 voyants du passage de papier, 117 vue extérieure de l'imprimante, 14

# **Z**

Zebra Basic Interpreter (ZBI) arrêter un programme ZBI, 133 exécuter un programme ZBI, 132 Zebra Printer Connector, 160 Zebra Setup Utilities imprimer une étiquette de test, 97 installation, 62 ZebraDesigner, 99

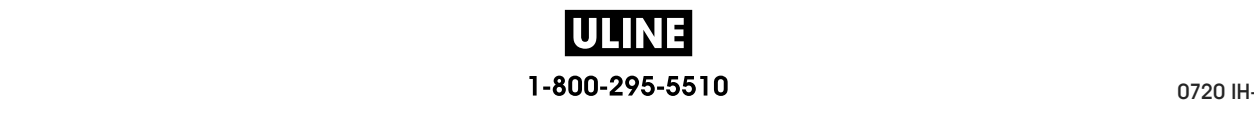

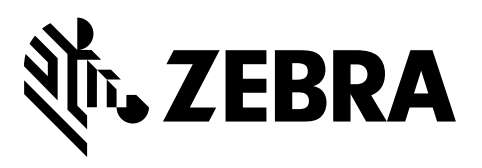

#### **Siège social**

Zebra Technologies Corporation 3 Overlook Point Lincolnshire, IL 60069 États-Unis Tél. : +1 847 643 6700 Numéro gratuit (États-Unis uniquement) : +1 866 230 9494 Fax : +1 (847) 913 8766

http://www.zebra.com

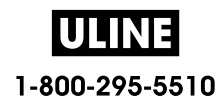